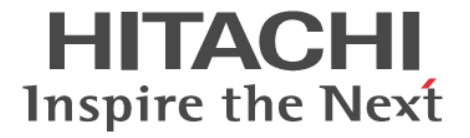

# **global-active device**

# ユーザガイド

Hitachi Virtual Storage Platform 5000 シリーズ

4047-1J-U09-F1

Storage Navigator を使ってストレージシステムを操作する場合は、必ず このマニュアルを読み、操作手順、および指示事項をよく理解してから 操作してください。

### 著作権

All Rights Reserved, Copyright (C) 2019, 2023, Hitachi, Ltd.

#### 免責事項

このマニュアルの内容の一部または全部を無断で複製することはできません。 このマニュアルの内容については、将来予告なしに変更することがあります。 このマニュアルに基づいてソフトウェアを操作した結果、たとえ当該ソフトウェアがインストールされているお客様 所有のコンピュータに何らかの障害が発生しても、当社は一切責任を負いかねますので、あらかじめご了承ください。 このマニュアルの当該ソフトウェアご購入後のサポートサービスに関する詳細は、弊社営業担当にお問い合わせくだ さい。

#### 商標類

IBM および FlashCopy は,米国およびその他の国における International Business Machines Corporation の商標で す。

Internet Explorer は,米国 Microsoft Corporation の米国およびその他の国における登録商標または商標です。 Microsoft は,米国 Microsoft Corporation の米国およびその他の国における登録商標または商標です。 Oracle と Java は, Oracle Corporation 及びその子会社,関連会社の米国及びその他の国における登録商標です。 SAS は,米国 SAS Institute Inc.の商品名称です。

UNIX は、The Open Group の米国ならびに他の国における登録商標です。

Windows は,米国 Microsoft Corporation の米国およびその他の国における登録商標または商標です。 その他記載の会社名,製品名は,それぞれの会社の商標もしくは登録商標です。

#### 輸出時の注意

本製品を輸出される場合には、外国為替及び外国貿易法の規制並びに米国輸出管理規則など外国の輸出関連法規をご 確認の上、必要な手続きをお取りください。 なお、不明な場合は、弊社担当営業にお問い合わせください。

#### 発行

2023 年 10 月(4047-1J-U09-F1)

# 目次

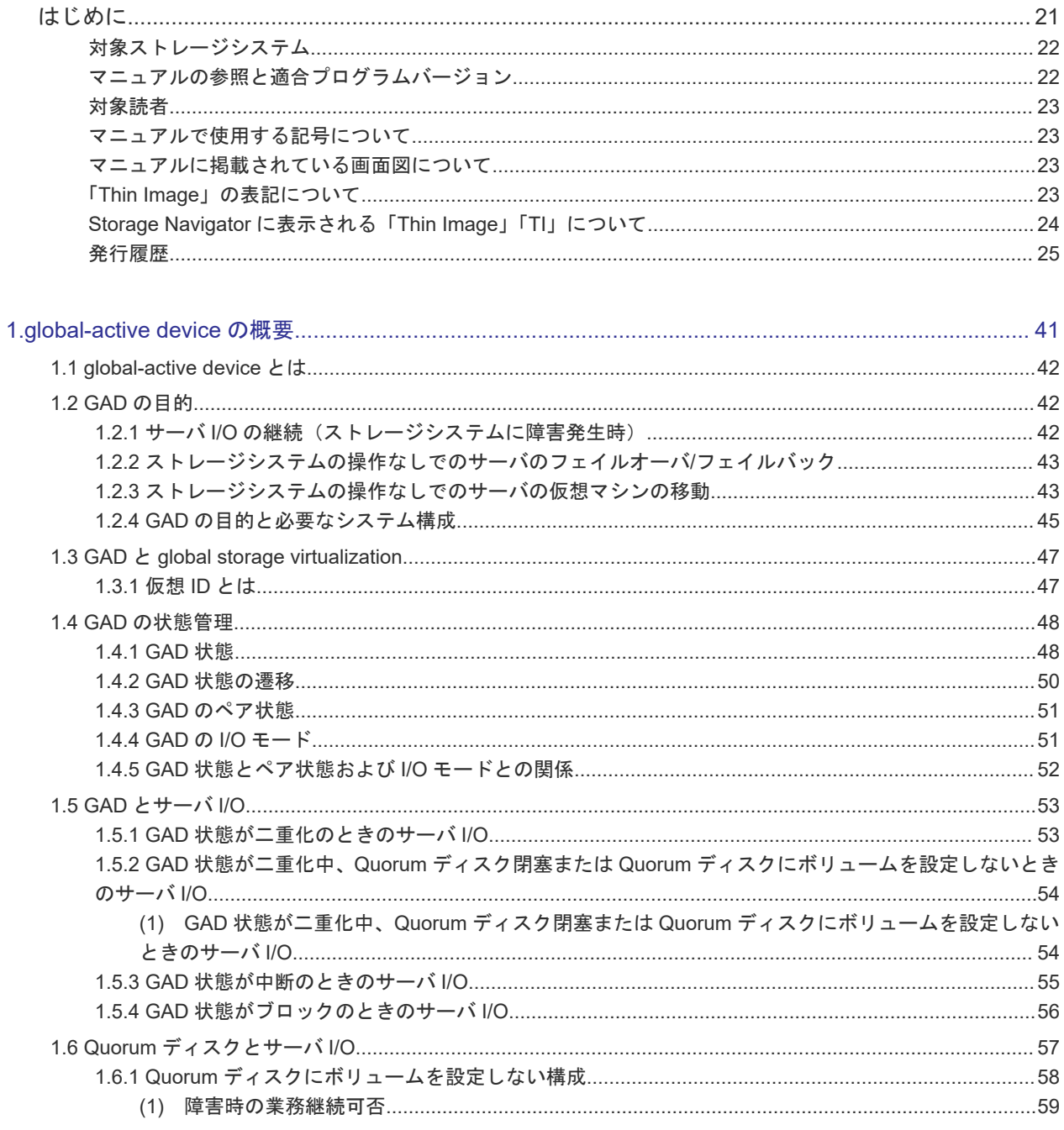

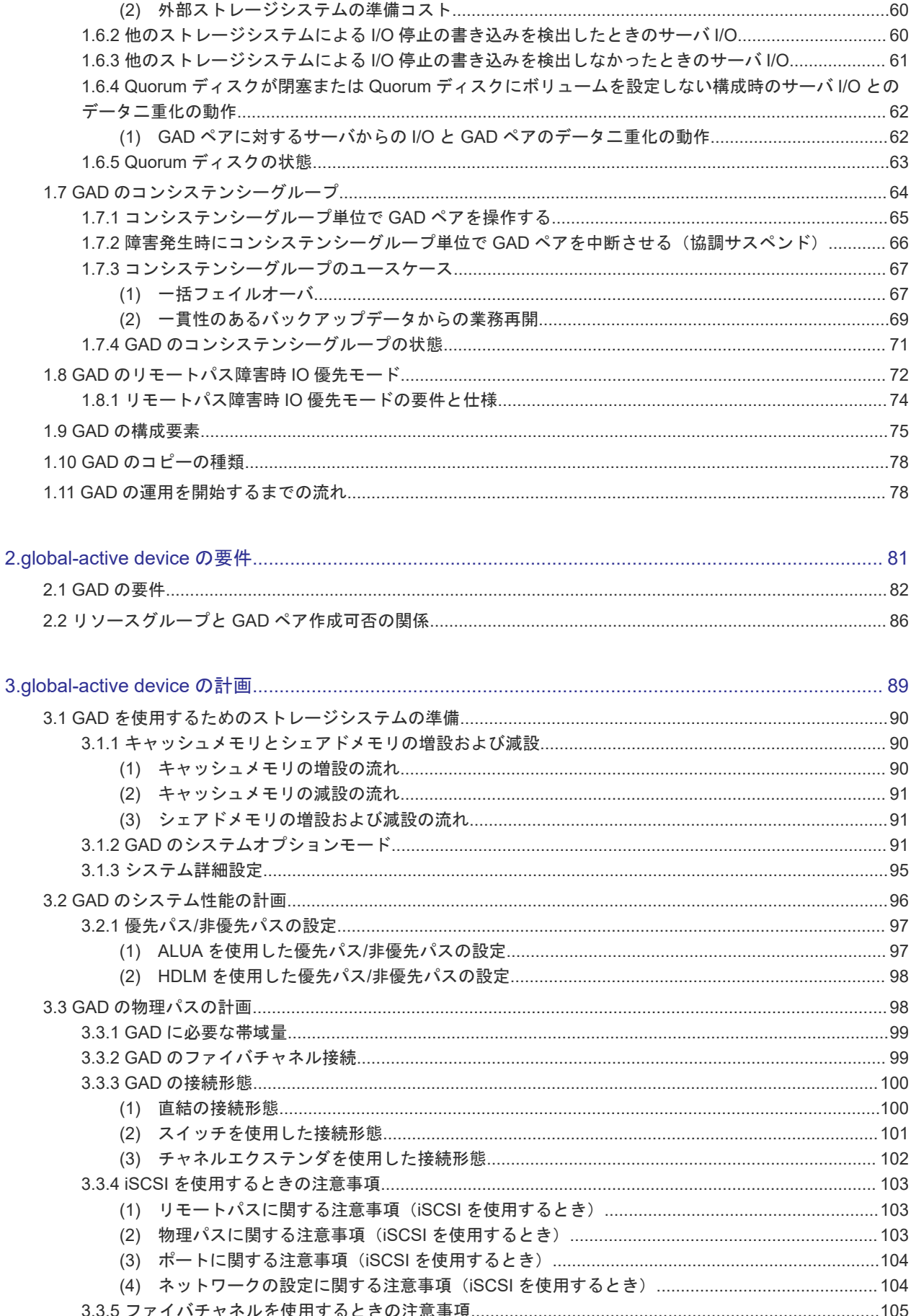

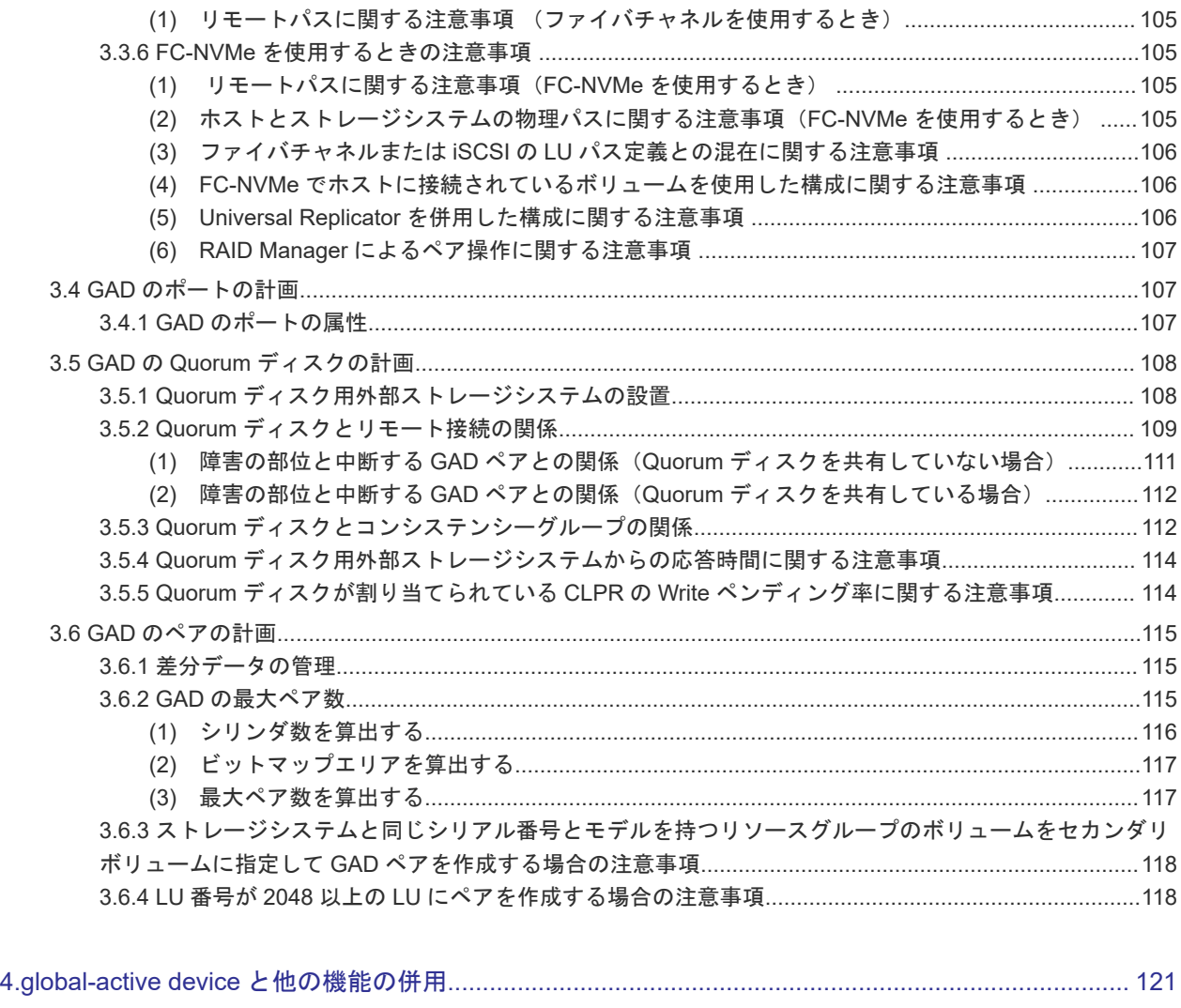

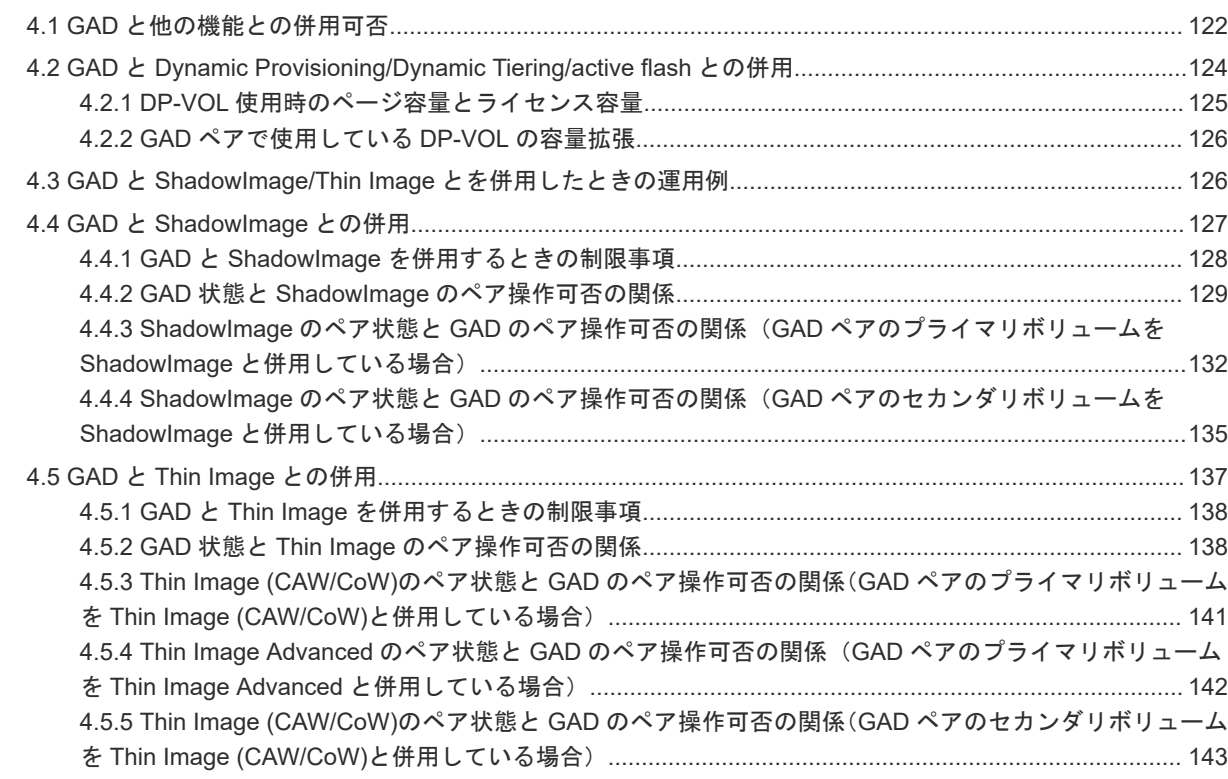

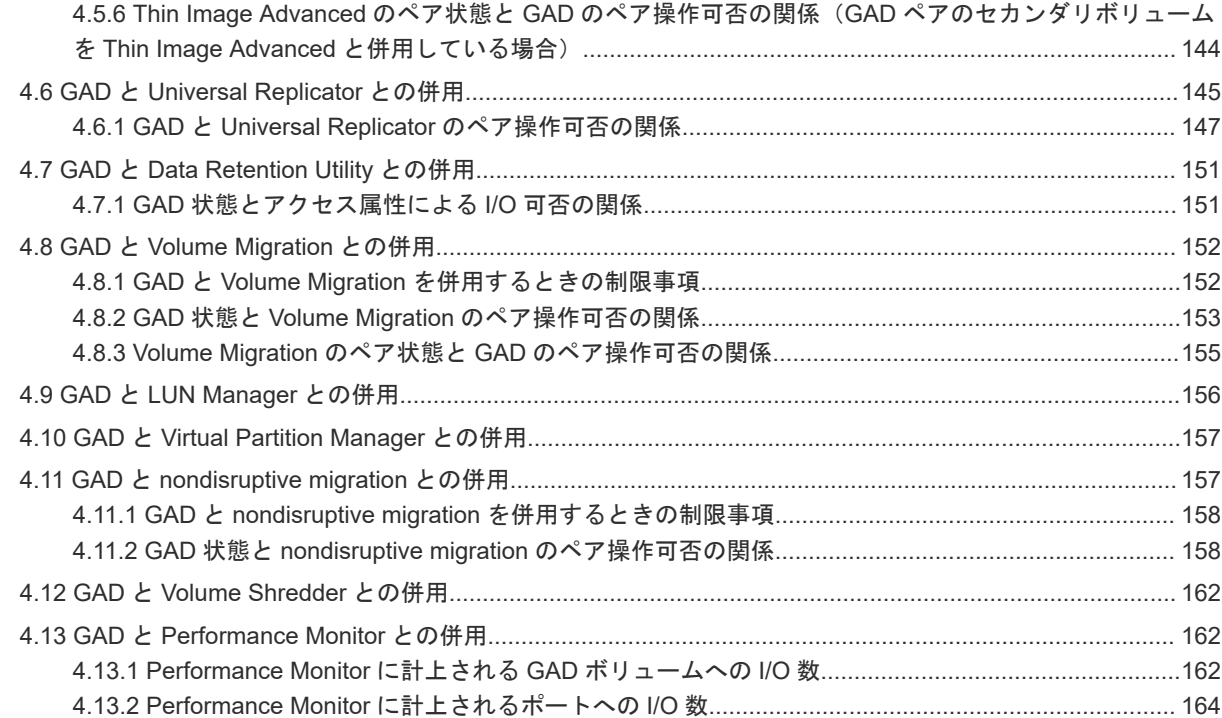

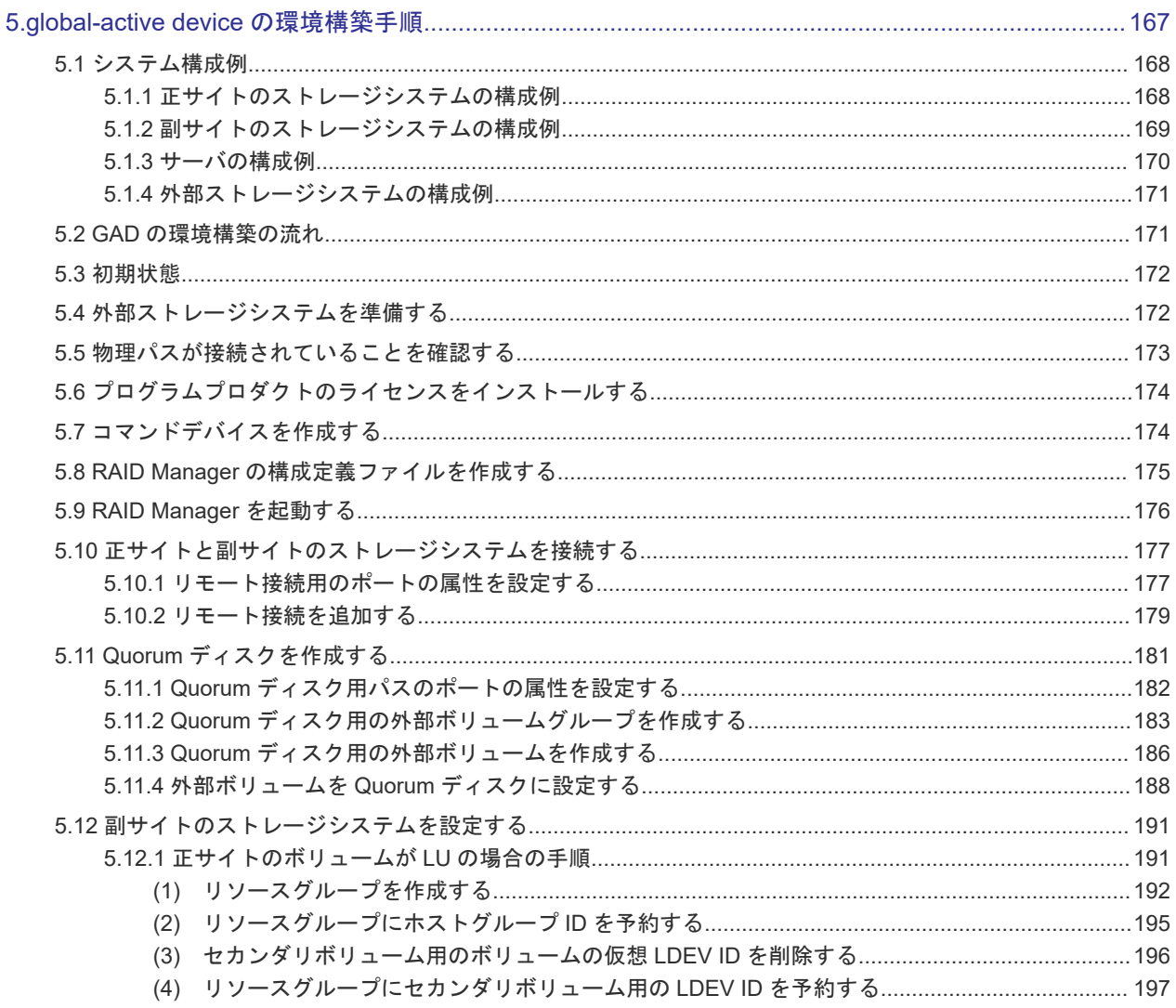

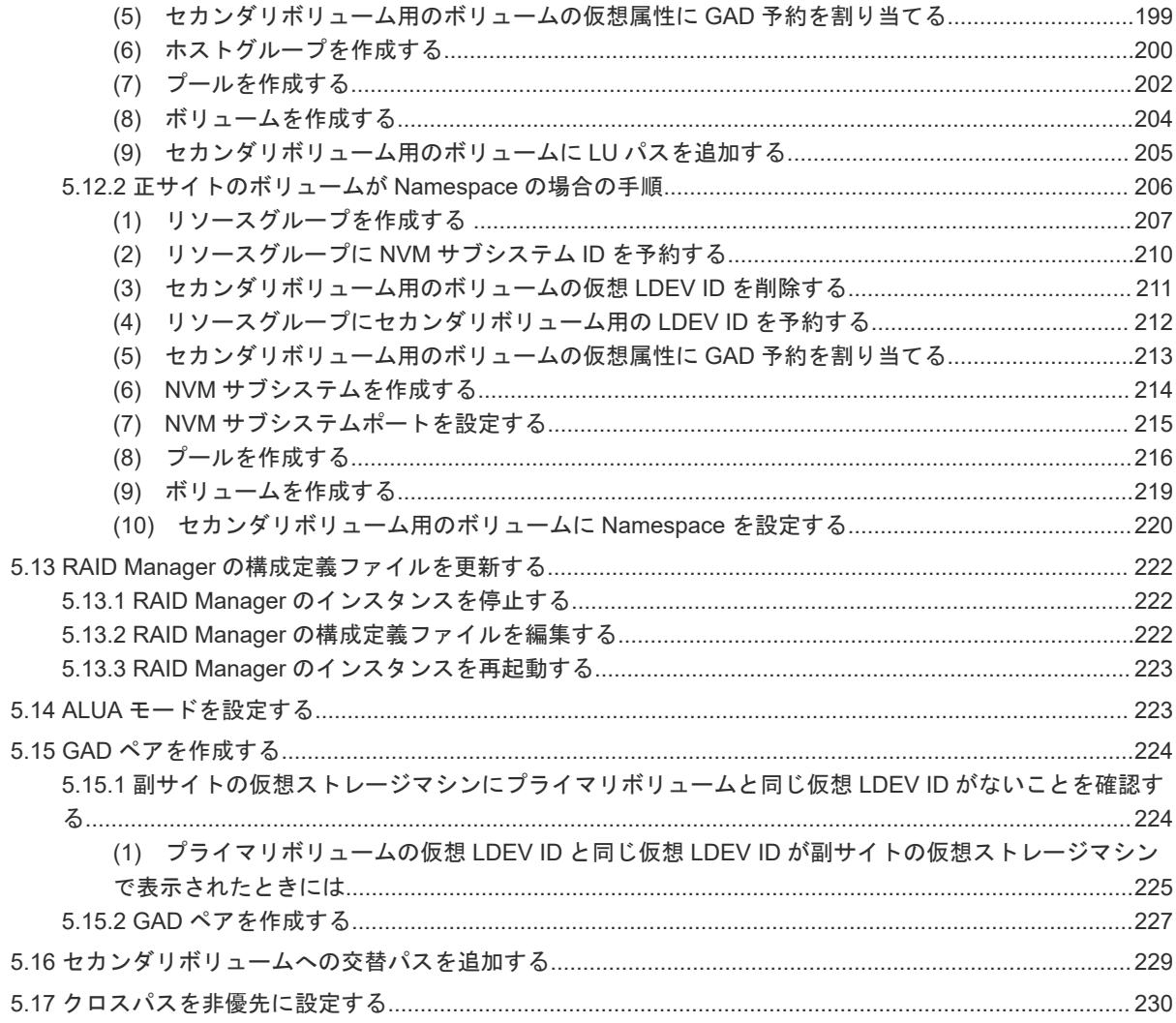

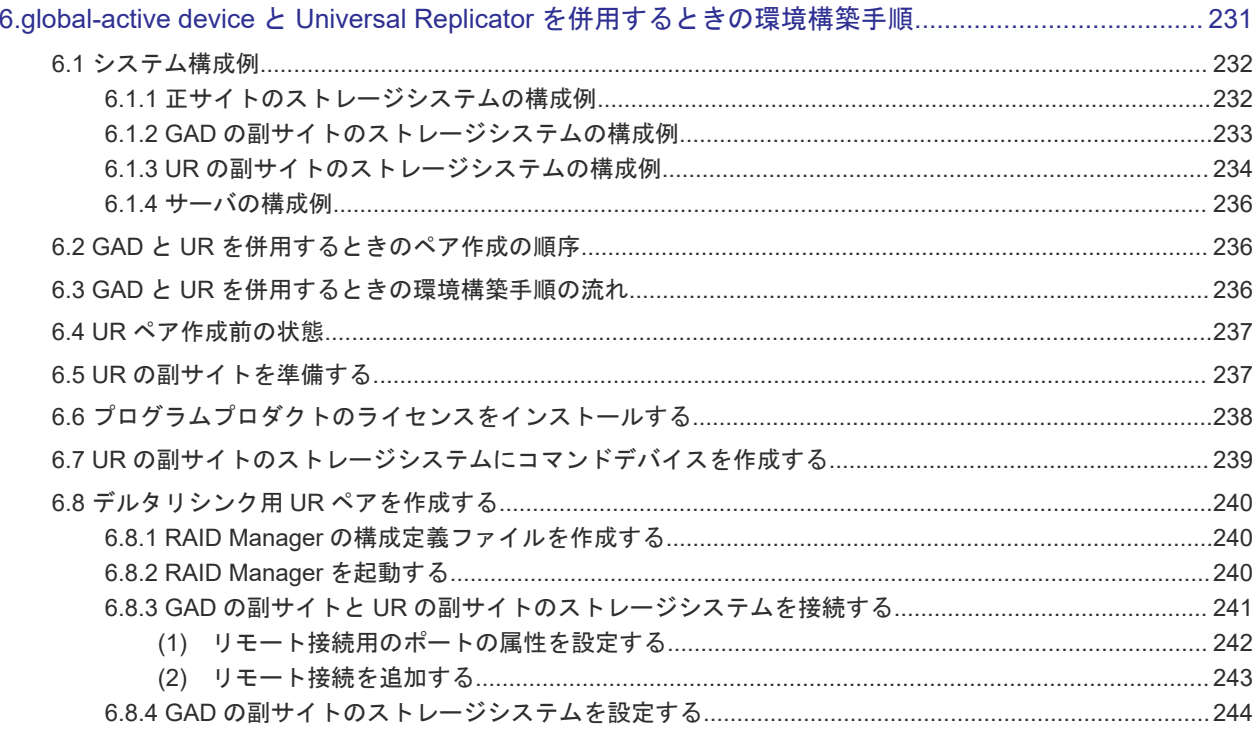

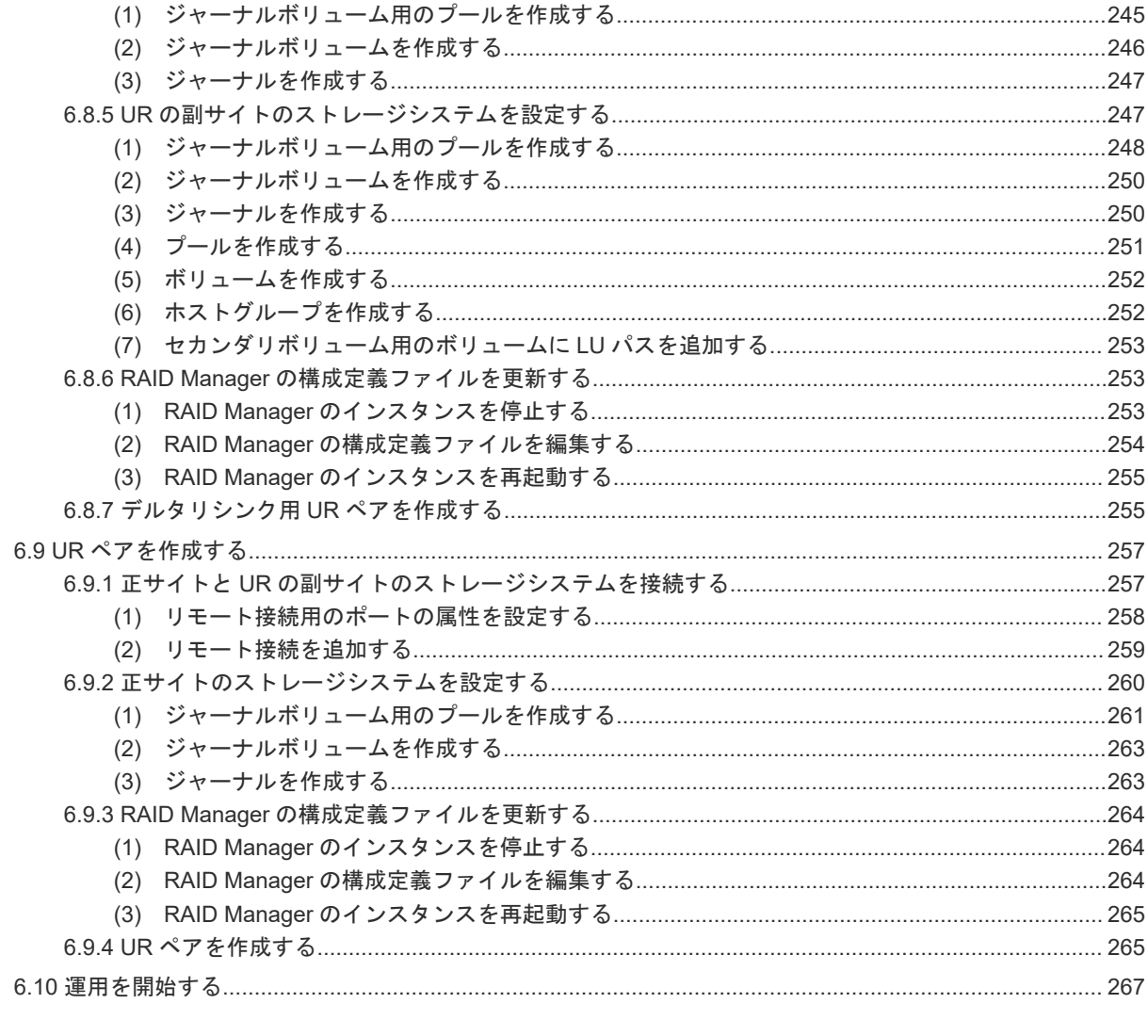

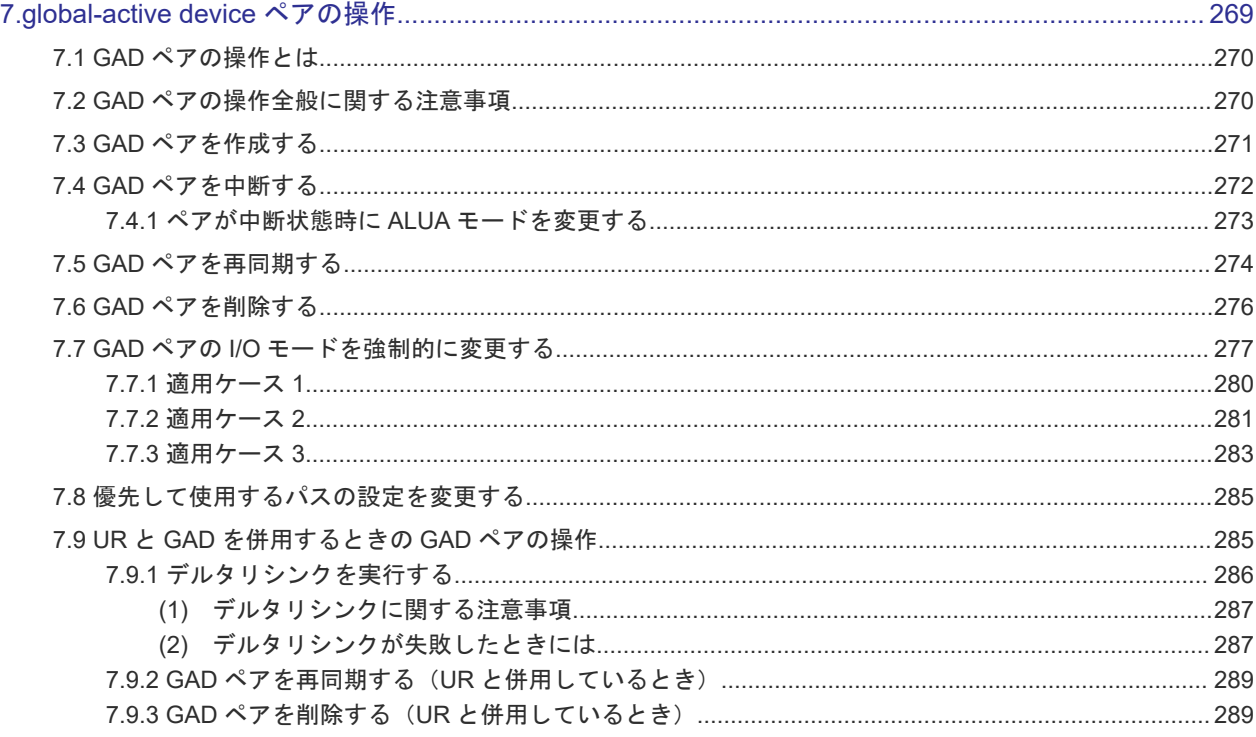

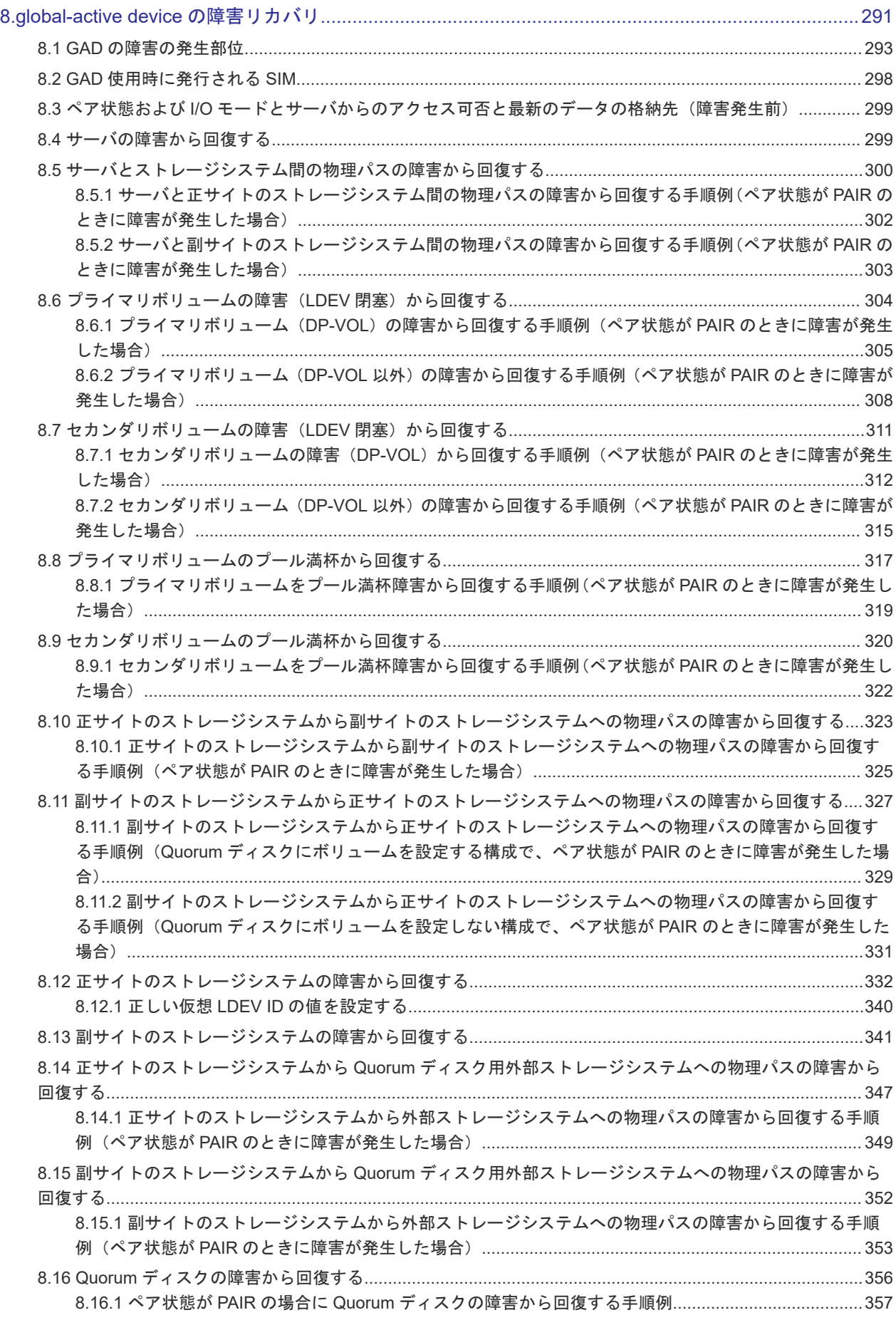

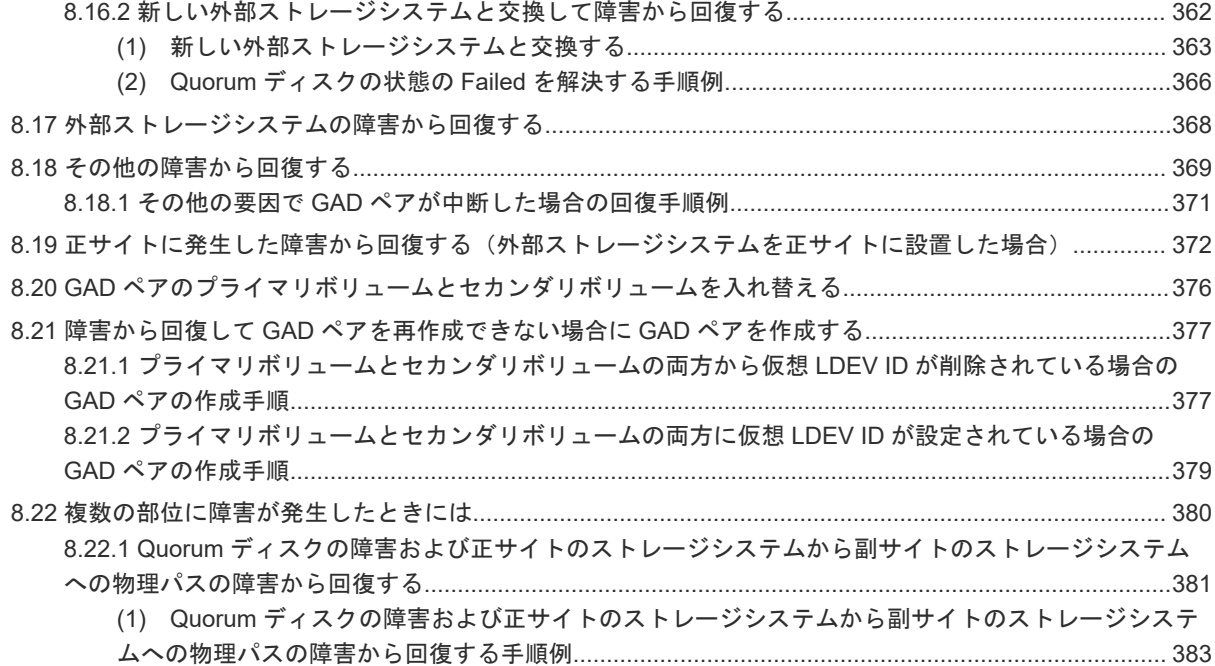

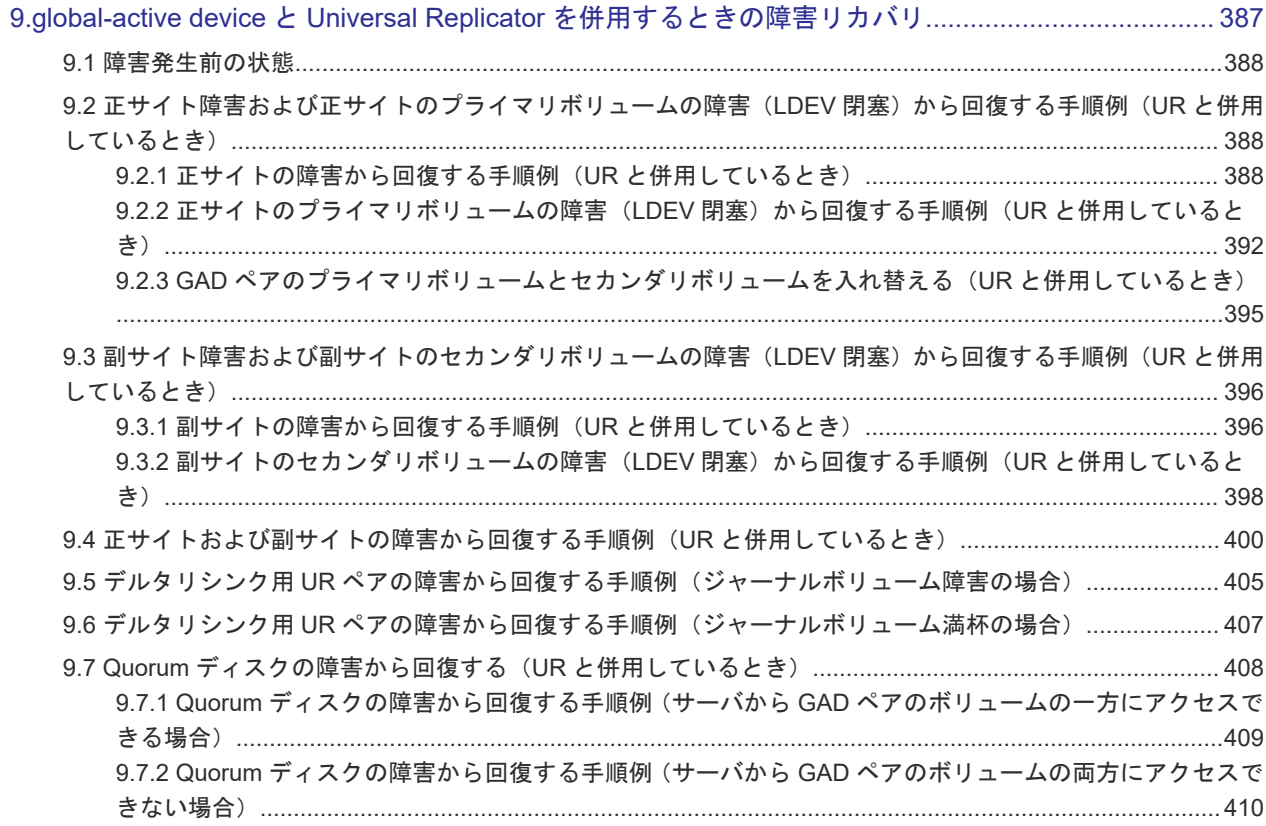

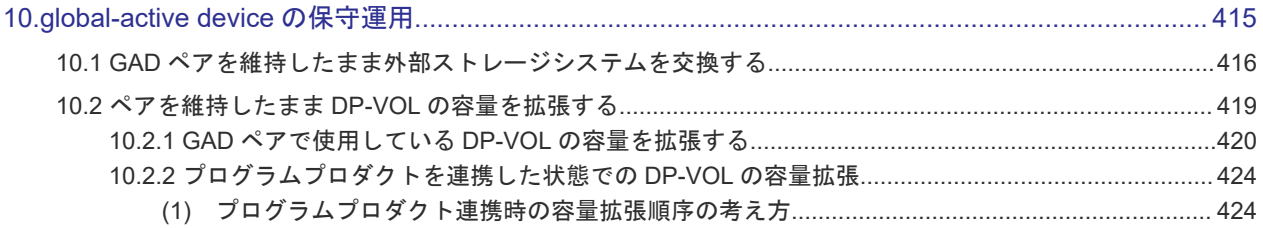

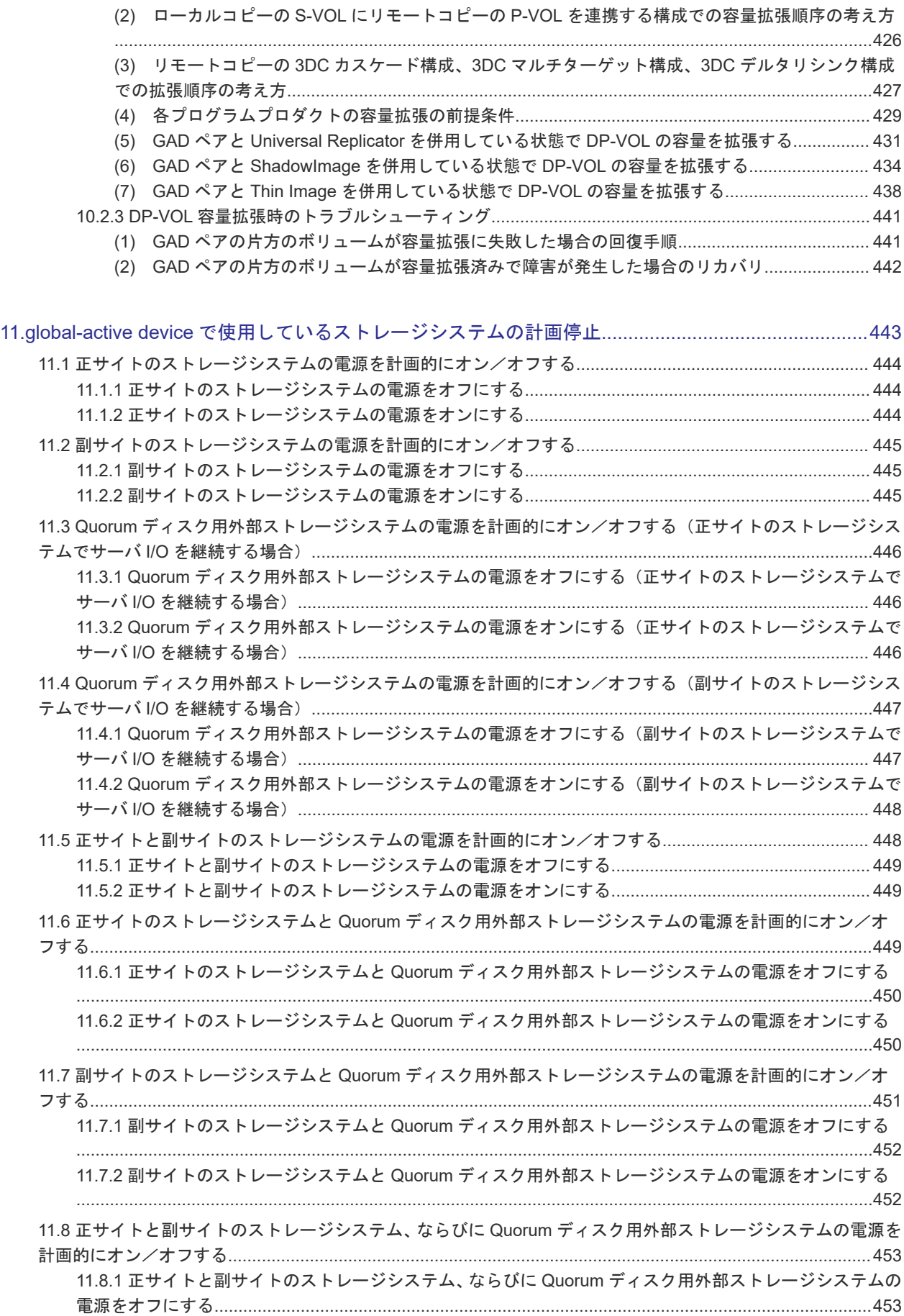

11.8.2 [正サイトと副サイトのストレージシステム、ならびに](#page-453-0) Quorum ディスク用外部ストレージシステムの 電源をオンにする[.........................................................................................................................................454](#page-453-0)

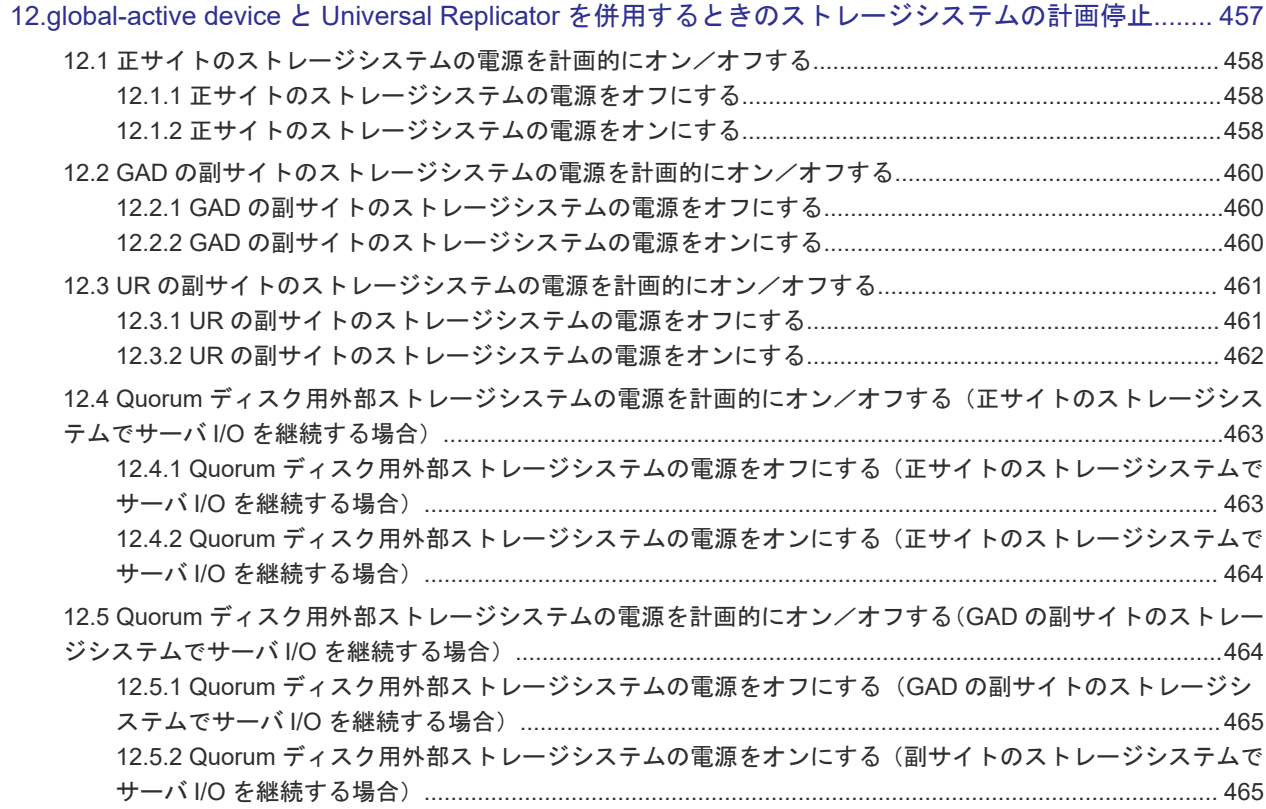

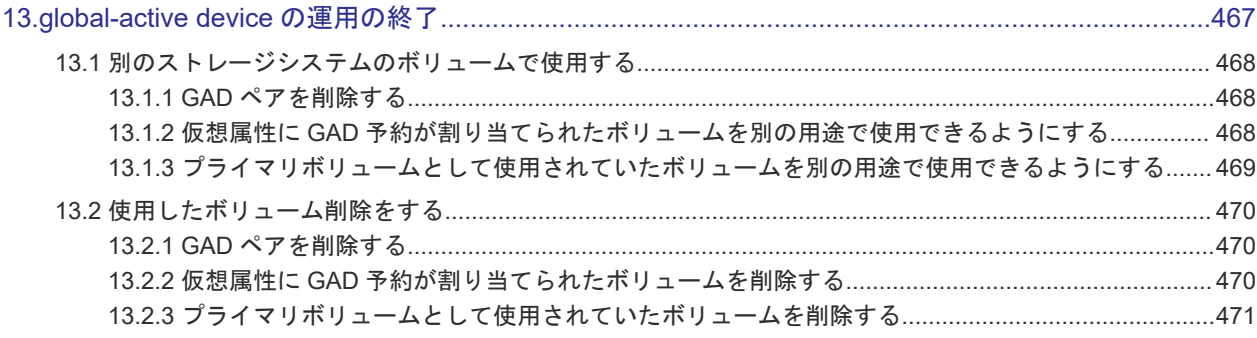

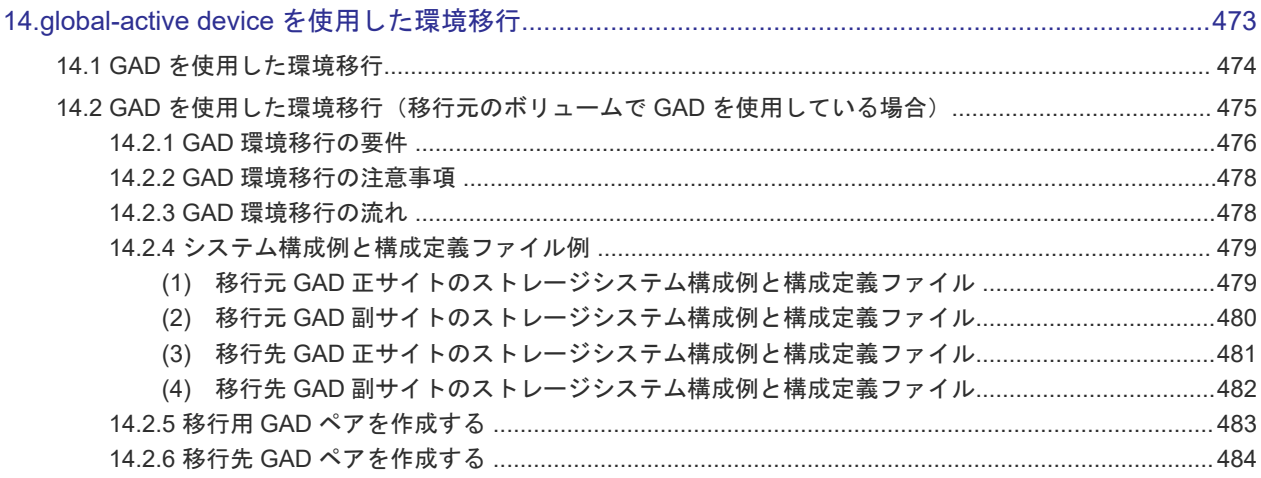

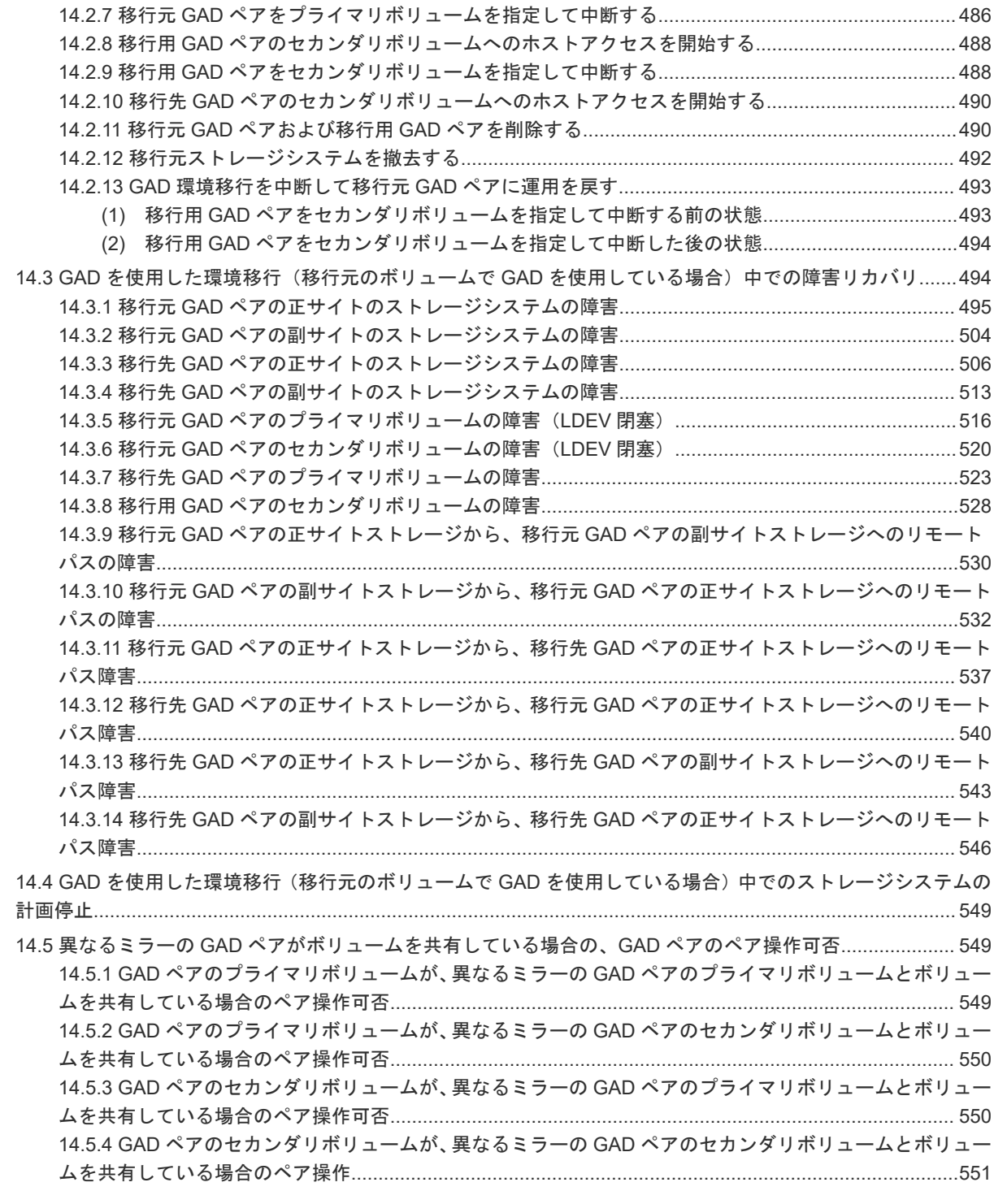

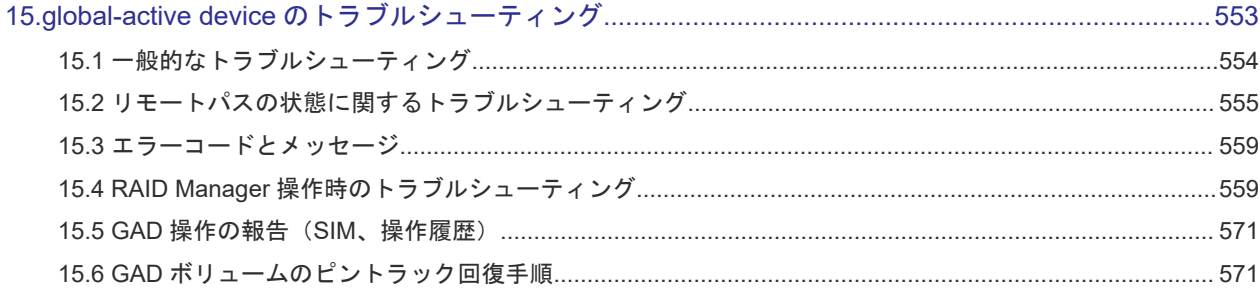

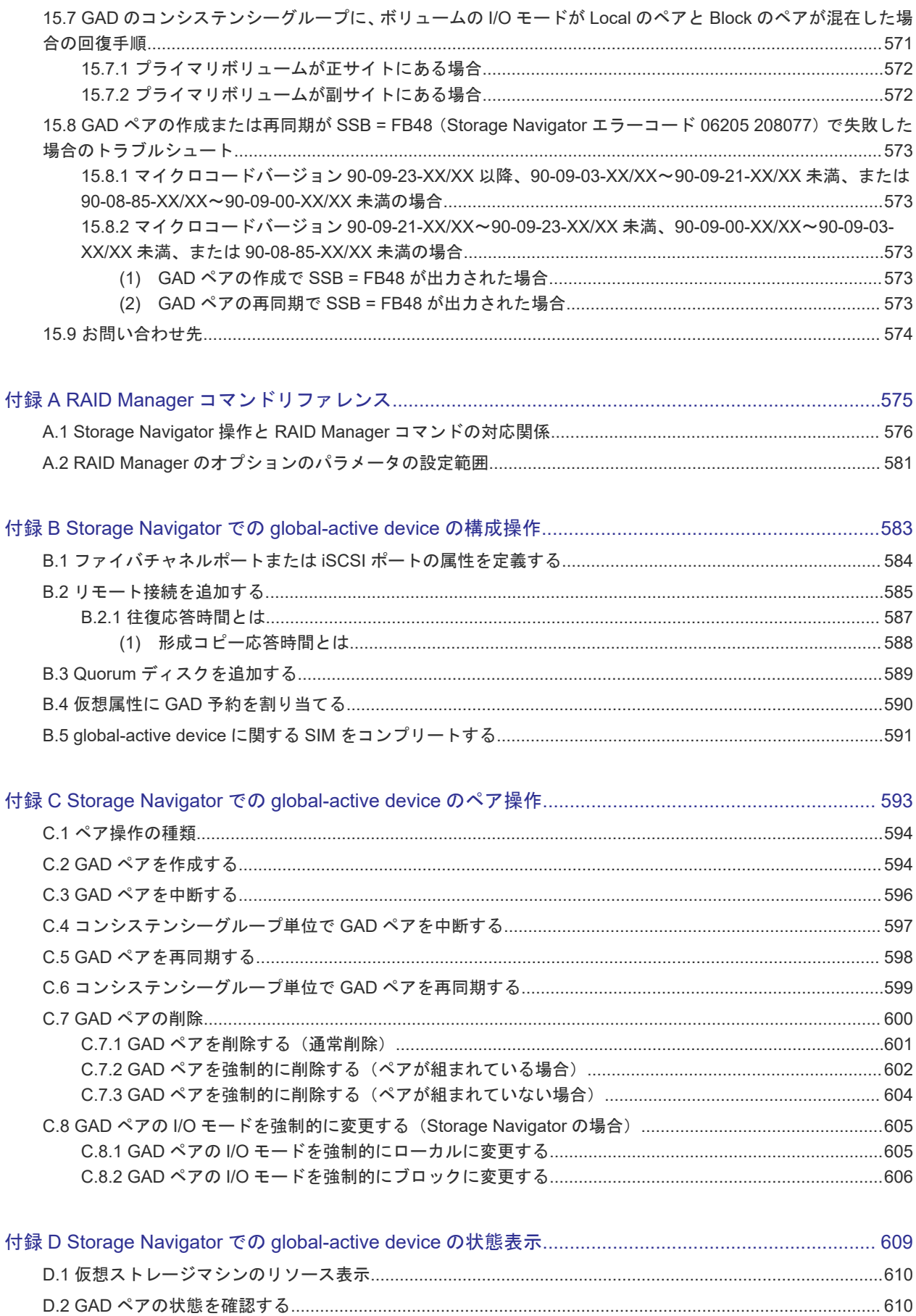

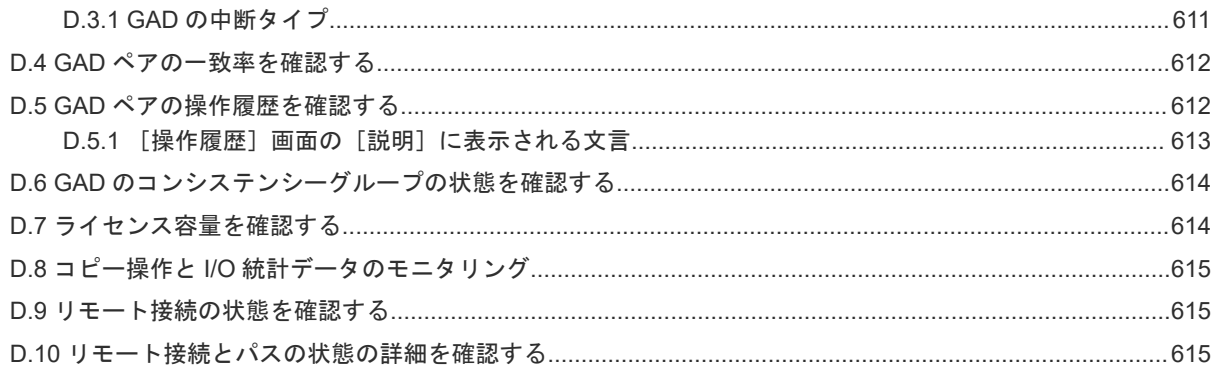

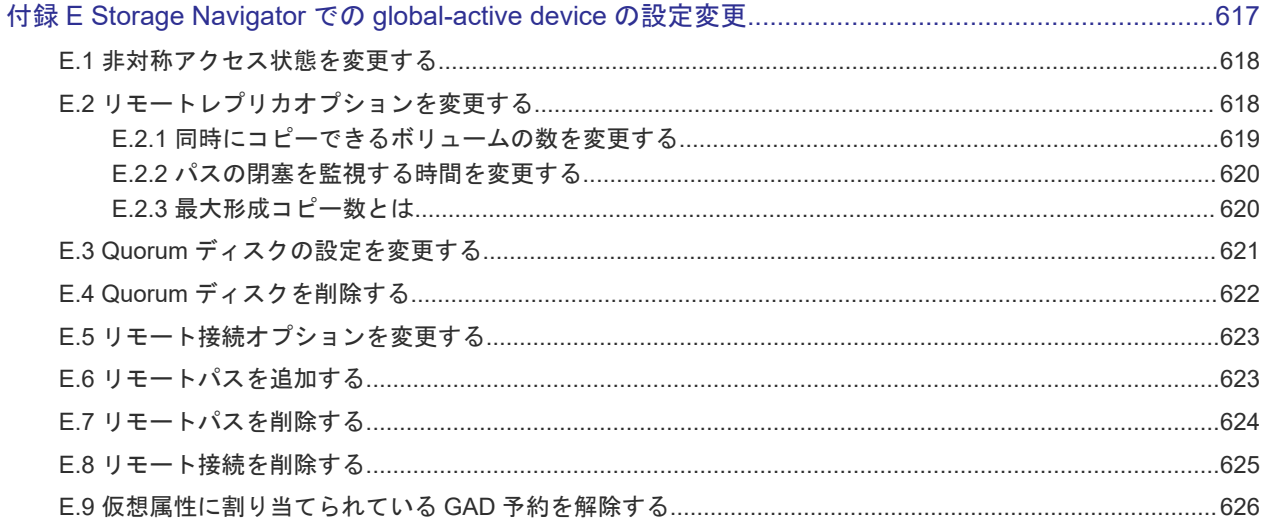

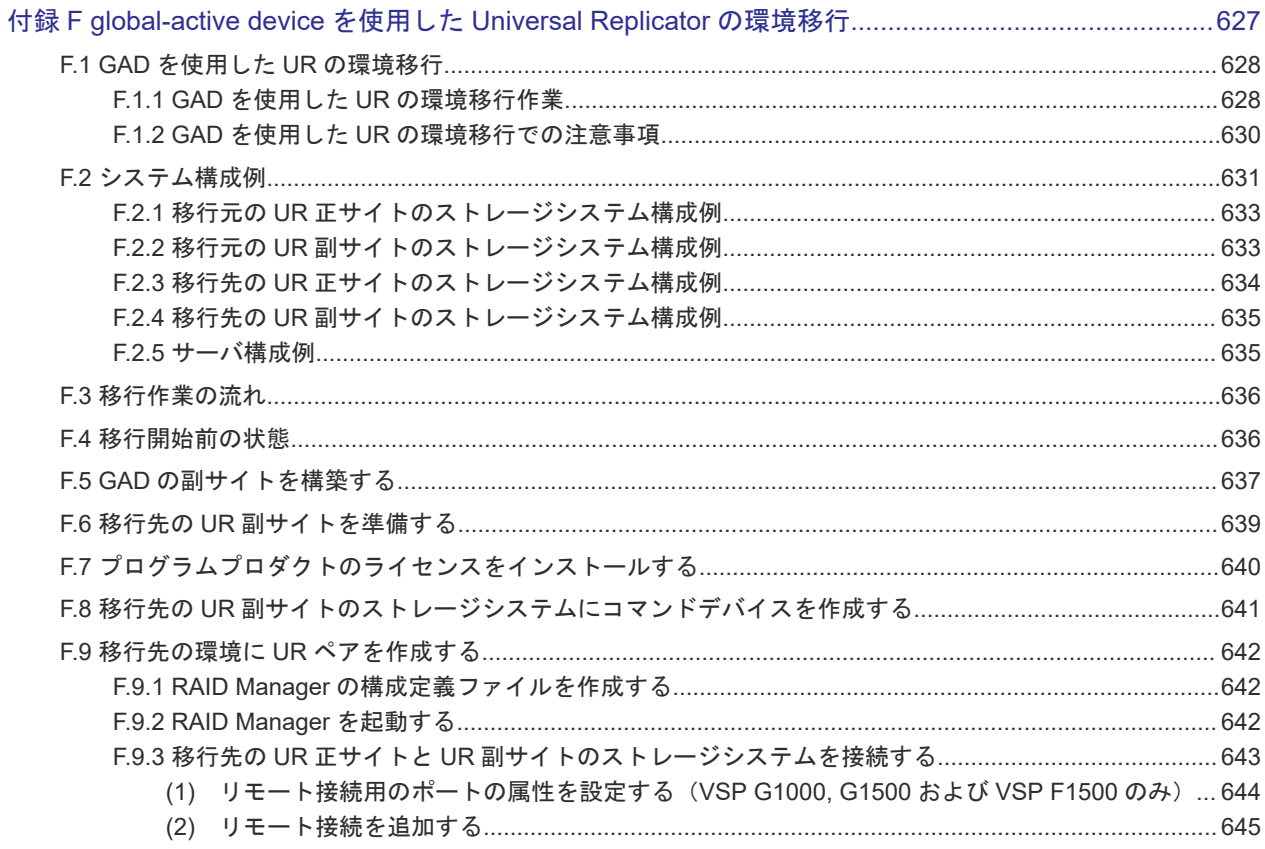

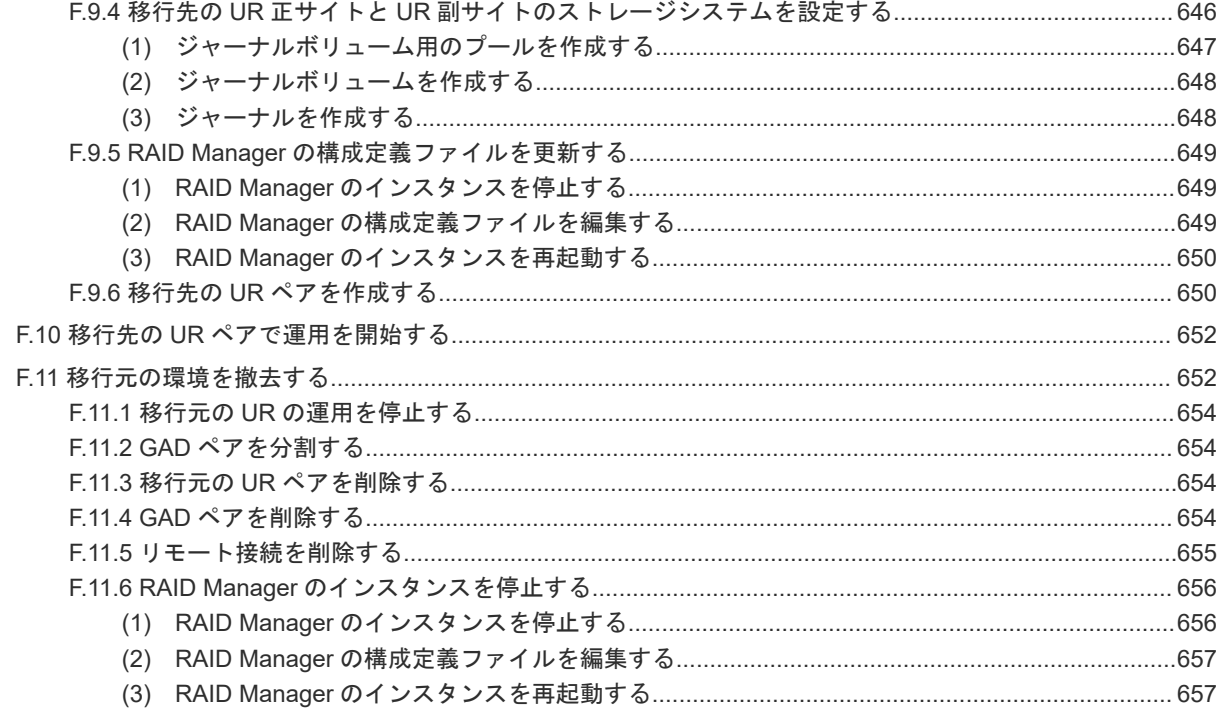

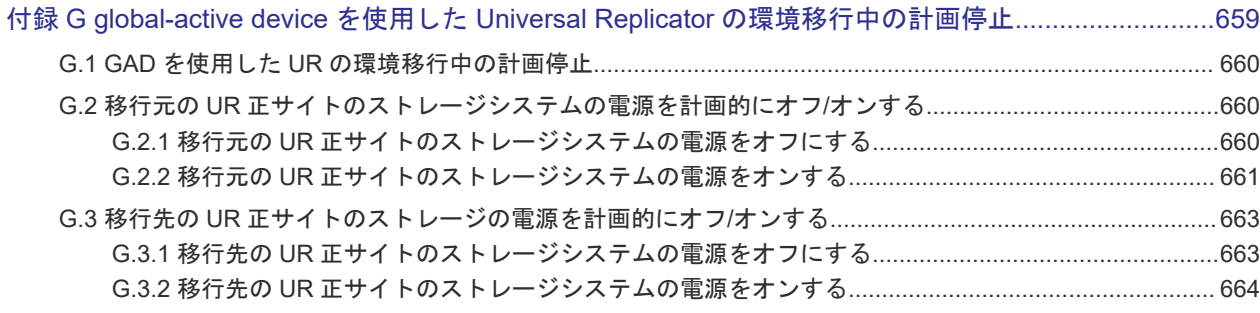

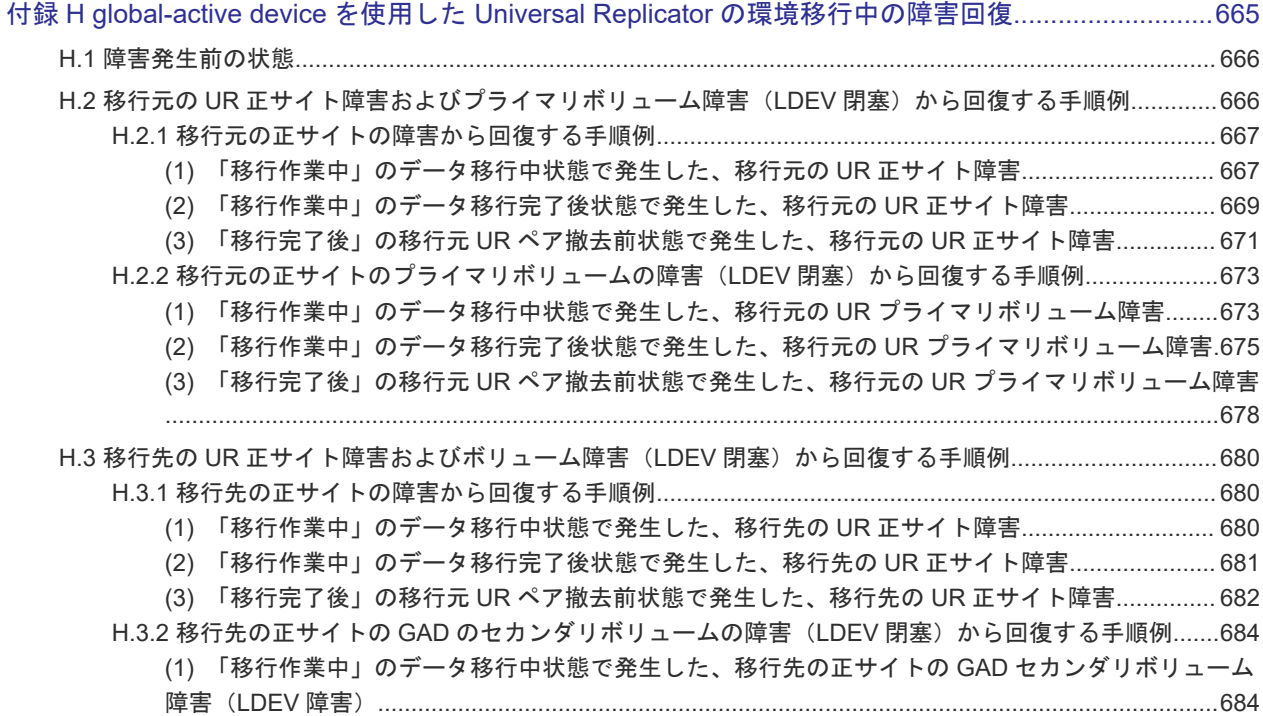

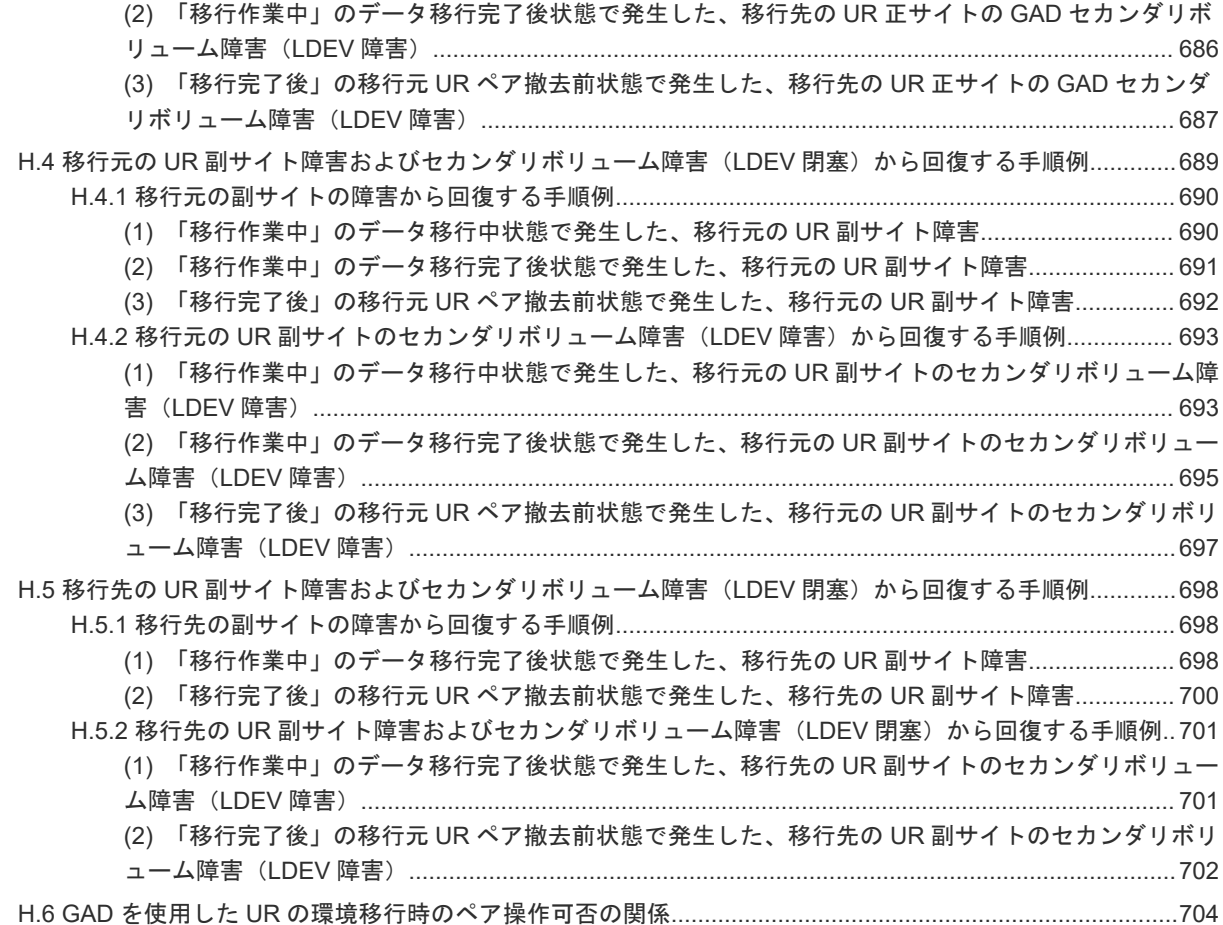

## 付録 [I global-active device](#page-706-0) を使用した global-active device と Universal Replicator 併用の環境移行......707 I.1 GAD を使用した GAD と UR を併用した環境移行[......................................................................................... 708](#page-707-0) I.1.1 GAD を使用した GAD と UR を併用した環境移行作業[....................................................................... 708](#page-707-0) I.1.2 GAD を使用した GAD と UR の併用環境の移行の要件と注意事項[..................................................... 708](#page-707-0) I.2 システム構成例[............................................................................................................................................... 709](#page-708-0) I.2.1 移行元の GAD 正サイトのストレージシステム構成例[........................................................................ 709](#page-708-0) I.2.2 移行元の GAD 副サイトのストレージシステム構成例[........................................................................ 710](#page-709-0) I.2.3 移行元の UR 副サイトのストレージシステム構成例[........................................................................... 711](#page-710-0) I.2.4 移行先の GAD 正サイトのストレージシステム構成例[.........................................................................711](#page-710-0) I.2.5 移行先の GAD 副サイトのストレージシステム構成例[........................................................................ 712](#page-711-0) I.2.6 移行先の UR 副サイトのストレージシステム構成例[........................................................................... 713](#page-712-0) I.3 移行作業の流れ[............................................................................................................................................... 713](#page-712-0) I.4 移行開始前の状態[............................................................................................................................................714](#page-713-0) I.5 移行用 GAD の副サイトを構築する[................................................................................................................ 714](#page-713-0) I.6 移行先の GAD 副サイトを構築する[................................................................................................................ 715](#page-714-0) I.7 移行先の UR 副サイトを構築する[...................................................................................................................716](#page-715-0) I.8 移行先のデルタリシンク用 UR ペアを作成する[............................................................................................. 716](#page-715-0) I.9 移行先の UR ペアを作成する[..........................................................................................................................717](#page-716-0) I.10 移行先の GAD と UR へ移行し運用を開始する[............................................................................................ 717](#page-716-0) I.11 移行元の環境を撤去する[............................................................................................................................... 719](#page-718-0)

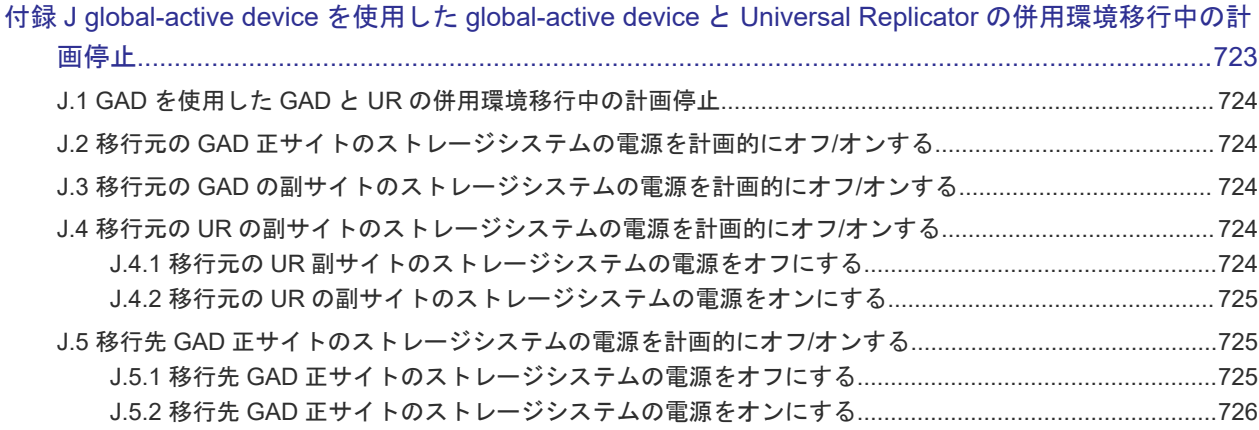

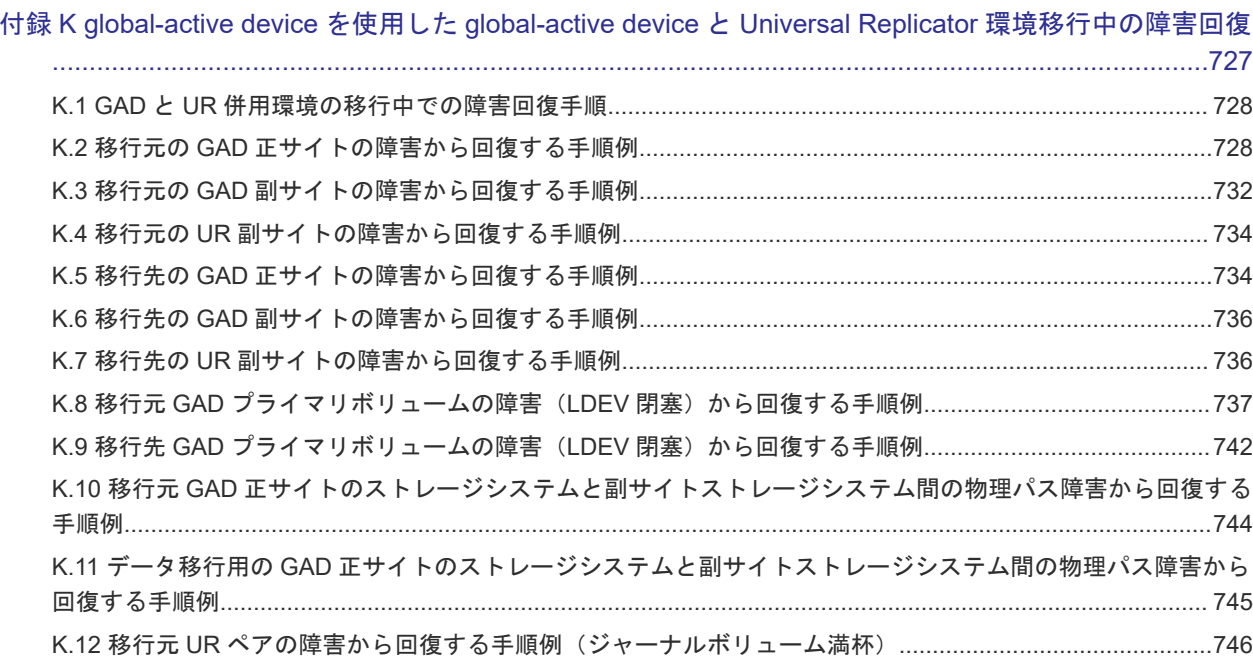

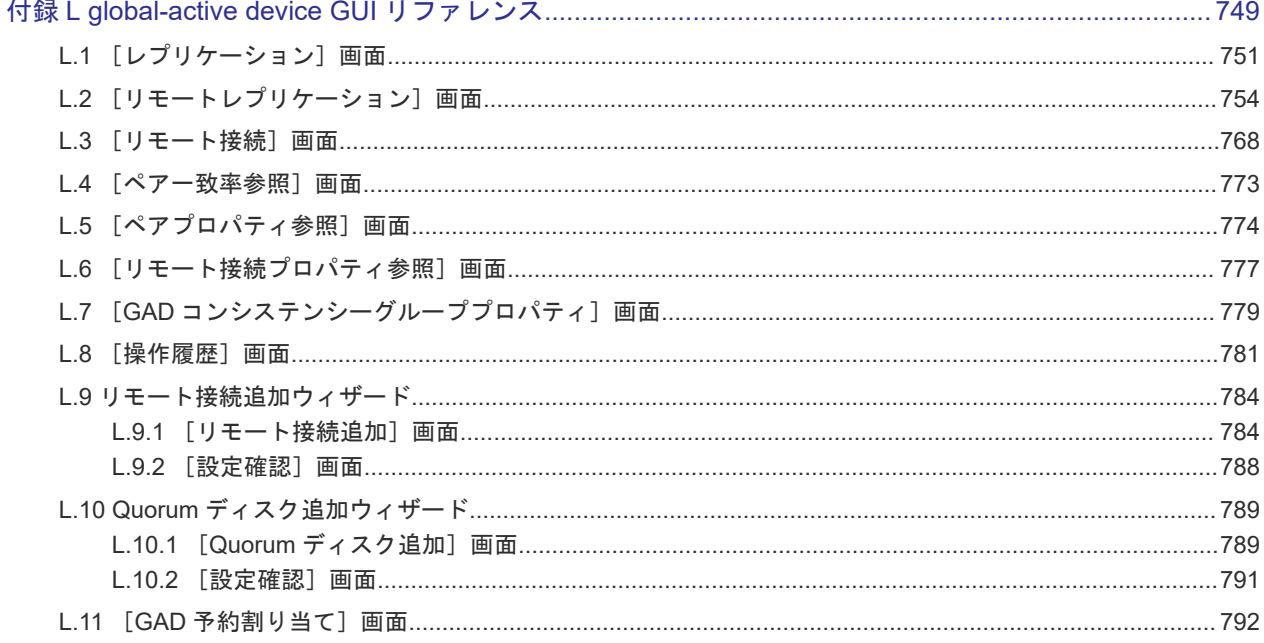

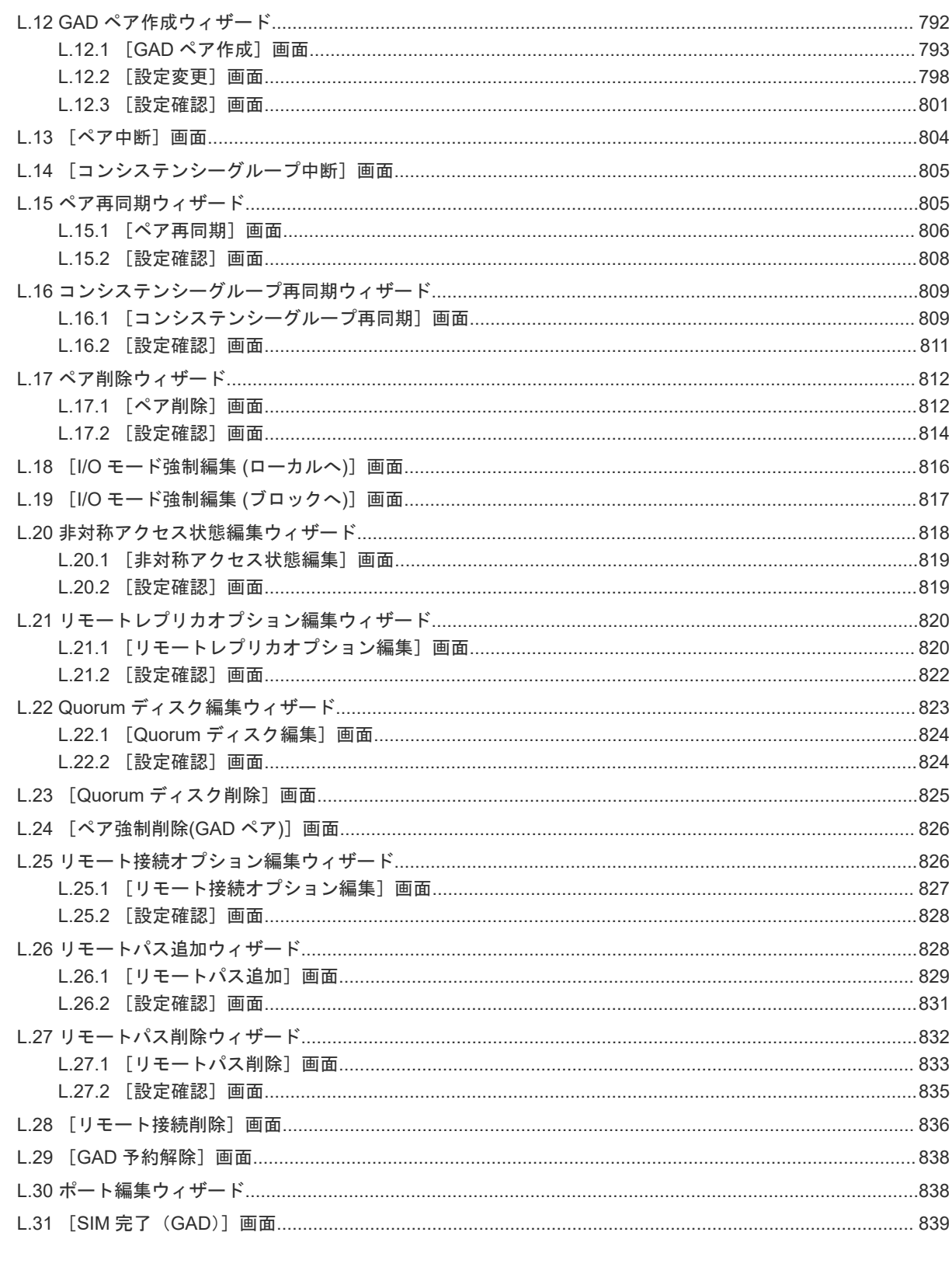

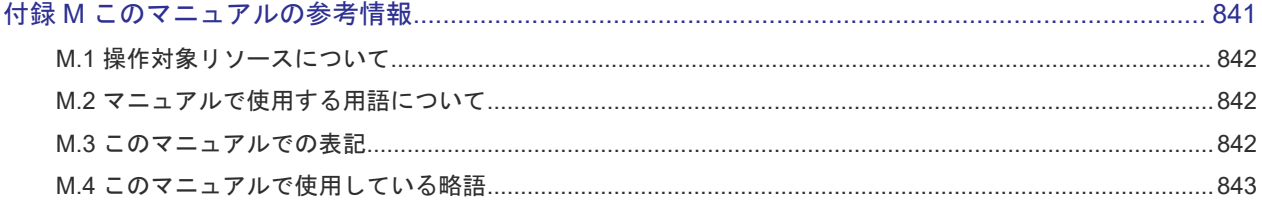

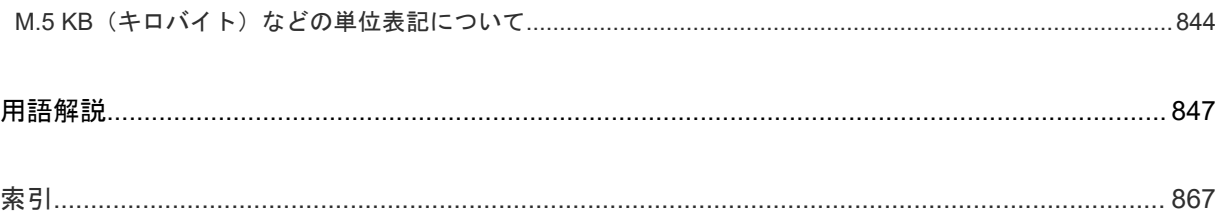

# はじめに

<span id="page-20-0"></span>このマニュアルは、Hitachi Virtual Storage Platform 5000 シリーズ(以下、VSP 5000 シリーズ と略します)用の『global-active device ユーザガイド』です。このマニュアルでは、global-active device の概要と使用方法について説明しています。

- [対象ストレージシステム](#page-21-0)
- □ [マニュアルの参照と適合プログラムバージョン](#page-21-0)
- □ [対象読者](#page-22-0)
- □ [マニュアルで使用する記号について](#page-22-0)
- □ [マニュアルに掲載されている画面図について](#page-22-0)
- □ 「Thin Image[」の表記について](#page-22-0)
- [Storage Navigator](#page-23-0) に表示される「Thin Image」「TI」について
- □ [発行履歴](#page-24-0)

## <span id="page-21-0"></span>対象ストレージシステム

このマニュアルでは、次に示す VSP 5000 シリーズのストレージシステムに対応する製品(プログ ラムプロダクト)を対象として記述しています。

- Virtual Storage Platform 5100
- Virtual Storage Platform 5200
- Virtual Storage Platform 5500
- Virtual Storage Platform 5600
- Virtual Storage Platform 5100H
- Virtual Storage Platform 5200H
- Virtual Storage Platform 5500H
- Virtual Storage Platform 5600H

このマニュアルでは特に断りのない限り、VSP 5000 シリーズのストレージシステムを単に「スト レージシステム」と称することがあります。

VSP 5100H, VSP 5200H, VSP 5500H, VSP 5600H は、ハイブリッドフラッシュアレイモデルで す。オールフラッシュアレイモデルとハイブリッドフラッシュアレイモデルの対応関係を次の表に 示します。両方のモデルで、設定可能値や操作は基本的に同じです。このため、このマニュアルで は、両方のモデルを代表して、オールフラッシュアレイモデルの名称を使って説明します。オール フラッシュアレイモデルとハイブリッドフラッシュアレイモデルで、設定可能値や操作が異なる場 合にのみ、それぞれのモデルの名称を使って説明します。

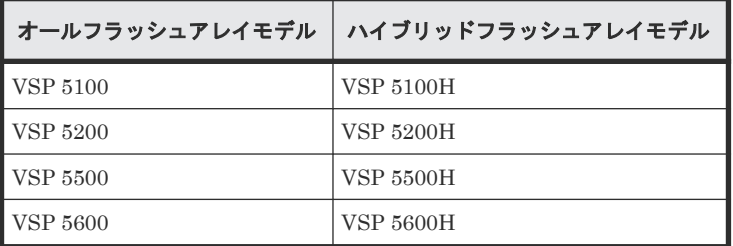

本ストレージシステムと接続する VSP E シリーズには、オールフラッシュアレイモデルとハイブリ ッドフラッシュアレイモデルがあります。このマニュアルでは、オールフラッシュアレイモデルと ハイブリッドフラッシュアレイモデルで接続条件等の差異がない場合は、オールフラッシュアレイ モデルの名称を使って説明します。

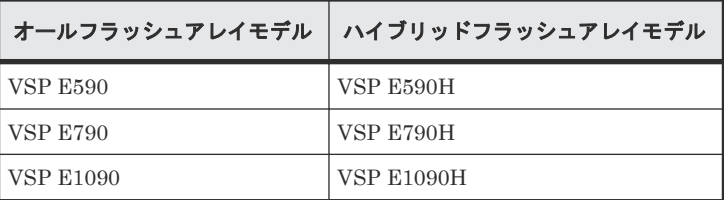

VSP E990 は、オールフラッシュアレイモデルのみです。

# マニュアルの参照と適合プログラムバージョン

このマニュアルは、DKCMAIN プログラムバージョン 90-09-23-XX に適合しています。

<span id="page-22-0"></span>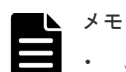

- このマニュアルは、上記バージョンの DKCMAIN プログラムをご利用の場合に最も使いやすくなるよう作 成されていますが、上記バージョン未満の DKCMAIN プログラムをご利用の場合にもお使いいただけます。
- 各バージョンによるサポート機能については、別冊の『バージョン別追加サポート項目一覧』を参照くださ い。

## 対象読者

このマニュアルは、次の方を対象読者として記述しています。

- ストレージシステムを運用管理する方
- UNIX<sup>®</sup>コンピュータまたは Windows<sup>®</sup>コンピュータを使い慣れている方
- Web ブラウザを使い慣れている方

使用する OS および Web ブラウザの種類については、『Hitachi Device Manager - Storage Navigator ユーザガイド』 を参照してください。

## マニュアルで使用する記号について

このマニュアルでは、注意書きや補足情報を、次のとおり記載しています。

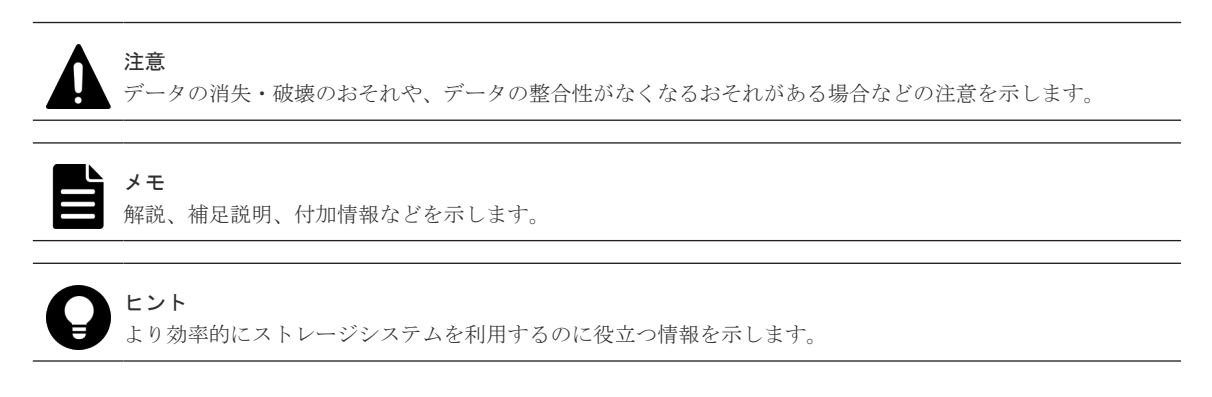

## マニュアルに掲載されている画面図について

このマニュアルに掲載されている画面図はサンプルであり、実際に表示される画面と若干異なる場 合があります。また画面に表示される項目名はご利用環境により異なる場合があります。

このマニュアルでは、Windows コンピュータ上の画面を掲載しています。UNIX コンピュータ上で ご使用の Storage Navigator の画面は、マニュアルに掲載されている画面の表示と異なる場合があ ります。Storage Navigator の画面や基本操作に関する注意事項については、『Hitachi Device Manager - Storage Navigator ユーザガイド』 を参照してください。

# 「**Thin Image**」の表記について

このマニュアルでの「Thin Image」の表記について説明します。

<span id="page-23-0"></span>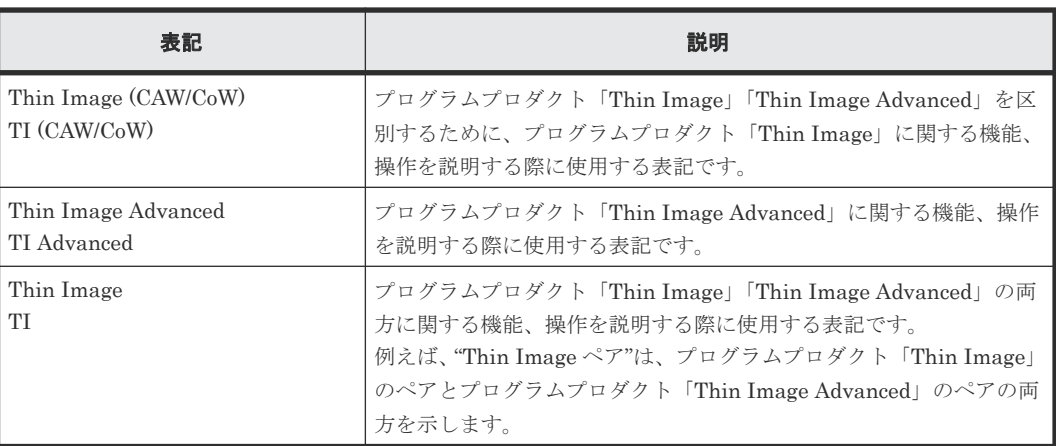

## **Storage Navigator** に表示される「**Thin Image**」「**TI**」について

Storage Navigator に表示される [Thin Image] [TI] は、プログラムプロダクト「Thin Image」 「Thin Image Advanced」の両方を示す総称※です。例を示します。

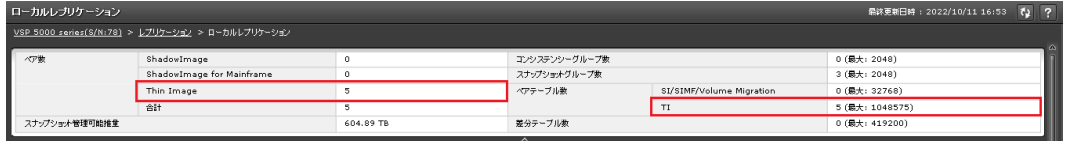

- [Thin Image]に表示されるペア数は、プログラムプロダクト「Thin Image」「Thin Image Advanced」の合計ペア数です。
- [TI]に表示されるペアテーブル数は、プログラムプロダクト「Thin Image」「Thin Image Advanced」の合計ペアテーブル数です。

ただし、プログラムプロダクト「Thin Image」「Thin Image Advanced」を区別する必要がある場 合は、別々の名称で表示されます。例を示します。

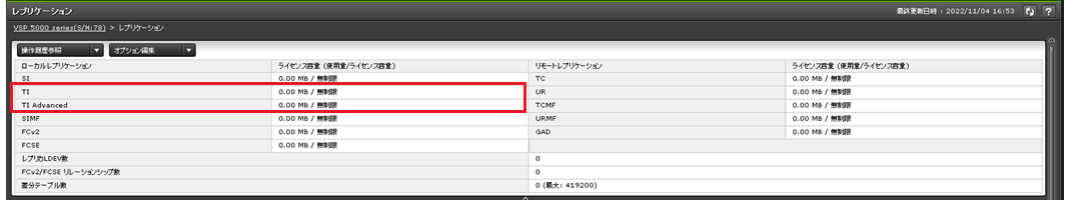

- [TI]に表示されるライセンス容量は、プログラムプロダクト「Thin Image」のライセンス容 量です。
- [TI Advanced]に表示されるライセンス容量は、プログラムプロダクト「Thin Image Advanced」のライセンス容量です。

## 注※

[Thin Image][TI]が、プログラムプロダクト「Thin Image」だけを示すことがあります。 この場合には、本マニュアルの該当箇所に、Thin Image (CAW/CoW)だけであることを記載し ています。

<span id="page-24-0"></span>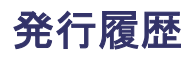

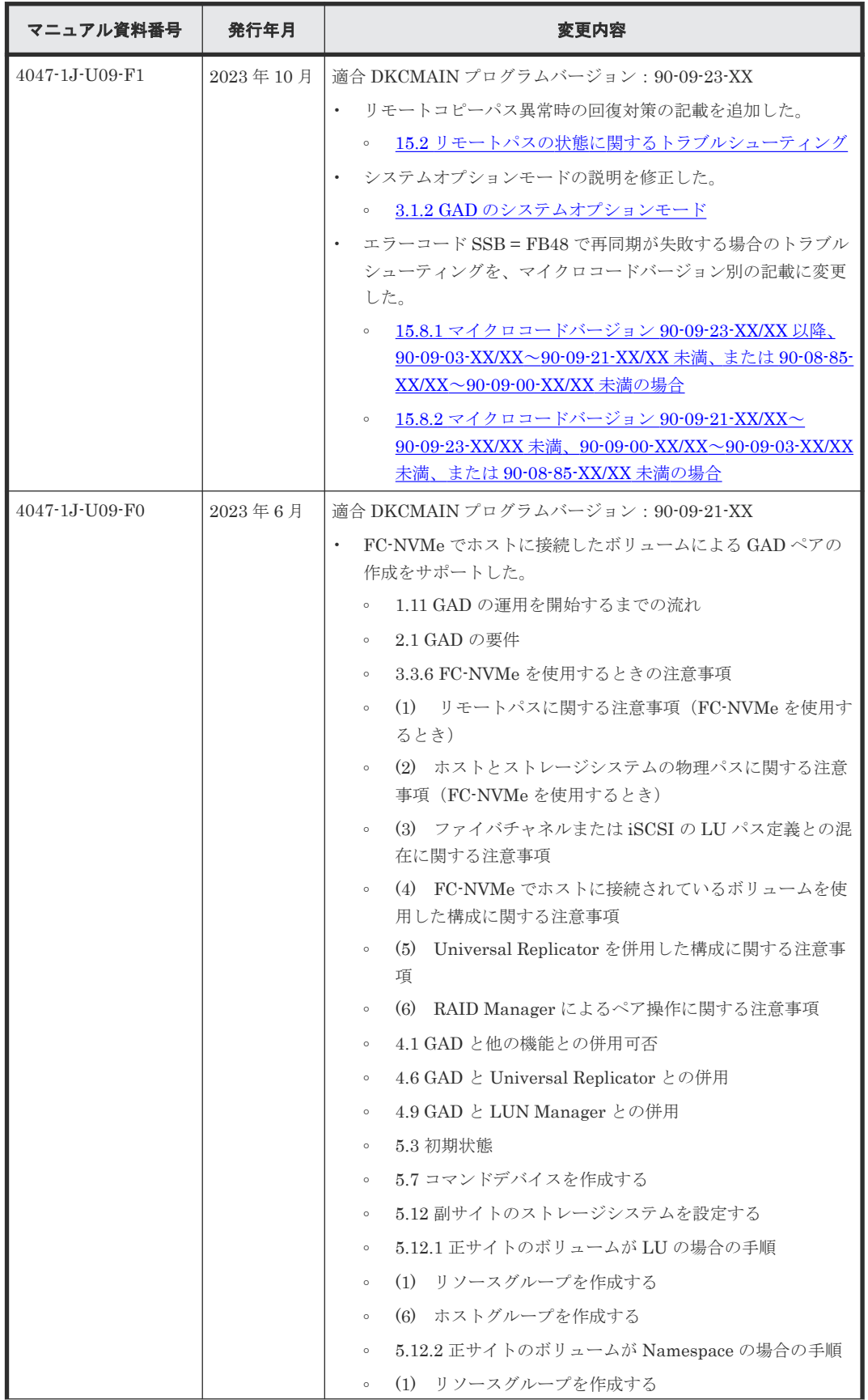

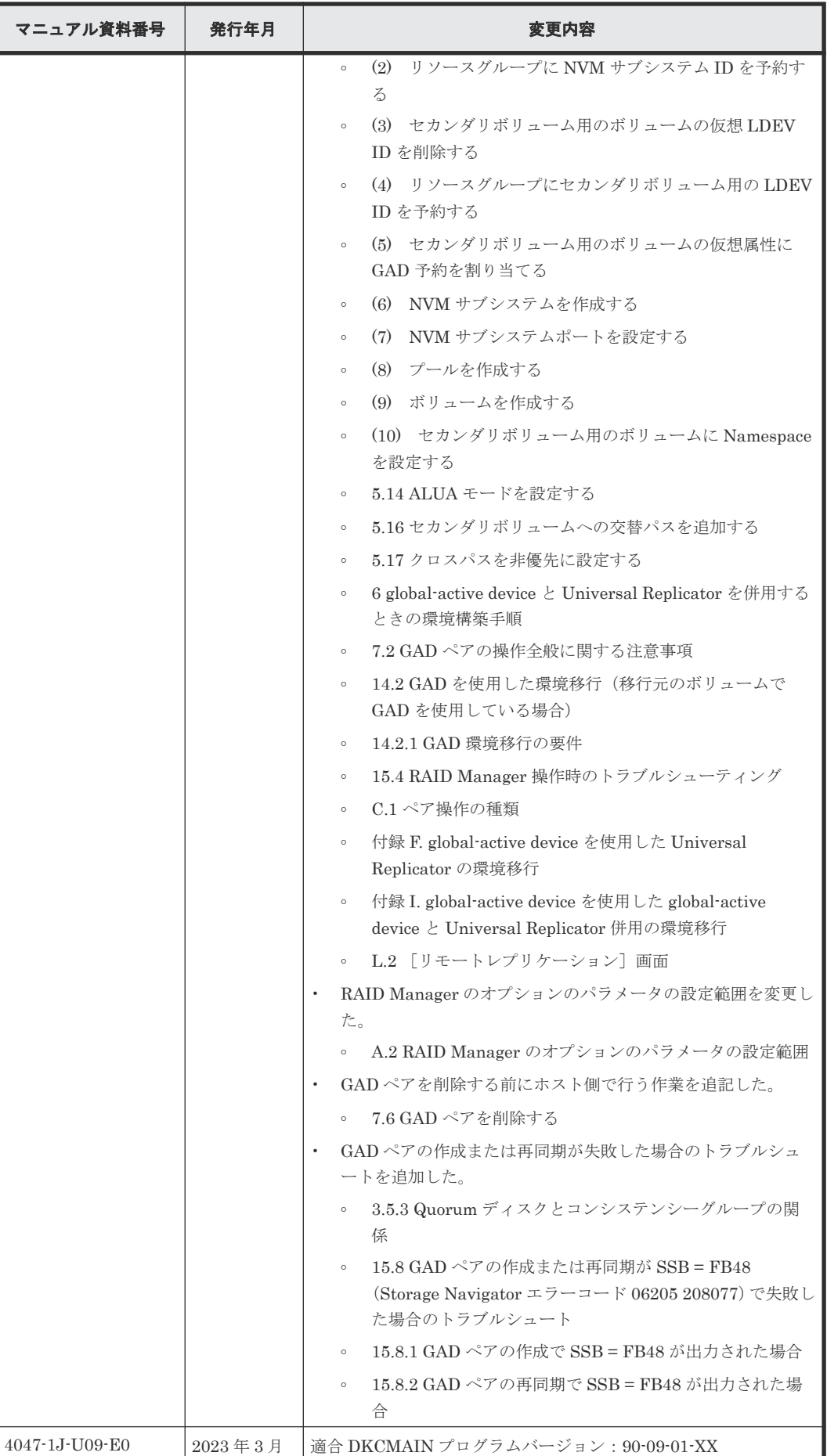

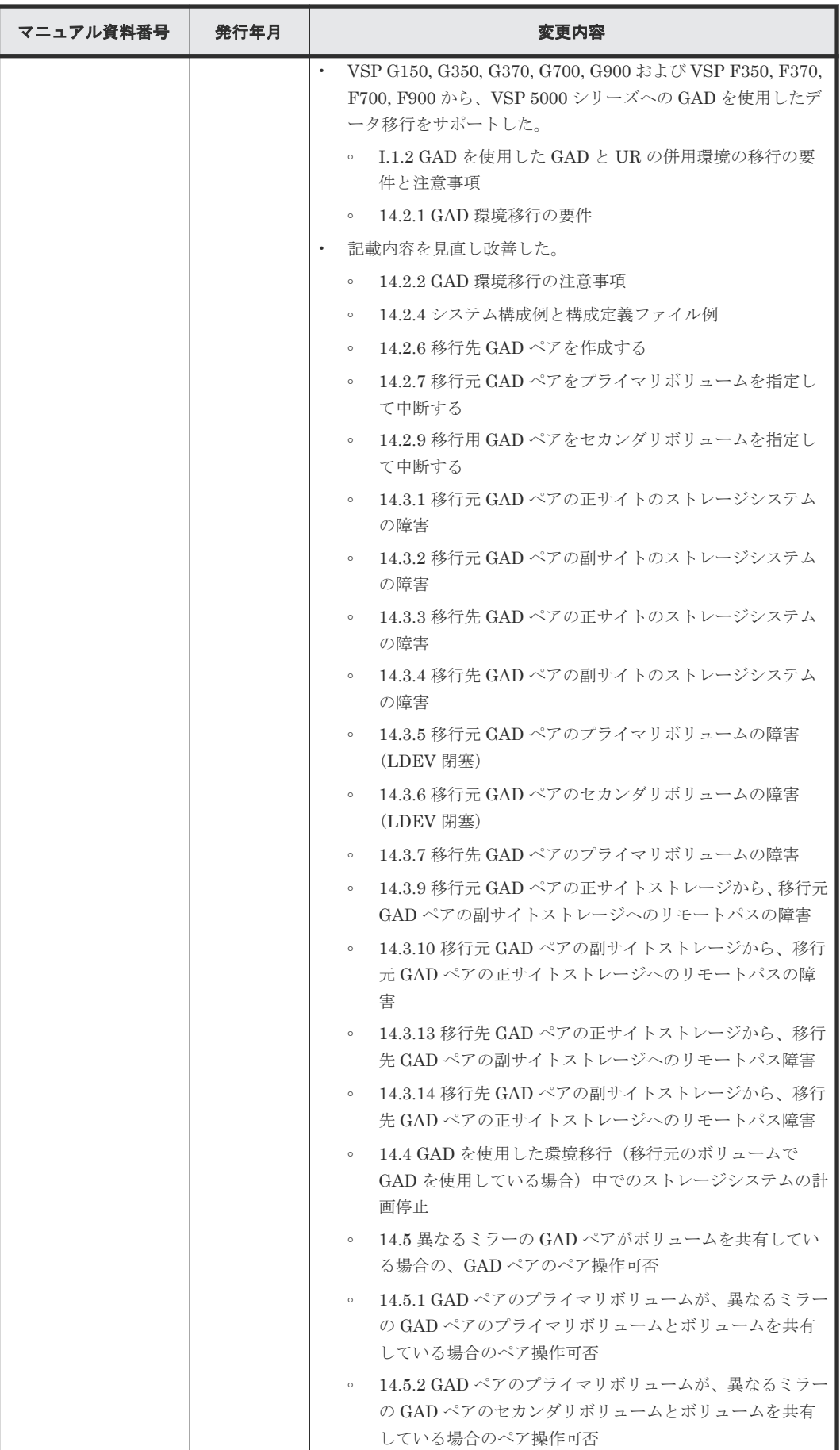

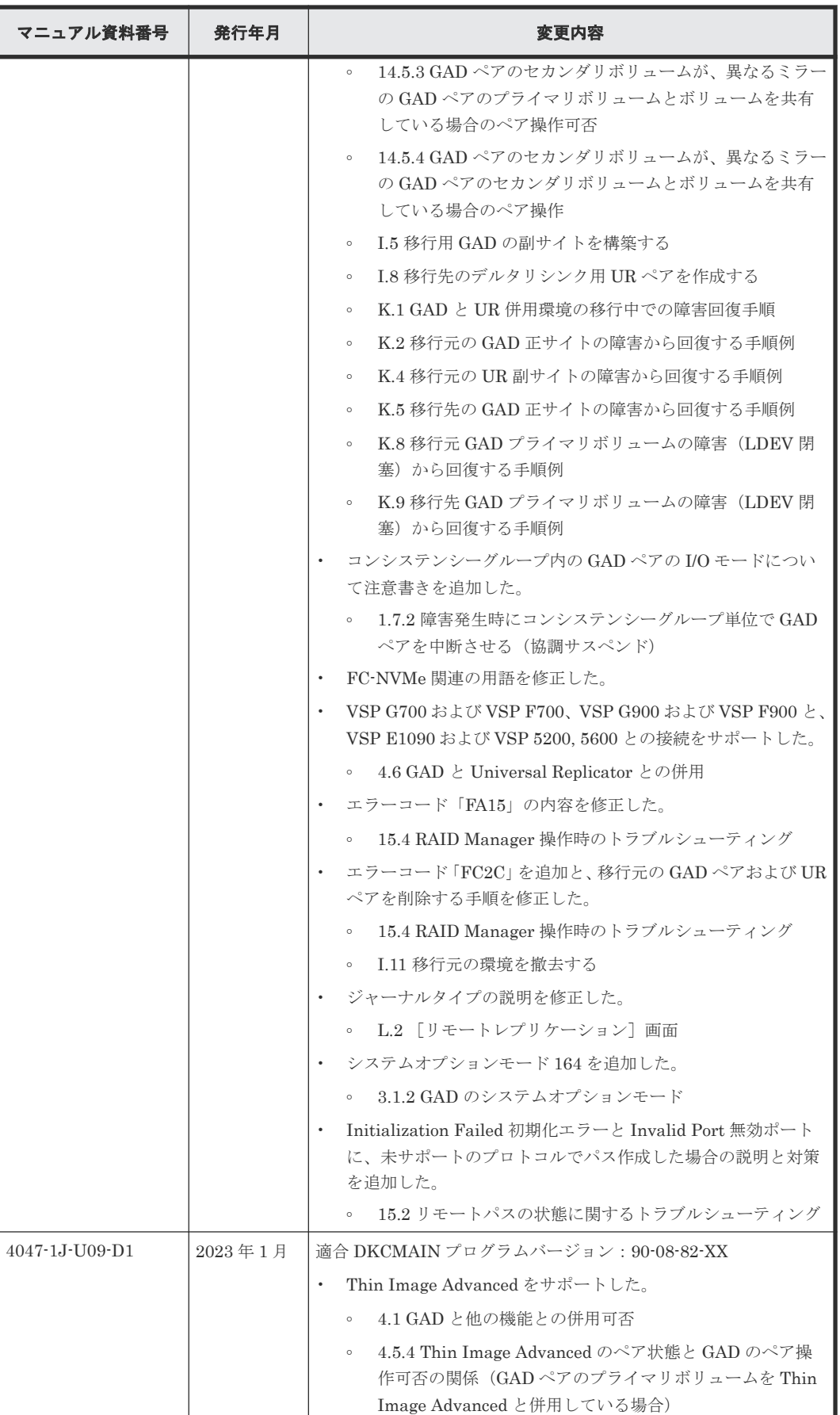

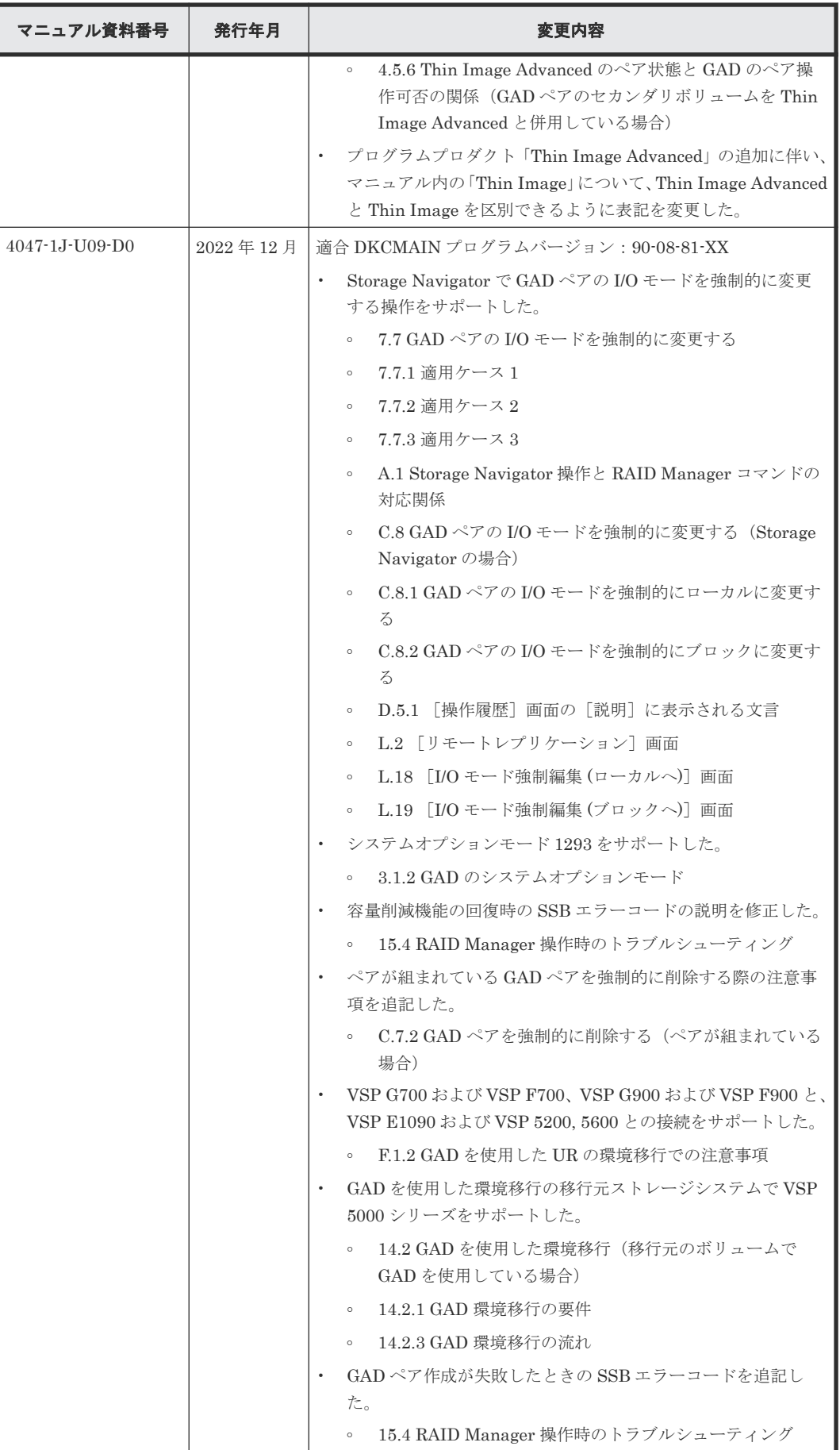

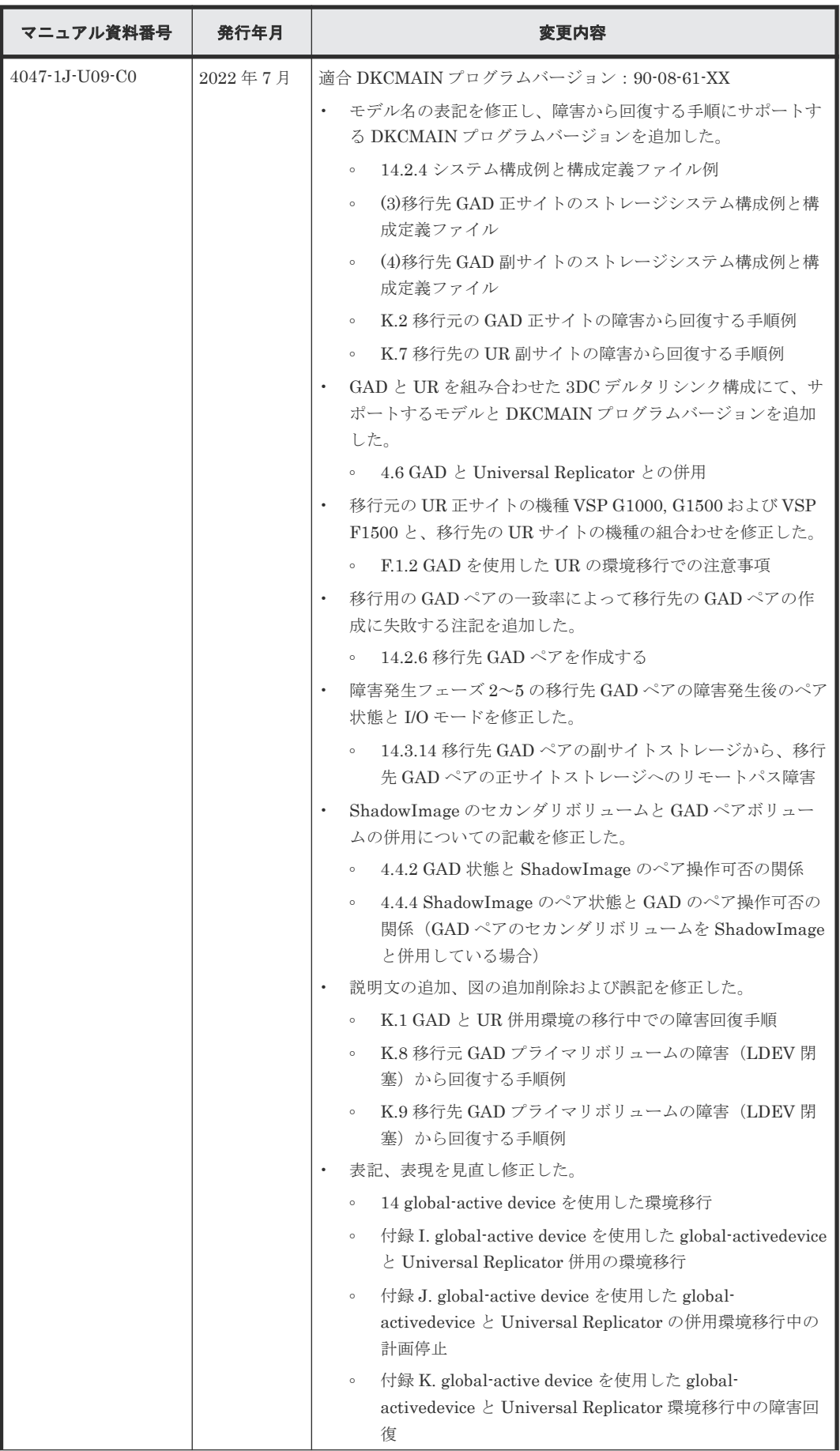

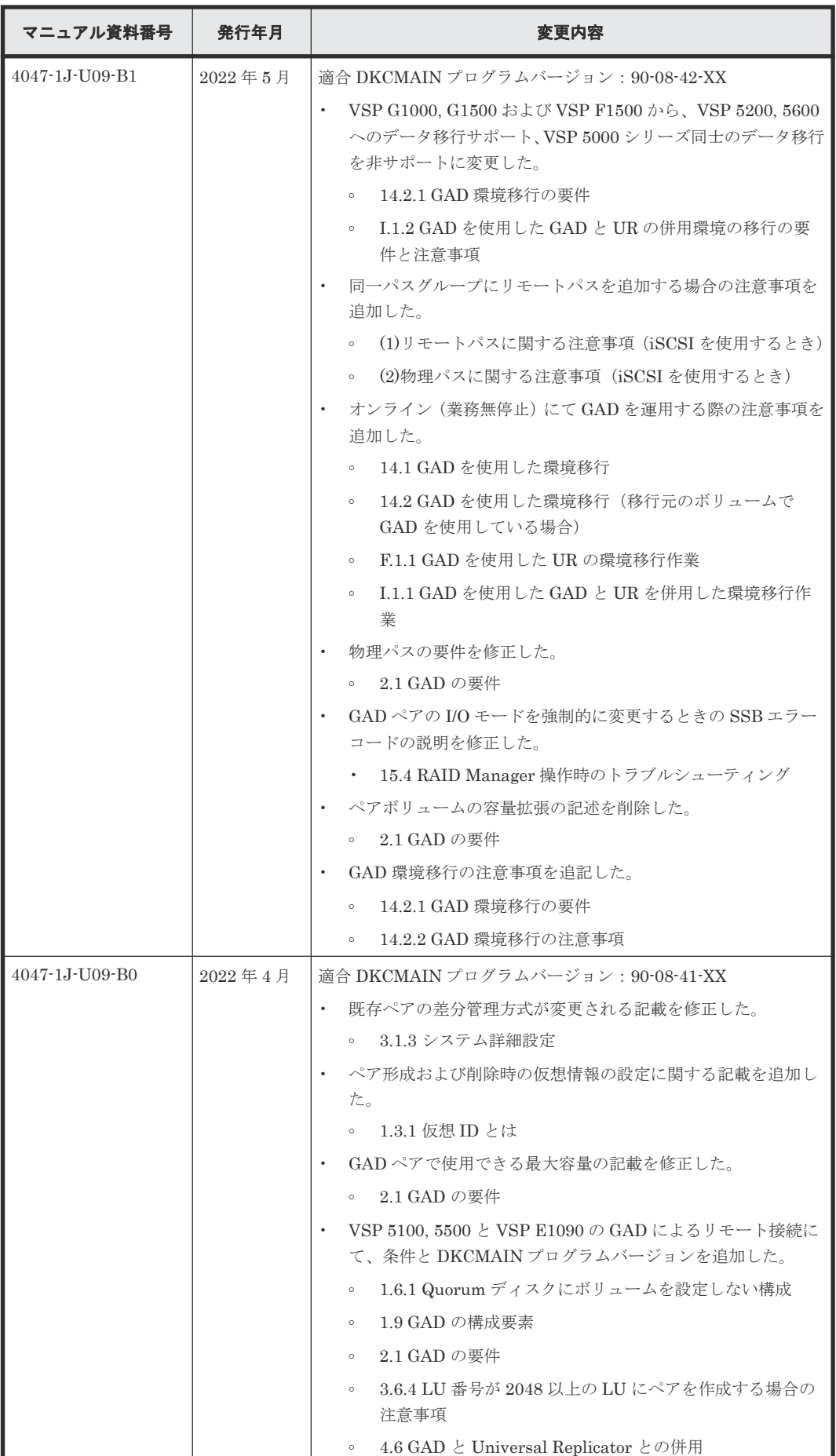

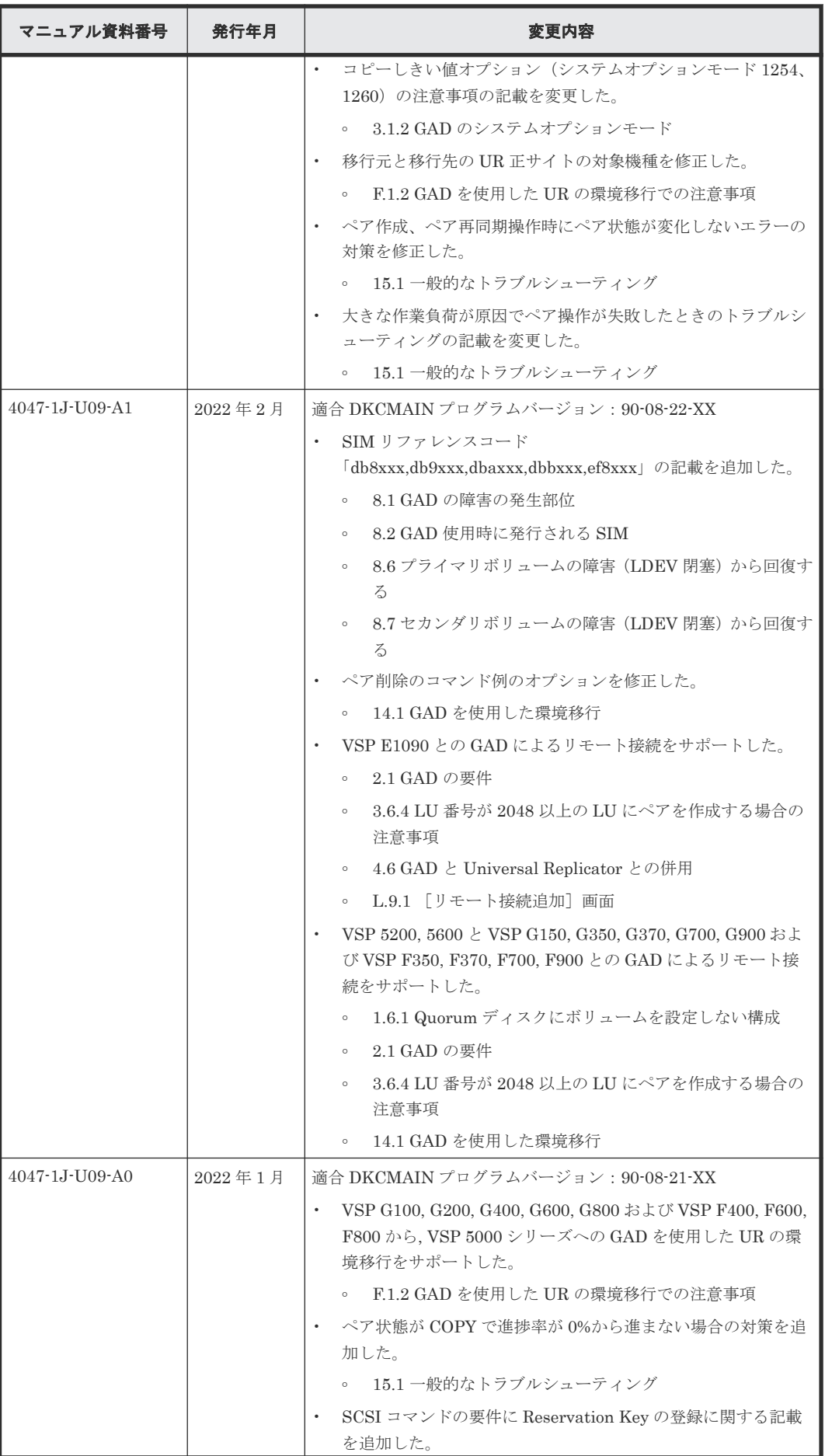

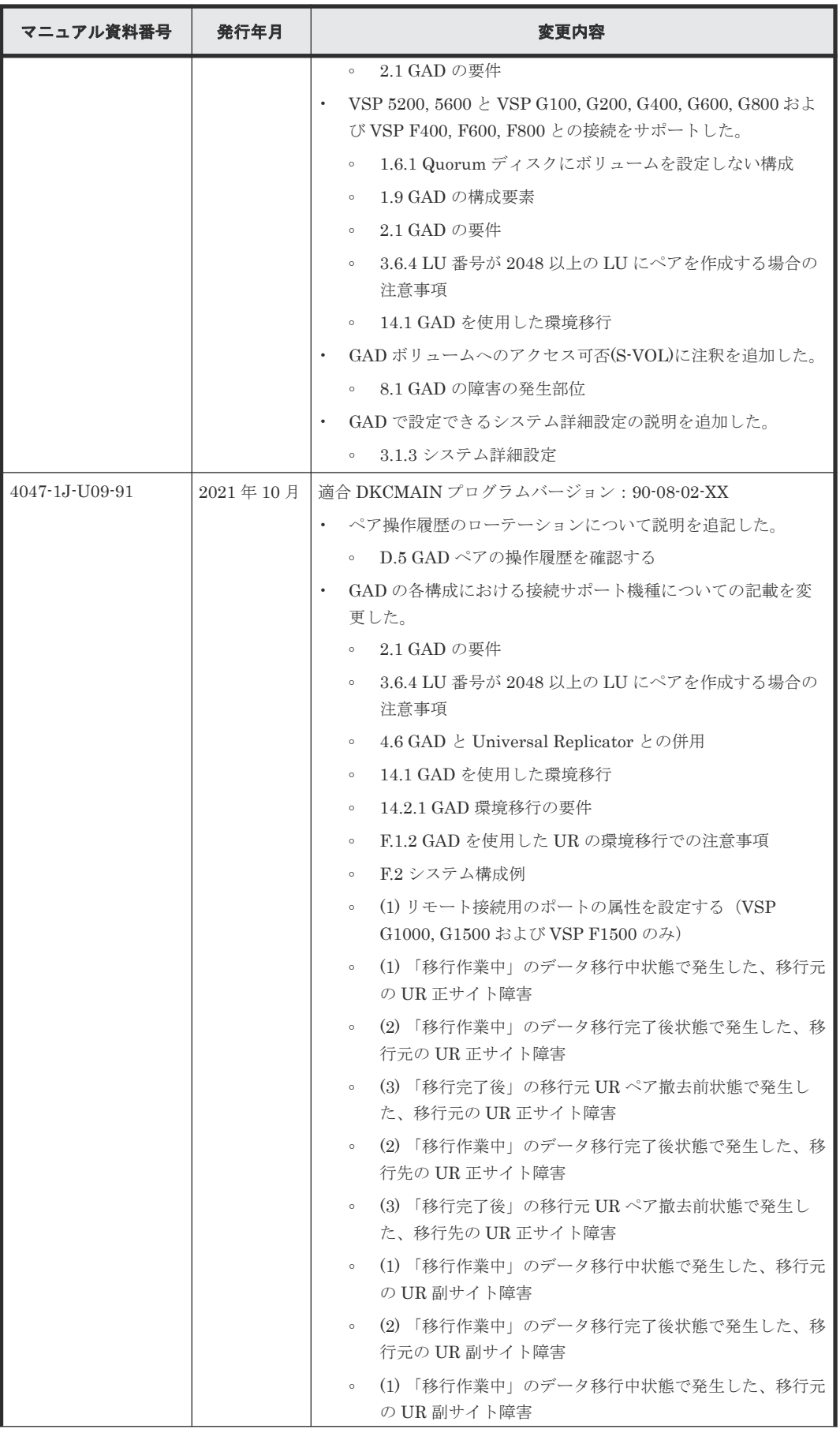

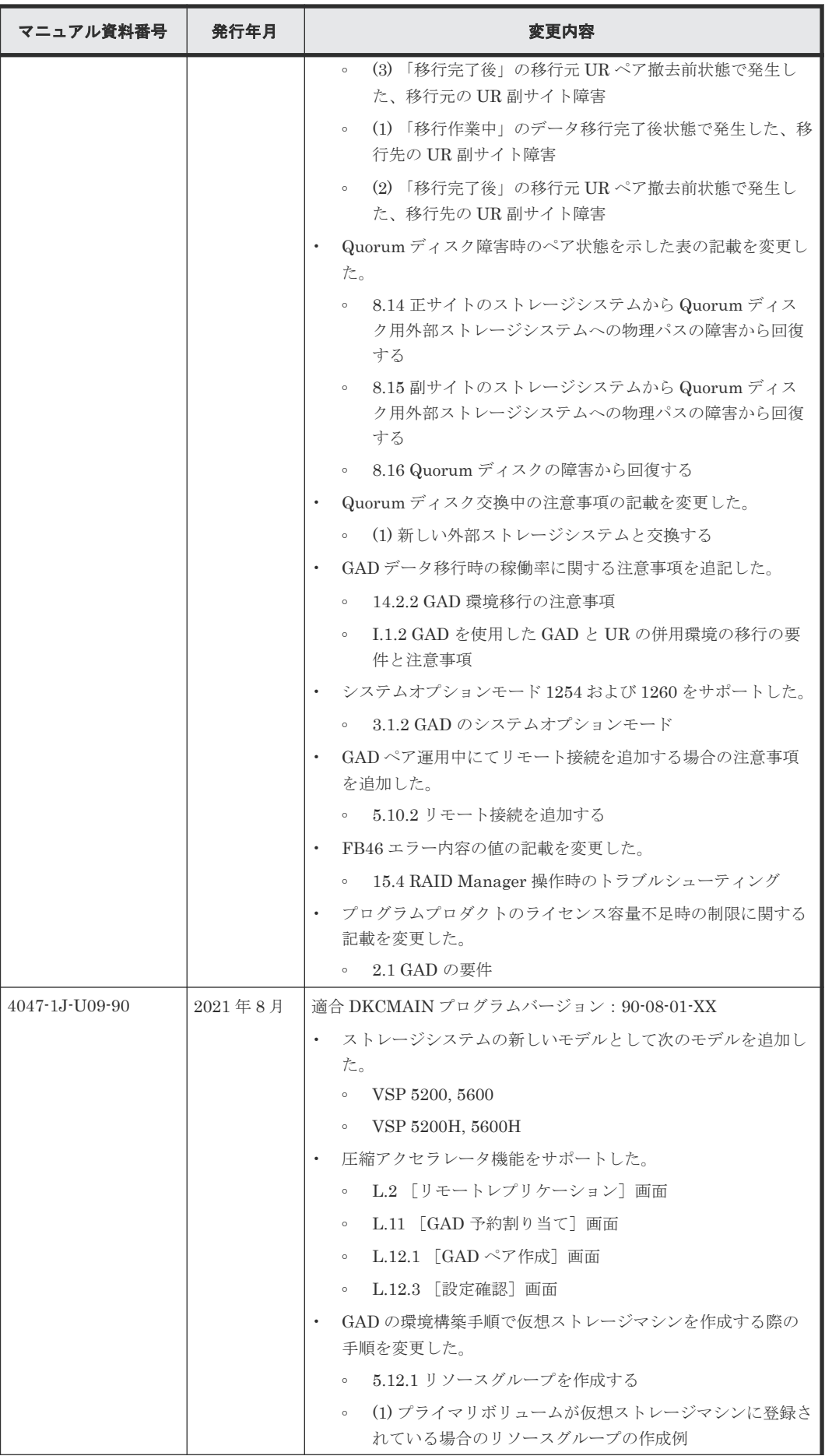

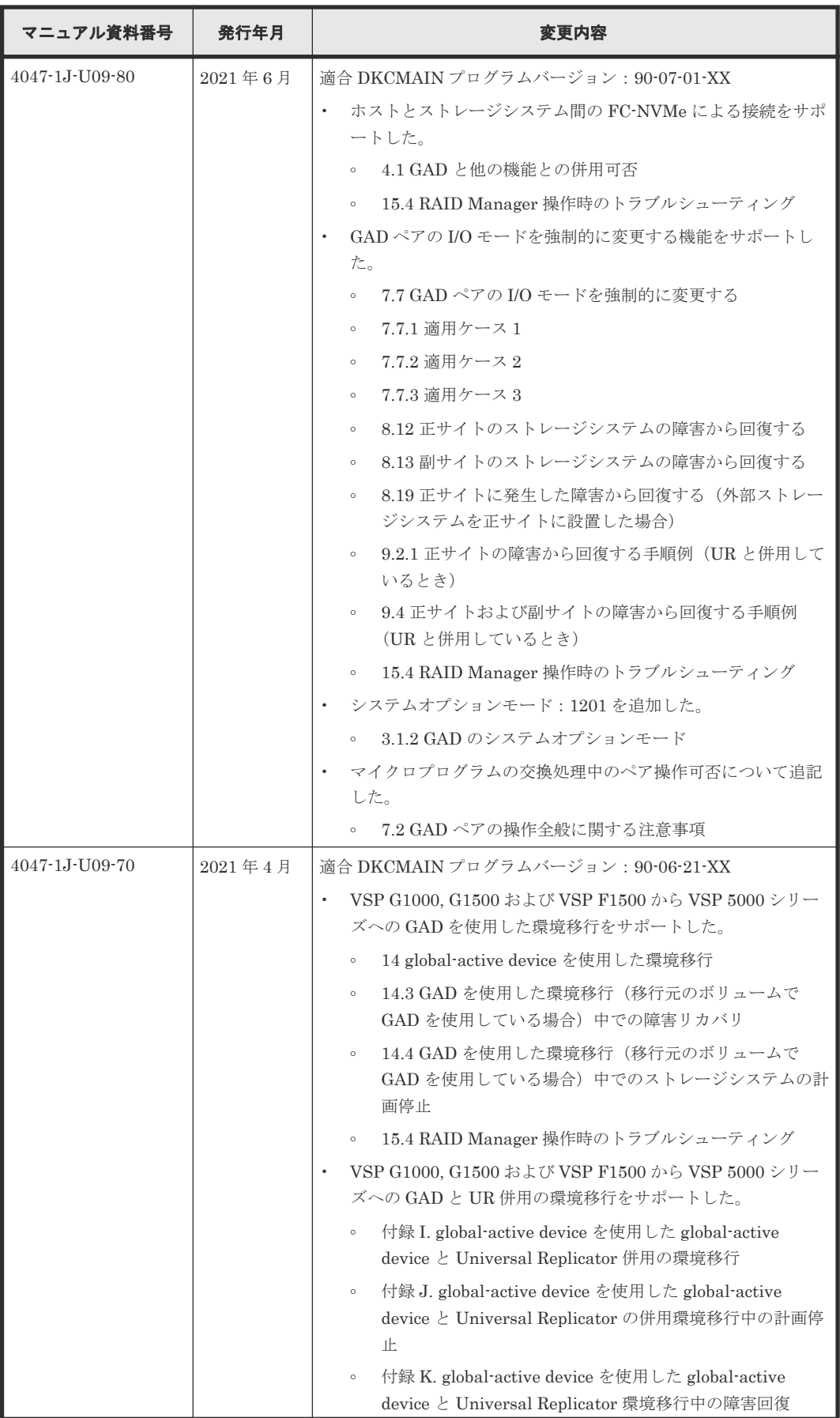

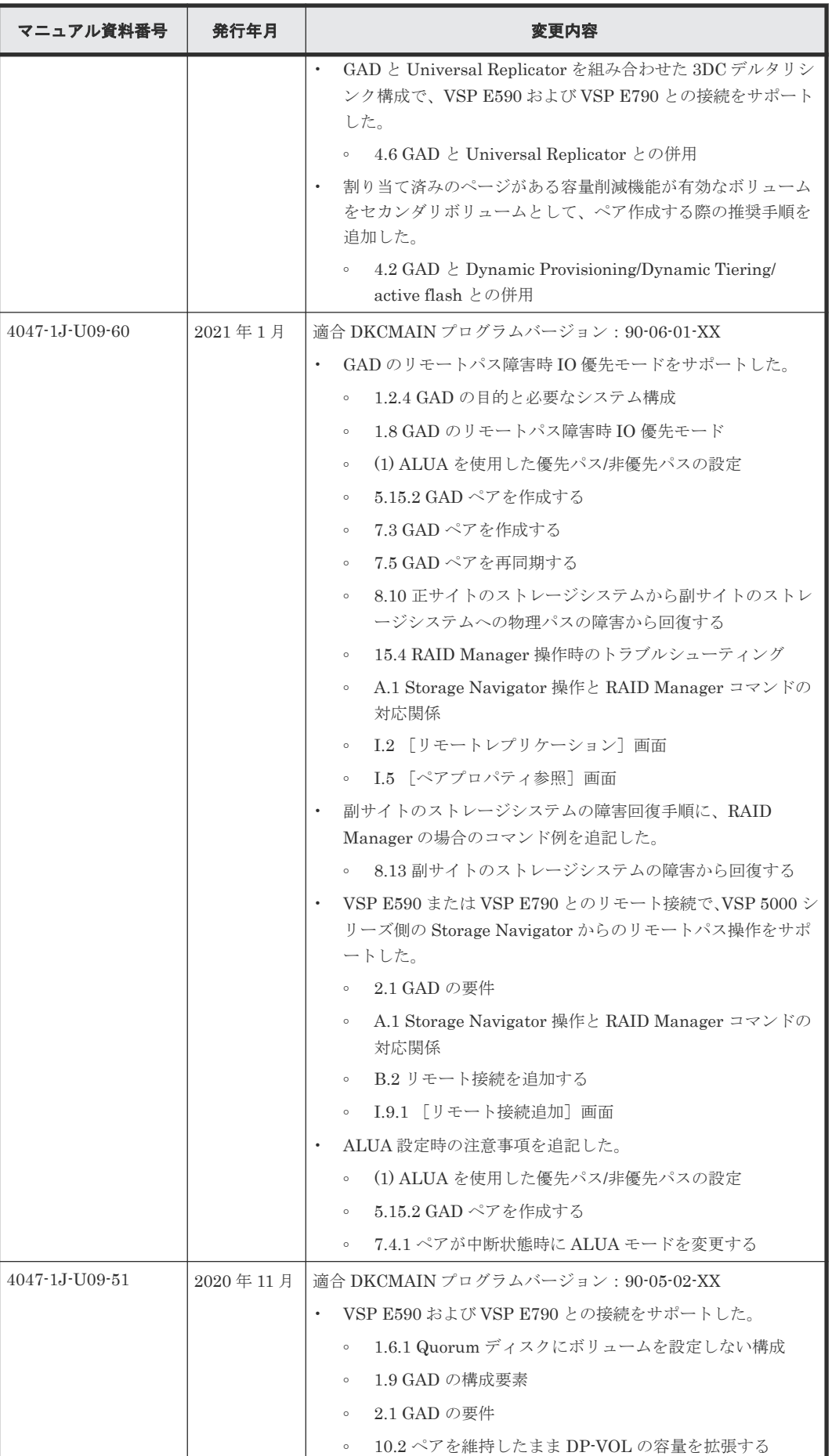
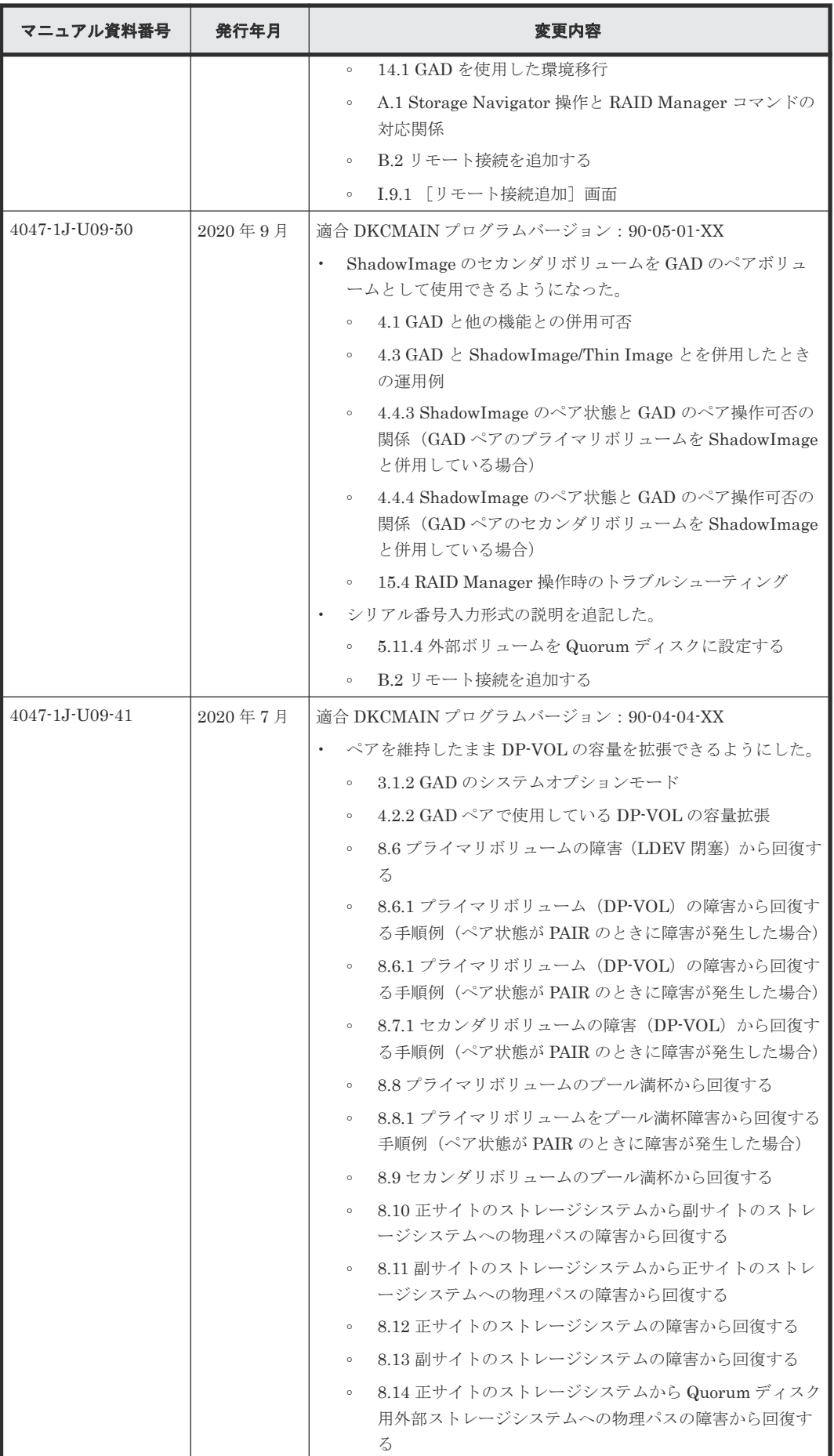

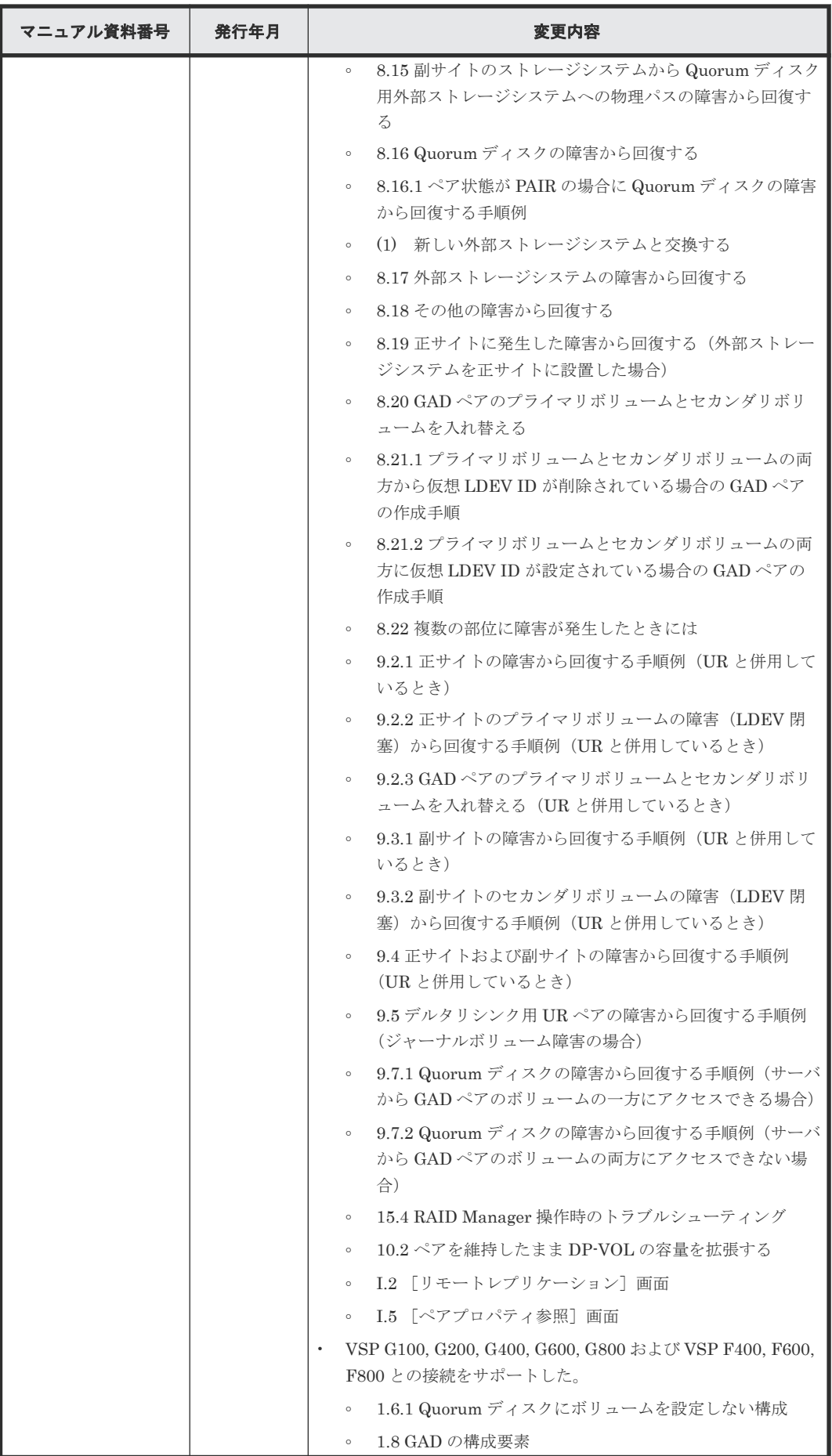

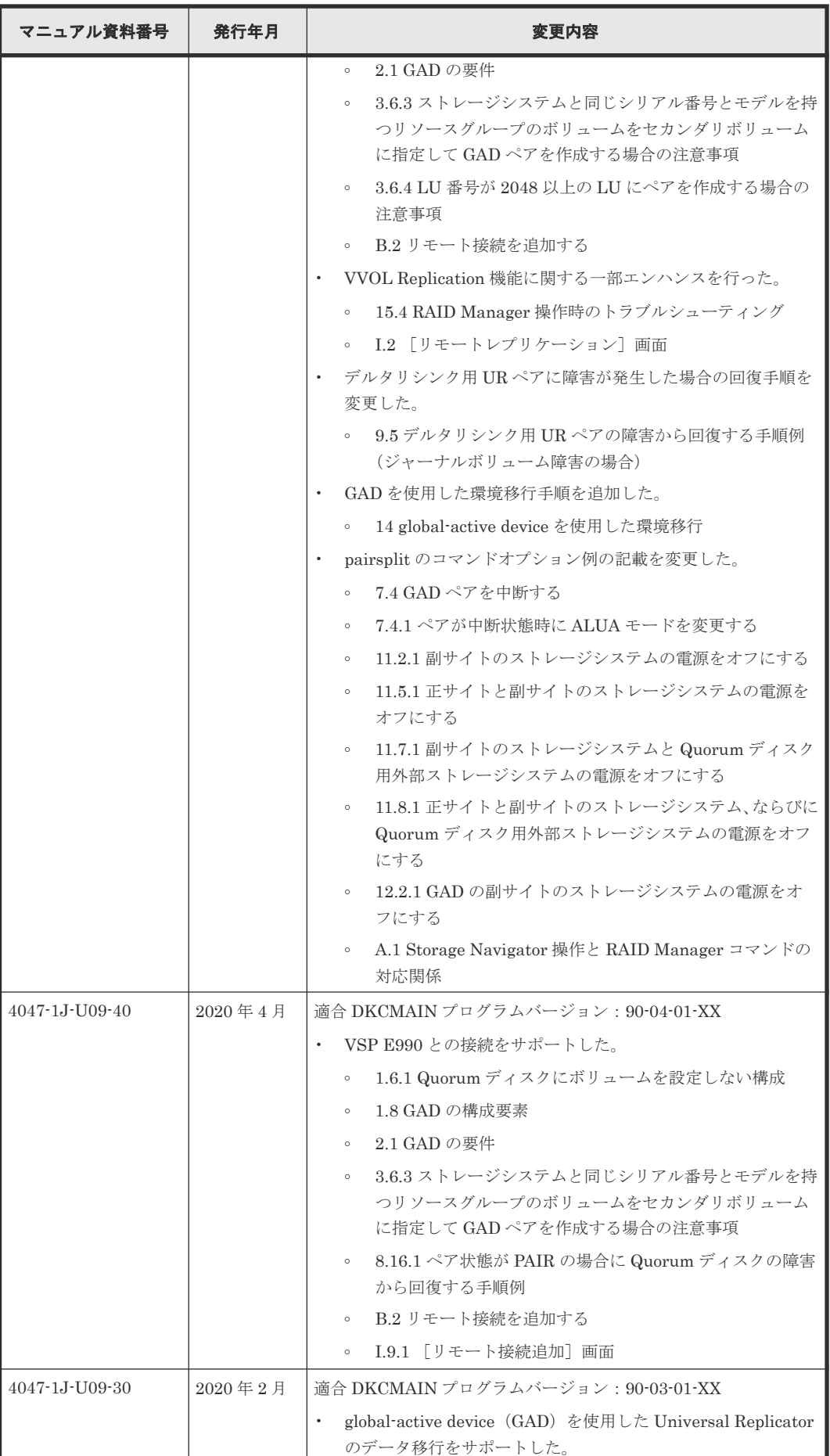

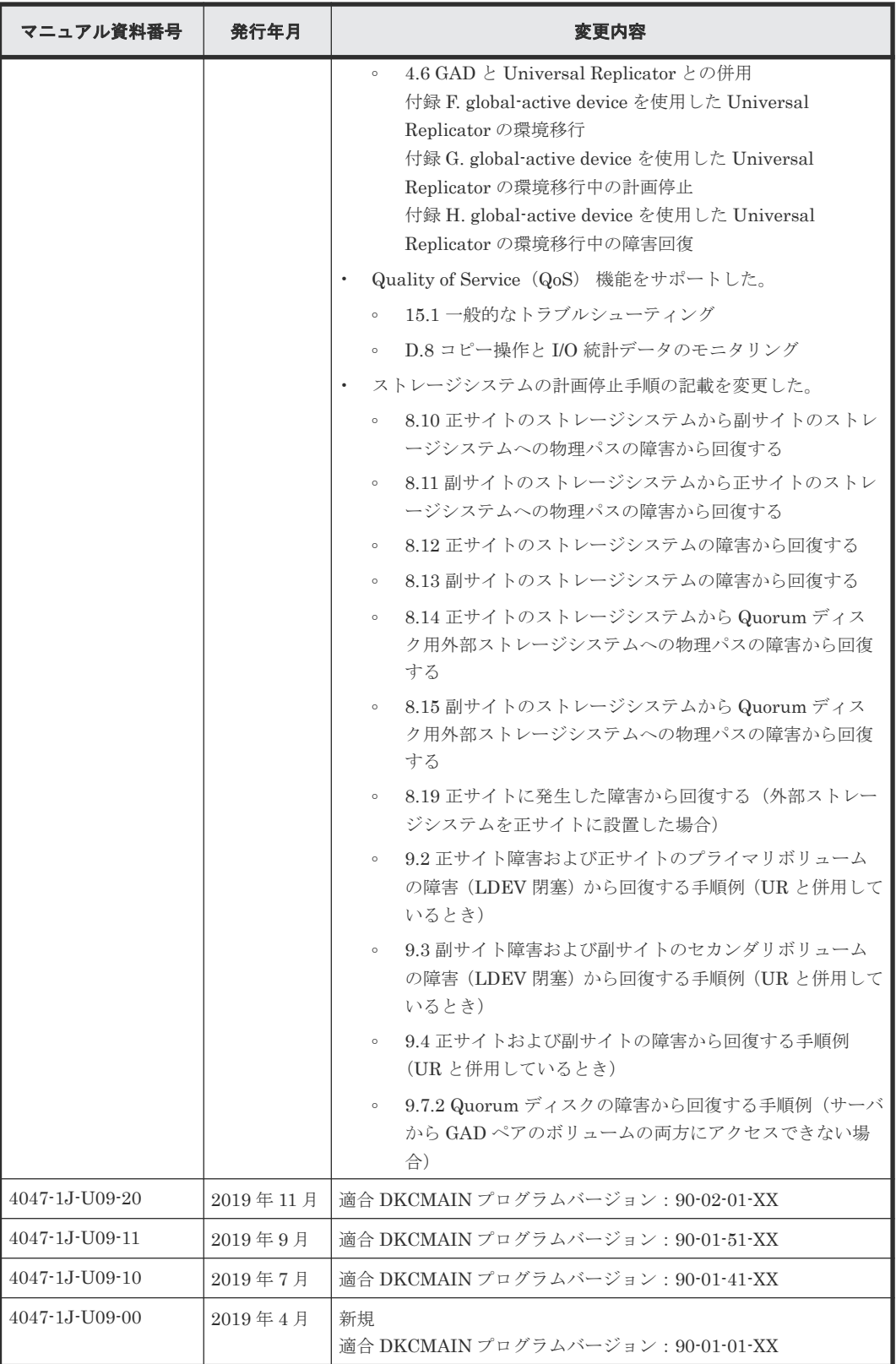

# 1

# **global-active device** の概要

global-active device (GAD)の概要について説明します。

- [1.1 global-active device](#page-41-0)  $\geq$   $\uparrow$   $\uparrow$
- **□** [1.2 GAD](#page-41-0) の目的
- $\Box$  1.3 GAD  $\geq$  [global storage virtualization](#page-46-0)
- **□ 1.4 GAD [の状態管理](#page-47-0)**
- $\Box$  1.5 GAD [とサーバ](#page-52-0) I/O
- 1.6 Quorum [ディスクとサーバ](#page-56-0) I/O
- $\Box$  1.7 GAD [のコンシステンシーグループ](#page-63-0)
- $\Box$  1.8 GAD [のリモートパス障害時](#page-71-0) IO 優先モード
- **□ 1.9 GAD [の構成要素](#page-74-0)**
- **□ 1.10 GAD [のコピーの種類](#page-77-0)**
- $\Box$  1.11 GAD [の運用を開始するまでの流れ](#page-77-0)

# <span id="page-41-0"></span>**1.1 global-active device** とは

global-active device (GAD) は、2台のストレージシステムでボリュームのペアを作成し、同一の データを保持するためのプログラムプロダクトです。GAD ペアのボリュームは、両方ともサーバか らの I/O に使用できます。

GAD によって、次の目的を達成できます。

- サーバ I/O の継続(ストレージシステムに障害発生時)
- ストレージシステムの操作なしでの、サーバのフェイルオーバ/フェイルバック
- ストレージシステムの操作なしでの、サーバの仮想マシンの移動

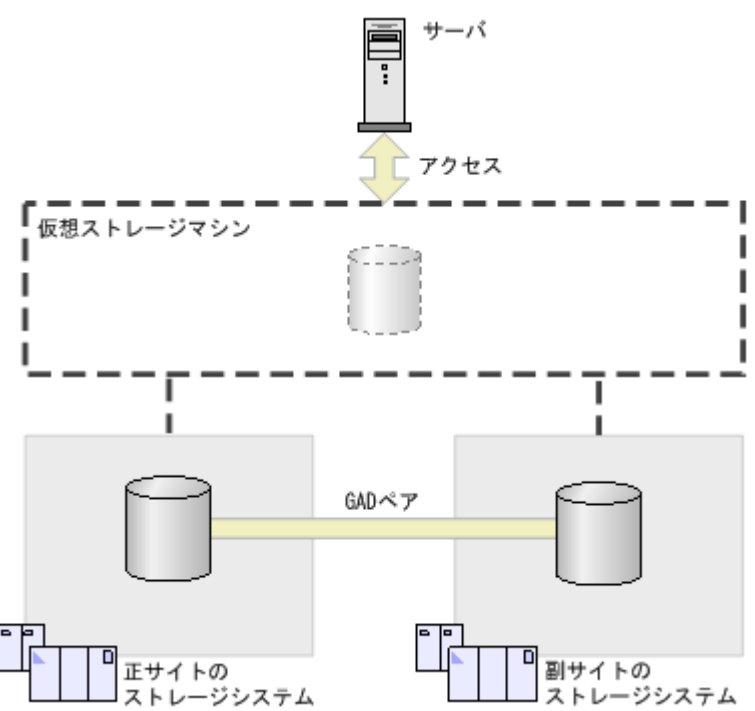

## 関連概念

• 1.2 GAD の目的

# **1.2 GAD** の目的

## **1.2.1** サーバ **I/O** の継続(ストレージシステムに障害発生時)

GAD で使用している一方のストレージシステムに障害が発生したときに、もう一方のストレージシ ステムで、サーバからの I/O を継続できます。

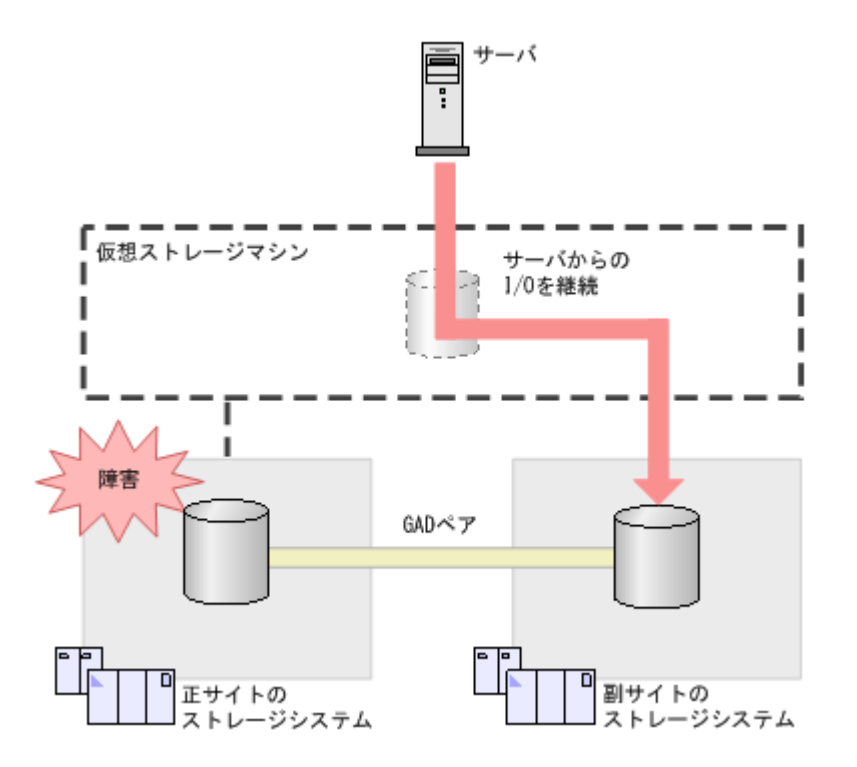

## **1.2.2** ストレージシステムの操作なしでのサーバのフェイルオーバ**/**フェイ ルバック

2 台のサーバを使用している場合、サーバのクラスタソフトウェアを使用して、フェイルオーバお よびフェイルバックできます。ストレージシステムで GAD ペアの中断や再同期は不要です。

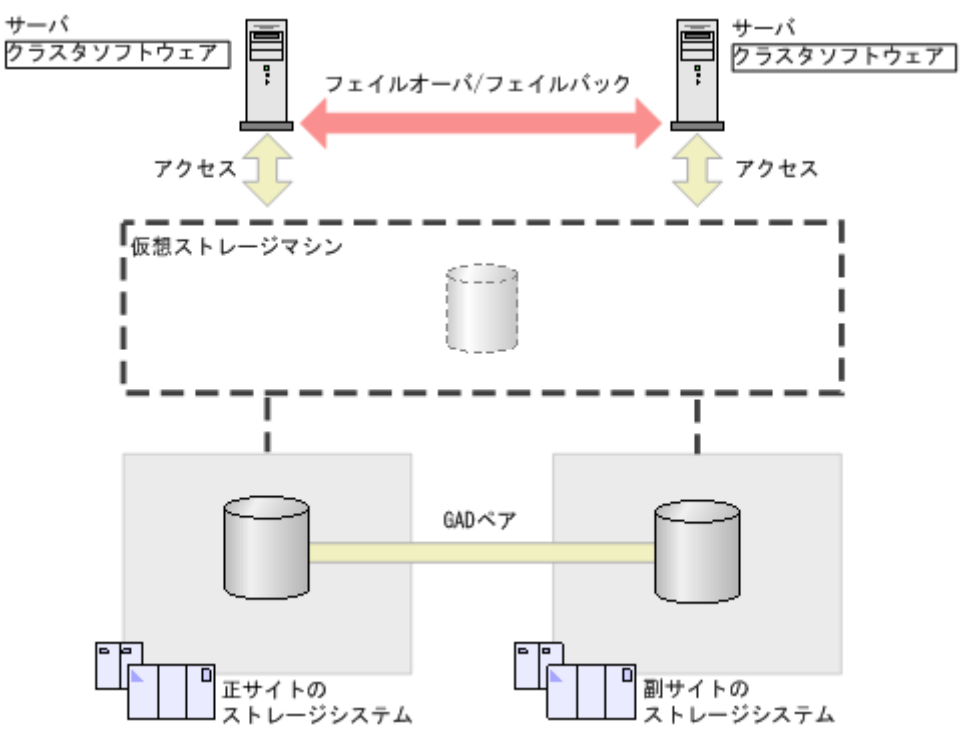

# **1.2.3** ストレージシステムの操作なしでのサーバの仮想マシンの移動

一方のサーバにある仮想マシンの負荷が高くなっているときに、ストレージシステムを操作しない で、仮想マシンだけをもう一方のサーバへ移動できます。

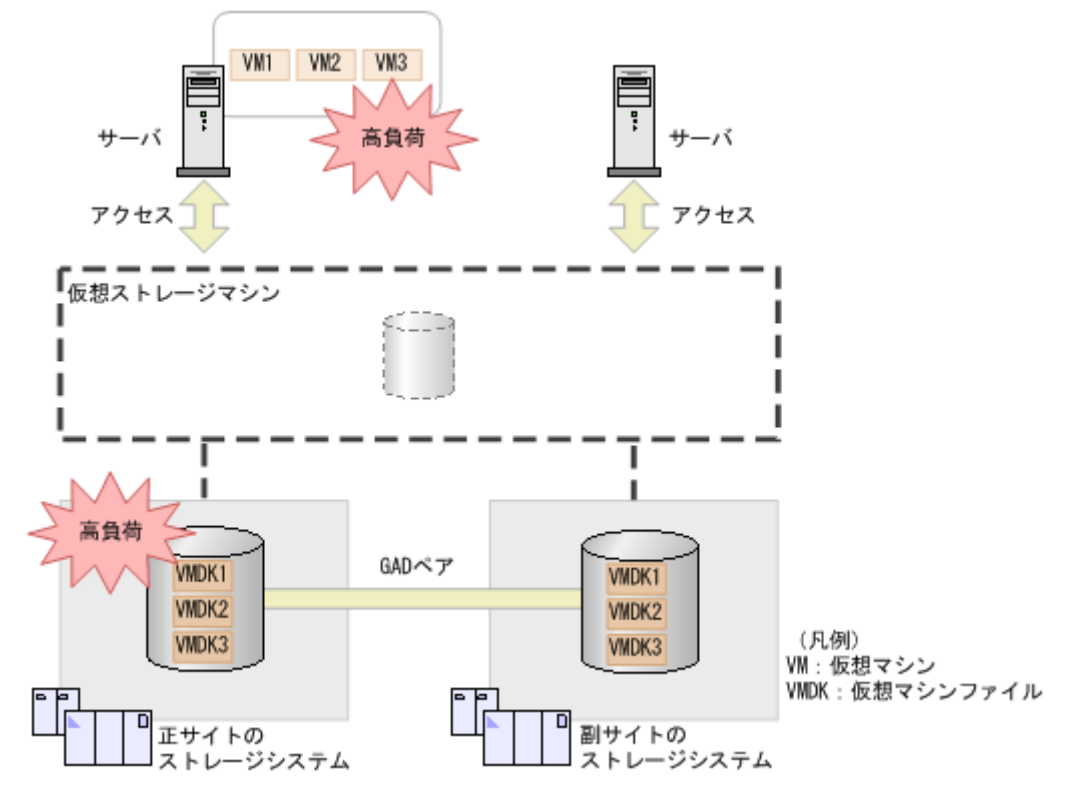

そこで、サーバの仮想化機能を使用して、正サイトのサーバから副サイトのサーバへ、仮想マシン VM3 を移動させます。GAD ペアのプライマリボリュームとセカンダリボリュームには、同一のデ ータが格納されているため、ストレージシステムでのデータの移行は不要です。

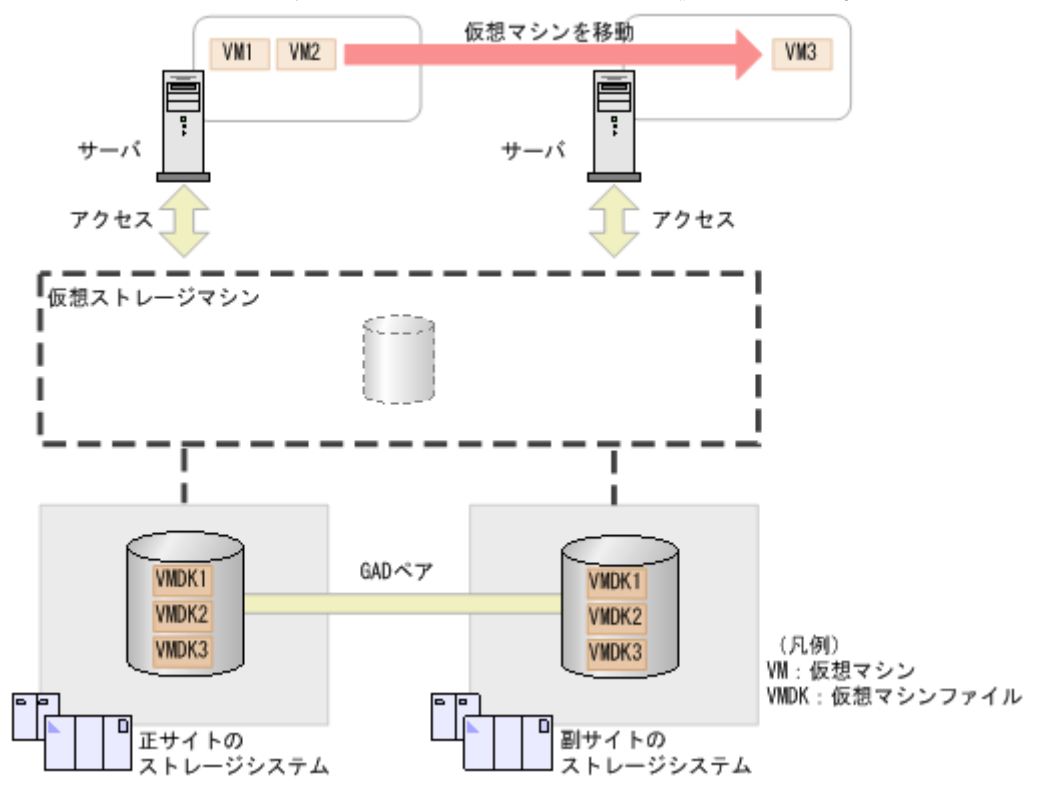

**44** and the control of the control of the device の概要

# **1.2.4 GAD** の目的と必要なシステム構成

次の表に示すとおり、GAD を使用する目的によって、必要なシステム構成が異なります。

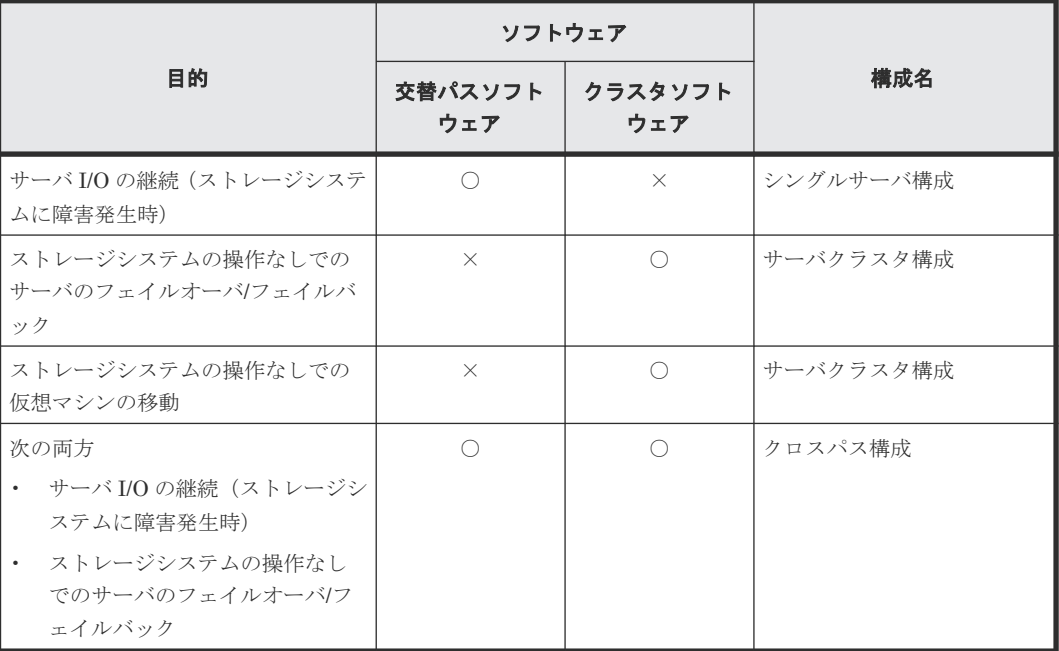

#### (凡例)

注意

○:必要

×:不要

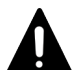

GAD ペアをコンシステンシーグループに登録する場合は、クロスパス構成を推奨します。次のどちらかの状態 で、正サイトと副サイトの間のパスに障害が発生し、二重化状態の GAD ペアが障害によって中断された場合、 コンシステンシーグループ内の一部の GAD ペアは正サイトのサーバから、また一部の GAD ペアは副サイトサ ーバからだけアクセスできる状態になってしまうことがあります。

• コンシステンシーグループ内に二重化中状態の GAD ペアと二重化状態の GAD ペアが混在している

• コンシステンシーグループ内に中断状態の GAD ペアと二重化状態の GAD ペアが混在している この場合、正サイトと副サイトのサーバの両方が、正サイトと副サイトの両方のボリュームにアクセスできるク ロスパス構成を使用しているときは、GAD ペアへのアクセスを継続できます。しかし、クロスパス構成以外の 構成で GAD を運用している場合、サーバからコンシステンシーグループ内の GAD ペアへアクセスできなくな ります。

## シングルサーバ構成

1 台のサーバを正サイトと副サイトのストレージシステムに接続します。一方のストレージシステ ムに障害が発生したときには、交替パスソフトウェアを使用して、サーバからの I/O を、もう一方 のサイトへ切り替えられます。

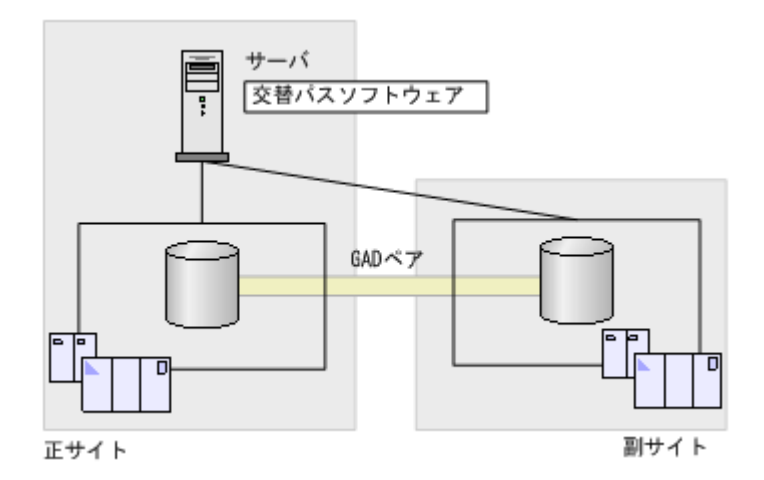

## サーバクラスタ構成

正サイトのサーバを正サイトのストレージシステムに、副サイトのサーバを副サイトのストレージ システムに接続します。クラスタソフトウェアを使用して、サーバをフェイルオーバおよびフェイ ルバックできます。また、一方のサーバにある仮想マシンの負荷が高くなった場合は、もう一方の サーバに仮想マシンを移動して、負荷を分散できます。

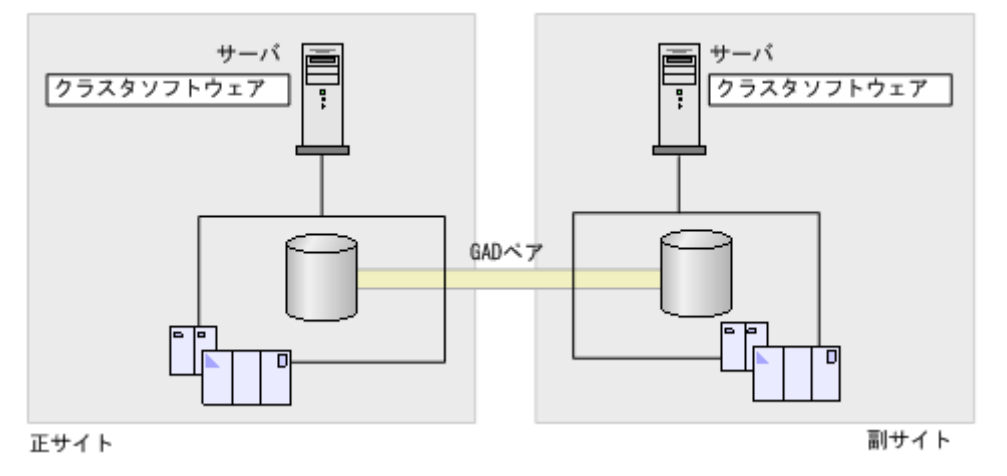

#### メモ

サーバクラスタ構成では、GAD ペアのリモートパス障害時 IO 優先モードを「プライマリボリューム」に設定 することを推奨します。詳細は、「1.8 GAD [のリモートパス障害時](#page-71-0) IO 優先モード」を参照してください。

## クロスパス構成

正サイトと副サイトのサーバを、それぞれ正サイトと副サイトのストレージシステムに接続します。 一方のストレージシステムに障害が発生したときには、交替パスソフトウェアを使用して、サーバ からの I/O を、もう一方のサイトへ切り替えられます。また、クラスタソフトウェアを使用して、 サーバをフェイルオーバおよびフェイルバックできます。

<span id="page-46-0"></span>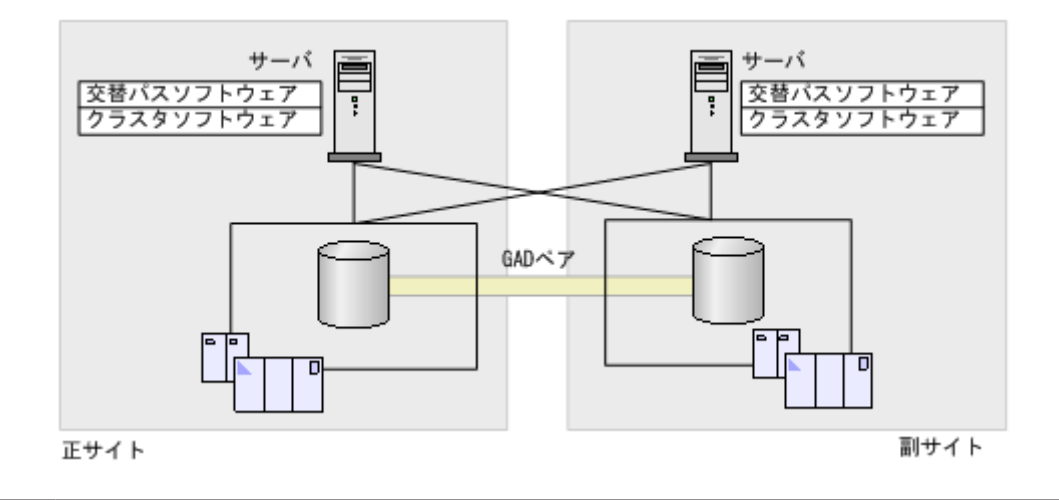

## メモ

ALUA を使用した優先パス/非優先パスの設定をしているクロスパス構成では、GAD ペアのリモートパス障害時 IO 優先モードを「プライマリボリューム」に設定することを推奨します。詳細は、「1.8 GAD [のリモートパス](#page-71-0) 障害時 IO [優先モード」](#page-71-0)を参照してください。

## 関連概念

• 1.8 GAD [のリモートパス障害時](#page-71-0) IO 優先モード

# **1.3 GAD** と **global storage virtualization**

GAD は、global storage virtualization の機能を基盤として動作します。global storage virtualization は、仮想化を実現する機能です。サーバへ仮想情報を応答(SCSI コマンドの Inquiry 応答)することで、複数のストレージシステムを 1 台の仮想ストレージマシンとしてサーバに認識 させます。

SVOS(Storage Virtualization Operating System)に付属している Resource Partition Manager のライセンスをインストールすると、global storage virtualization の機能を使用できます。 Resource Partition Manager については、『オープンシステム構築ガイド』 を参照してください。

## 関連概念

• 1.3.1 仮想 ID とは

## **1.3.1** 仮想 **ID** とは

複数のストレージシステムを 1 台の仮想ストレージマシンとしてサーバに認識させるためには、次 のリソースを仮想化し、仮想の識別情報(仮想 ID)を設定します。global storage virtualization では、リソースグループ単位またはボリューム単位に、仮想 ID を設定できます。

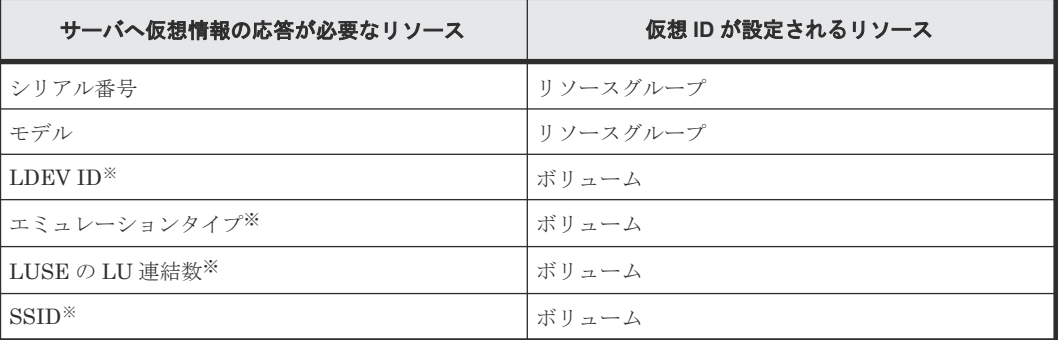

<span id="page-47-0"></span>注※

仮想 LDEV ID が削除されているボリュームは、サーバからの I/O を受け付けられません。な お、GAD のセカンダリボリュームとして使用するボリュームは、事前に仮想 LDEV ID を削 除し、GAD 予約を割り当てておく必要があります。GAD ペアを作成するときに、プライマリ ボリュームの LDEV ID、エミュレーションタイプ、LUSE の LU 連結数、SSID と同じ値が、 セカンダリボリュームの仮想情報として設定されます。また、GAD ペアを削除するときに、 これらの仮想情報は初期化され、LDEV ID には GAD 予約が割り当てられます。

複数のリソースグループに、同一のシリアル番号およびモデルを仮想 ID として設定できます。

仮想 ID を設定できるリソースグループの最大数は、1,023 です(リソースグループ#0 を除きます)。 ただし、リソースグループに設定できる仮想 ID は、1 台のストレージシステムで 15 種類までで す。また、仮想 ID を設定できるボリュームの最大数は、65,279 です。

仮想 ID の設定については、『RAID Manager コマンドリファレンス』 を参照してください。

#### 関連概念

• 1.3 GAD  $\geq$  [global storage virtualization](#page-46-0)

## **1.4 GAD** の状態管理

GAD は、次の状態とモードによって管理されています。

- GAD 状態 GAD の状態です。ペア状態と I/O モードの組み合わせによって決まります。RAID Manager や Storage Navigator には表示されません。
- ペア状態 プライマリボリュームとセカンダリボリュームのペア状態です。RAID Manager や Storage Navigator に表示されます。
- I/O モード

プライマリボリュームとセカンダリボリュームの I/O モードです。RAID Manager や Storage Navigator に表示されます。

#### 関連概念

- 1.4.1 GAD 状態
- 1.4.2 GAD [状態の遷移](#page-49-0)
- 1.4.3 GAD [のペア状態](#page-50-0)
- [1.4.4 GAD](#page-50-0) の I/O モード
- 1.4.5 GAD [状態とペア状態および](#page-51-0) I/O モードとの関係
- 1.5 GAD [とサーバ](#page-52-0) I/O

## **1.4.1 GAD** 状態

GAD には、次の 6 つの状態があります。これらの状態のことを、GAD 状態と呼びます。

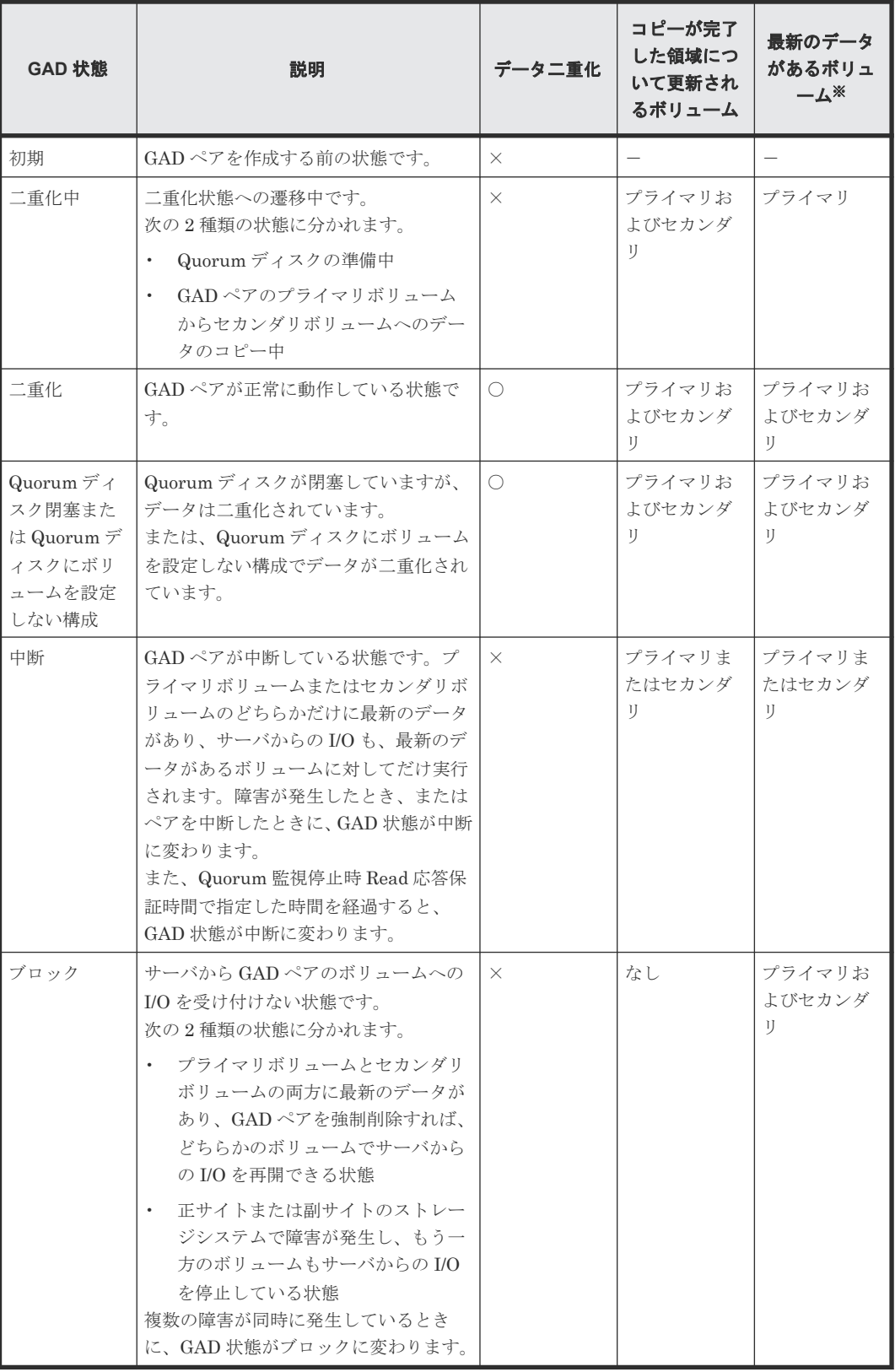

(凡例)

○:データが二重化している ×:データが二重化していない プライマリ:プライマリボリューム セカンダリ:セカンダリボリューム

<span id="page-49-0"></span>注※

「プライマリまたはセカンダリ」の場合、ペア状態および I/O モードによって、どちらのボリ ュームが最新であるが異なります。

#### 関連概念

• 1.4 GAD [の状態管理](#page-47-0)

## **1.4.2 GAD** 状態の遷移

GAD 状態は、ペア操作や障害によって変化します。GAD 状態の遷移を、次に示します。

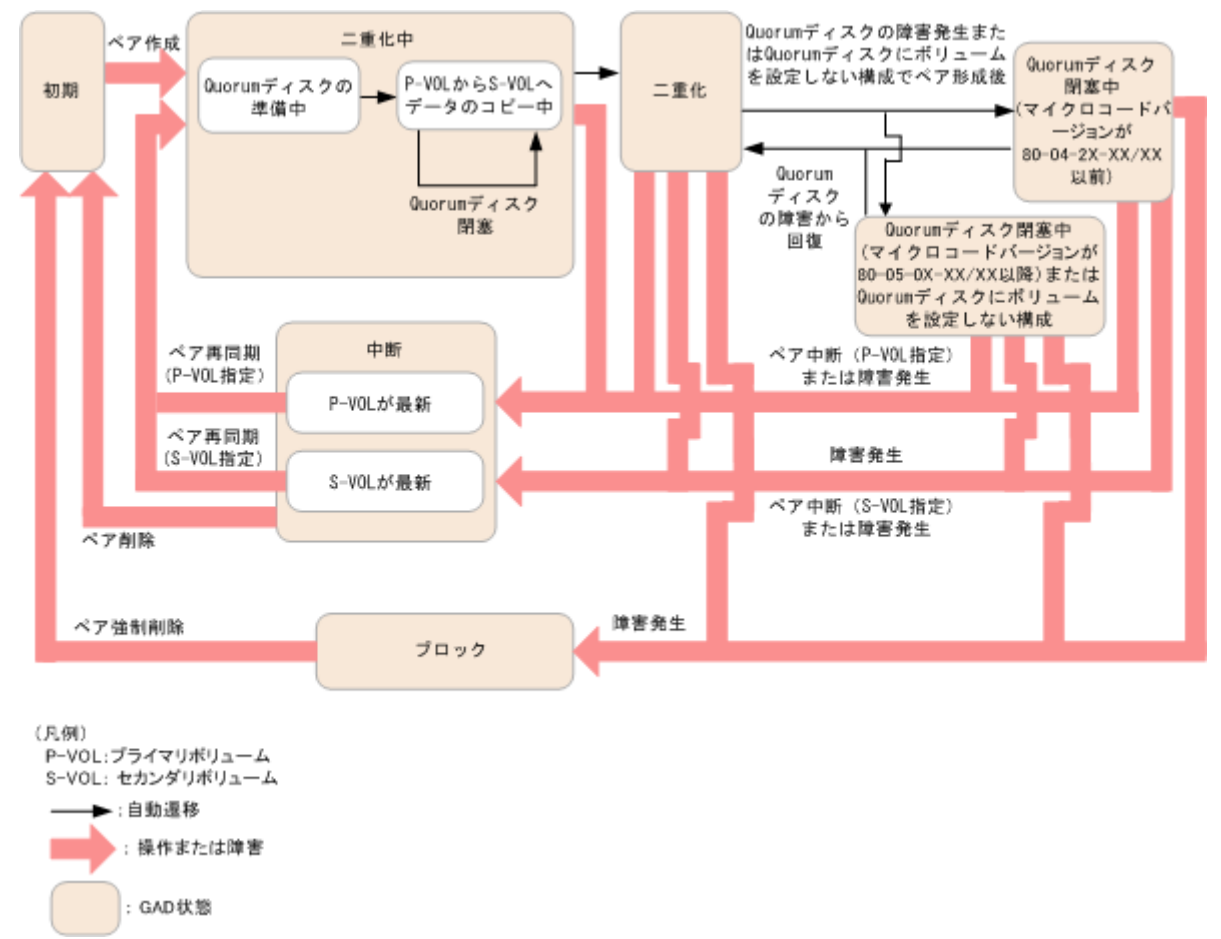

プライマリボリュームを指定してペアを再同期すると、プライマリボリュームでサーバからの I/O を継続します。セカンダリボリュームを指定してペアを再同期すると、プライマリボリュームとセ カンダリボリュームが入れ替わり、新しいプライマリボリュームでサーバからの I/O を継続します。

プライマリボリュームを指定してペアを中断すると、プライマリボリュームでサーバからの I/O を 継続します。セカンダリボリュームを指定してペアを中断すると、セカンダリボリュームでサーバ からの I/O を継続します。

#### 関連概念

• 1.4 GAD [の状態管理](#page-47-0)

# <span id="page-50-0"></span>**1.4.3 GAD** のペア状態

ペア状態は、GAD ペアのプライマリボリュームとセカンダリボリュームが、それぞれに持つボリュ ームの状態です。

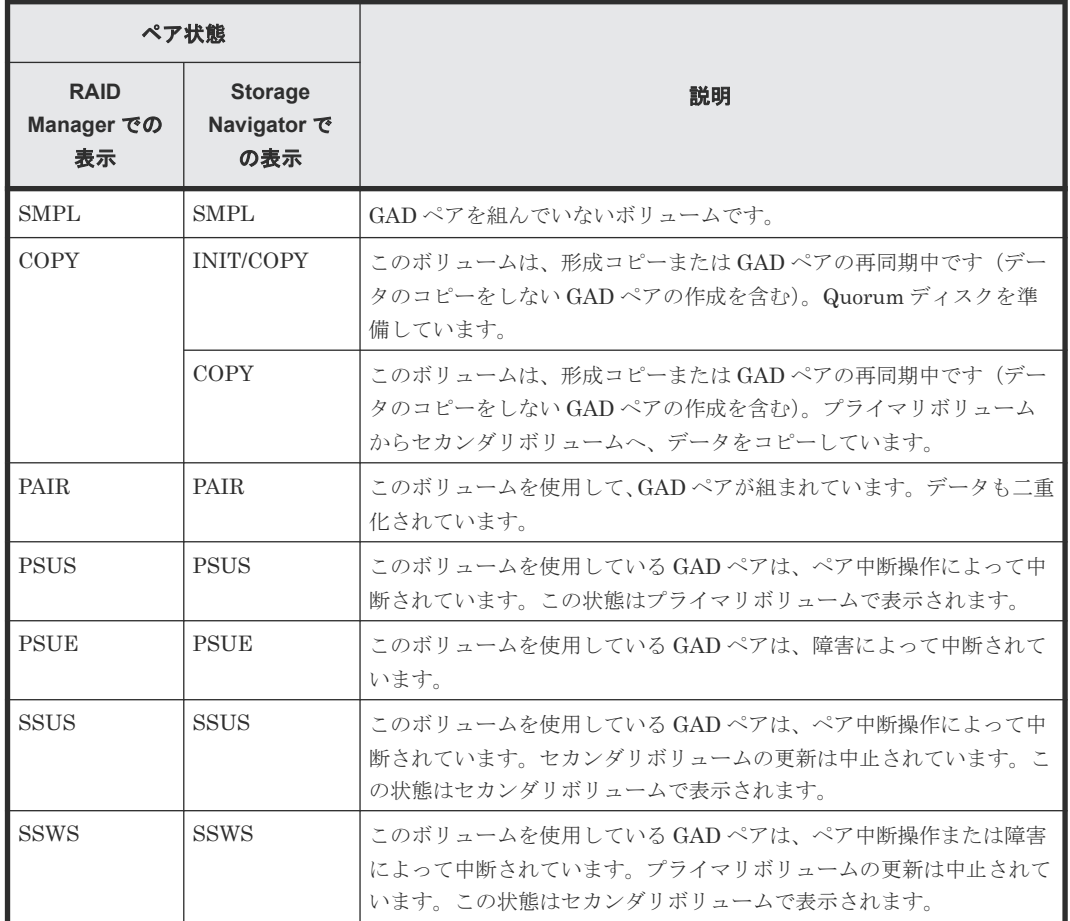

## 関連概念

• 1.4 GAD [の状態管理](#page-47-0)

## **1.4.4 GAD** の **I/O** モード

I/O モードは、GAD ペアのプライマリボリュームとセカンダリボリュームが、それぞれに持つ I/O の動作を表しています。

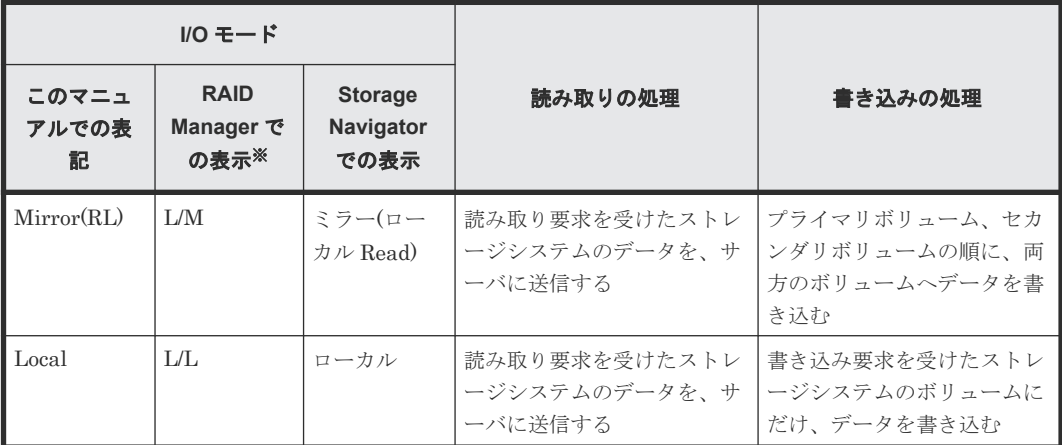

<span id="page-51-0"></span>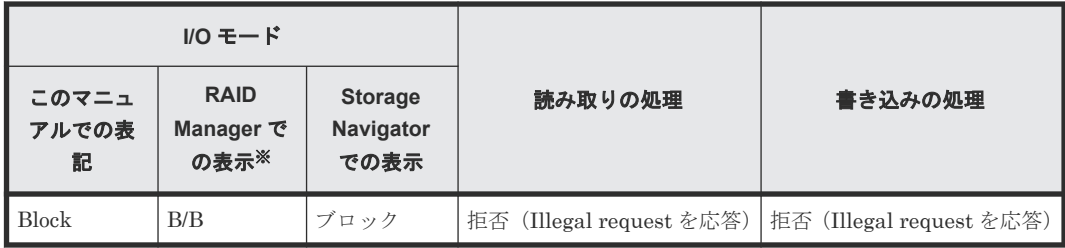

注※

RAID Manager では、「読み取りの処理/書き込みの処理」の形式で I/O モードが表示されま す。L は Local、M は Mirror、B は Block を示します。

I/O モードが Block のボリュームに対する Report LUN コマンドや Inquiry コマンドには、LU 未 定義の応答が返ります。よって、I/O モードが Block のボリュームは、サーバには認識されない、 またはパス状態が閉塞の状態です。

## 関連概念

• 1.4 GAD [の状態管理](#page-47-0)

# **1.4.5 GAD** 状態とペア状態および **I/O** モードとの関係

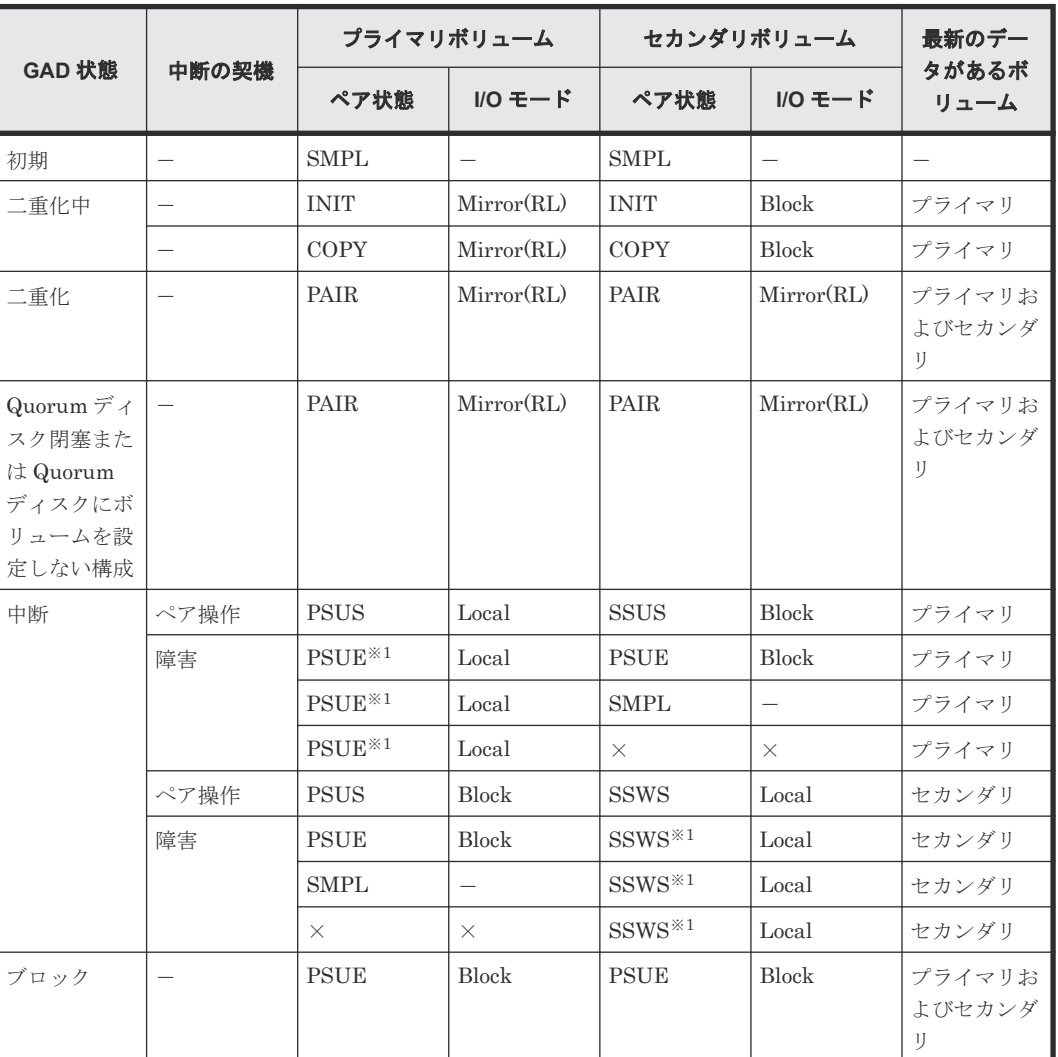

GAD 状態と、ペア状態および I/O モードとの関係を次に示します。

<span id="page-52-0"></span>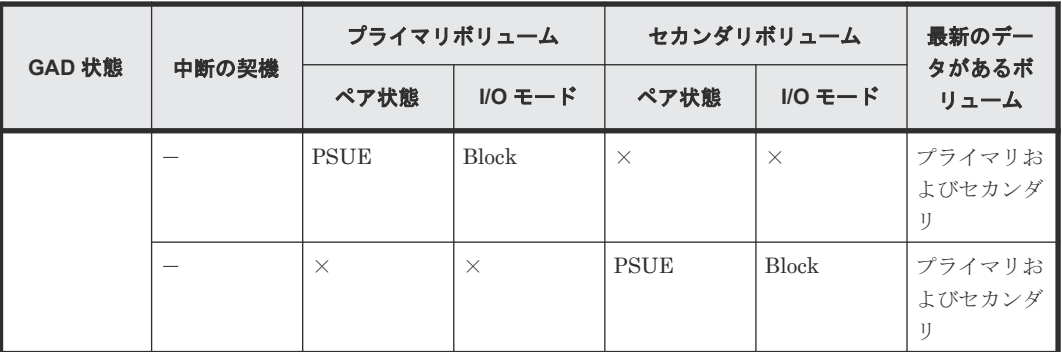

(凡例)

-:非該当

×:ストレージシステムの障害などによって、ペア状態や I/O モードを確認できない

注※1

サーバから書き込みコマンドが発行されていない場合、障害部位によってはペア状態が PAIR になることもあります。

## 関連概念

- 1.4 GAD [の状態管理](#page-47-0)
- 1.5 GAD とサーバ I/O

# **1.5 GAD** とサーバ **I/O**

サーバから GAD のボリュームへの I/O の処理は、ボリュームの I/O モードによって管理されてい ます。また、プライマリボリュームとセカンダリボリュームの I/O モードの組み合わせは、GAD 状 態によって異なります。ここでは、GAD 状態ごとに、サーバからの I/O の処理の流れを説明しま す。

## 関連概念

- 1.4 GAD [の状態管理](#page-47-0)
- 1.5.1 GAD 状態が二重化のときのサーバ I/O
- 1.5.2 GAD 状態が二重化中、Quorum ディスク閉塞または Quorum [ディスクにボリュームを設](#page-53-0) [定しないときのサーバ](#page-53-0) I/O
- 1.5.3 GAD [状態が中断のときのサーバ](#page-54-0) I/O
- 1.5.4 GAD [状態がブロックのときのサーバ](#page-55-0) I/O

## **1.5.1 GAD** 状態が二重化のときのサーバ **I/O**

GAD 状態が二重化のときの I/O モード、およびサーバからの I/O の流れを次に示します。

#### **I/O** モード

- プライマリボリューム:Mirror(RL)
- セカンダリボリューム:Mirror(RL)

## <span id="page-53-0"></span>書き込み処理の流れ

サーバから GAD ペアのボリュームへ書き込みが発生すると、GAD ペアの両方のボリュームに書き 込んでから、サーバへ書き込み完了を応答します。

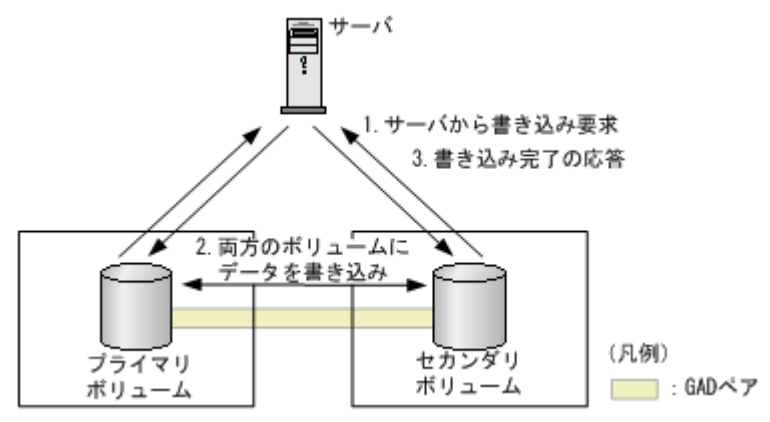

#### 読み取り処理の流れ

サーバから GAD ペアのボリュームへ読み取りが発生すると、サーバが接続しているボリュームか らデータを読み取り、サーバへ送信します。正サイトと副サイトのストレージシステム間の通信は 発生しません。

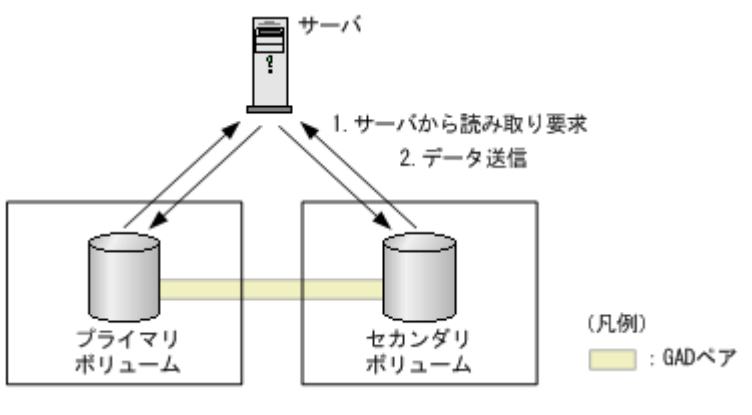

#### 関連概念

- 1.4 GAD [の状態管理](#page-47-0)
- 1.5 GAD [とサーバ](#page-52-0) I/O

## **1.5.2 GAD** 状態が二重化中、**Quorum** ディスク閉塞または **Quorum** ディス クにボリュームを設定しないときのサーバ **I/O**

GAD 状態が二重化中、Quorum ディスク閉塞または Quorum ディスクにボリュームを設定しない ときの I/O モード、およびサーバからの I/O の流れを次に示します。I/O の流れは、使用している GAD のマイクロコードバージョンごとに異なります。

## **(1) GAD** 状態が二重化中、**Quorum** ディスク閉塞または **Quorum** ディスクにボリュー ムを設定しないときのサーバ **I/O**

## **I/O** モード

- プライマリボリューム:Mirror(RL)
- セカンダリボリューム:Mirror(RL)

## <span id="page-54-0"></span>書き込み処理の流れ

サーバから GAD ペアのボリュームへ書き込みが発生すると、GAD ペアの両方のボリュームに書き 込んでから、サーバへ書き込み完了を応答します。

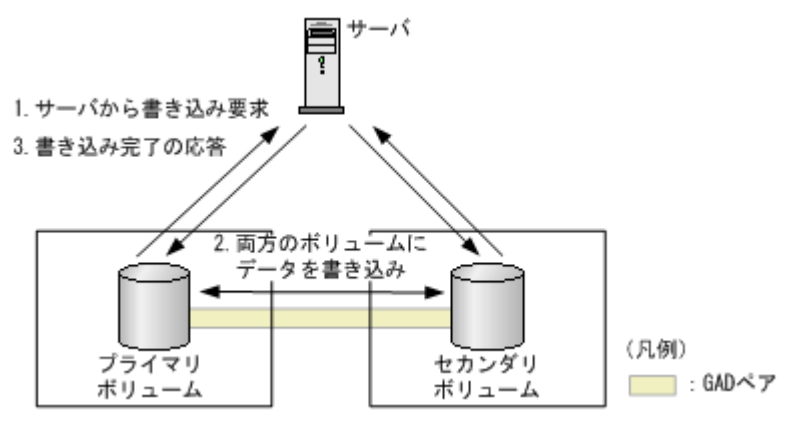

#### 読み取り処理の流れ

サーバから GAD ペアのボリュームへ読み取りが発生すると、GAD ペアのプライマリボリュームま たはセカンダリボリュームからデータを読み取り、サーバへ送信します。

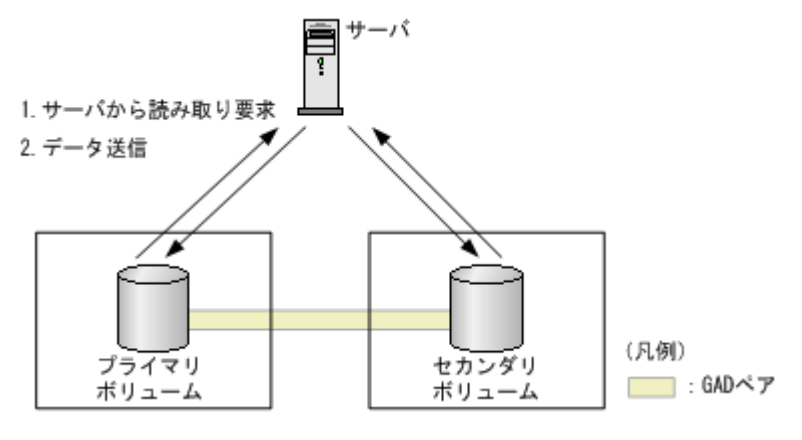

## 関連概念

- 1.4 GAD [の状態管理](#page-47-0)
- [1.5 GAD](#page-52-0) とサーバ I/O

## **1.5.3 GAD** 状態が中断のときのサーバ **I/O**

GAD 状態が中断のときの I/O モード、およびサーバからの I/O の流れを次に示します。

## **I/O** モード

- プライマリボリュームのデータが最新のとき
	- プライマリボリューム:Local
	- セカンダリボリューム:Block
- セカンダリボリュームのデータが最新のとき
	- プライマリボリューム:Block
	- セカンダリボリューム:Local

## <span id="page-55-0"></span>書き込み処理の流れ(プライマリボリュームのデータが最新のときの例)

サーバから GAD ペアのボリュームへ書き込みが発生すると、GAD ペアのプライマリボリュームに 書き込んでから、サーバへ書き込み完了を応答します。I/O モードが Block であるセカンダリボリ ュームは、サーバからの I/O は受け付けません。また、プライマリボリュームへ書き込まれたデー タも、セカンダリボリュームには書き込まれません。

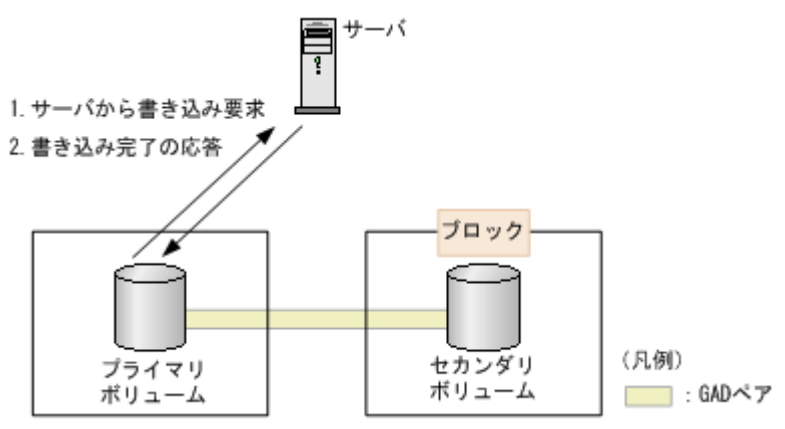

#### 読み取り処理の流れ(プライマリボリュームのデータが最新のときの例)

サーバから GAD ペアのボリュームへ読み取りが発生すると、GAD ペアのプライマリボリュームか らデータを読み取り、サーバへ送信します。正サイトと副サイトのストレージシステム間の通信は 発生しません。

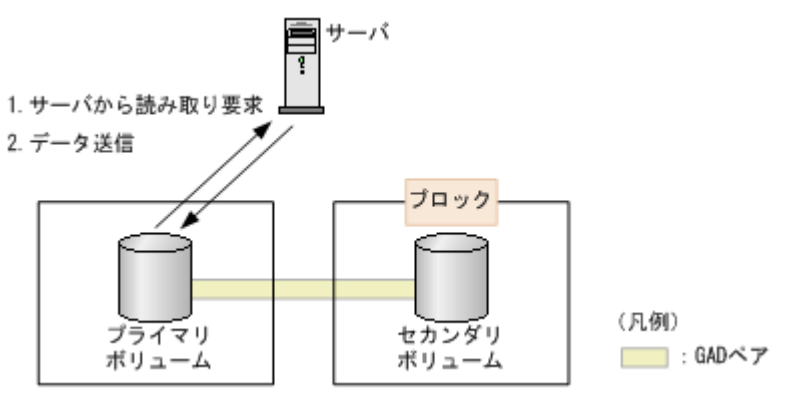

## 関連概念

- 1.4 GAD [の状態管理](#page-47-0)
- 1.5 GAD [とサーバ](#page-52-0) I/O

## **1.5.4 GAD** 状態がブロックのときのサーバ **I/O**

GAD 状態がブロックのときの I/O モードを次に示します。

- プライマリボリューム:Block
- セカンダリボリューム:Block

GAD ペアの両方のボリュームへの I/O を受け付けていないため、ボリュームへのデータの書き込み や、データの読み取りは発生しません。

## 関連概念

• 1.4 GAD [の状態管理](#page-47-0)

• 1.5 GAD [とサーバ](#page-52-0) I/O

# <span id="page-56-0"></span>**1.6 Quorum** ディスクとサーバ **I/O**

Quorum ディスクは、パスやストレージシステムに障害が発生したときに、どちらのストレージシ ステムでサーバからの I/O を継続するのかを決定するボリュームです。Quorum ディスクには外部 ストレージシステムのボリュームを使用しますが、Universal Volume Manager がサポートしてい るサーバであれば、サーバのディスクを Quorum ディスクとして使用できます。

ストレージシステム間のパスを使用して正サイトと副サイトのストレージシステム間で通信できな くなった場合、各ストレージシステムは次のように動作します。

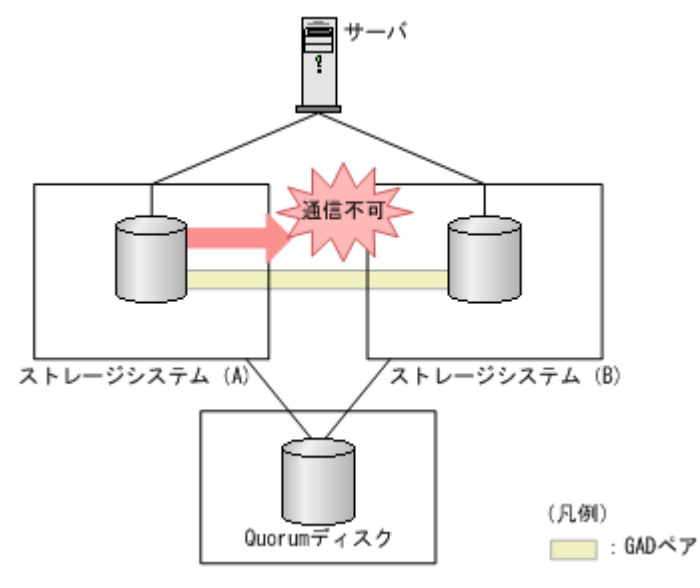

- 1. 通信できなくなったストレージシステム (A) が、通信できない状態であることを Quorum デ ィスクに書き込みます。
- 2. Quorum ディスクに通信できない状態であることを書き込まれたことを、もう一方のストレー ジシステム(B)が検出すると、ストレージシステム(B)は I/O の受付を停止します。
- 3. ストレージシステム (B) が、I/O を受け付けない状態であることを Quorum ディスクに書き込 みます。
- 4. ストレージシステム (A) は、ストレージシステム (B) が I/O を受け付けない状態であること を検出すると、GAD ペアを中断して I/O を継続します。

ストレージシステム(A)が、通信できない状態であることを Quorum ディスクに書き込んでから 5秒以内に、ストレージシステム (B) が I/O を受け付けない状態であることを Quorum ディスク から検出しなかったときは、ストレージシステム(A)が、GADペアを中断して I/O を継続しま す。

なお、両方のストレージシステムが通信できない状態であることを、同時に Quorum ディスクに書 き込んだ場合は、ストレージシステムのシリアル番号の小さい方を、通信できない状態であること を書き込んだストレージシステムとして見なします。

また、外部ストレージシステムのボリュームの用意が不要な Quorum ディスクにボリュームを設定 しない構成が作成できます。詳細は「1.6.1 Quorum [ディスクにボリュームを設定しない構成」](#page-57-0)を 参照してください。

#### <span id="page-57-0"></span>関連概念

- 1.6.2 他のストレージシステムによる I/O [停止の書き込みを検出したときのサーバ](#page-59-0) I/O
- 1.6.3 他のストレージシステムによる I/O [停止の書き込みを検出しなかったときのサーバ](#page-60-0) I/O
- 1.6.4 Quorum ディスクが閉塞または Quorum [ディスクにボリュームを設定しない構成時のサ](#page-61-0) ーバ I/O [とのデータ二重化の動作](#page-61-0)

## **1.6.1 Quorum** ディスクにボリュームを設定しない構成

Quorum ディスクには外部ストレージシステムの用意が必要です。そのため、データ移行時に一時 的に GAD ペアを作成したい場合でも、外部ストレージシステムを用意しなければなりません。

そこで、Quorum ディスクにボリュームを設定しない構成にすれば、外部ストレージシステムを用 意しなくても GAD ペア作成できます。ただし、Quorum ディスクにボリュームを設定しない構成 では、パスやストレージシステム障害が発生したときのサーバからの I/O 継続性が低くなるため、 Quorum ディスクにボリュームを設定しない構成にするか、外部ストレージを用意して Quorum デ ィスクにボリュームを設定する構成にするかは用途によって使い分けてください。

Quorum ディスクにボリュームを設定しない構成の構成図は次のとおりです。

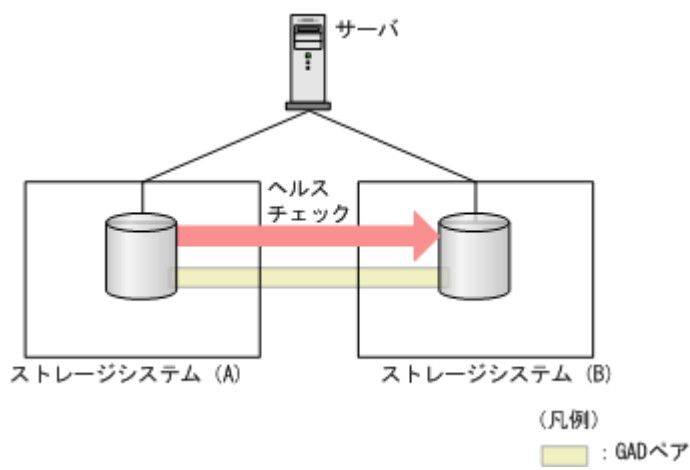

Quorum ディスクにボリュームを設定しない構成は、次の場合だけサポートします。

- VSP 5000 シリーズから別の VSP 5000 シリーズへ GAD を使用してデータ移行する
- VSP G150, G350, G370, G700, G900 および VSP F350, F370, F700, F900 から VSP 5000 シ リーズへ GAD を使用してデータ移行する
- VSP G1000, G1500 および VSP F1500 から VSP 5000 シリーズへ GAD を使用してデータ移 行する
- VSP 5100, 5500 から VSP E590、VSP E790、VSP E990 へ GAD を使用してデータ移行する
- VSP 5000 シリーズから VSP E シリーズへ GAD を使用してデータ移行する
- VSP G100, G200, G400, G600, G800 および VSP F400, F600, F800 から VSP 5000 シリーズ へ GAD を使用してデータ移行する

Quorum ディスクにボリュームを設定する構成と比較して、Quorum ディスクにボリュームを設定 しない構成にした場合に不要となる構成要素と手順の詳細は次のとおりです。

- 外部ストレージシステム
- ストレージシステム(A)とストレージシステム(B)の外部ポート
- ストレージシステム(A)と外部ストレージシステム間のパスとスイッチ

• ストレージシステム(B)と外部ストレージシステム間のパスやスイッチ

Quorum ディスクにボリュームを設定する構成と Quorum ディスクにボリュームを設定しない構 成の相違点は次のとおりです。

## **(1)** 障害時の業務継続可否

次のとおり Quorum ディスクにボリュームを設定しない構成の場合、正サイトのストレージシステ ム障害で業務継続ができなくなります。そのため、一時的なデータ移行用途で使用することを想定 しています。

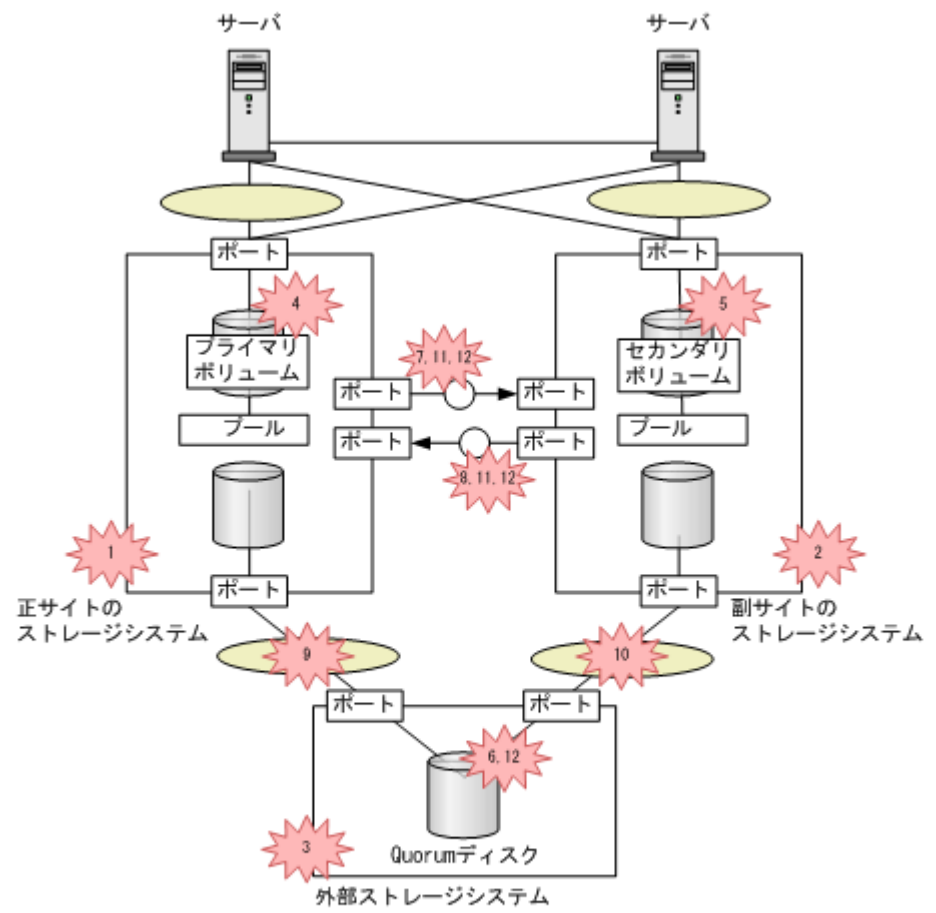

(凡例)

**◇ : SAN** ○ : スイッチ > ''> 障害

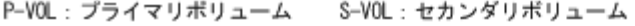

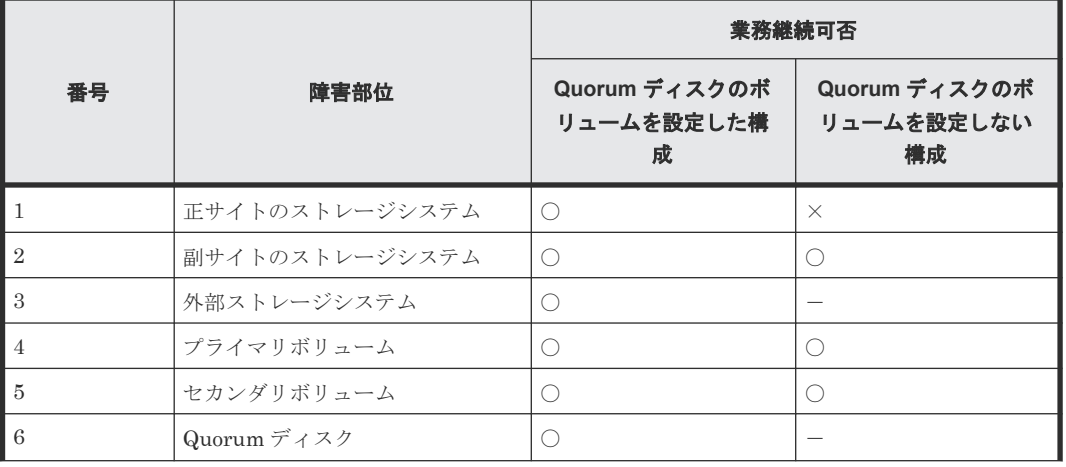

<span id="page-59-0"></span>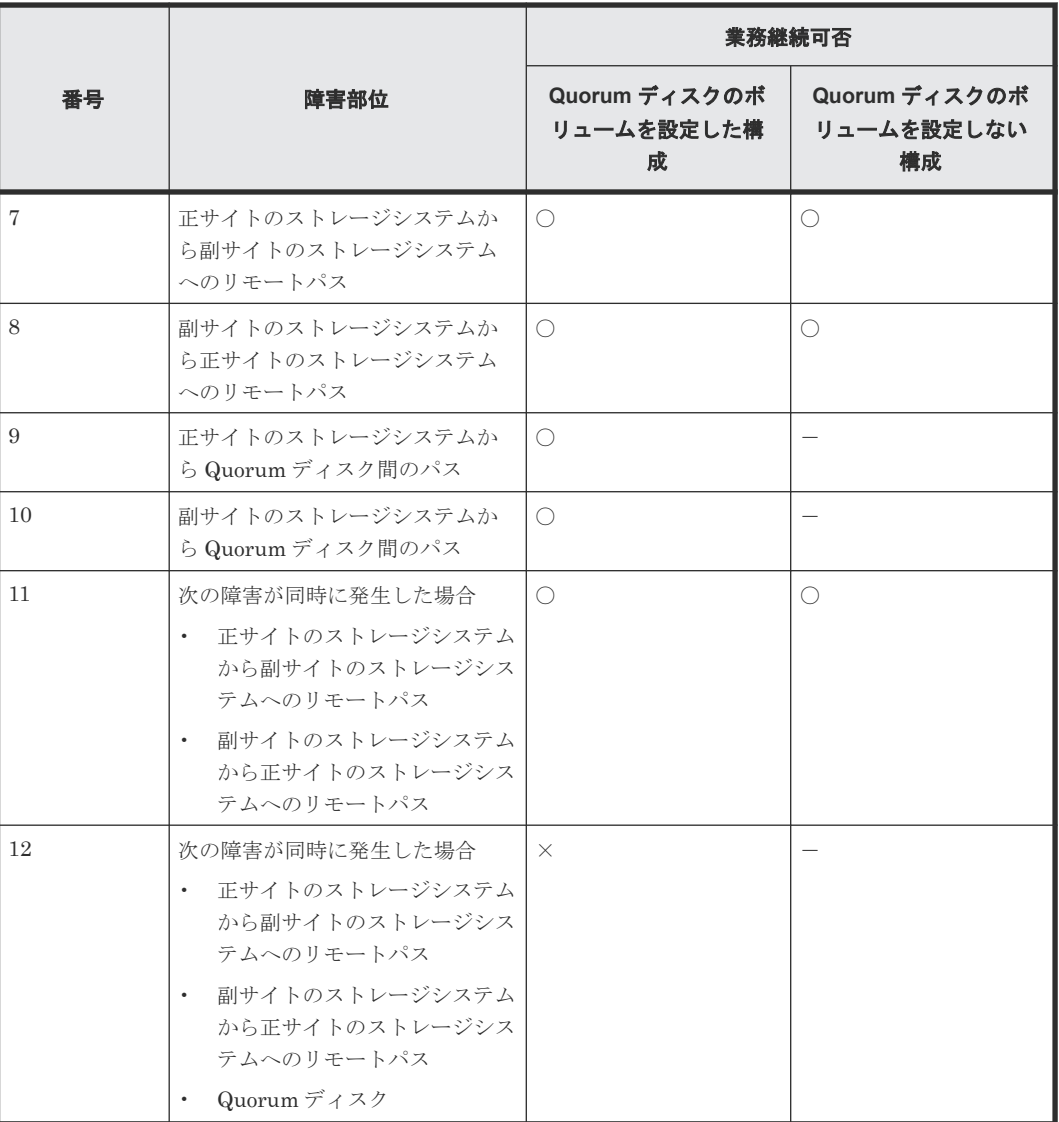

(凡例)

- ○:業務継続できる
- ×:業務継続できない
- -:該当なし

## **(2)** 外部ストレージシステムの準備コスト

Quorum ディスクにボリュームを設定しない構成の場合、外部ストレージシステムおよびパスの準 備が不要となるため、準備コストを低減できます。

また、GAD 環境の構築手順の一部が不要になります。

## **1.6.2** 他のストレージシステムによる **I/O** 停止の書き込みを検出したときの サーバ **I/O**

他のストレージシステムによる I/O 停止の書き込みを検出したときは、検出したときの各ボリュー ムのペア状態によって、サーバからの I/O を継続するボリュームの判断方法が異なります。

#### <span id="page-60-0"></span>ペア状態が **PAIR** の場合

GAD ペアのボリュームのペア状態が PAIR のときは、通信できない状態であることを書き込んだボ リュームが、サーバからの I/O を継続します。

#### ペア状態が **INIT/COPY** の場合

どちらのストレージシステムが通信できない状態であることを書き込んだとしても、プライマリボ リュームでサーバからの I/O を継続します。セカンダリボリュームへの I/O は停止したままです。

#### ペアが中断している場合(ペア状態が **PSUS**、**PSUE**、**SSWS** または **SSUS**)

どちらのストレージシステムが通信できない状態であることを書き込んだとしても、I/O モードが Local のボリュームでサーバからの I/O を継続します。I/O モードが Block のボリュームへの I/O は停止したままです。

#### 関連概念

• 1.6 Quorum [ディスクとサーバ](#page-56-0) I/O

## **1.6.3** 他のストレージシステムによる **I/O** 停止の書き込みを検出しなかった ときのサーバ **I/O**

他のストレージシステムによる I/O 停止の書き込みを 5 秒以内に検出しなかった場合、基本的には 通信できない状態であることを書き込んだストレージシステムのボリュームがサーバからの I/O を 継続します。ただし、検出できなかったボリュームのペア状態と I/O モードによって、I/O が継続 できるかどうかが異なります。

#### ペア状態が **PAIR** の場合

サーバからの I/O を継続します。

#### ペア状態が **INIT/COPY** の場合

通信できない状態であることを書き込んだストレージシステムのボリュームがプライマリボリュー ムのときは、プライマリボリュームはサーバからの I/O を継続します。セカンダリボリュームは I/O は停止したままです。

#### ペアが中断している場合(ペア状態が **PSUS**、**PSUE**、**SSWS** または **SSUS**)

通信できない状態であることを書き込んだストレージシステムのボリュームの I/O モードが Local のときは、サーバからの I/O を継続します。I/O モードが Block のボリュームの I/O は、停止した ままです。

なお、I/O を受け付けない状態であることを Quorum ディスクに書き込むはずだったストレージシ ステムのボリュームは、ストレージシステムの障害が発生しているか、Quorum ディスクへアクセ スできなくなっているため、サーバからの I/O は継続しません。

## 関連概念

• 1.6 Quorum [ディスクとサーバ](#page-56-0) I/O

## <span id="page-61-0"></span>**1.6.4 Quorum** ディスクが閉塞または **Quorum** ディスクにボリュームを設 定しない構成時のサーバ **I/O** とのデータ二重化の動作

Quorum ディスクに障害が発生した場合または Quorum ディスクにボリュームを設定しない場合 の、サーバからの I/O と GAD ペアのデータ二重化の動作について説明します。

## **Quorum** ディスクの作成時に、**LDEV** を設定しないオプションを有効にし、作成した **Quorum ID** で **GAD** ペアを作成した場合

プライマリボリュームを閉塞してもセカンダリボリュームで業務を継続できます。

- Quorum ディスクが閉塞しても、プライマリボリュームとセカンダリボリュームの両方で同一 のデータを保持できます。
- Quorum ディスクが閉塞しているときにプライマリボリュームの閉塞で業務が停止します。し かし GAD ペアを削除すればセカンダリボリュームで業務を継続できます。

## **(1) GAD** ペアに対するサーバからの **I/O** と **GAD** ペアのデータ二重化の動作

GAD ペアに対するサーバからの I/O と GAD ペアのデータの二重化の動作について説明します。

## ペア状態が **PAIR** のときに **Quorum** ディスクの閉塞を検知した場合またはペア状態が **PAIR** で **Quorum** ディスクにボリュームを設定しない構成の場合

正サイトと副サイトのストレージシステム間のリモートパスで通信します。プライマリボリューム およびセカンダリボリュームのペア状態と I/O モードは、PAIR(Mirror(RL))を維持するため、 プライマリボリュームおよびセカンダリボリュームでサーバからの I/O を継続します。また、正サ イトと副サイトのストレージシステムの間のリモートパスを使用してデータ二重化を維持します。

## ペア状態が **INIT/COPY** のときに **Quorum** ディスクの閉塞を検知した場合

プライマリボリュームでサーバからの I/O を継続します。ただし、ペア状態が COPY になった直後 に、Quorum ディスクの閉塞を検知した場合は、ペアが中断することがあります。

ペア状態が INIT/COPY のときに Quorum ディスクにボリュームを設定しない構成の場合、プライ マリボリュームでサーバからの I/O を継続します。

## ペアが中断しているとき(ペア状態が **PSUS**、**PSUE**、**SSWS** または **SSUS**)に **Quorum** ディスク の閉塞を検知した場合またはペア状態が中断しているときに **Quorum** ディスクにボリュームを設 定しない構成の場合

I/O モードが Local のボリュームでサーバからの I/O を継続します。I/O モードが Block のボリュ ームへの I/O は停止したままです。また、データ二重化は中断したままです。

## **Quorum** ディスクが閉塞したあとにリモートパスの切断を検知した場合または **Quorum** ディスク にボリュームを設定しない構成でリモートパスの切断を検知した場合

Quorum ディスクが閉塞したあとのリモートパスの切断、または Quorum ディスクでボリュームを 設定しない構成でリモートパスの切断のタイミングでペアが中断し、プライマリボリュームのペア 状態と I/O モードが PSUE (Local)、セカンダリボリュームのペア状態と I/O モードが PAIR (Block)に変わります。プライマリボリュームでサーバからの I/O を継続します。ただし、Quorum ディスクが閉塞したあとまたは Quorum ディスクにボリュームを設定しない構成時に、リモートパ スが切断されるタイミングによっては、GAD ペアが中断して、プライマリボリュームおよびセカン ダリボリュームのペア状態と I/O モードが PSUE(Block)に変わることがあります。

セカンダリボリュームのペア状熊と I/O モードが PAIR (Block) に変わるまでの間、データの読み 取りで遅延が発生することがあります。遅延の影響を減らしたい場合は、Quorum 監視停止時 Read 応答保証時間を短く設定すると、データの読み取りの遅延を最小限に抑えることができます。 ただし、リモートパスが切断されてペアが中断されるまでの時間も短くなります。

早期にリモートパスの回復を図るため、リモートパスが切断されたあとにすぐペアを中断させたく ない場合は、Quorum 監視停止時 Read 応答保証時間を長く設定してください。ただし、サーバの タイムアウト時間よりも長く設定した場合、サーバでタイムアウトが発生するおそれがあります。

Quorum 監視停止時 Read 応答保証時間の推奨値を次に示します。パス閉塞監視、Quorum 監視停 止時 Read 応答保証時間、および RIO MIH 時間の設定値を変更する手順については、関連項目を 参照してください。

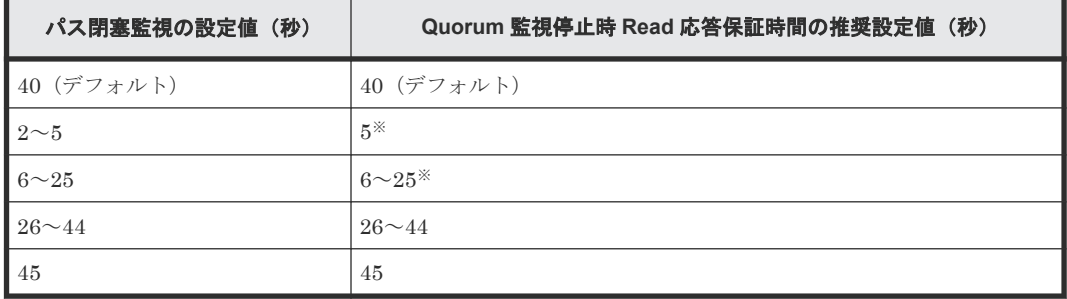

注※

MP 障害やパスの障害によって、リモートパスによる一時的な通信ができない場合、GAD ペ アが中断するおそれがあります。これを回避する場合、Quorum 監視停止時 Read 応答保証時 間を、RIO MIH 時間よりも十分に大きい値にするか、25 秒以上に設定してください。ただ し、データの読み取りが、Quorum 監視停止時 Read 応答保証時間の設定値の時間まで遅延す るおそれがあります。

Quorum 監視停止時 Read 応答保証時間は、パス閉塞監視と同じ時間を設定することを推奨します。 セカンダリボリュームのペア状態と I/O モードが PSUE (Block) に変わるまでの間、データの読 み取りの遅延を、Quorum 監視停止時 Read 応答保証時間の設定値以内に抑えます。ただし、パス 閉塞監視の設定値が 5 秒以下の場合、Quorum 監視停止時 Read 応答保証時間を 5 秒に設定してく ださい。

Quorum 監視停止時 Read 応答保証時間を 46 秒以上に設定すると、リモートパスの障害による GAD ペアの中断を回避しやすくなります。Quorum 監視停止時 Read 応答保証時間を 46 秒以上 に設定する場合、ホスト I/O のアプリケーションのタイムアウト時間が、設定値よりも大きいこと を確認してください。また、リモートパスが複数あることを確認してください。リモートパスは 4 本以上あることを推奨します。ただし、データの読み取りが、Quorum 監視停止時 Read 応答保証 時間の設定値の時間まで遅延するおそれがあります。

## 関連タスク

- 付録 E.2.2 [パスの閉塞を監視する時間を変更する](#page-619-0)
- 付録 E.3 Quorum [ディスクの設定を変更する](#page-620-0)
- 付録 E.5 [リモート接続オプションを変更する](#page-622-0)

## **1.6.5 Quorum** ディスクの状態

Quorum ディスクには、次の 5 つの状態があります。

<span id="page-63-0"></span>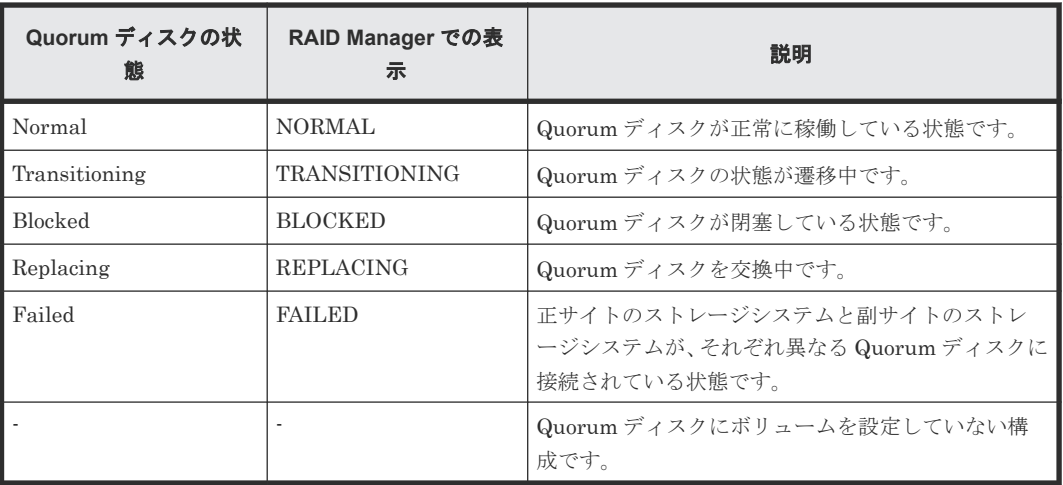

GAD ペアを維持したまま、Quorum ディスクで使用している外部ストレージシステムを、別の新 しい外部ストレージシステムに交換できます。その際、Quorum ディスクの状態を確認する必要が あります。

Quorum ディスクの状態が Failed の場合、正サイトのストレージシステムと副サイトのストレージ システムが、それぞれ異なる Quorum ディスクに接続されています。正サイトのストレージシステ ムと副サイトのストレージシステムが、同じ Quorum ディスクに接続されるように外部ボリューム を指定して、再度 Quorum ディスクの交換を実施する必要があります。

Quorum ディスクの状態は、RAID Manager の raidcom get quorum コマンドで確認できます。 raidcom get quorum コマンドの詳細は、『RAID Manager コマンドリファレンス』 を参照して ください。Quorum ディスクにボリュームを設定しない構成の場合は、Quorum ディスクの状態が 無効値「-」で表示されます。

## 関連概念

- 8.16.2 [新しい外部ストレージシステムと交換して障害から回復する](#page-361-0)
- 10.1 GAD [ペアを維持したまま外部ストレージシステムを交換する](#page-415-0)

# **1.7 GAD** のコンシステンシーグループ

コンシステンシーグループを使用すると、複数の GAD ペアを 1 つのグループとして管理できます。

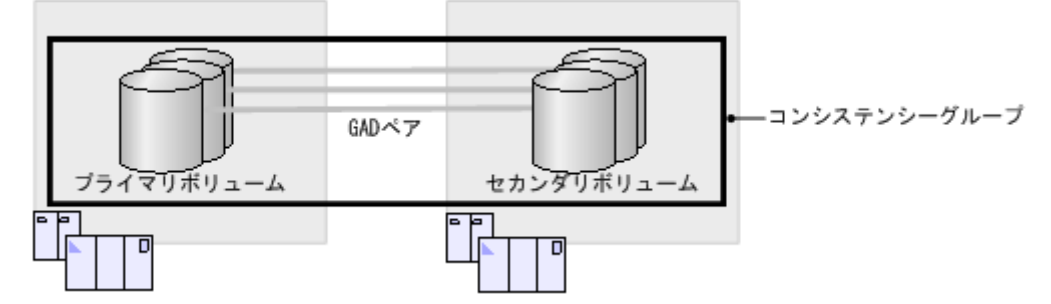

複数の GAD ペアをコンシステンシーグループに登録すると、次のことができるようになります。

- コンシステンシーグループ単位で GAD ペアを操作する
- 障害発生時にコンシステンシーグループ単位で GAD ペアを中断させる(協調サスペンド)

#### 関連概念

- 1.7.1 コンシステンシーグループ単位で GAD ペアを操作する
- 1.7.2 [障害発生時にコンシステンシーグループ単位で](#page-65-0) GAD ペアを中断させる(協調サスペンド)
- 1.7.3 [コンシステンシーグループのユースケース](#page-66-0)
- 1.7.4 GAD [のコンシステンシーグループの状態](#page-70-0)

# **1.7.1** コンシステンシーグループ単位で **GAD** ペアを操作する

複数の GAD ペアをコンシステンシーグループに登録すると、コンシステンシーグループ単位に GAD ペアを再同期したり、中断したりできます。

1 回のペア再同期操作で、コンシステンシーグループに登録されているすべての GAD ペアを再同 期できます。また、1 回のペア中断操作で、コンシステンシーグループに登録されているすべての GAD ペアを中断できます。

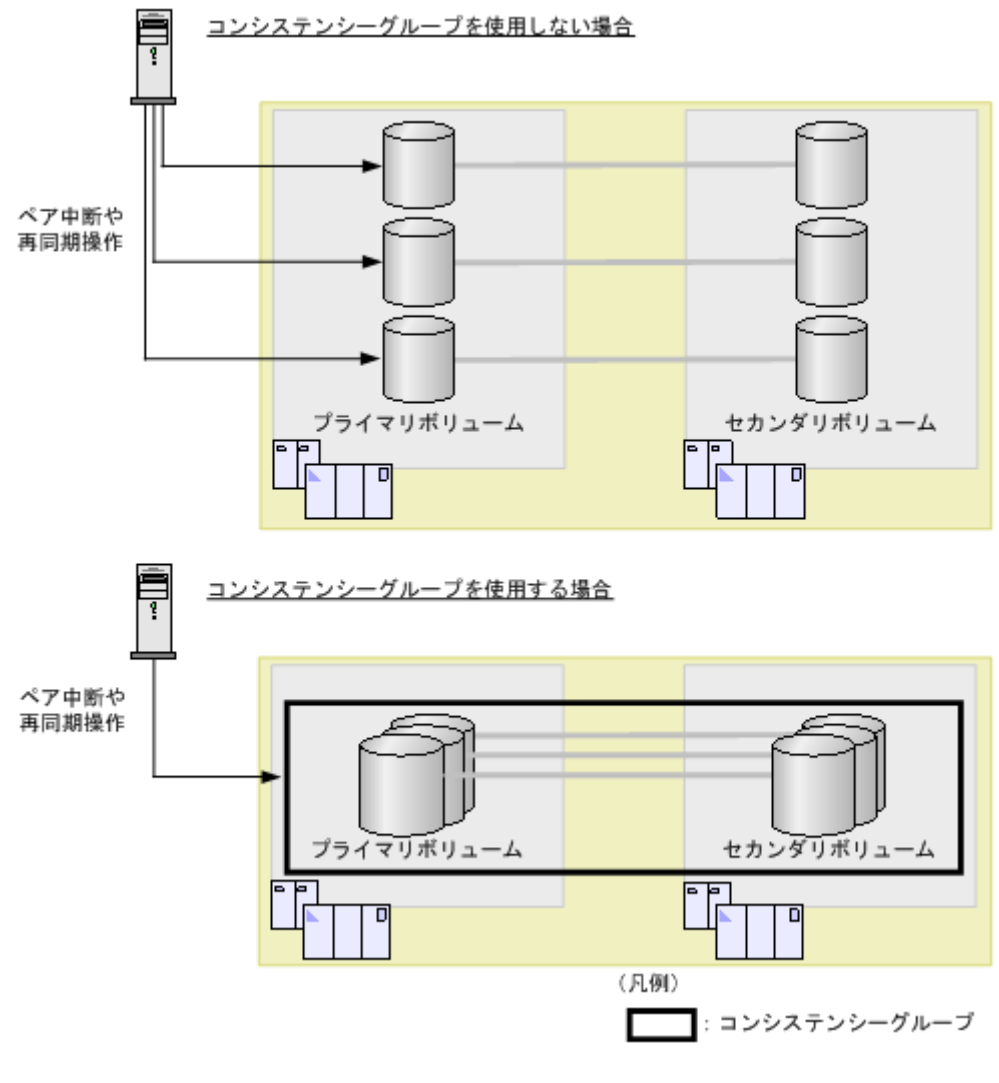

## 関連概念

• 1.7 GAD [のコンシステンシーグループ](#page-63-0)

# <span id="page-65-0"></span>**1.7.2** 障害発生時にコンシステンシーグループ単位で **GAD** ペアを中断させ る(協調サスペンド)

コンシステンシーグループ内の一部の GAD ペアが障害によって中断されると、その GAD ペアが 登録されているコンシステンシーグループ内のすべての GAD ペアが中断状態に変わります。これ を、協調サスペンドと呼びます。障害が発生した場合にも、プライマリボリュームの I/O モードが Block に変わったときにはプライマリボリューム間で、セカンダリボリュームの I/O モードが Block に変わったときにはセカンダリボリューム間で、データの一貫性が保証されます。

注意

障害によっては、障害発生後、コンシステンシーグループ内の GAD ペアの I/O モードが Local または Block に 統一されず、I/O モードが Local のペアと Block のペアが混在する可能性があります。 その際は、「15.7 GAD [のコンシステンシーグループに、ボリュームの](#page-570-0) I/O モードが Local のペアと Block のペ [アが混在した場合の回復手順](#page-570-0)」を参照して回復してください。

- 一方のストレージシステムに、最新のデータがあるボリュームを集約する 一部のペアに障害が発生したときに、コンシステンシーグループに登録されているすべての GAD ペアが中断状態に変わると、最新のデータがあるボリュームが、正サイトまたは副サイト のストレージシステムに集約されます。
- GAD ペアの中断前後でデータの一貫性を保証する コンシステンシーグループに登録されているすべての GAD ペアが中断状態に変わると、最新デ ータがある正サイトまたは副サイトのボリュームだけが、サーバからの I/O を受領します。も う一方のサイトのボリュームは、障害が発生していないボリュームへの I/O であっても、サー バからの I/O の受領とデータの書き込み処理を停止します。これによって、サーバからの I/O を中断したサイトのボリュームで、中断前後のデータの一貫性が保証されます。

<span id="page-66-0"></span>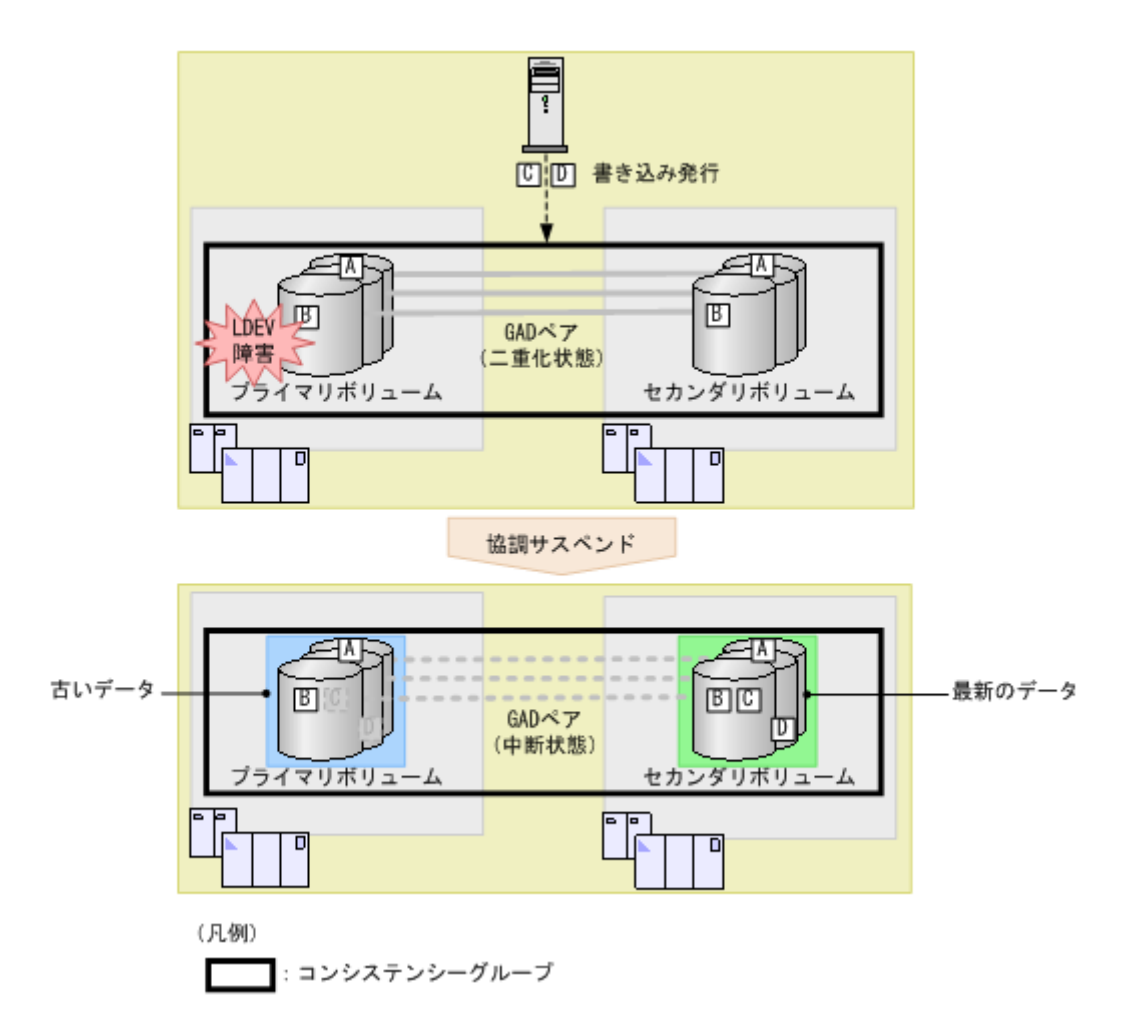

例えば、サーバが書き込みを A~D の順に発行し、ストレージシステムが書き込み B を受領したあ とに、プライマリボリュームの LDEV 障害によってコンシステンシーグループに登録されているす べての GAD ペアが中断状態に変わったとします。この場合、GAD ペアが中断状態に変わる前にス トレージシステムが受領した書き込み A と B は、プライマリボリュームとセカンダリボリュームに 書き込まれます。GAD ペアが中断状態に変わったあとにストレージシステムが受領した書き込み C と D は、セカンダリボリュームにだけに書き込まれます。

最新のデータがあるボリュームは、副サイトのストレージシステムに集約されています。

#### 関連概念

• 1.7 GAD [のコンシステンシーグループ](#page-63-0)

## **1.7.3** コンシステンシーグループのユースケース

## **(1)** 一括フェイルオーバ

コンシステンシーグループを使用すると、コンシステンシーグループ単位で GAD を遠隔サイトに 一括でフェイルオーバできます。

コンシステンシーグループを使用しない場合、障害が発生したボリュームにアクセスするアプリケ ーションだけが遠隔サイトにフェイルオーバします。

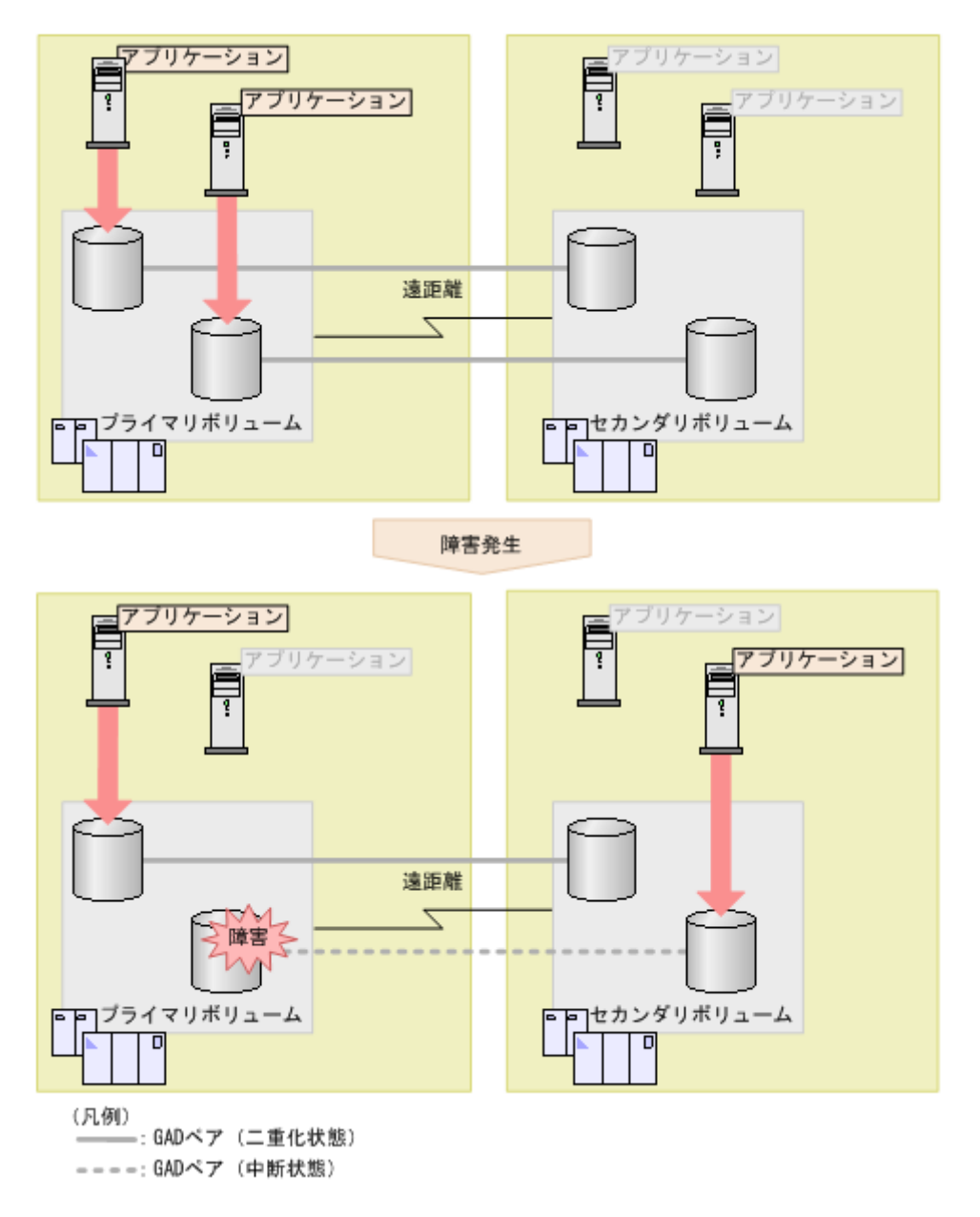

コンシステンシーグループを使用する場合、障害が発生したときにコンシステンシーグループ内の ボリュームにアクセスするすべてのアプリケーションを、GAD ペアと連動して遠隔サイトにフェイ ルオーバさせられます。

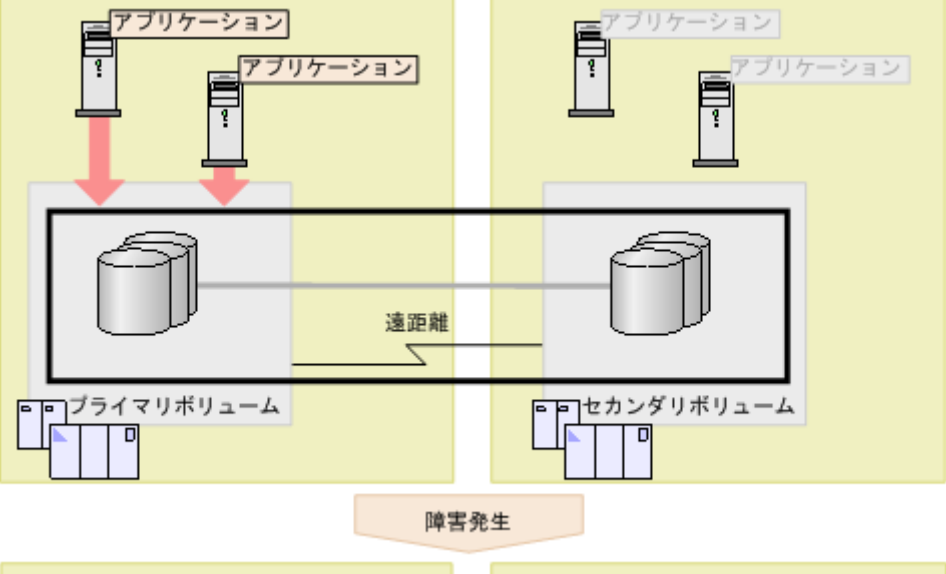

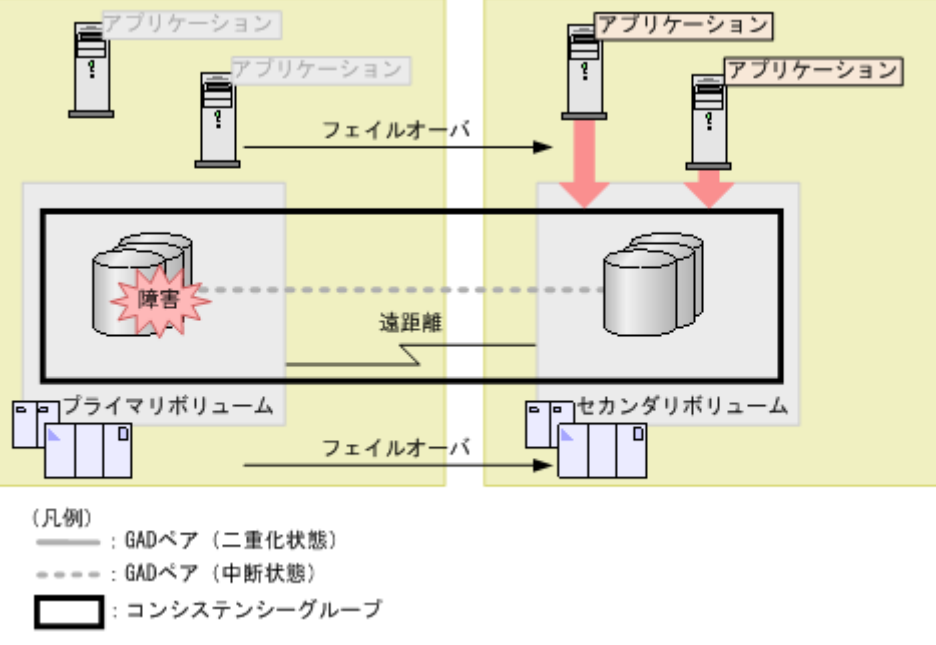

#### 関連概念

• 1.7 GAD [のコンシステンシーグループ](#page-63-0)

## **(2)** 一貫性のあるバックアップデータからの業務再開

GAD ペアが中断状態に変わると、サーバからは最新のデータがある方のボリュームにだけ I/O が継 続します。万が一 GAD ペアが中断状態のときに、最新のデータがある方のストレージシステムで 障害が発生し、最新のデータにアクセスできなくなった場合は、一貫性があるデータ(古いデータ) を使用して、GAD ペアが中断状態に変わった時点から業務を再開できます。

例えば、プライマリボリュームへのパスの障害によって、GAD ペアが中断状態に変わったとしま す。この時点で、プライマリボリュームにはデータ B まで書き込まれていました。

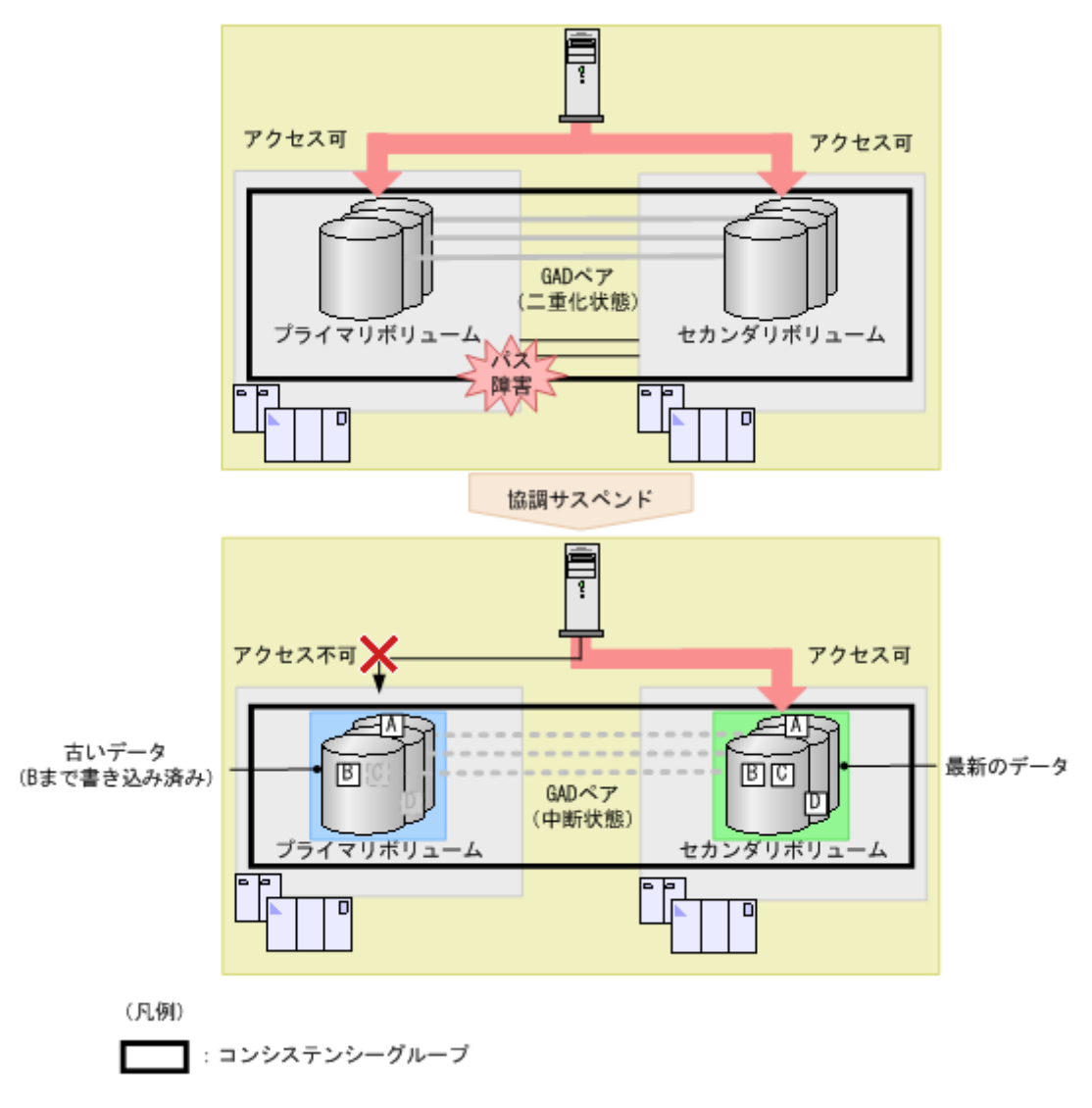

その後、セカンダリボリュームがあるストレージシステムで障害が発生し、セカンダリボリューム の最新のデータにアクセスできなくなりました。この場合、GAD ペアを削除したあと、プライマリ ボリュームを使用して、書き込みデータ C の書き込み処理から業務を再開できます。

<span id="page-70-0"></span>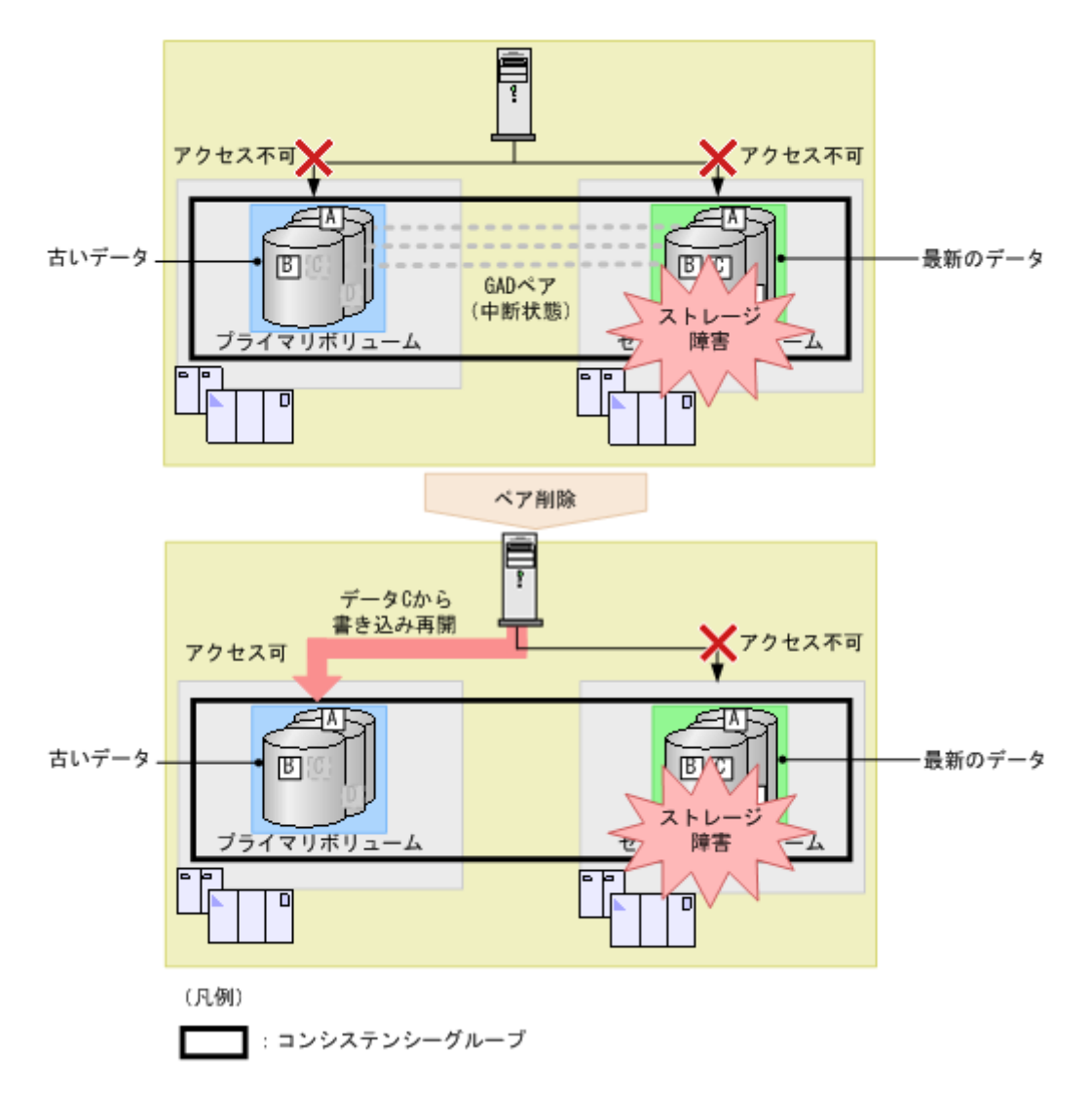

## 関連概念

• 1.7 GAD [のコンシステンシーグループ](#page-63-0)

# **1.7.4 GAD** のコンシステンシーグループの状態

GAD のコンシステンシーグループの状態を次に示します。コンシステンシーグループの状態は、 Storage Navigator で参照できます。

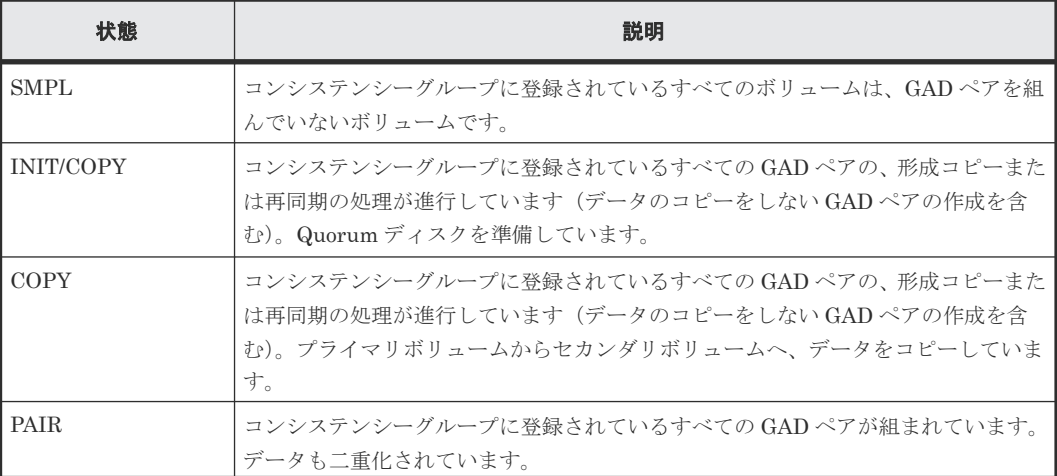

<span id="page-71-0"></span>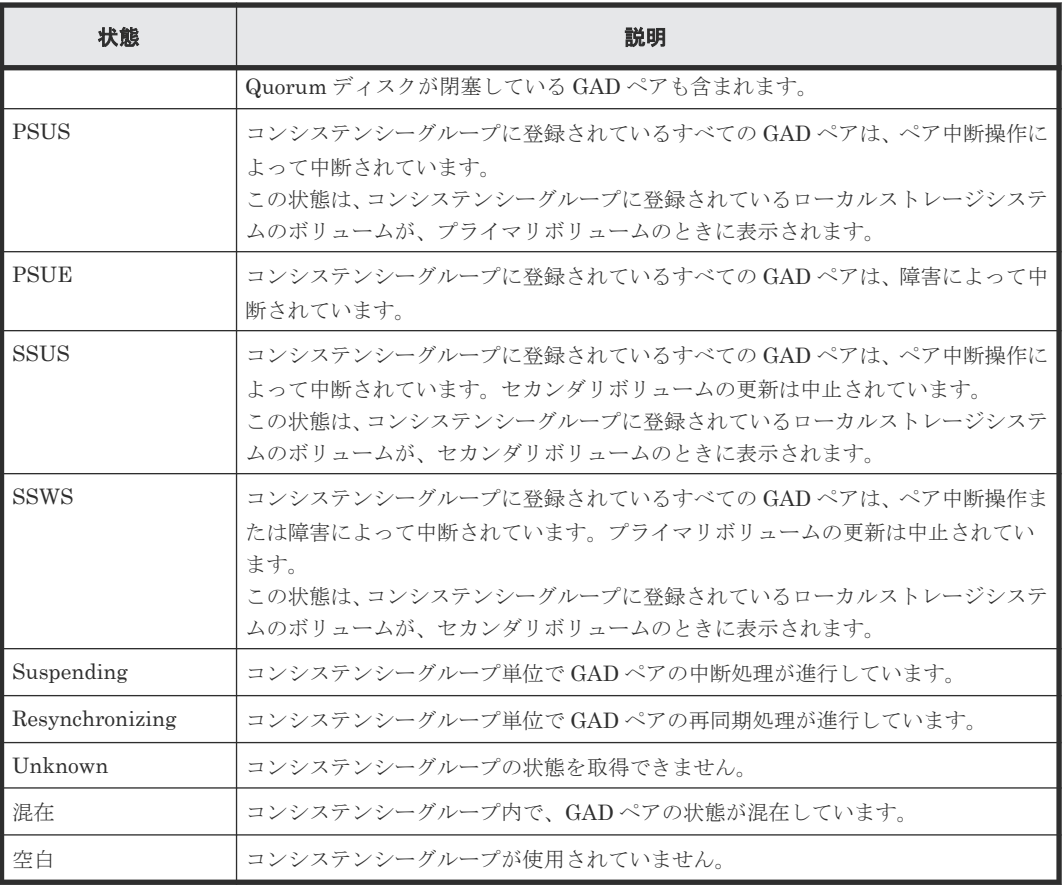

## 関連概念

• 1.7 GAD [のコンシステンシーグループ](#page-63-0)

# **1.8 GAD** のリモートパス障害時 **IO** 優先モード

リモートパス障害時 IO 優先モードを設定すると、ストレージシステム間のリモートパスで障害が 発生した際に、優先的にプライマリボリュームでサーバからの I/O を継続できるようになります。

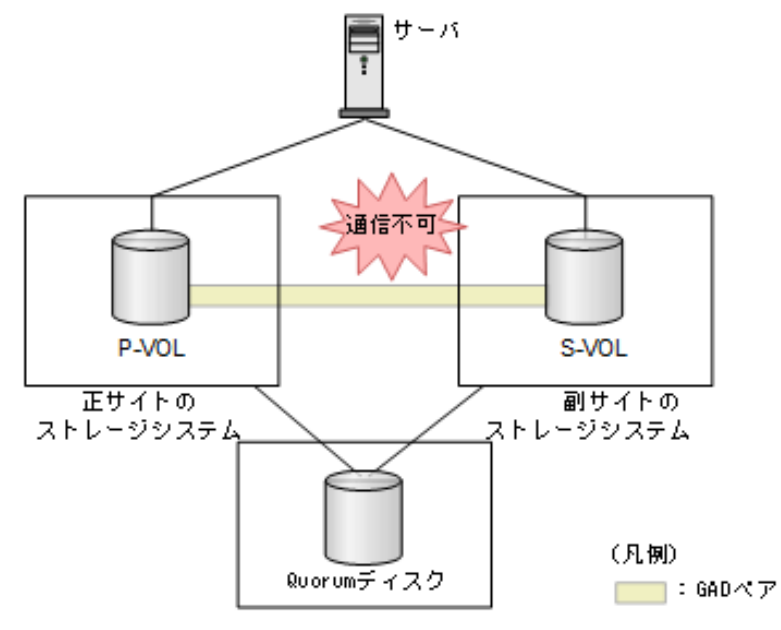
正サイトと副サイトのストレージシステム間のリモートパスで障害が起きると、GAD ペア間でデー タの二重化ができなくなった場合、GAD ペアが中断されます。通常、リモートパスの障害により中 断された GAD ペアは、サーバからの I/O を受領していたストレージシステム側のボリュームがサ ーバからの I/O を継続します。このとき、サーバからの I/O を継続するボリュームをユーザ側で選 択できないため、次のような構成では、リモートパス障害時に意図しない優先パス/非優先パスの切 り替わりやフェイルオーバが発生することがあります。リモートパス障害時 IO 優先モードを設定 すると、リモートパス障害時でもプライマリボリュームでサーバ I/O を継続する動作となります。 そのため、プライマリボリューム側のパスを優先パスに設定する、あるいはプライマリボリューム で業務を行うことで、意図しないパスの切り替わりやフェイルオーバを回避できます。

• ALUA を使用した優先パス/非優先パスの設定をしているクロスパス構成の場合 非優先パス側に、ユーザによる I/O とは非同期で発行される ALUA の I/O があるため、リモー トパスの障害が発生した際に、非優先パス側のストレージシステムのボリュームがサーバから の I/O を継続することがあります。これにより意図しない優先パス/非優先パスの切り替わりが 発生することがあります。

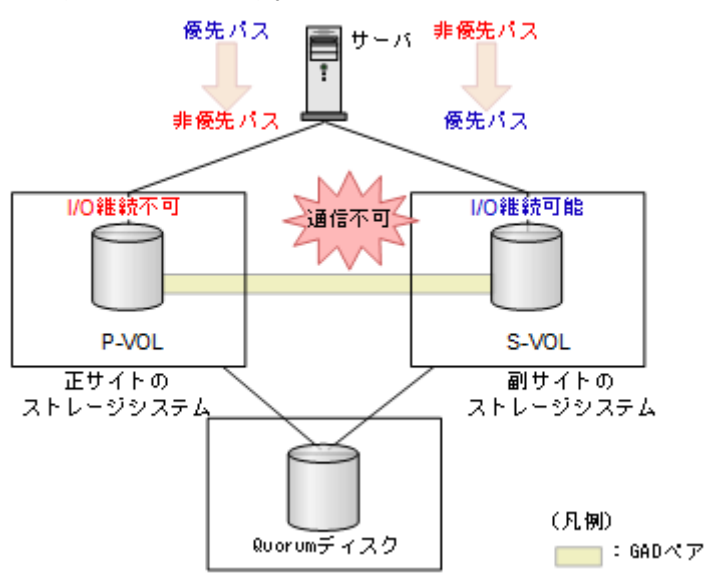

リモートパス障害時 IO 優先モードを設定すると、リモートパス障害時にプライマリボリューム 側を優先パスに設定できるため、プライマリボリューム側のパスを優先パスに設定すること で、意図しない優先パス/非優先パスの切り替わりを回避できます。

• サーバクラスタ構成の場合

スタンバイ側のサーバから、ユーザによる I/O とは非同期で発行されるヘルスチェックの I/ O があるため、リモートパスの障害が発生した際に、スタンバイ側のサーバに接続されたスト レージシステムのボリュームがサーバからの I/O を継続することがあります。これにより、意 図しないフェイルオーバが発生することがあります。

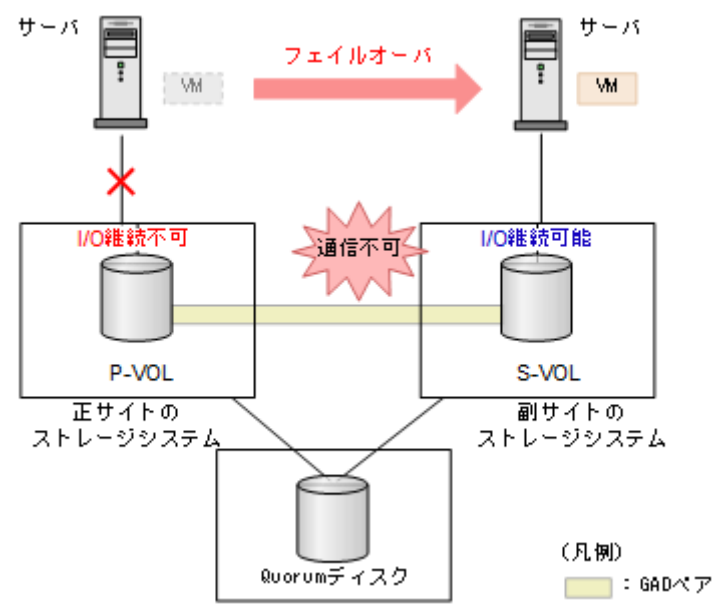

リモートパス障害時 IO 優先モードを設定すると、リモートパス障害時にプライマリボリューム でサーバ I/O が継続されるため、プライマリボリュームで業務を行うことで、意図しないフェ イルオーバを防げます。

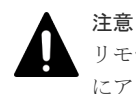

リモートパス障害時 IO 優先モードを「プライマリボリューム」に設定している場合に、プライマリボリューム にアクセスできないような障害(例:サーバからプライマリボリュームへのパス障害)が併発していると、アク セスロストとなることがあります。

#### 関連概念

• 1.8 GAD [のリモートパス障害時](#page-71-0) IO 優先モード

## **1.8.1** リモートパス障害時 **IO** 優先モードの要件と仕様

リモートパス障害時 IO 優先モードの要件、仕様、および注意事項を次に示します。

#### サポートバージョン

次に示すストレージシステム間で、作成または再同期する GAD ペアに対してリモートパス障害時 IO 優先モードを設定できます。

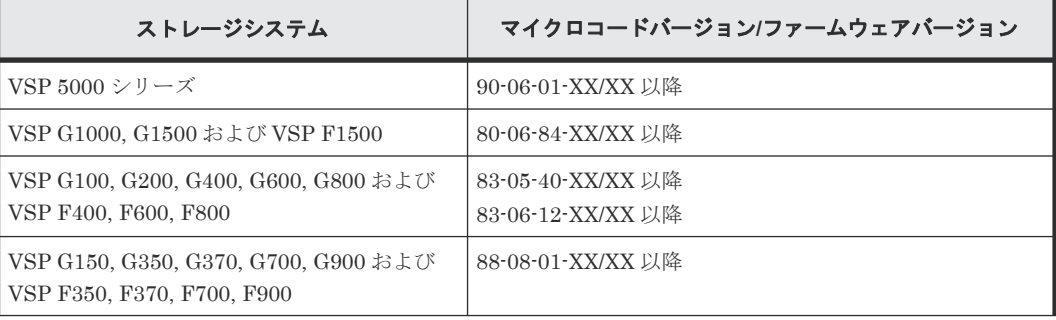

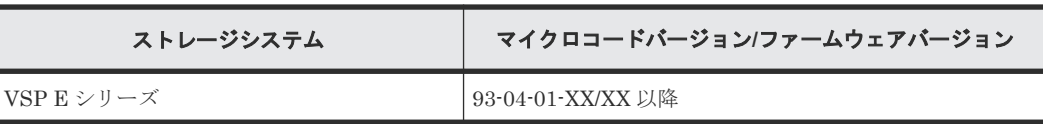

#### リモートパス障害時 **IO** 優先モードの選択

リモートパス障害時 IO 優先モードは、次の 2 つのモードがあります。指定したモードにより、リ モートパスの障害によって中断された GAD ペアに対するサーバからの I/O 動作が規定されます。

- 「無効」(デフォルト): サーバから I/O を受領していたストレージシステム側のボリュームが、サーバからの I/O を継 続します。正サイトと副サイトの両方のストレージシステムでサーバからの I/O を受領してい た場合は、いずれか片方のストレージシステムのボリュームがサーバからの I/O を継続します。 リモートパス障害時 IO 優先モードがサポートされていないマイクロバージョンまたはファー ムウェアバージョンのストレージシステムの場合も、この動作となります。
- 「プライマリボリューム」: プライマリボリュームで、優先的にサーバからの I/O を継続します。

#### メモ

- Quorum ディスクにボリュームを設定しない構成の場合、リモートパス障害時 IO 優先モードの設定に関わ らず、プライマリボリュームがサーバからの I/O を継続できます。
- 同じコンシステンシーグループ内の GAD ペアに、異なるリモートパス障害時 IO 優先モードを設定できま せん。
- リモートパス以外にも障害部位がある場合(例:ストレージシステムの障害)、リモートパス障害時 IO 優先 モードが「プライマリボリューム」に設定されていても、セカンダリボリュームがサーバからの I/O を継続 することがあります。

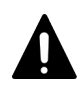

注意

リモートパス障害時 IO 優先モードを「プライマリボリューム」に設定している場合に、プライマリボリューム にアクセスできないような障害(例:サーバからプライマリボリュームへのパス障害)が併発していると、アク セスロストとなることがあります。

リモートパス障害時 IO 優先モードの設定手順については、次を参照してください。

- リモートパス障害時 IO 優先モードを設定して新規ペアを作成する場合 「7.3 GAD [ペアを作成する](#page-270-0)」の「リモートパス障害時 IO [優先モードを設定してペアを作成する](#page-270-0)」
- 既存ペアのリモートパス障害時 IO 優先モードの設定を変更する場合 「7.5 GAD [ペアを再同期する](#page-273-0)」の[「既存ペアのリモートパス障害時](#page-274-0) IO 優先モードを変更する」

# **1.9 GAD** の構成要素

GAD の構成要素を次に示します。

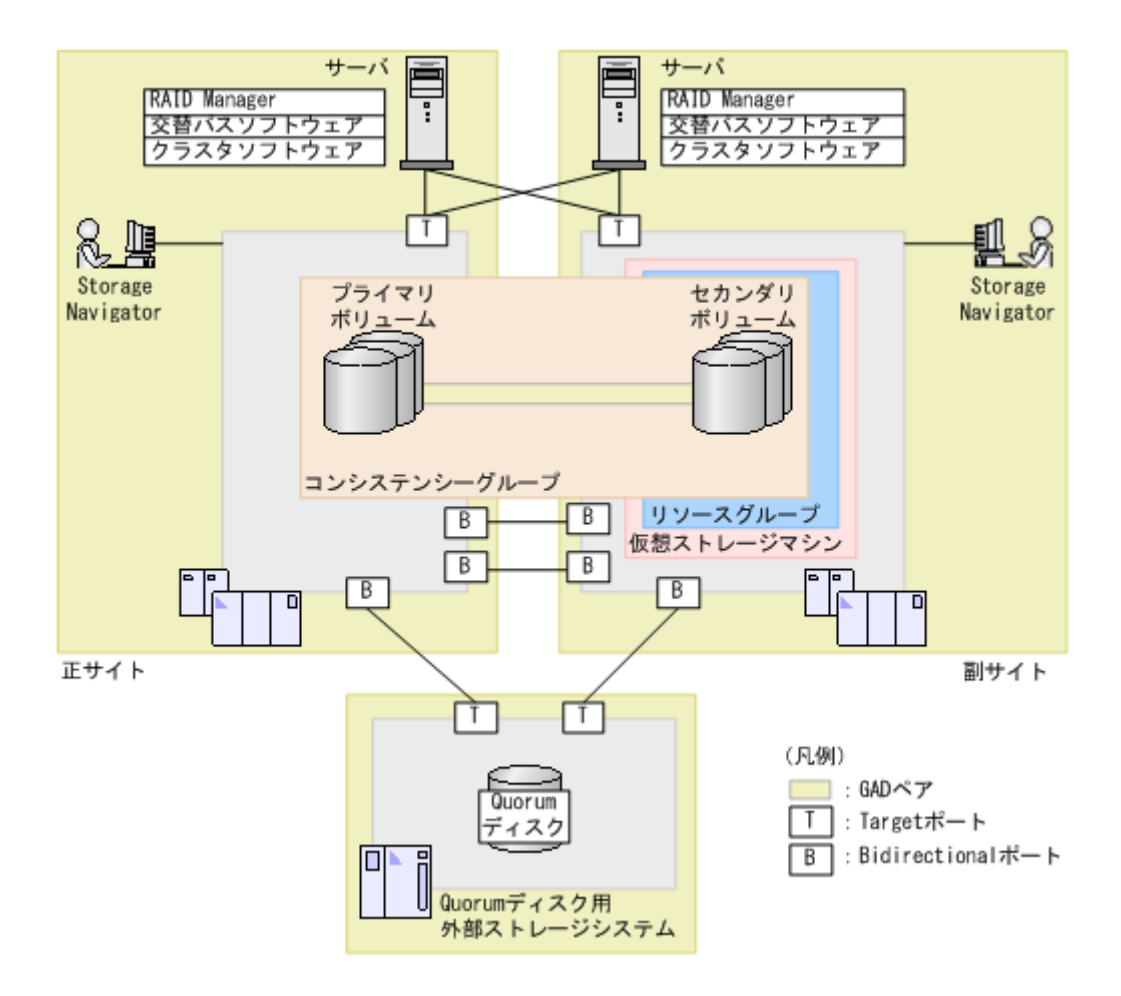

#### ストレージシステム

正サイトと副サイトの両方に、VSP 5000 シリーズを設置します。

片方のサイトを VSP 5100, 5500 とした場合、もう片方のサイトには次のストレージシステムを設 置できます。

- VSP G100, G200, G400, G600, G800 および VSP F400, F600, F800
- VSP G150, G350, G370, G700, G900 および VSP F350, F370, F700, F900
- VSP E590, VSP E790, VSP E990, VSP E1090
- VSP G1000, G1500 および VSP F1500
- VSP 5000 シリーズ

片方のサイトを VSP 5200, 5600 とした場合、もう片方のサイトには次のストレージシステムを設 置できます。

- VSP G1000, G1500 および VSP F1500
- VSP 5000 シリーズ
- VSP G100, G200, G400, G600, G800 および VSP F400, F600, F800
- VSP G150, G350, G370, G700, G900 および VSP F350, F370, F700, F900
- VSP E1090

なお、正サイトと副サイトとは別に、Quorum ディスクを置く外部ストレージシステムも必要で す。

#### ペアボリューム

GAD ペアは、1 つのプライマリボリュームと、1 つのセカンダリボリュームで構成されます。正サ イトのストレージシステムで GAD ペアを作成した場合、正サイトのボリュームがプライマリボリ ューム、副サイトのボリュームがセカンダリボリュームです。

#### コンシステンシーグループ

複数の GAD ペアで構成されるグループです。コンシステンシーグループに GAD ペアを登録する と、コンシステンシーグループ単位で GAD ペアを再同期したり、中断したりできます。

#### **Quorum** ディスク

Quorum ディスクは、パスやストレージシステムに障害が発生したときに、どちらのストレージシ ステムでサーバからの I/O を継続するのかを決めるために使われます。Quorum ディスクには外部 ストレージシステムのボリュームを使用しますが、Universal Volume Manager がサポートしてい るサーバであれば、サーバのディスクを Quorum ディスクとして使用できます。また、Quorum デ ィスクにボリュームを設定しない構成によって、Quorum ディスク用に外部ストレージシステムの ボリュームを準備する必要がなくなります。詳細は「1.6.1 Quorum [ディスクにボリュームを設定](#page-57-0) [しない構成](#page-57-0)」を参照してください。

#### 仮想ストレージマシン

ストレージシステムの中に作成する、仮想的なストレージシステムです。GAD では、副サイトのス トレージシステムの中に、正サイトのストレージシステムと同じモデルとシリアル番号を設定した 仮想ストレージマシンを作成して、サーバから 1 台の仮想ストレージマシンとして見えるようにし ます。

仮想ストレージマシン内のボリューム同士で、GAD ペアを作成することもできます。仮想ストレー ジマシン内のボリューム同士で、GAD ペアを作成する場合は、正サイトのストレージシステム内に ある仮想ストレージマシンのモデルとシリアル番号を、副サイトのストレージシステム内にある仮 想ストレージマシンに割り当ててください。

#### パスとポート

サーバとストレージシステム間、および各ストレージシステム間を物理パスで接続します。

正サイトと副サイトのストレージシステムでデータの送受信ができるよう、リモート接続を追加し ます。ストレージシステム間の通信には、物理パスだけでなく、論理パス(リモートパスや外部パ ス)の設定も必要です。

#### 交替パスソフトウェア

交替パスソフトウェアは、サーバからボリュームまでのパスを冗長化したり、パス間での負荷を分 散したりするソフトウェアです。1 台のサーバで GAD 構成を組む場合や、2 台のサーバでクロスパ ス構成を組む場合に必要です。

#### クラスタソフトウェア

クラスタソフトウェアは、複数台のサーバで 1 つのシステムを構成し、あるサーバに障害が発生し たときに別のサーバへ業務を切り替えられるソフトウェアです。2 台のサーバで GAD 構成を組む 場合に必要です。

#### **RAID Manager**

ストレージシステムを CLI で操作するためのインタフェースです。サーバにインストールします。 GAD の操作に使用します。

#### **Storage Navigator**

ストレージシステムを GUI で操作するためのインタフェースです。クライアント PC から、ストレ ージシステムへアクセスします。GAD の一部の操作を実行できます。

# **1.10 GAD** のコピーの種類

GAD には、次の 2 種類のコピーがあります。

• 形成コピー

プライマリボリュームのすべてのデータをセカンダリボリュームへコピーし、両方のボリュー ムのデータを一致させます。GAD 状態を初期から二重化に変更するときに、使用します。

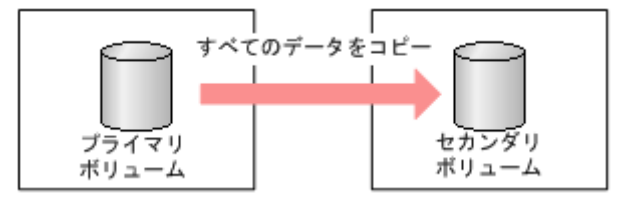

• 差分コピー

プライマリボリュームとセカンダリボリュームとの差分だけをコピーし、両方のボリュームの データを一致させます。GAD 状態を中断から二重化に変更するときに、使用します。 GAD 状態が中断のときは、ストレージシステムがデータの更新位置を記録し、差分を管理しま す。

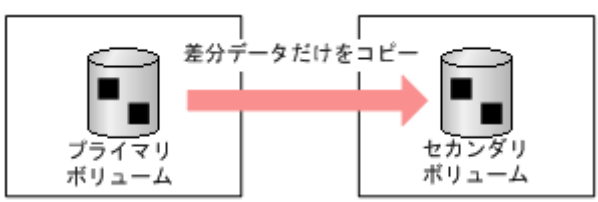

# **1.11 GAD** の運用を開始するまでの流れ

GAD の運用を開始するには、次の 2 つの方法があります。

- RAID Manager および Storage Navigator を使用する GAD を構成するストレージシステムに対して、詳細な操作を行えます。
- Hitachi Command Suite を使用する 複数のストレージシステムやコンポーネントの初期設定を、画面から手順に従って設定できま す。1 台の Device Manager サーバで正サイトと副サイトの両方のストレージシステムを管理

している場合、プライマリボリュームとセカンダリボリュームを 1 度にホスト(ファイルサー バを除く)に割り当てて、同時にペアを作成できます。

それぞれの方法で GAD の運用を開始するまでの流れを次に示します。

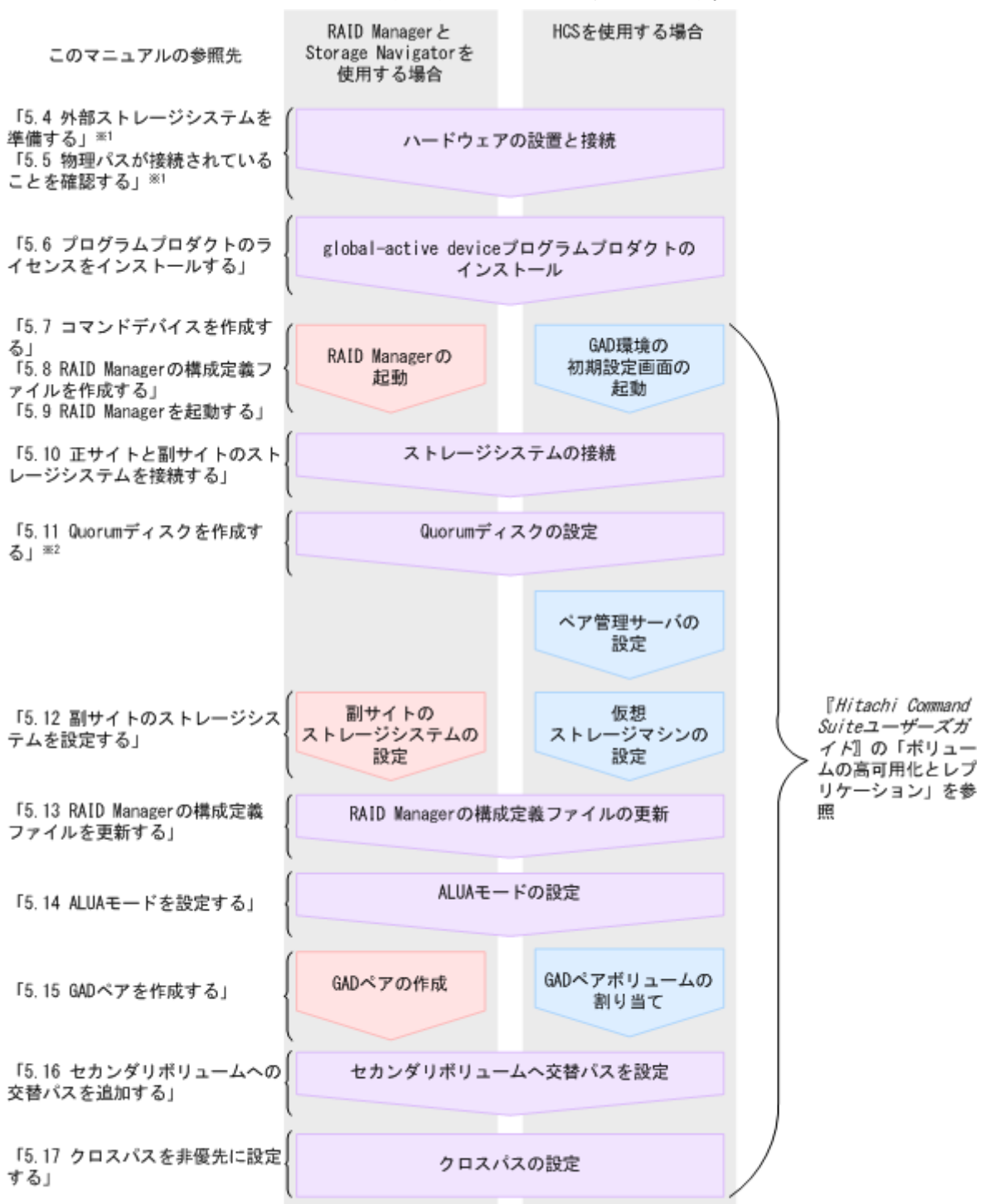

※1 Quorumディスクにボリュームを設定しない構成の場合は不要です

※2 Quorumディスクにボリュームを設定しない構成の場合、 [LDEVを設定せずにQuorumを追加する]の オプションを選択します。

> このマニュアルでは、RAID Manager および Storage Navigator を使用して GAD ペアを作成する 方法について説明します。Hitachi Command Suite を使用して GAD ペアボリュームをサーバに 割り当てる方法については、Hitachi Command Suite のマニュアルを参照してください。

次の表では、RAID Manager および Storage Navigator を使用して、LU パスが定義されているボ リューム(LU)でGADペアを作成する流れに沿って、インタフェースごとの操作可否を説明しま す。

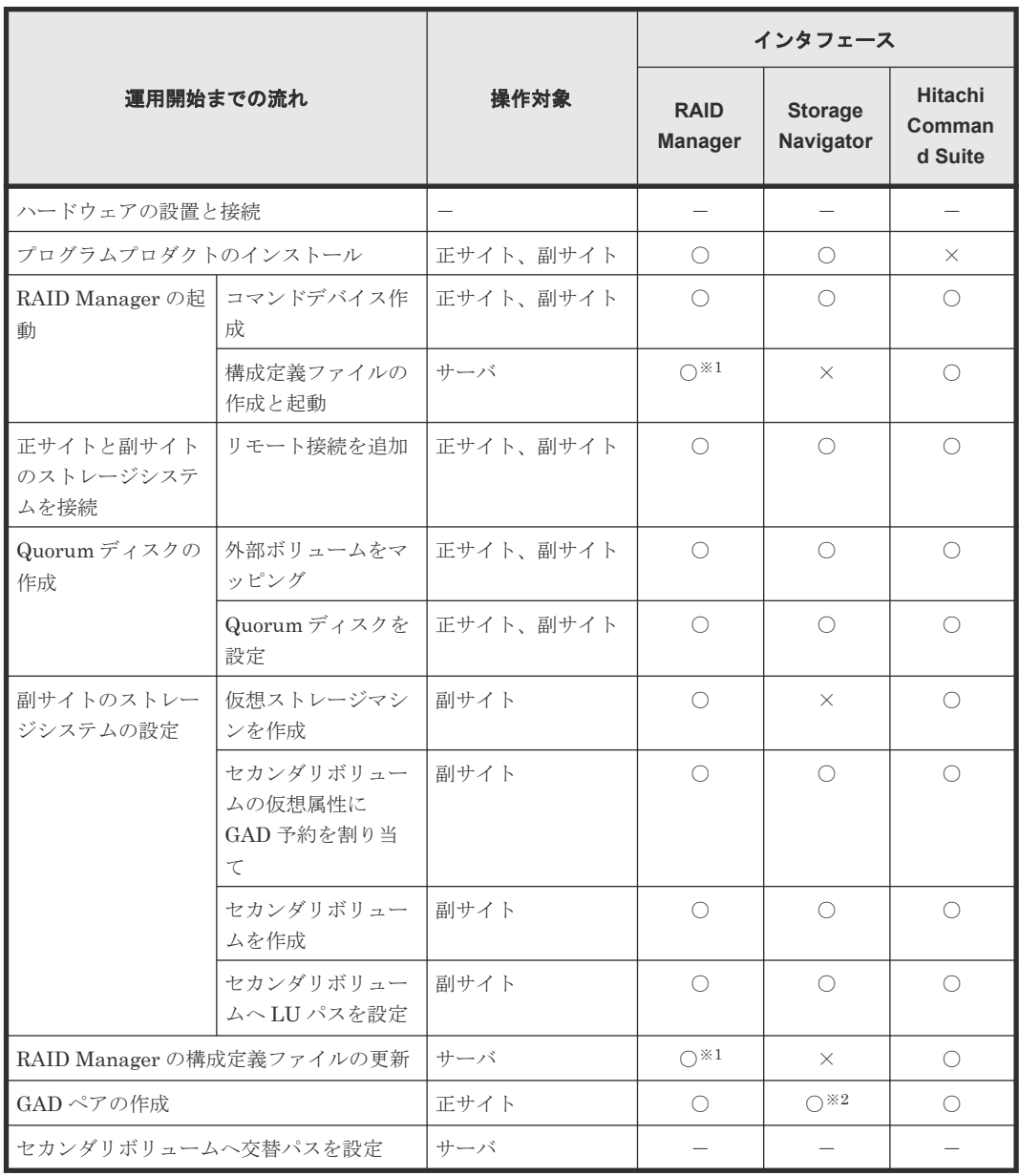

#### (凡例)

正サイト:正サイトのストレージシステム 副サイト:副サイトのストレージシステム ○:操作できる ×:操作できない -:非該当

#### 注※1

構成定義ファイルは、テキストエディタなどを使用して作成してください。

#### 注※2

Storage Navigator では、Namespace に設定したボリュームによる GAD ペアの作成はできま せん。RAID Manager を使用してください

2

# **global-active device** の要件

global-active device (GAD) を使用するための要件について説明します。

- **□ [2.1 GAD](#page-81-0) の要件**
- □ 2.2 [リソースグループと](#page-85-0) GAD ペア作成可否の関係

# <span id="page-81-0"></span>**2.1 GAD** の要件

GAD を使用するための要件について説明します。

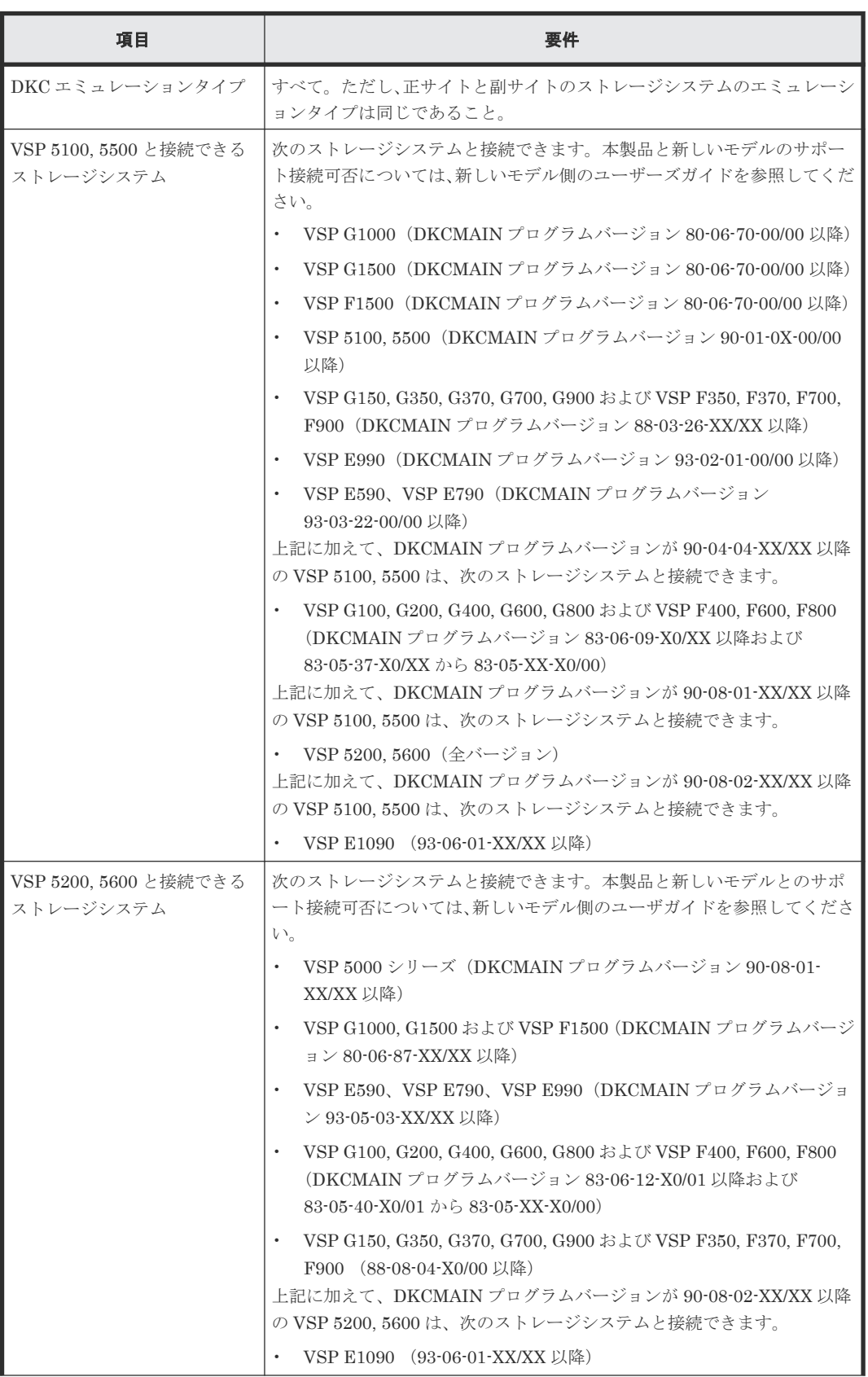

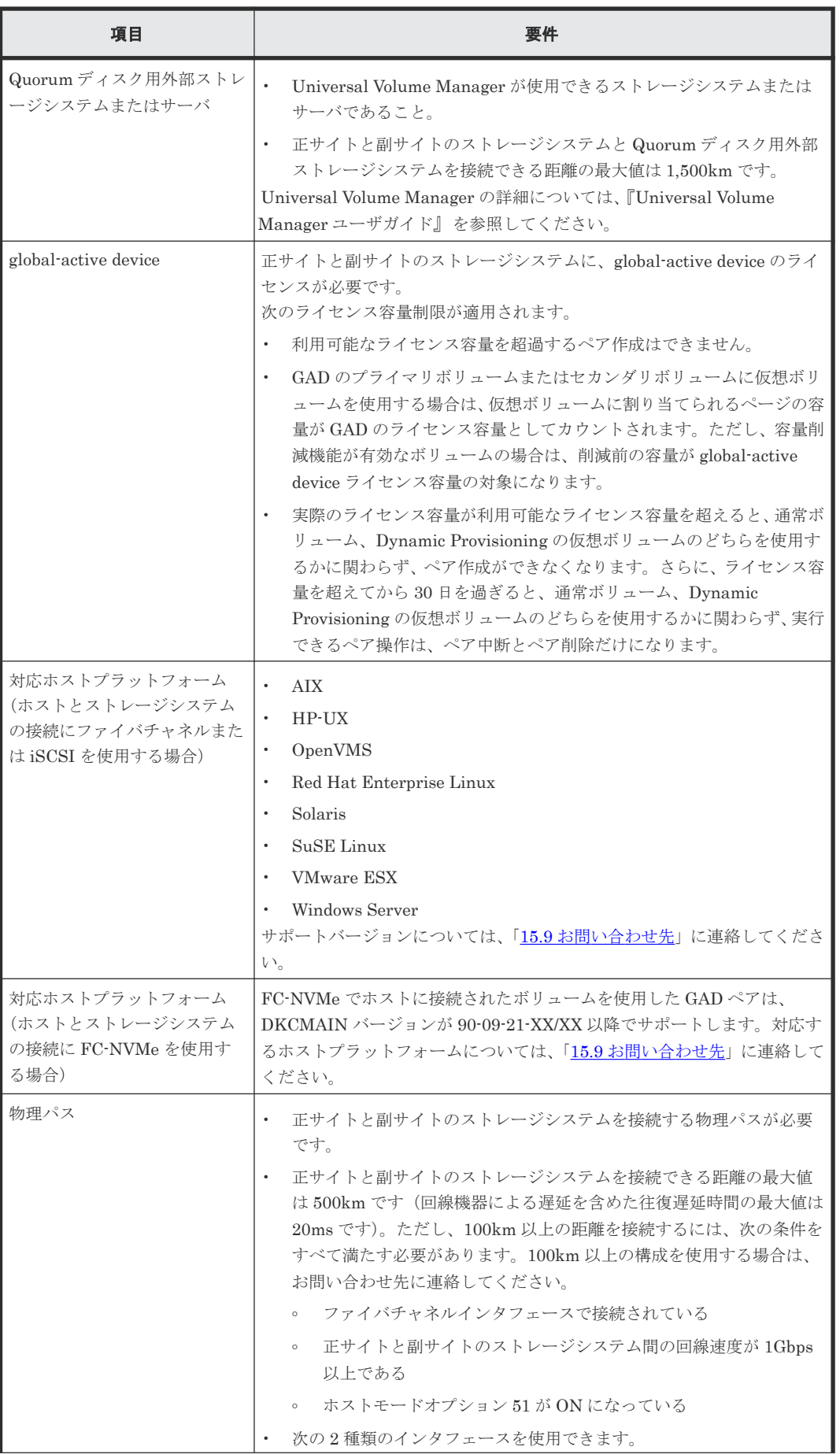

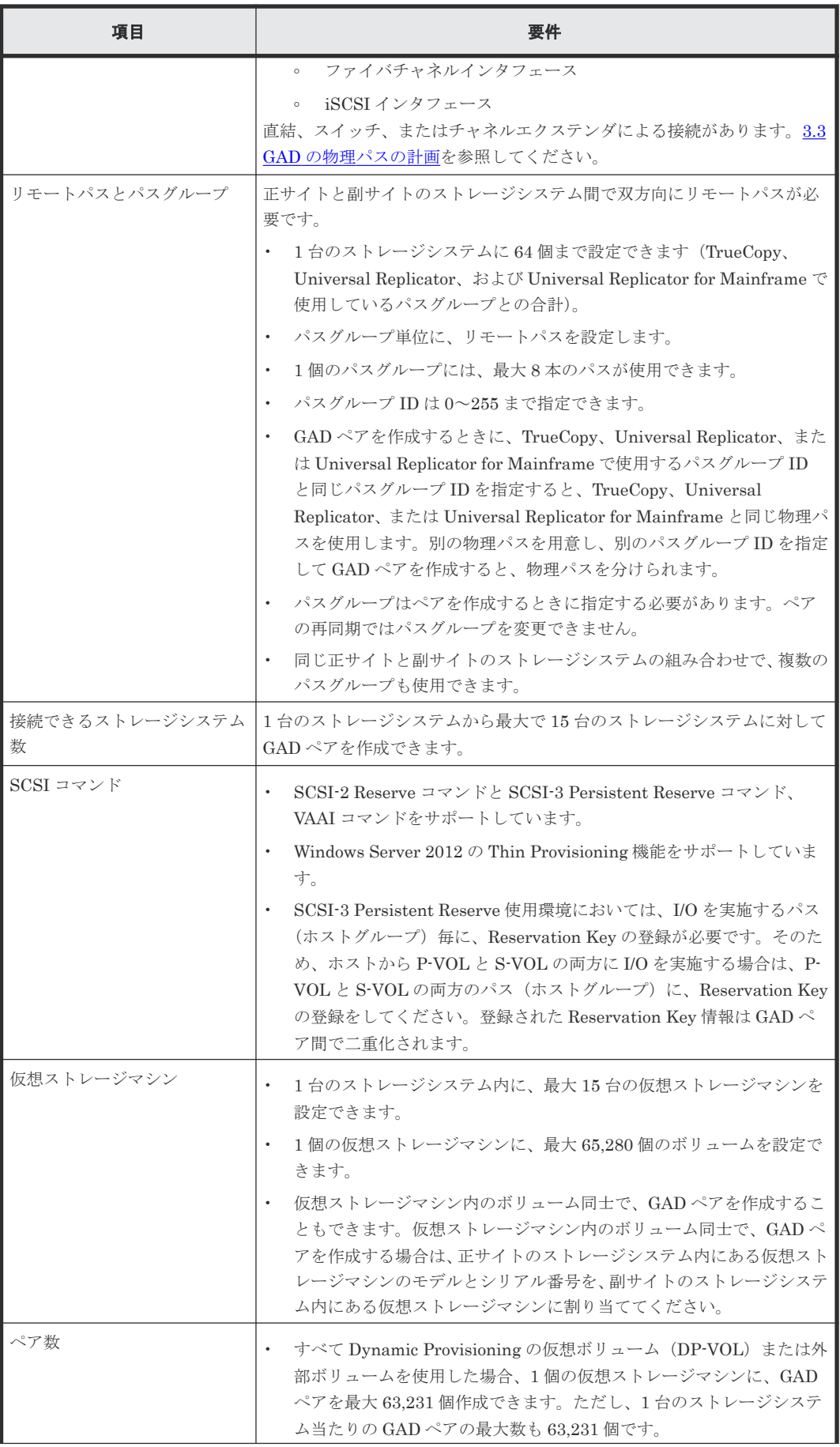

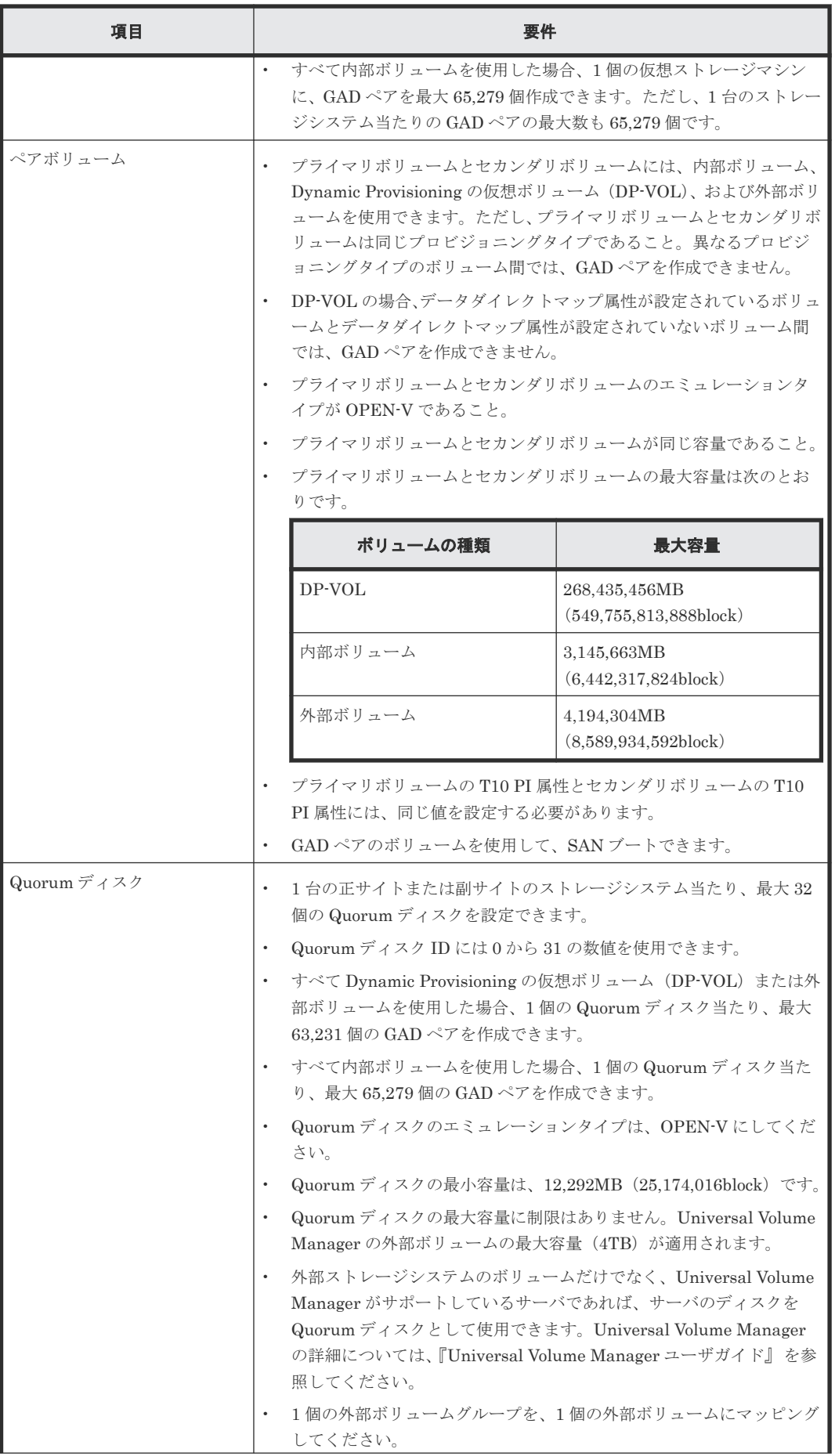

<span id="page-85-0"></span>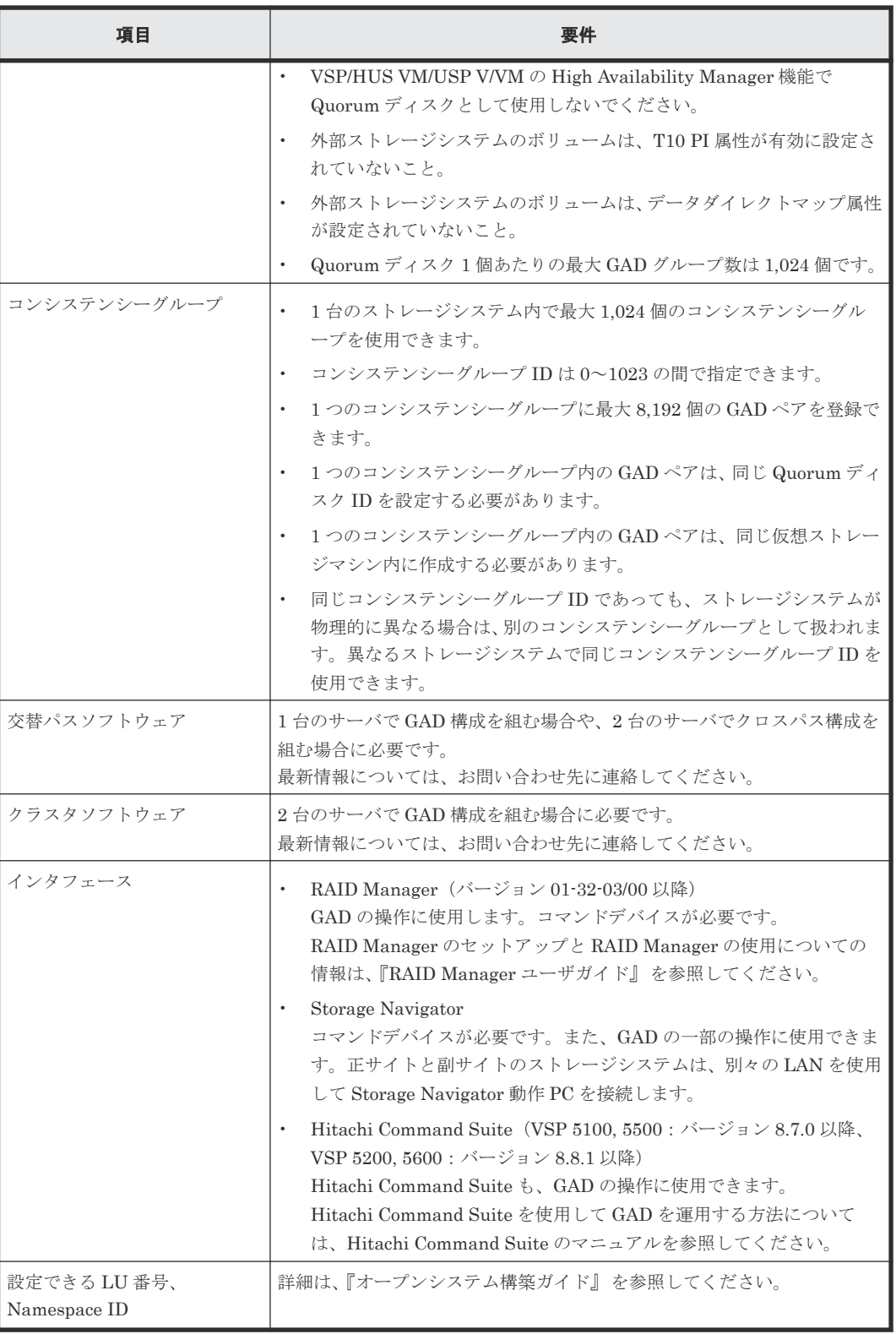

# **2.2** リソースグループと **GAD** ペア作成可否の関係

プライマリボリュームがあるリソースグループと、セカンダリボリュームがあるリソースグループ の組み合わせによって、GAD ペアの作成可否が異なります。

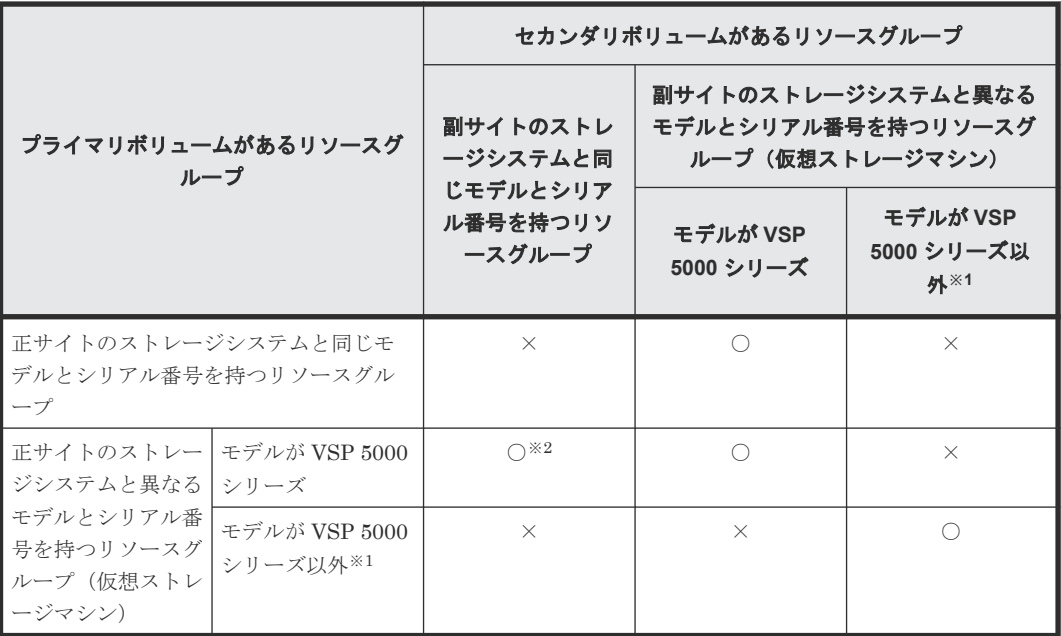

(凡例)

○:GAD ペアのボリュームとして使用できる

×:GAD ペアのボリュームとして使用できない

注※1

nondisruptive migration で VSP 5000 シリーズ以外のモデルからデータを移行するときに作 成するリソースグループ(仮想ストレージマシン)です。

注※2

副サイトのストレージシステムのリソースグループ(仮想ストレージマシン)に、プライマリ ボリュームと同じ仮想 LDEV ID がある場合は、GAD ペアを作成できません。ボリュームを 未作成で、LDEV ID だけがある場合にも、仮想 LDEV ID の削除が必要です。

3

# **global-active device** の計画

ここでは、ストレージシステム、ペアボリューム、物理パス、その他 global-active device (GAD) の環境を構築するときに注意する必要がある点について説明します。

- **□ 3.1 GAD [を使用するためのストレージシステムの準備](#page-89-0)**
- **□ 3.2 GAD [のシステム性能の計画](#page-95-0)**
- **□** 3.3 GAD [の物理パスの計画](#page-97-0)
- **□** 3.4 GAD [のポートの計画](#page-106-0)
- **□** 3.5 GAD の Quorum [ディスクの計画](#page-107-0)
- **□ 3.6 GAD [のペアの計画](#page-114-0)**

# <span id="page-89-0"></span>**3.1 GAD** を使用するためのストレージシステムの準備

GAD ペアを使用するストレージシステムには、次の準備が必要です。

- 正サイトと副サイトのストレージシステムに、LAN を使用して Storage Navigator 動作 PC を 接続します。詳細については、『Hitachi Device Manager - Storage Navigator ユーザガイド』 を参照してください。
- 正サイトと副サイトのストレージシステムを GAD が動作できるように設定します。
- システムを構築するときに、ストレージシステムとサーバを接続して、ストレージシステムか らセンス情報が報告できるようにします。正サイトおよび副サイトのストレージシステムに、 それぞれサーバを接続します。副サイトのストレージシステムに専用のサーバを接続しない場 合は、副サイトのストレージシステムと正サイトのサーバを接続してください。
- パワーシーケンスコントロールケーブルを使用している場合は、クラスタの電源選択スイッチ を[ローカル]にセットして、正サイトのストレージシステムの電源がサーバから切られない ようにします。また、GAD 動作中に副サイトのストレージシステムの電源が切られることがな いことを確認します。
- 正サイトと副サイトのストレージシステムの間に、物理パスを設置します。スイッチやチャネ ルエクステンダも使用できます。

#### 関連概念

- 3.1.1 キャッシュメモリとシェアドメモリの増設および減設
- 3.1.2 GAD [のシステムオプションモード](#page-90-0)

## **3.1.1** キャッシュメモリとシェアドメモリの増設および減設

キャッシュメモリは GAD ペアの正サイトと副サイトのストレージシステムの両方で動作できるよ うにしてください。もし動作できなければ、GAD ペアの作成は失敗します。ローカル作業による負 荷だけでなく、リモートコピーによる作業負荷も十分にサポートできるように、副サイトのストレ ージシステムのキャッシュメモリを用意してください。また、VSP 5000 シリーズで不要になった キャッシュメモリやシェアドメモリは減設できます。

GAD ペアを使用している場合、キャッシュメモリとシェアドメモリの増設および減設に必要な手順 を説明します。

## **(1)** キャッシュメモリの増設の流れ

キャッシュメモリを増設する手順の流れを次に示します。

- 1. ストレージシステム内のボリュームの状態を確認します。
- 2. ストレージシステム内のボリュームが、COPY 状態の GAD ペアで使用しているボリュームの場 合は、PAIR 状態へ遷移するのを待つか、GAD ペアを中断します。
- 3. キャッシュメモリを増設します。 キャッシュメモリの増設は、保守員が実施します。
- 4. 手順 2 で GAD ペアを中断した場合は、GAD ペアを再同期します。

#### 関連概念

• 3.1.1 キャッシュメモリとシェアドメモリの増設および減設

## <span id="page-90-0"></span>**(2)** キャッシュメモリの減設の流れ

キャッシュメモリを減設する手順の流れを次に示します。

- 1. ストレージシステム内のボリュームの状態を確認します。
- 2. ストレージシステム内のボリュームが、COPY 状態の GAD ペアで使用しているボリュームの場 合は、PAIR 状態へ遷移するのを待つか、GAD ペアを中断します。
- 3. キャッシュメモリを減設します。 キャッシュメモリの減設は、保守員が実施します。
- 4. 手順 2 で GAD ペアを中断した場合は、GAD ペアを再同期します。

#### 関連概念

• 3.1.1 [キャッシュメモリとシェアドメモリの増設および減設](#page-89-0)

#### **(3)** シェアドメモリの増設および減設の流れ

シェアドメモリを増設または減設する手順の流れを次に示します。

- 1. ストレージシステム内のボリュームの状態を確認します。
- 2. ストレージシステム内のボリュームが、COPY 状態の GAD ペアで使用しているボリュームの場 合は、PAIR 状態へ遷移するのを待つか、GAD ペアを中断します。
- 3. シェアドメモリを増設または減設します。 シェアドメモリの増設または減設は、保守員が実施します。
- 4. 手順 2 で GAD ペアを中断した場合は、GAD ペアを再同期します。

#### 関連概念

• 3.1.1 [キャッシュメモリとシェアドメモリの増設および減設](#page-89-0)

## **3.1.2 GAD** のシステムオプションモード

GAD では、次のシステムオプションモードを用意しています。インストール時のストレージシステ ムでは OFF に設定されており、弊社担当者だけが変更できます。設定の変更については、お問い 合わせください。

なお、GAD のシステムオプションモードは、TrueCopy のシステムオプションモードと共通です。

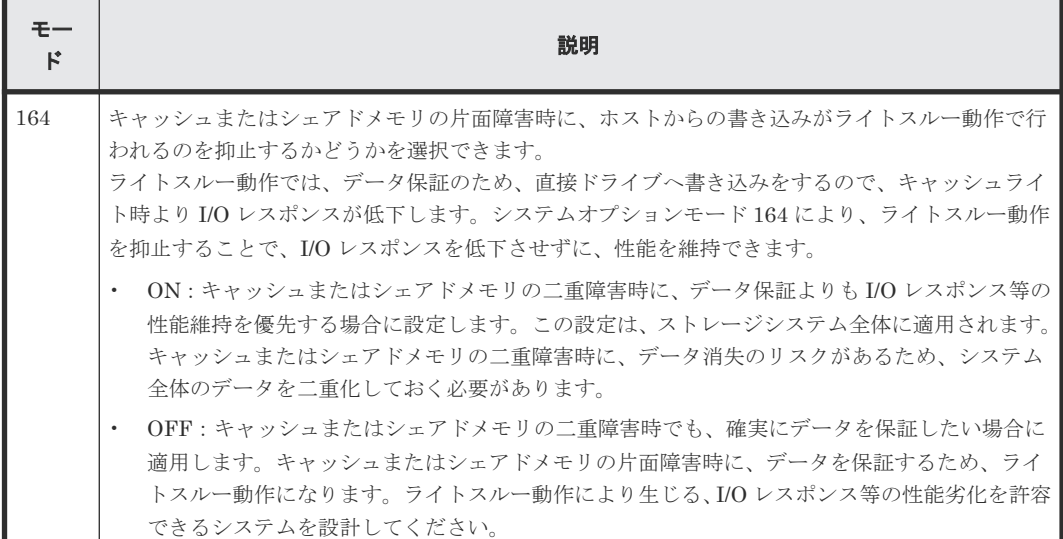

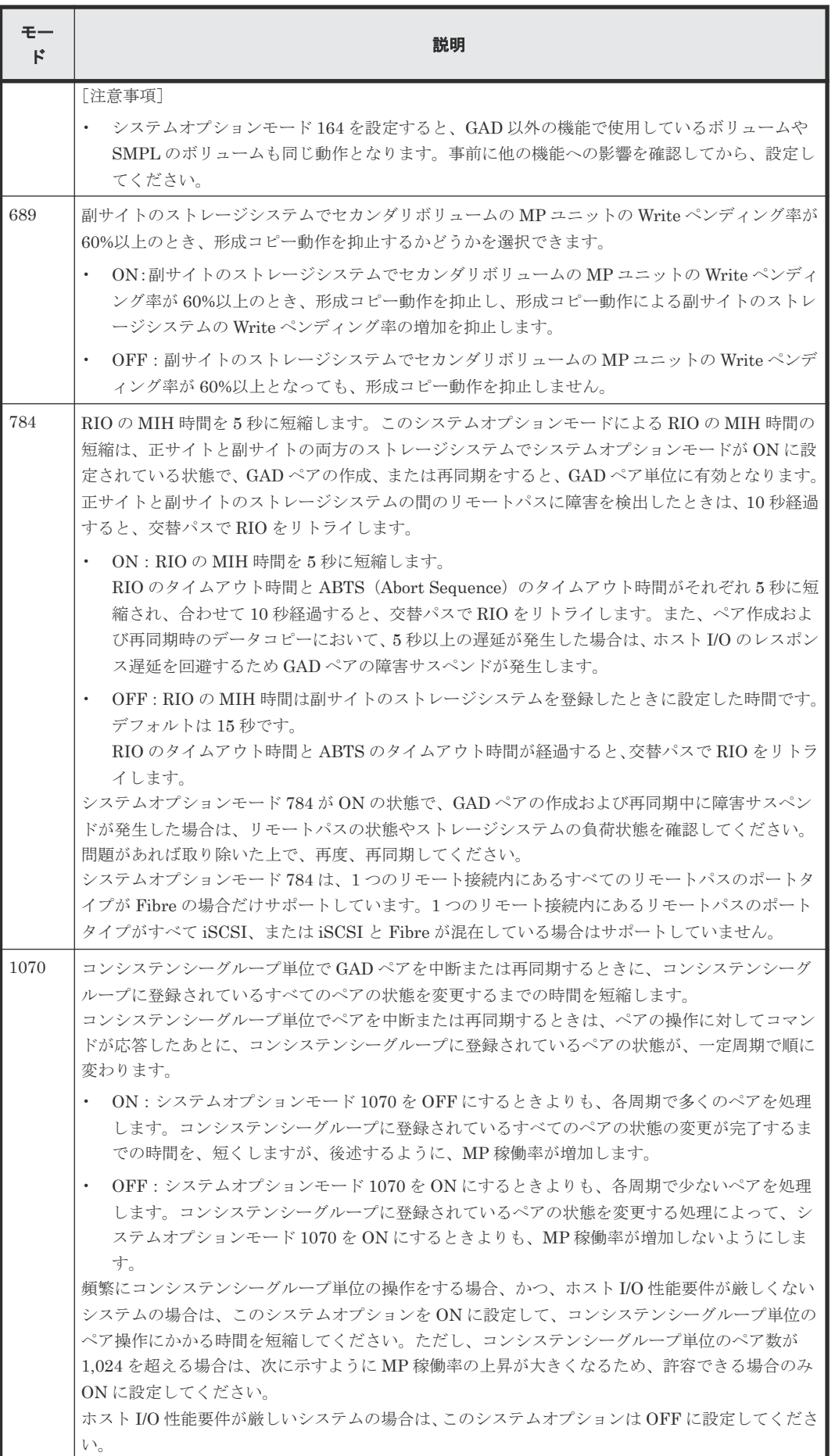

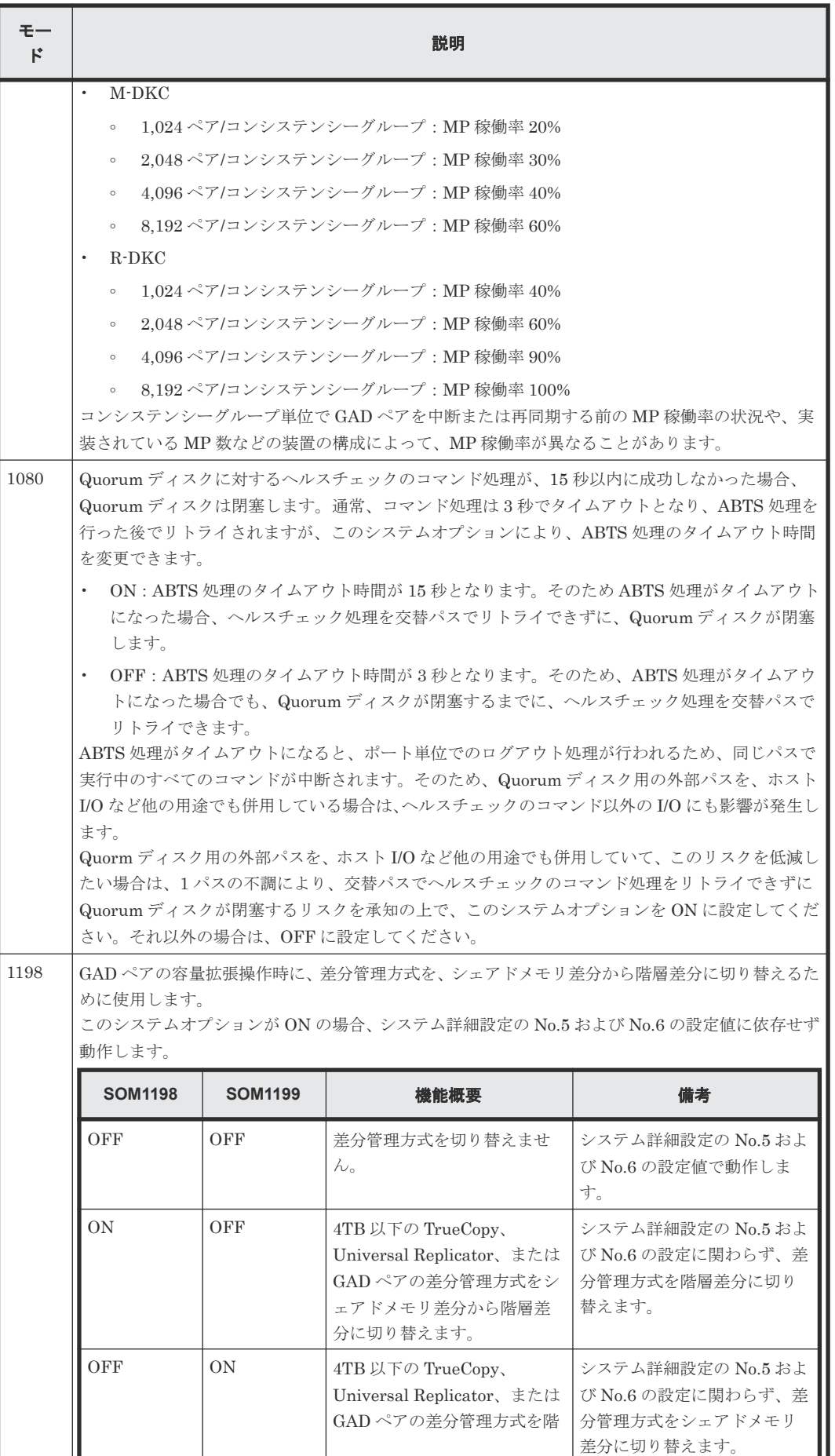

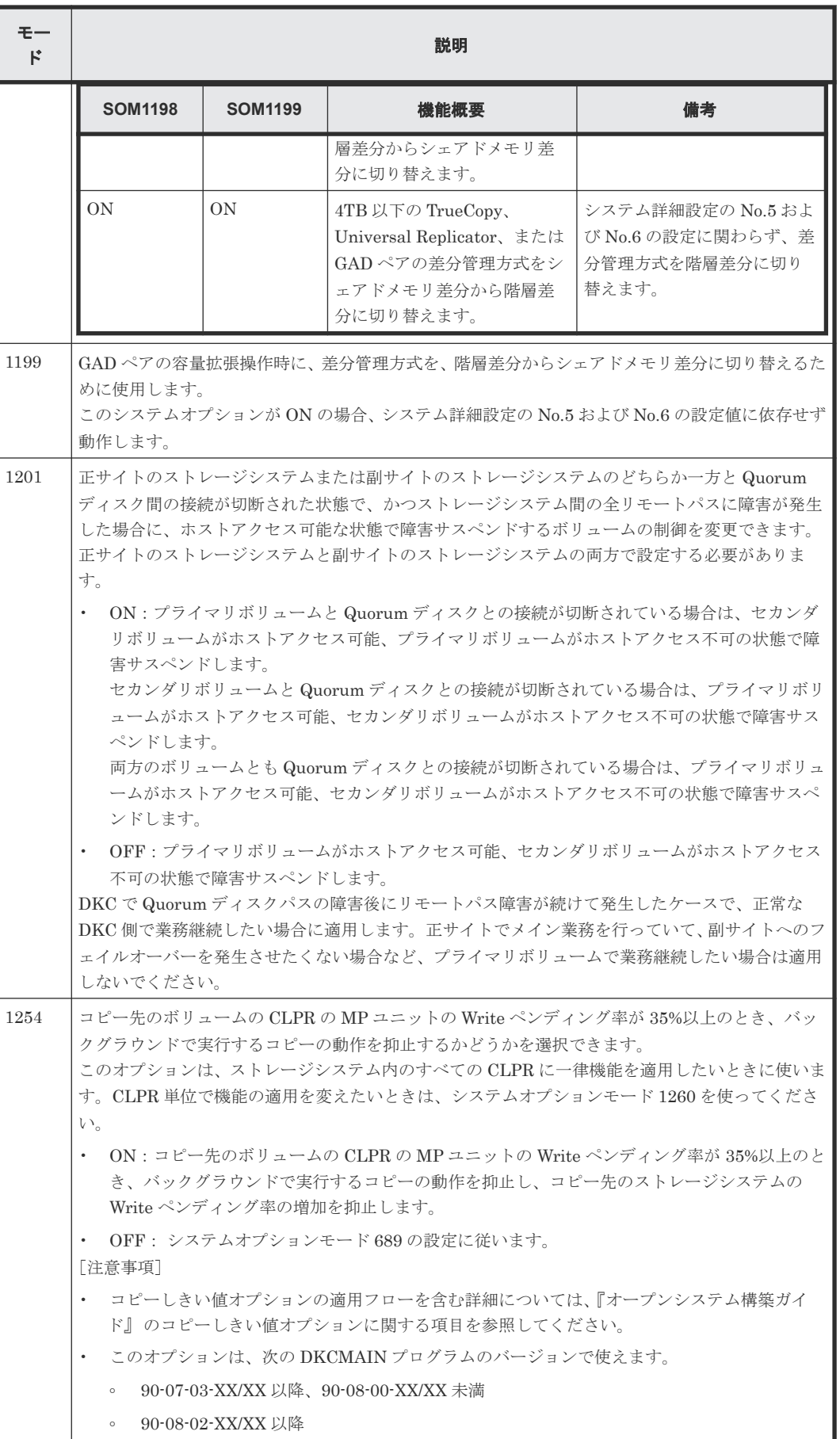

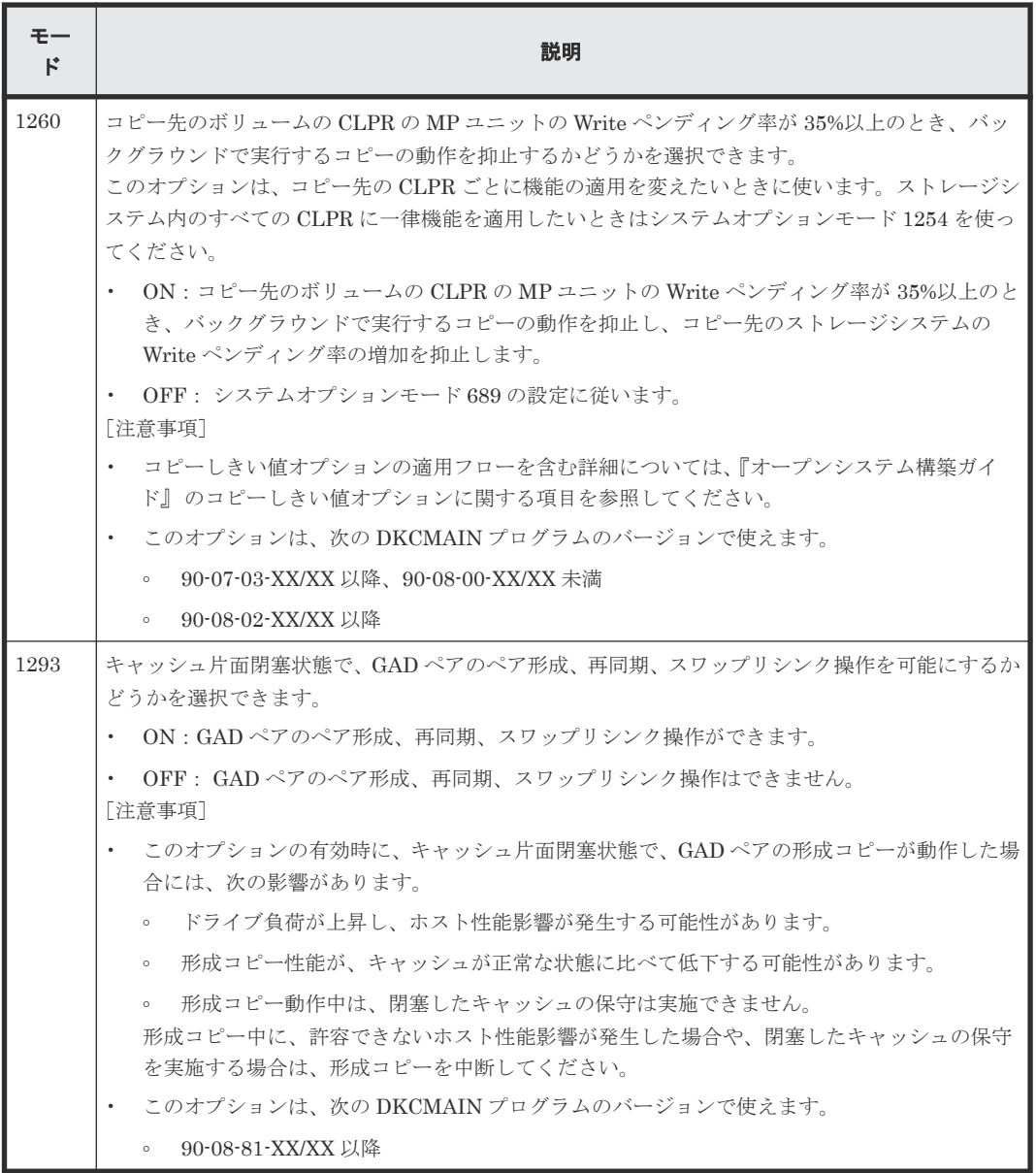

#### 関連概念

• 3.1 GAD [を使用するためのストレージシステムの準備](#page-89-0)

#### 関連参照

• 付録 L.6 [\[リモート接続プロパティ参照\]画面](#page-776-0)

## **3.1.3** システム詳細設定

GAD で設定できるシステム詳細設定を次の表に示します。システム詳細設定は、[システム詳細設 定編集]画面で設定できます。設定方法については、『Hitachi Device Manager - Storage Navigator ユーザガイド』 を参照してください。

<span id="page-95-0"></span>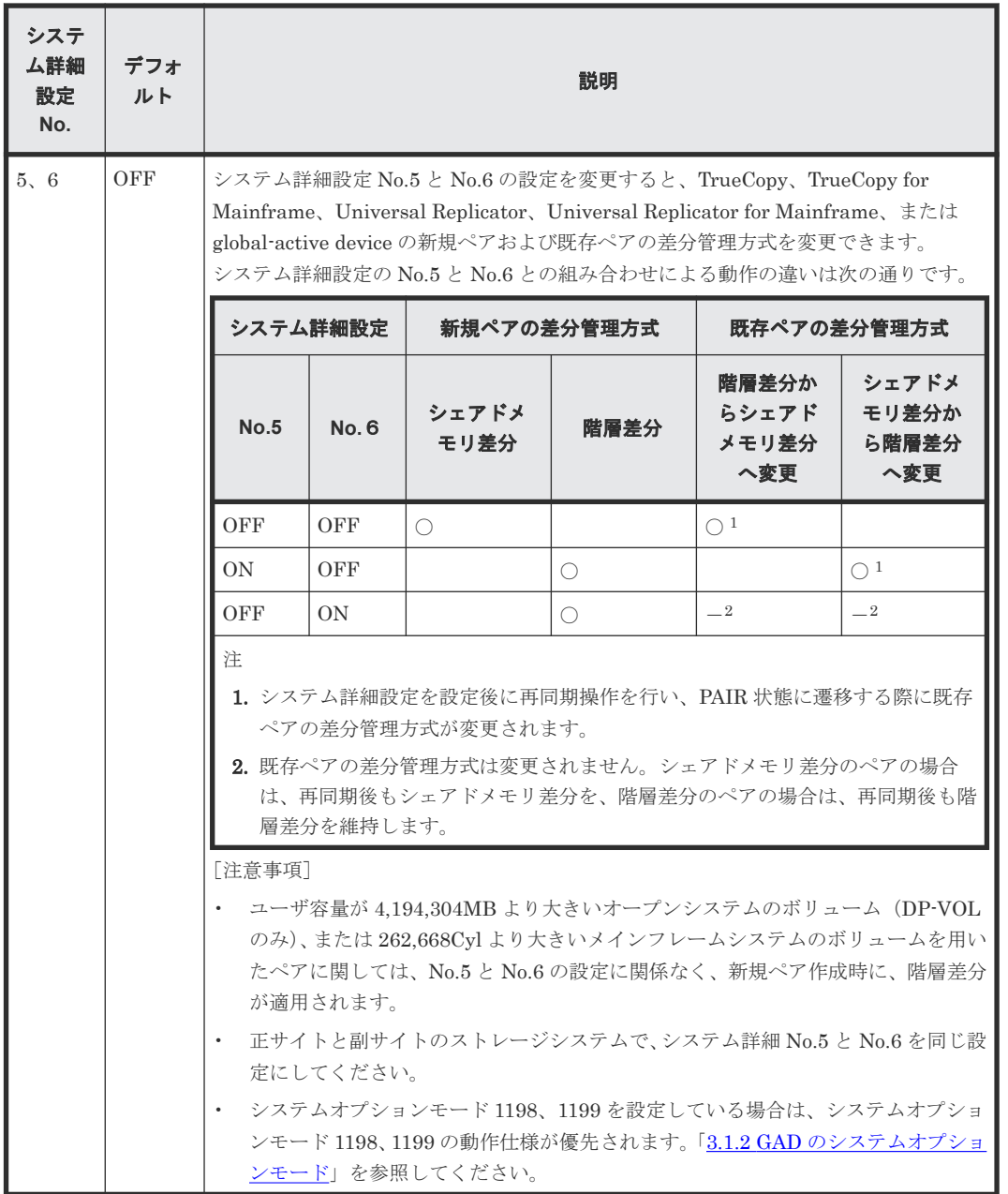

# **3.2 GAD** のシステム性能の計画

リモートコピー操作はサーバ、ならびに正サイトと副サイトのストレージシステムの I/O 性能に影 響を与えるおそれがあります。GAD は、リモートコピー操作が性能に与える影響を最小に、コピー 操作の効果を最大にしつつ、データの整合性を維持するために、次のオプションを提供しています。

- リモート接続オプション
- リモートレプリカオプション

日立のサービスプロバイダが Write 作業負荷を分析し、コピー動作最適化を支援することもできま す。収集する作業負荷データ(MB/s and IOPS)を参考に、帯域量、物理パス数、およびポート数 を決定します。ボトルネックがあると、性能に深刻な影響を与えます。正確にサイズを測定すると、 すべての作業負荷レベル以下でデータボトルネックなしに動作する物理パスを作成できます。

#### 関連概念

- 3.2.1 優先パス/非優先パスの設定
- (1) ALUA を使用した優先パス/非優先パスの設定
- (2) HDLM [を使用した優先パス](#page-97-0)/非優先パスの設定

## <span id="page-96-0"></span>**3.2.1** 優先パス**/**非優先パスの設定

GAD 構成でサーバとストレージシステムを接続する交替パスで、短距離のストレートパスと長距離 のクロスパスがある場合、パスによって I/O の性能に差が発生します。短距離のストレートパスを 優先して I/O を発行するように設定することで、効率の悪い長距離のクロスパスへの I/O を抑止で き、システム全体として I/O の性能を向上できます。

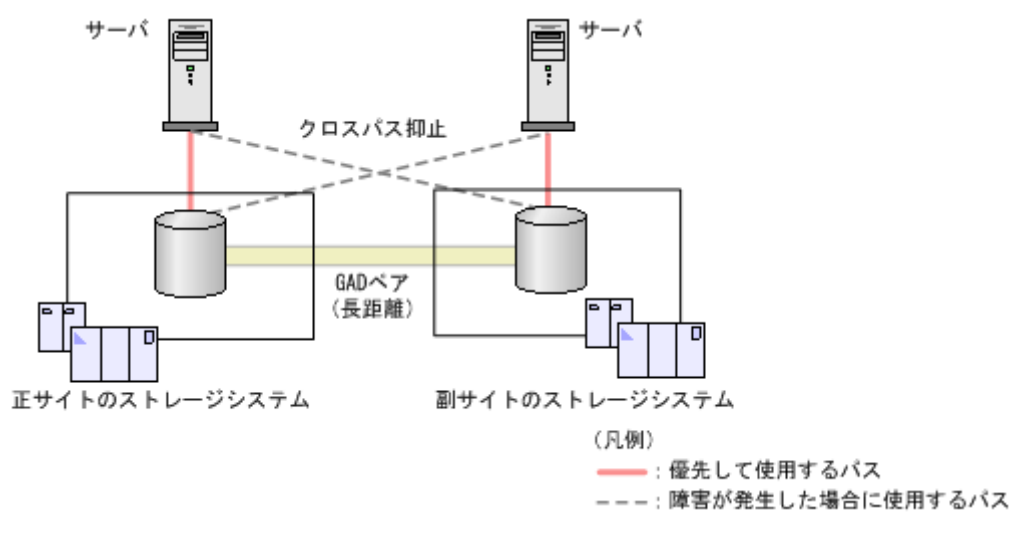

#### 関連概念

- (1) ALUA を使用した優先パス/非優先パスの設定
- (2) HDLM [を使用した優先パス](#page-97-0)/非優先パスの設定

#### **(1) ALUA** を使用した優先パス**/**非優先パスの設定

クロスパス構成の場合に、ALUA(Asymmetric Logical Unit Access)を使用すると、どのパスを 優先的に使用してサーバからストレージシステムへ I/O を発行するかを指定できます。どのパスを 優先的に使用してサーバからストレージシステムへ I/O を発行するかを指定するためには、ストレ ージシステムで ALUA モードを有効にして、どのパスを優先して使用するかを設定する必要があり ます。この設定を、非対称アクセス状態と呼びます。

ストレージシステムで ALUA モードを設定後にサーバからボリュームを認識することで、サーバが どのパスに I/O を発行するかをコントロールできるようになります。なお、非対称アクセス状態の 変更やパス障害が発生した場合に I/O を発行するパスの切り替えは、サーバがコントロールします。

## 注意

- サーバがすでに認識しているボリュームの ALUA 設定を変更する場合、サーバをシャットダウンしてから、 ALUA 設定を変更してください。設定変更後にサーバを起動して、ボリュームを認識させることで、サーバ に ALUA 設定の変更が認識されます。
- サーバがオンライン中に ALUA 設定を変更した場合、サーバが ALUA 設定の変更を認識しなかったり、異 常動作をする可能性があります。

<span id="page-97-0"></span>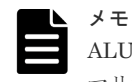

ALUA を使用した優先パス/非優先パスの設定では、GAD ペアのリモートパス障害時 IO 優先モードを「プライ マリボリューム」に設定することを推奨します。詳細は、「1.8 GAD [のリモートパス障害時](#page-71-0) IO 優先モード」を 参照してください。

#### 関連概念

- 1.8 GAD [のリモートパス障害時](#page-71-0) IO 優先モード
- 1.2.4 GAD [の目的と必要なシステム構成](#page-44-0)
- 3.2 GAD [のシステム性能の計画](#page-95-0)
- 3.2.1 優先パス/[非優先パスの設定](#page-96-0)
- (2) HDLM を使用した優先パス/非優先パスの設定

## **(2) HDLM** を使用した優先パス**/**非優先パスの設定

Hitachi Dynamic Link Manager (HDLM) の場合、ホストモードオプションを指定することで、 ALUA を使用しなくても、通常時に使用する交替パスを指定できます。通常時に使用するすべての パス(交替パスを含む)に障害が発生したときだけ、ほかのパスを使用します。障害発生時に使用 するパス(非優先パス)を指定するためには、ホストモードオプション 78(The non-preferred path option)の設定が必要です。

VSP 5000 シリーズの設定を HDLM に反映すると、ホストモードオプション 78 を設定しているパ スは、HDLM のパスの属性がノンオーナパスに変わります。ホストモードオプション 78 を設定し ていないパスは、HDLM のパスの属性がオーナパスに変わります。

詳細は、次のバージョンの HDLM のマニュアルを参照してください。

- VSP 5100, 5500 の場合:バージョン 8.7.0 以降
- VSP 5200, 5600 の場合:バージョン 8.8.1 以降

#### 関連概念

- 1.2.4 GAD [の目的と必要なシステム構成](#page-44-0)
- 3.2 GAD [のシステム性能の計画](#page-95-0)
- 3.2.1 優先パス/[非優先パスの設定](#page-96-0)
- (1) ALUA [を使用した優先パス](#page-96-0)/非優先パスの設定

## **3.3 GAD** の物理パスの計画

正サイトと副サイトのストレージシステムを接続する物理パスは、プライマリボリュームおよびセ カンダリボリュームに送信される可能性のあるデータの総量を十分に管理できるようにしてくださ い。

#### 関連概念

- 3.3.1 GAD [に必要な帯域量](#page-98-0)
- 3.3.2 GAD [のファイバチャネル接続](#page-98-0)
- [3.3.3 GAD](#page-99-0) の接続形態
- 3.3.4 iSCSI [を使用するときの注意事項](#page-102-0)
- 3.3.5 [ファイバチャネルを使用するときの注意事項](#page-104-0)

## <span id="page-98-0"></span>**3.3.1 GAD** に必要な帯域量

すべての作業負荷レベルのデータ転送に対処するため、十分な帯域が必要です。GAD システムに必 要な帯域量は、サーバからプライマリボリュームに送信される I/O 量に基づいています。Write 作 業負荷を測定して必要な帯域を決定してください。作業負荷データは、性能モニタリングソフトウ ェアを使って収集できます。

#### 関連概念

• 3.3 GAD [の物理パスの計画](#page-97-0)

## **3.3.2 GAD** のファイバチャネル接続

Short Wave (オプティカルマルチモード)または Long Wave (オプティカルシングルモード)の 光ファイバケーブルを使って、正サイトと副サイトのストレージシステムを接続します。正サイト と副サイトのストレージシステム間の距離によって、次のとおり必要なケーブルおよびネットワー ク中継機器が異なります。

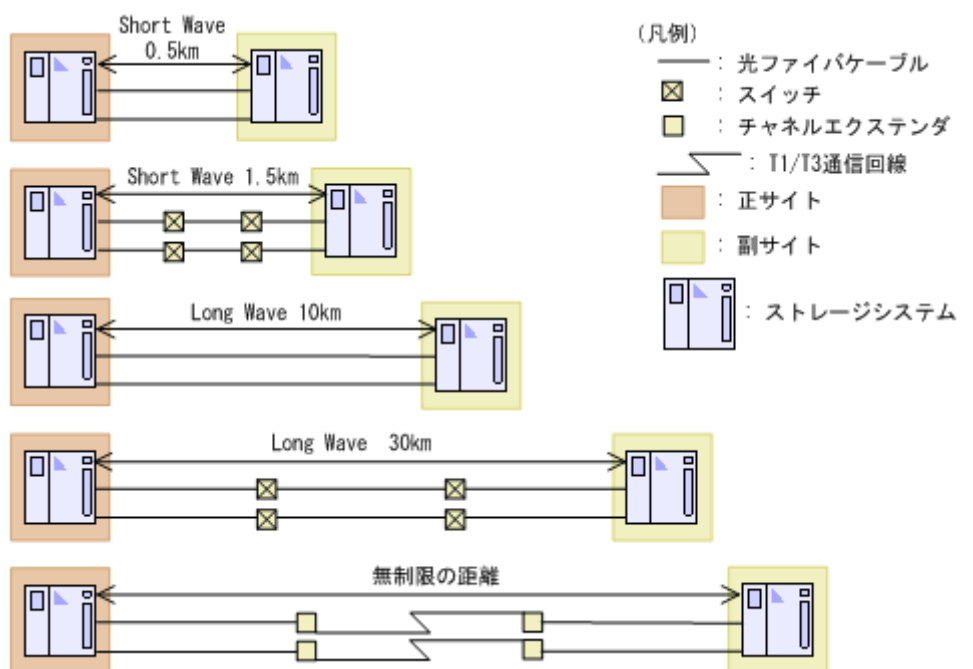

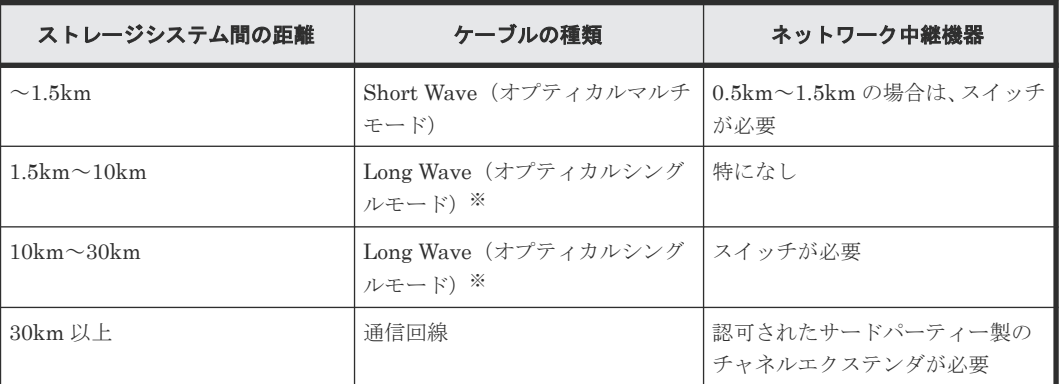

注※

FCoE の場合、Long Wave を使用できません。

ファイバチャネル接続でスイッチを使用する場合、VSP 5000 シリーズ用の特別な設定は不要です。

<span id="page-99-0"></span>Long Wave では、10km まで直接接続(直結)をサポートしています。ただし、最高性能を発揮で きる最大距離はリンクスピードによって異なります。リンクスピードと最高性能を発揮できる最大 距離との関係を次の表に示します。

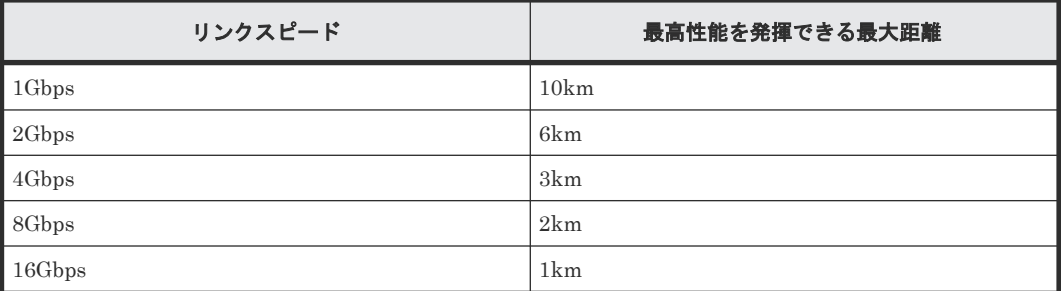

シリアルチャネルによる GAD 接続の可用性に関する最新情報は、お問い合わせください。

#### 関連概念

• 3.3 GAD [の物理パスの計画](#page-97-0)

## **3.3.3 GAD** の接続形態

GAD では、3 種類の接続形態がサポートされています。ポートおよびトポロジの設定には LUN Manager を使用します。

次のとおり双方向に物理パスを接続します。双方向の物理パスで、同じ接続形態を使用してくださ い。

- 正サイトのストレージシステムから副サイトのストレージシステムへ
- 副サイトのストレージシステムから正サイトのストレージシステムへ

#### 関連概念

- 3.3 GAD [の物理パスの計画](#page-97-0)
- (1) 直結の接続形態
- (2) [スイッチを使用した接続形態](#page-100-0)
- (3) [チャネルエクステンダを使用した接続形態](#page-101-0)

#### **(1)** 直結の接続形態

2 個のデバイスを直結します。

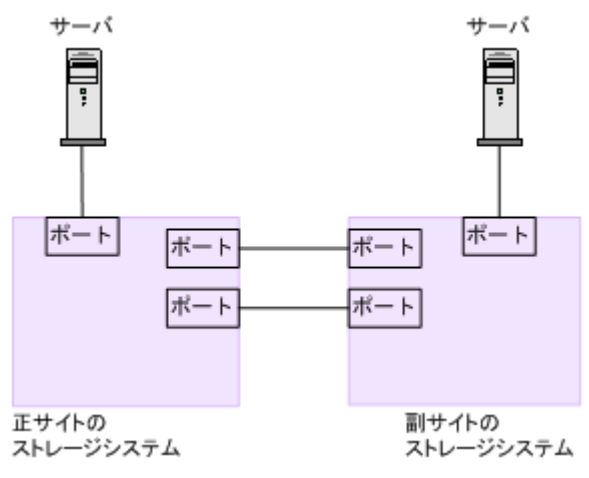

<span id="page-100-0"></span>正サイトと副サイトのストレージシステムの間にオープンパッケージを使用している環境で、長距 離(10km 以下の Long Wave)で直結構成の場合、次のホストモードオプションを設定すると、ス トレージシステム間の I/O 応答時間が改善されることでホスト I/O の応答時間を改善できます。

• ホストモードオプション 51 (Round Trip Set Up Option)

メモ iSCSI で接続する場合、ホストモードオプションの設定は無効になります。

各ホストモードオプションについては、『オープンシステム構築ガイド』 を参照してください。

なお、ストレージシステム間の接続に使用するパッケージ、プロトコル、およびホストモードオプ ション 51 の設定によって、Fabric やトポロジの設定が次のとおり異なります。また、設定できる リンクスピードも異なります。

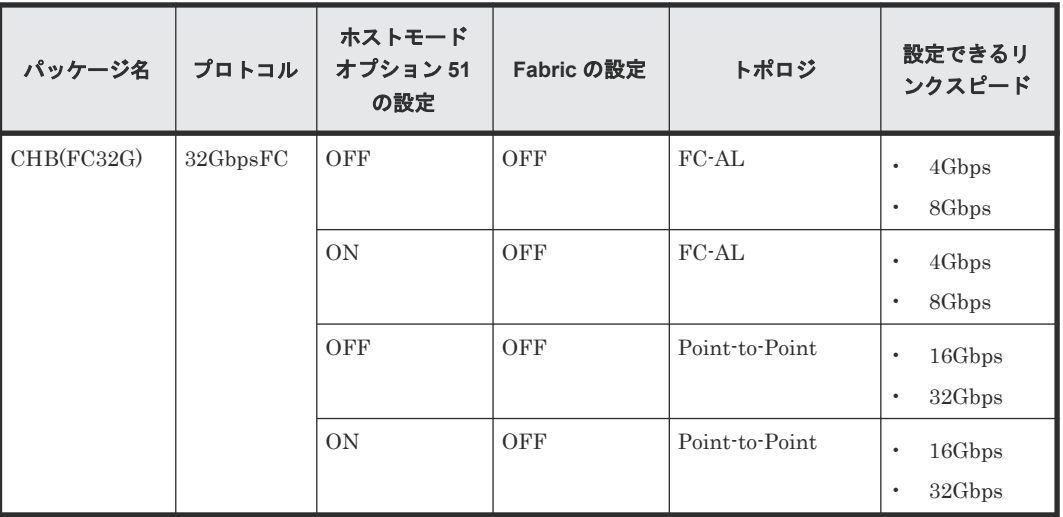

関連概念

• 3.3.3 GAD [の接続形態](#page-99-0)

## **(2)** スイッチを使用した接続形態

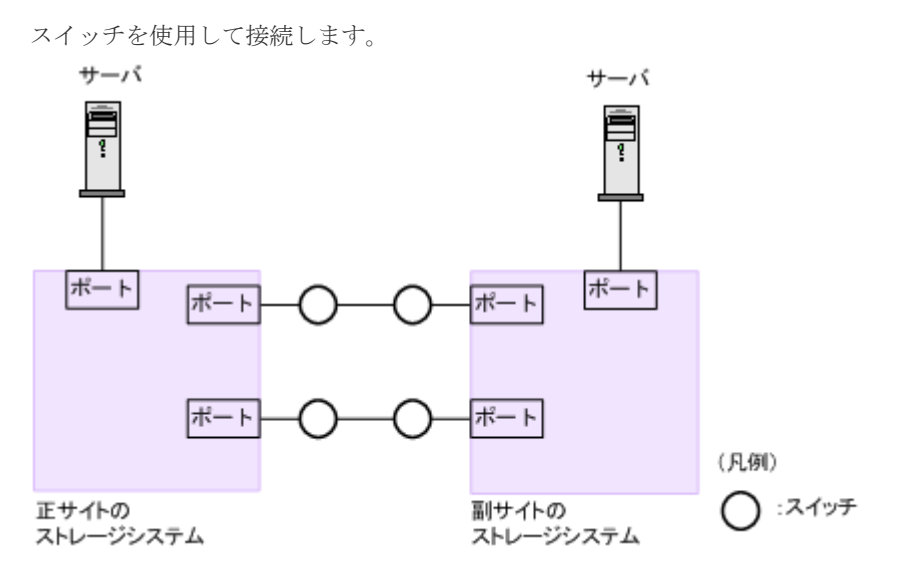

一部のスイッチベンダーでは F ポートが必要です(例:McData ED5000)。

<span id="page-101-0"></span>正サイトと副サイトのストレージシステムの間にオープンパッケージを使用している環境で、長距 離(最大 500km 程度、かつ往復応答時間が 20ms 以下の場合)でスイッチ構成の場合、次のホス トモードオプションを設定すると、ストレージシステム間の I/O 応答時間が改善されることでホス ト I/O の応答時間を改善できます。

• ホストモードオプション 51 (Round Trip Set Up Option)

#### メモ iSCSI で接続する場合、ホストモードオプションの設定は無効になります。

各ホストモードオプションについては、『オープンシステム構築ガイド』 を参照してください。

なお、ストレージシステム間の接続に使用するパッケージ、プロトコル、およびホストモードオプ ション 51 の設定によって、Fabric やトポロジの設定が次のとおり異なります。また、設定できる リンクスピードも異なります。

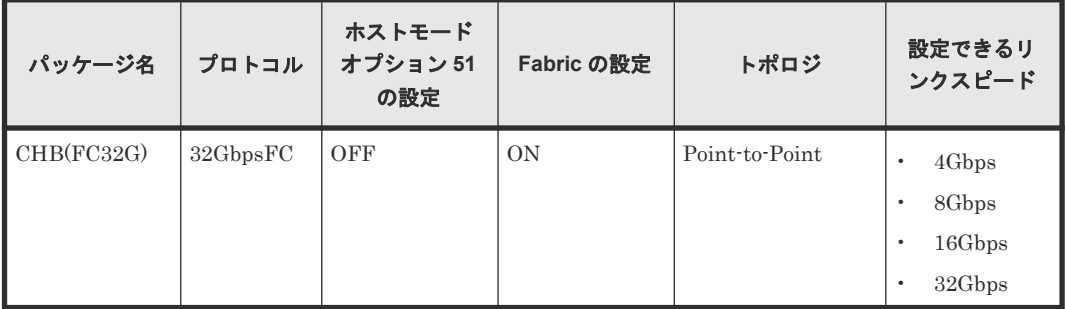

#### 関連概念

• 3.3.3 GAD [の接続形態](#page-99-0)

## **(3)** チャネルエクステンダを使用した接続形態

長距離(最大 500km 程度、かつ往復応答時間が 20ms 以下の場合)にわたってデバイスを接続す るためには、チャネルエクステンダとスイッチを使用します。

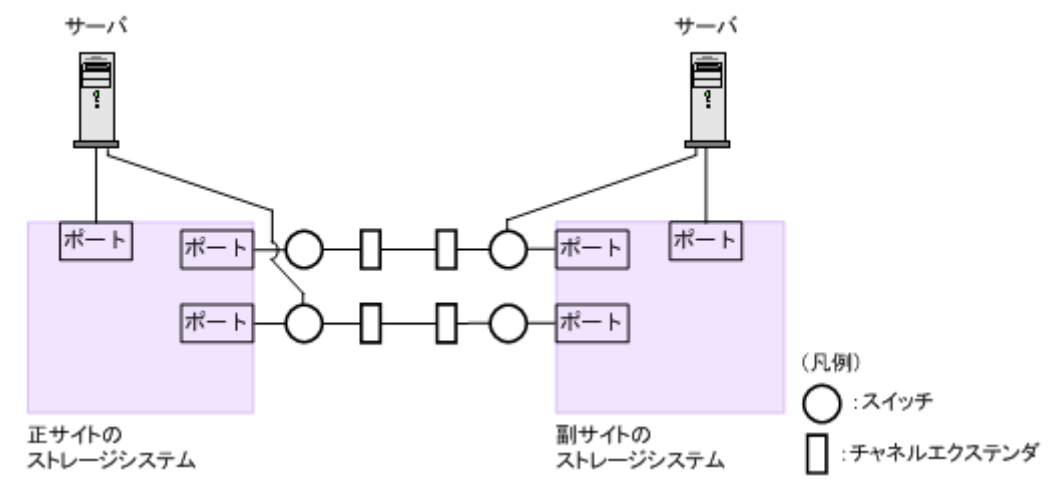

Fabric を ON、トポロジを Point-to-Point に設定してください。

#### 注意

正サイトのストレージシステムと副サイトのストレージシステムをスイッチ経由でチャネルエクステンダ接続 した状態で、複数のリモートコピーのパスを 1 か所にまとめた場合、構成およびスイッチのルーティングの設 定によっては、特定のスイッチにデータ転送量が集中するおそれがあります。弊社のスイッチを使用する場合の 構成およびルーティングの設定については、お問い合わせください。

<span id="page-102-0"></span>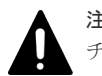

#### 注意

チャネルエクステンダがリモート I/O をサポートできることを確認してください。詳細についてはお問い合わ せください。

#### メモ

- 正サイトと副サイトの各ストレージシステムの間には、少なくとも 2 つの独立した物理パス(クラスタごと に 1 つ)を設定して、この重要な通信パスにハードウェア的な冗長性を持たせてください。
- 4,000 個以上のペアを使用する場合は、物理パスへの負荷を分散するために、1 本の物理パスを使用するペ アが 4,000 個以下となるように物理パスを分けてペアを作成することを推奨します。

#### 関連概念

• 3.3.3 GAD [の接続形態](#page-99-0)

## **3.3.4 iSCSI** を使用するときの注意事項

iSCSI を使用してシステムを構築するときには、次に示す注意が必要です。

iSCSI に関する説明は、『オープンシステム構築ガイド』 を参照してください。

#### 関連概念

- 3.3 GAD [の物理パスの計画](#page-97-0)
- [3.3.3 GAD](#page-99-0) の接続形態
- (1) リモートパスに関する注意事項(iSCSI を使用するとき)
- (2) 物理パスに関する注意事項(iSCSI を使用するとき)
- (3) ポートに関する注意事項 (iSCSI を使用するとき)
- (4) [ネットワークの設定に関する注意事項\(](#page-103-0)iSCSI を使用するとき)

## **(1)** リモートパスに関する注意事項(**iSCSI** を使用するとき)

リモートパスに iSCSI を使用する場合、「パス閉塞監視]はデフォルトの 40 (秒)のままにしてく ださい。[パス閉塞監視]を短くした場合、スイッチのスパニングツリーなどネットワーク上の遅延 要因によって、パスが閉塞するおそれがあります。

#### 関連概念

• 3.3.4 iSCSI を使用するときの注意事項

## **(2)** 物理パスに関する注意事項(**iSCSI** を使用するとき)

- 同一パスグループにリモートパスを追加する場合、同一プロトコルでリモートパスを構成する ことを推奨します。ファイバチャネルと iSCSI が混在する構成は、性能に影響を与えることが あります。
- ホストとストレージシステム間の物理パス、およびストレージシステム間の物理パスでは、同 一プロトコルを使用することを推奨します。 次の例のように、使用するプロトコルが混在する場合、ホストとストレージシステム間のコマ ンドのタイムアウト時間には、ストレージシステム間のコマンドのタイムアウト時間以上の値 を設定してください。
	- ホストとストレージシステム間の物理パス:ファイバチャネル
	- ストレージシステム間の物理パス:iSCSI

#### 関連概念

• 3.3.4 iSCSI [を使用するときの注意事項](#page-102-0)

#### <span id="page-103-0"></span>**(3)** ポートに関する注意事項(**iSCSI** を使用するとき)

- iSCSI ポートのパラメータの設定を変更するときは、一時的に iSCSI の接続が切断され、その 後再接続されます。システムへ影響がないように、I/O 負荷の低い時間帯にパラメータの設定を 変更してください。
- ホストと接続している iSCSI ポートの設定を変更すると、ホストでログが出力されることがあ りますが、問題ありません。システムログを監視しているシステムでは、アラートが出力され るおそれがあります。アラートが出力された場合は、iSCSI ポートの設定を変更したあと、ホ ストが再接続されているかどうかを確認してください。
- ストレージシステム間の接続に iSCSI を使用している場合、同一のポートを使用してホストと 接続しているときでも、[ポート編集]画面で [遅延 ACK]を[無効]にしてください。 ポートの「遅延 ACK]が「有効」の場合、ホストから GAD ペアで使用しているボリュームの 認識に時間が掛かることがあります。ボリュームが 2,048 個のときは、8 分掛かります。なお、 「遅延 ACK]のデフォルトは「有効]です。
- ポートの「選択型 ACK]は「有効](デフォルト)のままにしてください。
- 長距離での接続など、ストレージシステム間の回線で遅延が発生する環境では、正サイトと副 サイトのストレージシステムの両方で、iSCSI ポートのウィンドウサイズを 1,024KB まで変更 できます。なお、iSCSI ポートのウィンドウサイズのデフォルトは 64KB です。
- iSCSI ポートはフラグメント処理(パケットの分割処理)をサポートしていません。スイッチ の最大送信単位 (MTU) の値が、iSCSI ポートの MTU の値より小さい場合、パケットが消失 し、正常に通信できないおそれがあります。スイッチの MTU の値は iSCSI ポートの MTU 値 以上の値を設定してください。MTU の設定および値に関しては、スイッチのマニュアルを参照 してください。

なお、iSCSI ポートの MTU の値は 1500 以下に設定できません。MTU の値が 1500 未満の WAN 環境では、フラグメント処理によって分割されたデータを送受信できません。この場合、 WAN 環境に合わせて WAN ルータの最大セグメントサイズ (MSS) を小さくしてから、iSCSI ポートに接続してください。または、MTU の値が 1500 以上の WAN 環境で使用してください。

• 仮想ポートモードを有効にした iSCSI ポートでリモートパスを使用する場合、iSCSI ポートの 仮想ポート ID (0) のポート情報を使用してください。0 以外の仮想ポート ID を仮想ポートと して使用できません。

#### 関連概念

• 3.3.4 iSCSI [を使用するときの注意事項](#page-102-0)

## **(4)** ネットワークの設定に関する注意事項(**iSCSI** を使用するとき)

- iSCSI ポートに接続しているスイッチのポートでは、スパニングツリーの設定を無効にしてく ださい。スイッチでスパニングツリー機能を有効にすると、リンクがアップまたはダウンする ときに、ネットワーク上でパケットがループしなくなります。このときに、パケットが約 30 秒 間遮断されるおそれがあります。スパニングツリーの設定を有効にする必要がある場合は、ス イッチの Port Fast 機能を有効にしてください。
- ストレージシステム間のネットワーク経路で、iSCSI ポートの転送速度よりも転送速度が低い 回線を使用した場合、パケットが消失し、回線品質が低下します。iSCSI ポートの転送速度と 回線が、同一の転送速度となるシステム環境を構築してください。
- <span id="page-104-0"></span>• ストレージシステム間の回線の遅延はシステム環境によって異なるため、事前にシステムを検 証して、最適な iSCSI ポートのウィンドウサイズの設定を確認してください。回線の遅延の影 響が大きいと判断した場合は、WAN 最適化・高速化の装置の適用を検討してください。
- iSCSI を使用する場合、TCP/IP でパケットを送受信します。このため、パケットの量が通信回 線の許容量を超えてしまったり、パケットの再送が発生することがあり、性能に大きく影響を 与えるおそれがあります。性能を重視する重要なシステムの場合は、ファイバチャネルを使用 してください。

#### 関連概念

• 3.3.4 iSCSI [を使用するときの注意事項](#page-102-0)

## **3.3.5** ファイバチャネルを使用するときの注意事項

ファイバチャネルを使用してシステムを構築するときには、次に示す注意が必要です。

ファイバチャネルに関する説明は、『オープンシステム構築ガイド』 を参照してください。

#### 関連概念

- 3.3 GAD [の物理パスの計画](#page-97-0)
- 3.3.2 GAD [のファイバチャネル接続](#page-98-0)
- (1) リモートパスに関する注意事項 (ファイバチャネルを使用するとき)

## **(1)** リモートパスに関する注意事項 (ファイバチャネルを使用するとき)

- リモートパスにファイバチャネルを使用して[ポートスピード]を[Auto]に指定する場合、 [パス閉塞監視]を10(秒)以上に指定してください。[パス閉塞監視]を9(秒)以内に指定 する場合は、[ポートスピード]を[Auto]以外に指定してください。
- [パス閉塞監視]で指定した時間が短い場合、ネットワーク上の遅延やスピードネゴシエーショ ンの時間の超過によって、パスが閉塞するおそれがあります。

#### 関連概念

• 3.3.5 ファイバチャネルを使用するときの注意事項

## **3.3.6 FC-NVMe** を使用するときの注意事項

ホストとストレージシステムの接続に FC-NVMe を使用してシステムを構築するときには、次に示 す注意が必要です。

FC-NVMe に関する説明は、『オープンシステム構築ガイド』 を参照してください。

#### **(1)** リモートパスに関する注意事項(**FC-NVMe** を使用するとき)

リモートパスに FC-NVMe を使用する構成は未サポートです。

## **(2)** ホストとストレージシステムの物理パスに関する注意事項(**FC-NVMe** を使用する とき)

ホストとストレージシステム間のコマンドのタイムアウト時間には、ストレージシステム間のコマ ンドのタイムアウト時間以上の値を設定してください。

## **(3)** ファイバチャネルまたは **iSCSI** の **LU** パス定義との混在に関する注意事項

FC-NVMe のボリューム(NVM サブシステムポートが追加された NVM サブシステムの Namespace が設定されているボリューム)とファイバチャネルまたは iSCSI のボリューム(LU パ スが設定されているボリューム)を組み合わせたペアは作成できません。組み合わせによるペア作 成可否を示します。

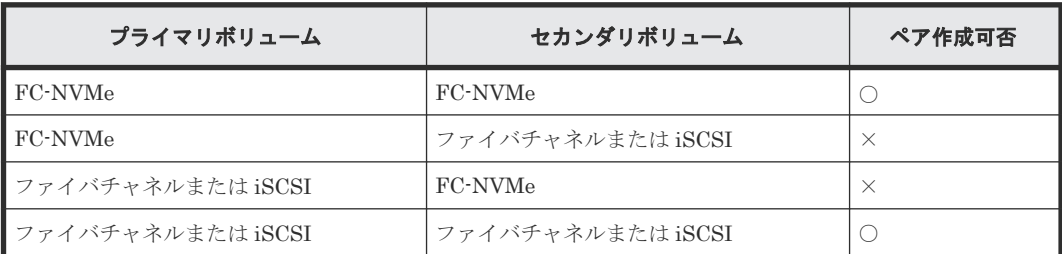

(凡例)

○:ペア作成できる

×:ペア作成できない

## **(4) FC-NVMe** でホストに接続されているボリュームを使用した構成に関する注意事項

次の手順では、FC-NVMe でホストに接続されているボリュームを GAD ペアのボリュームとして 使用する際の注意点を次に示します。

- Reservation コマンドは、未サポートです。
- プライマリボリュームとセカンダリボリュームの Namespace が定義された NVM サブシステ ムは、同じ NVM サブシステム ID である必要があります。セカンダリボリューム側で使用する NVM サブシステム ID には、プライマリボリュームの Namespace が定義された NVM サブシ ステムと同じ NVM サブシステム ID を指定します。すでに副サイトのストレージシステムで プライマリボリューム側と同じ NVM サブシステム ID を使用している場合は、仮想 NVM サブ システム ID を利用できます。

詳細は、「(2) [リソースグループに](#page-209-0) NVM サブシステム ID を予約する」を参照してください。

• プライマリボリュームとセカンダリボリュームの Namespace の Namespace ID は、同一であ る必要があります。セカンダリボリュームの Namespace を作成するときに、プライマリボリュ ームの Namespace と同じ Namespace ID を指定してください。

## **(5) Universal Replicator** を併用した構成に関する注意事項

FC-NVMe でホストに接続されているボリュームを使用して GAD ペアを作成する場合、Universal Replicator との併用はできません。このため、次の構成または用途での、FC-NVMe でホストに接 続されているボリュームの使用は未サポートです。

- GAD と UR を組み合わせた 3DC デルタリシンク構成
- global-active device と Universal Replicator を併用するときの環境構築
- global-active device を使用した Universal Replicator の環境移行
- global-active device を使用した global-active device と Universal Replicator 併用の環境移行

## <span id="page-106-0"></span>**(6) RAID Manager** によるペア操作に関する注意事項

FC-NVMe でホストに接続されているボリュームを使用する場合は、ダミー LU でペアボリューム を指定します。詳細は、『RAID Manager ユーザガイド』 の、FC-NVMe の Namespace ペア操作 に関するトピックを参照してください。

# **3.4 GAD** のポートの計画

正サイトと副サイトのストレージシステムで、Bidirectional ポート間でデータが転送されます。

これらのポートのそれぞれが送受信できるデータ量には、制限があります。ピーク期間中に転送予 定のデータ量(Write 作業負荷)を把握してください。これによって、帯域をデータ転送要件に合 致させられるだけでなく、すべての作業負荷レベルに対応するのに十分な Bidirectional のポート数 を算出できます。

#### 関連概念

• 3.4.1 GAD のポートの属性

## **3.4.1 GAD** のポートの属性

VSP 5000 シリーズのポートには、次の 2 つの属性があります。すべてのポートが、正サイトと副 サイトのストレージシステムの両方に必要です。

• Target ポート

ストレージシステムとサーバを接続します。サーバが Write 要求を発行すると、その要求がス トレージシステムの Target ポート経由で VSP 5000 シリーズのボリュームへ送信されます。 リモートコピーの RCU Target 機能としては利用できません。

• Bidirectional ポート

リモートコピーおよび外部ストレージと接続するためのイニシエータまたはターゲットとして 使用するためのポート設定です。次の 4 種類のポート属性があります。ただし、Bidirectional に設定したポートでホストサーバ接続を共用できますが、性能を求める用途には推奨しません。

◦ Initiator ポート

ペアとなったストレージシステムに GAD のコマンドを送信します。1 つの Initiator ポー トは、最大 64 個の RCU Target ポートに接続できます。

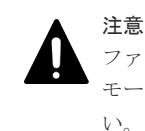

ファイバチャネルインタフェースに対して、リモート接続追加、リモートパス追加、またはリ モート接続削除操作と、LUN Manager の SCSI パス定義機能を同時に使用しないでくださ

◦ RCU Target ポート GAD のコマンドとデータを受信します。1 つの RCU Target ポートは、最大 16 個の Initiator ポートに接続できます。 指定できるリモートパスの数は、ポート数によって決まるものではありません。リモート接 続ごとにリモートパスの数を指定できます。

◦ Target ポート ストレージシステムとサーバを接続します。サーバが Write 要求を発行すると、その要求が ストレージシステムの Target ポート経由で VSP 5000 シリーズのボリュームへ送信されま す。

<span id="page-107-0"></span>◦ External ポート External ポートは Universal Volume Manager で設定し、使用します。GAD では、 Quorum ディスク用の外部ストレージシステムへの接続に使用します。

#### 関連概念

• 3.4 GAD [のポートの計画](#page-106-0)

# **3.5 GAD** の **Quorum** ディスクの計画

正サイトと副サイトのストレージシステムとは別に、Quorum ディスク用の外部ストレージシステ ムを準備します。サーバのディスクを Quorum ディスクとして使用する場合は、Quorum ディスク 用の外部ストレージシステムを準備する必要はありません。ここでは、Quorum ディスク用の外部 ストレージシステムを設置する場合について説明します。

#### 関連概念

- 3.5.1 Quorum ディスク用外部ストレージシステムの設置
- 3.5.2 Quorum [ディスクとリモート接続の関係](#page-108-0)
- 3.5.3 Quorum [ディスクとコンシステンシーグループの関係](#page-111-0)
- 3.5.4 Quorum [ディスク用外部ストレージシステムからの応答時間に関する注意事項](#page-113-0)
- 3.5.5 Quorum [ディスクが割り当てられている](#page-113-0) CLPR の Write ペンディング率に関する注意事 [項](#page-113-0)

## **3.5.1 Quorum** ディスク用外部ストレージシステムの設置

外部ストレージシステムは、次の 2 か所に設置できます。

• 正サイトと副サイト以外の場所に、Quorum ディスク用外部ストレージシステムを設置します (3 データセンター構成)。この場合、正サイト、副サイト、外部ストレージシステムの設置場所 のどれか 1 つで障害が発生しても、サーバからの I/O を継続できます。

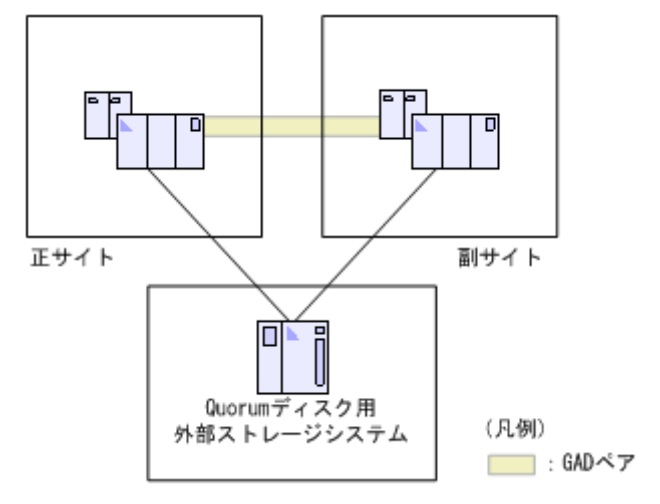
<span id="page-108-0"></span>• 正サイトに Quorum ディスク用外部ストレージシステムを設置します (2 データセンター構 成)。この場合、副サイトで障害が発生してもサーバからの I/O を継続できますが、正サイトで 障害が発生した場合はサーバからの I/O が停止します。

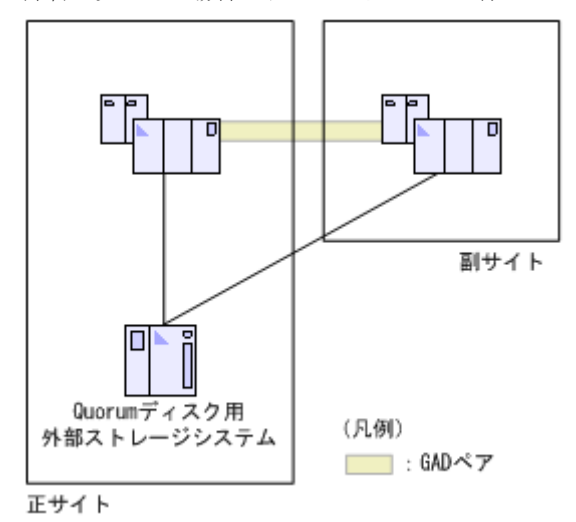

なお、副サイトには、Quorum ディスク用の外部ストレージシステムを設置できません。また、正 サイトのストレージシステムと Quorum ディスク用の外部ストレージシステム間、または副サイト のストレージシステムと Quorum ディスク用の外部ストレージシステム間のリモートパスで iSCSI を利用した場合、1 つのパス障害で Quorum ディスク閉塞が発生するおそれがあります。

#### 関連概念

• 3.5 GAD の Quorum [ディスクの計画](#page-107-0)

### **3.5.2 Quorum** ディスクとリモート接続の関係

複数のリモート接続を使用する場合、1 個のリモート接続の障害で他の正常なリモート接続を使用 している GAD ペアが中断されないよう、リモート接続と同じ数の Quorum ディスクを用意するこ とを推奨します。このとき、Quorum ディスク、正サイトのストレージシステムから副サイトのス トレージシステムへのリモート接続、および副サイトのストレージシステムから正サイトのストレ ージシステムへのリモート接続が、それぞれ 1 つになるように構成してください。

global-active device の計画 **109**

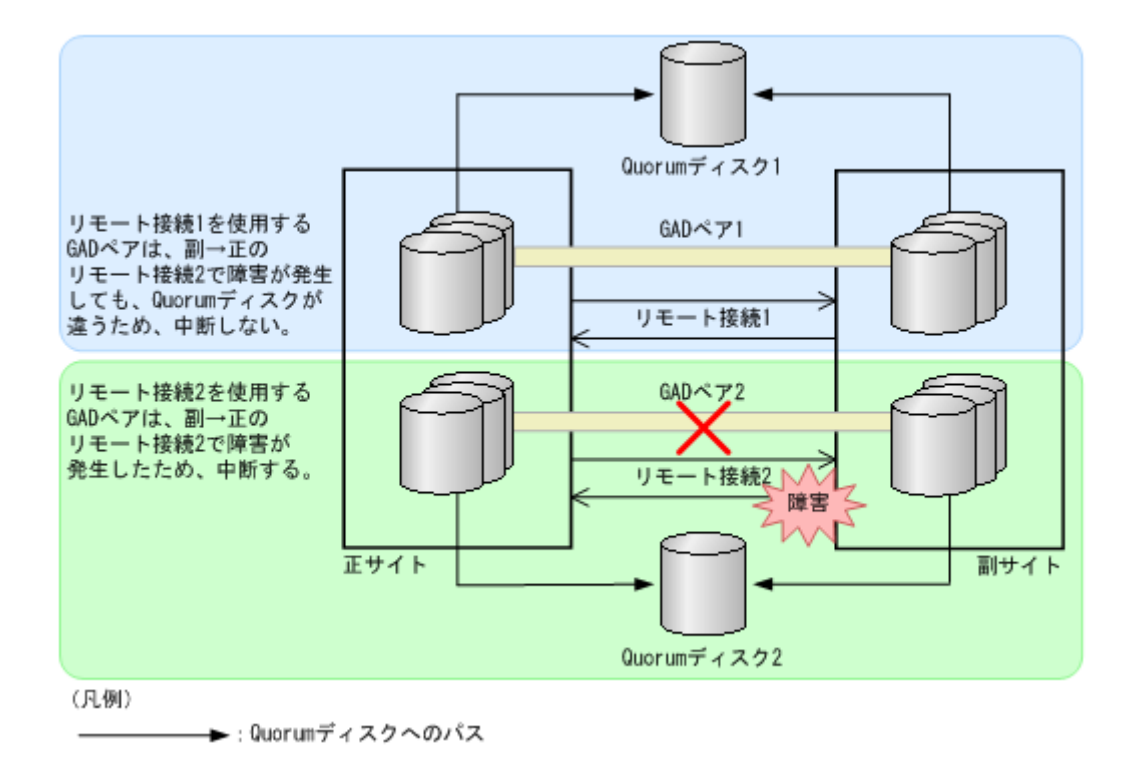

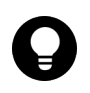

#### ヒント

多数の GAD ペアを 1 つの Quorum ディスクで集約して管理したいとき、1 つの Quorum ディスクに対してリ モート接続用の物理パスが 8 本よりも多く必要になる場合は、1 つの Quorum ディスクに対してリモート接続 を 2 つ以上にした構成にすることもできます。

リモート接続で使用しているすべてのパスが閉塞した場合、GAD ペアは Quorum ディスク単位で 中断します。このため、次の図のような Quorum ディスクが 1 つだけの構成のときには、リモート 接続 2 に障害が発生した場合、リモート接続 1 を使用する GAD ペアも中断します。また、正サイ トのボリュームから Quorum ディスクへのパスで障害が発生したり、副サイトのボリュームから Quorum ディスクへのパスで障害が発生したりした場合にも、Quorum ディスクを共用している GAD ペアは中断します。

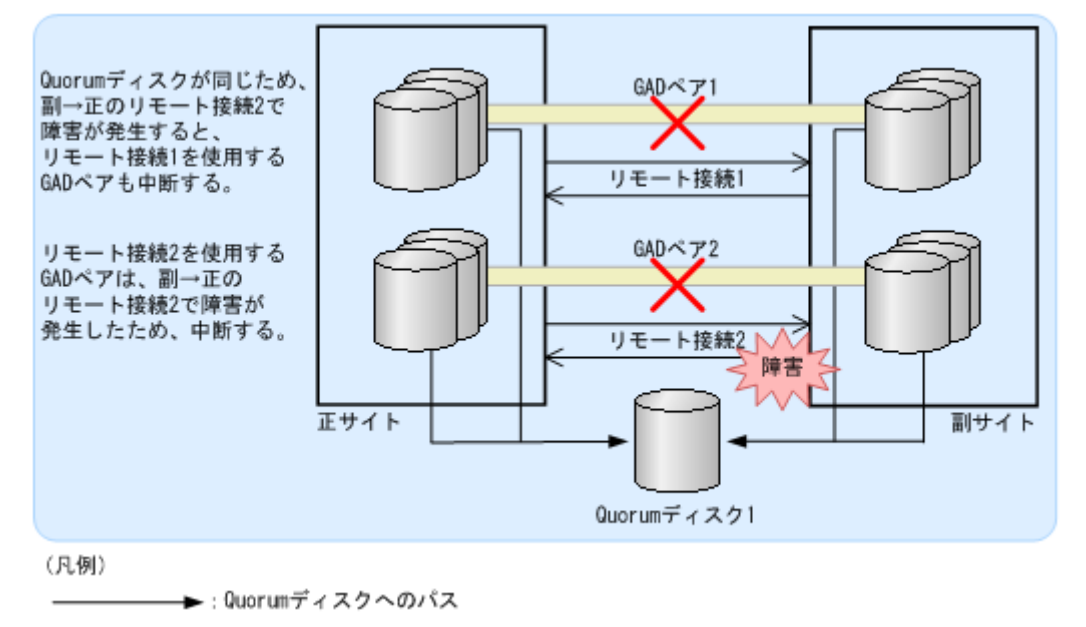

**110** global-active device の計画

#### 関連概念

- 3.5 GAD の Quorum [ディスクの計画](#page-107-0)
- (1) 障害の部位と中断する GAD ペアとの関係(Quorum ディスクを共有していない場合)
- (2) 障害の部位と中断する GAD ペアとの関係(Quorum [ディスクを共有している場合\)](#page-111-0)

### **(1)** 障害の部位と中断する **GAD** ペアとの関係(**Quorum** ディスクを共有していない場 合)

リモート接続と同じ数の Quorum ディスクを使用しているときには、障害が発生したリモート接 続、Quorum ディスクまたは Quorum ディスクへのパスを使用している GAD ペアだけが中断され ます。正常なリモート接続、Quorum ディスクおよび Quorum ディスクへのパスを使用している GAD ペアは、二重化を維持できます。障害が発生する可能性のある部位と、その障害によって中断 する GAD ペアとの関係を次に示します。

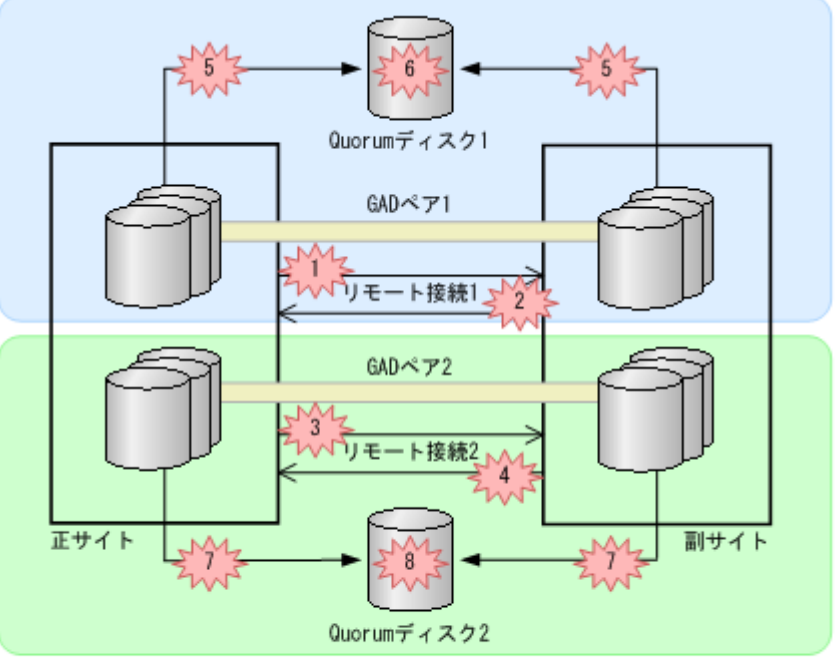

(凡例)

→: Quorumディスクへのパス

: 障害

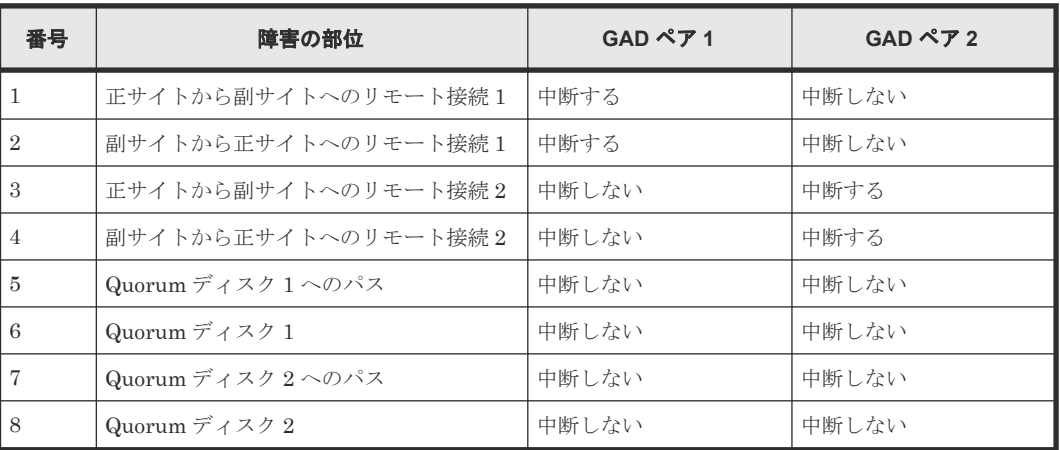

#### 関連概念

• 3.5.2 Quorum [ディスクとリモート接続の関係](#page-108-0)

### <span id="page-111-0"></span>**(2)** 障害の部位と中断する **GAD** ペアとの関係(**Quorum** ディスクを共有している場合)

複数のリモート接続で 1 個の Quorum ディスクを共有しているときは、次に示すとおり、障害の部 位に関わらず、Quorum ディスクを共有しているすべての GAD ペアが中断されます。

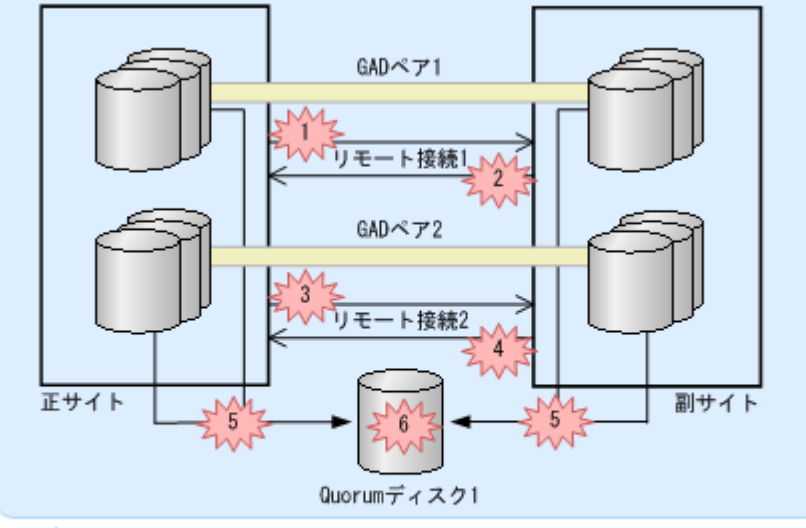

(凡例)

►: Quorumディスクへのパス

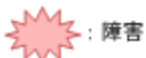

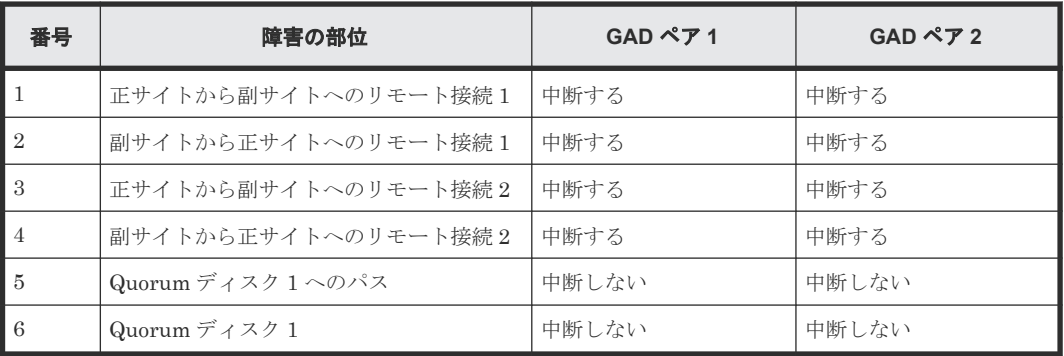

#### 関連概念

• 3.5.2 Quorum [ディスクとリモート接続の関係](#page-108-0)

# **3.5.3 Quorum** ディスクとコンシステンシーグループの関係

1 つの Quorum ディスクを、複数のコンシステンシーグループで共有できます。異なるコンシステ ンシーグループに登録する GAD ペアを作成するときに、同一の Quorum ディスク ID を指定でき ます。Quorum ディスク ID とコンシステンシーグループの関係は、Quorum ディスクにボリュー ムを設定しない構成の場合でも同じです。Quorum ディスクにボリュームを設定しない構成は、 Quorum ディスクのボリュームがありませんが、Quorum ディスク ID はあります。

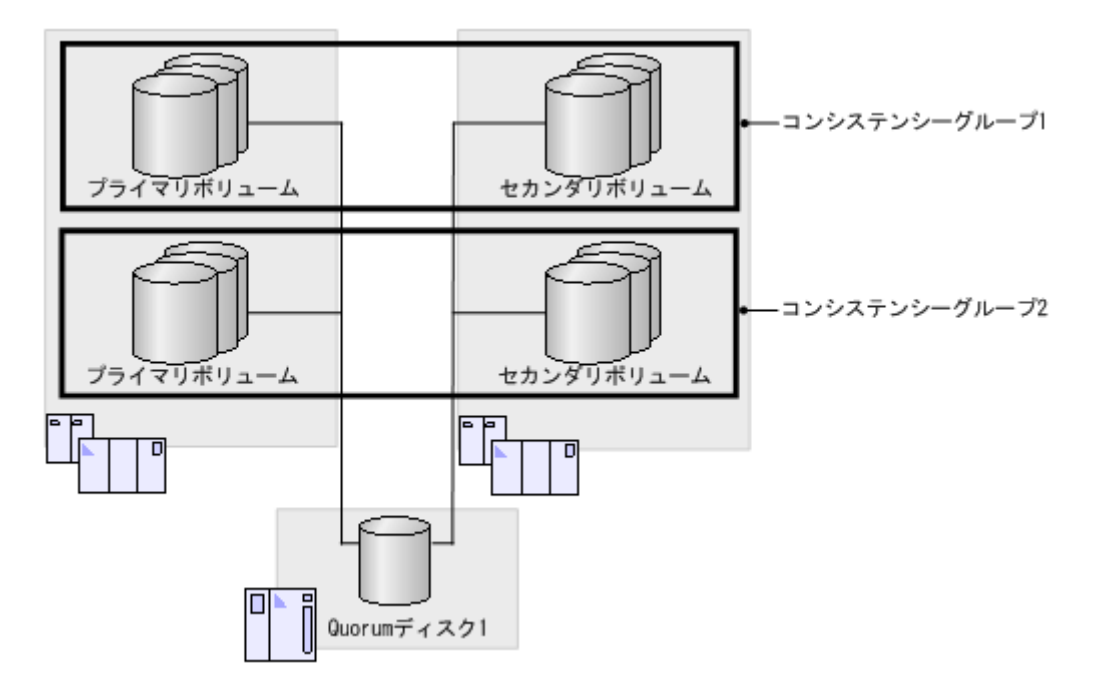

GAD ペアの作成時、または再同期時に、コンシステンシーグループにペアを登録できます。ただ し、登録先のコンシステンシーグループ内のペアと Quorum ディスク ID が異なるペアは登録でき ません。

1 つのコンシステンシーグループに登録するペアは、同一の Quorum ディスクを使用する必要があ ります。1 つのコンシステンシーグループ内のペアを作成するときに、異なる Quorum ディスク ID は指定できません。

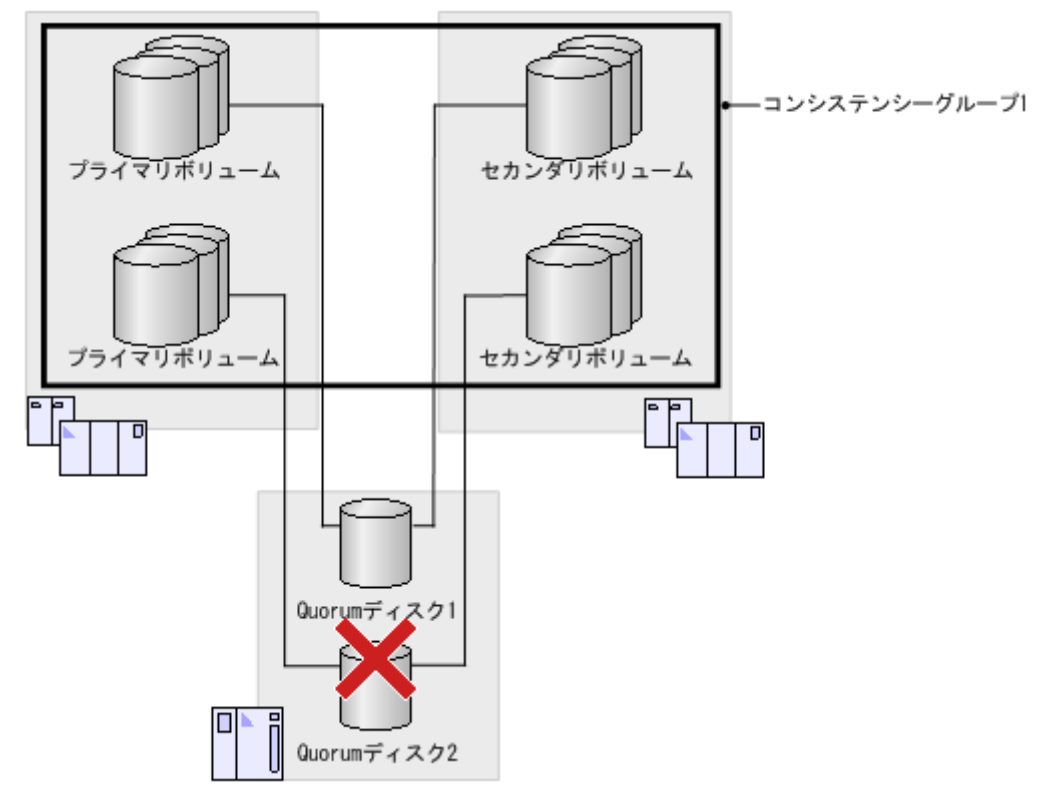

#### 関連概念

• 3.5 GAD の Quorum [ディスクの計画](#page-107-0)

# **3.5.4 Quorum** ディスク用外部ストレージシステムからの応答時間に関す る注意事項

Quorum ディスク用外部ストレージシステムからの応答時間が 1 秒以上遅延するような環境では、 GAD ペアが障害によって中断するおそれがあります。正サイトおよび副サイトのストレージシス テムから、Performance Monitor を使用して Quorum ディスクの応答時間を定期的に監視してくだ さい。Performance Monitor のモニタリング対象に、「外部ストレージ] - [論理デバイス] - [応 答時間(ms)]を指定し、応答時間が 100ms を超える場合は、次の観点で構成を見直してください。

- 外部ストレージシステムで、Quorum ディスク以外のボリュームの I/O 負荷が高い場合は、I/O 負荷を下げてください。
- 外部ストレージシステムで、キャッシュの負荷が高い場合は、キャッシュの負荷が高くなって いる要因を取り除いてください。
- 外部ストレージシステムの保守を実施する場合、外部ストレージシステム全体の I/O 負荷を下 げてください。または、外部ストレージシステムのマニュアルを参照し、なるべく I/O に影響 を与えない設定で保守を実施してください。

#### 関連概念

• 3.5 GAD の Quorum [ディスクの計画](#page-107-0)

### **3.5.5 Quorum** ディスクが割り当てられている **CLPR** の **Write** ペンディン グ率に関する注意事項

正サイトと副サイトのストレージシステムにある Quorum ディスク(外部ボリューム)が割り当て られている CLPR の Write ペンディング率が 70%を超えると、GAD ペアのボリュームに対する I/O の性能が低下したり、GAD ペアが障害によって中断したりすることがあります。正サイトおよ び副サイトのストレージシステムから、Performance Monitor を使用して Quorum ディスクが割り 当てられている CLPR の Write ペンディング率を定期的に監視してください。Performance Monitor のモニタリング対象に、[キャッシュ] - [Write ペンディング率(%)] を指定し、Write ペンディング率が 70%を超える場合は、次の観点で構成を見直してください。

- 正サイトと副サイトのストレージシステムで I/O 負荷が高い場合は、I/O 負荷を下げてくださ い。
- 正サイトと副サイトのストレージシステムでキャッシュの負荷が高い場合は、次のどれかを実 施してください。
	- I/O 負荷を下げる。
	- Quorum ディスクをキャッシュの負荷が低い CLPR に移動させる。
	- キャッシュメモリを増設し、容量を増やす。
- 正サイトと副サイトのストレージシステムの障害によって、一時的にキャッシュの Write ペン ディング率が増加し、70%を超えることがあります。この場合でも GAD ペアのボリュームに対 する I/O の性能が低下したり、GAD ペアが障害によって中断したりすることを避けるため、通 常は Quorum ディスクが割り当てられている CLPR の Write ペンディング率が 35%以下にな るような構成にすることを推奨します。

#### 関連概念

• 3.5 GAD の Quorum [ディスクの計画](#page-107-0)

# <span id="page-114-0"></span>**3.6 GAD** のペアの計画

GAD ペアの差分データの管理方法や、GAD ペアの最大数の算出方法、および GAD の構成に依存 した、プライマリボリュームやセカンダリボリュームとして使用するボリュームに必要な要件につ いて説明します。

#### 関連概念

- 3.6.1 差分データの管理
- 3.6.2 GAD の最大ペア数
- 3.6.3 [ストレージシステムと同じシリアル番号とモデルを持つリソースグループのボリューム](#page-117-0) [をセカンダリボリュームに指定して](#page-117-0) GAD ペアを作成する場合の注意事項

### **3.6.1** 差分データの管理

差分データはトラック単位のビットマップで管理されます。ペアが中断しているときに書き込み命 令を受領したトラックが、差分ビットマップとして管理されます。

ボリュームの容量が 4,194,304MB(8,589,934,592block)より大きい DP-VOL を使用して GAD ペ アを作成した場合、GAD ペアのボリュームが関連づけられているプールで差分データが管理されま す。この場合、ボリュームの容量 4,123,168,604,160 バイトごとに、プログラムプロダクトの構成 に応じた差分管理データ用のプール容量(最大4ページ)が必要です。

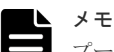

プールで管理されている差分データ(ページ)は、次の手順で解放します。

- 1. ページを解放したい仮想ボリュームを使用しているすべてのペアを削除します。
- 2. システムオプションモード 755 を OFF にします。 システムオプションモード 755 を OFF にすると、ゼロデータページを破棄できるようになります。
- 3. 閉塞しているプールを回復します。
- 4. 仮想ボリュームのページを解放します。 Storage Navigator では[ゼロデータページ破棄]画面を、RAID Manager では raidcom modify ldev コマ ンドを使用します。

ページの解放には時間が掛かることがあります。また、4,194,304MB より大きい DP-VOL の GAD ペア作成を サポートしていないマイクロコードバージョンへダウングレードするときにも、ページの解放が必要です。

なお、ボリュームの容量が 4,194,304MB(8,589,934,592block)より大きい DP-VOL を使用して GAD ペアを作成したあとで、プールの容量不足によってプールで差分データを管理できないことが あります。この場合、GAD ペアを再同期するときには、プライマリボリュームのすべてのデータが トラック単位でセカンダリボリュームにコピーされます。

#### 関連概念

• 3.6 GAD のペアの計画

### **3.6.2 GAD** の最大ペア数

すべて Dynamic Provisioning の仮想ボリューム (DP-VOL) または外部ボリュームを使用した場 合、GAD の最大ペア数は、63,231 です。ストレージシステム内に定義できる Dynamic Provisioning (DP-VOL) と外部ボリュームの最大数 (63.232 個)から、Quorum ディスク数(少 なくとも 1 個)を引いた数です。Quorum ディスクにボリュームを設定しない構成の場合は、GAD の最大ペア数は、63,232 です。

global-active device の計画 **115**

<span id="page-115-0"></span>すべて Dynamic Provisioning の仮想ボリューム(DP-VOL)または外部ボリュームを使用し、In-Band 方式で RAID Manager を使用する場合の GAD の最大ペア数は、次のとおりです。

- 仮想ボリューム(DP-VOL)または外部ボリュームをコマンドデバイスとして使用し、Quorum ディスクにボリュームを設定するとき:63,230
- 内部ボリュームをコマンドデバイスとして使用し、Quorum ディスクにボリュームを設定する とき:63,231
- 仮想ボリューム(DP-VOL)または外部ボリュームをコマンドデバイスとして使用し、Quorum ディスクにボリュームを設定しないとき:63,231
- 内部ボリュームをコマンドデバイスとして使用し、Quorum ディスクにボリュームを設定しな いとき:63,232

すべて内部ボリュームを使用した場合、GAD の最大ペア数は、65,279 です。ストレージシステム 内に定義できる内部ボリュームの最大数 (65,280個)から、Quorum ディスク数 (少なくとも1 個)を引いた数です。Quorum ディスクにボリュームを設定しない構成の場合は、GAD の最大ペ ア数は、65,280 です。

すべて内部ボリュームを使用し、In-Band 方式で RAID Manager を使用する場合の GAD の最大ペ ア数は、次のとおりです。

- 仮想ボリューム(DP-VOL)または外部ボリュームをコマンドデバイスとして使用し、Quorum ディスクにボリュームを設定するとき:65,277
- 内部ボリュームをコマンドデバイスとして使用し、Quorum ディスクにボリュームを設定する とき:65,278
- 仮想ボリューム(DP-VOL)または外部ボリュームをコマンドデバイスとして使用し、Quorum ディスクにボリュームを設定しないとき:65,278
- 内部ボリュームをコマンドデバイスとして使用し、Quorum ディスクにボリュームを設定しな いとき:65,279

ただし、VSP 5000 シリーズの最大ペア数は、ボリューム内のシリンダ数や各ボリュームで使用す るビットマップエリアの数によって制限されます。

なお、ボリュームの容量が 4,194,304MB (8,589,934,592block) より大きい DP-VOL は、ビット マップエリアを使用しません。そのため、ボリュームの容量が 4,194,304MB (8,589,934,592block)より大きい DP-VOL を使用して GAD ペアを作成する場合、VSP 5000 シリ ーズのビットマップエリアは算出不要です。

計算式では「↑(計算式)↑」は切り上げを、「↓(計算式)↓」は切り下げを意味します。

#### 関連概念

- 3.6 GAD [のペアの計画](#page-114-0)
- (1) シリンダ数を算出する
- (2) [ビットマップエリアを算出する](#page-116-0)
- (3) [最大ペア数を算出する](#page-116-0)

#### **(1)** シリンダ数を算出する

最初に、論理ブロック数を算出します。論理ブロック数はボリュームの容量で単位はブロックです。 論理ブロック数=ボリューム容量(バイト)÷512

<span id="page-116-0"></span>シリンダ数は、次の計算式を使って求めます。

シリンダ数=(↑ ((↑ (論理ブロック数÷512) ↑)÷15) ↑)

#### 関連概念

- 3.6.2 GAD [の最大ペア数](#page-114-0)
- (2) ビットマップエリアを算出する

### **(2)** ビットマップエリアを算出する

シリンダ数から、ビットマップエリアを算出します。

ビットマップエリア数=(↑((シリンダ数 × 15)÷ 122,752)↑)

122,752 は、ビットマップエリア 1 つ当たりの差分量です。差分量の単位はビットです。

#### メモ

必要ビットマップエリア数は、ボリュームごとに計算してください。複数ボリュームのシリンダ数を足した値を 使用して必要ビットマップエリア数を算出した場合、正しい算出結果が得られないおそれがあります。 例として 10,017 シリンダと 32,760 シリンダの 2 つのボリュームを使用する場合を示します。以下の正しい計 算方法で計算してください。

- 正しい計算方法  $({\uparrow} ((10,017 \times 15) \div 122,752) {\uparrow}) = 2$  $({\uparrow} ((32,760 \times 15) \div 122,752) {\uparrow}) = 5$ 合計 7 ビットマップエリア
- 誤った計算方法 10,017 + 32,760 = 42,777  $\triangleright$   $\cup$   $\triangleright$   $\forall$  $({\uparrow ((42,777 \times 15) \div 122,752)} \uparrow) = 6$ 合計 6 ビットマップエリア

#### 関連概念

- 3.6.2 GAD [の最大ペア数](#page-114-0)
- (1) [シリンダ数を算出する](#page-115-0)
- (3) 最大ペア数を算出する

### **(3)** 最大ペア数を算出する

次の値から、作成できる最大ペア数は算出します。

- ペア作成に必要なビットマップエリア数
- ストレージシステムで使用できるビットマップエリアの総数(65,536)

作成可能な最大ペア数は、ストレージシステムのビットマップエリア総数と必要ビットマップエリ ア数を使用して、次の計算式で求めます。

作成可能最大ペア数=(↓(ストレージシステムのビットマップエリア総数÷必要ビットマップエ リア数) ↓)

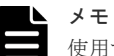

使用するビットマップエリア数は、TrueCopy、TrueCopy for Mainframe、Universal Replicator、Universal Replicator for Mainframe、および GAD で共用です。そのため、これらのプログラムプロダクトを併用する場 合は、ストレージシステムのビットマップエリア総数(65,536)から、それぞれのプロダクトに必要なビット マップエリア数を減算したあとで、上記計算式で GAD の作成可能最大ペア数を算出してください。なお、それ

global-active device の計画 **117**

<span id="page-117-0"></span>ぞれのプログラムプロダクトの必要ビットマップエリア数の算出方は、対応するユーザガイドを参照してくださ い。

#### 関連概念

- 3.6.2 GAD [の最大ペア数](#page-114-0)
- (2) [ビットマップエリアを算出する](#page-116-0)

# **3.6.3** ストレージシステムと同じシリアル番号とモデルを持つリソースグル ープのボリュームをセカンダリボリュームに指定して **GAD** ペアを作成す る場合の注意事項

ストレージシステムと同じシリアル番号とモデルを持つリソースグループのボリュームをセカンダ リボリュームに指定して、GAD ペアを作成できます。この場合、プライマリボリュームには、セカ ンダリボリュームがあるストレージシステムと同じシリアル番号とモデルを持つリソースグループ (仮想ストレージマシン)のボリュームを指定する必要があります。

GAD ペアを作成すると、プライマリボリュームの仮想 LDEV ID がセカンダリボリュームの仮想 LDEV ID にコピーされます。次の図では、コピーされたプライマリボリュームの仮想 LDEV ID と、セカンダリボリュームの実 LDEV ID が一致しています。ストレージシステムと同じシリアル 番号とモデルを持つリソースグループ内にある、実 LDEV ID と仮想 LDEV ID が一致しているボ リュームは、global storage virtualization 機能によって仮想化されたボリュームとしてではなく、 通常のボリュームとして扱われます。

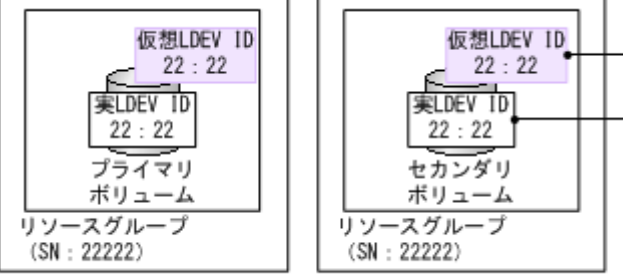

実LDEV IDと仮想LDEV IDが一致して いるため、通常のボリュームとして 扱われる

VSP 5100 (SN: 11111)

VSP 5100 (SN: 22222)

なお、プライマリボリュームの仮想情報をセカンダリボリュームにコピーした結果、次の例のよう に通常のボリュームとしての要件を満たさなくなる場合は、GAD ペアを作成できません。

• コピーされるプライマリボリュームの仮想エミュレーションタイプが、セカンダリボリューム の実エミュレーションタイプと一致しない。 仮想エミュレーションタイプには、仮想 CVS 属性(-CVS)を含みます。VSP Gx00 モデルま たは VSP Fx00 モデル、VSP G1000, G1500 および VSP F1500、VSP 5000 シリーズは LUSE をサポートしていないため、LUSE 構成(\*n)のボリュームも、プライマリボリュームには指 定できません。

#### 関連概念

• 3.6 GAD [のペアの計画](#page-114-0)

### **3.6.4 LU** 番号が **2048** 以上の **LU** にペアを作成する場合の注意事項

DKCMAIN プログラムのバージョンが 90-02-0X-XX/XX 以降の VSP 5000 シリーズ同士を接続す る場合では、LU 番号が 2048~4095 の LU を使ってペアを作成できます。

次の構成では、LU 番号が 2048~4095 の LU を使ってペアを作成しないでください。接続先のス トレージシステムに、ペアのサスペンドなどの障害が発生する可能性があります。

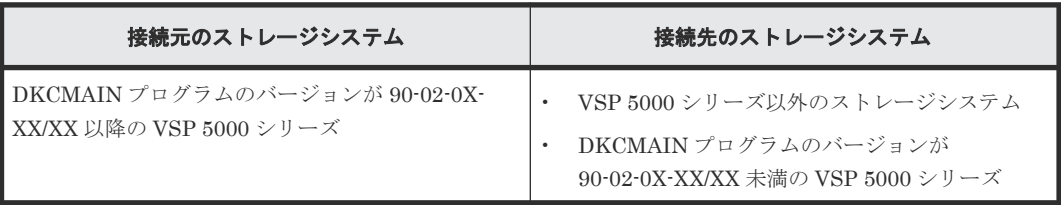

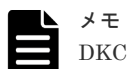

DKCMAIN プログラムのバージョンが 90-02-0X-XX/XX 以降の VSP 5000 シリーズでは、最大 4096 の LU パ スを設定できます。

- ファイバチャネルのポートにホストグループを設定する場合、1 つのホストグループに 4096 までの LU パ スを設定できます。また、ホストグループを介して 1 つのポートに設定できる LU パス数も 4096 までで す。
- iSCSI のポートに iSCSI ターゲットを設定する場合、1 つの iSCSI ターゲットに 4096 までの LU パスを設 定できます。また、iSCSI ターゲットを介して 1 つのポートに設定できる LU パス数も 4096 までです。

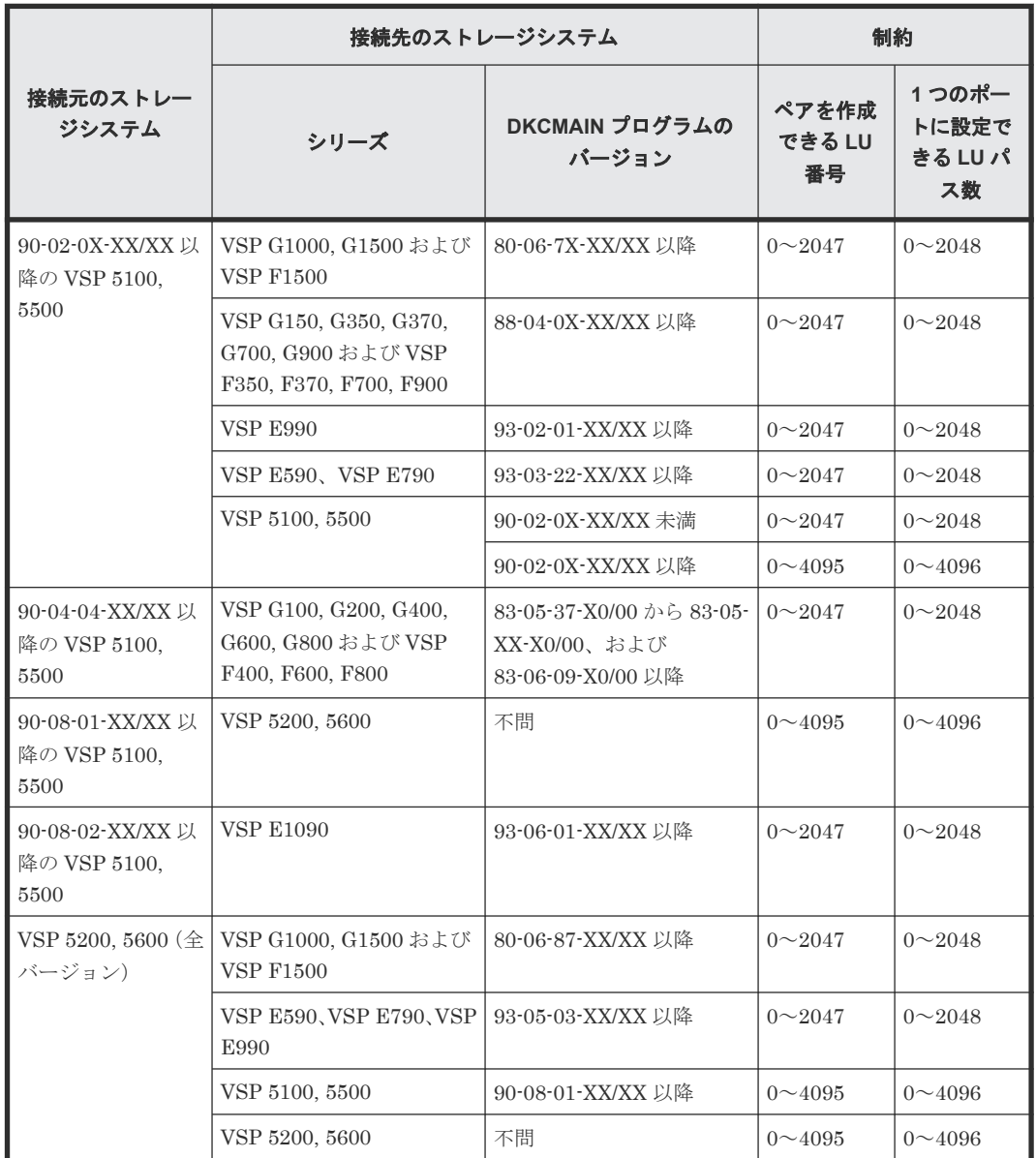

VSP 5000 シリーズに、下記のストレージシステムを接続する場合の制約を示します。

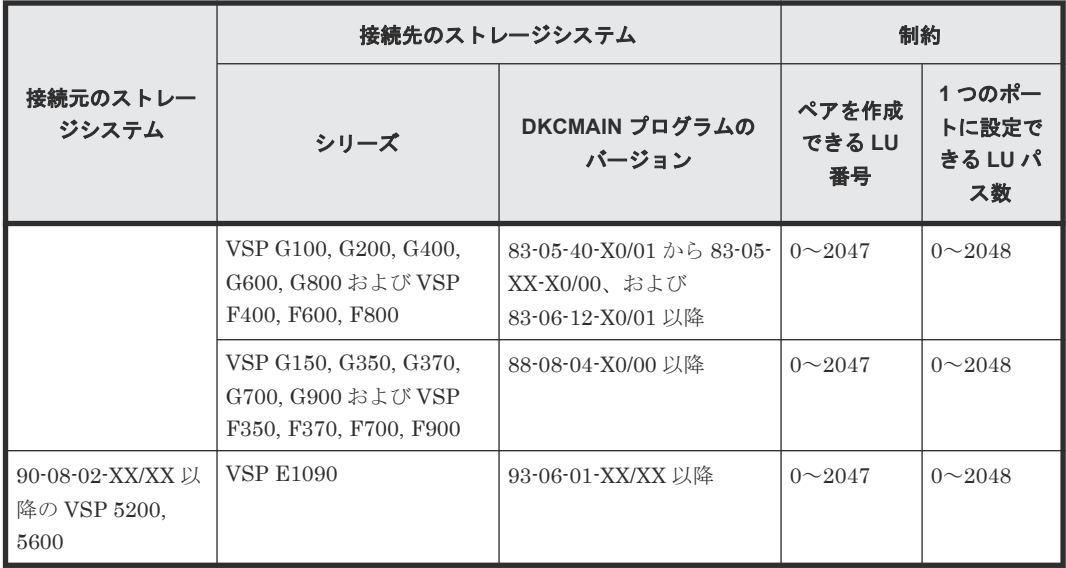

**120** global-active device の計画

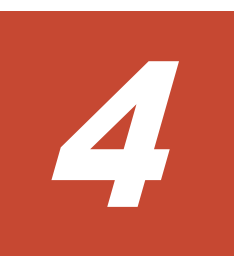

# **global-active device** と他の機能の併用

global-active device (GAD)以外の機能で使用するボリュームの中には、GAD のプライマリボリ ュームおよびセカンダリボリュームと併用できるものと、併用できないものがあります。ここでは、 他の機能との併用について説明します。

- **□ 4.1 GAD [と他の機能との併用可否](#page-121-0)**
- 4.2 GAD と [Dynamic Provisioning/Dynamic Tiering/active flash](#page-123-0) との併用
- 4.3 GAD と [ShadowImage/Thin Image](#page-125-0) とを併用したときの運用例
- 4.4 GAD と [ShadowImage](#page-126-0) との併用
- 4.5 GAD と [Thin Image](#page-136-0) との併用
- 4.6 GAD と [Universal Replicator](#page-144-0) との併用
- **□** 4.7 GAD と [Data Retention Utility](#page-150-0) との併用
- 4.8 GAD と [Volume Migration](#page-151-0) との併用
- 4.9 GAD と [LUN Manager](#page-155-0) との併用
- 4.10 GAD と [Virtual Partition Manager](#page-156-0) との併用
- 4.11 GAD と [nondisruptive migration](#page-156-0) との併用
- 4.12 GAD と [Volume Shredder](#page-161-0) との併用
- 4.13 GAD と [Performance Monitor](#page-161-0) との併用

# <span id="page-121-0"></span>**4.1 GAD** と他の機能との併用可否

GAD 以外の機能で使用するボリュームと、GAD のプライマリボリュームおよびセカンダリボリュ ームを併用できるかどうかを次の表に示します。

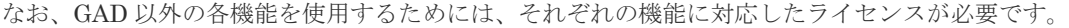

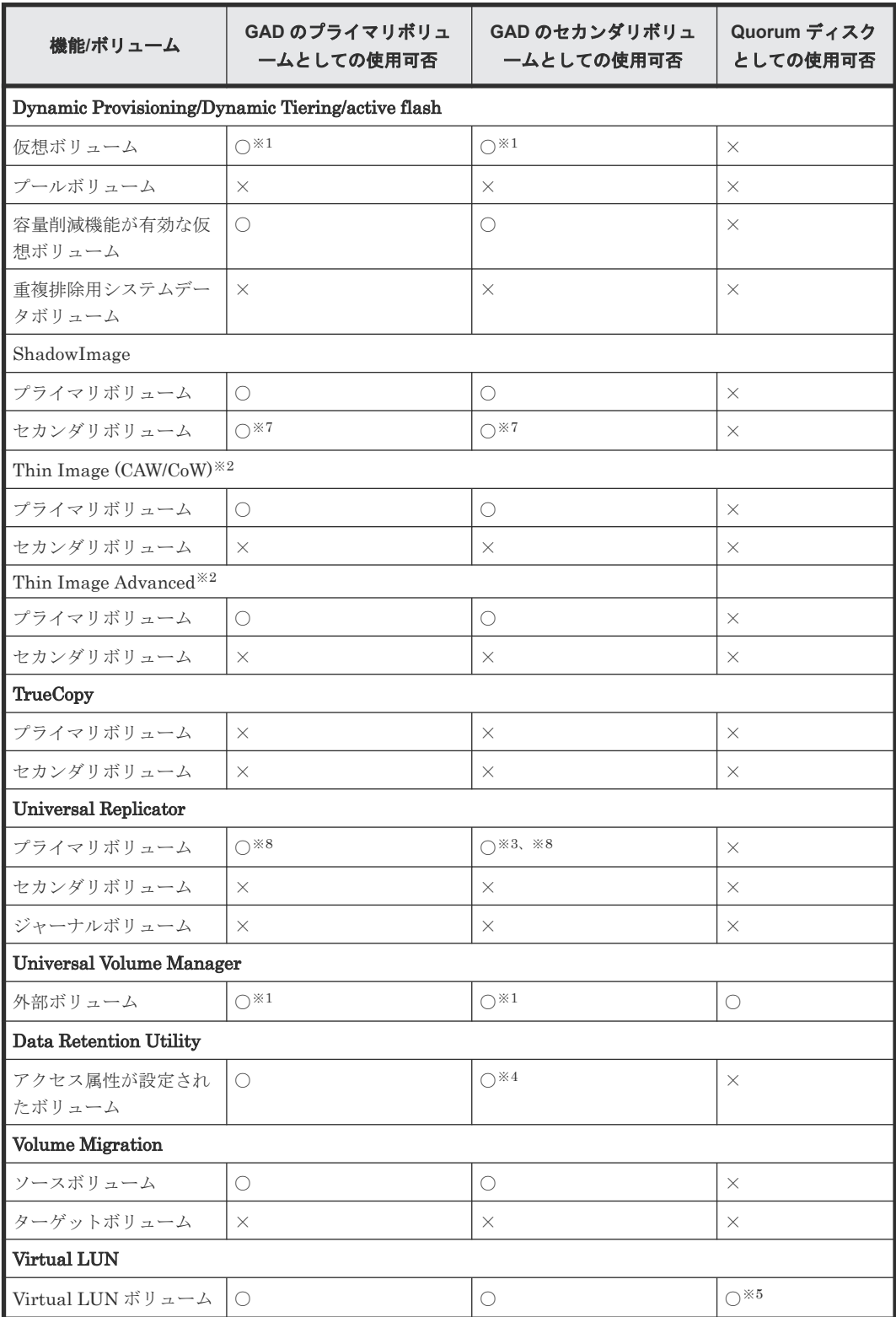

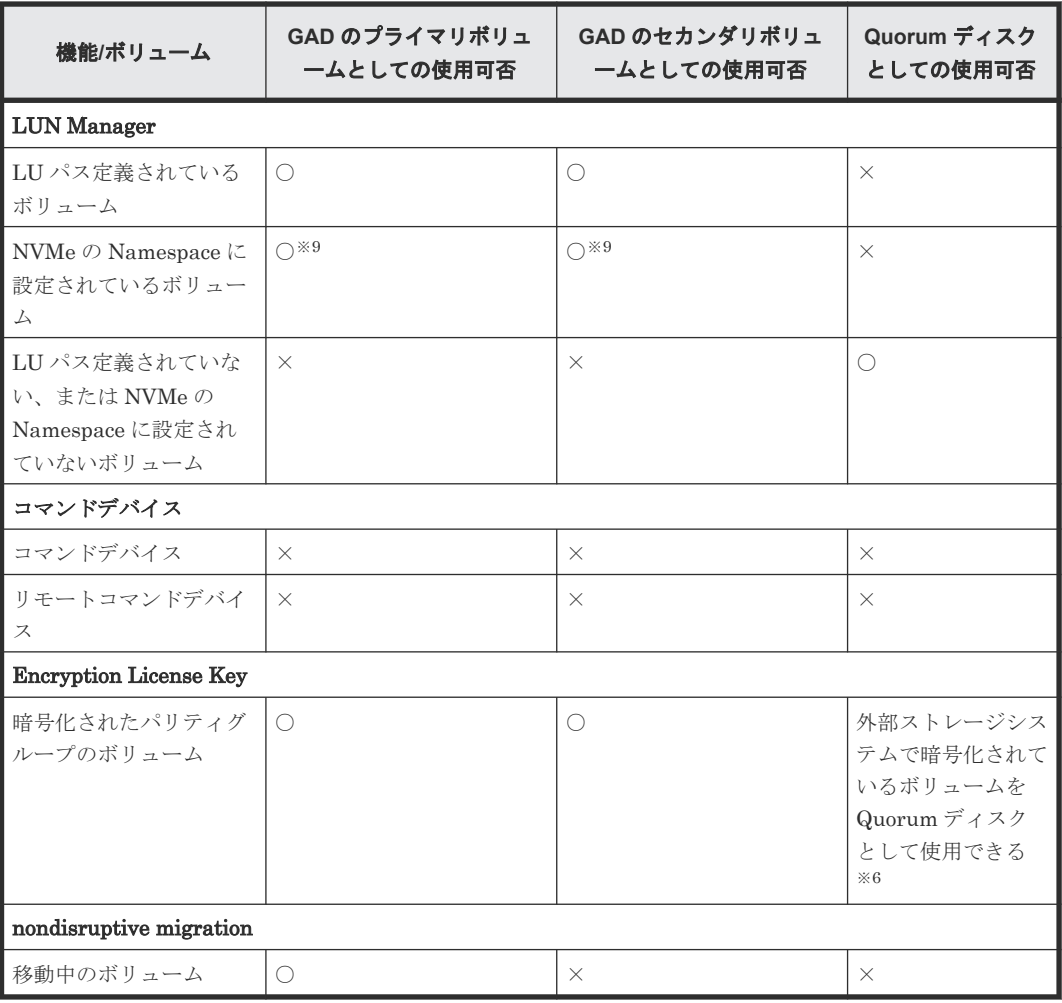

○:使用できる

×:使用できない

#### 注※1

プールボリュームに外部ボリュームを使用している Dynamic Provisioning の仮想ボリューム も、GAD のプライマリボリュームおよびセカンダリボリュームとして使用できます。

#### 注※2

Thin Image のノードボリュームおよびリーフボリュームについては、「プライマリボリュー ム」ではなく「セカンダリボリューム」の内容を参照してください。

#### 注※3

デルタリシンク用 Universal Replicator ペアのプライマリボリュームとして使用します。

#### 注※4

セカンダリボリュームに Data Retention Utility の副 VOL 拒否属性が設定されると、RAID Manager から GAD ペアを操作する場合に制限が発生します。セカンダリボリュームの副 VOL 拒否属性を解除してから GAD ペアを操作してください。

#### 注※5

1 個の外部ボリュームグループを 1 個の外部ボリュームにマッピングしている構成の外部ボ リュームだけを、Quorum ディスクに設定できます。

<span id="page-123-0"></span>注※6

外部ストレージシステムで暗号化されていない Quorum ディスクを、正サイトおよび副サイ トの VSP 5000 シリーズで暗号化できません。

注※7

DKCMAIN プログラムバージョンが 90-05-01-XX/XX 未満の場合は、ShadowImage のセカン ダリボリュームを GAD のペアボリュームとして使用できません。

注※8

FC-NVMe でホストに接続されたボリュームをペアボリュームとして使用する場合、 Universal Replicator を併用した構成は未サポートです。

注※9

```
DKCMAIN バージョン 90-09-21-XX/XX 以降で、FC-NVMe でホストに接続されたボリューム
を GAD のペアボリュームに利用できます。
```
#### 関連概念

- 4.2 GAD と Dynamic Provisioning/Dynamic Tiering/active flash との併用
- 4.3 GAD と [ShadowImage/Thin Image](#page-125-0) とを併用したときの運用例
- 4.4 GAD と [ShadowImage](#page-126-0) との併用
- 4.5 GAD と [Thin Image](#page-136-0) との併用
- 4.6 GAD と [Universal Replicator](#page-144-0) との併用
- 4.7 GAD と [Data Retention Utility](#page-150-0) との併用
- 4.9 GAD と [LUN Manager](#page-155-0) との併用
- 4.10 GAD と [Virtual Partition Manager](#page-156-0) との併用
- 4.11 GAD と [nondisruptive migration](#page-156-0) との併用
- 4.12 GAD と [Volume Shredder](#page-161-0) との併用
- 4.13 GAD と [Performance Monitor](#page-161-0) との併用

# **4.2 GAD** と **Dynamic Provisioning/Dynamic Tiering/active flash** との併用

Dynamic Provisioning、Dynamic Tiering、および active flash の仮想ボリューム (DP-VOL) は、 GAD ペアのボリュームとして使用できます。また、容量削減機能が有効な仮想ボリュームは、GAD ペアのプライマリボリュームおよびセカンダリボリュームとして使用できます。ただし、重複排除 用システムデータボリュームは、GAD ペアのプライマリボリュームおよびセカンダリボリュームと して使用できません。

容量削減機能を使用する場合の注意事項を次に示します。

• 容量削減機能によって圧縮または重複排除されたコピー元のボリュームのデータは、圧縮また は重複排除を解消してから、コピー先のボリュームへコピーされます。また、容量削減機能は、 コピーしたデータに対してすぐには実行されません。GAD ペアを作成したり再同期したりす る前に、コピー先のボリュームの空き容量が、コピー元のボリュームに格納されている容量削 減前の差分データの容量よりも多いかを確認してください。詳細は、『オープンシステム構築ガ イド』 を参照してください。

- 容量削減機能を使用したボリュームを使用して GAD ペアを作成すると、圧縮または重複排除さ れたデータをコピーするため、コピーの性能やホストの I/O 性能が低下する場合があります。
- 容量削減機能を使用すると、管理情報がプールに格納されるため、プライマリボリュームとセ カンダリボリュームで、ページの使用量やライセンス容量に差があることがあります。

#### 割り当て済みのページがある、容量削減機能が有効なボリュームをセカンダリボリュームとして、 **global-active device** ペアを作成する際の推奨手順

global-active device ペアを作成する際に、割り当て済みのページがある、容量削減機能が有効なボ リュームをセカンダリボリュームとして使用する場合は、ペアを作成する前に、次に示す操作をし てください。

1. セカンダリボリュームにするボリュームを LDEV フォーマットします。

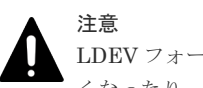

LDEV フォーマットせずにペア作成すると、初期化しながらコピーされるため、コピー時間が長 くなったり、プロセッサの稼働率が上昇したりする可能性があります。

- 2. 次に示すユーザ要件に応じて、インラインモード/ポストプロセスモードを、セカンダリボリュ ームにするボリュームに対して設定します。
	- ユーザ要件: I/O 性能への影響を抑えたい

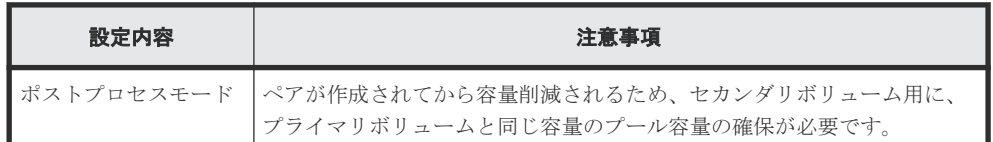

• ユーザ要件: 必要なプール容量を抑えたい

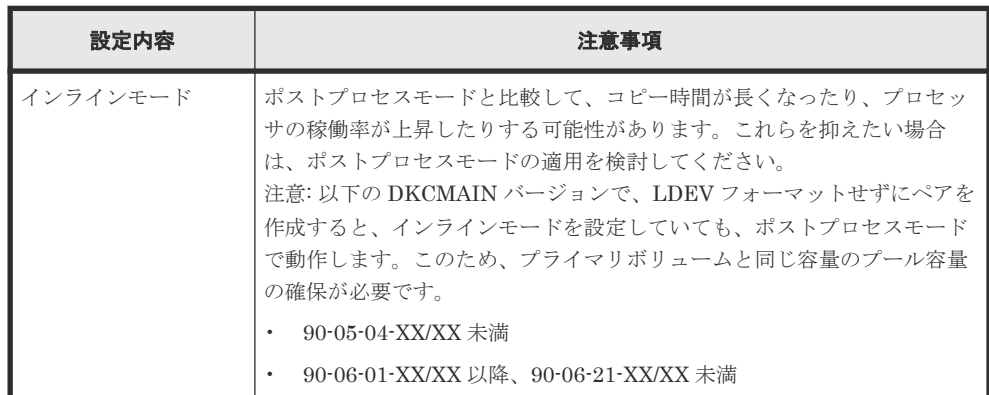

#### 関連概念

- 4.1 GAD [と他の機能との併用可否](#page-121-0)
- 4.2.1 DP-VOL 使用時のページ容量とライセンス容量
- 4.2.2 GAD [ペアで使用している](#page-125-0) DP-VOL の容量拡張

### **4.2.1 DP-VOL** 使用時のページ容量とライセンス容量

ボリューム容量のうち、割り当てられているページ容量だけが GAD のライセンス容量としてカウ ントされます。ただし、容量削減機能が有効なボリュームの場合は、削減前の容量が global-active device ライセンス容量の対象になります。

<span id="page-125-0"></span>また、階層の再配置やページ解放などの操作を実施することで、プライマリボリュームまたはセカ ンダリボリュームのページ容量が変化し、プライマリボリュームとセカンダリボリュームの間でカ ウントされるページ容量またはライセンス容量が異なる場合があります。

#### 関連概念

• 4.2 GAD と [Dynamic Provisioning/Dynamic Tiering/active flash](#page-123-0) との併用

### **4.2.2 GAD** ペアで使用している **DP-VOL** の容量拡張

正サイトと副サイトの両方のストレージシステムのマイクロコードバージョンが 90-04-04-XX/XX 以降の場合、GAD ペアのボリュームとして使用している DP-VOL の容量を拡張できます。

DP-VOL の容量拡張の詳細については、「10.2 [ペアを維持したまま](#page-418-0) DP-VOL の容量を拡張する」を 参照してください。

# **4.3 GAD** と **ShadowImage/Thin Image** とを併用したときの運用 例

GAD ペアと、ShadowImage ペアまたは Thin Image ペアとでボリュームを共用したときの運用例 を、次に示します。

- 業務で使用している GAD ペアのボリュームを、ShadowImage または Thin Image で複製しま す。複製したボリュームを、バックアップソフトウェアを使用してバックアップします。
- 業務で使用している GAD ペアのボリュームを、ShadowImage または Thin Image で複製しま す。複製したボリュームで、ほかの業務を実施します。
- GAD ペアを再同期するときに、ペア状態が COPY に変わるため、セカンダリボリュームの整合 性がなくなります。再同期コピー中に正サイトのストレージシステムが故障する場合に備え て、整合性がある状態のセカンダリボリュームを、ShadowImage または Thin Image ペアで複 製しておきます。
- ブロック状態の GAD ペアのデータは 2 重化されていませんが、プライマリボリュームとセカン ダリボリュームは、それぞれ業務を継続できます。そのため、GAD ペアを強制削除する前に、 整合性のあるデータを ShadowImage または Thin Image ペアで複製しておきます。
- DKCMAIN プログラムバージョンが 90-05-01-XX/XX 以降では、ShadowImage ペアのセカン ダリボリュームのデータ(二次業務用のバックアップデータ)を GAD ペアと連携して冗長化す ることができます。これにより、一方のストレージシステムに障害が発生しても、他方のスト レージシステムで二次業務を継続することができます。この構成にする場合は、Quorum ディ スクにボリュームを設定する構成を推奨します。 この構成を組むと、運用中は、次の図に示すように、ShadowImage ペアが分割状態、GAD ペ アが PAIR 状態となります。ShadowImage ペアのセカンダリボリュームのデータ(二次業務用 のバックアップデータ)を更新する場合は、まず ShadowImage ペアのセカンダリボリュームと 連携している GAD ペアを中断します。その後、ShadowImage ペアを再同期し、再度分割する ことで、セカンダリボリュームのデータがその時点での最新データに更新されます。セカンダ

リボリュームのデータの更新後は、中断した GAD ペアを再同期します。

<span id="page-126-0"></span>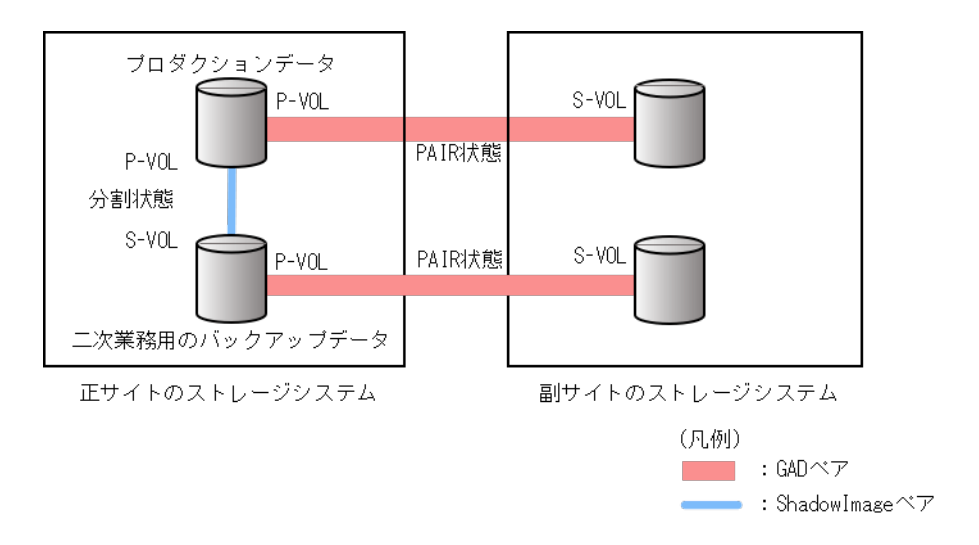

# **4.4 GAD** と **ShadowImage** との併用

GAD ペアのプライマリボリュームおよびセカンダリボリュームを、ShadowImage ペアのプライマ リボリュームとして使用できます。

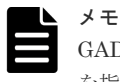

GAD ペアのボリュームを使用して ShadowImage ペアを作成するときは、仮想 LDEV ID ではなく実 LDEV ID を指定してください。

GAD のプライマリボリュームとセカンダリボリュームを使用して、ShadowImage ペアをそれぞれ 3 個まで作成できます。

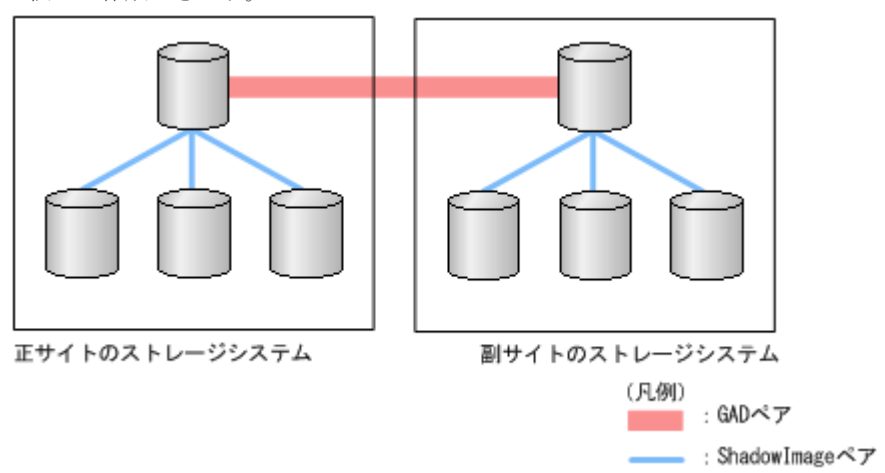

サーバからは、GAD ペアのプライマリボリュームとセカンダリボリュームは 1 個のボリュームに 見えるため、サーバからは 1 個のボリュームに対して 6 個の ShadowImage ペアが作成されたよう に見えます。

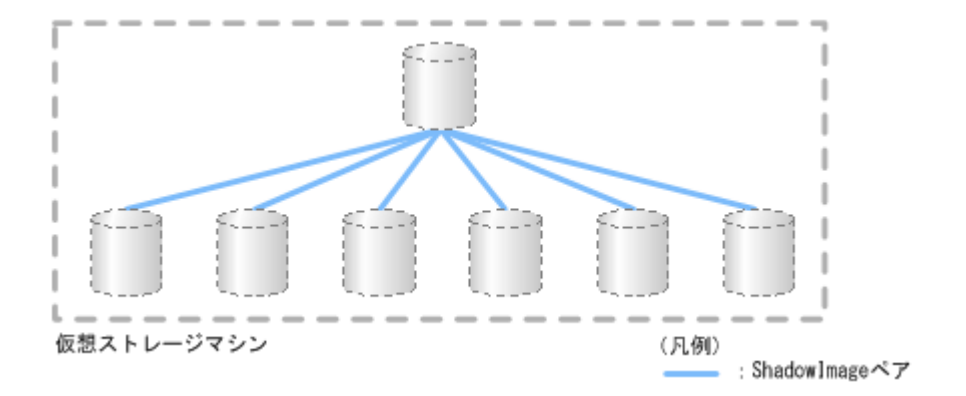

作成した ShadowImage ペアのセカンダリボリュームを使用して、それぞれ 3 個のカスケードペア を作成できます。よって、1 個の GAD のプライマリボリュームまたはセカンダリボリュームに対 して、最大 9 個の ShadowImage ペアを作成できます。また、サーバから見て、1 個のボリューム に対して最大 18 個の ShadowImage ペアを作成できます。

ShadowImage ペアのコンシステンシーグループには、1 台のストレージシステム内のペアだけを 登録できます。そのため、GAD ペアのプライマリボリュームを使用している ShadowImage ペア と、GAD ペアのセカンダリボリュームを使用している ShadowImage ペアは、同一のコンシステ ンシーグループには登録できません。

#### 関連概念

- 4.4.1 GAD と ShadowImage を併用するときの制限事項
- 4.4.2 GAD 状態と ShadowImage [のペア操作可否の関係](#page-128-0)
- 4.4.3 ShadowImage のペア状態と GAD のペア操作可否の関係(GAD [ペアのプライマリボリュ](#page-131-0) ームを ShadowImage [と併用している場合\)](#page-131-0)
- 4.4.4 ShadowImage のペア状態と GAD のペア操作可否の関係(GAD [ペアのセカンダリボリュ](#page-134-0) ームを ShadowImage [と併用している場合\)](#page-134-0)

### **4.4.1 GAD** と **ShadowImage** を併用するときの制限事項

プライマリボリュームを指定して GAD ペアを削除すると、GAD のセカンダリボリュームの仮想 LDEV ID が削除されます。セカンダリボリュームを指定して GAD ペアを削除すると、GAD のプ ライマリボリュームの仮想 LDEV ID が削除されます。仮想 LDEV ID が削除されると、サーバは そのボリュームを認識できません。

GAD のボリュームを ShadowImage のボリュームとしても使用している場合は、ShadowImage の ボリュームとしても使用しているボリュームの仮想 LDEV ID が削除される操作はできません。

#### 関連概念

• 4.4 GAD と [ShadowImage](#page-126-0) との併用

# <span id="page-128-0"></span>**4.4.2 GAD** 状態と **ShadowImage** のペア操作可否の関係

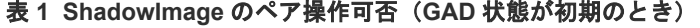

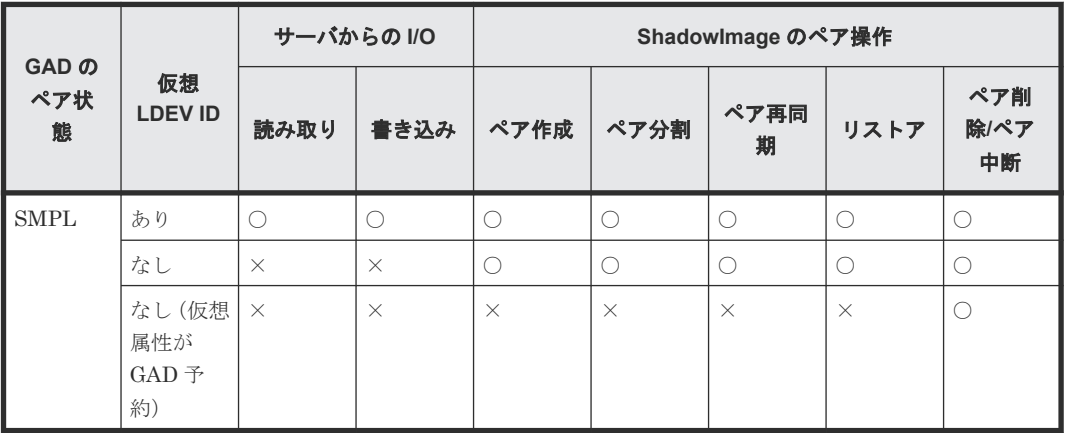

(凡例)

○:操作できる

×:操作できない

表 **2 ShadowImage** プライマリボリュームと **GAD** ペアボリューム併用時の **ShadowImage** のペ ア操作可否(**GAD** 状態が二重化中のとき)

| <b>GAD</b>    |                           |            | サーバからの I/O         |           | Shadowlmage のペア操作 |             |             |                 |                  |  |
|---------------|---------------------------|------------|--------------------|-----------|-------------------|-------------|-------------|-----------------|------------------|--|
| のペア<br>状態     | $IO \neq$<br>$-\kappa$    | ペア位<br>置   | 読み取<br>り           | 書き込<br>み  | ペア作<br>成          | ペア分<br>割    | ペア再<br>同期   | リスト<br>ア        | ペア削<br>除パア<br>中断 |  |
| INIT/<br>COPY | Mirror <sup>(</sup><br>RL | プライマ<br>IJ | $\bigcirc$         | ∩         | $\bigcirc$        | $\bigcap$   | $\bigcirc$  | $\times 1$      | $\bigcirc$       |  |
|               | <b>Block</b>              | セカンダ<br>IJ | $\mathsf{I}\times$ | $\times$  | $\bigcirc$        | $\times$ *2 | $\times$ *2 | $\times$ *1, *3 | $\bigcirc$       |  |
| <b>COPY</b>   | Mirror <sup>(</sup><br>RL | プライマ<br>IJ | $\bigcap$          | $\bigcap$ | $\bigcirc$        | $\bigcap$   | $\bigcap$   | $\times$ *1     | $\bigcirc$       |  |
|               | <b>Block</b>              | セカンダ<br>IJ | $\times$           | $\times$  | $\bigcirc$        | $\times$ *2 | $\times$ *2 | $\times$ *1, *3 | $\bigcap$        |  |

(凡例)

○:操作できる

×:操作できない

注※1

GAD ペアが中断していないため、操作できません。

注※2

セカンダリボリュームのデータが確定していないため、操作できません。

注※3

GAD ペアのコピー先と、ShadowImage ペアのコピー先のボリュームが同一になるため、操作 できません。

global-active device と他の機能の併用 **129**

表 **3 ShadowImage** セカンダリボリュームと **GAD** ペアボリューム併用時の **ShadowImage** のペ ア操作可否(**GAD** 状態が二重化中のとき)

| <b>GAD</b>           |                       |            | サーバからの I/O   |          | ShadowImage のペア操作 |          |           |                       |                     |  |
|----------------------|-----------------------|------------|--------------|----------|-------------------|----------|-----------|-----------------------|---------------------|--|
| のペア<br>状態            | $IO \in$<br>$-\kappa$ | ペア位<br>置   | 読み取<br>り     | 書き込<br>み | ペア作<br>成          | ペア分<br>割 | ペア再<br>同期 | リスト<br>$\overline{r}$ | ペア削<br>除/ペア<br>中断   |  |
| <b>INIT/</b><br>COPY | Mirror(<br>RL         | プライマ<br>IJ | $\bigcirc$   | . )      | $\times$          | $\times$ | $\times$  | $\times$              | $\bigcirc$          |  |
|                      | Block                 | セカンダ<br>IJ | $\mathsf{K}$ | $\times$ | $\times$          | $\times$ | $\times$  | $\times$              | О                   |  |
| COPY                 | Mirror(<br>RL         | プライマ<br>IJ | $\bigcap$    | .)       | $\times$          | $\times$ | $\times$  | $\times$              | $\circlearrowright$ |  |
|                      | <b>Block</b>          | セカンダ<br>IJ | $\times$     | $\times$ | $\times$          | $\times$ | $\times$  | $\times$              | ∩                   |  |

○:操作できる

×:操作できない

表 **4 ShadowImage** プライマリボリュームと **GAD** ペアボリューム併用時の **ShadowImage** のペ ア操作可否(**GAD** 状態が二重化のとき)

| <b>GAD</b> |                       |            | サーバからの I/O |          | ShadowImage のペア操作 |               |           |                       |                   |
|------------|-----------------------|------------|------------|----------|-------------------|---------------|-----------|-----------------------|-------------------|
| のペア<br>状態  | $IO \pm$<br>$-\kappa$ | ペア位<br>置   | 読み取<br>り   | 書き込<br>み | ペア作<br>成          | ペア分<br>割      | ペア再<br>同期 | リスト<br>$\overline{r}$ | ペア削<br>除/ペア<br>中断 |
| PAIR       | Mirror(<br>RL         | プライマ<br>IJ |            |          |                   |               |           | ×※                    |                   |
|            |                       | セカンダ<br>IJ |            |          |                   | $\mathcal{L}$ |           | ×※                    | U.                |

(凡例)

○:操作できる

×:操作できない

注※

GAD ペアが中断していないため、および GAD ペアのコピー先と、ShadowImage ペアのコピ ー先のボリュームが同一であるため、操作できません。

表 **5 ShadowImage** セカンダリボリュームと **GAD** ペアボリューム併用時の **ShadowImage** のペ ア操作可否(**GAD** 状態が二重化のとき)

| <b>GAD</b> |                       |            | サーバからの I/O |          | Shadowlmage のペア操作 |          |           |                       |                   |  |
|------------|-----------------------|------------|------------|----------|-------------------|----------|-----------|-----------------------|-------------------|--|
| のペア<br>状態  | $IO \in$<br>$-\kappa$ | ペア位<br>置   | 読み取<br>り   | 書き込<br>み | ペア作<br>成          | ペア分<br>割 | ペア再<br>同期 | リスト<br>$\overline{r}$ | ペア削<br>除/ペア<br>中断 |  |
| PAIR       | Mirror(<br>RL         | プライマ<br>IJ |            |          | $\times$          | $\times$ | $\times$  | $\times$              | C                 |  |
|            |                       | セカンダ<br>IJ |            |          | $\times$          | $\times$ | $\times$  | $\times$              | C                 |  |

○:操作できる

×:操作できない

| <b>GAD</b>  |                       |            | サーバからの I/O |            |            |            | ShadowImage のペア操作 |                       |                     |
|-------------|-----------------------|------------|------------|------------|------------|------------|-------------------|-----------------------|---------------------|
| のペア<br>状態   | $IO \pm$<br>$-\kappa$ | ペア位<br>置   | 読み取<br>り   | 書き込<br>み   | ペア作<br>成   | ペア分<br>割   | ペア再<br>同期         | リスト<br>$\overline{r}$ | ペア削<br>除/ペア<br>中断   |
| <b>PSUS</b> | Local                 | プライマ<br>IJ | $\bigcirc$ | $\bigcirc$ | $\bigcirc$ | $\bigcirc$ | $\bigcirc$        | $\bigcirc$            | $\bigcirc$          |
|             | <b>Block</b>          | プライマ<br>IJ | $\times$   | $\times$   | $\bigcirc$ | $\bigcirc$ | $\bigcirc$        | $\times$              | $\bigcirc$          |
| <b>PSUE</b> | Local                 | プライマ<br>IJ | $\bigcirc$ | $\bigcirc$ | $\bigcirc$ | $\bigcirc$ | $\bigcirc$        | $\bigcirc$            | $\bigcirc$          |
|             | <b>Block</b>          | プライマ<br>IJ | $\times$   | $\times$   | $\bigcirc$ | $\bigcirc$ | $\bigcirc$        | $\times$              | $\bigcirc$          |
|             |                       | セカンダ<br>IJ | $\times$   | $\times$   | $\bigcirc$ | $\bigcirc$ | $\bigcirc$        | $\times$              | $\circlearrowright$ |
| <b>SSUS</b> | <b>Block</b>          | セカンダ<br>IJ | $\times$   | $\times$   | $\bigcirc$ | $\bigcirc$ | $\bigcirc$        | $\times$              | O                   |
| <b>SSWS</b> | Local                 | セカンダ<br>IJ | $\bigcirc$ | ◯          | $\bigcirc$ | O          | O                 | $\bigcirc$            | O                   |

表 **6 ShadowImage** プライマリボリュームと **GAD** ペアボリューム併用時の **ShadowImage** のペ ア操作可否(**GAD** 状態が中断のとき)

(凡例)

○:操作できる

×:操作できない

global-active device と他の機能の併用 **131**

<span id="page-131-0"></span>表 **7 ShadowImage** セカンダリボリュームと **GAD** ペアボリューム併用時の **ShadowImage** のペ ア操作可否(**GAD** 状態が中断のとき)

| <b>GAD</b>  |                       |            | サーバからの I/O |            | ShadowImage のペア操作 |            |            |                       |                  |  |
|-------------|-----------------------|------------|------------|------------|-------------------|------------|------------|-----------------------|------------------|--|
| のペア<br>状態   | $IO \in$<br>$-\kappa$ | ペア位<br>置   | 読み取<br>り   | 書き込<br>み   | ペア作<br>成          | ペア分<br>割   | ペア再<br>同期  | リスト<br>$\overline{r}$ | ペア削<br>除パア<br>中断 |  |
| <b>PSUS</b> | Local                 | プライマ<br>IJ | $\bigcirc$ | $\bigcirc$ | $\bigcirc$        | $\bigcirc$ | $\bigcirc$ | $\bigcirc^*$          | $\bigcirc$       |  |
|             | Block                 | プライマ<br>IJ | $\times$   | $\times$   | $\times$          | $\times$   | $\times$   | $\times$              | $\bigcirc$       |  |
| <b>PSUE</b> | Local                 | プライマ<br>IJ | $\bigcirc$ | $\bigcirc$ | $\bigcirc$        | $\bigcirc$ | $\bigcirc$ | $\bigcirc^*$          | $\bigcirc$       |  |
|             | Block                 | プライマ<br>IJ | $\times$   | $\times$   | $\times$          | $\times$   | $\times$   | $\times$              | $\bigcirc$       |  |
|             |                       | セカンダ<br>IJ | $\times$   | $\times$   | $\times$          | $\times$   | $\times$   | $\times$              | $\bigcirc$       |  |
| <b>SSUS</b> | Block                 | セカンダ<br>IJ | $\times$   | $\times$   | $\times$          | $\times$   | $\times$   | $\times$              | $\bigcirc$       |  |
| <b>SSWS</b> | Local                 | セカンダ<br>IJ | $\bigcirc$ | $\bigcirc$ | O                 | $\bigcirc$ | O          | $O^*$                 | O                |  |

○: 操作できる ×:操作できない

注※

Quick Restore 操作はできません。

#### 関連概念

• 4.4 GAD と [ShadowImage](#page-126-0) との併用

# **4.4.3 ShadowImage** のペア状態と **GAD** のペア操作可否の関係(**GAD** ペア のプライマリボリュームを **ShadowImage** と併用している場合)

|               |      |                    | GAD のペア操作          |                      |               |      |                    |             |  |  |  |  |  |  |  |
|---------------|------|--------------------|--------------------|----------------------|---------------|------|--------------------|-------------|--|--|--|--|--|--|--|
| SIのぺ<br>ア状態   |      | ペア中断               |                    |                      | ペア削除          |      | ペア再同期              |             |  |  |  |  |  |  |  |
|               | ペア作成 | <b>P-VOL</b><br>指定 | <b>S-VOL</b><br>指定 | <b>P-VOL</b><br>指定※1 | S-VOL<br>指定※2 | 強制削除 | <b>P-VOL</b><br>指定 | S-VOL<br>指定 |  |  |  |  |  |  |  |
| SMPL(P)<br>D) | C    |                    | С.                 | O                    | $\times$ *3   |      |                    | (           |  |  |  |  |  |  |  |
| COPY          | C    |                    |                    | $\bigcirc$           | $\times$ *3   |      |                    | C :         |  |  |  |  |  |  |  |
| PAIR          | C    |                    | 0                  | O                    | $\times$ *3   |      |                    | ∩           |  |  |  |  |  |  |  |

表 **8 GAD** プライマリボリュームと **ShadowImage** プライマリボリューム併用時の **GAD** のペア操 作可否

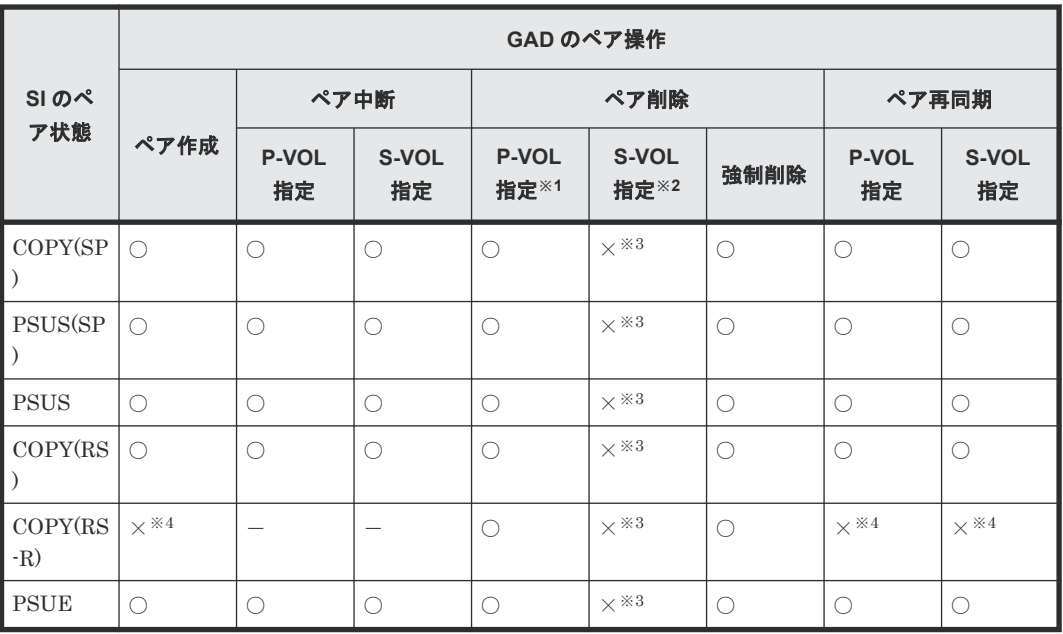

○:操作できる ×:操作できない -:起こりえない P-VOL:プライマリボリューム S-VOL:セカンダリボリューム

#### 注※1

GAD ペアのプライマリボリュームのペア状態が PSUS または PSUE、かつ I/O モードが Local のときだけ、プライマリボリュームを指定して GAD ペアを削除できます。

#### 注※2

GAD ペアのセカンダリボリュームのペア状態が SSWS、かつ I/O モードが Local のときだけ、 セカンダリボリュームを指定して GAD ペアを削除できます。

#### 注※3

セカンダリボリュームを指定して GAD ペアを削除すると、GAD のプライマリボリューム (ShadowImage のプライマリボリューム)の仮想 LDEV ID が削除されるため、操作できませ  $h_{\rm o}$ 

注※4

ShadowImage のリストアコピーを継続するには、GAD ペアを中断させておく必要がありま す。

|                   |            |                          |                          | GAD のペア操作            |               |            |                    |             |
|-------------------|------------|--------------------------|--------------------------|----------------------|---------------|------------|--------------------|-------------|
| SIのぺ              |            | ペア中断                     |                          |                      | ペア削除          |            | ペア再同期              |             |
| ア状態               | ペア作成       | P-VOL<br>指定              | S-VOL<br>指定              | <b>P-VOL</b><br>指定※1 | S-VOL<br>指定※2 | 強制削除       | <b>P-VOL</b><br>指定 | S-VOL<br>指定 |
| SMPL(P<br>D)      | $\times$   | O                        | O                        | $\bigcirc$           | $\times$      | $\bigcirc$ | $\times$           | $\times$    |
| <b>COPY</b>       | $\times$   | $\overline{\phantom{0}}$ | $\qquad \qquad$          | $\circlearrowright$  | $\times$      | $\bigcirc$ | $\times$           | $\times$    |
| PAIR              | $\times$   |                          | $\overline{\phantom{0}}$ | $\bigcirc$           | $\times$      | ◯          | $\times$           | $\times$    |
| COPY(SP           | $\times$   |                          | $\overline{\phantom{0}}$ | $\bigcirc$           | $\times$      | $\bigcirc$ | $\times$           | $\times$    |
| PSUS(SP           | $\times$   | $\overline{\phantom{m}}$ |                          | $\bigcirc$           | $\times$      | $\bigcirc$ | $\times$           | $\times$    |
| <b>PSUS</b>       | $\bigcirc$ | O                        | O                        | $\bigcirc$           | $\times$      | ∩          | $\bigcirc$         | O           |
| COPY(RS)          | $\times$   | $\overline{\phantom{m}}$ |                          | $\bigcirc$           | $\times$      | ◯          | $\times$           | $\times$    |
| COPY(RS)<br>$-R)$ | $\times$   | $\overline{\phantom{m}}$ |                          | $\bigcirc$           | $\times$      | $\bigcirc$ | $\times$           | $\times$    |
| <b>PSUE</b>       | $\times$   | $\bigcirc$               | $\bigcirc$               | $\bigcirc$           | $\times$      | ◯          | $\times$           | $\times$    |

表 **9 GAD** プライマリボリュームと **ShadowImage** セカンダリボリューム併用時の **GAD** のペア操 作可否

○:操作できる ×:操作できない -:起こりえない P-VOL:プライマリボリューム S-VOL:セカンダリボリューム

#### 注※1

GAD ペアのプライマリボリュームのペア状態が PSUS または PSUE、かつ I/O モードが Local のときだけ、プライマリボリュームを指定して GAD ペアを削除できます。

#### 注※2

GAD ペアのセカンダリボリュームのペア状態が SSWS、かつ I/O モードが Local のときだけ、 セカンダリボリュームを指定して GAD ペアを削除できます。

#### 関連概念

• 4.4 GAD と [ShadowImage](#page-126-0) との併用

# <span id="page-134-0"></span>**4.4.4 ShadowImage** のペア状態と **GAD** のペア操作可否の関係(**GAD** ペア のセカンダリボリュームを **ShadowImage** と併用している場合)

表 **10 GAD** セカンダリボリュームと **ShadowImage** プライマリボリューム併用時の **GAD** のペア 操作可否

|                          |                 |                          |                 | GAD のペア操作               |               |            |                 |             |
|--------------------------|-----------------|--------------------------|-----------------|-------------------------|---------------|------------|-----------------|-------------|
| SIのぺ                     |                 | ペア中断                     |                 |                         | ペア削除          |            | ペア再同期           |             |
| ア状態                      | ペア作成            | P-VOL<br>指定              | S-VOL<br>指定     | <b>P-VOL</b><br>指定 $*1$ | S-VOL<br>指定※2 | 強制削除       | P-VOL<br>指定     | S-VOL<br>指定 |
| SMPL(P)<br>D)            | $\times$ *3     | ∩                        | ∩               | $\times$ *4             | O             | Ω          | $\bigcirc$      | O           |
| COPY                     | $\times$ *3     | $\bigcirc$               | O               | $\times$ *4             | O             | O          | O               | O           |
| PAIR                     | $\times$ *3     | ∩                        | O               | $\times$ *4             | $\bigcirc$    | ∩          | ◯               | $\bigcirc$  |
| COPY(SP<br>$\mathcal{L}$ | $\times$ *3     | $\bigcirc$               | $\bigcirc$      | $\times$ *4             | O             | $\bigcirc$ | $\bigcirc$      | O           |
| PSUS(SP<br>$\mathcal{L}$ | $\times$ *3     | O                        | O               | $\times$ *4             | O             | O          | O               | O           |
| <b>PSUS</b>              | $\times$ *3     | $\bigcirc$               | $\bigcirc$      | $\times$ *4             | $\bigcirc$    | $\bigcirc$ | $\bigcirc$      | $\bigcirc$  |
| COPY(RS)                 | $\times$ *3     | $\bigcirc$               | $\bigcirc$      | $\times$ *4             | O             | ∩          | $\bigcirc$      | O           |
| COPY(RS<br>$-R)$         | $\times$ *3, *5 | $\overline{\phantom{0}}$ | $\qquad \qquad$ | $\times$ *4             | O             | O          | $\times$ *5, *6 | $\times$ *6 |
| <b>PSUE</b>              | $\times$ *3     | $\bigcirc$               | $\bigcirc$      | $\times$ *4             | $\bigcirc$    | $\bigcirc$ | $\bigcirc$      | $\bigcirc$  |

(凡例)

○:操作できる ×:操作できない -:起こりえない P-VOL:プライマリボリューム S-VOL:セカンダリボリューム

#### 注※1

GAD ペアのプライマリボリュームのペア状態が PSUS または PSUE、かつ I/O モードが Local のときだけ、プライマリボリュームを指定して GAD ペアを削除できます。

#### 注※2

GAD ペアのセカンダリボリュームのペア状態が SSWS、かつ I/O モードが Local のときだけ、 セカンダリボリュームを指定して GAD ペアを削除できます。

#### 注※3

GAD ペアを作成するには、セカンダリボリュームとして使用するボリュームの仮想属性に GAD 予約を割り当てる必要があります。仮想属性に GAD 予約を割り当てたボリュームは仮 想 LDEV ID が削除されるため、ShadowImage と併用しているボリュームを GAD ペアのセ カンダリボリュームに指定して GAD ペアを作成することはできません。

#### 注※4

プライマリボリュームを指定して GAD ペアを削除すると、GAD のセカンダリボリューム (ShadowImage のプライマリボリューム)の仮想 LDEV ID が削除されるため、操作できませ  $h_{\circ}$ 

注※5

GAD ペアのコピー先と、ShadowImage ペアのコピー先のボリュームが同一であるため、操作 できません。

注※6

ShadowImage のリストアコピーを継続するには、GAD ペアを中断させておく必要がありま す。

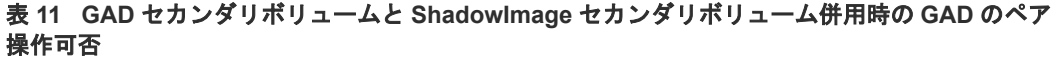

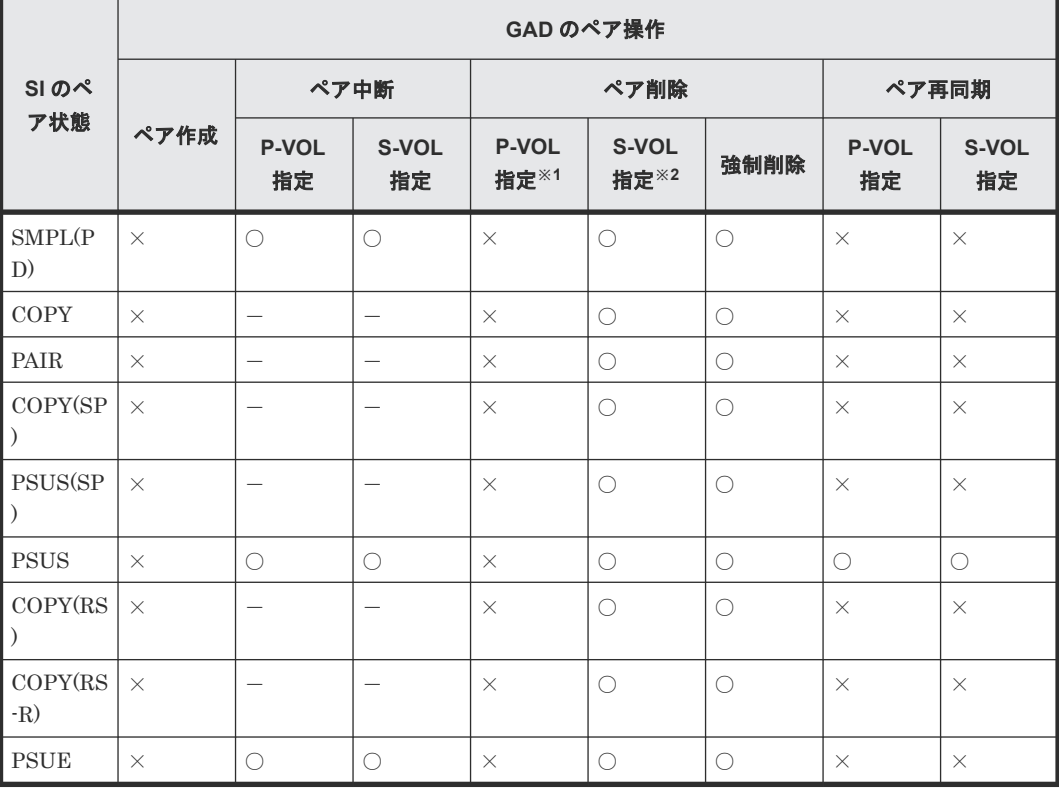

(凡例)

○:操作できる ×:操作できない -:起こりえない P-VOL:プライマリボリューム S-VOL:セカンダリボリューム

#### 注※1

GAD ペアのプライマリボリュームのペア状態が PSUS または PSUE、かつ I/O モードが Local のときだけ、プライマリボリュームを指定して GAD ペアを削除できます。

#### 注※2

GAD ペアのセカンダリボリュームのペア状態が SSWS、かつ I/O モードが Local のときだけ、 セカンダリボリュームを指定して GAD ペアを削除できます。

#### 関連概念

• 4.4 GAD と [ShadowImage](#page-126-0) との併用

# <span id="page-136-0"></span>**4.5 GAD** と **Thin Image** との併用

GAD ペアのプライマリボリュームおよびセカンダリボリュームを、Thin Image ペアのプライマリ ボリュームとして使用できます。

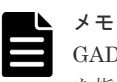

GAD ペアのボリュームを使用して Thin Image ペアを作成するときは、仮想 LDEV ID ではなく実 LDEV ID を指定してください。

GAD のプライマリボリュームとセカンダリボリュームを使用して、Thin Image ペアをそれぞれ 1,024 個まで作成できます。

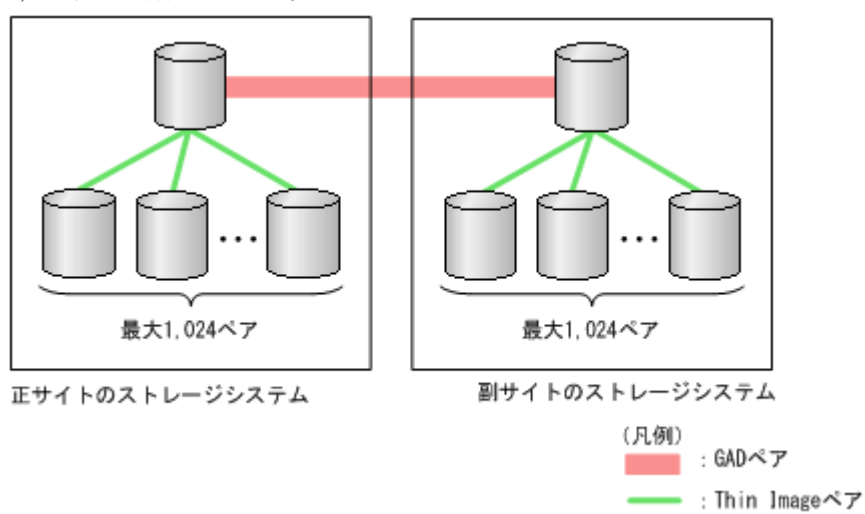

サーバからは、GAD ペアのプライマリボリュームとセカンダリボリュームは 1 個のボリュームに 見えるため、サーバからは 1 個のボリュームに対して 2,048 個の Thin Image ペアが作成されたよ うに見えます。

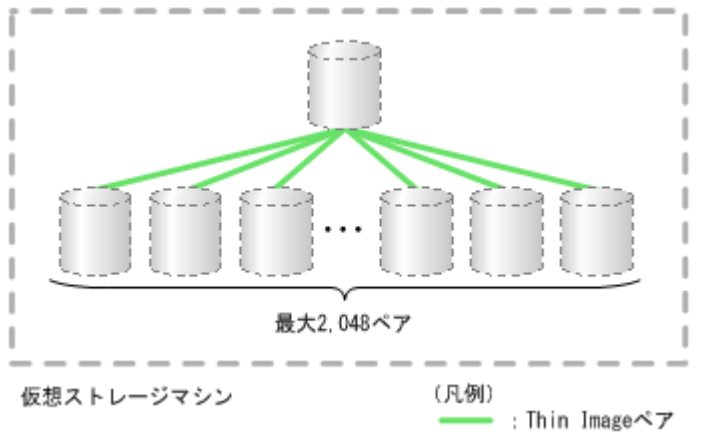

Thin Image ペアのコンシステンシーグループやスナップショットグループには、1 台のストレージ システム内のペアだけを登録できます。そのため、GAD ペアのプライマリボリュームを使用してい る Thin Image ペアと、GAD ペアのセカンダリボリュームを使用している Thin Image ペアは、同 一のコンシステンシーグループやスナップショットグループには登録できません。

global-active device と他の機能の併用 **137**

#### 関連概念

- 4.5.1 GAD と Thin Image を併用するときの制限事項
- 4.5.2 GAD 状態と Thin Image のペア操作可否の関係
- [4.5.3 Thin Image \(CAW/CoW\)](#page-140-0)のペア状態と GAD のペア操作可否の関係 (GAD ペアのプライ マリボリュームを [Thin Image \(CAW/CoW\)](#page-140-0)と併用している場合)
- [4.5.4 Thin Image Advanced](#page-141-0) のペア状態と GAD のペア操作可否の関係(GAD ペアのプライマ リボリュームを [Thin Image Advanced](#page-141-0) と併用している場合)
- [4.5.5 Thin Image \(CAW/CoW\)](#page-142-0)のペア状態と GAD のペア操作可否の関係 (GAD ペアのセカン ダリボリュームを [Thin Image \(CAW/CoW\)](#page-142-0)と併用している場合)
- [4.5.6 Thin Image Advanced](#page-143-0) のペア状態と GAD のペア操作可否の関係(GAD ペアのセカンダ リボリュームを [Thin Image Advanced](#page-143-0) と併用している場合)

### **4.5.1 GAD** と **Thin Image** を併用するときの制限事項

プライマリボリュームを指定して GAD ペアを削除すると、GAD のセカンダリボリュームの仮想 LDEV ID が削除されます。セカンダリボリュームを指定して GAD ペアを削除すると、GAD のプ ライマリボリュームの仮想 LDEV ID が削除されます。仮想 LDEV ID が削除されると、サーバは そのボリュームを認識できません。

GAD のボリュームを Thin Image のボリュームとしても使用している場合は、Thin Image のボリ ュームとしても使用しているボリュームの仮想 LDEV ID が削除される操作はできません。

#### 関連概念

• 4.5 GAD と [Thin Image](#page-136-0) との併用

### **4.5.2 GAD** 状態と **Thin Image** のペア操作可否の関係

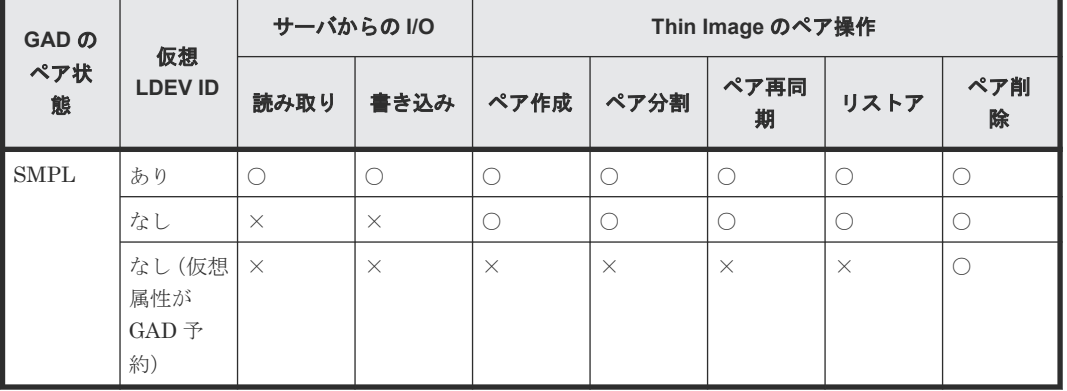

#### 表 **12 Thin Image** のペア操作可否(**GAD** 状態が初期のとき)

(凡例)

○:操作できる

×:操作できない

表 **13 Thin Image** のペア操作可否(**GAD** 状態が二重化中のとき)

| <b>GAD</b>           | $IO \pm$       | ペア位        | サーバからの I/O   |          | Thin Image のペア操作 |             |             |                             |            |  |
|----------------------|----------------|------------|--------------|----------|------------------|-------------|-------------|-----------------------------|------------|--|
| のペア<br>状態            | $-\kappa$      | 置          | 読み取<br>り     | 書き込<br>み | ペア作<br>成         | ペア分<br>割    | ペア再<br>同期   | リスト<br>ア                    | ペア削<br>除   |  |
| <b>INIT/</b><br>COPY | Mirror(<br>RL) | プライマ<br>IJ | $\bigcap$    | . )      | ∩                | O           | ∩           | $\times 1$                  | O          |  |
|                      | Block          | セカンダ<br>IJ | $\mathsf{K}$ | $\times$ | $\times$         | $\times$ *2 | $\times$ *2 | $\times 1. *3$              | $\bigcirc$ |  |
| COPY                 | Mirror(<br>RL  | プライマ<br>IJ | l O          |          | ∩                | ∩           | $\bigcap$   | $\times^{\divideontimes 1}$ | $\bigcirc$ |  |
|                      | <b>Block</b>   | セカンダ<br>IJ | $\times$     | $\times$ | $\times$         | $\times$ *2 | $\times$ *2 | $\times 1. *3$              | $\bigcap$  |  |

○: 操作できる

×:操作できない

#### 注※1

GAD ペアが中断していないため、操作できません。

#### 注※2

データのコピー中で、ボリュームのデータが確定していないため、操作できません。

#### 注※3

GAD ペアのコピー先と、Thin Image ペアのコピー先のボリュームが同一であるため、操作で きません。

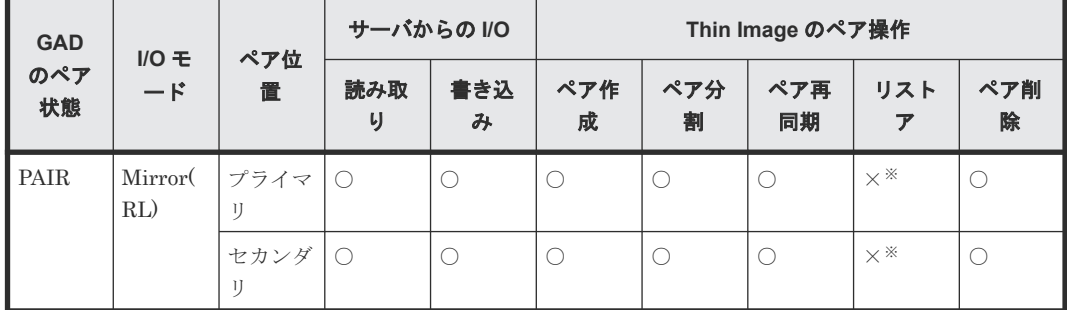

#### 表 **14 Thin Image** のペア操作可否(**GAD** 状態が二重化のとき)

(凡例)

○:操作できる

×:操作できない

#### 注※

GAD ペアが中断していないため、および GAD ペアのコピー先と、Thin Image ペアのコピー 先のボリュームが同一であるため、操作できません。

表 **15 Thin Image** のペア操作可否(**Quorum** ディスクにボリュームを設定しない構成のとき **GAD** ペアの **GAD** 状態が **Quorum** ディスク閉塞のとき)

| <b>GAD</b> |                       |            | サーバからの I/O |          | Thin Image のペア操作 |          |           |                       |                   |  |
|------------|-----------------------|------------|------------|----------|------------------|----------|-----------|-----------------------|-------------------|--|
| のペア<br>状態  | $IO \in$<br>$-\kappa$ | ペア位<br>置   | 読み取<br>り   | 書き込<br>み | ペア作<br>成         | ペア分<br>割 | ペア再<br>同期 | リスト<br>$\overline{r}$ | ペア削<br>除/ペア<br>中断 |  |
| PAIR       | Mirror(<br>RL         | プライマ<br>IJ | $\bigcap$  |          |                  |          |           | ×※                    | C                 |  |
|            | Mirror(<br>RL         | セカンダ<br>IJ | ∩          |          |                  |          |           | $\times^*$            | C                 |  |

凡例

○:操作できる

×:操作できない

注※

GAD ペアが中断していないため、および GAD ペアのコピー先と、Thin Image ペアのコピー 先のボリュームが同一であるため、操作できません。

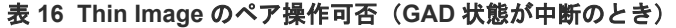

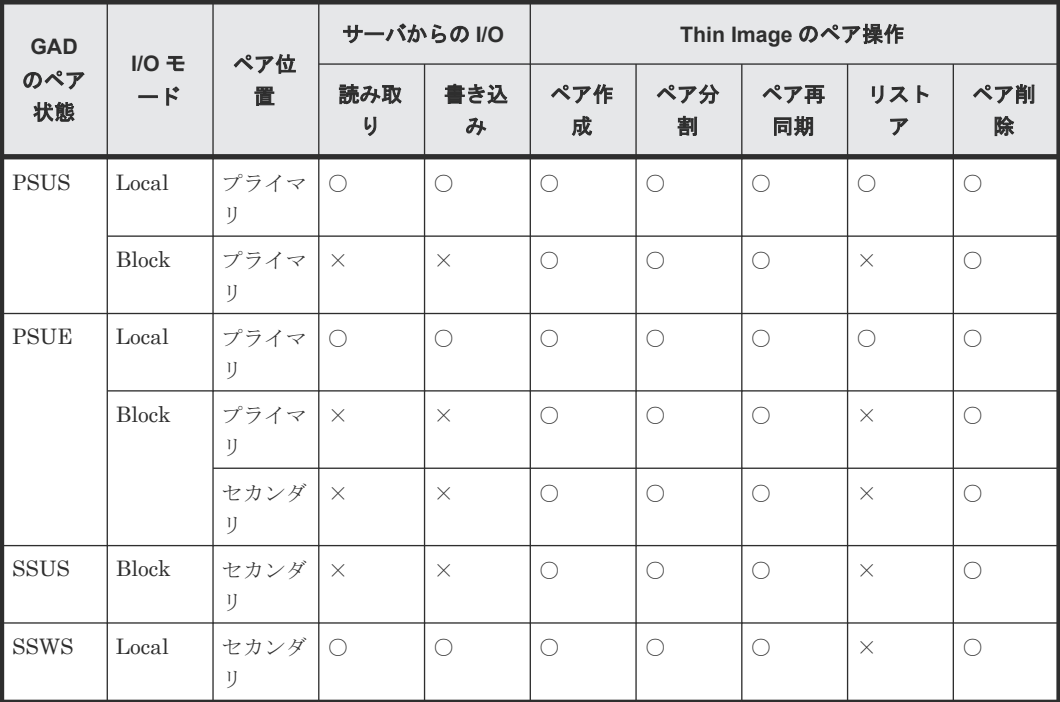

(凡例)

○:操作できる

×:操作できない

<span id="page-140-0"></span>表 **17 Thin Image** のペア操作可否(**GAD** 状態がブロックのとき)

| <b>GAD</b>  | $IO \pm$  | ペア位        | サーバからの I/O |          | Thin Image のペア操作 |          |                        |          |          |  |
|-------------|-----------|------------|------------|----------|------------------|----------|------------------------|----------|----------|--|
| のペア<br>状態   | $-\kappa$ | 置          | 読み取<br>り   | 書き込<br>み | ペア作<br>成         | ペア分<br>割 | ペア再<br>同期              | リスト      | ペア削<br>除 |  |
| <b>PSUE</b> | Block     | プライマ<br>IJ | $\times$   | $\times$ | ι.               |          | ( .                    | $\times$ | O        |  |
|             |           | セカンダ<br>IJ | $\times$   | $\times$ | C                |          | $\left( \quad \right)$ | $\times$ | C        |  |

○:操作できる

×:操作できない

#### 関連概念

• 4.5 GAD と [Thin Image](#page-136-0) との併用

# **4.5.3 Thin Image (CAW/CoW)**のペア状態と **GAD** のペア操作可否の関係 (**GAD** ペアのプライマリボリュームを **Thin Image (CAW/CoW)**と併用して いる場合)

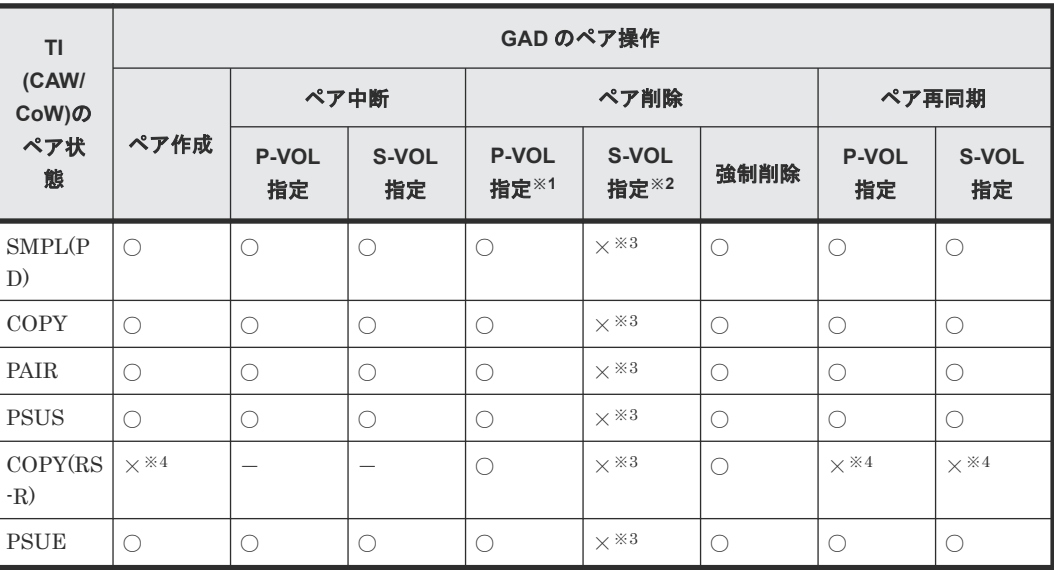

(凡例)

○:操作できる ×:操作できない -:起こりえない P-VOL:プライマリボリューム S-VOL:セカンダリボリューム

注※1

GAD ペアのプライマリボリュームのペア状態が PSUS または PSUE、かつ I/O モードが Local のときだけ、プライマリボリュームを指定して GAD ペアを削除できます。

注※2

GAD ペアのセカンダリボリュームのペア状態が SSWS、かつ I/O モードが Local のときだけ、 セカンダリボリュームを指定して GAD ペアを削除できます。

#### <span id="page-141-0"></span>注※3

セカンダリボリュームを指定して GAD ペアを削除すると、GAD のプライマリボリューム (Thin Image (CAW/CoW)のプライマリボリューム)の仮想 LDEV ID が削除されるため、操 作できません。

注※4

Thin Image (CAW/CoW)のリストアコピーを継続するには、GAD ペアを中断させておく必要 があります。

#### 関連概念

• 4.5 GAD と [Thin Image](#page-136-0) との併用

### **4.5.4 Thin Image Advanced** のペア状態と **GAD** のペア操作可否の関係 (**GAD** ペアのプライマリボリュームを **Thin Image Advanced** と併用して いる場合)

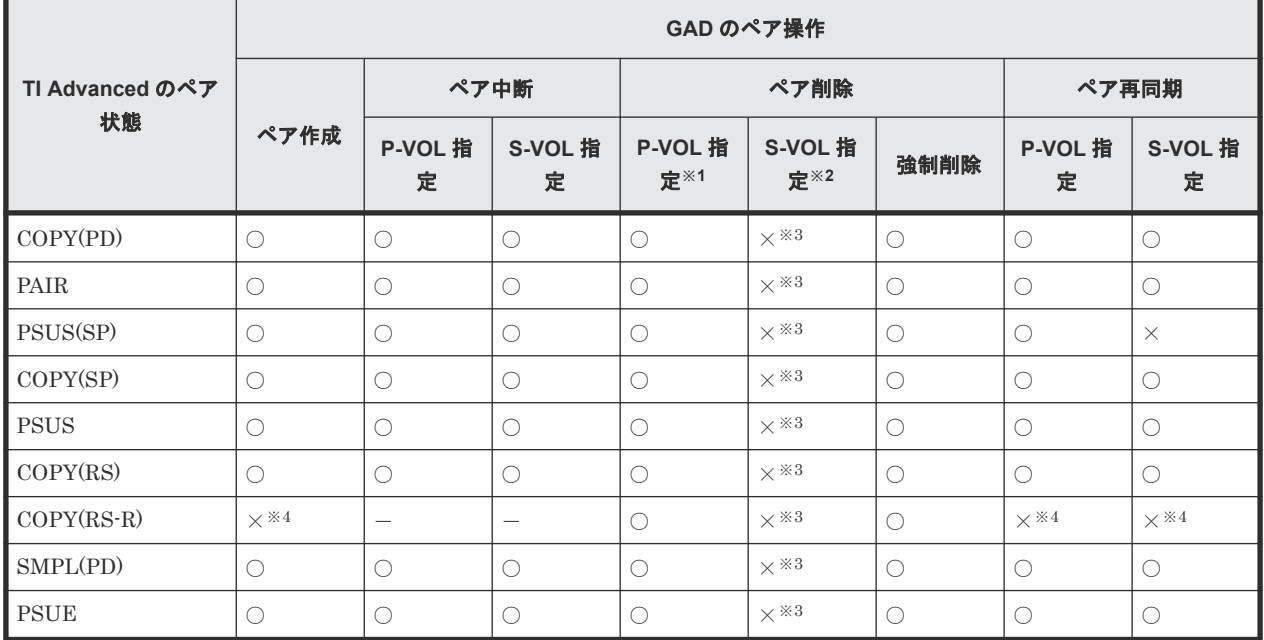

(凡例)

○:操作できる ×:操作できない -:起こりえない P-VOL:プライマリボリューム S-VOL:セカンダリボリューム

#### 注※1

GAD ペアのプライマリボリュームのペア状態が PSUS または PSUE、かつ I/O モードが Local のときだけ、プライマリボリュームを指定して GAD ペアを削除できます。

#### 注※2

GAD ペアのセカンダリボリュームのペア状態が SSWS、かつ I/O モードが Local のときだけ、 セカンダリボリュームを指定して GAD ペアを削除できます。

<span id="page-142-0"></span>注※3

セカンダリボリュームを指定して GAD ペアを削除すると、GAD のプライマリボリューム (Thin Image Advanced のプライマリボリューム)の仮想 LDEV ID が削除されるため、操作 できません。

注※4

Thin Image Advanced のリストアコピーを継続するには、GAD ペアを中断させておく必要が あります。

#### 関連概念

• 4.5 GAD と [Thin Image](#page-136-0) との併用

# **4.5.5 Thin Image (CAW/CoW)**のペア状態と **GAD** のペア操作可否の関係 (**GAD** ペアのセカンダリボリュームを **Thin Image (CAW/CoW)**と併用して いる場合)

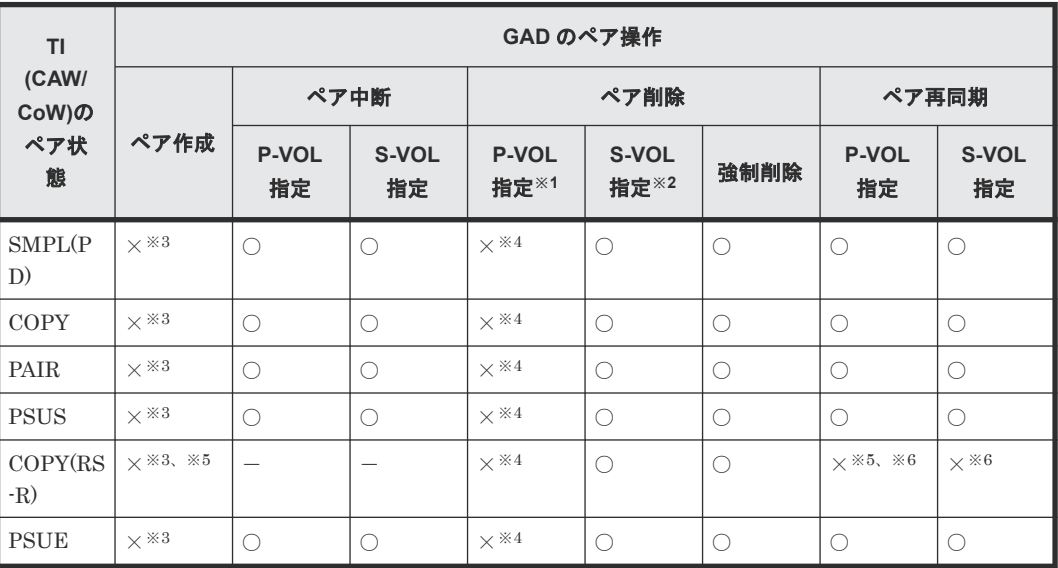

(凡例)

○:操作できる ×:操作できない -:起こりえない P-VOL:プライマリボリューム S-VOL:セカンダリボリューム

#### 注※1

GAD ペアのプライマリボリュームのペア状態が PSUS または PSUE、かつ I/O モードが Local のときだけ、プライマリボリュームを指定して GAD ペアを削除できます。

注※2

GAD ペアのセカンダリボリュームのペア状態が SSWS、かつ I/O モードが Local のときだけ、 セカンダリボリュームを指定して GAD ペアを削除できます。

注※3

GAD ペアを作成するには、セカンダリボリュームとして使用するボリュームの仮想属性に GAD 予約を割り当てる必要があります。仮想属性に GAD 予約を割り当てたボリュームは仮 想 LDEV ID が削除されるため、Thin Image (CAW/CoW)と併用しているボリュームを GAD ペアのセカンダリボリュームに指定して GAD ペアを作成することはできません。

<span id="page-143-0"></span>注※4

プライマリボリュームを指定して GAD ペアを削除すると、GAD のセカンダリボリューム (Thin Image (CAW/CoW)のプライマリボリューム)の仮想 LDEV ID が削除されるため、操 作できません。

注※5

GAD ペアのコピー先と、Thin Image (CAW/CoW)ペアのコピー先のボリュームが同一である ため、操作できません。

注※6

Thin Image (CAW/CoW)のリストアコピーを継続するには、GAD ペアを中断させておく必要 があります。

#### 関連概念

• 4.5 GAD と [Thin Image](#page-136-0) との併用

## **4.5.6 Thin Image Advanced** のペア状態と **GAD** のペア操作可否の関係 (**GAD** ペアのセカンダリボリュームを **Thin Image Advanced** と併用して いる場合)

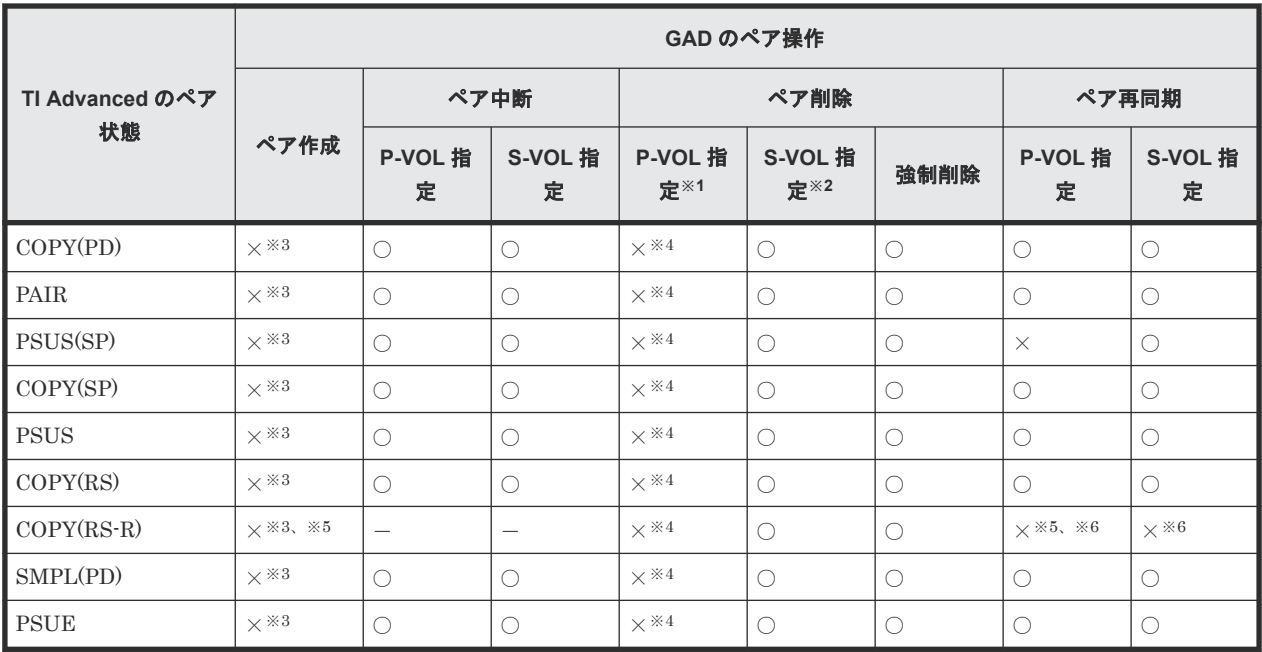

(凡例)

○:操作できる ×:操作できない -:起こりえない P-VOL:プライマリボリューム S-VOL:セカンダリボリューム

注※1

GAD ペアのプライマリボリュームのペア状態が PSUS または PSUE、かつ I/O モードが Local のときだけ、プライマリボリュームを指定して GAD ペアを削除できます。
<span id="page-144-0"></span>注※2

GAD ペアのセカンダリボリュームのペア状態が SSWS、かつ I/O モードが Local のときだけ、 セカンダリボリュームを指定して GAD ペアを削除できます。

注※3

GAD ペアを作成するには、セカンダリボリュームとして使用するボリュームの仮想属性に GAD 予約を割り当てる必要があります。仮想属性に GAD 予約を割り当てたボリュームは仮 想 LDEV ID が削除されるため、Thin Image Advanced と併用しているボリュームを GAD ペ アのセカンダリボリュームに指定して GAD ペアを作成することはできません。

注※4

プライマリボリュームを指定して GAD ペアを削除すると、GAD のセカンダリボリューム (Thin Image Advanced のプライマリボリューム)の仮想 LDEV ID が削除されるため、操作 できません。

注※5

GAD ペアのコピー先と、Thin Image Advanced ペアのコピー先のボリュームが同一であるた め、操作できません。

注※6

Thin Image Advanced のリストアコピーを継続するには、GAD ペアを中断させておく必要が あります。

## 関連概念

• 4.5 GAD と [Thin Image](#page-136-0) との併用

# **4.6 GAD** と **Universal Replicator** との併用

GAD を使用したシステムでは、サーバは正サイトと副サイトへ同時に I/O を発行し、近距離にある 2 つのストレージシステム間で同じデータを共有します。このため、一方のストレージシステムに 障害が発生しても、他方のストレージシステムで業務を継続できます。大規模な災害によって正サ イトと GAD の副サイトの両方が被災した場合は、GAD だけでデータを冗長化したシステムでは業 務を継続できなくなります。GAD と Universal Replicator (UR) を組み合わせて 3 データセンタ ー構成(3DC)にすることで、正サイトと GAD の副サイトの両方が被災した場合でも、遠隔地に ある UR の副サイトを利用できるため、業務を継続できます。

# メモ

- GAD と UR を組み合わせた 3DC デルタリシンク構成で、VSP 5100, 5500 は、次のストレージシステムを サポートしています。
	- VSP G800 および VSP F800
	- VSP G370 および VSP F370、VSP G700 および VSP F700、VSP G900 および VSP F900
	- VSP E590、VSP E790、VSP E990、VSP E1090
	- VSP 5000 シリーズ
	- VSP G1000, G1500 および VSP F1500

また、VSP 5200, 5600 は、次のストレージシステムをサポートしています。

- VSP 5000 シリーズ
- VSP E590、VSP E790、VSP E990、VSP E1090
- VSP G1000, G1500 および VSP F1500
- VSP G700 および VSP F700、VSP G900 および VSP F900

global-active device と他の機能の併用 **145**

GAD と UR を併用するときは、次のようにシステムを構成します。

- GAD のセカンダリボリュームとして使用されているボリュームをデルタリシンク用 UR ペア のプライマリボリュームに指定します。
- GAD のプライマリボリュームとして使用されているボリュームを UR ペアのプライマリボリ ュームに指定します。

UR ペアのセカンダリボリュームは 2 つのミラー ID を使用します。1 つは、UR ペアで、1 つはデ ルタリシンク用の UR ペアです。

次の図に GAD と UR を併用するときの構成を示します。GAD と UR を併用するときは、必ずこの 構成にします。

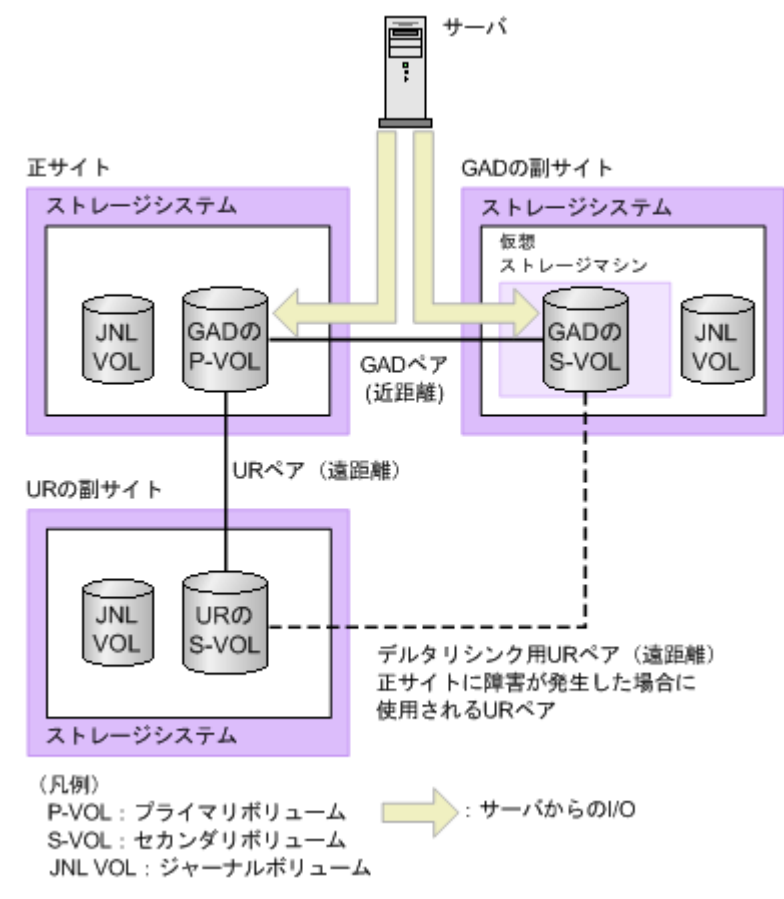

GAD の副サイトから UR の副サイトへデルタリシンク用の UR ペアがあるため、正サイトで障害 が発生したときには GAD の副サイトにあるジャーナルデータを使って UR ペアのセカンダリボリ ュームを同期できます。

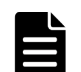

## メモ

- 正サイトおよび副サイトに複数のストレージシステムを配置して UR システムを構築している場合、その UR を使用して、GAD と UR との 3DC 構成は構築できません。
- TrueCopy と UR の 3DC マルチターゲット構成、3 つの UR サイトによる 3DC マルチターゲット構成、お よび 3 つの UR サイトによる 3DC カスケード構成の UR は、GAD と UR との 3DC 構成として併用できま せん。
- GAD と UR とを併用する場合、リモートコマンドデバイスは不要です。
- GAD と UR を併用する場合、先に GAD ペアを作成してから、UR ペアを作成してください。作成された UR ペアに対して、GAD ペアと併用できません。
- 以下に GAD と UR を併用するストレージシステムの構成と、それぞれのストレージシステムに必要な DKCMAIN プログラムバージョンを示します。

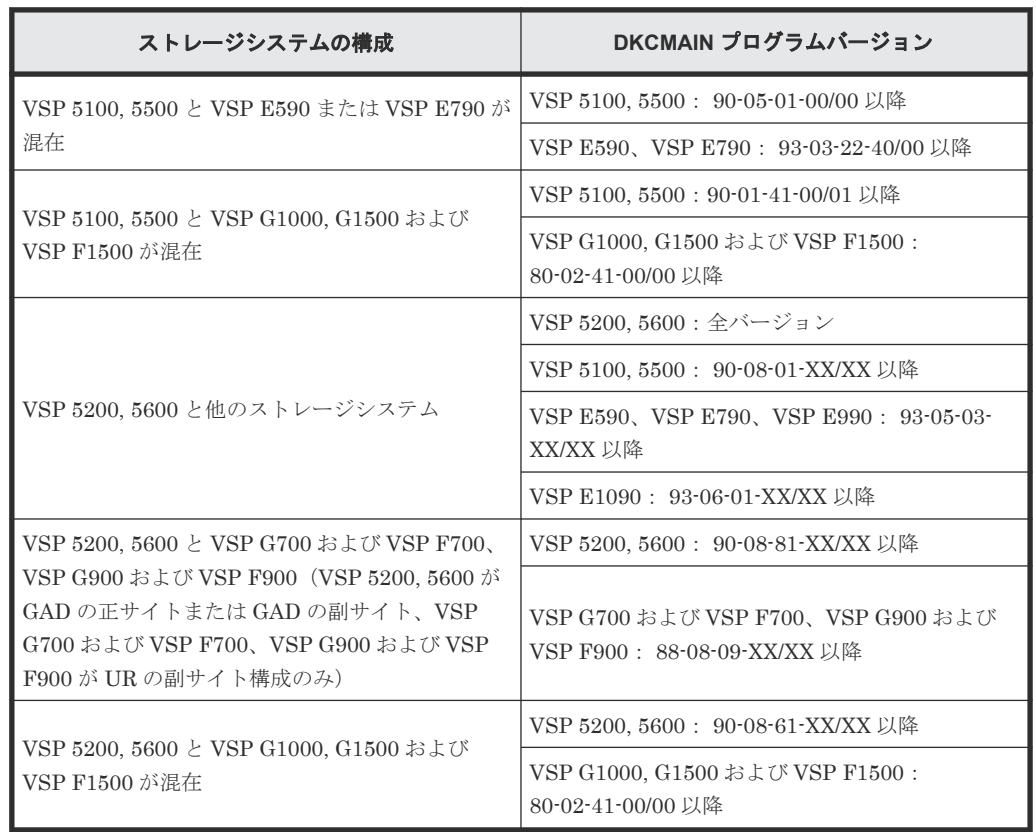

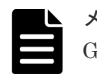

メモ

GAD を使用して、UR ペアを維持したまま、正サイトと副サイトによる UR の環境を別の正サイトと副サイト へ移行できます。詳細は、関連概念を参照してください。

# 関連概念

- 4.6.1 GAD と Universal Replicator のペア操作可否の関係
- 7.9 UR と GAD [を併用するときの](#page-284-0) GAD ペアの操作
- 付録 [F. global-active device](#page-626-0) を使用した Universal Replicator の環境移行

# **4.6.1 GAD** と **Universal Replicator** のペア操作可否の関係

Universal Replicator (UR)のペア状態と GAD のペア操作可否の関係を次の表に示します。

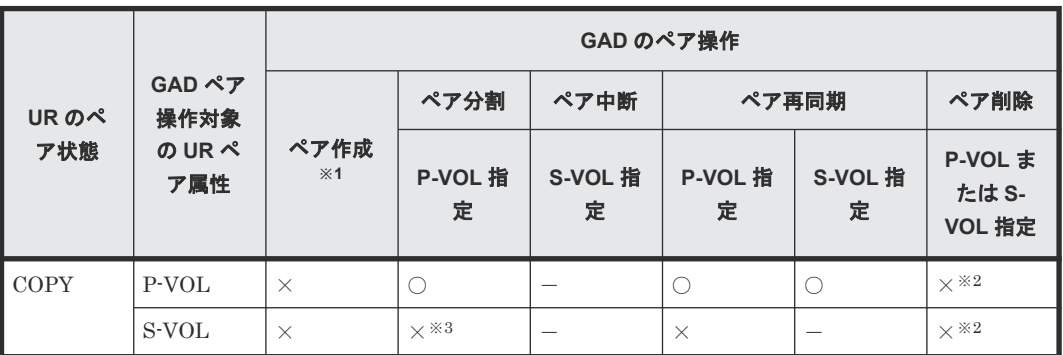

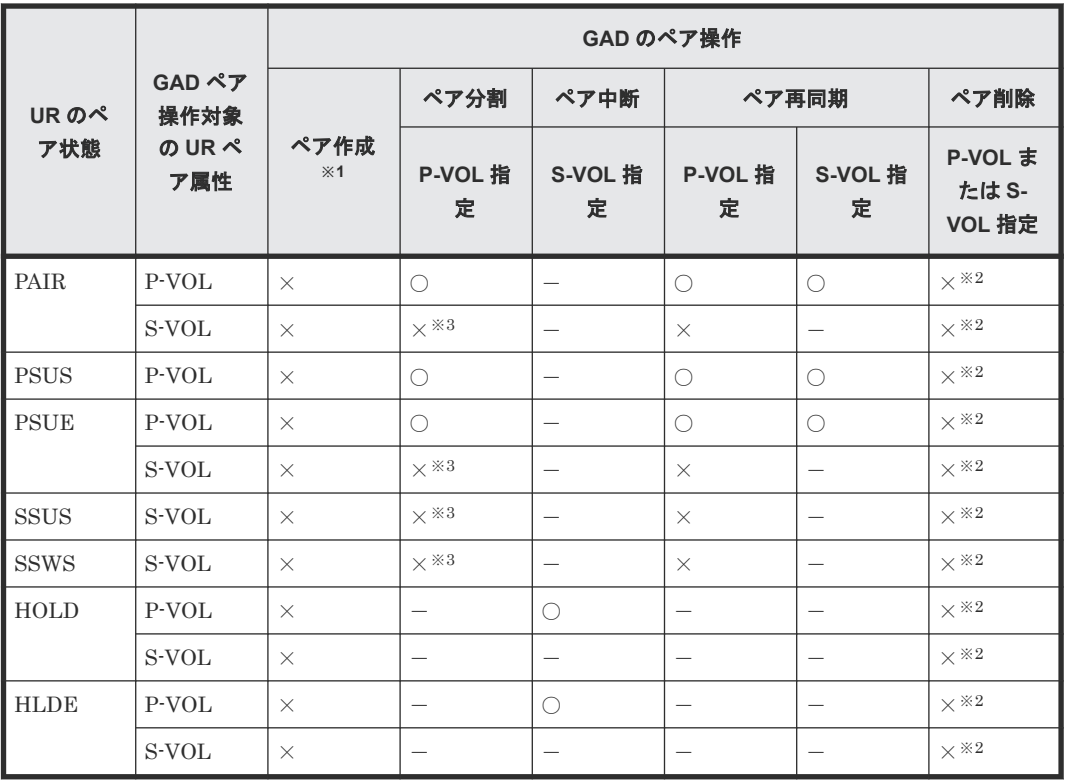

○:操作できる ×:操作できない -:起こりえない P-VOL:プライマリボリューム S-VOL:セカンダリボリューム

## 注※1

GAD と UR を併用する構成を構築する場合は、先に GAD ペアを作成してください。

### 注※2

GAD ペアを削除する場合は、先に UR ペアおよびデルタリシンク用 UR ペアを削除してくだ さい。

### 注※3

UR のセカンダリボリュームと GAD のプライマリボリュームの併用は、UR のセカンダリボ リュームからバックアップするときだけです。この場合、GAD のプライマリボリュームが PSUS 状態であることが条件なのでペア分割は異常終了します。

GAD のペア状態と UR のペア操作可否の関係を次の表に示します。

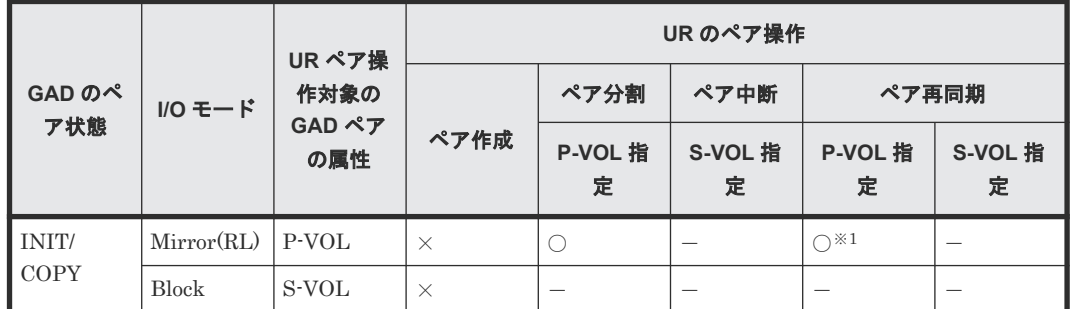

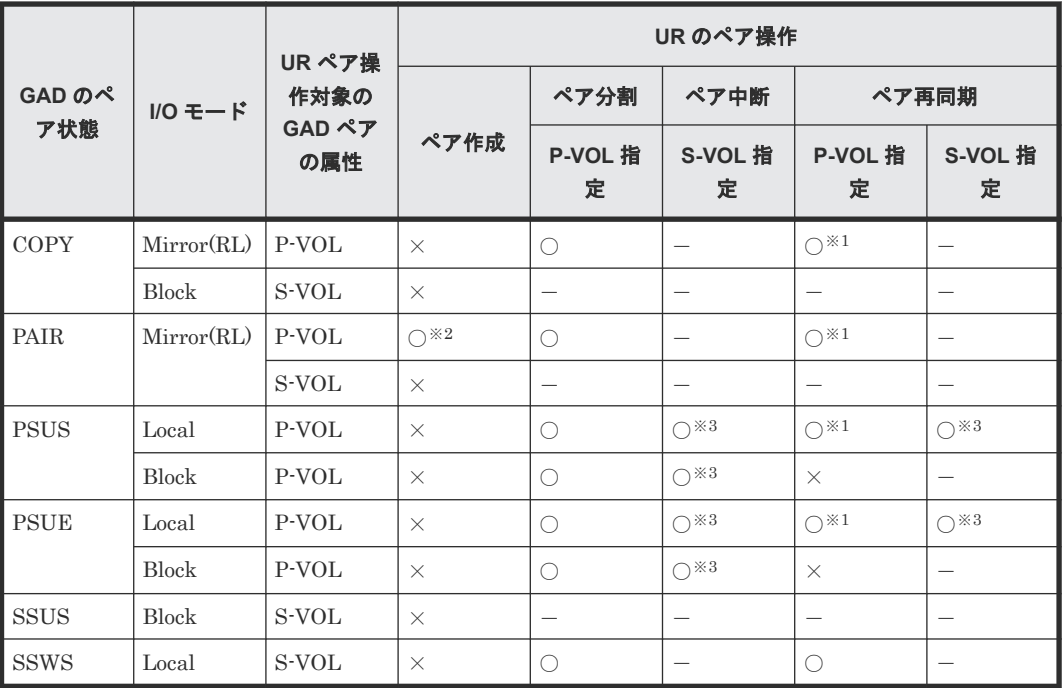

○:操作できる ×:操作できない -:起こりえない P-VOL:プライマリボリューム S-VOL:セカンダリボリューム

注※1

デルタリシンク用 UR ペアの状態が HLDE のときだけ操作できます。

注※2

GAD ペアと UR ペアの併用は、UR のセカンダリボリュームに指定したボリュームが、デル タリシンク用 UR ペアのセカンダリボリュームの場合だけです。

注※3

UR のセカンダリボリュームと GAD のプライマリボリュームの併用は、UR のセカンダリボ リュームからバックアップするときだけです。

GAD のペア状態とデルタリシンク用 UR ペア操作可否の関係を次の表に示します。

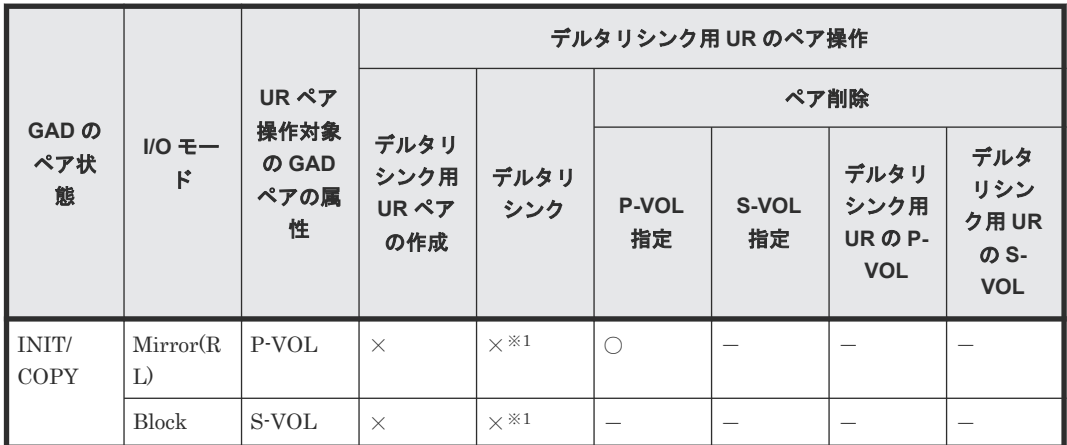

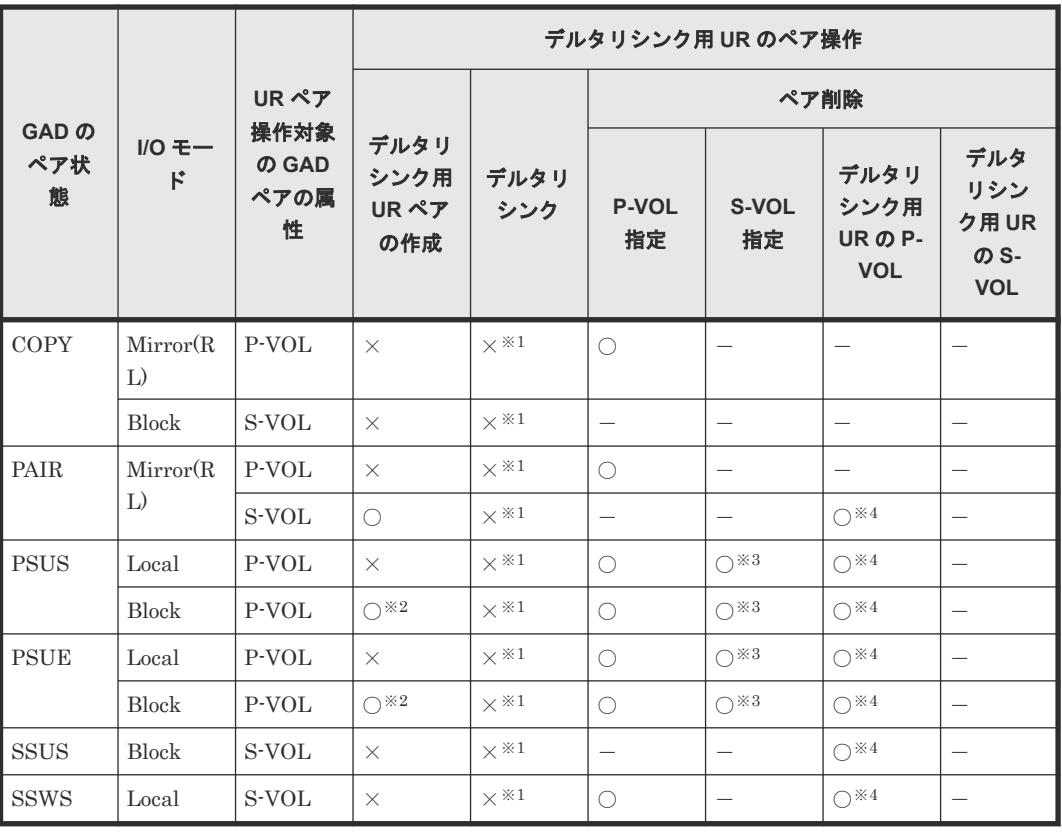

○:操作できる ×:操作できない -:起こりえない P-VOL:プライマリボリューム S-VOL:セカンダリボリューム

# 注※1

操作できません。ストレージシステムが自動で実施します。

# 注※2

正サイトで障害が発生したときに、デルタリシンク用 UR のセカンダリボリュームに指定した ボリュームが、UR ペアのセカンダリボリュームの場合だけ操作できます。

### 注※3

UR のセカンダリボリュームと GAD のプライマリボリュームの併用は、UR のセカンダリボ リュームからバックアップするときだけです。

### 注※4

デルタリシンク用 UR ペアを削除した場合、UR ペアも削除されます。

# 関連概念

- 4.6 GAD と [Universal Replicator](#page-144-0) との併用
- 7.9 UR と GAD [を併用するときの](#page-284-0) GAD ペアの操作

# <span id="page-150-0"></span>**4.7 GAD** と **Data Retention Utility** との併用

GAD は、Data Retention Utility で設定したアクセス属性に関わらず、ペアを作成できます。ただ し、GAD 状態とアクセス属性の組み合わせによっては、サーバからの I/O がガードされることがあ ります。

GAD ペアを作成または再同期するときに、プライマリボリュームのアクセス属性がセカンダリボリ ュームにコピーされます。ただし、GAD 状態が二重化もしくは二重化中の場合にアクセス属性を変 更するときは、プライマリボリュームおよびセカンダリボリュームの両方にアクセス属性を設定し てください。

セカンダリボリュームに Data Retention Utility の副 VOL 拒否属性が設定されると、RAID Manager から GAD ペアを操作する場合に制限が発生します。セカンダリボリュームの副 VOL 拒 否属性を解除してから GAD ペアを操作してください。

## 関連概念

• 4.7.1 GAD 状態とアクセス属性による I/O 可否の関係

# **4.7.1 GAD** 状態とアクセス属性による **I/O** 可否の関係

GAD 状態とアクセス属性によって、サーバからの I/O が可能かどうかを次に示します。なお、ボリ ュームにアクセス属性を設定しても、GAD ペアのコピー(形成コピーや再同期)はアクセス属性に よって制御されません。

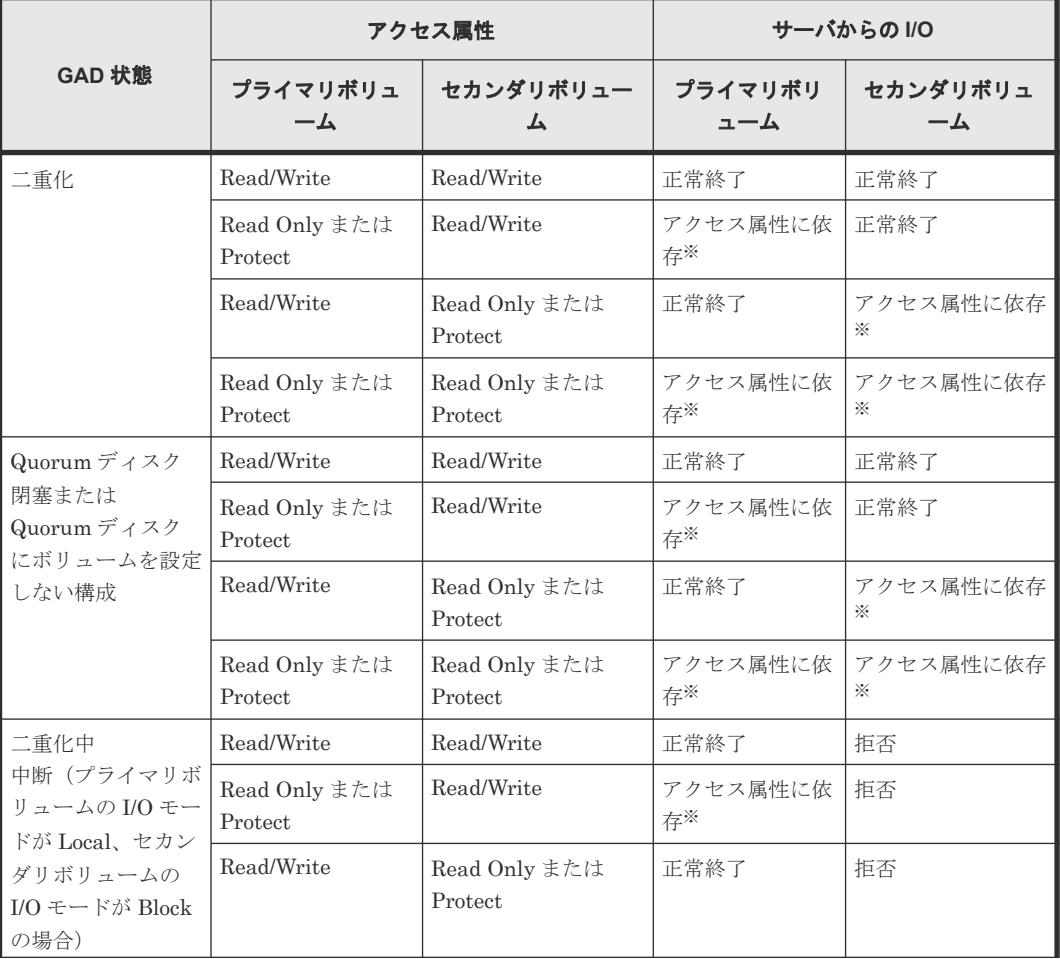

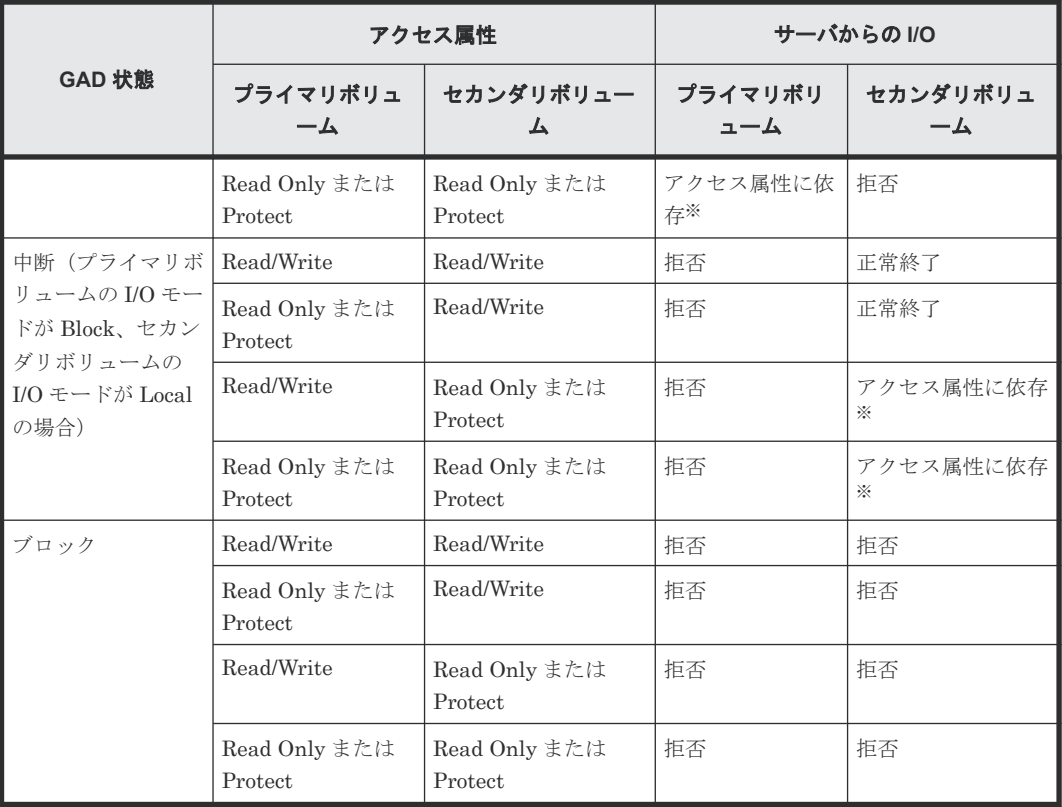

注※

アクセス属性が Read Only の場合は、Read 可/Write 不可です。アクセス属性が Protect の場 合は、Read 不可/Write 不可です。

### 関連概念

• 4.7 GAD と [Data Retention Utility](#page-150-0) との併用

# **4.8 GAD** と **Volume Migration** との併用

Volume Migration は、負荷の高いドライブのボリュームを、負荷の低いドライブへオンラインで 移動できます。

GAD ペアのプライマリボリュームおよびセカンダリボリュームを、Volume Migration の移動元ボ リュームに指定することで、負荷の高いドライブ内にある GAD ペアのプライマリボリュームおよ びセカンダリボリュームを、負荷の低い他のドライブに移動できます。

# **4.8.1 GAD** と **Volume Migration** を併用するときの制限事項

- 移動する GAD ペアをいったん分割してから、Volume Migration の移動元ボリュームに指定し てください。
- global-active device は、プライマリボリュームとセカンダリボリュームが同じプロビジョニン グタイプである必要があります。Volume Migration でボリュームを移動したあとに、GAD ペ アのプライマリボリュームとセカンダリボリュームの組み合わせが、異なるプロビジョニング タイプにならないようにしてください。
- GAD ペアのボリュームと ShadowImage ペアのボリュームを共有している場合、 ShadowImage ペアの Quick Restore 中はソースボリュームにできません。Quick Restore が 完了後に、Volume Migration の操作をしてください。
- GAD と nondisruptive migration を併用している場合での Volume Migration の動作について は、 関連概念を参照してください
- GAD と Volume Migration を併用する場合、先に GAD ペアを作成してから、Volume Migration を実行してください。Volume Migration を実行中のボリュームに対して GAD ペア を組むことはできません。

## 関連概念

• 4.11.2 GAD 状態と [nondisruptive migration](#page-157-0) のペア操作可否の関係

# **4.8.2 GAD** 状態と **Volume Migration** のペア操作可否の関係

|               |                          |          | サーバからの I/O | <b>Volume Migration 操作</b>             |                                               |  |
|---------------|--------------------------|----------|------------|----------------------------------------|-----------------------------------------------|--|
| GAD のペア状<br>態 | 仮想 LDEV ID               | 読み取り     | 書き込み       | Volume<br><b>Migration 移動</b><br>プラン作成 | Volume<br><b>Migration 移</b><br>動プランの取<br>り消し |  |
| <b>SMPL</b>   | あり                       |          |            |                                        |                                               |  |
|               | なし                       | $\times$ | $\times$   | $\times$                               |                                               |  |
|               | (仮想属性<br>なし<br>が GAD 予約) | $\times$ | $\times$   | $\times$                               |                                               |  |

表 **18 Volume Migration** のペア操作可否(**GAD** 状態が初期のとき)

(凡例)

○:操作できる

×:操作できない

# 表 **19 Volume Migration** のペア操作可否(**GAD** 状態が二重化中のとき)

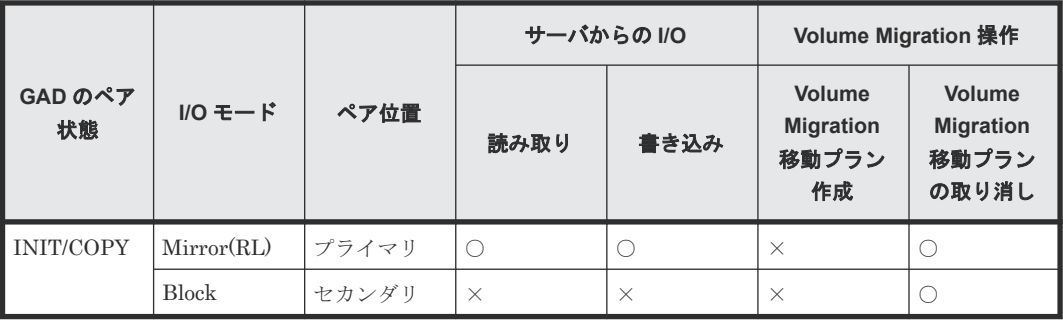

(凡例)

○:操作できる

×:操作できない

表 **20 Volume Migration** のペア操作可否(**GAD** 状態が二重化のとき)

|               |            |       |       | サーバからの I/O | <b>Volume Migration 操作</b>                       |                                                     |  |
|---------------|------------|-------|-------|------------|--------------------------------------------------|-----------------------------------------------------|--|
| GAD のペア<br>状態 | $IO = -F$  | ペア位置  | 読み取り  | 書き込み       | <b>Volume</b><br><b>Migration</b><br>移動プラン<br>作成 | <b>Volume</b><br><b>Migration</b><br>移動プラン<br>の取り消し |  |
| PAIR          | Mirror(RL) | プライマリ |       |            | $\times$                                         |                                                     |  |
|               |            | セカンダリ | $($ ) |            | $\times$                                         |                                                     |  |

○:操作できる

×:操作できない

# 表 **21 Volume Migration** のペア操作可否(**GAD** 状態が中断のとき)

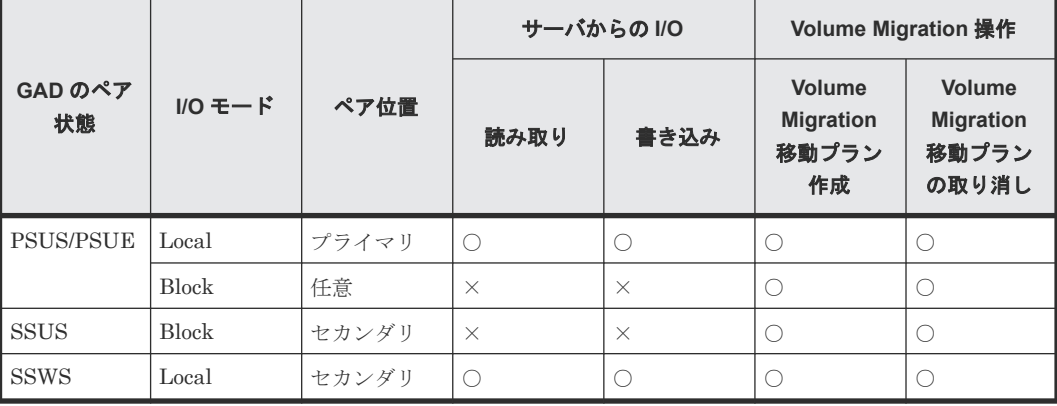

(凡例)

○: 操作できる

×:操作できない

## 表 **22 Volume Migration** のペア操作可否(**GAD** 状態がブロックのとき)

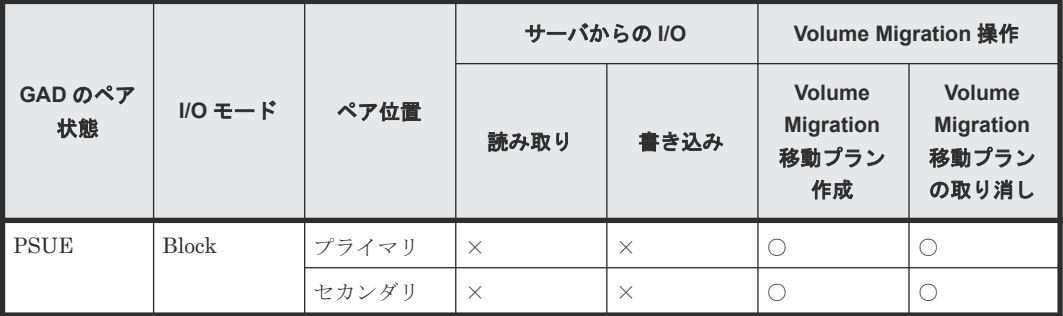

(凡例)

○:操作できる

×:操作できない

# **4.8.3 Volume Migration** のペア状態と **GAD** のペア操作可否の関係

表 **23 Volume Migration** のペア状態と **GAD** のペア操作可否の関係(**GAD** ペアのプライマリボリ ュームを **Volume Migration** と併用している場合)

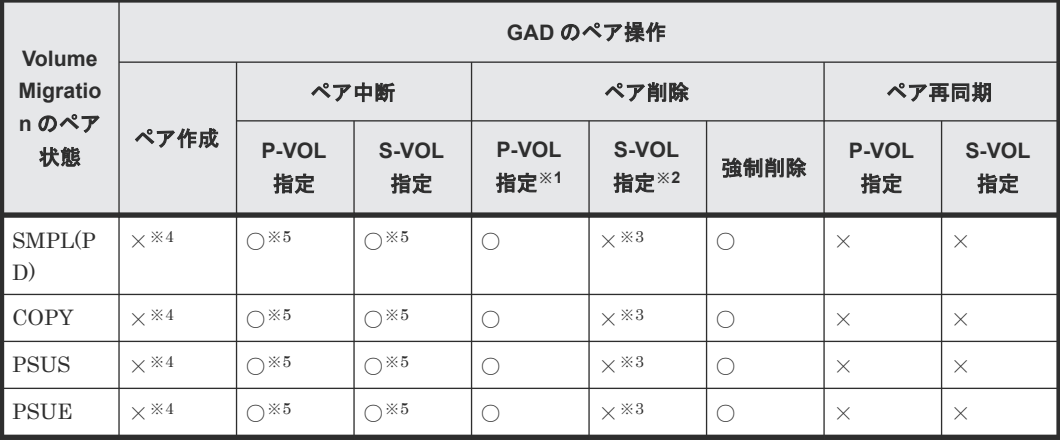

(凡例)

○:操作できる ×:操作できない P-VOL:プライマリボリューム S-VOL:セカンダリボリューム

### 注※1

GAD ペアのプライマリボリュームのペア状態が PSUS または PSUE、かつ I/O モードが Local のときだけ、プライマリボリュームを指定して GAD ペアを削除できます。

### 注※2

GAD ペアのセカンダリボリュームのペア状態が SSWS、かつ I/O モードが Local のときだけ、 セカンダリボリュームを指定して GAD ペアを削除できます。

### 注※3

セカンダリボリュームを指定して GAD ペアを削除すると、GAD のプライマリボリューム (Volume Migration 対象ボリューム)の仮想 LDEV ID が削除されるため、操作できません。

### 注※4

Volume Migration を実行するには、GAD ペアを中断させておく必要があります。

### 注※5

Volume Migration を実行するには、GAD ペアを中断させておく必要があります。そのため、 ペア中断の操作はできますが、すでに GAD ペアは中断されているため、GAD ペアの状態は変 化しません。

表 **24 Volume Migration** のペア状態と **GAD** のペア操作可否の関係(**GAD** ペアのセカンダリボリ ュームを **Volume Migration** と併用している場合)

| <b>Volume</b><br><b>Migratio</b><br>n のペア<br>状態 | GAD のペア操作   |                    |                        |                         |               |      |                    |             |  |  |
|-------------------------------------------------|-------------|--------------------|------------------------|-------------------------|---------------|------|--------------------|-------------|--|--|
|                                                 | ペア作成        | ペア中断               |                        | ペア削除                    |               |      | ペア再同期              |             |  |  |
|                                                 |             | <b>P-VOL</b><br>指定 | S-VOL<br>指定            | <b>P-VOL</b><br>指定 $*1$ | S-VOL<br>指定※2 | 強制削除 | <b>P-VOL</b><br>指定 | S-VOL<br>指定 |  |  |
| SMPL(P)<br>D)                                   | $\times$ *3 | $\bigcirc$ *5      | $\bigcirc^{\otimes 5}$ | $\times$ *4             | O             | ∩    | $\times$           | $\times$    |  |  |
| COPY                                            | $\times$ *3 | $\bigcirc$ $*5$    | $\bigcap \mathbb{X} 5$ | $\times$ *4             |               |      | $\times$           | $\times$    |  |  |
| <b>PSUS</b>                                     | $\times$ *3 | $\bigcirc$ $*$ 5   | $\bigcap \mathbb{X} 5$ | $\times$ *4             |               |      | $\times$           | $\times$    |  |  |
| <b>PSUE</b>                                     | $\times$ *3 | $\bigcirc$ $*5$    | $\bigcap \mathcal{X}5$ | $\times$ *4             |               |      | $\times$           | $\times$    |  |  |

○:操作できる ×:操作できない P-VOL:プライマリボリューム S-VOL:セカンダリボリューム

### 注※1

GAD ペアのプライマリボリュームのペア状態が PSUS または PSUE、かつ I/O モードが Local のときだけ、プライマリボリュームを指定して GAD ペアを削除できます。

### 注※2

GAD ペアのセカンダリボリュームのペア状態が SSWS、かつ I/O モードが Local のときだけ、 セカンダリボリュームを指定して GAD ペアを削除できます。

#### 注※3

GAD ペアを作成するには、セカンダリボリュームとして使用するボリュームの仮想属性に GAD 予約を割り当てる必要があります。仮想属性に GAD 予約を割り当てたボリュームは仮 想 LDEV ID が削除されるため、Volume Migration 対象ボリュームを GAD ペアのセカンダリ ボリュームに指定して GAD ペアを作成することはできません。

### 注※4

プライマリボリュームを指定して GAD ペアを削除すると、GAD のセカンダリボリューム (Volume Migration 対象ボリューム)の仮想 LDEV ID が削除されるため、操作できません。

### 注※5

Volume Migration を実行するには、GAD ペアを中断させておく必要があります。そのため、 ペア中断の操作はできますが、すでに GAD ペアは中断されているため、GAD ペアの状態は変 化しません。

# **4.9 GAD** と **LUN Manager** との併用

LU パスまたは FC-NVMe の Namespace が設定されたボリュームを使用して、GAD ペアを作成し ます。GAD ペアのボリュームに LU パスまたは FC-NVMe の Namespace を設定したり、削除した りできます。ただし、LU パスを設定している GAD ペアのボリュームには 1 本以上の LU パスの設 定が必要であるため、最後の 1 本の LU パスは削除できません。

LU パスまたは Namespace が設定されていないボリュームは、GAD ペアのボリュームとして使用 できません。

<span id="page-156-0"></span>注意

仮想属性が GAD 予約の LDEV が定義されているパスを削除する場合、一度にパスを削除する LDEV 数は、100 個以内にしてください。一度にパスを削除する LDEV 数が多大だと、パスの削除に失敗するおそれがあります。 仮想属性が GAD 予約の LDEV が定義されているパスを含むポートに対する操作で、一度に指定するポート数 は 1 ポートとしてください。仮想属性が GAD 予約の LDEV が定義されているパスを含むポートに対して、一 度に複数のポートを指定して、ホストモードの変更、ホストグループの削除、コマンドデバイスの設定、トポロ ジの変更、AL-PA の変更、データ転送速度を変更すると、操作が失敗するおそれがあります。

# **4.10 GAD** と **Virtual Partition Manager** との併用

GAD ペアのボリュームおよび Quorum ディスクは、CLPR 間を移動できます。

# **4.11 GAD** と **nondisruptive migration** との併用

nondisruptive migration で移行中のボリュームを、GAD ペアのプライマリボリュームとしてペア を形成することで、ディザスタリカバリを前提としたシステム構成でも、システム構成を維持した ままデータを移行できます。

ディザスタリカバリを前提としたシステム構成を維持したままデータを移行する場合の例を、次の 図に示します。TrueCopy によってディザスタリカバリを前提としたシステム構成を維持しつつ、 移行中のボリュームを GAD ペアにすることで、移行完了直後も GAD によってディザスタリカバ リを前提としたシステム構成を維持できます。

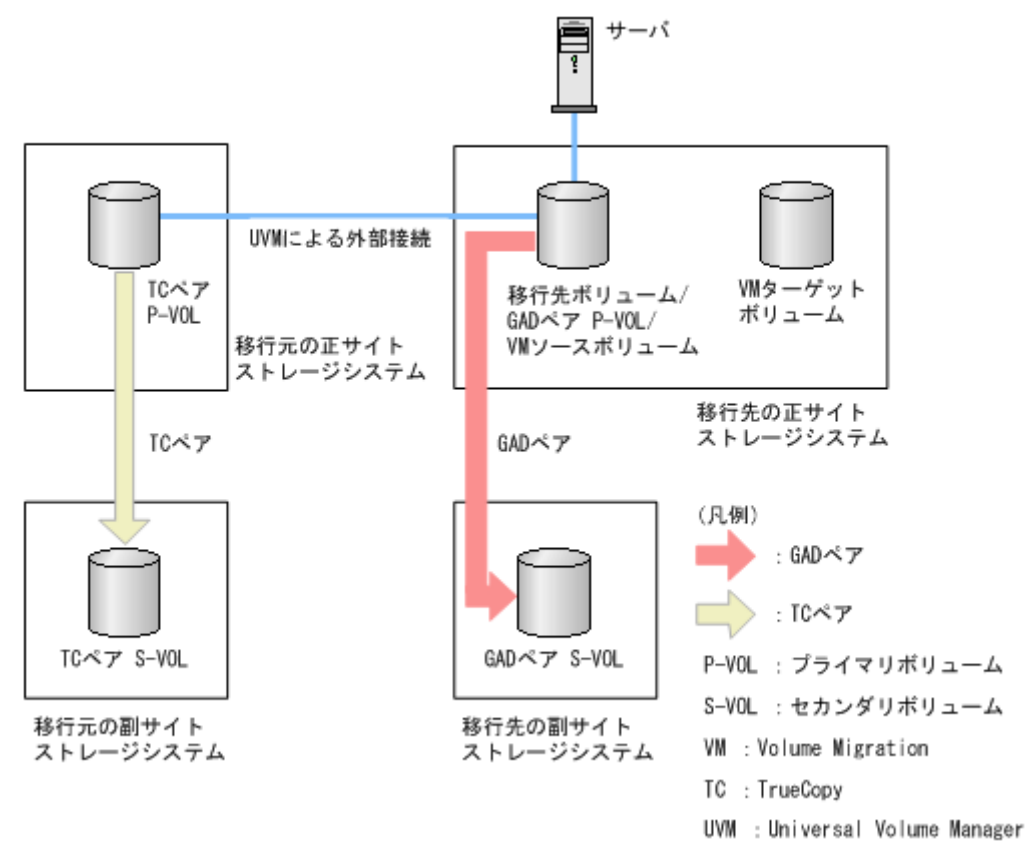

## 関連概念

- 4.11.1 GAD と nondisruptive migration を併用するときの制限事項
- 4.11.2 GAD 状態と nondisruptive migration のペア操作可否の関係

# <span id="page-157-0"></span>**4.11.1 GAD** と **nondisruptive migration** を併用するときの制限事項

- nondisruptive migration で移行中のボリュームを、GAD ペアのセカンダリボリュームに指定 して GAD ペアを作成することはできません。
- GAD ペアを作成する前に、移行先のボリュームのキャッシュモードを Write Sync に変更する 必要があります。Write Sync への変更は、RAID Manager で実施してください。
- GAD ペアのセカンダリボリュームは、Volume Migration が完了するまでホスト I/O はできま せん。ホストから GAD ペアのセカンダリボリュームを認識させる場合は、Volume Migration が完了してから実施してください。
- GAD ペアに対してスワップリシンクできません。スワップリシンクをする場合は、Volume Migration が完了したあとに、Volume Migration のペアを削除してください。
- Volume Migration を実施するまでに、Volume Migration のターゲットボリュームと GAD ペ アのセカンダリボリュームのプロビジョニングタイプを一致させる必要があります。
- 移行先のボリュームは、GAD と Universal Replicator(UR)を組み合わせた 3 データセンタ ー構成(3DC)をサポートしていません。GAD と UR を組み合わせた 3DC 構成にする場合は、 Volume Migration によるボリュームの移行が完了してから 3DC 構成を構築してください。

## 関連概念

• 4.11 GAD と [nondisruptive migration](#page-156-0) との併用

# **4.11.2 GAD** 状態と **nondisruptive migration** のペア操作可否の関係

## 表 **25 nondisruptive migration** のキャッシュモードと **GAD** ペア作成の操作可否

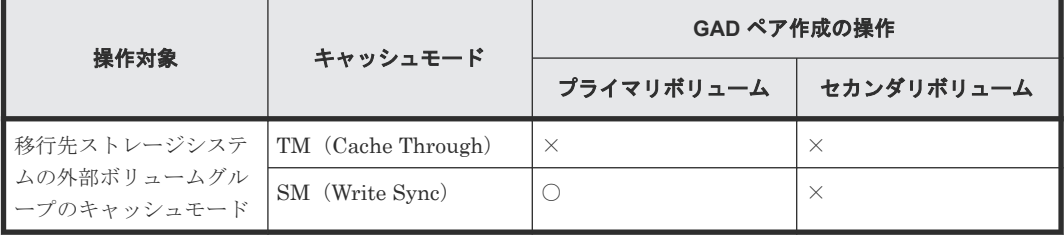

### (凡例)

○:操作できる ×:操作できない

### 表 **26 GAD** ペアと **nondisruptive migration** のキャッシュモード変更の操作可否

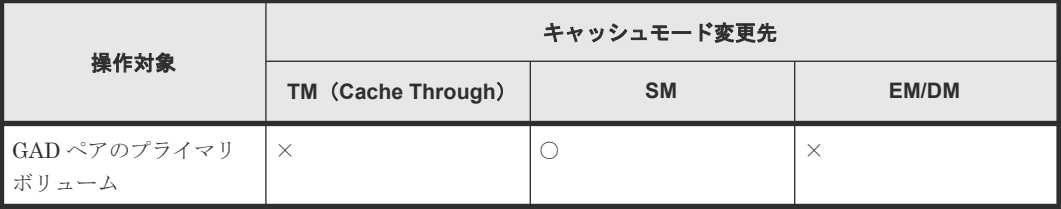

(凡例)

○:操作できる

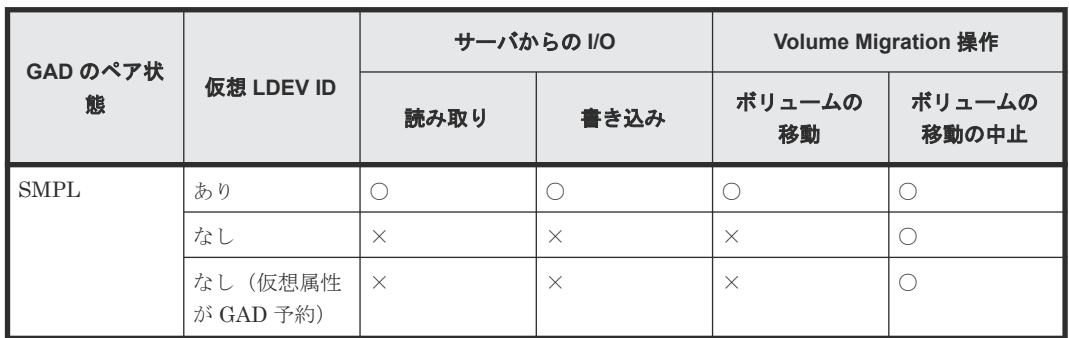

## 表 **27 Volume Migration** のペア操作可否(**nondisruptive migration** と併用中の **GAD** の状態が初 期のとき)

(凡例)

○:操作できる

×:操作できない

## 表 **28 Volume Migration** のペア操作可否(**nondisruptive migration** と併用中の **GAD** の状態が二 重化中のとき)

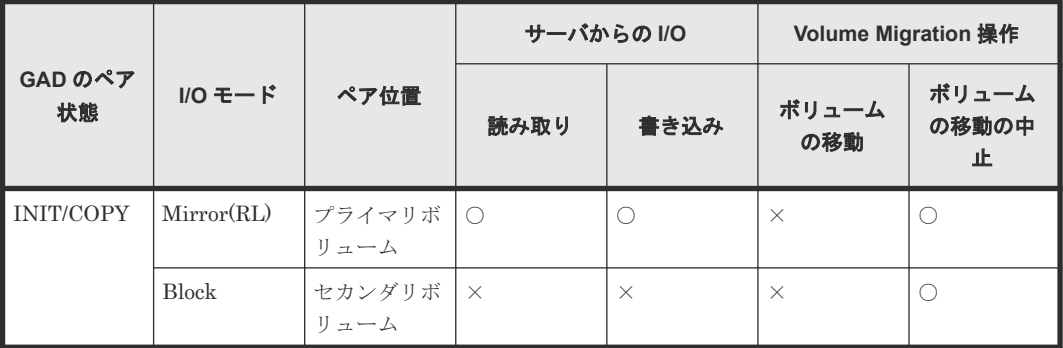

(凡例)

○:操作できる

×:操作できない

# 表 **29 Volume Migration** のペア操作可否(**nondisruptive migration** と併用中の **GAD** の状態が二 重化のとき)

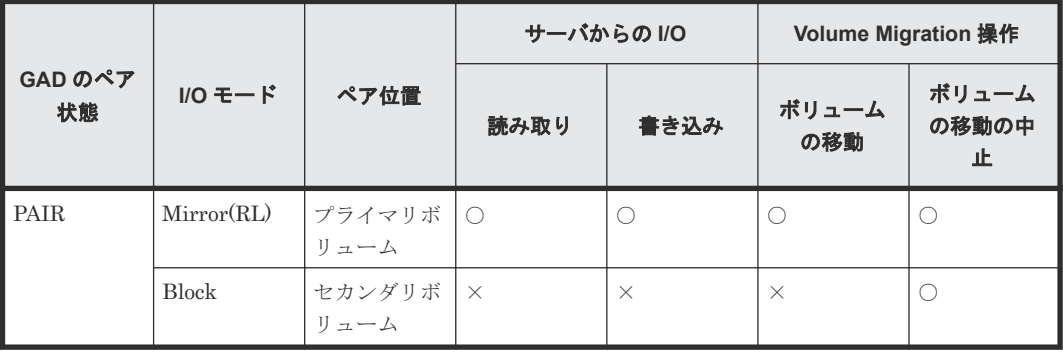

(凡例)

○:操作できる ×:操作できない

global-active device と他の機能の併用 **159**

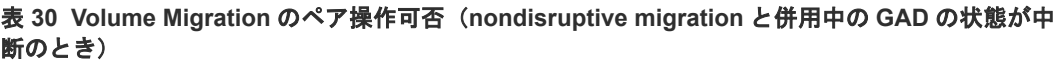

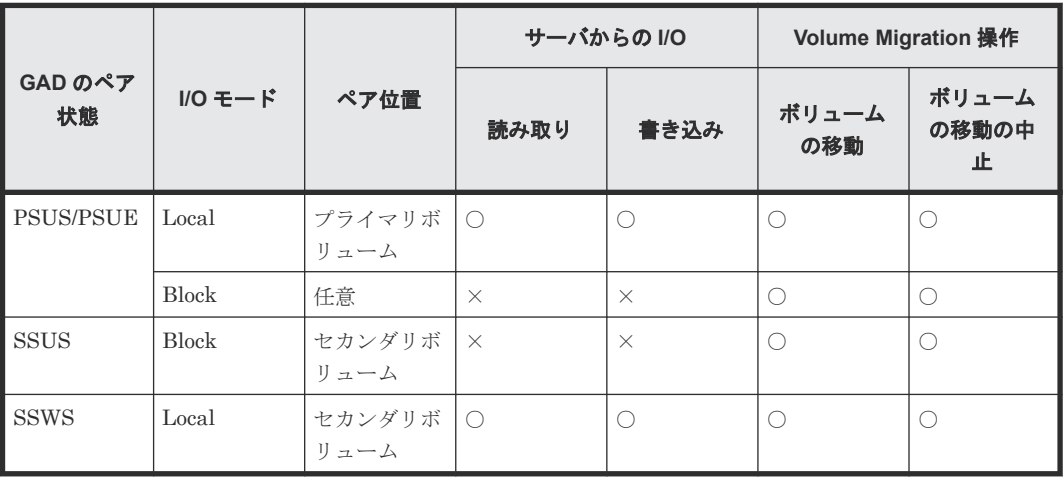

凡例

○:操作できる

×:操作できない

## 表 **31 Volume Migration** のペア操作可否(**nondisruptive migration** と併用中の **GAD** の状態がブ ロックのとき)

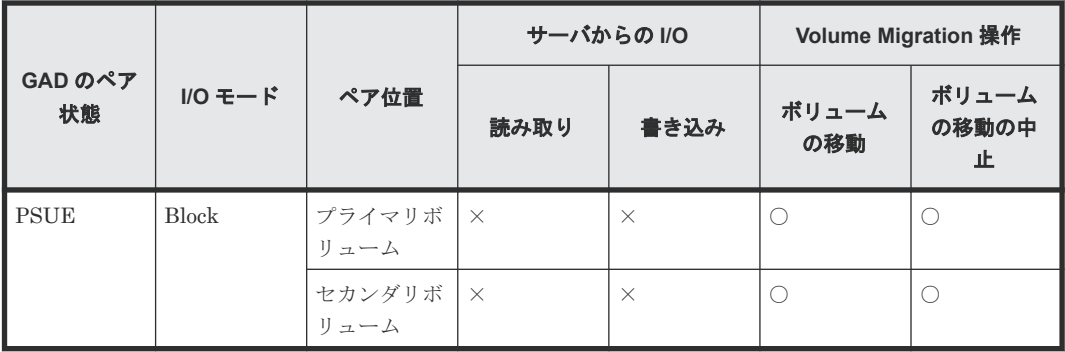

(凡例)

○:操作できる

×:操作できない

表 **32 GAD**、**nondisruptive migration** 併用中の **Volume Migration** のペア状態、および **GAD** ペア の操作可否(**GAD** ペアのプライマリボリュームを **Volume Migration** と併用している場合)

|              | Volum<br>$\mathbf e$<br><b>Migrat</b><br><b>Volu</b><br>ion の<br><b>P-VOL</b><br>me<br><b>Migra</b><br>と<br>tion<br>nondi<br>のぺ<br>srupti<br>ア状<br>ve<br>態<br>migrat<br>ion と<br>の併用<br>有無 | <b>Volum</b><br>$\mathbf{e}$<br><b>Migrat</b><br>ion の<br>S-VOL<br>と<br>nondi<br>srupti<br>ve<br>migrat<br>ion と<br>の併用<br>有無 | GAD のペア操作  |                     |             |                                  |                           |          |                                  |                          |  |
|--------------|----------------------------------------------------------------------------------------------------|----------------------------------------------------------------------------------------------------|------------|---------------------|-------------|----------------------------------|---------------------------|----------|----------------------------------|--------------------------|--|
|              |                                                                                                    |                                                                                                    | ペア作<br>成   |                     | ペア中断        |                                  | ペア削除                      |          |                                  | ペア再同期                    |  |
|              |                                                                                                    |                                                                                                    |            | <b>P-VOL</b><br>指定  | S-VOL<br>指定 | <b>P-VOL</b><br>指定<br>$\times 1$ | S-VOL<br>指定<br>$\times 2$ | 強制削<br>除 | <b>P-VOL</b><br>指定<br>$\times 3$ | $S-$<br><b>VOL</b><br>指定 |  |
| SMPL(<br>PD) | あり                                                                                                    | なし※4                                                                                                    | $\bigcirc$ | $\bigcirc$          | $\bigcirc$  | 0                                | $\times$                  | 0        | $\times$                         | $\times$                 |  |
| COPY         | あり                                                                                                    | なし※4                                                                                                    | $\times$   | $\circlearrowright$ | O           | $\bigcirc$                       | $\times$                  | 0        | $\times$                         | $\times$                 |  |
| <b>PSUE</b>  | あり                                                                                                    | なし※4                                                                                                    | $\times$   | $\circlearrowright$ | 0           | $\bigcirc$                       | $\times$                  | 0        | $\times$                         | $\times$                 |  |
| <b>PSUS</b>  | なし※4                                                                                                    | あり                                                                                                    | $\times$   | $\circlearrowright$ | ∩           | $\circlearrowright$              | $\times$                  | О        | $\times$                         | $\times$                 |  |

○:操作できる ×:操作できない P-VOL:プライマリボリューム S-VOL:セカンダリボリューム

### 注※1

GAD ペアのプライマリボリュームのペア状態が PSUS または PSUE で、かつ I/O モードが Local のときだけ、プライマリボリュームを指定して GAD ペアを削除できます。

### 注※2

GAD ペアのセカンダリボリュームのペア状態が SSWS で、かつ I/O モードが Local のときだ け、セカンダリボリュームを指定して GAD ペアを削除できます。

### 注※3

障害などで GAD ペアが中断した場合、Volume Migration のペアを削除することで、プライ マリボリュームを指定して GAD ペアを再同期できます。

## 注※4

Volume Migration のセカンダリボリュームと nondisruptive migration の併用はできませ  $\lambda$ 

### 関連概念

• 4.11 GAD と [nondisruptive migration](#page-156-0) との併用

# <span id="page-161-0"></span>**4.12 GAD** と **Volume Shredder** との併用

GAD ペアのボリュームおよび Quorum ディスクは、Volume Shredder を使用してデータを削除で きません。

# **4.13 GAD** と **Performance Monitor** との併用

GAD ペアのボリュームおよび Quorum ディスクは、Performance Monitor を使用して性能情報を 収集できます。ただし、I/O が発行されるボリュームの種類や、そのボリュームの I/O モードによ って Performance Monitor に計上されるポートの I/O 数(書き込みおよび読み取り)が異なりま す。

例えば GAD ペアの両方のボリュームの I/O モードが Mirror(RL)の場合、サーバからプライマリボ リュームへ書き込み (Write コマンド)が1回あったときは、コマンドが経由する次のポートとボ リュームのすべてに、性能情報が記録されます。

- 正サイトのストレージシステムの Target ポート
- プライマリボリューム
- 正サイトのストレージシステムの Initiator ポート
- 副サイトのストレージシステムの RCU Target ポート
- セカンダリボリューム

また、GAD ペアの両方のボリュームの I/O モードが Mirror(RL)の場合、サーバからプライマリボ リュームへ読み取り (Read コマンド) が1回あったときは、正サイトのストレージシステムの Target ポートとプライマリボリュームに、性能情報が記録されます。

### 関連概念

- 4.13.1 Performance Monitor に計上される GAD ボリュームへの I/O 数
- [4.13.2 Performance Monitor](#page-163-0) に計上されるポートへの I/O 数

# **4.13.1 Performance Monitor** に計上される **GAD** ボリュームへの **I/O** 数

GAD を使用している場合、GAD 状態によって Performance Monitor に計上される GAD ボリュー ムへの I/O 数(書き込みおよび読み取り)が、次の表のとおり異なります。

| GAD 状態                                                    | プライマリボリューム                                                                                                    | セカンダリボリューム                                                                                                    |
|-----------------------------------------------------------|----------------------------------------------------------------------------------------------------|----------------------------------------------------------------------------------------------------|
| 二重化                                                       | 次の合計値<br>サーバから GAD のプライマリボリュ<br>$\bullet$<br>ームへの書き込み数<br>GAD のヤカンダリボリュームからプ<br>$\bullet$<br>ライマリボリュームへの RIO 数 | 次の合計値<br>サーバから GAD のセカンダリボリュ<br>$\bullet$<br>ームへの書き込み数<br>GAD のプライマリボリュームからヤ<br>$\bullet$<br>カンダリボリュームへの RIO 数 |
| Quorum ディスク<br>閉塞または<br>Quorum ディスク<br>にボリュームを設定<br>しない構成 | サーバから GAD のプライマリボリューム<br>への書き込み数                                                                               | 次の合計値<br>サーバから GAD のセカンダリボリュ<br>ームへの書き込み数                                                                      |

表 **33 Performance Monitor** に計上される書き込み **I/O** 数

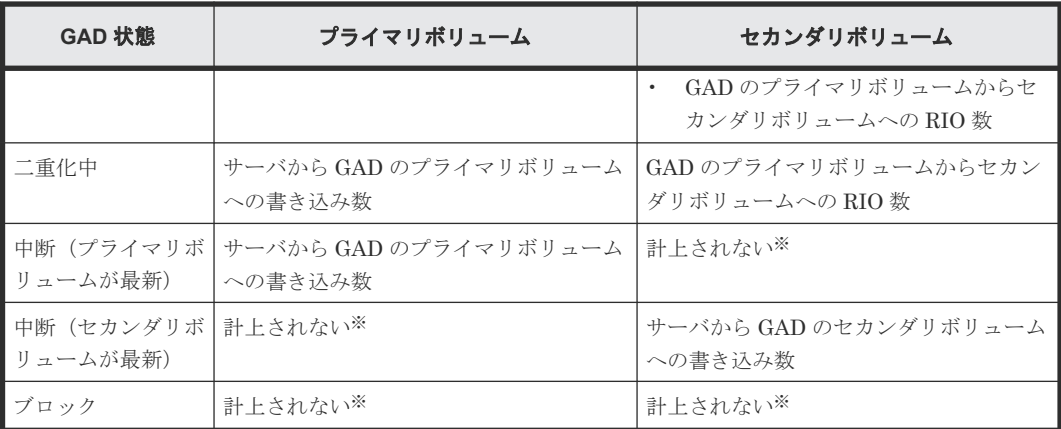

注※

サーバからの書き込みと読み取りは、Illegal Request でエラーになりますが、I/O 数として計 上されることがあります。

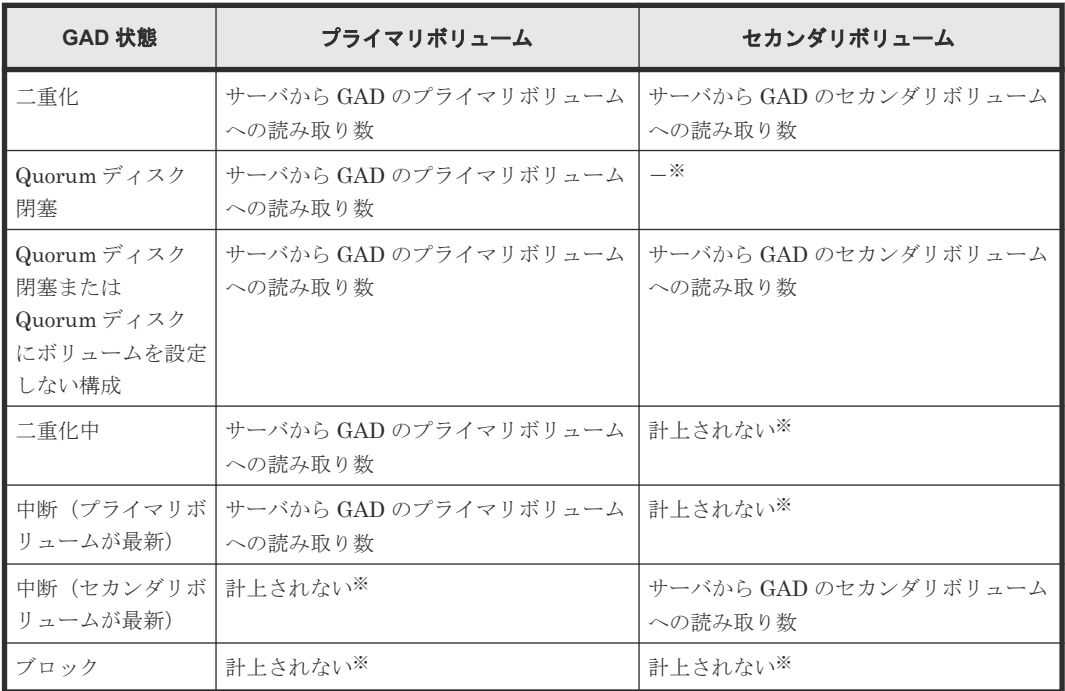

## 表 **34 Performance Monitor** に計上される読み取り **I/O** 数

注※

サーバからの書き込みと読み取りは、Illegal Request でエラーになりますが、I/O 数として計 上されることがあります。

## 表 **35 Performance Monitor** に計上される **I/O** 数とサーバ **I/O** 数の関係

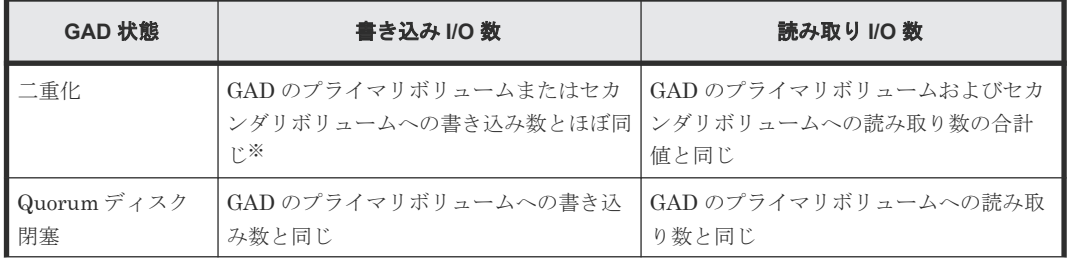

<span id="page-163-0"></span>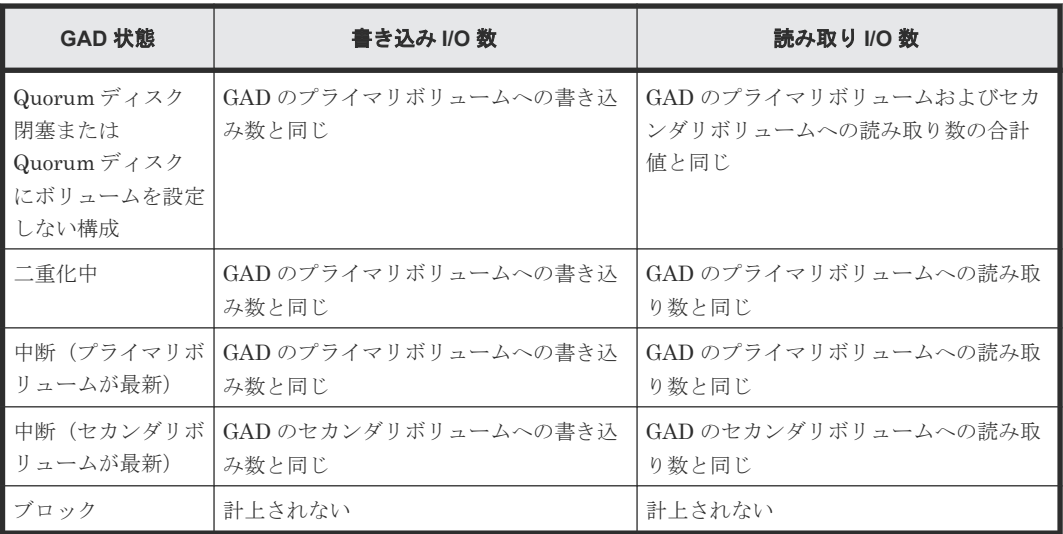

注※

サーバからの書き込みコマンドに対して、RIO は複数個に分割されて発行されることがありま す。そのため、サーバからの書き込みコマンド数と一致しないことがあります。

# 関連概念

• 4.13 GAD と [Performance Monitor](#page-161-0) との併用

# **4.13.2 Performance Monitor** に計上されるポートへの **I/O** 数

GAD を使用している場合、I/O 先のボリュームや、そのボリュームの I/O モードによって Performance Monitor に計上されるポートの I/O 数 (書き込みおよび読み取り)が、次の表のとお り異なります。

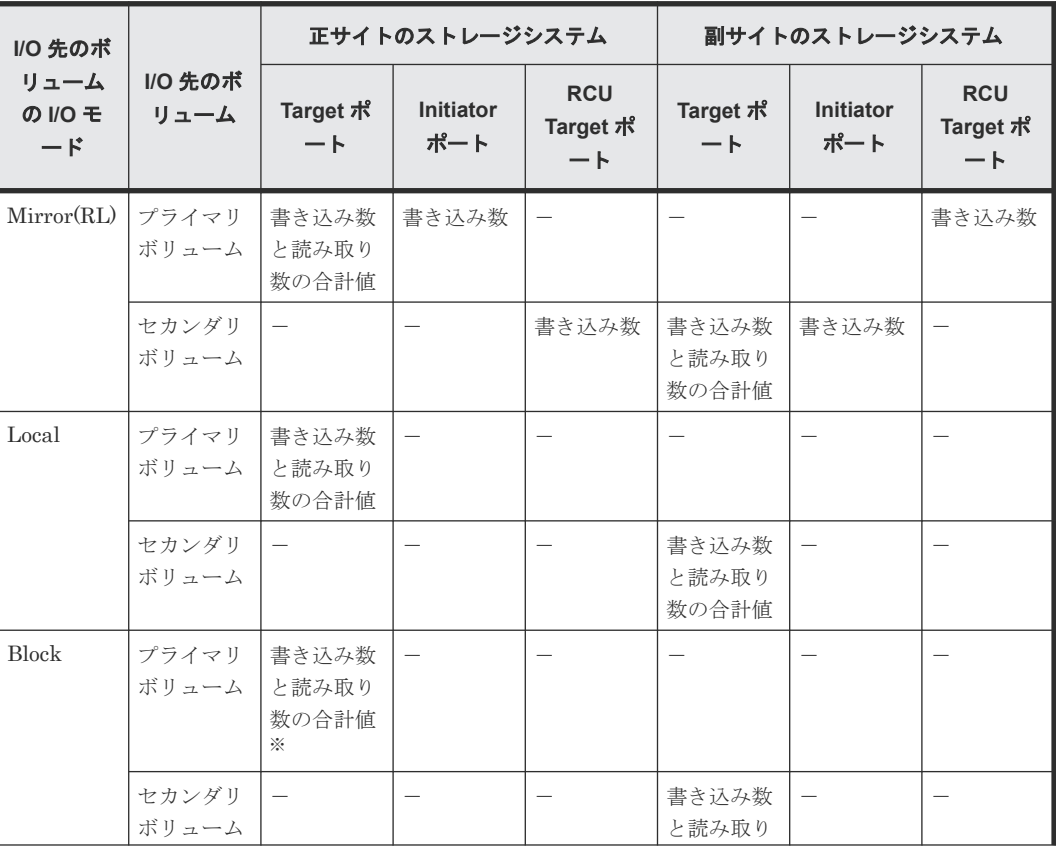

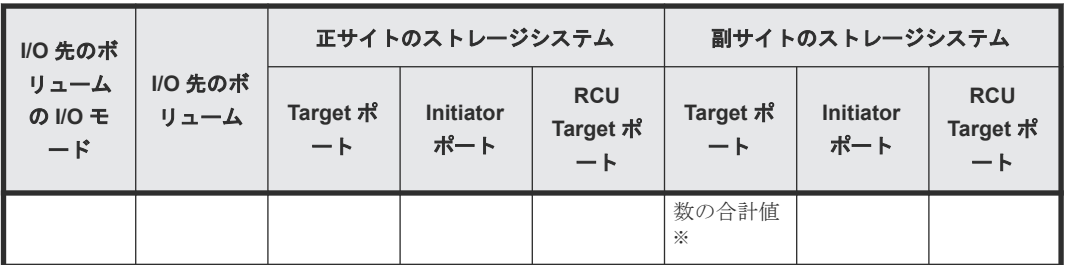

-:計上されない

注※

サーバからの書き込みと読み取りは、Illegal Request でエラーになりますが、I/O 数としてカ ウントされることがあります。

# 関連概念

• 4.13 GAD と [Performance Monitor](#page-161-0) との併用

global-active device と他の機能の併用 **165**

**166** global-active device と他の機能の併用

5

# **global-active device** の環境構築手順

ここでは、正サイトで VSP 5100 を使用している状態で、副サイトに VSP 5100 を導入し、globalactive device (GAD) ペアを作成するまでの手順を、例を使用して説明します。

- $\Box$  5.1 [システム構成例](#page-167-0)
- **□ 5.2 GAD [の環境構築の流れ](#page-170-0)**
- 5.3 [初期状態](#page-171-0)
- □ 5.4 [外部ストレージシステムを準備する](#page-171-0)
- □ 5.5 [物理パスが接続されていることを確認する](#page-172-0)
- □ 5.6 [プログラムプロダクトのライセンスをインストールする](#page-173-0)
- □ 5.7 [コマンドデバイスを作成する](#page-173-0)
- □ 5.8 RAID Manager [の構成定義ファイルを作成する](#page-174-0)
- [5.9 RAID Manager](#page-175-0) を起動する
- □ 5.10 [正サイトと副サイトのストレージシステムを接続する](#page-176-0)
- **□** 5.11 Quorum [ディスクを作成する](#page-180-0)
- 5.12 [副サイトのストレージシステムを設定する](#page-190-0)
- □ 5.13 RAID Manager [の構成定義ファイルを更新する](#page-221-0)
- **□ 5.14 ALUA [モードを設定する](#page-222-0)**
- **□ 5.15 GAD [ペアを作成する](#page-223-0)**
- □ 5.16 [セカンダリボリュームへの交替パスを追加する](#page-228-0)
- □ 5.17 [クロスパスを非優先に設定する](#page-229-0)

global-active device の環境構築手順 **167**

# <span id="page-167-0"></span>**5.1** システム構成例

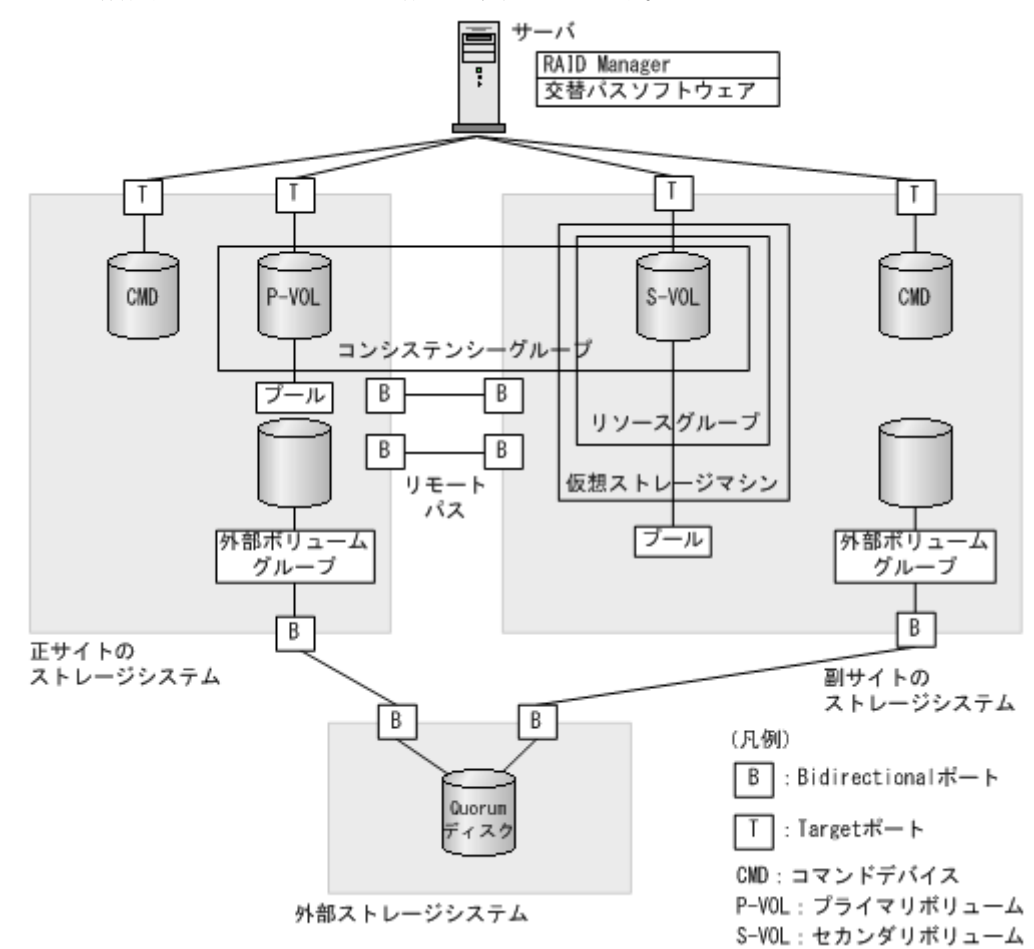

ここで作成する GAD のシステム構成例を、次に示します。

## 関連概念

- 5.1.1 正サイトのストレージシステムの構成例
- 5.1.2 [副サイトのストレージシステムの構成例](#page-168-0)
- 5.1.3 [サーバの構成例](#page-169-0)
- 5.1.4 [外部ストレージシステムの構成例](#page-170-0)

# **5.1.1** 正サイトのストレージシステムの構成例

システム構成例のうち、正サイトのストレージシステムの構成例について説明します。

### ストレージシステム

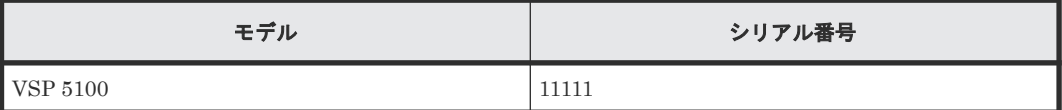

<span id="page-168-0"></span>プライマリボリューム

| 実 LDEV ID | 容量             | ポートの属性 | ポート名  | LU 番号 |
|-----------|----------------|--------|-------|-------|
| 22:22     | 1,024,000block | Target | CL1-A |       |

## リモート接続に使用するポート

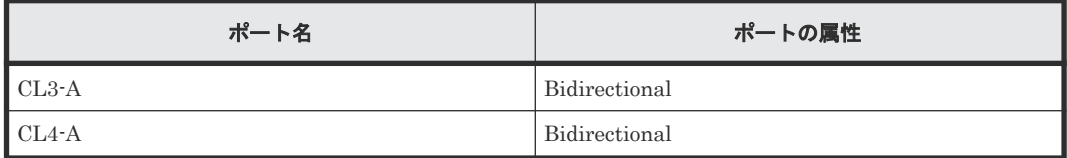

# **Quorum** ディスク用外部ボリューム

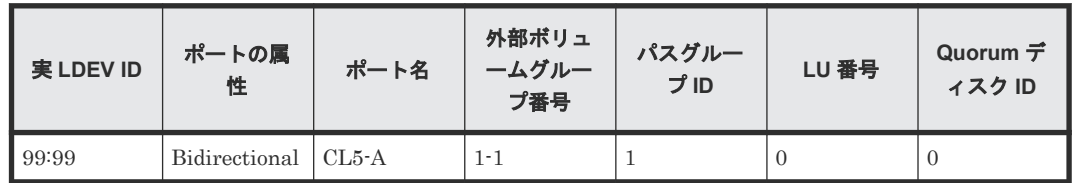

### ペア

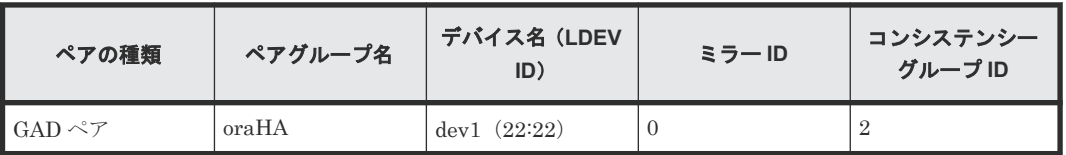

### 関連概念

• 5.1 [システム構成例](#page-167-0)

# **5.1.2** 副サイトのストレージシステムの構成例

システム構成例のうち、副サイトのストレージシステムの構成例について説明します。

## ストレージシステム

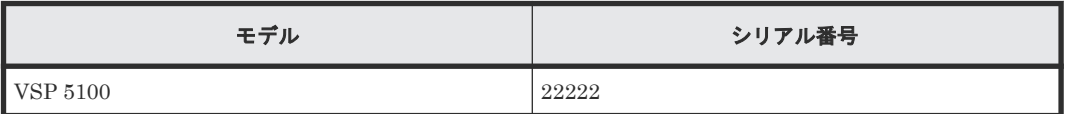

### プール

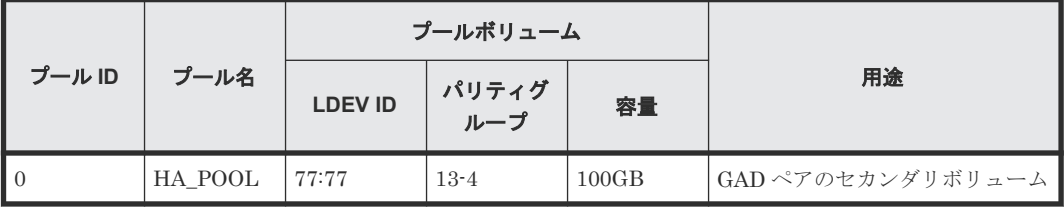

## セカンダリボリューム

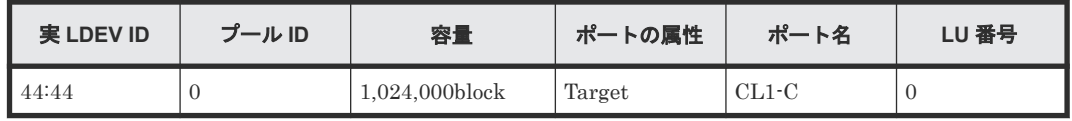

global-active device の環境構築手順 **169**

<span id="page-169-0"></span>ホストグループ

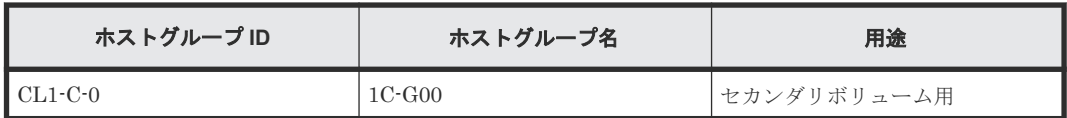

## リモート接続に使用するポート

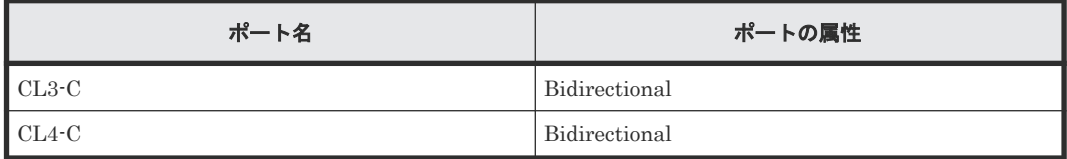

# **Quorum** ディスク用外部ボリューム

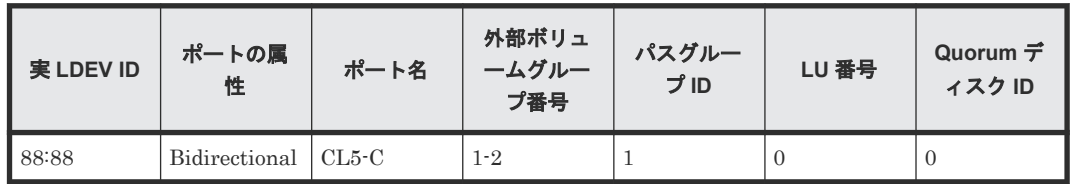

## ペア

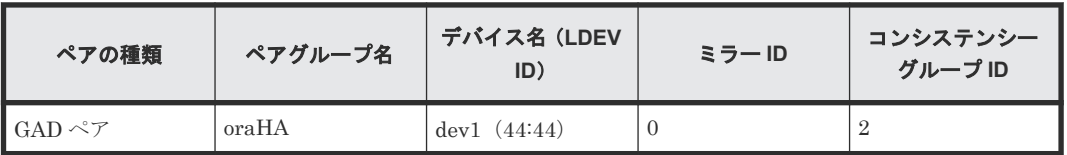

# リソースグループ

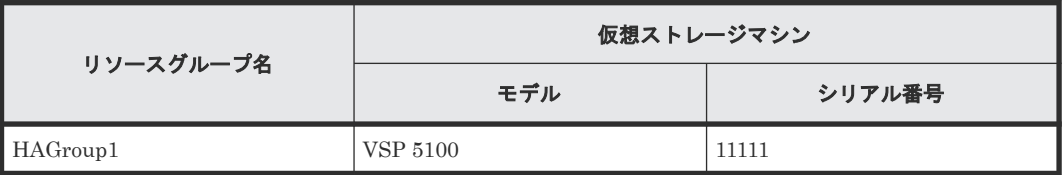

# 関連概念

• 5.1 [システム構成例](#page-167-0)

# **5.1.3** サーバの構成例

システム構成例のうち、サーバの構成例について説明します。

# **RAID Manager** のインスタンスと構成定義ファイル

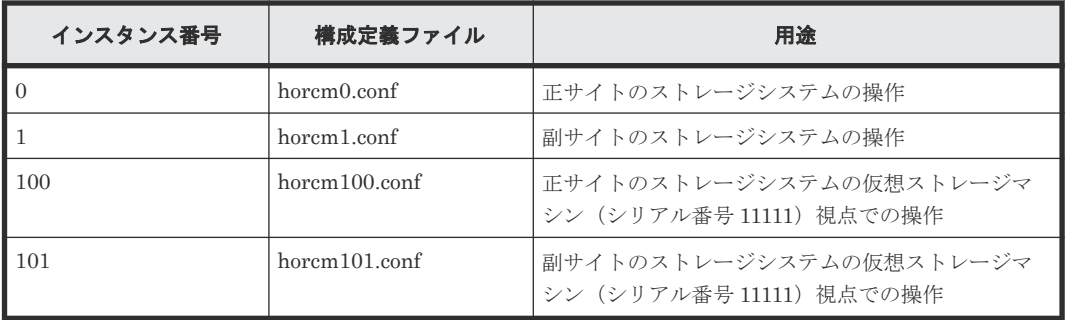

<span id="page-170-0"></span>仮想ストレージマシン視点での操作とは、raidcom コマンドで指定するパラメータや raidcom コ マンドによって表示されるオブジェクトの基準が仮想 ID で行われることを指します。本構成例で は、正サイトのストレージシステムには、仮想ストレージマシンを定義していませんが、ストレー ジシステムと同じシリアル番号とモデルを持つ仮想ストレージマシンに対するイメージで操作でき ます。

## 関連概念

• 5.1 [システム構成例](#page-167-0)

# **5.1.4** 外部ストレージシステムの構成例

システム構成例のうち、外部ストレージシステムの構成例について説明します。

### ストレージシステム

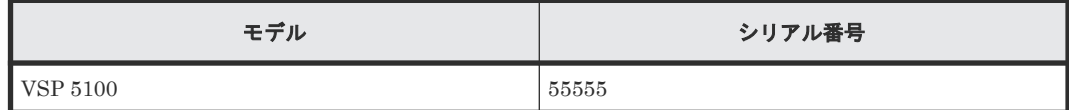

### **WWN**

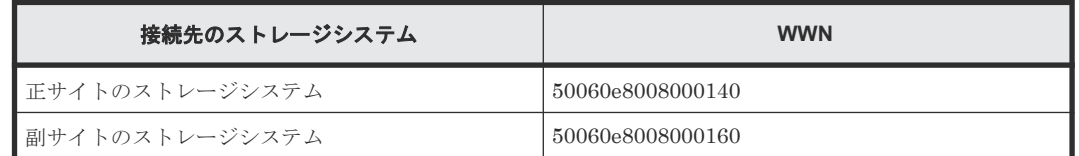

### 関連概念

• 5.1 [システム構成例](#page-167-0)

# **5.2 GAD** の環境構築の流れ

GAD の環境構築の流れを次に示します。

- 5.3 [初期状態](#page-171-0)
- 5.4 [外部ストレージシステムを準備する](#page-171-0)
- 5.5 [物理パスが接続されていることを確認する](#page-172-0)
- 5.6 [プログラムプロダクトのライセンスをインストールする](#page-173-0)
- 5.7 [コマンドデバイスを作成する](#page-173-0)
- 5.8 RAID Manager [の構成定義ファイルを作成する](#page-174-0)
- [5.9 RAID Manager](#page-175-0) を起動する
- 5.10 [正サイトと副サイトのストレージシステムを接続する](#page-176-0)
- 5.11 Quorum [ディスクを作成する](#page-180-0)
- 5.12 [副サイトのストレージシステムを設定する](#page-190-0)
- 5.13 RAID Manager [の構成定義ファイルを更新する](#page-221-0)
- 5.14 ALUA [モードを設定する](#page-222-0)
- 5.15 GAD [ペアを作成する](#page-223-0)
- 5.16 [セカンダリボリュームへの交替パスを追加する](#page-228-0)

global-active device の環境構築手順 **171**

# <span id="page-171-0"></span>**5.3** 初期状態

サーバ、および正サイトと副サイトのストレージシステムがあります。

- 正サイトと副サイトのストレージシステムには、デフォルトでリソースグループ 0 があります。
- 正サイトのストレージシステムには、LU パスが定義された Dynamic Provisioning の仮想ボリ ュームがあります。このボリュームが、GAD ペアのプライマリボリュームです。
- DKCMAIN プログラムのバージョンが 90-09-21-XX/XX 以降では、FC-NVMe でホストに接続 されたボリュームも GAD ペアのボリュームとして使用することができます。FC-NVMe の設 定については、『オープンシステム構築ガイド』 を参照してください。
- サーバには、交替パスソフトウェアがインストールされています。サーバから Dynamic Provisioning の仮想ボリュームへの I/O の有無は、GAD ペアの作成に影響しません。

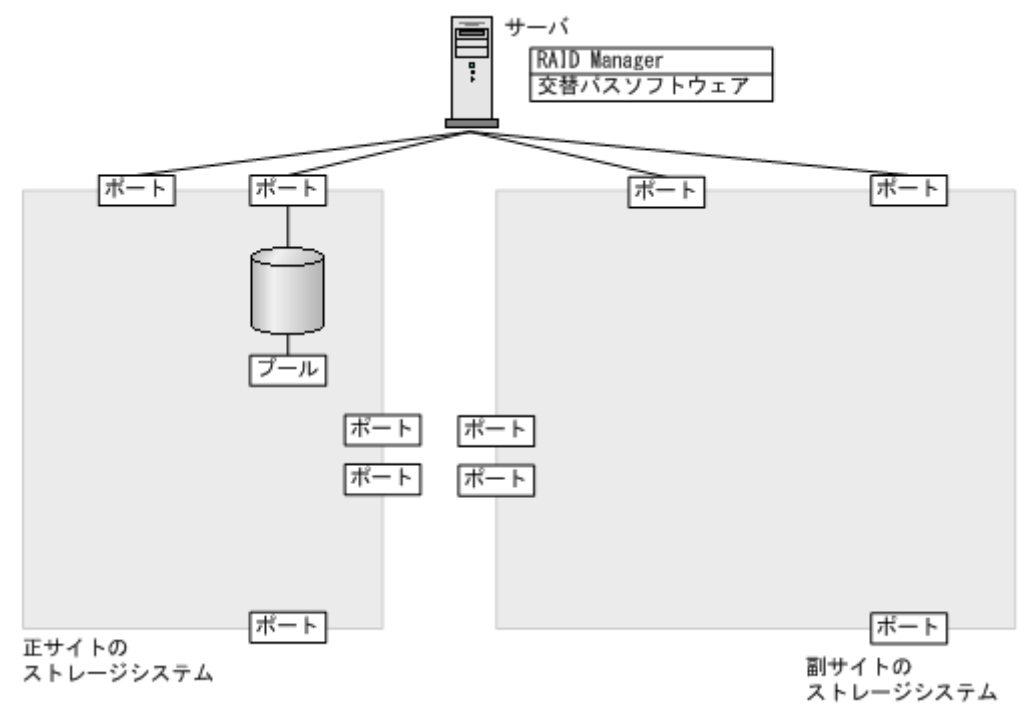

# **5.4** 外部ストレージシステムを準備する

Quorum ディスク用の外部ストレージシステムを設置します。サーバのディスクを Quorum ディ スクとして使用する場合または Quorum ディスクにボリュームを設定しない場合は、Quorum ディ スク用の外部ストレージシステムを設置する必要はありません。

### 関連概念

- 3.5 GAD の Quorum [ディスクの計画](#page-107-0)
- 5.5 [物理パスが接続されていることを確認する](#page-172-0)

### 関連参照

• [2.1 GAD](#page-81-0) の要件

# <span id="page-172-0"></span>**5.5** 物理パスが接続されていることを確認する

次の物理パスが接続されていることを確認します。

- 正サイトのストレージシステムから副サイトのストレージシステムへの物理パス(2本以上)
- 副サイトのストレージシステムから正サイトのストレージシステムへの物理パス(2本以上)
- 正サイトのストレージシステムと Quorum ディスク用外部ストレージシステム間の物理パス(2 本以上)
- 副サイトのストレージシステムと Quorum ディスク用外部ストレージシステム間の物理パス(2 本以上)
- サーバと正サイトのストレージシステム間の物理パス (2本以上)
- サーバと副サイトのストレージシステム間の物理パス (2本以上)

メモ

各ノード間は、2 本以上の物理パスで接続することを強く推奨します。各ノードを 1 本の物理パスで接続した場 合、物理パスやハードウェアで 1 か所でも障害が発生すると、予期しないサーバのフェイルオーバが発生した り、GAD ペアが中断がしたりするおそれがあります。また、ストレージシステム間のパスを保守するときに、 GAD ペアを中断する必要があります。

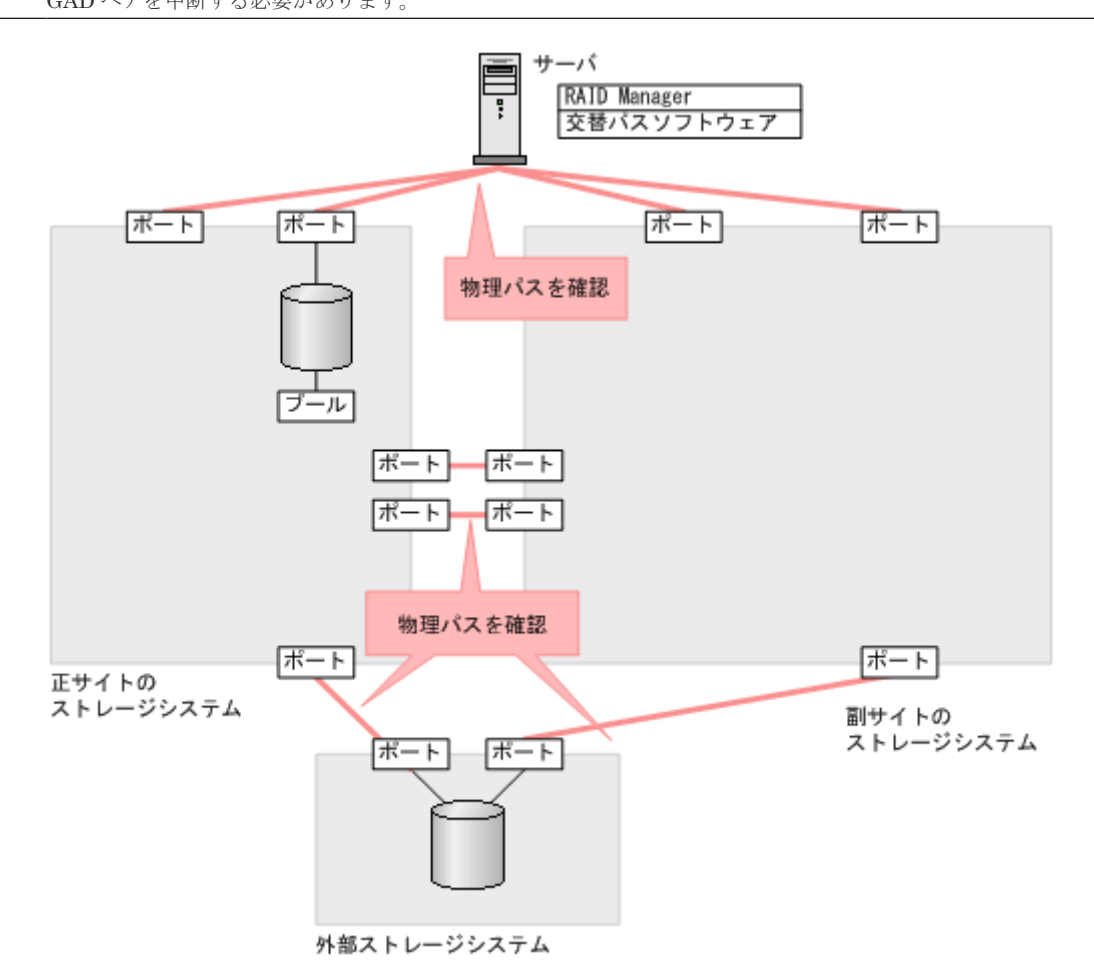

図では、ストレージシステム間の交替パスを省略しています。

global-active device の環境構築手順 **173**

### 関連概念

- 5.4 [外部ストレージシステムを準備する](#page-171-0)
- 5.6 プログラムプロダクトのライセンスをインストールする

# <span id="page-173-0"></span>**5.6** プログラムプロダクトのライセンスをインストールする

正サイトと副サイトのストレージシステムの両方に、GAD のライセンスをインストールします。ラ イセンスのインストールには、Storage Navigator を使用します。詳細は、『Hitachi Device Manager - Storage Navigator ユーザガイド』 を参照してください。

## 関連概念

- 5.5 [物理パスが接続されていることを確認する](#page-172-0)
- 5.7 コマンドデバイスを作成する

# **5.7** コマンドデバイスを作成する

コマンドデバイスは、RAID Manager とストレージシステム間の通信に必要です。正サイトと副サ イトのストレージシステムの両方で、リソースグループ 0 にコマンドデバイスを作成し、サーバか ら認識させます。コマンドデバイスの作成には、Storage Navigator または raidcom modify ldev コマンドを使用します。

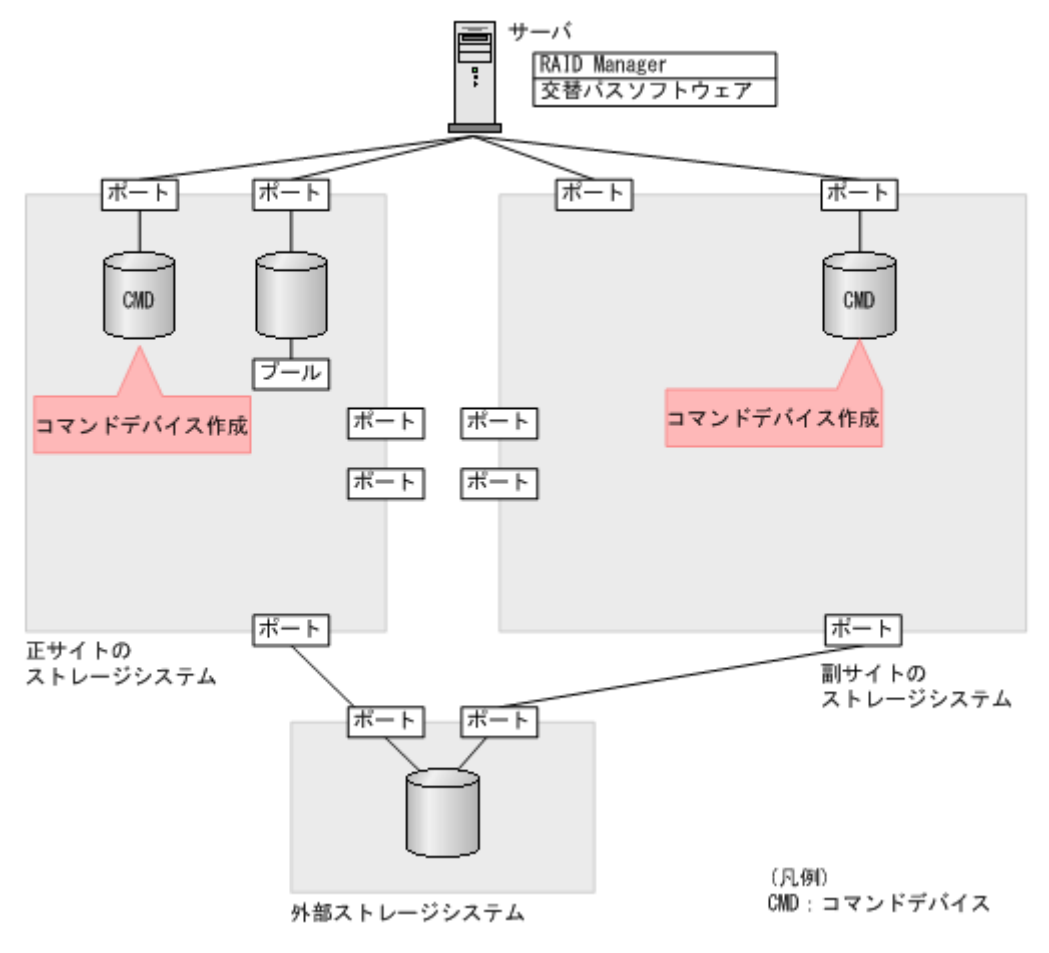

<span id="page-174-0"></span>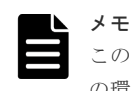

この章では、In-Band 方式で RAID Manager を使用する手順を掲載しています。Out-of-Band 方式でも、GAD の環境を構築できます。

# メモ

この章では、SCSI のホストインタフェースで、LU パスが定義されたボリュームを使ってコマンドデバイスを 作成する手順を記載しています。FC-NVMe のホストインタフェースで、Namespace に設定されているボリュ ームを使ってコマンドデバイスを作成することもできます。FC-NVMe についての詳細は、『オープンシステム 構築ガイド』 を参照してください。

- 1. 正サイトと副サイトのストレージシステムの Storage Navigator で、リソースグループ 0 に登 録されている LDEV ID を指定して、コマンドデバイス用のボリュームを作成します。
- 2. 作成したボリュームをフォーマットします。
- 3. 作成したボリュームを、サーバに接続されているポートに定義します。
- 4. 作成したボリュームのコマンドデバイスを有効にし、かつコマンドデバイスのユーザ認証を有 効にします。

コマンドデバイスの設定については、『オープンシステム構築ガイド』 を参照してください。

5. 必要に応じて、コマンドデバイスを定義するポートのトポロジと Fabric の設定を変更します。

### 関連概念

- 5.6 [プログラムプロダクトのライセンスをインストールする](#page-173-0)
- 5.8 RAID Manager の構成定義ファイルを作成する

# **5.8 RAID Manager** の構成定義ファイルを作成する

RAID Manager の構成定義ファイルを作成します。Windows で構成定義ファイルを作成する例を 次に示します。

メモ

HORCM\_CMD にコマンドデバイスを指定する場合は、ストレージシステムの装置製番と LDEV 番号を含む形 式で指定することを推奨します。

### **horcm0.conf**(正サイトのストレージシステム操作用)

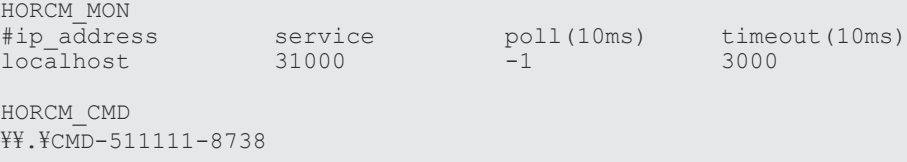

### **horcm1.conf**(副サイトのストレージシステム操作用)

HORCM\_MON<br>#ip address  $1$ ocalhost

\$ervice poll(10ms) timeout(10ms)<br>31001 -1 3000

HORCM\_CMD \\.\CMD-522222-17476

global-active device の環境構築手順 **175**

## <span id="page-175-0"></span>**horcm100.conf**(正サイトのストレージシステムの仮想ストレージマシン(シリアル番号 **11111**) 操作用)

```
HORCM_MON
#ip address service poll(10ms) timeout(10ms)
localhost 31100 -1 3000
HORCM_CMD
\overline{\text{YY}}.\overline{\text{Y}CMD}-511111-8738HORCM_VCMD
```

```
# redefine Virtual DKC Serial# as unitIDs511111
511111
```
## **horcm101.conf**(副サイトのストレージシステムの仮想ストレージマシン(シリアル番号 **11111**) 操作用)

```
HORCM_MON
#ip address service poll(10ms) timeout(10ms)
localhost 31101 -1 3000
HORCM_CMD
\,\,\Psi\,\Psi . \,\Psi CMD-522222-17476
HORCM_VCMD
# redefine Virtual DKC Serial# as unitIDs511111
511111
```
### 関連概念

- 5.7 [コマンドデバイスを作成する](#page-173-0)
- 5.9 RAID Manager を起動する

# **5.9 RAID Manager** を起動する

RAID Manager の構成定義ファイルを作成し、RAID Manager を起動します。

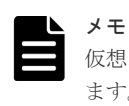

仮想ストレージマシン操作用の構成定義ファイルは、GAD ペア作成前の仮想ストレージマシンの操作に使用し ます。ここでは、仮想ストレージマシンを操作しないため、仮想ストレージマシン操作用のインスタンスは起動 しません。

### コマンド例(**Windows** の場合)

1. インスタンス 0 と 1 を起動します。

```
horcmstart 0 1
starting HORCM inst 0
HORCM inst 0 starts successfully.
starting HORCM inst 1
HORCM inst 1 starts successfully.
```
2. ユーザ名とパスワードを入力し、ユーザ認証を実施します。

```
raidcom -login <username> <password> -IH0
raidcom -login <username> <password> -IH1
```
コマンド例では、コマンドごとに-IH オプションを使用してインスタンスを指定しています。イン スタンスごとにシェルを起動して操作することもできます。インスタンスごとにシェルを起動して

<span id="page-176-0"></span>操作する場合、環境変数 HORCMINST にインスタンス番号を指定してから、コマンドを実行して ください。

## 関連概念

- 5.8 RAID Manager [の構成定義ファイルを作成する](#page-174-0)
- 5.10 正サイトと副サイトのストレージシステムを接続する

# **5.10** 正サイトと副サイトのストレージシステムを接続する

正サイトと副サイトのストレージシステムを接続するために、ポートの属性を設定し、2 台のスト レージシステム間にリモート接続を追加します。

## 関連概念

- [5.9 RAID Manager](#page-175-0) を起動する
- 5.10.1 リモート接続用のポートの属性を設定する
- 5.10.2 [リモート接続を追加する](#page-178-0)

# **5.10.1** リモート接続用のポートの属性を設定する

GAD のコマンドとデータを転送するためには、正サイトと副サイトのストレージシステムに Biderectional ポートが必要です。なお、双方向のリモート接続で、同じパスグループ ID を指定し てください。

global-active device の環境構築手順 **177**

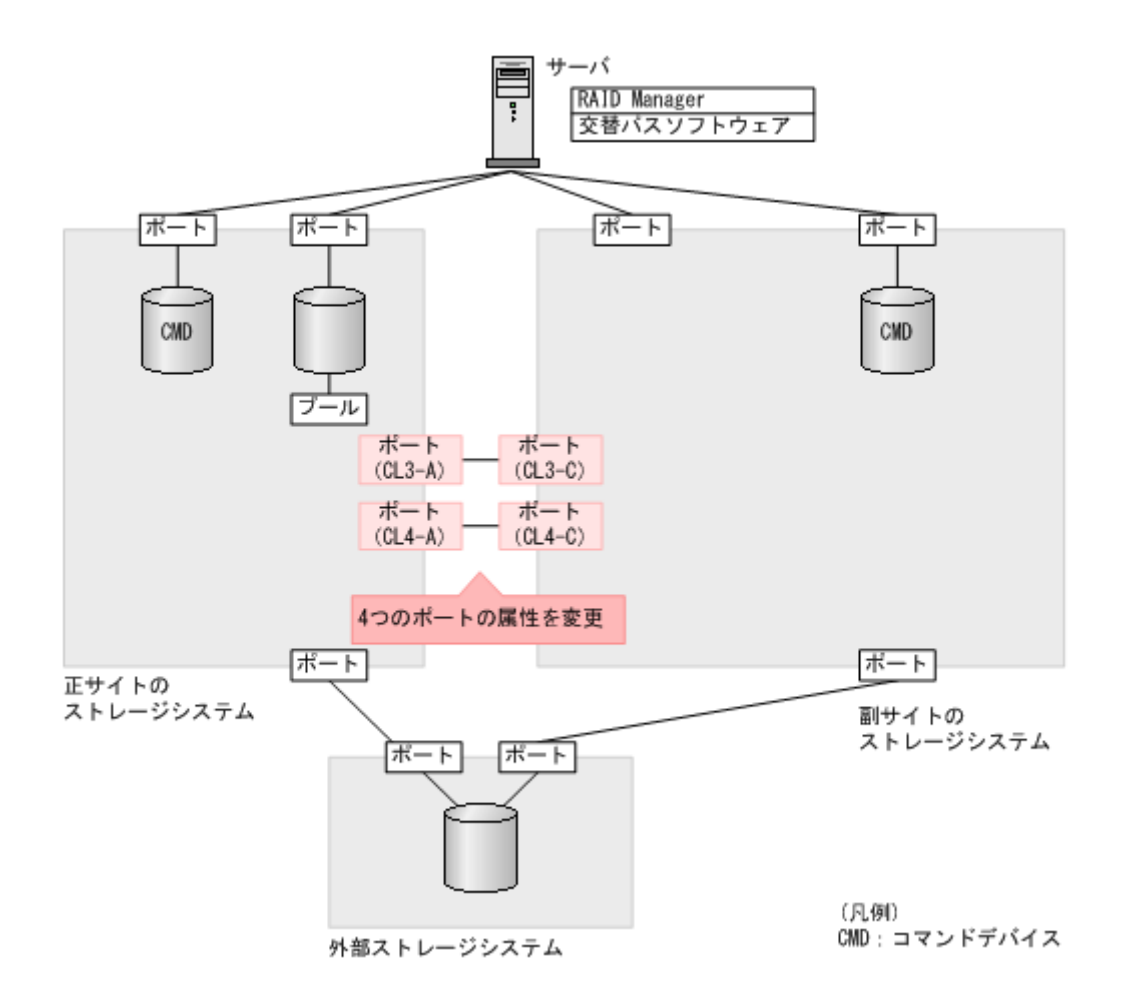

### コマンド例

1. 正サイトのストレージシステムにある、ポート (CL3-A) の属性を Bidirectional に変更しま す。

raidcom modify port -port CL3-A -port attribute ALL -IH0

2. 正サイトのストレージシステムにある、ポート(CL4-A)の属性を Bidirectional に変更しま す。

raidcom modify port -port CL4-A -port attribute ALL -IH0

3. 副サイトのストレージシステムにある、ポート(CL3-C)の属性を Bidirectional に変更しま す。

raidcom modify port -port CL3-C -port\_attribute ALL -IH1

4. 副サイトのストレージシステムにある、ポート(CL4-C)の属性を Bidirectional に変更しま す。

raidcom modify port -port CL4-C -port\_attribute ALL -IH1

ストレージシステム間の交替パス用のポートも同様に設定します。なお、図では交替パスを省略し ています。

### <span id="page-178-0"></span>確認コマンド例

1. 正サイトのストレージシステムにあるポートの情報を表示します。

| raidcom get port -IHO   |          |      |     |             |             |          |         |
|-------------------------|----------|------|-----|-------------|-------------|----------|---------|
| PORT<br>ATTR<br>TYPE.   | SPD      | LPID | FAB | <b>CONN</b> | SSW         | SL       | Serial# |
| WWN                     | PHY PORT |      |     |             |             |          |         |
| $CL3-A$<br>FIBRE TAR    | AUT      | EF   | N   | FCAL        | N           | $\Omega$ | 511111  |
| 50060e8008000100        |          |      |     |             |             |          |         |
| FIBRE MCU<br>$CL3-A$    | AUT      | EF   | N   | FCAL        | N           | $\Omega$ | 511111  |
| 50060e8008000100        |          |      |     |             |             |          |         |
| FIBRE RCU<br>$CL3-A$    | AUT      | EF   | N   | FCAL        | N           | $\Omega$ | 511111  |
| 50060e8008000100        |          |      |     |             |             |          |         |
| $CL3 - A$<br>FIBRE ELUN | AUT      | EF   | N   | FCAL        | N           | $\Omega$ | 511111  |
| 50060e8008000100        |          |      |     |             |             |          |         |
| FIBRE TAR<br>$CL4 - A$  | AUT      | E8   | N   | FCAL        | N           | $\Omega$ | 511111  |
| 50060e8008000120        |          |      |     |             |             |          |         |
| FIBRE MCU<br>$CL4 - A$  | AUT      | E8   | N   | FCAL        | $\mathbf N$ | $\Omega$ | 511111  |
| 50060e8008000120        |          |      |     |             |             |          |         |
| FIBRE RCU<br>$CL4 - A$  | AUT      | E8   | N   | FCAL        | N           | $\Omega$ | 511111  |
| 50060e8008000120        |          |      |     |             |             |          |         |
| $CL4 - A$<br>FIBRE ELUN | AUT      | E8   | N   | FCAL        | N           | $\Omega$ | 511111  |
| 50060e8008000120        |          |      |     |             |             |          |         |
|                         |          |      |     |             |             |          |         |

2. 副サイトのストレージシステムにあるポートの情報を表示します。

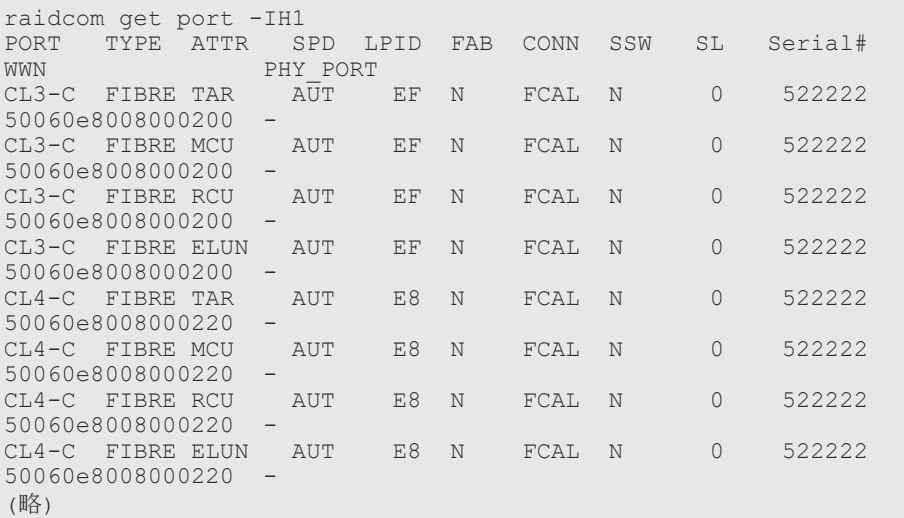

すべてのポートの情報が一覧で表示されます。属性を変更したポートの属性が、正しく変更されて いることを確認します。

### 関連概念

- 5.10 [正サイトと副サイトのストレージシステムを接続する](#page-176-0)
- 5.10.2 リモート接続を追加する

# **5.10.2** リモート接続を追加する

正サイトと副サイトのストレージシステム間に、双方向にリモート接続を追加します。なお、双方 向のリモート接続で、同じパスグループ ID を指定してください。

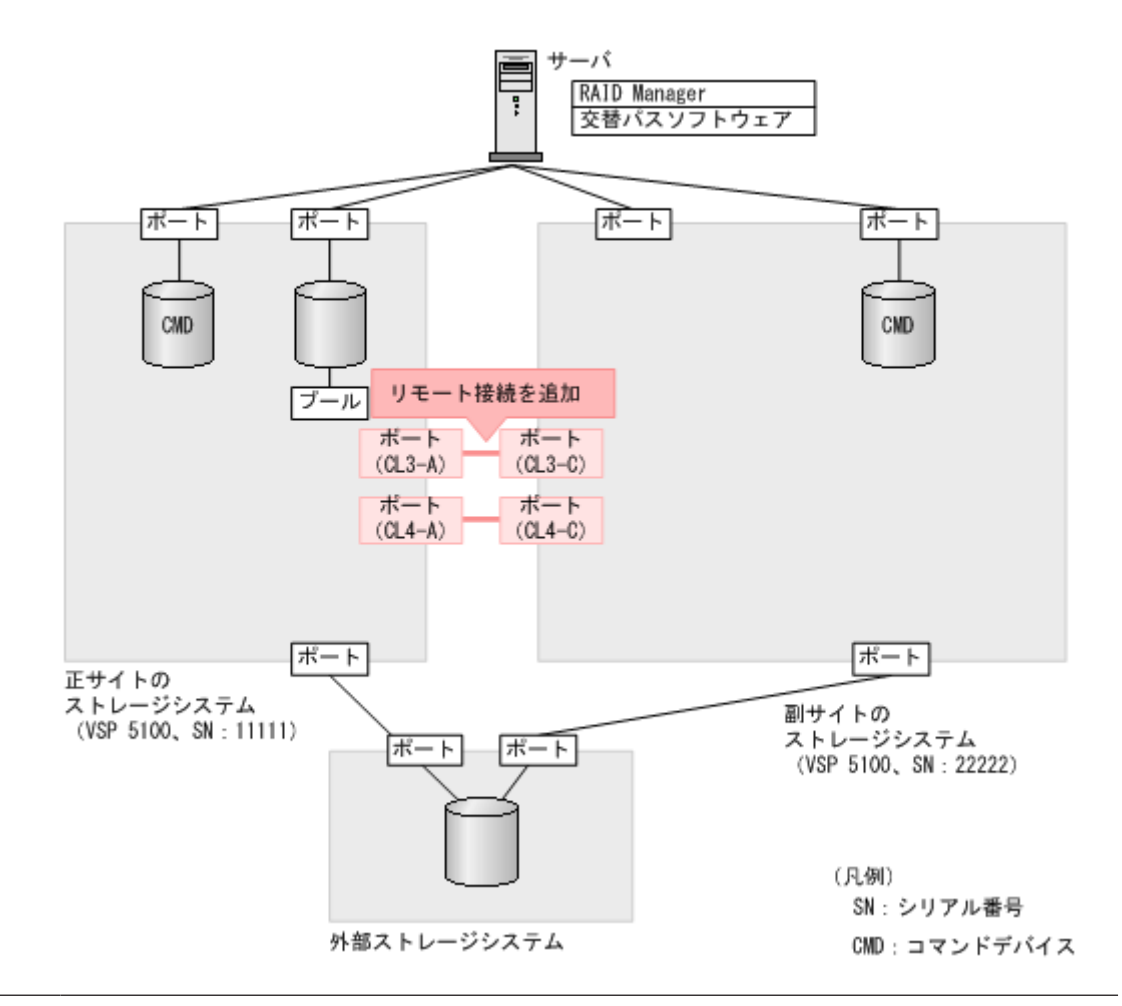

注意

既に GAD ペアの運用を行っている状態から、帯域不足などの理由でリモート接続を追加する場合は、リモート 接続で未使用のポートを使用してください。

既にリモート接続で使用しているポートに、新たなリモート接続を追加した場合、運用中の GAD ペアへのホス ト I/O が一時的に停止する可能性があります。

# メモ

ストレージシステムや仮想ストレージマシンのモデルが VSP 5000 シリーズの場合、コマンドでシリアル番号を 入力するときには、指定したいストレージシステムまたは仮想ストレージマシンのシリアル番号に 500,000 を 足した値を入力します。

## コマンド例

1. 正サイトのストレージシステムのポート (CL3-A) から、副サイトのストレージシステムのポ ート (CL3-C)へ、パスグループ ID が 0 のリモート接続を追加します。

```
raidcom add rcu -cu_free 522222 R900 0 -mcu_port CL3-A -rcu_port CL3-
C -IHO
```
2. 非同期コマンドの処理が正常終了したことを確認します。

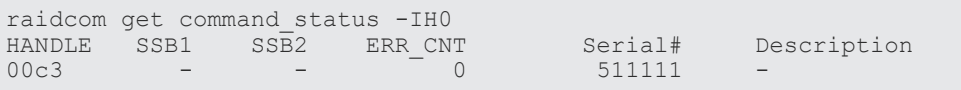
<span id="page-180-0"></span>3. 副サイトのストレージシステムのポート (CL4-C) から、正サイトのストレージシステムのポ ート (CL4-A)へ、 パスグループ ID が 0 のリモート接続を追加します。

```
raidcom add rcu -cu_free 511111 R900 0 -mcu_port CL4-C -rcu_port CL4-
A - IHO
```
4. 非同期コマンドの処理が正常終了したことを確認します。

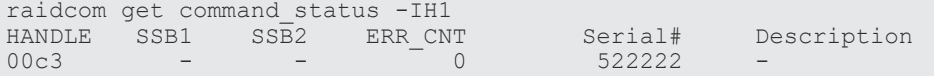

ストレージシステム間の交替パスは、raidcom add rcu\_path を使用して追加します。なお、図では 交替パスを省略しています。

#### 確認コマンド例

1. 正サイトのストレージシステムで、リモート接続の情報を表示します。

raidcom get rcu -cu\_free 522222 R900 0 -IH0 Serial# ID PID MCU  $\overline{RC}$ U M/R T PNO MPORT RPORT STS CD SSIDs ... 522222 R9 0 - - RCU F 0 CL3-A CL3-C NML\_01 -

2. 副サイトのストレージシステムで、リモート接続の情報を表示します。

raidcom get rcu -cu\_free 511111 R900 0 -IH1 Serial# ID PID MCU RCU M/R T PNO MPORT RPORT STS CD SSIDs ... 511111 R9 0 - - RCU F 0 CL4-C CL4-A NML\_01 -

ストレージシステムのシリアル番号、モデル、およびポート名が正しいこと、ならびにパスの状態 が正常であることを確認します。

#### 関連概念

- 5.10.1 [リモート接続用のポートの属性を設定する](#page-176-0)
- 5.11 Quorum ディスクを作成する

# **5.11 Quorum** ディスクを作成する

Quorum ディスクは、障害が発生したときに、どちらのボリュームに最新のデータが格納されてい るかを判断するために使用します。

外部ストレージシステムのディスクを、正サイトと副サイトのストレージシステムにマッピングし ます。Quorum ディスクを作成するには、Universal Volume Manager を使用します。Universal Volume Manager の操作の詳細は、『Universal Volume Manager ユーザガイド』 を参照してくだ さい。

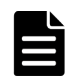

メモ

メモ

Quorum ディスクに設定する外部ボリュームは、1 個の外部ボリュームグループを 1 個の外部ボリュームにマッ ピングしている必要があります。

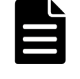

外部ストレージシステムのボリュームがフォーマット済みであることを確認してから、Quorum ディスクを作 成してください。

<span id="page-181-0"></span>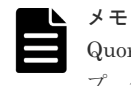

Quorum ディスクにボリュームを設定しない場合、Quorum ディスク用パスのポート、外部ボリュームグルー プ、外部ボリュームの作成が不要です。詳細は「5.11.4 外部ボリュームを Quorum [ディスクに設定する」](#page-187-0)を参 照してください。

#### 関連概念

- 5.11.1 Quorum ディスク用パスのポートの属性を設定する
- 5.11.2 Quorum [ディスク用の外部ボリュームグループを作成する](#page-182-0)
- 5.11.3 Quorum [ディスク用の外部ボリュームを作成する](#page-185-0)
- 5.11.4 外部ボリュームを Quorum [ディスクに設定する](#page-187-0)

### **5.11.1 Quorum** ディスク用パスのポートの属性を設定する

正サイトと副サイトのストレージシステムのポートの属性を、Biderectional に設定します。これら のポートは、外部ストレージシステムとの接続に使用します。

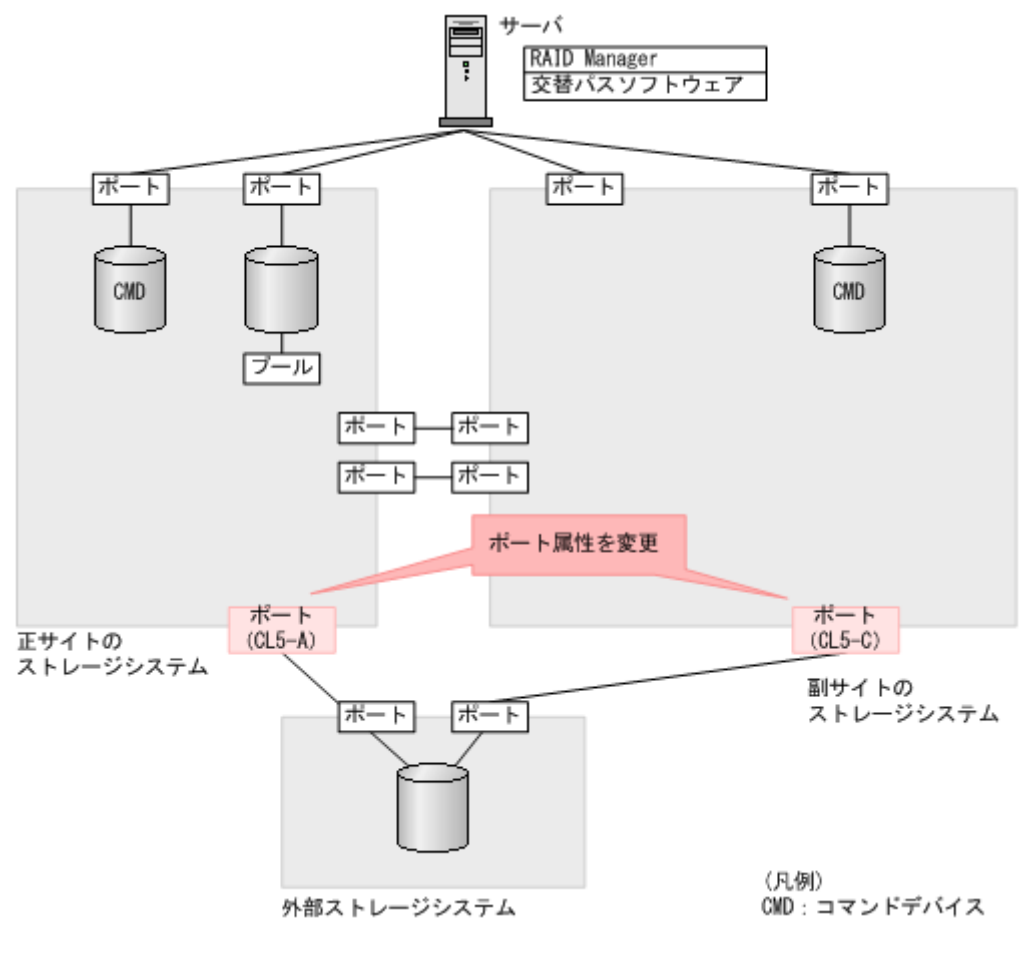

#### コマンド例

1. 正サイトのストレージシステムにある、ポート(CL5-A)の属性を、Biderectional に変更しま す。

raidcom modify port -port CL5-A -port\_attribute ALL -IH0

<span id="page-182-0"></span>2. 副サイトのストレージシステムにある、ポート(CL5-C)の属性を、Biderectional に変更しま す。

raidcom modify port -port CL5-C -port attribute ALL -IH1

#### 確認コマンド例

1. 正サイトのストレージシステムにあるポートの情報を表示します。

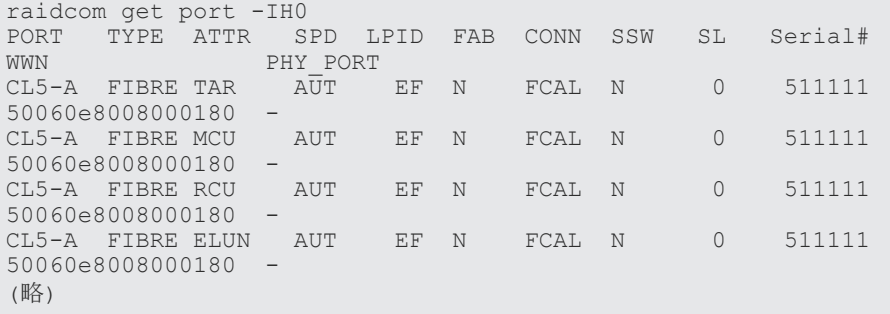

2. 副サイトのストレージシステムにあるポートの情報を表示します。

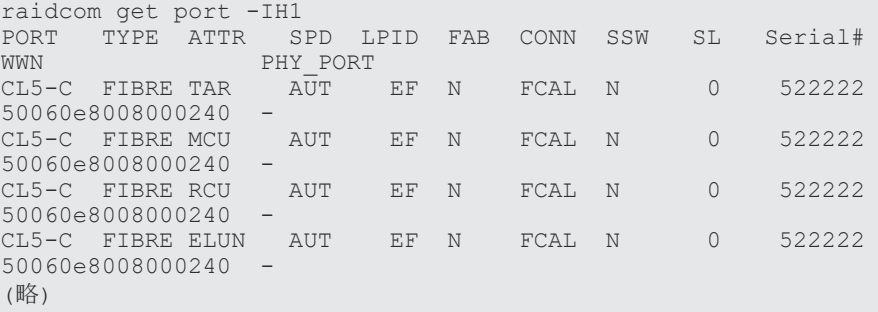

すべてのポートの情報が一覧で表示されます。属性を変更したポートの属性が、正しく変更されて いることを確認します。

#### 関連概念

- 5.11 Quorum [ディスクを作成する](#page-180-0)
- 5.11.2 Quorum ディスク用の外部ボリュームグループを作成する

# **5.11.2 Quorum** ディスク用の外部ボリュームグループを作成する

外部ストレージシステムのディスクを、正サイトと副サイトのストレージシステムにマッピングす るために、外部ボリュームグループを作成します。

外部ボリュームグループの詳細は、『Universal Volume Manager ユーザガイド』を参照してくださ い。

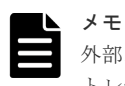

外部ストレージシステムのボリュームがフォーマット済みであることを確認してから、正サイトと副サイトのス トレージシステムに外部ボリュームグループを作成してください。

メモ

正サイトと副サイトのストレージシステムで、同一の LU をマッピングしていることを確認してください。 raidcom discover lun -port コマンドで表示される E VOL ID Cの値 (外部ボリュームの SCSI Inquiry

コマンドに含まれるボリューム識別子)が、正サイトと副サイトのストレージシステムで一致していることを確 認してください。

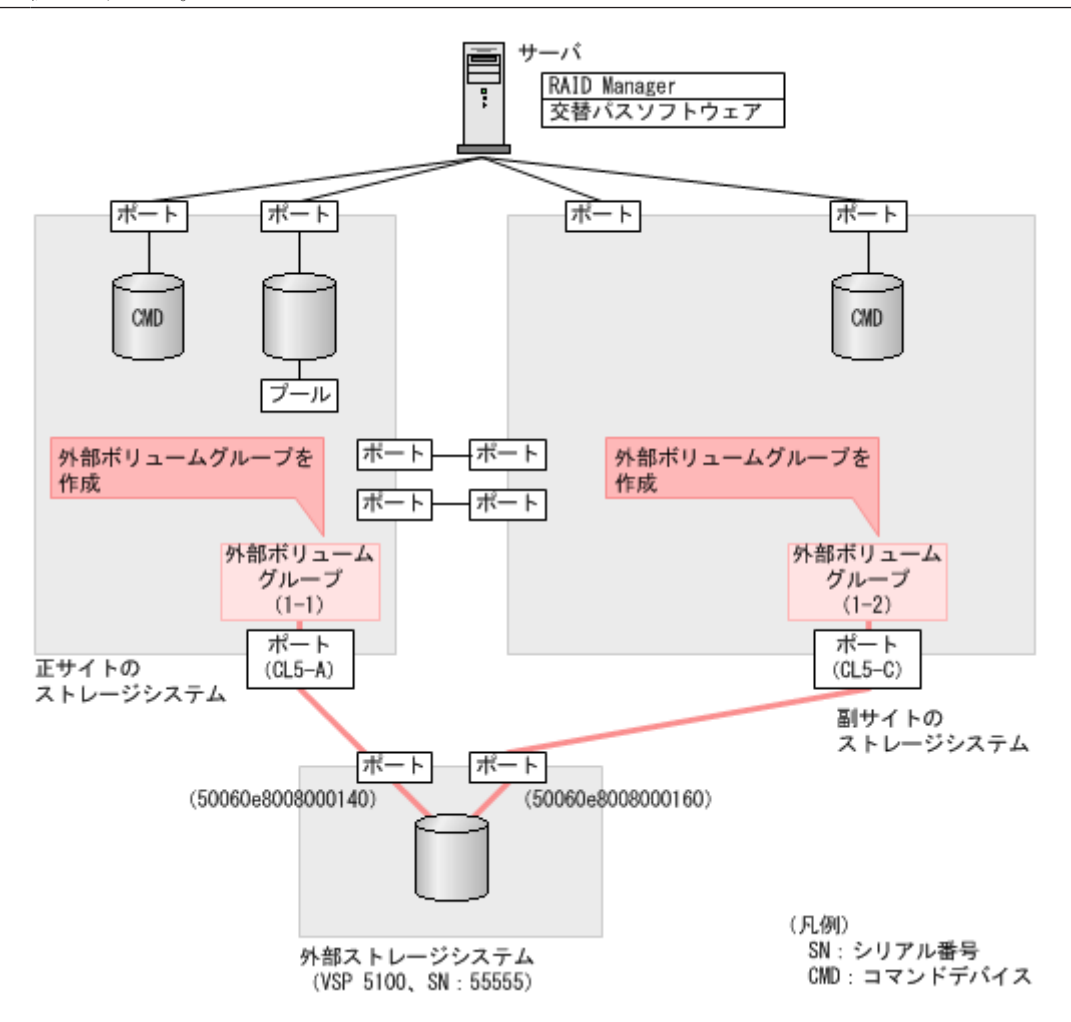

#### コマンド例

1. 正サイトのストレージシステムのポート (CL5-A) に接続されている、外部ストレージシステ ムのポート情報を探索します。

raidcom discover external\_storage -port CL5-A -IH0 PORT WWN <sup>-</sup> PM USED Serial# VENDOR\_ID PRODUCT\_ID<br>CL5-A 50060e8008000140 M NO 55555 HITACHT 50060e8008000140

2. 正サイトのストレージシステムのポート (CL5-A) に接続されている、外部ストレージシステ ムのポート (50060e8008000140)に定義されている LU を表示します。

raidcom discover lun -port CL5-A -external\_wwn 50060e8008000140 -IH0 PORT WWN LUN VOL\_Cap(BLK) PRODUCT\_ID E\_VOL\_ID\_C CL5-A 50060e8008000140 0 61440000 OPEN-V HITACHI 500308235AAAA

LU 番号を確認します。また、E\_VOL\_ID\_C に表示される値を記録しておきます。

3. 正サイトのストレージシステムのポート(CL5-A)と接続している外部ストレージシステムの ポート (50060e8008000140)に定義されている LU (0) をマッピングします。パスグループ ID に 1、外部ボリュームグループ番号に 1-1 を指定します。

raidcom add external\_grp -path\_grp 1 -external\_grp\_id 1-1 -port CL5-A  $-$ external wwn 50060e8008000140 -lun id 0 -IH0

4. 非同期コマンドの処理が正常終了したことを確認します。

```
raidcom get command_status -IH0
HANDLE SSB1 SSB2 ERR CNT Serial# Description
00c3 - - 0 511111 -
```
5. 副サイトのストレージシステムのポート (CL5-C) に接続されている、外部ストレージシステ ムのポート情報を探索します。

raidcom discover external\_storage -port CL5-C -IH0<br>PORT WWN PM USED Serial# VE PORT WWN PM USED Serial# VENDOR\_ID PRODUCT\_ID CL5-C 50060e8008000160 M NO 55555 HITACHI

6. 副サイトのストレージシステムのポート (CL5-C) に接続されている、外部ストレージシステ ムのポート (50060e8008000160)に定義されている LU を表示します。

raidcom discover lun -port CL5-C -external\_wwn 50060e8008000160 -IH1 PORT WWN LUN VOL\_Cap(BLK) PRODUCT\_ID E\_VOL\_ID\_C CL5-C 50060e8008000160 0 61440000 OPEN-V HITACHI 500308235AAAA

LU 番号を確認します。また、E\_VOL\_ID\_C に表示される値が、手順 2 で記録しておいた値と 同じであることを確認します。

7. 副サイトのストレージシステムのポート(CL5-C)と接続している外部ストレージシステムの ポート(50060e8008000160)に定義されている LU(0)をマッピングします。パスグループ ID に 1、外部ボリュームグループ番号に 1-2 を指定します。

raidcom add external\_grp -path\_grp 1 -external\_grp\_id 1-1 -port CL5-C  $-$ external wwn 50060e8008000160 $-$ lun id 0  $-$ IH0

8. 非同期コマンドの処理が正常終了したことを確認します。

```
raidcom get command_status -IH0
HANDLE SSB1 SSB2 ERR_CNT Serial# Description
00c3 - - 0522222 -
```
#### 確認コマンド例

1. 正サイトのストレージシステムで、外部ストレージシステムのボリュームへの外部パスの情報 を表示します。

raidcom get path -path\_grp 1 -IH0 PHG GROUP STS CM IF MP# PORT WWN PR LUN PHS Serial# PRODUCT\_ID LB PM DM 1 1-1 NML E D 0 CL5-A 50060e8008000140 1 0 NML 55555 HITACHI N M D

2. 副サイトのストレージシステムで、外部ストレージシステムのボリュームへの外部パスの情報 を表示します。

raidcom get path -path\_grp 1 -IH1 PHG GROUP STS CM IF MP# PORT WWN PR LUN PHS Serial# PRODUCT\_ID LB PM DM 1 1-1 NML E D 0 CL5-C 50060e8008000160 1 0 NML 55555 HITACHI N M D

外部ストレージシステムのシリアル番号、モデル、WWN などが正しいこと、ならびにパスや外部 ストレージシステムのボリュームの状態が正常であることを確認します。

#### 関連概念

- 5.11.1 Quorum [ディスク用パスのポートの属性を設定する](#page-181-0)
- 5.11 Quorum [ディスクを作成する](#page-180-0)
- 5.11.3 Quorum ディスク用の外部ボリュームを作成する

## <span id="page-185-0"></span>**5.11.3 Quorum** ディスク用の外部ボリュームを作成する

外部ストレージシステムの容量を使用して、正サイトと副サイトのストレージシステムに、外部ス トレージシステムのボリュームをマッピングした仮想ボリューム(外部ボリューム)を作成します。

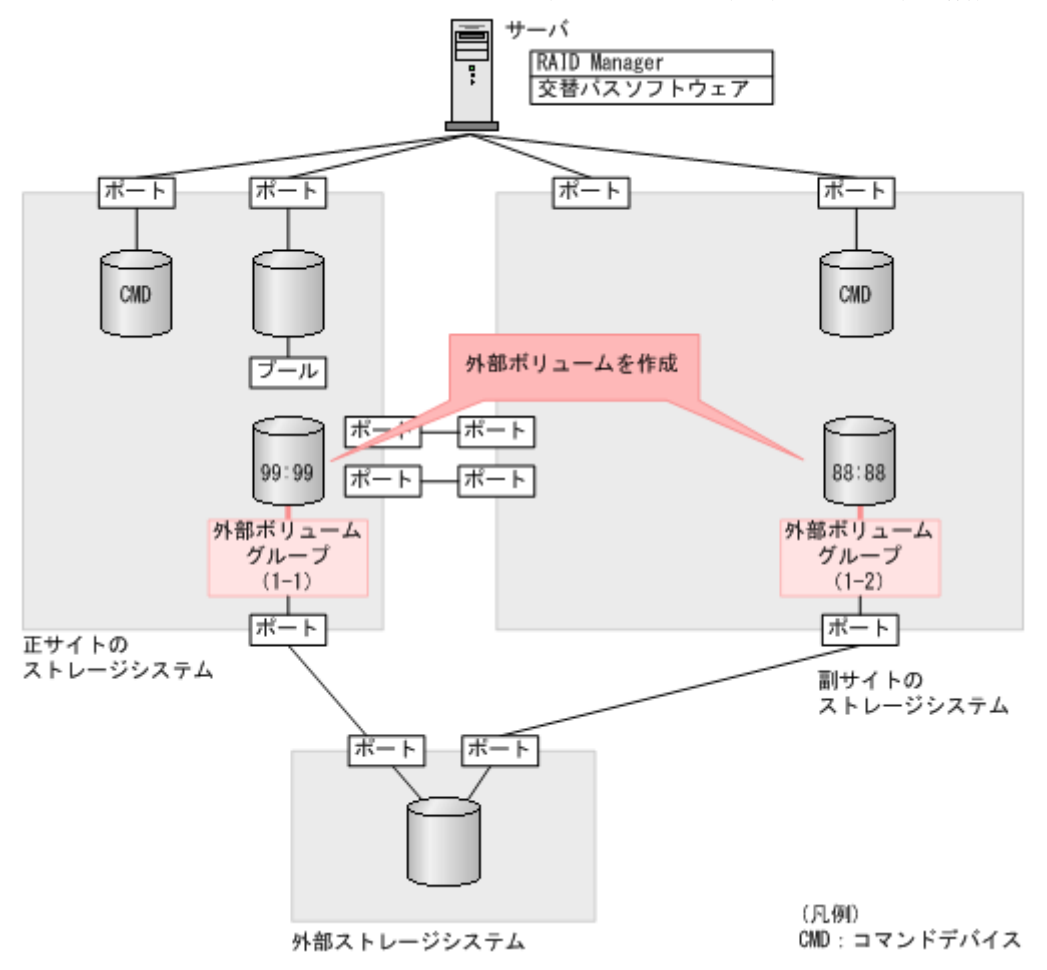

#### コマンド例

1. 正サイトのストレージシステムの外部ボリュームグループ (1-1) を指定して、LDEV ID が 0x9999 の外部ボリュームを作成します。外部ボリュームグループ内のすべての容量を割り当 てます。

```
raidcom add ldev -external_grp_id 1-1 -ldev_id 0x9999 -capacity all -
IH0
```
2. 非同期コマンドの処理が正常終了したことを確認します。

```
raidcom get command_status -IH0
HANDLE SSB1 SSB2 ERR_CNT Serial# Description
00c3 - - 0 511111 -
```
3. 副サイトのストレージシステムの外部ボリュームグループ (1-2) を指定して、LDEV ID が 0x8888 の外部ボリュームを作成します。外部ボリュームグループ内のすべての容量を割り当 てます。

```
raidcom add ldev -external_grp_id 1-2 -ldev_id 0x8888 -capacity all -
TH<sub>1</sub>
```
4. 非同期コマンドの処理が正常終了したことを確認します。

```
raidcom get command_status -IH1
HANDLE SSB1 SSB2 ERR CNT Serial# Description
00c3 - - 0522222 -
```
#### 確認コマンド例

1. ボリューム (LDEV ID: 0x9999) の情報を表示します。

```
raidcom get ldev -ldev_id 0x9999 -fx -IH0
Serial# : 511111
LDEV : 9999
SL : 0
CL : 0
VOL_TYPE : OPEN-V-CVS
VOL_Capacity(BLK) : 61440000
NUM_PORT : 0
PORTs :
F_POOLID : NONE
VOL_ATTR : CVS : ELUN : 
CMP: -EXP SPACE : -
E VendorID : HITACHI
E_ProductID : OPEN-V
E_VOLID :
4849544143484920353035303030303130363030000000000000000000000000000000
0<sup>0</sup>E VOLID C : HITACHI 500308235AAAA...............
NUM E PORT : 1
E_PORTs : CL5-A-0 0 50060e8008000140
LDEV NAMING :
STS : NML
OPE_TYPE : NONE
OPE_RATE : 100
MP#^-: 0SSID : 0007
RSGID : 0
```
2. ボリューム (LDEV ID: 0x8888) の情報を表示します。

```
raidcom get ldev -ldev_id 0x8888 -fx -IH1
Serial# : 522222
LDEV : 8888
SL : 0
CL : 0
VOL_TYPE : OPEN-V-CVS
VOL_Capacity(BLK) : 61440000
NUM_PORT : 0
PORTs :
F_POOLID : NONE
VOL ATTR : CVS : ELUN :
CMP : -EXP\_SPACE : -
 E_VendorID : HITACHI
E_ProductID : OPEN-V
E_VOLID : 
4849544143484920353035303030303130363030000000000000000000000000000000
00
E VOLID C : HITACHI 500308235AAAA................
```

```
NUM_E_PORT : 1
E_PORTs : CL5-A-0 0 50060e8008000160
LDEV NAMING :
STS : NML
OPE TYPE : NONE
OPE_RATE : 100
MP#^{-}: 0
SSID : 0007
RSGID : 0
```
外部ボリュームの情報が正しいことを確認します。

#### 関連概念

- 5.11 Quorum [ディスクを作成する](#page-180-0)
- 5.11.2 Quorum [ディスク用の外部ボリュームグループを作成する](#page-182-0)
- 5.11.4 外部ボリュームを Quorum ディスクに設定する

# **5.11.4** 外部ボリュームを **Quorum** ディスクに設定する

正サイトと副サイトのストレージシステムに作成した外部ボリュームを、Quorum ディスクに設定 します。また、Quorum ディスクにボリュームを設定しない場合、[LDEV を設定せずに Quorum ディスクを追加する]のオプションを選択して Quorum ディスクを設定します。正サイトと副サイ トのストレージシステムで、同じ Quorum ディスク ID を設定してください。

raidcom modify ldev コマンドの-quorum enable オプションには、相手ストレージシステム のシリアル番号とモデルを指定します。

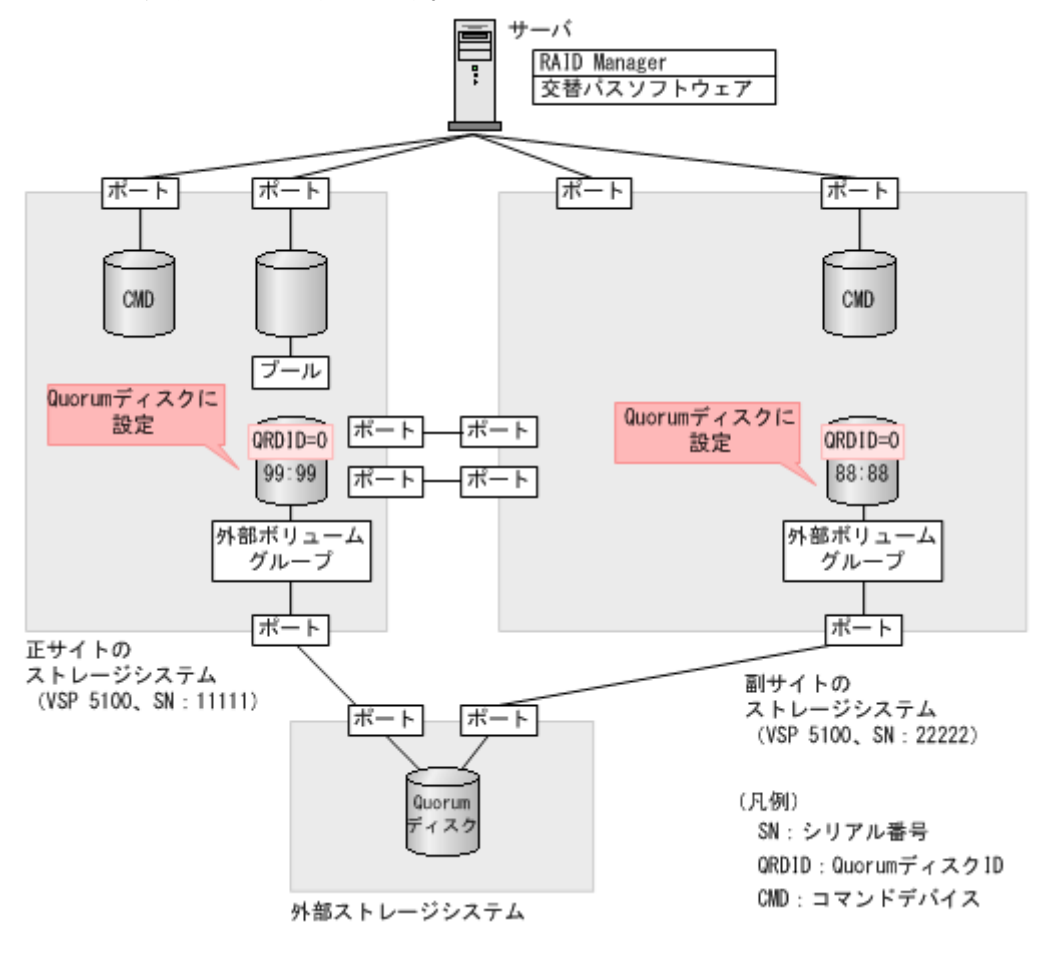

ストレージシステムや仮想ストレージマシンのモデルが VSP 5000 シリーズの場合、コマンドでシリアル番号を 入力するときには、指定したいストレージシステムまたは仮想ストレージマシンのシリアル番号に 500,000 を 足した値を入力します。

#### コマンド例

1. Quorum ディスク ID に 0 を指定して、正サイトのストレージシステムのボリューム(0x9999) を Quorum ディスクに設定します。GAD ペアを組むストレージシステムに、シリアル番号が 22222、モデルが VSP 5100 であるストレージシステムを指定します。raidcom modify ldev または、raidcom add quorum を使用します。Quorum ディスクにボリュームを設定し ない場合は、raidcom add quorum を使用してください。

```
raidcom modify ldev -ldev_id 0x9999 -quorum_enable 522222 R900 -
quorum_id 0x0 -IH0
```
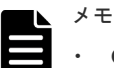

- GAD ペアの相手ストレージシステムが VSP G1000 の場合は、"3"+シリアル番号の形式で相 手ストレージシステムを指定してください。例えば、相手ストレージシステムのシリアル番号 が 22222 ならば、322222 を指定します。
- GAD ペアの相手ストレージシステムが VSP 5000 シリーズの場合は、"5"+シリアル番号の形 式で相手ストレージシステムを指定してください。例えば、相手ストレージシステムのシリア ル番号が 22222 ならば、522222 を指定します。
- 2. 非同期コマンドの処理が正常終了したことを確認します。

```
raidcom get command_status -IH0
HANDLE SSB1 SSB2 ERR CNT Serial# Description
00c3 - - 0 511111 -
```
3. Quorum ディスク ID に 0 を指定して、副サイトのストレージシステムのボリューム(0x8888) を Quorum ディスクに設定します。GAD ペアを組むストレージシステムに、シリアル番号が 11111、モデルが VSP 5100 であるストレージシステムを指定します。raidcom modify ldev または、raidcom add quorum を使用します。Quorum ディスクにボリュームを設定し ない場合は、raidcom add quorum を使用してください。

```
raidcom modify ldev -ldev_id 0x8888 -quorum_enable 511111 R900 -
quorum_id 0x0 -IH1
```
4. 非同期コマンドの処理が正常終了したことを確認します。

```
raidcom get command_status -IH1
HANDLE SSB1 SSB2 ERR CNT Serial# Description
00c3 - 0.522222 -
```
#### 確認コマンド例

1. ボリューム(LDEV ID:0x9999)の情報を表示します。raidcom get ldev または raidcom get quorum を使用します。Quorum ディスクにボリュームを設定しない場合は、raidcom get quorum を使用してください。

```
raidcom get ldev -ldev_id 0x9999 -fx -IH0
Serial# : 511111
LDEV : 9999
```

```
SL : 0
CL : 0
VOL_TYPE : OPEN-V-CVS
VOL_Capacity(BLK) : 61440000
NUM_PORT : 0
PORTs :
F_POOLID : NONE
VOL_ATTR : CVS : ELUN : QRD
CMP : -EXP_SPACE : -
E_VendorID : HITACHI
E_ProductID : OPEN-V
E_VOLID : 
4849544143484920353035303030303130363030000000000000000000000000000000
00
E_VOLID_C : HITACHI 500308235AAAA...............
NUM E PORT : 1
E_PORTs : CL5-A-0 0 50060e8008000140
LDEV_NAMING :
STS : NML
OPE_TYPE : NONE
OPE_RATE : 100
MP#^{-}: 0
SSID : 0007
QRDID : 0
QRP_Serial# : 522222
QRP_ID : R9
ALUA : Disable
RSGID : 0
PWSV S : -
CL_MIG : N
```
2. ボリューム (LDEV ID:0x8888) の情報を表示します。raidcom get ldev または raidcom get quorum を使用します。Quorum ディスクにボリュームを設定しない場合は、raidcom get quorum を使用してください。

```
raidcom get ldev -ldev_id 0x8888 -fx -IH1
Serial# : 522222
LDEV : 8888
SL : 0
CL : 0
VOL_TYPE : OPEN-V-CVS
VOL_Capacity(BLK) : 61440000
NUM_PORT : 0
PORTs :
F_POOLID : NONE
VOL ATTR : CVS : ELUN : QRD
CMP: -
EXP SPACE :
E VendorID : HITACHI
E_ProductID : OPEN-V
E_VOLID : 
4849544143484920353035303030303130363030000000000000000000000000000000
0<sub>0</sub>E VOLID C : HITACHI 500308235AAAA...............
NUM E PORT : 1
E_PORTs : CL5-A-0 0 50060e8008000160
LDEV NAMING :
STS : NML
OPE TYPE : NONE
OPE_RATE : 100
MP#^-: 0SSID : 0007
QRDID : 0
QRP_Serial# : 511111
QRP_ID : R9
ALUA : Disable
RSGID : 0
PWSV S : -
CL_MIG : N
```
<span id="page-190-0"></span>Quorum ディスクに設定したボリュームの、次の値が正しいことを確認します。

- QRDID(Quorum ディスク ID)
- QRP Serial# (GAD ペアを組むストレージシステムのシリアル番号)
- QRP ID (GADペアを組むストレージシステムのモデル)

#### 関連概念

- 5.11.3 Quorum [ディスク用の外部ボリュームを作成する](#page-185-0)
- 5.12 副サイトのストレージシステムを設定する

# **5.12** 副サイトのストレージシステムを設定する

副サイトのストレージシステムに、仮想ストレージマシンや GAD ペアのセカンダリボリュームを 作成します。

仮想ストレージマシンの作成には、Resource Partition Manager を使用します。仮想ストレージマ シン用に作成したリソースグループに、ホストグループ ID や LDEV ID などのリソースを追加しま す。リソースグループにはホストグループやボリュームの ID だけを追加し、予約しておくことが できます。予約した ID を指定してホストグループやボリューム(実体)を作成し、GAD ペアで利 用できるようにします。

「5.3 [初期状態」](#page-171-0)で、GAD ペアのプライマリボリュームとして、FC-NVMe の Namespace に設定さ れたボリュームを使用する場合は、GAD ペアのセカンダリボリュームとして使用するボリュームに も、Namespace を設定する必要があります。

プライマリボリュームとセカンダリボリュームの両方が LU パスが定義されているボリューム (LU)、または両方が FC-NVMe の Namespace に設定されているボリュームである場合のみ、GAD ペアを作成できます。LU の場合と Namespace の場合、それぞれの場合について手順を示します。

#### 関連概念

- 5.12.1 正サイトのボリュームが LU の場合の手順
- 5.12.2 [正サイトのボリュームが](#page-205-0) Namespace の場合の手順

### **5.12.1** 正サイトのボリュームが **LU** の場合の手順

正サイトのボリュームとして、LU パスが定義されているボリューム(LU)を使用している場合 の、副サイトのストレージシステムの設定手順の流れを次に示します。

- (1) [リソースグループを作成する](#page-191-0)
- (2) [リソースグループにホストグループ](#page-194-0) ID を予約する
- (3) [セカンダリボリューム用のボリュームの仮想](#page-195-0) LDEV ID を削除する
- (4) [リソースグループにセカンダリボリューム用の](#page-196-0) LDEV ID を予約する
- (5) [セカンダリボリューム用のボリュームの仮想属性に](#page-198-0) GAD 予約を割り当てる
- (6) [ホストグループを作成する](#page-199-0)
- (7) [プールを作成する](#page-201-0)
- (8) [ボリュームを作成する](#page-203-0)
- (9) [セカンダリボリューム用のボリュームに](#page-204-0) LU パスを追加する

### <span id="page-191-0"></span>**(1)** リソースグループを作成する

プライマリボリュームとセカンダリボリュームを同一のボリュームとしてサーバから認識させるた めには、仮想情報として正サイトのストレージシステムのシリアル番号とモデルを使用して、リソ ースグループを作成します。

メモ

プライマリボリュームが仮想ストレージマシンに登録されている場合は、プライマリボリュームが登録されてい る仮想ストレージマシンと同じモデルとシリアル番号の仮想ストレージマシンを、副サイトのストレージシステ ムに作成します。

同じ仮想情報を持つリソースグループの集合体を、仮想ストレージマシンと呼びます。仮想情報を 指定してリソースグループを作成すると、指定した仮想情報を持つ仮想ストレージマシンに登録さ れます。指定した仮想情報を持つ仮想ストレージマシンがストレージシステム内にない場合は、リ ソースグループを作成したときに、自動的に仮想ストレージマシンが作成されます。

プライマリボリュームが仮想ストレージマシンに登録されていない場合の、リソースグループの作 成手順例を次に示します。

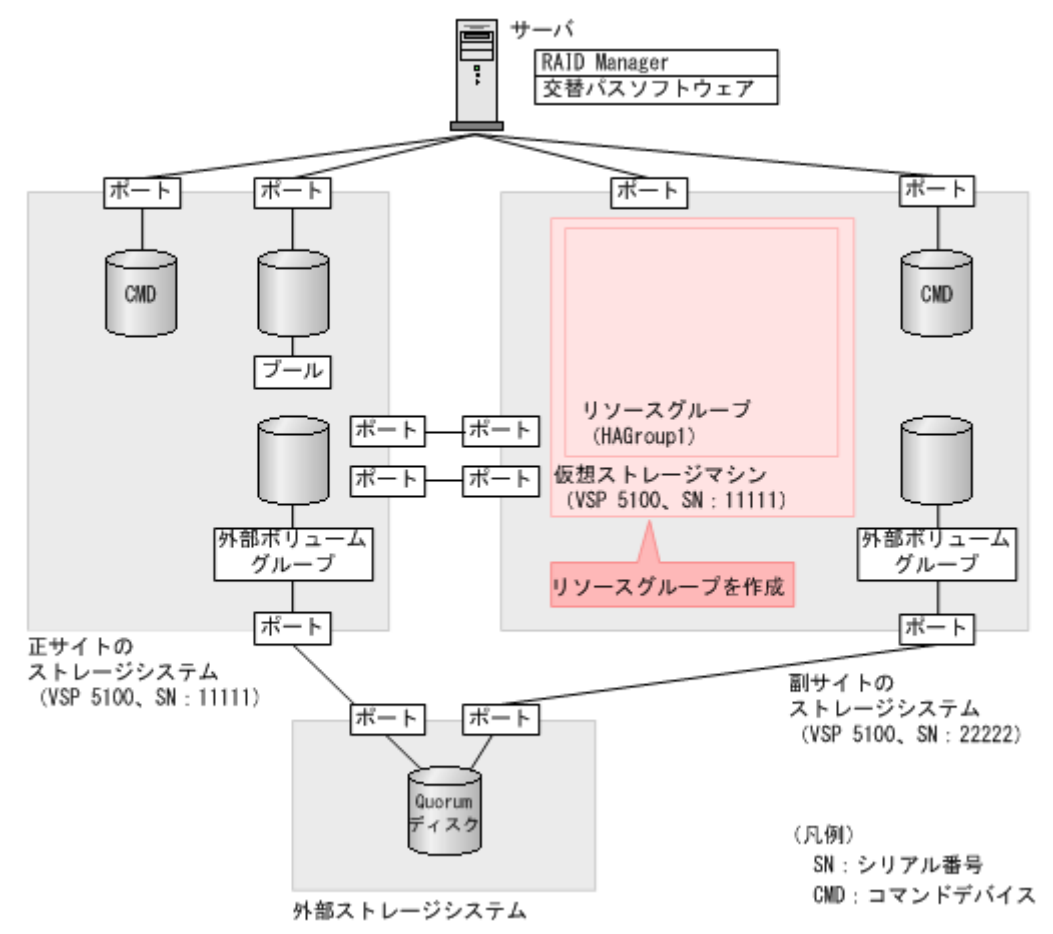

#### コマンド例

1. 正サイトのストレージシステムにあるリソースグループの情報を表示します。ペア作成対象と なる正サイトのストレージシステム内の仮想ストレージマシンのモデルとシリアル番号を確認 します。

```
raidcom get resource -key opt -IH1
RS_GROUP RGID V_Serial# V_ID V_IF Serial#
meta_resource 0 511111 R9F Y 511111
```
2. リソースグループ (HAGroup1) を作成します。仮想情報として、手順1で確認した正サイト のストレージシステム内にある仮想ストレージマシンのモデルとシリアル番号を設定します。

```
raidcom add resource -resource_name HAGroup1 -virtual_type 511111 
R900F -IH1
```
#### 確認コマンド例

副サイトのストレージシステムにあるリソースグループの情報を表示します。

```
raidcom get resource -key opt -IH1<br>RS GROUP RGID V Serial
                     RGID V Serial# V_ID V_IF Serial#
meta resource 0 522222 R9F Y 522222
HAGroup1 1 511111 R9F Y 522222
```
すべてのリソースグループの情報が一覧で表示されます。作成したリソースグループのリソースグ ループ名、リソースグループ ID、仮想シリアル番号、および仮想モデルが正しいことを確認しま す。

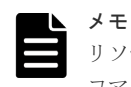

リソースグループに設定した仮想情報を解除するには、リソースグループを削除する必要があります。 コマンド例: raidcom delete resource -resource name HAGroup1 -IH1

#### プライマリボリュームが仮想ストレージマシンに登録されている場合のリソースグループの作成例

仮想ストレージマシン内のボリューム同士で、GAD ペアを作成することもできます。仮想ストレー ジマシン内のボリューム同士で、GAD ペアを作成する場合は、正サイトのストレージシステム内に ある仮想ストレージマシンのモデルとシリアル番号を、副サイトのストレージシステム内にある仮 想ストレージマシンに割り当ててください。

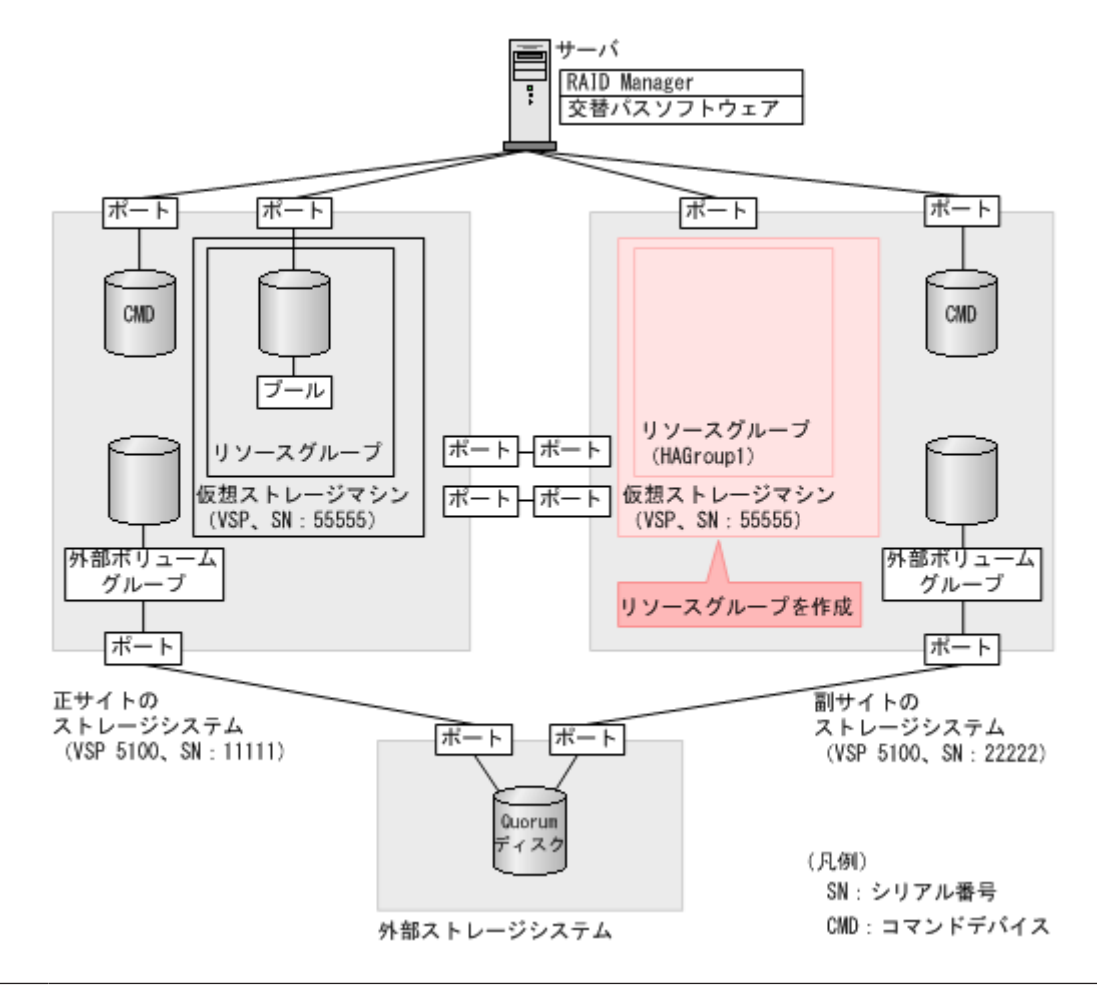

メモ ストレージシステムや仮想ストレージマシンのモデルが VSP 5000 シリーズの場合、コマンドでシリアル番号を 入力するときには、指定したいストレージシステムまたは仮想ストレージマシンのシリアル番号に 500,000 を 足した値を入力します。

#### コマンド例

1. 正サイトのストレージシステムにあるリソースグループの情報を表示します。ペア作成対象と なる正サイトのストレージシステム内の仮想ストレージマシンのモデルとシリアル番号を確認 します。

```
raidcom get resource -key opt -IH1
RS_GROUP RGID V_Serial# V_ID V_IF Serial#
meta resource 0 511111 R9F Y 511111
HAGroup1 1 55555 R7 Y 511111
```
2. リソースグループ(HAGroup1)を作成します。仮想情報として、手順 1 で確認した正サイト のストレージシステム内にある仮想ストレージマシンのモデルとシリアル番号を設定します。

```
raidcom add resource -resource_name HAGroup1 -virtual_type 55555 R700 
-TH1
```
#### 関連概念

- 5.12 [副サイトのストレージシステムを設定する](#page-190-0)
- (2) [リソースグループにホストグループ](#page-194-0) ID を予約する

## <span id="page-194-0"></span>**(2)** リソースグループにホストグループ **ID** を予約する

副サイトのストレージシステムのリソースグループに、セカンダリボリュームが使用するホストグ ループの ID を予約します。

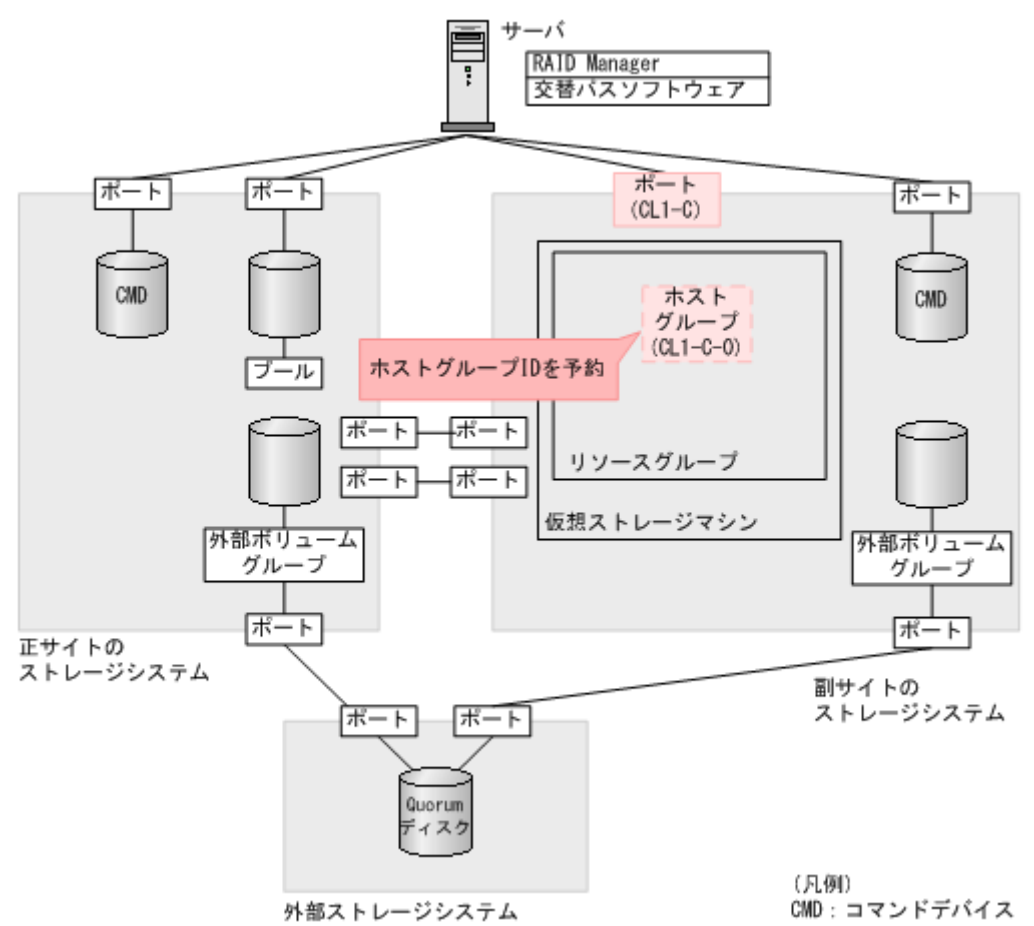

#### コマンド例

リソースグループ (HAGroup1) に、ホストグループ ID (CL1-C-0) を予約します。

raidcom add resource -resource\_name HAGroup1 -port CL1-C-0 -IH1

#### 確認コマンド例

ポート(ポート名:CL1-C)に設定されているホストグループの情報を表示します。

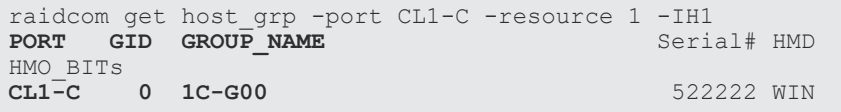

ポート名、ホストグループ ID、およびホストグループ名が正しいことを確認します。

# メモ

<span id="page-195-0"></span>実体が定義されていないホストグループをリソースグループに予約した場合、確認コマンドに-key host\_grp オプションを指定すると、予約したホストグループを表示できます。確認コマンドの実行結果の例を次に示しま す。

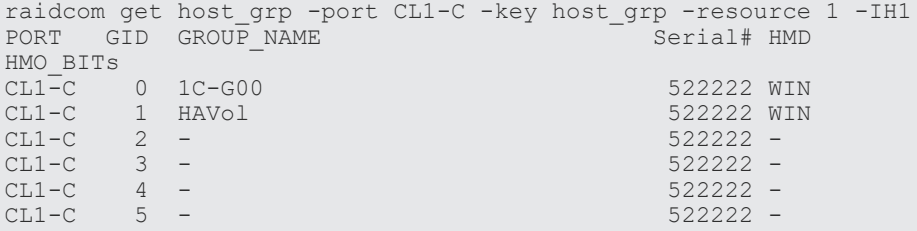

この例では、リソースグループ 1 に、ホストグループ ID が 0 から 5 までのホストグループが予約されていま す。ホストグループ ID が 0 と 1 のホストグループは、実体が定義されており、ホストグループ ID が 2 から 5 のホストグループは、リソースグループに予約されているだけで、実体が定義されていません。なお、ホストグ ループ ID が 6 から 254 のホストグループは、リソースグループ 1 に予約されていないため、表示されません。

#### 関連概念

- (1) [リソースグループを作成する](#page-191-0)
- (3) セカンダリボリューム用のボリュームの仮想 LDEV ID を削除する
- (6) [ホストグループを作成する](#page-199-0)

### **(3)** セカンダリボリューム用のボリュームの仮想 **LDEV ID** を削除する

仮想ストレージマシンに登録するボリュームの仮想 LDEV ID を、一時的に削除します。

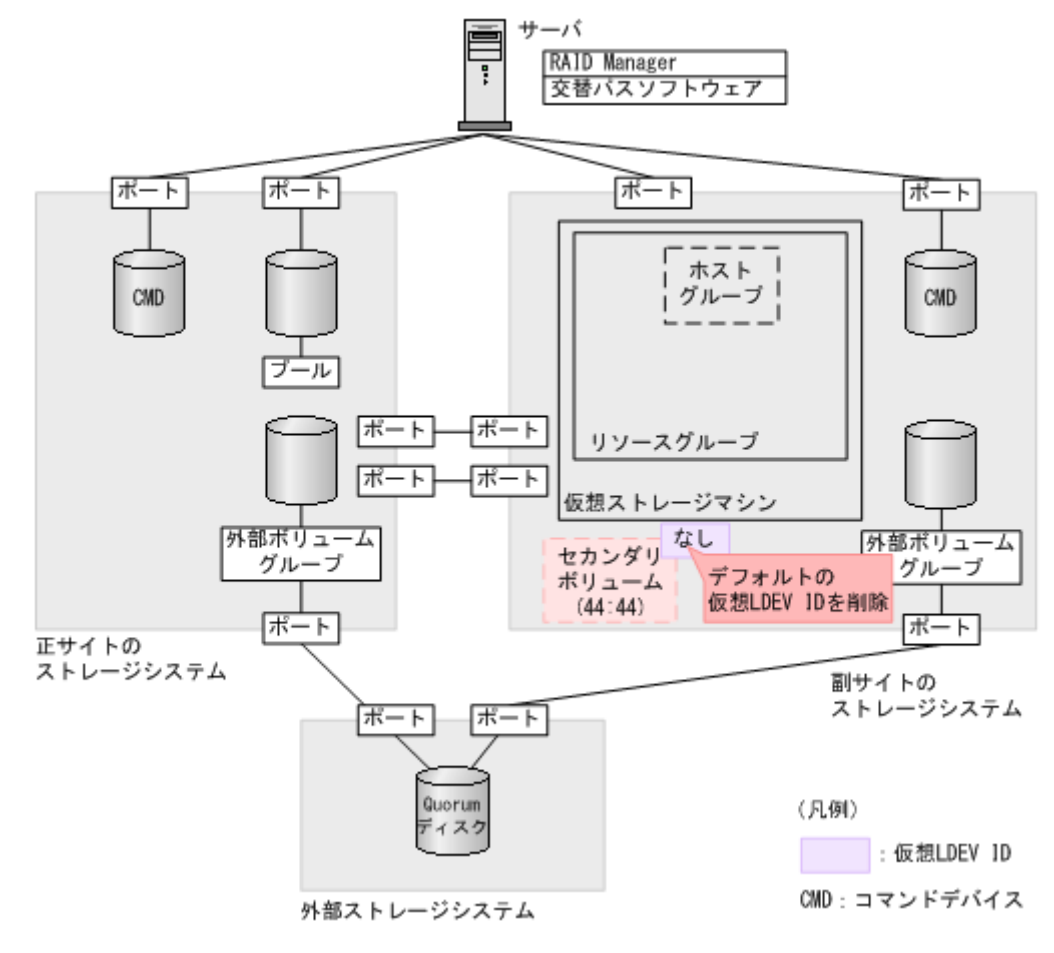

#### <span id="page-196-0"></span>コマンド例

ボリューム (0x4444) の仮想 LDEV ID を削除します。

raidcom unmap resource -ldev\_id 0x4444 -virtual\_ldev\_id 0x4444 -IH1

#### 確認コマンド例

ボリューム(LDEV ID:0x4444)の情報を表示します。

```
raidcom get ldev -ldev_id 0x4444 -fx -IH1
Serial# : 522222
LDEV : 4444 VIR_LDEV : fffe
SL : -CL : -VOL_TYPE : NOT DEFINED
SSID : -
RSGID : 0
```
仮想 LDEV ID を削除したボリュームは、VIR\_LDEV(仮想 LDEV ID)に「fffe」と表示されま す。

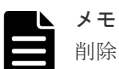

削除した仮想 LDEV ID を再設定するには、raidcom map resource コマンドを使用します(例: raidcom map resource -ldev id 0x4444 -virtual ldev id 0x4444 -IH1)。デフォルトの仮想 LDEV ID は、実 LDEV ID と同じです。仮想 LDEV ID を再設定したあとは、確認コマンドを使用して、実 LDEV ID と 同じ仮想 LDEV ID が設定されていることを確認してください。

#### 関連概念

- (2) [リソースグループにホストグループ](#page-194-0) ID を予約する
- (4) リソースグループにセカンダリボリューム用の LDEV ID を予約する

### **(4)** リソースグループにセカンダリボリューム用の **LDEV ID** を予約する

作成したリソースグループに、GAD ペアのセカンダリボリュームとして使用するボリュームの LDEV ID を予約します。

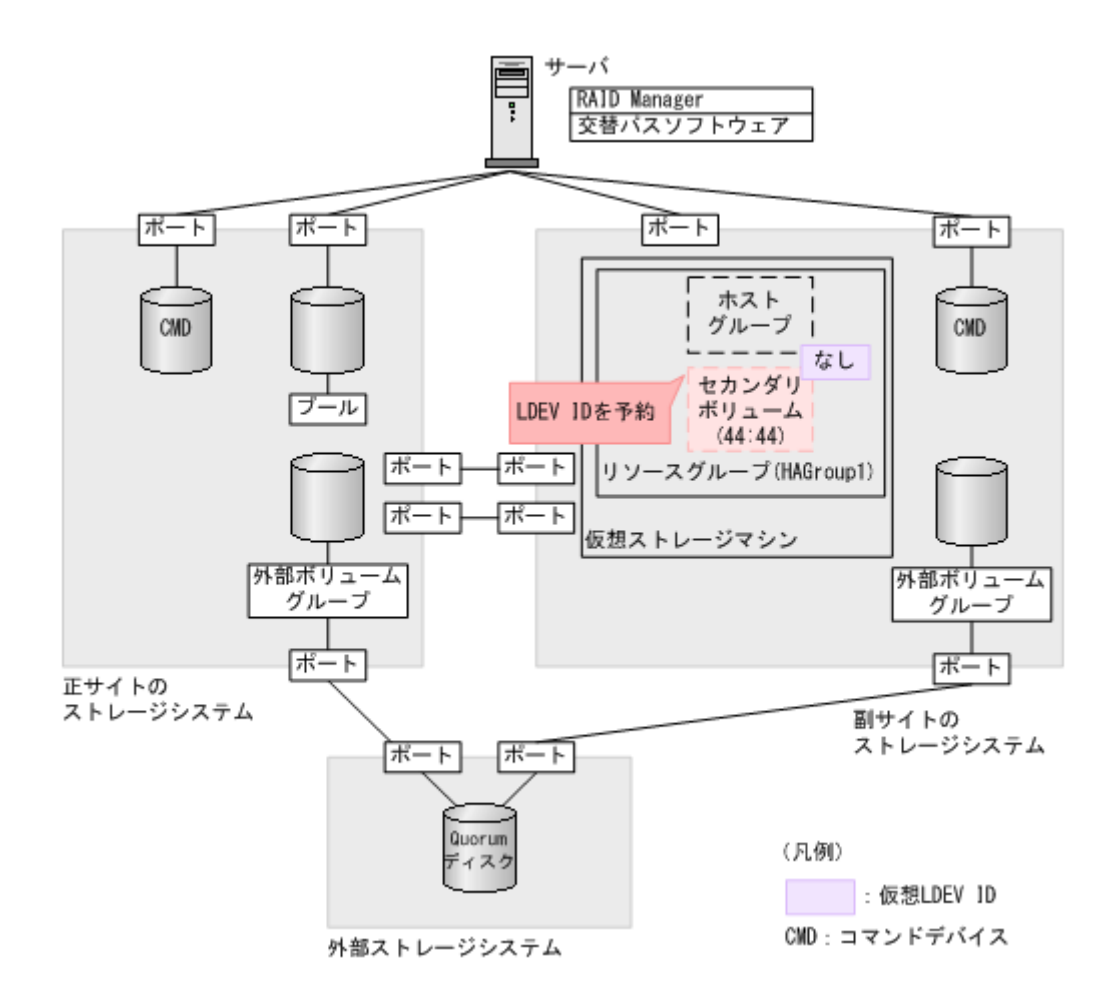

#### コマンド例

リソースグループ (HAGroup1)に、LDEV ID (0x4444) を予約します。

raidcom add resource -resource name HAGroup1 -ldev id 0x4444 -IH1

#### 確認コマンド例

ボリューム(LDEV ID:0x4444)の情報を表示します。

```
raidcom get ldev -ldev_id 0x4444 -fx -IH1
Serial# : 522222
LDEV : 4444 VIR LDEV : fffe
SL : -
CL : -VOL_TYPE : NOT DEFINED
SSI\overline{D} : -
RSGID : 1
```
LDEV ID を予約したリソースグループの番号が、RSGID の値に表示されていることを確認しま す。

#### 関連概念

- (3) [セカンダリボリューム用のボリュームの仮想](#page-195-0) LDEV ID を削除する
- (5) [セカンダリボリューム用のボリュームの仮想属性に](#page-198-0) GAD 予約を割り当てる

### <span id="page-198-0"></span>**(5)** セカンダリボリューム用のボリュームの仮想属性に **GAD** 予約を割り当てる

GAD ペアを作成すると、セカンダリボリュームの仮想 LDEV ID に、プライマリボリュームの LDEV ID と同じ値が設定されます。セカンダリボリュームに仮想 LDEV ID を設定するためには、 あらかじめ仮想属性に GAD 予約を割り当てる必要があります。

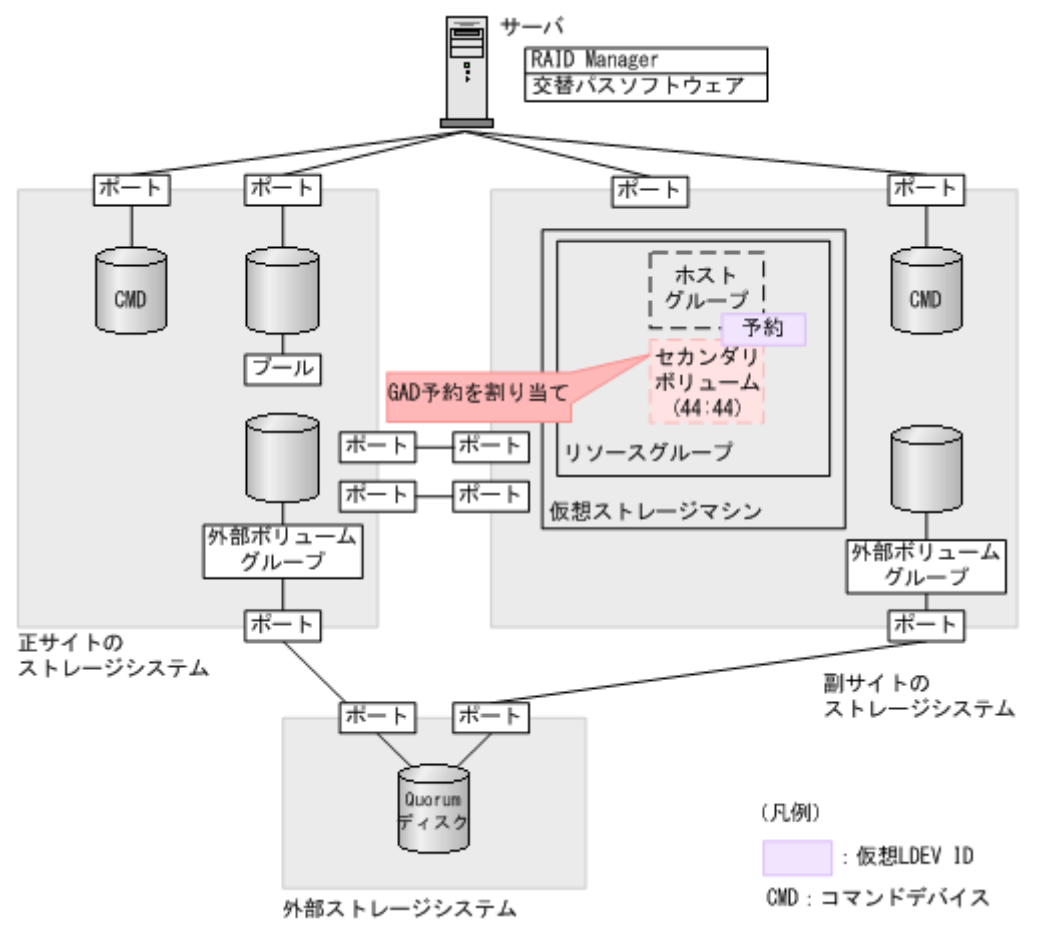

# コマンド例

LDEV ID (0x4444) の仮想属性に GAD 予約を割り当てます。

raidcom map resource -ldev\_id 0x4444 -virtual\_ldev\_id reserve -IH1

#### 確認コマンド例

ボリューム(LDEV ID:0x4444)の情報を表示します。

```
raidcom get ldev -ldev_id 0x4444 -fx -IH1
Serial# : 522222
LDEV : 4444 VIR LDEV : ffff
SL : -CL : -VOL_TYPE : NOT DEFINED
SSI\overline{D} : -
RSGID : 1
```
仮想属性に GAD 予約を割り当てた LDEV ID は、VIR\_LDEV(仮想 LDEV ID)に「ffff」と表示 されます。

<span id="page-199-0"></span>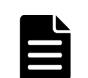

仮想属性に割り当てた GAD 予約を解除するには、raidcom unmap resource コマンドを使用します(例: raidcom unmap resource -ldev id 0x4444 -virtual ldev id reserve -IH1)。GAD 予約を解 除したあとは、確認コマンドを使用して、VIR LDEV(仮想 LDEV ID)に「fffe」と表示されることを確認して ください。

#### 関連概念

メモ

- (4) [リソースグループにセカンダリボリューム用の](#page-196-0) LDEV ID を予約する
- (6) ホストグループを作成する

### **(6)** ホストグループを作成する

GAD ペアのセカンダリボリュームが使用するホストグループを作成します。ホストグループの作 成要否は、セカンダリボリュームが使用するホストグループの ID によって異なります。

#### ホストグループ **ID** が **0** のホストグループにホストモードを設定する

ホストグループ ID が 0 のホストグループは、最初から用意されています。ホストグループにホス トモードを設定してください。

#### コマンド例(ホストモードを **Windows** にする場合)

raidcom modify host\_grp -port CL1-C-0 -host\_mode WIN -IH1

#### 確認コマンド例

ポート(ポート名:CL1-C)に設定されているホストグループの情報を表示します。

```
raidcom get host_grp -port CL1-C -IH1<br>PORT GID GROUP NAME
    GID GROUP NAME Serial# HMD
HMO_BITs
CL1-C 0 1C-G00 522222 WIN
```
ホストモードが正しいことを確認します。

#### ホストグループ **ID** が **1** 以降のホストグループを作成する

ホストグループ ID が 1 以降のホストグループは、最初から用意されていません。そのため、GAD ペアのセカンダリボリュームが使用するホストグループを作成して、ホストモードを設定します。

# メモ

プラットフォームの異なる複数のサーバホストを 1 つのポートに接続する場合は、プラットフォームごとにホ ストグループを作成してください。

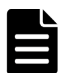

メモ

ホストグループを新たに作成した場合、作成したホストグループ ID をリソースグループに予約していないとき は、作成したホストグループ ID をリソースグループに追加してください。

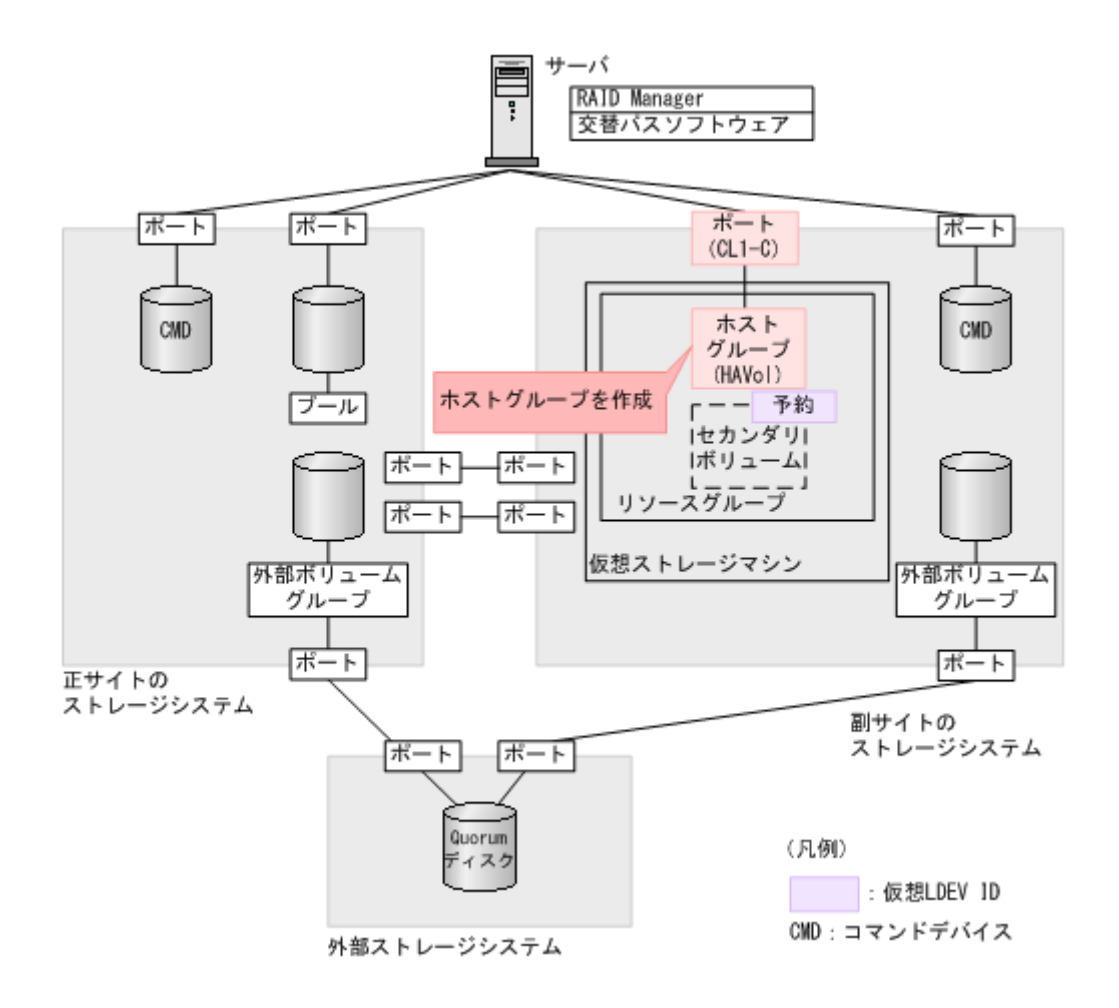

#### コマンド例(**CL1-C-1** を使用する場合)

1. ポート (CL1-C) に、ホストグループ ID が 1 のホストグループ (HAVol) を作成します。

raidcom add host\_grp -port CL1-C-1 -host\_grp\_name HAVol -IH1

2. ホストグループにホストモードを設定します。 ホストモードを Windows に設定する例:

raidcom modify host\_grp -port CL1-C-1 -host\_mode WIN -IH1

3. 作成したホストグループ (CL1-C-1) をリソースグループ 1 に予約します。

#### 確認コマンド例

ポート(ポート名:CL1-C)に設定されているホストグループの情報を表示します。

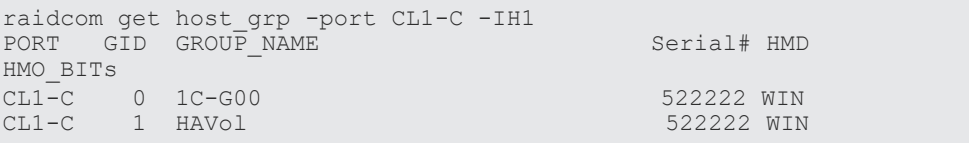

ポート名、ホストグループ ID、およびホストグループ名が正しいことを確認します。

### <span id="page-201-0"></span>**(7)** プールを作成する

GAD ペアのセカンダリボリュームが使用する Dynamic Provisioning のプールを作成します。プ ールボリュームを作成したあとで、Dynamic Provisioning のプールを作成します。

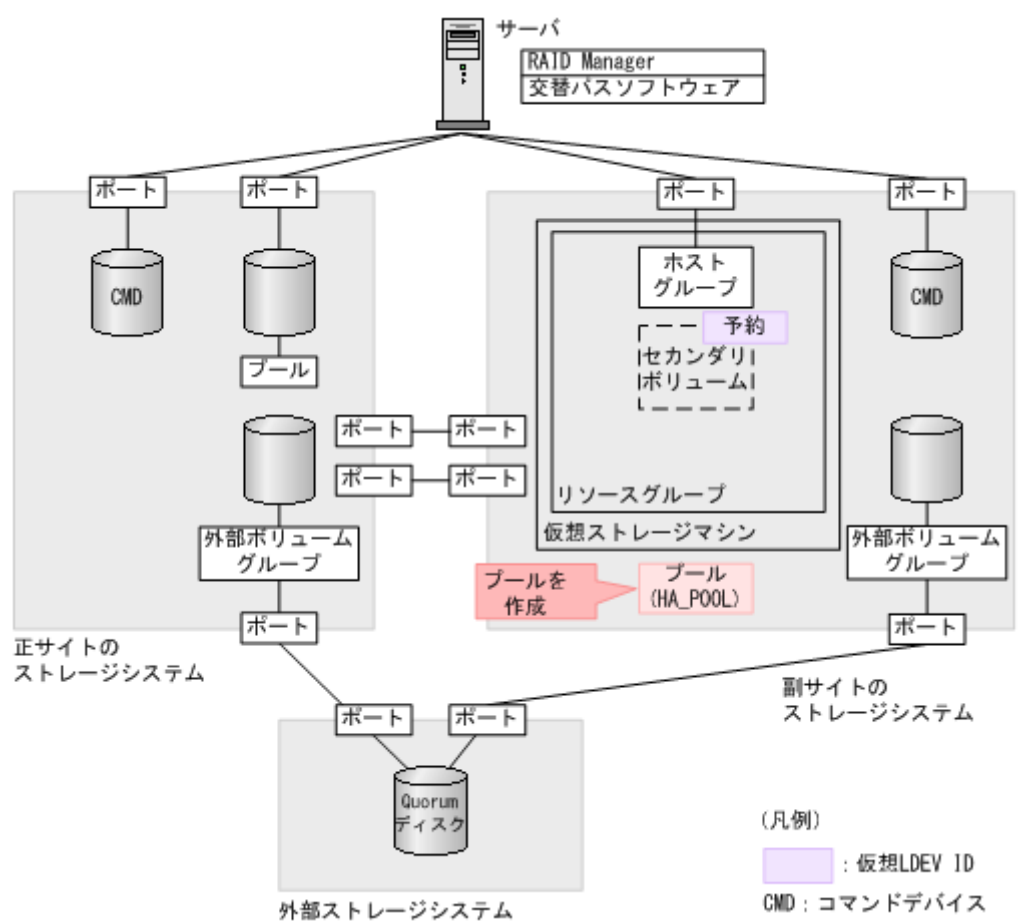

コマンド例

1. パリティグループ (13-4) を指定して、LDEV ID が 0x7777 のボリューム (プールボリュー ム)を作成します。容量は 100GB です。

raidcom add ldev -ldev\_id 0x7777 -parity\_grp\_id 13-4 -capacity 100G - IH1

2. 非同期コマンドの処理が正常終了したことを確認します。

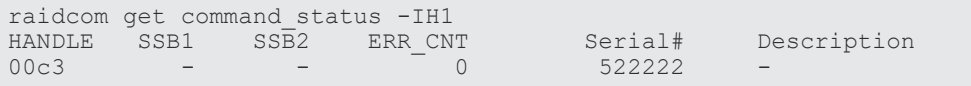

3. ボリューム (0x7777) をクイックフォーマットします。

raidcom initialize ldev -operation qfmt -ldev\_id 0x7777 -IH1

4. 非同期コマンドの処理が正常終了したことを確認します。

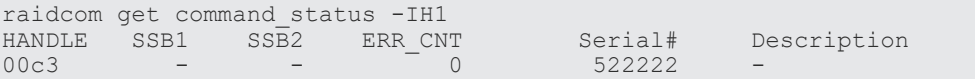

5. プールボリュームに 0x7777 を指定して、プール ID が 0 で、プール名が HA\_POOL の Dynamic Provisioning 用プールを作成します。

raidcom add dp\_pool -pool\_id 0 -pool\_name HA\_POOL -ldev\_id 0x7777 -IH1

6. 非同期コマンドの処理が正常終了したことを確認します。

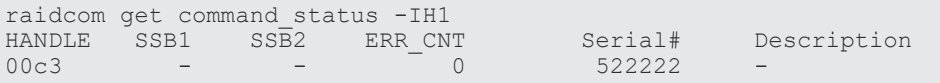

#### 確認コマンド例

1. ボリューム (LDEV ID:0x7777) がプール(プール ID:0) のプールボリュームに設定されて いることを確認します。

```
raidcom get ldev -ldev_id 0x7777 -fx -IH1
Serial# : 522222
LDEV : 7777
SL : 0
CL : 0
VOL_TYPE : OPEN-V-CVS
VOL_Capacity(BLK) : 209715200
NUM_LDEV : 1
LDEVs : 7777
NUM_PORT : 0
PORTs :
F_POOLID : 0
VOL_ATTR : CVS : POOL
RAID LEVEL : RAID1
RAID<sup>T</sup>TYPE : 2D+2D
NUM_GROUP : 1
RAID GROUPs : 13-04
DRIVE_TYPE : DKR5E-J1R2SS
DRIVE_Capa : 2286717474
LDEV NAMING :
STS : NML
OPE TYPE : NONE
OPE_RATE : 100
MP#^-: 0SSID : 0007
RSGID : 0
```
2. プールの容量を確認します。

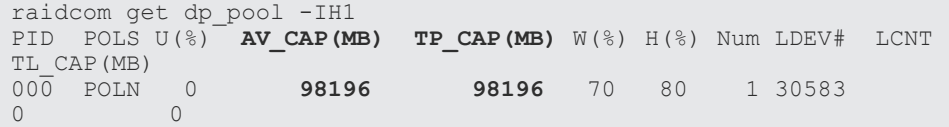

3. プール名を確認します。

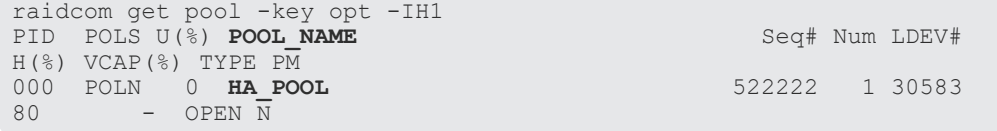

#### 関連概念

• (6) [ホストグループを作成する](#page-199-0)

### <span id="page-203-0"></span>**(8)** ボリュームを作成する

仮想属性に GAD 予約を割り当てた LDEV ID を指定して、ボリュームを作成します。このボリュ ームが、GAD ペアのセカンダリボリュームとして使用するボリュームです。プライマリボリューム と同じ容量で、ボリュームを作成します。

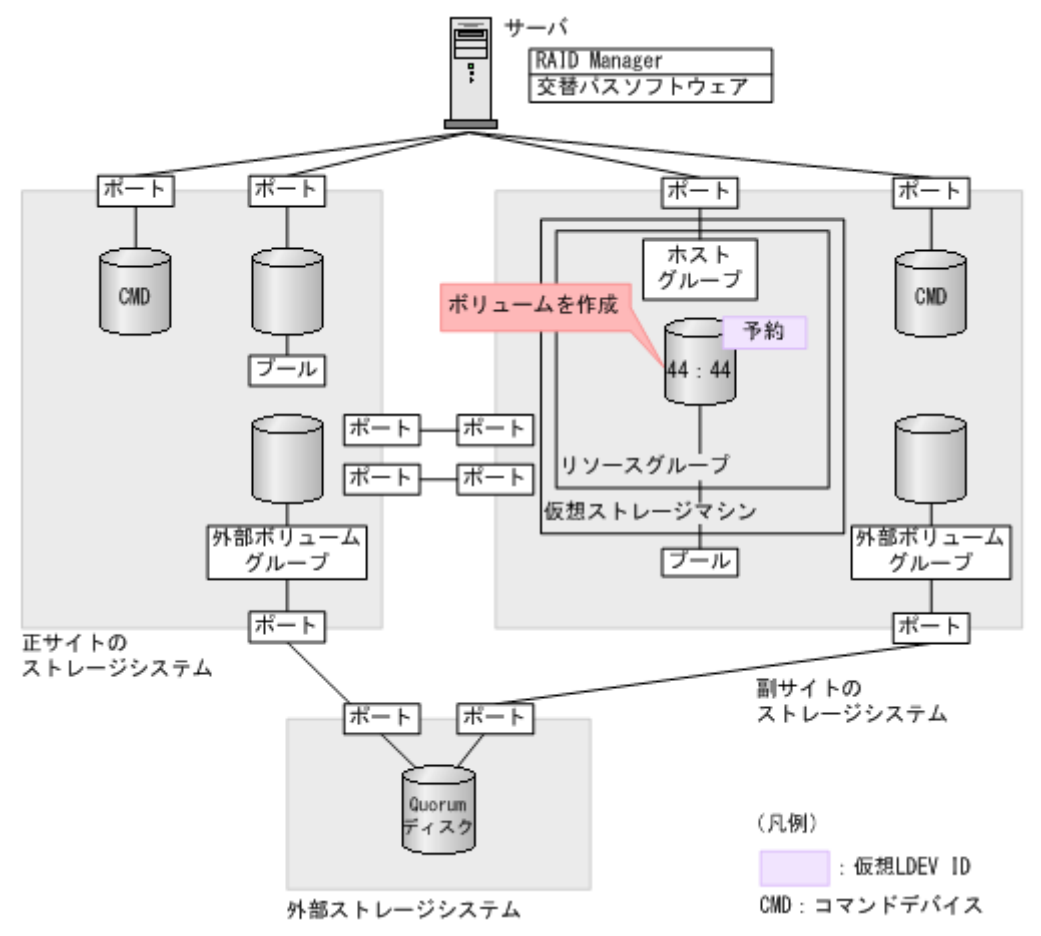

#### コマンド例

1. 正サイトのストレージシステムにある、GAD ペアのプライマリボリュームとして使用するボリ ュームの容量を確認します。

```
raidcom get ldev -ldev_id 0x2222 -fx -IH0
Serial# : 511111
LDEV : 2222
SL : 0
CL : 0
VOL_TYPE : OPEN-V-CVS
VOL_Capacity(BLK) : 1024000
NUM_PORT : 0
PORTs :
F_POOLID : NONE
VOL_ATTR : CVS : HDP
B_POOLID : 0
LDEV NAMING :
STS : NML
OPE_TYPE : NONE
OPE_RATE : 100
MP#^{-}: 0
SSID : 0005
```

```
Used_Block(BLK) : 0
RSGI\overline{D} : 0
```
2. プール ID が 0の Dynamic Provisioning 用プールに、容量が 1,024,000block、LDEV ID が 0x4444 の仮想ボリューム(DP-VOL)を作成します。

raidcom add ldev -pool 0 -ldev\_id 0x4444 -capacity 1024000 -IH1

3. 非同期コマンドの処理が正常終了したことを確認します。

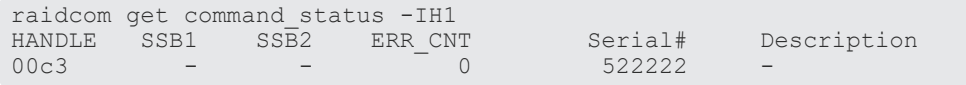

#### 確認コマンド例

ボリューム(LDEV ID:0x4444)の情報を表示します。

```
raidcom get ldev -ldev_id 0x4444 -fx -IH1<br>Serial# : 522222
Serial#
LDEV : 4444 VIR LDEV : ffff
SL : 0
CI. : 0VOL_TYPE : OPEN-V-CVS
VOL_Capacity(BLK) : 1024000
NUM_PORT : 0
PORTs :
F_POOLID : NONE
VOL_ATTR : CVS : HDP
B POOLID : 0
LDEV NAMING :
STS : NML
OPE TYPE : NONE
OPE_RATE : 100
MP#: 0
SSID : 0009
Used_Block(BLK) : 0
RSGI\overline{D}: 1
```
作成したボリュームが次の要件を満たしていることを確認します。

- 仮想属性に GAD 予約が割り当てられていること
- プライマリボリュームと同じ容量であること
- DP-VOL であること

#### 関連概念

- (7) [プールを作成する](#page-201-0)
- (9) セカンダリボリューム用のボリュームに LU パスを追加する

#### **(9)** セカンダリボリューム用のボリュームに **LU** パスを追加する

サーバと接続しているポートと、セカンダリボリューム用のボリュームとの間に、LU パスを追加 します。

セカンダリボリューム用のボリュームには仮想 LDEV ID が設定されていないため、ここではサー バからは認識されていません。

<span id="page-205-0"></span>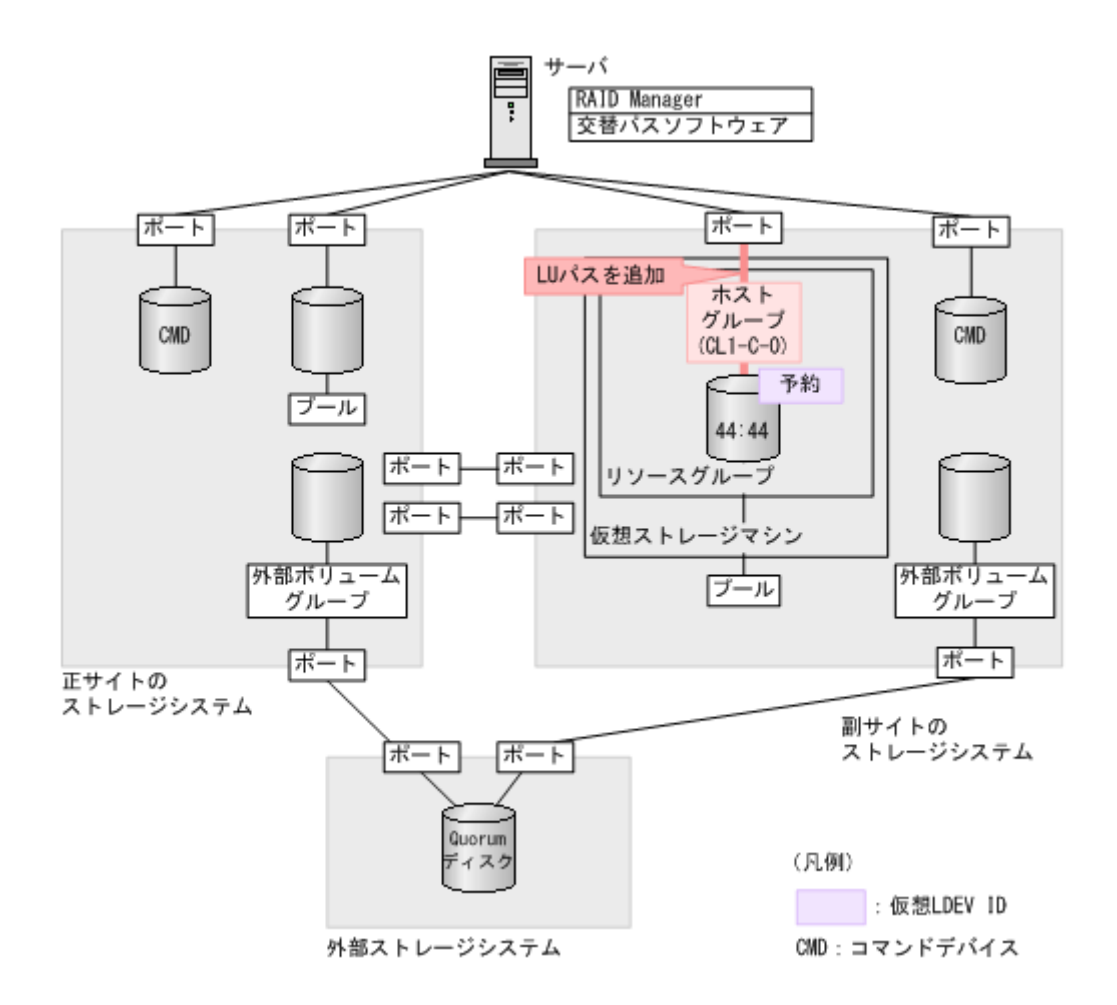

#### コマンド例

ホストグループ (CL1-C-0) と LU (0) を指定して、セカンダリボリューム (0x4444) に LU パス を追加します。

raidcom add lun -port CL1-C-0 -lun\_id 0 -ldev\_id 0x4444 -IH1

#### 確認コマンド例

ホストグループ (CL1-C-0) に定義されている LU パスの情報を表示します。

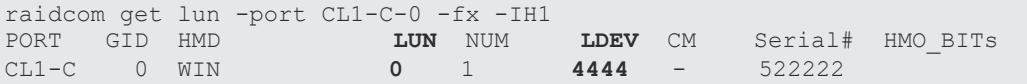

#### 関連概念

- (8) [ボリュームを作成する](#page-203-0)
- 5.13 RAID Manager [の構成定義ファイルを更新する](#page-221-0)

### **5.12.2** 正サイトのボリュームが **Namespace** の場合の手順

正サイトのボリュームとして、FC-NVMe の Namespace を設定したボリュームを使用している場 合の、副サイトのストレージシステムの設定手順の流れを次に示します。

- (1) [リソースグループを作成する](#page-206-0)
- (2) [リソースグループに](#page-209-0) NVM サブシステム ID を予約する
- <span id="page-206-0"></span>• (3) [セカンダリボリューム用のボリュームの仮想](#page-210-0) LDEV ID を削除する
- (4) [リソースグループにセカンダリボリューム用の](#page-211-0) LDEV ID を予約する
- (5) [セカンダリボリューム用のボリュームの仮想属性に](#page-212-0) GAD 予約を割り当てる
- (6) NVM [サブシステムを作成する](#page-213-0)
- (7) NVM [サブシステムポートを設定する](#page-214-0)
- (8) [プールを作成する](#page-215-0)
- (9) [ボリュームを作成する](#page-218-0)
- (10) [セカンダリボリューム用のボリュームに](#page-219-0) Namespace を設定する

### **(1)** リソースグループを作成する

プライマリボリュームとセカンダリボリュームを同一のボリュームとしてサーバから認識させるた めには、仮想情報として正サイトのストレージシステムのシリアル番号とモデルを使用して、リソ ースグループを作成します。

メモ

プライマリボリュームが仮想ストレージマシンに登録されている場合は、プライマリボリュームが登録されてい る仮想ストレージマシンと同じモデルとシリアル番号の仮想ストレージマシンを、副サイトのストレージシステ ムに作成します。

同じ仮想情報を持つリソースグループの集合体を、仮想ストレージマシンと呼びます。仮想情報を 指定してリソースグループを作成すると、指定した仮想情報を持つ仮想ストレージマシンに登録さ れます。指定した仮想情報を持つ仮想ストレージマシンがストレージシステム内にない場合は、リ ソースグループを作成したときに、自動的に仮想ストレージマシンが作成されます。

プライマリボリュームが仮想ストレージマシンに登録されていない場合の、リソースグループの作 成手順例を次に示します。

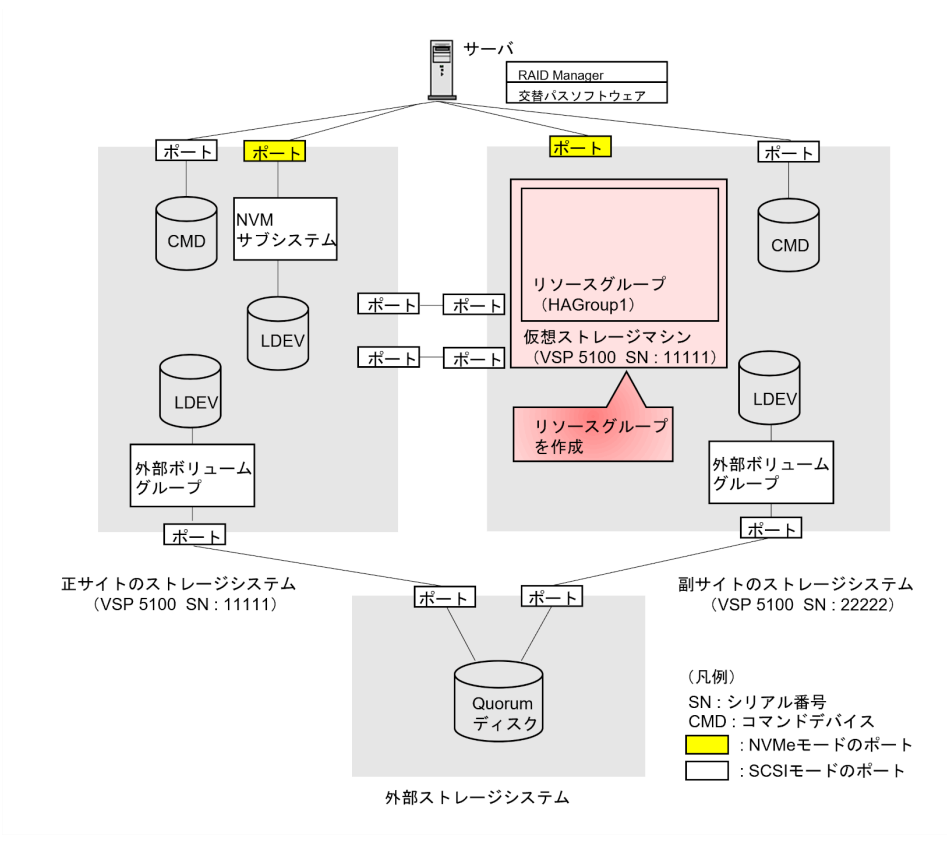

#### コマンド例

1. 正サイトのストレージシステムにあるリソースグループの情報を表示します。ペア作成対象と なる正サイトのストレージシステム内の仮想ストレージマシンのモデルとシリアル番号を確認 します。

raidcom get resource -key opt -IH1 RS\_GROUP RGID **V\_Serial# V\_ID** V\_IF Serial# meta\_resource 0 **511111 R9F** Y 511111

2. リソースグループ (HAGroup1) を作成します。仮想情報として、手順1で確認した正サイト のストレージシステム内にある仮想ストレージマシンのモデルとシリアル番号を設定します。

```
raidcom add resource -resource_name HAGroup1 -virtual_type 511111 
R900F -IH1
```
#### 確認コマンド例

副サイトのストレージシステムにあるリソースグループの情報を表示します。

```
raidcom get resource -key opt -IH1<br>RS GROUP RGID V Serial
                     RGID V Serial# V_ID V_IF Serial#
meta resource 0 522222 R9F Y 522222
HAGroup1 1 511111 R9F Y 522222
```
すべてのリソースグループの情報が一覧で表示されます。作成したリソースグループのリソースグ ループ名、リソースグループ ID、仮想シリアル番号、および仮想モデルが正しいことを確認しま す。

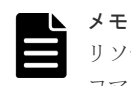

リソースグループに設定した仮想情報を解除するには、リソースグループを削除する必要があります。 コマンド例: raidcom delete resource -resource name HAGroup1 -IH1

#### プライマリボリュームが仮想ストレージマシンに登録されている場合のリソースグループの作成例

仮想ストレージマシン内のボリューム同士で、GAD ペアを作成することもできます。仮想ストレー ジマシン内のボリューム同士で、GAD ペアを作成する場合は、正サイトのストレージシステム内に ある仮想ストレージマシンのモデルとシリアル番号を、副サイトのストレージシステム内にある仮 想ストレージマシンに割り当ててください。

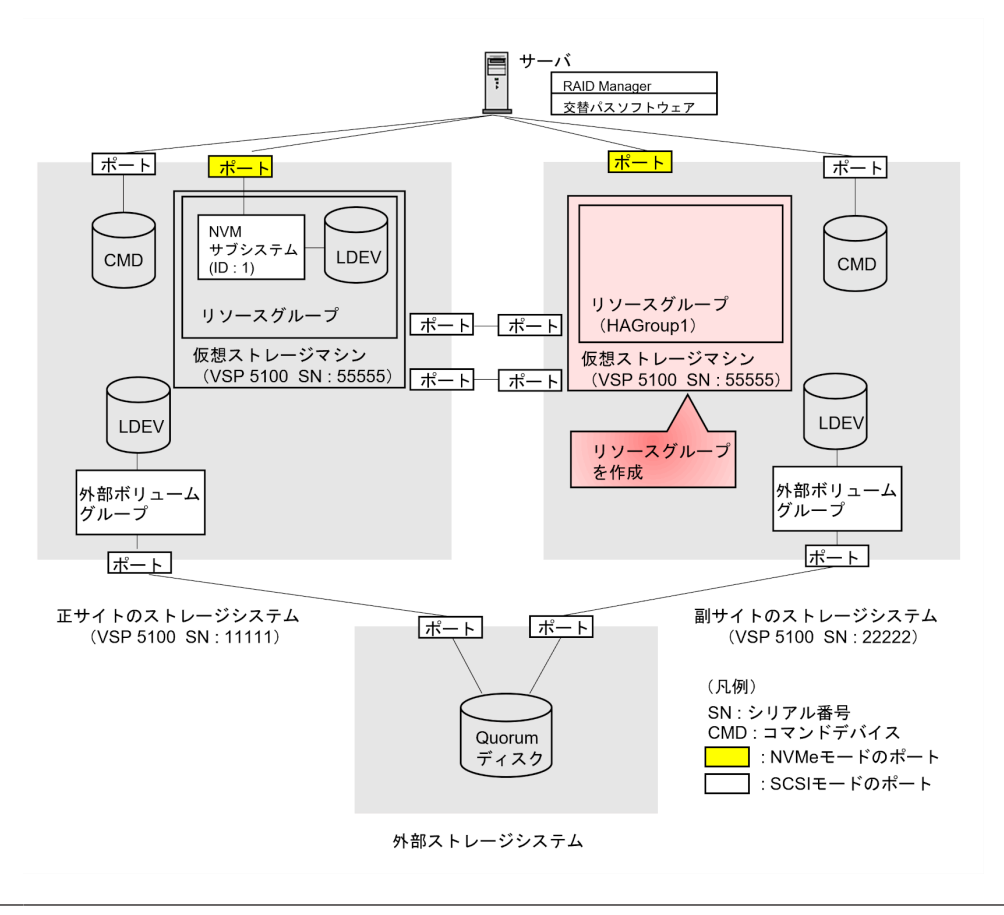

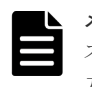

メモ

ストレージシステムや仮想ストレージマシンのモデルが VSP 5000 シリーズの場合、コマンドでシリアル番号を 入力するときには、指定したいストレージシステムまたは仮想ストレージマシンのシリアル番号に 500,000 を 足した値を入力します。

#### コマンド例

1. 正サイトのストレージシステムにあるリソースグループの情報を表示します。ペア作成対象と なる正サイトのストレージシステム内の仮想ストレージマシンのモデルとシリアル番号を確認 します。

```
raidcom get resource -key opt -IH1
RS_GROUP RGID V_Serial# V_ID V_IF Serial#
meta_resource 0 511111 R9F Y 511111
HAGroup1 1 555555 R9F Y 511111
```
2. リソースグループ (HAGroup1) を作成します。仮想情報として、手順1で確認した正サイト のストレージシステム内にある仮想ストレージマシンのモデルとシリアル番号を設定します。

```
raidcom add resource -resource name HAGroup1 -virtual type 555555
R900F -IH1
```
#### 関連概念

- 5.12 [副サイトのストレージシステムを設定する](#page-190-0)
- (2) [リソースグループに](#page-209-0) NVM サブシステム ID を予約する

### <span id="page-209-0"></span>**(2)** リソースグループに **NVM** サブシステム **ID** を予約する

副サイトのストレージシステムのリソースグループに、セカンダリボリュームが使用する NVM サ ブシステム ID を予約します。

セカンダリボリュームが使用する NVM サブシステム ID は、プライマリボリュームにする Namespace が属している NVM サブシステムと同じ NVM サブシステム ID を指定します。

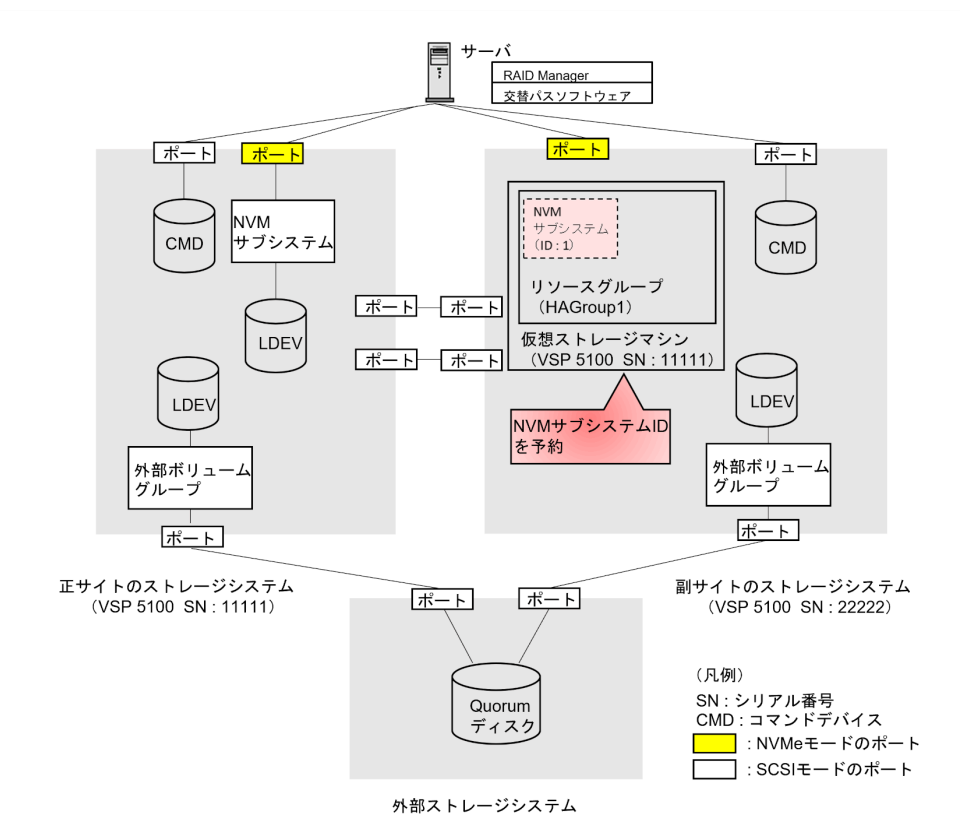

もし、プライマリボリュームにする Namespace が属している NVM サブシステムの NVM サブシ ステム ID を、すでに副サイトのストレージシステムで使用している場合は、使用していない NVM サブシステム ID を指定します。仮想 NVM サブシステム ID を設定する操作手順の詳細について は、「(6) NVM [サブシステムを作成する](#page-213-0)」を参照してください。

#### コマンド例

リソースグループ (HAGroup1) に、NVM サブシステム ID (1) を予約します。

raidcom add resource -resource name HAGroup1 -nvm subsystem id 1 -IH1

#### 確認コマンド例

NVM サブシステム ID が、リソースグループに予約できたことを確認します。

raidcom get nvm\_subsystem -nvm\_subsystem\_id 1 -key detail NVMSS\_ID **RGID** NVMSS\_NAME SECURITY T10PI HMD HMO\_BITs V\_NVMSS\_ID 1 **1 -** - - - - - - - 1

NVM サブシステム ID を予約した、HAGroup1 のリソースグループ ID (1) が、RGID の値に表 示されていることを確認します。

#### 関連概念

- (1) [リソースグループを作成する](#page-206-0)
- (3) セカンダリボリューム用のボリュームの仮想 LDEV ID を削除する
- (6) NVM [サブシステムを作成する](#page-213-0)

#### <span id="page-210-0"></span>**(3)** セカンダリボリューム用のボリュームの仮想 **LDEV ID** を削除する

仮想ストレージマシンに登録するボリュームの仮想 LDEV ID を、一時的に削除します。

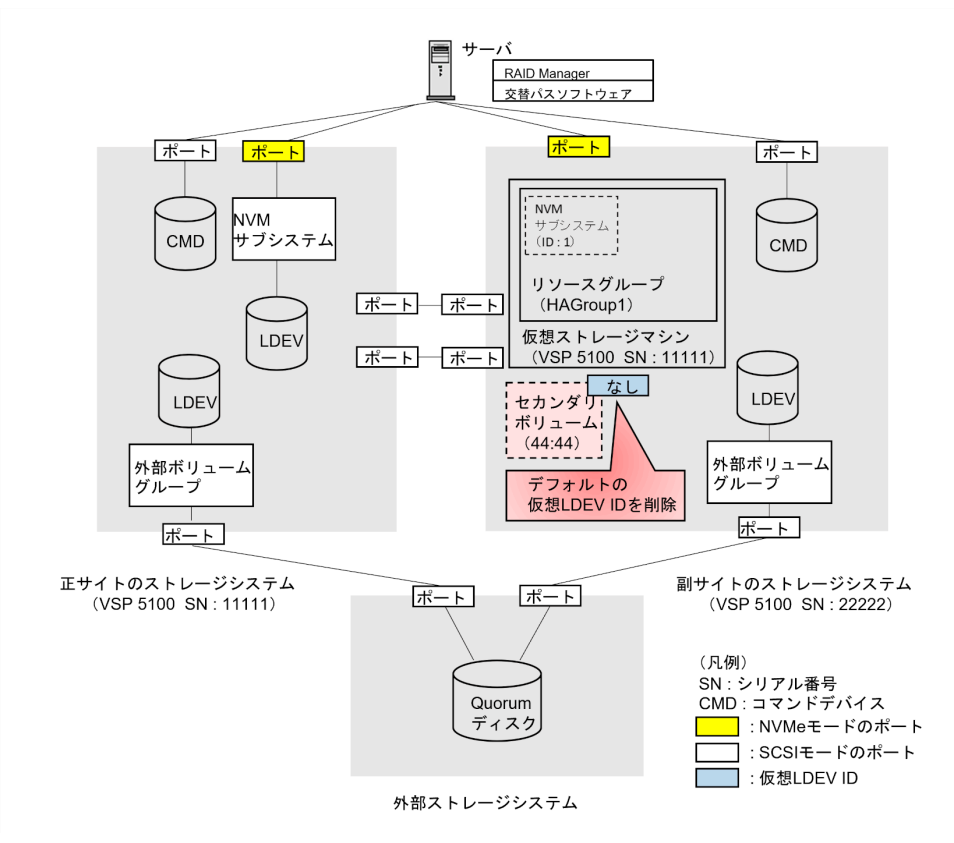

#### コマンド例

ボリューム (0x4444) の仮想 LDEV ID を削除します。

raidcom unmap resource -ldev\_id 0x4444 -virtual\_ldev\_id 0x4444 -IH1

#### 確認コマンド例

ボリューム(LDEV ID:0x4444)の情報を表示します。

```
raidcom get ldev -ldev_id 0x4444 -fx -IH1
Serial# : 522222
LDEV : 4444 VIR_LDEV : fffe
SL : -CL : -VOL_TYPE : NOT DEFINED
SSI\overline{D} : -
RSGID : 0
```
仮想 LDEV ID を削除したボリュームは、VIR\_LDEV (仮想 LDEV ID)に「fffe」と表示されま す。

<span id="page-211-0"></span>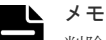

削除した仮想 LDEV ID を再設定するには、raidcom map resource コマンドを使用します(例:raidcom map resource -ldev id 0x4444 -virtual ldev id 0x4444 -IH1)。デフォルトの仮想 LDEV ID は、実 LDEV ID と同じです。仮想 LDEV ID を再設定したあとは、確認コマンドを使用して、実 LDEV ID と 同じ仮想 LDEV ID が設定されていることを確認してください。

#### 関連概念

- (2) [リソースグループに](#page-209-0) NVM サブシステム ID を予約する
- (4) リソースグループにセカンダリボリューム用の LDEV ID を予約する

### **(4)** リソースグループにセカンダリボリューム用の **LDEV ID** を予約する

作成したリソースグループに、GAD ペアのセカンダリボリュームとして使用するボリュームの LDEV ID を予約します。

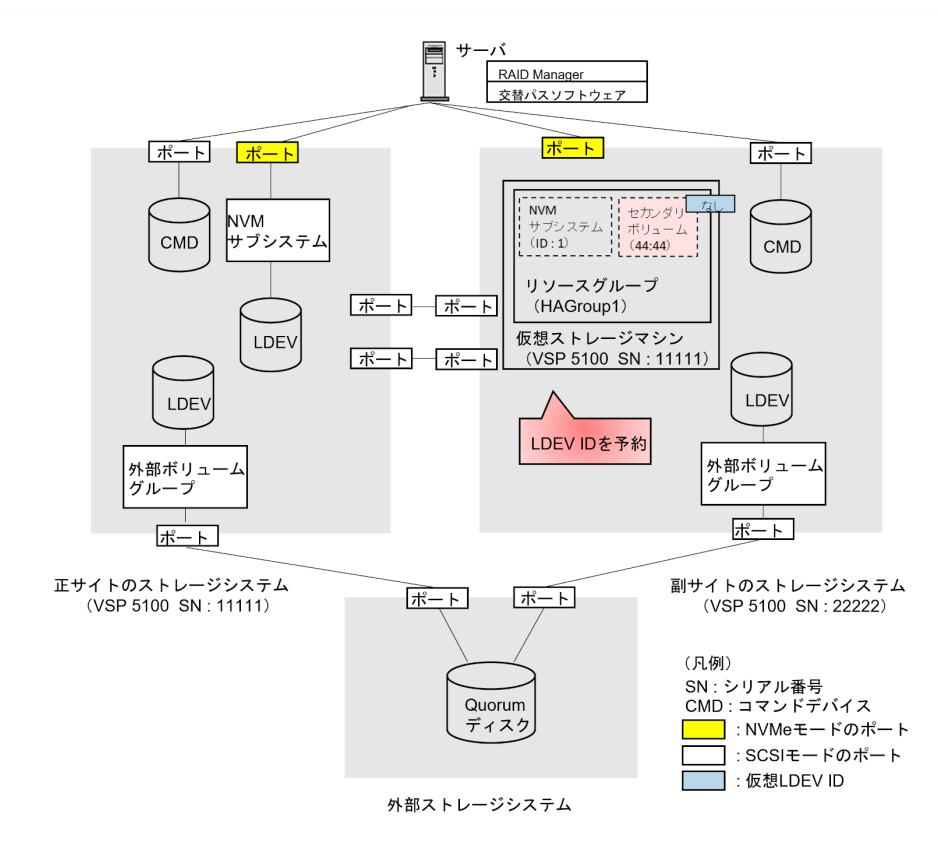

#### コマンド例

リソースグループ (HAGroup1) に、LDEV ID (0x4444) を予約します。

raidcom add resource -resource\_name HAGroup1 -ldev\_id 0x4444 -IH1

#### 確認コマンド例

ボリューム(LDEV ID:0x4444)の情報を表示します。

```
raidcom get ldev -ldev_id 0x4444 -fx -IH1
Serial# : 522222
LDEV : 4444 VIR LDEV : fffe
SL : -CL : -VOL_TYPE : NOT DEFINED
```

```
SSID : -
RSGID : 1
```
LDEV ID を予約したリソースグループの番号が、RSGID の値に表示されていることを確認しま す。

#### 関連概念

- (3) [セカンダリボリューム用のボリュームの仮想](#page-210-0) LDEV ID を削除する
- (5) セカンダリボリューム用のボリュームの仮想属性に GAD 予約を割り当てる

### **(5)** セカンダリボリューム用のボリュームの仮想属性に **GAD** 予約を割り当てる

GAD ペアを作成すると、セカンダリボリュームの仮想 LDEV ID に、プライマリボリュームの LDEV ID と同じ値が設定されます。セカンダリボリュームに仮想 LDEV ID を設定するためには、 あらかじめ仮想属性に GAD 予約を割り当てる必要があります。

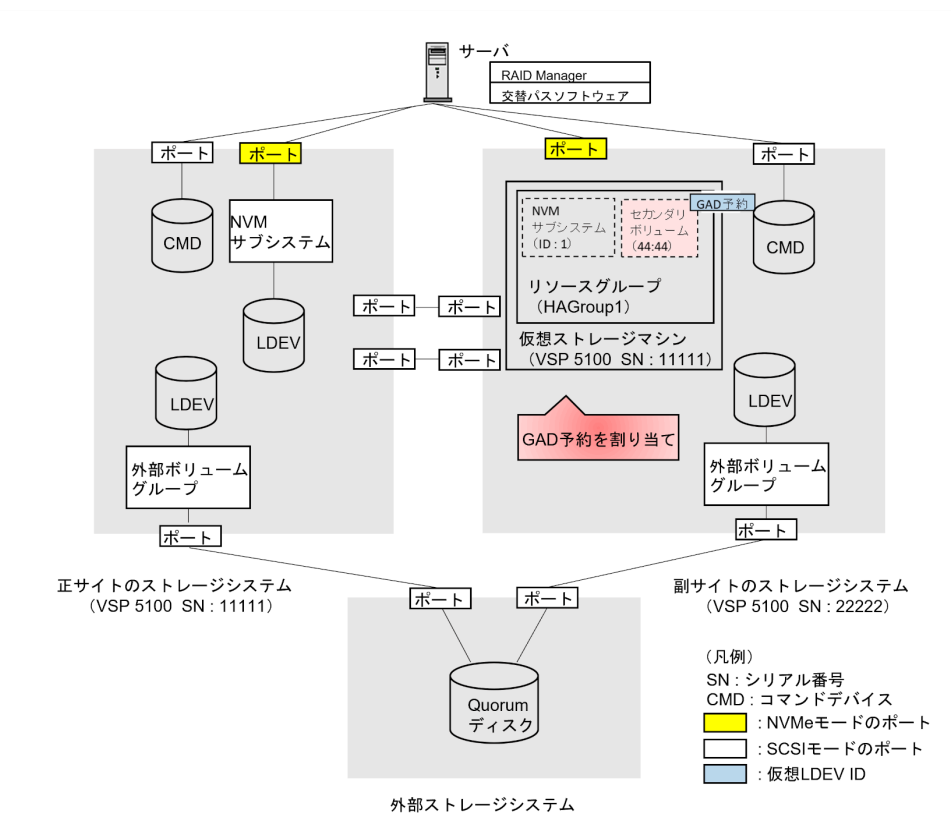

#### コマンド例

LDEV ID (0x4444)の仮想属性に GAD 予約を割り当てます。

raidcom map resource -ldev\_id 0x4444 -virtual\_ldev\_id reserve -IH1

#### 確認コマンド例

ボリューム(LDEV ID:0x4444)の情報を表示します。

```
raidcom get ldev -ldev_id 0x4444 -fx -IH1
Serial# : 522222
LDEV : 4444 VIR LDEV : ffff
SL: -
CL : -VOL_TYPE : NOT DEFINED
```

```
SSID : -
RSGID : 1
```
仮想属性に GAD 予約を割り当てた LDEV ID は、VIR\_LDEV (仮想 LDEV ID) に「ffff」と表示 されます。

### メモ

仮想属性に割り当てた GAD 予約を解除するには、raidcom unmap resource コマンドを使用します(例: raidcom unmap resource -ldev\_id 0x4444 -virtual\_ldev\_id reserve -IH1)。GAD 予約を解 除したあとは、確認コマンドを使用して、VIR LDEV (仮想 LDEV ID)に「fffe」と表示されることを確認して ください。

関連概念

- (4) [リソースグループにセカンダリボリューム用の](#page-211-0) LDEV ID を予約する
- (6) NVM サブシステムを作成する

### **(6) NVM** サブシステムを作成する

「(2) [リソースグループに](#page-209-0) NVM サブシステム ID を予約する」で予約した NVM サブシステム ID の NVM サブシステムを作成します。詳細は、『オープンシステム構築ガイド』 を参照してくださ い。

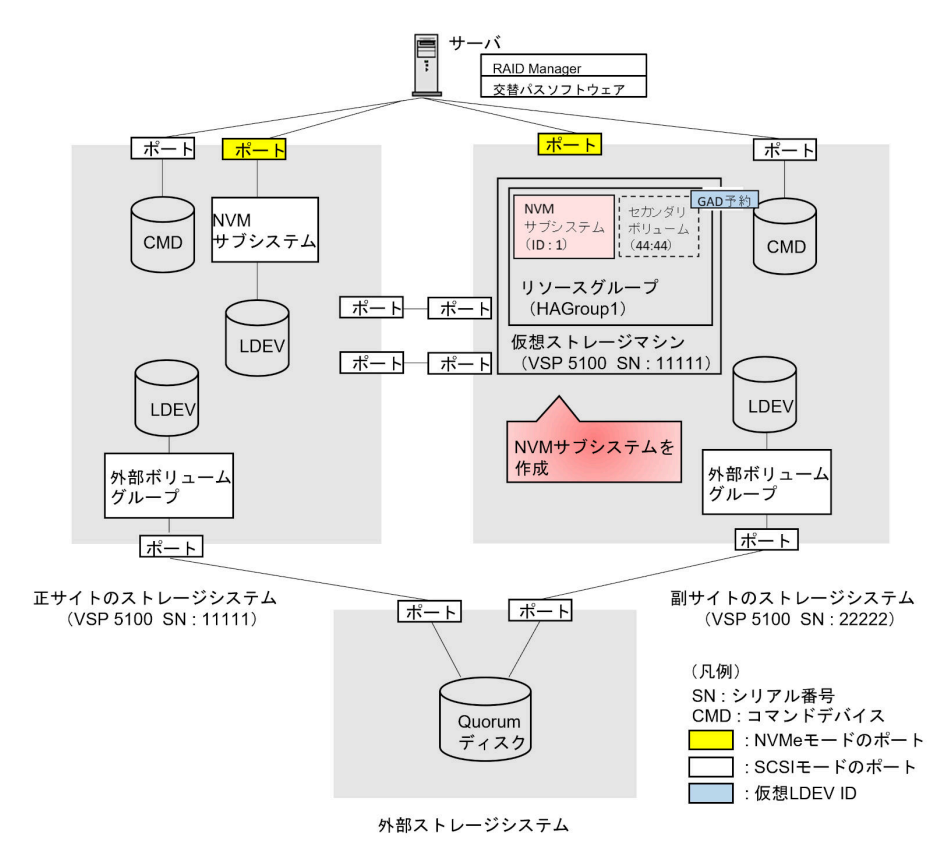

#### コマンド例

NVM サブシステム ID が 1 の NVM サブシステムを作成します。

raidcom add nvm\_subsytem -nvm\_subsystem\_id 1 -host\_mode VMWARE\_EX request\_id auto

<span id="page-214-0"></span>プライマリボリュームにする Namespace が属している NVM サブシステム ID とは、異なる NVM サブシステム ID を予約した場合は、仮想 NVM サブシステム ID として、プライマリボリュームに する Namespace が属している NVM サブシステム ID を指定します。

#### コマンド例(仮想 **NVM** サブシステム **ID** を指定する場合)

NVM サブシステム ID が 2、仮想 NVM サブシステム ID が 1 の NVM サブシステムを作成します。

```
raidcom add nvm_subsystem -nvm_subsystem_id 2 -virtual_nvm_subsystem_id 
1 -host_mode VMWARE_EX -request_id auto
```
#### 確認コマンド例

NVM サブシステム ID1 の NVM サブシステムが作成できたことを確認します。

raidcom get nvm\_subsystem -nvm\_subsystem\_id 1 NVMSS\_ID RGID NVMSS\_NAME SECURITY T10PI HMD HMO\_BITs V\_NVMSS\_ID 1 1 nvmss id 00001 (default name) DISABLE DISABLE VMWARE EX  $1$ 

その他の NVM サブシステムの設定は、正サイトのストレージシステムで作成した NVM サブシス テムと同じ設定にしてください。

#### 関連概念

- (2) [リソースグループに](#page-209-0) NVM サブシステム ID を予約する
- (5) [セカンダリボリューム用のボリュームの仮想属性に](#page-212-0) GAD 予約を割り当てる
- (7) NVM サブシステムポートを設定する
- (8) [プールを作成する](#page-215-0)

### **(7) NVM** サブシステムポートを設定する

「(6) NVM [サブシステムを作成する](#page-213-0)」で作成した NVM サブシステムに、NVM サブシステムポー トを設定します。NVM サブシステムポートに指定するチャネルポートは、ポートの動作モードが NVMe モードである必要があります。

詳細は、『オープンシステム構築ガイド』 を参照してください。

<span id="page-215-0"></span>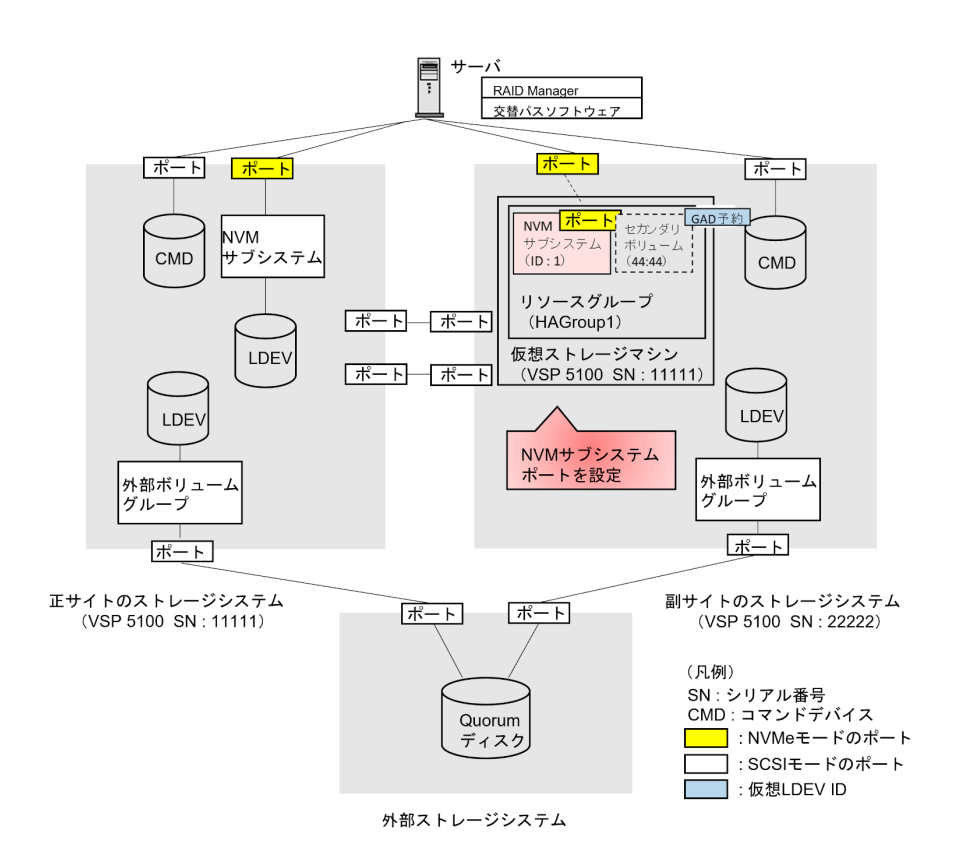

#### コマンド例

NVM サブシステム ID (1) の NVM サブシステムポートとしてチャネルポート 1-C を設定します。

raidcom add nvm\_subsystem\_port -port CL1-C -nvm\_subsystem\_id 1 request\_id auto

#### 確認コマンド例

NVM サブシステムポートが設定できたことを確認します。

```
raidcom get nvm_subsystem_port -nvm_subsystem_id 1
PORT NVMSS_ID NVMSS_NAME
CL1-C 1 nvmss_id_00001(default_name)
```
### **(8)** プールを作成する

GAD ペアのセカンダリボリュームが使用する Dynamic Provisioning のプールを作成します。プ ールボリュームを作成したあとで、Dynamic Provisioning のプールを作成します。
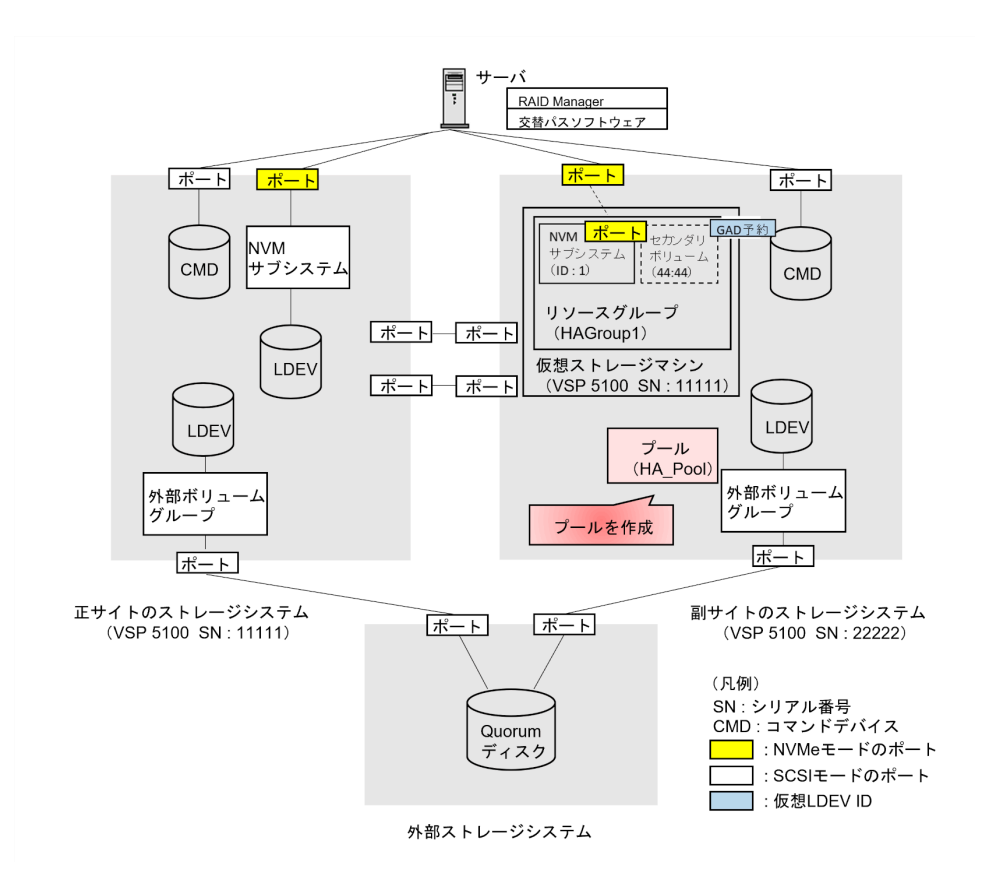

#### コマンド例

1. パリティグループ (13-4) を指定して、LDEV ID が 0x7777 のボリューム (プールボリュー ム)を作成します。容量は 100GB です。

raidcom add ldev -ldev\_id 0x7777 -parity\_grp\_id 13-4 -capacity 100G - IH1

2. 非同期コマンドの処理が正常終了したことを確認します。

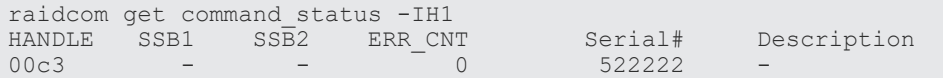

3. ボリューム (0x7777) をクイックフォーマットします。

raidcom initialize ldev -operation qfmt -ldev\_id 0x7777 -IH1

4. 非同期コマンドの処理が正常終了したことを確認します。

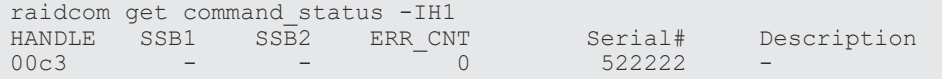

5. プールボリュームに 0x7777 を指定して、プール ID が 0 で、プール名が HA\_POOL の Dynamic Provisioning 用プールを作成します。

raidcom add dp\_pool -pool id 0 -pool name HA\_POOL -ldev\_id 0x7777 -IH1

6. 非同期コマンドの処理が正常終了したことを確認します。

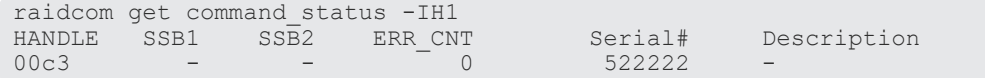

## 確認コマンド例

1. ボリューム (LDEV ID:0x7777) がプール(プール ID:0) のプールボリュームに設定されて いることを確認します。

```
raidcom get ldev -ldev_id 0x7777 -fx -IH1
Serial# : 522222
LDEV : 7777
SL : 0
CL : 0
VOL_TYPE : OPEN-V-CVS
VOL_Capacity(BLK) : 209715200
NUM<sup>-</sup>LDEV : 1
LDE\overline{V}s : 7777
NUM_PORT : 0
PORTs :
F_POOLID : 0
VOL_ATTR : CVS : POOL
RAID_LEVEL : RAID1
RAID<sup>T</sup>TYPE : 2D+2D
NUM_GROUP : 1
RAID_GROUPs : 13-04
DRIVE_TYPE : DKR5E-J1R2SS
DRIVE_Capa : 2286717474
LDEV NAMING :
STS : NML
OPE_TYPE : NONE
OPE_RATE : 100
MP# : 0
SSID : 0007
RSGID : 0
```
2. プールの容量を確認します。

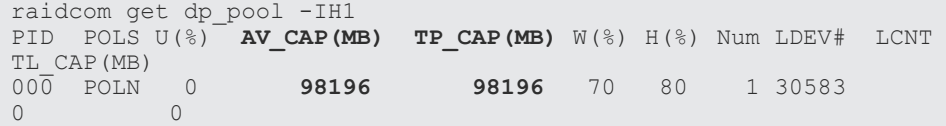

3. プール名を確認します。

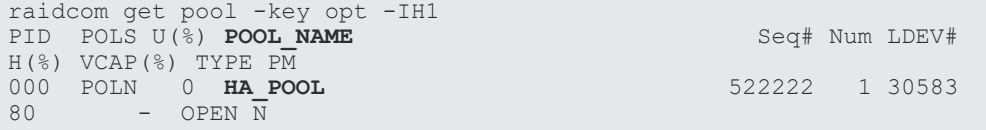

## 関連概念

- (6) NVM [サブシステムを作成する](#page-213-0)
- (9) [ボリュームを作成する](#page-218-0)

## <span id="page-218-0"></span>**(9)** ボリュームを作成する

仮想属性に GAD 予約を割り当てた LDEV ID を指定して、ボリュームを作成します。このボリュ ームが、GAD ペアのセカンダリボリュームとして使用するボリュームです。プライマリボリューム と同じ容量で、ボリュームを作成します。

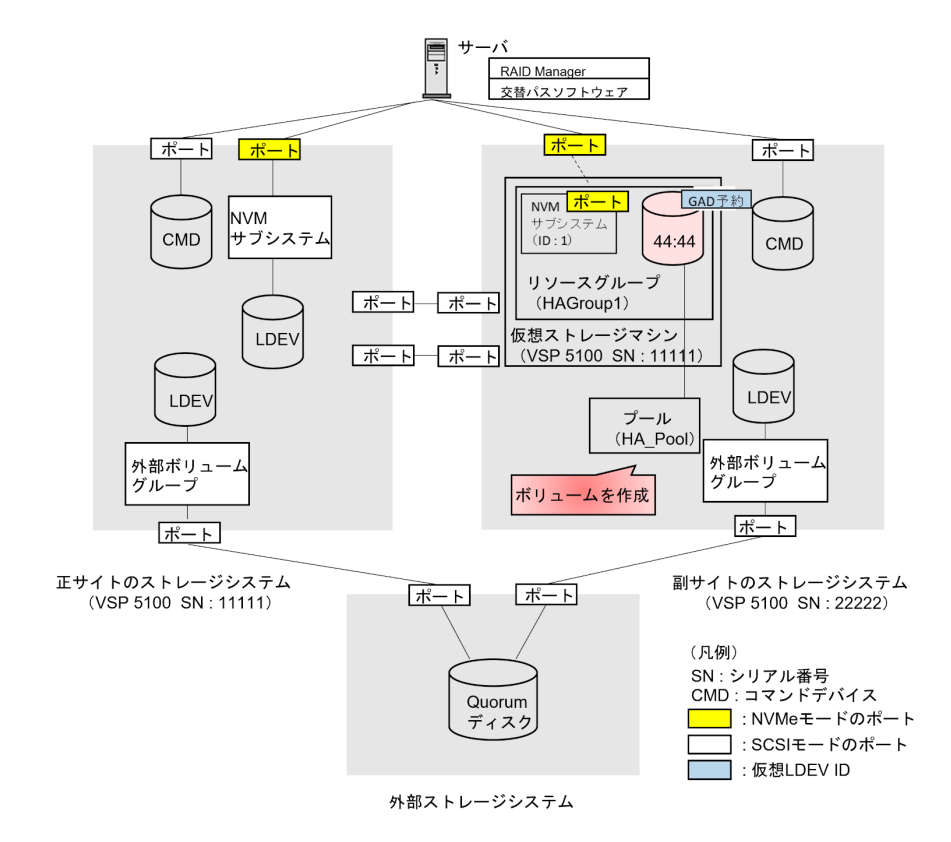

#### コマンド例

1. 正サイトのストレージシステムにある、GAD ペアのプライマリボリュームとして使用するボリ ュームの容量を確認します。

```
raidcom get ldev -ldev_id 0x2222 -fx -IH0
Serial# : 511111
LDEV : 2222
SL : 0
CL : 0
VOL_TYPE : OPEN-V-CVS
VOL_Capacity(BLK) : 1024000
NUM_PORT : 0
PORTs :
F_POOLID : NONE
VOL_ATTR : CVS : HDP
B_POOLID : 0
LDEV NAMING :
STS : NML
OPE TYPE : NONE
OPE<sup>_</sup>RATE : 100
MP#^-: 0
SSID : 0005
Used_Block(BLK) : 0
RSGI\overline{D} : 0
```
2. プール ID が 0 の Dynamic Provisioning 用プールに、容量が 1,024,000block、LDEV ID が 0x4444 の仮想ボリューム(DP-VOL)を作成します。

raidcom add ldev -pool 0 -ldev\_id 0x4444 -capacity 1024000 -IH1

3. 非同期コマンドの処理が正常終了したことを確認します。

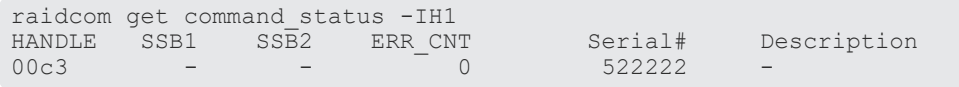

## 確認コマンド例

ボリューム(LDEV ID:0x4444)の情報を表示します。

```
raidcom get ldev -ldev_id 0x4444 -fx -IH1
Serial# : 522222
LDEV : 4444 VIR LDEV : ffff
SL : 0
CL : 0
VOL_TYPE : OPEN-V-CVS
VOL_Capacity(BLK) : 1024000
NUM_PORT : 0
PORTs :
F_POOLID : NONE
VOL_ATTR : CVS : HDP
B_POOLID : 0
LDEV NAMING :
STS : NML
OPE TYPE : NONE
OPE_RATE : 100
MP#^-: 0SSID : 0009
Used_Block(BLK) : 0
RSGI\overline{D}: 1
```
作成したボリュームが次の要件を満たしていることを確認します。

- 仮想属性に GAD 予約が割り当てられていること
- プライマリボリュームと同じ容量であること
- DP-VOL であること

#### 関連概念

- (8) [プールを作成する](#page-215-0)
- (10) セカンダリボリューム用のボリュームに Namespace を設定する

## **(10)** セカンダリボリューム用のボリュームに **Namespace** を設定する

「(9) [ボリュームを作成する」](#page-218-0)で作成した LDEV を、「(6) NVM [サブシステムを作成する](#page-213-0)」で作 成した NVM サブシステムの Namespace に設定します。

詳細は、『オープンシステム構築ガイド』 を参照してください。

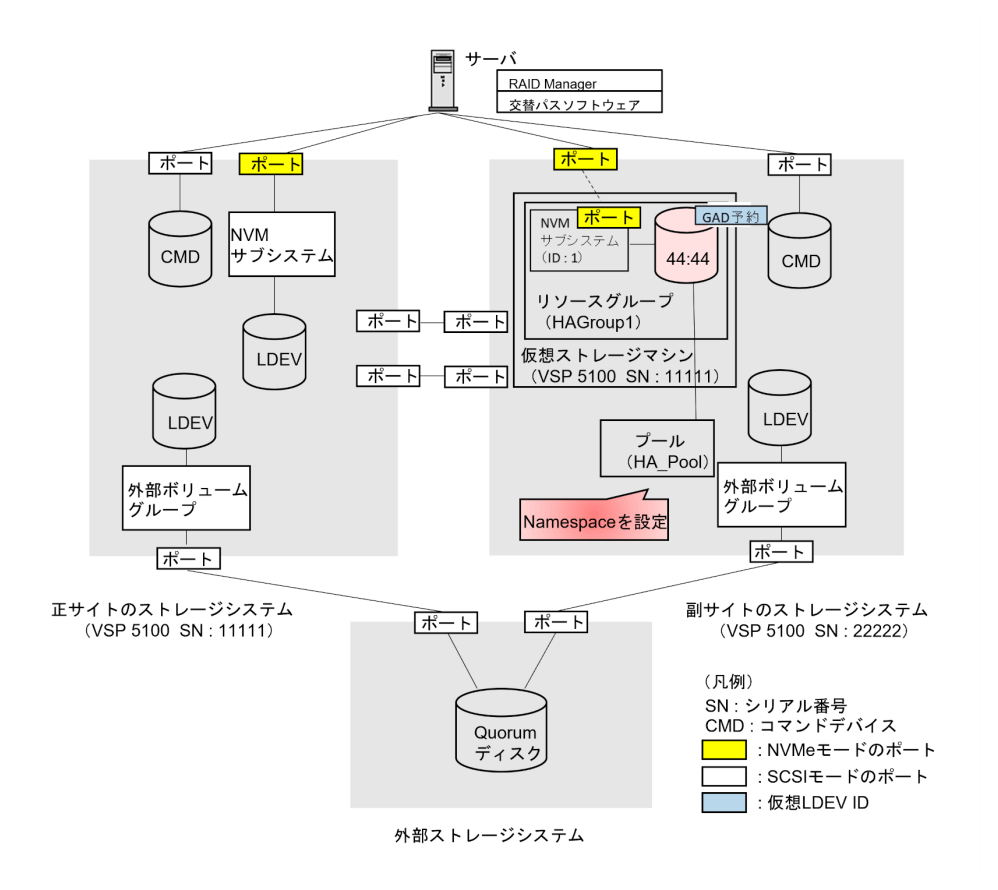

### コマンド例

NVM サブシステム ID (1) と Namespace ID (1) を指定して、セカンダリボリューム (0x4444) に Namespace を設定します。

raidcom add namespace -nvm\_subsystem\_id 1 -ldev\_id 0x4444 -ns\_id 1 request\_id auto

設定する Namespace ID (-ns\_id オプションで指定する ID) は、プライマリボリュームにする Namespace の Namespace ID と、同じ値を指定してください。

プライマリボリュームとセカンダリボリュームの Namespace ID が異なっている場合、GAD ペア が作成できません。

## 確認コマンド例

Namespace が設定できたことを確認します。

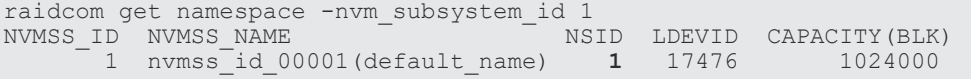

## 関連概念

- (9) [ボリュームを作成する](#page-218-0)
- 5.13 RAID Manager [の構成定義ファイルを更新する](#page-221-0)

# <span id="page-221-0"></span>**5.13 RAID Manager** の構成定義ファイルを更新する

GAD ペアを作成するには、RAID Manager の構成定義ファイルの更新が必要です。

#### 関連概念

- 5.13.1 RAID Manager のインスタンスを停止する
- 5.13.2 RAID Manager の構成定義ファイルを編集する
- 5.13.3 RAID Manager [のインスタンスを再起動する](#page-222-0)

## **5.13.1 RAID Manager** のインスタンスを停止する

構成定義ファイルを編集する前に、RAID Manager のインスタンスを停止します。

## コマンド例(**Windows** の場合)

インスタンス 0 と 1 を終了します。

```
horcmshutdown 0 1
inst 0:
HORCM Shutdown inst 0 !!!
inst 1:
HORCM Shutdown inst 1 !!!
```
### 関連概念

- 5.13 RAID Manager の構成定義ファイルを更新する
- 5.13.2 RAID Manager の構成定義ファイルを編集する

## **5.13.2 RAID Manager** の構成定義ファイルを編集する

GAD ペアを作成するために、RAID Manager の構成定義ファイルを編集します。Windows で構成 定義ファイルを編集する例を次に示します。

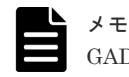

GAD ペアのボリュームは、仮想 LDEV ID ではなく実 LDEV ID で指定してください。

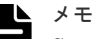

Storage Navigator で作成した GAD ペアを RAID Manager で運用する場合、RAID Manager の構成定義ファ イルで指定する MU#の値を、Storage Navigator での GAD ペア作成時に指定したミラー ID と同じ値にしてく ださい。MU#とミラー ID が一致していない場合、RAID Manager での GAD ペアの運用ができません。

#### **horcm0.conf**(正サイトのストレージシステム操作用)

太字部分を追記します。

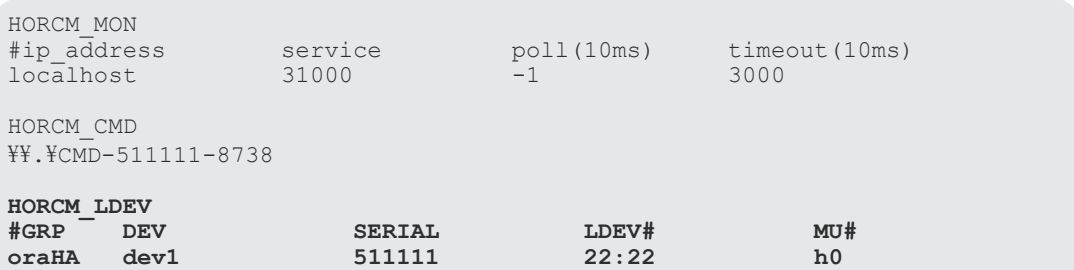

<span id="page-222-0"></span>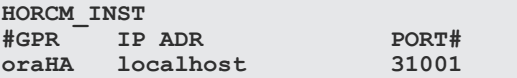

### **horcm1.conf**(副サイトのストレージシステム操作用)

太字部分を追記します。

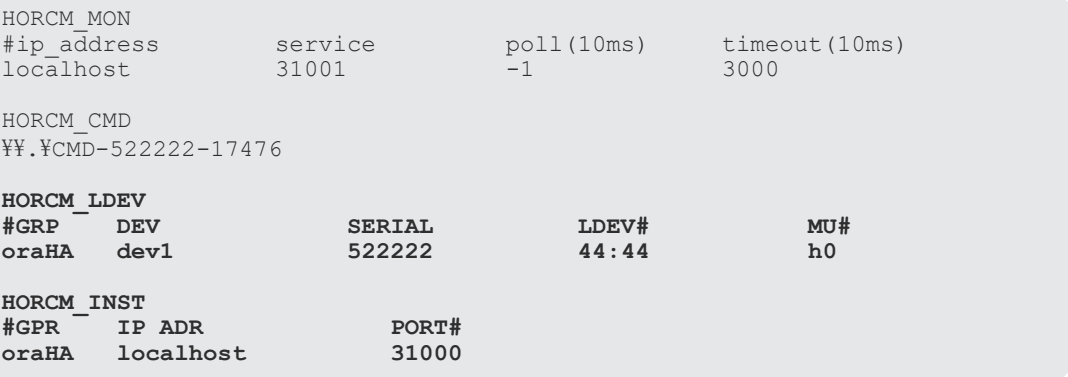

### 関連概念

- 5.13 RAID Manager [の構成定義ファイルを更新する](#page-221-0)
- 5.13.1 RAID Manager [のインスタンスを停止する](#page-221-0)
- 5.13.3 RAID Manager のインスタンスを再起動する

## **5.13.3 RAID Manager** のインスタンスを再起動する

構成定義ファイルを編集したら、RAID Manager のインスタンスを再起動します。

## コマンド例(**Windows** の場合)

インスタンス 0 と 1 を起動します。

```
horcmstart 0 1
starting HORCM inst 0
HORCM inst 0 starts successfully.
starting HORCM inst 1
HORCM inst 1 starts successfully.
```
### 関連概念

- 5.13 RAID Manager [の構成定義ファイルを更新する](#page-221-0)
- 5.13.2 RAID Manager [の構成定義ファイルを編集する](#page-221-0)
- 5.15.1 [副サイトの仮想ストレージマシンにプライマリボリュームと同じ仮想](#page-223-0) LDEV ID がない [ことを確認する](#page-223-0)

# **5.14 ALUA** モードを設定する

クロスパス構成で、どのパスを優先して使用するかを指定する場合は、ALUA モードを有効にする 必要があります。GAD ペアを作成する前に、プライマリボリュームの ALUA モードを有効にしま す。プライマリボリュームの ALUA モードを有効にすると、GAD ペア作成時にセカンダリボリュ ームの ALUA モードも有効になります。

<span id="page-223-0"></span>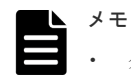

• クロスパス構成でない場合、ALUA モードの設定は不要です。

• GAD ペアのボリュームに、FC-NVMe でホストに接続されているボリュームを使用している場合、ALUA モードの設定は不要です(FC-NVMe ホストインタフェースにおける ALUA 相当機能は未サポートです)。

### コマンド例

raidcom modify ldev -ldev\_id 0x2222 -alua enable -IH0

## 確認コマンド例

ALUA モードが正しく設定されているか確認します。

```
raidcom get ldev -ldev_id 0x2222 -fx -IH0
Serial# : 511111
LDEV : 2222
SL : 0
CL : 0
VOL_TYPE : OPEN-V-CVS
VOL_Capacity(BLK) : 1024000
NUM_PORT : 0
PORTs :
F_POOLID : NONE
VOL ATTR : CVS : HDP
B_POOLID : 0
LDEV_NAMING :
STS : NML
OPE TYPE : NONE
OPE_RATE : 100
MP#^{-}: 0SSID : 0005
Used_Block(BLK) : 0
ALUA : Enable
RSGID : 0
```
ALUA モード (ALUA) が有効 (Enable) に設定されていることを確認します。

## 関連概念

• 7.4 GAD [ペアを中断する](#page-271-0)

# **5.15 GAD** ペアを作成する

副サイトの仮想ストレージマシンにプライマリボリュームと同じ仮想 LDEV ID がないことを確認 し、GAD ペアを作成します。

#### 関連概念

- 1.8 GAD [のリモートパス障害時](#page-71-0) IO 優先モード
- 5.15.1 副サイトの仮想ストレージマシンにプライマリボリュームと同じ仮想 LDEV ID がない ことを確認する
- 5.15.2 GAD [ペアを作成する](#page-226-0)

# **5.15.1** 副サイトの仮想ストレージマシンにプライマリボリュームと同じ仮 想 **LDEV ID** がないことを確認する

GAD ペアを作成する前に、正サイトのストレージシステムのシリアル番号とモデルを持つ副サイト の仮想ストレージマシンに、プライマリボリュームの仮想 LDEV ID と同じ仮想 LDEV ID がない

ことを確認します。プライマリボリュームと同じ仮想 LDEV ID がある場合は、GAD ペアを作成で きません。

仮想ストレージマシンを操作して、仮想 LDEV ID がないことを確認します。構成定義ファイルの HORCM VCMD に仮想ストレージマシンを指定して、RAID Manager を起動します。

#### コマンド例(**Windows** の場合)

1. 仮想 LDEV ID を確認するためのインスタンス (100 と 101) を起動します。

horcmstart 100 101 starting HORCM inst 100 HORCM inst 100 starts successfully. starting HORCM inst 101 HORCM inst 101 starts successfully.

2. プライマリボリュームの仮想 LDEV ID を確認します。

```
raidcom get ldev -ldev_id 0x2222 -fx -IH100
Serial# : 511111 
LDEV : 2222
(略)
```
VIR LDEV (仮想 LDEV ID) の情報は、LDEV (実 LDEV ID) の情報と同じ場合表示されま せん。出力例の仮想 LDEV ID は、実 LDEV ID と同じです。

3. 副サイトの仮想ストレージマシンにプライマリボリュームと同じ仮想 LDEV ID がないことを 確認します。

raidcom get ldev -ldev id 0x2222 -key front end -cnt 1 -fx -IH101

構成定義ファイルの HORCM\_VCMD に仮想ストレージマシンを指定しているときに、-cnt オ プションを指定して raidcom get ldev コマンドを実行すると、-cnt オプションで指定した 範囲にある仮想 LDEV ID が表示されます。

上記コマンドを実行しても仮想 LDEV ID の 0x2222 が表示されない場合は、プライマリボリュ ームと同じ仮想 LDEV ID (0x2222) が副サイトの仮想ストレージマシンにありません。

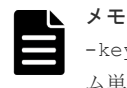

-key front end オプションを指定して raidcom get ldev コマンドを実行すると、ボリュー ム単位のリスト形式でボリュームの情報を表示できます。

#### 関連概念

- 5.8 RAID Manager [の構成定義ファイルを作成する](#page-174-0)
- 5.13 RAID Manager [の構成定義ファイルを更新する](#page-221-0)
- (1) プライマリボリュームの仮想 LDEV ID と同じ仮想 LDEV ID が副サイトの仮想ストレー ジマシンで表示されたときには
- 5.15.2 GAD [ペアを作成する](#page-226-0)

## **(1)** プライマリボリュームの仮想 **LDEV ID** と同じ仮想 **LDEV ID** が副サイトの仮想スト レージマシンで表示されたときには

プライマリボリュームの仮想 LDEV ID と同じ仮想 LDEV ID が副サイトの仮想ストレージマシン で表示されたときは、GAD のシステム構築の計画に誤りがあるおそれがあります。システム構成を 見直してください。

global-active device の環境構築手順 **225**

副サイトの仮想ストレージマシンにある LDEV ID が 0xfefe のボリュームに、プライマリボリュー ムの仮想 LDEV ID と同じ仮想 LDEV ID (0x2222)が割り当てられている場合の例を次に示しま す。

## コマンド例

1. 副サイトの仮想ストレージマシンに、プライマリボリュームと同じ仮想 LDEV ID が割り当てら れているかどうかを確認します。

raidcom get ldev -ldev id 0x2222 -key front end -cnt 1 -fx -IH101 Serial# LDEV# SL CL VOL\_TYPE VOL\_Cap(BLK) PID ATTRIBUTE Ports PORT No:LU#:GRPNAME  $5111\overline{1}1$  2222 - - NOT DEFINED

副サイトの仮想ストレージマシンに、仮想 LDEV ID (0x2222)が割り当てられています。

2. 仮想 LDEV ID が 0x2222 のボリュームの実 LDEV ID を確認します。

```
raidcom get ldev -ldev_id 0x2222 -fx -IH101
Serial# : 511111 PHY Serial# : 522222
LDEV : 2222 PHY LDEV: fefe
SL : -CL : -VOL_TYPE : NOT DEFINED
SSID:RSGID : 1
```
この出力例では、実 LDEV ID が 0xfefe のボリュームに、仮想 LDEV ID の 0x2222 が割り当て られていることを確認できます。

3. GAD ペアのボリュームに仮想 LDEV ID (0x2222) を使用したい場合は、raidcom unmap resource コマンドを使用して、LDEV ID が 0xfefe のボリュームから仮想 LDEV ID (0x2222)の割り当てを解除します。

raidcom unmap resource -ldev\_id 0xfefe -virtual\_ldev\_id 0x2222 -IH1

4. LDEV ID が 0xfefe のボリュームから仮想 LDEV ID (0x2222)の割り当てが解除されたことを 確認します。

raidcom get ldev -ldev\_id 0x2222 -key front\_end -cnt 1 -fx -IH101 構成定義ファイルの HORCM\_VCMD に仮想ストレージマシンを指定しているときに、-cnt オ プションを指定して raidcom get ldev コマンドを実行すると、-cnt オプションで指定した 範囲にある仮想 LDEV ID が表示されます。

上記コマンドを実行しても仮想 LDEV ID の 0x2222 が表示されない場合は、プライマリボリュ ームと同じ仮想 LDEV ID (0x2222) が副サイトの仮想ストレージマシンにありません。

### メモ

仮想 LDEV ID の割り当てを解除したあとに、-cnt オプションを指定しないで raidcom get ldev コマンド を実行すると、次のエラーコードとメッセージが出力されます。

raidcom: [EX\_EGPERM] Permission denied with the Resource Group

このエラーは、指定したリソースに対してアクセス権がないことを示しています。例では、仮想 LDEV ID (0x2222)の割り当てが解除されていて未定義のため、仮想ストレージマシンのユーザにアクセス権がありませ  $h<sub>o</sub>$ 

仮想ストレージマシンを指定してコマンドを実行するとき(HORCM\_VCMD を使用するとき)は、指定するリ ソースの実 ID と仮想 ID の両方が、ユーザに割り当てられている必要があります。なお、仮想ストレージマシ ンを指定しないとき(HORCM\_CMD を使用するとき)は、指定するリソースの実 ID だけがユーザに割り当て られていれば、コマンドを実行できます。

#### 関連概念

• [1.3.1](#page-46-0) 仮想 ID とは

• 5.15.1 [副サイトの仮想ストレージマシンにプライマリボリュームと同じ仮想](#page-223-0) LDEV ID がない [ことを確認する](#page-223-0)

## <span id="page-226-0"></span>**5.15.2 GAD** ペアを作成する

GAD ペアを作成します。GAD ペアを作成したら、ペア状態が PAIR に変わるのを待ちます。GAD ペアが PAIR 状態になると、セカンダリボリュームでもサーバからの I/O を受け付けられるように なります。

GAD ペアを作成すると、セカンダリボリュームの仮想 LDEV ID に、プライマリボリュームの LDEV ID と同じ値が設定されます。なお、GAD ペアを削除すると、セカンダリボリュームの仮想 LDEV ID は削除され、仮想属性に GAD 予約が割り当てられます。

# メモ

副サイトのストレージシステムで、Dynamic Provisioning のプールの使用量に関する警告しきい値に対して、 セカンダリボリュームの容量以上の空きがない状態で GAD ペアを作成すると、警告しきい値超過の SIM (SIM=620xxx※)が発生することがあります。GAD ペアを作成するときには、警告しきい値に対して、Dynamic Provisioning のプールの空き容量がセカンダリボリュームの容量以上あることを確認してください。 注※ xxx はプール ID を示します。

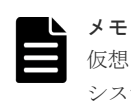

仮想 LDEV ID を確認するためのインスタンス(100 と 101)では、GAD ペアを作成できません。ストレージ システムを操作するためのインスタンス (0 と 1) を使用して、GAD ペアを作成してください。

# 注意

- サーバがすでに認識しているボリュームの ALUA 設定を変更する場合、GAD ペア作成前にサーバをシャッ トダウンしてください。GAD ペア作成後にサーバを起動して、サーバにボリュームを認識させてください。
- サーバがオンライン中に ALUA 設定を変更した場合、サーバが ALUA 設定の変更を認識しなかったり、異 常動作をする可能性があります。

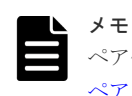

ペア作成時、オプションとしてリモートパス障害時 IO 優先モードの設定ができます。詳細手順は、「[7.3 GAD](#page-270-0) [ペアを作成する](#page-270-0)」の「リモートパス障害時 IO [優先モードを設定してペアを作成する」](#page-270-0)を参照してください。

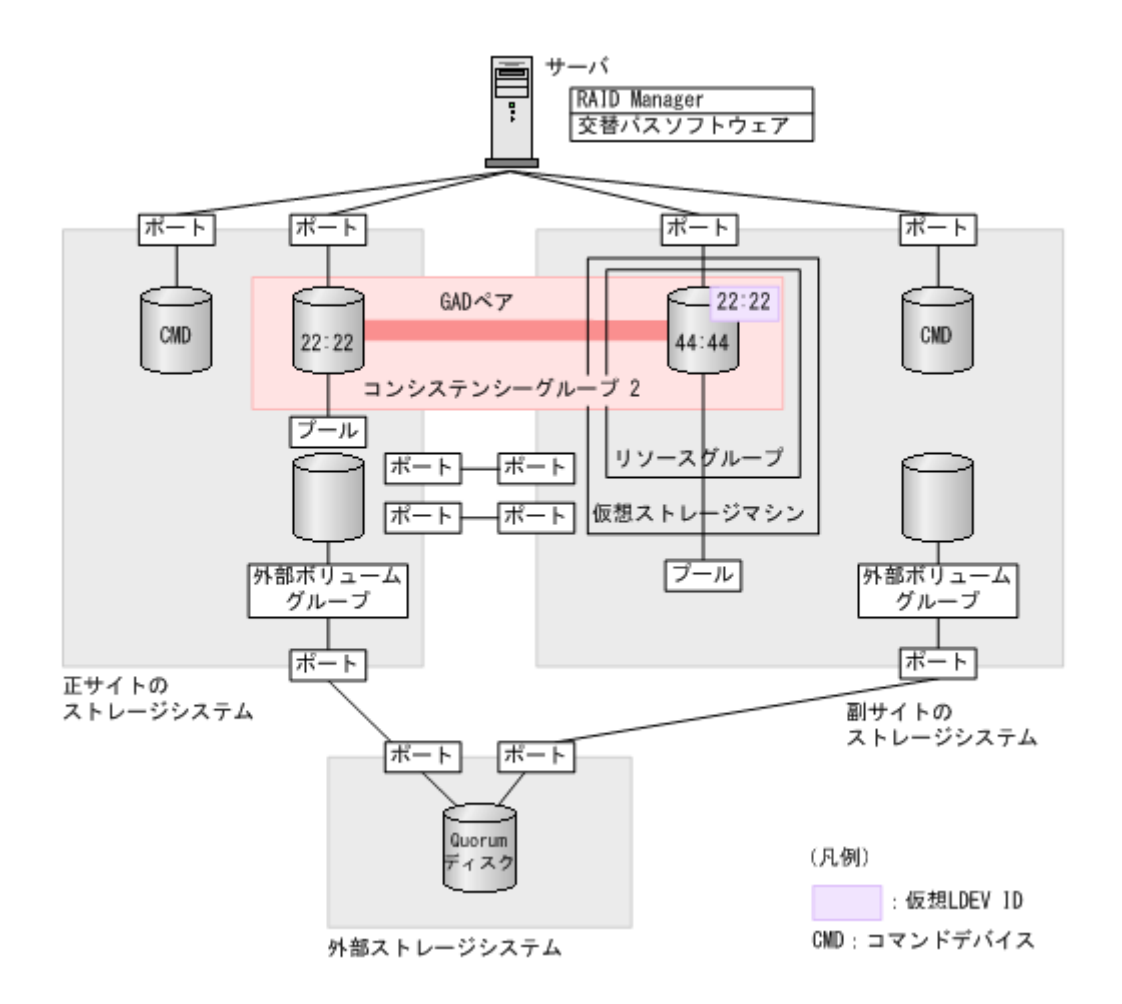

## コマンド例

Quorum ディスク ID に 0、コンシステンシーグループ ID に 2 を指定して、GAD ペアを作成しま す。

paircreate -g oraHA -fg never 2 -vl -jq 0 -IH0

GAD ペアをコンシステンシーグループに登録する場合、-fg オプションを指定してペアを作成しま す。なお、コンシステンシーグループ ID の指定しないでペアを作成すると、ストレージシステム 内で未使用のコンシステンシーグループ ID が自動的に割り当てられます。

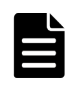

#### メモ

コンシステンシーグループに登録しないで GAD ペアを作成する場合のコマンド例を次に示します。 paircreate -g oraHA -f never -vl -jq 0 -IH0

### 確認コマンド例

GAD ペアの作成が完了したことを確認します。

```
pairdisplay -g oraHA -fxce -IH0
Group PairVol(L/R) (Port#,TID, LU), Seq#, LDEV#.P/S, Status, Fence,<br>%, P-LDEV# M CTG JID AP EM E-Seq# E-LDEV# R/W
%, P-LDEV# M CTG JID AP EM E<br>
oraHA dev1(L) (CL1-A-0, 0,
                      (CL1-A-0, 0, 0)511111 2222.P-VOL PAIR NEVER,100 4444 - 2 0 - -<br>
oraHA dev1(R) (CL1-C-0, 0, 0)522222 4444.<br>
100 2222 - 2 0 - - - - - L/M
                                          0) 522222 4444.S-VOL PAIR NEVER,
100 2222 - 2 0 - - - - L/M
```
コピーの進捗が 100%であることを確認します。

#### 関連概念

- 5.15.1 [副サイトの仮想ストレージマシンにプライマリボリュームと同じ仮想](#page-223-0) LDEV ID がない [ことを確認する](#page-223-0)
- 5.16 セカンダリボリュームへの交替パスを追加する

# **5.16** セカンダリボリュームへの交替パスを追加する

交替パスソフトウェアを使用して、サーバから GAD ペアのセカンダリボリュームへの交替パスを 追加します。交替パスソフトウェアによっては、自動で交替パスが追加されることもあります。

サーバから GAD ペアのセカンダリボリュームが正しく認識されていることを確認します。

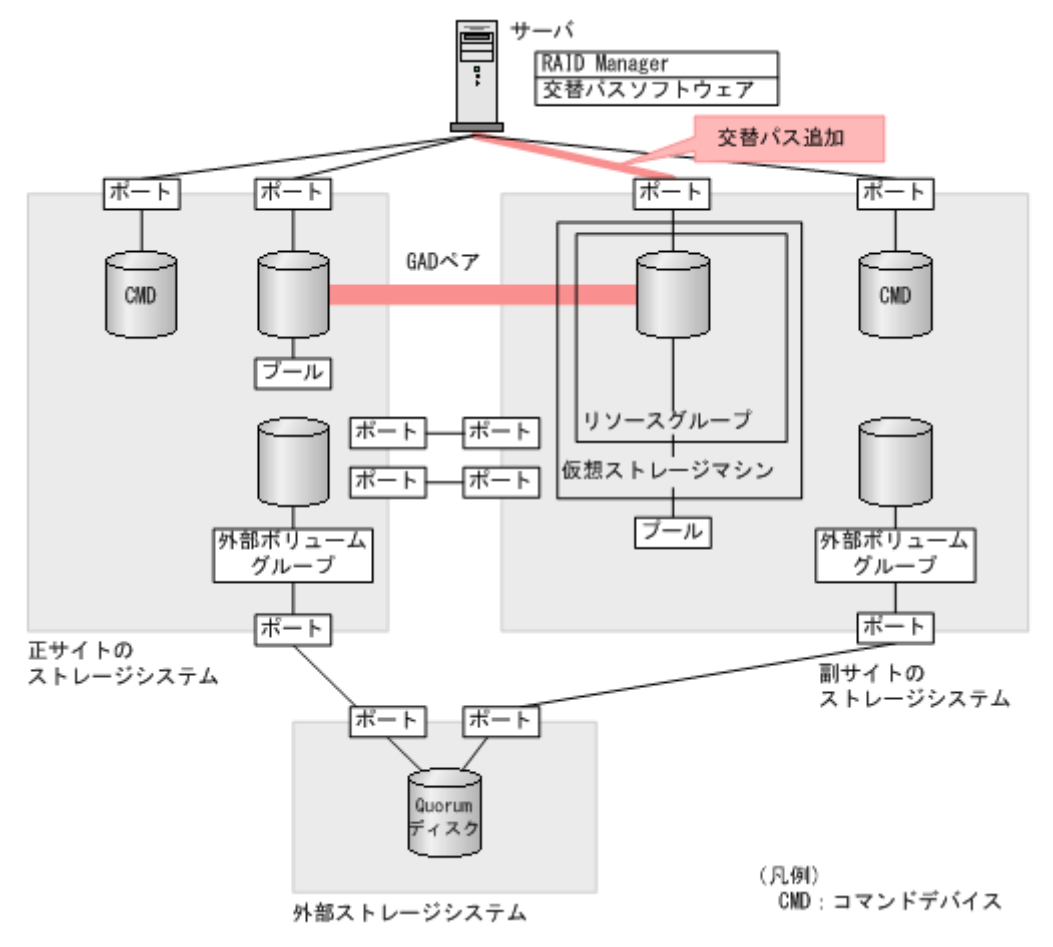

#### メモ

サーバとストレージシステム間のインタフェースが FC-NVMe の場合、サーバから交替パスを追加または削除 するために、NVM サブシステムへの再接続が必要なことがあります。サーバから、対象の交替パスのポートが 設定されている NVM サブシステムへ再接続して、交替パスを追加してください。

## 注意

サーバに Hitachi Dynamic Link Manager(HDLM)がインストールされており、かつ VSP 5000 シリーズの ホストグループにホストモードオプション 78 を設定している場合は、交替パスを追加したあとに HDLM の dlnkmgr refresh -gad コマンドを実行して、VSP 5000 シリーズの設定を HDLM に反映してください。 HDLM のコマンドの詳細は、HDLM のマニュアルを参照してください。

## 関連概念

• (2) HDLM [を使用した優先パス](#page-97-0)/非優先パスの設定

global-active device の環境構築手順 **229**

• 5.15 GAD [ペアを作成する](#page-223-0)

# **5.17** クロスパスを非優先に設定する

サーバから GAD ペアのセカンダリボリュームへの交替パスを追加したあと、ホストグループに非 対称アクセス状態を設定します。

クロスパス構成の場合に、初めて ALUA モードを有効にすると、クロスパスを含むサーバとストレ ージシステム間のすべてのパスが、優先して使用するパスに設定されています。そのため、クロス パスの非対称アクセス状態を非優先に設定する必要があります。クロスパスの非対称アクセス状態 を非優先に設定することで、正サイトのサーバと正サイトのストレージシステム、および副サイト のサーバと副サイトのストレージシステムのパスを優先して使用できます。

## メモ

- クロスパス構成でない場合、非対称アクセス状態の設定は不要です。
- GAD ペアのボリュームに、FC-NVMe でホストに接続されているボリュームを使用している場合、非対称 アクセス状態の設定は不要です(FC-NVMe ホストインタフェースにおける ALUA 相当機能は未サポート です)。

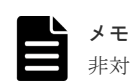

非対称アクセス状態を設定する前に、ALUA モードを有効にしてください。

## コマンド例

raidcom modify lun -port CL1-A-0 -lun\_id all -asymmetric\_access\_state non\_optimized -IH0

## 確認コマンド例

非対称アクセス状態が正しく設定されているか確認します。

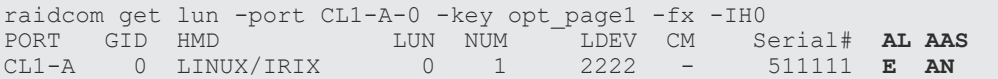

ALUA モード(AL)が有効(E)に設定されていること、およびクロスパスの非対称アクセス状態 (AAS)が非優先(AN)に設定されていることを確認します。

## 関連概念

• 7.8 [優先して使用するパスの設定を変更する](#page-284-0)

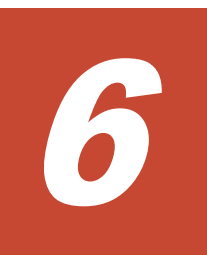

# **global-active device** と **Universal Replicator** を併用するときの環境構築手順

ここでは、VSP 5100 を使用している場合に、global-active device(GAD)と Universal Replicator (UR)を併用するときの環境構築手順を、例を使用して説明します。Quorum ディスクには外部ス トレージシステムのボリュームまたはサーバのディスクを使用します。ここでは、外部ストレージ システムのボリュームを Quorum ディスクとして使用する場合について説明します。

なお、FC-NVMe でホストに接続されているボリュームを GAD ペアのボリュームとして使用する 場合、この章に記載されている環境構築手順は未サポートです。

- □ 6.1 [システム構成例](#page-231-0)
- □ 6.2 GAD と UR [を併用するときのペア作成の順序](#page-235-0)
- 6.3 GAD と UR [を併用するときの環境構築手順の流れ](#page-235-0)
- **□ 6.4 UR [ペア作成前の状態](#page-236-0)**
- **□ 6.5 UR [の副サイトを準備する](#page-236-0)**
- □ 6.6 [プログラムプロダクトのライセンスをインストールする](#page-237-0)
- 6.7 UR [の副サイトのストレージシステムにコマンドデバイスを作成する](#page-238-0)
- **□** 6.8 [デルタリシンク用](#page-239-0) UR ペアを作成する
- $\Box$  6.9 UR [ペアを作成する](#page-256-0)
- □ 6.10 [運用を開始する](#page-266-0)

# <span id="page-231-0"></span>**6.1** システム構成例

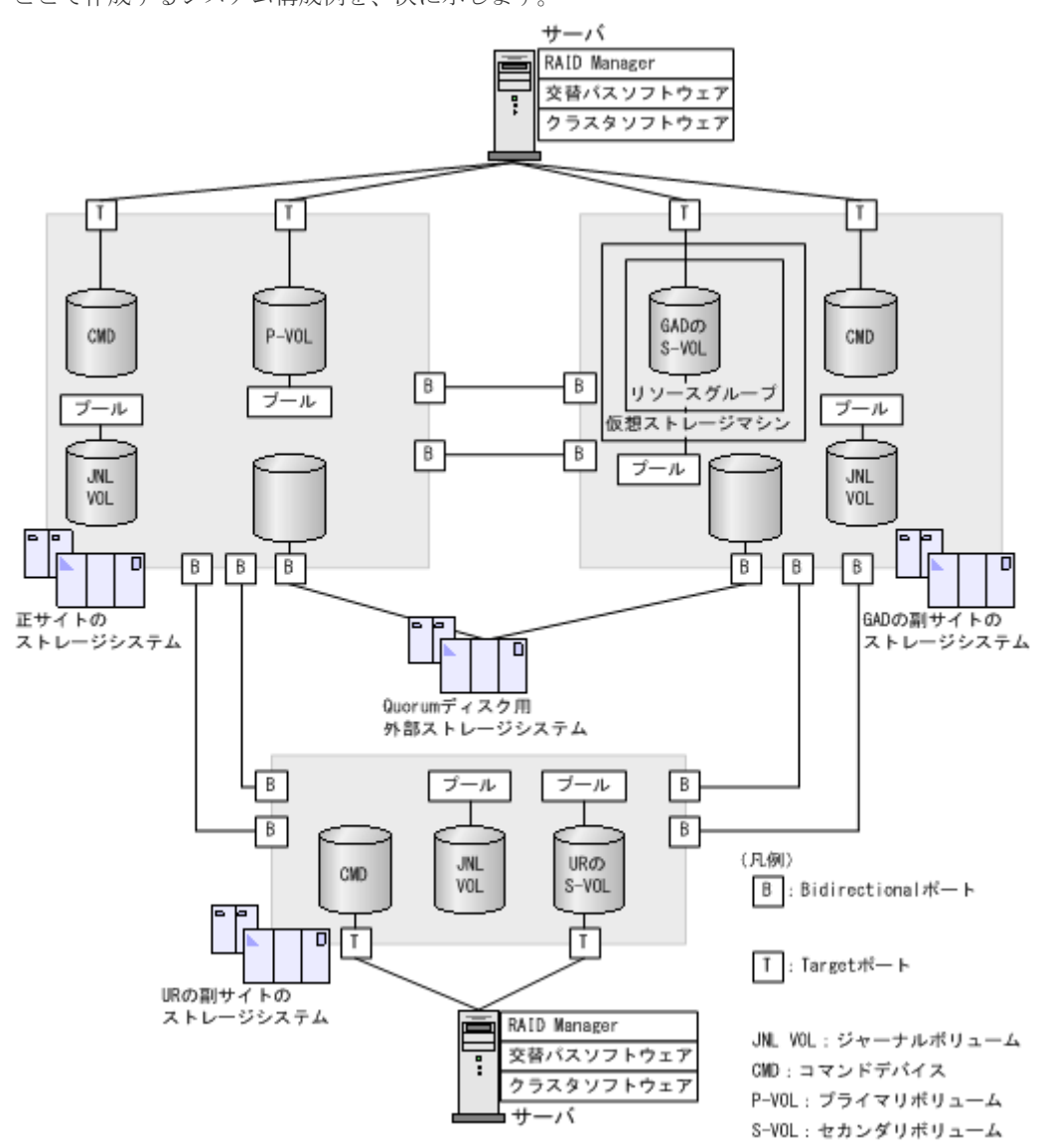

ここで作成するシステム構成例を、次に示します。

### 関連概念

- 6.1.1 正サイトのストレージシステムの構成例
- 6.1.2 GAD [の副サイトのストレージシステムの構成例](#page-232-0)
- 6.1.3 UR [の副サイトのストレージシステムの構成例](#page-233-0)
- 6.1.4 [サーバの構成例](#page-235-0)

# **6.1.1** 正サイトのストレージシステムの構成例

システム構成例のうち、正サイトのストレージシステムの構成例について説明します。

<span id="page-232-0"></span>ストレージシステム

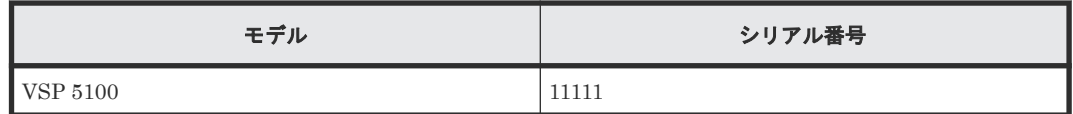

プール

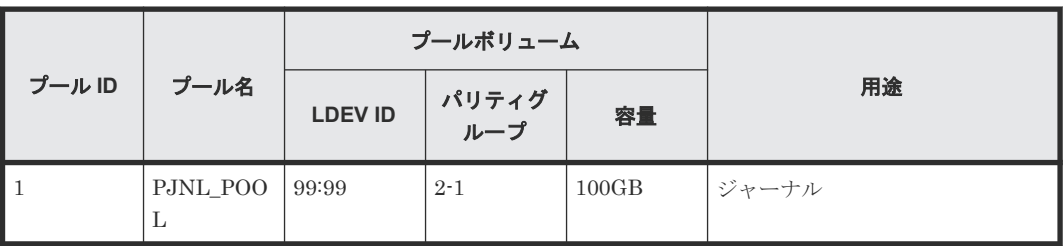

## プライマリボリューム

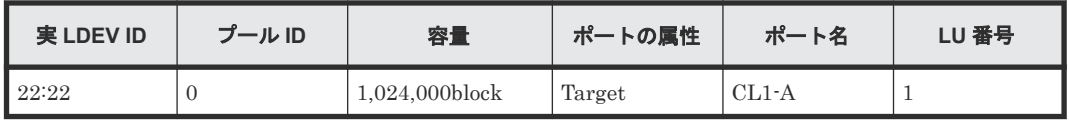

## ジャーナルボリューム

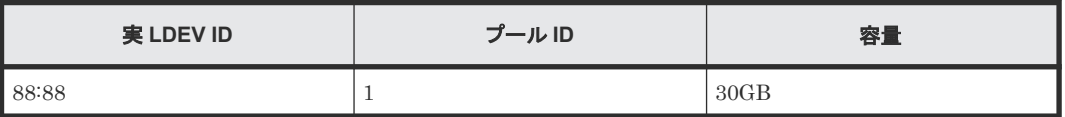

## リモート接続に使用するポート

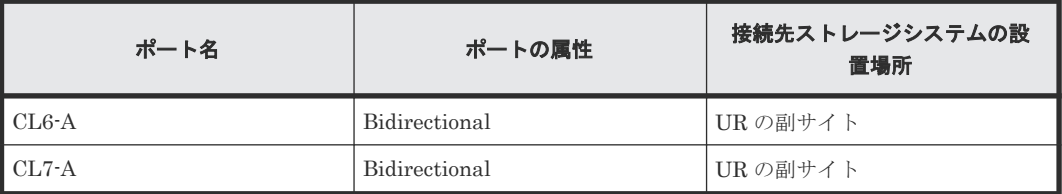

## ペア

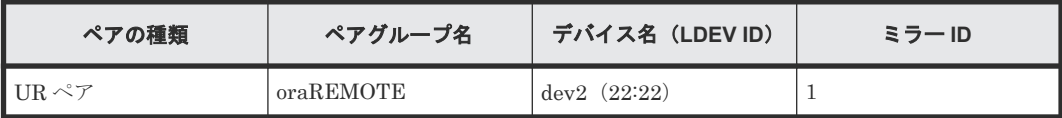

### 関連概念

• 6.1 [システム構成例](#page-231-0)

# **6.1.2 GAD** の副サイトのストレージシステムの構成例

システム構成例のうち、GAD の副サイトにあるストレージシステムの構成例について説明します。

## ストレージシステム

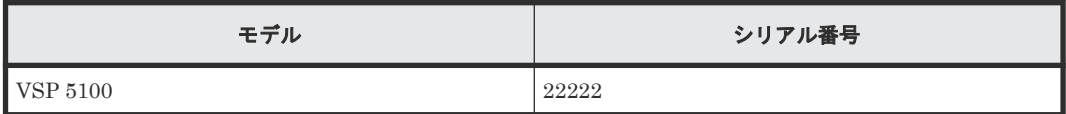

<span id="page-233-0"></span>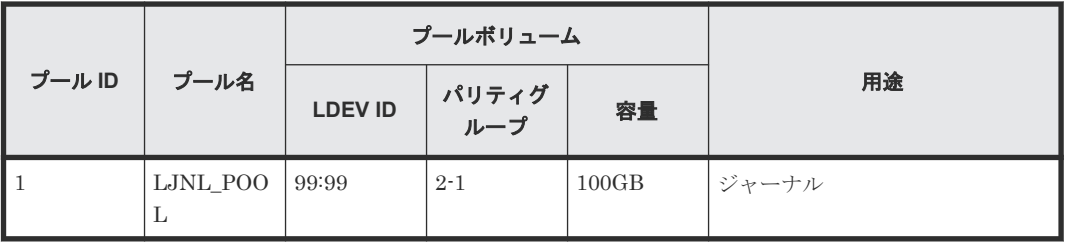

## **GAD** ペアのセカンダリボリューム

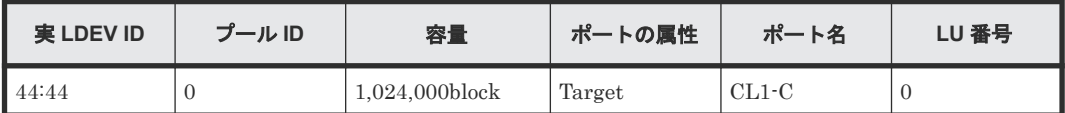

### ジャーナルボリューム

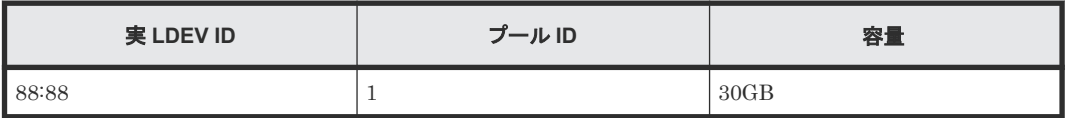

## リモート接続に使用するポート

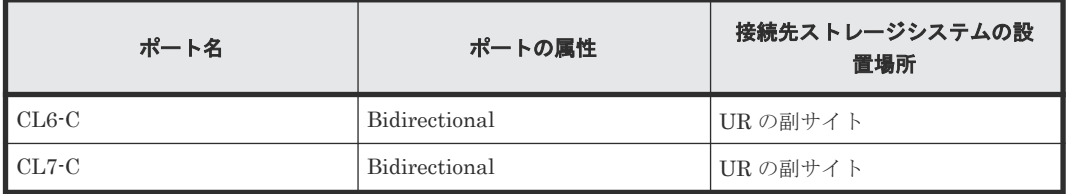

## ペア

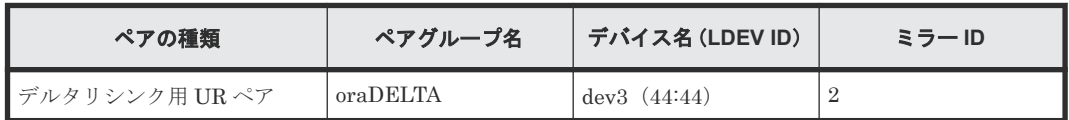

## リソースグループ

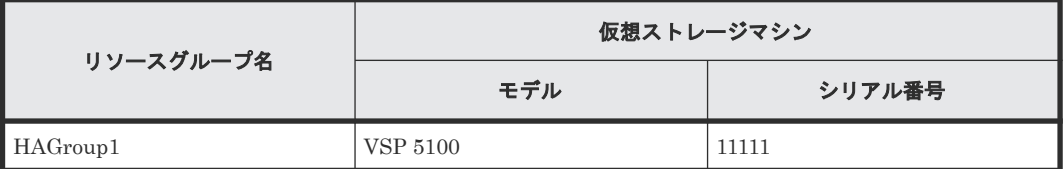

## 関連概念

• 6.1 [システム構成例](#page-231-0)

# **6.1.3 UR** の副サイトのストレージシステムの構成例

システム構成例のうち、UR の副サイトにあるストレージシステムの構成例について説明します。

ストレージシステム

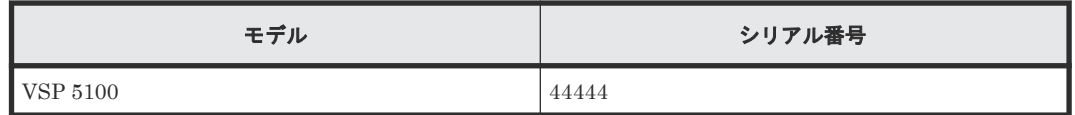

プール

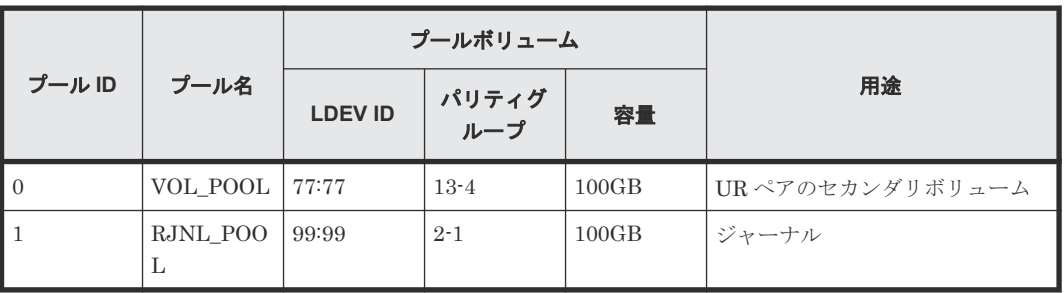

## **UR** ペアのセカンダリボリューム

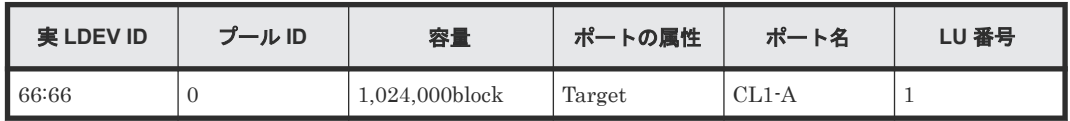

## ホストグループ

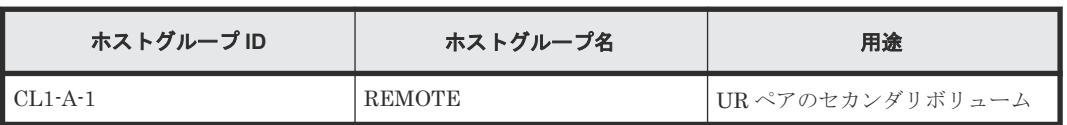

## ジャーナルボリューム

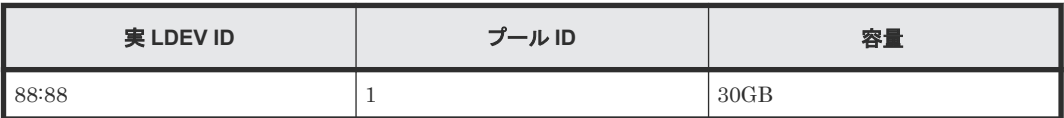

## リモート接続に使用するポート

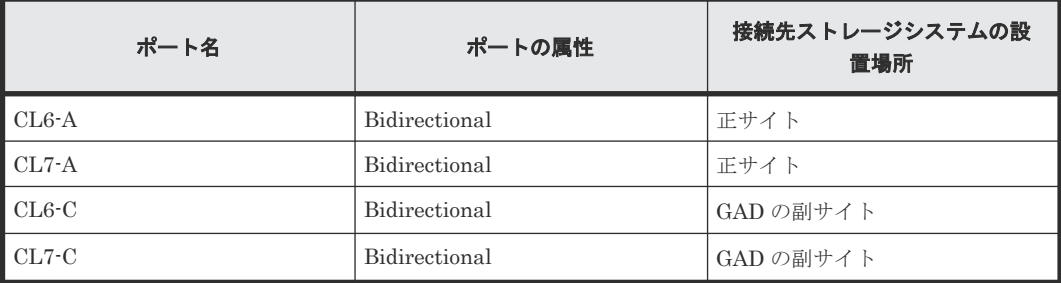

## ペア

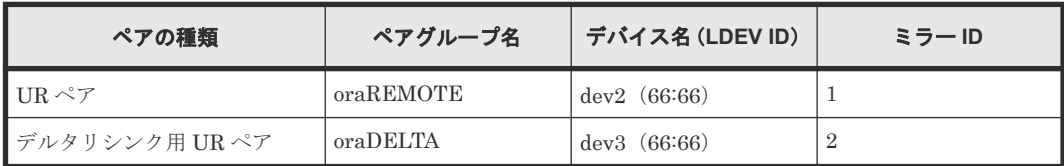

#### 関連概念

• 6.1 [システム構成例](#page-231-0)

# <span id="page-235-0"></span>**6.1.4** サーバの構成例

システム構成例のうち、サーバの構成例について説明します。

#### 正サイトおよび **GAD** の副サイトのストレージシステムに接続しているサーバ

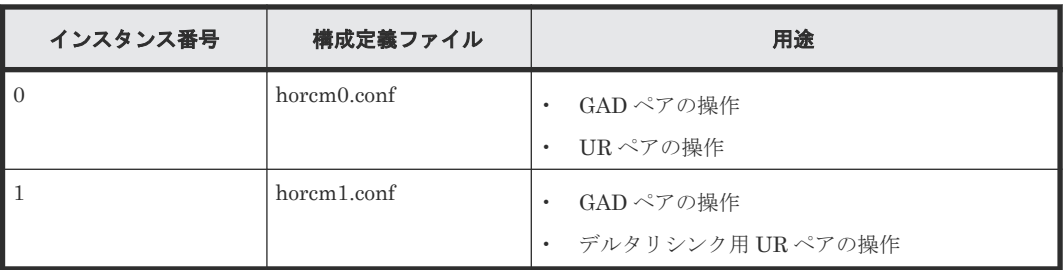

#### **UR** の副サイトのストレージシステムに接続しているサーバ

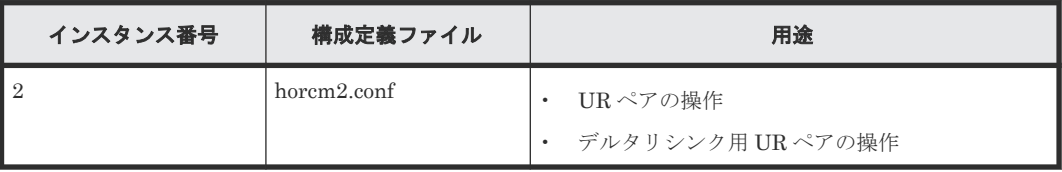

#### 関連概念

• 6.1 [システム構成例](#page-231-0)

# **6.2 GAD** と **UR** を併用するときのペア作成の順序

GAD と UR を併用するときは、次の順序でペアを作成します。

## 操作手順

1. GAD ペアを作成する。

メモ

▪

GAD と UR を併用するときは、GAD ペアをコンシステンシーグループに登録してください。

- 2. デルタリシンク用 UR ペアを作成する。
- 3. UR ペアを作成する。

### 関連概念

• 5.2 GAD [の環境構築の流れ](#page-170-0)

# **6.3 GAD** と **UR** を併用するときの環境構築手順の流れ

GAD ペアを作成済みのシステム構成に、デルタリシンク用 UR ペアおよび UR ペアの追加する手 順の流れを次に示します。

• 6.4 UR [ペア作成前の状態](#page-236-0)

- <span id="page-236-0"></span>• 6.5 UR の副サイトを準備する
- 6.6 [プログラムプロダクトのライセンスをインストールする](#page-237-0)
- 6.7 UR [の副サイトのストレージシステムにコマンドデバイスを作成する](#page-238-0)
- 6.8 [デルタリシンク用](#page-239-0) UR ペアを作成する
- 6.9 UR [ペアを作成する](#page-256-0)
- 6.10 [運用を開始する](#page-266-0)

# **6.4 UR** ペア作成前の状態

ここでは、GAD ペアを作成済みのシステム構成に、デルタリシンク用 UR ペアおよび UR ペアを 追加する手順について説明します。

作成済みのシステム構成を次に示します。

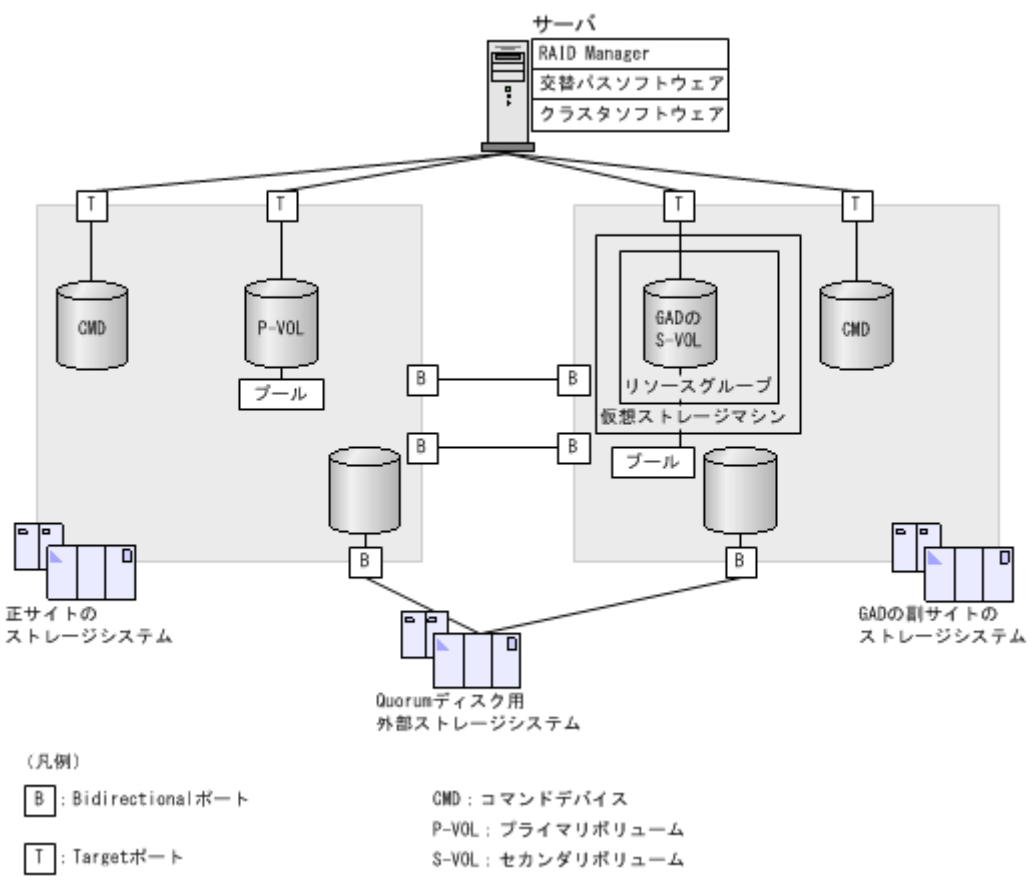

# **6.5 UR** の副サイトを準備する

UR の副サイトのストレージシステムとサーバを設置します。GAD ペアを作成済みのストレージ システムやサーバと、UR の副サイトのストレージシステムを物理パスで接続します。

また、サーバに次のソフトウェアをインストールします。

- RAID Manager
- 交替パスソフトウェア
- クラスタソフトウェア

<span id="page-237-0"></span>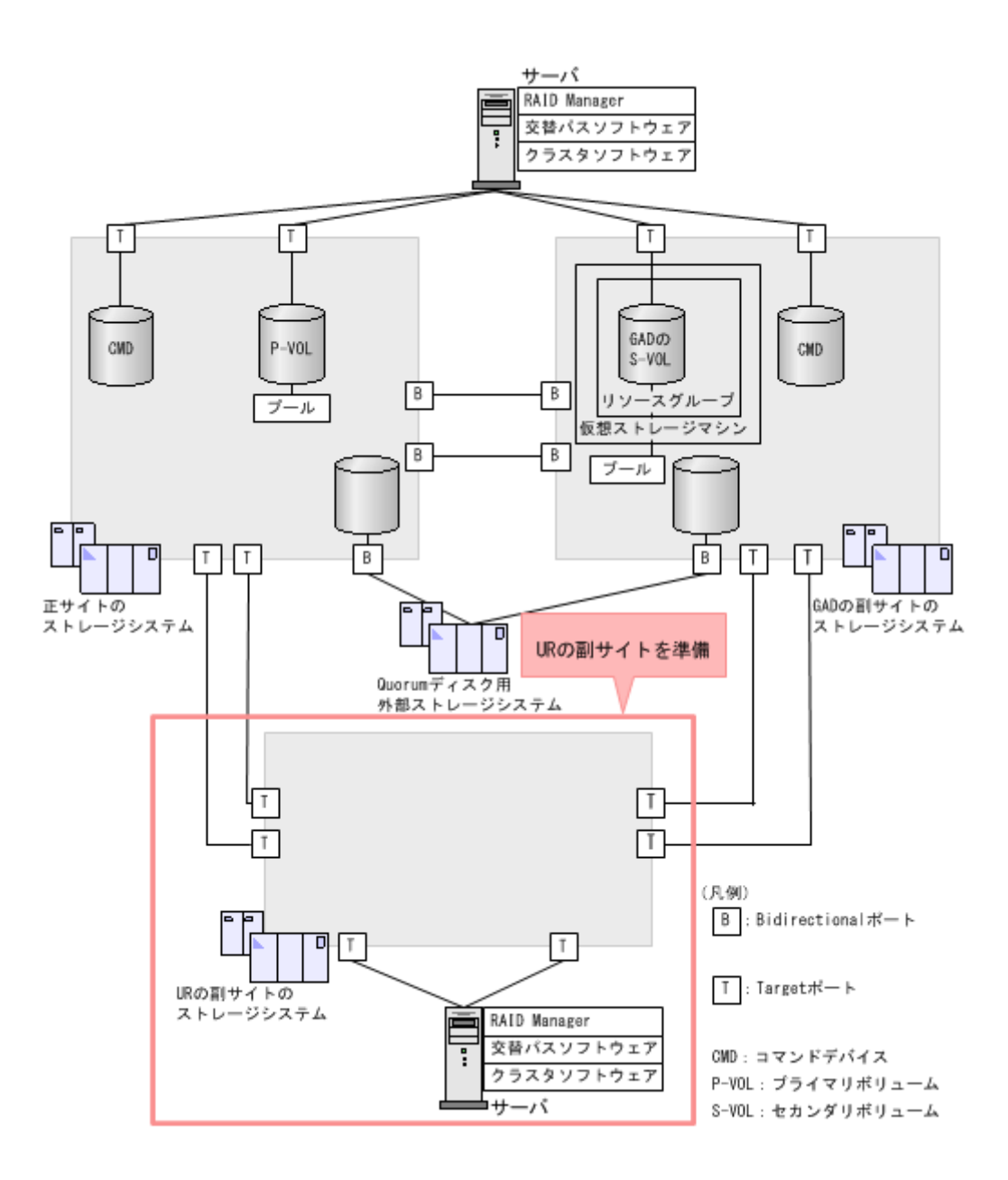

# **6.6** プログラムプロダクトのライセンスをインストールする

各サイトのストレージシステムに、プログラムプロダクトのライセンスをインストールします。ラ イセンスのインストールには、Storage Navigator を使用します。詳細は、『Hitachi Device Manager - Storage Navigator ユーザガイド』 を参照してください。

すべてのサイトのストレージシステムに、次のプログラムプロダクトのライセンスをインストール します。

- TrueCopy
- Universal Replicator
- Dynamic Provisioning (SVOS に含まれています)
- Remote Replication Extended

# <span id="page-238-0"></span>**6.7 UR** の副サイトのストレージシステムにコマンドデバイスを作 成する

UR の副サイトのストレージシステムにコマンドデバイスを作成し、サーバから認識させます。コ マンドデバイスの作成には、Storage Navigator または raidcom modify ldev コマンドを使用 します。

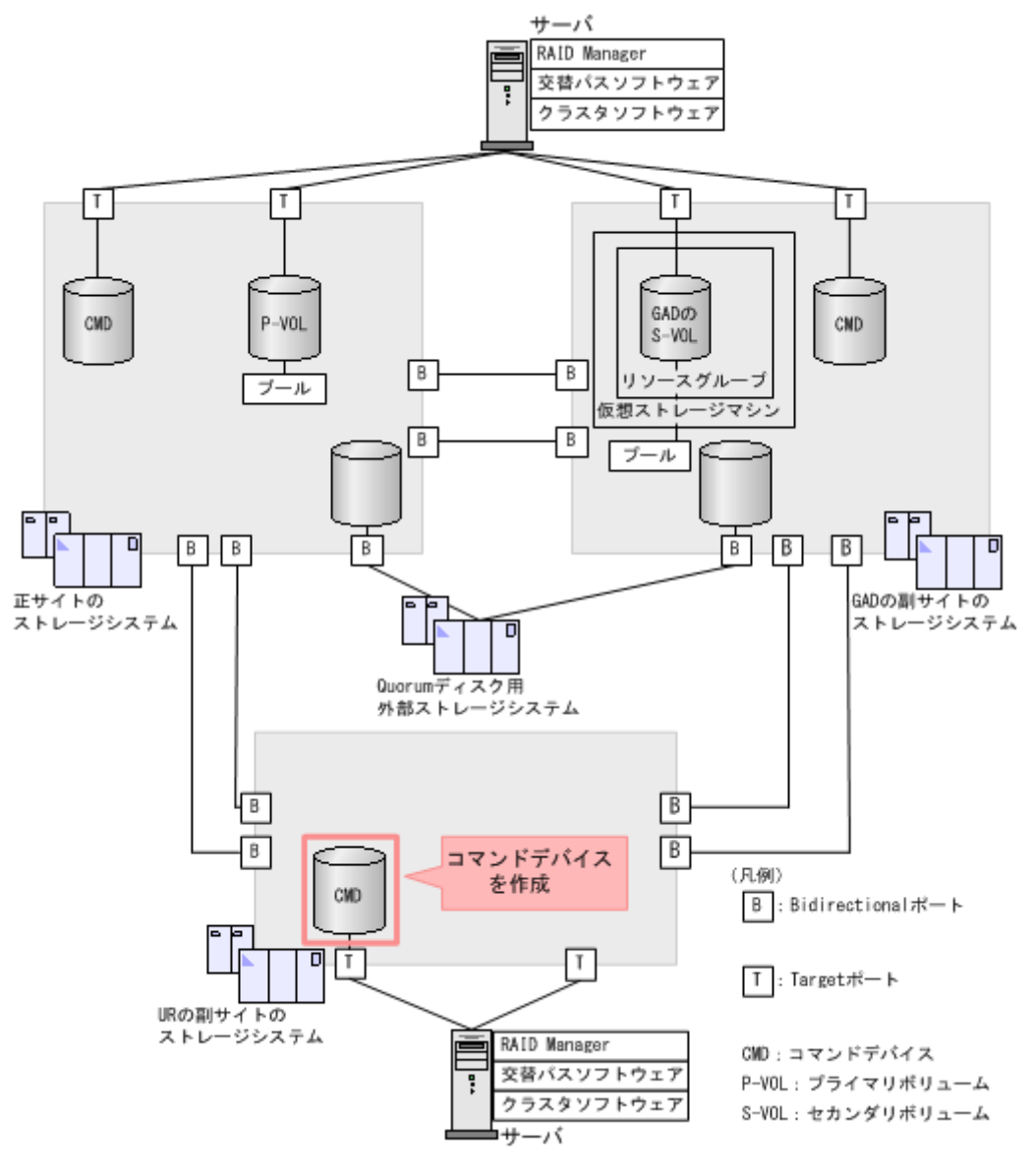

メモ

この章では、In-Band 方式で RAID Manager を使用する手順を掲載しています。Out-of-Band 方式でも、環境 を構築できます。

- 1. UR の副サイトの Storage Navigator で、コマンドデバイス用のボリュームを作成します。
- 2. 作成したボリュームをフォーマットします。
- 3. 作成したボリュームを、サーバに接続されているポートに定義します。
- 4. 作成したボリュームのコマンドデバイスを有効にし、かつコマンドデバイスのユーザ認証を有 効にします。

コマンドデバイスの設定については、『オープンシステム構築ガイド』 を参照してください。

5. 必要に応じて、コマンドデバイスを定義するポートのトポロジと Fabric の設定を変更します。

# <span id="page-239-0"></span>**6.8** デルタリシンク用 **UR** ペアを作成する

GAD と UR を併用する場合、GAD ペアの次にデルタリシンク用 UR ペアを作成します。デルタリ シンク用 UR ペアは、GAD の副サイトと UR の副サイトの間で作成します。

#### 関連概念

- 6.8.1 RAID Manager の構成定義ファイルを作成する
- 6.8.2 RAID Manager を起動する
- 6.8.3 GAD の副サイトと UR [の副サイトのストレージシステムを接続する](#page-240-0)
- 6.8.4 GAD [の副サイトのストレージシステムを設定する](#page-243-0)
- 6.8.5 UR [の副サイトのストレージシステムを設定する](#page-246-0)
- 6.8.6 RAID Manager [の構成定義ファイルを更新する](#page-252-0)
- 6.8.7 [デルタリシンク用](#page-254-0) UR ペアを作成する

## **6.8.1 RAID Manager** の構成定義ファイルを作成する

UR の副サイトのストレージシステムに接続しているサーバで、RAID Manager の構成定義ファイ ルを作成します。Windows で構成定義ファイルを作成する例を次に示します。

## **horcm2.conf**

```
HORCM_MON
#ip address service poll(10ms) timeout(10ms)
localhost 31002 -1 3000
HORCM_CMD
\overline{YY}, \overline{Y}CMD-544444-26214
```
## **6.8.2 RAID Manager** を起動する

GAD の副サイトおよび UR の副サイトのストレージシステムを操作するための RAID Manager のインスタンスを起動します。

なお、この例でインスタンス 1 は、GAD ペアを作成するときに作成した構成定義ファイルを使用 します。

#### コマンド例(**Windows** の場合)

1. インスタンス 1 と 2 を起動します。

• GAD の副サイトのストレージシステムに接続しているサーバ

```
horcmstart 1
starting HORCM inst 1
HORCM inst 1 starts successfully.
```
<span id="page-240-0"></span>• UR の副サイトのストレージシステムに接続しているサーバ

```
horcmstart 2
starting HORCM inst 2
HORCM inst 2 starts successfully.
```
- 2. ユーザ名とパスワードを入力し、ユーザ認証を実施します。
	- GAD の副サイトのストレージシステムに接続しているサーバ

raidcom -login <username> <password> -IH1

• UR の副サイトのストレージシステムに接続しているサーバ

```
raidcom -login <username> <password> -IH2
```
コマンド例では、コマンドごとに-IH オプションを使用してインスタンスを指定しています。イン スタンスごとにシェルを起動して操作することもできます。インスタンスごとにシェルを起動して 操作する場合、環境変数 HORCMINST にインスタンス番号を指定してから、コマンドを実行して ください。

## 関連概念

• 5.13.2 RAID Manager [の構成定義ファイルを編集する](#page-221-0)

## **6.8.3 GAD** の副サイトと **UR** の副サイトのストレージシステムを接続する

GAD の副サイトと UR の副サイトのストレージシステムを接続するために、ポートの属性を設定 し、2 台のストレージシステムの間にリモート接続を追加します。

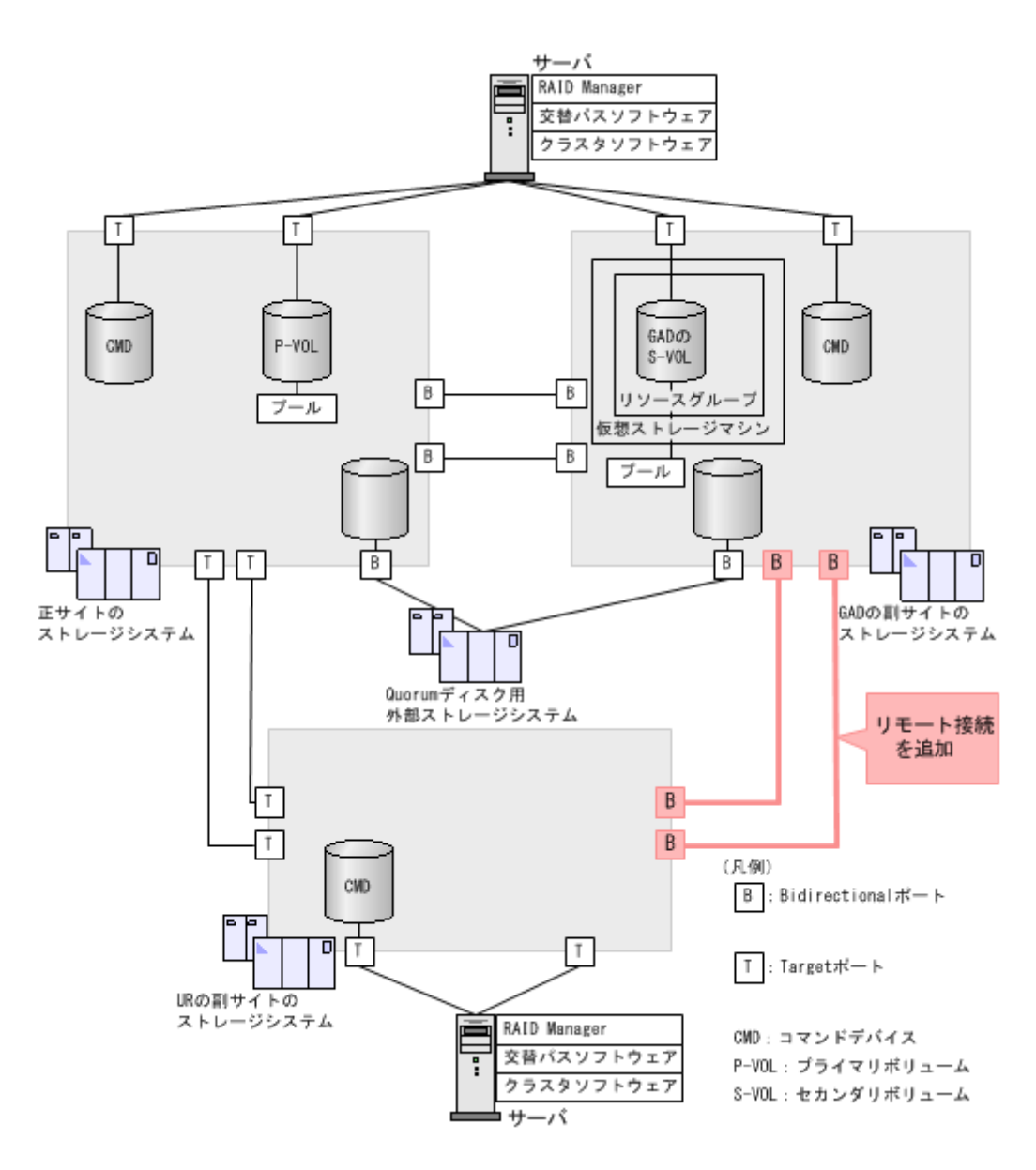

### 関連概念

- (1) リモート接続用のポートの属性を設定する
- (2) [リモート接続を追加する](#page-242-0)

## **(1)** リモート接続用のポートの属性を設定する

ストレージシステムのポートの属性を変更します。

デルタリシンク用 UR ペアを作成するためには、GAD の副サイトと UR の副サイトのストレージ システムに Bidirectional ポートが必要です。

## コマンド例

- GAD の副サイトのストレージシステムに接続しているサーバ
	- 1. ポート (CL6-C) の属性を Bidirectional に変更します。

```
raidcom modify port -port CL6-C -port_attribute ALL -IH1
```
<span id="page-242-0"></span>2. ポート (CL7-C) の属性を Bidirectional に変更します。

raidcom modify port -port CL7-C -port attribute ALL -IH1

- UR の副サイトのストレージシステムに接続しているサーバ
	- 1. ポート (CL6-C) の属性を Bidirectional に変更します。

raidcom modify port -port CL6-C -port attribute ALL -IH2

2. ポート (CL7-C) の属性を Bidirectional に変更します。

raidcom modify port -port CL7-C -port\_attribute ALL -IH2

ストレージシステム間の交替パス用のポートも同様に設定します。

#### 確認コマンド例

1. GAD の副サイトのストレージシステムにあるポートの情報を表示します。

raidcom get port -IH1 **PORT** TYPE **ATTR** SPD LPID FAB CONN SSW SL Serial# PHY PORT (略) **CL6-C** FIBRE **MCU** AUT E8 N FCAL N 0 522222 50060e8008000300 - (略) **CL7-C** FIBRE **RCU** AUT 97 N FCAL N 0 522222 50060e8008000320 - (略)

2. UR の副サイトのストレージシステムにあるポートの情報を表示します。

raidcom get port -IH2 **PORT** TYPE **ATTR** SPD LPID FAB CONN SSW SL Serial# PHY PORT (略) **CL6-C** FIBRE **RCU** AUT E8 N FCAL N 0 544444 50060e8008000300 - (略) **CL7-C** FIBRE **MCU** AUT 97 N FCAL N 0 544444 50060e8008000320 - (略)

すべてのポートの情報が一覧で表示されます。属性を変更したポートの属性が、正しく変更されて いることを確認します。

## **(2)** リモート接続を追加する

メモ

GAD の副サイトと UR の副サイトのストレージシステム間に、双方向にリモート接続を追加しま す。なお、双方向のリモート接続で、同じパスグループ ID を指定してください。

ストレージシステムや仮想ストレージマシンのモデルが VSP 5000 シリーズの場合、コマンドでシリアル番号を 入力するときには、指定したいストレージシステムまたは仮想ストレージマシンのシリアル番号に 500,000 を 足した値を入力します。

#### コマンド例

• GAD の副サイトのストレージシステムに接続しているサーバ

<span id="page-243-0"></span>1. GAD の副サイトのストレージシステムのポート (CL6-C) から、UR の副サイトのストレ ージシステムのポート (CL6-C)へ、パスグループ ID が 1 のリモート接続を追加します。

```
raidcom add rcu -cu_free 544444 R900 1 -mcu_port CL6-C -rcu_port 
CL6-C -IHI
```
2. 非同期コマンドの処理が正常終了したことを確認します。

raidcom get command\_status -IH1 HANDLE SSB1 SSB2 ERR\_CNT Serial# Description<br>00c3 - - 0 522222 - $-$  0  $-$  522222

- UR の副サイトのストレージシステムに接続しているサーバ
	- 1. UR の副サイトのストレージシステムのポート (CL7-C) から、GAD の副サイトのストレ ージシステムのポート(CL7-C)へ、パスグループ ID が 1 のリモート接続を追加します。

```
raidcom add rcu -cu_free 522222 R900 1 -mcu_port CL7-C -rcu_port 
CL7-C -IH2
```
2. 非同期コマンドの処理が正常終了したことを確認します。

raidcom get command\_status -IH2  $HANDLE$  SSB1 SSB2 ERR\_CNT Serial# Description<br>00c3 - - 0 544444 -544444

ストレージシステム間の交替パスは、raidcom add rcu\_path コマンドを使用して追加します。

#### 確認コマンド例

1. GAD の副サイトのストレージシステムで、リモート接続の情報を表示します。

raidcom get rcu -cu\_free 544444 R900 1 -IH1 Serial# ID PID MCU RCU M/R T PNO MPORT RPORT STS CD SSIDs 544444 R9 0 - - RCU F 1 CL6-C CL6-C NML\_01 -

2. UR の副サイトのストレージシステムで、リモート接続の情報を表示します。

raidcom get rcu -cu\_free 522222 R900 1 -IH2 Serial# ID PID MCU RCU M/R T PNO MPORT RPORT STS\_CD SSIDs 522222 R9 0 - - RCU F 1 CL7-C CL7-C NML\_01 -

ストレージシステムのシリアル番号、モデル、およびポート名が正しいこと、ならびにパスの状態 が正常であることを確認します。

## **6.8.4 GAD** の副サイトのストレージシステムを設定する

GAD の副サイトのストレージシステムに、ジャーナルを作成します。

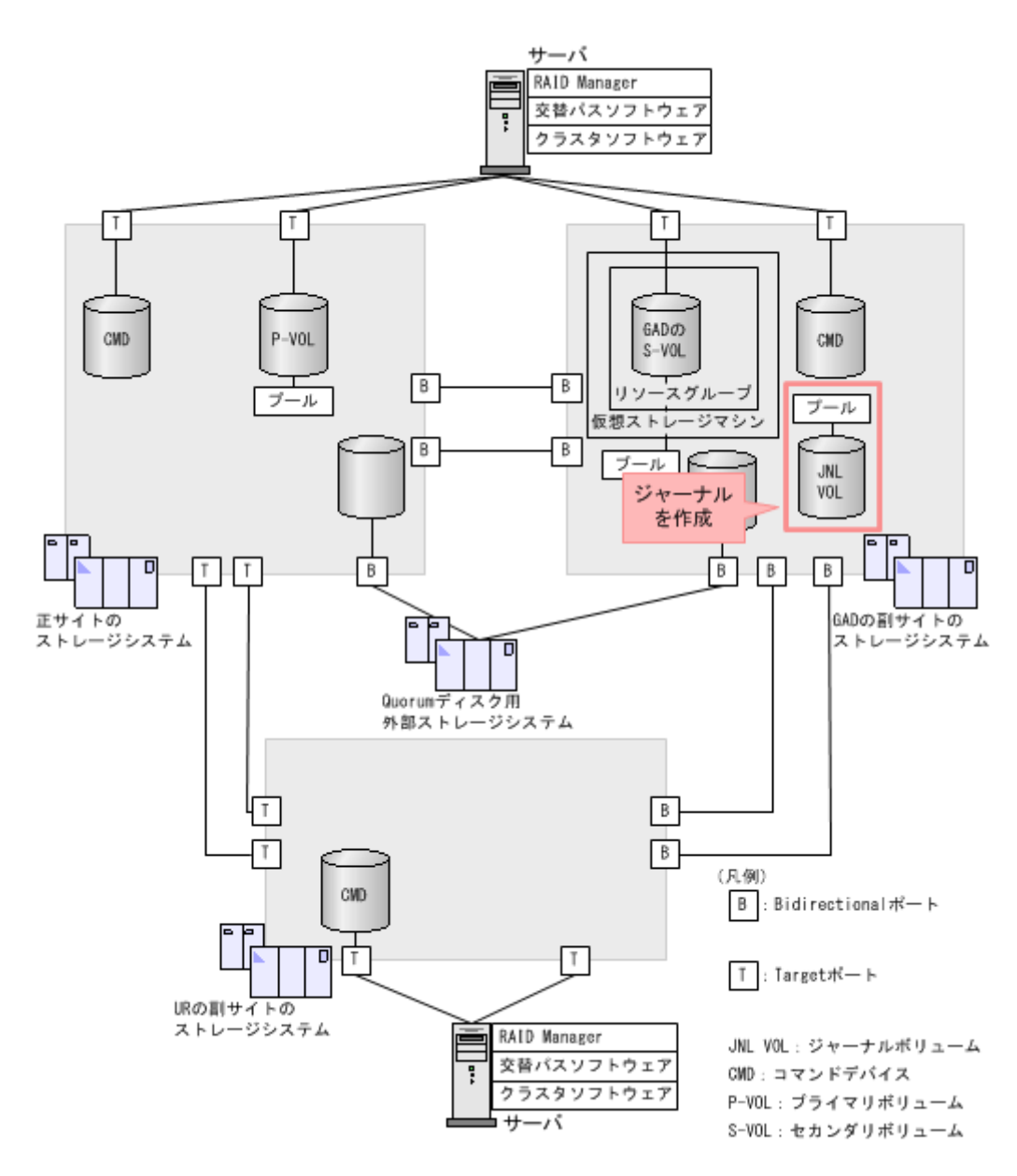

#### 関連概念

- (1) ジャーナルボリューム用のプールを作成する
- (2) [ジャーナルボリュームを作成する](#page-245-0)
- (3) [ジャーナルを作成する](#page-246-0)

## **(1)** ジャーナルボリューム用のプールを作成する

ジャーナルボリュームが使用する Dynamic Provisioning のプールを作成します。プールの作成に はプールボリュームが必要であるため、プールを作成する前にプールボリュームを作成します。

## コマンド例

1. パリティグループ (2-1) を指定して、LDEV ID が 0x9999 のボリューム (プールボリューム) を作成します。容量は 100GB です。

```
raidcom add ldev -ldev_id 0x9999 -parity_grp_id 2-1 -capacity 100G 
-LH1
```
<span id="page-245-0"></span>2. 非同期コマンドの処理が正常終了したことを確認します。

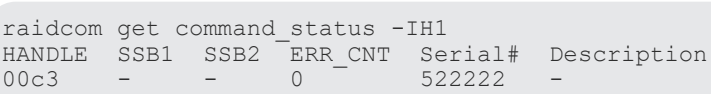

- 3. ボリューム (0x9999) をクイックフォーマットします。 raidcom initialize ldev -operation qfmt -ldev\_id 0x9999 -IH1
- 4. 非同期コマンドの処理が正常終了したことを確認します。

raidcom get command\_status -IH1 HANDLE SSB1 SSB2 ERR\_CNT Serial# Description 0 0 0 0 522222 - 0 522222 -

5. プールボリュームに 0x9999 を指定して、プール ID が 1 で、プール名が LJNL\_POOL の Dynamic Provisioning 用プールを作成します。

raidcom add dp\_pool -pool\_id 1 -pool\_name LJNL\_POOL -ldev\_id 0x9999  $-TH1$ 

6. 非同期コマンドの処理が正常終了したことを確認します。

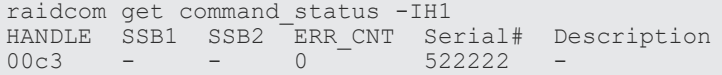

#### 確認コマンド例

1. ボリューム (LDEV ID:0x9999) がプール (プール ID:1) のプールボリュームに設定されて いることを確認します。

```
raidcom get ldev -ldev_id 0x9999 -fx -IH1
Serial# : 522222
LDEV : 9999
(略)
F POOLID : 1
VOL_ATTR : CVS : POOL
(略)
```
2. プールの容量を確認します。

raidcom get dp\_pool -IH1 **PID** POLS U(%) **AV\_CAP(MB) TP\_CAP(MB)** W(%) H(%) Num LDEV# LCNT TL\_CAP(MB) **001** POLN 0 **98196 98196** 70 80 1 39321  $\overline{O}$ 

3. プール名を確認します。

```
raidcom get pool -key opt -IH1
PID POLS U(%) POOL_NAME Seq# Num LDEV# H(%) VCAP(%) TYPE 
PM<br>001 POLN 0
             LJNL POOL 522222 1 39321 80 - OPEN
N
```
## **(2)** ジャーナルボリュームを作成する

ジャーナルボリュームとして使用する Dynamic Provisioning の仮想ボリューム(DP-VOL)を作 成します。

#### <span id="page-246-0"></span>コマンド例

1. プール ID が 1 の Dynamic Provisioning 用プールに、容量が 30GB、LDEV ID が 0x8888 の DP-VOL を作成します。

```
raidcom add ldev -pool 1 -ldev_id 0x8888 -capacity 30G -IH1
```
2. 非同期コマンドの処理が正常終了したことを確認します。

```
raidcom get command_status -IH1
HANDLE SSB1 SSB2 ERR_CNT Serial# Description
0 0 0 0 522222 - 0 522222 -
```
## 確認コマンド例

ボリューム(LDEV ID:0x8888)の情報を表示します。

```
raidcom get ldev -ldev_id 0x8888 -fx -IH1
Serial# : 522222
LDEV : 8888
(略)
VOL_ATTR : CVS : HDP
(略)
```
## **(3)** ジャーナルを作成する

デルタリシンク用 UR ペアが使用するジャーナルを作成します。

#### コマンド例

1. LDEV ID が 0x8888 のボリュームを指定して、ジャーナル ID が 0 のジャーナルを作成する。

raidcom add journal -journal\_id 0 -ldev\_id 0x8888 -IH1

2. 非同期コマンドの処理が正常終了したことを確認します。

raidcom get command\_status -IH1 HANDLE SSB1 SSB2 ERR\_CNT Serial# Description<br>00c3 - - 0 522222 -00c3 - - 0 522222 -

### 確認コマンド例

GAD の副サイトのストレージシステムにあるジャーナルの情報を表示します。

raidcom get journal -IH1 **JID** MU CTG JNLS AP U(%) Q-Marker Q-CNT **D-SZ(BLK)** Seq# Num **LDEV#**<br>000 0 **000** 0 1 PJNN 4 21 43216fde 30 **62914560** 522222 1 **34952**

ボリューム (LDEV ID: 0x8888) がジャーナル (ジャーナル ID: 0) に登録されていること、お よびジャーナルの容量を確認します。

## **6.8.5 UR** の副サイトのストレージシステムを設定する

UR の副サイトのストレージシステムに、ジャーナルと UR のセカンダリボリュームを作成します。

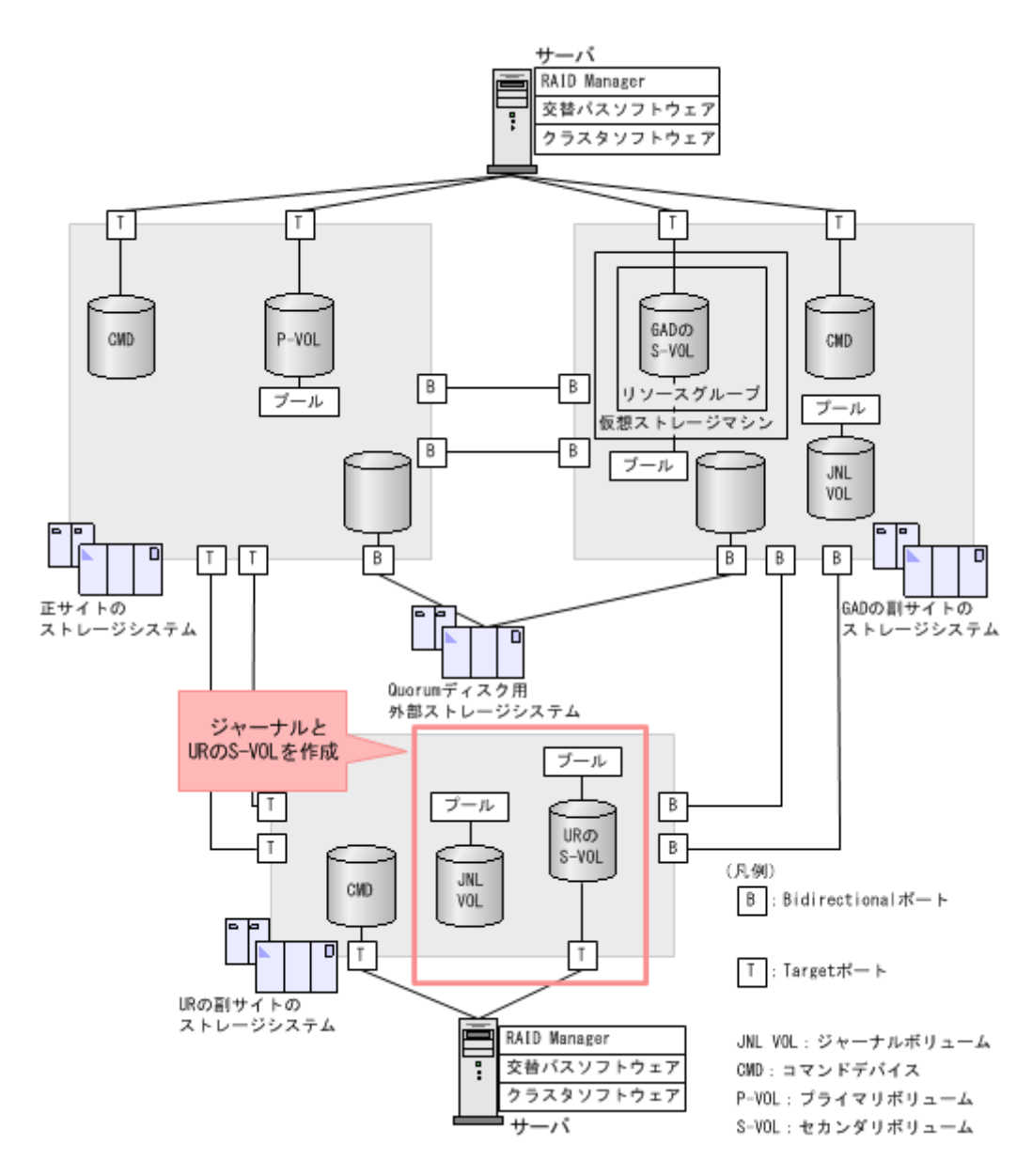

## 関連概念

- (1) ジャーナルボリューム用のプールを作成する
- (2) [ジャーナルボリュームを作成する](#page-249-0)
- (3) [ジャーナルを作成する](#page-249-0)
- (4) [プールを作成する](#page-250-0)
- (5) [ボリュームを作成する](#page-251-0)
- (6) [ホストグループを作成する](#page-251-0)
- (7) [セカンダリボリューム用のボリュームに](#page-252-0) LU パスを追加する

## **(1)** ジャーナルボリューム用のプールを作成する

ジャーナルボリュームが使用する Dynamic Provisioning のプールを作成します。プールの作成に はプールボリュームが必要であるため、プールを作成する前にプールボリュームを作成します。

#### コマンド例

1. パリティグループ (2-1) を指定して、LDEV ID が 0x9999 のボリューム (プールボリューム) を作成します。容量は 100GB です。

```
raidcom add ldev -ldev id 0x9999 -parity grp id 2-1 -capacity 100G
-TH2
```
2. 非同期コマンドの処理が正常終了したことを確認します。

```
raidcom get command_status -IH2
HANDLE SSB1 SSB2 ERR_CNT Serial# Description
00c3 - - 0 544444 -
```
- 3. ボリューム (0x9999) をクイックフォーマットします。 raidcom initialize ldev -operation qfmt -ldev\_id 0x9999 -IH2
- 4. 非同期コマンドの処理が正常終了したことを確認します。

```
raidcom get command_status -IH2
HANDLE SSB1 SSB2 ERR_CNT Serial# Description<br>00c3 - - 0 544444 -
                                544444
```
5. プールボリュームに 0x9999 を指定して、プール ID が 1 で、プール名が RJNL\_POOL の Dynamic Provisioning 用プールを作成します。

```
raidcom add dp_pool -pool_id 1 -pool_name RJNL_POOL -ldev_id 0x9999 
-TH2
```
6. 非同期コマンドの処理が正常終了したことを確認します。

```
raidcom get command_status -IH2
HANDLE SSB1 SSB2 ERR_CNT Serial# Description
00c3 - - 0 544444 -
```
#### 確認コマンド例

1. ボリューム (LDEV ID:0x9999) がプール (プール ID:1) のプールボリュームに設定されて いることを確認します。

```
raidcom get ldev -ldev_id 0x9999 -fx -IH2
Serial# : 544444
LDEV : 9999
(略)
F_POOLID : 1
VOL_ATTR : CVS : POOL
(略)
```
2. プールの容量を確認します。

```
raidcom get dp_pool -IH2
PID POLS U(%) AV_CAP(MB) TP_CAP(MB) W(%) H(%) Num LDEV# 
LCNT TL_CAP(MB)
                     001 POLN 0 98196 98196 70 80 1 39321 
\cap 0
```
3. プール名を確認します。

```
raidcom get pool -key opt -IH2
PID POLS U(%) POOL_NAME Seq# Num LDEV# H(%) VCAP(%) TYPE 
PM
```

```
001 POLN 0 RJNL_POOL 544444 1 39321 80 - OPEN 
N
```
## <span id="page-249-0"></span>**(2)** ジャーナルボリュームを作成する

ジャーナルボリュームとして使用する Dynamic Provisioning の仮想ボリューム(DP-VOL)を作 成します。

#### コマンド例

1. プール ID が 1 の Dynamic Provisioning 用プールに、容量が 30GB、LDEV ID が 0x8888 の DP-VOL を作成します。

```
raidcom add ldev -pool 1 -ldev_id 0x8888 -capacity 30G -IH2
```
2. 非同期コマンドの処理が正常終了したことを確認します。

```
raidcom get command_status -IH2
HANDLE SSB1 SSB2 ERR_CNT Serial# Description
00c3 - - - 0 - 544444
```
#### 確認コマンド例

ボリューム(LDEV ID:0x8888)の情報を表示します。

```
raidcom get ldev -ldev_id 0x8888 -fx -IH2
Serial# : 544444
LDEV : 8888
(略)
VOL_ATTR : CVS : HDP
(略)
```
## **(3)** ジャーナルを作成する

UR ペアおよびデルタリシンク用 UR ペアが使用するジャーナルを作成します。

#### コマンド例

1. LDEV ID が 0x8888 のボリュームを指定して、ジャーナル ID が 0 のジャーナルを作成する。

raidcom add journal -journal\_id 0 -ldev\_id 0x8888 -IH2

2. 非同期コマンドの処理が正常終了したことを確認します。

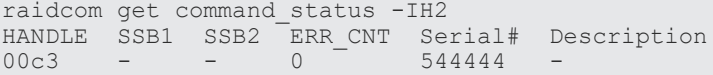

#### 確認コマンド例

UR の副サイトのストレージシステムにあるジャーナルの情報を表示します。

raidcom get journal -IH2 **JID** MU CTG JNLS AP U(%) Q-Marker Q-CNT **D-SZ(BLK)** Seq# Num **LDEV# 000** 0 1 PJNN 4 21 43216fde 30 **62914560** 522222 1 **34952**

ボリューム (LDEV ID: 0x8888) がジャーナル (ジャーナル ID: 0) に登録されていること、お よびジャーナルの容量を確認します。

## <span id="page-250-0"></span>**(4)** プールを作成する

UR ペアのセカンダリボリュームが使用する Dynamic Provisioning のプールを作成します。プー ルの作成にはプールボリュームが必要であるため、プールを作成する前にプールボリュームを作成 します。

### コマンド例

1. パリティグループ (13-4) を指定して、LDEV ID が 0x7777 のボリューム (プールボリュー ム)を作成します。容量は 100GB です。

raidcom add ldev -ldev id 0x7777 -parity grp id 13-4 -capacity 100G  $-TH2$ 

2. 非同期コマンドの処理が正常終了したことを確認します。

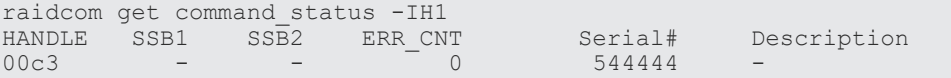

- 3. ボリューム (0x7777) をクイックフォーマットします。 raidcom initialize ldev -operation qfmt -ldev\_id 0x7777 -IH2
- 4. 非同期コマンドの処理が正常終了したことを確認します。

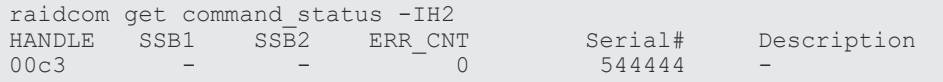

5. プールボリュームに 0x7777 を指定して、プール ID が 0 で、プール名が VOL\_POOL の Dynamic Provisioning 用プールを作成します。

raidcom add dp\_pool -pool\_id 0 -pool\_name VOL\_POOL -ldev\_id 0x7777  $-TH2$ 

6. 非同期コマンドの処理が正常終了したことを確認します。

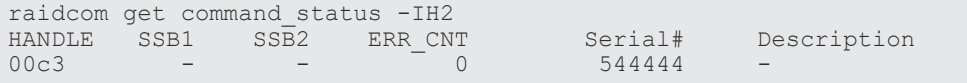

#### 確認コマンド例

1. ボリューム (LDEV ID: 0x7777) がプール (プール ID: 0) のプールボリュームに設定されて いることを確認します。

```
raidcom get ldev -ldev_id 0x7777 -fx -IH2
Serial# : 544444
LDEV : 7777
(略)
F_POOLID : 0
VOL_ATTR : CVS : POOL
(略)
```
<span id="page-251-0"></span>2. プールの容量を確認します。

```
raidcom get dp_pool -IH2<br>PID POLS U(%) AV CAP(1
               AV CAP(MB) TP CAP(MB) W(%) H(%) Num LDEV#
LCNT TL CAP(MB)
000 POLN 0 98196 98196 70 80 1 30583 
   \bigcirc
```
3. プール名を確認します。

```
raidcom get pool -key opt -IH2
PID POLS U(%) POOL_NAME Seq# Num LDEV# H(%) VCAP(%) TYPE 
PM<br>000 POLN 0
            VOL POOL 544444 0 30583 80 - OPEN
N
```
## **(5)** ボリュームを作成する

UR ペアのセカンダリボリュームとして使用するボリュームを作成します。

#### コマンド例

1. プール ID が 0 の Dynamic Provisioning 用プールに、容量が 1,024,000block、LDEV ID が 0x6666 の DP-VOL を作成します。

raidcom add ldev -pool 1 -ldev id 0x6666 -capacity 1024000 -IH2

2. 非同期コマンドの処理が正常終了したことを確認します。

```
raidcom get command_status -IH2
HANDLE SSB1 SSB2 ERR_CNT Serial# Description<br>00c3 - - - 0 544444 -
        - - 0 - 544444
```
#### 確認コマンド例

ボリューム(LDEV ID:0x6666)の情報を表示します。

```
raidcom get ldev -ldev_id 0x6666 -fx -IH2
Serial# : 544444
LDEV : 6666 VIR_LDEV : 6666
(略)
VOL Capacity(BLK) : 41943040
(略)
VOL_ATTR : CVS : HDP
B_POOLID : 0
(略)
```
## **(6)** ホストグループを作成する

UR ペアのセカンダリボリュームが使用するホストグループを作成します。また、必要に応じてホ ストモードを設定します。

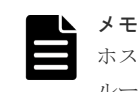

ホストグループ ID が 0 のホストグループは、デフォルトであります。ホストグループ ID が 1 以降のホストグ ループを作成するときだけ、ホストグループの作成が必要です。
#### コマンド例

1. ポート (CL1-A) に、ホストグループ ID が 1 のホストグループ (REMOTE) を作成します。

raidcom add host\_grp -port CL1-A-1 -host\_grp\_name REMOTE -IH2

2. 必要に応じて、ホストグループにホストモードを設定します。 ホストモードを Windows に設定する例:

raidcom modify host\_grp -port CL1-A-1 -host\_mode WIN -IH2

#### 確認コマンド例

ポート(ポート名: CL1-A)に設定されているホストグループの情報を表示します。

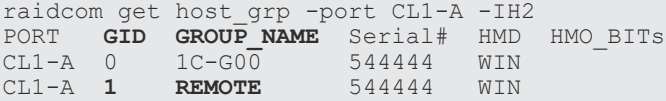

ポート名、ホストグループ ID、およびホストグループ名が正しいことを確認します。

#### **(7)** セカンダリボリューム用のボリュームに **LU** パスを追加する

サーバと接続しているポートと、UR ペアのセカンダリボリュームとの間に、LU パスを追加しま す。

#### コマンド例

ホストグループ (CL1-A-1) と LU(1) を指定して、セカンダリボリューム (0x6666) に LU パス を追加します。

raidcom add lun -port CL1-A-1 -lun\_id 1 -ldev\_id 0x6666 -IH2

#### 確認コマンド例

ホストグループ (CL1-A-1) に定義されている LU パスの情報を表示します。

raidcom get lun -port CL1-A-1 -fx -IH2 PORT GID HMD **LUN** NUM **LDEV** CM Serial# HMO\_BITs CL1-A 1 WIN **1** 1 **6666** - 544444

### **6.8.6 RAID Manager** の構成定義ファイルを更新する

デルタリシンク用 UR ペアを作成するには、RAID Manager の構成定義ファイルの更新が必要で す。

#### 関連概念

- (1) RAID Manager のインスタンスを停止する
- (2) RAID Manager [の構成定義ファイルを編集する](#page-253-0)
- (3) RAID Manager [のインスタンスを再起動する](#page-254-0)

#### **(1) RAID Manager** のインスタンスを停止する

構成定義ファイルを編集する前に、RAID Manager のインスタンスを停止します。

#### <span id="page-253-0"></span>コマンド例(**Windows** の場合)

インスタンス 1 と 2 を終了します。

• GAD の副サイトのストレージシステムに接続しているサーバ

```
horcmshutdown 1
inst 1\cdothorcmshutdown inst 1 !!!
```
• UR の副サイトのストレージシステムに接続しているサーバ

```
horcmshutdown 2
inst 2:
horcmshutdown inst 2 !!!
```
#### **(2) RAID Manager** の構成定義ファイルを編集する

デルタリシンク用 UR ペアを作成するために、RAID Manager の構成定義ファイルを編集します。 Windows で構成定義ファイルを編集する例を次に示します。

```
メモ 
ボリュームは、仮想 LDEV ID ではなく実 LDEV ID で指定してください。
```
#### **horcm1.conf**(**GAD** の副サイトのストレージシステム操作用)

太字部分を追記します。

```
HORCM_MON
#ip_address service poll(10ms) timeout(10ms)
localhost 31001 -1 3000
HORCM_CMD
\overline{\text{YY}}.\overline{\text{Y}}CMD-522222-17476
HORCM_LDEV
#GRP DEV SERIAL LDEV# MU#
oraHA dev1 522222 44:44 h0
oraDELTA dev3 522222 44:44 h2
HORCM_INST
#GPR IP ADR PORT#
oraHA localhost 31000
HORCM_INSTP
#dev_group ip_address service pathID
oraDELTA localhost 31002 1
```
#### **horcm2.conf**(**UR** の副サイトのストレージシステム操作用)

太字部分を追記します。

HORCM\_MON #ip\_address service poll(10ms) timeout(10ms) localhost 31002 -1 3000 HORCM\_CMD \\.\CMD-522222-26214 **HORCM\_LDEV #GRP DEV SERIAL LDEV# MU# oraDELTA dev3 522222 66:66 h2**

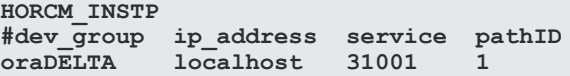

### <span id="page-254-0"></span>**(3) RAID Manager** のインスタンスを再起動する

構成定義ファイルを編集したら、RAID Manager のインスタンスを再起動します。

#### コマンド例(**Windows** の場合)

インスタンス 1 と 2 を起動します。

• GAD の副サイトのストレージシステムに接続しているサーバ

```
horcmstart 1
starting HORCM inst 1
HORCM inst 1 starts successfully.
```
• UR の副サイトのストレージシステムに接続しているサーバ

```
horcmstart 2
starting HORCM inst 2
HORCM inst 2 starts successfully.
```
### **6.8.7** デルタリシンク用 **UR** ペアを作成する

GAD の副サイトのストレージシステム操作用のインスタンスで、デルタリシンク用 UR ペアを作 成します。

ボリュームを共有する GAD ペアとデルタリシンク用 UR ペアとでは、異なるミラー ID を指定しま す。

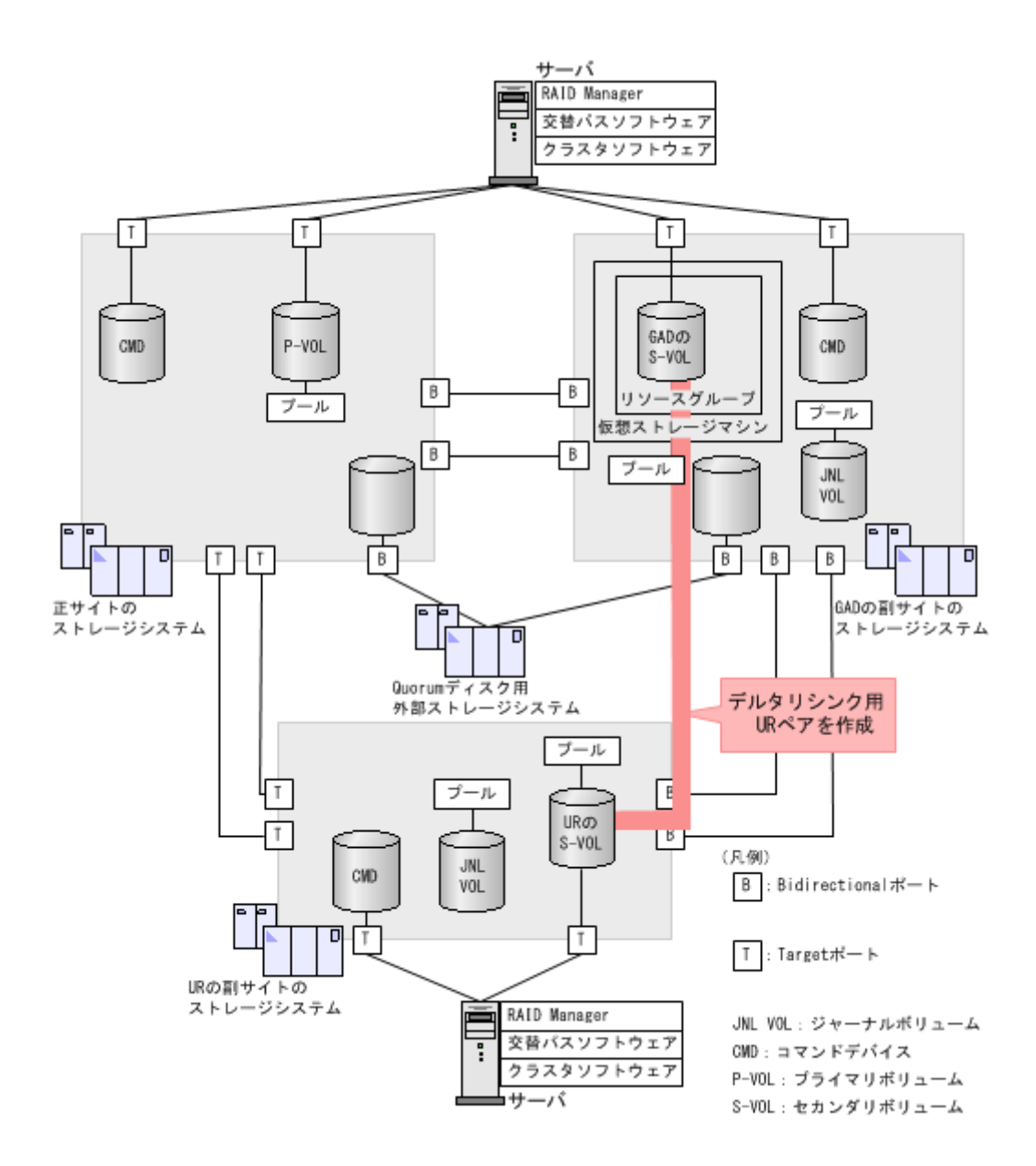

#### コマンド例

ジャーナル ID に 0 を指定して、デルタリシンク用 UR ペアを作成します。デルタリシンク用のペ アであることを示す-nocsus オプションを指定します。

paircreate -g oraDELTA -f async -vl -jp 0 -js 0 -nocsus -IH1

#### 確認コマンド例

1. プライマリボリュームのペア状態が PSUE であることを確認します。

```
pairdisplay -g oraDELTA -fxce -IH1
Group PairVol(L/R) (Port#,TID, LU), Seq#, LDEV#.P/S,
Status, Fence, %, P-LDEV# M CTG JID AP EM E-Seq# E-LDEV# R/W oraDELTA dev3(L) (CL1-A-1, 0, 1) 522222 4444. P-VOL
                 (CL1-A-1, 0, 1) 522222 4444. P-VOL<br>6666 - 0 0 - - -
PSUE ASYNC ,0 6666 - 0 0 - - - - -/-
                 (CL1-A-1, 0, 1) 544444 6666. S-VOL<br>4444 - 0 0 - - - -
SSUS ASYNC ,0 4444 - 0 0 - - - - -/-
```
2. プライマリボリュームのジャーナルのミラー状態が PJNS であることを確認します。

| pairdisplay -q oraDELTA -v jnl -IH1 |  |  |  |  |  |                              |  |                                                       |         |     |
|-------------------------------------|--|--|--|--|--|------------------------------|--|-------------------------------------------------------|---------|-----|
|                                     |  |  |  |  |  |                              |  | JID MU CTG JNLS AP U(%) O-Marker O-CNT D-SZ(BLK) Seq# |         | Num |
| LDEV#                               |  |  |  |  |  |                              |  |                                                       |         |     |
| 000 1 1                             |  |  |  |  |  | <b>PJNS</b> 4 21 43216fde 30 |  | 512345                                                | 62500 1 |     |
| 39321                               |  |  |  |  |  |                              |  |                                                       |         |     |

### **6.9 UR** ペアを作成する

デルタリシンク用の UR ペアの作成が完了したら、正サイトと UR の副サイトのストレージシステ ムの間で、UR ペアを作成します。

#### 関連概念

- 6.9.1 正サイトと UR の副サイトのストレージシステムを接続する
- 6.9.2 [正サイトのストレージシステムを設定する](#page-259-0)
- 6.9.3 RAID Manager [の構成定義ファイルを更新する](#page-263-0)
- 6.9.4 UR [ペアを作成する](#page-264-0)

### **6.9.1** 正サイトと **UR** の副サイトのストレージシステムを接続する

正サイトと UR の副サイトのストレージシステムを接続するために、ポートの属性を設定し、2 台 のストレージシステムの間にリモート接続を追加します。

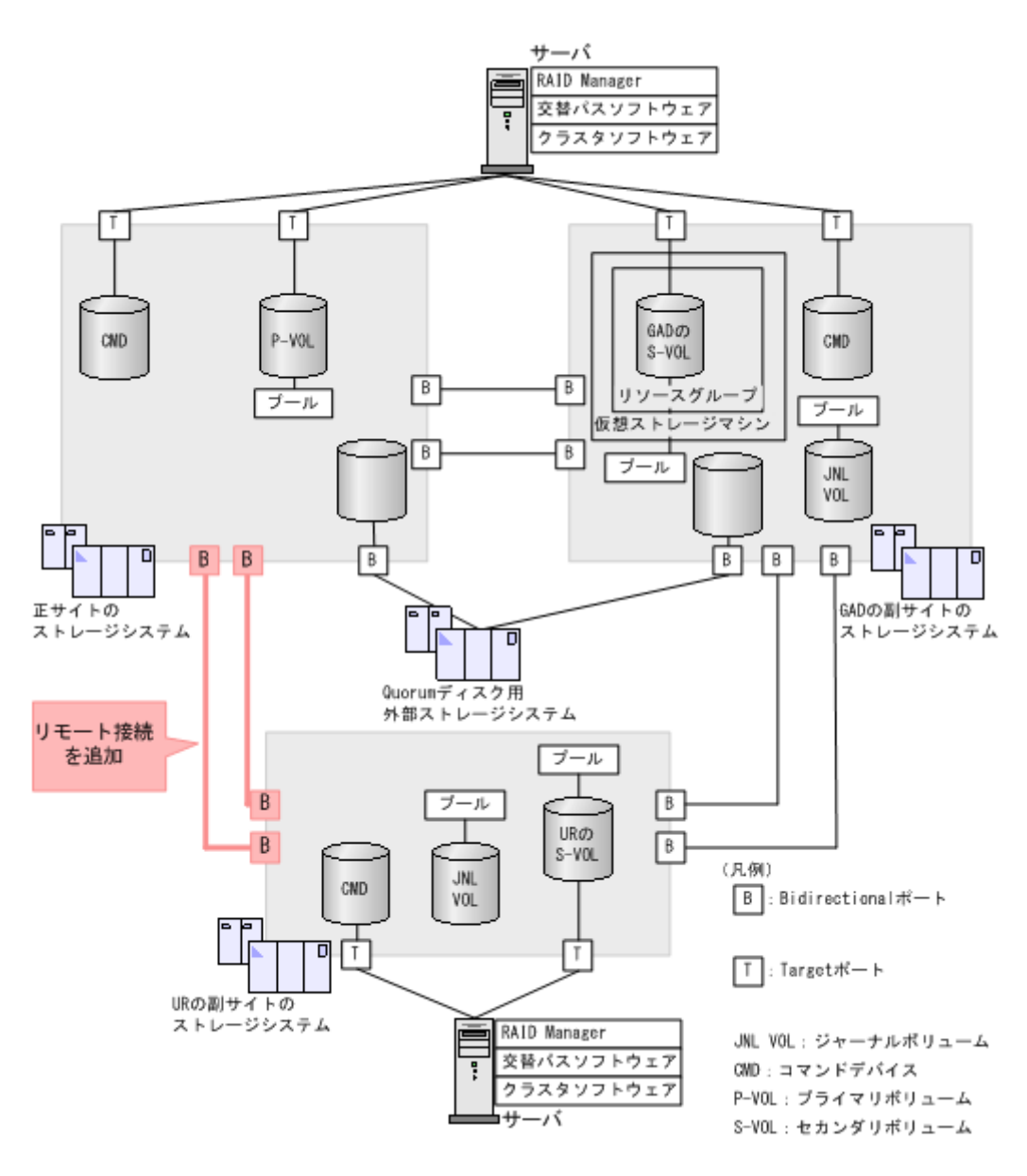

#### 関連概念

- (1) リモート接続用のポートの属性を設定する
- (2) [リモート接続を追加する](#page-258-0)

### **(1)** リモート接続用のポートの属性を設定する

ストレージシステムのポートの属性を変更します。

UR ペアを作成するためには、正サイトと副サイトのストレージシステムに Bidirectional ポートが 必要です。

#### コマンド例

- 正サイトのストレージシステムに接続しているサーバ
	- 1. ポート (CL6-A) の属性を Bidirectional に変更します。

```
raidcom modify port -port CL6-A -port attribute ALL -IH0
```
<span id="page-258-0"></span>2. ポート (CL7-A) の属性を Bidirectional に変更します。

raidcom modify port -port CL7-A -port attribute ALL -IH0

- UR の副サイトのストレージシステムに接続しているサーバ
	- 1. ポート (CL6-A) の属性を Bidirectional に変更します。

raidcom modify port -port CL6-A -port attribute ALL -IH2

2. ポート (CL7-A) の属性を Bidirectional に変更します。

raidcom modify port -port CL7-A -port\_attribute ALL -IH2

ストレージシステム間の交替パス用のポートも同様に設定します。

#### 確認コマンド例

1. 正サイトのストレージシステムにあるポートの情報を表示します。

raidcom get port -IH0 **PORT** TYPE **ATTR** SPD LPID FAB CONN SSW SL Serial# PHY PORT (略) **CL6-A** FIBRE **MCU** AUT E8 N FCAL N 0 511111 50060e8008000340 - (略) **CL7-A** FIBRE **RCU** AUT 97 N FCAL N 0 511111 50060e8008000360 - (略)

2. UR の副サイトのストレージシステムにあるポートの情報を表示します。

raidcom get port -IH2 **PORT** TYPE **ATTR** SPD LPID FAB CONN SSW SL Serial# PHY PORT (略) **CL6-A** FIBRE **RCU** AUT E8 N FCAL N 0 544444 50060e8008000340 - (略) **CL7-A** FIBRE **MCU** AUT 97 N FCAL N 0 544444 50060e8008000360 - (略)

すべてのポートの情報が一覧で表示されます。属性を変更したポートの属性が、正しく変更されて いることを確認します。

#### **(2)** リモート接続を追加する

メモ

正サイトと UR の副サイトのストレージシステム間に、双方向にリモート接続を追加します。なお、 双方向のリモート接続で、同じパスグループ ID を指定してください。

ストレージシステムや仮想ストレージマシンのモデルが VSP 5000 シリーズの場合、コマンドでシリアル番号を 入力するときには、指定したいストレージシステムまたは仮想ストレージマシンのシリアル番号に 500,000 を 足した値を 入力します。

#### コマンド例

• 正サイトのストレージシステムに接続しているサーバ

<span id="page-259-0"></span>1. GAD の正サイトのストレージシステムのポート (CL6-A) から、UR の副サイトのストレ ージシステムのポート (CL6-A)へ、パスグループ ID が 2 のリモート接続を追加します。

```
raidcom add rcu -cu_free 544444 R900 2 -mcu_port CL6-A -rcu_port 
CL6-A -IH0
```
2. 非同期コマンドの処理が正常終了したことを確認します。

raidcom get command\_status -IH0 HANDLE SSB1 SSB2 ERR\_CNT Serial# Description<br>00c3 - - 0 511111 - $-$  0  $-$  511111

- UR の副サイトのストレージシステムに接続しているサーバ
	- 1. UR の副サイトのストレージシステムのポート (CL7-A) から、GAD の正サイトのストレ ージシステムのポート (CL7-A)へ、パスグループ ID が 2 のリモート接続を追加します。

```
raidcom add rcu -cu_free 511111 R900 2 -mcu_port CL7-A -rcu_port 
CL7-A -IH2
```
2. 非同期コマンドの処理が正常終了したことを確認します。

raidcom get command\_status -IH2  $HANDLE$  SSB1 SSB2 ERR\_CNT Serial# Description<br>00c3 - - 0 544444 -544444

ストレージシステム間の交替パスは、raidcom add rcu\_path コマンドを使用して追加します。

#### 確認コマンド例

1. 正サイトのストレージシステムで、リモート接続の情報を表示します。

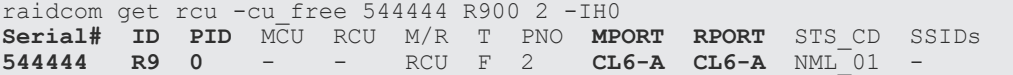

2. UR の副サイトのストレージシステムで、リモート接続の情報を表示します。

raidcom get rcu -cu free 511111 R900 2 -IH2 **Serial# ID PID** MCU RCU M/R T PNO **MPORT RPORT** STS\_CD SSIDs<br>511111 R9 0 - - RCU F 2 CL7-A CL7-A NML 01 -**51111111111112 1**  $\mathbf{C}$  **CL7-A CL7-A**  $\mathbf{C}$ MML<sup>-1</sup>01 -

ストレージシステムのシリアル番号、モデル、およびポート名が正しいこと、ならびにパスの状態 が正常であることを確認します。

### **6.9.2** 正サイトのストレージシステムを設定する

正サイトのストレージシステムに、ジャーナルを作成します。

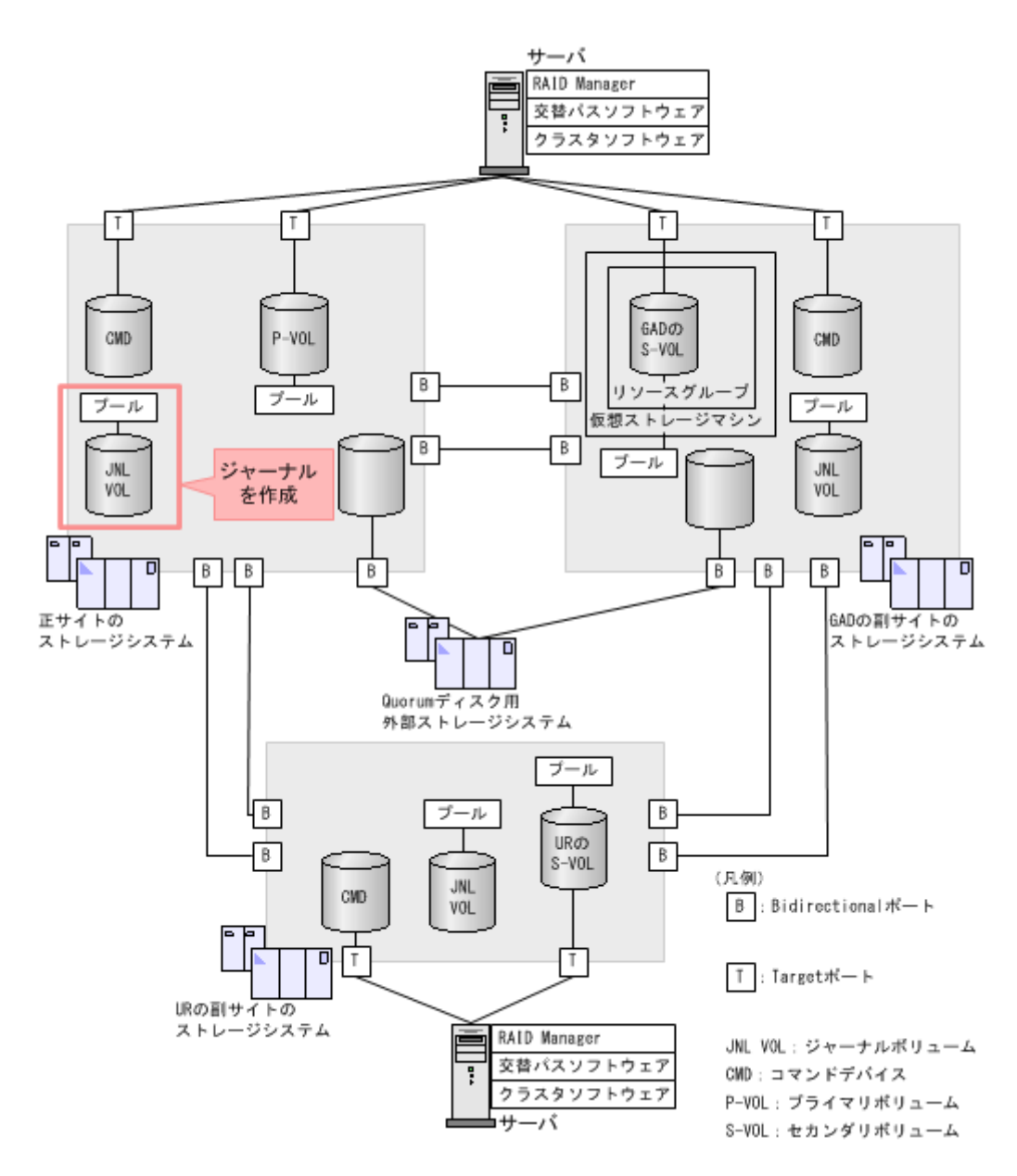

#### 関連概念

- (1) ジャーナルボリューム用のプールを作成する
- (2) [ジャーナルボリュームを作成する](#page-262-0)
- (3) [ジャーナルを作成する](#page-262-0)

### **(1)** ジャーナルボリューム用のプールを作成する

ジャーナルボリュームが使用する Dynamic Provisioning のプールを作成します。プールの作成に はプールボリュームが必要であるため、プールを作成する前にプールボリュームを作成します。

#### コマンド例

1. パリティグループ (2-1) を指定して、LDEV ID が 0x9999 のボリューム (プールボリューム) を作成します。容量は 100GB です。

```
raidcom add ldev -ldev_id 0x9999 -parity_grp_id 2-1 -capacity 100G 
-IH0
```
2. 非同期コマンドの処理が正常終了したことを確認します。

raidcom get command\_status -IH0 HANDLE SSB1 SSB2 ERR\_CNT Serial# Description 00c3 - - 0 511111 -

3. ボリューム (0x9999) をクイックフォーマットします。

```
raidcom initialize ldev -operation qfmt -ldev_id 0x9999 
-IH0
```
4. 非同期コマンドの処理が正常終了したことを確認します。

```
raidcom get command_status -IH0
HANDLE SSB1 SSB2 ERR_CNT Serial# Description
00c3 - - 0 511111 -
```
5. プールボリュームに 0x9999 を指定して、プール ID が 1 で、プール名が PJNL\_POOL の Dynamic Provisioning 用プールを作成します。

```
raidcom add dp_pool -pool_id 1 -pool_name PJNL_POOL -ldev_id 0x9999 
-THO
```
6. 非同期コマンドの処理が正常終了したことを確認します。

raidcom get command\_status -IH0 HANDLE SSB1 SSB2 ERR\_CNT Serial# Description 00c3 - - 0 511111 -

#### 確認コマンド例

1. ボリューム (LDEV ID:0x9999) がプール (プール ID:1) のプールボリュームに設定されて いることを確認します。

```
raidcom get ldev -ldev_id 0x9999 -fx -IH0
Serial# : 511111
LDEV : 9999
(略)
F_POOLID : 1
VOL_ATTR : CVS : POOL
(略)
```
2. プールの容量を確認します。

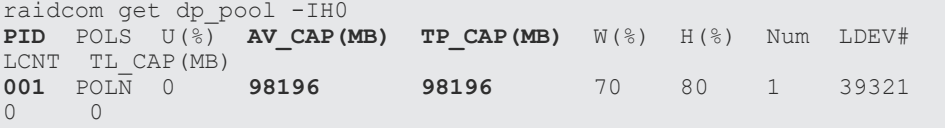

3. プール名を確認します。

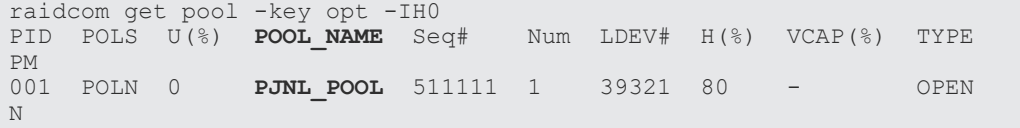

### <span id="page-262-0"></span>**(2)** ジャーナルボリュームを作成する

ジャーナルボリュームとして使用する Dynamic Provisioning の仮想ボリューム(DP-VOL)を作 成します。

#### コマンド例

1. プール ID が 1 の Dynamic Provisioning 用プールに、容量が 30GB、LDEV ID が 0x8888 の DP-VOL を作成します。

raidcom add ldev -pool 1 -ldev\_id 0x8888 -capacity 30G -IH0

2. 非同期コマンドの処理が正常終了したことを確認します。

```
raidcom get command_status -IH0
HANDLE SSB1 SSB2 ERR CNT Serial# Description
00c3 - - - 0 511111
```
#### 確認コマンド例

ボリューム(LDEV ID:0x8888)の情報を表示します。

```
raidcom get ldev -ldev_id 0x8888 -fx -IH0
Serial# : 511111
LDEV : 8888
(略)
VOL_ATTR : CVS : HDP
(略)
```
### **(3)** ジャーナルを作成する

UR ペアが使用するジャーナルを作成します。

#### コマンド例

1. LDEV ID が 0x8888 のボリュームを指定して、ジャーナル ID が 0 のジャーナルを作成する。

raidcom add journal -journal\_id 0 -ldev\_id 0x8888 -IH0

2. 非同期コマンドの処理が正常終了したことを確認します。

raidcom get command\_status -IH0 HANDLE SSB1 SSB2 ERR\_CNT Serial# Description 00c3 - - 0 511111 -

#### 確認コマンド例

正サイトのストレージシステムにあるジャーナルの情報を表示します。

raidcom get journal -IH0 **JID** MU CTG JNLS AP U(%) Q-Marker Q-CNT **D-SZ(BLK)** Seq# Num **LDEV#**<br>000 0 **000** 0 1 PJNN 4 21 43216fde 30 **62914560** 511111 1 **34952**

ボリューム (LDEV ID:0x8888) がジャーナル (ジャーナル ID:0) に登録されていること、お よびジャーナルの容量を確認します。

### <span id="page-263-0"></span>**6.9.3 RAID Manager** の構成定義ファイルを更新する

UR ペアを作成するには、RAID Manager の構成定義ファイルの更新が必要です。

#### 関連概念

- (1) RAID Manager のインスタンスを停止する
- (2) RAID Manager の構成定義ファイルを編集する
- (3) RAID Manager [のインスタンスを再起動する](#page-264-0)

#### **(1) RAID Manager** のインスタンスを停止する

構成定義ファイルを編集する前に、RAID Manager のインスタンスを停止します。

#### コマンド例(**Windows** の場合)

インスタンス 0 と 2 を終了します。

• 正サイトのストレージシステムに接続しているサーバ

```
horcmshutdown 0
inst 0:
horcmshutdown inst 0 !!!
```
• UR の副サイトのストレージシステムに接続しているサーバ

```
horcmshutdown 2
inst 2 \cdothorcmshutdown inst 2 !!!
```
#### **(2) RAID Manager** の構成定義ファイルを編集する

UR ペアを作成するために、RAID Manager の構成定義ファイルを編集します。Windows で構成定 義ファイルを編集する例を次に示します。

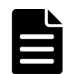

メモ

ボリュームは、仮想 LDEV ID ではなく実 LDEV ID で指定してください。

```
メモ
```
Storage Navigator で作成した GAD ペアを RAID Manager で運用する場合、RAID Manager の構成定義ファ イルで指定する MU#の値を、Storage Navigator での GAD ペア作成時に指定したミラー ID と同じ値にしてく ださい。MU#とミラー ID が一致していない場合、RAID Manager での GAD ペアの運用ができません。

#### **horcm0.conf**(正サイトのストレージシステム操作用)

太字部分を追記します。

```
HORCM_MON
#ip_address service poll(10ms) timeout(10ms)
10c\overline{al}host
HORCM_CMD
\\.\CMD-511111-8738
HORCM_LDEV<br>#GRP
       DEV SERIAL LDEV# MU#
oraHA dev1 511111 22:22 h0
```
<span id="page-264-0"></span>**oraREMOTE dev2 511111 22:22 h1** HORCM\_INST #GPR IP ADR PORT# oraHA localhost 31001 **HORCM\_INSTP #dev\_group ip\_address service pathID oraREMOTE localhost 31002 2**

**horcm2.conf**(**UR** の副サイトのストレージシステム操作用)

太字部分を追記します。

HORCM\_MON #ip\_address service poll(10ms) timeout(10ms) localhost 31002 -1 3000 HORCM\_CMD  $\overline{\text{YY}}.\overline{\text{YCMD}}-544444-26214$ HORCM\_LDEV #GRP DEV SERIAL LDEV# MU# oraDELTA dev3 544444 66:66 h2 **oraREMOTE dev2 544444 66:66 h1** HORCM\_INST IP ADR PORT# oraDELTA localhost 31001 **HORCM\_INSTP #dev\_group ip\_address service pathID oraREMOTE localhost 31000 2**

#### **(3) RAID Manager** のインスタンスを再起動する

構成定義ファイルを編集したら、RAID Manager のインスタンスを再起動します。

#### コマンド例(**Windows** の場合)

インスタンス 0 と 2 を起動します。

• 正サイトのストレージシステムに接続しているサーバ

```
horcmstart 0
starting HORCM inst 0
HORCM inst 0 starts successfully.
```
• UR の副サイトのストレージシステムに接続しているサーバ

```
horcmstart 2
starting HORCM inst 2
HORCM inst 2 starts successfully.
```
### **6.9.4 UR** ペアを作成する

正サイトのストレージシステム操作用のインスタンスで、UR ペアを作成します。

ボリュームを共有する GAD ペアおよびデルタリシンク用 UR ペアと UR ペアでは、異なるミラー ID を指定します。

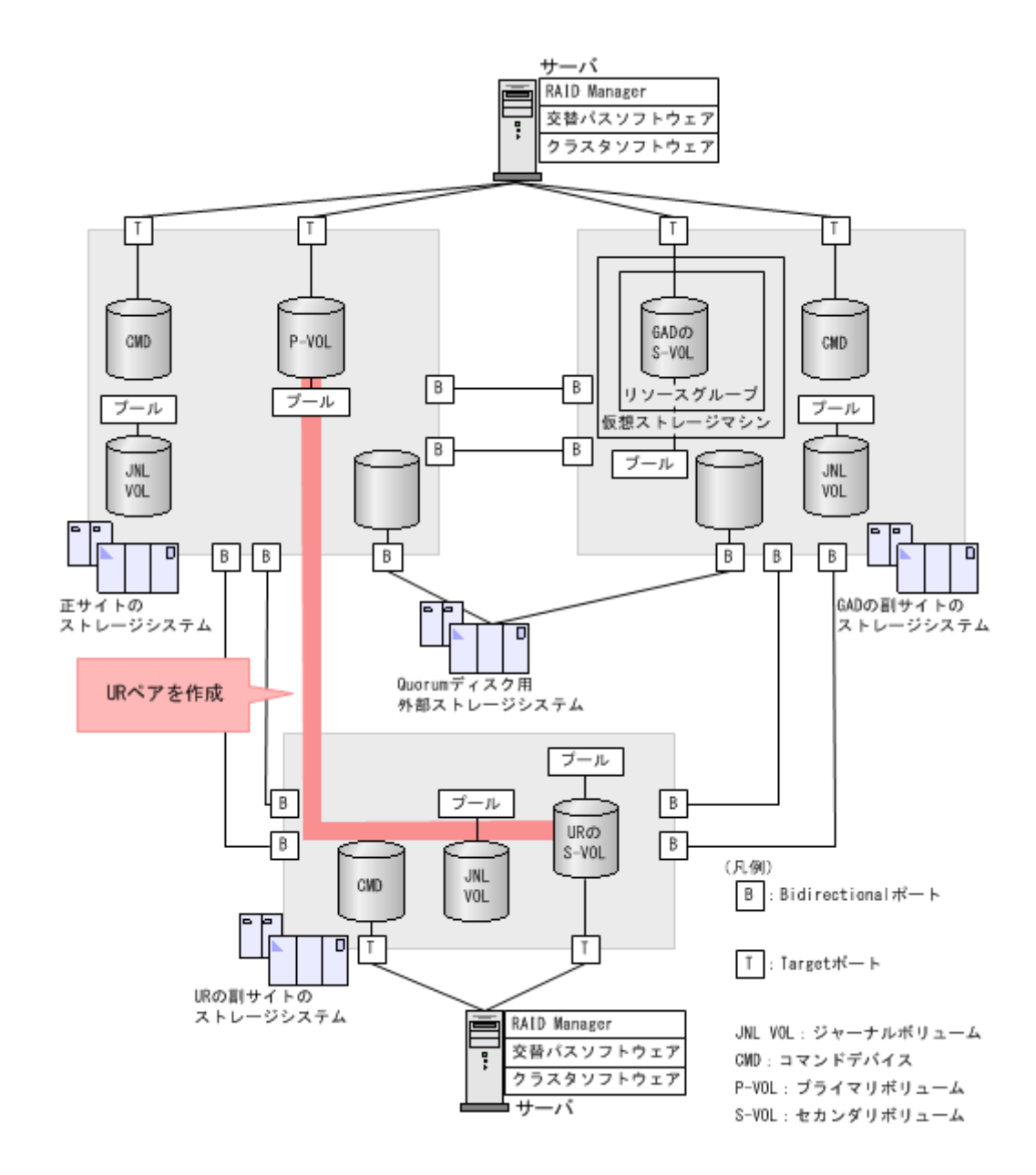

#### コマンド例

ジャーナル ID に 0 を指定して、UR ペアを作成します。

paircreate -g oraREMOTE -f async -vl -jp 0 -js 0 -IH0

#### 確認コマンド例

UR ペアの作成が完了したことを確認します。

```
pairdisplay -g oraREMOTE -fxce -IH0
Group PairVol(L/R) (Port#,TID, LU),Seq#, LDEV#.P/S, 
Status,Fence, %, P-LDEV# M CTG JID AP EM E-Seq# E-LDEV# R/W
oraREMOTE dev2(L) (CL1-A-1, 0, 1) 511111 2222. P-VOL 
PAIR ASYNC , 0 6666 - 0 0 - - - - - - - -/-<br>
oraREMOTE dev2(R) (CL1-A-1, 0, 1) 544444 6666. S-VOL
                R
o (CL1-A-1, 0, 1) 544444 6666. S-VOL<br>
2222
- 0 0 - - - -
PAIR ASYNC, 0 2222 - 0 0 - - - - - - - -
```
### **6.10** 運用を開始する

サーバから GAD ペアのプライマリボリュームまたはセカンダリボリュームへ、2 分程度 I/O を発行 し続けます。

サーバが I/O を発行すると、システム構成に関する情報が 3 台のストレージシステムへ通知されま す。デルタリシンク用 UR ペアの状態が、PSUE から PSUS に変わります。ミラーの状態は PJNS のままです。ペア状態とミラー状態を確認したら、障害を通知する SIM が発生していないことも確 認します。

## メモ

Storage Navigator でペア状態を確認する場合は、[ファイル] メニューから [すべて更新]を選択し、Storage Navigator に表示される情報を更新してから、ペア状態を確認してください。デルタリシンク用 UR ペアの状態 が HOLDING から HOLD に変わります。

#### 確認コマンド例

1. GAD の副サイトのストレージシステム操作用のインスタンスで、デルタリシンク用 UR ペアの 状態が PSUS であることを確認します。

```
pairdisplay -g oraDELTA -fxce -IH1
Group PairVol(L/R) (Port#,TID, LU),Seq#, LDEV#.P/S, 
Status,Fence, %, P-LDEV# M CTG JID AP EM E-Seq# E-LDEV# R/W
                        oraDELTA dev3(L) (CL1-A-1, 0, 1) 522222 4444. P-VOL PSUS 
ASYNC ,0 6666 - 0 0 - - - - - - -/-
                       \begin{array}{cccc} (CL1-A-1, & 0, & 1) & 544444 & 6666. & S-VOL SSUS \\ 0 & 0 & - & - & - & - & - \end{array}ASYNC ,0 4444 - 0 0 - - - - -/-
```
2. GAD の副サイトのストレージシステム操作用のインスタンスで、デルタリシンク用 UR ペアの ジャーナルのミラー状態が PJNS であることを確認します。

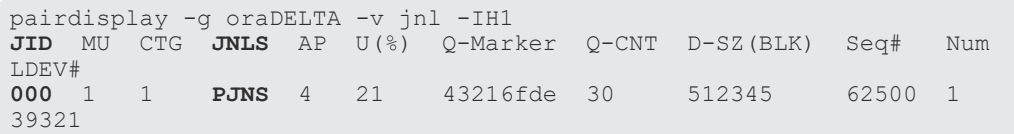

3. 障害を通知する SIM が発生していないことを確認します。

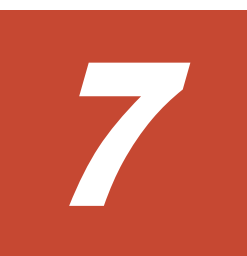

# **global-active device** ペアの操作

- ここでは、global-active device (GAD) ペアの操作について説明します。
- **□ 7.1 GAD [ペアの操作とは](#page-269-0)**
- $\Box$  7.2 GAD [ペアの操作全般に関する注意事項](#page-269-0)
- **□ 7.3 GAD [ペアを作成する](#page-270-0)**
- **□ 7.4 GAD [ペアを中断する](#page-271-0)**
- **□ 7.5 GAD [ペアを再同期する](#page-273-0)**
- **□ 7.6 GAD [ペアを削除する](#page-275-0)**
- $\Box$  7.7 GAD ペアの I/O [モードを強制的に変更する](#page-276-0)
- □ 7.8 [優先して使用するパスの設定を変更する](#page-284-0)
- 7.9 UR と GAD [を併用するときの](#page-284-0) GAD ペアの操作

global-active device ペアの操作 **269**

## <span id="page-269-0"></span>**7.1 GAD** ペアの操作とは

作成した GAD ペアを、中断したり、再同期したり、削除したりします。GAD ペアの操作の種類 と、対応する RAID Manager のコマンドを次に示します。

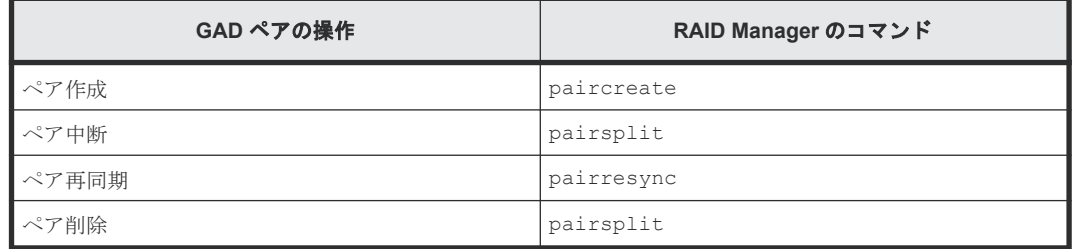

各コマンドの詳細は、『RAID Manager コマンドリファレンス』 を参照してください。

### **7.2 GAD** ペアの操作全般に関する注意事項

GAD ペアの操作全般に関する注意事項を次に示します。

- LU パスの設定を解除したボリュームは、Storage Navigator によるペア操作およびペア状態の 確認ができません。ペア操作およびペア状態の確認対象のボリュームには、あらかじめ LU パ スを設定してください。
- ホストとストレージシステムを FC-NVMe で接続する場合は、操作対象またはペア状態の確認 対象のボリュームに、Namespace を設定しホストから認識できる状態にしてください。NVM サブシステムポートが追加された NVM サブシステムの Namespace が設定されていないボリ ュームは、ペア操作およびペア状態の確認ができません。
- マイクロプログラムの交換処理中は、ペア操作ができません。マイクロプログラムの交換処理 が完了していることを確認してからペア操作をしてください。ただし、RAID Manager からは、 マイクロプログラムの交換処理中でも、ペア操作ができます。
- エラーが発生した、または[キャンセル]をクリックしたなどの理由によって、マイクロプロ グラムの交換処理が中断されていると、ペア操作ができません。マイクロプログラムの交換処 理が正常に完了していることを確認してから、ペア操作をしてください。ただし、RAID Manager からは、マイクロプログラムの交換処理中でも、ペア操作ができます。
- GAD ペアが二重化中のときに次の状態が継続すると、GAD ペアの二重化よりも更新 I/O を優 先させるために、GAD ペアが中断されることがあります。
	- 正サイトのストレージシステムで、プライマリボリュームが属する MP ユニット内のプロセ ッサ稼働率が 70%以上
	- 正サイトのストレージシステムで、プライマリボリュームに対する更新 I/O の流入量が多い
	- 副サイトのストレージシステムで、セカンダリボリュームが属する MP ユニットの Write ペ ンディング率が 65%以上

GAD ペアを作成または再同期するときは、各サイトのストレージシステムの負荷状況を考慮し てください。

• FC-NVMe でホストに接続されているボリュームを使用する場合は、RAID Manager でのみペ ア作成ができます。ペア作成以外のペア操作(分割、再同期、削除など)には、Storage Navigator、RAID Manager の両方を使用できます。

### <span id="page-270-0"></span>**7.3 GAD** ペアを作成する

正サイトと副サイトのストレージシステムのボリュームを使用して、GAD ペアを作成します。

コンシステンシーグループを使用するときは、ペアを作成するときにオプションを指定して、GAD ペアをコンシステンシーグループに登録します。

#### 前提条件

- セカンダリボリュームとして使用するボリュームの仮想属性に GAD 予約が割り当て済みであ ること。
- プライマリボリュームとセカンダリボリュームの容量が、ブロック単位で同じであること。

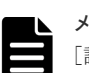

メモ

論理デバイス]画面の [オプション] で [容量単位] を [block] にして、プライマリボリューム とセカンダリボリュームの容量が同じであることを確認してください。「容量単位]を「GB]な どのバイト単位で表示すると、プライマリボリュームとセカンダリボリュームの容量に僅かな差 があった場合に、プライマリボリュームとセカンダリボリュームの容量の差異が表れないことが あります。

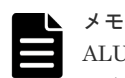

ALUA モードが有効に設定されている状態で GAD ペアを作成する場合、GAD ペア作成後にサーバを再起動し てください。

#### コマンド例

paircreate -g oraHA -f never -vl -jq 0 -IH0

#### リモートパス障害時 **IO** 優先モードを設定してペアを作成する

リモートパス障害時 IO 優先モードを設定して、GAD ペアを作成する手順を次に示します。リモー トパス障害時 IO 優先モードを設定したペアを作成する場合は、 ペアを作成するときにオプション を指定します。

リモートパス障害時 IO 優先モードの機能詳細は、「1.8 GAD [のリモートパス障害時](#page-71-0) IO 優先モー [ド](#page-71-0)」を参照してください。

Storage Navigator から、リモートパス障害時 IO 優先モードを設定できません。

#### 前提条件

メモ

リモートパス障害時 IO 優先モードを設定したペアを作成する場合は、通常のペア作成の前提条件 に加え、次の前提条件も満たすようにしてください。

- 「1.8.1 リモートパス障害時 IO [優先モードの要件と仕様](#page-73-0)」に記載されているマイクロバージョン またはファームウェアバージョンのストレージシステム間で作成する GAD ペアであること。
- 作成するペアをコンシステンシーグループに登録する場合、コンシステンシーグループ内の既 存ペアすべてに、作成するペアと同じリモートパス障害時 IO 優先モードを 設定しておくこと

global-active device ペアの操作 **271**

#### <span id="page-271-0"></span>コマンド例

リモートパス障害時 IO 優先モードが、「プライマリボリューム」のペアを作成する場合:

paircreate -g oraHA -f never -vl -jq 0 -pr pvol -IH0

リモートパス閉塞時 IO 優先モードが「無効」のペアを作成する場合:

paircreate -g oraHA -f never -vl -jq 0 -IH0

コンシステンシーグループ 2 (CTG ID: 2) に、リモートパス障害時 IO 優先モードが「プライマ リボリューム」のペアを作成する場合:

paircreate -g oraHA -fg never 2 -vl -jq 0 -pr pvol -IH0

#### 確認コマンド例

PR 列を参照して、リモートパス障害時 IO 優先モードが設定されていることを確認します。

```
pairdisplay -g oraHA -fcxe
Group PairVol(L/R) (Port#,TID, LU), Seq#, LDEV#.P/S, Status, Fence, \frac{1}{6}, P-<br>LDEV# M CTG JID AP EM E-Seq# E-LDEV# R/W QM DM P PR
                                 LDEV# M CTG JID AP EM E-Seq# E-LDEV# R/W QM DM P PR
oraHA dev1(L) (CL1-A-0, 0, 0)511111<br>100 60 - - 0 1 -
100 60 - - 0 1 - - - - L/M AA S N P<br>oraHA dev1(R) (CL1-C-0, 0, 0)522222 60.S-VOL PAIR
oraHA dev1(R) (CL1-C-0, 0, 0)522222 60. S-VOL PAIR NEVER)100 60 - - 0 1 - - - L/M AA S N P
```
PR 列:リモートパス障害時 IO 優先モードが表示されます。

```
P:プライマリボリューム
```
D:無効

リモートパス障害時 IO 優先モードをサポートしていないストレージシステムでは、「-」(ハイ フン)が表示されます。

メモ

リモートパス障害時 IO 優先モードの設定状態は、次の Storage Navigator 画面からも確認できます。詳細は、 次のセクションの「リモートパス障害時 IO 優先モード]の項目説明を参照してください。

- 「L.2 「リモートレプリケーション]画面」
- 「L.5 [ペアプロパティ参照] 画面」

#### 関連概念

• 1.8 GAD [のリモートパス障害時](#page-71-0) IO 優先モード

### **7.4 GAD** ペアを中断する

GAD ペアを中断するには、次の 2 種類の方法があります。

- プライマリボリュームを指定して GAD ペアを中断する プライマリボリュームで I/O が継続されます。
- セカンダリボリュームを指定して GAD ペアを中断する(スワップサスペンド) セカンダリボリュームで I/O が継続されます。

コンシステンシーグループに登録されているペアを中断する場合、そのペアが登録されているコン システンシーグループ内のすべての GAD ペアを中断することもできます。

コンシステンシーグループ単位で GAD ペアを中断すると、中断操作が完了したあとに、GAD ペア の状態が中断状態に変わります。中断操作を実施したあとに、コンシステンシーグループ内のすべ ての GAD ペアが中断状態に変わったことを確認してください。コンシステンシーグループに登録 されている GAD ペアの数が多い場合は、コンシステンシーグループ内のすべての GAD ペアが中 断状態に変わるまでに、数分掛かることもあります。数分待っても GAD ペアが中断状態に変わら ないときは、何らかの障害によって GAD ペアの状態遷移が失敗しているおそれがあります。

## 注意

セカンダリボリュームを指定して GAD ペアを中断する前に、Quorum ディスクが正常かどうか、RAID Manager または Storage Navigator で確認することを推奨します。Quorum ディスクが閉塞している状態でセ カンダリボリュームを指定して GAD ペアを中断する場合、GAD ペア中断時に副サイトのストレージシステム から正サイトのストレージシステムへの物理パスで障害が発生すると、GAD 状態がブロックになるおそれがあ ります。

### メモ

コンシステンシーグループ単位で GAD ペアの中断処理が進行している場合、Storage Navigator では、コンシ ステンシーグループの状態に [Suspending] と表示されます。

#### コマンド例

pairsplit -g oraHA -IH0

#### 関連タスク

• 7.4.1 ペアが中断状態時に ALUA モードを変更する

### **7.4.1** ペアが中断状態時に **ALUA** モードを変更する

GAD ペアが中断状態の場合、ALUA モードを変更できます。GAD ペアの再同期前にプライマリボ リュームの ALUA モードを有効にすると、GAD ペアを再同期するときに、セカンダリボリューム の ALUA モードも有効になります。

#### 前提条件

• サーバで ALUA を使用できる設定になっていること。

#### 操作手順

- 1. サーバをシャットダウンします。
- 2. GAD ペアを中断します。

pairsplit -g oraHA -IH0

3. ALUA モードを有効にします。

raidcom modify ldev -ldev id 0x2222 -alua enable -IH0

4. GAD ペアを再同期します。

pairresync -g oraHA -IH0

5. サーバを起動します。

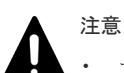

• サーバがすでに認識しているボリュームの ALUA 設定を変更する場合、サーバをシャットダ ウンしてから、ALUA 設定を変更してください。設定変更後にサーバを起動して、ボリュー ムを認識させることで、サーバに ALUA 設定の変更が認識されます。

global-active device ペアの操作 **273**

#### <span id="page-273-0"></span>関連概念

• 7.4 GAD [ペアを中断する](#page-271-0)

### **7.5 GAD** ペアを再同期する

中断している GAD ペアを再同期します。GAD ペアを再同期するには、次の 2 種類の方法がありま す。

- プライマリボリュームを指定して GAD ペアを再同期する プライマリボリュームのデータをセカンダリボリュームにコピーして、ペアを再同期します。
- セカンダリボリュームを指定して GAD ペアを再同期する(スワップリシンク) プライマリボリュームとセカンダリボリュームを入れ替えます。新しいプライマリボリューム のデータをセカンダリボリュームへコピーして、ペアを再同期します。

メモ

プライマリボリュームのペア状態が PSUE、かつセカンダリボリュームのペア状態が PAIR のときに GAD ペア を再同期すると、ペアの再同期が失敗します。プライマリボリュームのペア状態が PSUE、セカンダリボリュ ームのペア状態が PAIR のときは、次の手順で GAD ペアを再同期します。

- 1. セカンダリボリュームを指定して、GADペアを中断します (スワップサスペンド)。 セカンダリボリュームのペア状態が PSUE に変わります。
- 2. プライマリボリュームを指定して、GAD ペアを再同期します。 プライマリボリュームとセカンダリボリュームのペア状態が PAIR に変わります。

コンシステンシーグループに登録されているペアを再同期する場合、そのペアが登録されているコ ンシステンシーグループ内のすべての GAD ペアを再同期することもできます。また、コンシステ ンシーグループに登録されていないペアを再同期するときに、コンシステンシーグループに登録で きます。

コンシステンシーグループ単位で GAD ペアを再同期すると、再同期操作が完了したあとに、GAD ペアの状態が二重化中状態または二重化状態に変わります。再同期操作を実施したあとに、コンシ ステンシーグループ内のすべての GAD ペアが二重化中状態または二重化状態に変わったことを確 認してください。コンシステンシーグループに登録されている GAD ペアの数が多い場合は、コン システンシーグループ内のすべての GAD ペアが二重化中状態または二重化状態に変わるまでに、 数分掛かることもあります。数分待っても、GAD ペア状態が二重化中状態または二重化状態に変わ らないときは、何らかの障害によって GAD ペアの状態遷移が失敗しているおそれがあります。

# メモ

コンシステンシーグループ単位で GAD ペアの再同期処理が進行している場合、Storage Navigator では、コン システンシーグループの状態に[Resynchronizing]と表示されます。

#### 前提条件

• GAD ペアが中断していること。

#### コマンド例

```
pairresync -g oraHA -IH0
```
#### 既存ペアのリモートパス障害時 **IO** 優先モードを変更する

既存ペアのリモートパス障害時 IO 優先モードの設定を変更する手順を次に示します。 既存ペアの リモートパス障害時 IO 優先モードの設定を変更する場合、リモートパス障害時 IO 優先モードのオ プションを指定して、ペアを再同期します。

リモートパス障害時 IO 優先モードの機能詳細は、「1.8 GAD [のリモートパス障害時](#page-71-0) IO 優先モー [ド](#page-71-0)」を参照してください。

メモ

Storage Navigator から、リモートパス障害時 IO 優先モードを設定できません。

#### 前提条件

既存ペアのリモートパス障害時 IO 優先モードを変更する場合は、通常のペア再同期の前提条件に 加え、次の前提条件も満たすようにしてください。

• 「1.8.1 リモートパス障害時 IO [優先モードの要件と仕様](#page-73-0)」に記載されているマイクロバージョン またはファームウェアバージョンのストレージシステム間で再同期する GAD ペアであること。

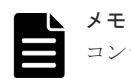

コンシステンシーグループに所属している GAD ペアのリモートパス障害時 IO 優先モードを変更する場合は、 コンシステンシーグループに所属するすべてのペアが同じモードとなるように、コンシステンシーグループ全体 に対して、リモートパス障害時 IO 優先モードの変更をしてください。コンシステンシーグループ単位の設定方 法は、『RAID Manager コマンドリファレンス』 を参照してください。

#### コマンド例

リモートパス障害時 IO 優先モードを「無効」から「プライマリボリューム」に切り替えてペアを 再同期する場合のコマンド例:

pairresync -g oraHA -pr pvol -IH0

リモートパス障害時 IO 優先モードを「プライマリボリューム」から「無効」に切り替えてペアを 再同期する場合のコマンド例:

pairresync -g oraHA -pr disable -IH0

#### 確認コマンド例

PR 列を参照して、リモートパス障害時 IO 優先モードが設定されていることを確認します。

```
pairdisplay -g oraHA -fcxe
Group PairVol(L/R) (Port#,TID, LU), Seq#, LDEV#.P/S, Status, Fence, \frac{1}{6}, P-<br>LDEV# M CTG JID AP EM E-Seq# E-LDEV# R/W OM DM P PR
                                   LDEV# M CTG JID AP EM E-Seq# E-LDEV# R/W QM DM P PR
oraHA dev1(L) (CL1-A-0, 0, 0)511111 60.P-VOL PAIR NEVER,100 60 - - 0 1 - - - L/M AA S N P
oraHA dev1(R) (CL1-C-0, 0, 0)522222 60.S-VOL PAIR NEVER,<br>100 60 - - 0 1 - - - - L/M AA S N P
                                                         100 60 - - 0 1 - - - L/M AA S N P
```
PR 列:リモートパス障害時 IO 優先モードが表示されます。

P:プライマリボリューム D:無効

<span id="page-275-0"></span>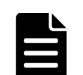

リモートパス障害時 IO 優先モードの設定状態は、次の Storage Navigator 画面からも確認できます。詳細は、 次のセクションの「リモートパス障害時 IO 優先モード]の項目説明を参照してください。

- 「L.2 [\[リモートレプリケーション\]画面](#page-753-0)」
- 「L.5 [\[ペアプロパティ参照\]画面](#page-773-0)」

#### 関連概念

メモ

• 1.8 GAD [のリモートパス障害時](#page-71-0) IO 優先モード

### **7.6 GAD** ペアを削除する

GAD ペアを削除すると、そのペアについてのすべてのコピー操作を停止してプライマリボリューム とセカンダリボリュームを単一のボリュームへと変更します。なお、ボリュームのデータは削除さ れません。

GAD ペアを削除するには、次の 2 種類の方法があります。

- プライマリボリュームを指定して GAD ペアを削除する プライマリボリュームで I/O が継続されます。
- セカンダリボリュームを指定して GAD ペアを削除する セカンダリボリュームで I/O が継続されます。

I/O を継続しない方のボリュームは仮想 LDEV ID が削除され、仮想属性に GAD 予約が割り当てら れます。指定するボリュームの条件を次に示します。

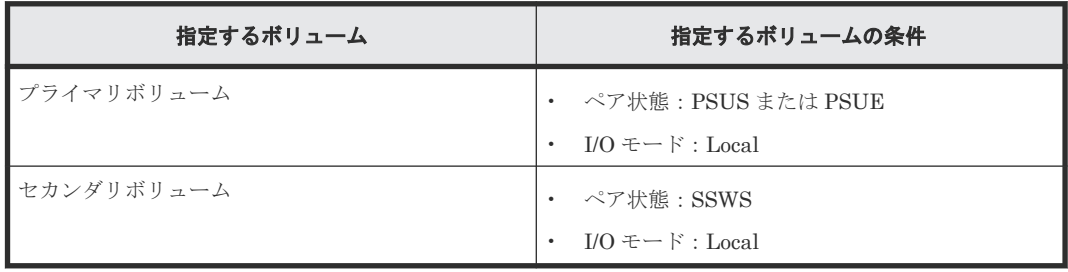

サーバによっては、GAD ペアの削除により仮想 LDEV ID が削除されたボリュームに対して I/O を 発行すると、アクセスロストとなることがあります。

GAD ペアを削除する前に、サーバ側で、I/O モードが Block のボリュームへのホストパスをオフラ インにしてください。

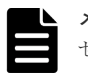

メモ

セカンダリボリュームを指定して GAD ペアを中断している場合、セカンダリボリュームを指定して GAD ペア を削除します。プライマリボリュームを指定して GAD ペアを中断している場合、プライマリボリュームを指定 して GAD ペアを削除します。

GAD ペアを削除すると、プライマリボリュームとセカンダリボリュームのデータが同期しなくなり ます。データが同期していない状態で同じ仮想 LDEV ID を持つボリュームが重複してサーバに見 えてしまうことを防ぐために、I/O を継続しないボリュームの仮想 LDEV ID は削除されます。仮 想 LDEV ID が削除され、仮想属性に GAD 予約が割り当てられると、サーバはそのボリュームを 認識できなくなります。

GAD ペアを削除したあとに再度 GAD ペアを作成する場合、GAD ペアを削除したときに指定した ボリュームがあるストレージシステムから、GAD ペアを再作成してください。例えば、プライマリ <span id="page-276-0"></span>ボリュームを指定して GAD ペアを削除した場合、正サイトのストレージシステムから GAD ペア を再作成します。セカンダリボリュームを指定して GAD ペアを削除した場合は、副サイトのスト レージシステムから GAD ペアを再作成します。

#### 前提条件

- GAD ペアが中断していること。
- I/O を継続しないボリューム (I/O モードが Block のボリューム)へのホストパスを、サーバ側 でオフラインにしておくこと。

#### コマンド例

pairsplit -g oraHA -S -IH0

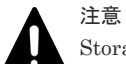

Storage Navigator から GAD ペアを削除する場合、指定するボリュームの条件に当てはまらない状態で GAD ペアを削除すると、GAD ペアは強制的に削除されます。指定するボリュームの条件に当てはまらない状態で、 Storage Navigator から GAD ペアを削除する場合は、GAD ペアを強制的に削除して問題ないか、事前に確認し てください。

関連タスク

• 付録 C.7.2 GAD [ペアを強制的に削除する\(ペアが組まれている場合\)](#page-601-0)

### **7.7 GAD** ペアの **I/O** モードを強制的に変更する

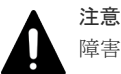

障害によりホストアクセスができなくなった GAD ペアの、ホストアクセスを強制的に回復する操作です。

- 誤って使用した場合、データ不整合など深刻な問題を引き起こす可能性があります。
- 誤って使用した場合や、操作が異常終了した場合は、お問い合わせ先に連絡してください。

#### 適用ケース

この操作を適用できる障害ケースを次に示します。

- この操作は、これらの障害ケースのみに有効です。これらの障害ケースに該当しない場合は、 絶対に使用しないでください。
- 各ケースの障害内容の詳細と回復手順は、リンク先を参照してください。
- この操作でホストアクセスを強制的に回復した後、GAD ペアは再同期による回復が可能です。

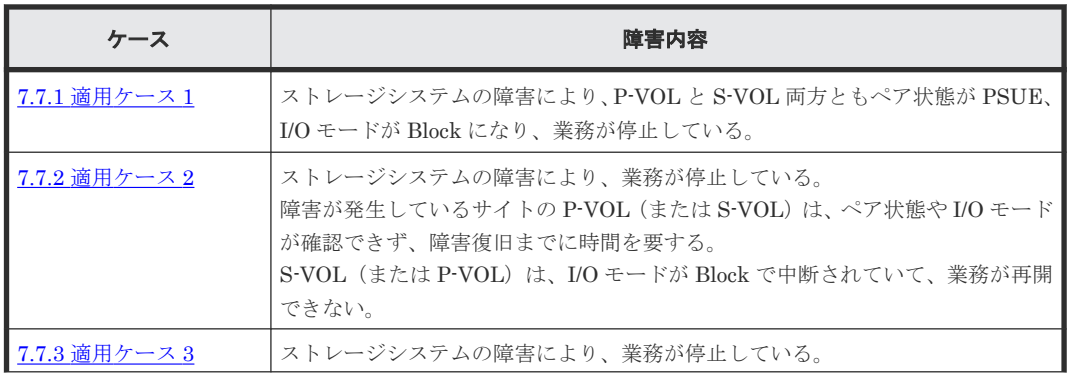

global-active device ペアの操作 **277**

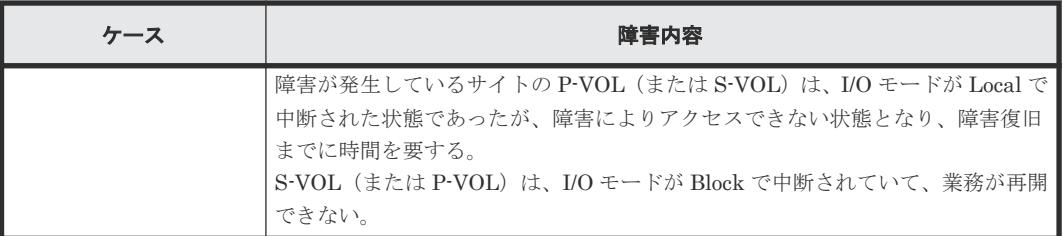

#### 操作インタフェースとバージョン要件

RAID Manager および Storage Navigator で、GAD ペアの I/O モードを強制的に変更できます。 次に示すバージョンのマイクロコードが必要です。

- RAID Manager で操作する場合
	- DKCMAIN: 90-07-01-XX/XX 以降
	- RAID Manager: 01-64-03/XX 以降
- Storage Navigator で操作する場合
	- DKCMAIN: 90-08-81-XX/XX 以降
	- SVP: 90-08-81/XX 以降

#### 操作の種類と各ペア状態および **I/O** モードでの操作可否

次の 2 種類の操作が可能です。

- 1. I/O モードが Block で中断されている GAD ペアに対して、I/O モードを Block から Local に強 制的に切り替える
- 2. I/O モードが Local で中断されている GAD ペアに対して、I/O モードを Local から Block に強 制的に切り替える

RAID Manager および Storage Navigator での、各ペア状態、I/O モードに対する I/O モード強制 変更の操作可否を示します。

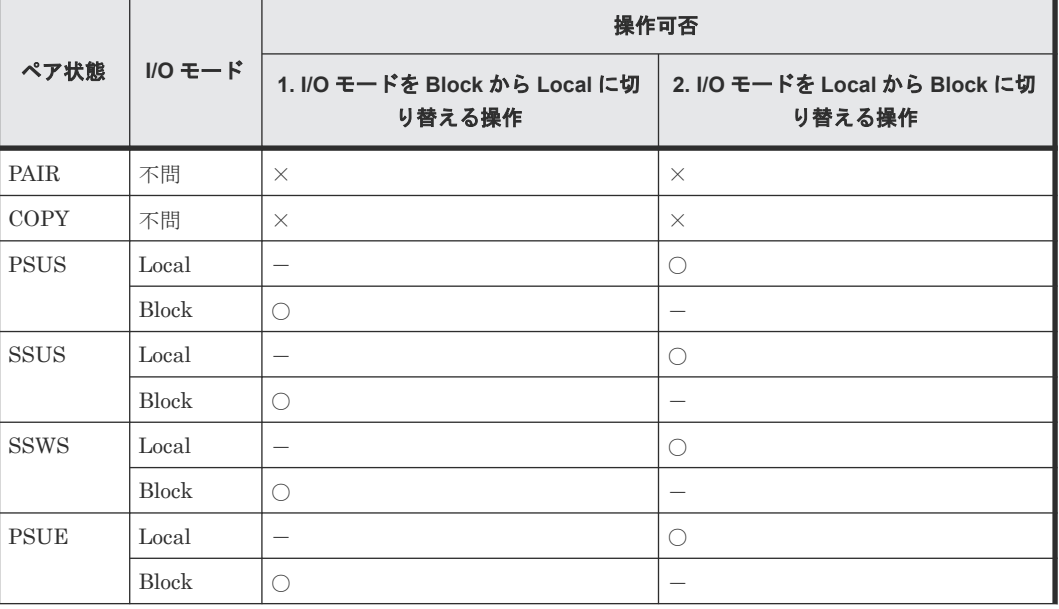

RAID Manager の場合

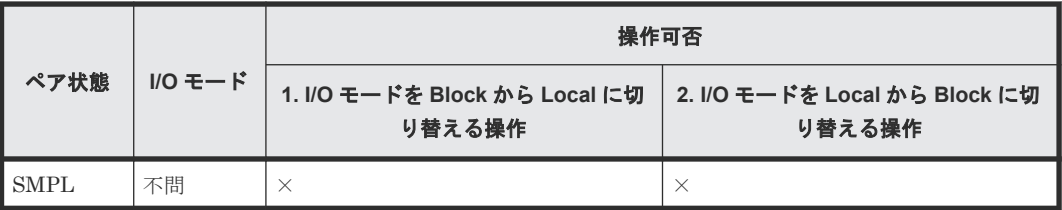

(凡例)

○:操作可能

×:操作不可

-:状態変化なし(操作は正常終了)

Storage Navigator の場合

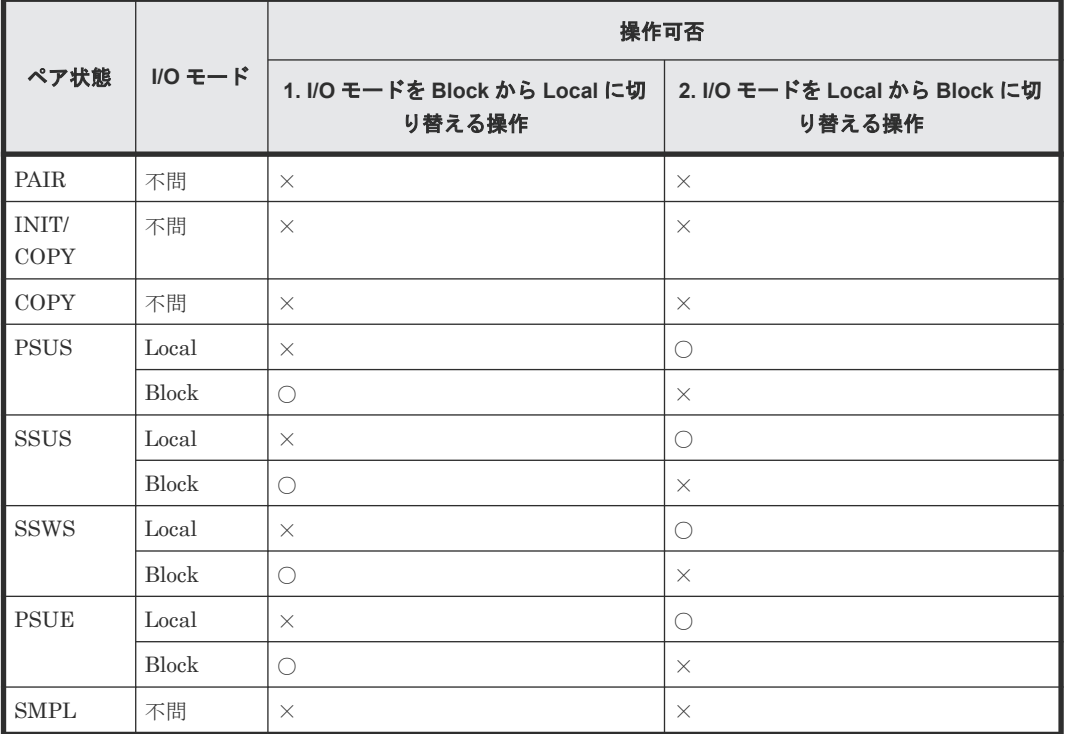

(凡例)

○:操作可能

×:操作不可

#### **GAD** ペアを **UR** ペアと併用している環境での注意事項

- 前述の 1.の操作により、GAD ペアのセカンダリボリュームの I/O モードを Block から Local に 切り替えた場合、コンシステンシーグループ内の全ペアの I/O モードが切り替わると、自動で デルタリシンクが実行されます。 デルタリシンクについては、「7.9.1 [デルタリシンクを実行する](#page-285-0)」を参照してください。
- ただし、自動実行されるデルタリシンクは正常終了しません。UR ペアのペア状態が PSUE に なるため、UR ペアも再同期による回復が必要です。なお、この UR ペアの再同期では、形成コ ピー(ペア形成時と同様の、全データコピー)が行われます。 詳細は、「7.9.1 [デルタリシンクを実行する](#page-285-0)」の「(2) [デルタリシンクが失敗したときには](#page-286-0)」を 参照してください。

<span id="page-279-0"></span>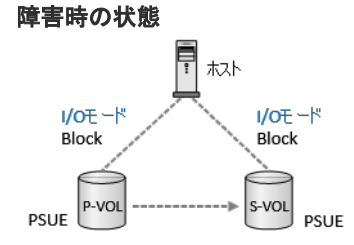

ストレージシステムの障害により、プライマリボリューム(以下 P-VOL)とセカンダリボリューム (以下 S-VOL) 両方ともペア状態が PSUE、I/O モードが Block になり、業務が停止している。

### メモ

障害発生時に、ホストからの書き込み要求に対して、チェック応答が返された場合は、書き込まれたデータは保 証されません。

#### 回復方法

1. P-VOL の I/O モードを Local に切り替えて、業務を再開します。Storage Navigator での I/ O モード強制変更操作手順は、「C.8 GAD ペアの I/O モードを強制的に変更する (Storage [Navigator](#page-604-0) の場合)」を参照してください。

コマンド例: P-VOL がインスタンス 0 の場合の例

pairsplit -g oraHA -iomd local -IH0

P-VOL の I/O モードが Block から Local に強制的に切り替わり、業務を再開できます。

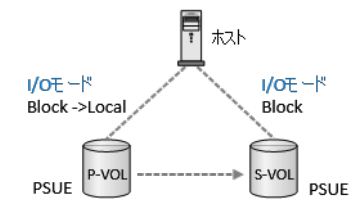

2. その後、P-VOL を指定して GAD ペアを再同期することで、GAD ペアの状態が回復します。

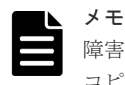

障害時の状態によっては、ペアを再同期した際に、形成コピー(ペア形成時と同等の、全データ コピー)が行われることがあります。

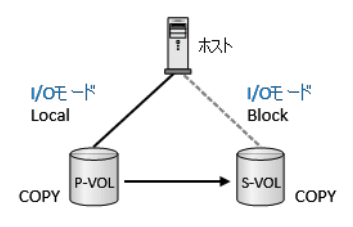

### <span id="page-280-0"></span>**7.7.2** 適用ケース **2**

障害時の状態

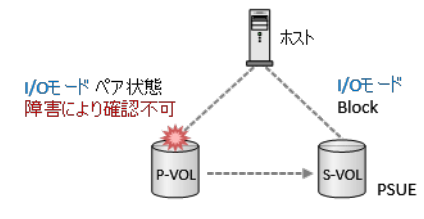

ストレージシステムの障害により、業務が停止している。

障害が発生しているサイトの P-VOL※<sup>1</sup> は、ペア状態や I/O モードが確認できず、障害復旧までに 時間を要する。

S-VOL※<sup>2</sup> は、I/O モードが Block で中断されていて、業務が再開できない。

注※1

P-VOL で説明しますが、S-VOL の場合も同様です。

注※2

S-VOL で説明しますが、P-VOL の場合も同様です。 ただし、P-VOL の場合、GAD ペアと UR ペアを併用している環境では、既にデルタリシンク が動作済の場合があります。 その場合、先に UR ペアとデルタリシンク用 UR ペアを削除してから、下記の方法で GAD ペ アを回復してください。 その後、UR ペアとデルタリシンク用 UR ペアを再形成してください。

#### 回復方法

1. S-VOL の I/O モードを Local に切り替えて、業務を再開します。Storage Navigator での I/ O モード強制変更操作手順は、「C.8 GAD ペアの I/O モードを強制的に変更する (Storage [Navigator](#page-604-0) の場合)」を参照してください。

```
コマンド例: S-VOL がインスタンス 1 の場合の例
```
pairsplit -g oraHA -iomd local -IH1

S-VOL の I/O モードが Block から Local に強制的に切り替わり、業務を再開できます。S-VOL のペア状態が PSUE から SSWS に変わります。

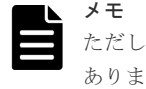

し、データは GAD ペアが中断された時点のデータであるため、最新のデータではない場合が ます。

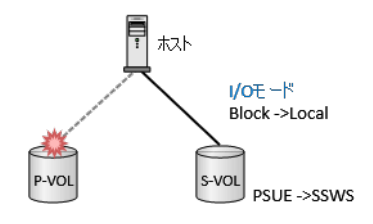

global-active device ペアの操作 **281**

2. 障害が発生しているサイトの復旧作業を開始する前に、ホストから P-VOL へのホストパスをオ フラインにします。

注意 必ずオフラインにしてください。障害発生前に P-VOL の I/O モードが Local となっていた場合 に、ホストがスプリットブレインを起こすおそれがあるためです。

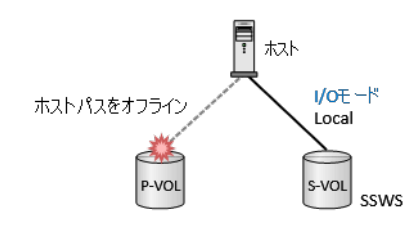

3. 障害回復後に、P-VOL の I/O モードが Local で中断されていた場合は、ホストから P-VOL を 認識させる前に、PVOL の I/O モードを Local から Block に強制的に切り替えます 。Storage Navigator での I/O モード強制変更操作手順は、「C.8 GAD ペアの I/O [モードを強制的に変更す](#page-604-0) る([Storage Navigator](#page-604-0) の場合)」を参照してください。

```
コマンド例: P-VOL がインスタンス 0 の場合の例
pairsplit -g oraHA -iomd block -IH0
```
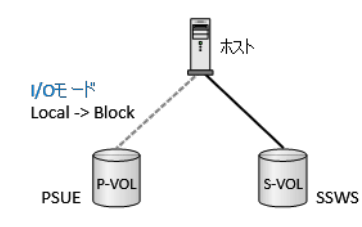

4. オフラインにしたホストパスを、オンラインに変更します。

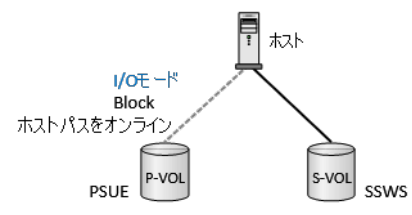

5. その後、業務を再開した S-VOL を指定して再同期することで、GAD ペアの状態が回復できま す。

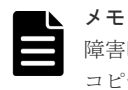

障害時の状態によっては、ペアを再同期した際に、形成コピー(ペア形成時と同等の、全データ コピー)が行われることがあります。

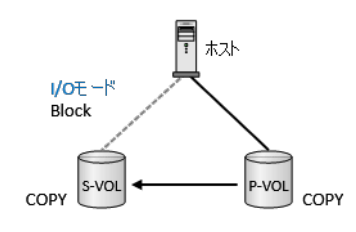

### <span id="page-282-0"></span>**7.7.3** 適用ケース **3**

障害時の状態 Ā  $\frac{1}{2}$ I/O<sub>T</sub> - K Local  $I/OF = R$ **ペア状態 PSUE** Block **Supplement** P-VOL s-VOL **PSUE** 

ストレージシステムの障害により、業務が停止している。

障害が発生しているサイトの P-VOL※<sup>1</sup> は、I/O モードが Local で中断された状態であったが、ス トレージシステムの障害によりアクセスできない状態となり、障害復旧までに時間を要する。

S-VOL※<sup>2</sup> は、I/O モードが Block で中断されていて、業務が再開できない。なお、図ではペア状態 が PSUE となっていますが、PSUS/SSUS/SSWS(オペレーションにより中断された状態)の場合 も該当します。

注※1

P-VOL で説明しますが、S-VOL の場合も同様です。

注※2

S-VOL で説明しますが、P-VOL の場合も同様です。

ただし、P-VOL の場合、GAD ペアと UR ペアを併用している環境では、既にデルタリシンク が動作済の場合があります。

その場合、先に UR ペアとデルタリシンク用 UR ペアを削除してから、下記の方法で GAD ペ アを回復してください。

その後、UR ペアとデルタリシンク用 UR ペアを再形成してください。

#### 回復方法

1. S-VOL の I/O モードを Local に切り替えて、業務を再開します。Storage Navigator での I/ O モード強制変更操作手順は、「C.8 GAD ペアの I/O モードを強制的に変更する (Storage [Navigator](#page-604-0) の場合)」を参照してください。

```
コマンド例: S-VOL がインスタンス 1 の場合の例
```
pairsplit -g oraHA -iomd local -IH1

S-VOL の I/O モードが Block から Local に強制的に切り替わり、業務を再開できます。S-VOL のペア状態が PSUE から SSWS に変わります。

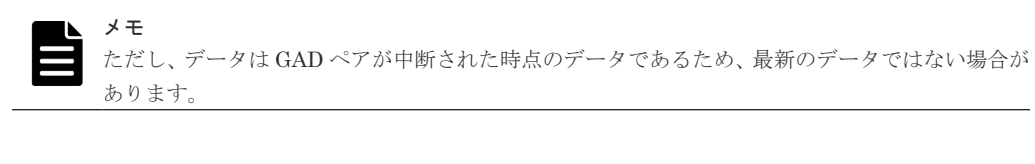

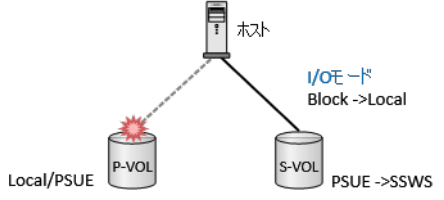

2. 障害が発生しているサイトの復旧作業を開始する前に、ホストから P-VOL へのホストパスをオ フラインにします。

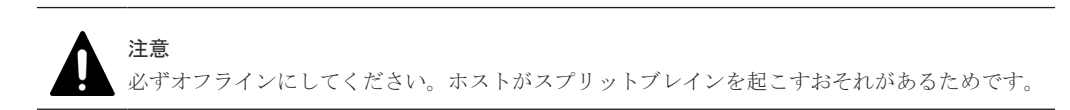

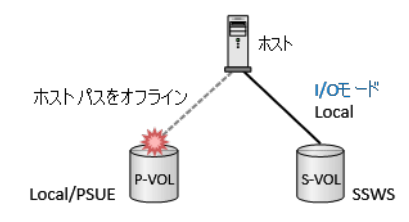

3. 障害回復後に、ホストから P-VOL を認識させる前に、P-VOL の I/O モードを Local から Block に強制的に切り替えます。Storage Navigator での I/O モード強制変更操作手順は、「[C.8 GAD](#page-604-0) ペアの I/O モードを強制的に変更する (Storage Navigator の場合)」を参照してください。

```
コマンド例: P-VOL がインスタンス 0 の場合の例
pairsplit -g oraHA -iomd block -IH0
```
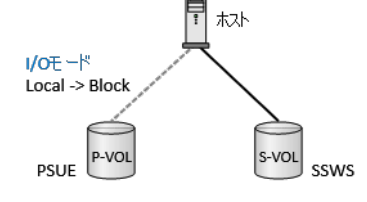

<span id="page-284-0"></span>4. オフラインにしたホストパスを、オンラインに変更します。

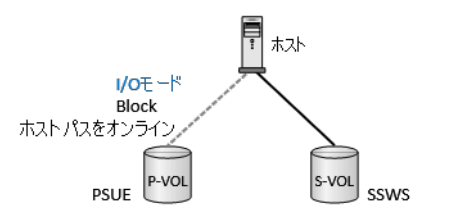

5. その後、業務を再開した S-VOL を指定して再同期することで、GAD ペアの状態が回復できま す。

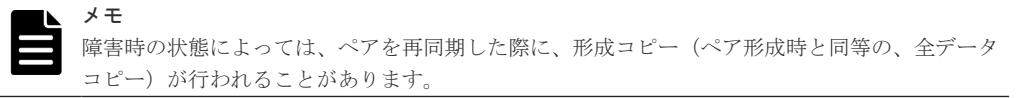

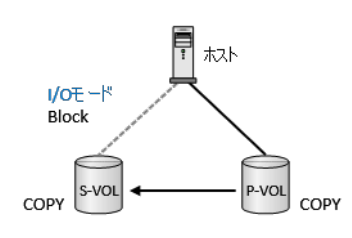

### **7.8** 優先して使用するパスの設定を変更する

優先して使用するパスの指定に必要な非対称アクセス状態の設定は、GAD ペアの状態に関係なく変 更できます。また、I/O 中でも変更できます。

メモ

ストレージシステムと接続しているサーバの OS の種類によっては、非対称アクセス状態の変更を認識しないこ とがあります。非対称アクセス状態の設定どおりにパスが接続されない場合、サーバの OS が非対称アクセス状 態の変更を認識していないおそれがあります。この場合、サーバ側からデバイスを再認識させてください。

#### コマンド例

raidcom modify lun -port CL1-A-0 -lun\_id all -asymmetric\_access\_state non\_optimized -IH0

### **7.9 UR** と **GAD** を併用するときの **GAD** ペアの操作

ここでは、GADペアと Universal Replicator (UR) ペアとがボリュームを共有するときに、注意 が必要な GAD ペアの操作について説明します。

#### 関連概念

- 7.9.1 [デルタリシンクを実行する](#page-285-0)
- 7.9.2 GAD ペアを再同期する(UR [と併用しているとき\)](#page-288-0)
- 7.9.3 GAD ペアを削除する (UR [と併用しているとき\)](#page-288-0)

### <span id="page-285-0"></span>**7.9.1** デルタリシンクを実行する

セカンダリボリュームを指定して GAD ペアを中断(スワップサスペンド)すると、GAD ペアのセ カンダリボリュームのペア状態が、PAIR から SSWS に変わります。ペア状態が SSWS に変わる と、デルタリシンク用 UR ペアが UR ペアに変わり、GAD のセカンダリボリュームから UR のセ カンダリボリュームへコピーが始まります。これをデルタリシンクと呼びます。

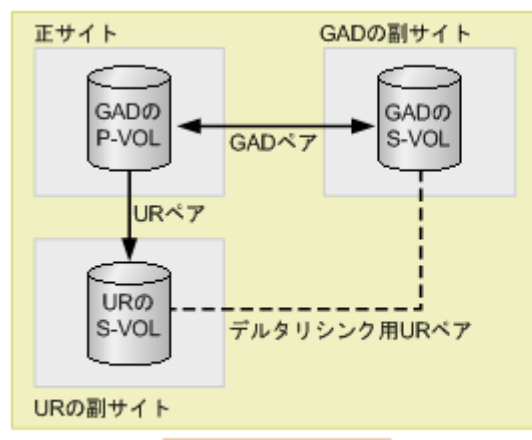

デルタリシンクの実行

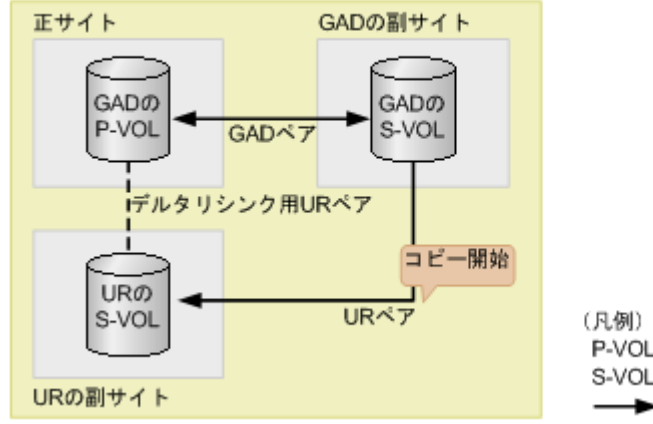

P-VOL: プライマリボリューム S-VOL: セカンダリボリューム 

#### 前提条件

• ペア状態およびミラー状態が次のとおりであること。

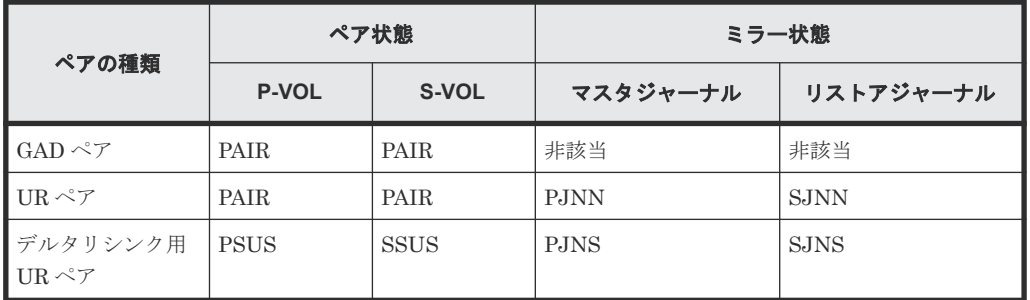

(凡例)

P-VOL:プライマリボリューム S-VOL:セカンダリボリューム

<span id="page-286-0"></span>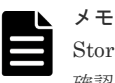

Storage Navigator を使用する場合は、デルタリシンク用 UR ペアの状態が HOLD であることを 確認してください。

- UR ペアのすべての差分データが、正サイトのジャーナルに格納されていること。
- UR ペアのプライマリボリュームとセカンダリボリューム間でデータを転送できる状態である こと。
- UR ペアとデルタリシンク用 UR ペアのセカンダリボリュームの数が同じであること。
- GAD の副サイトと UR の副サイトの間のリモートパスに障害が発生していないこと。
- UR ペアを作成したあとで、サーバから GAD ペアのプライマリボリュームまたはセカンダリボ リュームへ、2 分程度 I/O を発行し続けていること。

#### コマンド例

pairsplit -g oraHA -RS -IH1

#### 関連概念

- 7.9 UR と GAD [を併用するときの](#page-284-0) GAD ペアの操作
- (1) デルタリシンクに関する注意事項
- (2) デルタリシンクが失敗したときには

#### **(1)** デルタリシンクに関する注意事項

デルタリシンクに関する注意事項を次に示します。

- UR ペアがサスペンドされ長期にわたって再同期されないときなどに、ジャーナルデータがリス トアジャーナルボリュームの容量の 70%を超えることがあります。ジャーナルデータが容量の 70%を超えると、古いジャーナルデータは自動的に削除されます。古いジャーナルデータが削 除されると、リストアジャーナルボリュームにジャーナルデータをコピーするだけでは、プラ イマリボリュームとセカンダリボリュームのデータを完全に同一にできなくなり、デルタリシ ンクは失敗します。デルタリシンクが失敗した場合は、UR ペアを再同期してください。
- ジャーナルデータがジャーナルボリュームの 70%を超えなくても、次のような場合にはジャー ナルデータが破棄される、または破棄されるおそれがあります。
	- GAD ペアを再同期してから、プライマリボリュームを更新した場合
	- 正サイトと UR 副サイトのストレージシステム間の UR ペアを再同期してから、プライマリ ボリュームを更新した場合
	- プライマリボリュームの更新が遅延して、リトライ処理が発生した場合
	- GAD ペアのセカンダリボリュームの更新が遅延した場合
- デルタリシンクを実行したにも関わらず、デルタリシンク用 UR ペアの状態が変わらない場合 は、デルタリシンクの要件が満たされていないおそれがあります。GAD ペア、UR ペア、デル タリシンク用 UR ペアのペア状態が前提条件を満たしていることを確認してください。

### **(2)** デルタリシンクが失敗したときには

デルタリシンクが失敗すると、デルタリシンク用 UR ペアが UR ペアに変わります。ただし各ペア のペア状態は、次の図のように変わります。

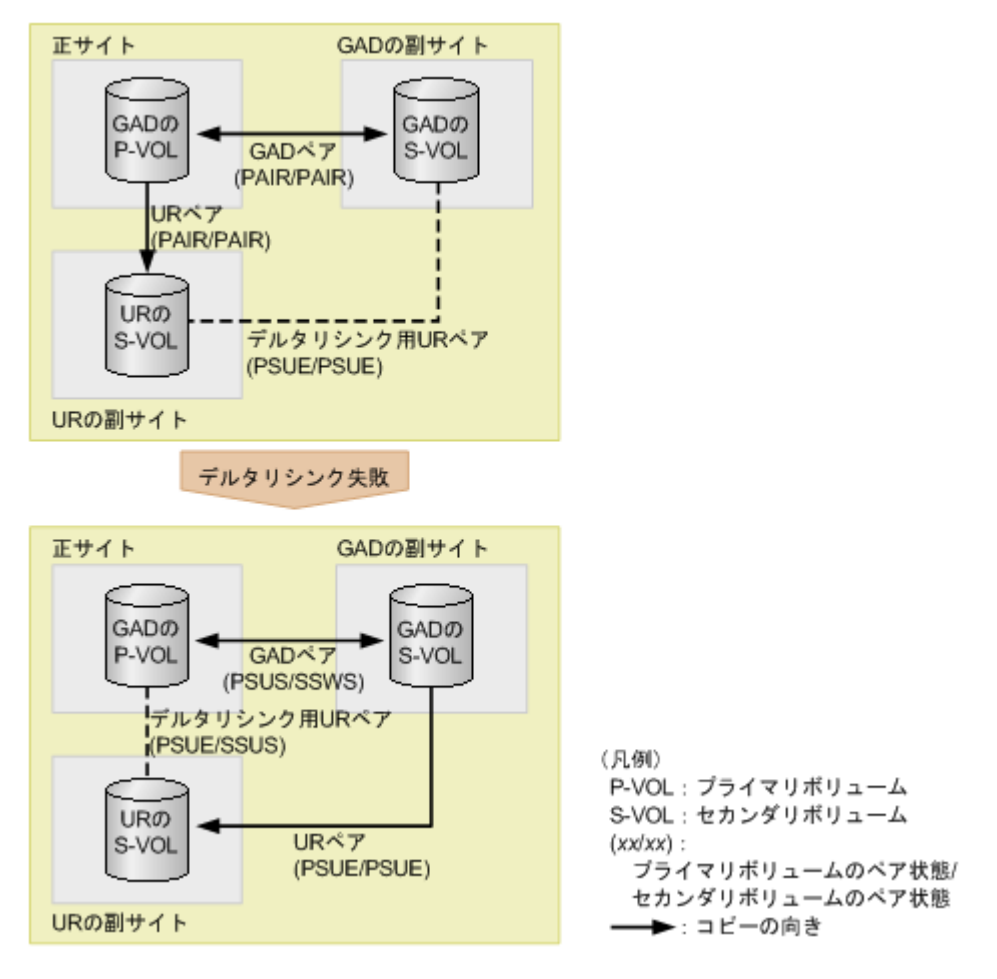

デルタリシンクが失敗した場合は、次の 2 点を確認してください。

- システム構成が、GAD と UR を併用するときの要件を満たしていること。
- システムに障害要因がないこと。

なお、デルタリシンクが失敗したあとで、UR ペアを再同期すると、GAD ペアのセカンダリボリュ ームのデータが UR ペアのセカンダリボリュームへ形成コピーされます。

メモ

GAD と UR を併用している場合、[ミラーオプション編集]画面の [デルタリシンク失敗]に[全てコピー] を設定していても、自動でデータはコピーされません。

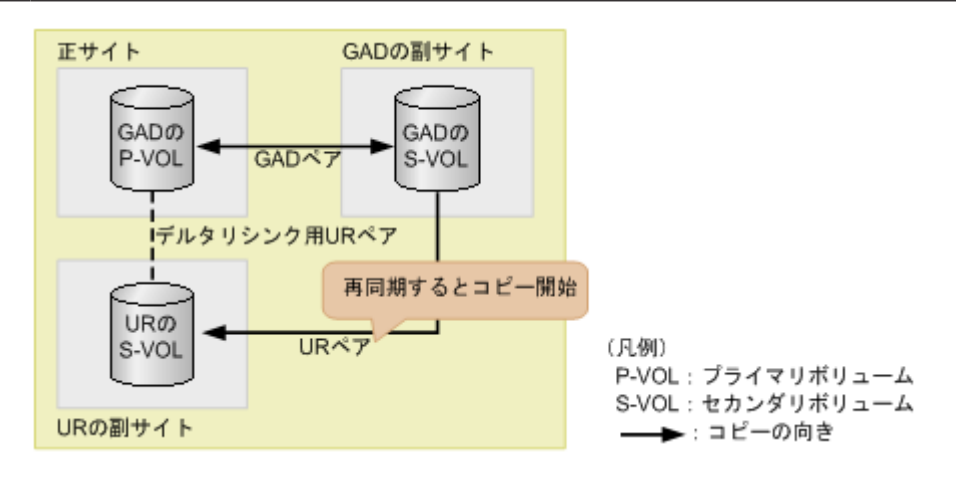
### **7.9.2 GAD** ペアを再同期する(**UR** と併用しているとき)

セカンダリボリュームを指定して GAD ペアを再同期 (スワップリシンク)するときには、次の条 件を満たしている必要があります。

#### 前提条件

• ペア状態が次のとおりであること。

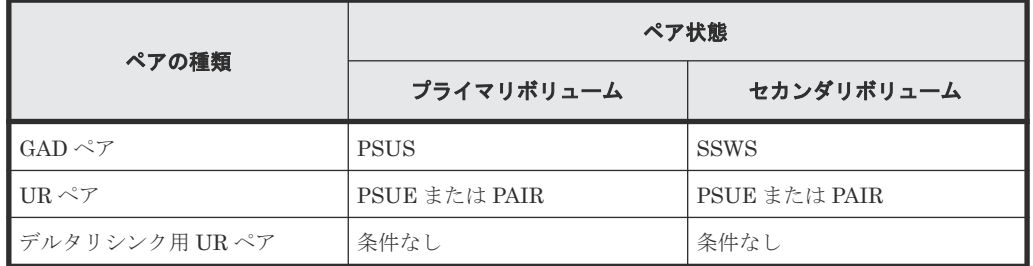

• スワップリシンク後の GAD ペアのセカンダリボリュームと同じボリュームを共有する UR ペ アが、デルタリシンク用 UR ペアであること。

#### コマンド例

pairresync -g oraHA -swaps -IH1

#### 関連概念

• 7.9 UR と GAD [を併用するときの](#page-284-0) GAD ペアの操作

### **7.9.3 GAD** ペアを削除する(**UR** と併用しているとき)

GAD と UR を併用している場合、次の順序でペアを削除します。

- 1. UR ペアを削除する。
- 2. デルタリシンク用 UR ペアを削除する。
- 3. GAD ペアを中断する。
- 4. GAD ペアを削除する。

手順 1 で、誤って UR ペアより先にデルタリシンク用 UR ペアを削除すると、UR ペアが障害によ って分割されることがあります。

なお、GAD ペアを強制的に削除する場合も、UR ペアおよびデルタリシンク用 UR ペアを先に削除 してください。

#### 関連概念

• 7.9 UR と GAD [を併用するときの](#page-284-0) GAD ペアの操作

**290 and a global-active device ペアの操作** 

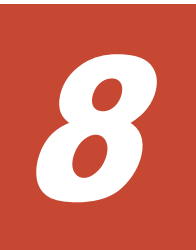

# **global-active device** の障害リカバリ

ここでは、global-active device (GAD)の障害の部位や、GAD を使用しているときに発行される SIM について説明します。また、回復手順についても説明します。Quorum ディスクには外部スト レージシステムのボリュームまたはサーバのディスクを使用します。ここでは、外部ストレージシ ステムのボリュームを Quorum ディスクとして使用している場合について説明します。

- □ 8.1 GAD [の障害の発生部位](#page-292-0)
- □ 8.2 GAD [使用時に発行される](#page-297-0) SIM
- □ 8.3 ペア状態および I/O [モードとサーバからのアクセス可否と最新のデータの格納先\(障害発](#page-298-0) [生前\)](#page-298-0)
- □ 8.4 [サーバの障害から回復する](#page-298-0)
- □ 8.5 [サーバとストレージシステム間の物理パスの障害から回復する](#page-299-0)
- **□ 8.6 プライマリボリュームの障害 (LDEV 閉塞)から回復する**
- **□ 8.7 セカンダリボリュームの障害 (LDEV 閉塞)から回復する**
- □ 8.8 [プライマリボリュームのプール満杯から回復する](#page-316-0)
- □ 8.9 [セカンダリボリュームのプール満杯から回復する](#page-319-0)
- 8.10 [正サイトのストレージシステムから副サイトのストレージシステムへの物理パスの障害](#page-322-0) [から回復する](#page-322-0)
- 8.11 [副サイトのストレージシステムから正サイトのストレージシステムへの物理パスの障害](#page-326-0) [から回復する](#page-326-0)
- 8.12 [正サイトのストレージシステムの障害から回復する](#page-331-0)
- 8.13 [副サイトのストレージシステムの障害から回復する](#page-340-0)
- **□** 8.14 正サイトのストレージシステムから Quorum [ディスク用外部ストレージシステムへの物](#page-346-0) [理パスの障害から回復する](#page-346-0)

- 8.15 副サイトのストレージシステムから Quorum [ディスク用外部ストレージシステムへの物](#page-351-0) [理パスの障害から回復する](#page-351-0)
- $\Box$  8.16 Quorum [ディスクの障害から回復する](#page-355-0)
- □ 8.17 [外部ストレージシステムの障害から回復する](#page-367-0)
- □ 8.18 [その他の障害から回復する](#page-368-0)
- □ 8.19 正サイトに発生した障害から回復する (外部ストレージシステムを正サイトに設置した場 [合\)](#page-371-0)
- 8.20 GAD [ペアのプライマリボリュームとセカンダリボリュームを入れ替える](#page-375-0)
- □ 8.21 障害から回復して GAD [ペアを再作成できない場合に](#page-376-0) GAD ペアを作成する
- $\Box$  8.22 [複数の部位に障害が発生したときには](#page-379-0)

# <span id="page-292-0"></span>**8.1 GAD** の障害の発生部位

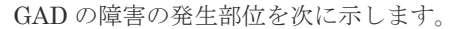

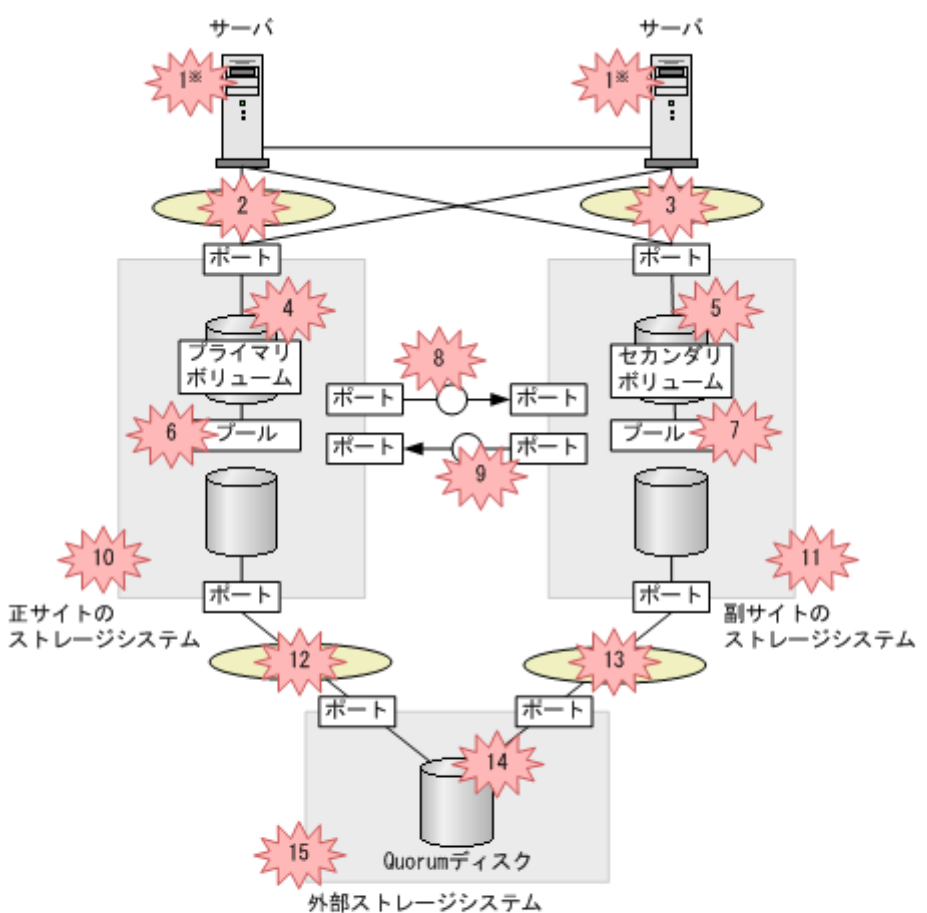

(凡例)

◯ : SAN () : スイッチ } ツェ 障害

P-VOL: プライマリボリューム S-VOL: セカンダリポリューム

※どちらか一方のサーバに障害が発生しても、もう一方のサーバでプライマリポリュームとセカンダリボ リュームへの1/0を継続できます。

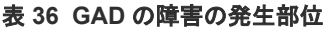

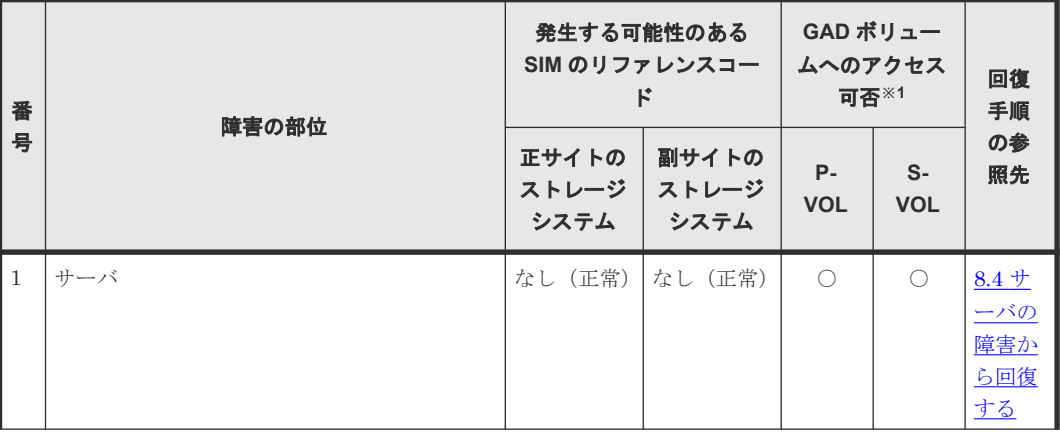

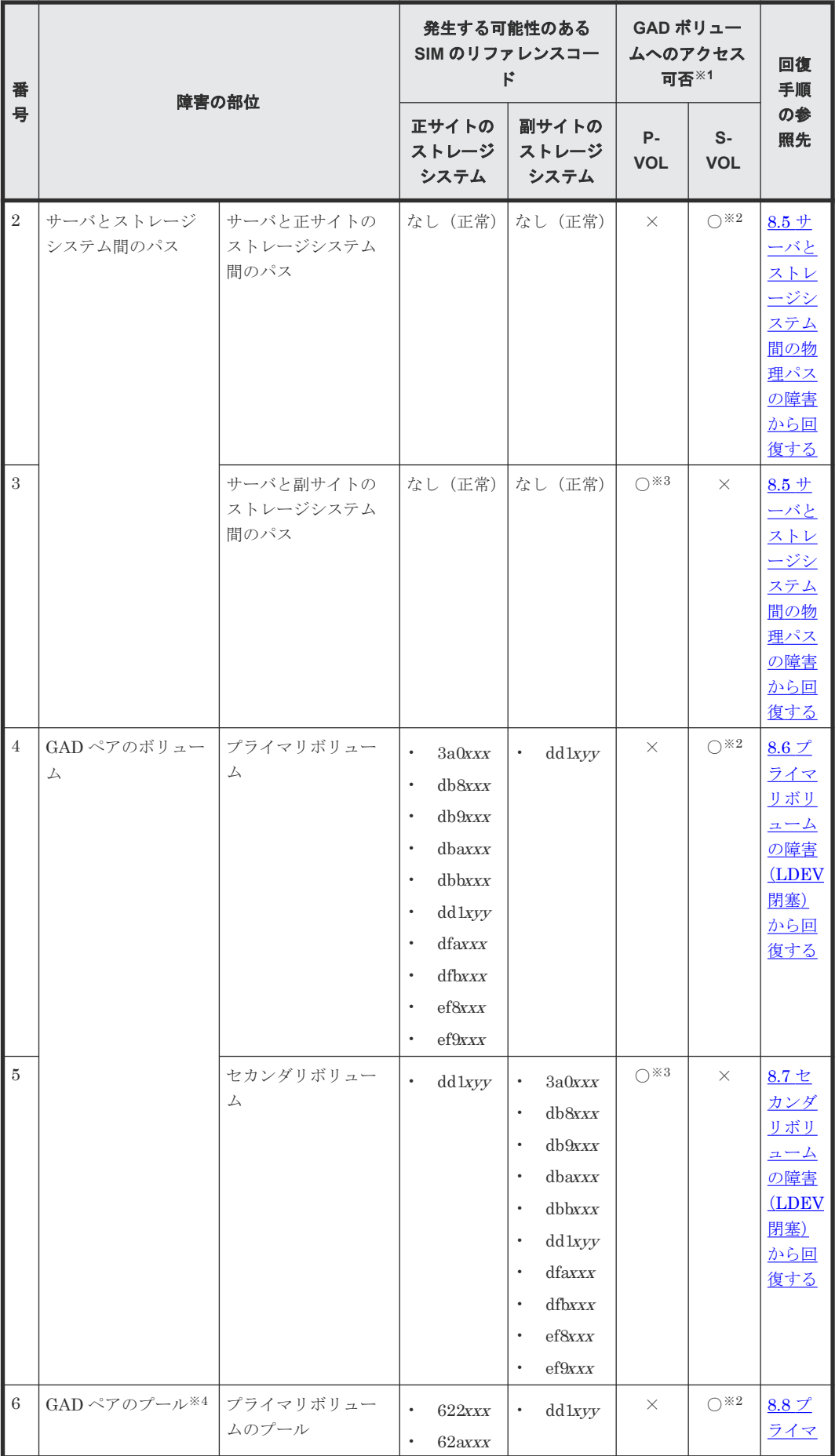

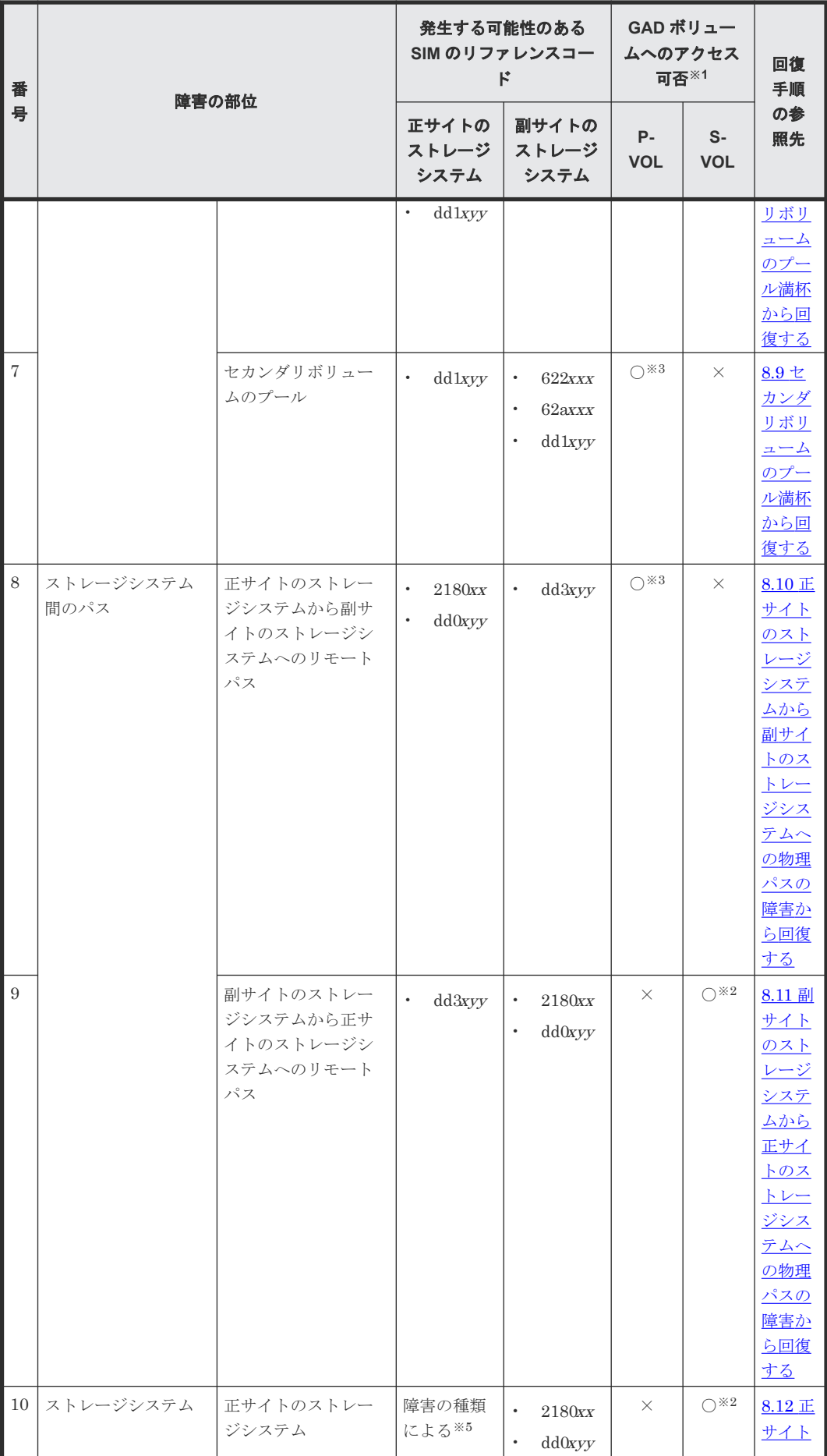

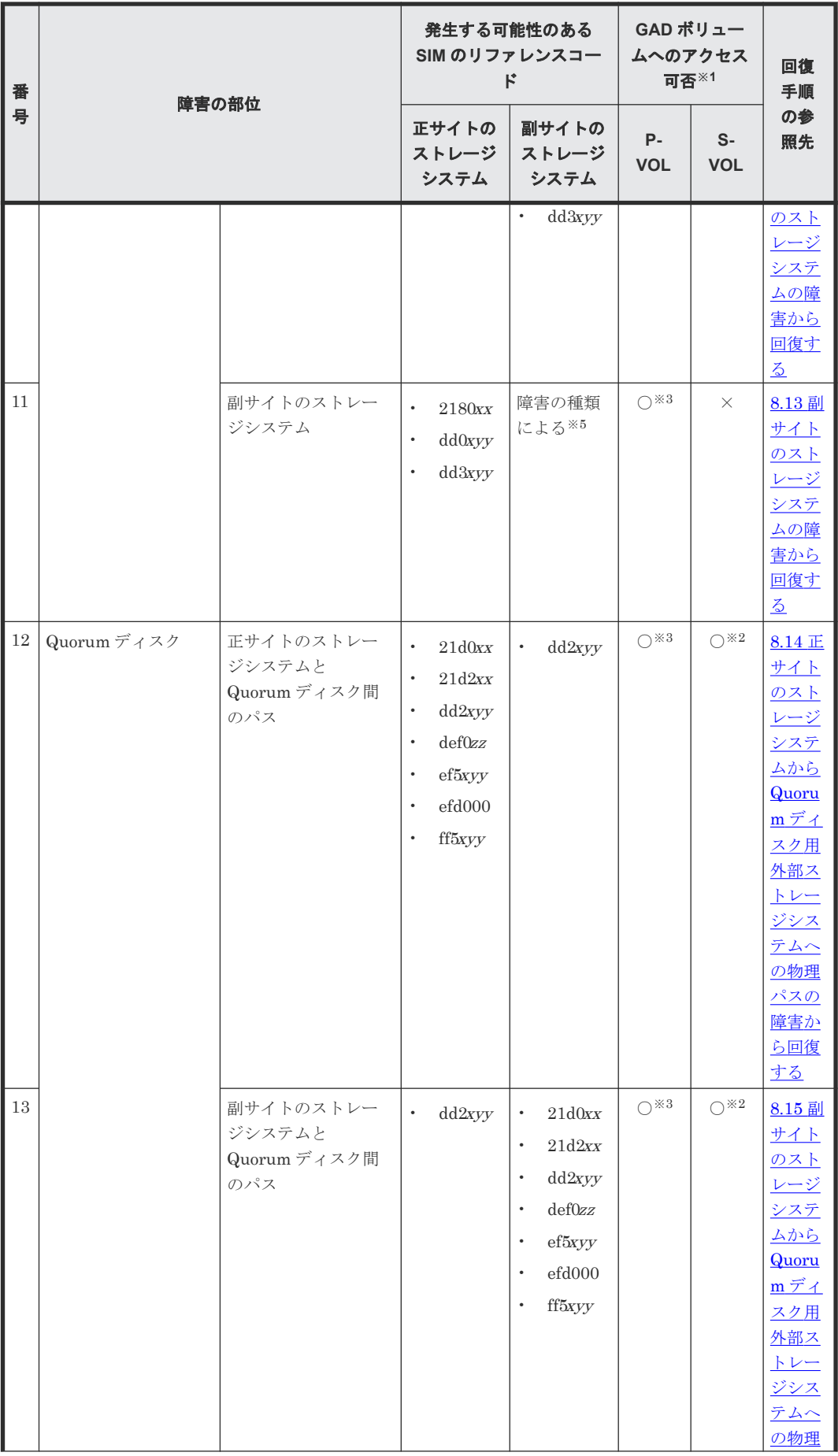

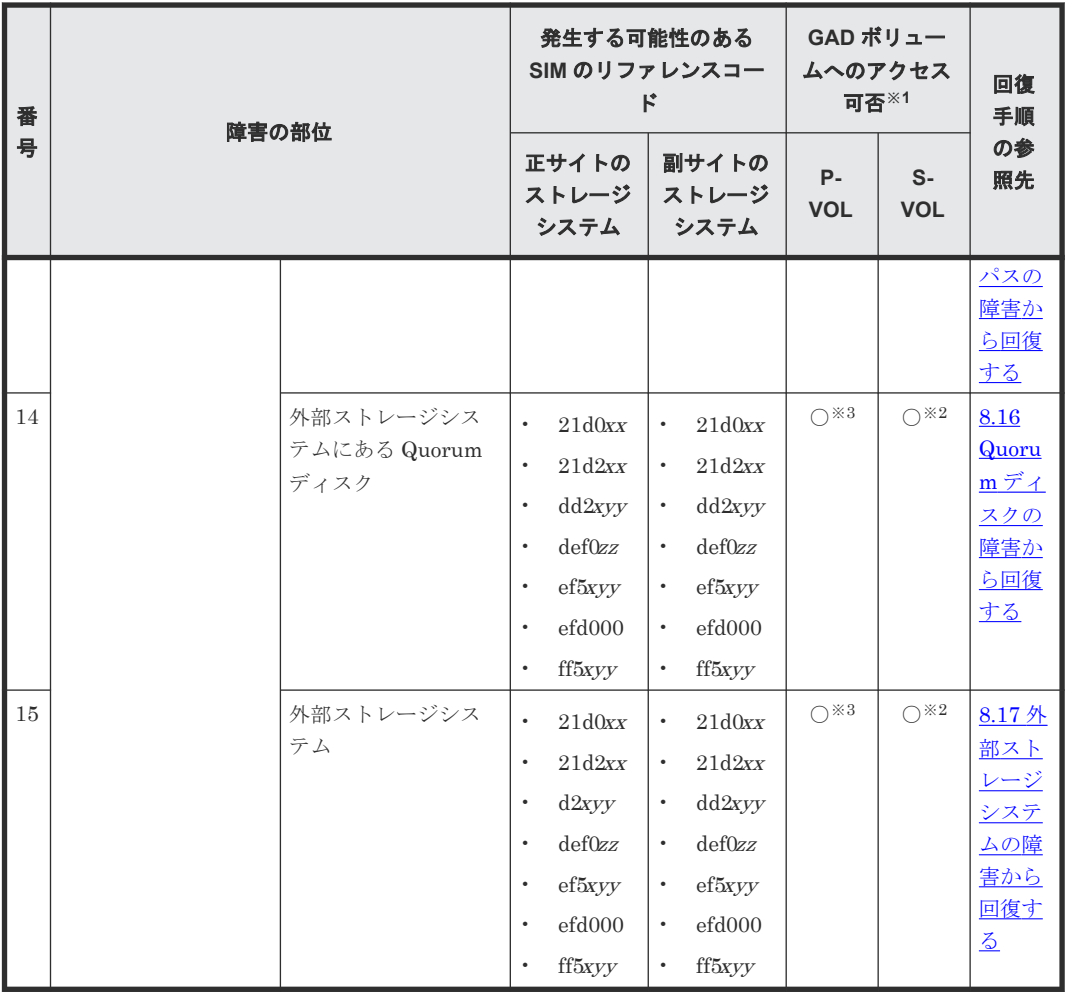

(凡例)

○:アクセスできる ×:アクセスできない P-VOL:プライマリボリューム S-VOL:セカンダリボリューム

#### 注※1

VSP 5000 シリーズを構成するハードウェア(ドライブ、キャッシュ、CHB、DKB、MPU な ど)は冗長化されています。冗長化されているハードウェアの一部で障害が発生しても、GAD ペアが障害によって中断したり、GAD ボリュームへアクセスできなくなったりすることはあ りません。また、次のパスを冗長化すると、ハードウェアの一部で障害が発生しても GAD ペ アが障害によって中断したり、GAD ボリュームへアクセスできなくなったりすることはあり ません。

- サーバと正サイトおよび副サイトのストレージシステム間の物理パス
- 正サイトおよび副サイトのストレージシステムと外部ストレージシステム間の物理パス
- 正サイトと副サイトのストレージシステム間の物理パス

注※2

セカンダリボリュームのペア状態が COPY、SSUS または PSUE で、I/O モードが Block の状 態から障害が発生した場合は、アクセスできません。ペア状態が PAIR または SSWS の状態か ら障害が発生した場合は、アクセスできます。

<span id="page-297-0"></span>注※3

プライマリボリュームのペア状態が PSUS または PSUE で、I/O モードが Block の状態から 障害が発生した場合は、アクセスできません。

ペア状態が PAIR、PSUS、または PSUE で、I/O モードが Mirror(RL)または Local の状態か ら障害が発生した場合は、アクセスできます。

注※4

GAD ペアのプールが満杯になったことで発生した障害です。

注※5

障害(例えば、全キャッシュ障害、全 MP障害、ストレージシステム自体の障害)の種類に応 じた SIM が発生します。障害によって SIM を参照できないこともあります。

#### 関連概念

• 8.2 GAD 使用時に発行される SIM

# **8.2 GAD** 使用時に発行される **SIM**

GAD を使用しているときに発行される SIM を次に示します。なお、次の表に示すすべての SIM は、SVP および ASSIST に通知されます。

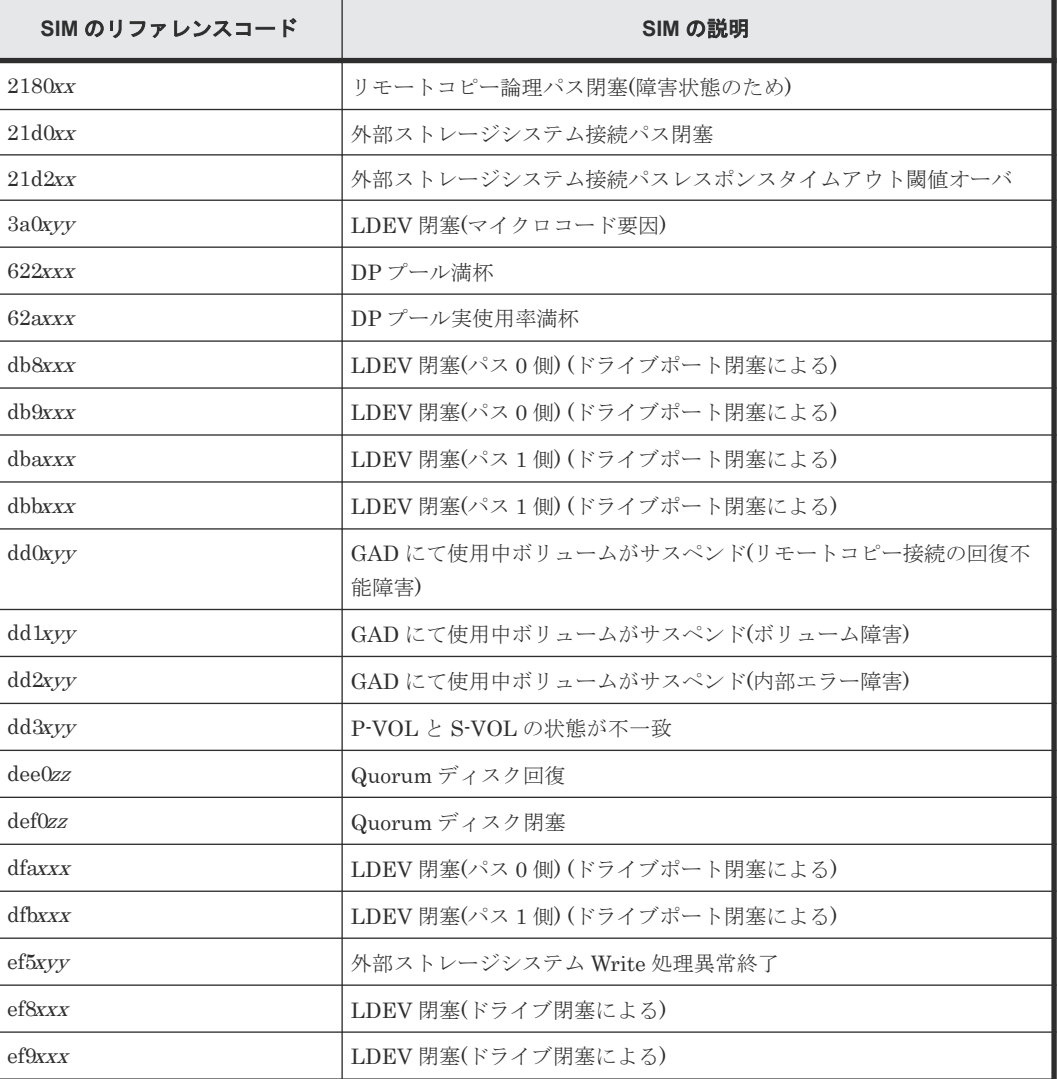

<span id="page-298-0"></span>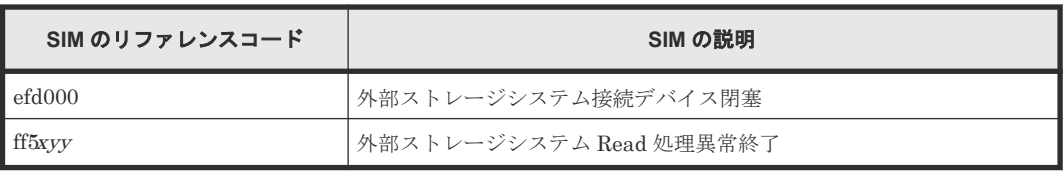

#### 関連概念

- 8.1 GAD [の障害の発生部位](#page-292-0)
- 8.22 [複数の部位に障害が発生したときには](#page-379-0)

# **8.3** ペア状態および **I/O** モードとサーバからのアクセス可否と最 新のデータの格納先(障害発生前)

障害発生後の GAD ペアのペア状態と I/O モード、サーバからのアクセス可否、および最新のデー タの格納先は、障害発生前の状態によって異なります。

ここでは、サーバからのアクセス可否と最新のデータの格納先を、ペア状態および I/O モードごと に示します。次節以降では、これらのペア状態および I/O モードごとに、障害発生後のサーバから のアクセス可否と最新のデータの格納先を説明します。

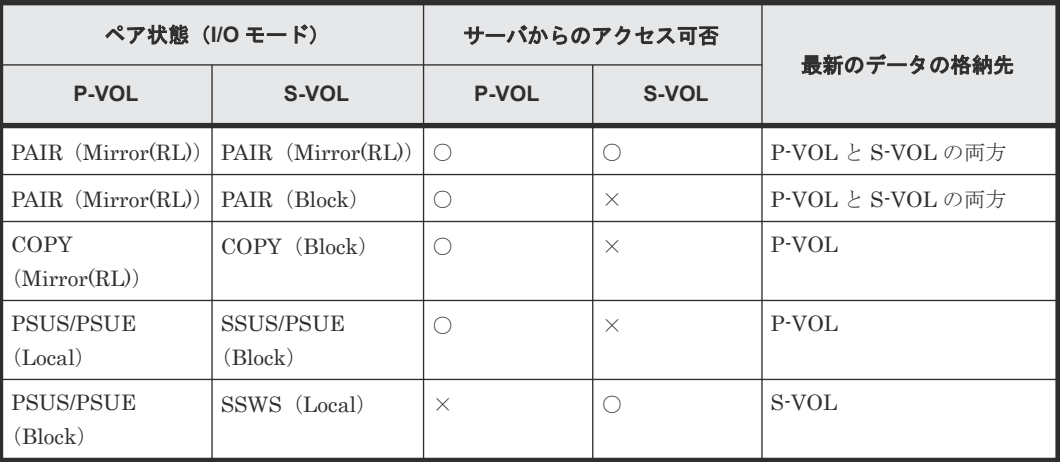

(凡例)

P-VOL:プライマリボリューム S-VOL:セカンダリボリューム ○:アクセス可 ×:アクセス不可

### **8.4** サーバの障害から回復する

サーバが使用できなくなった場合の、GAD ペアのペア状態と I/O モード、サーバからのアクセス可 否、および最新のデータの格納先の変化を次に示します。

<span id="page-299-0"></span>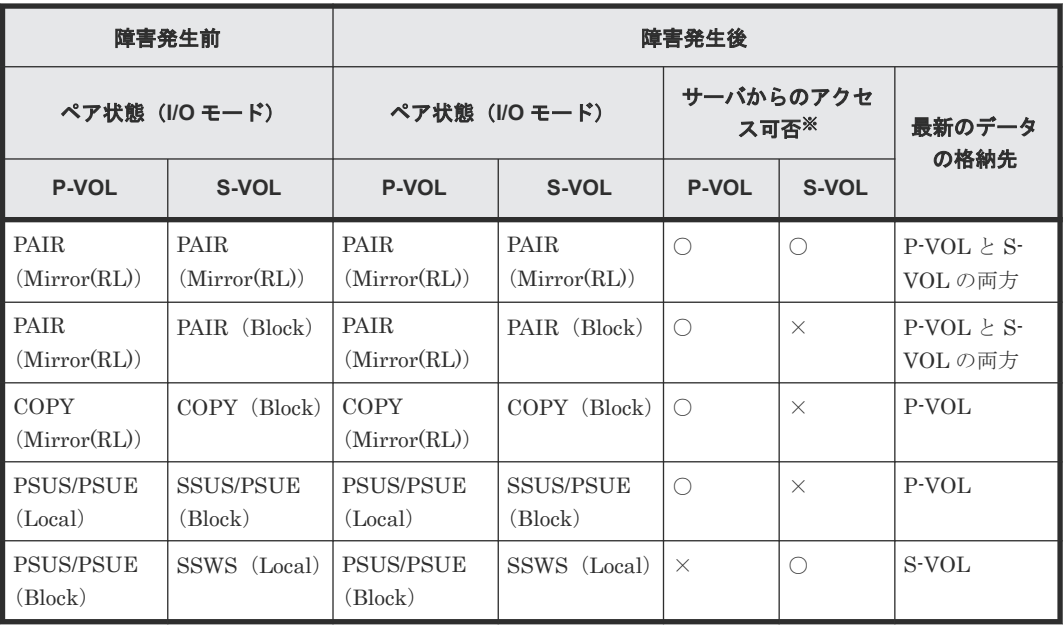

(凡例)

P-VOL:プライマリボリューム S-VOL:セカンダリボリューム ○:アクセス可 ×:アクセス不可

#### 注※

プライマリボリュームまたはセカンダリボリュームへアクセスできるすべてのサーバに障害 が発生した場合は、プライマリボリュームまたはセカンダリボリュームへはアクセスできませ  $\lambda$ 

#### **SIM**

- 正サイトのストレージシステム:なし
- 副サイトのストレージシステム:なし

#### 障害回復手順

- 1. サーバの障害を回復します。
- 2. サーバから GAD ボリュームへのパスを回復します。

#### 関連概念

• 8.3 ペア状態および I/O [モードとサーバからのアクセス可否と最新のデータの格納先\(障害発生](#page-298-0) [前\)](#page-298-0)

# **8.5** サーバとストレージシステム間の物理パスの障害から回復す る

SIM が発行されていないにも関わらず、サーバからペア状態が PAIR の GAD ペアの片方のボリュ ームへアクセスできない場合は、サーバとストレージシステム間の物理パスに障害が発生している おそれがあります。

サーバとストレージシステム間の物理パスが使用できなくなった場合の、GAD ペアのペア状態と I/O モード、サーバからのアクセス可否、および最新のデータの格納先の変化を次に示します。

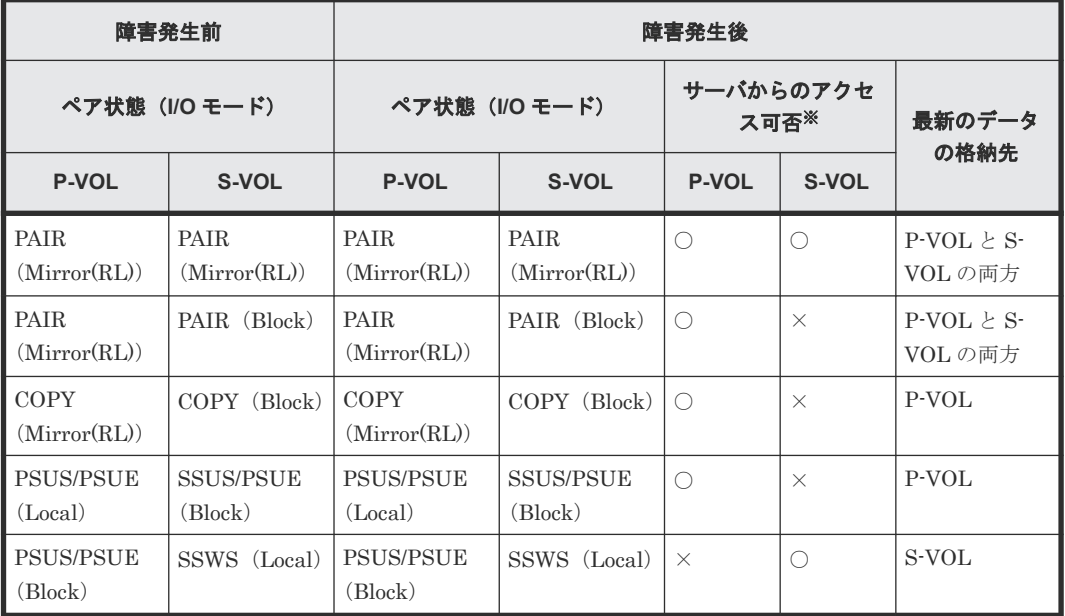

(凡例)

P-VOL:プライマリボリューム S-VOL:セカンダリボリューム ○:アクセス可 ×:アクセス不可

注※

プライマリボリュームまたはセカンダリボリュームへアクセスできるすべてのサーバに障害 が発生した場合は、プライマリボリュームまたはセカンダリボリュームへはアクセスできませ  $h_{\rm o}$ 

#### **SIM**

- 正サイトのストレージシステム:なし
- 副サイトのストレージシステム:なし

#### 障害回復手順

- 1. サーバとストレージシステム間の物理パスの障害を回復します。
- 2. サーバから GAD ボリュームへのパスを回復します。

#### 関連概念

- 8.3 ペア状態および I/O [モードとサーバからのアクセス可否と最新のデータの格納先\(障害発生](#page-298-0) [前\)](#page-298-0)
- 8.5.1 [サーバと正サイトのストレージシステム間の物理パスの障害から回復する手順例\(ペア状](#page-301-0) 態が PAIR [のときに障害が発生した場合\)](#page-301-0)
- 8.5.2 [サーバと副サイトのストレージシステム間の物理パスの障害から回復する手順例\(ペア状](#page-302-0) 態が PAIR [のときに障害が発生した場合\)](#page-302-0)

### <span id="page-301-0"></span>**8.5.1** サーバと正サイトのストレージシステム間の物理パスの障害から回復 する手順例(ペア状態が **PAIR** のときに障害が発生した場合)

サーバと正サイトのストレージシステム間の物理パスの障害から回復する手順例を次に示します。

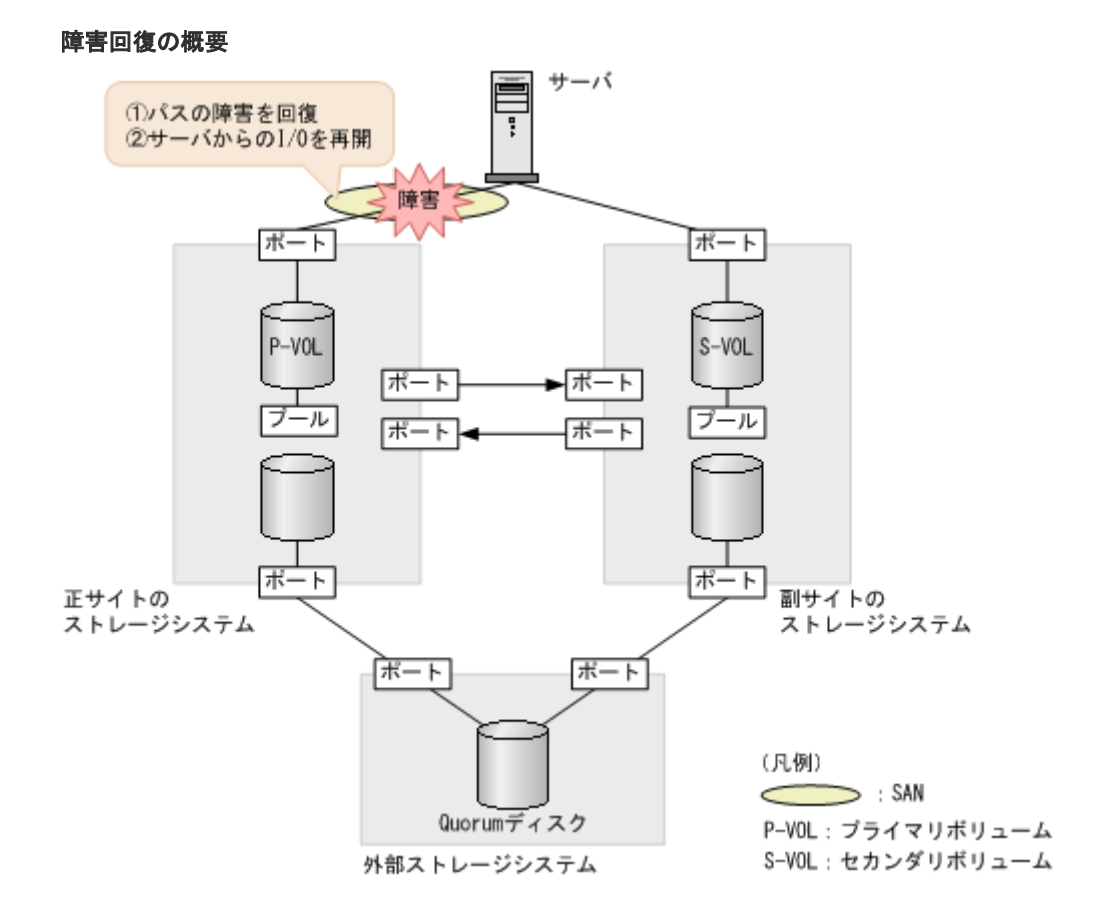

#### 障害回復の流れ

- 1. 障害が発生しているパスを回復します。
	- a. 交替パスソフトウェアなどを使用して、サーバからアクセスできないパスを特定します。
	- b. SAN 管理ソフトウェアを使用して、障害の部位(ホストバスアダプタ、FC ケーブル、スイ ッチなど)を特定します。
	- c. 特定した部位の障害を取り除きます。
- 2. 交替パスソフトウェアを使用して、サーバから回復させたパスへの I/O を再開します。 自動でサーバからの I/O が再開されることもあります。

交替パスソフトウェアと SAN 管理ソフトウェアの操作については、各ソフトウェアのマニュアル を参照してください。

#### 関連概念

- 8.1 GAD [の障害の発生部位](#page-292-0)
- 8.2 GAD [使用時に発行される](#page-297-0) SIM
- 8.5 [サーバとストレージシステム間の物理パスの障害から回復する](#page-299-0)

### <span id="page-302-0"></span>**8.5.2** サーバと副サイトのストレージシステム間の物理パスの障害から回復 する手順例(ペア状態が **PAIR** のときに障害が発生した場合)

サーバと副サイトのストレージシステム間の物理パスの障害から回復する手順例を次に示します。

#### 障害回復の概要

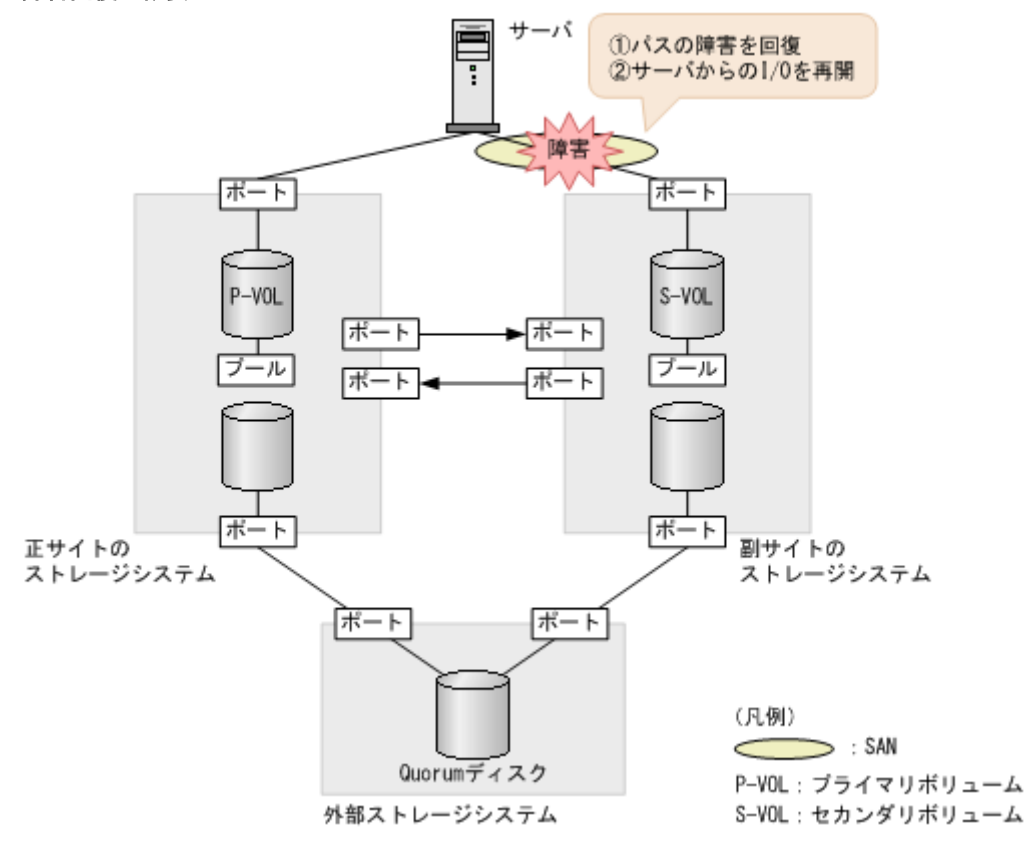

#### 障害回復の流れ

- 1. 障害が発生しているパスを回復します。
	- a. 交替パスソフトウェアなどを使用して、サーバからアクセスできないパスを特定します。
	- b. SAN 管理ソフトウェアを使用して、障害の部位(ホストバスアダプタ、FC ケーブル、スイ ッチなど)を特定します。
	- c. 特定した部位の障害を取り除きます。
- 2. 交替パスソフトウェアを使用して、サーバから回復させたパスへの I/O を再開します。 自動でサーバからの I/O が再開されることもあります。

交替パスソフトウェアと SAN 管理ソフトウェアの操作については、各ソフトウェアのマニュアル を参照してください。

#### 関連概念

- 8.1 GAD [の障害の発生部位](#page-292-0)
- 8.2 GAD [使用時に発行される](#page-297-0) SIM
- 8.5 [サーバとストレージシステム間の物理パスの障害から回復する](#page-299-0)

# <span id="page-303-0"></span>8.6 プライマリボリュームの障害 (LDEV 閉塞) から回復する

LDEV 閉塞によってプライマリボリュームが使用できなくなった場合の、GAD ペアのペア状態と I/O モード、サーバからのアクセス可否、および最新のデータの格納先の変化を次に示します。

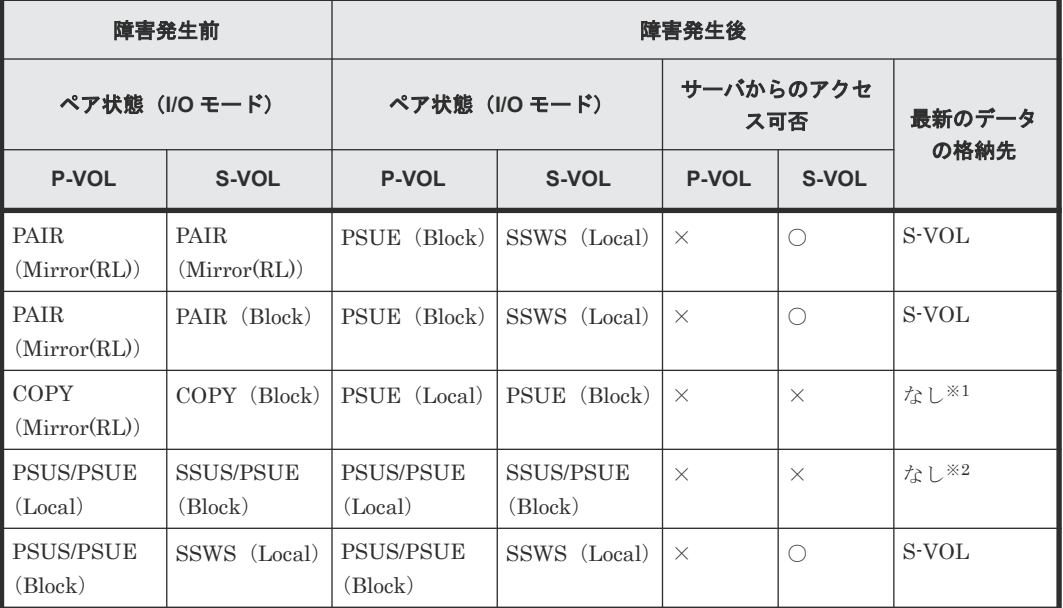

(凡例)

P-VOL:プライマリボリューム S-VOL:セカンダリボリューム ○:アクセス可 ×:アクセス不可

#### 注※1

ShadowImage、Thin Image、またはバックアップソフトウェアによって取得しているバック アップデータから、データを回復させる必要があります。

#### 注※2

最新でない GAD のセカンダリボリュームのデータ、もしくは ShadowImage、Thin Image、 またはバックアップソフトウェアによって取得しているバックアップデータから、データを回 復させる必要があります。

#### **SIM**

• 正サイトのストレージシステム

◦ 3a0xyy、db8xxx、db9xxx 、dbaxxx、dbbxxx 、dd1xyy、dfaxxx、dfbxxx、ef8xxx 、ef9xxx

- 副サイトのストレージシステム
	- dd1xyy

#### 障害回復手順

- 1. プライマリボリュームの障害を回復します。
- 2. 障害によって中断した GAD ペアを再作成します。

注意 GAD ペアの片方のボリュームの容量拡張が成功した後に障害が発生した場合、GAD ペアの作成、 再同期、スワップリシンク、および horctakeover 操作は、容量不一致により失敗します。もう片 方のボリュームの容量を拡張して、両方のボリュームの容量を一致させてから、この操作を実施 してください。

#### 関連概念

- 8.3 ペア状態および I/O [モードとサーバからのアクセス可否と最新のデータの格納先\(障害発生](#page-298-0) [前\)](#page-298-0)
- 8.6.1 プライマリボリューム(DP-VOL)の障害から回復する手順例(ペア状態が PAIR のとき に障害が発生した場合)
- 8.6.2 プライマリボリューム (DP-VOL 以外)の障害から回復する手順例 (ペア状態が PAIR の [ときに障害が発生した場合\)](#page-307-0)

### **8.6.1** プライマリボリューム(**DP-VOL**)の障害から回復する手順例(ペア 状態が **PAIR** のときに障害が発生した場合)

ペア状態が PAIR のときに、プライマリボリューム(DP-VOL)の障害によって GAD ペアが中断 した場合の回復手順を次に示します。

#### 障害回復の概要

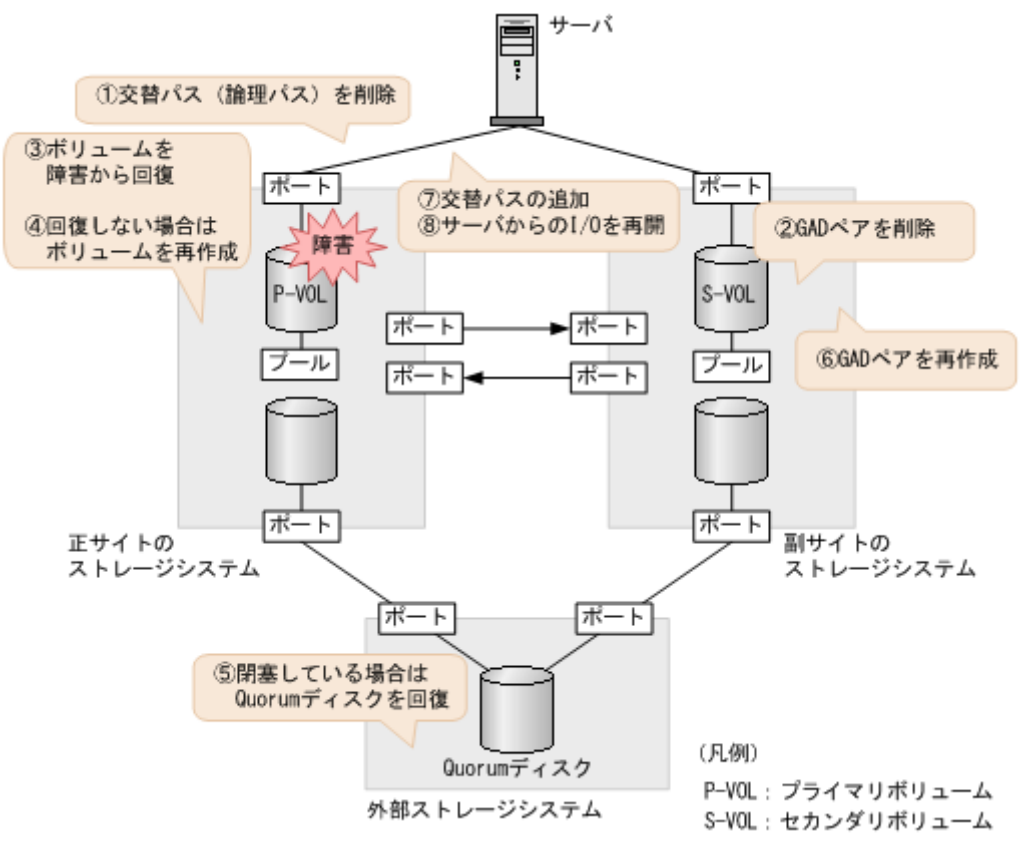

#### 障害回復の流れ

- 1. プライマリボリュームへの交替パス(論理パス)を削除します。
	- a. 交替パスソフトウェアを使用して、サーバからアクセスできないボリュームを特定します。

b. サーバからアクセスできないボリューム(プライマリボリューム)が閉塞していること、お よびプライマリボリュームが関連づけられているプールのプール ID (B\_POOLID) を確認 します。

```
コマンド例:
```

```
raidcom get ldev -ldev_id 0x2222 -IH0
(略)
B_POOLID : 0
(略)
STS : BLK
(略)
```
c. プールを構成するボリューム(プールボリューム)の状態を表示し、閉塞しているボリュー ムを特定します。 コマンド例:

```
raidcom get ldev -ldev list pool -pool id 0 -IH0
(略)
LDEV : 16384
(略)
STS : BLK
(略)
```
閉塞しているボリュームは、STS に BLK と表示されます。

d. 交替パスソフトウェアを使用して、プライマリボリュームへの交替パスを削除します。 交替パスを削除できない場合も、次の手順へ進みます。

- 2. GAD ペアを削除します。
	- a. 副サイトのストレージシステムから、セカンダリボリュームの実 LDEV ID を指定して、 GAD ペアを削除します。 コマンド例:pairsplit -g oraHA -R -d dev1 -IH1

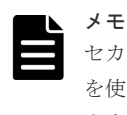

セカンダリボリュームを指定してペアを削除するには、pairsplit コマンドの-R オプション を使用します。-d オプションにセカンダリボリュームの実 LDEV ID(デバイス名)を指定し ます。

b. GAD ペアが削除されたことを確認します。 コマンド例:

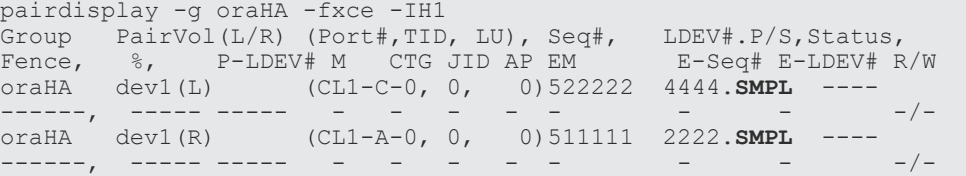

- 3. ボリュームの障害を取り除きます。 プールボリュームの障害から回復する手順例:
	- a. プライマリボリューム(DP-VOL)を構成するプールボリュームを障害から回復します。
	- b. プールボリュームの状態を表示し、プールボリュームが回復したことを確認します。 コマンド例:

```
raidcom get ldev -ldev list pool -pool id 0 -IH0
(略)
```

```
LDEV : 16384
(略)
STS : NML
(略)
```
正常なボリュームは、STS に NML と表示されます。

- 4. ボリュームを回復できない場合は、次の手順でプライマリボリュームを再作成します。
	- a. ストレージシステムで、プライマリボリュームへの LU パスを削除します。
	- b. プライマリボリュームを削除します。
	- c. 新しいボリュームを作成します。
	- d. 新しいボリュームへの LU パスを設定します。
- 5. Quorum ディスクの状態を確認し、閉塞している場合は回復します。Quorum ディスクにボリ ュームを設定しない場合、Quorum ディスクの回復手順は不要です。
- 6. GAD ペアを再作成します。
	- a. 手順 4 で新しいボリュームを作成した場合は、作成したボリュームの仮想属性に GAD 予約 を割り当てます。 コマンド例: raidcom map resource -ldev id 0x2222 -virtual ldev id reserve -IH0
	- b. 副サイトのストレージシステムから、セカンダリボリュームの実 LDEV ID を指定して GAD ペアを作成します。

```
コマンド例:paircreate -g oraHA -f never -vl -jq 0 -d dev1 -IH1
```
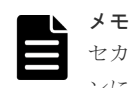

セカンダリボリュームを指定してペアを作成するには、paircreate コマンドの-d オプショ ンにセカンダリボリュームの実 LDEV ID (デバイス名)を指定します。

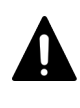

注意

GAD ペアの片方のボリュームの容量拡張が成功した後に障害が発生した場合、GAD ペアの作 成、再同期、スワップリシンク、および horctakeover 操作は、容量不一致により失敗します。 もう片方のボリュームの容量を拡張して、両方のボリュームの容量を一致させてから、この操 作を実施してください。

正サイトのストレージシステムのボリュームがセカンダリボリューム、副サイトのストレー ジシステムのボリュームがプライマリボリュームに変わります。

c. GAD ペアのプライマリボリュームとセカンダリボリュームのペア状態が、両方とも PAIR(Mirror(RL))に変わったことを確認します。

コマンド例:

```
pairdisplay -g oraHA -fxce -IH0
Group PairVol(L/R) (Port#,TID, LU),Seq#,LDEV#.P/S,Status,<br>Fence, %,P-LDEV# M CTG JID AP EM E-Seq# E-LDEV# R/W
        %,P-LDEV# M CTG JID AP EM<br>dev1(L) (CL1-A-0, 0,
oraHA dev1(L) (CL1-A-0, 0, 0)511111 2222.P-VOL PAIR 
NEVER , 100 4444 -
oraHA dev1(R) (CL1-C-0, 0, 0)522222 4444.S-VOL PAIR 
NEVER , 100 2222 - - 0 - - - - - L/M
```
pairdisplay -g oraHA -fxce -IH1 Group PairVol(L/R) (Port#,TID, LU),Seq#,LDEV#.P/S,Status, Fence, %, P-LDEV# M CTG JID AP EM E-Seq# E-LDEV# **R/W**<br>
oraHA dev1(L) (CL1-C-0, 0, 0)522222 4444.S-VOL PAI  $\overline{CL1-C-0}$ , 0, 0)522222 4444.S-VOL PAIR NEVER , 100 2222 - - 0 - - **- - - - L/M** 

oraHA dev1(R) (CL1-A-0, 0, 0)511111 2222.P-VOL PAIR NEVER , 100 4444 - - 0 - - - - **L/M**

- <span id="page-307-0"></span>7. 交替パスソフトウェアを使用して、サーバからセカンダリボリューム(障害発生前のプライマ リボリューム)への交替パスを追加します。
- 8. 交替パスソフトウェアを使用して、サーバからセカンダリボリューム(障害発生前のプライマ リボリューム)への I/O を再開します。 自動でサーバからの I/O が再開されることもあります。
- 9. 必要に応じて、プライマリボリュームとセカンダリボリュームを入れ替えます。

#### 関連概念

- [1.4.4 GAD](#page-50-0) の I/O モード
- 8.1 GAD [の障害の発生部位](#page-292-0)
- 8.2 GAD [使用時に発行される](#page-297-0) SIM
- 8.16 Quorum [ディスクの障害から回復する](#page-355-0)
- 8.20 GAD [ペアのプライマリボリュームとセカンダリボリュームを入れ替える](#page-375-0)

### **8.6.2** プライマリボリューム(**DP-VOL** 以外)の障害から回復する手順例(ペ ア状態が **PAIR** のときに障害が発生した場合)

ペア状態が PAIR のときに、プライマリボリューム (DP-VOL 以外)の障害によって GAD ペアが 中断した場合の回復手順を次に示します。

#### 障害回復の概要

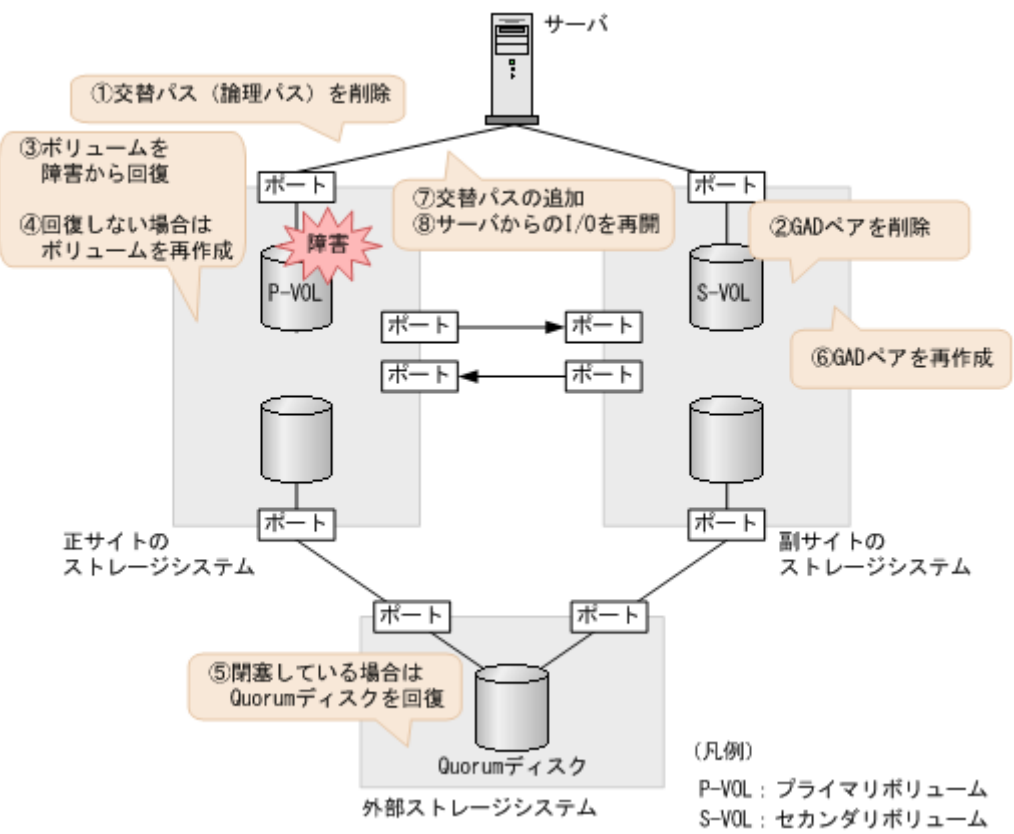

#### 障害回復の流れ

- 1. プライマリボリュームへの交替パス (論理パス)を削除します。
	- a. 交替パスソフトウェアを使用して、サーバからアクセスできないボリュームを特定します。
	- b. サーバからアクセスできないボリューム(プライマリボリューム)が閉塞していることを確 認します。 コマンド例:

```
raidcom get ldev -ldev_id 0x2222 -IH0
(略)
STS : BLK
(略)
```
閉塞しているボリュームは、STS に BLK と表示されます。

c. 交替パスソフトウェアを使用して、プライマリボリュームへの交替パスを削除します。 交替パスを削除できない場合も、次の手順へ進みます。

- 2. GAD ペアを削除します。
	- a. 副サイトのストレージシステムから、セカンダリボリュームの実 LDEV ID を指定して、 GAD ペアを削除します。 コマンド例:pairsplit -g oraHA -R -d dev1 -IH1

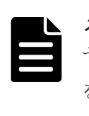

メモ セカンダリボリュームを指定してペアを削除するには、pairsplit コマンドの-R オプション を使用します。-d オプションにセカンダリボリュームの実 LDEV ID(デバイス名)を指定し ます。

b. GAD ペアが削除されたことを確認します。

コマンド例:

```
pairdisplay -g oraHA -fxce -IH1
Group PairVol(L/R) (Port#,TID, LU), Seq#, LDEV#.P/S,Status,<br>Fence, %, P-LDEV# M CTG JID AP EM E-Seq# E-LDEV# R/W
Fence, %, P-LDEV# M CTG JID AP EM B-Seq# E-LDEV# R/W
oraHA dev1(L) (CL1-C-0, 0, 0)522222 4444.SMPL ---- 
------, ----- ----- - - - - - - - -/-
oraHA dev1(R) (CL1-A-0, 0, 0)511111 2222.SMPL ---- 
------,
```
3. ボリュームの障害を取り除きます。 ボリュームの障害から回復する手順例:

- a. プライマリボリュームを障害から回復します。
- b. プライマリボリュームの状態を表示し、障害から回復したことを確認します。 コマンド例:

```
raidcom get ldev -ldev_id 0x2222 -IH0
(略)
STS : NML
(略)
```
正常なボリュームは、STS に NML と表示されます。

- 4. ボリュームを回復できない場合は、次の手順でプライマリボリュームを再作成します。
	- a. ストレージシステムで、プライマリボリュームへの LU パスを削除します。
	- b. プライマリボリュームを削除します。

- c. 新しいボリュームを作成します。
- d. 新しいボリュームへの LU パスを設定します。
- 5. Quorum ディスクの状態を確認し、閉塞している場合は回復します。Quorum ディスクにボリ ュームを設定しない場合、Quorum ディスクの回復手順は不要です。
- 6. GAD ペアを再作成します。
	- a. 手順 4 で新しいボリュームを作成した場合は、作成したボリュームの仮想属性に GAD 予約 を割り当てます。 コマンド例: raidcom map resource -ldev id 0x2222 -virtual ldev id reserve -IH0
	- b. 副サイトのストレージシステムから、セカンダリボリュームの実 LDEV ID を指定して GAD ペアを作成します。

コマンド例:paircreate -g oraHA -f never -vl -jq 0 -d dev1 -IH1

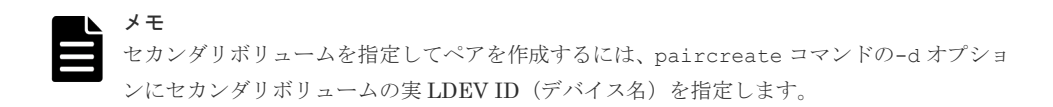

正サイトのストレージシステムのボリュームがセカンダリボリューム、副サイトのストレー ジシステムのボリュームがプライマリボリュームに変わります。

c. GAD ペアのプライマリボリュームとセカンダリボリュームのペア状態が、両方とも PAIR(Mirror(RL))に変わったことを確認します。 コマンド例:

pairdisplay -g oraHA -fxce -IH0 Group PairVol(L/R) (Port#,TID, LU), Seq#, LDEV#.P/S, Status,<br>Fence, %, P-LDEV# M CTG JID AP EM E-Seq# E-LDEV# R/W Fence,  $\frac{1}{2}$ , P-LDEV# M CTG JID AP EM oraHA dev1(L) (CL1-A-0, 0, 0 (CL1-A-0, 0, 0)511111 2222.P-VOL PAIR NEVER , 100 4444 - - 0 - - - - - **L/M** oraHA dev1(R) (CL1-C-0, 0, 0)522222 4444.S-VOL PAIR<br>NEVER, 100 2222 - - 0 - - - - - - - L/M NEVER , 100 2222 -

pairdisplay -g oraHA -fxce -IH1 Group PairVol(L/R) (Port#,TID, LU),Seq#,LDEV#.P/S,Status,<br>Fence, %,P-LDEV# M CTG JID AP EM E-Seq# E-LDEV# R/W %,P-LDEV# M CTG JID AP EM<br>dev1(L) (CL1-C-0, 0, oraHA dev1(L) (CL1-C-0, 0, 0)522222 4444.S-VOL PAIR<br>NEVER 100 2222 - 0 - 0 - - - - - - T./M NEVER , 100 2222 - - 0 - -<br>
oraHA dev1(R) (CL1-A-0, 0, 0)511111 2222.P-VOL PAI  $\begin{bmatrix} \text{CL1-A-0, 0,} & 0, & 0 \end{bmatrix}$  511111 2222.P-VOL PAIR<br>- - 0 - -NEVER , 100 4444 - - 0 - - - - - **L/M** 

- 7. 交替パスソフトウェアを使用して、サーバからセカンダリボリューム(障害発生前のプライマ リボリューム)への交替パスを追加します。
- 8. 交替パスソフトウェアを使用して、サーバからセカンダリボリューム(障害発生前のプライマ リボリューム)への I/O を再開します。 自動でサーバからの I/O が再開されることもあります。
- 9. 必要に応じて、プライマリボリュームとセカンダリボリュームを入れ替えます。

#### 関連概念

- [1.4.4 GAD](#page-50-0) の I/O モード
- 8.1 GAD [の障害の発生部位](#page-292-0)
- 8.2 GAD [使用時に発行される](#page-297-0) SIM
- 8.16 Quorum [ディスクの障害から回復する](#page-355-0)

# <span id="page-310-0"></span>**8.7** セカンダリボリュームの障害(**LDEV** 閉塞)から回復する

LDEV 閉塞によってセカンダリボリュームが使用できなくなった場合の、GAD ペアのペア状態と I/O モード、サーバからのアクセス可否、および最新のデータの格納先の変化を次に示します。

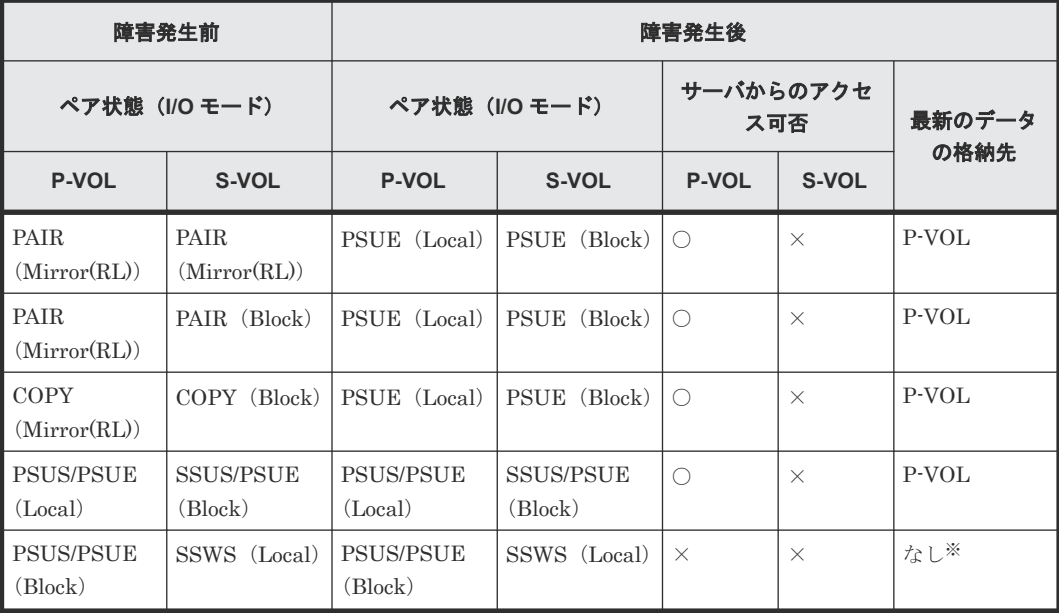

(凡例)

P-VOL:プライマリボリューム S-VOL:セカンダリボリューム ○:アクセス可 ×:アクセス不可

#### 注※

最新でない GAD のプライマリボリュームのデータ、もしくは ShadowImage、Thin Image、 またはバックアップソフトウェアによって取得しているバックアップデータから、データを回 復させる必要があります。

#### **SIM**

- 正サイトのストレージシステム
	- dd1xyy
- 副サイトのストレージシステム
	- 3a0xyy、db8xxx、db9xxx 、dbaxxx、dbbxxx 、dd1xyy、dfaxxx、dfbxxx、ef8xxx 、ef9xxx

#### 障害回復手順

- 1. セカンダリボリュームの障害を回復します。
- 2. 障害によって中断した GAD ペアを再作成します。

注意 GAD ペアの片方のボリュームの容量拡張が成功した後に障害が発生した場合、GAD ペアの作成、 再同期、スワップリシンク、および horctakeover 操作は、容量不一致により失敗します。もう片 方のボリュームの容量を拡張して、両方のボリュームの容量を一致させてから、この操作を実施 してください。

#### 関連概念

- 8.3 ペア状態および I/O [モードとサーバからのアクセス可否と最新のデータの格納先\(障害発生](#page-298-0) [前\)](#page-298-0)
- 8.7.1 セカンダリボリュームの障害 (DP-VOL) から回復する手順例 (ペア状態が PAIR のとき に障害が発生した場合)
- 8.7.2 セカンダリボリューム(DP-VOL [以外\)の障害から回復する手順例\(ペア状態が](#page-314-0) PAIR の [ときに障害が発生した場合\)](#page-314-0)

### **8.7.1** セカンダリボリュームの障害(**DP-VOL**)から回復する手順例(ペア 状態が **PAIR** のときに障害が発生した場合)

ペア状態が PAIR のときに、セカンダリボリュームの障害(DP-VOL)によって GAD ペアが中断 した場合の回復手順を次に示します。

#### 障害回復の概要

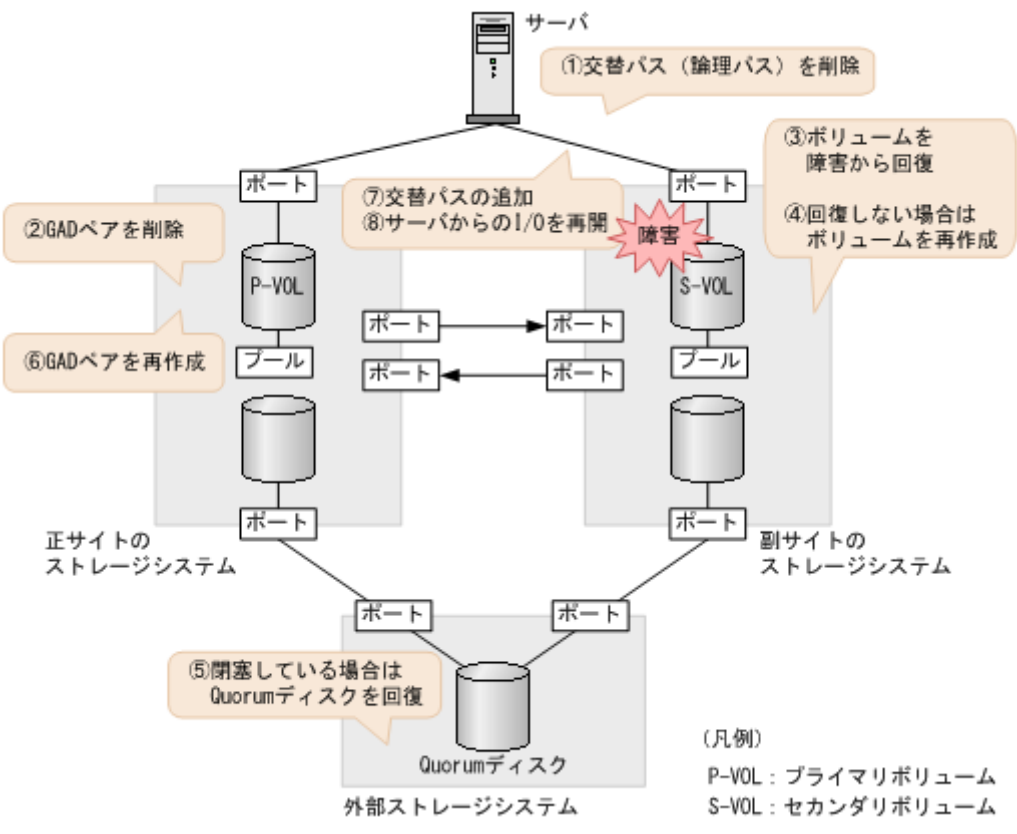

#### 障害回復の流れ

- 1. サーバからセカンダリボリュームへの交替パス (論理パス)を削除します。
	- a. 交替パスソフトウェアを使用して、サーバからアクセスできないボリュームを特定します。

b. サーバからアクセスできないボリューム (セカンダリボリューム) が閉塞していること、お よびセカンダリボリュームが関連づけられているプールのプール ID (B\_POOLID) を確認 します。

```
コマンド例:
```

```
raidcom get ldev -ldev_id 0x4444 -IH1
(略)
B_POOLID : 0
(略)
STS : BLK
(略)
```
c. プールを構成するボリューム(プールボリューム)の状態を表示し、閉塞しているボリュー ムを特定します。 コマンド例:

```
raidcom get ldev -ldev list pool -pool id 0 -IH1
```

```
(略)
LDEV : 16384
(略)
STS : BLK
(略)
```
閉塞しているボリュームは、STS に BLK と表示されます。

d. 交替パスソフトウェアを使用して、セカンダリボリュームへの交替パスを削除します。 交替パスを削除できない場合も、次の手順へ進みます。

- 2. GAD ペアを削除します。
	- a. 正サイトのストレージシステムから、プライマリボリュームの実 LDEV ID を指定して、 GAD ペアを削除します。 コマンド例:pairsplit -g oraHA -S -d dev1 -IH0

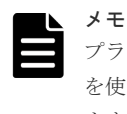

プライマリボリュームを指定してペアを削除するには、pairsplit コマンドの-S オプション を使用します。-d オプションにプライマリボリュームの実 LDEV ID(デバイス名)を指定し ます。

b. GAD ペアが削除されたことを確認します。 コマンド例:

```
pairdisplay -g oraHA -fxce -IH0
Group PairVol(L/R) (Port#,TID, LU), Seq#, LDEV#.P/S, Status,<br>Fence, %, P-LDEV# M CTG JID AP EM E-Seq# E-LDEV# R/W
Fence, %, P-LDEV# M CTG JID AP EM B-Seq# E-LDEV# R/W
oraHA dev1(L) (CL1-A-0, 0, 0)511111 2222. SMPL ---- 
------, ----- ----- - - - - - - - -/-
oraHA dev1(R) (CL1-C-0, 0, 0)522222 4444. SMPL ---- 
------, ----- ----- - - - - - - - -/-
```
- 3. ボリュームの障害を取り除きます。 プールボリュームの障害から回復する手順例:
	- a. セカンダリボリューム(DP-VOL)を構成するプールボリュームを障害から回復します。
	- b. プールボリュームの状態を表示し、プールボリュームが回復したことを確認します。 コマンド例:

```
raidcom get ldev -ldev_list pool -pool_id 0 -IH1
(略)
```

```
LDEV : 16384
(略)
STS : NML
(略)
```
正常なボリュームは、STS に NML と表示されます。

- 4. ボリュームを回復できない場合は、次の手順でセカンダリボリュームを再作成します。
	- a. ストレージシステムで、セカンダリボリュームへの LU パスを削除します。
	- b. セカンダリボリュームを削除します。
	- c. 新しいボリュームを作成します。
	- d. 新しいボリュームへの LU パスを設定します。
- 5. Quorum ディスクの状態を確認し、閉塞している場合は回復します。Quorum ディスクにボリ ュームを設定しない場合、Quorum ディスクの回復手順は不要です。
- 6. GAD ペアを再作成します。
	- a. 手順 4 で新しいボリュームを作成した場合は、作成したボリュームの仮想属性に GAD 予約 を割り当てます。 コマンド例: raidcom map resource -ldev id 0x4444 -virtual ldev id reserve -IH1
	- b. 正サイトのストレージシステムから、プライマリボリュームの実 LDEV ID を指定して、 GAD ペアを作成します。

```
コマンド例:paircreate -g oraHA -f never -vl -jq 0 -d dev1 -IH0
```
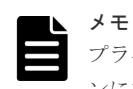

プライマリボリュームを指定してペアを作成するには、paircreate コマンドの-d オプショ ンにプライマリボリュームの実 LDEV ID (デバイス名)を指定します。

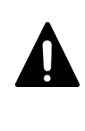

注意

GAD ペアの片方のボリュームの容量拡張が成功した後に障害が発生した場合、GAD ペアの作 成、再同期、スワップリシンク、および horctakeover 操作は、容量不一致により失敗します。 もう片方のボリュームの容量を拡張して、両方のボリュームの容量を一致させてから、この操 作を実施してください。

c. GAD ペアのプライマリボリュームとセカンダリボリュームのペア状態が、両方とも PAIR(Mirror(RL))に変わったことを確認します。

```
コマンド例:
```

```
pairdisplay -g oraHA -fxce -IH0
Group PairVol(L/R) (Port#,TID, LU), Seq#, LDEV#.P/S, Status,<br>Fence, %, P-LDEV# M CTG JID AP EM E-Seq# E-LDEV# R/W
Fence, %,P-LDEV# M CTG JID AP EM E-Seq# E-LDEV# R/W
oraHA dev1(L) (CL1-A-0, 0, 0)511111 2222. P-VOL PAIR 
NEVER , 100 4444 - - 0 - - - - L/M
oraHA dev1(R) (CL1-C-0, 0, 0)522222 4444. S-VOL PAIR 
NEVER , 100 2222 - - 0 - - - - L/M
```
pairdisplay -g oraHA -fxce -IH1 Group PairVol(L/R) (Port#,TID, LU), Seq#, LDEV#.P/S, Status,<br>Fence, %, P-LDEV# M CTG JID AP EM E-Seq# E-LDEV# R/W Fence,  $\frac{1}{2}$ , P-LDEV# M CTG JID AP EM oraHA dev1(L) (CL1-C-0, 0, 0 oraHA dev1(L) (CL1-C-0, 0, 0)522222 4444. S-VOL PAIR NEVER , 100 2222 - - 0 - - - - **L/M** oraHA dev1(R) (CL1-A-0, 0, 0)511111 2222. P-VOL PAIR NEVER , 100 4444 - - 0 - - - - **L/M**

- <span id="page-314-0"></span>7. 交替パスソフトウェアを使用して、サーバからセカンダリボリュームへの交替パスを追加しま す。
- 8. 交替パスソフトウェアを使用して、サーバからセカンダリボリュームへの I/O を再開します。 自動でサーバからの I/O が再開されることもあります。

#### 関連概念

- [1.4.4 GAD](#page-50-0) の I/O モード
- 8.1 GAD [の障害の発生部位](#page-292-0)
- 8.2 GAD [使用時に発行される](#page-297-0) SIM
- 8.16 Quorum [ディスクの障害から回復する](#page-355-0)

### **8.7.2** セカンダリボリューム(**DP-VOL** 以外)の障害から回復する手順例(ペ ア状態が **PAIR** のときに障害が発生した場合)

ペア状能が PAIR のときに、セカンダリボリューム (DP-VOL 以外)の障害によって GAD ペアが 中断した場合の回復手順を次に示します。

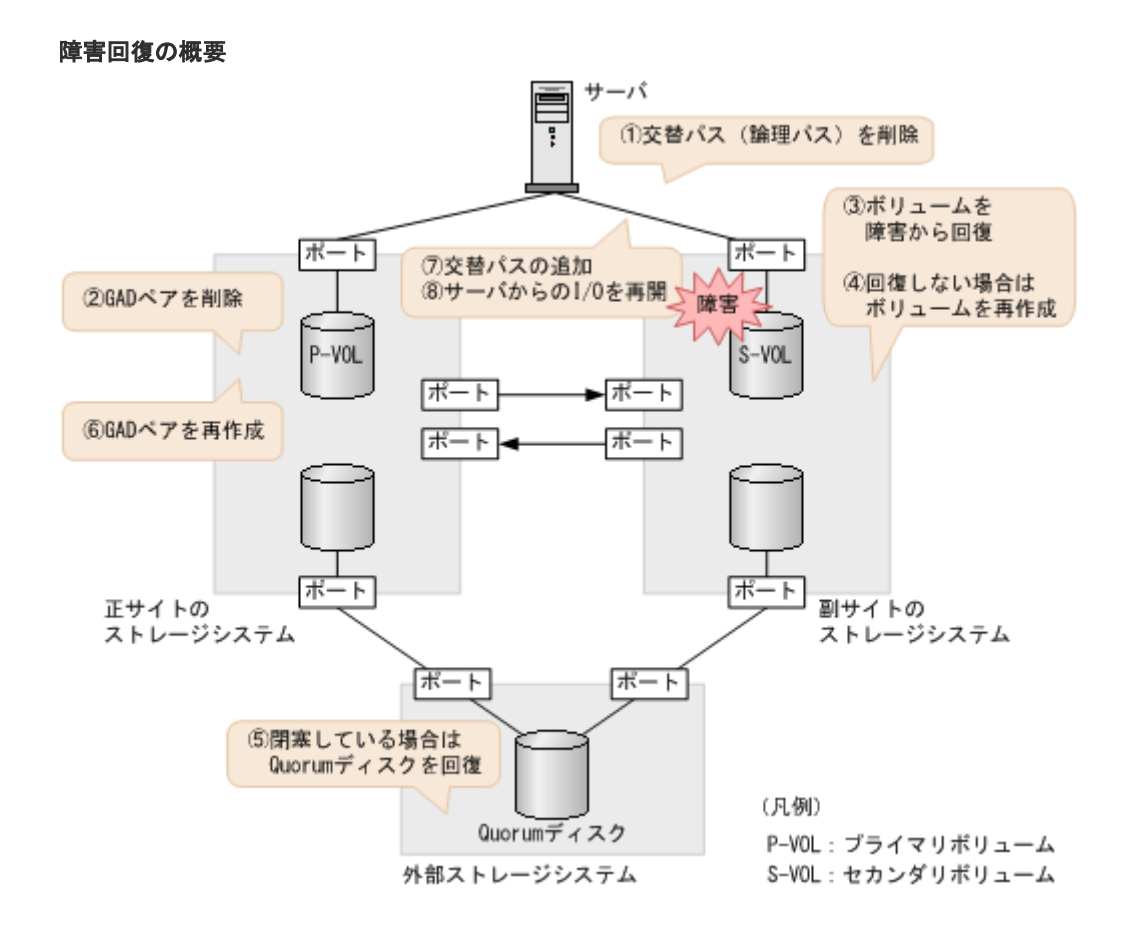

#### 障害回復の流れ

- 1. サーバからセカンダリボリュームへの交替パス (論理パス)を削除します。
	- a. 交替パスソフトウェアを使用して、サーバからアクセスできないボリュームを特定します。
	- b. サーバからアクセスできないボリューム (セカンダリボリューム) が閉塞していることを確 認します。

```
コマンド例:
```

```
raidcom get ldev -ldev_id 0x4444 -IH1
(略)
STS : BLK
(略)
```
閉塞しているボリュームは、STS に BLK と表示されます。

c. 交替パスソフトウェアを使用して、セカンダリボリュームへの交替パスを削除します。 交替パスを削除できない場合も、次の手順へ進みます。

- 2. GAD ペアを削除します。
	- a. 正サイトのストレージシステムから、プライマリボリュームの実 LDEV ID を指定して、 GAD ペアを削除します。

コマンド例:pairsplit -g oraHA -S -d dev1 -IH0

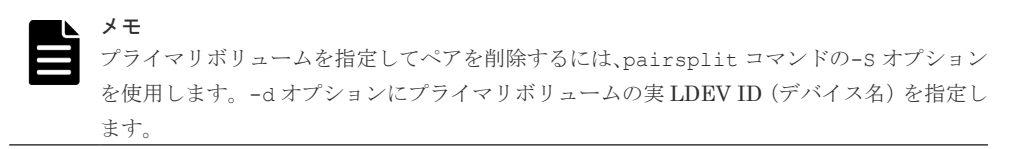

b. GAD ペアが削除されたことを確認します。

```
コマンド例:
```

```
pairdisplay -g oraHA -fxce -IH0
Group PairVol(L/R) (Port#,TID, LU), Seq#, LDEV#.P/S,Status,<br>Fence, %, P-LDEV# M CTG JID AP EM E-Seq# E-LDEV# R/W
          %, P-LDEV# M CTG JID AP EM
oraHA dev1(L) (CL1-A-0, 0, 0)511111 2222.SMPL ---- 
 --<br>-------,
oraHA dev1(R) (CL1-C-0, 0, 0)522222 4444.SMPL ---- 
  ------, ----- ----- - - - - - - - -/-
```
3. ボリュームの障害を取り除きます。

ボリュームの障害から回復する手順例:

- a. セカンダリボリュームを障害から回復します。
- b. ボリュームの状態を表示し、障害から回復したことを確認します。 コマンド例:

```
raidcom get ldev -ldev_id 0x4444 -IH1
(略)
STS : NML
(略)
```
正常なボリュームは、STS に NML と表示されます。

- 4. ボリュームを回復できない場合は、次の手順でセカンダリボリュームを再作成します。
	- a. ストレージシステムで、セカンダリボリュームへの LU パスを削除します。
	- b. セカンダリボリュームを削除します。
	- c. 新しいボリュームを作成します。
	- d. 新しいボリュームへの LU パスを設定します。
- 5. Quorum ディスクの状態を確認し、閉塞している場合は回復します。Quorum ディスクにボリ ュームを設定しない場合、Quorum ディスクの回復手順は不要です。
- 6. GAD ペアを再作成します。

<span id="page-316-0"></span>a. 手順 4 で新しいボリュームを作成した場合は、作成したボリュームの仮想属性に GAD 予約 を割り当てます。 コマンド例: raidcom map resource -ldev id 0x4444 -virtual ldev id

```
b. 正サイトのストレージシステムから、プライマリボリュームの実 LDEV ID を指定して、
 GAD ペアを作成します。
```
コマンド例:paircreate -g oraHA -f never -vl -jq 0 -d dev1 -IH0

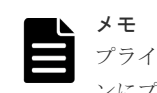

reserve -IH1

プライマリボリュームを指定してペアを作成するには、paircreate コマンドの-d オプショ ンにプライマリボリュームの実 LDEV ID (デバイス名)を指定します。

c. GAD ペアのプライマリボリュームとセカンダリボリュームのペア状態が、両方とも PAIR(Mirror(RL))に変わったことを確認します。

コマンド例:

pairdisplay -g oraHA -fxce -IH0 Group PairVol(L/R) (Port#,TID, LU),Seq#,LDEV#.P/S,Status,<br>Fence, %,P-LDEV# M CTG JID AP EM E-Seq# E-LDEV# R/W Fence,  $\frac{8}{5}$ P-LDEV# M CTG JID AP EM oraHA dev1(L) (CL1-A-0, 0, oraHA dev1(L) (CL1-A-0, 0, 0)511111 2222.P-VOL PAIR NEVER , 100 4444 oraHA dev1(R) (CL1-C-0, 0, 0)522222 4444.S-VOL PAIR NEVER , 100 2222 - - 0 - - - - **L/M**

pairdisplay -g oraHA -fxce -IH1 Group PairVol(L/R) (Port#,TID, LU),Seq#,LDEV#.P/S,Status,<br>Fence, %,P-LDEV# M CTG JID AP EM E-Seq# E-LDEV# R/W Fence,  $\frac{8}{5}$ , P-LDEV# M CTG JID AP EM<br>
oraHA dev1(L) (CL1-C-0, 0, 0 oraHA dev1(L)  $(CL1-C-0, 0, 0)522222 4444.S-VOL PAIR)$ NEVER , 100 2222 - - 0 - - - - **L/M** NEVER, 100 2222 - - 0 - - - - - - - L/M<br>
oraHA dev1(R) (CL1-A-0, 0, 0)511111 2222.P-VOL PAIR NEVER , 100 4444 - - 0 - - - - **L/M**

- 7. 交替パスソフトウェアを使用して、サーバからセカンダリボリュームへの交替パスを追加しま す。
- 8. 交替パスソフトウェアを使用して、サーバからセカンダリボリュームへの I/O を再開します。 自動でサーバからの I/O が再開されることもあります。

#### 関連概念

- [1.4.4 GAD](#page-50-0) の I/O モード
- 8.1 GAD [の障害の発生部位](#page-292-0)
- 8.2 GAD [使用時に発行される](#page-297-0) SIM
- 8.16 Quorum [ディスクの障害から回復する](#page-355-0)

### **8.8** プライマリボリュームのプール満杯から回復する

プライマリボリュームのプールが満杯になると、GAD ペアが中断します。

プライマリボリュームのプール満杯が発生した場合の、GAD ペアのペア状態と I/O モード、サーバ からのアクセス可否、および最新のデータの格納先の変化を次に示します。

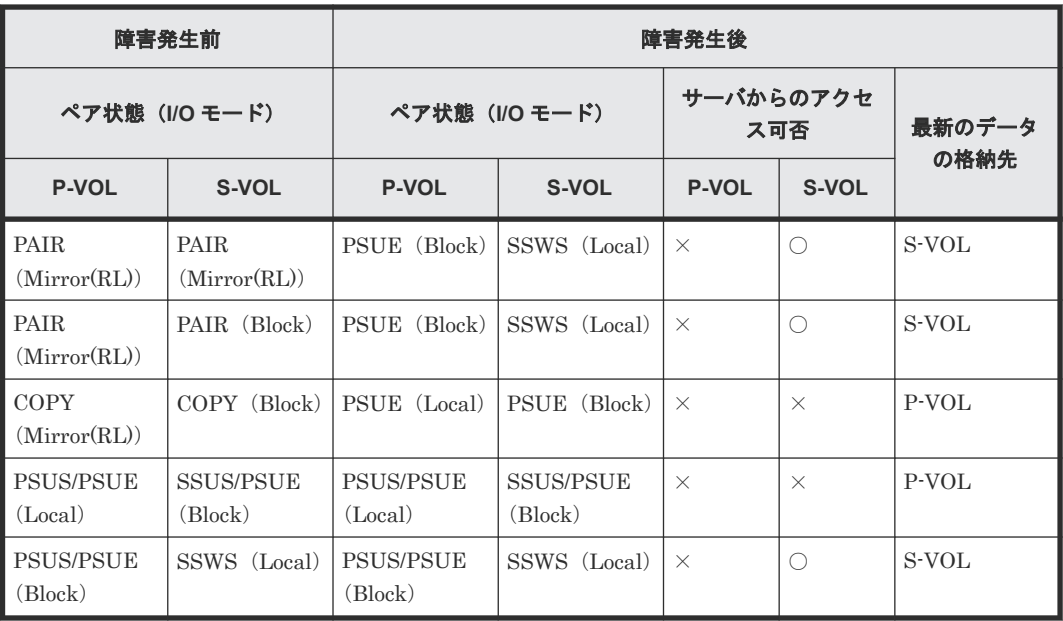

(凡例)

P-VOL:プライマリボリューム S-VOL:セカンダリボリューム ○:アクセス可 ×:アクセス不可

#### **SIM**

- 正サイトのストレージシステム:622xxx 、62axxx、dd1xyy
- 副サイトのストレージシステム:dd1xyy

#### 障害回復手順

- 1. プライマリボリュームのプールの空き容量を増やします。
- 2. 障害によって中断した GAD ペアを再同期します。

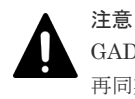

GAD ペアの片方のボリュームの容量拡張が成功した後に障害が発生した場合、GAD ペアの作成、 再同期、スワップリシンク、および horctakeover 操作は、容量不一致により失敗します。もう片 方のボリュームの容量を拡張して、両方のボリュームの容量を一致させてから、この操作を実施 してください。

#### 関連概念

- 8.3 ペア状態および I/O [モードとサーバからのアクセス可否と最新のデータの格納先\(障害発生](#page-298-0) [前\)](#page-298-0)
- 8.8.1 [プライマリボリュームをプール満杯障害から回復する手順例\(ペア状態が](#page-318-0) PAIR のときに [障害が発生した場合\)](#page-318-0)

# <span id="page-318-0"></span>8.8.1 プライマリボリュームをプール満杯障害から回復する手順例(ペア状 態が **PAIR** のときに障害が発生した場合)

ペア状態が PAIR のときに、プライマリボリュームのプール満杯によって発生した障害から回復す る手順を次に示します。

障害回復の概要

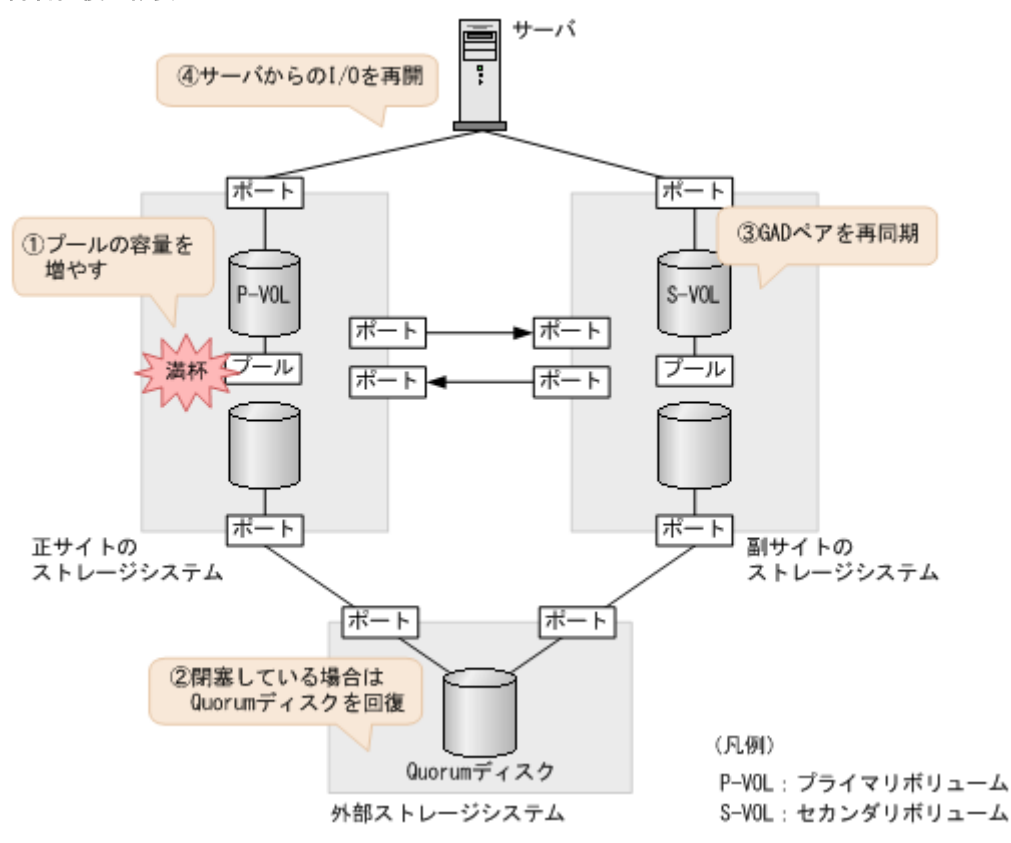

#### 障害回復の流れ

- 1. プール満杯を検出したプールの空き容量を増やします。 プールの空き容量を増やす手順の詳細については、『オープンシステム構築ガイド』を参照して ください。
- 2. Quorum ディスクの状態を確認し、閉塞している場合は回復します。Quorum ディスクにボリ ュームを設定しない場合、Quorum ディスクの回復手順は不要です。
- 3. GAD ペアを再同期します。
	- a. セカンダリボリュームの I/O モードが Local であることを確認します。 コマンド例:

```
pairdisplay -g oraHA -fxce -IH1
Group PairVol(L/R) (Port#, TID, LU), Seq#, LDEV#.P/S, Status,<br>Fence, %, P-LDEV# M CTG JID AP EM E-Seq# E-LDEV# R/W
Fence, \frac{1}{2}, P-LDEV M CTG JID AP EM oraHA dev1(L) (CL1-C-0, 0,
oraHA dev1(L) (CL1-C-0, 0, 0)522222 4444.S-VOL SSWS<br>NEVER, 100 2222 - - 0 - - - - - - - L/L
NEVER , 100 2222 - - 0 - -<br>
oraHA dev1(R) (CL1-A-0, 0, 0)511111 2222.P-VOL PSU
                               \begin{array}{cccc} (CL1-A-0, & 0, & 0) 511111 & 2222.P-VOL PSUE \\ - & - & 0 & - & - & - & - & B/B \end{array}NEVER, 100 4444 - - 0 - - - - - - B/B
```
b. 副サイトのストレージシステムで、ペアを再同期します。

```
コマンド例:pairresync -g oraHA -swaps -IH1
正サイトのストレージシステムのボリュームがセカンダリボリューム、副サイトのストレー
ジシステムのボリュームがプライマリボリュームに変わります。
```
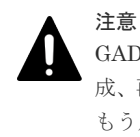

GAD ペアの片方のボリュームの容量拡張が成功した後に障害が発生した場合、GAD ペアの作 成、再同期、スワップリシンク、および horctakeover 操作は、容量不一致により失敗します。 もう片方のボリュームの容量を拡張して、両方のボリュームの容量を一致させてから、この操 作を実施してください。

c. GAD ペアのプライマリボリュームとセカンダリボリュームのペア状態が、両方とも PAIR(Mirror(RL))に変わったことを確認します。

コマンド例:

pairdisplay -g oraHA -fxce -IH0 Group PairVol(L/R) (Port#, TID, LU), Seq#, LDEV#. P/S, Status,<br>Fence, %, P-LDEV# M CTG JID AP EM E-Seq# E-LDEV# R/W  $\%$ , P-LDEV# M CTG JID AP EM oraHA dev1(L) (CL1-A-0, 0, 0)511111 2222.S-VOL PAIR NEVER , 100 4444 - - 0 - - - - **L/M** oraHA dev1(R) (CL1-C-0, 0, 0)522222 4444.P-VOL PAIR NEVER , 100 2222 - - 0 - - - - **L/M**

pairdisplay -g oraHA -fxce -IH1 Group PairVol(L/R) (Port#,TID, LU), Seq#, LDEV#.P/S, Status,<br>Fence, %, P-LDEV# M CTG JID AP EM E-Seq# E-LDEV# R/W Fence, %,P-LDEV# M CTG JID AP EM E-Seq# E-LDEV# **R/W** oraHA dev1(L)  $(CL1-C-0, 0, 0)522222 4444.P-VOL PAIR)$ NEVER , 100 2222 - - 0 - - - - **L/M** oraHA dev1(R) (CL1-A-0, 0, 0)511111 2222.S-VOL PAIR<br>NEVER, 100 4444 - - 0 - - - - - - L/M NEVER , 100 4444 - - 0 - - - - **L/M**

4. 交替パスソフトウェアを使用して、セカンダリボリューム(障害発生前のプライマリボリュー ム)への I/O を再開します。

自動でサーバからの I/O が再開されていることもあります。

5. 必要に応じて、プライマリボリュームとセカンダリボリュームを入れ替えます。

#### 関連概念

- [1.4.4 GAD](#page-50-0) の I/O モード
- 8.1 GAD [の障害の発生部位](#page-292-0)
- 8.2 GAD [使用時に発行される](#page-297-0) SIM
- 8.8 [プライマリボリュームのプール満杯から回復する](#page-316-0)
- 8.16 Quorum [ディスクの障害から回復する](#page-355-0)
- 8.20 GAD [ペアのプライマリボリュームとセカンダリボリュームを入れ替える](#page-375-0)

### **8.9** セカンダリボリュームのプール満杯から回復する

セカンダリボリュームのプールが満杯になると、GAD ペアが中断します。

セカンダリボリュームのプール満杯が発生した場合の、GAD ペアのペア状態と I/O モード、サーバ からのアクセス可否、および最新のデータの格納先の変化を次に示します。

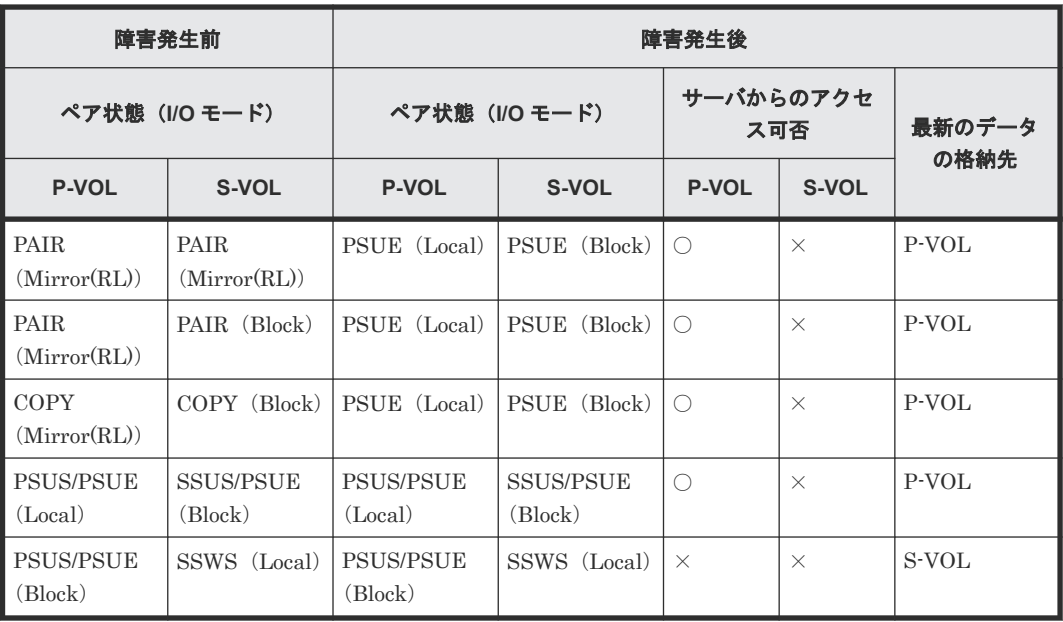

(凡例)

P-VOL:プライマリボリューム S-VOL:セカンダリボリューム ○:アクセス可 ×:アクセス不可

#### **SIM**

- 正サイトのストレージシステム:dd1xyy
- 副サイトのストレージシステム:622xxx 、62axxx、dd1xyy

#### 障害回復手順

- 1. セカンダリボリュームのプールの空き容量を増やします。
- 2. 障害によって中断した GAD ペアを再同期します。

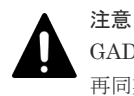

GAD ペアの片方のボリュームの容量拡張が成功した後に障害が発生した場合、GAD ペアの作成、 再同期、スワップリシンク、および horctakeover 操作は、容量不一致により失敗します。もう片 方のボリュームの容量を拡張して、両方のボリュームの容量を一致させてから、この操作を実施 してください。

#### 関連概念

- 8.3 ペア状態および I/O [モードとサーバからのアクセス可否と最新のデータの格納先\(障害発生](#page-298-0) [前\)](#page-298-0)
- 8.9.1 [セカンダリボリュームをプール満杯障害から回復する手順例\(ペア状態が](#page-321-0) PAIR のときに [障害が発生した場合\)](#page-321-0)

# <span id="page-321-0"></span>8.9.1 セカンダリボリュームをプール満杯障害から回復する手順例(ペア状 態が **PAIR** のときに障害が発生した場合)

ペア状態が PAIR のときに、セカンダリボリュームのプール満杯によって発生した障害から回復す る手順を次に示します。

障害回復の概要 サーバ = Ţ 4サーバからの1/0を再開 ポート ポート ③GADペアを再同期 ①ブールの容量を 増やす  $W<sub>0</sub>$  $S-VOI$ ポート トボート プール 満杯 - 11 ボート ポート 厌 क्तर ໋Ϝ 正サイトの 副サイトの ストレージシステム ストレージシステム ボード ボート ②閉塞している場合は Quorumディスクを回復 (凡例) Quorumディスク P-VOL: プライマリボリューム 外部ストレージシステム S-VOL:セカンダリボリューム

#### 障害回復の流れ

- 1. プール満杯を検出したプールの空き容量を増やします。 プールの空き容量を増やす手順の詳細については、『オープンシステム構築ガイド』を参照して ください。
- 2. Quorum ディスクの状態を確認し、閉塞している場合は回復します。Quorum ディスクにボリ ュームを設定しない場合、Quorum ディスクの回復手順は不要です。
- 3. GAD ペアを再同期します。

注意 GAD ペアの片方のボリュームの容量拡張が成功した後に障害が発生した場合、GAD ペアの作成、 再同期、スワップリシンク、および horctakeover 操作は、容量不一致により失敗します。もう片 方のボリュームの容量を拡張して、両方のボリュームの容量を一致させてから、この操作を実施 してください。

a. プライマリボリュームの I/O モードが Local であることを確認します。

```
コマンド例:
```
pairdisplay -g oraHA -fxce -IH0 Group PairVol(L/R) (Port#,TID, LU),Seq#,LDEV#.P/S,Status,<br>Fence, %,P-LDEV# M CTG JID AP EM E-Seq# E-LDEV# R/W  $\%$ , P-LDEV# M CTG JID AP EM oraHA dev1(L) (CL1-A-0, 0, 0)511111 2222.P-VOL PSUE NEVER , 100 4444 - - 0 - - - - **L/L** oraHA dev1(R) (CL1-C-0, 0, 0)522222 4444.S-VOL PSUE NEVER , 100 2222 - - 0 - - - - - - B/B

b. 正サイトのストレージシステムで、ペアを再同期します。

コマンド例:pairresync -g oraHA -IH0

c. GAD ペアのプライマリボリュームとセカンダリボリュームのペア状態が、両方とも PAIR(Mirror(RL))に変わったことを確認します。

コマンド例:

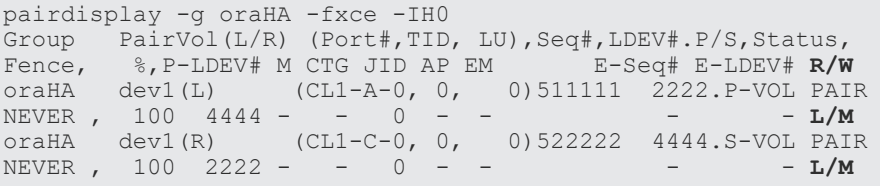

pairdisplay -g oraHA -fxce -IH1 Group PairVol(L/R) (Port#,TID, LU), Seq#, LDEV#.P/S, Status, Fence, %,P-LDEV# M CTG JID AP EM E-Seq# E-LDEV# **R/W** oraHA dev1(L)  $(CL1-C-0, 0, 0)522222 4444.S-VOL PAIR)$ NEVER , 100 2222 - - 0 - - - - **L/M** oraHA dev1(R) (CL1-A-0, 0, 0)511111 2222.P-VOL PAIR NEVER , 100 4444 -

4. 交替パスソフトウェアを使用して、セカンダリボリュームへの I/O を再開します。 自動でサーバからの I/O が再開されていることもあります。

#### 関連概念

- [1.4.4 GAD](#page-50-0) の I/O モード
- 8.1 GAD [の障害の発生部位](#page-292-0)
- 8.2 GAD [使用時に発行される](#page-297-0) SIM
- 8.9 [セカンダリボリュームのプール満杯から回復する](#page-319-0)
- 8.16 Quorum [ディスクの障害から回復する](#page-355-0)

# **8.10** 正サイトのストレージシステムから副サイトのストレージシ ステムへの物理パスの障害から回復する

正サイトおよび副サイトのストレージシステムの状態を確認し、ともに正常な場合は、ストレージ システム間の物理パスやスイッチなどで障害が発生しているおそれがあります。障害が発生してい る物理パスやスイッチなどを回復します。

正サイトのストレージシステムから副サイトのストレージシステムへのすべての物理パスが使用で きなくなった場合の、GAD ペアのペア状態と I/O モード、サーバからのアクセス可否、および最新 のデータの格納先の変化を次に示します。

GAD を構成する両方のサイトで、次のように GAD ペアを組んでいる場合があります。

- GAD ペアのプライマリボリュームがサイト 1 に、セカンダリボリュームがサイト 2 に存在する
- 別の GAD ペアのプライマリボリュームがサイト 2 に、セカンダリボリュームがサイト 1 に存在 する

この場合は、「8.11 [副サイトのストレージシステムから正サイトのストレージシステムへの物理パ](#page-326-0) [スの障害から回復する](#page-326-0)」を参照して、副サイトとしての物理パスの障害も回復してください。

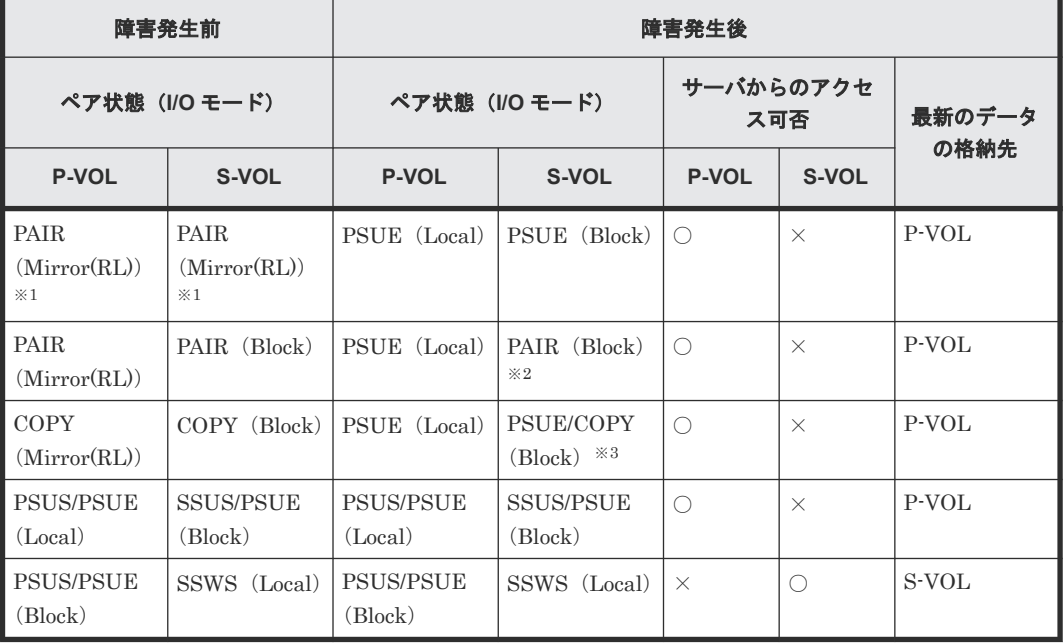

(凡例)

P-VOL:プライマリボリューム S-VOL:セカンダリボリューム ○:アクセス可 ×:アクセス不可

#### 注※1

サーバからプライマリボリュームに I/O が発行されなくても、ATS などのヘルスチェックによ って、正サイトのストレージシステムと副サイトのストレージシステム間を同期するコマンド が、プライマリボリュームに対して発行されることがあります。 コマンド実行時に、正サイト のストレージシステムと副サイトのストレージシステム間でパス障害が発生していると、同期 に失敗します。その結果、サーバから I/O を発行していないプライマリボリュームの I/O モー ドが Local に、サーバから I/O を発行しているセカンダリボリュームの I/O モードが Block に なり、GAD ペアが障害サスペンドすることがあります。

#### 注※2

障害の回復手順については、関連項目を参照してください。

#### 注※3

下記の場合、S-VOL が COPY (Block)の状態になる可能性があります。

- Quorum ディスクにボリュームを設定しない構成の場合
- Quorum ディスク障害の場合

#### **SIM**

• 正サイトのストレージシステム:dd0xyy 、2180xx
• 副サイトのストレージシステム:dd3xyy

# 障害回復手順

- 1. ストレージシステム間の物理パスの障害を回復します。
- 2. 障害によって中断した GAD ペアを再同期します。

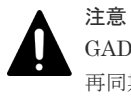

GAD ペアの片方のボリュームの容量拡張が成功した後に障害が発生した場合、GAD ペアの作成、 再同期、スワップリシンク、および horctakeover 操作は、容量不一致により失敗します。もう片 方のボリュームの容量を拡張して、両方のボリュームの容量を一致させてから、この操作を実施 してください。

## 関連概念

- 8.3 ペア状態および I/O [モードとサーバからのアクセス可否と最新のデータの格納先\(障害発生](#page-298-0) [前\)](#page-298-0)
- 8.10.1 正サイトのストレージシステムから副サイトのストレージシステムへの物理パスの障害 から回復する手順例(ペア状態が PAIR のときに障害が発生した場合)
- 8.22.1 Quorum [ディスクの障害および正サイトのストレージシステムから副サイトのストレー](#page-380-0) [ジシステムへの物理パスの障害から回復する](#page-380-0)

# **8.10.1** 正サイトのストレージシステムから副サイトのストレージシステム への物理パスの障害から回復する手順例(ペア状態が **PAIR** のときに障害が 発生した場合)

ペア状態が PAIR のときに、正サイトのストレージシステムから副サイトのストレージシステムへ の物理パスの障害によって GAD ペアが中断した場合の回復手順を次に示します。

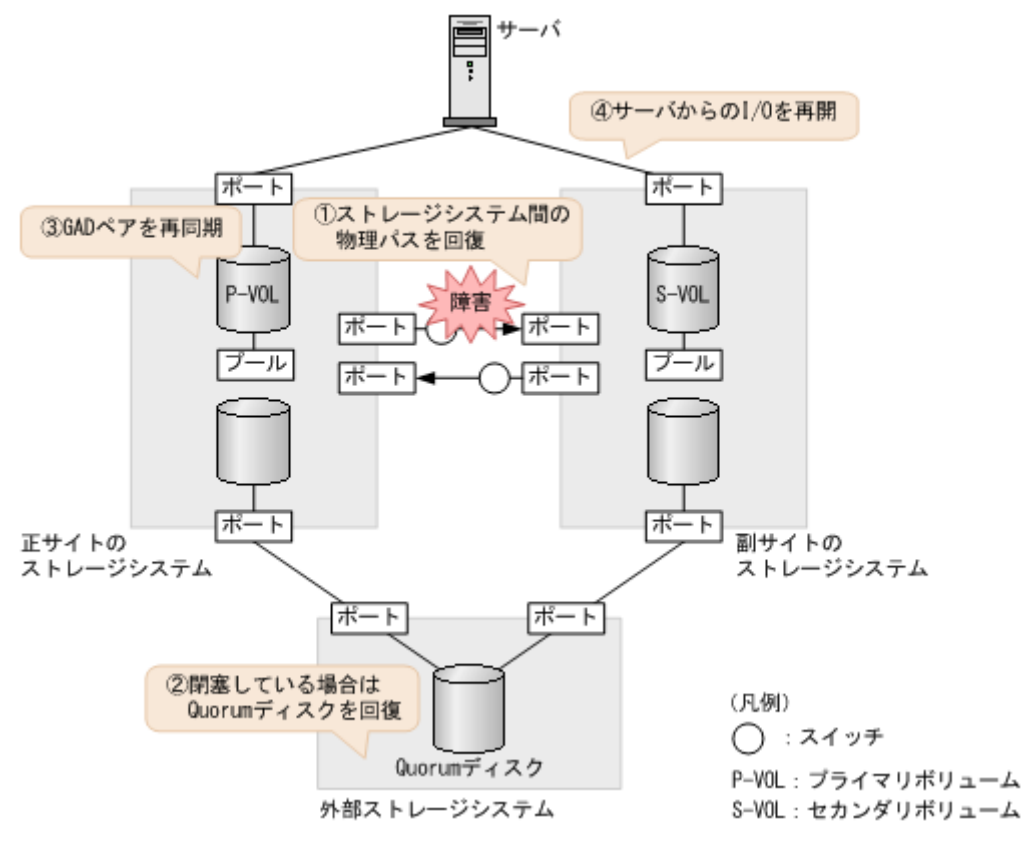

## 障害回復の流れ

- 1. 物理パスの再接続や SAN の再設定によって、正サイトのストレージシステムから副サイトのス トレージシステムへの物理パスを回復します。 ストレージシステム間の物理パスが回復すると、リモートパスが自動で回復する場合と、手動
	- での回復が必要な場合があります。「15.2 [リモートパスの状態に関するトラブルシューティン](#page-554-0) [グ](#page-554-0)」を参照し、リモートパスの状態と対策を実行してください。この手順を実行しても、リモ ートパスが障害から回復しない場合は、お問い合わせください。
- 2. Quorum ディスクの状態を確認し、閉塞している場合は回復します。Quorum ディスクにボリ ュームを設定しない場合、Quorum ディスクの回復手順は不要です。
- 3. GAD ペアを再同期します。
	- a. プライマリボリュームの I/O モードが Local であることを確認します。 コマンド例:

pairdisplay -g oraHA -fxce -IH0 Group PairVol(L/R) (Port#, TID, LU), Seq#, LDEV#. P/S, Status, Fence, %, P-LDEV# M CTG JID AP EM E-Seq# E-LDEV# **R/W**<br>
oraHA dev1(L) (CL1-A-0, 0, 0)511111 2222.P-VOL PSU oraHA dev1(L) (CL1-A-0, 0, 0)511111 2222.P-VOL PSUE<br>NEVER, 100 4444 - - 0 - - - - - - L/L NEVER , 100 4444 - - 0 - - - - **L/L** oraHA dev1(R) (CL1-C-0, 0, 0)522222 4444.S-VOL PSUE NEVER , 100 2222 - - 0 - - - - - - B/B

b. 正サイトのストレージシステムで、ペアを再同期します。 コマンド例:pairresync -g oraHA -IH0

- <span id="page-326-0"></span>GAD ペアの片方のボリュームの容量拡張が成功した後に障害が発生した場合、GAD ペアの作 成、再同期、スワップリシンク、および horctakeover 操作は、容量不一致により失敗します。 もう片方のボリュームの容量を拡張して、両方のボリュームの容量を一致させてから、この操 作を実施してください。
- c. GAD ペアのプライマリボリュームとセカンダリボリュームのペア状態が、両方とも PAIR(Mirror(RL))に変わったことを確認します。

コマンド例:

注意

```
pairdisplay -g oraHA -fxce -IH0
Group PairVol(L/R) (Port#,TID, LU),Seq#,LDEV#.P/S,Status,<br>Fence, %,P-LDEV# M CTG JID AP EM E-Seq# E-LDEV# R/W
Fence, \frac{8}{5}, P-LDEV# M CTG JID AP EM oraHA dev1(L) (CL1-A-0, 0,
                       (CL1-A-0, 0, 0)511111 2222.P-VOL PAIRNEVER , 100 4444 - - 0 - -<br>
oraHA dev1(R) (CL1-C-0, 0, 0)522222 4444.S-VOL PAIR
         dev1(R) (CL1-C-0, 0, 0)522222 4444.S-VOL PAIR
NEVER , 100 2222 - - 0 - - - - - L/M
```

```
pairdisplay -g oraHA -fxce -IH1
Group PairVol(L/R) (Port#,TID, LU), Seq#, LDEV#.P/S, Status,<br>Fence, %, P-LDEV# M CTG JID AP EM E-Seq# E-LDEV# R/W
Fence, %,P-LDEV# M CTG JID AP EM E-Seq# E-LDEV# R/W
oraHA dev1(L) (CL1-C-0, 0, 0)522222 4444.S-VOL PAIR)NEVER , 100 2222 - - 0 - - - - L/M
oraHA dev1(R) (CL1-A-0, 0, 0)511111 2222.P-VOL PAIR 
NEVER , 100 4444 - - 0 - - - - - L/M
```
4. 交替パスソフトウェアを使用して、セカンダリボリュームへの I/O を再開します。 自動でサーバからの I/O が再開されていることもあります。

#### 関連概念

- [1.4.4 GAD](#page-50-0) の I/O モード
- 8.1 GAD [の障害の発生部位](#page-292-0)
- 8.2 GAD [使用時に発行される](#page-297-0) SIM
- 8.10 [正サイトのストレージシステムから副サイトのストレージシステムへの物理パスの障害か](#page-322-0) [ら回復する](#page-322-0)
- 8.16 Quorum [ディスクの障害から回復する](#page-355-0)

# **8.11** 副サイトのストレージシステムから正サイトのストレージシ ステムへの物理パスの障害から回復する

正サイトおよび副サイトのストレージシステムの状態を確認し、ともに正常な場合は、ストレージ システム間の物理パスやスイッチなどで障害が発生しているおそれがあります。障害が発生してい る物理パスやスイッチなどを回復します。

副サイトのストレージシステムから正サイトのストレージシステムへのすべての物理パスが使用で きなくなった場合の、GAD ペアのペア状態と I/O モード、サーバからのアクセス可否、および最新 のデータの格納先の変化を次に示します。

GAD を構成する両方のサイトで、次のように GAD ペアを組んでいる場合があります。

- GAD ペアのプライマリボリュームがサイト 1 に、セカンダリボリュームがサイト 2 に存在する
- 別の GAD ペアのプライマリボリュームがサイト 2 に、セカンダリボリュームがサイト 1 に存在 する

この場合は、「8.10 [正サイトのストレージシステムから副サイトのストレージシステムへの物理パ](#page-322-0) [スの障害から回復する](#page-322-0)」を参照して、正サイトとしての物理パスの障害も回復してください。

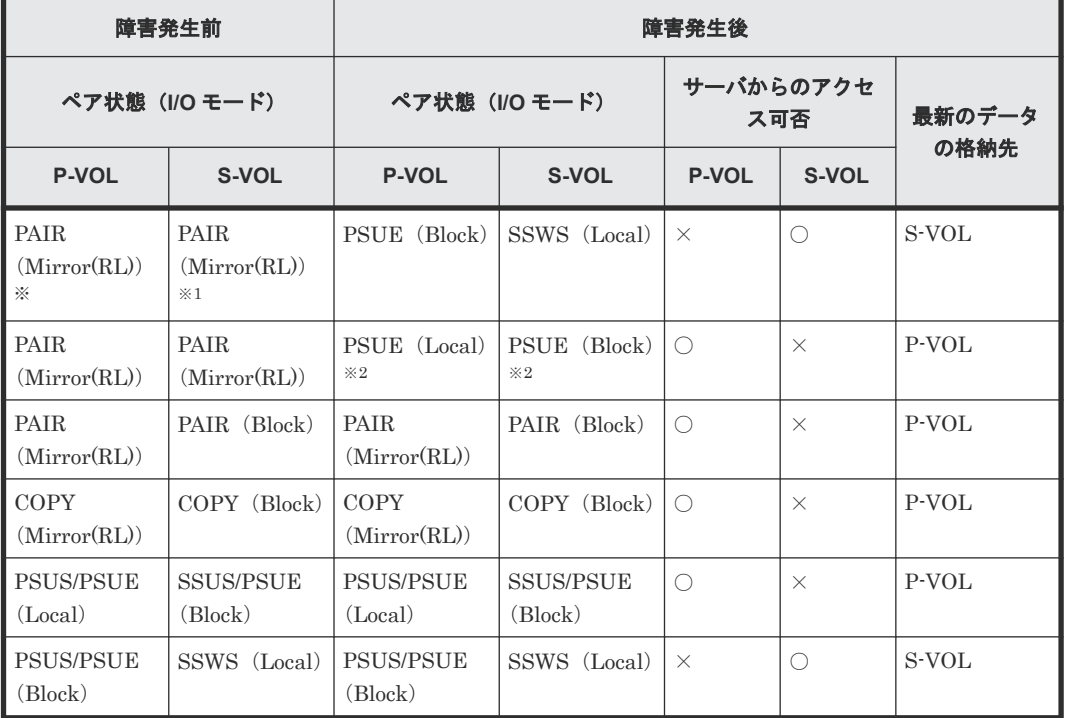

(凡例)

P-VOL:プライマリボリューム S-VOL:セカンダリボリューム ○:アクセス可 ×:アクセス不可

#### 注※1

サーバからセカンダリボリュームに I/O が発行されなくても、ATS などのヘルスチェックによ って、正サイトのストレージシステムと副サイトのストレージシステム間を同期するコマンド が、セカンダリボリュームに対して発行されることがあります。コマンド実行時に、正サイト のストレージシステムと副サイトのストレージシステム間でパス障害が発生していると、同期 に失敗します。その結果、サーバから I/O を発行していないセカンダリボリュームの I/O モー ドが Local に、サーバから I/O を発行しているプライマリボリュームの I/O モードが Block に なり、GAD ペアが障害サスペンドすることがあります。

#### 注※2

下記の場合、P-VOL が PSUE(Local)かつ S-VOL が PSUE (Block)の状態になる可能性が あります。

- Quorum ディスクにボリュームを設定しない構成の場合
- Quorum ディスク障害の場合
- リモートパス障害時 IO 優先モードが「プライマリボリューム」の場合

#### **SIM**

- 正サイトのストレージシステム:dd3xyy
- 副サイトのストレージシステム:dd0xyy 、2180xx

# 障害回復手順

- 1. ストレージシステム間の物理パスの障害を回復します。
- 2. 障害によって中断した GAD ペアを再同期します。

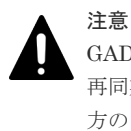

GAD ペアの片方のボリュームの容量拡張が成功した後に障害が発生した場合、GAD ペアの作成、 再同期、スワップリシンク、および horctakeover 操作は、容量不一致により失敗します。もう片 方のボリュームの容量を拡張して、両方のボリュームの容量を一致させてから、この操作を実施 してください。

## 関連概念

- 8.3 ペア状態および I/O [モードとサーバからのアクセス可否と最新のデータの格納先\(障害発生](#page-298-0) [前\)](#page-298-0)
- 8.11.1 副サイトのストレージシステムから正サイトのストレージシステムへの物理パスの障害 から回復する手順例(Quorum ディスクにボリュームを設定する構成で、ペア状態が PAIR の ときに障害が発生した場合)

# **8.11.1** 副サイトのストレージシステムから正サイトのストレージシステム への物理パスの障害から回復する手順例(**Quorum** ディスクにボリューム を設定する構成で、ペア状態が **PAIR** のときに障害が発生した場合)

Quorum ディスクにボリュームを設定する構成で、ペア状態が PAIR のときに、副サイトのストレ ージシステムから正サイトのストレージシステムへの物理パスの障害によって GAD ペアが中断し た場合の回復手順を次に示します。

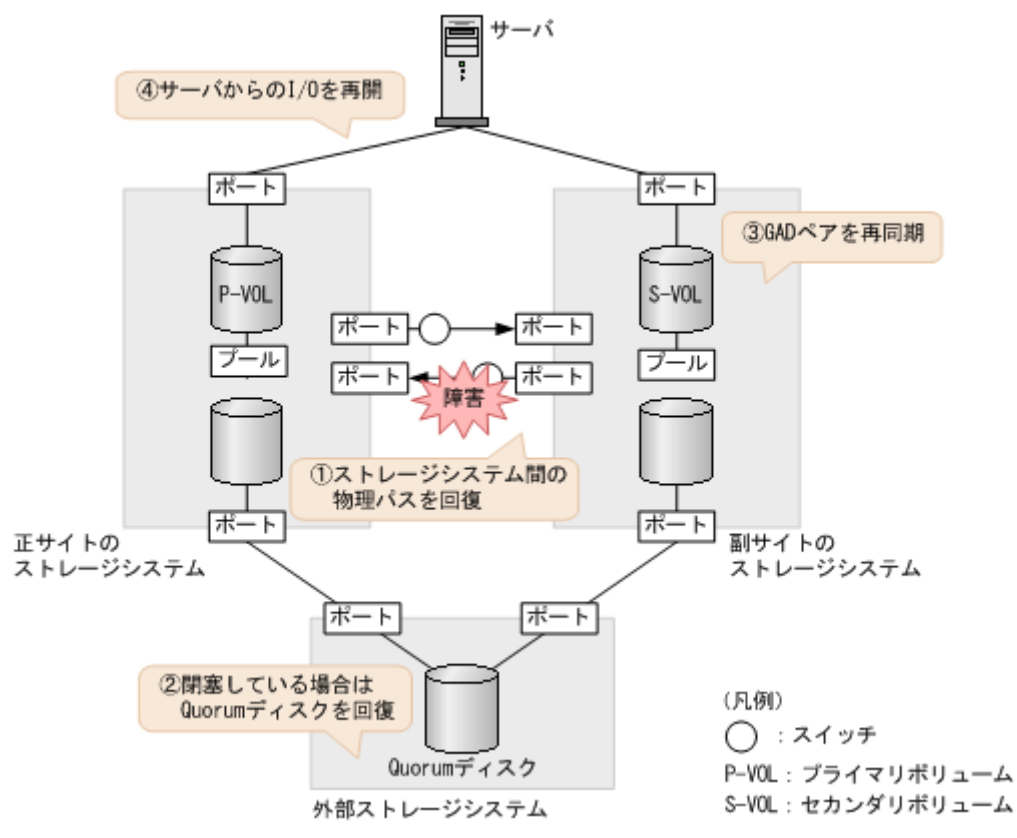

## 障害回復の流れ

- 1. 物理パスの再接続や SAN の再設定によって、副サイトのストレージシステムから正サイトのス トレージシステムへの物理パスを回復します。 ストレージシステム間の物理パスが回復すると、リモートパスが自動で回復する場合と、手動
	- での回復が必要な場合があります。「15.2 [リモートパスの状態に関するトラブルシューティン](#page-554-0) [グ](#page-554-0)」を参照し、リモートパスの状態と対策を実行してください。この手順を実行しても、リモ ートパスが障害から回復しない場合は、お問い合わせください。
- 2. Quorum ディスクの状態を確認し、閉塞している場合は回復します。Quorum ディスクにボリ ュームを設定しない場合、Quorum ディスクの回復手順は不要です。
- 3. GAD ペアを再同期します。
	- a. セカンダリボリュームの I/O モードが Local であることを確認します。 コマンド例:

pairdisplay -g oraHA -fxce -IH1 Group PairVol(L/R) (Port#, TID, LU), Seq#, LDEV#.P/S, Status,<br>Fence, %, P-LDEV# M CTG JID AP EM E-Seq# E-LDEV# R/W Fence,  $\frac{8}{5}$ , P-LDEV# M CTG JID AP EM oraHA dev1(L) (CL1-C-0, 0, oraHA dev1(L) (CL1-C-0, 0, 0)522222 4444.S-VOL SSWS<br>NEVER, 100 2222 - - 0 - - - - - - L/L NEVER , 100 2222 - - 0 - -<br>
oraHA dev1(R) (CL1-A-0, 0, 0)511111 2222.P-VOL PSU  $(CL1-A-0, 0, 0)511111 2222.P-VOL PSUE$ NEVER , 100 4444 - - 0 - - - - - B/B

b. 副サイトのストレージシステムで、ペアを再同期します。

コマンド例:pairresync -g oraHA -swaps -IH1 正サイトのストレージシステムのボリュームがセカンダリボリューム、副サイトのストレー ジシステムのボリュームがプライマリボリュームに変わります。

GAD ペアの片方のボリュームの容量拡張が成功した後に障害が発生した場合、GAD ペアの作 成、再同期、スワップリシンク、および horctakeover 操作は、容量不一致により失敗します。 もう片方のボリュームの容量を拡張して、両方のボリュームの容量を一致させてから、この操 作を実施してください。

c. GAD ペアのプライマリボリュームとセカンダリボリュームのペア状態が、両方とも PAIR(Mirror(RL))に変わったことを確認します。

コマンド例:

注意

pairdisplay -g oraHA -fxce -IH0 Group PairVol(L/R) (Port#,TID, LU), Seq#, LDEV#.P/S, Status,<br>Fence, %, P-LDEV# M CTG JID AP EM E-Seq# E-LDEV# R/W Fence,  $\frac{1}{6}$ , P-LDEV# M CTG JID AP EM E-Seq# E-LDEV# **R/W**<br>oraHA dev1(L) (CL1-A-0, 0, 0)511111 2222.S-VOL PAIP  $(CL1-A-0, 0, 0)511111 2222.S-VOL PAIR$ NEVER , 100 4444 - - 0 - -<br>
oraHA dev1(R) (CL1-C-0, 0, 0)522222 4444.P-VOL PAIR dev1(R) (CL1-C-0, 0, 0)522222 4444.P-VOL PAIR NEVER , 100 2222 - - 0 - - - - - **L/M** 

pairdisplay -g oraHA -fxce -IH1 Group PairVol(L/R) (Port#,TID, LU), Seq#, LDEV#.P/S, Status,<br>Fence, %, P-LDEV# M CTG JID AP EM E-Seq# E-LDEV# R/W Fence, %,P-LDEV# M CTG JID AP EM E-Seq# E-LDEV# **R/W** oraHA dev1(L)  $(CL1-C-0, 0, 0)522222 4444.P-VOL PAIR)$ NEVER , 100 2222 - - 0 - - - - **L/M** oraHA dev1(R) (CL1-A-0, 0, 0)511111 2222.S-VOL PAIR NEVER , 100 4444 - - 0 - - - - - **L/M** 

4. 交替パスソフトウェアを使用して、セカンダリボリューム(障害発生前のプライマリボリュー ム)への I/O を再開します。

自動でサーバからの I/O が再開されていることもあります。

5. 必要に応じて、プライマリボリュームとセカンダリボリュームを入れ替えます。

# 関連概念

- [1.4.4 GAD](#page-50-0) の I/O モード
- 8.1 GAD [の障害の発生部位](#page-292-0)
- 8.2 GAD [使用時に発行される](#page-297-0) SIM
- 8.11 [副サイトのストレージシステムから正サイトのストレージシステムへの物理パスの障害か](#page-326-0) [ら回復する](#page-326-0)
- 8.16 Quorum [ディスクの障害から回復する](#page-355-0)
- 8.20 GAD [ペアのプライマリボリュームとセカンダリボリュームを入れ替える](#page-375-0)

# **8.11.2** 副サイトのストレージシステムから正サイトのストレージシステム への物理パスの障害から回復する手順例(**Quorum** ディスクにボリューム を設定しない構成で、ペア状態が **PAIR** のときに障害が発生した場合)

Quorum ディスクにボリュームを設定しない構成でペア状態が PAIR のときに、副サイトのストレ ージシステムから正サイトのストレージシステムへの物理パスの障害によって GAD ペアが中断し た場合の回復手順は、「8.11 [副サイトのストレージシステムから正サイトのストレージシステムへ](#page-326-0) [の物理パスの障害から回復する](#page-326-0)」の回復手順と同じです。

#### 障害回復の流れ

1. ストレージシステム間の物理パスの障害を回復します。

<span id="page-331-0"></span>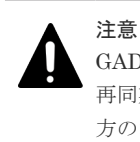

GAD ペアの片方のボリュームの容量拡張が成功した後に障害が発生した場合、GAD ペアの作成、 再同期、スワップリシンク、および horctakeover 操作は、容量不一致により失敗します。もう片 方のボリュームの容量を拡張して、両方のボリュームの容量を一致させてから、この操作を実施 してください。

# **8.12** 正サイトのストレージシステムの障害から回復する

正サイトのストレージシステムが障害によって使用できなくなった場合の、GAD ペアのペア状態と I/O モード、サーバからのアクセス可否、および最新のデータの格納先の変化を次に示します。

GAD を構成する両方のサイトで、次のように GAD ペアを組んでいる場合があります。

- GAD ペアのプライマリボリュームがサイト 1 に、セカンダリボリュームがサイト 2 に存在する
- 別の GAD ペアのプライマリボリュームがサイト 2 に、セカンダリボリュームがサイト 1 に存在 する

この場合は、「8.13 [副サイトのストレージシステムの障害から回復する」](#page-340-0)を参照して、副サイトの 障害も回復してください。

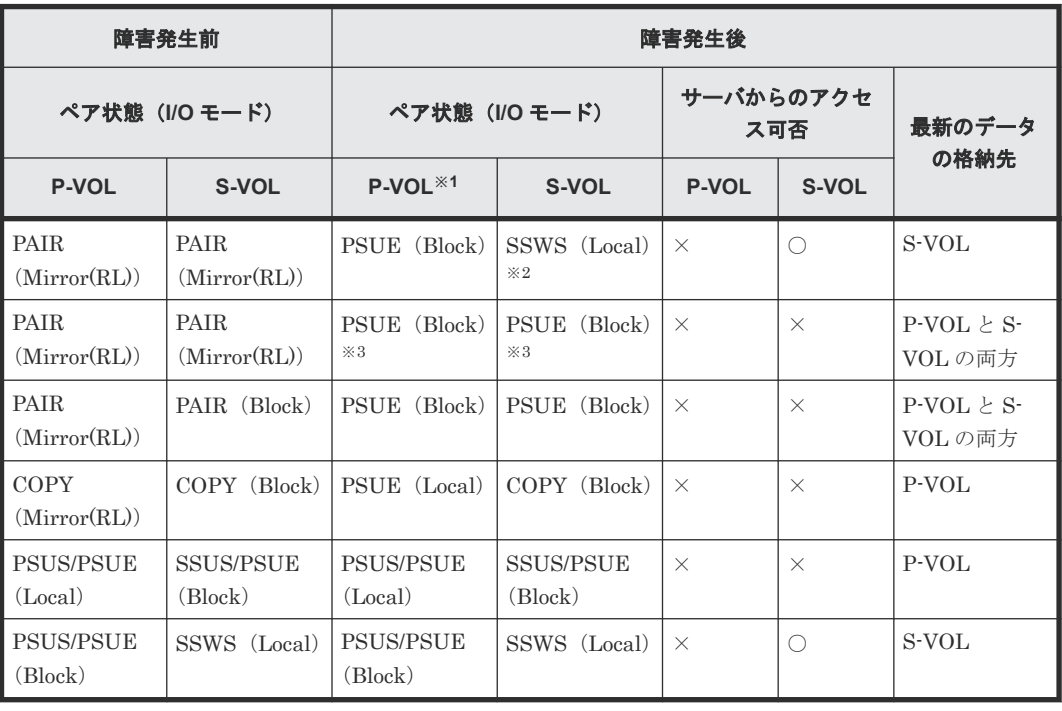

(凡例)

P-VOL:プライマリボリューム S-VOL:セカンダリボリューム ○:アクセス可 ×:アクセス不可

注※1

正サイトのストレージシステムで共有メモリが揮発する障害が発生した場合、プライマリボリ ュームのペア状態は SMPL に変わり、仮想属性に GAD 予約が割り当てられます。

注※2

サーバから書き込みコマンドが発行されていない場合、ペア状態は PAIR (Mirror(RL))で す。

注※3

下記の場合、P-VOL が PSUE (Block) かつ S-VOL が PSUE (Block) の状態になる可能性 があります。

- Quorum ディスクにボリュームを設定しない構成の場合
- Quorum ディスク障害の場合

**SIM**

- 正サイトのストレージシステム:障害の種類によって異なる
- 副サイトのストレージシステム: 2180xx、dd0xyy、dd3xyy

#### 障害回復手順

- 1. 正サイトのストレージシステムの電源がオフの場合は、電源をオンにする前にプライマリボリ ュームへの交替パス(論理パス)を削除します。
	- a. 交替パスソフトウェアを使用して、サーバからアクセスできないボリュームを特定します。
	- b. 交替パスソフトウェアを使用して、プライマリボリュームへの交替パスを削除します。 交替パスを削除できない場合は、サーバに接続されている正サイトの物理パスをすべて取り 外します。
- 2. 正サイトのストレージシステムの電源をオンにします。
- 3. 正サイトのストレージシステムを障害から回復します。 詳細は、お問い合わせ先に連絡してください。
- 4. 正サイトと副サイトのストレージシステム間の物理パスを障害から回復します。
- 5. セカンダリボリュームのペア状態が PAIR の場合、セカンダリボリュームを指定して GAD ペア を中断します。
- 6. Quorum ディスクの状態を確認し、閉塞している場合は回復します。Quorum ディスクにボリ ュームを設定しない場合、Quorum ディスクの回復手順は不要です。
- 7. GAD ペアを再同期または再作成します。

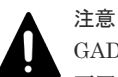

GAD ペアの片方のボリュームの容量拡張が成功した後に障害が発生した場合、GAD ペアの作成、 再同期、スワップリシンク、および horctakeover 操作は、容量不一致により失敗します。もう片 方のボリュームの容量を拡張して、両方のボリュームの容量を一致させてから、この操作を実施 してください。

障害が発生している正サイトにプライマリボリュームがある場合は、下記の手順を参照して、 障害を回復してください。なお、ペア状態と I/O モードによって、次のとおり手順が異なりま す。

障害が発生している正サイトにセカンダリボリュームもある場合は、「8.13 [副サイトのストレー](#page-340-0) [ジシステムの障害から回復する](#page-340-0)」を参照して、副サイトの障害も回復してください。

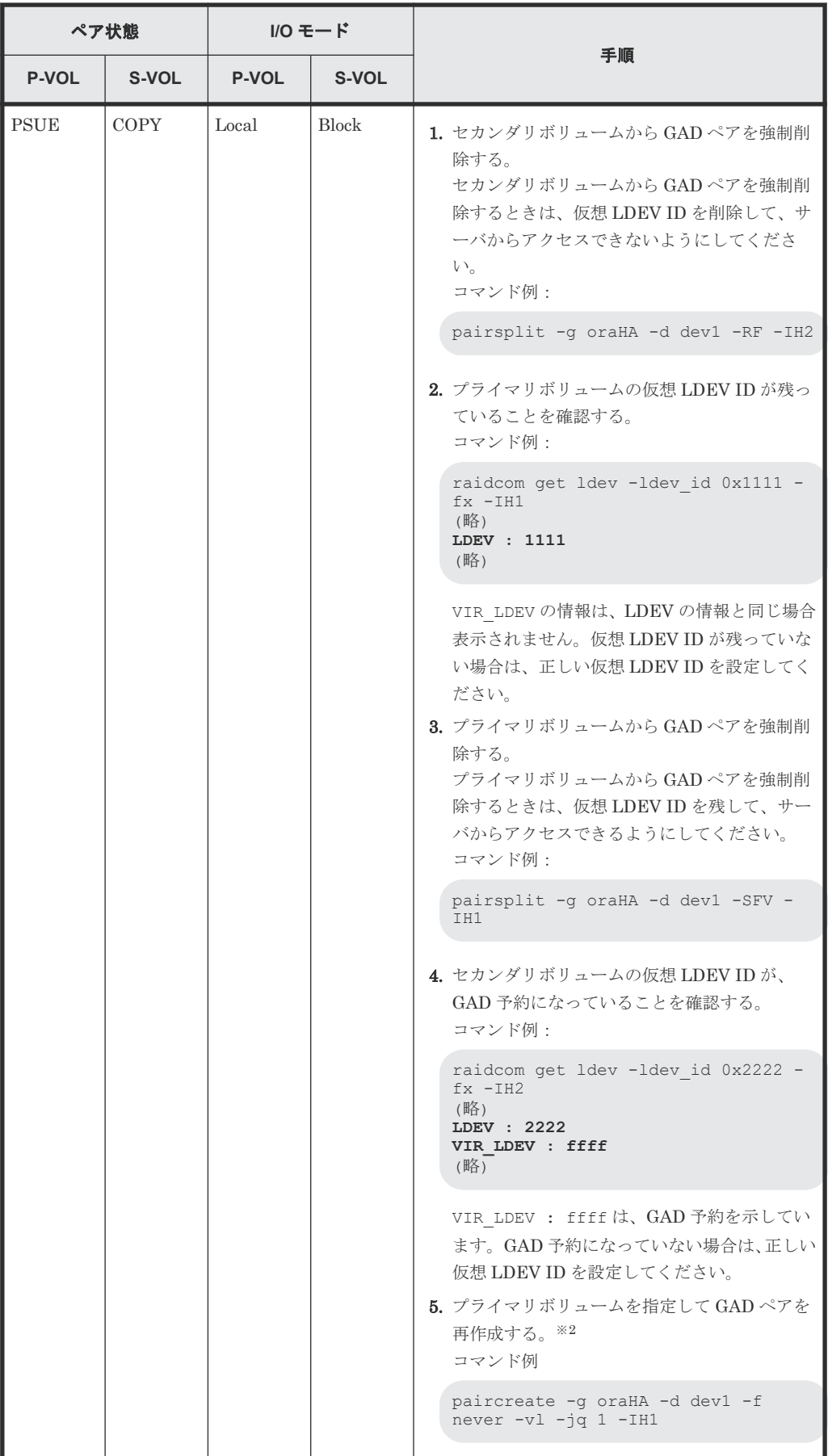

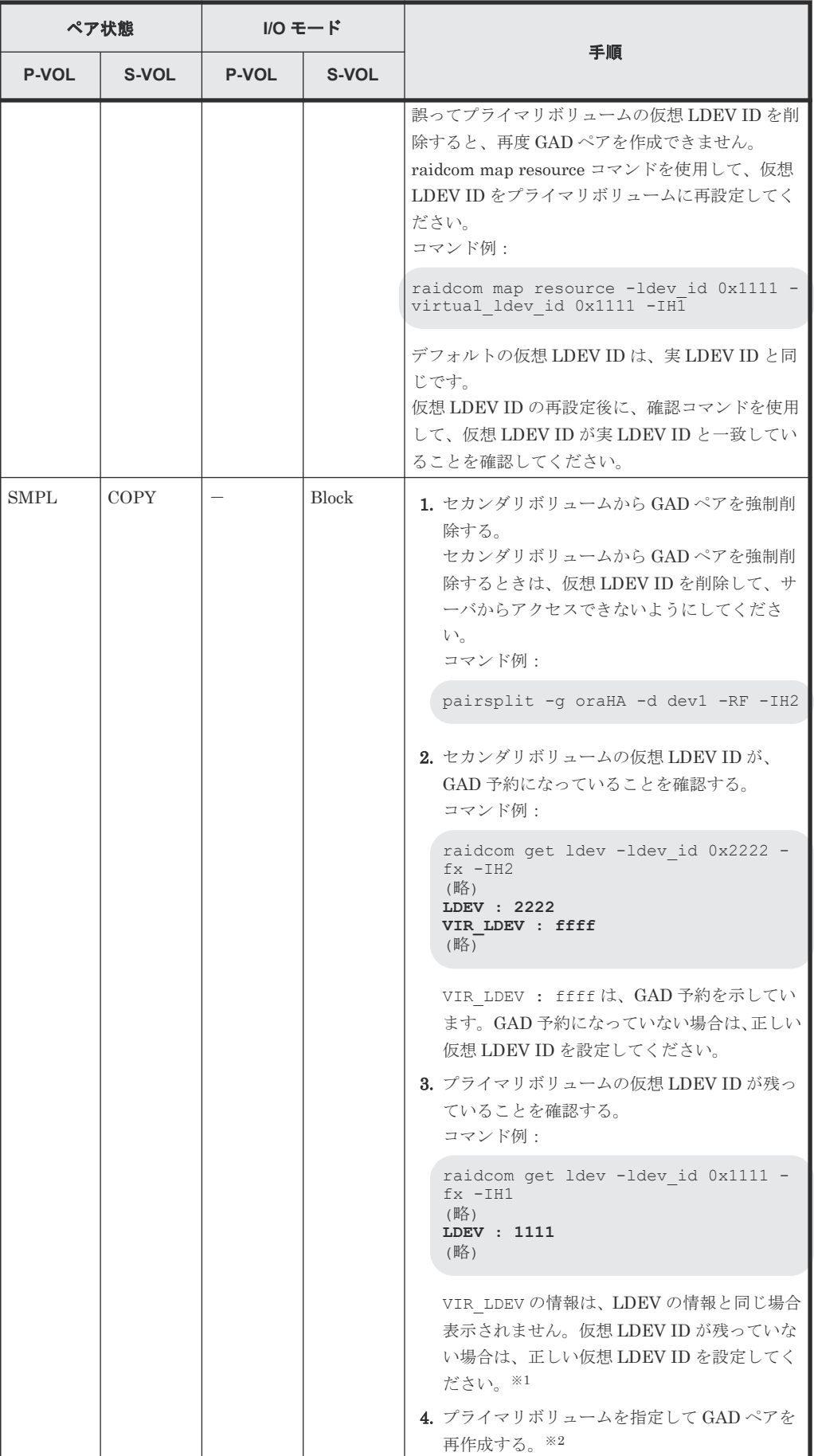

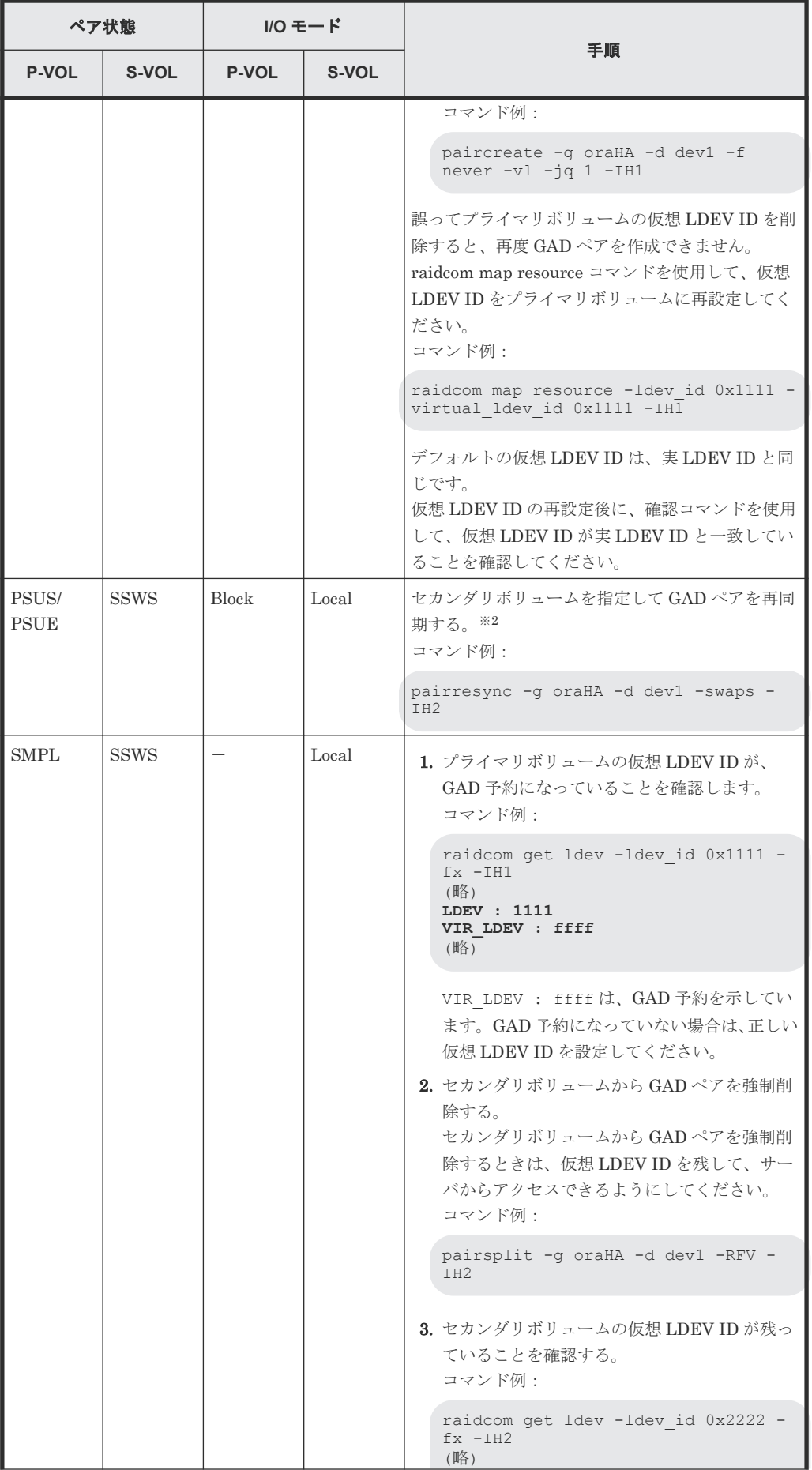

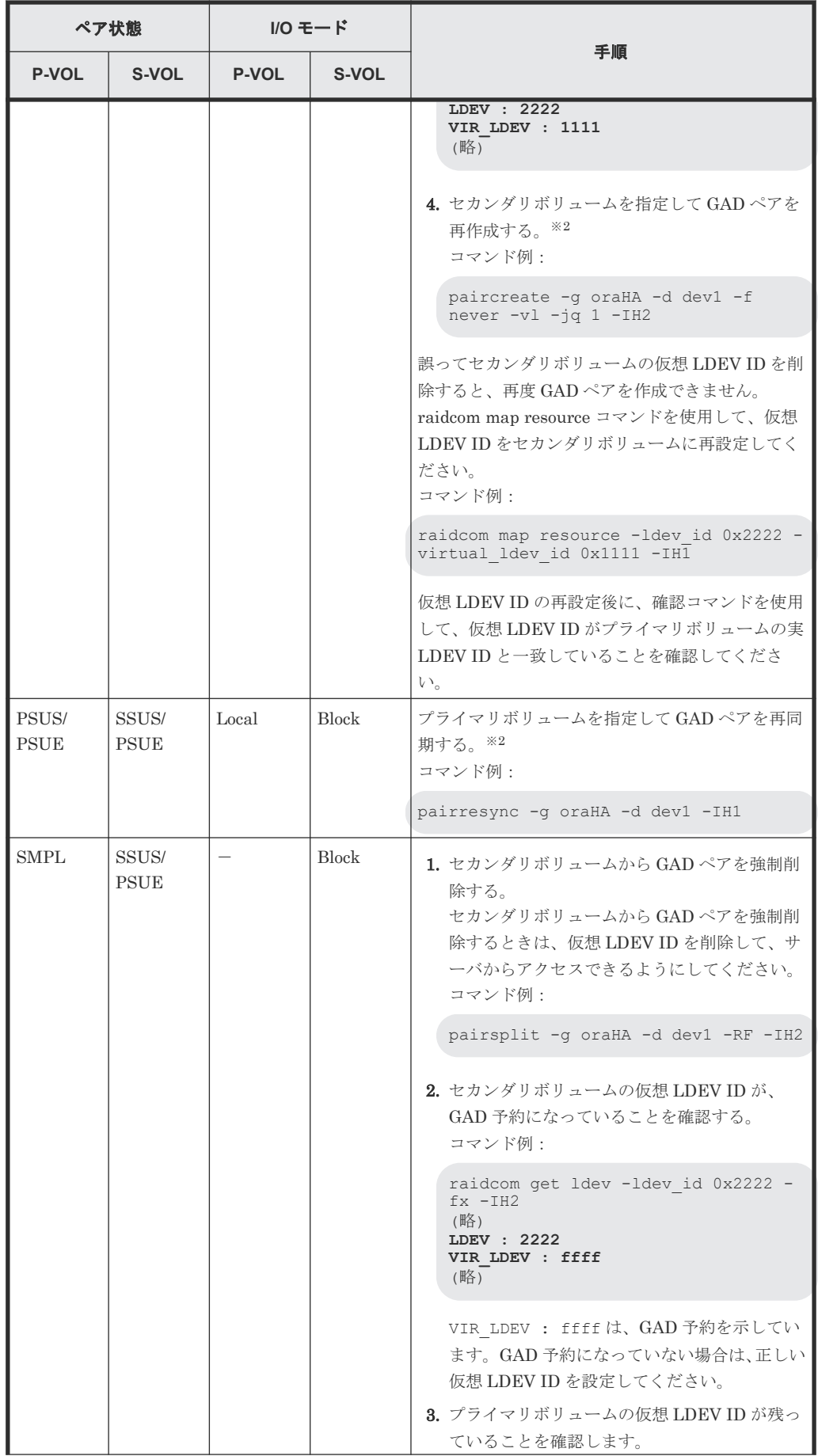

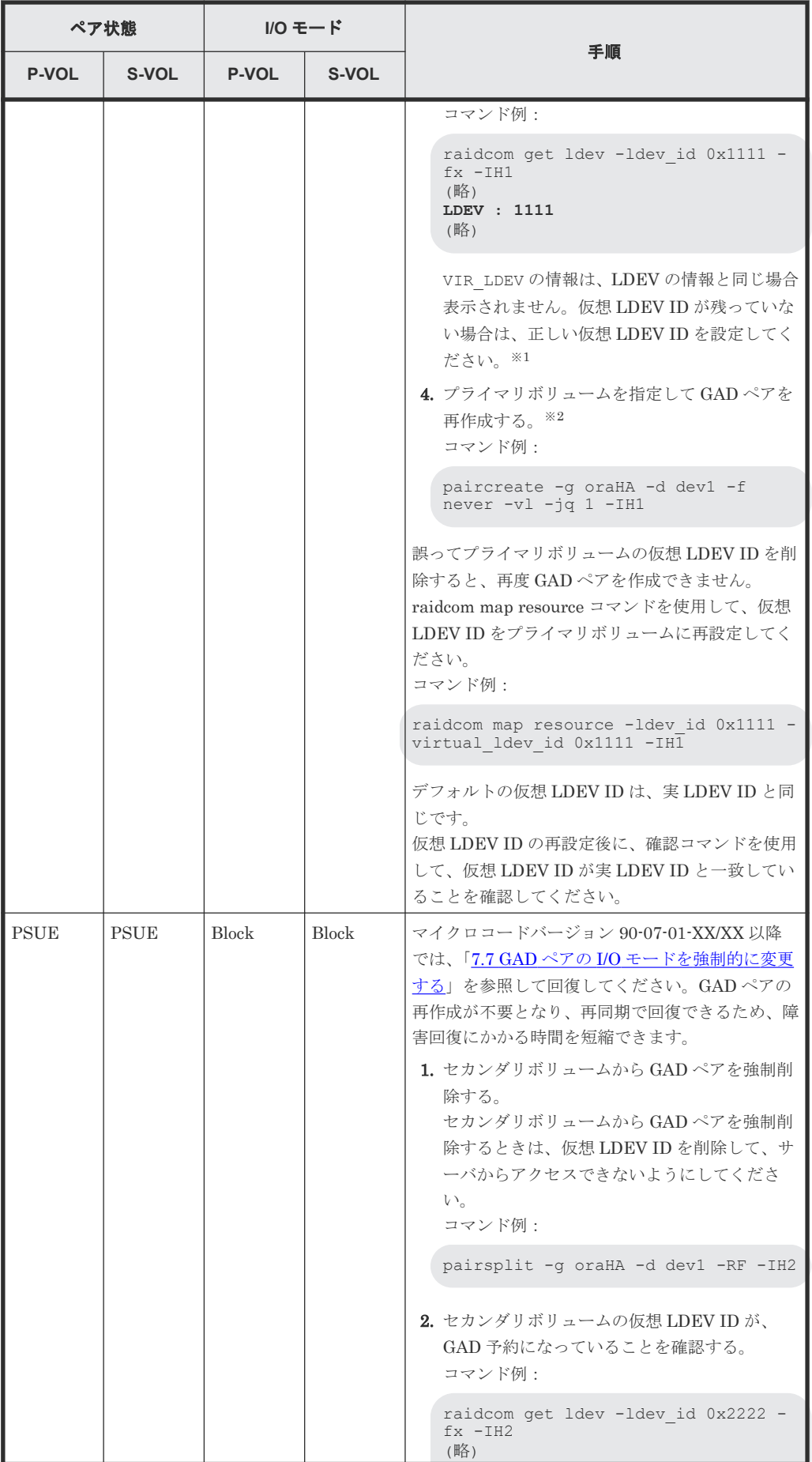

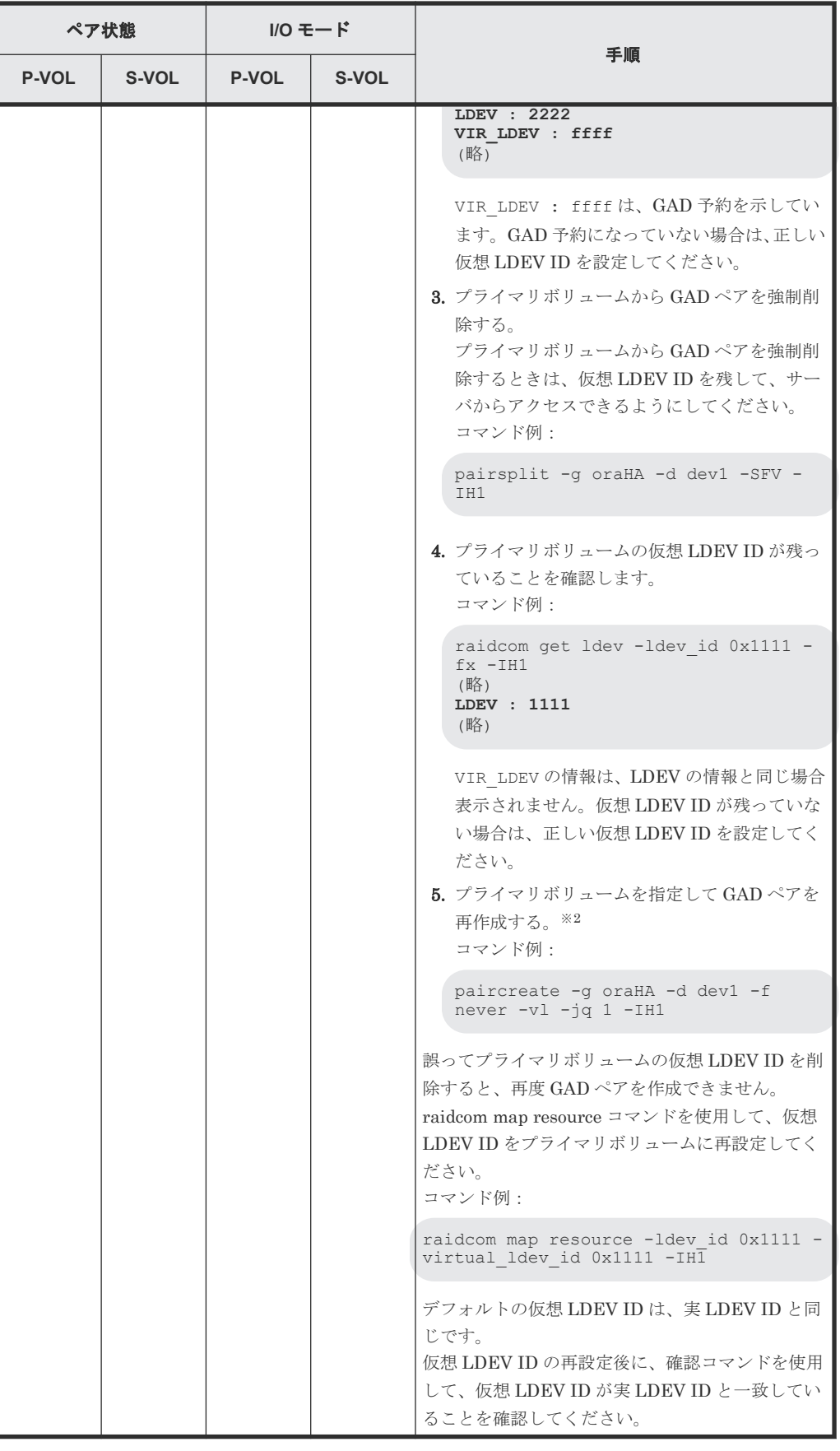

(凡例)

P-VOL:プライマリボリューム

S-VOL:セカンダリボリューム -:非該当

<span id="page-339-0"></span>注※1

副サイトのストレージシステムで共有メモリが揮発する障害が発生した場合、セカンダリ ボリュームのペア状態は SMPL に変わり、仮想属性に GAD 予約が割り当てられます。

注※2

GAD ペアの片方のボリュームの容量拡張が成功した後に障害が発生した場合、GAD ペア の作成、再同期、スワップリシンク、および horctakeover 操作は、容量不一致により失敗 します。もう片方のボリュームの容量を拡張して、両方のボリュームの容量を一致させて から、この操作を実施してください。

- 8. プライマリボリュームへの交替パスを削除している場合は、交替パスを追加します。
	- a. 正サイトの物理パスを取り外している場合は、取り外す前の状態にしてから交替パスを追加 します。
	- b. 交替パスソフトウェアを使用して、手順 1 で削除したプライマリボリュームへの交替パスを 追加します。

#### 関連概念

- 8.3 ペア状態および I/O [モードとサーバからのアクセス可否と最新のデータの格納先\(障害発生](#page-298-0) [前\)](#page-298-0)
- 8.12.1 正しい仮想 LDEV ID の値を設定する
- 8.16 Quorum [ディスクの障害から回復する](#page-355-0)

#### 関連参照

• 付録 C.7 GAD [ペアの削除](#page-599-0)

# **8.12.1** 正しい仮想 **LDEV ID** の値を設定する

仮想 LDEV ID の値に誤りがある場合、正しい仮想 LDEV ID の値に設定します。

#### 障害回復の流れ

1. 仮想 LDEV ID を確認します。 コマンド例:

```
raidcom get ldev -ldev_id 0x1111 -fx -IH1
(略)
LDEV : 1111
VIR_LDEV : 2222
(略)
```
2. 仮想 LDEV ID を削除します。 コマンド例:

```
raidcom unmap resource -ldev id 0x1111 -virtual ldev id 0x2222 -IH1
```
手順 1.のコマンド実行の結果で、VIR\_LDEV が ffff の場合は、-virtual\_ldev\_id に reserve を指定して削除してください。

```
コマンド例:
```
raidcom unmap resource -ldev\_id 0x1111 -virtual\_ldev\_id reserve -IH1

手順 1.のコマンド実行の結果で、VIR LDEV が表示されない場合は、-virtual ldev id に LDEV ID と同じものを指定して削除してください。

3. 仮想 LDEV ID が削除されていることを確認します。

```
コマンド例:
```

```
raidcom get ldev -ldev_id 0x1111 -fx -IH1
(略)
LDEV : 1111
VIR_LDEV : fffe
(略)
```
VIR LDEV : fffe は、仮想 LDEV ID が削除されていることを示しています。

4. 仮想 LDEV ID に LDEV ID を設定します。

LDEV ID と異なる仮想 LDEV ID を設定して運用していた場合は、設定していた仮想 LDEV ID を設定してください。 コマンド例:

raidcom map resource -ldev\_id 0x1111 -virtual\_ldev\_id 0x1111 -IH1

GAD 予約を設定する場合は、-virtual\_ldev\_idに reserve を指定してください。 コマンド例:

raidcom map resource -ldev\_id 0x1111 -virtual\_ldev\_id reserve -IH1

5. 仮想 LDEV ID を確認します。

```
コマンド例:
```

```
raidcom get ldev -ldev_id 0x1111 -fx -IH1
(略)
LDEV : 1111
(略)
```
VIR LDEV の情報は、LDEV の情報と同じ場合表示されません。

## 関連概念

- 8.12 [正サイトのストレージシステムの障害から回復する](#page-331-0)
- 8.13 副サイトのストレージシステムの障害から回復する

# **8.13** 副サイトのストレージシステムの障害から回復する

副サイトのストレージシステムが障害によって使用できなくなった場合の、GAD ペアのペア状態と I/O モード、サーバからのアクセス可否、および最新のデータの格納先の変化を次に示します。

GAD を構成する両方のサイトで、次のように GAD ペアを組んでいる場合があります。

- GAD ペアのプライマリボリュームがサイト 1 に、セカンダリボリュームがサイト 2 に存在する
- 別の GAD ペアのプライマリボリュームがサイト 2 に、セカンダリボリュームがサイト 1 に存在 する

この場合は、「8.12 [正サイトのストレージシステムの障害から回復する」](#page-331-0)を参照して、正サイトの 障害も回復してください。

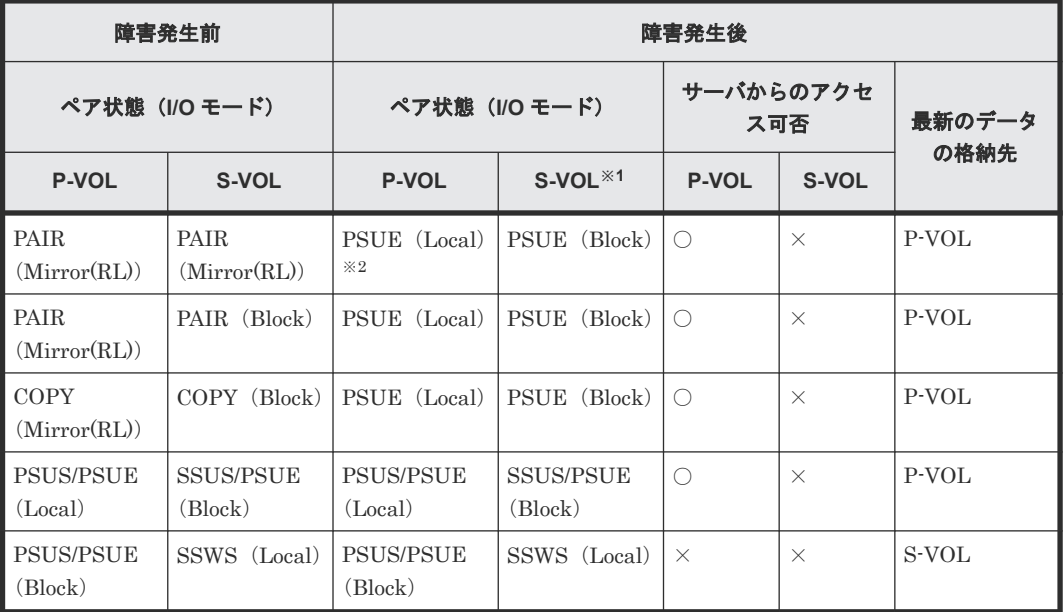

(凡例)

P-VOL:プライマリボリューム S-VOL:セカンダリボリューム ○:アクセス可 ×:アクセス不可

注※1

副サイトのストレージシステムで共有メモリが揮発する障害が発生した場合、セカンダリボリ ュームのペア状態は SMPL に変わり、仮想属性に GAD 予約が割り当てられます。

注※2

サーバから書き込みコマンドが発行されていない場合は、ペア状態が PAIR (Mirror(RL))に なることもあります。

## **SIM**

- 正サイトのストレージシステム: 2180xx、dd0xyy、dd3xyy
- 副サイトのストレージシステム:障害の種類によって異なる

#### 障害回復手順

- 1. 副サイトのストレージシステムの電源がオフの場合は、電源をオンにする前にセカンダリボリ ュームへの交替パス(論理パス)を削除します。
	- a. 交替パスソフトウェアを使用して、サーバからアクセスできないボリュームを特定します。
	- b. 交替パスソフトウェアを使用して、セカンダリボリュームへの交替パスを削除します。 交替パスを削除できない場合は、サーバに接続されている副サイトの物理パスをすべて取り 外します。
- 2. 副サイトのストレージシステムの電源をオンにします。
- 3. 副サイトのストレージシステムを障害から回復します。 詳細は、お問い合わせ先に連絡してください。

**342 contractive device の障害リカバリ** 

- 4. 正サイトと副サイトのストレージシステム間の物理パスを障害から回復します。
- 5. プライマリボリュームのペア状態が PAIR の場合、プライマリボリュームを指定して GAD ペア を中断します。RAID Manager の場合、-l オプションが必要です。 コマンド例:

pairsplit -g oraHA -l -IH0

- 6. Quorum ディスクの状態を確認し、閉塞している場合は回復します。Quorum ディスクにボリ ュームを設定しない場合、Quorum ディスクの回復手順は不要です。
- 7. GAD ペアを再同期または再作成します。

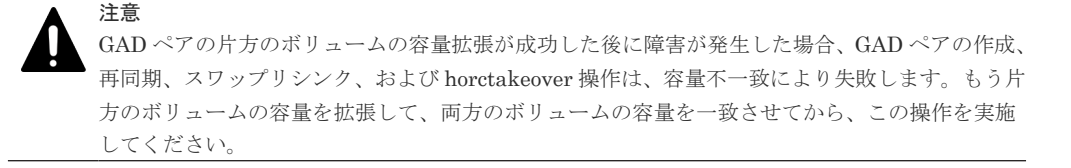

障害が発生している副サイトにセカンダリボリュームがある場合は、下記の手順を参照して、 障害を回復してください。なお、ペア状態と I/O モードによって、次のとおり手順が異なりま す。障害が発生している副サイトにプライマリボリュームもある場合は、「8.12 [正サイトのスト](#page-331-0) [レージシステムの障害から回復する](#page-331-0)」を参照して、正サイトの障害を回復してください。

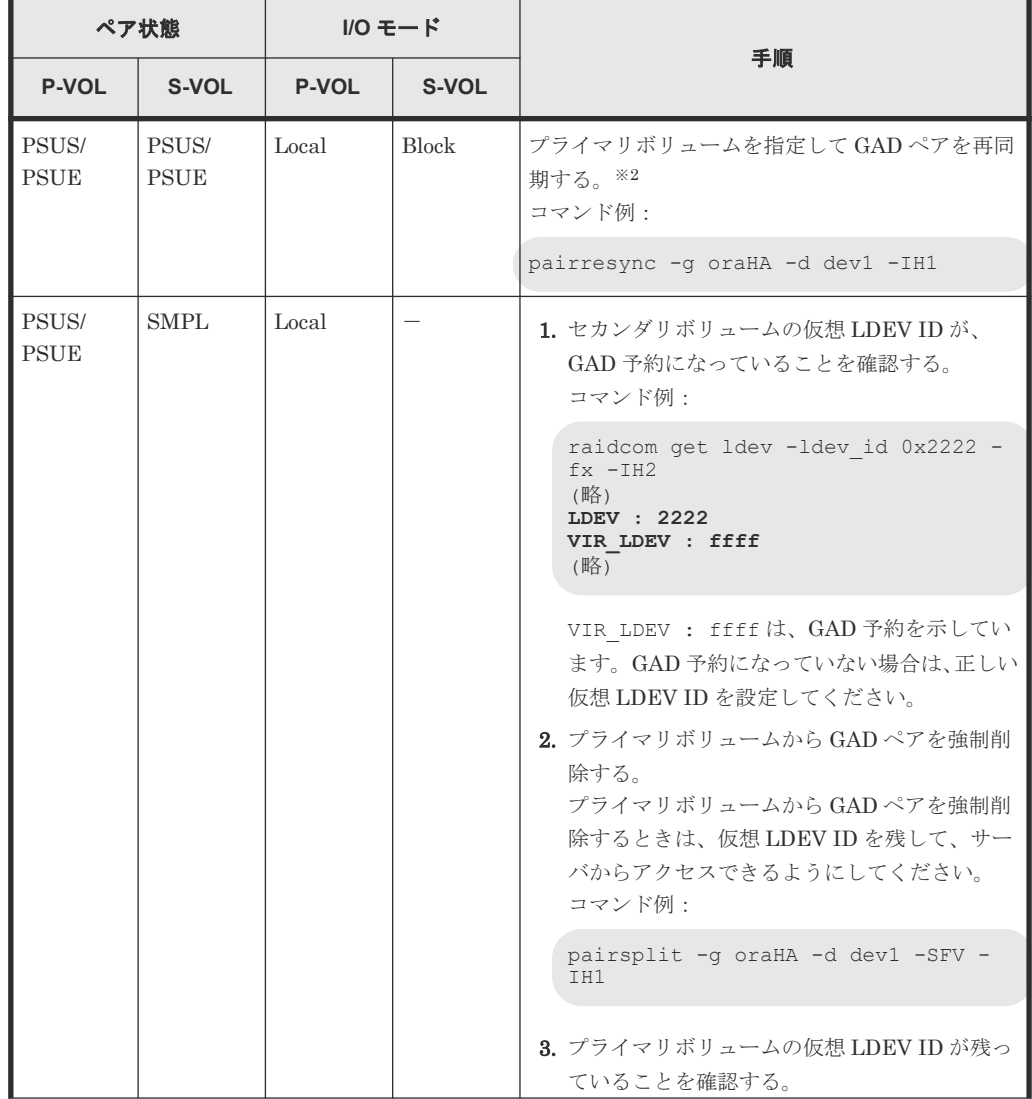

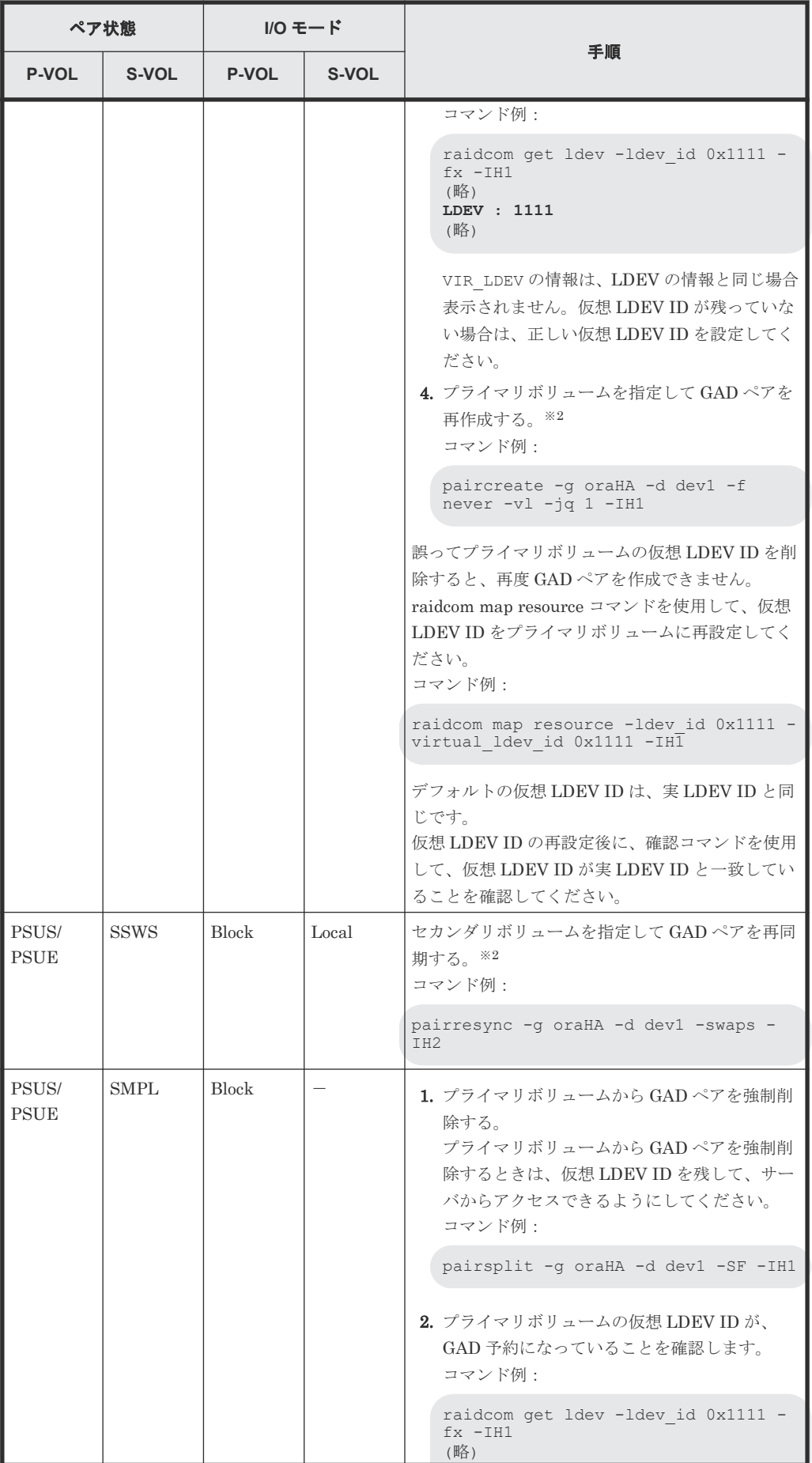

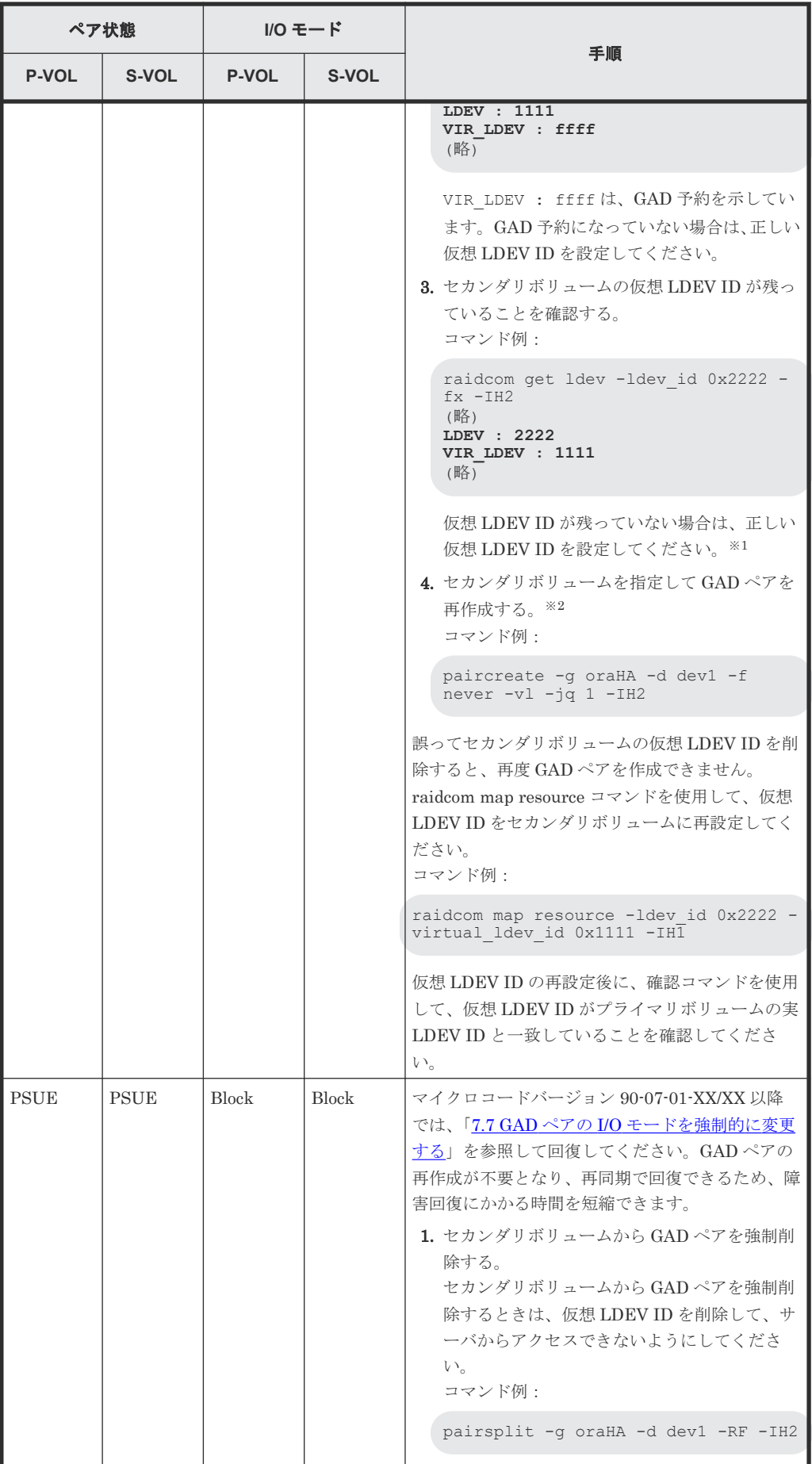

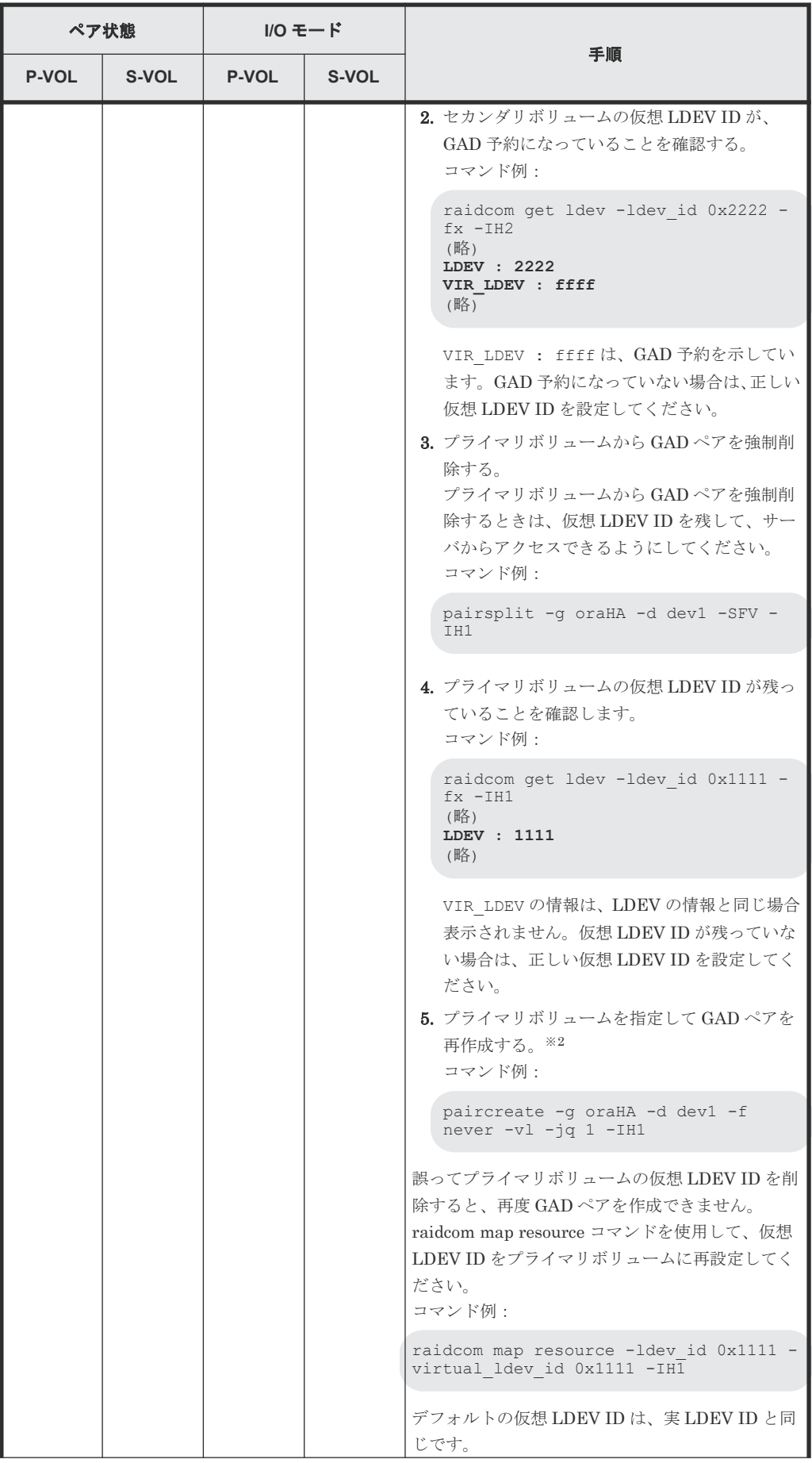

<span id="page-346-0"></span>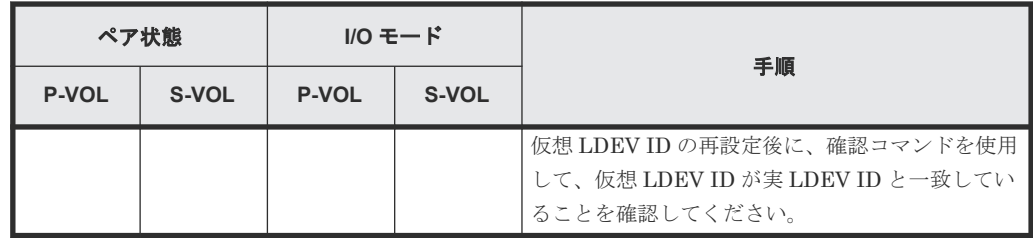

(凡例)

P-VOL:プライマリボリューム S-VOL:セカンダリボリューム -:非該当

注※1

副サイトのストレージシステムで共有メモリが揮発する障害が発生した場合、セカンダリ ボリュームのペア状態は SMPL に変わり、仮想属性に GAD 予約が割り当てられます。

注※2

GAD ペアの片方のボリュームの容量拡張が成功した後に障害が発生した場合、GAD ペア の作成、再同期、スワップリシンク、および horctakeover 操作は、容量不一致により失敗 します。もう片方のボリュームの容量を拡張して、両方のボリュームの容量を一致させて から、この操作を実施してください。

- 8. セカンダリボリュームへの交替パスを削除している場合は、交替パスを追加します。
	- a. 副サイトの物理パスを取り外している場合は、取り外す前の状態にしてから交替パスを追加 します。
	- b. 交替パスソフトウェアを使用して、手順 1 で削除したセカンダリボリュームへの交替パスを 追加します。

#### 関連概念

- 8.3 ペア状態および I/O [モードとサーバからのアクセス可否と最新のデータの格納先\(障害発生](#page-298-0) [前\)](#page-298-0)
- 8.12.1 正しい仮想 LDEV ID [の値を設定する](#page-339-0)
- 8.16 Quorum [ディスクの障害から回復する](#page-355-0)

#### 関連参照

• 付録 C.7 GAD [ペアの削除](#page-599-0)

# **8.14** 正サイトのストレージシステムから **Quorum** ディスク用外 部ストレージシステムへの物理パスの障害から回復する

外部ストレージシステムの状態を確認し、正常な場合は、正サイトまたは副サイトのストレージシ ステムから外部ストレージシステムへの物理パスやスイッチなどで障害が発生しているおそれがあ ります。障害が発生している物理パスやスイッチなどを回復します。

正サイトのストレージシステムから Quorum ディスク用外部ストレージシステムへのすべての物 理パスが使用できなくなった場合の、GAD ペアのペア状態と I/O モード、サーバからのアクセス可 否、および最新のデータの格納先の変化を次に示します。

GAD を構成する両方のサイトで、次のように GAD ペアを組んでいる場合があります。

- GAD ペアのプライマリボリュームがサイト 1 に、セカンダリボリュームがサイト 2 に存在する
- 別の GAD ペアのプライマリボリュームがサイト 2 に、セカンダリボリュームがサイト 1 に存在 する

この場合は、「8.15 副サイトのストレージシステムから Quorum ディスク用外部ストレージシステ ムへの物理パスの障害から回復する」を参照して、副サイトとしての物理パスの障害も回復してく ださい。

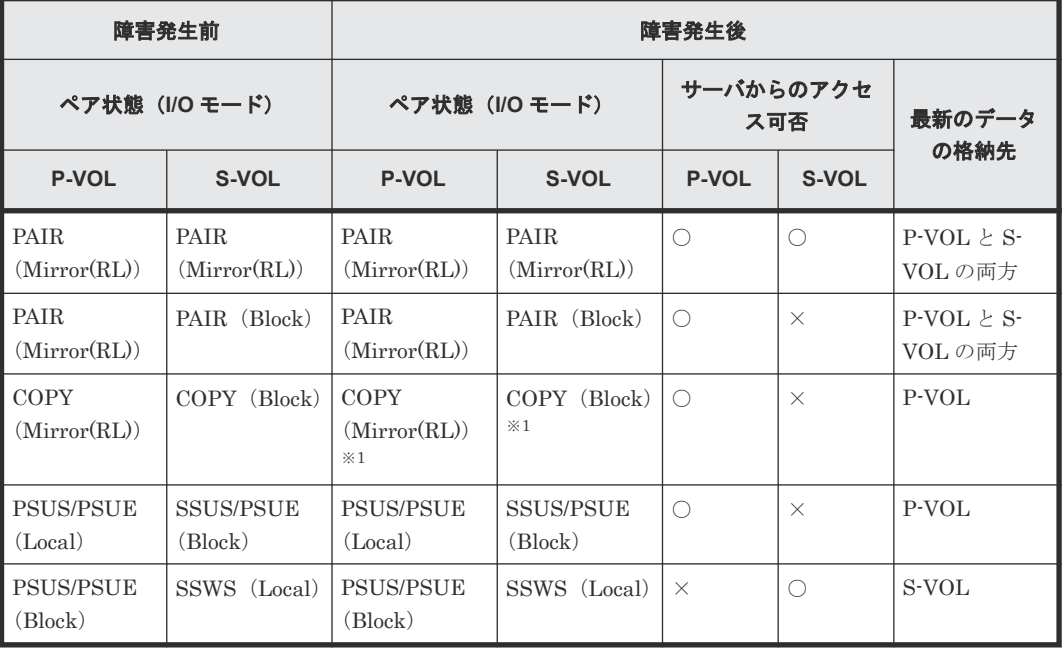

(凡例)

P-VOL:プライマリボリューム S-VOL:セカンダリボリューム ○:アクセス可 ×:アクセス不可

#### 注※1

ペア状態が COPY になった直後に、Quorum ディスク用外部ストレージシステムへの物理パ スに障害が発生した場合、プライマリボリュームが PSUE (Local)に、セカンダリボリュー ムが PSUE (Block) に変わることがあります。

#### **SIM**

- 正サイトのストレージシステム: 21d0xy、21d2xx、dd2xyy、def0zz、ef5xyy、efd000、ff5xyy
- 副サイトのストレージシステム:dd2xyy

## 障害回復手順

- 1. Quorum ディスクへの物理パスの障害を回復します。
- 2. 障害によって中断した GAD ペアを再同期します。

注意 GAD ペアの片方のボリュームの容量拡張が成功した後に障害が発生した場合、GAD ペアの作成、 再同期、スワップリシンク、および horctakeover 操作は、容量不一致により失敗します。もう片 方のボリュームの容量を拡張して、両方のボリュームの容量を一致させてから、この操作を実施 してください。

# 関連概念

- 1.6.4 Quorum ディスクが閉塞または Quorum [ディスクにボリュームを設定しない構成時のサ](#page-61-0) ーバ I/O [とのデータ二重化の動作](#page-61-0)
- 8.3 ペア状態および I/O [モードとサーバからのアクセス可否と最新のデータの格納先\(障害発生](#page-298-0) [前\)](#page-298-0)
- 8.14.1 正サイトのストレージシステムから外部ストレージシステムへの物理パスの障害から回 復する手順例(ペア状態が PAIR のときに障害が発生した場合)

# **8.14.1** 正サイトのストレージシステムから外部ストレージシステムへの物 理パスの障害から回復する手順例(ペア状態が **PAIR** のときに障害が発生し た場合)

ペア状態が PAIR のときに、正サイトのストレージシステムから外部ストレージシステムへの物理 パスの障害によって、GAD ペアが中断状態または Quorum ディスク閉塞状態に変わった場合の回 復手順を次に示します。

GAD ペアが中断状態に変わった場合は、プライマリボリュームの I/O モードが Local、セカンダリ ボリュームの I/O モードが Block に変わります。プライマリボリュームで I/O を継続します。

GAD ペアが Quorum ディスク閉塞状態に変わった場合は、プライマリボリュームの I/O モードは Mirror(RL)のままですが、セカンダリボリュームの I/O モードが Block に変わります。プライマリ ボリュームでサーバからの I/O を継続します。

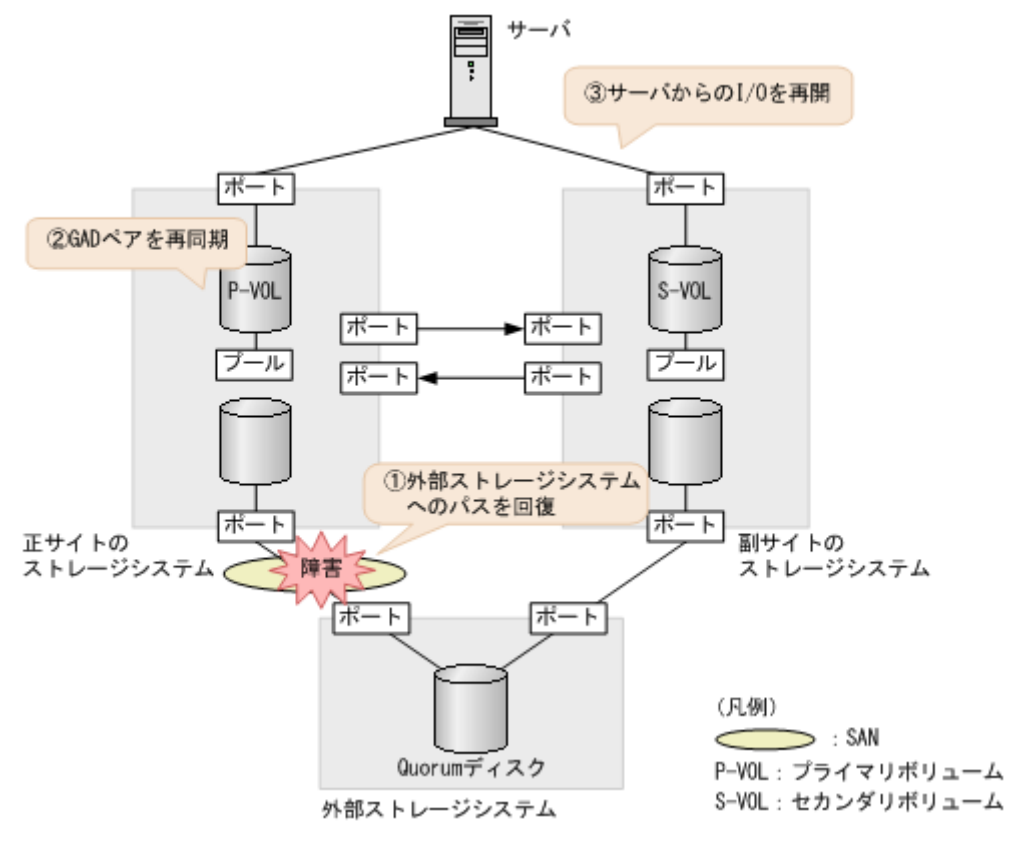

### 障害回復の流れ

- 1. 外部ストレージシステムへのパスを回復します。
	- a. 物理パスの再接続や SAN の再設定によって、障害が発生した外部ストレージシステムへの 物理パスを回復します。

外部ストレージシステムへの物理パスが回復すると、外部パスも自動で回復します。

b. 外部ストレージシステムが正常に接続されていることを確認します。 コマンド例:

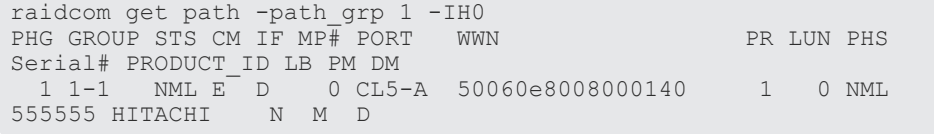

c. 正サイトのストレージシステムから外部ボリューム情報を取得し、Quorum ディスクの LDEV ID を確認します。

```
コマンド例:
```

```
raidcom get external_grp -external_grp_id 1-1 -IH0
T GROUP P NO LDEV# STS LOC LBA
SIZE_LBA Serial#
E 1-1 0 9999 NML 0x000000000000
0x000003c00000 555555
```
d. Quorum ディスクの LDEV ID を指定し、正サイトのストレージシステムから外部ボリュー ムが Quorum ディスクとして認識されていることを確認します。

```
コマンド例:
```

```
raidcom get ldev -ldev_id 0x9999 -fx -IH0
(略)
QRDID : 0
QRP_Serial# : 522222
QRP_ID : R9
(略)
```
2. 中断状態の GAD ペアを再同期します。

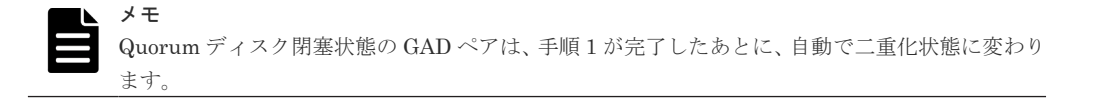

a. プライマリボリュームの I/O モードが Local であることを確認します。

コマンド例:

pairdisplay -g oraHA -fxce -IH0 Group PairVol(L/R) (Port#,TID, LU),Seq#,LDEV#.P/S,Status,<br>Fence, %,P-LDEV# M CTG JID AP EM E-Seq# E-LDEV# R/W  $\%$ , P-LDEV# M CTG JID AP EM oraHA dev1(L) (CL1-A-0, 0, 0)511111 2222.P-VOL PSUE<br>NEVER, 100 4444 - - 0 - - - - - - - L/L NEVER , 100 4444 - - 0 - - <sup>-</sup> oraHA dev1(R) (CL1-C-0, 0, 0)522222 4444.S-VOL PSUE NEVER , 100 2222 - - 0 - - - - - - B/B

b. 正サイトのストレージシステムで、ペアを再同期します。 コマンド例:pairresync -g oraHA -IH0

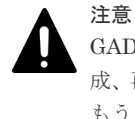

GAD ペアの片方のボリュームの容量拡張が成功した後に障害が発生した場合、GAD ペアの作 成、再同期、スワップリシンク、および horctakeover 操作は、容量不一致により失敗します。 もう片方のボリュームの容量を拡張して、両方のボリュームの容量を一致させてから、この操 作を実施してください。

c. GAD ペアのプライマリボリュームとセカンダリボリュームのペア状態が、両方とも PAIR(Mirror(RL))に変わったことを確認します。

コマンド例:

pairdisplay -g oraHA -fxce -IH0 Group PairVol(L/R) (Port#,TID, LU),Seq#,LDEV#.P/S,Status,<br>Fence, %,P-LDEV# M CTG JID AP EM E-Seq# E-LDEV# R/W Fence, %,P-LDEV# M CTG JID AP EM E-Seq# E-LDEV# **R/W** oraHA dev1(L) (CL1-A-0, 0, 0)511111 2222.P-VOL PAIR<br>NEVER , 100 4444 - - 0 - - - - - - - L/M NEVER , 100 4444 - - 0 - -<br>
oraHA dev1(R) (CL1-C-0, 0, 0)522222 4444.S-VOL PAIR  $\begin{bmatrix} 0 & -1 & -0 \\ 0 & -1 & -1 \end{bmatrix}$  (CL1-C-0, 0, 0)522222 4444.S-VOL PAIR NEVER , 100 2222 - - 0 - - - - - **L/M** 

pairdisplay -g oraHA -fxce -IH1 Group PairVol(L/R) (Port#,TID, LU),Seq#,LDEV#.P/S,Status, Fence, %,P-LDEV# M CTG JID AP EM E-Seq# E-LDEV# **R/W** oraHA dev1(L)  $(CL1-C-0, 0, 0)522222 4444.S-VOL PAIR)$ NEVER , 100 2222 - - 0 - - - - **L/M** oraHA dev1(R) (CL1-A-0, 0, 0)511111 2222.P-VOL PAIR NEVER , 100 4444 - - 0 - - - - **L/M**

3. 交替パスソフトウェアを使用して、セカンダリボリュームへの I/O を再開します。 自動でサーバからの I/O が再開されていることもあります。

#### <span id="page-351-0"></span>関連概念

- [1.4.4 GAD](#page-50-0) の I/O モード
- 8.1 GAD [の障害の発生部位](#page-292-0)
- 8.2 GAD [使用時に発行される](#page-297-0) SIM
- 8.14 正サイトのストレージシステムから Quorum [ディスク用外部ストレージシステムへの物](#page-346-0) [理パスの障害から回復する](#page-346-0)

# **8.15** 副サイトのストレージシステムから **Quorum** ディスク用外 部ストレージシステムへの物理パスの障害から回復する

外部ストレージシステムの状態を確認し、正常な場合は、正サイトまたは副サイトのストレージシ ステムから外部ストレージシステムへの物理パスやスイッチなどで障害が発生しているおそれがあ ります。障害が発生している物理パスやスイッチなどを回復します。

副サイトのストレージシステムから Quorum ディスク用外部ストレージシステムへのすべての物 理パスが使用できなくなった場合の、GAD ペアのペア状態と I/O モード、サーバからのアクセス可 否、および最新のデータの格納先の変化を次に示します。

GAD を構成する両方のサイトで、次のように GAD ペアを組んでいる場合があります。

- GAD ペアのプライマリボリュームがサイト 1 に、セカンダリボリュームがサイト 2 に存在する
- 別の GAD ペアのプライマリボリュームがサイト 2 に、セカンダリボリュームがサイト 1 に存在 する

この場合は、「8.14 [正サイトのストレージシステムから](#page-346-0) Quorum ディスク用外部ストレージシステ [ムへの物理パスの障害から回復する](#page-346-0)」を参照して、正サイトとしての物理パスの障害も回復してく ださい。

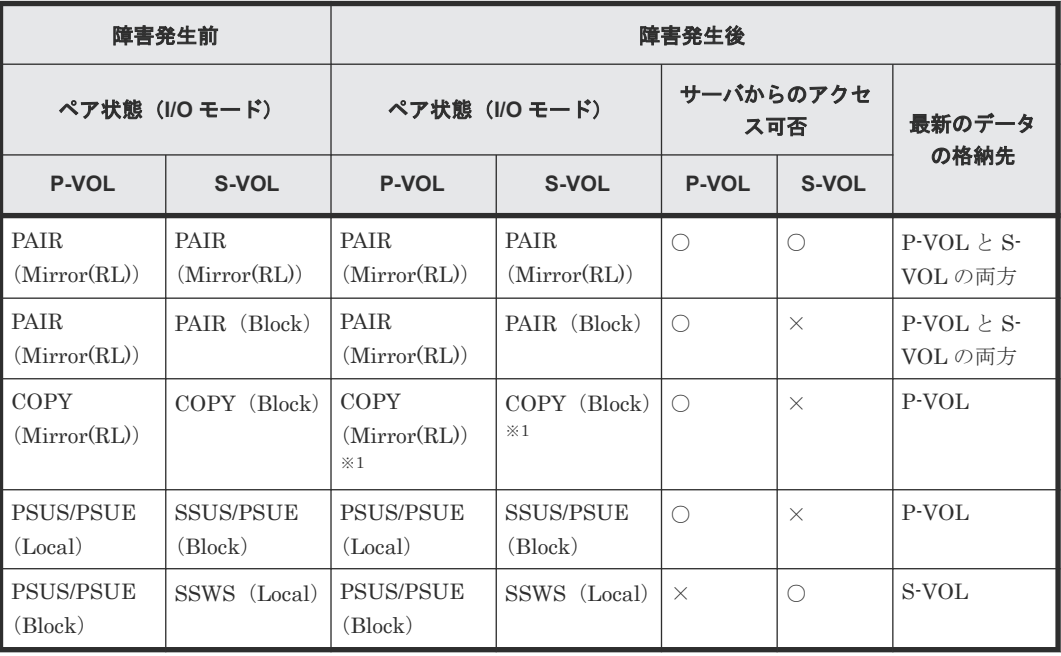

(凡例)

P-VOL:プライマリボリューム S-VOL:セカンダリボリューム ○:アクセス可 ×:アクセス不可

注※1

ペア状態が COPY になった直後に、Quorum ディスク用外部ストレージシステムへの物理パ スに障害が発生した場合、プライマリボリュームが PSUE (Local)に、セカンダリボリュー ムが PSUE (Block) に変わることがあります。

#### **SIM**

- 正サイトのストレージシステム: dd2xyy
- 副サイトのストレージシステム: 21d0xy、21d2xx、dd2xyy、def0zz、ef5xyy、efd000、ff5xyy

#### 障害回復手順

- 1. Quorum ディスクへの物理パスの障害を回復します。
- 2. 障害によって中断した GAD ペアを再同期します。

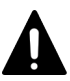

注意

GAD ペアの片方のボリュームの容量拡張が成功した後に障害が発生した場合、GAD ペアの作成、 再同期、スワップリシンク、および horctakeover 操作は、容量不一致により失敗します。もう片 方のボリュームの容量を拡張して、両方のボリュームの容量を一致させてから、この操作を実施 してください。

## 関連概念

- 1.6.4 Quorum ディスクが閉塞または Quorum [ディスクにボリュームを設定しない構成時のサ](#page-61-0) ーバ I/O [とのデータ二重化の動作](#page-61-0)
- 8.3 ペア状態および I/O [モードとサーバからのアクセス可否と最新のデータの格納先\(障害発生](#page-298-0) [前\)](#page-298-0)
- 8.15.1 副サイトのストレージシステムから外部ストレージシステムへの物理パスの障害から回 復する手順例(ペア状態が PAIR のときに障害が発生した場合)

# **8.15.1** 副サイトのストレージシステムから外部ストレージシステムへの物 理パスの障害から回復する手順例(ペア状態が **PAIR** のときに障害が発生し た場合)

ペア状態が PAIR のときに、正サイトのストレージシステムから外部ストレージシステムへの物理 パスの障害によって、GAD ペアが中断状態または Quorum ディスク閉塞状態に変わった場合の回 復手順を次に示します。

GAD ペアが中断状態に変わった場合は、プライマリボリュームの I/O モードが Local、セカンダリ ボリュームの I/O モードが Block に変わります。プライマリボリュームで I/O を継続します。

GAD ペアが Quorum ディスク閉塞状態に変わった場合は、プライマリボリュームの I/O モードは Mirror(RL)のままですが、セカンダリボリュームの I/O モードが Block に変わります。プライマリ ボリュームでサーバからの I/O を継続します。

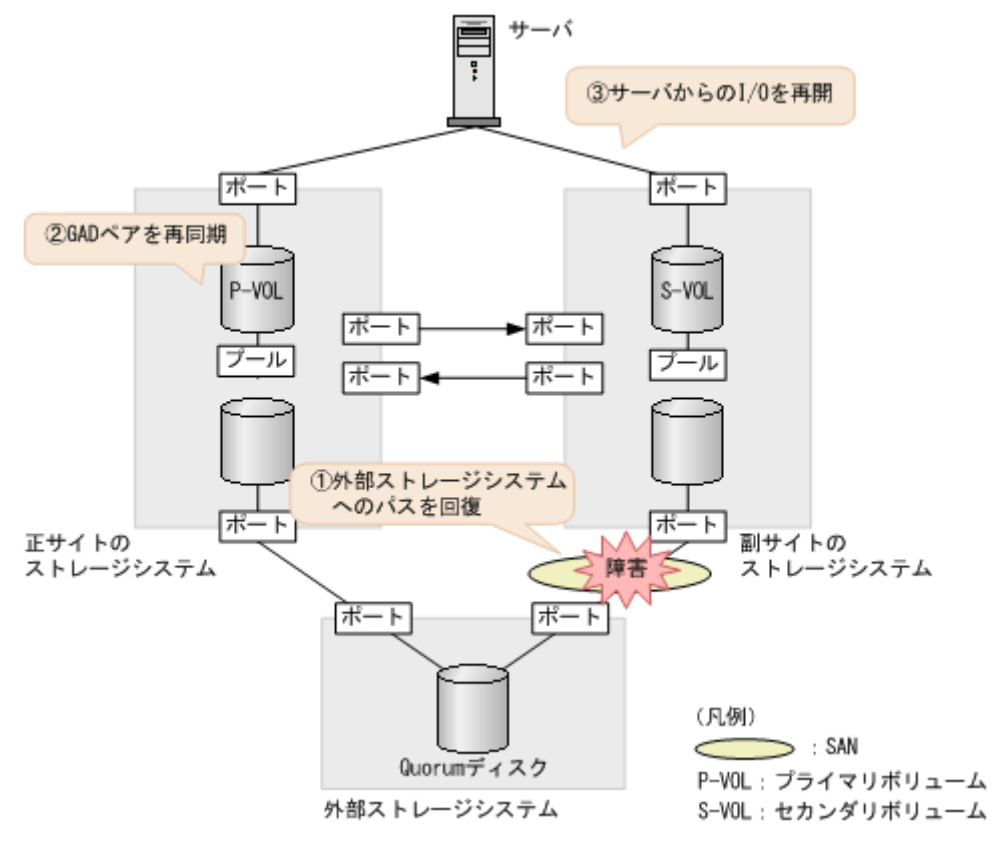

### 障害回復の流れ

- 1. 外部ストレージシステムへのパスを回復します。
	- a. 物理パスの再接続や SAN の再設定によって、障害が発生した外部ストレージシステムへの 物理パスを回復します。

外部ストレージシステムへの物理パスが回復すると、外部パスも自動で回復します。

b. 外部ストレージシステムが正常に接続されていることを確認します。 コマンド例:

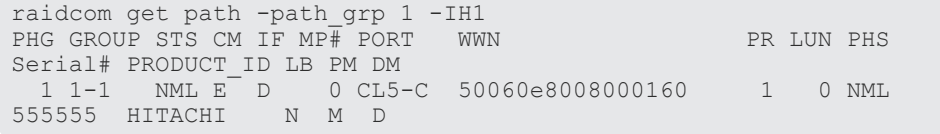

c. 副サイトのストレージシステムから外部ボリューム情報を取得し、Quorum ディスクの LDEV ID を確認します。

```
コマンド例:
```

```
raidcom get external_grp -external_grp_id 1-2 -IH1
T GROUP P NO LDEV# STS LOC LBA
SIZE_LBA Serial#
E 1-2 0 9999 NML 0x000000000000
0x000003c00000 555555
```
d. Quorum ディスクの LDEV ID を指定し、副サイトのストレージシステムから外部ボリュー ムが Quorum ディスクとして認識されていることを確認します。

```
コマンド例:
```

```
raidcom get ldev -ldev_id 0x8888 -fx -IH1
(略)
QRDID : 0
QRP Serial# : 511111
QRP_ID : R9
(略)
```
2. 中断状態の GAD ペアを再同期します。

```
メモ 
Quorum ディスク閉塞状態の GAD ペアは、手順 1 が完了したあとに、自動で二重化状態に変わり
ます。
```
a. プライマリボリュームの I/O モードが Local であることを確認します。

```
コマンド例:
```
pairdisplay -g oraHA -fxce -IH0 Group PairVol(L/R) (Port#,TID, LU), Seq#, LDEV#.P/S, Status, Fence, %,P-LDEV# M CTG JID AP EM E-Seq# E-LDEV# **R/W** oraHA dev1(L) (CL1-A-0, 0, 0)511111 2222.P-VOL PSUE NEVER , 100 4444 - - 0 - - - - **L/L** oraHA dev1(R) (CL1-C-0, 0, 0)522222 4444.S-VOL PSUE NEVER , 100 2222 - - 0 - - - - - - B/B

b. 正サイトのストレージシステムで、ペアを再同期します。 コマンド例:pairresync -g oraHA -IH0

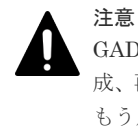

GAD ペアの片方のボリュームの容量拡張が成功した後に障害が発生した場合、GAD ペアの作 成、再同期、スワップリシンク、および horctakeover 操作は、容量不一致により失敗します。 もう片方のボリュームの容量を拡張して、両方のボリュームの容量を一致させてから、この操 作を実施してください。

c. GAD ペアのプライマリボリュームとセカンダリボリュームのペア状態が、両方とも PAIR(Mirror(RL))に変わったことを確認します。

コマンド例:

pairdisplay -g oraHA -fxce -IH0 Group PairVol(L/R) (Port#,TID, LU),Seq#,LDEV#.P/S,Status, Fence,  $\frac{1}{6}$ , P-LDEV# M CTG JID AP EM E-Seq# E-LDEV# **R/W**<br>oraHA dev1(L) (CL1-A-0, 0, 0)511111 2222.P-VOL PAIP  $(CL1-A-0, 0, 0)511111 2222.P-VOL PAIR$ NEVER , 100 4444 - - 0 - - - - **L/M** oraHA dev1(R) (CL1-C-0, 0, 0)522222 4444.S-VOL PAIR NEVER , 100 2222 - - 0 - - - - **L/M**

pairdisplay -g oraHA -fxce -IH1 Group PairVol(L/R) (Port#, TID, LU), Seq#, LDEV#. P/S, Status, Fence, %, P-LDEV# M CTG JID AP EM E-Seq# E-LDEV# **R/W** oraHA dev1(L)  $(CL1-C-0, 0, 0)522222 4444.S-VOL PAIR)$ NEVER , 100 2222 - - 0 - - - - **L/M** oraHA dev1(R) (CL1-A-0, 0, 0)511111 2222.P-VOL PAIR NEVER , 100 4444 - - 0 - - - - **L/M**

3. 交替パスソフトウェアを使用して、セカンダリボリュームへの I/O を再開します。 自動でサーバからの I/O が再開されていることもあります。

#### <span id="page-355-0"></span>関連概念

- [1.4.4 GAD](#page-50-0) の I/O モード
- 8.1 GAD [の障害の発生部位](#page-292-0)
- 8.2 GAD [使用時に発行される](#page-297-0) SIM
- 8.15 副サイトのストレージシステムから Quorum [ディスク用外部ストレージシステムへの物](#page-351-0) [理パスの障害から回復する](#page-351-0)

# **8.16 Quorum** ディスクの障害から回復する

Quorum ディスク (外部ストレージシステムのボリューム)が使用できなくなった場合の、GAD ペアのペア状態と I/O モード、サーバからのアクセス可否、および最新のデータの格納先の変化を 次に示します。

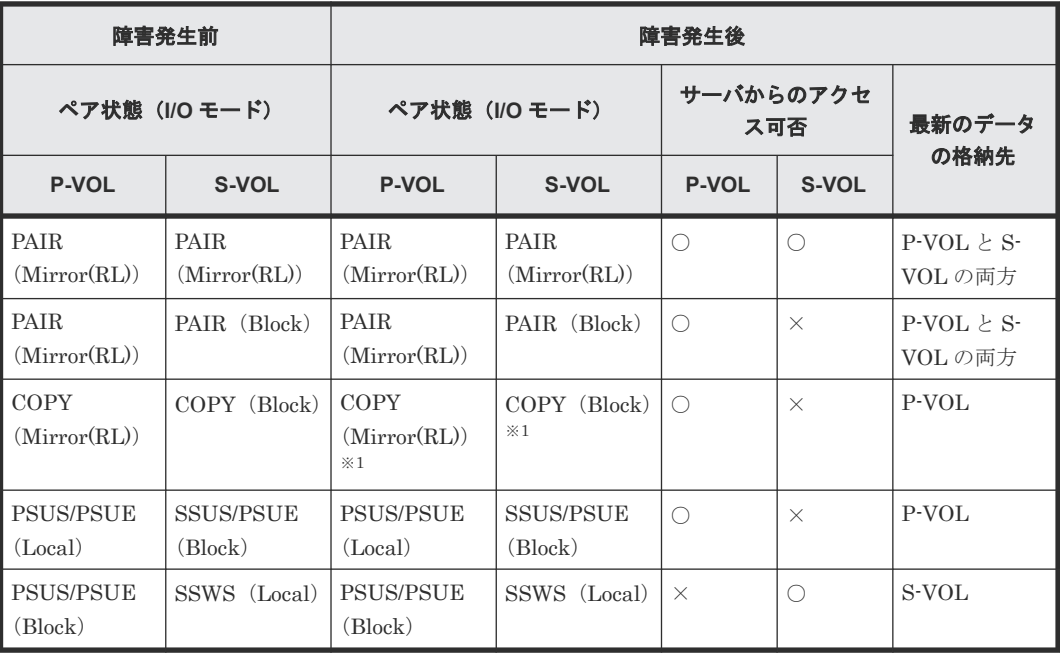

(凡例)

P-VOL:プライマリボリューム S-VOL:セカンダリボリューム ○:アクセス可 ×:アクセス不可

注※1

ペア状態が COPY になった直後に、Quorum ディスクに障害が発生した場合、プライマリボ リュームが PSUE (Local)に、セカンダリボリュームが PSUE (Block) に変わることがあり ます。

### **SIM**

- 正サイトのストレージシステム: 21d0xy、21d2xx、dd2xyy、def0zz、ef5xyy、efd000、ff5xyy
- 副サイトのストレージシステム: 21d0xy、21d2xx、dd2xyy、def0zz、ef5xyy、efd000、ff5xyy

# 障害回復手順

- 1. Quorum ディスクの障害を回復します。
- 2. 障害によって中断した GAD ペアがある場合は、再同期または再作成します。

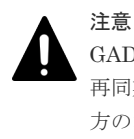

GAD ペアの片方のボリュームの容量拡張が成功した後に障害が発生した場合、GAD ペアの作成、 再同期、スワップリシンク、および horctakeover 操作は、容量不一致により失敗します。もう片 方のボリュームの容量を拡張して、両方のボリュームの容量を一致させてから、この操作を実施 してください。

# 関連概念

- 1.6.4 Quorum ディスクが閉塞または Quorum [ディスクにボリュームを設定しない構成時のサ](#page-61-0) ーバ I/O [とのデータ二重化の動作](#page-61-0)
- 8.3 ペア状態および I/O [モードとサーバからのアクセス可否と最新のデータの格納先\(障害発生](#page-298-0) [前\)](#page-298-0)
- 8.16.1 ペア状態が PAIR の場合に Quorum ディスクの障害から回復する手順例
- 8.16.2 [新しい外部ストレージシステムと交換して障害から回復する](#page-361-0)

# **8.16.1** ペア状態が **PAIR** の場合に **Quorum** ディスクの障害から回復する手 順例

ペア状態が PAIR のときに、Quorum ディスクの障害によって GAD ペアが中断した場合の回復手 順を次に示します。Quorum ディスクを誤ってフォーマットしてしまった場合も、次の手順で Quorum ディスクを再作成します。

GAD ペアが中断状態に変わった場合は、プライマリボリュームの I/O モードが Local、セカンダリ ボリュームの I/O モードが Block に変わります。プライマリボリュームで I/O を継続します。

GAD ペアが Quorum ディスク閉塞状態に変わった場合は、プライマリボリュームの I/O モードは Mirror(RL)のままですが、セカンダリボリュームの I/O モードが Block に変わります。プライマリ ボリュームでサーバからの I/O を継続します。

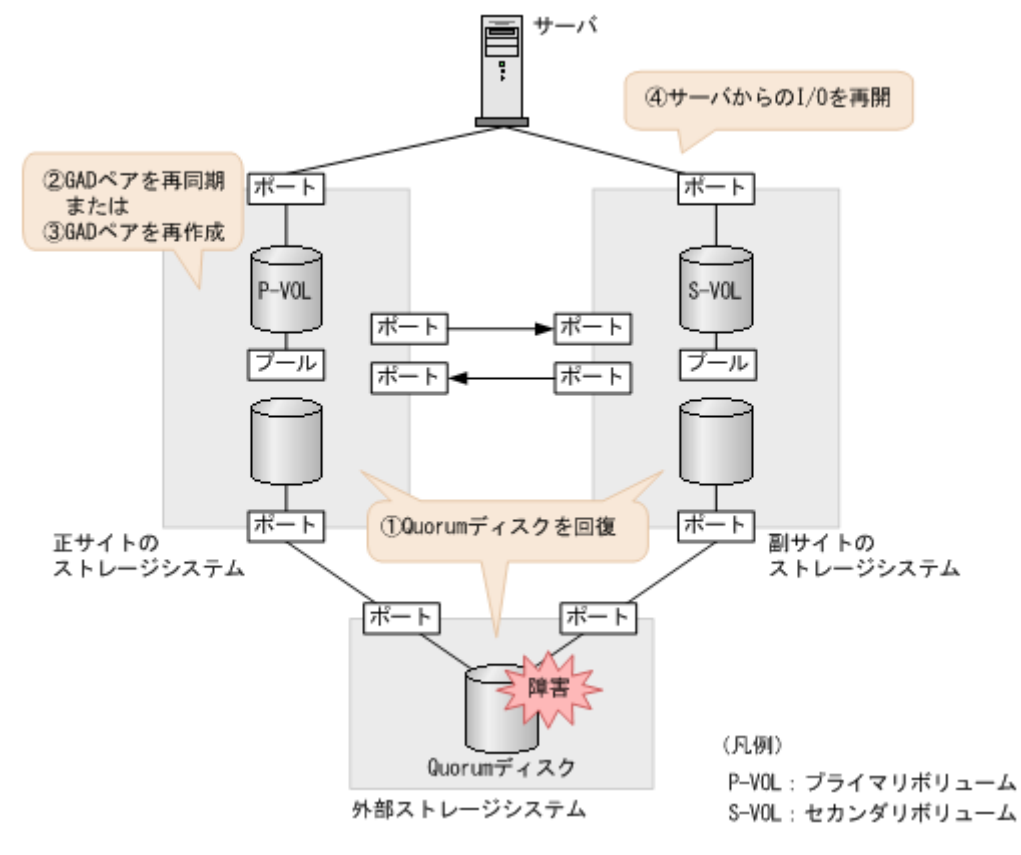

## 障害回復の流れ

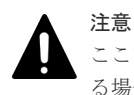

ここで説明するのは、外部ストレージシステムとして VSP などの日立製外部ストレージシステムを使用してい る場合の回復手順です。その他の外部ストレージシステムを使用している場合は、それぞれの外部ストレージシ ステムの回復手順に従って回復操作をしてください。回復操作を実施したら、手順 3 に進んでください。

- 1. Quorum ディスクを回復します。
	- a. 外部ストレージシステムで Quorum ディスクを閉塞させます。
	- b. 外部ストレージシステムで Quorum ディスクをフォーマットします。 フォーマットによって Quorum ディスクが障害から回復した場合は、手順 h に進みます。 障害から回復しない場合は、手順 c に進みます。

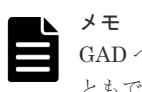

GAD ペアを維持したまま、新しい外部ストレージと交換して Quorum ディスクを回復するこ ともできます。詳細は、関連概念を参照してください。

- c. 外部ストレージシステムで Quorum ディスクの次に示す情報を確認します。
	- ベンダー名
	- 装置名称
	- ボリュームプロパティ
	- デバイス ID (情報が有効な場合)
	- シリアル番号
	- SSID
	- プロダクト ID

- LBA 容量(障害発生前の Quorum ディスクの容量以上であること)

- CVS 属性

上記の各情報の詳細と確認方法については、『Universal Volume Manager ユーザガイド』 を参照してください。CVS 属性の確認方法については、「表 外部ストレージシステムから CVS 属性の有無を確認する方法」を参照してください。

- d. 外部ストレージシステムで Quorum ディスクへの LU パスを削除します。
- e. 外部ストレージシステムで Quorum ディスクとして使用しているボリュームを削除しま す。
- f. 外部ストレージシステムで新しいボリュームを作成します。

LDEV ID は障害発生前から使用していた Quorum ディスクの LDEV ID と同じ値を設定 します。

同じ値を設定できない場合は、手順 3 に進みます。また、次に示す情報は障害発生前に Quorum ディスクで使用していた情報と同じものを設定してください。同じ情報を設定で きない場合は手順 3 に進みます。

- ベンダー名
- 装置名称
- ボリュームプロパティ
- デバイス ID (情報が有効な場合)
- シリアル番号
- SSID
- プロダクト ID
- LBA 容量(障害発生前の Quorum ディスクの容量以上であること)
- CVS 属性

上記の各情報の詳細と確認方法については、『Universal Volume Manager ユーザガイド』 を参照してください。CVS 属性の確認方法については、「表 外部ストレージシステムから CVS 属性の有無を確認する方法」および「表 外部ストレージシステムでのボリューム作成 時に CVS 属性が付く条件」を参照してください。

g. 外部ストレージシステムで、新しく作成したボリュームに LU パスを設定します。 LU 番号は、障害発生前から使用していた Quorum ディスクの LU 番号と同じ値を設定しま す。

同じ値を設定できない場合は、手順 3 に進みます。

- h. 正サイトと副サイトのストレージシステムから、外部ストレージシステムまたは Quorum ディスクを再接続します。
- 2. 中断状態の GAD ペアを再同期します。

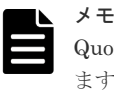

Quorum ディスク閉塞状態の GAD ペアは、手順 1 が完了したあとに、自動で二重化状態に変わり ます。

a. プライマリボリュームの I/O モードが Local であることを確認します。

コマンド例:

pairdisplay -g oraHA -fxce -IH0 Group PairVol(L/R) (Port#,TID, LU),Seq#,LDEV#.P/S,Status,<br>Fence, %,P-LDEV# M CTG JID AP EM E-Seq# E-LDEV# R/W Fence,  $\frac{1}{6}$ , P-LDEV# M CTG JID AP EM<br>
oraHA dev1(L) (CL1-A-0, 0, oraHA dev1(L) (CL1-A-0, 0, 0)511111 2222.P-VOL PSUE 100 4444 - - 0 - -<br>dev1(R) (CL1-C-0, 0, 0)522222 4444.S-VOL PSU oraHA dev1(R) (CL1-C-0, 0, 0)522222 4444.S-VOL PSUE<br>NEVER 100 2222 - - 0 - - - - - - B/B NEVER, 100 2222 -

b. 正サイトのストレージシステムで、ペアを再同期します。 コマンド例:pairresync -g oraHA -IH0

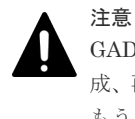

GAD ペアの片方のボリュームの容量拡張が成功した後に障害が発生した場合、GAD ペアの作 成、再同期、スワップリシンク、および horctakeover 操作は、容量不一致により失敗します。 もう片方のボリュームの容量を拡張して、両方のボリュームの容量を一致させてから、この操 作を実施してください。

c. GAD ペアのプライマリボリュームとセカンダリボリュームのペア状態が、両方とも PAIR(Mirror(RL))に変わったことを確認します。

コマンド例:

pairdisplay -g oraHA -fxce -IH0 Group PairVol(L/R) (Port#,TID, LU),Seq#,LDEV#.P/S,Status, Fence, %,P-LDEV# M CTG JID AP EM E-Seq# E-LDEV# **R/W** oraHA dev1(L) (CL1-A-0, 0, 0)511111 2222.P-VOL PAIR NEVER , 100 4444 - - 0 - - - - **L/M** oraHA dev1(R) (CL1-C-0, 0, 0)522222 4444.S-VOL PAIR NEVER , 100 2222 - - 0 - - - - **L/M**

pairdisplay -g oraHA -fxce -IH1 Group PairVol(L/R) (Port#,TID, LU), Seq#, LDEV#.P/<br>S, Status, Fence, %, P-LDEV# M CTG JID AP EM E-Seq# E-LDEV# S, Status, Fence, %, P-LDEV# M CTG JID AP EM **R/W**<br>oraHA dev1(L)  $(CL1-C-0, 0, 0)522222 4444.S-VOL PAIR$ NEVER , 100 2222 - - 0 - - - - **L/M** oraHA dev1(R) (CL1-A-0, 0, 0)511111 2222.P-VOL PAIR NEVER , 100 4444 - - 0 - - - - - **L/M** 

手順 4 へ進みます。

- 3. GAD ペアを再作成します。
	- a. 正サイトのストレージシステムから、障害が発生している Quorum ディスクを使用してい るすべての GAD ペアを削除します。

コマンド例:pairsplit -g oraHA -S -d dev1 -IH0

b. GAD ペアが削除されたことを確認します。

コマンド例:

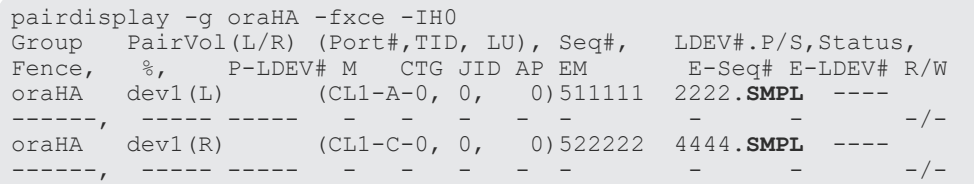

- c. 正サイトと副サイトのストレージシステムの両方から、Quorum ディスクを削除します。
- d. 正サイトと副サイトのストレージシステムの両方から、Quorum ディスクを追加します。
- e. 正サイトのストレージシステムから、GAD ペアを作成します。 コマンド例:paircreate -g oraHA -f never -vl -jq 0 -d dev1 -IH0

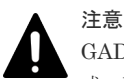

GAD ペアの片方のボリュームの容量拡張が成功した後に障害が発生した場合、GAD ペアの作 成、再同期、スワップリシンク、および horctakeover 操作は、容量不一致により失敗します。
f. GAD ペアのプライマリボリュームとセカンダリボリュームのペア状態が、両方とも PAIR(Mirror(RL))に変わったことを確認します。

コマンド例:

pairdisplay -g oraHA -fxce -IH0 Group PairVol(L/R) (Port#,TID, LU), Seq#, LDEV#.P/S, Status, Fence, %, P-LDEV# M CTG JID AP EM  $E-Seq# E-LDEV# R/W$ <br>
oraHA dev1(L) (CL1-A-0, 0, 0)511111 2222. P-VOL PAIR oraHA dev1(L) (CL1-A-0, 0, 0)511111 2222.P-VOL PAIR NEVER , 100 4444 - - 0 - - - - **L/M** oraHA dev1(R) (CL1-C-0, 0, 0)522222 4444.S-VOL PAIR NEVER , 100 2222 - - 0 - - - - **L/M**

pairdisplay -g oraHA -fxce -IH1 Group PairVol(L/R) (Port#,TID, LU),Seq#,LDEV#.P/S,Status,<br>Fence, %,P-LDEV# M CTG JID AP EM E-Seq# E-LDEV# R/W Fence, %,P-LDEV# M CTG JID AP EM E-Seq# E-LDEV# **R/W** oraHA dev1(L)  $(CL1-C-0, 0, 0)522222 4444.S-VOL PAIR)$ NEVER , 100 2222 - - 0 - - - - **L/M** oraHA dev1(R) (CL1-A-0, 0, 0)511111 2222.P-VOL PAIR NEVER , 100 4444 - - 0 - - - - **L/M**

4. 交替パスソフトウェアを使用して、セカンダリボリュームへの I/O を再開します。 自動でサーバからの I/O が再開されていることもあります。

## メモ

正サイトに外部ストレージシステムを設置している場合、正サイトのストレージシステムと外部ストレージシス テムの両方に障害が発生したときは、副サイトのストレージシステムで GAD ペアを強制解除してください。そ のあとで、GAD ペアを再作成してください。

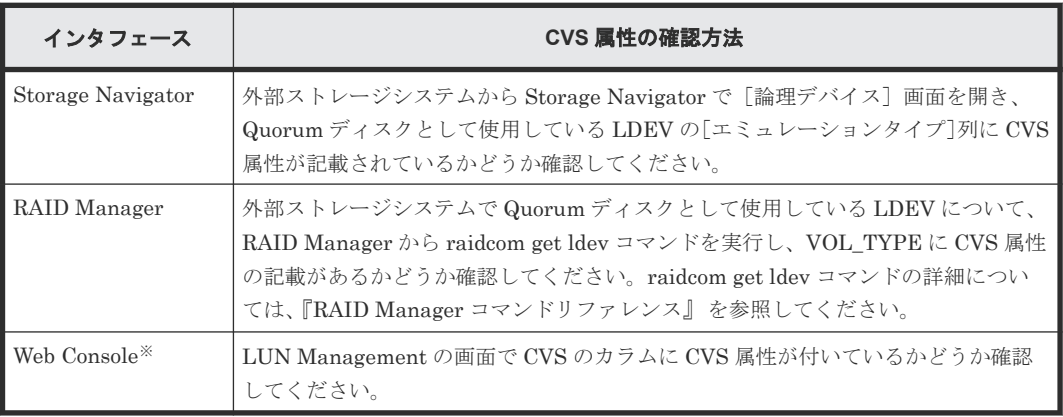

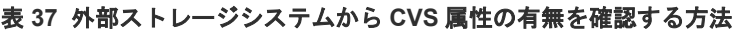

注※

Web Console の操作は、保守員に依頼してください。

#### 表 **38** 外部ストレージシステムでのボリューム作成時に **CVS** 属性が付く条件

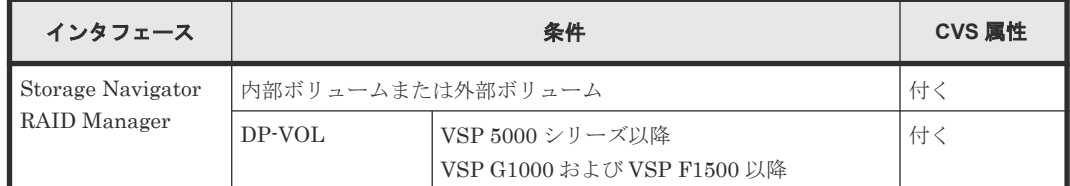

<span id="page-361-0"></span>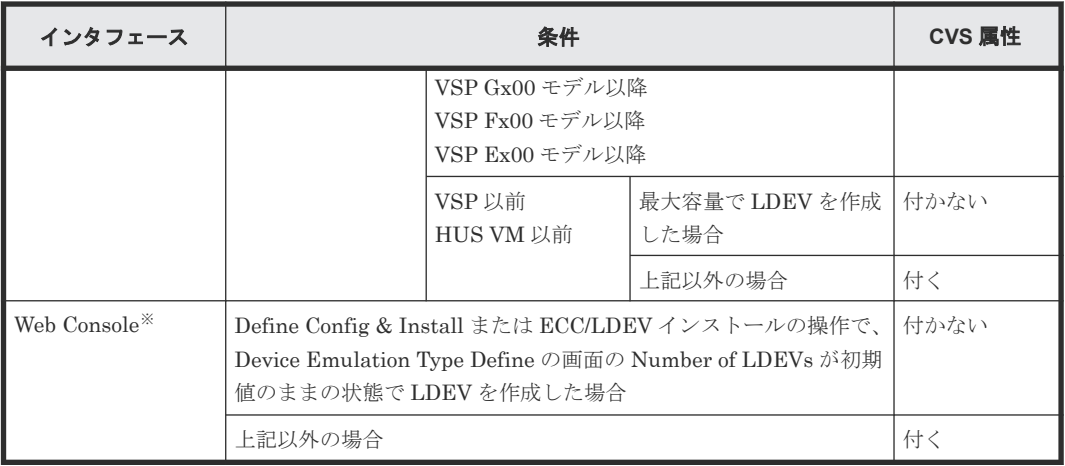

注※

Web Console の操作は、保守員に依頼してください。

#### 関連概念

- [1.4.4 GAD](#page-50-0) の I/O モード
- 5.11 Quorum [ディスクを作成する](#page-180-0)
- 8.1 GAD [の障害の発生部位](#page-292-0)
- 8.2 GAD [使用時に発行される](#page-297-0) SIM
- 8.16 Quorum [ディスクの障害から回復する](#page-355-0)
- 8.16.2 新しい外部ストレージシステムと交換して障害から回復する
- 8.19 [正サイトに発生した障害から回復する\(外部ストレージシステムを正サイトに設置した場](#page-371-0) [合\)](#page-371-0)

#### 関連タスク

- 付録 B.3 Quorum [ディスクを追加する](#page-588-0)
- 付録 E.4 Quorum [ディスクを削除する](#page-621-0)

## **8.16.2** 新しい外部ストレージシステムと交換して障害から回復する

故障した外部ストレージシステムと、新しい外部ストレージを交換することで、GAD ペアを削除し ないで、Quorum ディスクの障害から回復できます。

#### 関連概念

- (1) [新しい外部ストレージシステムと交換する](#page-362-0)
- (2) Quorum [ディスクの状態の](#page-365-0) Failed を解決する手順例
- 1.6.5 Quorum [ディスクの状態](#page-62-0)
- 5.11 Quorum [ディスクを作成する](#page-180-0)
- 5.11.1 Quorum [ディスク用パスのポートの属性を設定する](#page-181-0)
- 5.11.2 Quorum [ディスク用の外部ボリュームグループを作成する](#page-182-0)
- 5.11.3 Quorum [ディスク用の外部ボリュームを作成する](#page-185-0)
- 8.16 Quorum [ディスクの障害から回復する](#page-355-0)

## <span id="page-362-0"></span>**(1)** 新しい外部ストレージシステムと交換する

故障した外部ストレージシステムと、新しい外部ストレージを交換する手順を次に示します。

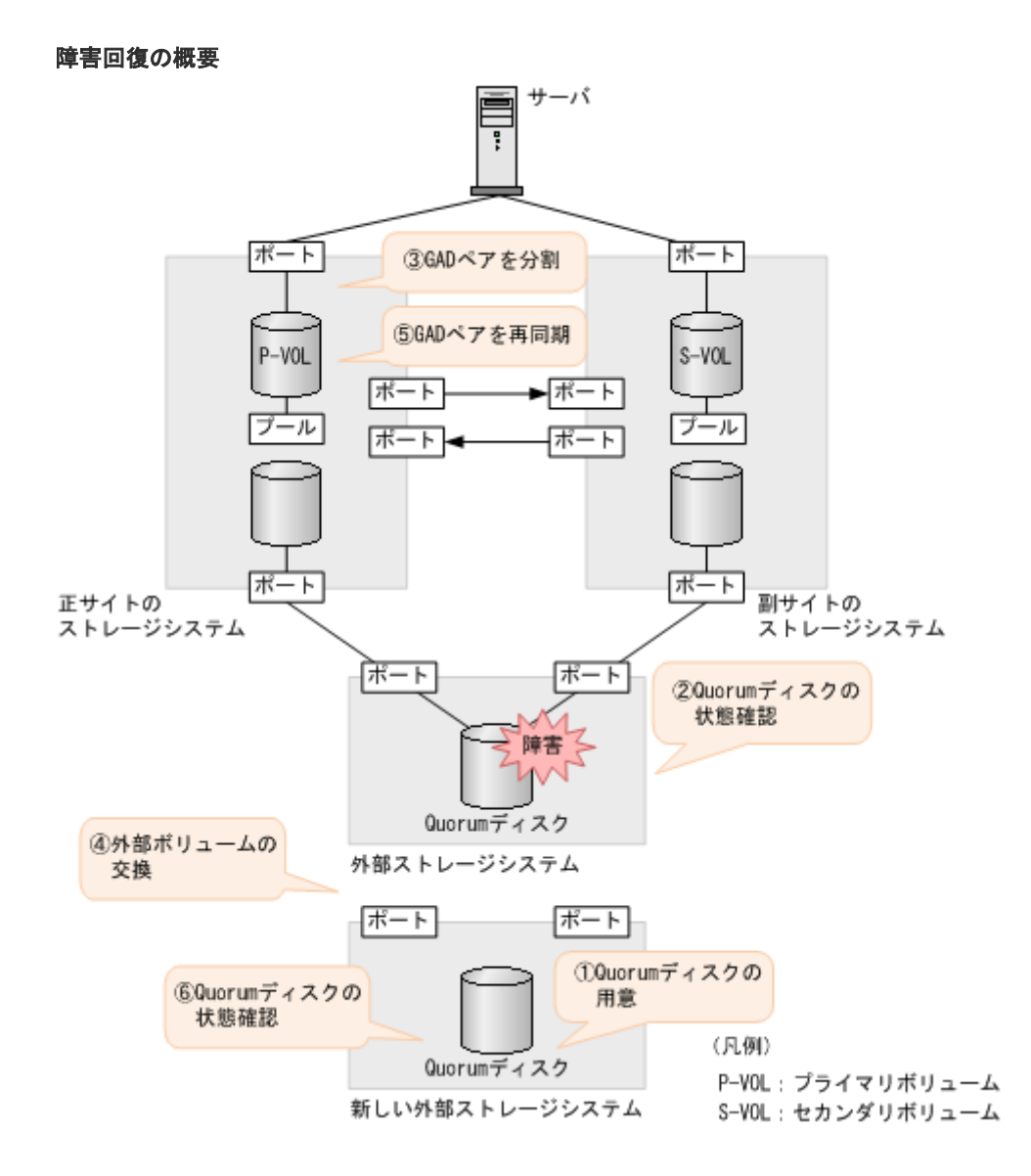

#### 障害回復の流れ

## 注意

GAD ペアが同じ Quorum ディスク ID に指定されていない場合、いったん Quorum ディスクを削除したあと に、Quorum ディスクを再度作成してください。GAD ペアが同じ Quorum ディスク ID に指定されていないま ま、新しい Quorum ディスクに交換すると、正しく Quorum ディスクを交換できないことがあります。Quorum ディスクを再度作成したあとは、必要に応じて GAD ペアを作成してください。

- 1. Quorum ディスクを用意します。
	- a. 外部ストレージシステムのディスクをフォーマットします。
	- b. 外部ストレージシステムのディスクを、正サイトと副サイトのストレージシステムにマッピ ングします。

作業の流れは、Quorum ディスクを作成する流れと同じです。ただし、外部ボリュームを Quorum ディスクに設定する作業は不要です。詳細は、関連概念を参照してください。

- 2. Quorum ディスクの状態を確認します。
	- a. 正サイトのストレージシステムで、Quorum ディスクの状態が Blocked になっていることを 確認します。 コマンド例:

```
raidcom get quorum -quorum_id 1 -IH0
QRDID : 1
LDEV : 2045
QRP_Serial# : 511111
QRP_ID : R9
Timeout(s) : 30
STS : BLOCKED
```
b. 副サイトのストレージシステムで、Quorum ディスクの状態が Blocked になっていることを 確認します。

```
raidcom get quorum -quorum_id 1 -IH1
QRDID : 1
LDEV : 2045
QRP_Serial# : 522222
QRP_ID : R9
Timeout(s) : 30
STS : BLOCKED
```
- 3. Quorum ディスク閉塞時のペア動作モードを確認し、必要に応じて GAD ペアを分割します。
	- a. Quorum ディスク閉塞時のペア動作モードを確認します。

```
コマンド例:
```
コマンド例:

```
# pairdisplay -g oraHA -fcxe -d dev0
Group PairVol(L/R) (Port#, TID, LU), Seq#, LDEV#.P/S, Status, Fence, %,
P-LDEV# M CTG JID AP EM E-Seq# E-LDEV# R/W QM
oraHA dev0(L) (CL1-C-0, 0, 0) 511111 400.P-VOL PAIR NEVER,100
500 - - 0 1 - - - L/M AA
oraHA dev0(R) (CL7-C-0,28, 0) 522222 500.S-VOL PAIR NEVER,100
400 - - 01 - - - L/M AA
```
QM が AA の場合は、手順 4 に進みます。QM が AA 以外の場合は、手順 b.に進みます。

b. GAD ペアが分割されていない場合は、GAD ペアを分割します。

コマンド例:

pairsplit -g oraHA -IH0

- 4. Quorum ディスク用の外部ボリュームを、新しい Quorum ディスク用の外部ボリュームと交換 します。
	- a. 正サイトのストレージシステムで、現在の Quorum ディスク用の外部ボリュームを、新し い Quorum ディスク用の外部ボリュームと交換します。 コマンド例:

raidcom replace quorum -quorum\_id 1 -ldev\_id 1234 -IH0

b. 正サイトのストレージシステムで、Quorum ディスクの状態が Replacing になっていること を確認します。 コマンド例:

```
raidcom get quorum -quorum_id 1 -IH0
QRDID : 1
```

```
LDEV : 1234
QRP_Serial# : 511111
ORP<sup>ID</sup> : R9Timeout(s) : 30
STS : REPLACING
```
c. 副サイトのストレージシステムで、現在の Quorum ディスク用の外部ボリュームを、新し い Quorum ディスク用の外部ボリュームと交換します。 コマンド例:

raidcom replace quorum -quorum\_id 1 -ldev\_id 1234 -IH1

d. 副サイトのストレージシステムで、Quorum ディスクの状態が Replacing になっていること を確認します。

コマンド例:

```
raidcom get quorum -quorum_id 1 -IH1
QRDID : 1
LDEV : 1234
QRP_Serial# : 522222
QRP_ID : R9
Timeout(s) : 30
STS : REPLACING
```
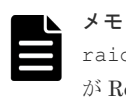

raidcom replace quorum コマンドが正常に実行された場合、数秒で Quorum ディスクの状態 が Replacing に変わります。5 分経過しても、Quorum ディスクの状態が Blocked から変わらな い場合は、お問い合わせ先に連絡してください。

5. 手順 3.で GAD ペアを分割した場合、GAD ペアを再同期します。 コマンド例:

```
pairresync -g oraHA -IH0
```
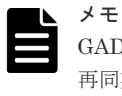

GAD ペアの片方のボリュームの容量拡張が成功した後に障害が発生した場合、GAD ペアの作成、 再同期、スワップリシンク、および horctakeover 操作は、容量不一致により失敗します。もう片 方のボリュームの容量を拡張して、両方のボリュームの容量を一致させてから、この操作を実施 してください。

- 6. Quorum ディスクの状態が Normal になっていることを確認します。
	- a. 正サイトのストレージシステムで、Quorum ディスクの状態が Normal になっていることを 確認します。 コマンド例:

```
raidcom get quorum -quorum_id 1 -IH0
QRDID : 1
LDEV : 1234
QRP_Serial# : 511111
QRP_ID : R9
Timeout(s) : 30
STS : NORMAL
```
b. 副サイトのストレージシステムで、Quorum ディスクの状態が Normal になっていることを 確認します。

```
コマンド例:
```

```
raidcom get quorum -quorum_id 1 -IH1
QRDID : 1
LDEV : 1234
QRP_Serial# : 522222
QRP_ID : R9
Timeout(s) : 30
STS : NORMAL
```
raidcom replace quorum コマンドが正常に実行された場合、1 分以内に Quorum ディスク の状態が Normal に変わります。5 分経過しても、Quorum ディスクの状態が Replacing から 変わらない場合は、ストレージシステム間のリモートパスの状態が正常であることを確認して ください。また、手順 5.で GAD ペアを再同期した場合、正常に同期していることを確認してく ださい。

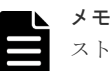

ストレージシステムの障害などによって、交換中の Quorum ディスクの状態が、Normal に初期 化される場合があります。この場合、障害が発生していない相手側のストレージシステムの Quorum ディスクの状態が、5 分経過しても Replacing から変わらないことがあります。この場 合、障害回復後に GAD ペアを再同期すると、Normal に変わります。 Quorum ディスク交換後、Quorum ディスク ID に GAD ペアが割り当たっていない場合も、

Quorum ディスクの状態が Replacing から変わりません。この場合、Quorum ディスクを削除し て Quorum ディスクを作成したあとに、GAD ペアを作成することを推奨します。Quorum ディス クを削除しないで GAD ペアを作成する場合は、GAD ペアを作成後、もう一度手順 6.を実施して ください。

これらを実行しているにも関わらず、Quorum ディスクの状態が Replacing から変わらない場合 は、お問い合わせ先に連絡してください。

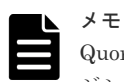

Quorum ディスクの状態が Failed の場合は、交換先の Quorum ディスクが、正サイトのストレー ジシステムと副サイトのストレージシステムでそれぞれ異なっているおそれがあります。正サイ トのストレージシステムと副サイトのストレージシステムで、同じ Quorum ディスクに接続する ように外部ボリュームを指定して、Quorum ディスクの状態の Failed を解決してください。詳細 は、関連概念を参照してください。同じ Quorum ディスクに接続するように外部ボリュームを指 定したあとは、手順 5 以降の手順を実施してください。

#### 関連概念

- 8.16.2 [新しい外部ストレージシステムと交換して障害から回復する](#page-361-0)
- (2) Quorum ディスクの状態の Failed を解決する手順例

## **(2) Quorum** ディスクの状態の **Failed** を解決する手順例

交換先の Quorum ディスクが、正サイトのストレージシステムと副サイトのストレージシステムで それぞれ異なると、Quorum ディスクの状態が Failed になります。この場合、Quorum ディスク との接続を切断したあと、新しい Quorum ディスク用の外部ボリュームと交換してください。

- 1. Quorum ディスクの状態を確認します。
	- a. 正サイトのストレージシステムで、Quorum ディスクとの接続を切断します。 コマンド例:

```
raidcom disconnect external_grp -ldev_id 0x2045 -IH0
```
b. 副サイトのストレージシステムで、Quorum ディスクとの接続を切断します。 コマンド例:

raidcom disconnect external\_grp -ldev\_id 0x2045 -IH1

- 2. Quorum ディスクとの接続が切断されていることを確認します。
	- a. 正サイトのストレージシステムで、Quorum ディスクとの接続が切断されていることを確認 します。 コマンド例: raidcom get path -path grp 1 -IH0 PHG GROUP STS CM IF  $MP^{\frac{1}{4}}$  PORT WWN PR LUN PHS Serial# PRODUCT\_ID LB PM DM 1 1-1 NML E D 0 CL5-A 50060e8008000140 1 0 NML<br>555 HITACHI N M D 55555 HITACHI
	- b. 副サイトのストレージシステムで、Quorum ディスクとの接続が切断されていることを確認 します。 コマンド例:

```
raidcom get path -path_grp 1 -IH1
PHG GROUP STS CM IF MP# PORT WWN PR LUN PHS
Serial# PRODUCT_ID LB PM<br>1 1-2 DSC E D 0 C
                  0 CL5-C 50060e8008000140 1 0 NML
55555 HITACHI N M
```
- 3. Quorum ディスク用の外部ボリュームを、新しい Quorum ディスク用の外部ボリュームと交換 します。
	- a. 正サイトのストレージシステムで、現在の Quorum ディスク用の外部ボリュームを、新し い Quorum ディスク用の外部ボリュームと交換します。 コマンド例:

raidcom replace quorum -quorum\_id 1 -ldev\_id 1234 -IH0

b. 正サイトのストレージシステムで、Quorum ディスクの状態が Replacing になっていること を確認します。 コマンド例:

```
raidcom get quorum -quorum_id 1 -IH0
QRDID : 1
LDEV : 1234
QRP_Serial# : 511111
ORP<sup>ID</sup> : R9Timeout(s) : 30
STS : REPLACING
```
c. 副サイトのストレージシステムで、現在の Quorum ディスク用の外部ボリュームを、新し い Quorum ディスク用の外部ボリュームと交換します。 コマンド例:

raidcom replace quorum -quorum\_id 1 -ldev\_id 1234 -IH1

d. 副サイトのストレージシステムで、Quorum ディスクの状態が Replacing になっていること を確認します。

コマンド例:

```
raidcom get quorum -quorum_id 1 -IH1
QRDID : 1
LDEV : 1234
QRP_Serial# : 522222
QRP_ID : R9
Timeout(s) : 30
STS : REPLACING
```
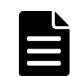

メモ

raidcom replace quorum コマンドが正常に実行された場合、数秒で Quorum ディスクの 状態が Replacing に変わります。数分経過しても、Quorum ディスクの状態が Failed から変 わらない場合は、お問い合わせ先に連絡してください。

#### 関連概念

- 8.16.2 [新しい外部ストレージシステムと交換して障害から回復する](#page-361-0)
- (1) [新しい外部ストレージシステムと交換する](#page-362-0)
- 10.1 GAD [ペアを維持したまま外部ストレージシステムを交換する](#page-415-0)

## **8.17** 外部ストレージシステムの障害から回復する

外部ストレージシステムが使用できなくなった場合の、GAD ペアのペア状態と I/O モード、サーバ からのアクセス可否、および最新のデータの格納先の変化を次に示します。

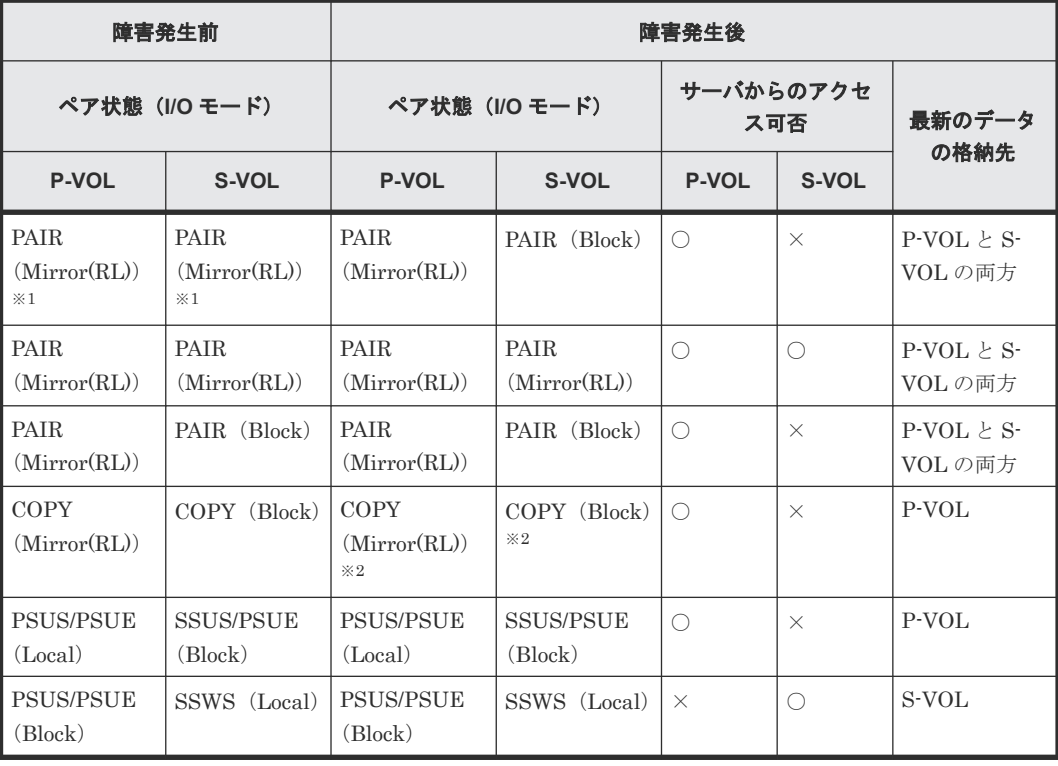

(凡例)

P-VOL:プライマリボリューム S-VOL:セカンダリボリューム ○:アクセス可

×:アクセス不可

<span id="page-368-0"></span>注※1

GAD ペアの条件によって、障害発生後のペア状態および I/O モードが異なります。詳細は、 関連項目を参照してください。

注※2

ペア状態が COPY になった直後に、外部ストレージに障害が発生した場合、プライマリボリ ュームが PSUE (Local)に、セカンダリボリュームが PSUE (Block)に変わることがありま す。

#### **SIM**

- 正サイトのストレージシステム: 21d0xy、21d2xx、dd2xvy、def0zz、ef5xvy、efd000、ff5xvv
- 副サイトのストレージシステム: 21d0xy、21d2xx、dd2xyy、def0zz、ef5xyy、efd000、ff5xyy

#### 障害回復手順

- 1. 外部ストレージシステムの障害を回復します。 詳細は、外部ストレージシステムのベンダーにお問い合わせください。
- 2. 障害によって中断した GAD ペアがある場合は、再同期または再作成します。

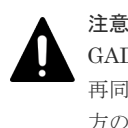

GAD ペアの片方のボリュームの容量拡張が成功した後に障害が発生した場合、GAD ペアの作成、 再同期、スワップリシンク、および horctakeover 操作は、容量不一致により失敗します。もう片 方のボリュームの容量を拡張して、両方のボリュームの容量を一致させてから、この操作を実施 してください。

#### 関連概念

- 1.6.4 Quorum ディスクが閉塞または Quorum [ディスクにボリュームを設定しない構成時のサ](#page-61-0) ーバ I/O [とのデータ二重化の動作](#page-61-0)
- 8.3 ペア状態および I/O [モードとサーバからのアクセス可否と最新のデータの格納先\(障害発生](#page-298-0) [前\)](#page-298-0)

## **8.18** その他の障害から回復する

上記以外の障害の要因によって GAD ペアが中断された場合の、GAD ペアのペア状態と I/O モー ド、サーバからのアクセス可否、および最新のデータの格納先の変化を次に示します。

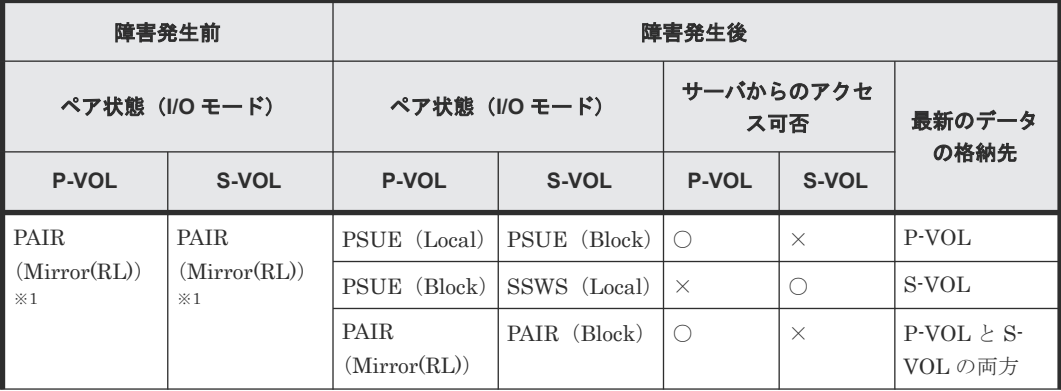

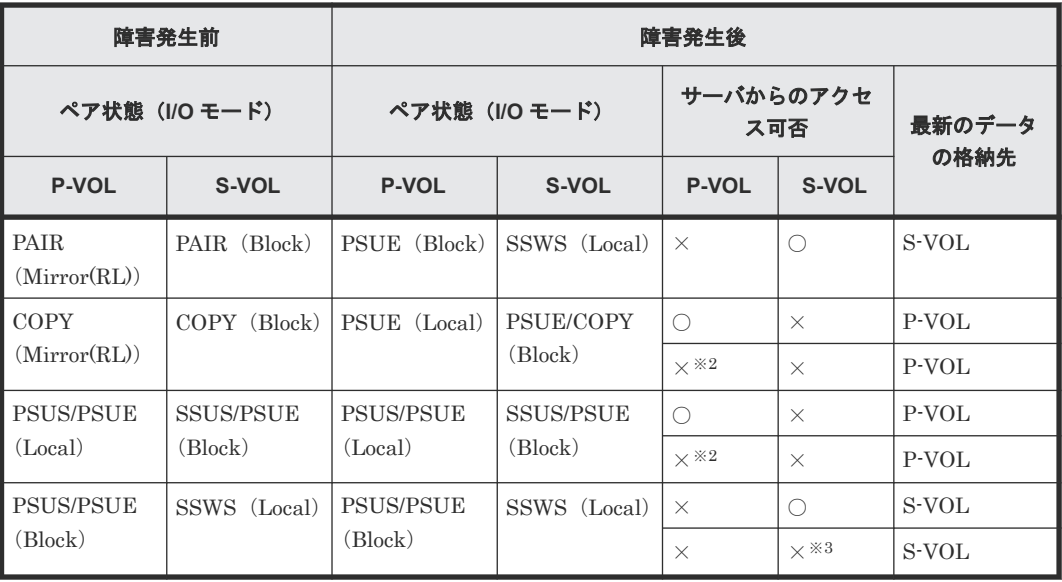

(凡例)

P-VOL:プライマリボリューム S-VOL:セカンダリボリューム ○:アクセス可 ×:アクセス不可

#### 注※1

GAD ペアの条件によって、障害発生後のペア状態および I/O モードが異なります。詳細は、 関連項目を参照してください。

#### 注※2

障害の要因によっては、プライマリボリュームにアクセスできなくなった場合に、プライマリ ボリュームとセカンダリボリュームの両方にアクセスできなくなります。

#### 注※3

障害の要因によっては、セカンダリボリュームにアクセスできなくなった場合に、プライマリ ボリュームとセカンダリボリュームの両方にアクセスできなくなります。

#### **SIM**

- 正サイトのストレージシステム:障害の種類によって異なる
- 副サイトのストレージシステム:障害の種類によって異なる

#### 障害回復手順

- 1. 障害の要因を回復します。
- 2. 障害によって中断した GAD ペアを再同期します。

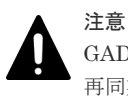

GAD ペアの片方のボリュームの容量拡張が成功した後に障害が発生した場合、GAD ペアの作成、 再同期、スワップリシンク、および horctakeover 操作は、容量不一致により失敗します。もう片 方のボリュームの容量を拡張して、両方のボリュームの容量を一致させてから、この操作を実施 してください。

#### 関連概念

- 1.6.4 Quorum ディスクが閉塞または Quorum [ディスクにボリュームを設定しない構成時のサ](#page-61-0) ーバ I/O [とのデータ二重化の動作](#page-61-0)
- 8.3 ペア状態および I/O [モードとサーバからのアクセス可否と最新のデータの格納先\(障害発生](#page-298-0) [前\)](#page-298-0)
- 8.18.1 その他の要因で GAD ペアが中断した場合の回復手順例

## **8.18.1** その他の要因で **GAD** ペアが中断した場合の回復手順例

その他の要因で GAD ペアが中断した場合の回復の流れの例を、次に示します。

#### 障害回復の流れ

- 1. 障害部位を回復します。
	- a. 正サイトと副サイトのストレージシステムで発生する SIM などから、GAD ペアを中断させ るような障害が発生していないかを確認します。
	- b. 障害が発生している場合は、障害種別に応じてトラブルシュートを実施し、障害要因を取り 除きます。
- 2. Quorum ディスクの状態を確認し、閉塞している場合は回復します。Quorum ディスクにボリ ュームを設定しない場合、Quorum ディスクの回復手順は不要です。
- 3. GAD ペアを再同期します。
	- a. GAD ペアのプライマリボリュームとセカンダリボリュームの I/O モードを確認します。 コマンド例:

pairdisplay -g oraHA -fxce -IH0 Group PairVol(L/R) (Port#, TID, LU), Seq#, LDEV#. P/S, Status, Fence, %,P-LDEV# M CTG JID AP EM E-Seq# E-LDEV# **R/W** oraHA dev1(L) (CL1-A-0, 0, 0)511111 2222.P-VOL PSUE NEVER , 100 4444 - - 0 - - - - **L/L** oraHA dev1(R) (CL1-C-0, 0, 0)522222 4444.S-VOL PSUE NEVER , 100 2222 - - 0 - - - - - - B/B

pairdisplay -g oraHA -fxce -IH1 Group PairVol(L/R) (Port#,TID, LU),Seq#,LDEV#.P/S,Status,<br>Fence, %,P-LDEV# M CTG JID AP EM E-Seq# E-LDEV# R/W Fence,  $\frac{1}{2}$ , P-LDEV# M CTG JID AP EM<br>oraHA dev1(L) (CL1-C-0, 0, 0 oraHA dev1(L) (CL1-C-0, 0, 0)522222 4444.S-VOL PSUE<br>NEVER, 100 2222 - - 0 - - - - - - B/B NEVER , 100 2222 - - 0 - -<br>
oraHA dev1(R) (CL1-A-0, 0, 0)511111 2222.P-VOL PSU  $(CL1-A-0, 0, 0)511111 2222.P-VOL PSUE$ NEVER , 100 4444 - - 0 - - - - - **L/L** 

- b. プライマリボリュームの I/O モードが Local の場合は、正サイトのストレージシステムから GAD ペアを再同期します。 コマンド例:pairresync -g oraHA -IH0
- c. セカンダリボリュームの I/O モードが Local の場合は、副サイトのストレージシステムから GAD ペアを再同期します。 コマンド例:pairresync -g oraHA -swaps -IH1 正サイトのストレージシステムのボリュームがセカンダリボリューム、副サイトのストレー ジシステムのボリュームがプライマリボリュームに変わります。
- d. GAD ペアのプライマリボリュームとセカンダリボリュームのペア状態が、両方とも PAIR(Mirror(RL))に変わったことを確認します。

<span id="page-371-0"></span>コマンド例:

pairdisplay -g oraHA -fxce -IH0 Group PairVol(L/R) (Port#,TID, LU),Seq#,LDEV#.P/S,Status,<br>Fence, %,P-LDEV# M CTG JID AP EM E-Seq# E-LDEV# R/W Fence,  $\frac{1}{2}$ , P-LDEV# M CTG JID AP EM oraHA dev1(L) (CL1-A-0, 0, 0 (CL1-A-0, 0, 0)511111 2222.P-VOL PAIR NEVER , 100 4444 - - 0 - - - - **L/M** oraHA dev1(R) (CL1-C-0, 0, 0)522222 4444.S-VOL PAIR NEVER , 100 2222 - - 0 - - - - - **L/M** 

pairdisplay -g oraHA -fxce -IH1 Group PairVol(L/R) (Port#,TID, LU),Seq#,LDEV#.P/S,Status,<br>Fence, %,P-LDEV# M CTG JID AP EM E-Seq# E-LDEV# R/W Fence, %,P-LDEV# M CTG JID AP EM E-Seq# E-LDEV# **R/W** oraHA dev1(L)  $(CL1-C-0, 0, 0)522222 4444.S-VOL PAIR)$ NEVER , 100 2222 - - 0 - - - - **L/M** oraHA dev1(R) (CL1-A-0, 0, 0)511111 2222.P-VOL PAIR NEVER , 100 4444 - - 0 - - - - **L/M**

- 4. 交替パスソフトウェアを使用して、セカンダリボリュームへの I/O を再開します。
- 5. 必要に応じて、プライマリボリュームとセカンダリボリュームを入れ替えます。

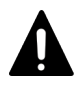

注意

GAD ペアの片方のボリュームの容量拡張が成功した後に障害が発生した場合、GAD ペアの作成、 再同期、スワップリシンク、および horctakeover 操作は、容量不一致により失敗します。もう片 方のボリュームの容量を拡張して、両方のボリュームの容量を一致させてから、この操作を実施 してください。

上記手順で回復しない場合は、お問い合わせ先に連絡してください。

#### 関連概念

- [1.4.4 GAD](#page-50-0) の I/O モード
- 8.16 Quorum [ディスクの障害から回復する](#page-355-0)
- 8.18 [その他の障害から回復する](#page-368-0)
- 8.20 GAD [ペアのプライマリボリュームとセカンダリボリュームを入れ替える](#page-375-0)

## **8.19** 正サイトに発生した障害から回復する(外部ストレージシス テムを正サイトに設置した場合)

Qurum ディスク用外部ストレージシステムを正サイトに設置した場合、正サイトに障害が発生し たときは、正サイトのストレージシステムと Quorum ディスク用外部ストレージシステムに、同時 に障害が発生するおそれがあります。正サイトのストレージシステムと Quorum ディスク用外部 ストレージシステムに同時に障害が発生すると、GAD ペアが中断し、GAD ボリュームへのアクセ スが停止します。この場合の回復手順の例を次に示します。

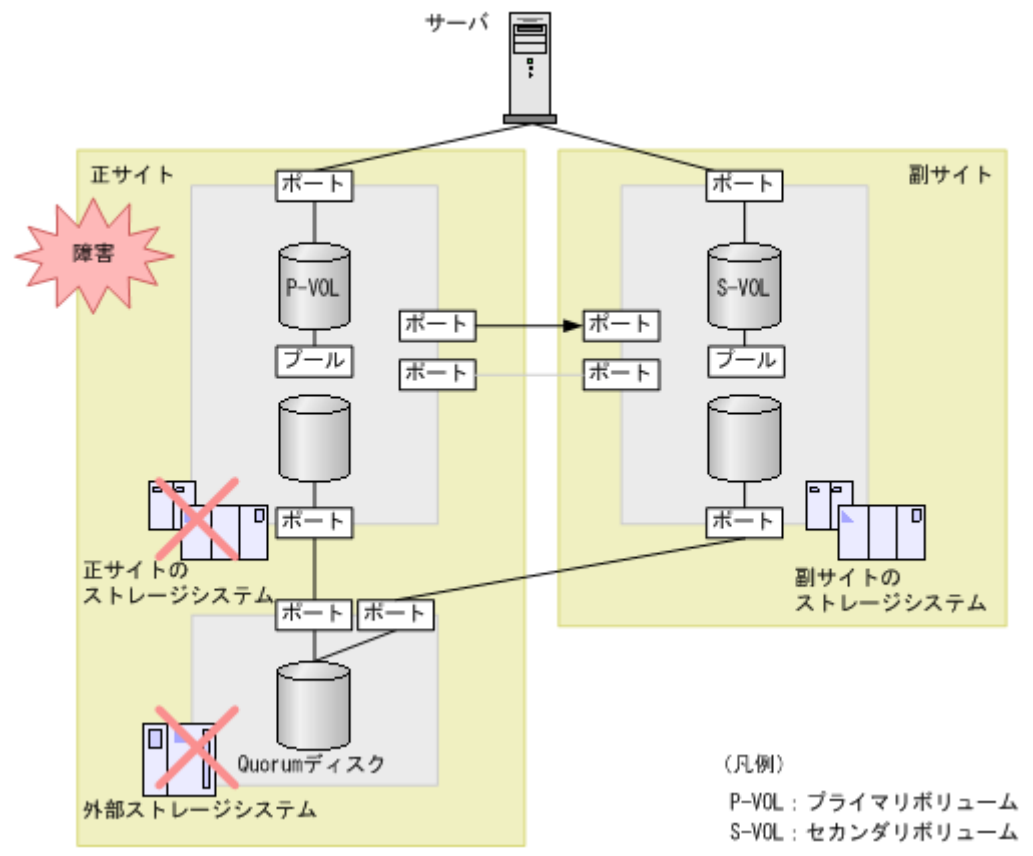

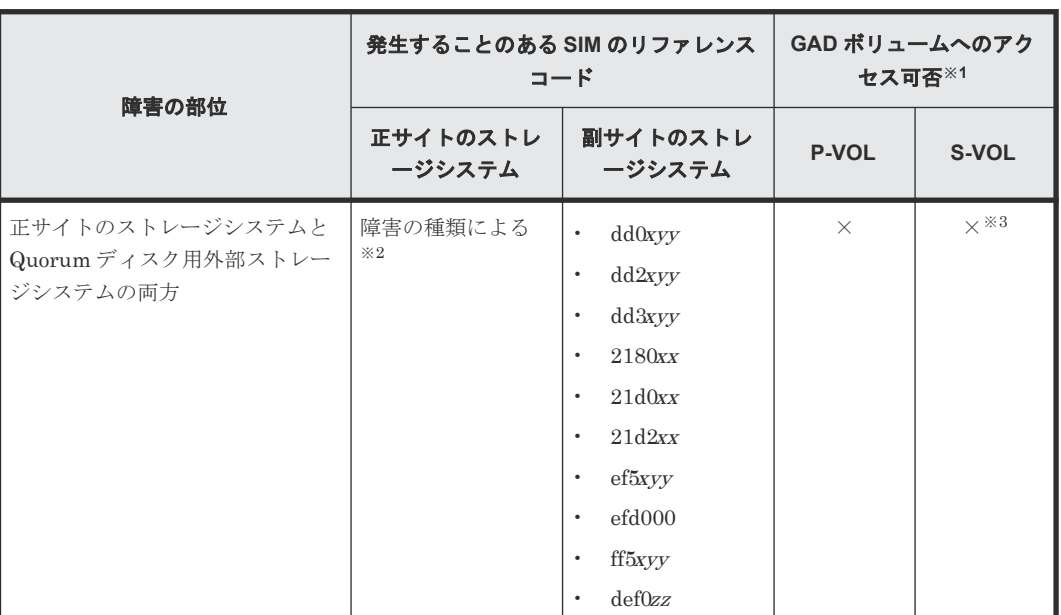

(凡例)

×:アクセスできない P-VOL:プライマリボリューム S-VOL:セカンダリボリューム

注※1

VSP 5000 シリーズを構成するハードウェア(ドライブ、キャッシュ、CHB、DKB、MPU な ど)は冗長化されています。冗長化されているハードウェアの一部で障害が発生しても、GAD

ペアが障害によって中断したり、GAD ボリュームへアクセスできなくなったりすることはあ りません。また、次のパスを冗長化すると、ハードウェアの一部で障害が発生しても GAD ペ アが障害によって中断したり、GAD ボリュームへアクセスできなくなったりすることはあり ません。

- サーバと正サイトおよび副サイトのストレージシステム間の物理パス
- 正サイトおよび副サイトのストレージシステムと外部ストレージシステム間の物理パス
- 正サイトと副サイトのストレージシステム間の物理パス

#### 注※2

障害の種類に応じた SIM が発生します。障害によって SIM を参照できないこともあります。

```
注※3
```
セカンダリボリュームのペア状態が SSWS のときに障害が発生した場合は、セカンダリボリ ュームにアクセスできます。

#### 障害回復の流れ

マイクロコードバージョン 90-07-01-XX/XX 以降では、「7.7 GAD ペアの I/O [モードを強制的に変](#page-276-0) [更する](#page-276-0)」を参照して回復してください。GAD ペアの再作成が不要となり、再同期で回復できるた め、障害回復にかかる時間を短縮できます。

- 1. 交替パスソフトウェアを使用して、GAD ペアのプライマリボリュームへのパスを削除します。
- 2. 副サイトのストレージシステムで、GAD ペアを強制削除します。

GAD ペアを強制削除するときは、仮想 LDEV ID を残して、サーバからアクセスできるように してください。

```
コマンド例:pairsplit -g oraHA -d dev1 -RFV -IH2
```
3. 仮想 LDEV ID が残っていることを確認します。

```
コマンド例:
```

```
raidcom get ldev -ldev id 0x2222 -fx -IH2
(略)
LDEV : 2222
VIR_LDEV : 1111
(略)
```
4. GAD ペアが削除されたことを確認します。

- 5. 交替パスソフトウェアを使用して、GAD ペアのセカンダリボリュームへの I/O を再開します。
- 6. 障害が発生している正サイトのストレージシステムを回復します。
- 7. 正サイトのストレージシステムで、GAD ペアを強制削除します。 GAD ペアを強制削除するときは、仮想 LDEV ID を削除して、サーバからアクセスできないよ うにしてください。 正サイトのストレージシステムで発生した障害の種別によっては、正サイトのストレージシス テムを回復すると、プライマリボリュームのペア状態が SMPL に変わり、仮想属性に GAD 予 約が割り当てられていることがあります。この場合、GAD ペアの強制削除は不要です。 コマンド例:pairsplit -g oraHA -d dev1 -SF -IH1
- 8. 仮想 LDEV ID が、GAD 予約になっていることを確認します。

```
コマンド例:
```

```
raidcom get ldev -ldev_id 0x1111 -fx -IH1
(略)
LDEV : 1111
```

```
VIR_LDEV : ffff
(略)
```
VIR LDEV : ffff は、GAD 予約を示しています。

- 9. GAD ペアが削除されたことを確認します。
- 10. 障害が発生している外部ストレージシステムを回復します。
- 11. 正サイトと副サイトのストレージシステムの両方から、Quorum ディスクを削除します。 外部ストレージシステムで発生した障害の種別によっては、外部ストレージシステムを回復す ると、Quorum ディスクが削除されていることがあります。この場合、Quorum ディスクの削 除は不要です。
- 12. 正サイトと副サイトのストレージシステムの両方から、Quorum ディスクを追加します。
- 13. 副サイトのストレージシステムで、GAD ペアを再作成します。

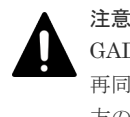

GAD ペアの片方のボリュームの容量拡張が成功した後に障害が発生した場合、GAD ペアの作成、 再同期、スワップリシンク、および horctakeover 操作は、容量不一致により失敗します。もう片 方のボリュームの容量を拡張して、両方のボリュームの容量を一致させてから、この操作を実施 してください。

誤ってセカンダリボリュームの仮想 LDEV ID を削除すると、再度 GAD ペアを作成できませ ん。raidcom map resource コマンドを使用して、仮想 LDEV ID をセカンダリボリュームに再 設定してください。

コマンド例: raidcom map resource -ldev id 0x2222 -virtual ldev id 0x1111  $-TH1$ 

仮想 LDEV ID の再設定後に、確認コマンドを使用して、仮想 LDEV ID がプライマリボリュー ムの実 LDEV ID と一致していることを確認してください。

- 14. 交替パスソフトウェアを使用して、GAD ペアのプライマリボリュームへのパスを追加し、I/O を再開します。
- 15. 必要に応じて、プライマリボリュームとセカンダリボリュームを入れ替えます。

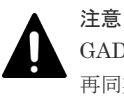

GAD ペアの片方のボリュームの容量拡張が成功した後に障害が発生した場合、GAD ペアの作成、 再同期、スワップリシンク、および horctakeover 操作は、容量不一致により失敗します。もう片 方のボリュームの容量を拡張して、両方のボリュームの容量を一致させてから、この操作を実施 してください。

#### 関連概念

- [1.4.4 GAD](#page-50-0) の I/O モード
- 8.1 GAD [の障害の発生部位](#page-292-0)
- 8.20 GAD [ペアのプライマリボリュームとセカンダリボリュームを入れ替える](#page-375-0)

#### 関連タスク

- 付録 B.3 Quorum [ディスクを追加する](#page-588-0)
- 付録 C.7.2 GAD [ペアを強制的に削除する\(ペアが組まれている場合\)](#page-601-0)
- 付録 E.4 Quorum [ディスクを削除する](#page-621-0)

## <span id="page-375-0"></span>**8.20 GAD** ペアのプライマリボリュームとセカンダリボリューム を入れ替える

障害リカバリの途中で、正サイトのボリュームがセカンダリボリュームに、副サイトのボリューム がプライマリボリュームに変わる場合があります。その場合、プライマリボリュームとセカンダリ ボリュームを入れ替えます。

1. 交替パスソフトウェアを使用して、サーバから副サイトのストレージシステムにあるプライマ リボリュームへの I/O を停止します。

交替パスを削除できない場合も、次の手順へ進みます。

2. GAD ペアのプライマリボリュームとセカンダリボリュームが逆転していることを確認します。 コマンド例:

pairdisplay -g oraHA -fxce -IH0 Group PairVol(L/R) (Port#,TID, LU),Seq#,LDEV#.**P/S**,Status, Fence, %, P-LDEV# M CTG JID AP EM B-Seq# E-LDEV# R/W oraHA dev1(L) (CL1-A-0, 0, 0)511111 2222.**S-VOL** PAIR NEVER , 100 4444 - - 0 - - - - - - L/M oraHA dev1(R) (CL1-C-0, 0, 0)522222 4444.**P-VOL** PAIR NEVER , 100 2222 - - 0 - - - - - - - L/M

- 3. 正サイトのストレージシステムで、セカンダリボリュームのペア状態を SSWS に変更して、 GAD ペアを中断します(スワップサスペンド)。 コマンド例:pairsplit -g oraHA -d dev1 -RS -IH0
- 4. 正サイトのストレージシステムで、プライマリボリュームとセカンダリボリュームを入れ替え て、GAD ペアを再同期します(スワップリシンク)。 コマンド例:pairresync -g oraHA -d dev1 -swaps -IH0

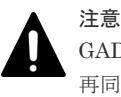

GAD ペアの片方のボリュームの容量拡張が成功した後に障害が発生した場合、GAD ペアの作成、 再同期、スワップリシンク、および horctakeover 操作は、容量不一致により失敗します。もう片 方のボリュームの容量を拡張して、両方のボリュームの容量を一致させてから、この操作を実施 してください。

5. GAD ペアのプライマリボリュームとセカンダリボリュームのペア状態が、両方とも PAIR(Mirror(RL))に変わったことを確認します。

コマンド例:

```
pairdisplay -g oraHA -fxce -IH0
Group PairVol(L/R) (Port#,TID, LU),Seq#,LDEV#.P/S,Status,<br>Fence, %,P-LDEV# M CTG JID AP EM E-Seq# E-LDEV# R/W
Fence, \frac{1}{2}, P-LDEV# M CTG JID AP EM oraHA dev1(L) (CL1-A-0, 0, 0)
oraHA dev1(L) (CL1-A-0, 0, 0)511111 2222.P-VOL PAIR 
NEVER , 100 4444 - - 0 - - - - L/M
oraHA dev1(R) (CL1-C-0, 0, 0)522222 4444.S-VOL PAIR<br>NEVER 100 2222 - - 0 - -
NEVER , 100 2222 - - 0 - - <u>- - - - L/M</u>
```
pairdisplay -g oraHA -fxce -IH1 Group PairVol(L/R) (Port#,TID, LU),Seq#,LDEV#.P/S,Status,<br>Fence, %,P-LDEV# M CTG JID AP EM E-Seq# E-LDEV# R/W Fence,  $\frac{8}{5}$ , P-LDEV# M CTG JID AP EM oraHA dev1(L) (CL1-C-0, 0,  $(CL1-C-0, 0, 0)522222 4444. S-VOL PAIR$ NEVER , 100 2222 - - 0 - - - - **L/M** oraHA dev1(R) (CL1-A-0, 0, 0)511111 2222.P-VOL PAIR NEVER , 100 4444 - - 0 - - - - **L/M**

<span id="page-376-0"></span>6. 交替パスソフトウェアを使用して、サーバから副サイトのストレージシステムにあるセカンダ リボリュームへの I/O を再開します。

#### 関連概念

• [1.4.4 GAD](#page-50-0) の I/O モード

## **8.21** 障害から回復して **GAD** ペアを再作成できない場合に **GAD** ペアを作成する

障害からの回復作業で GAD ペアを強制削除した場合、回復後の環境で GAD ペアを再作成できな いことがあります。このような場合に、GAD ペアを再作成する手順を説明します。なお、GAD ペ アの強制削除を実行する必要がある回復作業については、関連項目を参照してください。

#### 関連概念

- 8.12 [正サイトのストレージシステムの障害から回復する](#page-331-0)
- 8.13 [副サイトのストレージシステムの障害から回復する](#page-340-0)
- 8.19 [正サイトに発生した障害から回復する\(外部ストレージシステムを正サイトに設置した場](#page-371-0) [合\)](#page-371-0)
- 8.21.1 プライマリボリュームとセカンダリボリュームの両方から仮想 LDEV ID が削除されて いる場合の GAD ペアの作成手順
- 8.21.2 [プライマリボリュームとセカンダリボリュームの両方に仮想](#page-378-0) LDEV ID が設定されてい る場合の GAD [ペアの作成手順](#page-378-0)

## **8.21.1** プライマリボリュームとセカンダリボリュームの両方から仮想 **LDEV ID** が削除されている場合の **GAD** ペアの作成手順

```
1. プライマリボリュームグリボリュームの仮想属性を確認します。
 プライマリボリュームとセカンダリボリュームの両方の仮想属性に、GAD 予約が割り当てられ
 ていることを確認します。
 コマンド例:
 プライマリボリューム (LDEV ID:0x4444) とセカンダリボリューム (LDEV ID:0x5555)
 の情報を表示します。
 raidcom get ldev -ldev_id 0x4444 -fx -IH0
```

```
(略)
LDEV : 4444 VIR LDEV : ffff
(略)
raidcom get ldev -ldev_id 0x5555 -fx -IH1
(略)
LDEV : 5555 VIR_LDEV : ffff
(略)
```
仮想属性に GAD 予約が割り当てられているボリュームに、raidcom get ldev コマンドを実 行すると、VIR LDEV(仮想 LDEV ID)に「ffff」が表示されます。

- 2. プライマリボリュームへの LU パスをすべて削除します。
- 3. プライマリボリュームの GAD 予約を解除します。 コマンド例: プライマリボリューム(LDEV ID:0x4444)の GAD 予約を解除します。 raidcom unmap resource -ldev\_id 0x4444 -virtual\_ldev\_id reserve -IH0

```
プライマリボリューム(LDEV ID:0x4444)の情報を表示します。
```

```
raidcom get ldev -ldev_id 0x4444 -fx -IH0
(略)
LDEV : 4444 VIR_LDEV : fffe
(略)
```
GAD 予約が解除されたボリュームには、仮想 LDEV ID が割り当てられていません。仮想 LDEV ID が割り当てられていないボリュームに、raidcom get ldev コマンドを実行する と、VIR\_LDEV(仮想 LDEVID)に「fffe」が表示されます。

```
4. プライマリボリュームに仮想 LDEV ID を設定します。
  コマンド例:
 プライマリボリューム (LDEV ID:0x4444)に、仮想 LDEV ID の 0x4444 を設定します。
 raidcom map resource -ldev_id 0x4444 -virtual_ldev_id 0x4444 -IH0
 プライマリボリューム(LDEV ID:0x4444)の情報を表示します。
 raidcom get ldev -ldev_id 0x4444 -fx -IH0
  (略)
 LDEV : 4444 VIR_LDEV : 4444
  (略)
```
5. プライマリボリュームとセカンダリボリュームの仮想属性を確認します。 コマンド例:

```
raidcom get ldev -ldev_id 0x4444 -fx -IH0
(略)
LDEV : 4444
(略)
raidcom get ldev -ldev_id 0x5555 -fx -IH1
(略)
LDEV : 5555 VIR_LDEV : ffff
(略)
```
プライマリボリューム(LDEV ID:0x4444)に仮想 LDEV ID の 0x4444 が割り当てられてい て、セカンダリボリューム(LDEV ID:0x5555)に GAD 予約(VIR\_LDEV:ffff)が割り当 てられています。

- 6. プライマリボリュームに使用するポートとホストグループを指定して、LU パスを再設定しま す。
- 7. GAD ペアを再作成します。

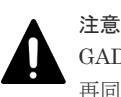

GAD ペアの片方のボリュームの容量拡張が成功した後に障害が発生した場合、GAD ペアの作成、 再同期、スワップリシンク、および horctakeover 操作は、容量不一致により失敗します。もう片 方のボリュームの容量を拡張して、両方のボリュームの容量を一致させてから、この操作を実施 してください。

#### 関連概念

• 8.21 障害から回復して GAD [ペアを再作成できない場合に](#page-376-0) GAD ペアを作成する

## <span id="page-378-0"></span>**8.21.2** プライマリボリュームとセカンダリボリュームの両方に仮想 **LDEV ID** が設定されている場合の **GAD** ペアの作成手順

1. プライマリボリュームグリボリュームの仮想属性を確認します。 コマンド例: プライマリボリューム (LDEV ID:0x4444) とセカンダリボリューム (LDEV ID:0x5555) の情報を表示します。

```
raidcom get ldev -ldev_id 0x4444 -fx -IH0
(略)
LDEV : 4444
(略)
raidcom get ldev -ldev_id 0x5555 -fx -IH1
(略)
LDEV : 5555
(略)
```
2. セカンダリボリュームへのすべての LU パスを削除します。

コマンド例:

コマンド例:

3. セカンダリボリュームの仮想 LDEV ID を削除します。

セカンダリボリューム (LDEV ID:0x5555) の仮想 LDEV ID (0x5555) を削除します。

```
raidcom unmap resource -ldev_id 0x5555 -virtual_ldev_id 0x5555 -IH1
```
セカンダリボリューム(LDEV ID:0x5555)の情報を表示します。

```
raidcom get ldev -ldev_id 0x5555 -fx -IH1
(略)
LDEV : 5555 VIR_LDEV : fffe
(略)
```
仮想 LDEV ID が割り当てられていないボリュームに、raidcom get ldev コマンドを実行す ると、VIR\_LDEV(仮想 LDEVID)に「fffe」が表示されます。

4. セカンダリボリュームの仮想属性に GAD 予約を設定します。

セカンダリボリューム(LDEV ID:0x5555)に、GAD 予約属性を設定します。

raidcom map resource -ldev\_id 0x5555 -virtual\_ldev\_id reserve -IH1

セカンダリボリューム(LDEV ID:0x5555)の情報を表示します。

raidcom get ldev -ldev\_id 0x5555 -fx -IH1 (略) **LDEV : 5555 VIR\_LDEV : ffff** (略)

セカンダリボリューム (LDEV ID:0x5555)に GAD 予約 (VIR\_LDEV: ffff) が割り当てら れています。

5. プライマリボリュームとセカンダリボリュームの仮想属性を確認します。 コマンド例:

```
raidcom get ldev -ldev_id 0x4444 -fx -IH0
(略)
LDEV : 4444
(略)
raidcom get ldev -ldev_id 0x5555 -fx -IH1
```

```
(略)
LDEV : 5555 VIR_LDEV : ffff
(略)
```
プライマリボリューム (LDEV ID:0x4444)に仮想 LDEV ID の 0x4444 が割り当てられてい て、セカンダリボリューム(LDEV ID:0x5555)に GAD 予約(VIR\_LDEV:ffff)が割り当 てられています。

- 6. セカンダリボリュームに使用するポートとホストグループを指定して、LU パスを再設定しま す。
- 7. GAD ペアを再作成します。

注意 GAD ペアの片方のボリュームの容量拡張が成功した後に障害が発生した場合、GAD ペアの作成、 再同期、スワップリシンク、および horctakeover 操作は、容量不一致により失敗します。もう片 方のボリュームの容量を拡張して、両方のボリュームの容量を一致させてから、この操作を実施 してください。

#### 関連概念

• 8.21 障害から回復して GAD [ペアを再作成できない場合に](#page-376-0) GAD ペアを作成する

## **8.22** 複数の部位に障害が発生したときには

複数の部位に障害が発生した場合は、次の手順で障害から回復します。

- 1. ストレージシステムから発行される SIM や、SAN 管理ソフトウェアなどから障害部位を特定し て、障害から回復します。
- 2. 両方のボリュームのデータが消失してしまった場合は、バックアップソフトウェアや、 ShadowImage、Thin Image のボリュームなどを使用して、バックアップデータからデータを 回復します。
- 3. サーバからの I/O が停止している場合は、サーバからの I/O を再開します。
- 4. GAD ペアが中断している場合は、GAD ペアを再同期します。

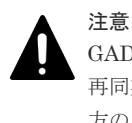

GAD ペアの片方のボリュームの容量拡張が成功した後に障害が発生した場合、GAD ペアの作成、 再同期、スワップリシンク、および horctakeover 操作は、容量不一致により失敗します。もう片 方のボリュームの容量を拡張して、両方のボリュームの容量を一致させてから、この操作を実施 してください。

GAD ペアを再同期できないときは、ペアを削除してから、ペアを再作成します。

#### 関連概念

- 8.2 GAD [使用時に発行される](#page-297-0) SIM
- 8.22.1 Quorum [ディスクの障害および正サイトのストレージシステムから副サイトのストレー](#page-380-0) [ジシステムへの物理パスの障害から回復する](#page-380-0)

## <span id="page-380-0"></span>**8.22.1 Quorum** ディスクの障害および正サイトのストレージシステムから 副サイトのストレージシステムへの物理パスの障害から回復する

Quorum ディスクに障害が発生しても、プライマリボリュームおよびセカンダリボリュームのペア 状態は PAIR (Mirror(RL)) から変わりません。ただし、正サイトのストレージシステムから副サ イトのストレージシステムへの物理パスに障害が発生すると、プライマリボリュームのペア状態が PAIR (Mirror(RL))から PSUE (Local)に、セカンダリボリュームのペア状態が PAIR (Mirror(RL)) から PSUE (Block)に変わります。

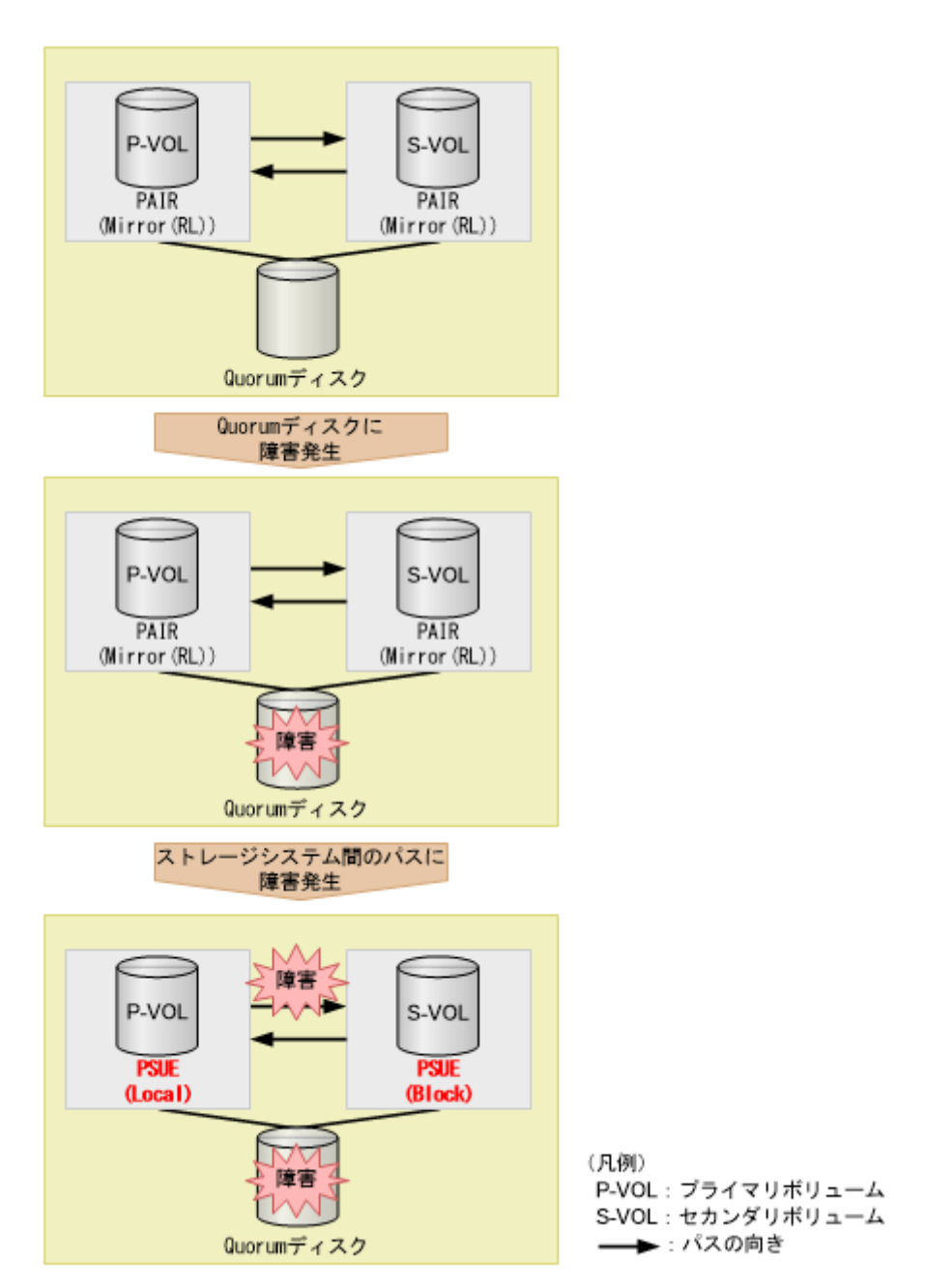

Quorum ディスクの障害が発生したあとに、正サイトのストレージシステムから副サイトのストレ ージシステムへのすべての物理パスが使用できなくなった場合の、GAD ペアのペア状態と I/O モー ド、サーバからのアクセス可否、および最新のデータの格納先の変化を次に示します。

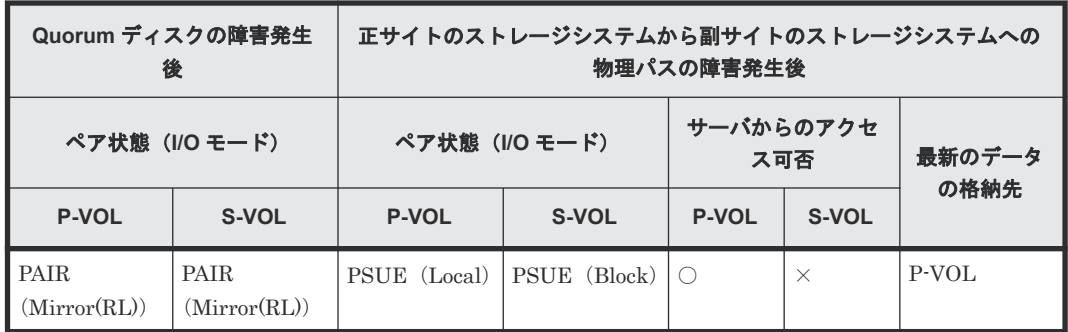

(凡例)

P-VOL:プライマリボリューム S-VOL:セカンダリボリューム ○:アクセス可 ×:アクセス不可

#### **SIM**

- 正サイトのストレージシステム: 21d0xy、21d2xx、dd2xyy、def0zz、ef5xyy、efd000、 ff5xyy、dd0xyy、2180xx
- 副サイトのストレージシステム: 21d0xy、21d2xx、dd2xyy、def0zz、ef5xyy、efd000、 ff5xyy、dd3xyy、dd0xyy、dd1xyy

#### 障害回復手順

- 1. Quorum ディスクの障害および外部ストレージシステムへのパスを回復します。
- 2. 正サイトのストレージシステムから副サイトのストレージシステムへの物理パスの障害を回復 します。
- 3. 障害によって中断した GAD ペアを再同期します。

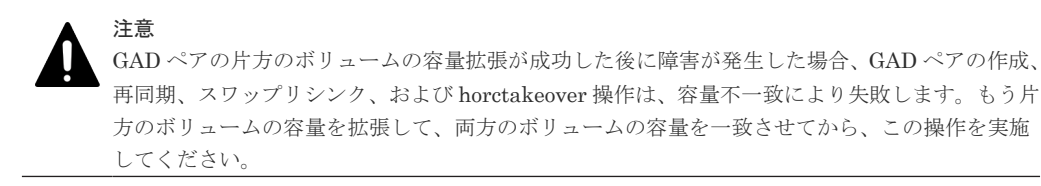

- 4. ペア状態を確認します。 プライマリボリュームとセカンダリボリュームのペア状態が PAIR(Mirror(RL))であれば、障 害からの回復は完了です。
- 5. セカンダリボリュームを指定して、GAD ペアを中断します(スワップサスペンド)。 ペア中断の操作には失敗しますが、セカンダリボリュームのペア状態が PSUE (Block)に変わ ります。
- 6. プライマリボリュームを指定して、GAD ペアを再同期します。

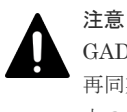

GAD ペアの片方のボリュームの容量拡張が成功した後に障害が発生した場合、GAD ペアの作成、 再同期、スワップリシンク、および horctakeover 操作は、容量不一致により失敗します。もう片 方のボリュームの容量を拡張して、両方のボリュームの容量を一致させてから、この操作を実施 してください。

プライマリボリュームとセカンダリボリュームのペア状能が PAIR (Mirror(RL))に変わりま す。

#### 関連概念

- 8.3 ペア状態および I/O [モードとサーバからのアクセス可否と最新のデータの格納先\(障害発生](#page-298-0) [前\)](#page-298-0)
- 8.22 [複数の部位に障害が発生したときには](#page-379-0)
- (1) Quorum ディスクの障害および正サイトのストレージシステムから副サイトのストレージ システムへの物理パスの障害から回復する手順例

### **(1) Quorum** ディスクの障害および正サイトのストレージシステムから副サイトのス トレージシステムへの物理パスの障害から回復する手順例

Quorum ディスク障害によって、GAD ペアが Quorum ディスク閉塞状態に変わったあとに、正サ イトのストレージシステムから副サイトのストレージシステムへの物理パスの障害によって、障害 が発生した場合の回復手順を次に示します。

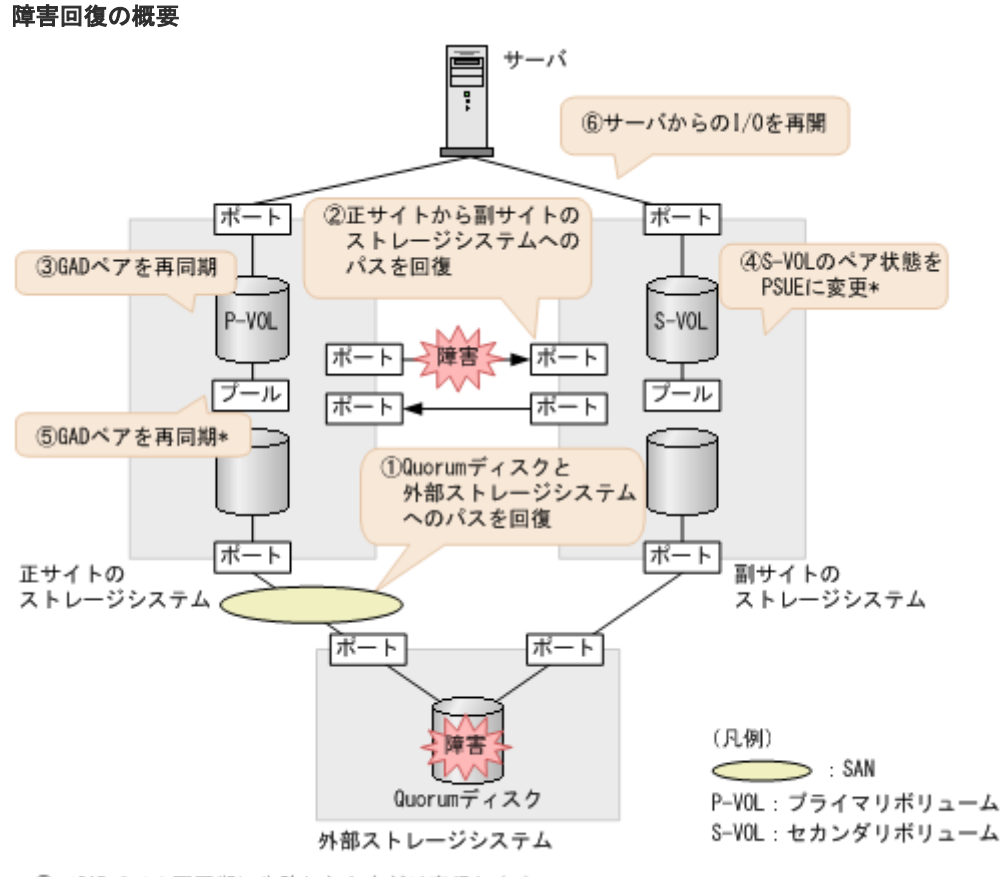

\*3でGADペアの再同期に失敗したときだけ実行します。

#### 障害回復の流れ

- 1. Quroum ディスクおよび正サイトのストレージシステムから外部ストレージシステムへのパス を回復します。
	- a. Quorum ディスクの障害を回復します。
	- b. 物理パスの再接続や SAN の再設定によって、障害が発生した外部ストレージシステムへの 物理パスを回復します。

外部ストレージシステムへの物理パスが回復すると、外部パスも自動で回復します。

c. 外部ストレージシステムが正常に接続されていることを確認します。

コマンド例:

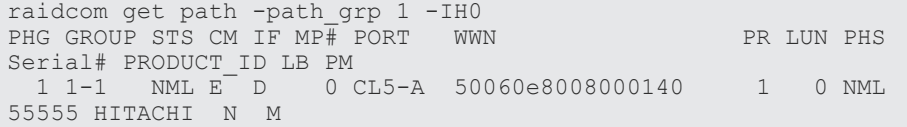

d. 正サイトのストレージシステムから外部ボリューム情報を取得し、Quorum ディスクの LDEV ID を確認します。

コマンド例:

```
raidcom get external_grp -external_grp_id 1-1 -IHO<br>T GROUP P_NO LDEV# STS LOC LBA
T GROUP P NO LDEV# STS
SIZE_LBA Serial#
E 1-1 0 9999 NML 0x000000000000 
0x000003c00000 5555555
```
e. Quorum ディスクの LDEV ID を指定し、正サイトのストレージシステムから外部ボリュー ムが Quorum ディスクとして認識されていることを確認します。 コマンド例:

```
raidcom get ldev -ldev_id 0x9999 -fx -IH0
(略)
QRDID : 0
QRP_Serial# : 522222
QRP_ID : R9
(略)
```
2. 物理パスの再接続や SAN の再設定によって、正サイトのストレージシステムから副サイトのス トレージシステムへの物理パスを回復します。

ストレージシステム間の物理パスが回復すると、リモートパスが自動で回復する場合と、手動 での回復が必要な場合があります。「15.2 [リモートパスの状態に関するトラブルシューティン](#page-554-0) [グ](#page-554-0)」を参照し、リモートパスの状態と対策を実行してください。この手順を実行しても、リモ ートパスが障害から回復しない場合は、お問い合わせください。

- 3. 中断状態の GAD ペアを再同期します。
	- a. プライマリボリュームの I/O モードが Local であることを確認します。 コマンド例:

pairdisplay -g oraHA -fxce -IH0 Group PairVol(L/R) (Port#,TID, LU),Seq#,LDEV#.P/S,Status,<br>Fence, %,P-LDEV# M CTG JID AP EM E-Seq# E-LDEV# R/W  $%$ , P-LDEV# M CTG JID AP EM oraHA dev1(L) (CL1-A-0, 0, 0)511111 2222.P-VOL PSUE<br>NEVER, 100 4444 - - 0 - - - - - L/L NEVER , 100 4444 - - 0 - -<br>
oraHA dev1(R) (CL1-C-0, 0, 0)522222 4444.S-VOL PSU (CL1-C-0, 0, 0)522222 4444.S-VOL PSUE NEVER , 100 2222 - - 0 - - - - - - B/B

b. 正サイトのストレージシステムで、ペアを再同期します。

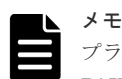

プライマリボリュームのペア状態が PSUE(Local)、かつセカンダリボリュームのペア状態が PAIR (Block)のときに GAD ペアを再同期すると、ペアの再同期が失敗します。 なお、GAD ペアがコンシステンシーグループに登録されているかどうかによって、再同期の 結果が異なります。

- GAD ペアがコンシステンシーグループに登録されている場合:再同期の操作が失敗しま す。
- GAD ペアがコンシステンシーグループに登録されていない場合:再同期の操作は成功し ますが、ペアによっては再同期の処理が失敗します。再同期の操作後に GAD ペアの状態 を確認しても、プライマリボリュームのペア状態が PSUE のままです。

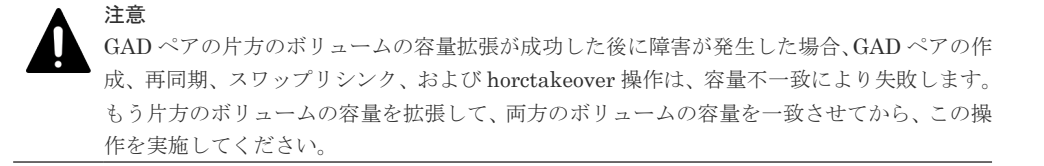

コマンド例:pairresync -g oraHA -IH0

c. GAD ペアのプライマリボリュームとセカンダリボリュームのペア状態が、両方とも PAIR(Mirror(RL))に変わったことを確認します。

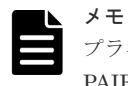

プライマリボリュームのペア状態が PSUE (Local)、セカンダリボリュームのペア状態が PAIR (Block)の GAD ペアがある場合は、手順 4 に進みます。条件に当てはまるペアがない 場合は、手順 6 に進みます

コマンド例:

```
pairdisplay -g oraHA -fxce -IH0
Group PairVol(L/R) (Port#,TID, LU),Seq#,LDEV#.P/S,Status,<br>Fence, %,P-LDEV# M CTG JID AP EM E-Seq# E-LDEV# R/W
         8, P-LDEV# M CTG JID AP EM
oraHA dev1(L) (CL1-A-0, 0, 0)511111 2222.P-VOL PAIR<br>NEVER , 100 4444 - - 0 - - - - - - - L/M
NEVER , 100 4444 - - 0 - -<br>
oraHA dev1(R) (CL1-C-0, 0, 0)522222 4444.S-VOL PAIR
                       (CL1-C-0, 0, 0)522222 4444.S-VOL PAIRNEVER , 100 2222 - - 0 - - - - - - - L/M
```
pairdisplay -g oraHA -fxce -IH1 Group PairVol(L/R) (Port#,TID, LU),Seq#,LDEV#.P/S,Status, Fence, %, P-LDEV# M CTG JID AP EM F-Seq# E-LDEV# R/W oraHA dev1(L) (CL1-C-0, 0, 0)522222 4444.S-VOL PAIR NEVER , 100 2222 - - 0 - -<br>
oraHA dev1(R) (CL1-A-0, 0, 0)511111 2222.P-VOL PAIR  $\begin{array}{cccc} (CL1-A-0, & 0, & 0)511111 & 2222.P-VOL PAIR \\ - & - & 0 & - & - & - & - & L/M \end{array}$ NEVER, 100 4444 -

4. プライマリボリュームのペア状態が PSUE(Local)、セカンダリボリュームのペア状態が PAIR (Block)のすべての GAD ペアを、セカンダリボリュームを指定して中断(スワップサスペン ド)します。

```
ペア中断の操作には失敗しますが、セカンダリボリュームのペア状態が PSUE に変わります。
```
メモ

- コンシステンシーグループに登録されている GAD ペアも、ペア単位でペアを中断(スワップ サスペンド)してください。
- 次の SIM が発行されることがありますが、対応不要です。 dd0xyy、dd1xyy、dd2xyy、dd3xyy

コマンド例:pairsplit -g oraHA -RS -d dev1 -IH0

5. 正サイトのストレージシステムで、ペアを再同期します。

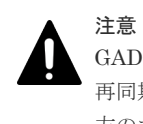

GAD ペアの片方のボリュームの容量拡張が成功した後に障害が発生した場合、GAD ペアの作成、 再同期、スワップリシンク、および horctakeover 操作は、容量不一致により失敗します。もう片 方のボリュームの容量を拡張して、両方のボリュームの容量を一致させてから、この操作を実施 してください。

6. 交替パスソフトウェアを使用して、セカンダリボリュームへの I/O を再開します。 自動でサーバからの I/O が再開されていることもあります。

#### 関連概念

- [1.4.4 GAD](#page-50-0)  $\oslash$  I/O モード
- 8.1 GAD [の障害の発生部位](#page-292-0)
- 8.2 GAD [使用時に発行される](#page-297-0) SIM
- 8.16 Quorum [ディスクの障害から回復する](#page-355-0)
- 8.22.1 Quorum [ディスクの障害および正サイトのストレージシステムから副サイトのストレー](#page-380-0) [ジシステムへの物理パスの障害から回復する](#page-380-0)

# 9

# **global-active device** と **Universal Replicator** を併用するときの障害リカバリ

ここでは、global-active device (GAD) と Universal Replicator (UR) を併用するときの障害リ カバリについて説明します。

- □ 9.1 [障害発生前の状態](#page-387-0)
- □ 9.2 [正サイト障害および正サイトのプライマリボリュームの障害\(](#page-387-0)LDEV 閉塞)から回復する 手順例 (UR [と併用しているとき\)](#page-387-0)
- □ 9.3 副サイト障害および副サイトのセカンダリボリュームの障害 (LDEV 閉塞)から回復する 手順例 (UR [と併用しているとき\)](#page-395-0)
- □ 9.4 正サイトおよび副サイトの障害から回復する手順例 (UR と併用しているとき)
- □ 9.5 デルタリシンク用 UR ペアの障害から回復する手順例 (ジャーナルボリューム障害の場合)
- **□** 9.6 デルタリシンク用 UR [ペアの障害から回復する手順例\(ジャーナルボリューム満杯の場合\)](#page-406-0)
- **□ 9.7 Quorum** ディスクの障害から回復する (UR と併用しているとき)

global-active device と Universal Replicator を併用するときの障害リカバリ **387**

## <span id="page-387-0"></span>**9.1** 障害発生前の状態

障害発生前の状態を次に示します。GAD のプライマリボリュームから UR のセカンダリボリュー ムへデータをコピーしています。

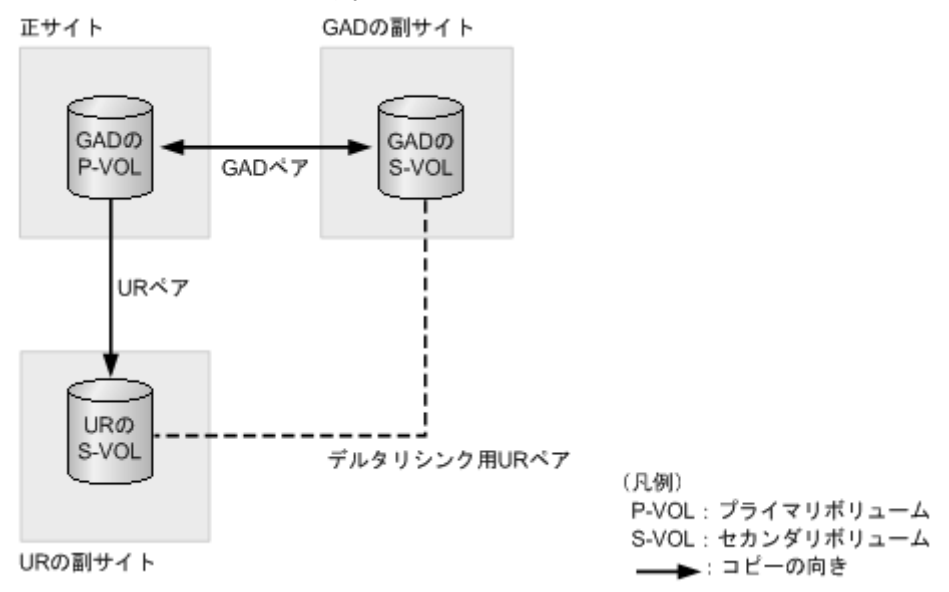

## **9.2** 正サイト障害および正サイトのプライマリボリュームの障害 (LDEV 閉塞)から回復する手順例(UR と併用しているとき)

正サイト障害および正サイトのプライマリボリュームに障害(LDEV 閉塞)が発生した場合の回復 手順を、例を用いて説明します。

GAD を構成する両方のサイトで、次のように GAD ペアを組んでいる場合があります。

- GAD ペアのプライマリボリュームがサイト 1 に、セカンダリボリュームがサイト 2 に存在する
- 別の GAD ペアのプライマリボリュームがサイト 2 に、セカンダリボリュームがサイト 1 に存在 する

この場合は、「9.3 [副サイト障害および副サイトのセカンダリボリュームの障害\(](#page-395-0)LDEV 閉塞)から 回復する手順例(UR [と併用しているとき\)」](#page-395-0)を参照して、副サイトの障害も回復してください。

#### 関連概念

- 9.2.1 正サイトの障害から回復する手順例(UR と併用しているとき)
- 9.2.2 [正サイトのプライマリボリュームの障害\(](#page-391-0)LDEV 閉塞)から回復する手順例(UR と併用 [しているとき\)](#page-391-0)
- 9.2.3 GAD [ペアのプライマリボリュームとセカンダリボリュームを入れ替える\(](#page-394-0)UR と併用して [いるとき\)](#page-394-0)

## **9.2.1** 正サイトの障害から回復する手順例(**UR** と併用しているとき)

正サイトに障害が発生した場合の回復手順を説明します。ここでは、正サイトのストレージシステ ムに障害が発生している例を使用して説明します。

正サイトのストレージシステムに障害が発生すると、GAD ペアのペア状態が PSUE/SSWS に変わ ります。このとき、自動でデルタリシンクが実行されます。障害発生前後のペアの種類およびペア の状態の変化について、次の表に示します。

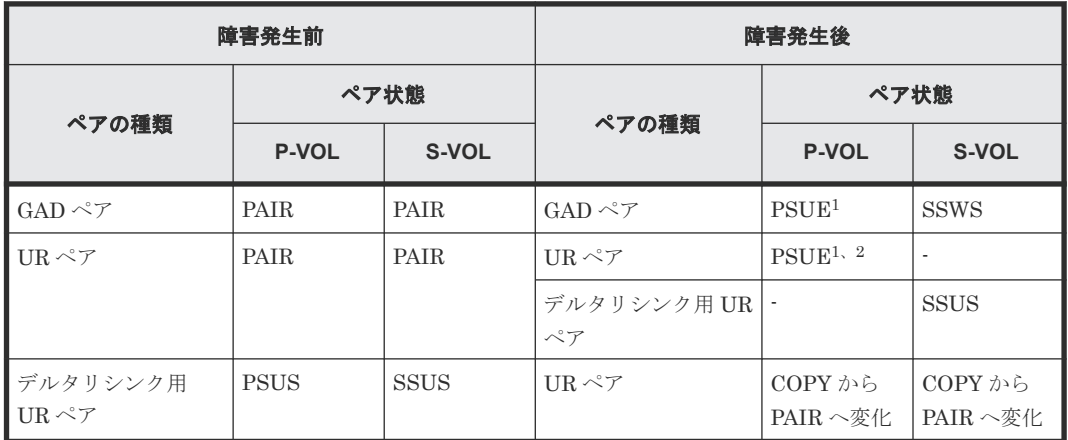

(凡例)

P-VOL:プライマリボリューム S-VOL:セカンダリボリューム

注 1

正サイトの電源を ON したあとでのペア状態です。

注 2

UR ペアでの PSUE 状態です。デルタリシンク用 UR ペアには遷移していません。 マイクロコードバージョン 90-07-01-XX/XX 以降では、デルタリシンク用 UR ペアに遷移しま す。

障害が発生すると、デルタリシンク用 UR ペアが UR ペアに変わり、GAD のセカンダリボリュー ムから UR のセカンダリボリュームへコピーが始まります。UR ペアのコピーが完了すると、UR ペアのプライマリボリュームとセカンダリボリュームのペア状態が、PAIR に変わります。

global-active device と Universal Replicator を併用するときの障害リカバリ **389**

#### 障害回復の概要

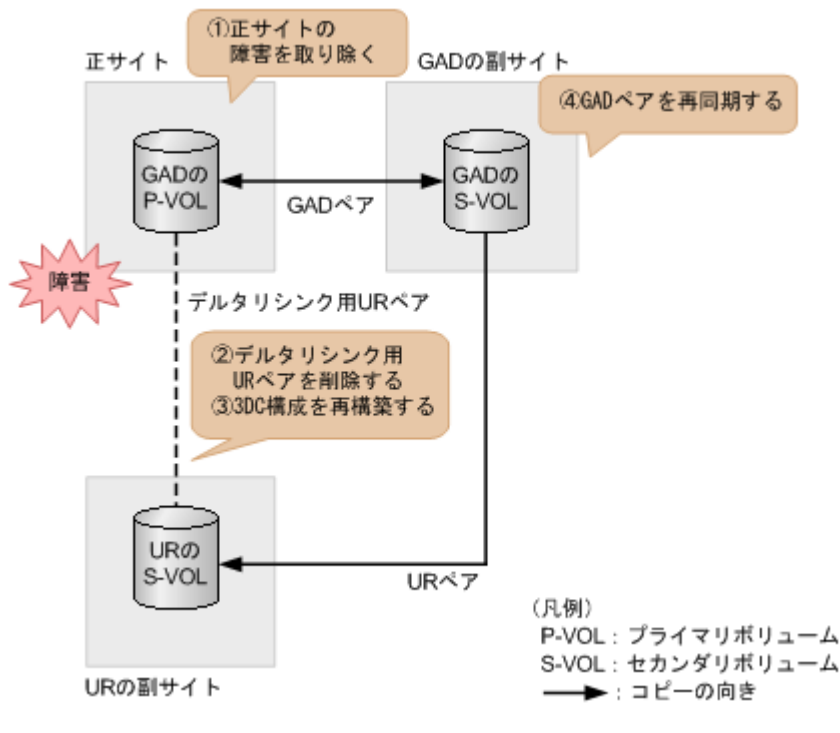

#### 障害回復の流れ

1. 正サイトのストレージシステムの障害を取り除きます。

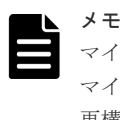

マイクロコードバージョン 90-07-01-XX/XX 以降の場合は、手順 4 に進んでください。 マイクロコードバージョン 90-07-01-XX/XX 以降では、デルタリシンクによる 3DC 構成が自動で 再構築されるため、手順 2 と手順 3 の操作が不要です。

- 2. デルタリシンク用 UR ペアの正サイトで、デルタリシンク用 UR ペアを削除します。 コマンド例:pairsplit -g oraREMOTE -S -IH0
- 3. デルタリシンク用 UR ペアの正サイトで、デルタリシンク用 UR ペアを形成して、デルタリシ ンクを用いる 3DC 構成を再構築します。 コマンド例:paircreate -g oraREMOTE -f async -vl -nocsus -jp 0 -js 0 -IH0

メモ

UR ペアの片方のボリュームの容量拡張が成功した後に障害が発生した場合、UR ペアの作成、再 同期、スワップリシンク、horctakeover、およびデルタリシンク操作は、容量不一致により失敗 します。もう片方のボリュームの容量を拡張して、両方のボリュームの容量を一致させてから、 この操作を実施してください。

4. GAD の副サイトのストレージシステムで、プライマリボリュームとセカンダリボリュームを入 れ替えて、GAD ペアを再同期します(スワップリシンク)。 コマンド例:pairresync -g oraHA -swaps -IH1

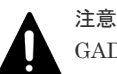

GAD ペアの片方のボリュームの容量拡張が成功した後に障害が発生した場合、GAD ペアの作成、 再同期、スワップリシンク、および horctakeover 操作は、容量不一致により失敗します。もう片 正サイトのストレージシステムのボリュームがセカンダリボリューム、GAD の副サイトのスト レージシステムのボリュームがプライマリボリュームに変わります。

5. GAD ペアのプライマリボリュームとセカンダリボリュームのペア状態が、両方とも PAIR に変 わったことを確認します。

```
コマンド例:
```
pairdisplay -g oraHA -fxce -IH0 Group PairVol(L/R) (Port#,TID, LU),Seq#,LDEV#.P/S,Status, Fence,  $\frac{1}{2}$ , P-LDEV# M CTG JID AP EM oraHA dev1(L) (CL1-A-0, 0, 0)511111 2222.P-VOL PAIR<br>NEVER 100 4444 - - 0 - - - - - - - L/M NEVER , 100 4444 - - 0 - -<br>
oraHA dev1(R) (CL1-C-0, 0, 0)522222 4444.S-VOL PAI (CL1-C-0, 0, 0)522222 4444.S-VOL PAIR NEVER , 100 2222 - - 0 - - - - - - L/M

pairdisplay -g oraHA -fxce -IH1 Group PairVol(L/R) (Port#,TID, LU), Seq#, LDEV#.P/S, Status,<br>Fence, %, P-LDEV# M CTG JID AP EM E-Seq# E-LDEV# R/W Fence,  $\frac{1}{6}$ , P-LDEV# M CTG JID AP EM E-Seq# E-LDEV# R/W oraHA dev1(L) (CL1-C-0, 0, 0)522222 4444.S-VOL PAI  $(CL1-C-0, 0, 0)522222 4444.S-VOL PAIR$ NEVER , 100 2222 - - 0 - - - - - - L/M oraHA dev1(R) (CL1-A-0, 0, 0)511111 2222.P-VOL PAIR NEVER , 100 4444 - - 0 - - - - - - - L/M

- 6. サーバから GAD ペアのプライマリボリュームまたはセカンダリボリュームへ、2 分程度 I/O を 発行し続けます。
- 7. デルタリシンク用 UR ペアのプライマリボリュームの状態が PSUS であることを確認します。 コマンド例:

```
pairdisplay -g oraREMOTE -fxce -IH0
Group PairVol(L/R) (Port#,TID, LU),Seq#, LDEV#.P/S, 
Status,Fence, %, P-LDEV# M CTG JID AP EM E-Seq# E-LDEV# R/W
oraDELTA dev2(L) (CL1-A-1, 0, 1) 511111 2222. P-VOL 
PSUS ASYNC ,0 6666 - 0 0 - - - - -/-
oraDELTA dev2(R) (CL1-A-1, 0, 1) 544444 6666. S-VOL 
SSUS ASYNC ,0 2222 - 0 0 - - - - -/-
```
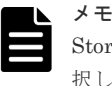

Storage Navigator でペア状態を確認する場合は、[ファイル]メニューから[すべて更新]を選 択し、Storage Navigator に表示される情報を更新してから、ペア状態を確認してください。デル タリシンク用 UR ペアの状態が HOLDING から HOLD に変わります。

8. デルタリシンク用 UR ペアのジャーナルのミラー状態が PJNS であることを確認します。 コマンド例:

pairdisplay -g oraREMOTE -v jnl -IH0 **JID** MU CTG **JNLS** AP U(%) Q-Marker Q-CNT D-SZ(BLK) Seq# Num LDEV# **000** 1 1 **PJNS** 4 21 43216fde 30 512345 62500 1 39321

- 9. 障害を通知する SIM が発生していないことを確認します。
- 10. 必要に応じて、GAD ペアのプライマリボリュームとセカンダリボリュームを入れ替えます。

<span id="page-391-0"></span>注意 GAD ペアの片方のボリュームの容量拡張が成功した後に障害が発生した場合、GAD ペアの作成、 再同期、スワップリシンク、および horctakeover 操作は、容量不一致により失敗します。もう片 方のボリュームの容量を拡張して、両方のボリュームの容量を一致させてから、この操作を実施 してください。

#### 関連概念

- 9.2 [正サイト障害および正サイトのプライマリボリュームの障害\(](#page-387-0)LDEV 閉塞)から回復する手 順例(UR [と併用しているとき\)](#page-387-0)
- 9.2.3 GAD [ペアのプライマリボリュームとセカンダリボリュームを入れ替える\(](#page-394-0)UR と併用して [いるとき\)](#page-394-0)

## 9.2.2 正サイトのプライマリボリュームの障害 (LDEV 閉塞) から回復する 手順例(**UR** と併用しているとき)

正サイトのプライマリボリュームに障害(LDEV 閉塞)が発生すると、GADペアのペア状態が PSUE/SSWS に変わります。このとき、自動でデルタリシンクが実行されます。障害発生前後のペ アの種類およびペアの状態の変化について、次の表に示します。

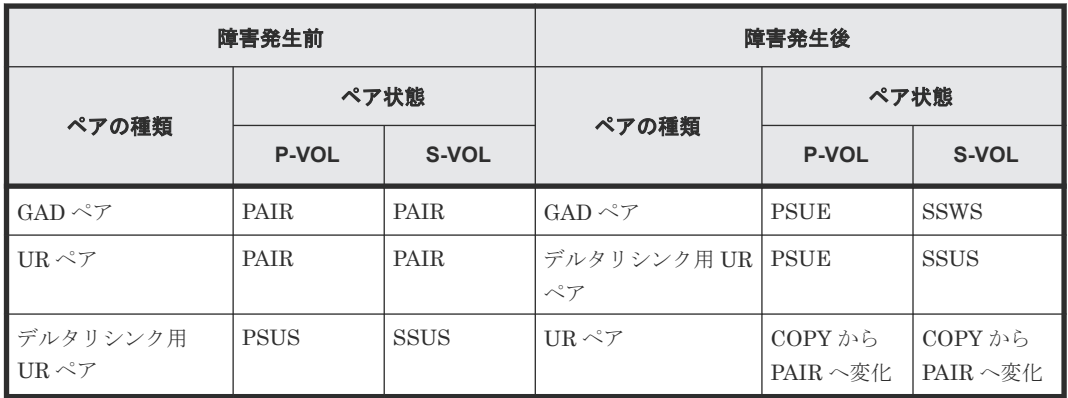

(凡例)

P-VOL:プライマリボリューム S-VOL:セカンダリボリューム

障害が発生すると、デルタリシンク用 UR ペアが UR ペアに変わり、GAD のセカンダリボリュー ムから UR のセカンダリボリュームへコピーが始まります。UR ペアのコピーが完了すると、UR ペアのプライマリボリュームとセカンダリボリュームのペア状態が、PAIR に変わります。

#### 障害回復の概要

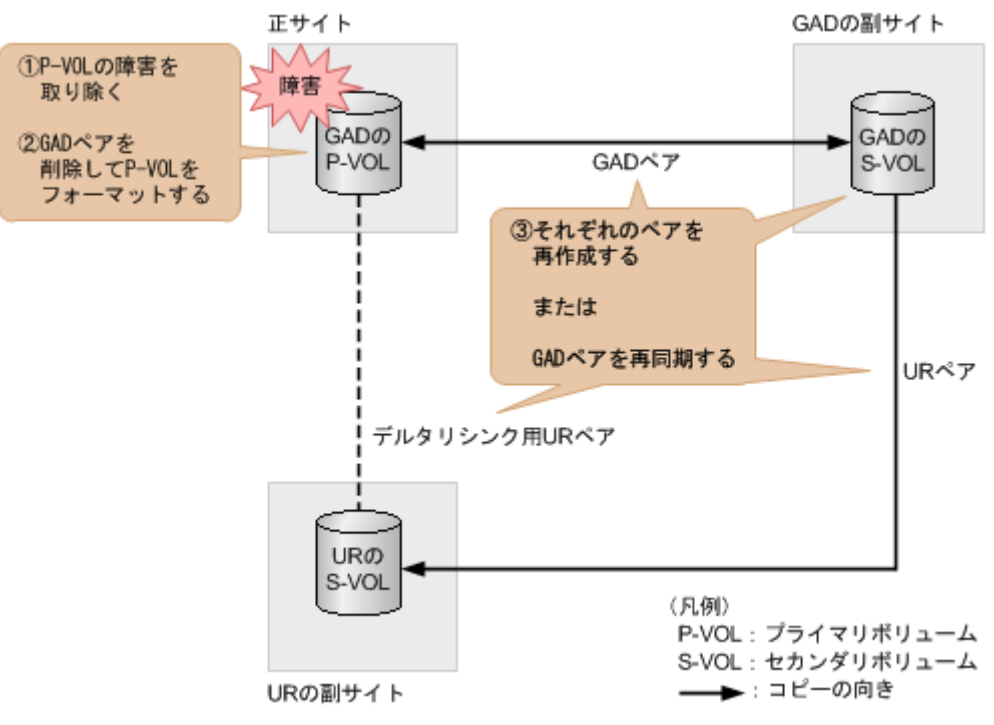

#### 障害回復の流れ

- 1. プライマリボリュームの障害(LDEV 閉塞)を取り除きます。
- 2. プライマリボリュームのフォーマットによる回復が必要な場合は、GAD ペアを削除したあとに プライマリボリュームをフォーマットします。 GAD ペアを削除するときは、I/O モードが Local のセカンダリボリューム側から削除してくだ さい。
- 3. 手順 2 を実施した場合は、GAD ペア、デルタリシンク用 UR ペア、UR ペアの順番でペアを再 作成します。GAD ペアは、セカンダリボリューム側から作成してください。

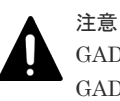

GAD ペアまたは UR ペアの片方のボリュームの容量拡張が成功した後に障害が発生した場合、 GAD ペアまたは UR ペアの作成、再同期、スワップリシンク、horctakeover、およびデルタリシ ンク操作は、容量不一致により失敗します。もう片方のボリュームの容量を拡張して、両方のボ リュームの容量を一致させてから、この操作を実施してください。

また、コマンドを実行したあとは、必要に応じて GAD ペアのプライマリボリュームとセカンダ リボリュームの入れ替えを実施してください。 コマンド例:

paircreate -g oraHA -fg never 2 -vl -jq 0 -IH1 paircreate -g oraDELTA -f async -vl -jp 0 -js 0 -nocsus -IH1 paircreate -g oraREMOTE -f async -vl -jp 0 -js 0 -IH0

手順 2 を実施しない場合は、GAD の副サイトのストレージシステムで、プライマリボリューム とセカンダリボリュームを入れ替えて、GAD ペアを再同期します(スワップリシンク)。 コマンド例:

```
pairresync -g oraHA -swaps -IH1
```
global-active device と Universal Replicator を併用するときの障害リカバリ **393**

#### メモ

GAD ペアの片方のボリュームの容量拡張が成功した後に障害が発生した場合、GAD ペアの作成、 再同期、スワップリシンク、および horctakeover 操作は、容量不一致により失敗します。もう片 方のボリュームの容量を拡張して、両方のボリュームの容量を一致させてから、この操作を実施 してください。

正サイトのストレージシステムのボリュームがセカンダリボリューム、GAD の副サイトのスト レージシステムのボリュームがプライマリボリュームに変わります。

4. GAD ペアのプライマリボリュームとセカンダリボリュームのペア状態が、両方とも PAIR に変 わったことを確認します。

```
コマンド例:
```

```
pairdisplay -g oraHA -fxce -IH0
Group PairVol(L/R) (Port#,TID, LU),Seq#,LDEV#.P/S,Status,<br>Fence, %,P-LDEV# M CTG JID AP EM E-Seq# E-LDEV# R/W
Fence, \frac{1}{2}, P-LDEV# M CTG JID AP EM
oraHA dev1(L) (CL1-A-0, 0, 0)511111 2222.P-VOL PAIR<br>NEVER, 100 4444 - - 0 - - - - - L/M
NEVER , 100 4444 -
oraHA dev1(R) (CL1-C-0, 0, 0)522222 4444.S-VOL PAIR 
NEVER , 100 2222 - - 0 - - - - - - L/M
```
pairdisplay -g oraHA -fxce -IH1 Group PairVol(L/R) (Port#,TID, LU),Seq#,LDEV#.P/S,Status,<br>Fence, %,P-LDEV# M CTG JID AP EM E-Seq# E-LDEV# R/W Fence,  $\frac{8}{5}$ , P-LDEV# M CTG JID AP EM<br>oraHA dev1(L) (CL1-C-0, 0, 0 oraHA dev1(L) (CL1-C-0, 0, 0)522222 4444.S-VOL PAIR NEVER , 100 2222 - - 0 - - - - - - L/M NEVER,  $100\quad 2222 - 0 - 0 - - - - - 1/M$ <br>
oraHA dev1(R) (CL1-A-0, 0, 0)511111 2222.P-VOL PAIR<br>
NEVER 100 4444 - - 0 - -NEVER , 100 4444 - - 0 - - - - - - L/M

- 5. サーバから GAD ペアのプライマリボリュームまたはセカンダリボリュームへ、2 分程度 I/O を 発行し続けます。
- 6. デルタリシンク用 UR ペアのプライマリボリュームの状態が PSUS であることを確認します。 コマンド例:

```
pairdisplay -g oraREMOTE -fxce -IH0
Group PairVol(L/R) (Port#,TID, LU),Seq#, LDEV#.P/S, 
Status,Fence, %, P-LDEV# M CTG JID AP EM E-Seq# E-LDEV# R/W
oraDELTA dev2(L) (CL1-A-1, 0, 1) 511111 2222. P-VOL 
PSUS ASYNC ,0 6666 - 0 0 - - - - -/-
oraDELTA dev2(R) CL1-A-1, 0, 1) 544444 6666. S-VOL<br>SSUS ASYNC 0 2222 - 0 0 - - - -
SSUS ASYNC , 0 2222 - 0 0 - - - - - - - -/-
```
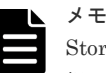

Storage Navigator でペア状態を確認する場合は、[ファイル]メニューから[すべて更新]を選 択し、Storage Navigator に表示される情報を更新してから、ペア状態を確認してください。デル タリシンク用 UR ペアの状態が HOLDING から HOLD に変わります。

7. デルタリシンク用 UR ペアのジャーナルのミラー状態が PJNS であることを確認します。 コマンド例:

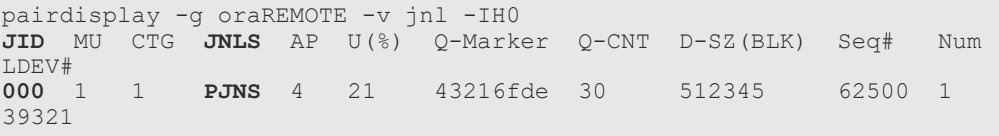

- 8. 障害を通知する SIM が発生していないことを確認します。
- 9. 必要に応じて、GAD ペアのプライマリボリュームとセカンダリボリュームを入れ替えます。

<span id="page-394-0"></span>注意 GAD ペアの片方のボリュームの容量拡張が成功した後に障害が発生した場合、GAD ペアの作成、 再同期、スワップリシンク、および horctakeover 操作は、容量不一致により失敗します。もう片 方のボリュームの容量を拡張して、両方のボリュームの容量を一致させてから、この操作を実施 してください。

#### 関連概念

- 7.9.3 GAD ペアを削除する(UR [と併用しているとき\)](#page-288-0)
- 8.20 GAD [ペアのプライマリボリュームとセカンダリボリュームを入れ替える](#page-375-0)
- 9.2 [正サイト障害および正サイトのプライマリボリュームの障害\(](#page-387-0)LDEV 閉塞)から回復する手 順例(UR [と併用しているとき\)](#page-387-0)
- 9.2.3 GAD ペアのプライマリボリュームとセカンダリボリュームを入れ替える(UR と併用して いるとき)

## **9.2.3 GAD** ペアのプライマリボリュームとセカンダリボリュームを入れ替 える(**UR** と併用しているとき)

GAD と UR を併用しているときに、GAD ペアのプライマリボリュームとセカンダリボリュームを 入れ替える手順の流れを次に示します。

- 1. セカンダリボリュームを指定して GAD ペアを中断(スワップサスペンド)します。 コマンド例:pairsplit -g oraHA -RS -IH0
- 2. セカンダリボリュームを指定して GAD ペアを再同期(スワップリシンク)します。 コマンド例:pairresync -g oraHA -swaps -IH0

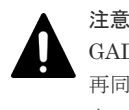

GAD ペアの片方のボリュームの容量拡張が成功した後に障害が発生した場合、GAD ペアの作成、 再同期、スワップリシンク、および horctakeover 操作は、容量不一致により失敗します。もう片 方のボリュームの容量を拡張して、両方のボリュームの容量を一致させてから、この操作を実施 してください。

正サイトのストレージシステムのボリュームがプライマリボリューム、GAD の副サイトのスト レージシステムのボリュームがセカンダリボリュームに変わります。

- 3. サーバから GAD ペアのプライマリボリュームまたはセカンダリボリュームへ、2 分程度 I/O を 発行し続けます。
- 4. デルタリシンク用 UR ペアのプライマリボリュームの状態が PSUS であることを確認します。 コマンド例:

```
pairdisplay -g oraDELTA -fxce -IH0
Group PairVol(L/R) (Port#,TID, LU),Seq#, LDEV#.P/S,
Status,Fence, %, P-LDEV# M CTG JID AP EM E-Seq# E-LDEV# R/W
oraDELTA dev2(L) (CL1-A-1, 0, 1) 511111 2222. P-VOL<br>PSIIS ASYNC 0 6666 - 0 0 - - -
PSUS ASYNC ,0 6666 - 0 0 - - - - -/-
                     (CL1-A-1, 0, 1) 544444 6666. S-VOL
SSUS ASYNC, 0 2222 - 0 0 - - - - - - -/-
```
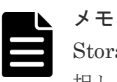

Storage Navigator でペア状態を確認する場合は、[ファイル]メニューから[すべて更新]を選 択し、Storage Navigator に表示される情報を更新してから、ペア状態を確認してください。デル タリシンク用 UR ペアの状態が HOLDING から HOLD に変わります。

global-active device と Universal Replicator を併用するときの障害リカバリ **395**

<span id="page-395-0"></span>5. デルタリシンク用 UR ペアのジャーナルのミラー状態が PJNS であることを確認します。 コマンド例:

```
pairdisplay -g oraDELTA -v jnl -IH0
JID MU CTG JNLS AP U(%) Q-Marker Q-CNT D-SZ(BLK) Seq# Num 
LDEV#<br>000 1
       000 1 1 PJNS 4 21 43216fde 30 512345 62500 1 
39321
```
6. 障害を通知する SIM が発生していないことを確認します。

#### 関連概念

• 9.2 [正サイト障害および正サイトのプライマリボリュームの障害\(](#page-387-0)LDEV 閉塞)から回復する手 順例(UR [と併用しているとき\)](#page-387-0)

## **9.3** 副サイト障害および副サイトのセカンダリボリュームの障害 (LDEV 閉塞)から回復する手順例(UR と併用しているとき)

副サイト障害および副サイトのセカンダリボリュームに障害(LDEV 閉塞)が発生した場合の回復 手順を、例を用いて説明します。

GAD を構成する両方のサイトで、次のように GAD ペアを組んでいる場合があります。

- GAD ペアのプライマリボリュームがサイト 1 に、セカンダリボリュームがサイト 2 に存在する
- 別の GAD ペアのプライマリボリュームがサイト 2 に、セカンダリボリュームがサイト 1 に存在 する

この場合は、「9.2 [正サイト障害および正サイトのプライマリボリュームの障害\(](#page-387-0)LDEV 閉塞)から 回復する手順例(UR [と併用しているとき\)」](#page-387-0)を参照して、正サイトの障害も回復してください。

#### 関連概念

- 9.3.1 副サイトの障害から回復する手順例(UR と併用しているとき)
- 9.3.2 [副サイトのセカンダリボリュームの障害\(](#page-397-0)LDEV 閉塞)から回復する手順例(UR と併用 [しているとき\)](#page-397-0)

## **9.3.1** 副サイトの障害から回復する手順例(**UR** と併用しているとき)

global-active device の副サイトのストレージシステムに障害が発生した場合の回復手順を説明し ます。

副サイトに障害が発生すると、GAD ペアのプライマリボリュームとセカンダリボリュームのペア状 態が、両方とも PSUE に変わります。
#### 障害回復の概要

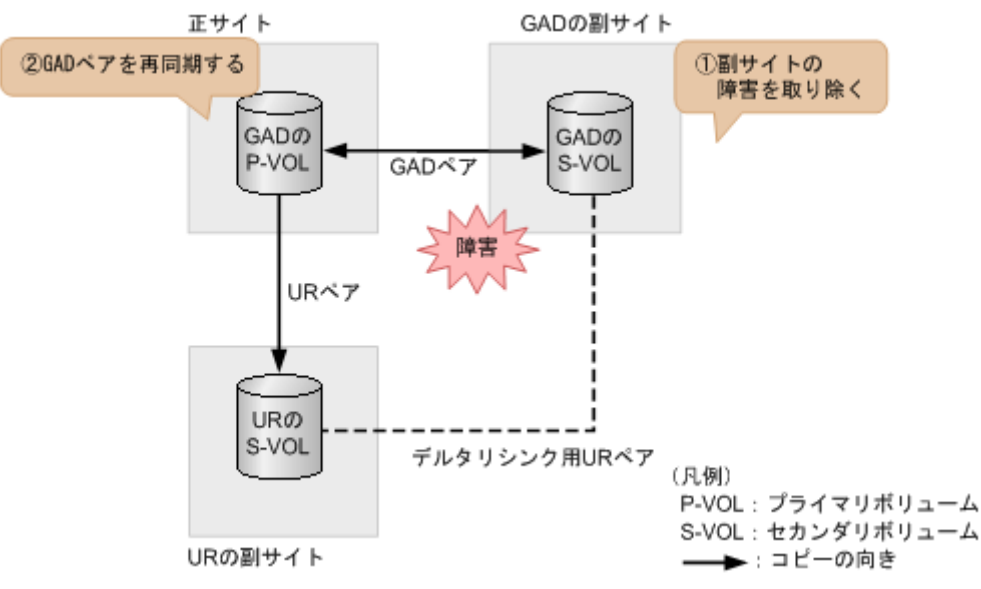

#### 障害回復の流れ

- 1. 副サイトのストレージシステムの障害を取り除きます。
- 2. 正サイトのストレージシステムで、GAD ペアを再同期します。 コマンド例:pairresync -g oraHA -IH0

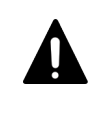

注意

GAD ペアの片方のボリュームの容量拡張が成功した後に障害が発生した場合、GAD ペアの作成、 再同期、スワップリシンク、および horctakeover 操作は、容量不一致により失敗します。もう片 方のボリュームの容量を拡張して、両方のボリュームの容量を一致させてから、この操作を実施 してください。

3. GAD ペアのプライマリボリュームとセカンダリボリュームのペア状態が、両方とも PAIR に変 わったことを確認します。 コマンド例:

pairdisplay -g oraHA -fxce -IH0 Group PairVol(L/R) (Port#,TID, LU),Seq#,LDEV#.P/S,Status, Fence, %, P-LDEV# M CTG JID AP EM B-Seq# E-LDEV# R/W oraHA dev1(L) (CL1-A-0, 0, 0)511111 2222.P-VOL PAIR NEVER , 100 4444 - - 0 - - - - - - L/M oraHA dev1(R) (CL1-C-0, 0, 0)522222 4444.S-VOL PAIR NEVER , 100 2222 - - 0 - - - - - - L/M

pairdisplay -g oraHA -fxce -IH1 Group PairVol(L/R) (Port#,TID, LU),Seq#,LDEV#.P/S,Status,<br>Fence. %,P-LDEV# M CTG JID AP EM E-Seq# E-LDEV# R/W Fence, %,P-LDEV# M CTG JID AP EM E-Seq# E-LDEV# R/W oraHA dev1(L) (CL1-C-0, 0, 0)522222 4444.S-VOL PAIR NEVER , 100 2222 - - 0 - - - - - - L/M oraHA dev1(R) (CL1-A-0, 0, 0)511111 2222.P-VOL PAIR NEVER, 100 4444 -

- 4. サーバから GAD ペアのプライマリボリュームまたはセカンダリボリュームへ、2 分程度 I/O を 発行し続けます。
- 5. デルタリシンク用 UR ペアのプライマリボリュームの状態が PSUS であることを確認します。

```
コマンド例:
```

```
pairdisplay -g oraDELTA -fxce -IH1
      PairVol(L/R) (Port#,TID, LU), Seq#, LDEV#.P/S,
Status,Fence, %, P-LDEV# M CTG JID AP EM E-Seq# E-LDEV# R/W
                  (CL1-A-1, 0, 1) 522222 4444. P-VOL
PSUS ASYNC ,0 6666 - 0 0 - - - - -/-
oraDELTA dev3(R) (CL1-A-1, 0, 1) 544444 6666. S-VOL 
SSUS ASYNC , 0 4444 - 0 0 - - - - - - - -/-
```
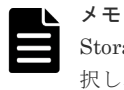

- Storage Navigator でペア状態を確認する場合は、[ファイル] メニューから [すべて更新]を選 択し、Storage Navigator に表示される情報を更新してから、ペア状態を確認してください。デル タリシンク用 UR ペアの状態が HOLDING から HOLD に変わります。
- 6. GAD の副サイトのストレージシステム操作用のインスタンスで、デルタリシンク用 UR ペアの ジャーナルのミラー状態が PJNS であることを確認します。 コマンド例:

pairdisplay -g oraDELTA -v jnl -IH1 **JID** MU CTG **JNLS** AP U(%) Q-Marker Q-CNT D-SZ(BLK) Seq# Num LDEV#<br>000 1 **000** 1 1 **PJNS** 4 21 43216fde 30 512345 62500 1 39321

7. 障害を通知する SIM が発生していないことを確認します。

#### 関連概念

• 9.3 [副サイト障害および副サイトのセカンダリボリュームの障害\(](#page-395-0)LDEV 閉塞)から回復する手 順例(UR [と併用しているとき\)](#page-395-0)

## 9.3.2 副サイトのセカンダリボリュームの障害 (LDEV 閉塞) から回復する 手順例(**UR** と併用しているとき)

副サイトのセカンダリボリュームに障害(LDEV 閉塞)が発生すると、GAD ペアのプライマリボ リュームとセカンダリボリュームのペア状態が、両方とも PSUE に変わります。

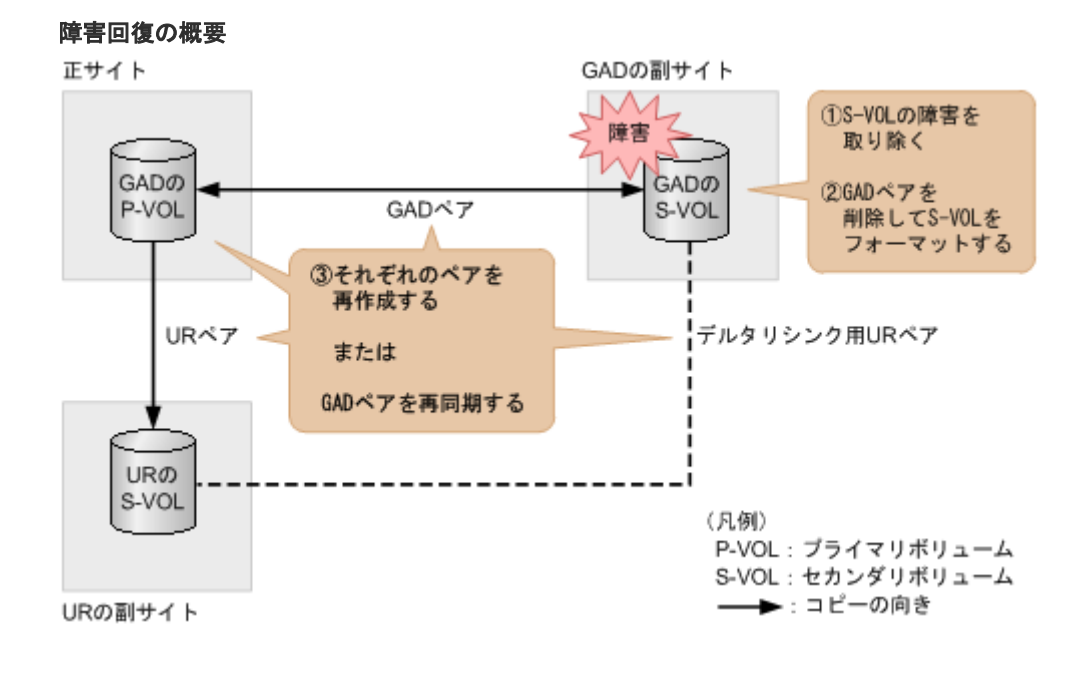

#### 障害回復の流れ

- 1. セカンダリボリュームの障害(LDEV 閉塞)を取り除きます。
- 2. セカンダリボリュームのフォーマットによる回復が必要な場合は、GAD ペアを削除したあとに セカンダリボリュームをフォーマットします。
- 3. 手順 2 を実施した場合は、GAD ペア、デルタリシンク用 UR ペア、UR ペアの順番でペアを再 作成します。

コマンド例:

```
paircreate -g oraHA -fg never 2 -vl -jq 0 -IH0
paircreate -g oraDELTA -f async -vl -jp 0 -js 0 -nocsus -IH1
paircreate -g oraREMOTE -f async -vl -jp 0 -js 0 -IH0
```
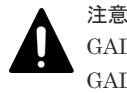

GAD ペアまたは UR ペアの片方のボリュームの容量拡張が成功した後に障害が発生した場合、 GAD ペアまたは UR ペアの作成、再同期、スワップリシンク、horctakeover、およびデルタリシ ンク操作は、容量不一致により失敗します。もう片方のボリュームの容量を拡張して、両方のボ リュームの容量を一致させてから、この操作を実施してください。

手順 2 を実施しない場合は、正サイトのストレージシステムで、GAD ペアを再同期します。 コマンド例:

```
pairresync -g oraHA -IH0
```
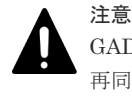

GAD ペアの片方のボリュームの容量拡張が成功した後に障害が発生した場合、GAD ペアの作成、 再同期、スワップリシンク、および horctakeover 操作は、容量不一致により失敗します。もう片 方のボリュームの容量を拡張して、両方のボリュームの容量を一致させてから、この操作を実施 してください。

4. GAD ペアのプライマリボリュームとセカンダリボリュームのペア状態が、両方とも PAIR に変 わったことを確認します。

コマンド例:

```
pairdisplay -g oraHA -fxce -IH0
Group PairVol(L/R) (Port#, TID, LU), Seq#, LDEV#. P/S, Status,
Fence, %, P-LDEV# M CTG JID AP EM B-Seq# E-LDEV# R/W
oraHA dev1(L) (CL1-A-0, 0, 0)511111 2222.P-VOL PAIR 
NEVER , 100 4444 - - 0 - - - - - - L/M
oraHA dev1(R) (CL1-C-0, 0, 0)522222 4444.S-VOL PAIR
NEVER , 100 2222 - - 0 - - - - - - L/M
```
pairdisplay -g oraHA -fxce -IH1 Group PairVol(L/R) (Port#,TID, LU),Seq#,LDEV#.P/S,Status,<br>Fence, %,P-LDEV# M CTG JID AP EM E-Seq# E-LDEV# R/W Fence,  $\frac{8}{5}$ , P-LDEV# M CTG JID AP EM<br>oraHA dev1(L) (CL1-C-0, 0,  $(CL1-C-0, 0, 0)522222 4444.S-VOL PAIR$ NEVER , 100 2222 - - 0 - -<br>
oraHA dev1(R) (CL1-A-0, 0, 0)511111 2222.P-VOL PAI  $\begin{bmatrix} (CL1-A-0, 0, 0) 511111 & 2222.P-VOL PAIR \\ - & - & 0 & - & - & - & - & - & - \end{bmatrix}$ NEVER , 100 4444 - - 0 - - - - - - L/M

- 5. サーバから GAD ペアのプライマリボリュームまたはセカンダリボリュームへ、2 分程度 I/O を 発行し続けます。
- 6. デルタリシンク用 UR ペアのプライマリボリュームの状態が PSUS であることを確認します。

```
コマンド例:
```

```
pairdisplay -g oraDELTA -fxce -IH1<br>Group PairVol(L/R) (Port#,TID
       PairVol(L/R) (Port#,TID, LU), Seq#, LDEV#.P/S,
Status,Fence, %, P-LDEV# M CTG JID AP EM E-Seq# E-LDEV# R/W
                    (CL1-A-1, 0, 1) 522222 4444. P-VOL
PSUS ASYNC ,0 6666 - 0 0 - - - - -/-
oraDELTA dev3(R) (CL1-A-1, 0, 1) 544444 6666. S-VOL 
SSUS ASYNC , 0 4444 - 0 0 - - - - - - - -/-
```
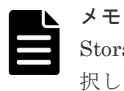

- Storage Navigator でペア状態を確認する場合は、[ファイル]メニューから[すべて更新]を選 択し、Storage Navigator に表示される情報を更新してから、ペア状態を確認してください。デル タリシンク用 UR ペアの状態が HOLDING から HOLD に変わります。
- 7. GAD の副サイトのストレージシステム操作用のインスタンスで、デルタリシンク用 UR ペアの ジャーナルのミラー状態が PJNS であることを確認します。 コマンド例:

pairdisplay -g oraDELTA -v jnl -IH1 **JID** MU CTG **JNLS** AP U(%) Q-Marker Q-CNT D-SZ(BLK) Seq# Num  $LDEV#$ <br>000 1 **000** 1 1 **PJNS** 4 21 43216fde 30 512345 62500 1 39321

8. 障害を通知する SIM が発生していないことを確認します。

#### 関連概念

• 9.3 副サイト障害および副サイトのセカンダリボリュームの障害 (LDEV 閉塞)から回復する手 順例(UR [と併用しているとき\)](#page-395-0)

## **9.4** 正サイトおよび副サイトの障害から回復する手順例(**UR** と併 用しているとき)

正サイトと副サイトの両方に障害が発生した場合は、UR の副サイトにあるボリュームを使用して 障害から回復します。

マイクロコードバージョンが 90-07-01-XX/XX 未満の場合は、すべてのペアの削除と再作成が必要 です。

#### 障害回復の流れ マイクロコードバージョンが **90-07-01-XX/XX** 以降の場合

1. セカンダリボリュームを指定して UR ペアを分割 (スワップサスペンド) します。 コマンド例:pairsplit -g oraREMOTE -RS -IH2 この時点で、UR の副サイトにあるセカンダリボリュームを使用して業務を再開できます。

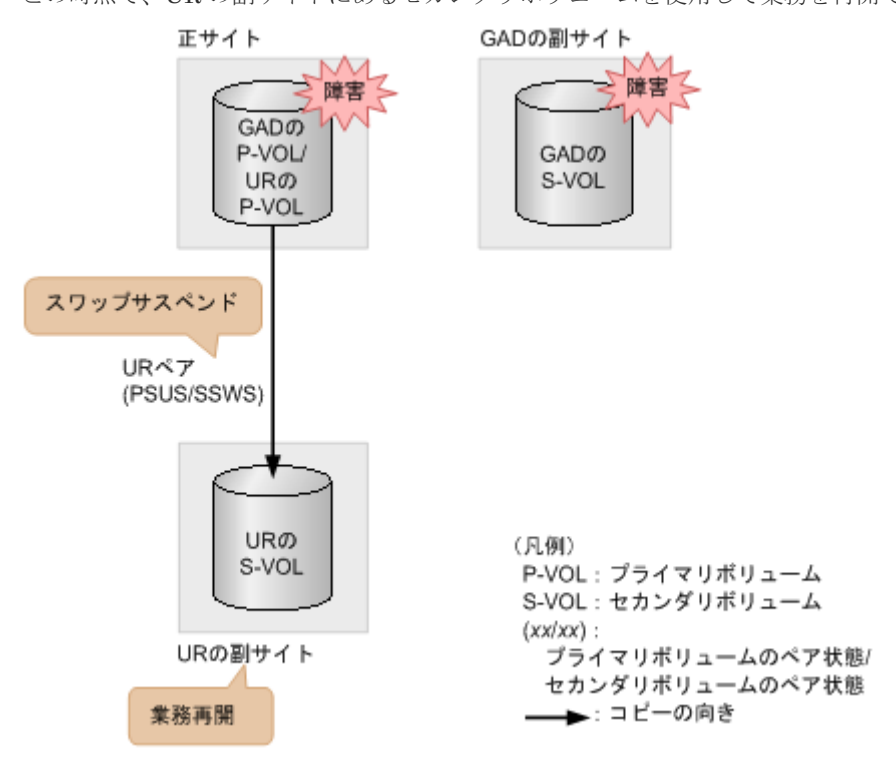

- 2. 正サイトおよび副サイトの障害を取り除きます。
- 3. プライマリボリュームの I/O モードを Local に変更します。 コマンド例:pairsplit -g oraHA -iomd local -IH0
- 4. セカンダリボリュームを指定して UR ペアを再同期(スワップリシンク)します。 コマンド例:pairresync -g oraREMOTE -swaps -IH2
- 5. UR のプライマリボリュームとセカンダリボリュームを入れ替えます。 コマンド例:pairresync -g oraREMOTE -swaps -IH0
- 6. プライマリボリュームを指定して GAD ペアを再同期します。 コマンド例:pairresync -g oraHA -IH0

#### 障害回復の流れ マイクロコードバージョンが **90-07-01-XX/XX** 未満の場合

1. セカンダリボリュームを指定して UR ペアを分割 (スワップサスペンド) します。 コマンド例:pairsplit -g oraREMOTE -RS -IH2 この時点で、UR の副サイトにあるセカンダリボリュームを使用して業務を再開できます。

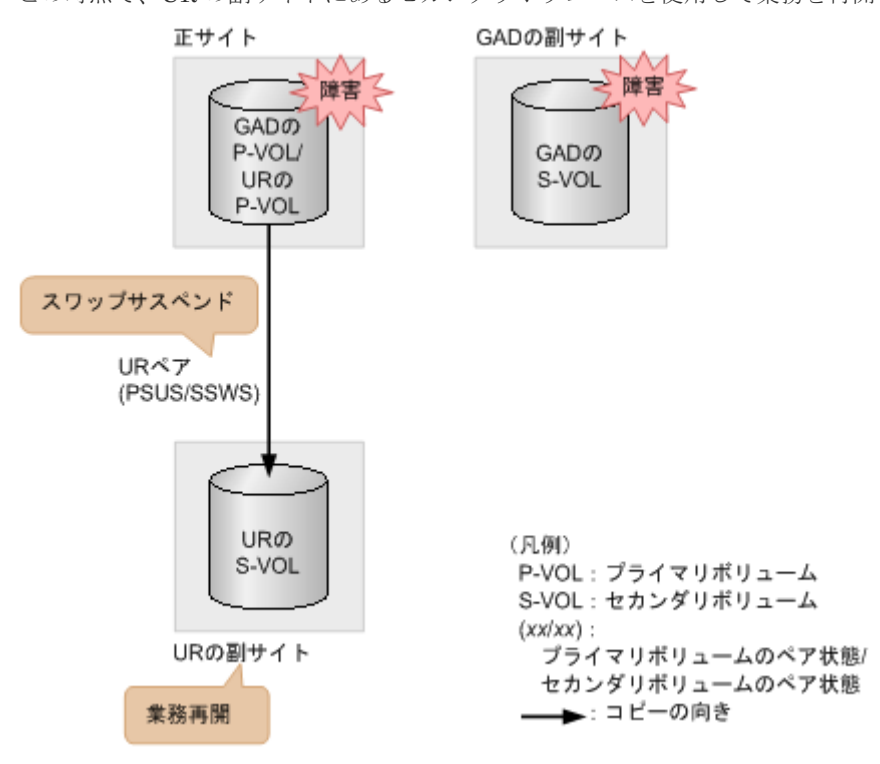

- 2. 正サイトおよび副サイトの障害を取り除きます。
- 3. UR ペアを削除します。
- 4. デルタリシンク用 UR ペアを削除します。
- 5. GAD ペアを削除します。

コマンド例:

プライマリボリュームとセカンダリボリュームの I/O モードが両方ともブロックのときは、 GAD ペアを強制削除します。プライマリボリュームとセカンダリボリュームに対して、次のと おりに GAD ペアの強制削除コマンドを実行します。

- a. セカンダリボリュームに対して、GAD ペアを強制削除します。仮想 LDEV ID も同時に削 除します。 コマンド例:pairsplit -g oraHA -RF -IH1
- b. セカンダリボリュームの仮想 LDEV ID が、GAD 予約になっていることを確認する。

```
raidcom get ldev -ldev_id 0x2222 -fx -IH2
(略)
LDEV : 2222
VIR_LDEV : ffff
(略)
```
VIR LDEV : ffff は、GAD 予約を示しています。

c. プライマリボリュームに対して、GAD ペアを強制削除します。ただし、仮想 LDEV ID は 残します。

コマンド例:pairsplit -g oraHA -SFV -IH0

d. プライマリボリュームの仮想 LDEV ID が残っていることを確認する。

```
コマンド例:
```

```
raidcom get ldev -ldev_id 0x1111 -fx -IH1
(略)
LDEV : 1111
(略)
```
VIR LDEV の情報は、LDEV の情報と同じ場合表示されません。

I/O モードがブロック以外の場合で、GAD ペアを強制削除したいときは、お問い合わせくださ い。

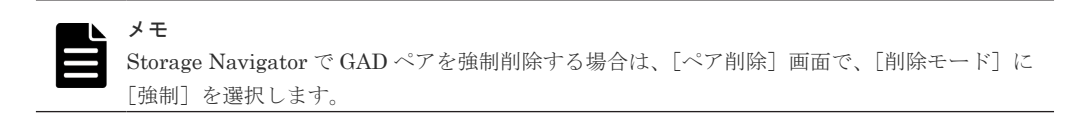

6. UR の副サイトと正サイトの間で、UR ペアを作成します。

コマンド例:paircreate -g oraREMOTE -f async -vl -jp 0 -js 0 -IH2

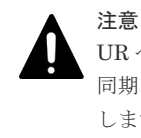

UR ペアの片方のボリュームの容量拡張が成功した後に障害が発生した場合、UR ペアの作成、再 同期、スワップリシンク、horctakeover、およびデルタリシンク操作は、容量不一致により失敗 します。もう片方のボリュームの容量を拡張して、両方のボリュームの容量を一致させてから、 この操作を実施してください。

7. セカンダリボリュームを指定して UR ペアを分割 (スワップサスペンド) します。 コマンド例:pairsplit -g oraREMOTE -RS -IH0

この時点で、正サイトにあるセカンダリボリュームを使用して業務を再開できます。

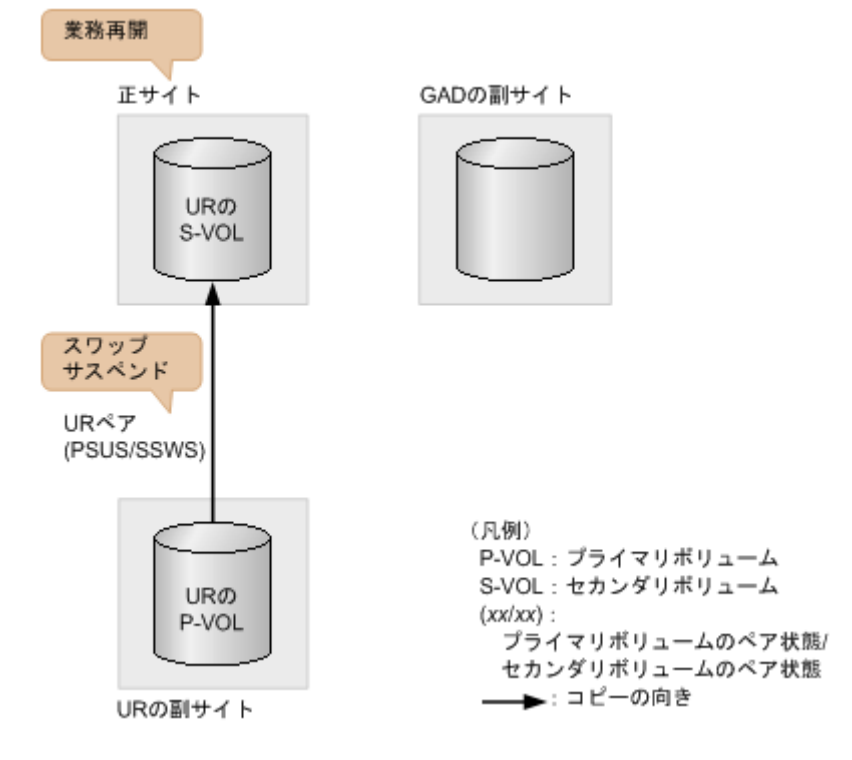

8. セカンダリボリュームを指定して UR ペアを再同期 (スワップリシンク) します。 コマンド例:pairresync -g oraREMOTE -swaps -IH0

注意 UR ペアの片方のボリュームの容量拡張が成功した後に障害が発生した場合、UR ペアの作成、再 同期、スワップリシンク、horctakeover、およびデルタリシンク操作は、容量不一致により失敗 します。もう片方のボリュームの容量を拡張して、両方のボリュームの容量を一致させてから、 この操作を実施してください。

正サイトのストレージシステムのボリュームがプライマリボリューム、UR の副サイトのストレ ージシステムのボリュームがセカンダリボリュームに変わります。

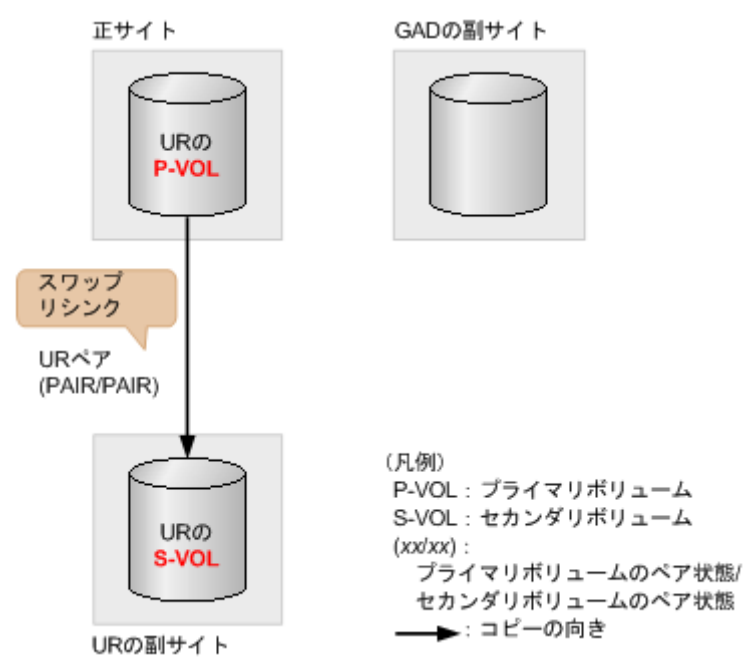

- 9. UR ペアを削除します。 コマンド例:pairsplit -g oraREMOTE -S -IH0
- 10. GAD ペアを再作成します。

コマンド例:paircreate -g oraHA -fg never 2 -vl -jq 0 -IH0

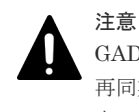

GAD ペアの片方のボリュームの容量拡張が成功した後に障害が発生した場合、GAD ペアの作成、 再同期、スワップリシンク、および horctakeover 操作は、容量不一致により失敗します。もう片 方のボリュームの容量を拡張して、両方のボリュームの容量を一致させてから、この操作を実施 してください。

誤ってプライマリボリュームの仮想 LDEV ID を削除すると、再度 GAD ペアを作成できませ ん。raidcom map resource コマンドを使用して、仮想 LDEV ID をプライマリボリュームに再 設定してください。 コマンド例: raidcom map resource -ldev id 0x1111 -virtual ldev id 0x1111  $-TH1$ デフォルトの仮想 LDEV ID は、実 LDEV ID と同じです。 仮想 LDEV ID の再設定後に、確認コマンドを使用して、仮想 LDEV ID が実 LDEV ID と一致 していることを確認してください。

11. デルタリシンク用 UR ペアを再作成します。

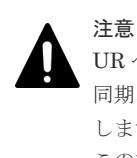

UR ペアの片方のボリュームの容量拡張が成功した後に障害が発生した場合、UR ペアの作成、再 同期、スワップリシンク、horctakeover、およびデルタリシンク操作は、容量不一致により失敗 します。もう片方のボリュームの容量を拡張して、両方のボリュームの容量を一致させてから、 この操作を実施してください。

#### 12. UR ペアを再作成します。

コマンド例:paircreate -g oraREMOTE -f async -vl -jp 0 -js 0 -IH0

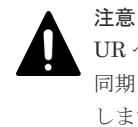

UR ペアの片方のボリュームの容量拡張が成功した後に障害が発生した場合、UR ペアの作成、再 同期、スワップリシンク、horctakeover、およびデルタリシンク操作は、容量不一致により失敗 します。もう片方のボリュームの容量を拡張して、両方のボリュームの容量を一致させてから、 この操作を実施してください。

#### 関連タスク

• 付録 C.7.2 GAD [ペアを強制的に削除する\(ペアが組まれている場合\)](#page-601-0)

#### 関連参照

• 付録 [A.1 Storage Navigator](#page-575-0) 操作と RAID Manager コマンドの対応関係

## **9.5** デルタリシンク用 **UR** ペアの障害から回復する手順例(ジャー ナルボリューム障害の場合)

DKCMAIN プログラムバージョンが 90-04-04-XX/XX 以降で、デルタリシンク用 UR ペアに障害が 発生した場合の回復手順の流れを説明します。GAD の副サイトのストレージシステムにあるジャ ーナルボリュームが障害になった場合、次の手順で回復します。

デルタリシンク用 UR ペアに障害が発生すると、SIM が発生します。

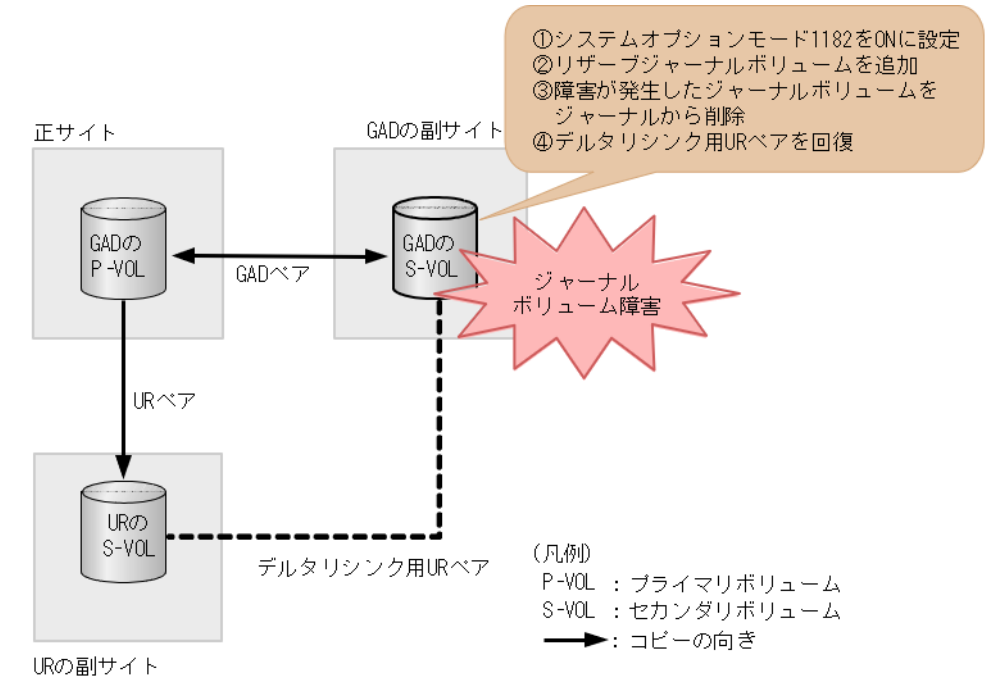

#### 障害回復の流れ

- 1. GAD の副サイトのストレージシステムでシステムオプションモード 1182 を ON に設定しま す。
- 2. リザーブジャーナルボリュームを追加します。

リザーブジャーナルボリュームが追加されると、デルタリシンク用 UR ペアの状態が、PSUE (Storage Navigator の場合、HLDE)となり、SIM コード dc9xxx または 7ff103 が発生しま す。

すでに、リザーブジャーナルボリュームが追加されている場合は、RAID Manager を使用して、 ジャーナルからリザーブジャーナルボリュームを削除し、再度リザーブジャーナルボリューム を追加してください。

- 3. 障害が発生したジャーナルボリュームを、ジャーナルから削除します。
- 4. デルタリシンク用 UR ペアを回復します。

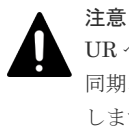

UR ペアの片方のボリュームの容量拡張が成功した後に障害が発生した場合、UR ペアの作成、再 同期、スワップリシンク、horctakeover、およびデルタリシンク操作は、容量不一致により失敗 します。もう片方のボリュームの容量を拡張して、両方のボリュームの容量を一致させてから、 この操作を実施してください。

Storage Navigator の [ミラー再同期]画面で、[再同期モード]に [待機状態に戻す]が表示 されていることを確認し、再同期を実行します。

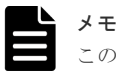

この操作は、RAID Manager では実行できません。

5. デルタリシンク用 UR ペアのプライマリボリュームの状態が PSUS (Storage Navigator の場 合、HOLD)であることを確認します。

サーバが I/O を停止している場合、PSUE(Storage Navigator の場合、HOLDING)と表示さ れます。

コマンド例:

pairdisplay -g oraDELTA -fxce -IH1 .<br>Group PairVol(L/R) (Port#,TID, LU),Seq#, LDEV#.P/S, **Status**,Fence, %, P-LDEV# M CTG JID AP EM E-Seq# E-LDEV# R/W oraDELTA dev3(L)  $(CL1-A-1, 0, 1)$  522222 4444. P-VOL<br>**PSUS** ASYNC, 0 6666 - 0 0 - - -**PSUS** ASYNC ,0 6666 - 0 0 - - - - -/ oraDELTA dev3(R) (CL1-A-1, 0, 1) 544444 6666. S-VOL SSUS ASYNC, 0 4444 - 0 0 - - - - - - - -/-

6. デルタリシンク用 UR ペアのジャーナルのミラー状態が PJNS(Storage Navigator の場合、サ ーバが I/O 発行時は HOLD、サーバが I/O 停止時は HOLDING)であることを確認します。 コマンド例:

```
pairdisplay -g oraDELTA -v jnl -IH1
JID MU CTG JNLS AP U(%) Q-Marker Q-CNT D-SZ(BLK) Seq# Num 
LDEV#<br>000 1
      000 1 1 PJNS 4 21 43216fde 30 512345 62500 1 
39321
```
- 7. GAD の副サイトのストレージシステムで、システムオプションモード 1182 を OFF に設定しま す。
- 8. 障害を通知する SIM が発生していないことを確認します。

## **9.6** デルタリシンク用 **UR** ペアの障害から回復する手順例(ジャー ナルボリューム満杯の場合)

デルタリシンク用 UR ペアに障害が発生した場合の回復手順の流れを説明します。GAD の副サイ トのストレージシステムにあるジャーナルが満杯になった場合、次の手順で回復します。

デルタリシンク用 UR ペアに障害が発生すると、SIM が発生します。

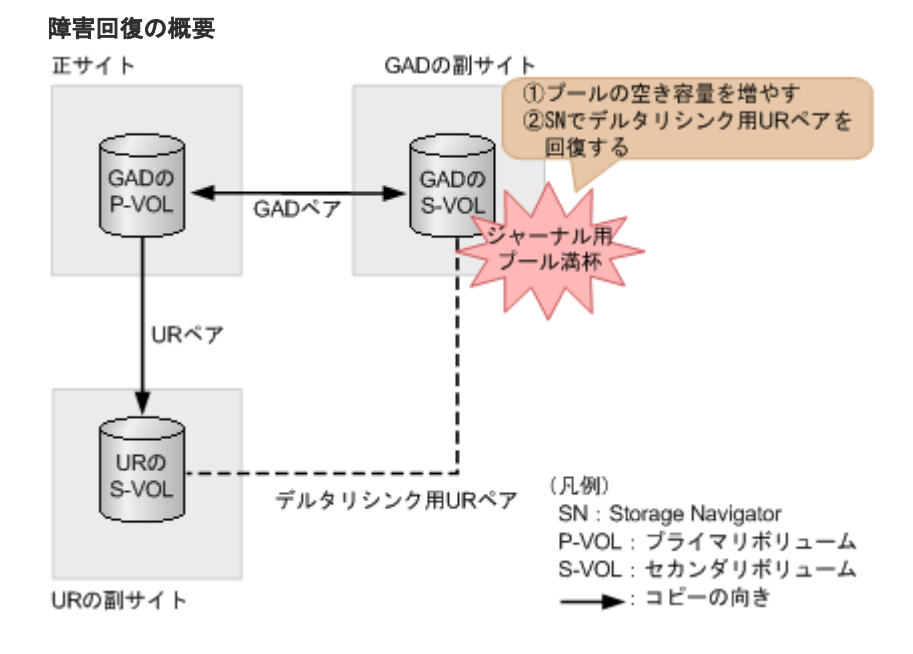

#### <span id="page-407-0"></span>障害回復の流れ

- 1. GAD の副サイトのストレージシステムにあるジャーナルが使用しているプールの空き容量を 増やします。
- 2. デルタリシンク用 UR ペアを回復します。

Storage Navigator の [ミラー再同期]画面で、[再同期モード]に[待機状態に戻す]が表示 されていることを確認し、再同期を実行します。

メモ この操作は、RAID Manager では実行できません。

3. デルタリシンク用 UR ペアのプライマリボリュームの状態が PSUS であることを確認します。 コマンド例:

```
pairdisplay -g oraDELTA -fxce -IH1
Group PairVol(L/R) (Port#,TID, LU),Seq#, LDEV#.P/S,
Status,Fence, %, P-LDEV# M CTG JID AP EM E-Seq# E-LDEV# R/W
oraDELTA dev3(L) (CL1-A-1, 0, 1) 522222 4444. P-VOL<br>
PSUS ASYNC, 0 6666 - 0 0 - - - - -
PSUS ASYNC ,0 6666 - 0 0 - - - - -/-
oraDELTA dev3(R) (CL1-A-1, 0, 1) 544444 6666. S-VOL 
SSUS ASYNC , 0 4444 - 0 0 - - - - - - - -/-
```
4. GAD の副サイトのストレージシステム操作用のインスタンスで、デルタリシンク用 UR ペアの ジャーナルのミラー状態が PJNS であることを確認します。

コマンド例:

pairdisplay -g oraDELTA -v jnl -IH1 **JID** MU CTG **JNLS** AP U(%) Q-Marker Q-CNT D-SZ(BLK) Seq# Num LDEV#<br>000 1 **000** 1 1 **PJNS** 4 21 43216fde 30 512345 62500 1 39321

5. 障害を通知する SIM が発生していないことを確認します。

## **9.7 Quorum** ディスクの障害から回復する(**UR** と併用していると き)

Quorum ディスクの障害から回復する手順を説明します。Quorum ディスクには外部ストレージ システムのボリュームまたはサーバのディスクを使用します。ここでは、外部ストレージシステム のボリュームを Quorum ディスクとして使用している場合について説明します。次のどちらの状 態であるかによって、回復手順が異なります。

- サーバから GAD ペアのボリュームの一方へアクセスできる。
- サーバから GAD ペアのボリュームの両方にアクセスできない。

サーバから GAD ペアのボリュームにアクセスできるかどうかは、GAD ペアの I/O モードで確認で きます。

#### コマンド例

```
pairdisplay -g oraHA -fxce -IH0
Group PairVol(L/R) (Port#,TID, LU),Seq#,LDEV#.P/S,Status,
Fence, %,P-LDEV# M CTG JID AP EM E-Seq# E-LDEV# R/W
oraHA dev1(L) (CL1-A-0, 0, 0)511111 2222.S-VOL PSUS
NEVER , 100 4444 - - 0 - - - - L/L
```
oraHA dev1(R) (CL1-C-0, 0, 0)522222 4444.P-VOL PAIR<br>NEVER, 100 2222 - - 0 - - - - - - B/B NEVER , 100 2222 -

R/W が L/L のボリュームへはサーバからアクセスできますが、R/W が B/B のボリュームへはアク セスできません。

#### 関連概念

- [1.4.4 GAD](#page-50-0)  $\oslash$  I/O モード
- 9.7.1 Quorum ディスクの障害から回復する手順例(サーバから GAD ペアのボリュームの一方 にアクセスできる場合)
- 9.7.2 Quorum [ディスクの障害から回復する手順例\(サーバから](#page-409-0) GAD ペアのボリュームの両方 [にアクセスできない場合\)](#page-409-0)

## **9.7.1 Quorum** ディスクの障害から回復する手順例(サーバから **GAD** ペア のボリュームの一方にアクセスできる場合)

Quorum ディスクに障害が発生し、サーバから GAD ペアのボリュームの一方にアクセスできる場 合の回復手順の流れを次に示します。

#### 障害回復の概要 正サイト GADの副サイト ②GADペアを 再同期する GADの **GADの** P-VOL GADペア S-VOL ①障害を取り除く URペア 障害 П (凡例) P-VOL: ブライマリボリューム **URの** S-VOL: セカンダリボリューム S-VOL デルタリシンク用URペア ►:コピーの向き П Quorumディスク用 外部ストレージシステム

URの副サイト

#### 障害回復の流れ

- 1. Quorum ディスクの障害を回復します。
- 2. 障害によって中断した GAD ペアがある場合は、GAD ペアを再同期します。

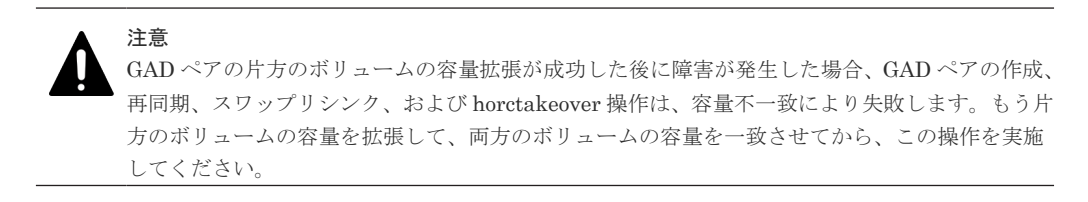

#### 関連概念

• 8.16.1 ペア状態が PAIR の場合に Quorum [ディスクの障害から回復する手順例](#page-356-0)

### <span id="page-409-0"></span>**9.7.2 Quorum** ディスクの障害から回復する手順例(サーバから **GAD** ペア のボリュームの両方にアクセスできない場合)

Quorum ディスクに障害が発生し、サーバから GAD ペアのボリュームの両方にアクセスできない 場合は、いったんすべてのペアを削除してから、UR の副サイトにあるボリュームを使用して障害 から回復します。

#### 障害回復の流れ

- 1. UR ペアを削除します。 コマンド例:pairsplit -g oraREMOTE -S -IH0
- 2. デルタリシンク用 UR ペアを削除します。 コマンド例:pairsplit -g oraDELTA -S -IH1

3. GAD ペアを削除します。

プライマリボリュームとセカンダリボリュームの I/O モードが両方ともブロックのときは、 GAD ペアを強制削除します。プライマリボリュームとセカンダリボリュームに対して、次のと おりに GAD ペアの強制削除コマンドを実行します。

a. セカンダリボリュームを指定して、GAD ペアを強制削除します。仮想 LDEV ID も同時に 削除します。

コマンド例:pairsplit -g oraHA -RF -IH1

b. セカンダリボリュームの仮想 LDEV ID が、GAD 予約になっていることを確認する。 コマンド例:

```
raidcom get ldev -ldev_id 0x2222 -fx -IH2
(略)
LDEV : 2222
VIR_LDEV : ffff
(略)
```
VIR LDEV : ffff は、GAD 予約を示しています。

c. プライマリボリュームを指定して、GAD ペアを強制削除します。ただし、仮想 LDEV ID は 残します。

```
コマンド例:pairsplit -g oraHA -SFV -IH0
```
d. プライマリボリュームの仮想 LDEV ID が残っていることを確認します。 コマンド例:

```
raidcom get ldev -ldev_id 0x1111 -fx -IH1
(略)
LDEV : 1111
(略)
```
VIR LDEV の情報は、LDEV の情報と同じ場合表示されません。

I/O モードがブロック以外の場合で、GAD ペアを強制削除したいときは、お問い合わせくださ い。

## メモ

Storage Navigator で GAD ペアを強制削除する場合は、[ペア削除]画面で、[削除モード]に [強制]を選択します。

4. UR の副サイトと正サイトの間で、UR ペアを作成します。 コマンド例:paircreate -g oraREMOTE -f async -vl -jp 0 -js 0 -IH2

> 注意 UR ペアの片方のボリュームの容量拡張が成功した後に障害が発生した場合、UR ペアの作成、再 同期、スワップリシンク、horctakeover、およびデルタリシンク操作は、容量不一致により失敗 します。もう片方のボリュームの容量を拡張して、両方のボリュームの容量を一致させてから、 この操作を実施してください。

この時点で、UR の副サイトにあるプライマリボリュームを使用して業務を再開できます。

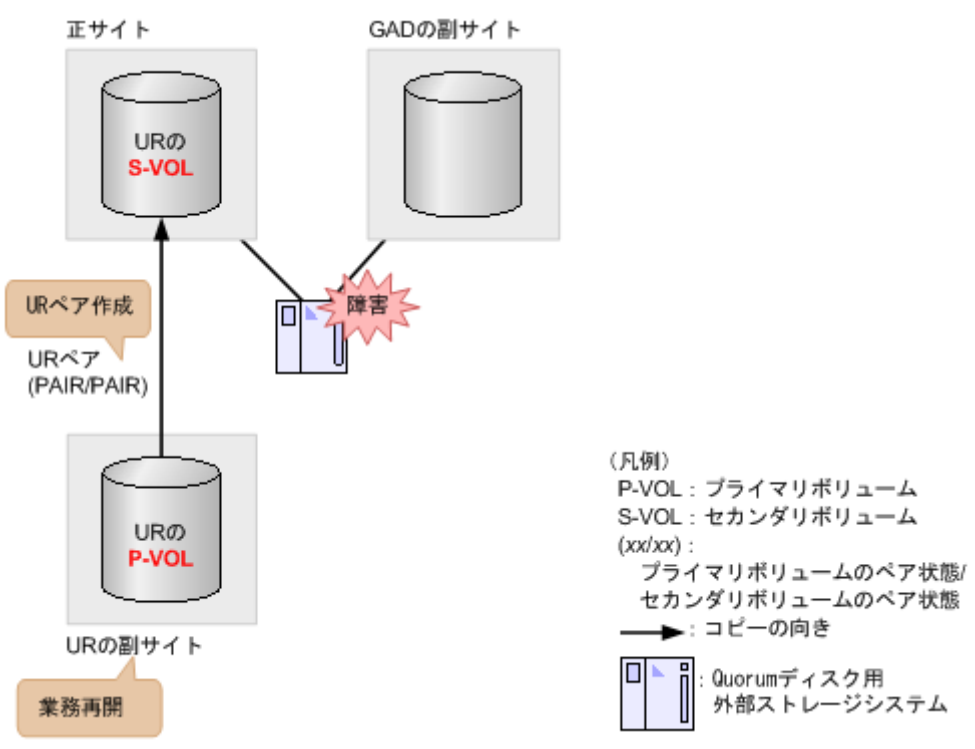

5. Quorum ディスクの障害を取り除きます。

6. セカンダリボリュームを指定して UR ペアを分割(スワップサスペンド)します。 コマンド例:pairsplit -g oraREMOTE -RS -IH0 この時点で、正サイトにあるセカンダリボリュームを使用して業務を再開できます。

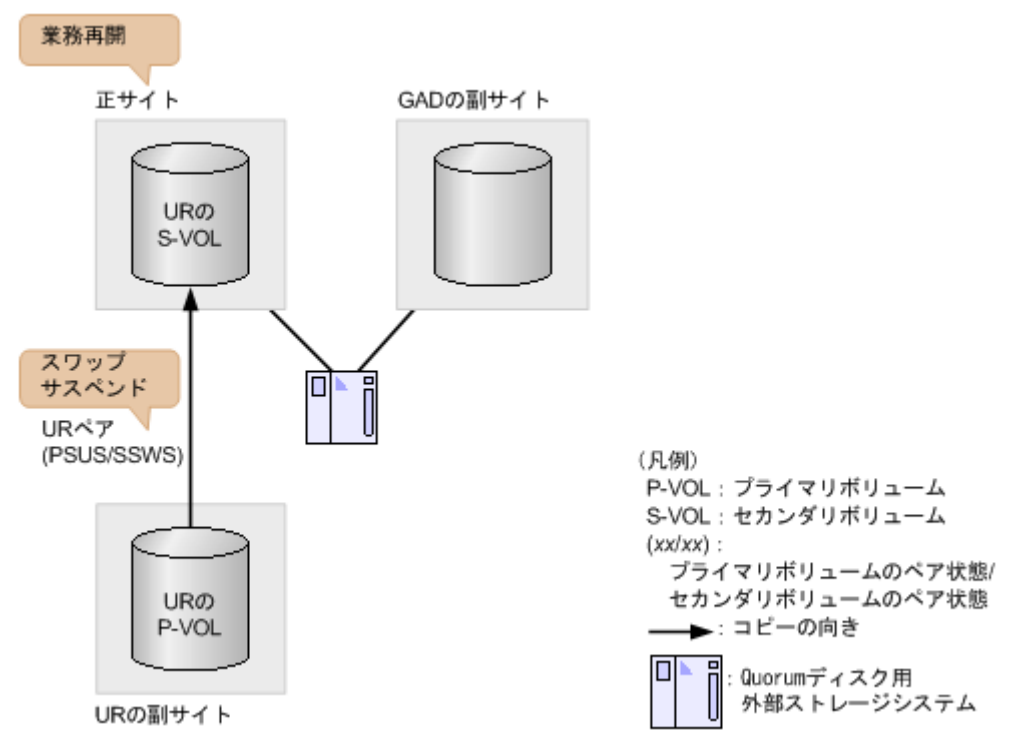

7. セカンダリボリュームを指定して UR ペアを再同期 (スワップリシンク) します。 コマンド例:pairresync -g oraREMOTE -swaps -IH0

> 注意 UR ペアの片方のボリュームの容量拡張が成功した後に障害が発生した場合、UR ペアの作成、再 同期、スワップリシンク、horctakeover、およびデルタリシンク操作は、容量不一致により失敗 します。もう片方のボリュームの容量を拡張して、両方のボリュームの容量を一致させてから、 この操作を実施してください。

正サイトのストレージシステムのボリュームがプライマリボリューム、UR の副サイトのストレ ージシステムのボリュームがセカンダリボリュームに変わります。

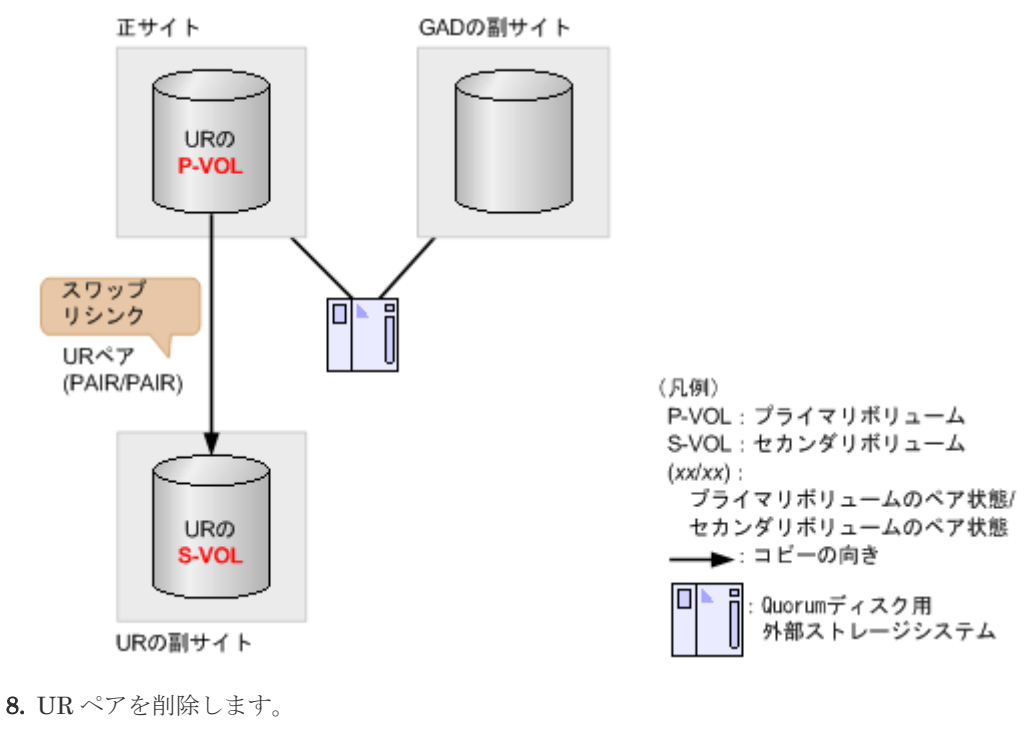

コマンド例:pairsplit -g oraREMOTE -S -IH0

9. GAD ペアを再作成します。

```
コマンド例:paircreate -g oraHA -fg never 2 -vl -jq 0 -IH0
```
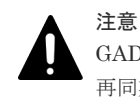

GAD ペアの片方のボリュームの容量拡張が成功した後に障害が発生した場合、GAD ペアの作成、 再同期、スワップリシンク、および horctakeover 操作は、容量不一致により失敗します。もう片 方のボリュームの容量を拡張して、両方のボリュームの容量を一致させてから、この操作を実施 してください。

誤ってプライマリボリュームの仮想 LDEV ID を削除すると、再度 GAD ペアを作成できませ ん。raidcom map resource コマンドを使用して、仮想 LDEV ID をプライマリボリュームに再 設定してください。 コマンド例:raidcom map resource -ldev\_id 0x1111 -virtual\_ldev\_id 0x1111  $-LH1$ デフォルトの仮想 LDEV ID は、実 LDEV ID と同じです。 仮想 LDEV ID の再設定後に、確認コマンドを使用して、仮想 LDEV ID が実 LDEV ID と一致 していることを確認してください。

10. デルタリシンク用 UR ペアを再作成します。

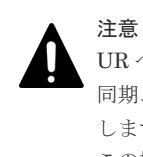

UR ペアの片方のボリュームの容量拡張が成功した後に障害が発生した場合、UR ペアの作成、再 同期、スワップリシンク、horctakeover、およびデルタリシンク操作は、容量不一致により失敗 します。もう片方のボリュームの容量を拡張して、両方のボリュームの容量を一致させてから、 この操作を実施してください。

#### 11. UR ペアを再作成します。

コマンド例:paircreate -g oraREMOTE -f async -vl -jp 0 -js 0 -IH0

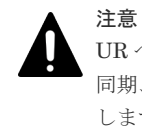

UR ペアの片方のボリュームの容量拡張が成功した後に障害が発生した場合、UR ペアの作成、再 同期、スワップリシンク、horctakeover、およびデルタリシンク操作は、容量不一致により失敗 します。もう片方のボリュームの容量を拡張して、両方のボリュームの容量を一致させてから、 この操作を実施してください。

#### 関連概念

• 9.7 Quorum ディスクの障害から回復する (UR と併用しているとき)

#### 関連タスク

• 付録 C.7.2 GAD [ペアを強制的に削除する\(ペアが組まれている場合\)](#page-601-0)

#### 関連参照

• 付録 [A.1 Storage Navigator](#page-575-0) 操作と RAID Manager コマンドの対応関係

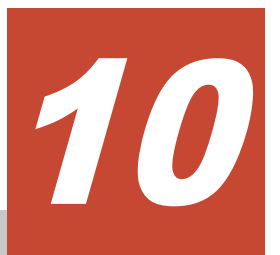

# **global-active device** の保守運用

ここでは、global-active device (GAD)を継続的に運用するに当たり、必要な保守作業について説 明します。

- □ 10.1 GAD [ペアを維持したまま外部ストレージシステムを交換する](#page-415-0)
- $\Box$  10.2 [ペアを維持したまま](#page-418-0) DP-VOL の容量を拡張する

global-active device の保守運用 **415**

## <span id="page-415-0"></span>**10.1 GAD** ペアを維持したまま外部ストレージシステムを交換す る

稼働している外部ストレージシステムが古い場合、GAD ペアを維持したまま、新しい外部ストレー ジシステムと交換できます。

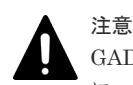

GAD ペアが同じ Quorum ディスク ID に指定されていない場合、いったん Quorum ディスクを削除したあと に、Quorum ディスクを再度作成してください。GAD ペアが同じ Quorum ディスク ID に指定されていないま ま、新しい Quorum ディスクに交換すると、正しく Quorum ディスクを交換できないことがあります。Quorum ディスクを再度作成したあとは、必要に応じて GAD ペアを作成してください。

1. Quorum ディスク閉塞時のペア動作モードを確認し、必要に応じて GAD ペアを分割します。

```
a. Quorum ディスク閉塞時のペア動作モードを確認します。
 コマンド例:
```

```
# pairdisplay -g oraHA -fcxe -d dev0
Group PairVol(L/R) (Port#,TID, LU),Seq#,LDEV#.P/S,Status,Fence,%,
P-LDEV# M CTG JID AP EM E-Seq# E-LDEV# R/W QM
oraHA dev0(L) (CL1-C-0, 0, 0) 511111 400.P-VOL PAIR NEVER,100
500 - - 0 1 - - - L/M AA
oraHA dev0(R) (CL7-C-0,28, 0) 522222 500.S-VOL PAIR NEVER, 100<br>400 - - 0 1 - - - L/M AA
400 - - 01 -
```
QM が AA の場合は、手順 2 に進みます。QM が AA 以外の場合は、手順 b.に進みます。

b. GAD ペアが分割されていない場合は、GAD ペアを分割します。 コマンド例:

pairsplit -g oraHA -IH0

2. 手順 1.で GAD ペアを分割した場合、GAD ペアを再同期します。 コマンド例:

pairresync -g oraHA -IH0

- 3. Quorum ディスクとの接続を切断します。
	- a. 正サイトのストレージシステムで、Quorum ディスクとの接続を切断します。 コマンド例:

raidcom disconnect external\_grp -ldev\_id 0x2045 -IH0

b. 副サイトのストレージシステムで、Quorum ディスクとの接続を切断します。 コマンド例:

```
raidcom disconnect external_grp -ldev_id 0x2045 -IH1
```
- 4. Quorum ディスクとの接続が切断されているかを確認します。
	- a. 正サイトのストレージシステムで、Quorum ディスクとの接続が切断されていることを確認 します

```
コマンド例:
```
raidcom get path -path\_grp 1 -IH0 PHG GROUP STS CM IF MP# PORT WWN PR LUN PHS Serial# PRODUCT\_ID LB PM DM 1 1-1 NML E D 0 CL5-A 50060e8008000140 1 0 NML 55555 HITACHI N M D

b. 副サイトのストレージシステムで、Quorum ディスクとの接続が切断されていることを確認 します

```
コマンド例:
```
raidcom get path -path\_grp 1 -IH1 PHG GROUP STS CM IF  $MP^{\frac{1}{2}}$  PORT WWN PR LUN PHS Serial# PRODUCT\_ID LB PM DM 1 1-1 NML E D 0 CL5-C 50060e8008000160 1 0 NML 55555 HITACHI N M D

- 5. 新しい Quorum ディスクを用意します。
	- a. 外部ストレージシステムのディスクをフォーマットします。
	- b. 外部ストレージシステムのディスクを、正サイトと副サイトのストレージシステムにマッピ ングします。 作業の流れは、Quorum ディスクを作成する流れと同じです。ただし、外部ボリュームを Quorum ディスクに設定する作業は不要です。詳細は、関連概念を参照してください。
- 6. Quorum ディスクの状態を確認します。
	- a. 正サイトのストレージシステムで、Quorum ディスクの状態が Blocked になっていることを 確認します。

```
コマンド例:
```

```
raidcom get quorum -quorum_id 1 -IH0
QRDID : 1
LDEV : 2045
QRP_Serial# : 511111
QRP_ID : R9
Timeout(s) : 30
STS : BLOCKED
```
b. 副サイトのストレージシステムで、Quorum ディスクの状態が Blocked になっていることを 確認します。

```
コマンド例:
```

```
raidcom get quorum -quorum_id 1 -IH1
QRDID : 1
LDEV : 2045
QRP_Serial# : 522222
ORP<sup>TD</sup>: R9Timeout(s) : 30
STS : BLOCKED
```
7. 新しい Quorum ディスクの LDEV と交換します。

```
a. 正サイトのストレージシステムで、現在の Quorum ディスク用の外部ボリュームを、新し
 い Quorum ディスク用の外部ボリュームと交換します。
 コマンド例:
```

```
raidcom replace quorum -quorum_id 1 -ldev_id 1234 -IH0
```
b. 正サイトのストレージシステムで、Quorum ディスクの状態が Replacing になっていること を確認します。 コマンド例:

```
raidcom get quorum -quorum_id 1 -IH0
QRDID : 1
LDEV : 1234
QRP_Serial# : 511111
QRP_ID : R9
Timeout(s) : 30
STS : REPLACING
```
c. 副サイトのストレージシステムで、現在の Quorum ディスク用の外部ボリュームを、新し い Quorum ディスク用の外部ボリュームと交換します。

```
コマンド例:
```
raidcom replace quorum -quorum\_id 1 -ldev\_id 1234 -IH1

d. 副サイトのストレージシステムで、Quorum ディスクの状態が Replacing になっていること を確認します。 コマンド例:

```
raidcom get quorum -quorum_id 1 -IH1
QRDID : 1
LDEV : 1234
QRP_Serial# : 522222
QRP_ID : R9
Timeout(s) : 30
STS : REPLACING
```
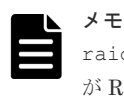

raidcom replace quorum コマンドが正常に実行された場合、数秒で Quorum ディスクの状態 が Replacing に変わります。数分経過しても、Quorum ディスクの状態が Blocked から変わらな い場合は、お問い合わせ先に連絡してください。

- 8. Quorum ディスクの状態が Normal になっていることを確認します。
	- a. 正サイトのストレージシステムで、Quorum ディスクの状態が Normal になっていることを 確認します。

```
コマンド例:
raidcom get quorum -quorum_id 1 -IH0
```

```
QRDID : 1
LDEV : 1234
QRP_Serial# : 511111
QRP_ID : R9
Timeout(s) : 30
STS : NORMAL
```
b. 副サイトのストレージシステムで、Quorum ディスクの状態が Normal になっていることを 確認します。

```
コマンド例:
```

```
raidcom get quorum -quorum_id 1 -IH1
QRDID : 1
LDEV : 1234
QRP_Serial# : 522222
QRPID : R9
```
Timeout(s) : 30 STS : NORMAL

<span id="page-418-0"></span>raidcom replace quorum コマンドが正常に実行された場合、1 分以内に Quorum ディスク の状態が Normal に変わります。5 分経過しても、Quorum ディスクの状態が Replacing から 変わらない場合は、ストレージシステム間のリモートパスの状態が正常であることを確認して ください。また、手順 2.で GAD ペアを再同期した場合、正常に同期していることを確認してく ださい。

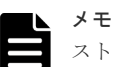

ストレージシステムの障害などによって、Quorum ディスクの状態が Replacing から Normal に 変わった場合、障害が発生していないストレージシステムの Quorum ディスクの状態が、5 分経 過しても Replacing から変わらないことがあります。この場合、障害回復後に GAD ペアを再同期 すると、Normal に変わります。 Quorum ディスク交換後、Quorum ディスク ID に GAD ペアが割り当たっていない場合も、

Quorum ディスクの状態が Replacing から変わりません。この場合、Quorum ディスクを削除し て Quorum ディスクを作成したあとに、GAD ペアを作成することを推奨します。Quorum ディス クを削除しないで GAD ペアを作成する場合は、GAD ペア作成後、もう一度手順 8.を実施してく ださい。

これらを実行しているにも関わらず、Quorum ディスクの状態が Replacing から変わらない場合 は、お問い合わせ先に連絡してください。

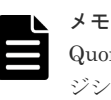

Quorum ディスクの状態が Failed の場合は、交換先の Quorum ディスクが、正サイトのストレー ジシステムと副サイトのストレージシステムでそれぞれ異なっているおそれがあります。正サイ トのストレージシステムと副サイトのストレージシステムで、同じ Quorum ディスクに接続する ように外部ボリュームを指定して、Quorum ディスクの状態の Failed を解決してください。詳細 は、関連概念を参照してください。 同じ Quorum ディスクに接続するように外部ボリュームを指定したあとは、手順 8.以降の手順を

実施してください。

#### 関連概念

- 1.6.5 Quorum [ディスクの状態](#page-62-0)
- 5.11 Quorum [ディスクを作成する](#page-180-0)
- 5.11.1 Quorum [ディスク用パスのポートの属性を設定する](#page-181-0)
- 5.11.2 Quorum [ディスク用の外部ボリュームグループを作成する](#page-182-0)
- 5.11.3 Quorum [ディスク用の外部ボリュームを作成する](#page-185-0)
- (2) Quorum [ディスクの状態の](#page-365-0) Failed を解決する手順例

## **10.2** ペアを維持したまま **DP-VOL** の容量を拡張する

次に示すストレージシステム間またはストレージシステムに作成した global-active device ボリュ ーム、TrueCopy ボリューム、Universal Replicator ボリューム、ShadowImage ボリューム、また は Thin Image ボリュームのペアでは、各プログラムプロダクトのペアを維持したまま、ペアで使 用している DP-VOL の容量を拡張できます。

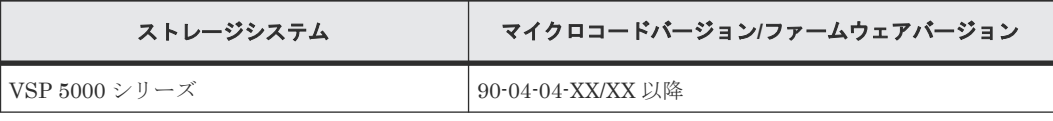

<span id="page-419-0"></span>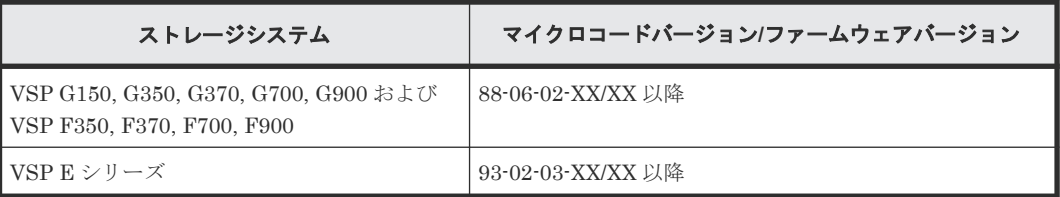

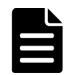

メモ

VSP G1000, G1500 および VSP F1500 のマイクロコードバージョン 80-06-74-XX/XX 以降でサポートした、 GAD ペアを維持した DP-VOL の容量拡張機能は、上記に示したストレージシステムの容量拡張機能と併用でき ません。

## **10.2.1 GAD** ペアで使用している **DP-VOL** の容量を拡張する

GAD ペアのボリュームとして使用している DP-VOL の容量拡張手順を次に示します。

ここでは、GAD ペア単体を容量拡張する場合の手順を説明しています。他のプログラムプロダクト と連携した構成で容量拡張をする場合は、「10.2.2 [プログラムプロダクトを連携した状態での](#page-423-0) DP-VOL [の容量拡張](#page-423-0)」を参照してください。

#### 前提条件

- 拡張する仮想ボリュームが外部ボリュームではないこと
- 拡張する仮想ボリュームが LDEV フォーマット中ではないこと
- 拡張する仮想ボリュームに関連づけているプールが、次の状態のどれかであること
	- 正常
	- しきい値超えしていない
	- プールの縮小を実行中でない
- 「10.2 [ペアを維持したまま](#page-418-0) DP-VOL の容量を拡張する」に記載されているストレージシステム 上に作成されたボリュームであること
- 容量拡張する分のページ割り当て容量に対して、十分な GAD のライセンス容量をあらかじめ用 意しておくこと

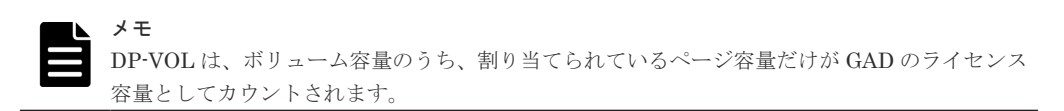

#### 操作手順

1. GAD ペアのプライマリボリュームとセカンダリボリュームの両方について、前提条件を満たし ているか確認します。

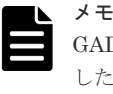

GAD ペアの片方のボリュームだけが容量拡張に成功し、もう片方のボリュームで容量拡張に失敗 した場合、容量拡張後に実施する GAD ペアの再同期操作が、容量不一致により失敗します。GAD ペアの再同期に失敗した場合、「(1) GAD[ペアの片方のボリュームが容量拡張に失敗した場合の](#page-440-0) [回復手順](#page-440-0)」の実施が必要となります。

2. RAID Manager または Storage Navigator で、現在の差分データの管理方式の設定を確認しま す。

**420** global-active device の保守運用

• RAID Manager の場合

pairdisplay コマンドを使用して、GAD ペアの詳細情報を表示します。 現在の差分データの管理方式がシェアドメモリ差分か、階層差分(ドライブによる差分)か 確認します。

- シェアドメモリ差分の場合、一時的に階層差分にする必要があります。手順 3 に進んで ください。
- 階層差分の場合、手順 4 に進んでください。

```
コマンド例:
```
pairdisplay の DM 列が差分データの管理方式を示します。

```
# pairdisplay -g oradb -fe
Group PairVol(L/R) (Port#,TID, LU),Seq#, LDEV#.P/
S,Status,Fence,Seq#,P-LDEV# M CTG JID AP EM E-Seq# E-LDEV# R/W QM 
DM P
oradb dev1(L) (CL5-A-0,30, 0) 64568 301.P-VOL PAIR ASYNC,64568 303 
- 0 2 1 - - - -/- AA S N
oradb dev1(R) (CL5-A-0,30, 2) 64568 303.S-VOL PAIR ASYNC,----- 301 
- 0 4 1 - - - -/- AA S N
oradb dev2(L) (CL5-A-0,30, 1) 64568 302.P-VOL PAIR ASYNC,64568 304 
- 0 3 1 - - - -/- AA D N
oradb dev2(R) (CL1-A-0,30, 3) 64568 304.S-VOL PAIR ASYNC,----- 302 
- 0 5 1 - - - -/- AA D N
```
DM 列

S:シェアドメモリ差分 D:階層差分

• Storage Navigator の場合

[システム詳細設定編集]画面で、システム詳細設定の No.5 および No.6 の設定を確認しま す。

- システム詳細設定の No.5 および No.6 の両方が OFF の場合 シェアドメモリ差分へ切り替える設定となっているため、一時的に階層差分へ切り替え る設定にする必要があります。手順 3 に進んでください。
- システム詳細設定の No.5 または No.6 のどちらか片方が ON、または両方が ON の場合 階層差分へ切り替える設定となっているため、手順 4 に進んでください。
- 3. 次の手順で、データの差分管理方式を階層差分に変更します。
	- a. RAID Manager の場合は、システムオプションモードを、Storage Navigator の場合は、シ ステム詳細設定を次の手順で切り替えます。
		- RAID Manager の場合

```
raidcom modify system_opt コマンドを使用して、システムオプションモード
1198 を ON、1199 を OFF に設定します。
コマンド例:
```

```
raidcom modify system_opt -system_option_mode system -mode_id 
1198 -mode enable
raidcom modify system_opt -system_option_mode system -mode_id 
1199 -mode disable
```
• Storage Navigator の場合

[システム詳細設定編集]画面で、システム詳細設定の No.5 を ON、No.6 を OFF に設 定します。設定方法については、『Hitachi Device Manager - Storage Navigator ユーザ ガイド』を参照してください。

- b. GAD ペアを中断します。
- c. GAD ペアを再同期します。
- d. RAID Manager で GAD ペア詳細情報を表示し、現在の差分データの管理方式が、階層差分 であることを確認します。
- 4. GAD ペアを中断します。
- 5. GAD ペアのセカンダリボリュームを容量拡張します。
	- RAID Manager の場合

```
raidcom extend ldev コマンドに-request id auto オプションを付けて非同期処理
を指定します。
コマンド例:
LDEV#44:44 に対し 10GB 分容量拡張します。
```

```
raidcom extend ldev -ldev_id 0x4444 -capacity 10G –request_id auto 
-TH1
```
- Storage Navigator の場合 [V-VOL 容量拡張]画面で、容量拡張します。
- 6. GAD ペアのセカンダリボリュームの容量拡張が完了したことを確認します。
	- RAID Manager の場合

raidcom get command status コマンドで、raidcom extend ldev コマンドの処理 の完了を確認します。その後、raidcom get ldev コマンドで、LDEV 容量が正しい値に なっているか確認します。 コマンド例:

raidcom get command\_status -IH1 raidcom get ldev  $-\overline{\text{ldev}}$  id 0x4444 -fx -IH1

• Storage Navigator の場合

[ストレージシステム]ツリーから[論理デバイス]を選択して、[LDEV]タブを表示しし ます。対象の LDEV 番号の容量が正しい値になっているか確認します。

7. セカンダリボリュームと同様の手順で、GAD ペアのプライマリボリュームを容量拡張します。

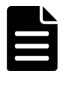

GADペアのプライマリボリュームの容量拡張に失敗した場合は、「(1) GAD[ペアの片方のボリュ](#page-440-0) -ムが容量拡張に失敗した場合の回復手順」を実施してください。

- 8. セカンダリボリュームと同様の手順で、GAD ペアのプライマリボリュームの容量拡張が完了し たことを確認します。
- 9. GAD ペアを再同期します。

メモ

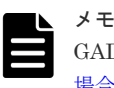

GAD ペアの再同期に失敗した場合は、「(1) GAD [ペアの片方のボリュームが容量拡張に失敗した](#page-440-0) [場合の回復手順](#page-440-0)」を実施してください。

#### 10. GAD ペアのプライマリボリュームとセカンダリボリュームのペア状態が、両方とも PAIR(Mirror(RL))に変わったことを確認します。

また、容量拡張中状態ではないことを確認します。

• RAID Manager の場合

```
pairdisplay の P 列が「N」となっていることを確認します。
コマンド例:
```

```
# pairdisplay -g oradb -fe
Group PairVol(L/R) (Port#,TID, LU),Seq#, LDEV#.P/
S,Status,Fence,Seq#,P-LDEV# M CTG JID AP EM E-Seq# E-LDEV# R/W QM 
DM P
oradb dev1(L) (CL5-A-0,30, 0) 64568 301.P-VOL PAIR ASYNC,64568 303 
- 0 2 1 - - - L/M AA S N
oradb dev1(R) (CL5-A-0,30, 2) 64568 303.S-VOL PAIR ASYNC,----- 301 
- 0 4 1 - - - L/M AA S N
oradb dev2(L) (CL5-A-0,30, 1) 64568 302.P-VOL PAIR ASYNC,64568 304 
- 0 3 1 - - - L/M AA D N
oradb dev2(R) (CL1-A-0,30, 3) 64568 304.S-VOL PAIR ASYNC,----- 302 
- 0 5 1 - - - L/M AA D N
```
**P 列** 

容量拡張中の状態を表します。

N:容量拡張状態ではありません。

E: 容量拡張中です。GAD ペアのプライマリボリュームまたはセカンダリボリューム の容量拡張操作を実施してからペアを再同期するまでの間この状態となります。再同 期完了後、「N」に遷移します。

• Storage Navigator の場合

[リモートレプリケーション]画面で、[処理状態]を参照し、空白表示となっていることを 確認します(容量拡張中は、[Expanding]が表示されます)。

- 11. 手順 2 で、データの差分管理方式がシェアドメモリ差分だった場合、次の手順でシェアドメモ リ差分に戻します。
	- a. RAID Manager の場合は、システムオプションモードを、Storage Navigator の場合は、シ ステム詳細設定を次の手順で切り替えます。
		- RAID Manager の場合

```
raidcom modify system_opt コマンドを使用して、システムオプションモード
1198 を OFF、1199 を ON に設定します。
コマンド例:
```
raidcom modify system\_opt -system\_option\_mode system -mode\_id 1198 -mode disable raidcom modify system\_opt -system\_option\_mode system -mode\_id 1199 -mode enable

• Storage Navigator の場合

[システム詳細設定編集]画面で、システム詳細設定の No.5 を OFF、No.6 を OFF に設 定します。設定方法については、『Hitachi Device Manager - Storage Navigator ユーザ ガイド』を参照してください。

- b. GAD ペアを中断します。
- c. GAD ペアを再同期します。
- d. RAID Manager で GAD ペア詳細情報を表示し、現在の差分データの管理方式が、シェアド メモリ差分であることを確認します。

global-active device の保守運用 **423**

<span id="page-423-0"></span>e. システムオプションモード 1198 と 1199 の設定を変更している場合は、RAID Manager で、 元の設定に戻します。raidcom modify system opt コマンドを使用して、システムオプ ションモード 1198 を OFF、1199 を OFF に設定します。 コマンド例:

```
raidcom modify system_opt -system_option_mode system -mode_id 1198 
-mode disable
raidcom modify system_opt -system_option_mode system -mode_id 1199 
-mode disable
```
## **10.2.2** プログラムプロダクトを連携した状態での **DP-VOL** の容量拡張

ここでは、プログラムプロダクト連携時の容量拡張順序を説明します。最初に基本的な考え方を説 明し、次に具体的な操作手順を説明します。

- (1) プログラムプロダクト連携時の容量拡張順序の考え方
- (2) ローカルコピーの S-VOL にリモートコピーの P-VOL [を連携する構成での容量拡張順序](#page-425-0) [の考え方](#page-425-0)
- (3) リモートコピーの 3DC カスケード構成、3DC [マルチターゲット構成、](#page-426-0)3DC デルタリシン [ク構成での拡張順序の考え方](#page-426-0)
- (4) [各プログラムプロダクトの容量拡張の前提条件](#page-428-0)
- (5) GAD ペアと Universal Replicator [を併用している状態で](#page-430-0) DP-VOL の容量を拡張する
- (6) GAD ペアと ShadowImage [を併用している状態で](#page-433-0) DP-VOL の容量を拡張する
- (7) GAD ペアと Thin Image [を併用している状態で](#page-437-0) DP-VOL の容量を拡張する

### **(1)** プログラムプロダクト連携時の容量拡張順序の考え方

GAD ペアが次のプログラムプロダクトと連携している状態で、GAD ペアおよび各プログラムプロ ダクトのペアが使用している DP-VOL の容量を拡張できます。

- Universal Replicator
- ShadowImage
- Thin Image

GAD ペアが各プログラムプロダクトと連携した構成の場合、各 DP-VOL の拡張順序は、次の 2 つ の拡張順序を合わせこんだ順序となります。

- GAD ペアの 1 対 1 構成時の拡張順序
- 各プログラムプロダクトの 1 対 1 構成時の拡張順序

次にプログラムプロダクト連携を考慮した、DP-VOL の拡張順序の考え方を示します。

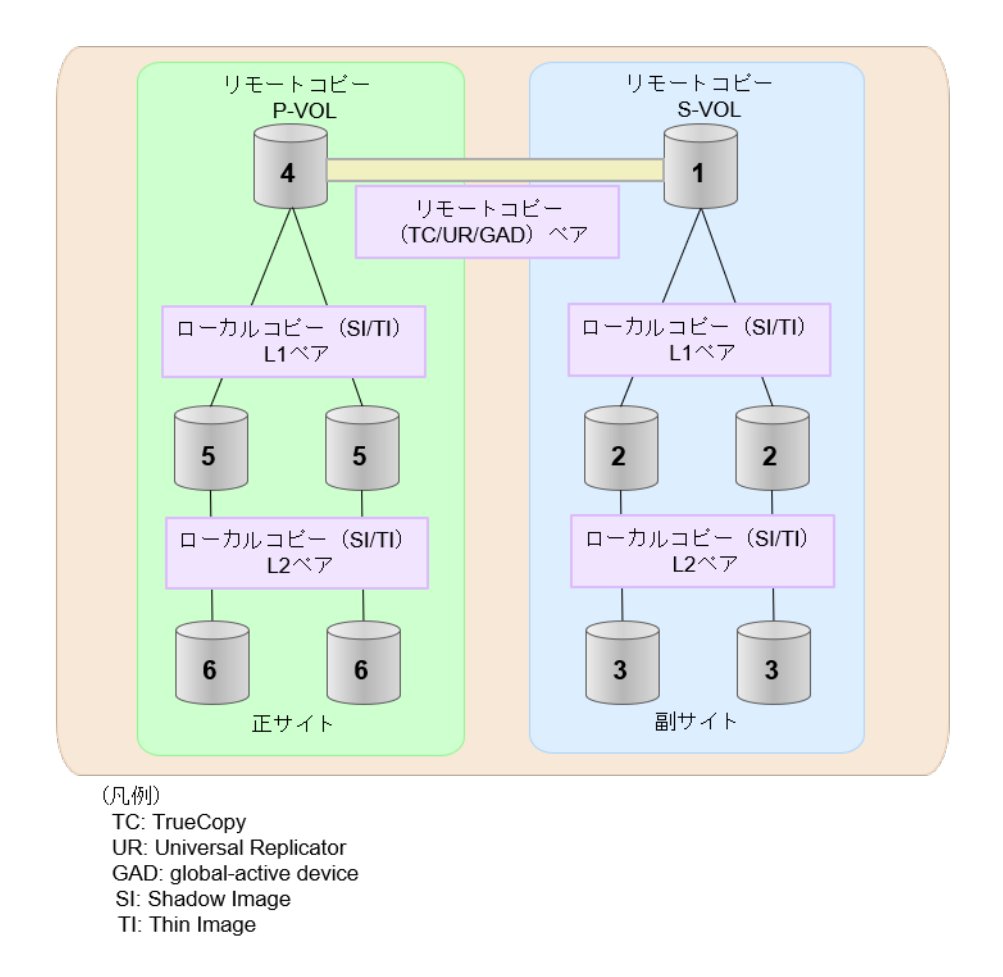

- 1. リモートコピー (TrueCopy/Universal Replicator/GAD) が存在する場合 リモートコピーの末端となる S-VOL 側から拡張し、最後に P-VOL 側を拡張します。 具体的な拡張手順については、次の手順を参照してください。
	- 「(5) GAD ペアと Universal Replicator [を併用している状態で](#page-430-0) DP-VOL の容量を拡張す [る」](#page-430-0)
- 2. リモートコピー (TrueCopy/Universal Replicator/GAD) にローカルコピー (ShadowImage/ Thin Image)が連携している場合

次に示すまとまりごとに拡張します。最初に、リモートコピーの S-VOL のまとまりを拡張し、 次に、リモートコピーの P-VOL のまとまりを拡張します。

- a. リモートコピーの S-VOL と、その S-VOL と連携しているローカルコピーのボリュームすべ てのまとまり
- b. リモートコピーの P-VOL と、その P-VOL と連携しているローカルコピーのボリュームす べてのまとまり

まとまり内の拡張順序は、ローカルコピーの拡張順序に従います。 具体的な拡張手順については、次の手順を参照してください。

- 「(6) GAD ペアと ShadowImage [を併用している状態で](#page-433-0) DP-VOL の容量を拡張する」
- 「(7) GAD ペアと Thin Image [を併用している状態で](#page-437-0) DP-VOL の容量を拡張する」
- 3. ローカルコピー (ShadowImage/Thin Image) の拡張順序は、上の階層から順に実施します。 同一階層の場合は順不同です。

### <span id="page-425-0"></span>**(2)** ローカルコピーの **S-VOL** にリモートコピーの **P-VOL** を連携する構成での容量拡 張順序の考え方

リモートコピーの P-VOL にローカルコピーの S-VOL が連携していた場合、次の順番で容量拡張し ます。

1. リモートコピーの S-VOL のまとまりを容量拡張します(図の「1」、「2」、「3」)。

2. リモートコピーの P-VOL のまとまりを容量拡張します(図の「4」、「5」、「6」)。

手順 2 では、ローカルコピーの拡張順序が優先され、上の階層から順に拡張するため、ローカルコ ピーの P-VOL を拡張してから、次にリモートコピーの P-VOL と連携しているローカルコピーの S-VOL を拡張します。

たとえば、次の図のように TrueCopy または Universal Replicator の P-VOL に ShadowImage の S-VOL が連携している場合、ShadowImage の P-VOL(図中の「4」のボリューム)を先に拡張し ます。続いて、ShadowImage の S-VOL (=TrueCopy または Universal Replicator の P-VOL (図 中の右側の「5」のボリューム))、ShadowImage の同じ階層のボリューム、ShadowImage の次の 階層のボリューム…の順で拡張します。

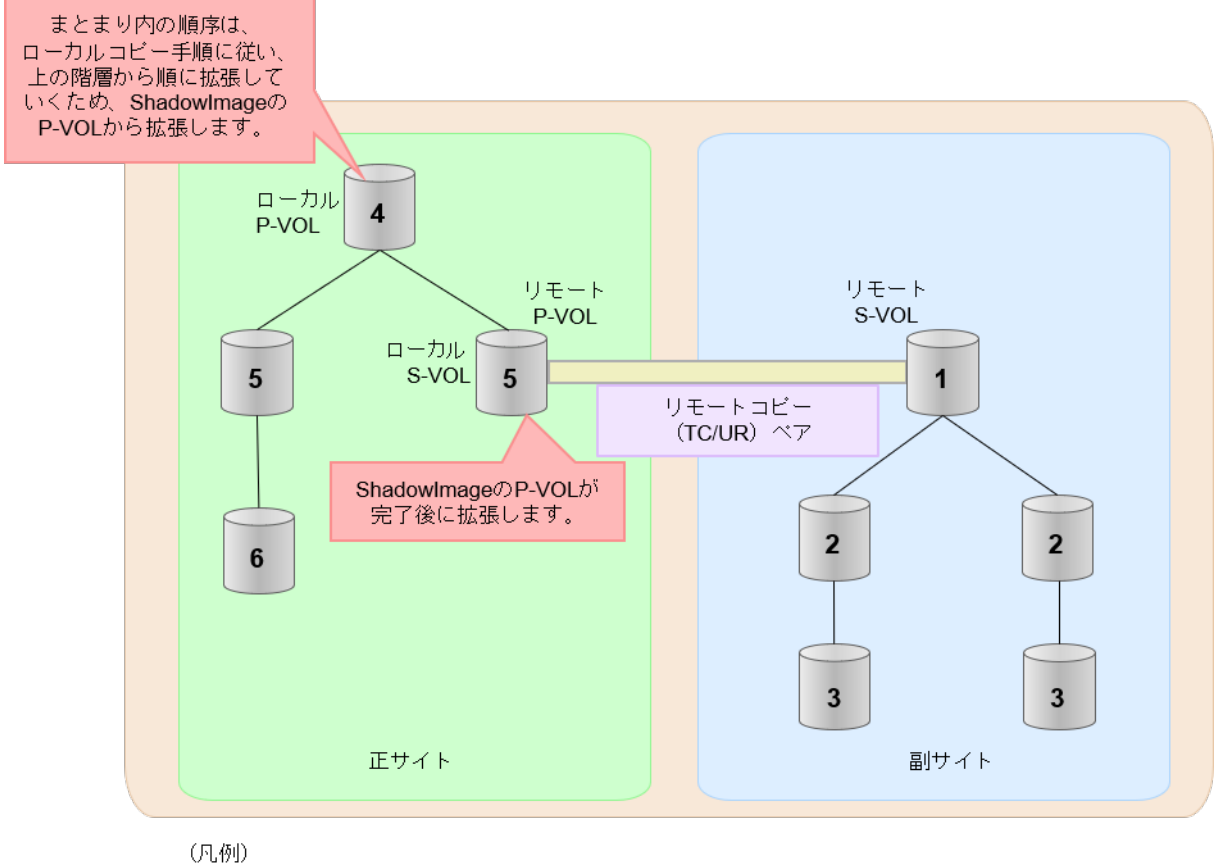

リモート:リモートコピー ローカル:ローカルコビー TC: TrueCopy UR: Universal Replicator

**426** global-active device の保守運用

### <span id="page-426-0"></span>**(3)** リモートコピーの **3DC** カスケード構成、**3DC** マルチターゲット構成、**3DC** デルタ リシンク構成での拡張順序の考え方

リモートコピーの 3DC カスケード構成、3DC マルチターゲット構成、3DC デルタリシンク構成の 場合は、リモートコピーの末端となる S-VOL 側から拡張し、最後に P-VOL 側を拡張します。 次 の図は、その考えに基づいた順序を示しています。

• 3DC カスケード構成の場合

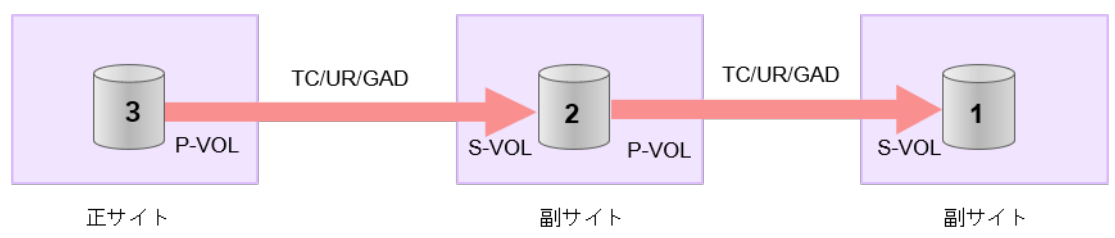

(凡例) TC: TrueCopy UR: Universal Replicator GAD: global-active device

• 3DC マルチターゲット構成の場合

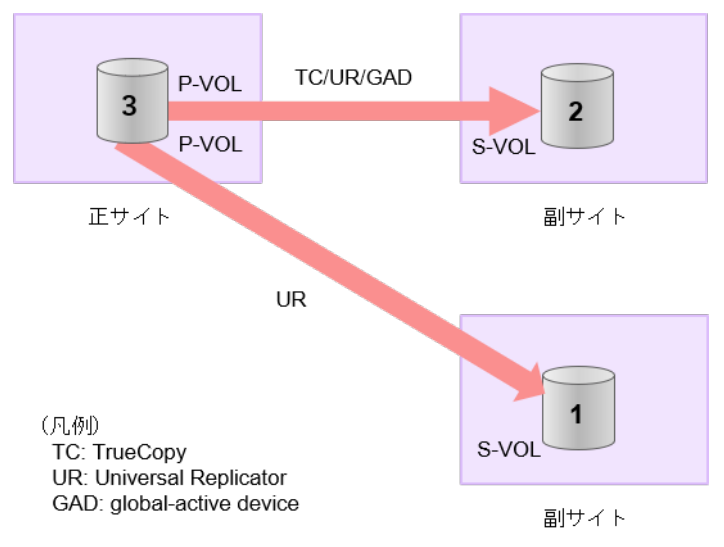

• 3DC デルタリシンク構成の場合

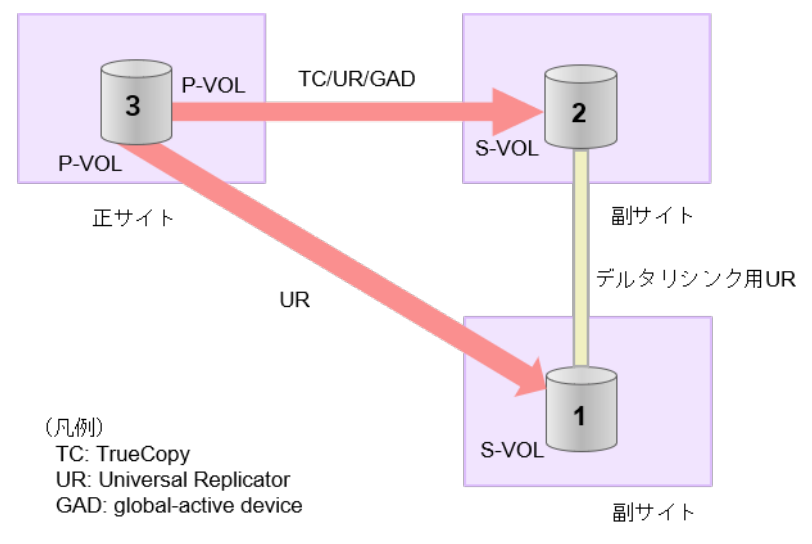

#### **3DC** カスケード構成にローカルコピー(**ShadowImage/Thin Image**)が連携している場合の拡張順 序

また、リモートコピーの 3DC 構成とローカルコピー (ShadowImage/Thin Image) が連携してい る場合、次に示したまとまりごとに、前述の 3DC 構成で示した順番で拡張します。

- リモートコピーの S-VOL と、その S-VOL と連携しているローカルコピーのボリュームすべて のまとまり
- リモートコピーの P-VOL と、その P-VOL と連携しているローカルコピーのボリュームすべて のまとまり

まとまり内の順序については、ローカルコピーの拡張順に従います。

3DC マルチターゲット構成、および 3DC デルタリシンク構成の場合も、同じ考え方になります。

<span id="page-428-0"></span>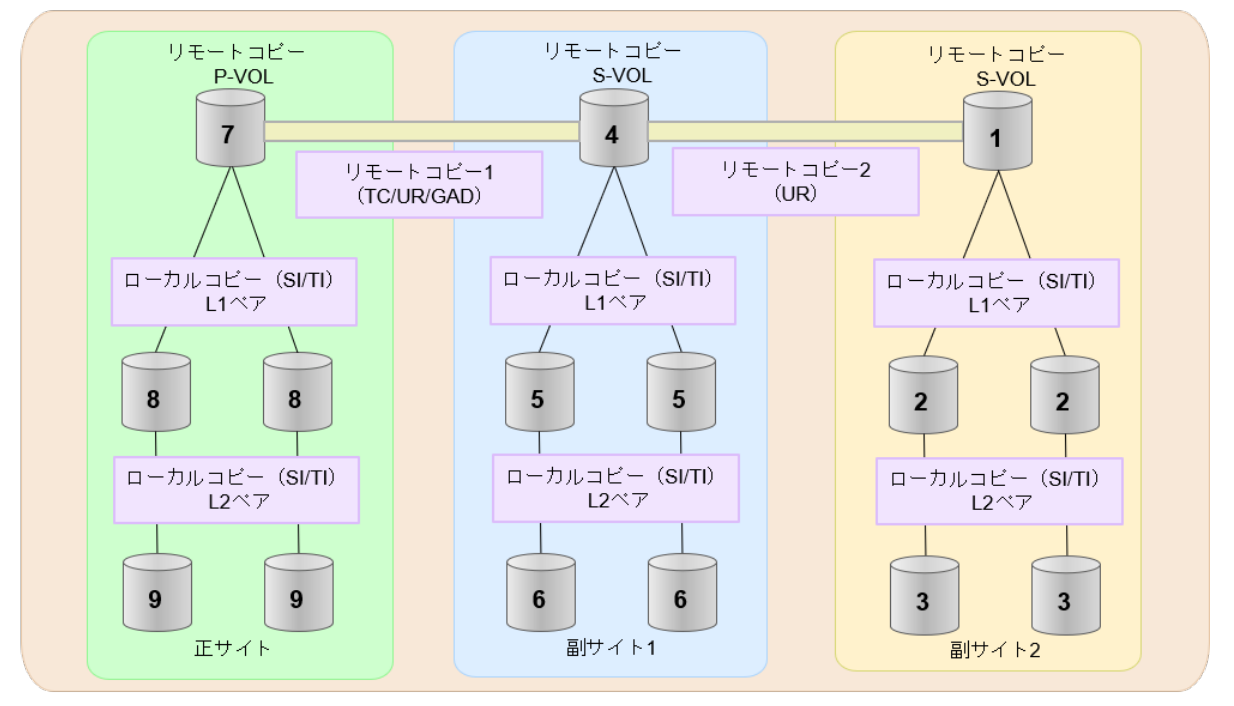

- (凡例) TC: TrueCopy UR: Universal Replicator GAD: global-active device
- SI: Shadow Image

### TI: Thin Image

### **(4)** 各プログラムプロダクトの容量拡張の前提条件

容量拡張をする際の前提条件を次に示します。

容量拡張対象のボリュームすべてに対して、各プログラムプロダクト間で共通の前提条件、および 拡張対象のプログラムプロダクト固有の前提条件をすべて満たすようにしてください。

#### 各プログラムプロダクト間で共通の前提条件

- 拡張する仮想ボリュームが外部ボリュームではないこと
- 拡張する仮想ボリュームが LDEV フォーマット中ではないこと
- 拡張する仮想ボリュームに関連づけているプールが、次の状態のどれかであること
	- 正常
	- しきい値超えしていない
	- プールの縮小を実行中でない
- GAD、TrueCopy、または Universal Replicator の場合、容量拡張する分のページ割り当て容量 に対して、拡張対象のプログラムプロダクトの十分なライセンス容量をあらかじめ用意してお くこと
- 「10.2 [ペアを維持したまま](#page-418-0) DP-VOL の容量を拡張する」に記載されているストレージシステム 上に作成されたボリュームであること

#### **ShadowImage** 固有の前提条件

- 拡張後に必要な次の資源数がシステム最大を超えないこと
	- 差分テーブル数

global-active device の保守運用 **429**

◦ ペアテーブル数

#### 必要な差分テーブル数/ペアテーブル数の確認方法

## メモ

DP-VOL が 4TB を超える場合、シェアドメモリではなく階層メモリという領域に差分テーブルを配置するた め、シェアドメモリの差分テーブルを使用しません。このため、4TB を超える DP-VOL に拡張する場合は、差 分テーブル数の計算は不要です。

1. 次の式を使用して、1 ペア当たりに必要な差分テーブル数を計算します。

容量拡張に必要な差分テーブル数 = 拡張後の容量で必要な差分テーブル数 - 拡張前の容量 で必要な差分テーブル数

1 ペア当たりに必要な差分テーブル数 = ↑ (ボリューム容量 KB ÷ 256) ÷20,448↑

↑↑で値が囲まれている場合は、その値の小数点以下を切り上げてください。

2.1ペア当たりに必要なペアテーブル数を計算します。

容量拡張に必要なペアテーブル数 = 拡張後の容量で必要なペアテーブル数 - 拡張前の容量 で必要なペアテーブル数

1ペア当たりに必要なペアテーブル数 = ↑1 ペア当たりに必要な差分テーブル数÷36↑

↑↑で値が囲まれている場合は、その値の小数点以下を切り上げてください。

- 3. 次に示すテーブル数が、システム最大数を超えないことを確認します。
	- 現在のペアテーブル数と容量拡張に必要なペアテーブル数の合計
	- 現在の差分テーブル数と容量拡張に必要な差分テーブル数の合計

差分テーブル数およびペアテーブル数は[ローカルレプリケーション]画面から確認できます。

#### **Thin Image** 固有の前提条件

Thin Image (CAW/CoW)の場合

- クローン属性のペアが使用しているボリュームではないこと
- 拡張後に必要な次の資源数がシステム最大を超えないこと
	- スナップショット管理可能推量
	- キャッシュ管理デバイス
	- 仮想ボリューム容量の最大予約量

#### Thin Image Advanced の場合

- 次の資源数がシステム最大を超えないこと
	- [プール]画面の[設定可能推量]
	- キャッシュ管理デバイス数

必要な資源数の確認方法

1. Thin Image の容量拡張に必要なスナップショット管理可能推量

<span id="page-430-0"></span>Thin Image のルートボリュームの容量を拡張する場合は、スナップショット管理可能推量が 残っていることを確認してください。Thin Image のルートボリュームの容量拡張に必要とな るスナップショット管理可能推量デバイスの数は次の計算式で求められます。

ルートボリュームの容量拡張に必要なスナップショット管理可能推量 = 拡張後のルートボリ ューム容量で必要なスナップショット管理可能推量 - 拡張前のルートボリューム容量で必要 なスナップショット管理可能推量

スナップショット管理可能推量 =(ルートボリューム容量[TB] ÷ 2.6[TB]) × 3,024 [GB] + (168GB × 2(シェアドメモリ消 費量))

ルートボリューム以外のボリュームの拡張ではスナップショット管理可能推量は消費されませ ん。 スナップショット管理可能推量は「ローカルレプリケーション]画面で確認できます。

2. Thin Image の容量拡張に必要なキャッシュ管理デバイス数

Thin Image のルートボリュームの容量拡張を行う場合は、キャッシュ管理デバイスが残ってい ることを確認してください。Thin Image のルートボリュームの容量拡張に最大必要となるキ ャッシュ管理デバイスの数は次の計算式で求められます

ルートボリュームの容量拡張に必要なキャッシュ管理デバイス数 =(↑拡張後のルートボリュ ームのサイズ(単位:TB)÷ 2.6(TB)↑)-(↑拡張前のルートボリュームのサイズ(単位:  $TB) ÷ 2.6 (TB) \uparrow$ 

↑↑で値が囲まれている場合は、その値の小数点以下を切り上げてください。 ルートボリューム以外のボリュームの拡張ではキャッシュ管理デバイスは消費されません。

3. Thin Image の容量拡張に必要な、DP プールの仮想ボリューム容量最大予約量 Thin Image のルートボリュームの容量拡張を行う場合は、拡張後の容量が DP プールの仮想ボ

リューム容量の最大予約量を超過しないことを確認してください。Thin Image のルートボリ ュームの容量拡張で加算される仮想ボリューム容量は次の計算式で求められます。

ルートボリュームの容量拡張で加算される仮想ボリューム容量 = 拡張後のルートボリューム 容量で計算した Thin Image ペア容量 - 拡張前のルートボリューム容量で計算した Thin Image ペア容量

Thin Imageペア容量= ∑↑(ルートボリューム容量 (MB) ×ペア数※×2÷42 (MB))↑ ×42 (MB)+Σ↑(ルートボリューム容量(MB)×ペア数※×2÷2,921,688(MB))↑×175,434  $(MB)$ 

注※

一部のペアを削除しても割り当てられたページは解放されません。このため、該当するス ナップショットツリーに現在作成されているペア数ではなく、該当するスナップショット ツリーに作成する Thin Image ペアの最大数を当てはめてください。

↑↑で値が囲まれている場合は、その値の小数点以下を切り上げてください。 ルートボリューム以外のボリュームの拡張では、Thin Image として DP プールの仮想ボリュー ム容量は追加されません。

### **(5) GAD** ペアと **Universal Replicator** を併用している状態で **DP-VOL** の容量を拡張す る

GAD ペアと Universal Replicator を併用している状態で、ペアボリュームで使用している DP-VOL の容量を拡張できます。

GAD と Universal Replicator で、3DC デルタリシンク構成のペアを作成した場合の容量拡張手順 を次に示します。

global-active device の保守運用 **431**

次の操作手順内で行う、差分データ管理方式の確認、容量拡張、および容量拡張の状態確認の詳細 手順については、「10.2.1 GAD [ペアで使用している](#page-419-0) DP-VOL の容量を拡張する」を参照してくださ い。

#### 操作手順

- 1. GAD ペア、および GAD ペアと連携している Universal Replicator ペアの、プライマリボリュ ームとセカンダリボリュームの各ボリュームについて、「(4) [各プログラムプロダクトの容量拡](#page-428-0) [張の前提条件](#page-428-0)」に記載されている前提条件を満たしているか確認します。
- 2. RAID Manager または Storage Navigator で、現在の差分データの管理方式の設定を確認しま す。
	- RAID Manager の場合

```
pairdisplay コマンドを使用して、GAD ペア、Universal Replicator ペアおよびデルタリ
シンク Universal Replicator ペアの詳細情報を表示します。
現在の差分データの管理方式がシェアドメモリ差分か、階層差分(ドライブによる差分)か
確認します。
```
- シェアドメモリ差分の場合、一時的に階層差分にする必要があります。手順 3 に進んで ください。
- 階層差分の場合、手順 4 に進んでください。
- Storage Navigator の場合
	- [システム詳細設定編集]画面で、システム詳細設定の No.5 および No.6 の設定を確認しま す。
	- システム詳細設定の No.5 および No.6 の両方が OFF の場合 シェアドメモリ差分へ切り替える設定となっているため、一時的に階層差分へ切り替え る設定にする必要があります。手順 3 に進んでください。
	- システム詳細設定の No.5 または No.6 のどちらか片方が ON、または両方が ON の場合 階層差分へ切り替える設定となっているため、手順 4 に進んでください。
- 3. 次の手順で、データの差分管理方式を階層差分に変更します。
	- a. RAID Manager の場合は、システムオプションモードを、Storage Navigator の場合は、シ ステム詳細設定を次の手順で切り替えます。
		- RAID Manager の場合

raidcom modify system opt コマンドを使用して、システムオプションモード 1198 を ON、1199 を OFF に設定します。 コマンド例:

```
raidcom modify system_opt -system_option_mode system -mode_id 
1198 -mode enable
raidcom modify system_opt -system_option_mode system -mode_id 
1199 -mode disable
```
• Storage Navigator の場合

[システム詳細設定編集]画面で、システム詳細設定の No.5 を ON、No.6 を OFF に設 定します。設定方法については、『Hitachi Device Manager - Storage Navigator ユーザ ガイド』を参照してください。

b. GAD ペアをスワップサスペンドします。 自動でデルタリシンクが実行されます。
- c. GAD ペア、Universal Replicator ペア、およびデルタリシンク用 Universal Replicator ペ アのペア状態を確認し、正常にデルタリシンクが実行されたことを確認します。
- d. 再度 GAD ペアをスワップサスペンドします。 自動でデルタリシンクが実行されます。
- e. GAD ペア、Universal Replicator ペア、およびデルタリシンク用 Universal Replicator ペ アのペア状態を確認し、正常にデルタリシンクが実行されたことを確認します。
- f. RAID Manager で、GAD ペア、Universal Replicator ペア、およびデルタリシンク用 Universal Replicator ペアの詳細情報を表示し、現在の差分データの管理方式が、階層差分 であることを確認します。
- 4. GAD ペアと Universal Replicator ペアを中断します。
- 5. 次の順序で、各ボリュームの容量拡張と容量拡張の完了確認を実施します。
	- a. Universal Replicator ペアのセカンダリボリューム (=デルタリシンク用 Universal Replicator ペアのセカンダリボリューム)
	- b. GAD ペアのセカンダリボリューム
	- c. GAD ペアのプライマリボリューム

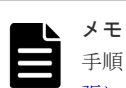

- 手順 5 の a 以降で、次の操作に失敗した場合、「(1) GAD [ペアの片方のボリュームが容量拡](#page-440-0) [張に失敗した場合の回復手順」](#page-440-0)を実施してください。
	- Universal Replicator ペアのセカンダリボリュームの容量拡張
	- GAD ペアのプライマリボリュームの容量拡張
	- GAD ペアまたは Universal Replicator ペアの再同期
- 6. GAD ペアと Universal Replicator ペアを再同期します。
- 7. GAD ペアと Universal Replicator ペアのプライマリボリュームとセカンダリボリュームの両 方のペア状態が、次に示す状態に変わったことを確認します。
	- $\cdot$  GAD : PAIR(Mirror(RL))
	- Universal Replicator: PAIR

また、GAD ペア、Universal Replicator ペア、およびデルタリシンク用 Universal Replicator ペアが、容量拡張中状態ではないことを確認します。

容量拡張の処理状態は、次のように表示されます。

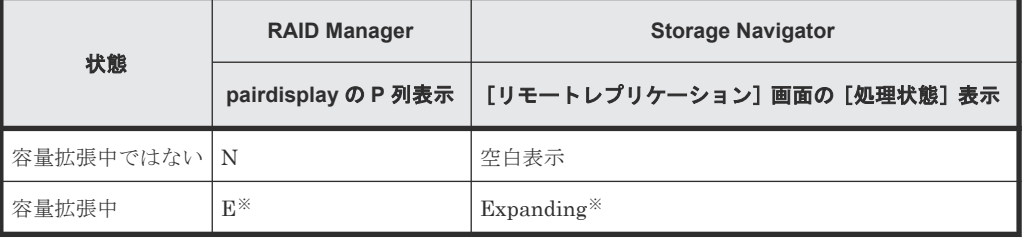

注※

GAD ペアまたは Universal Replicator ペアの、プライマリボリュームまたはセカンダリボ リュームの容量を拡張してからペアを再同期するまでの間この状態表示となります。再同 期が完了後、容量拡張中ではない状態に遷移します。

#### メモ

デルタリシンク用 Universal Replicator ペアの場合、GAD ペアと Universal Replicator ペアの容 量拡張が完了した時点で、デルタリシンク用 Universal Replicator ペアの容量拡張も完了となる ため、RAID Manager や Storage Navigator で容量拡張中の状態が表示されることはありません。

- 8. 手順 2 で、データの差分管理方式がシェアドメモリ差分だった場合、次の手順でシェアドメモ リ差分に戻します。
	- a. RAID Manager の場合は、システムオプションモードを、Storage Navigator の場合は、シ ステム詳細設定を次の手順で切り替えます。
		- RAID Manager の場合

raidcom modify system opt コマンドを使用して、システムオプションモード 1198 を OFF、1199 を ON に設定します。

コマンド例:

```
raidcom modify system_opt -system_option_mode system -mode_id 
1198 -mode disable
raidcom modify system_opt -system_option_mode system -mode_id 
1199 -mode enable
```
- Storage Navigator の場合 [システム詳細設定編集]画面で、システム詳細設定の No.5 を OFF、No.6 を OFF に設 定します。設定方法については、『Hitachi Device Manager - Storage Navigator ユーザ ガイド』を参照してください。
- b. GAD ペアをスワップサスペンドします。 自動でデルタリシンクが実行されます。
- c. GAD ペア、Universal Replicator ペア、およびデルタリシンク用 Universal Replicator ペ アのペア状態を確認し、正常にデルタリシンクが実行されたことを確認します。
- d. 再度 GAD ペアをスワップサスペンドします。 自動でデルタリシンクが実行されます。
- e. GAD ペア、Universal Replicator ペア、およびデルタリシンク用 Universal Replicator ペ アのペア状態を確認し、正常にデルタリシンクが実行されたことを確認します。
- f. RAID Manager で、GAD ペア、Universal Replicator ペア、およびデルタリシンク用 Universal Replicator ペアの詳細情報を表示し、現在の差分データの管理方式が、シェアド メモリ差分であることを確認します。
- g. システムオプションモード 1198 と 1199 の設定を変更している場合は、RAID Manager で、 元の設定に戻します。raidcom modify system opt コマンドを使用して、システムオプ ションモード 1198 を OFF、1199 を OFF に設定します。 コマンド例:

```
raidcom modify system_opt -system_option_mode system -mode_id 1198 
-mode disable
raidcom modify system_opt -system_option_mode system -mode_id 1199 
-mode disable
```
### **(6) GAD** ペアと **ShadowImage** を併用している状態で **DP-VOL** の容量を拡張する

GAD ペアと ShadowImage を併用している状態で、ペアボリュームで使用している DP-VOL の容 量を拡張できます。

GAD ペアのプライマリボリュームとセカンダリボリュームそれぞれに、ShadowImage ペアを L1 ペア、L2 ペアを作成した構成を例とした容量拡張手順を次に示します。

次の操作手順内で行う、差分データ管理方式の確認、容量拡張、および容量拡張の状態確認の詳細 手順については、「10.2.1 GAD [ペアで使用している](#page-419-0) DP-VOL の容量を拡張する」を参照してくださ い。

#### 操作手順

- 1. GAD ペア、および GAD ペアと連携している ShadowImage ペアの、プライマリボリュームと セカンダリボリュームの各ボリュームについて、「(4) [各プログラムプロダクトの容量拡張の前](#page-428-0) [提条件](#page-428-0)」に記載されている前提条件を満たしているか確認します。
- 2. RAID Manager または Storage Navigator で、現在の差分データの管理方式の設定を確認しま す。
	- RAID Manager の場合

pairdisplay コマンドを使用して、GAD ペアの詳細情報を表示します。 現在の差分データの管理方式がシェアドメモリ差分か、階層差分(ドライブによる差分)か 確認します。

- シェアドメモリ差分の場合、一時的に階層差分にする必要があります。手順 3 に進んで ください。
- 階層差分の場合、手順 4 に進んでください。
- Storage Navigator の場合

[システム詳細設定編集]画面で、システム詳細設定の No.5 および No.6 の設定を確認しま す。

- システム詳細設定の No.5 および No.6 の両方が OFF の場合 シェアドメモリ差分へ切り替える設定となっているため、一時的に階層差分へ切り替え る設定にする必要があります。手順 3 に進んでください。
- システム詳細設定の No.5 または No.6 のどちらか片方が ON、または両方が ON の場合 階層差分へ切り替える設定となっているため、手順 4 に進んでください。
- 3. 次の手順で、データの差分管理方式を階層差分に変更します。
	- a. RAID Manager の場合は、システムオプションモードを、Storage Navigator の場合は、シ ステム詳細設定を次の手順で切り替えます。
		- RAID Manager の場合

raidcom modify system\_opt コマンドを使用して、システムオプションモード 1198 を ON、1199 を OFF に設定します。 コマンド例:

```
raidcom modify system_opt -system_option_mode system -mode_id 
1198 -mode enable
raidcom modify system_opt -system_option_mode system -mode_id 
1199 -mode disable
```
• Storage Navigator の場合

[システム詳細設定編集]画面で、システム詳細設定の No.5 を ON、No.6 を OFF に設 定します。設定方法については、『Hitachi Device Manager - Storage Navigator ユーザ ガイド』を参照してください。

b. GAD ペアを中断します。

- c. GAD ペアを再同期します。
- d. RAID Manager で GAD ペア詳細情報を表示し、現在の差分データの管理方式が、階層差分 であることを確認します。
- 4. GAD ペアと ShadowImage ペアをすべて中断します。
- 5. ShadowImage ペアのペア状態を確認します。

PSUS または PSUE の状態の場合に、ShadowImage のペアボリュームを拡張できます。現在 のペア状態を確認して、異なる状態の場合はペア操作を行い、PSUS または PSUE の状態に遷 移したことを確認します。

6. 次の図で示した順序にしたがって、各ボリュームの容量拡張と容量拡張の完了確認を実施しま す。

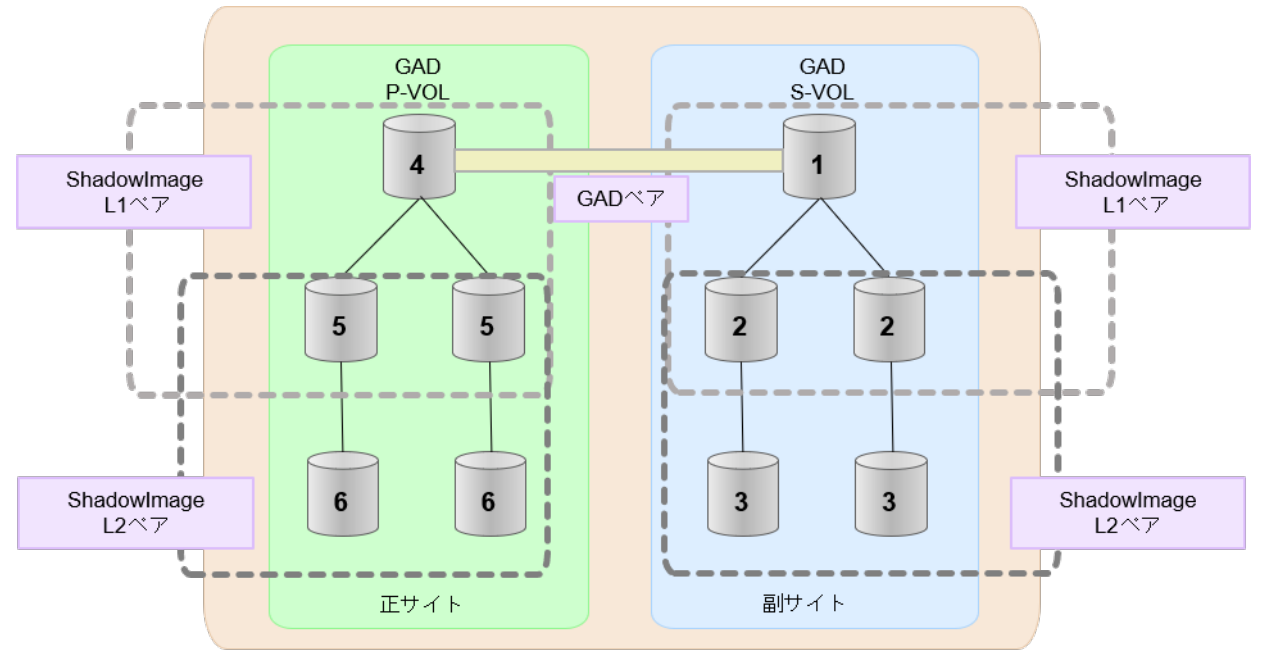

(凡例) GAD: global-active device

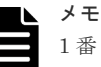

1番目のボリューム (GAD の S-VOL)の容量を拡張した後に、次の操作に失敗した場合、「[\(1\)](#page-440-0) GAD [ペアの片方のボリュームが容量拡張に失敗した場合の回復手順](#page-440-0)」を実施してください。

- ShadowImage ペアの DP-VOL の容量拡張
- GAD ペアのプライマリボリュームの容量拡張
- GAD ペアの再同期
- 7. GAD ペアを再同期します。
- 8. GAD ペアのプライマリボリュームとセカンダリボリュームのペア状態が、両方とも PAIR(Mirror(RL))に変わったことを確認します。

また、GAD ペアと ShadowImage ペアすべてについて容量拡張中状態ではないことを確認しま す。

容量拡張の処理状態は、次のように表示されます。

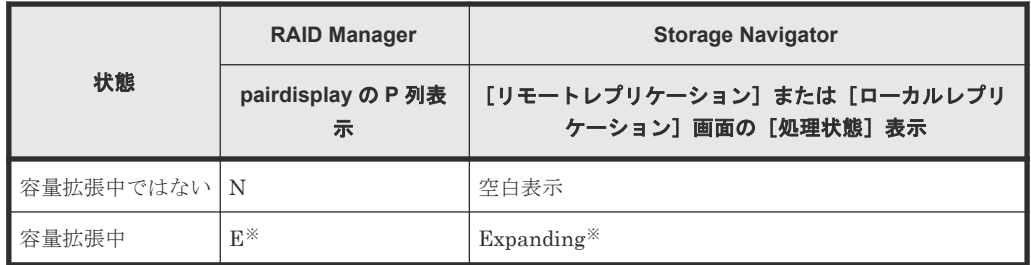

注※

GAD ペアのプライマリボリュームまたはセカンダリボリュームの容量を拡張してからペ アを再同期するまでの間この状態表示となります。再同期が完了後、容量拡張中ではない 状態に遷移します。

ShadowImage ペアの場合、プライマリボリュームまたはセカンダリボリュームの容量を 拡張後も、しばらく(30 秒ほど)この状態となります。その後、容量拡張中ではない状態 に遷移します。

- 9. 手順 2 で、データの差分管理方式がシェアドメモリ差分だった場合、次の手順でシェアドメモ リ差分に戻します。
	- a. RAID Manager の場合は、システムオプションモードを、Storage Navigator の場合は、シ ステム詳細設定を次の手順で切り替えます。
		- RAID Manager の場合

```
raidcom modify system opt コマンドを使用して、システムオプションモード
1198 を OFF、1199 を ON に設定します。
コマンド例:
```

```
raidcom modify system_opt -system_option_mode system -mode_id 
1198 -mode disable
raidcom modify system_opt -system_option_mode system -mode_id 
1199 -mode enable
```
• Storage Navigator の場合

[システム詳細設定編集]画面で、システム詳細設定の No.5 を OFF、No.6 を OFF に設 定します。設定方法については、『Hitachi Device Manager - Storage Navigator ユーザ ガイド』を参照してください。

- b. GAD ペアを中断します。
- c. GAD ペアを再同期します。
- d. RAID Manager で、GAD ペアの詳細情報を表示し、現在の差分データの管理方式が、シェ アドメモリ差分であることを確認します。
- e. システムオプションモード 1198 と 1199 の設定を変更している場合は、RAID Manager で、 元の設定に戻します。raidcom modify system\_opt コマンドを使用して、システムオプ ションモード 1198 を OFF、1199 を OFF に設定します。 コマンド例:

```
raidcom modify system_opt -system_option_mode system -mode_id 1198 
-mode disable
raidcom modify system_opt -system_option_mode system -mode_id 1199 
-mode disable
```
### **(7) GAD** ペアと **Thin Image** を併用している状態で **DP-VOL** の容量を拡張する

GAD ペアと Thin Image を併用している状態で、ペアボリュームで使用している DP-VOL の容量 を拡張できます。

GAD ペアのプライマリボリュームとセカンダリボリュームそれぞれに、Thin Image ペアを L1 ペ ア、L2 ペアを作成した構成を例とした容量拡張手順を次に示します。

次の操作手順内で行う、差分データ管理方式の確認、容量拡張、および容量拡張の状態確認の詳細 手順については、「10.2.1 GAD [ペアで使用している](#page-419-0) DP-VOL の容量を拡張する」を参照してくださ い。

#### 操作手順

- 1. GAD ペア、および GAD ペアと連携している Thin Image ペアの、プライマリボリュームとセ カンダリボリュームの各ボリュームについて、「(4) [各プログラムプロダクトの容量拡張の前提](#page-428-0) [条件](#page-428-0)」に記載されている前提条件を満たしているか確認します。
- 2. RAID Manager または Storage Navigator で、現在の差分データの管理方式の設定を確認しま す。
	- RAID Manager の場合

pairdisplay コマンドを使用して、GAD ペアの詳細情報を表示します。 現在の差分データの管理方式がシェアドメモリ差分か、階層差分(ドライブによる差分)か 確認します。

- シェアドメモリ差分の場合、一時的に階層差分にする必要があります。手順 3 に進んで ください。
- 階層差分の場合、手順 4 に進んでください。
- Storage Navigator の場合 [システム詳細設定編集]画面で、システム詳細設定の No.5 および No.6 の設定を確認しま す。
	- システム詳細設定の No.5 および No.6 の両方が OFF の場合 シェアドメモリ差分へ切り替える設定となっているため、一時的に階層差分へ切り替え る設定にする必要があります。手順 3 に進んでください。
	- システム詳細設定の No.5 または No.6 のどちらか片方が ON、または両方が ON の場合 階層差分へ切り替える設定となっているため、手順 4 に進んでください。
- 3. 次の手順で、データの差分管理方式を階層差分に変更します。
	- a. RAID Manager の場合は、システムオプションモードを、Storage Navigator の場合は、シ ステム詳細設定を次の手順で切り替えます。
		- RAID Manager の場合

```
raidcom modify system opt コマンドを使用して、システムオプションモード
1198 を ON、1199 を OFF に設定します。
コマンド例:
```

```
raidcom modify system_opt -system_option_mode system -mode_id 
1198 -mode enable
raidcom modify system_opt -system_option_mode system -mode_id 
1199 -mode disable
```
• Storage Navigator の場合

[システム詳細設定編集]画面で、システム詳細設定の No.5 を ON、No.6 を OFF に設 定します。設定方法については、『Hitachi Device Manager - Storage Navigator ユーザ ガイド』を参照してください。

- b. GAD ペアを中断します。
- c. GAD ペアを再同期します。
- d. RAID Manager で GAD ペア詳細情報を表示し、現在の差分データの管理方式が、階層差分 であることを確認します。
- 4. GAD ペアを中断します。
- 5. Thin Image ペアのペア状態を確認します。 PAIR、PSUS または PSUE の状態の場合に、Thin Image のペアボリュームを拡張できます。 現在のペア状態を確認して、異なる状態の場合はペア操作を行い、PAIR または PSUS の状態 に遷移したことを確認します。
- 6. 次の図で示した順序にしたがって、各ボリュームの容量拡張と容量拡張の完了確認を実施しま す。

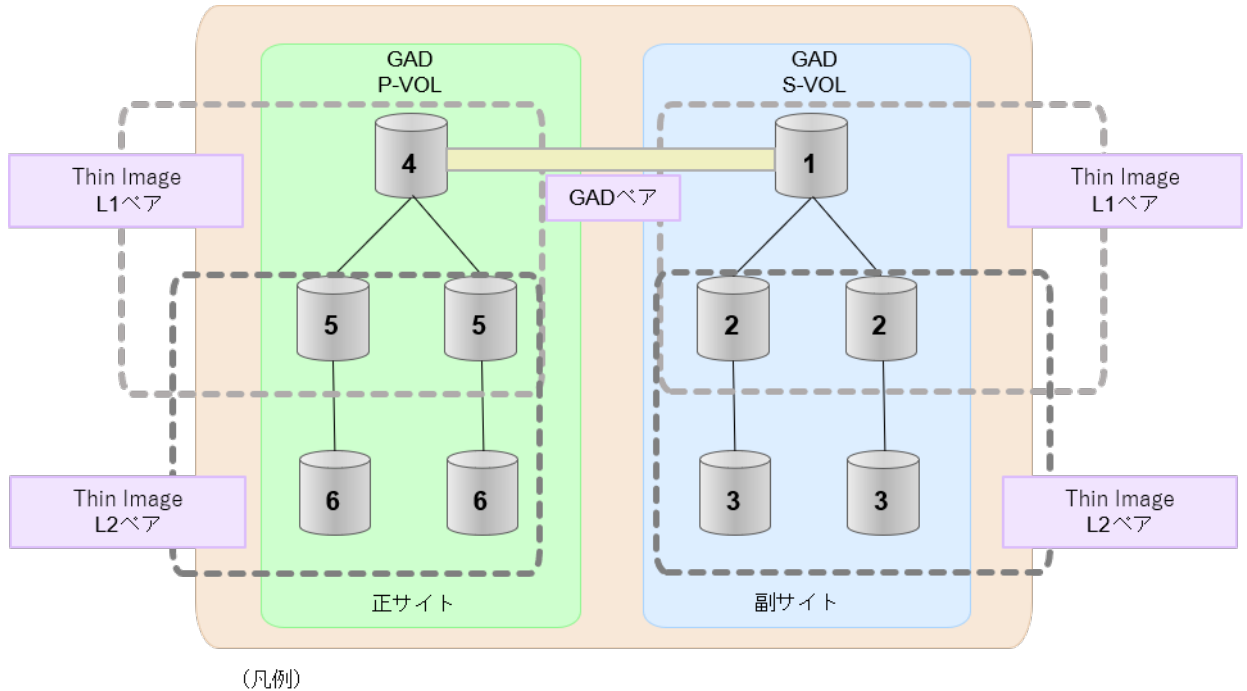

GAD: global-active device

メモ

1番目のボリューム (GAD の S-VOL)の容量を拡張した後に、次の操作に失敗した場合、「[\(1\)](#page-440-0) GAD [ペアの片方のボリュームが容量拡張に失敗した場合の回復手順](#page-440-0)」を実施してください。

- Thin Image ペアの DP-VOL の容量拡張
- GAD ペアのプライマリボリュームの容量拡張
- GAD ペアの再同期
- 7. GAD ペアを再同期します。
- 8. GAD ペアのプライマリボリュームとセカンダリボリュームのペア状態が、両方とも PAIR(Mirror(RL))に変わったことを確認します。

また、GAD ペアと Thin Image ペアすべてについて容量拡張中状態ではないことを確認します。 容量拡張の処理状態は、次のように表示されます。

global-active device の保守運用 **439**

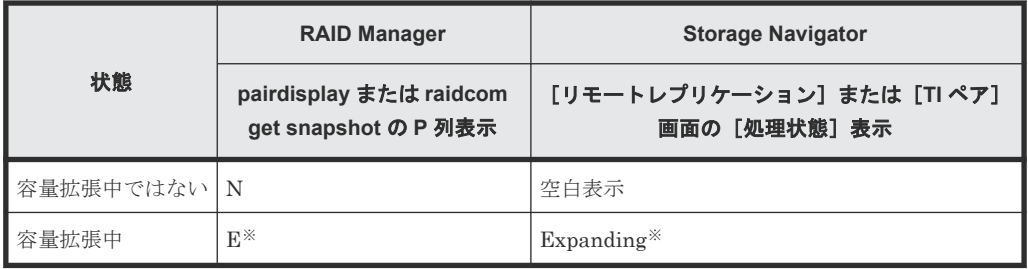

注※

GAD ペアのプライマリボリュームまたはセカンダリボリュームの容量を拡張してからペ アを再同期するまでの間この状態表示となります。再同期が完了後、容量拡張中ではない 状態に遷移します。

Thin Image ペアの場合、プライマリボリュームまたはセカンダリボリュームの容量を拡張 後も、しばらく(30 秒ほど)この状態となります。その後、容量拡張中ではない状態に遷 移します。

- 9. 手順 2 で、データの差分管理方式がシェアドメモリ差分だった場合、次の手順でシェアドメモ リ差分に戻します。
	- a. RAID Manager の場合は、システムオプションモードを、Storage Navigator の場合は、シ ステム詳細設定を次の手順で切り替えます。
		- RAID Manager の場合

```
raidcom modify system opt コマンドを使用して、システムオプションモード
1198 を OFF、1199 を ON に設定します。
コマンド例:
```

```
raidcom modify system_opt -system_option_mode system -mode_id 
1198 -mode disable
raidcom modify system opt -system option mode system -mode id
1199 -mode enable
```
• Storage Navigator の場合

[システム詳細設定編集]画面で、システム詳細設定の No.5 を OFF、No.6 を OFF に設 定します。設定方法については、『Hitachi Device Manager - Storage Navigator ユーザ ガイド』を参照してください。

- b. GAD ペアを中断します。
- c. GAD ペアを再同期します。
- d. RAID Manager で、GAD ペアの詳細情報を表示し、現在の差分データの管理方式が、シェ アドメモリ差分であることを確認します。
- e. システムオプションモード 1198 と 1199 の設定を変更している場合は、RAID Manager で、 元の設定に戻します。raidcom modify system opt コマンドを使用して、システムオプ ションモード 1198 を OFF、1199 を OFF に設定します。 コマンド例:

```
raidcom modify system_opt -system_option_mode system -mode_id 1198 
-mode disable
raidcom modify system_opt -system_option_mode system -mode_id 1199 
-mode disable
```
### <span id="page-440-0"></span>**10.2.3 DP-VOL** 容量拡張時のトラブルシューティング

DP-VOL の容量拡張中にトラブルが起きた場合の対処方法について説明します。

#### 関連概念

- (1) GAD ペアの片方のボリュームが容量拡張に失敗した場合の回復手順
- (2) GAD [ペアの片方のボリュームが容量拡張済みで障害が発生した場合のリカバリ](#page-441-0)

#### **(1) GAD** ペアの片方のボリュームが容量拡張に失敗した場合の回復手順

GAD ペアの片方のボリュームだけが容量拡張に成功し、もう片方のボリュームで容量拡張に失敗し た場合、容量拡張後に実施する GAD ペアの再同期操作が、容量不一致により失敗します。

また、GAD ペアを Universal Replicator、ShadowImage、または Thin Image と併用している場 合に、どれか一つのプログラムプロダクトのプライマリボリュームとセカンダリボリュームの容量 拡張が失敗した場合、ボリューム全体として容量拡張が完了していない状態となっています。

これらの状態となった場合の回復手順を次に示します。

GAD ペアの再同期操作に失敗した場合の、GAD ペアのプライマリボリュームとセカンダリボリュ ームの I/O 動作については、「[1.4.4 GAD](#page-50-0) の I/O モード」を参照してください。

#### 回復手順

1. GAD ペアのプライマリボリュームとセカンダリボリュームの両方について、「[10.2.1 GAD](#page-419-0) ペア で使用している DP-VOL [の容量を拡張する](#page-419-0)」の前提条件を満たしているか確認します。 GAD ペアを、Universal Replicator、ShadowImage、または Thin Image と併用している場 合、併用しているすべてのプログラムプロダクトのプライマリボリュームとセカンダリボリュ ームの容量拡張操作が必要になります。対象のボリュームすべてについて、「(4) [各プログラム](#page-428-0) [プロダクトの容量拡張の前提条件](#page-428-0)」に記載されている、容量拡張の前提条件を満たしているか 確認します。

容量拡張の条件を満たせない場合、 手順 4 に進んでください。

2. 容量拡張の条件を満たした状態で再度容量拡張操作を実施し、プライマリボリュームとセカン ダリボリュームの容量を一致させます。 例えば空き容量が不足している場合は、空き領域を確 保してから、DP-VOL の容量を拡張します。 また、GAD ペアを、Universal Replicator、ShadowImage、または Thin Image と併用してい

る場合、再度、併用しているすべてのプログラムプロダクトのボリュームの容量を拡張し、各 プログラムプロダクトのペアのプライマリボリュームとセカンダリボリュームの容量を一致さ せます。

- 上記の操作で容量拡張が成功した場合、 手順 3 に進んでください。
- 上記の操作で容量拡張に失敗した場合、 手順 4 に進んでください。
- 3. GAD ペアを再同期します。

GAD ペアと Universal Replicator を併用している場合、Universal Replicator ペアを再同期し ます。

これで、回復が完了します。

4. GAD ペアを削除し、SMPL の状態で容量拡張の操作をします。その後、GAD ペアを再作成し ます。

容量の入力ミス等で容量拡張前の状態に戻したい場合は、GAD ペアを削除してから、正しい容 量で LDEV を再作成します。その後、GAD ペアを再作成します。

global-active device の保守運用 **441**

- <span id="page-441-0"></span>• GAD ペアと Universal Replicator と併用している場合: すべてのペアを削除し、SMPL の状態で容量拡張の操作をします。その後、構築時の手順で 構成を元に戻します。 容量の入力ミス等で容量拡張前の状態に戻したい場合は、すべてのペアを削除してから、正 しい容量で LDEV を再作成します。その後、構築時の手順で構成を元に戻します。
- GAD ペアと、ShadowImage または Thin Image を併用していて、ShadowImage ペアまた は Thin Image ペアの P-VOL と S-VOL の容量が不一致の場合: ShadowImage ペアまたは Thin Image ペアに対しては、削除操作しかできません。容量拡 張前の ShadowImage ペアまたは Thin Image ペアの S-VOL のデータを読み出すことは可 能なため、容量拡張前のデータを使いたい場合は、データ読み出し完了後にすべてのペアを 削除してください。SMPL の状態で容量拡張の操作をします。その後、構築時の手順で構成 を元に戻します。 容量の入力ミス等で容量拡張前の状態に戻したい場合は、すべてのペアを削除してから、正

### **(2) GAD** ペアの片方のボリュームが容量拡張済みで障害が発生した場合のリカバリ

GAD ペアの片方のボリュームだけが容量拡張に成功し、もう片方のボリュームの容量を拡張する前 に障害が発生した場合の回復手順について説明します。

しい容量で LDEV を再作成します。その後、構築時の手順で構成を元に戻します。

まず、「[8 global-active device](#page-290-0) の障害リカバリ」の回復手順に従い、障害部位を回復させます。

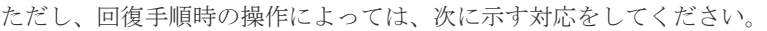

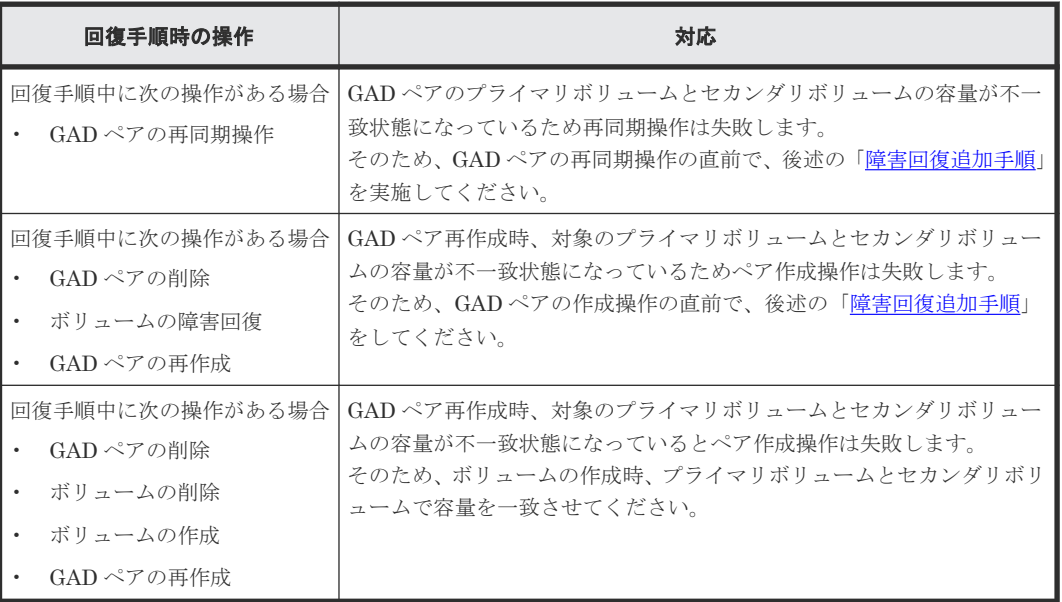

#### 障害回復追加手順

1. 容量拡張をしていないボリュームの容量を拡張してから、GAD のプライマリボリュームとセカ ンダリボリュームの容量を一致させます。

また、GAD ペアと他のプログラムプロダクトと併用している場合、併用しているすべてのプロ グラムプロダクトのプライマリボリュームとセカンダリボリュームの容量を拡張します。ボリ ュームの拡張順序については、「(1) [プログラムプロダクト連携時の容量拡張順序の考え方](#page-423-0)」を 参照してください。

2. 「[8 global-active device](#page-290-0) の障害リカバリ」の回復手順に戻り、GAD ペアの再同期操作、GAD ペ アの作成操作から再開します。

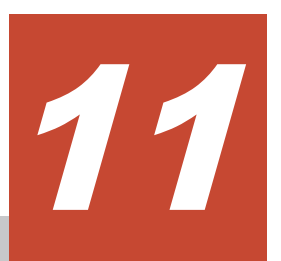

# **global-active device** で使用しているスト レージシステムの計画停止

ここでは、global-active device (GAD)で使用しているストレージシステムを計画的に停止する手 順を説明します。サーバのディスクを Quorum ディスクとして使用する場合は、Quorum ディスク 用の外部ストレージシステムを設置する必要はありません。ここでは、Quorum ディスク用の外部 ストレージシステムを設置している場合について説明します。

- □ 11.1 [正サイトのストレージシステムの電源を計画的にオン/オフする](#page-443-0)
- □ 11.2 [副サイトのストレージシステムの電源を計画的にオン/オフする](#page-444-0)
- **□ 11.3 Quorum** [ディスク用外部ストレージシステムの電源を計画的にオン/オフする\(正サイト](#page-445-0) [のストレージシステムでサーバ](#page-445-0) I/O を継続する場合)
- **□ 11.4 Quorum** [ディスク用外部ストレージシステムの電源を計画的にオン/オフする\(副サイト](#page-446-0) [のストレージシステムでサーバ](#page-446-0) I/O を継続する場合)
- □ 11.5 [正サイトと副サイトのストレージシステムの電源を計画的にオン/オフする](#page-447-0)
- □ 11.6 正サイトのストレージシステムと Quorum [ディスク用外部ストレージシステムの電源を](#page-448-0) [計画的にオン/オフする](#page-448-0)
- □ 11.7 副サイトのストレージシステムと Quorum [ディスク用外部ストレージシステムの電源を](#page-450-0) [計画的にオン/オフする](#page-450-0)
- □ 11.8 [正サイトと副サイトのストレージシステム、ならびに](#page-452-0) Quorum ディスク用外部ストレー [ジシステムの電源を計画的にオン/オフする](#page-452-0)

# <span id="page-443-0"></span>**11.1** 正サイトのストレージシステムの電源を計画的にオン/オフ する

「11.1.1 正サイトのストレージシステムの電源をオフにする」の手順を実施後、「11.1.2 正サイトの ストレージシステムの電源をオンにする」の手順を実施してください。

### **11.1.1** 正サイトのストレージシステムの電源をオフにする

正サイトのストレージシステムの電源をオフにする手順を次に示します。

- 1. サーバからの I/O を、副サイトのストレージシステムへ集約します。 交替パスソフトウェアを使用して、サーバから正サイトのストレージシステムへの I/O を停止 します。
- 2. 副サイトのストレージシステムで、セカンダリボリュームのペア状態を SSWS に変更して、 GAD ペアを中断します(スワップサスペンド)。 コマンド例:pairsplit -g oraHA -RS -IH1
- 3. GAD ペアのプライマリボリュームのペア状態が PSUS(Block)、セカンダリボリュームのペア状 態が SSWS(Local)に変わったことを確認します。 コマンド例:pairdisplay -g oraHA -fcxe -IH1
- 4. 正サイトのストレージシステムの電源をオフにします。

#### 関連概念

• [1.4.4 GAD](#page-50-0)  $\oslash$  I/O モード

### **11.1.2** 正サイトのストレージシステムの電源をオンにする

停止中である正サイトのストレージシステムの電源をオンにする手順を次に示します。

- 1. 正サイトのストレージシステムの電源をオンにします。
- 2. 正サイトと副サイトのストレージシステム、および Quorum ディスク用ストレージシステムに 閉塞部位がないことを確認します。 閉塞部位があった場合は、回復します。
- 3. パスの閉塞に関する SIM が発生している場合は、それらの SIM をコンプリートします。
- 4. GAD ペアのプライマリボリュームのペア状態が PSUS(Block)、セカンダリボリュームのペア状 態が SSWS(Local)であることを確認します。 コマンド例:pairdisplay -g oraHA -fcxe -IH1
- 5. 副サイトのストレージシステムで、プライマリボリュームとセカンダリボリュームを入れ替え て、GAD ペアを再同期します(スワップリシンク)。 コマンド例:pairresync -g oraHA -swaps -IH1
- 6. GAD ペアのプライマリボリュームとセカンダリボリュームのペア状態が、両方とも PAIR(Mirror(RL))に変わったことを確認します。 コマンド例:pairdisplay -g oraHA -fcxe -IH1
- 7. 交替パスソフトウェアを使用して、サーバから正サイトのストレージシステムへの I/O を再開 します。
- 8. 必要に応じて、プライマリボリュームとセカンダリボリュームを入れ替えます。

#### 関連概念

- [1.4.4 GAD](#page-50-0) の I/O モード
- 8.20 GAD [ペアのプライマリボリュームとセカンダリボリュームを入れ替える](#page-375-0)

# <span id="page-444-0"></span>**11.2** 副サイトのストレージシステムの電源を計画的にオン/オフ する

「11.2.1 副サイトのストレージシステムの電源をオフにする」の手順を実施後、「11.2.2 副サイトの ストレージシステムの電源をオンにする」の手順を実施してください。

### **11.2.1** 副サイトのストレージシステムの電源をオフにする

副サイトのストレージシステムの電源をオフにする手順を次に示します。

1. 交替パスソフトウェアを使用して、サーバから副サイトのストレージシステムへの I/O を停止 します。

サーバからの I/O を、正サイトのストレージシステムへ集約します。

- 2. 正サイトのストレージシステムで、プライマリボリュームを指定して GAD ペアを中断します。 コマンド例:pairsplit -g oraHA -IH0
- 3. GAD ペアのプライマリボリュームのペア状態が PSUS(Local)、セカンダリボリュームのペア状 態が SSUS(Block)に変わったことを確認します。 コマンド例:pairdisplay -g oraHA -fcxe -IH0
- 4. 副サイトのストレージシステムの電源をオフにします。

#### 関連概念

• [1.4.4 GAD](#page-50-0) の I/O モード

### **11.2.2** 副サイトのストレージシステムの電源をオンにする

停止中である副サイトのストレージシステムの電源をオンにする手順を次に示します。

- 1. 副サイトのストレージシステムの電源をオンにします。
- 2. 正サイトと副サイトのストレージシステム、および Quorum ディスク用ストレージシステムに 閉塞部位がないことを確認します。 閉塞部位があった場合は、回復します。
- 3. パスの閉塞に関する SIM が発生している場合は、それらの SIM をコンプリートします。
- 4. GAD ペアのプライマリボリュームのペア状態が PSUS(Local)、セカンダリボリュームのペア状 態が SSUS(Block)であることを確認します。 コマンド例:pairdisplay -g oraHA -fcxe -IH0
- 5. 正サイトのストレージシステムで、プライマリボリュームを指定して GAD ペアを再同期しま す。

コマンド例:pairresync -g oraHA -IH0

- 6. GAD ペアのプライマリボリュームとセカンダリボリュームのペア状態が、両方とも PAIR(Mirror(RL))に変わったことを確認します。 コマンド例:pairdisplay -g oraHA -fcxe -IH0
- 7. 交替パスソフトウェアを使用して、サーバから副サイトのストレージシステムへの I/O を再開 します。

• [1.4.4 GAD](#page-50-0) の I/O モード

# <span id="page-445-0"></span>**11.3 Quorum** ディスク用外部ストレージシステムの電源を計画的 にオン/オフする(正サイトのストレージシステムでサーバ **I/O** を 継続する場合)

Quorum ディスクにボリュームを設定しない構成を使用している場合、Quorum ディスク用外部ス トレージがないため、電源オン/オフ作業がありません。

一つでも外部ストレージを使用して Quorum ディスクにボリュームを設定済みの場合、次の手順に 従ってください。

「11.3.1 Quorum ディスク用外部ストレージシステムの電源をオフにする(正サイトのストレージ システムでサーバ I/O を継続する場合)」の手順を実施後、「11.3.2 Quorum ディスク用外部ストレ ージシステムの電源をオンにする(正サイトのストレージシステムでサーバ I/O を継続する場合)」 の手順を実施してください。

### **11.3.1 Quorum** ディスク用外部ストレージシステムの電源をオフにする (正サイトのストレージシステムでサーバ **I/O** を継続する場合)

正サイトのストレージシステムでサーバ I/O を継続する場合の、Quorum ディスク用外部ストレー ジシステムの電源をオフにする手順を次に示します。

1. 正サイトおよび副サイトのストレージシステムから、Quorum ディスクへの接続を切断します。 コマンド例: raidcom disconnect external grp -ldev id 0x9999 -IH0

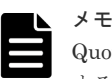

Quorum ディスクへの接続を切断するときに、Quorum ディスク閉塞の SIM (def0zz※) が発生 することがあります。SIM は、ストレージシステムの電源をオンにし、Quorum ディスクを再接 続したあとでコンプリートします。

注※ zz は Quorum ディスク ID を示します。

2. 正サイトおよび副サイトのストレージシステムから、Quorum ディスクへの接続が切断されて いることを確認します。

コマンド例:raidcom get path -path\_grp 1 -IH0

3. 外部ストレージシステムの電源をオフにします。

#### 関連概念

• [1.4.4 GAD](#page-50-0)  $\odot$  I/O モード

### **11.3.2 Quorum** ディスク用外部ストレージシステムの電源をオンにする (正サイトのストレージシステムでサーバ **I/O** を継続する場合)

正サイトのストレージシステムでサーバ I/O を継続する場合の、Quorum ディスク用外部ストレー ジシステムの電源をオンにする手順を次に示します。

1. 外部ストレージシステムの電源をオンにします。

- <span id="page-446-0"></span>2. 正サイトと副サイトのストレージシステム、および Quorum ディスク用ストレージシステムに 閉塞部位がないことを確認します。 閉塞部位があった場合は、回復します。
- 3. パスの閉塞に関する SIM が発生している場合は、それらの SIM をコンプリートします。
- 4. 正サイトおよび副サイトのストレージシステムから、Quorum ディスクへ接続します。 コマンド例: raidcom check\_ext\_storage external\_grp -ldev\_id 0x9999 -IH0
- 5. 正サイトおよび副サイトのストレージシステムから、Quorum ディスクへ接続していることを 確認します.

コマンド例: raidcom get external grp -external grp id 1-1 -IH0

- 6. 正サイトおよび副サイトのストレージシステムの外部ボリュームが、Quorum ディスクとして 認識されていることを確認します。 コマンド例: raidcom get ldev -ldev id 0x9999 -IH0
- 7. 正サイトまたは副サイトのストレージシステムで、Quorum ディスク閉塞の SIM が発生してい る場合は、それらの SIM をコンプリートします。

#### 関連概念

• [1.4.4 GAD](#page-50-0) の I/O モード

# **11.4 Quorum** ディスク用外部ストレージシステムの電源を計画的 にオン/オフする(副サイトのストレージシステムでサーバ **I/O** を 継続する場合)

Quorum ディスクにボリュームを設定しない構成を使用している場合、Quorum ディスク用外部ス トレージがないため、電源オン/オフ作業がありません。

一つでも外部ストレージを使用して Quorum ディスクにボリュームを設定済みの場合、次の手順に 従ってください。

「11.4.1 Quorum ディスク用外部ストレージシステムの電源をオフにする(副サイトのストレージ システムでサーバ I/O を継続する場合)」の手順を実施後、「11.4.2 Quorum [ディスク用外部ストレ](#page-447-0) [ージシステムの電源をオンにする\(副サイトのストレージシステムでサーバ](#page-447-0) I/O を継続する場合)」 の手順を実施してください。

### **11.4.1 Quorum** ディスク用外部ストレージシステムの電源をオフにする (副サイトのストレージシステムでサーバ **I/O** を継続する場合)

副サイトのストレージシステムでサーバ I/O を継続する場合の、Quorum ディスク用外部ストレー ジシステムの電源をオフにする手順を次に示します。

1. 正サイトおよび副サイトのストレージシステムから、Quorum ディスクへの接続を切断します。 コマンド例: raidcom disconnect external grp -ldev id 0x8888 -IH1

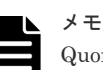

Quorum ディスクへの接続を切断するときに、Quorum ディスク閉塞の SIM (def0zz<sup>※)</sup>が発生 することがあります。SIM は、ストレージシステムの電源をオンにし、Quorum ディスクを再接 続したあとでコンプリートします。 注※ zz は Quorum ディスク ID を示します。

- <span id="page-447-0"></span>2. 正サイトおよび副サイトのストレージシステムから、Quorum ディスクへの接続が切断されて いることを確認します。
	- コマンド例:raidcom get path -path\_grp 1 -IH1
- 3. 外部ストレージシステムの電源をオフにします。

#### 関連概念

• [1.4.4 GAD](#page-50-0) の I/O モード

### **11.4.2 Quorum** ディスク用外部ストレージシステムの電源をオンにする (副サイトのストレージシステムでサーバ **I/O** を継続する場合)

副サイトのストレージシステムでサーバ I/O を継続する場合の、Quorum ディスク用外部ストレー ジシステムの電源をオンにする手順を次に示します。

- 1. 外部ストレージシステムの電源をオンにします。
- 2. 正サイトと副サイトのストレージシステム、および Quorum ディスク用ストレージシステムに 閉塞部位がないことを確認します。 閉塞部位があった場合は、回復します。
- 3. パスの閉塞に関する SIM が発生している場合は、それらの SIM をコンプリートします。
- 4. 正サイトおよび副サイトのストレージシステムから、Quorum ディスクへ接続します。 コマンド例:raidcom check\_ext\_storage external\_grp -ldev\_id 0x8888 -IH1
- 5. 外部ストレージシステムが正常に接続されていることを確認します。 コマンド例:

raidcom get path -path\_grp 1 -IH1<br>PHG GROUP STS CM IF MP# PORT WWN PHG GROUP STS CM IF  $MP^{\frac{1}{4}}$  PORT WWN PR LUN PHS Serial# PRODUCT\_ID LB PM DM 1 1-1 NML E D 0 CL5-C 50060e8008000160 1 0 NML 1 1-1 NML E D 0<br>5555 HITACHI N M D

6. 正サイトおよび副サイトのストレージシステムから、Quorum ディスクへ接続していることを 確認します。

コマンド例: raidcom get external grp -external grp id 1-2 -IH1

- 7. 正サイトおよび副サイトのストレージシステムの外部ボリュームが、Quorum ディスクとして 認識されていることを確認します。 コマンド例: raidcom get ldev -ldev id 0x8888 -IH1
- 8. 正サイトまたは副サイトのストレージシステムで、Quorum ディスク閉塞の SIM が発生してい る場合は、それらの SIM をコンプリートします。

#### 関連概念

- [1.4.4 GAD](#page-50-0) の I/O モード
- 8.20 GAD [ペアのプライマリボリュームとセカンダリボリュームを入れ替える](#page-375-0)

# **11.5** 正サイトと副サイトのストレージシステムの電源を計画的に オン/オフする

「11.5.1 [正サイトと副サイトのストレージシステムの電源をオフにする」](#page-448-0)の手順を実施後、「[11.5.2](#page-448-0) [正サイトと副サイトのストレージシステムの電源をオンにする](#page-448-0)」の手順を実施してください。

### <span id="page-448-0"></span>**11.5.1** 正サイトと副サイトのストレージシステムの電源をオフにする

正サイトと副サイトの両方のストレージシステムの電源をオフにする手順を次に示します。

- 1. サーバから正サイトおよび副サイトのストレージシステムへの I/O を停止します。
- 2. 正サイトのストレージシステムで、プライマリボリュームを指定して GAD ペアを中断します。 コマンド例:pairsplit -g oraHA -IH0
- 3. GAD ペアのプライマリボリュームのペア状態が PSUS(Local)、セカンダリボリュームのペア状 態が SSUS(Block)に変わったことを確認します。 コマンド例:pairdisplay -g oraHA -fcxe -IH0
- 4. 正サイトおよび副サイトのストレージシステムの電源をオフにします。

#### 関連概念

• [1.4.4 GAD](#page-50-0)  $\odot$  I/O モード

### **11.5.2** 正サイトと副サイトのストレージシステムの電源をオンにする

停止中である正サイトと副サイトのストレージシステムの電源をオンにする手順を次に示します。

- 1. 正サイトおよび副サイトのストレージシステムの電源をオンにします。
- 2. 正サイトと副サイトのストレージシステム、および Quorum ディスク用ストレージシステムに 閉塞部位がないことを確認します。 閉塞部位があった場合は、回復します。
- 3. パスの閉塞に関する SIM が発生している場合は、それらの SIM をコンプリートします。
- 4. GAD ペアのプライマリボリュームのペア状態が PSUS(Local)、セカンダリボリュームのペア状 態が SSUS(Block)であることを確認します。 コマンド例:pairdisplay -g oraHA -fcxe -IH0
- 5. 正サイトのストレージシステムで、プライマリボリュームを指定して GAD ペアを再同期しま す。

コマンド例:pairresync -g oraHA -IH0

6. GAD ペアのプライマリボリュームとセカンダリボリュームのペア状態が、両方とも PAIR(Mirror(RL))に変わったことを確認します。

コマンド例:pairdisplay -g oraHA -fcxe -IH0

7. サーバから正サイトおよび副サイトのストレージシステムへの I/O を再開します。

#### 関連概念

• [1.4.4 GAD](#page-50-0) の I/O モード

# **11.6** 正サイトのストレージシステムと **Quorum** ディスク用外部 ストレージシステムの電源を計画的にオン/オフする

Quorum ディスクにボリュームを設定しない構成を使用している場合、Quorum ディスク用外部ス トレージがないため、電源オン/オフ作業がありません。

一つでも外部ストレージを使用して Quorum ディスクにボリュームを設定済みの場合、次の手順に 従ってください。

「11.6.1 正サイトのストレージシステムと Quorum ディスク用外部ストレージシステムの電源をオ フにする」の手順を実施後、「11.6.2 正サイトのストレージシステムと Quorum ディスク用外部ス トレージシステムの電源をオンにする」の手順を実施してください。

### **11.6.1** 正サイトのストレージシステムと **Quorum** ディスク用外部ストレー ジシステムの電源をオフにする

正サイトのストレージシステムと Quorum ディスク用外部ストレージシステムの電源をオフにす る手順を次に示します。

1. 交替パスソフトウェアを使用して、サーバから正サイトのストレージシステムへの I/O を停止 します。

サーバからの I/O を、副サイトのストレージシステムへ集約します。

- 2. 副サイトのストレージシステムで、セカンダリボリュームのペア状態を SSWS に変更して、 GAD ペアを中断します(スワップサスペンド)。 コマンド例:pairsplit -g oraHA -RS -IH1
- 3. GAD ペアのプライマリボリュームのペア状態が PSUS(Block)、セカンダリボリュームのペア状 態が SSWS(Local)に変わったことを確認します。 コマンド例:pairdisplay -g oraHA -fcxe -IH1
- 4. 正サイトおよび副サイトのストレージシステムから、Quorum ディスクへの接続を切断します。 コマンド例: raidcom disconnect external grp -ldev id 0x8888 -IH1

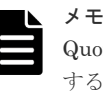

Quorum ディスクへの接続を切断するときに、Quorum ディスク閉塞の SIM (def0zz<sup>※</sup>) が発生 することがあります。SIM は、ストレージシステムの電源をオンにし、Quorum ディスクを再接 続したあとでコンプリートします。 注※ zz は Quorum ディスク ID を示します。

- 5. 正サイトおよび副サイトのストレージシステムから、Quorum ディスクへの接続が切断されて いることを確認します。 コマンド例: raidcom get path -path grp 1 -IH1
- 6. 正サイトのストレージシステムと外部ストレージシステムの電源をオフにします。

#### 関連概念

• [1.4.4 GAD](#page-50-0) の I/O モード

### **11.6.2** 正サイトのストレージシステムと **Quorum** ディスク用外部ストレー ジシステムの電源をオンにする

停止中である正サイトのストレージシステムと Quorum ディスク用外部ストレージシステムの電 源をオンにする手順を次に示します。

- 1. 正サイトのストレージシステムと外部ストレージシステムの電源をオンにします。
- 2. 正サイトと副サイトのストレージシステム、および Quorum ディスク用ストレージシステムに 閉塞部位がないことを確認します。 閉塞部位があった場合は、回復します。
- 3. パスの閉塞に関する SIM が発生している場合は、それらの SIM をコンプリートします。
- 4. 正サイトおよび副サイトのストレージシステムから、Quorum ディスクへ接続します。 コマンド例: raidcom check ext storage external grp -ldev id 0x8888 -IH1

<span id="page-450-0"></span>5. 外部ストレージシステムが正常に接続されていることを確認します。 コマンド例:

raidcom get path -path\_grp 1 -IH1 PHG GROUP STS CM IF MP# PORT WWN PR LUN PHS Serial# PRODUCT\_ID LB PM DM 1 1-1 NML E D 0 CL5-C 50060e8008000160 1 0 NML<br>5555 HITACHI N M D 55555 HITACHI

6. 正サイトおよび副サイトのストレージシステムから、Quorum ディスクへ接続していることを 確認します。

コマンド例:raidcom get external\_grp -external\_grp\_id 1-2 -IH1

- 7. 正サイトおよび副サイトのストレージシステムの外部ボリュームが、Quorum ディスクとして 認識されていることを確認します。 コマンド例:raidcom get ldev -ldev\_id 0x8888 -IH1
- 8. 正サイトまたは副サイトのストレージシステムで、Quorum ディスク閉塞の SIM が発生してい る場合は、それらの SIM をコンプリートします。
- 9. GAD ペアのプライマリボリュームのペア状態が PSUS(Block)、セカンダリボリュームのペア状 態が SSWS(Local)であることを確認します。 コマンド例:pairdisplay -g oraHA -fcxe -IH1
- 10. 副サイトのストレージシステムで、プライマリボリュームとセカンダリボリュームを入れ替え て、GAD ペアを再同期します(スワップリシンク)。 コマンド例:pairresync -g oraHA -swaps -IH1
- 11. GAD ペアのプライマリボリュームとセカンダリボリュームのペア状態が、両方とも PAIR(Mirror(RL))に変わったことを確認します。 コマンド例:pairdisplay -g oraHA -fcxe -IH1
- 12. 交替パスソフトウェアを使用して、サーバから正サイトのストレージシステムへの I/O を再開 します。
- 13. 必要に応じて、プライマリボリュームとセカンダリボリュームを入れ替えます。

#### 関連概念

- [1.4.4 GAD](#page-50-0) の I/O モード
- 8.20 GAD [ペアのプライマリボリュームとセカンダリボリュームを入れ替える](#page-375-0)

# **11.7** 副サイトのストレージシステムと **Quorum** ディスク用外部 ストレージシステムの電源を計画的にオン/オフする

Quorum ディスクにボリュームを設定しない構成を使用している場合、Quorum ディスク用外部ス トレージがないため、電源オン/オフ作業がありません。

一つでも外部ストレージを使用して Quorum ディスクにボリュームを設定済みの場合、次の手順に 従ってください。

「11.7.1 副サイトのストレージシステムと Quorum [ディスク用外部ストレージシステムの電源をオ](#page-451-0) [フにする](#page-451-0)」の手順を実施後、「11.7.2 [副サイトのストレージシステムと](#page-451-0) Quorum ディスク用外部ス [トレージシステムの電源をオンにする](#page-451-0)」の手順を実施してください。

### <span id="page-451-0"></span>**11.7.1** 副サイトのストレージシステムと **Quorum** ディスク用外部ストレー ジシステムの電源をオフにする

副サイトのストレージシステムと Quorum ディスク用外部ストレージシステムの電源をオフにす る手順を次に示します。

- 1. 交替パスソフトウェアを使用して、サーバから副サイトのストレージシステムへの I/O を停止 します。
	- サーバからの I/O を、正サイトのストレージシステムへ集約します。
- 2. 正サイトのストレージシステムで、プライマリボリュームを指定して GAD ペアを中断します。 コマンド例:pairsplit -g oraHA -IH0
- 3. GAD ペアのプライマリボリュームのペア状態が PSUS(Local)、セカンダリボリュームのペア状 態が SSUS(Block)に変わったことを確認します。 コマンド例:pairdisplay -g oraHA -fcxe -IH0
- 4. 正サイトおよび副サイトのストレージシステムから、Quorum ディスクへの接続を切断します。 コマンド例: raidcom disconnect external grp -ldev id 0x9999 -IH0

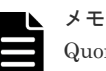

- Quorum ディスクへの接続を切断するときに、Quorum ディスク閉塞の SIM (def0zz※) が発生 することがあります。SIM は、ストレージシステムの電源をオンにし、Quorum ディスクを再接 続したあとでコンプリートします。
- 注※ zz は Quorum ディスク ID を示します。
- 5. 正サイトおよび副サイトのストレージシステムから、Quorum ディスクへの接続が切断されて いることを確認します。
	- コマンド例:raidcom get path -path\_grp 1 -IH0
- 6. 副サイトのストレージシステムと外部ストレージシステムの電源をオフにします。

#### 関連概念

• [1.4.4 GAD](#page-50-0) の I/O モード

### **11.7.2** 副サイトのストレージシステムと **Quorum** ディスク用外部ストレー ジシステムの電源をオンにする

停止中である副サイトのストレージシステムと Quorum ディスク用外部ストレージシステムの電 源をオンにする手順を次に示します。

- 1. 副サイトのストレージシステムと外部ストレージシステムの電源をオンにします。
- 2. 正サイトと副サイトのストレージシステム、および Quorum ディスク用ストレージシステムに 閉塞部位がないことを確認します。 閉塞部位があった場合は、回復します。
- 3. パスの閉塞に関する SIM が発生している場合は、それらの SIM をコンプリートします。
- 4. 正サイトおよび副サイトのストレージシステムから、Quorum ディスクへ接続します。 コマンド例: raidcom check ext storage external grp -ldev id 0x9999 -IH0
- 5. 正サイトおよび副サイトのストレージシステムから、Quorum ディスクへ接続していることを 確認します。 コマンド例:raidcom get external\_grp -external\_grp\_id 1-1 -IH0

- <span id="page-452-0"></span>6. 正サイトおよび副サイトのストレージシステムの外部ボリュームが、Quorum ディスクとして 認識されていることを確認します。 コマンド例: raidcom get ldev -ldev id 0x9999 -IH0
- 7. 正サイトまたは副サイトのストレージシステムで、Quorum ディスク閉塞の SIM が発生してい る場合は、それらの SIM をコンプリートします。
- 8. GAD ペアのプライマリボリュームのペア状態が PSUS(Local)、セカンダリボリュームのペア状 態が SSUS(Block)であることを確認します。 コマンド例:pairdisplay -g oraHA -fcxe -IH0
- 9. 正サイトのストレージシステムで、プライマリボリュームを指定して GAD ペアを再同期しま す。

コマンド例:pairresync -g oraHA -IH0

- 10. GAD ペアのプライマリボリュームとセカンダリボリュームのペア状態が、両方とも PAIR(Mirror(RL))に変わったことを確認します。 コマンド例:pairdisplay -g oraHA -fcxe -IH0
- 11. 交替パスソフトウェアを使用して、サーバから副サイトのストレージシステムへの I/O を再開 します。

#### 関連概念

• [1.4.4 GAD](#page-50-0) の I/O モード

# **11.8** 正サイトと副サイトのストレージシステム、ならびに **Quorum** ディスク用外部ストレージシステムの電源を計画的にオ ン/オフする

Quorum ディスクにボリュームを設定しない構成を使用している場合、Quorum ディスク用外部ス トレージがないため、電源オン/オフ作業がありません。

一つでも外部ストレージを使用して Quorum ディスクにボリュームを設定済みの場合、次の手順に 従ってください。

「11.8.1 正サイトと副サイトのストレージシステム、ならびに Quorum ディスク用外部ストレージ システムの電源をオフにする」の手順を実施後、「11.8.2 [正サイトと副サイトのストレージシステ](#page-453-0) ム、ならびに Quorum [ディスク用外部ストレージシステムの電源をオンにする」](#page-453-0)の手順を実施して ください。

### **11.8.1** 正サイトと副サイトのストレージシステム、ならびに **Quorum** ディ スク用外部ストレージシステムの電源をオフにする

正サイトと副サイトのストレージシステム、ならびに Quorum ディスク用外部ストレージシステム の電源をオフにする手順を次に示します。

- 1. 交替パスソフトウェアを使用して、サーバから正サイトおよび副サイトのストレージシステム への I/O を停止します。
- 2. 正サイトのストレージシステムで、プライマリボリュームを指定して GAD ペアを中断します。 コマンド例:pairsplit -g oraHA -IH0
- 3. GAD ペアのプライマリボリュームのペア状態が PSUS(Local)、セカンダリボリュームのペア状 態が SSUS(Block)に変わったことを確認します。

コマンド例:pairdisplay -g oraHA -fcxe -IH0

<span id="page-453-0"></span>4. 正サイトおよび副サイトのストレージシステムから、Quorum ディスクへの接続を切断します。 コマンド例: raidcom disconnect external grp -ldev id 0x9999 -IH0

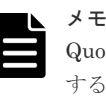

Quorum ディスクへの接続を切断するときに、Quorum ディスク閉塞の SIM (def0zz<sup>※)</sup>が発生 することがあります。SIM は、ストレージシステムの電源をオンにし、Quorum ディスクを再接 続したあとでコンプリートします。 注※ zz は Quorum ディスク ID を示します。

5. 正サイトおよび副サイトのストレージシステムから、Quorum ディスクへの接続が切断されて いることを確認します。

コマンド例:raidcom get path -path\_grp 1 -IH0

6. 正サイトと副サイトのストレージシステム、ならびに外部ストレージシステムの電源をオフに します。

#### 関連概念

• [1.4.4 GAD](#page-50-0) の I/O モード

### **11.8.2** 正サイトと副サイトのストレージシステム、ならびに **Quorum** ディ スク用外部ストレージシステムの電源をオンにする

停止中である正サイトと副サイトのストレージシステム、ならびに Quorum ディスク用外部ストレ ージシステムの電源をオンにする手順を次に示します。

- 1. 正サイトと副サイトのストレージシステム、ならびに外部ストレージシステムの電源をオンに します。
- 2. 正サイトと副サイトのストレージシステム、および Quorum ディスク用ストレージシステムに 閉塞部位がないことを確認します。 閉塞部位があった場合は、回復します。
- 3. パスの閉塞に関する SIM が発生している場合は、それらの SIM をコンプリートします。
- 4. 正サイトおよび副サイトのストレージシステムから、Quorum ディスクへ接続します。 コマンド例: raidcom check ext storage external grp -ldev id 0x9999 -IH0
- 5. 正サイトおよび副サイトのストレージシステムから、Quorum ディスクへ接続していることを 確認します。 コマンド例:raidcom get external\_grp -external\_grp\_id 1-1 -IH0
- 6. 正サイトおよび副サイトのストレージシステムの外部ボリュームが、Quorum ディスクとして 認識されていることを確認します。 コマンド例: raidcom get ldev -ldev id 0x9999 -IH0
- 7. 正サイトまたは副サイトのストレージシステムで、Quorum ディスク閉塞の SIM が発生してい る場合は、それらの SIM をコンプリートします。
- 8. GAD ペアのプライマリボリュームのペア状態が PSUS(Local)、セカンダリボリュームのペア状 態が SSUS(Block)であることを確認します。 コマンド例:pairdisplay -g oraHA -fcxe -IH0
- 9. 正サイトのストレージシステムで、プライマリボリュームを指定して GAD ペアを再同期しま す。 コマンド例:pairresync -g oraHA -IH0

- 10. GAD ペアのプライマリボリュームとセカンダリボリュームのペア状態が、両方とも PAIR(Mirror(RL))に変わったことを確認します。 コマンド例:pairdisplay -g oraHA -fcxe -IH0
- 11. 交替パスソフトウェアを使用して、サーバから正サイトおよび副サイトのストレージシステム への I/O を再開します。

#### 関連概念

• [1.4.4 GAD](#page-50-0) の I/O モード

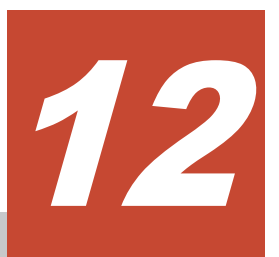

# **global-active device** と **Universal Replicator** を併用するときのストレージシ ステムの計画停止

ここでは、global-active device (GAD) と Universal Replicator (UR) を併用するときに、スト レージシステムを計画的に停止する手順を説明します。サーバディスクを Quorum ディスクとし て使用する場合は、Quorum ディスク用の外部ストレージシステムを設置する必要はありません。 ここでは、Quorum ディスク用の外部ストレージシステムを設置している場合について説明しま す。

- □ 12.1 [正サイトのストレージシステムの電源を計画的にオン/オフする](#page-457-0)
- □ 12.2 GAD [の副サイトのストレージシステムの電源を計画的にオン/オフする](#page-459-0)
- □ 12.3 UR [の副サイトのストレージシステムの電源を計画的にオン/オフする](#page-460-0)
- **□ 12.4 Quorum** [ディスク用外部ストレージシステムの電源を計画的にオン/オフする\(正サイト](#page-462-0) [のストレージシステムでサーバ](#page-462-0) I/O を継続する場合)
- 12.5 Quorum ディスク用外部ストレージシステムの電源を計画的にオン/オフする (GAD の [副サイトのストレージシステムでサーバ](#page-463-0) I/O を継続する場合)

# <span id="page-457-0"></span>**12.1** 正サイトのストレージシステムの電源を計画的にオン/オフ する

「12.1.1 正サイトのストレージシステムの電源をオフにする」の手順を実施後、「12.1.2 正サイトの ストレージシステムの電源をオンにする」の手順を実施してください。

### **12.1.1** 正サイトのストレージシステムの電源をオフにする

正サイトのストレージシステムの電源をオフにする手順を次に示します。

1. 交替パスソフトウェアを使用して、サーバから正サイトのストレージシステムへの I/O を停止 します。

サーバからの I/O を、GAD の副サイトのストレージシステムへ集約します。

2. GAD の副サイトのストレージシステムで、セカンダリボリュームを指定して GAD ペアを中断 します(スワップサスペンド)。 コマンド例:pairsplit -g oraHA -RS -IH1

3. 各ペアの種類とペア状態が次のように変わったことを確認します。

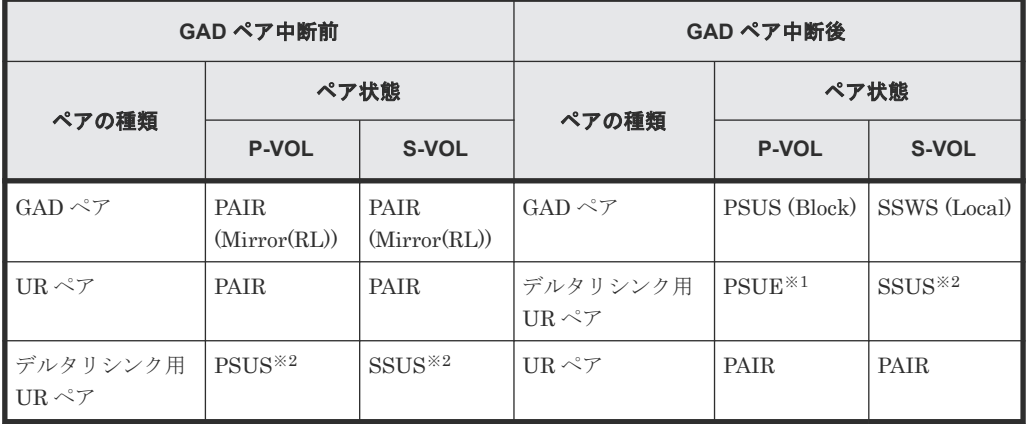

(凡例)

P-VOL:プライマリボリューム S-VOL:セカンダリボリューム

注※1

Storage Navigator では、HOLDING と表示されます。

注※2

Storage Navigator では、HOLD と表示されます。

4. 正サイトのストレージシステムの電源をオフにします。

#### 関連概念

• [1.4.4 GAD](#page-50-0) の I/O モード

### **12.1.2** 正サイトのストレージシステムの電源をオンにする

停止中である正サイトのストレージシステムの電源をオンにする手順を次に示します。

**458** global-active device と Universal Replicator を併用するときのストレージシステムの計画停止

- 1. 正サイトのストレージシステムの電源をオンにします。
- 2. 各ストレージシステムに閉塞部位がないことを確認します。 閉塞部位があった場合は、回復します。
- 3. 各ストレージシステムでパスの閉塞に関する SIM が発生している場合は、それらの SIM をコ ンプリートします。
- 4. GAD の副サイトのストレージシステムで、セカンダリボリュームを指定して GAD ペアを再同 期します(スワップリシンク)。 コマンド例:pairresync -g oraHA -swaps -IH1 正サイトのストレージシステムのボリュームがセカンダリボリューム、GAD の副サイトのスト レージシステムのボリュームがプライマリボリュームに変わります。
- 5. 各ペアのペア状態が次のように変わったことを確認します。

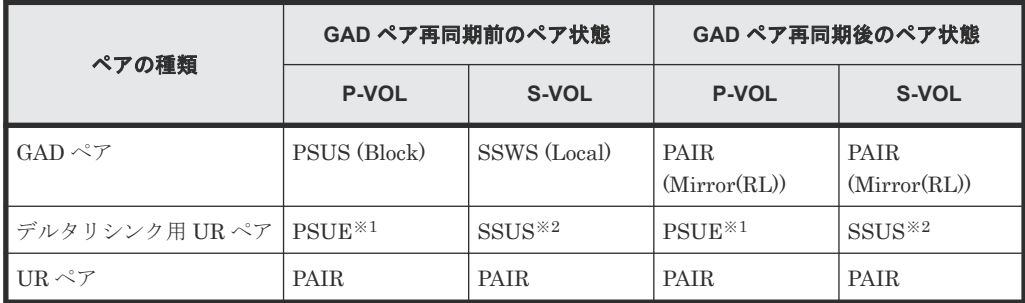

#### (凡例)

P-VOL:プライマリボリューム S-VOL:セカンダリボリューム

注※1

Storage Navigator では、HOLDING と表示されます。

注※2

Storage Navigator では、HOLD と表示されます。

6. サーバから GAD ペアのプライマリボリュームまたはセカンダリボリュームへ、2 分程度 I/O を 発行し続けます。

サーバが I/O を発行すると、システム構成に関する情報が 3 台のストレージシステムへ通知さ れます。デルタリシンク用 UR ペアの状態が、PSUE から PSUS に変わります。ミラーの状態 は PJNS のままです。ペア状態とミラー状態を確認したら、障害を通知する SIM が発生してい ないことも確認します。

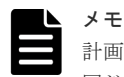

計画停止前の構成からプライマリボリュームとセカンダリボリュームが逆転している状態です。計画停止前と 同じ構成に戻す場合は、GAD ペアのプライマリボリュームとセカンダリボリュームを入れ替えてください。

#### 関連概念

- [1.4.4 GAD](#page-50-0) の I/O モード
- 9.2.3 GAD [ペアのプライマリボリュームとセカンダリボリュームを入れ替える\(](#page-394-0)UR と併用して [いるとき\)](#page-394-0)

# <span id="page-459-0"></span>**12.2 GAD** の副サイトのストレージシステムの電源を計画的にオ ン/オフする

「12.2.1 GAD の副サイトのストレージシステムの電源をオフにする」の手順を実施後、「12.2.2 GAD の副サイトのストレージシステムの電源をオンにする」の手順を実施してください。

### **12.2.1 GAD** の副サイトのストレージシステムの電源をオフにする

GAD の副サイトのストレージシステムの電源をオフにする手順を次に示します。

- 1. 交替パスソフトウェアを使用して、サーバから GAD の副サイトのストレージシステムへの I/O を停止します。
	- サーバからの I/O を、正サイトのストレージシステムへ集約します。
- 2. 正サイトのストレージシステムで、プライマリボリュームを指定して GAD ペアを中断します。 コマンド例:pairsplit -g oraHA -IH0
- 3. 各ペアのペア状態が次のように変わったことを確認します。

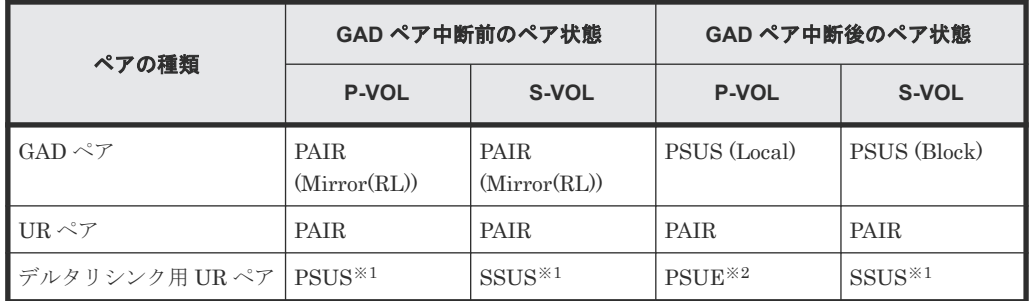

#### (凡例)

P-VOL:プライマリボリューム S-VOL:セカンダリボリューム

#### 注※1

Storage Navigator では、HOLD と表示されます。

#### 注※2

Storage Navigator では、HOLDING と表示されます。

4. GAD の副サイトのストレージシステムの電源をオフにします。

#### 関連概念

• [1.4.4 GAD](#page-50-0) の I/O モード

### **12.2.2 GAD** の副サイトのストレージシステムの電源をオンにする

停止中である GAD の副サイトのストレージシステムの電源をオンにする手順を次に示します。

- 1. GAD の副サイトのストレージシステムの電源をオンにします。
- 2. 各ストレージシステムに閉塞部位がないことを確認します。 閉塞部位があった場合は、回復します。

**460** global-active device と Universal Replicator を併用するときのストレージシステムの計画停止

- <span id="page-460-0"></span>3. 各ストレージシステムで、パスの閉塞に関する SIM が発生している場合は、それらの SIM を コンプリートします。
- 4. 正サイトのストレージシステムで、プライマリボリュームを指定して GAD ペアを再同期しま す。

コマンド例:pairresync -g oraHA -IH0

5. 各ペアのペア状態が次のように変わったことを確認します。

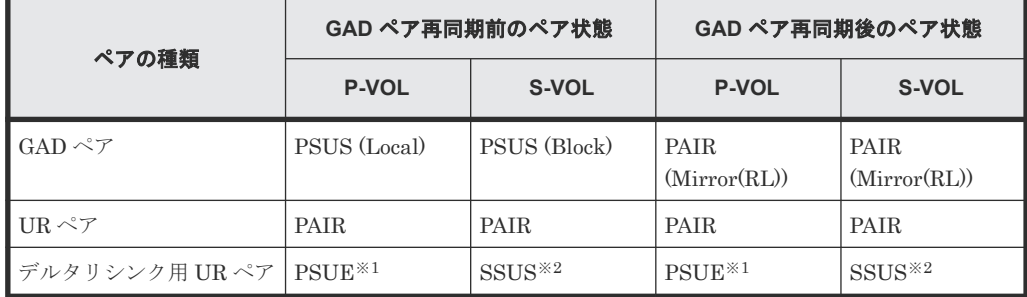

(凡例)

P-VOL:プライマリボリューム S-VOL:セカンダリボリューム

#### 注※1

Storage Navigator では、HOLDING と表示されます。

#### 注※2

Storage Navigator では、HOLD と表示されます。

6. サーバから GAD ペアのプライマリボリュームまたはセカンダリボリュームへ、2 分程度 I/O を 発行し続けます。

サーバが I/O を発行すると、システム構成に関する情報が 3 台のストレージシステムへ通知さ れます。デルタリシンク用 UR ペアの状態が、PSUE から PSUS に変わります。ミラーの状態 は PJNS のままです。ペア状態とミラー状態を確認したら、障害を通知する SIM が発生してい ないことも確認します。

#### 関連概念

• [1.4.4 GAD](#page-50-0) の I/O モード

# **12.3 UR** の副サイトのストレージシステムの電源を計画的にオン /オフする

「12.3.1 UR の副サイトのストレージシステムの電源をオフにする」の手順を実施後、「[12.3.2 UR](#page-461-0) [の副サイトのストレージシステムの電源をオンにする](#page-461-0)」の手順を実施してください。

### **12.3.1 UR** の副サイトのストレージシステムの電源をオフにする

UR の副サイトのストレージシステムの電源をオフにする手順を次に示します。

- 1. 正サイトのストレージシステムで、プライマリボリュームを指定して UR ペアを分割します。 コマンド例:pairsplit -g oraREMOTE -IH0
- 2. 各ペアのペア状態が次のように変わったことを確認します。

<span id="page-461-0"></span>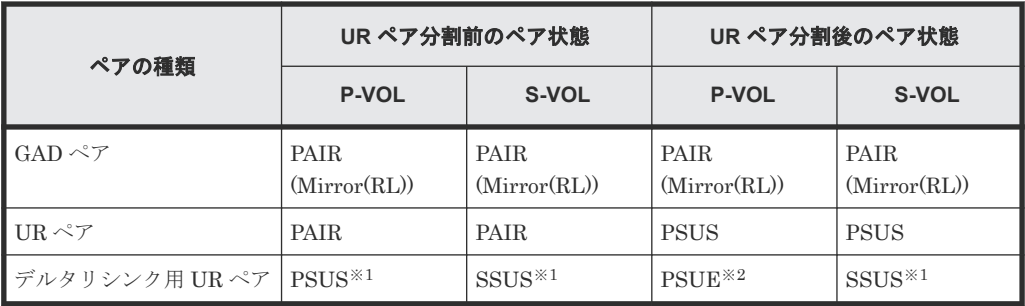

(凡例)

P-VOL:プライマリボリューム

S-VOL:セカンダリボリューム

注※1

Storage Navigator では、HOLD と表示されます。

注※2

Storage Navigator では、HOLDING と表示されます。

3. UR の副サイトのストレージシステムの電源をオフにします。

#### 関連概念

• [1.4.4 GAD](#page-50-0)  $\oslash$  I/O モード

### **12.3.2 UR** の副サイトのストレージシステムの電源をオンにする

停止中である UR の副サイトのストレージシステムの電源をオンにする手順を次に示します。

1. UR の副サイトのストレージシステムの電源をオンにします。

- 2. 各ストレージシステムに閉塞部位がないことを確認します。 閉塞部位があった場合は、回復します。
- 3. 各ストレージシステムで、パスの閉塞に関する SIM が発生している場合は、それらの SIM を コンプリートします。
- 4. 正サイトのストレージシステムで、プライマリボリュームを指定して UR ペアを再同期します。 コマンド例:pairresync -g oraREMOTE -IH0
- 5. 各ペアのペア状態が次のように変わったことを確認します。

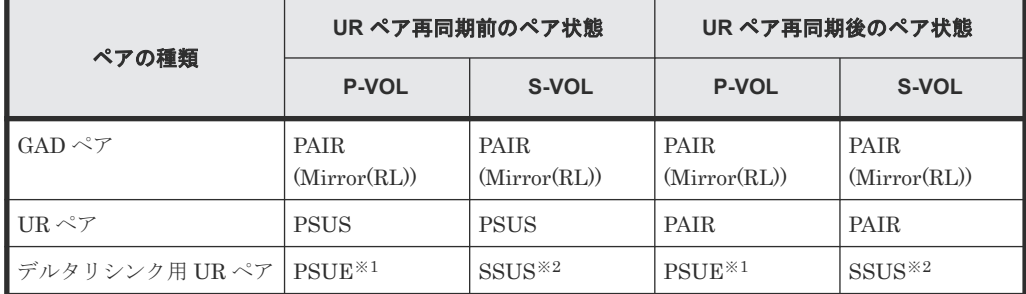

(凡例)

P-VOL:プライマリボリューム S-VOL:セカンダリボリューム

```
注※1
```
Storage Navigator では、HOLDING と表示されます。

注※2

Storage Navigator では、HOLD と表示されます。

6. サーバから GAD ペアのプライマリボリュームまたはセカンダリボリュームへ、2 分程度 I/O を 発行し続けます。

サーバが I/O を発行すると、システム構成に関する情報が 3 台のストレージシステムへ通知さ れます。デルタリシンク用 UR ペアの状態が、PSUE から PSUS に変わります。ミラーの状態 は PJNS のままです。ペア状態とミラー状態を確認したら、障害を通知する SIM が発生してい ないことも確認します。

#### 関連概念

• [1.4.4 GAD](#page-50-0) の I/O モード

# **12.4 Quorum** ディスク用外部ストレージシステムの電源を計画的 にオン/オフする(正サイトのストレージシステムでサーバ **I/O** を 継続する場合)

Quorum ディスクにボリュームを設定しない構成を使用している場合、Quorum ディスク用外部ス トレージがないため、電源オン/オフ作業がありません。

一つでも外部ストレージを使用して Quorum ディスクにボリュームを設定済みの場合、次の手順に 従ってください。

「12.4.1 Quorum ディスク用外部ストレージシステムの電源をオフにする(正サイトのストレージ システムでサーバ I/O を継続する場合)」の手順を実施後、「12.4.2 Quorum [ディスク用外部ストレ](#page-463-0) [ージシステムの電源をオンにする\(正サイトのストレージシステムでサーバ](#page-463-0) I/O を継続する場合)」 の手順を実施してください。

### **12.4.1 Quorum** ディスク用外部ストレージシステムの電源をオフにする (正サイトのストレージシステムでサーバ **I/O** を継続する場合)

正サイトのストレージシステムでサーバ I/O を継続する場合の、Quorum ディスク用外部ストレー ジシステムの電源をオフにする手順を次に示します。

1. 正サイトおよび GAD の副サイトのストレージシステムから、Quorum ディスクへの接続を切断 します。

```
コマンド例:raidcom disconnect external_grp -ldev_id 0x9999 -IH0
```
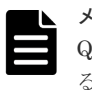

メモ

Quorum ディスクへの接続を切断するときに、Quorum ディスク閉塞の SIM (def0zz\*) が発生す ることがあります。SIM は、ストレージシステムの電源をオンにし、Quorum ディスクを再接続 したあとでコンプリートします。 \*zz は Quorum ディスク ID を示します。

2. 正サイトおよび副サイトのストレージシステムから、Quorum ディスクへの接続が切断されて いることを確認します。

コマンド例: raidcom get path -path\_grp 1 -IH0

3. 外部ストレージシステムの電源をオフにします。

#### 関連概念

• [1.4.4 GAD](#page-50-0) の I/O モード

### <span id="page-463-0"></span>**12.4.2 Quorum** ディスク用外部ストレージシステムの電源をオンにする (正サイトのストレージシステムでサーバ **I/O** を継続する場合)

正サイトのストレージシステムでサーバ I/O を継続する場合の、Quorum ディスク用外部ストレー ジシステムの電源をオンにする手順を次に示します。

- 1. 外部ストレージシステムの電源をオンにします。
- 2. 各ストレージシステムに閉塞部位がないことを確認します。 閉塞部位があった場合は、回復します。
- 3. 各ストレージシステムで、パスの閉塞に関する SIM が発生している場合は、それらの SIM を コンプリートします。
- 4. 正サイトおよび GAD の副サイトのストレージシステムから、Quorum ディスクへ接続します。 コマンド例:raidcom check\_ext\_storage external\_grp -ldev\_id 0x9999 -IH0
- 5. 正サイトおよび GAD の副サイトのストレージシステムから、Quorum ディスクへ接続している ことを確認します。 コマンド例:raidcom get external\_grp -external\_grp\_id 1-1 -IH0
- 6. 正サイトおよび GAD の副サイトのストレージシステムの外部ボリュームが、Quorum ディスク として認識されていることを確認します。 コマンド例: raidcom get ldev -ldev id 0x9999 -IH0
- 7. 正サイトまたは GAD の副サイトのストレージシステムで、Quorum ディスク閉塞の SIM が発 生している場合は、それらの SIM をコンプリートします。

#### 関連概念

• [1.4.4 GAD](#page-50-0) の I/O モード

# **12.5 Quorum** ディスク用外部ストレージシステムの電源を計画的 にオン/オフする(**GAD** の副サイトのストレージシステムでサー バ **I/O** を継続する場合)

Quorum ディスクにボリュームを設定しない構成を使用している場合、Quorum ディスク用外部ス トレージがないため、電源オン/オフ作業がありません。

一つでも外部ストレージを使用して Quorum ディスクにボリュームを設定済みの場合、次の手順に 従ってください。

「12.5.1 Quorum [ディスク用外部ストレージシステムの電源をオフにする\(](#page-464-0)GAD の副サイトのスト [レージシステムでサーバ](#page-464-0) I/O を継続する場合)」の手順を実施後、「12.5.2 Quorum [ディスク用外部](#page-464-0) [ストレージシステムの電源をオンにする\(副サイトのストレージシステムでサーバ](#page-464-0) I/O を継続する [場合\)」](#page-464-0)の手順を実施してください。

### <span id="page-464-0"></span>**12.5.1 Quorum** ディスク用外部ストレージシステムの電源をオフにする (**GAD** の副サイトのストレージシステムでサーバ **I/O** を継続する場合)

GAD の副サイトのストレージシステムでサーバ I/O を継続する場合の、Quorum ディスク用外部 ストレージシステムの電源をオフにする手順を次に示します。

1. 正サイトおよび GAD の副サイトのストレージシステムから、Quorum ディスクへの接続を切断 します。

コマンド例: raidcom disconnect external grp -ldev id 0x8888 -IH1

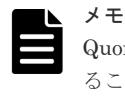

Quorum ディスクへの接続を切断するときに、Quorum ディスク閉塞の SIM (def0zz\*) が発生す ることがあります。SIM は、ストレージシステムの電源をオンにし、Quorum ディスクを再接続 したあとでコンプリートします。 \*zz は Quorum ディスク ID を示します。

2. 正サイトおよび副サイトのストレージシステムから、Quorum ディスクへの接続が切断されて いることを確認します。

コマンド例:raidcom get path -path\_grp 1 -IH0

3. 外部ストレージシステムの電源をオフにします。

#### 関連概念

• [1.4.4 GAD](#page-50-0) の I/O モード

### **12.5.2 Quorum** ディスク用外部ストレージシステムの電源をオンにする (副サイトのストレージシステムでサーバ **I/O** を継続する場合)

GAD の副サイトのストレージシステムでサーバ I/O を継続する場合の、Quorum ディスク用外部 ストレージシステムの電源をオンにする手順を次に示します。

- 1. 外部ストレージシステムの電源をオンにします。
- 2. 各ストレージシステムに閉塞部位がないことを確認します。 閉塞部位があった場合は、回復します。
- 3. 各ストレージシステムで、パスの閉塞に関する SIM が発生している場合は、それらの SIM を コンプリートします。
- 4. 正サイトおよび GAD の副サイトのストレージシステムから、Quorum ディスクへ接続します。 コマンド例: raidcom check ext storage external grp -ldev id 0x8888 -IH1
- 5. 外部ストレージシステムが正常に接続されていることを確認します。 コマンド例:

```
raidcom get path -path_grp 1 -IH1
PHG GROUP STS CM IF MP# PORT WWN PR LUN PHS
Serial# PRODUCT_ID LB PM DM
  1 1-1 NML E D 0 CL5-C 50060e8008000160 1 0 NML<br>5555 HITACHI N M D
55555 HITACHI
```
6. 正サイトおよび GAD の副サイトのストレージシステムから、Quorum ディスクへ接続している ことを確認します。 コマンド例:raidcom get external\_grp -external\_grp\_id 1-2 -IH1

- 7. 正サイトおよび GAD の副サイトのストレージシステムの外部ボリュームが、Quorum ディスク として認識されていることを確認します。 コマンド例: raidcom get ldev -ldev id 0x8888 -IH1
- 8. 正サイトまたは GAD の副サイトのストレージシステムで、Quorum ディスク閉塞の SIM が発 生している場合は、それらの SIM をコンプリートします。

#### 関連概念

- [1.4.4 GAD](#page-50-0)  $\oslash$  I/O モード
- 9.2.3 GAD [ペアのプライマリボリュームとセカンダリボリュームを入れ替える\(](#page-394-0)UR と併用して [いるとき\)](#page-394-0)

**466** global-active device と Universal Replicator を併用するときのストレージシステムの計画停止

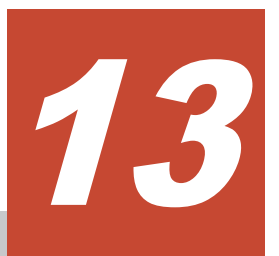

# **global-active device** の運用の終了

ストレージシステムの移行に global-active device (GAD) を使用するなどの運用を想定した GAD の運用の終了の手順について説明します。

- □ 13.1 [別のストレージシステムのボリュームで使用する](#page-467-0)
- 13.2 [使用したボリューム削除をする](#page-469-0)

global-active device の運用の終了 **467**

## <span id="page-467-0"></span>**13.1** 別のストレージシステムのボリュームで使用する

GAD ペアを削除し、正サイトと副サイトのストレージシステムのボリュームを、それぞれ別の用途 で使用するための手順の流れを次に示します。

#### 関連概念

- 13.1.1 GAD ペアを削除する
- 13.1.2 仮想属性に GAD 予約が割り当てられたボリュームを別の用途で使用できるようにする
- 13.1.3 [プライマリボリュームとして使用されていたボリュームを別の用途で使用できるように](#page-468-0) [する](#page-468-0)

### **13.1.1 GAD** ペアを削除する

最初に、GAD ペアを削除します。

#### 関連概念

- 13.1 別のストレージシステムのボリュームで使用する
- 13.1.2 仮想属性に GAD 予約が割り当てられたボリュームを別の用途で使用できるようにする

### **13.1.2** 仮想属性に **GAD** 予約が割り当てられたボリュームを別の用途で使 用できるようにする

GAD ペアを削除すると、一方のボリュームの仮想属性に GAD 予約が割り当てられます。セカンダ リボリュームとしてペアを削除されたボリューム(仮想属性に GAD 予約が割り当てられたボリュ ーム)は、raidcom get ldev コマンドの VIR LDEV (仮想 LDEV ID)に「ffff」と表示されます。

- 1. 仮想属性に GAD 予約が割り当てられたボリュームへの LU パスを削除します。
- 2. GAD 予約を解除します。
	- コマンド例:

```
LDEV ID (0x4444)の仮想属性に割り当てられている GAD 予約を解除します。
raidcom unmap resource -ldev_id 0x4444 -virtual_ldev_id reserve
GAD 予約を解除したボリュームは、仮想 LDEV ID が削除されているボリュームに変わります。
仮想 LDEV ID が削除されているボリュームは、raidcom get ldev コマンドの VIR_LDEV (仮
想 LDEV ID)に「fffe」と表示されます。
```
3. ボリュームを使用するリソースグループに LDEV ID を予約します。

```
コマンド例:
リソースグループ#0 に、LDEV ID (0x4444) を予約します。
raidcom add resource -resource_name meta_resource -ldev_id 0x4444
```
4. ボリュームの仮想 LDEV ID を設定します。

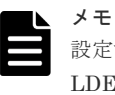

設定する仮想 LDEV ID は、ボリュームを使用するストレージシステム内でユニークな仮想 LDEV\_ID である必要があります。同じシリアル番号とモデルを持つその他のストレージシステ ムまたは仮想ストレージマシンで同じ仮想 LDEV ID が使用されている場合は、ボリュームの区別 が付かず、最悪の場合にはサーバで矛盾を検出するおそれがあります。

```
コマンド例:
ボリューム(0x4444)に仮想 LDEV ID 0x5555 を設定します。
```
**468** global-active device の運用の終了
raidcom map resource -ldev\_id 0x4444 -virtual\_ldev\_id 0x5555

5. ボリュームを新たに使用するポートとホストグループを指定して、LU パスを設定します。

#### 関連概念

• 13.1 [別のストレージシステムのボリュームで使用する](#page-467-0)

### **13.1.3** プライマリボリュームとして使用されていたボリュームを別の用途 で使用できるようにする

GAD ペアを削除すると、プライマリボリュームとしてペアを解除されたボリュームは、継続してボ リュームとして使うことができます。そのまま使用できるボリュームは、raidcom get ldev コマン ドの VIR LDEV (仮想 LDEV ID) に 「ffff」や 「fffe」以外が表示されているか、もしくは VIR LDEV が表示されません。

ただし、ボリュームを別のリソースグループ(仮想ストレージマシン)に移動し、サーバから別の ボリュームとして認識させて使用する場合には、次の手順を実行します。

- 1. ボリュームへの LU パスを削除します。
- 2. 仮想 LDEV ID を削除します。

```
コマンド例:
```
LDEV ID (0x4444) に設定されている仮想 LDEV ID 0x5555 を削除します。 raidcom unmap resource -ldev\_id 0x4444 -virtual\_ldev\_id 0x5555 仮想 LDEV ID を削除すると、仮想 LDEV ID が削除されているボリュームに変わります。仮想 LDEV ID が削除されているボリュームは、raidcom get ldev コマンドの VIR\_LDEV (仮想 LDEV ID)に「fffe」と表示されます。

3. 別の用途で使用するためのリソースグループに LDEV ID を予約します。

```
コマンド例:
ボリュームを登録するリソースグループ (AnotherGroup) に、LDEV ID (0x4444) を予約し
ます。
raidcom add resource -resource name AnotherGroup -ldev id 0x4444
```
4. ボリュームの仮想 LDEV ID を設定します。

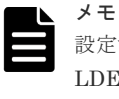

設定する仮想 LDEV ID は、ボリュームを使用するストレージシステム内でユニークな仮想 LDEV\_ID である必要があります。同じシリアル番号とモデルを持つその他のストレージシステ ムまたは仮想ストレージマシンで同じ仮想 LDEV ID を使用されている場合は、ボリュームの区別 が付かず、最悪の場合にはサーバで矛盾を検出するおそれがあります。

コマンド例: ボリューム (0x4444) に仮想 LDEV ID 0xe000 を設定します。 raidcom map resource -ldev\_id 0x4444 -virtual\_ldev\_id 0xe000

5. ボリュームを新たに使用するポートとホストグループを指定して、LU パスを設定します。

#### 関連概念

• 13.1 [別のストレージシステムのボリュームで使用する](#page-467-0)

# <span id="page-469-0"></span>**13.2** 使用したボリューム削除をする

GAD ペアを削除し、正サイトと副サイトのストレージシステムのボリュームを削除するための手順 の流れを次に示します。

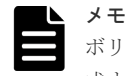

ボリュームを削除する操作だけでは、仮想 LDEV ID は変更されません。そのため、削除したボリュームを再作 成する場合、仮想 LDEV ID はボリュームを削除する前の値になります。削除するボリュームを、GAD として 再作成する予定がない場合は、仮想 LDEV ID を削除してください。

#### 関連概念

- 13.2.1 GAD ペアを削除する
- 13.2.2 仮想属性に GAD 予約が割り当てられたボリュームを削除する
- 13.2.3 [プライマリボリュームとして使用されていたボリュームを削除する](#page-470-0)

### **13.2.1 GAD** ペアを削除する

最初に、GAD ペアを削除します。

#### 関連概念

- 13.2 使用したボリューム削除をする
- 13.2.2 仮想属性に GAD 予約が割り当てられたボリュームを削除する

### **13.2.2** 仮想属性に **GAD** 予約が割り当てられたボリュームを削除する

GAD ペアを削除すると、一方のボリュームの仮想属性に GAD 予約が割り当てられます。セカンダ リボリュームとしてペアを削除されたボリューム(仮想属性に GAD 予約が割り当てられたボリュ ーム)は、raidcom get ldev コマンドの VIR\_LDEV (仮想 LDEV ID)に「ffff」と表示されます。

- 1. 仮想属性に GAD 予約が割り当てられたボリュームへの LU パスを削除します。
- 2. GAD 予約を解除します。
	- コマンド例:

LDEV ID (0x4444)の仮想属性に割り当てられている GAD 予約を解除します。 raidcom unmap resource -ldev\_id 0x4444 -virtual\_ldev\_id reserve GAD 予約を解除したボリュームは、仮想 LDEV ID が削除されているボリュームに変わります。 仮想 LDEV ID が削除されているボリュームは、raidcom get ldev コマンドの VIR\_LDEV (仮 想 LDEV ID)に「fffe」と表示されます。

3. リソースグループから仮想 LDEV ID を削除します。

```
コマンド例:
リソースグループ (AnotherGroup)から仮想 LDEV ID (0x4444) を削除します。仮想 LDEV
ID は、meta_resource に移動します。
raidcom delete resource -resource name AnotherGroup -ldev id 0x4444
```
4. ボリュームの仮想 LDEV ID を設定します。

コマンド例: ボリューム(0x4444)に仮想 LDEV ID 0x4444 を設定します。 raidcom map resource -ldev\_id 0x4444 -virtual\_ldev\_id 0x4444

5. ボリュームを削除します。 コマンド例:

**470** global-active device の運用の終了

### <span id="page-470-0"></span>**13.2.3** プライマリボリュームとして使用されていたボリュームを削除する

GAD ペアを削除すると、プライマリボリュームとしてペアを解除されたボリュームは、継続してボ リュームとして使うことができます。そのまま使用できるボリュームは、raidcom get ldev コマン ドの VIR\_LDEV (仮想 LDEV ID)に「ffff」や「fffe」以外が表示されているか、もしくは VIR\_LDEV が表示されません。

ただし、GAD の使用を停止して、ボリュームを削除する場合は、次の手順を実行します。

- 1. ボリュームへの LU パスを削除します。
- 2. 仮想 LDEV ID を削除します。

コマンド例: LDEV ID (0x4444) に設定されている仮想 LDEV ID 0x5555 を削除します。 raidcom unmap resource -ldev\_id 0x4444 -virtual\_ldev\_id 0x5555 仮想 LDEV ID を削除すると、仮想 LDEV ID が削除されているボリュームに変わります。仮想 LDEV ID が削除されているボリュームは、raidcom get ldev コマンドの VIR\_LDEV (仮想 LDEV ID)に「fffe」と表示されます。

3. meta\_resource 以外のリソースグループで、仮想 LDEV ID が予約されている場合は、リソース グループから仮想 LDEV ID を削除します。 コマンド例: リソースグループ (AnotherGroup) から仮想 LDEV ID (0x4444) を削除します。仮想 LDEV

ID は、meta\_resource に移動します。 raidcom delete resource -resource\_name AnotherGroup -ldev\_id 0x4444

4. ボリュームの仮想 LDEV ID を設定します。

コマンド例: ボリューム (0x4444) に仮想 LDEV ID 0x4444 を設定します。 raidcom map resource -ldev\_id 0x4444 -virtual\_ldev\_id 0x4444

5. ボリュームを削除します。 コマンド例: raidcom delete ldev -ldev\_id 0x4444

#### 関連概念

• 13.2 [使用したボリューム削除をする](#page-469-0)

global-active device の運用の終了 **471**

**472 and the contract of the contract of the device の運用の終了** 

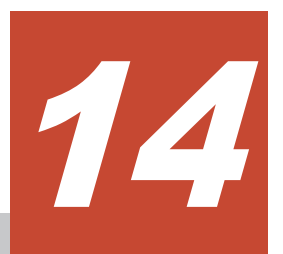

# **global-active device** を使用した環境移行

global-active device (GAD) を使用したストレージシステムの環境移行手順について説明します。

- □ 14.1 GAD [を使用した環境移行](#page-473-0)
- □ 14.2 GAD [を使用した環境移行\(移行元のボリュームで](#page-474-0) GAD を使用している場合)
- □ 14.3 GAD [を使用した環境移行\(移行元のボリュームで](#page-493-0) GAD を使用している場合)中での障 [害リカバリ](#page-493-0)
- □ 14.4 GAD [を使用した環境移行\(移行元のボリュームで](#page-548-0) GAD を使用している場合)中でのス [トレージシステムの計画停止](#page-548-0)
- 14.5 異なるミラーの GAD [ペアがボリュームを共有している場合の、](#page-548-0)GAD ペアのペア操作可 [否](#page-548-0)

global-active device を使用した環境移行 **473**

# <span id="page-473-0"></span>**14.1 GAD** を使用した環境移行

正サイトと副サイトのストレージシステムで GAD ペアを作成し、データを移行します。その後、 GAD の運用を終了し、データの移行元ストレージシステムを撤去する手順の流れを次に示します。

次に示すストレージシステム間のデータ移行を、オンライン(業務無停止)※で行うことを想定し ています。

注※

ストレージシステムの上位構成(OS や交替パスソフトウェアなど)の仕様によって、異なる WWN へのパスが交替パスとして認識されないなど、オンライン(業務無停止)中に交替パス に切り替えできない場合は、業務をいったん停止する必要があります。

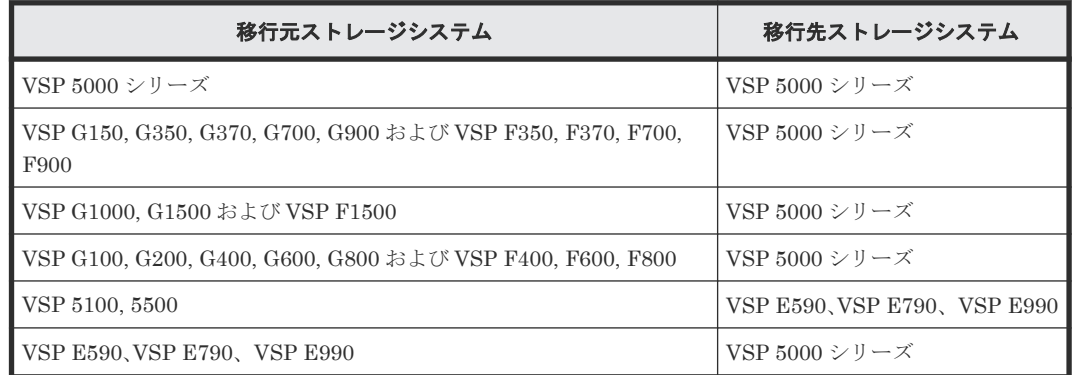

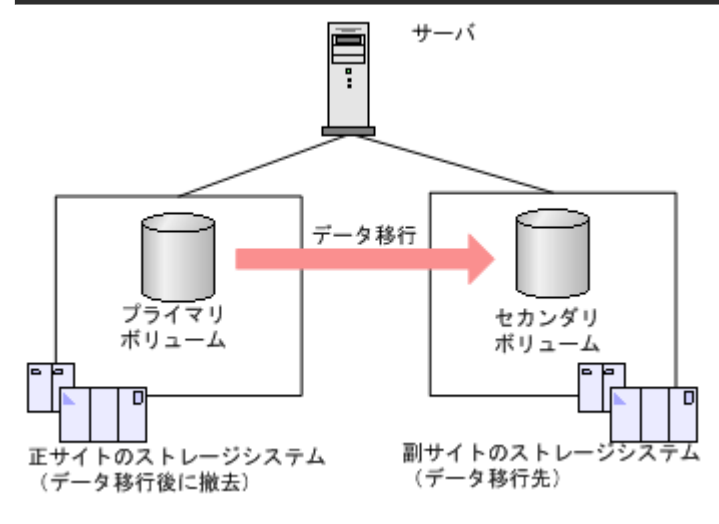

1. 「[5 global-active device](#page-166-0) の環境構築手順」を参照し、正サイトのストレージシステムと副サイト のストレージシステムとで GAD ペアを作成し、ストレージシステムを二重化します。 障害リカバリおよび保守運用は、「[8 global-active device](#page-290-0) の障害リカバリ」および「[10 global](#page-414-0)[active device](#page-414-0) の保守運用」を参照してください。 サーバからは、GAD ペアを構成する 2 台のストレージシステムのボリュームに対して、I/O を 実行します。

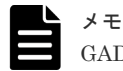

GAD を使用した環境移行では、Quorum ディスクにボリュームを設定する必要はありません。

2. サーバで次の操作をします。

<span id="page-474-0"></span>• サーバから正サイトへの交替パスを無効化、または削除する

```
• サーバから正サイトのプライマリボリュームへの I/O を停止する
```
このとき、サーバから副サイトのセカンダリボリュームへの I/O は、停止させないで継続させ ます。

サーバから正サイトのプライマリボリュームへの I/O がないことを確認してから、次の手順に 進んでください。

3. 副サイトのセカンダリボリュームを指定して、GAD ペアを中断します。

副サイトのセカンダリボリュームのペア状態は SSWS (I/O モードは Local)に、正サイトのプ ライマリボリュームは PSUS (I/O モードは Block)に変わります。

コマンド例

```
pairsplit -g oraHA -RS -IH1
```
4. 副サイトのセカンダリボリュームを指定して、GAD ペアを削除します。

GAD ペアを削除すると、正サイトにあるプライマリボリュームであったボリュームは、仮想属 性に GAD 予約が割り当てられたボリュームに変わります。なお、副サイトにあるセカンダリボ リュームであったボリュームは、サーバからの I/O を継続するため仮想 LDEV ID を保持し続け ます。

GAD ペアを削除したあとは、プライマリボリュームとして使用していたボリュームへの LU パ スを削除できます。また、LU パスを削除したあとは、プライマリボリュームとして使用してい たボリュームを削除できます。

#### コマンド例

```
pairsplit -g oraHA -R -IH1
```
5. 正サイトと副サイトのストレージシステムの両方で、Quorum ディスクの設定を解除します。 コマンド例

raidcom delete quorum -quorum\_id 0 -request\_id auto -IH0

- 6. Quorum ディスクにボリュームを設定する構成で移行操作した場合は、正サイトと副サイトの ストレージシステムの両方で、Quorum ディスクとして使用していた外部ボリュームを必要に 応じて削除します。Quorum ディスクにボリュームを設定しない構成で移行操作した場合は、 手順 6 と 7 が不要です。手順 8 を実施します。
- 7. 正サイトと副サイトのストレージシステムの両方で、正サイトと副サイトのストレージシステ ム間のリモート接続を削除します。

コマンド例

raidcom delete rcu -cu\_free 522222 R900 0 -IH0

- 8. 必要に応じて、GAD のライセンスをアンインストールします。
- 9. 正サイトと副サイトのストレージシステム間の物理パスを取り外します。
- 10. 正サイトのストレージシステムを停止させて、撤去します。

# **14.2 GAD** を使用した環境移行(移行元のボリュームで **GAD** を使 用している場合)

ここでは運用中の GAD 環境を、オンライン (業務無停止)※で新しいストレージシステムにデータ 移行する手順を説明します。なお、FC-NVMe でホストに接続されているボリュームを GAD ペア

global-active device を使用した環境移行 **475**

のボリュームとして使用する場合、この節に記載されている環境移行手順は未サポートです。デー タの移行元とするストレージシステムは、VSP G1000, G1500 および VSP F1500、または VSP 5000 シリーズで、データの移行先は VSP 5000 シリーズを前提としています。その他のストレージ システムにデータ移行する場合は、使用中の GAD ペアを削除する必要があります。

注※

ストレージシステムの上位構成(OS や交替パスソフトウェアなど)の仕様によって、異なる WWN へのパスが交替パスとして認識されないなど、オンライン(業務無停止)中に交替パス に切り替えできない場合は、業務をいったん停止する必要があります。

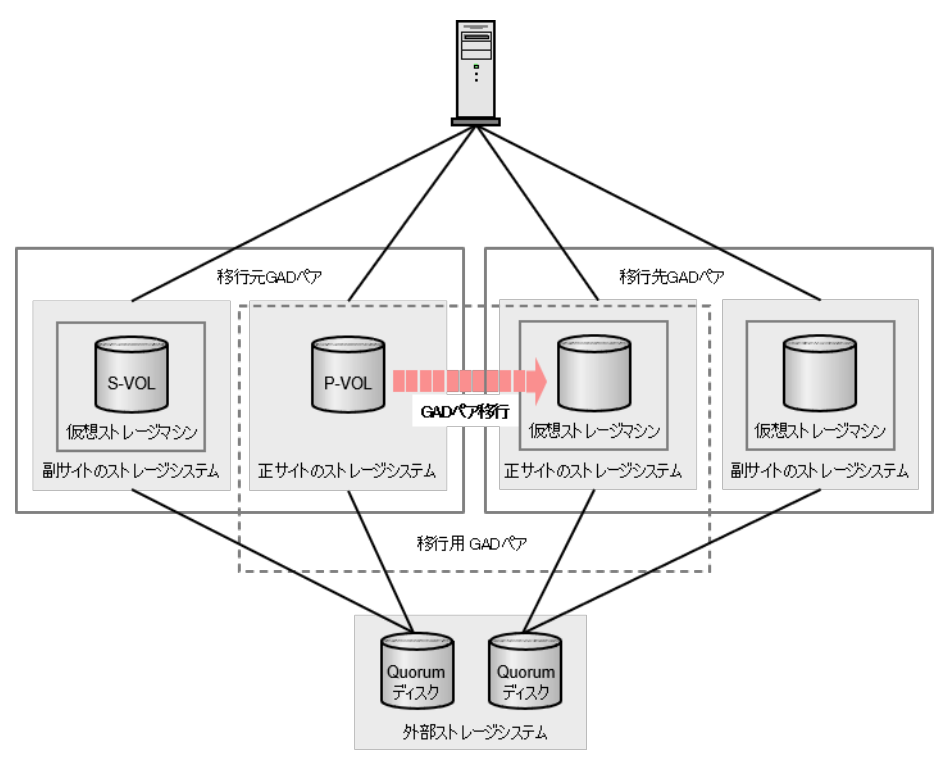

### **14.2.1 GAD** 環境移行の要件

以下に、GAD 環境移行の要件を示します。

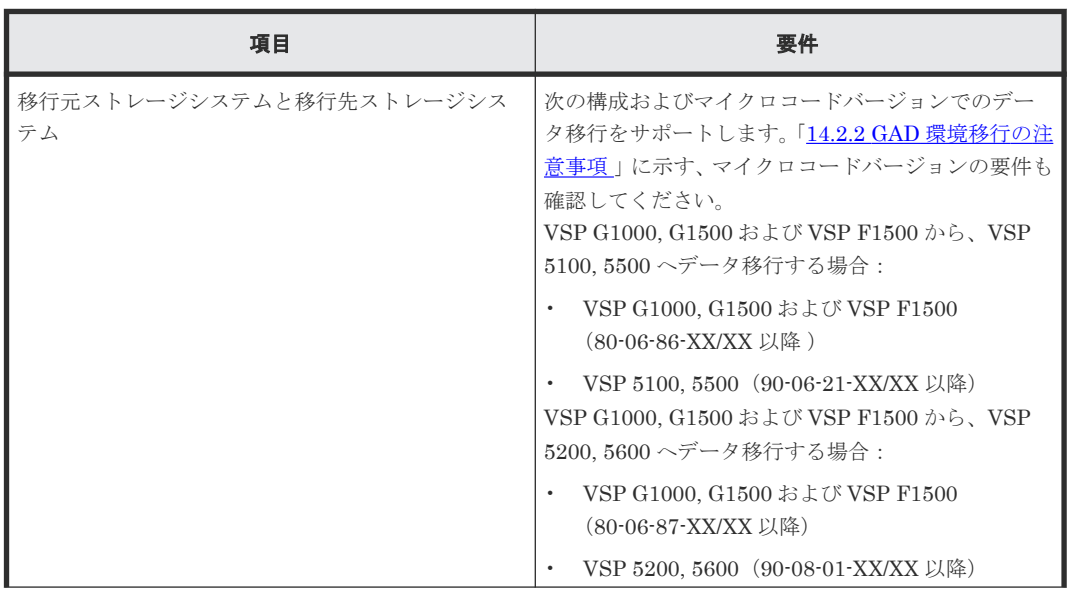

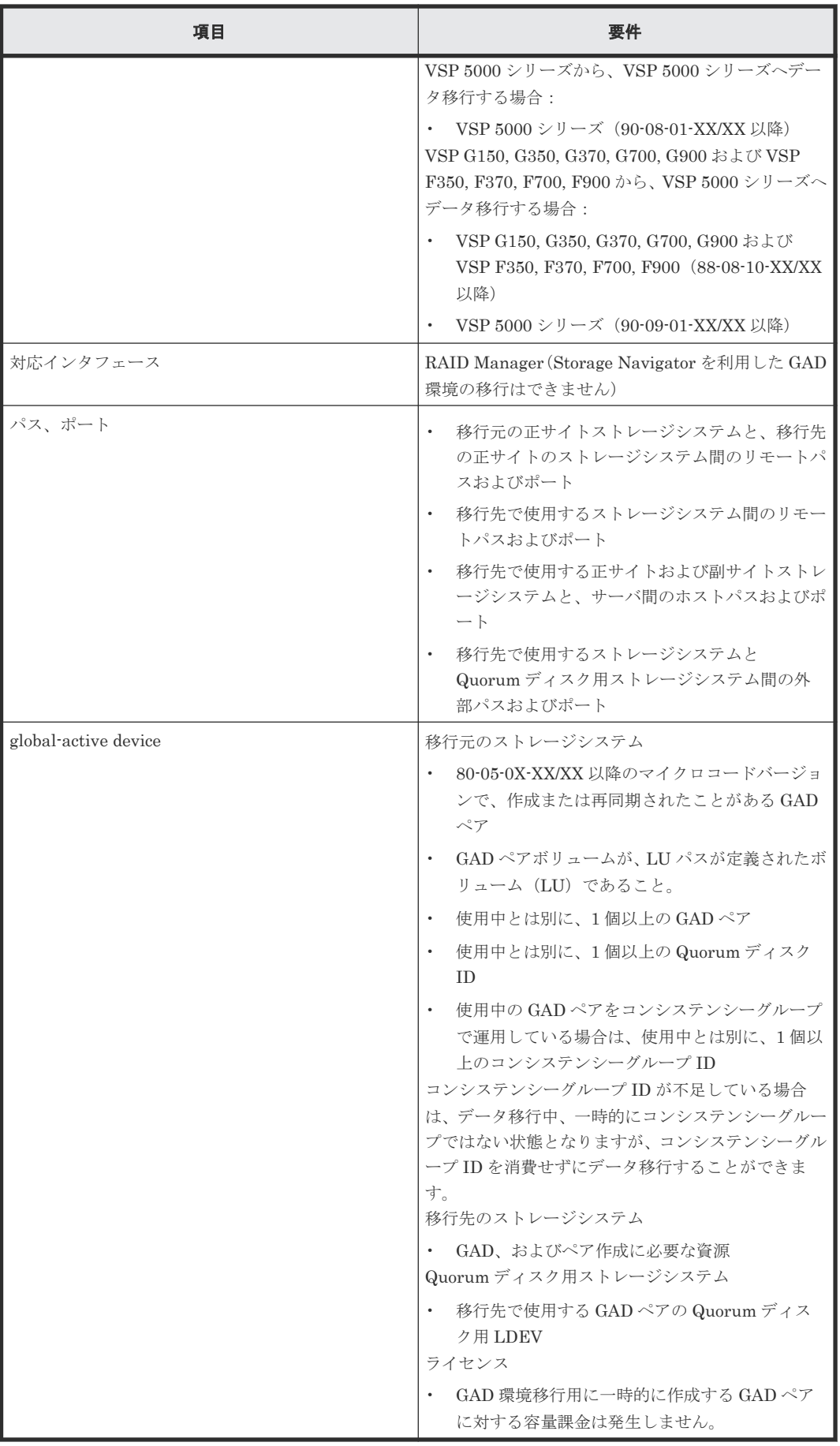

### <span id="page-477-0"></span>**14.2.2 GAD** 環境移行の注意事項

以下に、GAD 環境移行の注意事項を示します。

- データ移行の途中で、一時的に、運用中の GAD ペアを中断する必要があります。
- データ移行の最中に、一時的に I/O 性能が劣化することがあります。
- データ移行の最中は、一時的に MP 稼働率が高くなることがあります。稼働率の上昇を抑える には、90-08-02-XX/XX 以降のマイクロコードバージョンを適用してください。マイクロコード の適用ができない場合は、一度にデータ移行する GAD ペアの数を 64 よりも少ないペア数にし てください。または、GAD ペアの最大形成コピー数の設定値を 64 よりも小さくしてください。
- 最大形成コピー数を上回るペア数の GAD 環境移行を行う場合、あるペアのデータ移行が完了し ていない状態でも、次のペアのデータ移行が開始されます。このため、データ移行が必ずしも データ移行を開始した順番に完了するわけではありません。
- データ移行元の正サイトストレージシステムの計画停止は、データ移行の実施前、またはデー タ移行の完了後に実施するようにしてください。
- マイクロプログラムの交換は、データ移行の実施前、またはデータ移行の完了後に実施するよ うにしてください。データ移行の最中は、一時的に MP 稼働率が高くなることがあるため、マ イクロプログラムの交換が抑止される可能性があります。
- データ移行中の GAD ペアと、ShadowImage ペアがボリュームを共有している場合、 ShadowImage ペアの Quick Restore 操作はできません。
- データ移行中の GAD ペアは、Volume Migration の移行元ボリュームに指定できません。
- ホストを移行元ストレージシステムと移行先ストレージシステムに接続する場合、別々のホス トバスアダプタ(移行元ストレージシステム用と移行先ストレージシステム用)を使用してく ださい。共通のホストバスアダプタを使用すると、移行先ストレージシステムに追加した交替 パスが閉塞することがあります。共通のホストバスアダプタを使用する場合は、次に示すマイ クロコードバージョンを適用してください。
	- 90-08-42-XX/XX 以降
	- 90-08-24-XX/XX 以降、90-08-41-XX/XX 未満
	- 90-08-05-XX/XX 以降、90-08-21-XX/XX 未満
	- 90-07-05-XX/XX 以降、90-08-01-XX/XX 未満

### **14.2.3 GAD** 環境移行の流れ

ストレージシステムで運用中の GAD 環境を、新しいストレージシステムに移行するには、次の流 れで行います。

- 1. 移行先の正サイトストレージシステムを用意し、移行元の正サイトストレージシステムと移行 先の正サイトストレージシステム間で移行用の GAD ペアを一時的に作成
- 2. 移行先の副サイトストレージシステムを用意し、移行先の正サイトストレージシステムと副サ イトストレージシステム間で、移行先の GAD ペアを作成
- 3. 移行元の GAD ペアを、プライマリボリュームを指定して中断し、その後、PAIR 状態となった 移行用の GAD ペアのセカンダリボリュームをホストから認識させる
- 4. 移行用の GAD ペアを、セカンダリボリュームを指定して中断し、その後、PAIR 状態となった 移行先の GAD ペアのセカンダリボリュームをホストから認識させる

5. 移行元の GAD ペアと、移行用の GAD ペアを削除

6. 移行元ストレージシステムに関連する物理パスを削除し、ストレージシステムを撤去

また、移行元および移行先のストレージシステムが VSP 5000 シリーズの場合は、以下の流れで、 運用中の GAD 環境の副サイトストレージシステムだけを、新しいストレージシステムに移行する こともできます。移行先となる GAD ペアは、Quorum ディスクにボリュームを設定する構成にし てください。

- 1. 移行先となるストレージシステムを用意し、移行元の正サイトストレージシステムと移行先の ストレージシステム間で、移行先の GAD ペアを作成
- 2. 移行元の GAD ペアを、プライマリボリュームを指定して中断し、その後、PAIR 状態となった 移行先の GAD ペアのセカンダリボリュームをホストから認識させる
- 3. 移行元の GAD ペアを削除
- 4. 移行元の副サイトストレージシステムに関連する物理パスを削除し、ストレージシステムを撤 去

### **14.2.4** システム構成例と構成定義ファイル例

VSP G1000, G1500 および VSP F1500 で構築した GAD 環境の VSP 5000 シリーズへの移行につ いて、構成例と RAID Manager の構成定義ファイル例を記載します。

なお、起動中のインスタンスの構成定義ファイルを更新する場合は、起動中のインスタンスを停止 してから編集してください。

### **(1)** 移行元 **GAD** 正サイトのストレージシステム構成例と構成定義ファイル

#### ストレージシステム

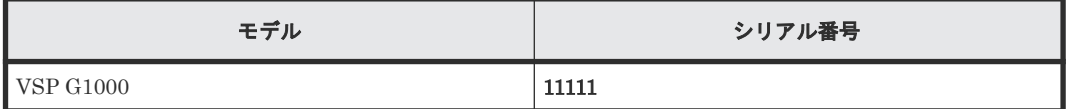

#### 運用中 **GAD** ペアのプライマリボリューム

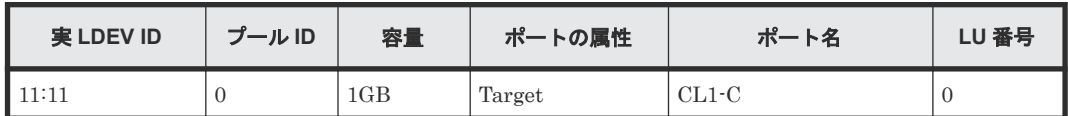

#### リモート接続に使用するポート

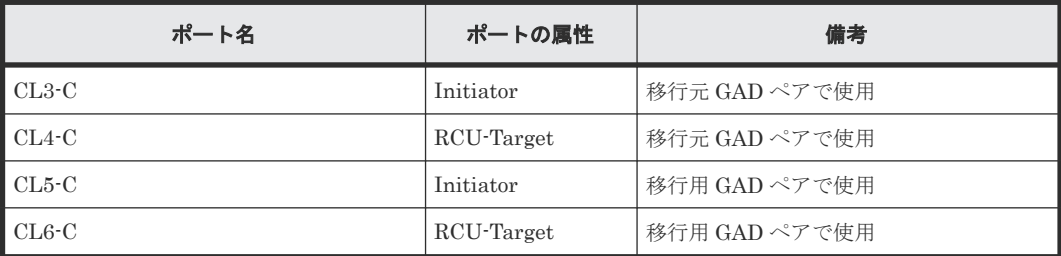

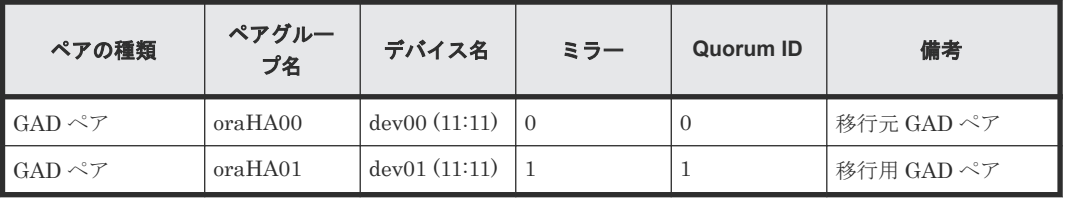

#### **horcm0.conf**(移行元 **GAD** 正サイト)

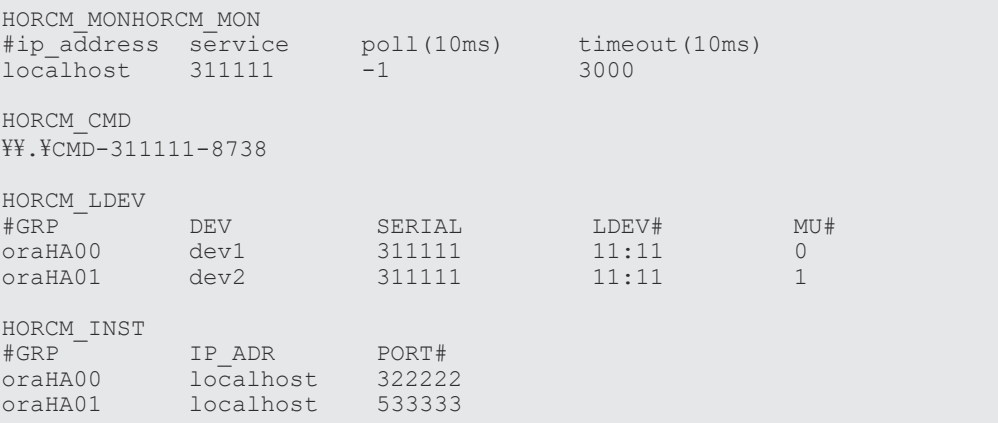

### **(2)** 移行元 **GAD** 副サイトのストレージシステム構成例と構成定義ファイル

#### ストレージシステム

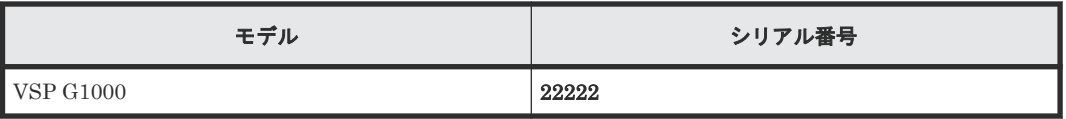

#### 運用中 **GAD** ペアのプライマリボリューム

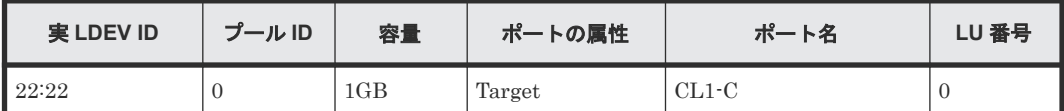

#### リモート接続に使用するポート

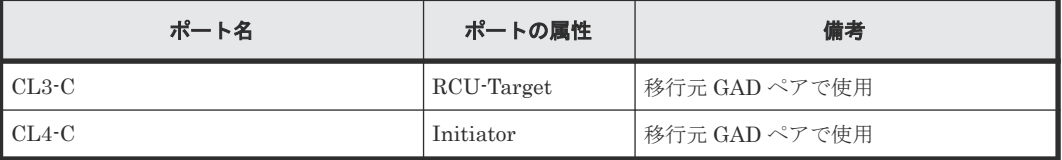

#### ペア

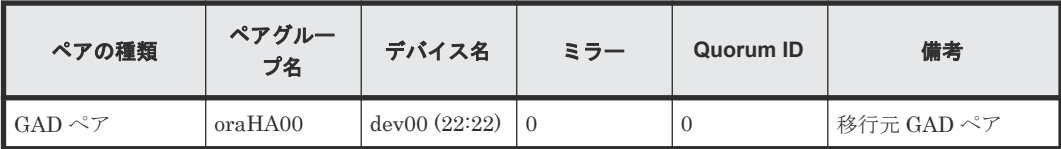

#### **horcm1.conf**(移行元 **GAD** 副サイト)

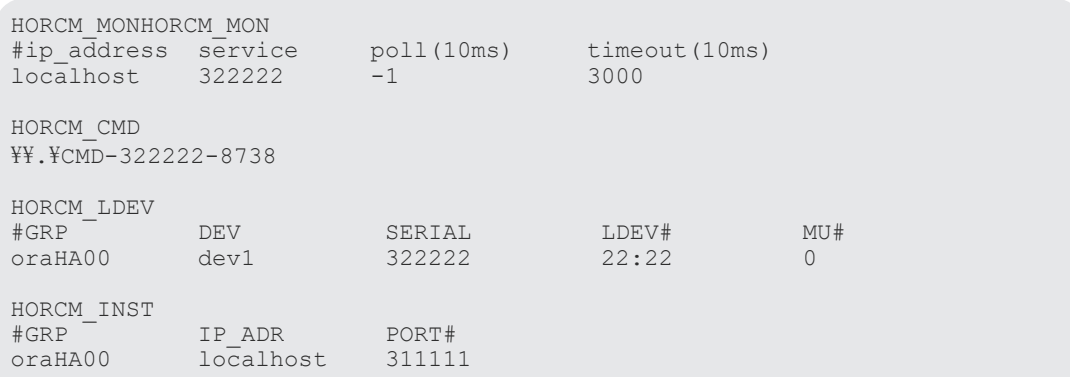

### **(3)** 移行先 **GAD** 正サイトのストレージシステム構成例と構成定義ファイル

#### ストレージシステム

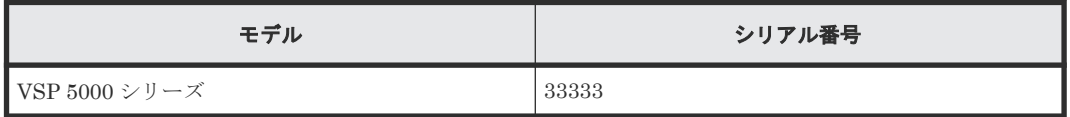

#### 運用中 **GAD** ペアのプライマリボリューム

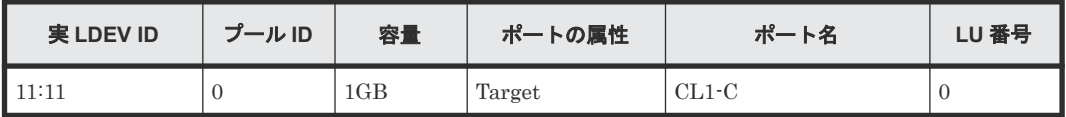

#### リモート接続に使用するポート

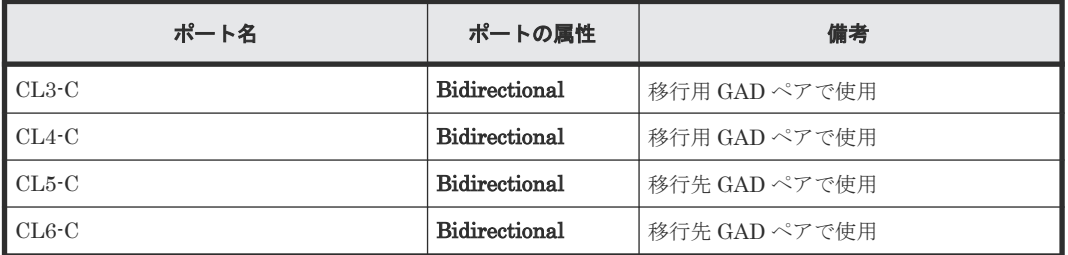

#### ペア

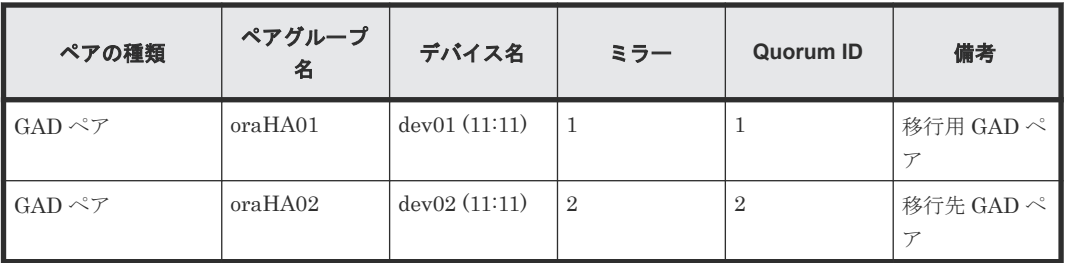

#### **horcm2.conf**(移行先 **GAD** 正サイト)

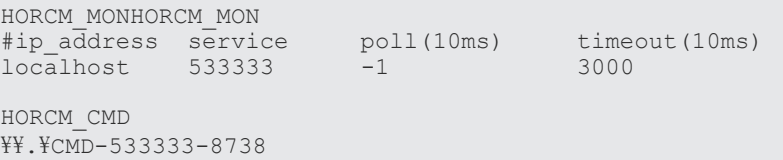

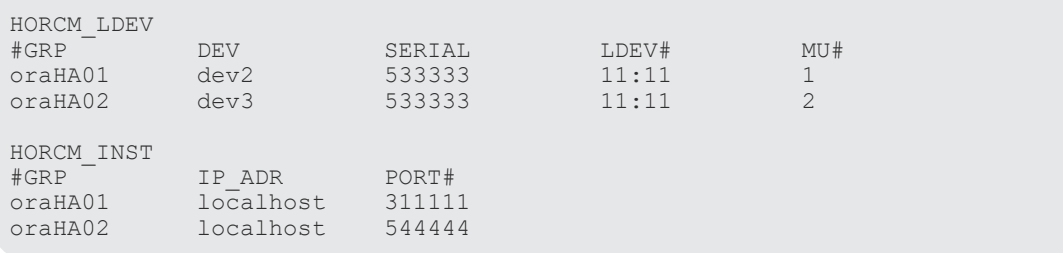

### **(4)** 移行先 **GAD** 副サイトのストレージシステム構成例と構成定義ファイル

#### ストレージシステム

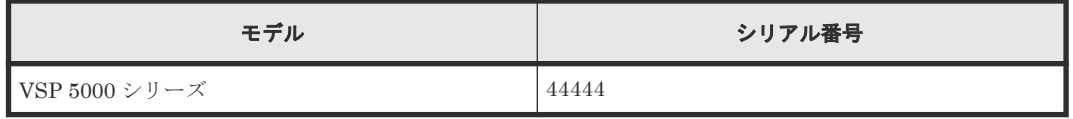

#### 運用中 **GAD** ペアのプライマリボリューム

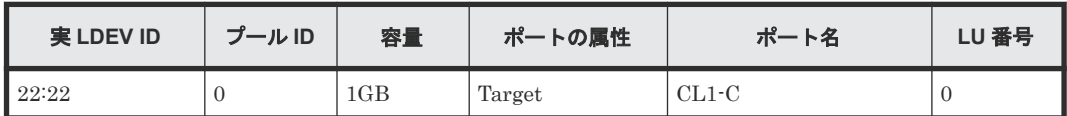

#### リモート接続に使用するポート

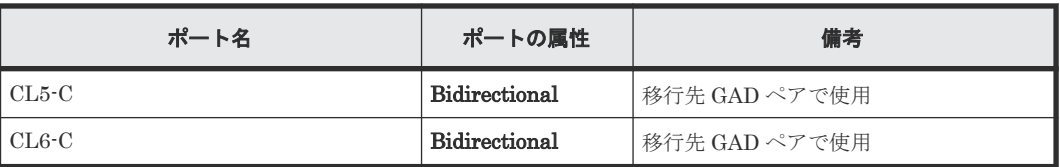

#### ペア

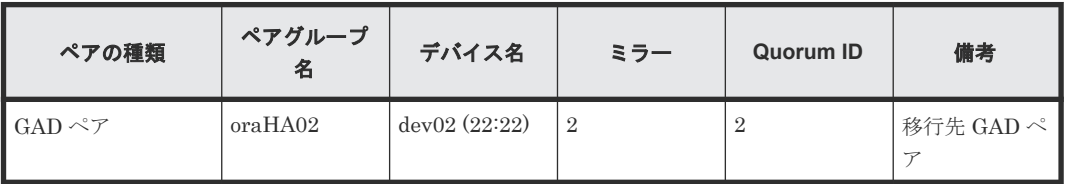

#### **horcm3.conf**(移行先 **GAD** 副サイト)

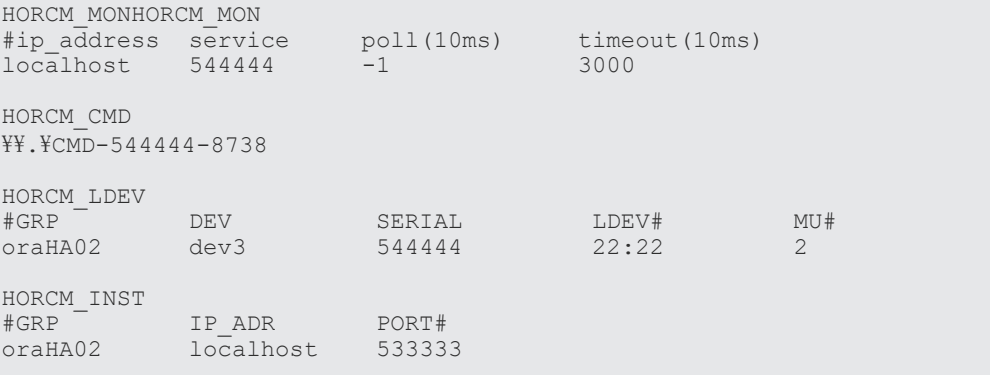

### <span id="page-482-0"></span>**14.2.5** 移行用 **GAD** ペアを作成する

GAD 環境を移行するには、最初に GAD 環境移行先の正サイトで使用するストレージシステムを用 意します。次に、移行用の GAD ペアを作成します。

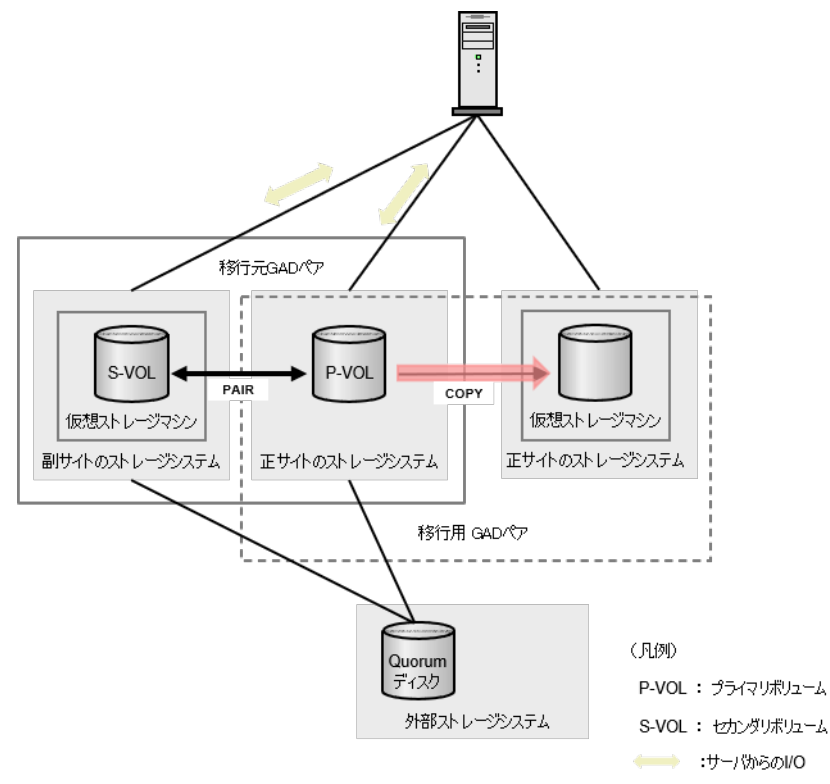

GAD ペアの作成手順は、「[5 global-active device](#page-166-0) の環境構築手順」を参照してください。

また、移行元のストレージシステムは VSP G1000, G1500 および VSP F1500 のため、VSP G1000, G1500 および VSP F1500 シリーズのユーザガイドも併せて参照してください。

#### 前提条件

• 移行元(運用中)の GAD ペアのペア状態が PAIR か、プライマリボリュームを指定してペアが 中断されていること

#### 操作手順

- 1. 移行先の正サイトで使用するストレージシステムを用意します。
- 2. 移行元の正サイトのストレージシステムと移行先の正サイトのストレージシステム間で、移行 用の GAD ペアを作成します (nocopy オプションは使用できません)。 移行用 GAD ペアのプライマリボリュームには、移行元(運用中)の GAD ペアのプライマリボ リュームと同じボリュームを指定します。ミラー ID と Quorum ディスク ID には、移行元の GAD ペアとは異なる ID を指定します。この GAD ペアは、データ移行のために一時的に使用 する GAD ペアのため、Quorum ディスクにボリュームを設定しない構成で作成します。 移行元の GAD ペアでコンシステンシーグループを使用している場合は、移行用の GAD ペアに は、移行元の GAD ペアと異なるコンシステンシーグループ ID を指定してください。使用可能

global-active device を使用した環境移行 **483**

なコンシステンシーグループ ID が不足している場合は、コンシステンシーグループを指定せず に GAD ペアを作成することもできますが、データ移行中は、一時的にコンシステンシーグルー プに属さない状態となります。

3. 移行用 GAD ペアの作成が完了したことを確認します。

コマンド例:

```
pairdisplay -g oraHA01 -fcxe -IH0
Group PairVol(L/R) (Port#,TID, LU),Seq#, LDEV#.P/S, 
Status,Fence,%, P-LDEV# M CTG JID AP EM E-Seq# E-LDEV# R/W 
QM DM P PR
oraHA01 dev01(L) (CL1-C-0, 0, 0)311111 1111.P-VOL COPY<br>NEVER, 55 1111 - - 1 1 - - - - L/M - D
NEVER , 55 1111 - - 1 1 - - - -
N D<br>oraHA01    dev01(R)
                         \begin{array}{cccc} (CL1-C-0, & 0, & 0)533333 & 1111.5-VOL COPY \ - & - & 1 & 1 & - & - & - & - & - \ \end{array}NEVER, ----- 1111
N D
```
移行元 GAD ペアを作成しコピーが完了しても、移行用 GAD ペアのペア状態は COPY のまま で PAIR には遷移しません。移行元の GAD ペアがプライマリボリュームを指定して中断され た場合は、移行用 GAD ペアのコピーが完了すると、移行用 GAD ペアのペア状態は COPY か ら PAIR に遷移します。

なお、ペア状態が COPY の移行用 GAD ペアの一致率は、I/O 状態によっては減少する場合があ ります。

### **14.2.6** 移行先 **GAD** ペアを作成する

GAD 環境の移行で、移行先正サイトのストレージシステムに移行用 GAD ペアを作成したら、移行 先副サイトのストレージシステムを用意して、その間に移行先の GAD ペアを作成します。

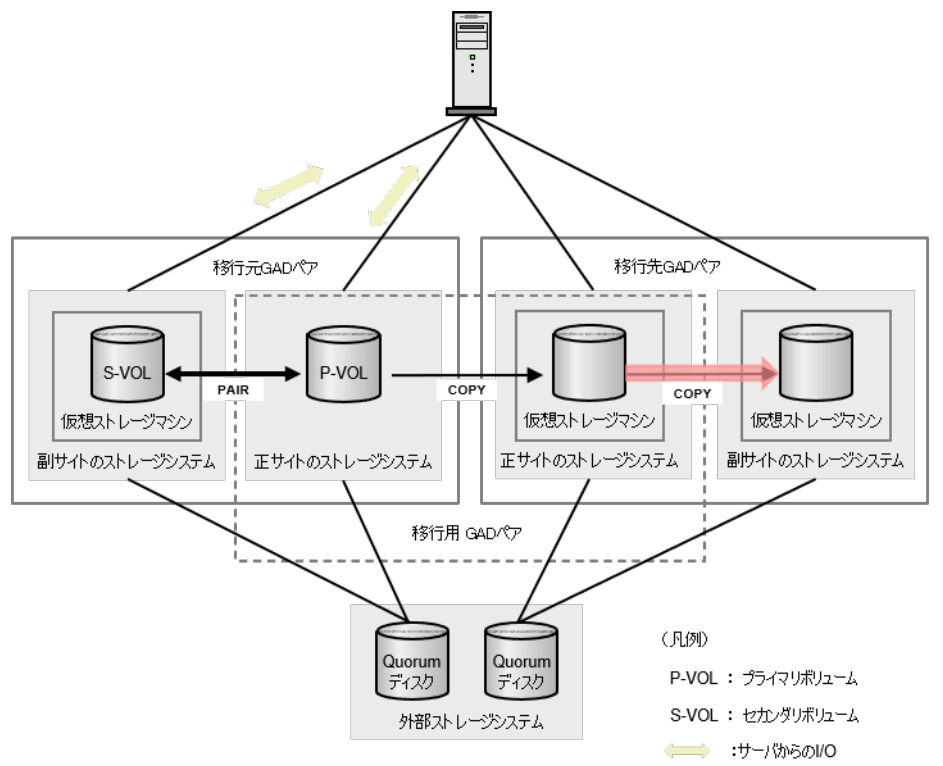

GAD ペアの作成手順は、「[5 global-active device](#page-166-0) の環境構築手順」を参照してください。

**484** global-active device を使用した環境移行

また、移行元のストレージシステムは VSP G1000, G1500 および VSP F1500 のため、VSP G1000, G1500 および VSP F1500 シリーズのユーザガイドも併せて参照してください。

「14.2.5 移行用 GAD [ペアを作成する](#page-482-0)」で、移行先で使用する正サイトのストレージシステムのボ リュームは、移行元で使用している正サイトのストレージシステムのボリュームに仮想化されてい ます。そのため、「(1) [リソースグループを作成する」](#page-191-0)の移行先で使用する副サイトのストレージ システムでは、仮想情報として、移行元で使用している正サイトのストレージシステムの情報でリ ソースグループを作成する必要があります。

#### 前提条件

• 移行用の GAD ペアのペア状態が、PAIR または COPY※か、セカンダリボリュームを指定して 中断されていること

注※

一致率が 1%以上であること。移行用の GAD ペアの一致率が 0%である場合、移行先の GAD ペアのペア作成が失敗します。

#### 操作手順

- 1. 移行先の副サイトで使用するストレージシステムを用意します。
- 2. 移行先の正サイトのストレージシステムと副サイトのストレージシステム間で、GAD ペアを作 成します(nocopy オプションは使用できません)。

移行先 GAD ペアのプライマリボリュームには、移行用 GAD ペアのセカンダリボリュームと同 じボリュームを指定します。ミラー ID と Quorum ディスク ID には、移行用の GAD ペアとは 異なる ID を指定します。

移行元 GAD ペアをコンシステンシーグループで運用していて、移行先でも引き続きコンシステ ンシーグループで運用したい場合や、データ移行の契機でコンシステンシーグループの運用に 切り替えたい場合は、コンシステンシーグループを指定してください。その際、移行用の GAD ペアとは異なるコンシステンシーグループ ID を指定してください。

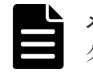

メモ 移行元(運用中)の GAD ペアで使用している Quorum ディスク ID やコンシステンシー グループ ID は、同じ ID を移行先の GAD ペアでも引き続き使用できます。

3. 移行先 GAD ペアの作成が完了したことを確認します。 コマンド例:

```
pairdisplay -g oraHA02 -fcxe -IH2<br>Group - PairVol(L/R) (Port#,TID
           PairVol(L/R) (Port#,TID, LU),Seq#, LDEV#.P/S,
Status, Fence, \delta, P-LDEV# M CTG JID AP EM E-Seq# E-LDEV# R/W
QM DM P PR<br>oraHA02 dev02(L)
                           oraHA02 dev02(L) (CL1-C-0, 0, 0)533333 1111.P-VOL COPY 
NEVER , 55 2222 - -
N D<br>oraHA02 dev02(R)
                            \begin{array}{cccc} (CL1-C-0, & 0, & 0)544444 & 2222.S-VOL COPY & - & - & 2 & 1 & - & - & - & - & B/B - & D \end{array}NEVER, ----- 1111 - -211N D
```
移行先 GAD ペアの作成後、コピーが完了しても、ペア状態は COPY のままで PAIR には遷移 しません。

移行用 GAD ペアがセカンダリボリュームを指定して中断された場合は、移行先 GAD ペアのコ ピーが完了すると、移行先 GAD ペアのペア状態は COPY から PAIR に遷移します。

なお、ペア状態が COPY の移行用 GAD ペアの一致率は、I/O 状態によっては減少する場合があ ります。

# **14.2.7** 移行元 **GAD** ペアをプライマリボリュームを指定して中断する

GAD 環境の移行で、移行先の正サイトと副サイトのストレージシステム間で GAD ペアを作成した ら、移行元 GAD ペアを、プライマリボリュームを指定して中断します。すでに移行元の GAD ペ アが、プライマリボリュームを指定して中断されている場合は、この手順は不要です。

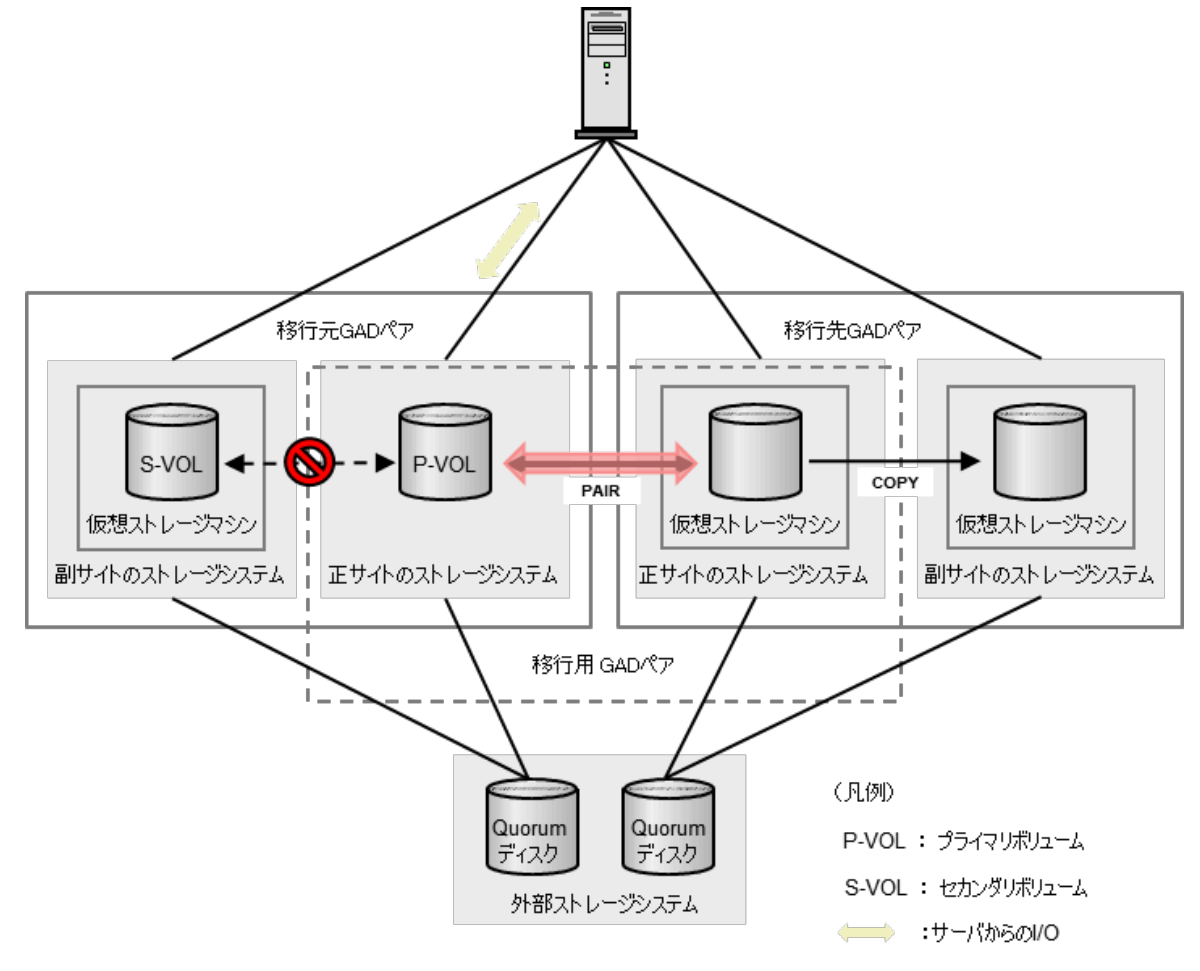

#### 注意

移行元(運用中)の GAD ペアをプライマリボリュームを指定して中断すると、移行元 GAD ペアのセカンダリ ボリュームはホストからアクセスできなくなります。その際にホストがエラーを出力しないよう、事前に移行元 GAD ペアのセカンダリボリュームへのホストパスをオフラインにしてください。

#### 注意

移行元 GAD ペアをプライマリボリュームを指定して中断してから、移行用 GAD ペアのペア状態が COPY から PAIR に遷移するまでの間、システムの可用性は GAD ペアが中断された状態と等しくなります。この期間を短 くするため、I/O 量が少ない時間帯など、移行用 GAD ペアの一致率が高い状態で移行元(運用中)の GAD ペ アを中断することを推奨します。

#### 前提条件

- 移行先 GAD ペアが作成されていること
- 移行元 GAD ペアのセカンダリボリュームへのホストパスがオフラインであること

#### 操作手順

1. 移行元の GAD ペアを、プライマリボリュームを指定して中断します。 コマンド例:

```
pairsplit -g oraHA00 -IH0
```
2. 移行元の GAD ペアが中断されたことを確認します。

コマンド例:

```
pairdisplay -g oraHA00 -fcxe -IH0
Group PairVol(L/R) (Port#,TID, LU),Seq#, LDEV#.P/S, 
Status,Fence,%, P-LDEV# M CTG JID AP EM E-Seq# E-LDEV# R/W 
QM DM P PR
oraHA00 dev00(L) (CL1-C-0, 0, 0)311111 1111.P-VOL PSUS 
NEVER , 100  2222  - - 0  1 -  - - - L/L - D
N D
oraHA00 dev00(R) (CL1-C-0, 0, 0)322222 2222.S-VOL SSUS 
NEVER , 100 1111 - - 0 1 - - - - B/B - D
N D
```
3. 移行元の GAD ペアをプライマリボリュームを指定して中断した後、GAD ペア(移行用)のコピ ーが完了すると、移行用 GAD ペアのペア状態が COPY から PAIR に遷移します。移行用 GAD ペアのペア状態を確認します。

コマンド例:

```
pairdisplay -g oraHA01 -fcxe -IH0
Group PairVol(L/R) (Port#,TID, LU),Seq#, LDEV#.P/S, 
Status,Fence,%, P-LDEV# M CTG JID AP EM E-Seq# E-LDEV# R/W 
QM DM P PR
oraHA01 dev01(L) (CL1-C-0, 0, 0)311111 1111.P-VOL PAIR 
NEVER , 100 1111 - - 1 1 - - - - - L/M - D
N D
oraHA01 dev01(R) (CL1-C-0, 0, 0)533333 1111.S-VOL PAIR 
NEVER , 100 1111 - - 1 1 - - - - - L/M - D
N D
```
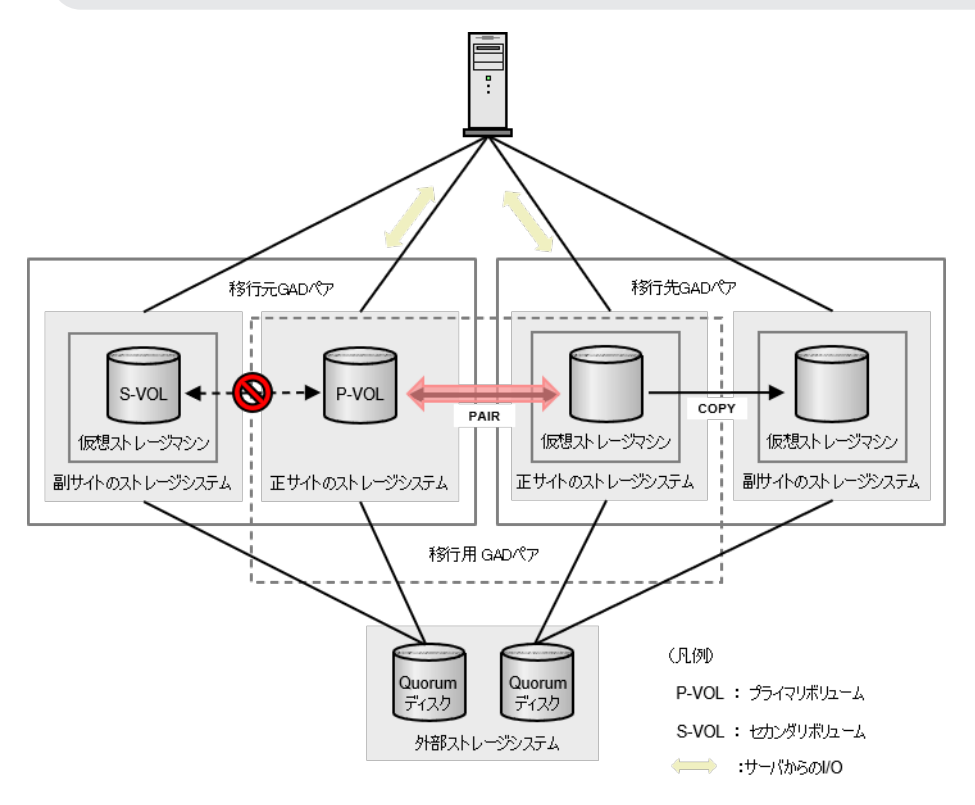

# **14.2.8** 移行用 **GAD** ペアのセカンダリボリュームへのホストアクセスを開 始する

移行用 GAD ペアが PAIR 状態に遷移すると、移行用 GAD ペアのセカンダリボリュームがホストか ら認識可能な状態となるため、ホストアクセスを開始します。

### **14.2.9** 移行用 **GAD** ペアをセカンダリボリュームを指定して中断する

移行元 GAD ペアをプライマリボリュームを指定して中断し、移行用 GAD ペアのペア状態が PAIR に遷移したら、移行用 GAD ペアを、セカンダリボリュームを指定して中断します。すでに移行用 GAD ペアが、セカンダリボリュームを指定して中断されている場合は、この手順は不要です。

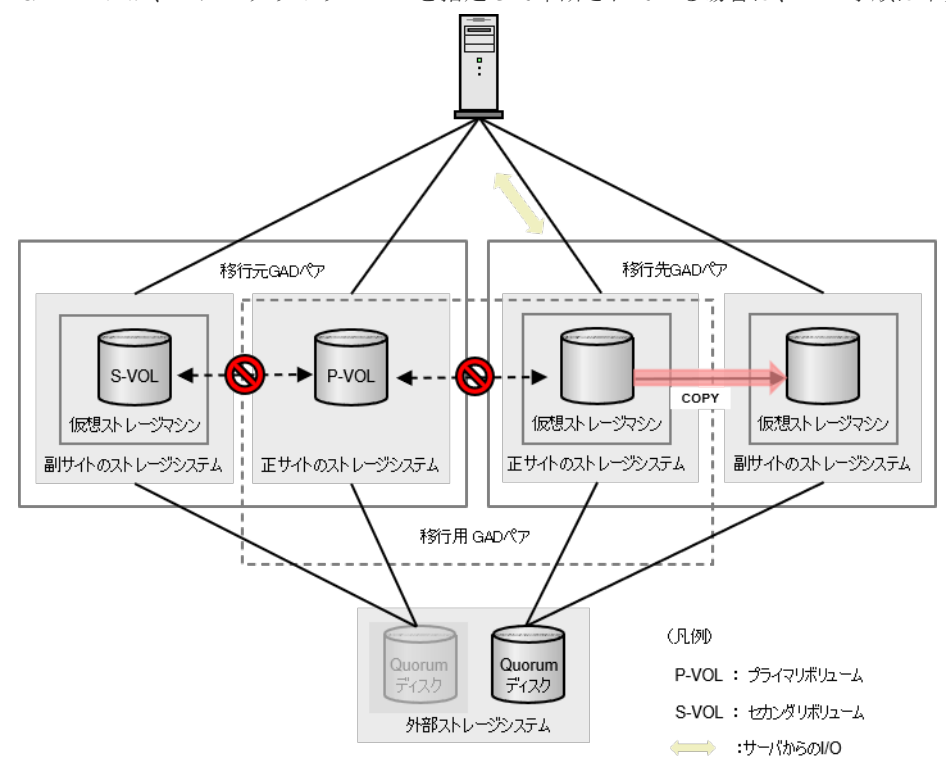

#### 注意

移行用 GAD ペアをセカンダリボリュームを指定して中断すると、移行用 GAD ペアのプライマリボリューム (移行元 GAD ペアのプライマリボリューム)はホストからアクセスできなくなります。その際にホストがエラ ーを出力しないよう、事前に移行用 GAD ペアのプライマリボリューム(移行元 GAD ペアのプライマリボリュ ーム)へのホストパスをオフラインにしてください

# 注意

移行用 GAD ペアを、セカンダリボリュームを指定して中断してから、移行先 GAD ペアのペア状態が COPY か ら PAIR に遷移するまでの間、システムの可用性は GAD ペアが中断された状態と等しくなります。この期間を 短くするため、I/O 量が少ない時間帯など、移行用 GAD ペアの一致率が高い状態で移行用 GAD ペアを中断す ることを推奨します。

#### 前提条件

• 移行用 GAD ペアのペア状態が PAIR であること

- 移行用 GAD ペアのプライマリボリュームへのホストパスがオフラインであること
- 移行用 GAD ペアのセカンダリボリュームへのホストパスがオンラインであること

#### 操作手順

1. 移行用 GAD ペアをセカンダリボリュームを指定して中断します。 コマンド例:

pairsplit -g oraHA01 -RS -IH2

2. 移行用 GAD ペアが中断されたことを確認します。

コマンド例:

```
pairdisplay -g oraHA01 -fcxe -IH2<br>Group PairVol(L/R) (Port#,TID, LU),Seq#,
Group PairVol(L/R) (Port#,TID, LU),Seq#, LDEV#.P/S, 
Status,Fence,%, P-LDEV# M CTG JID AP EM E-Seq# E-LDEV# R/W 
QM DM P PR
oraHA01 dev01(R) (CL1-C-0, 0, 0)533333 1111.S-VOL SSWS 
NEVER , 55 1111 - - 1 1 - - - - - L/L - D
N D
oraHA01 dev01(L) (CL1-C-0, 0, 0)311111 1111.P-VOL PSUS 
NEVER , 100 1111 - - 1 1 - - - - B/B - D
N D
```
3. 移行用 GAD ペアを、セカンダリボリュームを指定して中断した後、移行先 GAD ペアのコピー が完了すると、移行先 GAD ペアのペア状態が COPY から PAIR に遷移します。移行先 GAD ペ アのペア状態を確認します。 コマンド例:

pairdisplay -g oraHA02 -fcxe -IH2 Group PairVol(L/R) (Port#,TID, LU),Seq#, LDEV#.P/S, Status,Fence,%, P-LDEV# M CTG JID AP EM E-Seq# E-LDEV# R/W QM DM P PR oraHA02 dev02(L) (CL1-C-0, 0, 0)533333 1111.P-VOL PAIR NEVER , 100 2222 - - 2 1 - - - - - L/M - D N D oraHA02 dev02(R) (CL1-C-0, 0, 0)544444 2222.S-VOL PAIR NEVER , 100 1111 - - 2 1 - - - - - L/M - D N D

<span id="page-489-0"></span>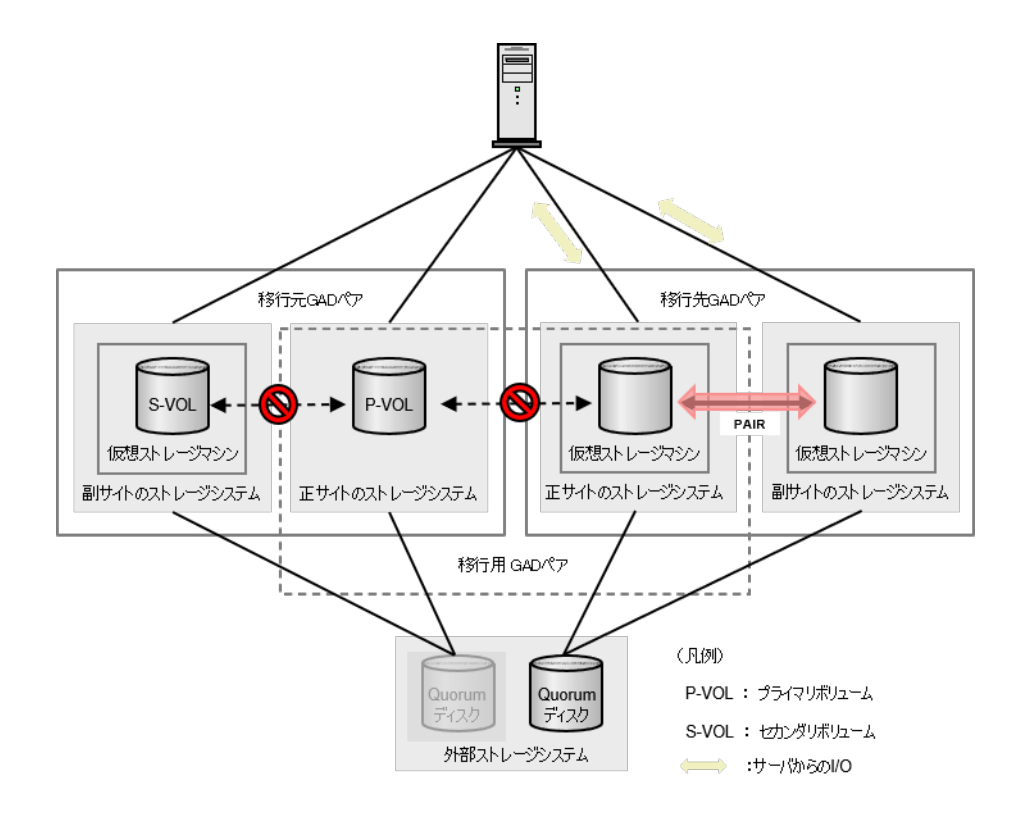

# **14.2.10** 移行先 **GAD** ペアのセカンダリボリュームへのホストアクセスを開 始する

移行先 GAD ペアのペア状態が PAIR 状態に遷移すると、移行先 GAD ペアのセカンダリボリューム がホストから認識可能な状態となるため、ホストアクセスを開始します。

これにより、移行先 GAD の正サイトストレージシステムおよび副サイトストレージシステム間で、 GAD ペアの運用が開始されます。

### **14.2.11** 移行元 **GAD** ペアおよび移行用 **GAD** ペアを削除する

GAD 環境移行先の正サイトストレージシステムおよび副サイトストレージシステムに、GAD ペア を移行した後は、移行元 GAD ペアとデータ移行用 GAD ペアを削除します。

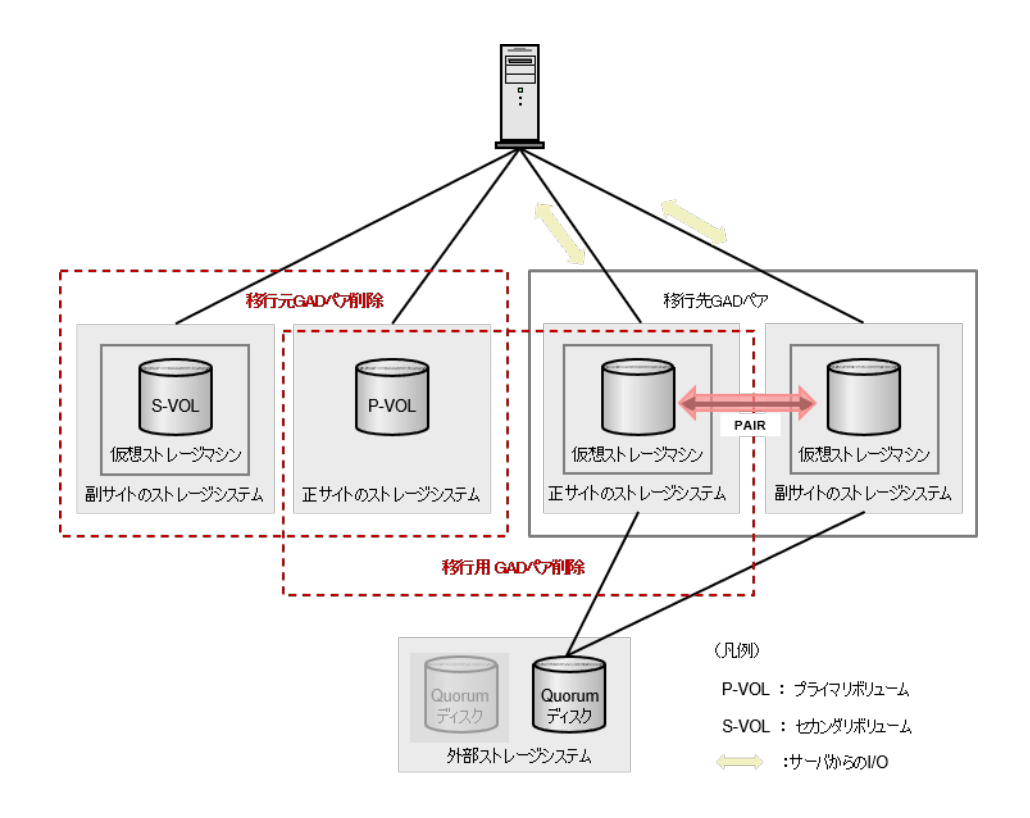

#### 前提条件

• GAD 環境の移行先ストレージシステムで、GAD ペアが運用開始されていること

#### 操作手順

1. 中断した移行元 GAD ペアを削除します。 コマンド例:

pairsplit -g oraHA00 -S -IH0

2. 移行元 GAD ペアが削除されたことを確認します。

コマンド例:

```
pairdisplay -g oraHA00 -fcxe -IH0
Group PairVol(L/R) (Port#,TID, LU), Seq#, LDEV#.P/S,<br>Status, Fence, %, P-LDEV# M CTG JID AP EM E-Seq# 1
                      Status,Fence,%, P-LDEV# M CTG JID AP EM E-Seq# E-LDEV# R/W 
QM DM P PR
oraHA00 dev00(L) (CL1-C-0, 0, 0)311111 1111.SMPL ---- 
------,----- ----- - - - - - - - -/- - - 
- -<br>oraHA00 dev00(R)
                            \begin{array}{cccc} (CL1-C-0, & 0, & 0)322222 & 2222. \text{SMPL} &--- &-- \ - & -- & -- & -- & -- & -- \end{array}------,----- ----- - - -
- -
```
3. 中断した移行用 GAD ペアを削除します。 コマンド例:

pairsplit -g oraHA01 -R -IH2

4. 移行用 GAD ペアが削除されたことを確認します。

コマンド例:

pairdisplay -g oraHA01 -fcxe -IH2 oraHA01 dev01(R) (CL1-C-0, 0, 0)533333 1111.SMPL ---- ------,----- ----- - - - - - - - -/- - - - oraHA01 dev01(L) (CL1-C-0, 0, 0)311111 1111.SMPL ---- ------, ----- ------ -

# **14.2.12** 移行元ストレージシステムを撤去する

移行元 GAD ペアおよび移行用 GAD ペアの削除が完了したら、必要に応じて移行元のストレージ システムを撤去します。

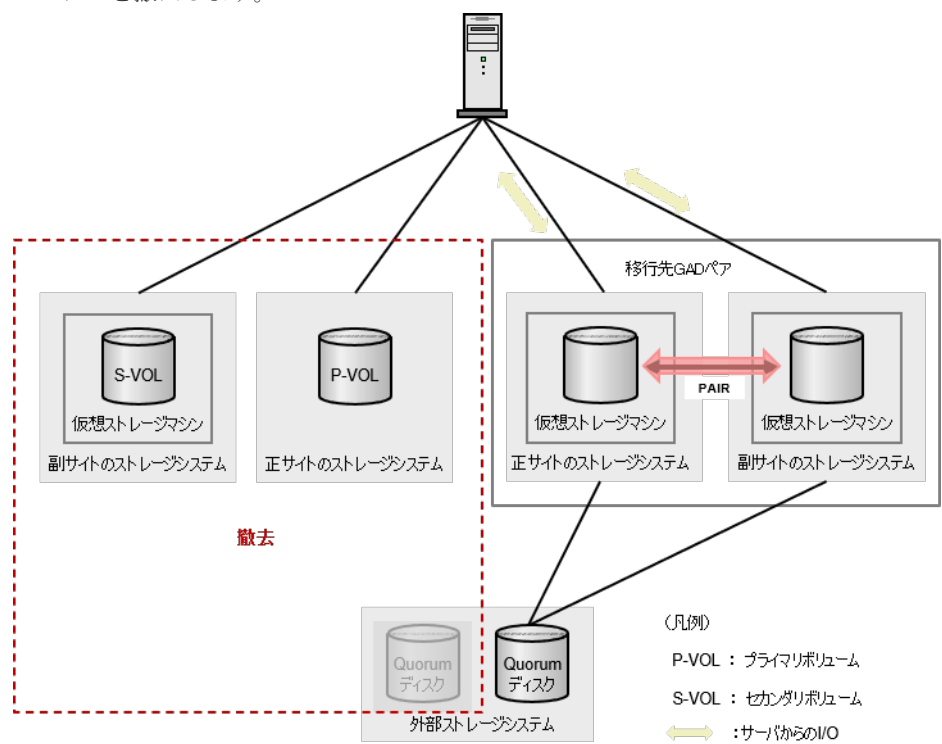

#### 前提条件

• 移行元 GAD ペアおよび移行用 GAD ペアの削除が完了していること

#### 操作手順

1. 移行元ストレージシステムの正サイトと副サイトの両方で、使用していた Quorum ディスクの 設定を解除します。 コマンド例:

raidcom delete quorum -quorum\_id 0 -request\_id auto -IH0

また、必要に応じて Quorum ディスクとして使用していた外部ボリュームも削除します。

2. 移行元ストレージシステムの正サイトと副サイトの両方で、使用していたリモート接続を削除 します。

コマンド例:

raidcom delete rcu -cu free 322222 R800 0 -IH0

- 3. 移行元ストレージシステムの正サイトと副サイトの両方で、GAD のライセンスをアンインスト ールします。
- 4. 移行元ストレージシステムに関連する物理パスを削除し、ストレージシステムを撤去します。

### **14.2.13 GAD** 環境移行を中断して移行元 **GAD** ペアに運用を戻す

GAD 環境移行を途中で中断し、移行元 GAD ペアに運用を戻せるかどうかは、移行のどの状態かに よって異なります。

#### **(1)** 移行用 **GAD** ペアをセカンダリボリュームを指定して中断する前の状態

移行用 GAD ペアをセカンダリボリュームを指定して中断する前の状態の場合は、以下の手順で移 行元 GAD ペアに運用を戻すことができます。

#### 操作手順

1. 移行用 GAD ペアをプライマリボリュームを指定して中断します。 コマンド例:

pairsplit -g oraHA01 -IH0

2. 移行用 GAD ペアが中断されたことを確認します。

コマンド例:

```
pairdisplay -g oraHA01 -fcxe -IH0
Group PairVol(L/R) (Port#,TID, LU),Seq#, LDEV#.P/S,<br>Status,Fence,%, P-LDEV# M CTG JID AP EM E-Seq# E-LDEV# R/W
Status, Fence, \S, P-LDEV# M CTG JID AP EM
QM DM P PR
oraHA01 dev01(L) (CL1-C-0, 0, 0)311111 1111.P-VOL PSUS<br>NEVER, 55 1111 - - 1 1 - - - - - L/1
NEVER, 55 1111 - - 1 1 - - - - L/L - D
N D
oraHA01 dev01(R) (CL1-C-0, 0, 0)533333 1111.S-VOL SSUS<br>NEVER 100 1111 - - 1 1 -
NEVER, 100 1111 - - 1 1
N D
```
3. 移行元 GAD ペアをプライマリボリュームを指定して再同期します。

コマンド例:

pairresync -g oraHA00 -IH0

4. 移行元 GAD ペアのコピー(再同期)が完了し、ペア状態が PAIR となったことを確認します。 コマンド例:

```
pairdisplay -g oraHA00 -fcxe -IH0
Group PairVol(L/R) (Port#,TID, LU), Seq#, LDEV#.P/S,<br>Status, Fence, %, P-LDEV# M CTG JID AP EM E-Seq# E-LDEV# R/W
Status, Fence, %, P-LDEV# M CTG JID AP EM
QM DM P PR<br>oraHA00 dev00(L)
                           \begin{array}{cccc} (CL1-C-0, & 0, & 0) 311111 & 1111.P-VOL PAIR & - & 0 & 1 & - & & & & L/h \end{array}NEVER, 100 2222 - - 0 1 - - - - - L/M - D
N D
                             \begin{bmatrix} \text{(CL1--C--0, 0, 0)} & 322222 & 2222.5-\text{VOL PAIR} \\ - & - & 0 & 1 & - & - & - & \end{bmatrix}NEVER, 100 1111 - - 0 1
N D
```
<span id="page-493-0"></span>5. GAD 環境移行を完全に取りやめる場合は、移行用 GAD ペアを削除します。 コマンド例:

pairsplit -g oraHA01 -S -IH0

6. 手順 5 を実施した場合は、移行用 GAD ペアが削除されたことを確認します。 コマンド例:

```
pairdisplay -g oraHA01 -fcxe -IH0
Group PairVol(L/R) (Port#,TID, LU), Seq#, LDEV#.P/S,<br>Status, Fence, %, P-LDEV# M CTG JID AP EM E-Seq# E-LDEV# R/W
Status, Fence, \frac{1}{6}, P-LDEV# M CTG JID AP EM
QM DM P PR
oraHA01 dev01(L) (CL1-C-0, 0, 0)311111 1111.SMPL ---- 
------,----- ----- - - - - - - - -/- - - 
- -<br>oraHA01 dev01(R)<br>-----,----- -----
oraHA01 dev01(R) (CL1-C-0, 0, 0)533333 1111.SMPL ---- 
------,----- ----- - - - - - - - -/- - - 
- -
```
メモ

手順 1 を実施せずに手順 3 を実施した場合は、移行元 GAD ペアのペア状態は PAIR に遷移しません。その場合 は、手順 3 を実施した後で手順 1 を実施してください。

### **(2)** 移行用 **GAD** ペアをセカンダリボリュームを指定して中断した後の状態

移行用 GAD ペアをセカンダリボリュームを指定して中断した後の状態の場合は、移行元 GAD ペ アに運用を戻すことはできません。

時間経過により、移行先のストレージシステムで作成された移行先 GAD ペアのデータコピーが完 了すると、移行先のストレージシステムで運用が可能となります。

# **14.3 GAD** を使用した環境移行(移行元のボリュームで **GAD** を使 用している場合)中での障害リカバリ

ここでは、「14.2 GAD [を使用した環境移行\(移行元のボリュームで](#page-474-0) GAD を使用している場合)」で 示したデータ移行手順の途中で、各種障害が発生した場合の回復手順を示します。

**14.3.1** 移行元 **GAD** ペアの正サイトのストレージシステムの障害

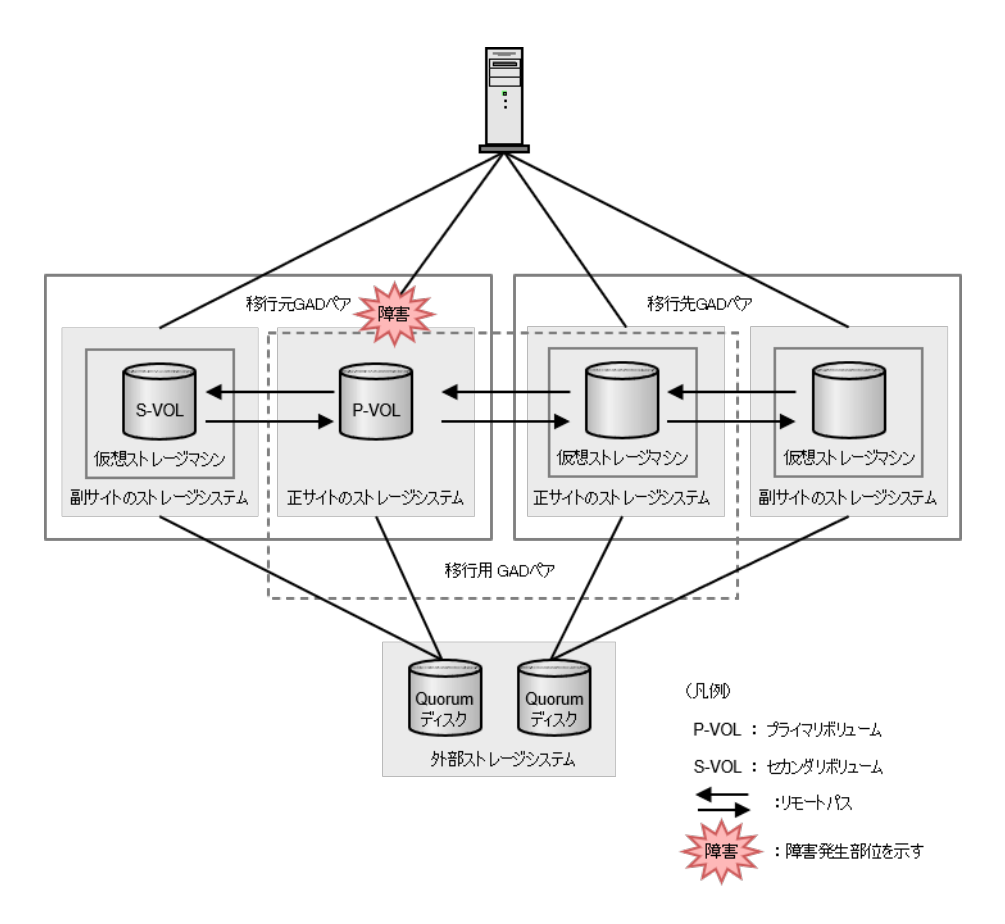

以下の表は、「14.2 GAD [を使用した環境移行\(移行元のボリュームで](#page-474-0) GAD を使用している場合)」 のデータ移行手順における障害発生フェーズ 1~6 を示しています。各障害発生フェーズでのペア 状態は上段に、I/O モードは下段に記しています。

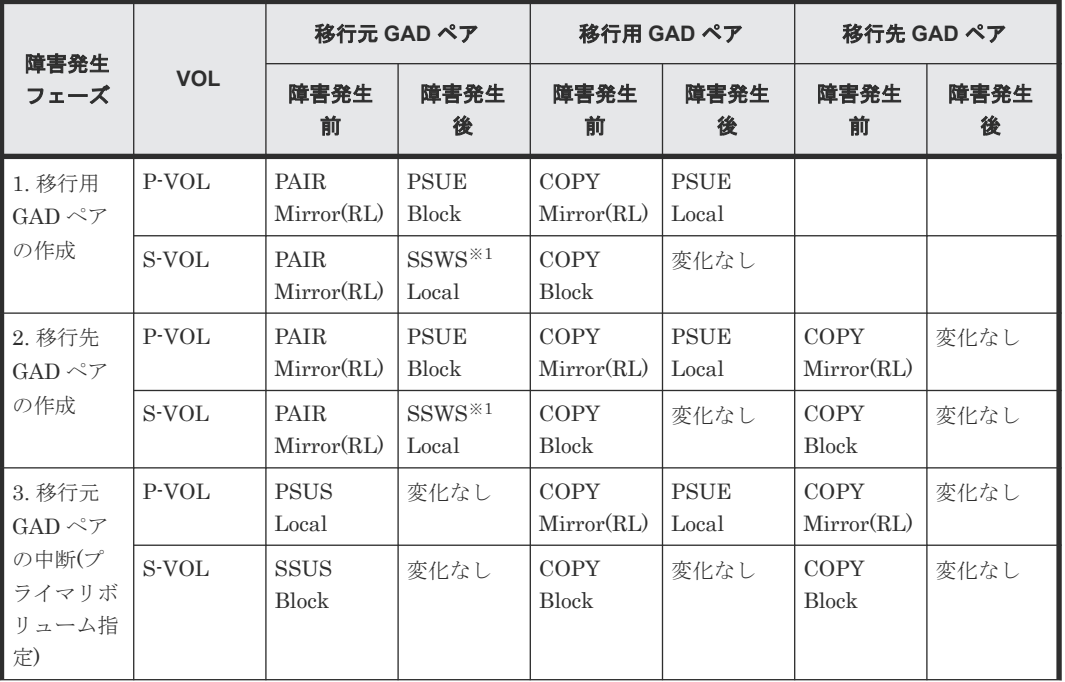

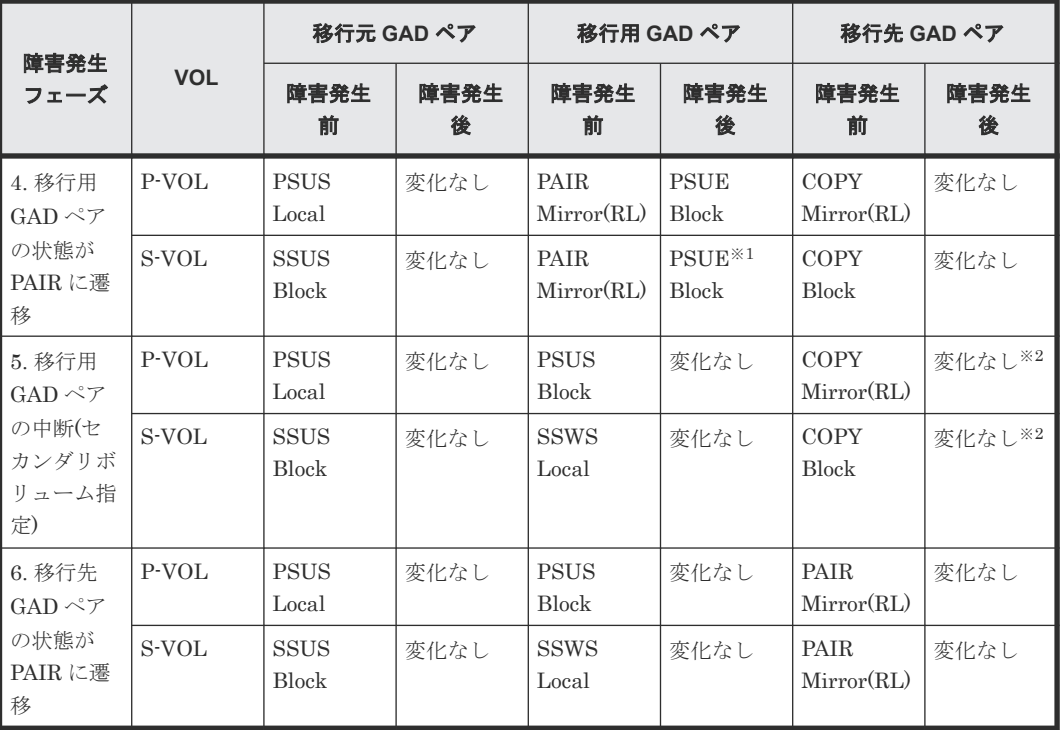

注※1

更新 I/O が無い場合、PAIR(Mirror(RL))のままである場合があります。

注※2

コピー進捗によって、PAIR(Mirror(RL))の場合があります。

#### **(1)** フェーズ **1** で、移行元 **GAD** の正サイトのストレージシステムで障害が発生した場合の回復手順

- 1. ストレージシステムの障害を回復します。
- 2. 移行用 GAD ペアのペア状態(I/O モード)で、プライマリボリュームが PSUE(Local)、セカン ダリボリュームが COPY(Block)となっていることを確認します。 コマンド例:

```
pairdisplay –g oraHA01 –fcxe –IH0
 Group PairVol(L/R) (Port#,TID, LU),Seq#, LDEV#.P/S,<br>Extatus,Fence,%, P-LDEV# M CTG JID AP EM E-Seq# E-LDEV# R/W
Status, Fence, \S, P-LDEV# M CTG JID AP EM
QM DM P PR
 oraHA01 dev01(L) (CL1-C-0, 0, 0)311111 1111.P-VOL PSUE 
 NEVER , 55 1111 - - 1 1 - - - - - L/L - D
N D<br>oraHA01    dev01(R)
                        \begin{array}{cccc} (CL1-C-0, & 0, & 0) 533333 & 1111. S-VOL COPY & - & - & B/B - & D \end{array}NEVER, ----- 1111 - 1 - - - -
N D
```
3. 移行用 GAD ペアのセカンダリボリュームを、仮想 LDEV ID を削除して強制削除します。 コマンド例:

pairsplit –g oraHA01 –RF –IH2

4. 移行用 GAD ペアのプライマリボリュームを、仮想 LDEV ID を残して強制削除します。 コマンド例:

```
pairsplit –g oraHA01 –SFV –IH0
```
5. 移行用 GAD ペアが削除されたことを確認します。 コマンド例:

```
pairdisplay –g oraHA01 –fcxe –IH0
Group PairVol(L/R) (Port#,TID, LU),Seq#, LDEV#.P/S, 
Status,Fence,%, P-LDEV# M CTG JID AP EM E-Seq# E-LDEV# R/W 
QM DM P PR
                     \begin{bmatrix} \text{CL1-C}-0, & 0, & 0 \end{bmatrix} 311111 1111.SMPL -----
------, -----
- -<br>oraHA01 dev01(R)
             oraHA01 dev01(R) (CL1-C-0, 0, 0)533333 1111.SMPL ---- 
-----, ------ -
```
6. 移行元 GAD ペアのプライマリボリュームに、仮想 LDEV ID が残っていることを確認します。 コマンド例:

```
raidcom get ldev –ldev_id 0x1111 –IH0
(略)
LDEV : 1111
(略)
```
7. 移行用 GAD ペアのセカンダリボリュームの仮想 LDEV ID が GAD 予約となっていることを確 認します。

```
コマンド例:
```

```
raidcom get ldev –ldev_id 0x1111 –IH2
(略)
LDEV : 1111
VIR LDEV : ffff
```
8. 移行元 GAD ペアをセカンダリボリュームを指定して再同期します。 コマンド例:

pairresync –g oraHA00 –swaps –IH1

9. 移行元 GAD ペアのコピーが完了するのを待ち、PAIR 状態となったことを確認します。 コマンド例:

```
pairdisplay –g oraHA00 –fcxe –IH1
Group PairVol(L/R) (Port#,TID, LU),Seq#, LDEV#.P/S, 
Status,Fence,%, P-LDEV# M CTG JID AP EM E-Seq# E-LDEV# R/W 
QM DM P PR
oraHA00 dev00(R) (CL1-C-0, 0, 0)322222 2222.P-VOL PAIR 
NEVER, 100 1111 - - 0 1 - - - - - L/M - D
N D
oraHA00 dev00(L) (CL1-C-0, 0, 0)311111 1111.S-VOL PAIR 
NEVER , 100  2222  - - 0  1  -  -  -  -  L/M -  D
N D
```
10. 移行元 GAD ペアのプライマリボリュームとセカンダリボリュームを入れ替えます。 コマンド例:

pairresync –g oraHA00 –swaps –IH0

11. 移行元 GAD ペアのプライマリボリュームとセカンダリボリュームが入れ替わり、PAIR 状態と なったことを確認します。 コマンド例:

```
pairdisplay –g oraHA00 –fcxe –IH0
Group PairVol(L/R) (Port#,TID, LU),Seq#, LDEV#.P/S,
```
global-active device を使用した環境移行 **497**

```
Status, Fence, %, P-LDEV# M CTG JID AP EM F-Seq# E-LDEV# R/W
QM DM P PR
oraHA00 dev00(L) (CL1-C-0, 0, 0)311111 1111.P-VOL PAIR<br>NEVER, 100 2222 - - 0 1 - - - - - L/M - D
NEVER , 100 2222 - - 0 1 - - - -
N D
 oraHA00 dev00(R) (CL1-C-0, 0, 0)322222 2222.S-VOL PAIR 
 NEVER , 100 1111 - - 0 1 - - - L/M - D 
N D
```
12. データ移行を最初からやり直します。

#### **(2)** フェーズ **2** で、移行元 **GAD** の正サイトのストレージシステムで障害が発生した場合の回復手順

- 1. ストレージシステムの障害を回復します。
- 2. 移行先 GAD ペアを、プライマリボリュームを指定して中断します。 コマンド例:

pairsplit –g oraHA02 –IH2

3. 移行先 GAD ペアが中断されたことを確認します。

コマンド例:

```
pairdisplay –g oraHA02 –fcxe –IH2
Group PairVol(L/R) (Port#,TID, LU),Seq#, LDEV#.P/S, 
Status,Fence,%, P-LDEV# M CTG JID AP EM E-Seq# E-LDEV# R/W 
QM DM P PR
oraHA02 dev02(L) (CL1-C-0, 0, 0)533333 1111.P-VOL PSUS<br>NEVER, 55 2222 - - 2 1 - - - - - L/L - D
NEVER , 55 2222 - - 2 1 - - - -
N D
oraHA02 dev02(R) (CL1-C-0, 0, 0)544444 2222.S-VOL SSUS 
NEVER , 100 1111 - - 2 1 - - - - B/B - D
N D
```
4. 移行先 GAD ペアを削除します。

コマンド例:

pairsplit –g oraHA02 –S –IH2

5. 移行先 GAD ペアが削除されたことを確認します。

コマンド例:

```
pairdisplay –g oraHA02 -fcxe –IH2
Group PairVol(L/R) (Port#,TID, LU),Seq#, LDEV#.P/S, 
Status,Fence,%, P-LDEV# M CTG JID AP EM E-Seq# E-LDEV# R/W 
QM DM P PR<br>oraHA02    dev02(L)
                  (CL1-C-0, 0, 0)533333 1111.SMPL --------,----- ----- - - - - - - - -/- - - 
- -
oraHA02 dev02(R) (CL1-C-0, 0, 0)544444 2222.SMPL ---- 
------,----- ----- - - - - - - - -/- - - 
- -
```
6.「(1) フェーズ 1 で、移行元 GAD の正サイトのストレージシステムで障害が発生した場合の回復 手順」の手順 2 以降を実施してください。

#### **(3)** フェーズ **3** で、移行元 **GAD** の正サイトのストレージシステムで障害が発生した場合の回復手順

- 1. ストレージシステムの障害を回復します。その後、移行元 GAD ペアのプライマリボリュームで 業務を再開します。
- 2. 移行先 GAD ペアをプライマリボリュームを指定して中断します。

**498** global-active device を使用した環境移行

```
コマンド例:
```
コマンド例:pairsplit –g oraHA02 –IH2

3. 移行先 GAD ペアが中断されたことを確認します。

```
pairdisplay –g oraHA02 –fcxe –IH2
Group PairVol(L/R) (Port#,TID, LU),Seq#, LDEV#.P/S, 
Status,Fence,%, P-LDEV# M CTG JID AP EM E-Seq# E-LDEV# R/W 
QM DM P PR
oraHA02 dev02(L) (CL1-C-0, 0, 0)533333 1111.P-VOL PSUS 
NEVER , 55 2222 - - 2 1 - - - - - L/L - D
N D
oraHA02 dev02(R) (CL1-C-0, 0, 0)544444 2222.S-VOL SSUS 
NEVER , 100 1111 - - 2 1 - - - - B/B - D
N D
```
4. 移行先 GAD ペアを削除します。

コマンド例:

pairsplit –g oraHA02 –S –IH2

5. 移行先 GAD ペアが削除されたことを確認します。

```
コマンド例:
```

```
pairdisplay –g oraHA02 -fcxe –IH2
Group PairVol(L/R) (Port#,TID, LU),Seq#, LDEV#.P/S, 
Status,Fence,%, P-LDEV# M CTG JID AP EM E-Seq# E-LDEV# R/W 
QM DM P PR<br>oraHA02 dev02(L)
                    oraHA02 dev02(L) (CL1-C-0, 0, 0)533333 1111.SMPL ---- 
------, ----- -----
orahA02 dev02(R)oraHA02 dev02(R) (CL1-C-0, 0, 0)544444 2222.SMPL ---- 
 -----,----- ----- - -
- -
```
6. 移行用 GAD ペアのペア状態(I/O モード)で、プライマリボリュームが PSUE(Local)、セカン ダリボリュームが COPY(Block)となっていることを確認します。 コマンド例:

```
pairdisplay –g oraHA01 –fcxe –IH0
Group PairVol(L/R) (Port#,TID, LU),Seq#, LDEV#.P/S, 
Status,Fence,%, P-LDEV# M CTG JID AP EM E-Seq# E-LDEV# R/W 
QM DM P PR
oraHA01 dev01(L) (CL1-C-0, 0, 0)311111 1111.P-VOL PSUE<br>NEVER, 55 1111 - - 1 1 - - - - L/I
                    - - 1 1 - - - - L/L - D
N D
oraHA01 dev01(R) (CL1-C-0, 0, 0)533333 1111.S-VOL COPY 
NEVER ,----- 1111 - - 1 1 - - - - - B/B - D
N D
```
7. 移行用 GAD ペアのセカンダリボリュームを、仮想 LDEV ID を削除して強制削除します。 コマンド例:

```
pairsplit –g oraHA01 –RF –IH2
```
8. 移行用 GAD ペアのプライマリボリュームを、仮想 LDEV ID を残して強制削除します。 コマンド例:

```
pairsplit –g oraHA01 –SFV –IH0
```
9. 移行用 GAD ペアが削除されたことを確認します。 コマンド例:

```
pairdisplay –g oraHA01 –fcxe –IH0
Group PairVol(L/R) (Port#,TID, LU),Seq#, LDEV#.P/S, 
Status,Fence,%, P-LDEV# M CTG JID AP EM E-Seq# E-LDEV# R/W 
QM DM P PR
                     \begin{bmatrix} \text{CL1-C}-0, & 0, & 0 \end{bmatrix} 311111 1111.SMPL -----
------, -----
- - \circ raHA01 dev01(R)
             oraHA01 dev01(R) (CL1-C-0, 0, 0)533333 1111.SMPL ---- 
------, -----
- -
```
10. 移行元 GAD ペアのプライマリボリュームに仮想 LDEV ID が残っていることを確認します。 コマンド例:

```
raidcom get ldev –ldev_id 0x1111 –IH0
(略)
LDEV : 1111
(略)
```
11. 移行用 GAD ペアのセカンダリボリュームの仮想 LDEV ID が GAD 予約となっていることを確 認します。

```
コマンド例:
```

```
raidcom get ldev –ldev_id 0x1111 –IH2
(略)
LDEV : 1111
VIR LDEV : ffff
(略)
```
12. 移行元 GAD ペアをプライマリボリュームを指定して再同期します。 コマンド例:

pairresync –g oraHA00 –IH0

13. 移行元 GAD ペアのコピーが完了するのを待ち、PAIR 状態となったことを確認します。 コマンド例:

```
pairdisplay –g oraHA00 –fcxe –IH0
Group PairVol(L/R) (Port#,TID, LU),Seq#, LDEV#.P/S, 
Status,Fence,%, P-LDEV# M CTG JID AP EM E-Seq# E-LDEV# R/W 
QM DM P PR
oraHA00 dev00(L) (CL1-C-0, 0, 0)311111 1111.P-VOL PAIR 
NEVER , 100  2222  - - 0  1  -  -  -  -  L/M -  D
N D
oraHA00 dev00(R) (CL1-C-0, 0, 0)322222 2222.S-VOL PAIR 
NEVER , 100 1111 - - 0 1 - - - L/M - D 
N D
```
14. データ移行を最初からやり直します。

#### **(4)** フェーズ **4** で、移行元 **GAD** の正サイトのストレージシステムで障害が発生した場合の回復手順

- 1. ストレージシステムの障害を回復します。
- 2. 移行用 GAD ペアの、ペア状態(I/O モード)を確認します。

```
pairdisplay –g oraHA01 –fcxe –IH0
```

```
Group PairVol(L/R) (Port#,TID, LU),Seq#, LDEV#.P/S,
```

```
Status,Fence,%, P-LDEV# M CTG JID AP EM E-Seq# E-LDEV# R/W
QM DM P PR
oraHA01 dev01(L) (CL1-C-0, 0, 0)311111 1111.P-VOL PSUE
NEVER , 55 1111 - - 1 1 - - - B/B - D
N D
oraHA01 dev01(R) (CL1-C-0, 0, 0)533333 1111.S-VOL PSUE
NEVER ,----- 1111 - - 1 1 - - - B/B - D N D
```
セカンダリボリュームのペア状態(I/O モード)が、PAIR(MirrorRL)となっている場合は、セカ ンダリボリュームに更新 I/O を発行することで、SSWS(Local)としてください。その後、「(5)フ ェーズ 5 で、移行元 GAD の正サイトのストレージシステムで障害が発生した場合の回復手順」 の2.の手順に進んでください。

セカンダリボリュームのペア状態(I/O モード)が、PSUE(Block)である場合は、3.に進んでくだ さい。

3. 移行先 GAD ペアをプライマリボリュームを指定して中断します。

コマンド例:

pairsplit –g oraHA02 –IH2

4. 移行先 GAD ペアが中断されたことを確認します。

```
pairdisplay –g oraHA02 –fcxe –IH2
Group PairVol(L/R) (Port#,TID, LU),Seq#, LDEV#.P/S, 
Status, Fence, %, P-LDEV# M CTG JID AP EM E-Seq# E-LDEV# R/W
QM DM P PR
oraHA02 dev02(L) (CL1-C-0, 0, 0)533333 1111.P-VOL PSUS 
NEVER , 55 2222 - - 2 1 - - - - - L/L - D
N D
oraHA02 dev02(R) (CL1-C-0, 0, 0)544444 2222.S-VOL SSUS 
NEVER , 100 1111 - - 2 1 - - - - B/B - D
N D
```
5. 移行先 GAD ペアを削除します。

コマンド例:

pairsplit –g oraHA02 –S –IH2

6. 移行先 GAD ペアが削除されたことを確認します。

コマンド例:

```
pairdisplay –g oraHA02 -fcxe –IH2
Group PairVol(L/R) (Port#,TID, LU),Seq#, LDEV#.P/S, 
Status,Fence,%, P-LDEV# M CTG JID AP EM E-Seq# E-LDEV# R/W 
QM DM P PR
oraHA02 dev02(L) (CL1-C-0, 0, 0)533333 1111.SMPL ---- 
   ---,----- -----
- -
orahA02 \text{ dev}02(R) (CL1-C-0, 0, 0)544444 2222.SMPL ----
------,----- ----- - - - - - - - -/- - - 
- -
```
7. 移行用 GAD ペアのペア状態(I/O モード)で、プライマリボリュームが PSUE(Block)、セカン ダリボリュームが PSUE(Block)となっていることを確認します。

コマンド例:

```
pairdisplay –g oraHA01 –fcxe –IH0
Group PairVol(L/R) (Port#,TID, LU),Seq#, LDEV#.P/S, 
Status,Fence,%, P-LDEV# M CTG JID AP EM E-Seq# E-LDEV# R/W 
QM DM P PR
oraHA01 dev01(L) (CL1-C-0, 0, 0)311111 1111.P-VOL PSUE 
NEVER , 55 1111 - - 1 1 - - - - B/B - D
N D
```
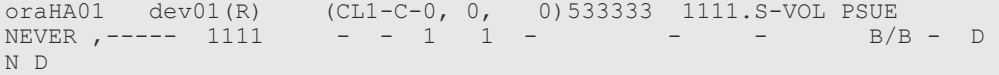

8. 移行用 GAD ペアのセカンダリボリュームを、仮想 LDEV ID を削除して強制削除します。 コマンド例:

pairsplit –g oraHA01 –RF –IH2

9. 移行用 GAD ペアのプライマリボリュームを、仮想 LDEV ID を残して強制削除します。 コマンド例:

pairsplit –g oraHA01 –SFV –IH0

10. 移行用 GAD ペアが削除されたことを確認します。

コマンド例:

```
pairdisplay –g oraHA01 –fcxe –H0
Group PairVol(L/R) (Port#,TID, LU),Seq#, LDEV#.P/S, 
Status,Fence,%, P-LDEV# M CTG JID AP EM E-Seq# E-LDEV# R/W 
QM DM P PR
oraHA01 dev01(L) (CL1-C-0, 0, 0)311111 1111.SMPL ---- 
------<sub>/</sub>----- ----- - - - - - - - - - - -
- -
oraHA01 dev01(R) (CL1-C-0, 0, 0)533333 1111.SMPL ---- 
------,----- ----- - - - - - - - -/- - - 
- -
```
11. 移行元 GAD ペアのプライマリボリュームに仮想 LDEV ID が残っていることを確認します。 コマンド例:

```
raidcom get ldev –ldev_id 0x1111 –IH0
(略)
LDEV : 1111
(略)
```
12. 移行用 GAD ペアのセカンダリボリュームの仮想 LDEV ID が GAD 予約となっていることを確 認します。

```
コマンド例:
```

```
raidcom get ldev –ldev_id 0x1111 –IH2
(略)
LDEV : 1111
VIR LDEV : ffff
(略)
```
- 13. 移行元 GAD ペアのプライマリボリュームで業務を再開します。
- 14. 移行元 GAD ペアをプライマリボリュームを指定して再同期します。 コマンド例:

```
pairresync –g oraHA00 –IH0
```
15. 移行元 GAD ペアのコピーが完了するのを待ち、PAIR 状態となったことを確認します。 コマンド例:

```
pairdisplay –g oraHA00 –fcxe –IH0
Group PairVol(L/R) (Port#,TID, LU),Seq#, LDEV#.P/S, 
Status,Fence,%, P-LDEV# M CTG JID AP EM E-Seq# E-LDEV# R/W 
QM DM P PR
```

```
oraHA00 dev00(L) (CL1-C-0, 0, 0)311111 1111.P-VOL PAIR 
NEVER , 100 2222 - - 0 1 - - - L/M - D 
N D
oraHA00 dev00(R) (CL1-C-0, 0, 0)322222 2222.S-VOL PAIR 
NEVER , 100 1111 - - 0 1 - - - L/M - D 
N D
```
16. データ移行を最初からやり直します。

#### **(5)** フェーズ **5** で、移行元 **GAD** の正サイトのストレージシステムで障害が発生した場合の回復手順

- 1. ストレージシステムの障害を回復します。
- 2. 移行先 GAD ペアのコピーが完了するのを待ち、PAIR 状態となったことを確認します。 コマンド例:

```
pairdisplay –g oraHA02 –fcxe –IH2
Group PairVol(L/R) (Port#,TID, LU),Seq#, LDEV#.P/S, 
Status,Fence,%, P-LDEV# M CTG JID AP EM E-Seq# E-LDEV# R/W 
QM DM P PR
\overline{O}raHA02 dev02(L) (CL1-C-0, 0, 0)533333 1111.P-VOL PAIR<br>NEVER, 100 2222 - - 2 1 - - - - - - - L/M - D
NEVER , 100 2222
N D
oraHA02 dev02(R) (CL1-C-0, 0, 0)544444 2222.S-VOL PAIR 
NEVER , 100 1111 - - 2 1 - - - - - L/M - D
N D
```
3.「14.2.11 移行元 GAD [ペアおよび移行用](#page-489-0) GAD ペアを削除する」の手順からデータ移行を継続し ます。

#### **(6)** フェーズ **6** で、移行元 **GAD** の正サイトのストレージシステムで障害が発生した場合の回復手順

- 1. ストレージシステムの障害を回復します。
- 2.「14.2.11 移行元 GAD [ペアおよび移行用](#page-489-0) GAD ペアを削除する」の手順からデータ移行を継続し ます。

### **14.3.2** 移行元 **GAD** ペアの副サイトのストレージシステムの障害

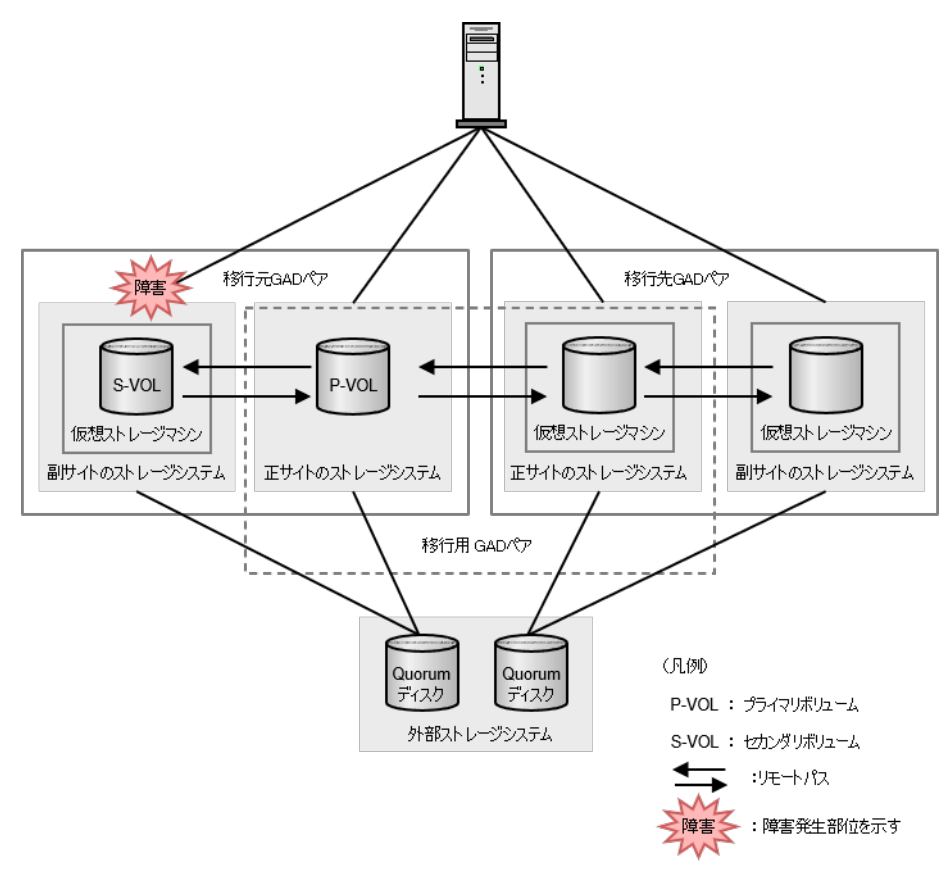

以下の表は、「14.2 GAD [を使用した環境移行\(移行元のボリュームで](#page-474-0) GAD を使用している場合)」 のデータ移行手順における障害発生フェーズ 1~6 を示しています。各障害発生フェーズでのペア 状態は上段に、I/O モードは下段に記しています。

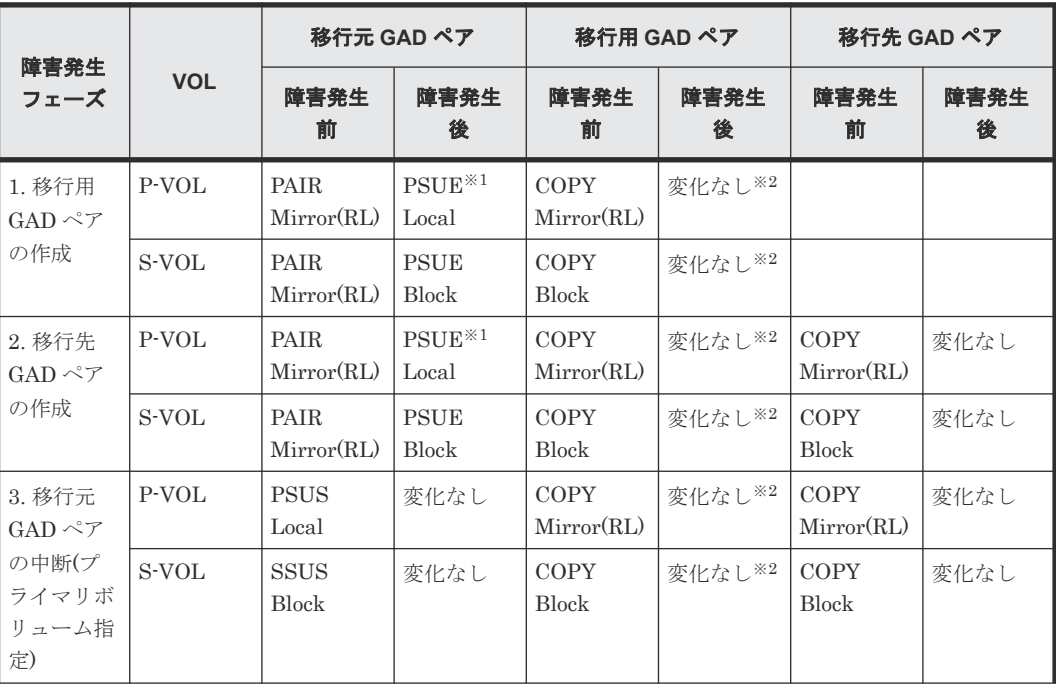
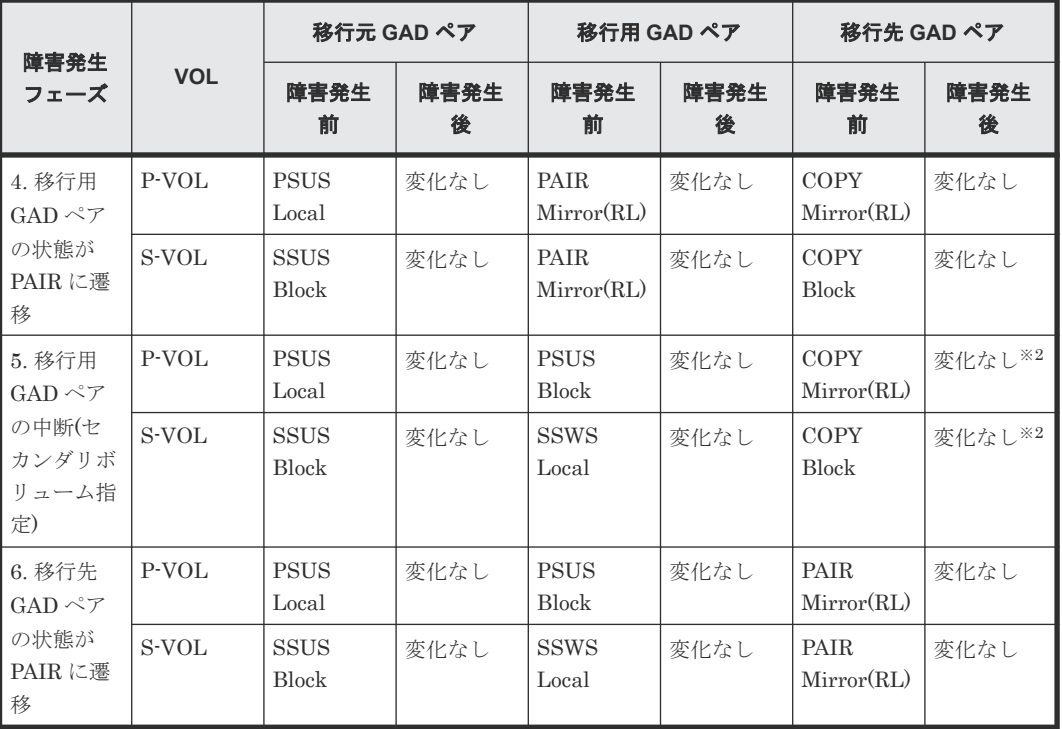

注※1

更新 I/O が無い場合、PAIR(Mirror(RL))のままである場合があります。

注※2

コピー進捗によって、PAIR(Mirror(RL))の場合があります。

データ移行を継続する手順例を、以下に示します。

#### **(1)** フェーズ **1** で、移行元 **GAD** の副サイトのストレージシステムで障害が発生した場合の回復手順

- 1. ストレージシステムの障害を回復します。
- 2. 移行元 GAD ペアのプライマリボリュームのペア状態(I/O モード)が、PSUE(Local)であるこ とを確認します。PAIR(MirrorRL)となっている場合は、更新 I/O を発行して、PSUE(Local)と なることを確認します。 コマンド例:

pairdisplay –g oraHA00 –fcxe –IH0 PairVol(L/R) (Port#,TID, LU),Seq#, LDEV#.P/S,<br>'ence,%, P-LDEV# M CTG JID AP EM E-Seq# E-LDEV# R/W Status, Fence,  $\S$ , P-LDEV# M CTG JID AP EM QM DM P PR<br>oraHA00 dev00(L)  $\begin{array}{cccc} (CL1-C-0, & 0, & 0)311111 & 1111.P-VOL PSUE \ - & - & 0 & 1 & - & - & - & L/L - D. \end{array}$ NEVER , 55 2222 N D oraHA00 dev00(R) (CL1-C-0, 0, 0)322222 2222.S-VOL PSUE NEVER , 100 1111 - - 0 1 - - - - B/B - D N D

3.「14.2.6 移行先 GAD [ペアを作成する](#page-483-0) 」 の手順からデータ移行を継続します。

#### **(2)** フェーズ **2** で、移行元 **GAD** の副サイトのストレージシステムで障害が発生した場合の回復手順

1. ストレージシステムの障害を回復します。

2. 移行元 GAD ペアのプライマリボリュームのペア状態(I/O モード)が、PSUE(Local)であるこ とを確認します。PAIR(MirrorRL)となっている場合は、更新 I/O を発行して、PSUE(Local)と なることを確認します。 コマンド例:

```
pairdisplay –g oraHA00 –fcxe –IH0
Group PairVol(L/R) (Port#,TID, LU),Seq#, LDEV#.P/S, 
Status,Fence,%, P-LDEV# M CTG JID AP EM E-Seq# E-LDEV# R/W 
QM DM P PR
oraHA00 dev00(L) (CL1-C-0, 0, 0)311111 1111.P-VOL PSUE 
NEVER, 55 2222 - - 0 1 - - - - L/L - D
N D
oraHA00 dev00(R) (CL1-C-0, 0, 0)322222 2222.S-VOL PSUE 
NEVER , 100 1111 - - 0 1 - - - - B/B - D
N D
```
3.「14.2.7 移行元 GAD [ペアをプライマリボリュームを指定して中断する](#page-485-0)」の手順からデータ移行 を継続します。 移行元 GAD ペアのペア状態を PAIR に回復したい場合は、移行用 GAD ペアを、プライマリボ リュームを指定して中断した後、移行元 GAD ペアを、プライマリボリュームを指定して再同期 してください。

### **(3)** フェーズ **3**~**6** で、移行元 **GAD** の副サイトのストレージシステムで障害が発生した場合の回復 手順

- 1. ストレージシステムの障害を回復します。
- 2. 障害発生前に実施していた手順から、データ移行を継続します。

## **14.3.3** 移行先 **GAD** ペアの正サイトのストレージシステムの障害

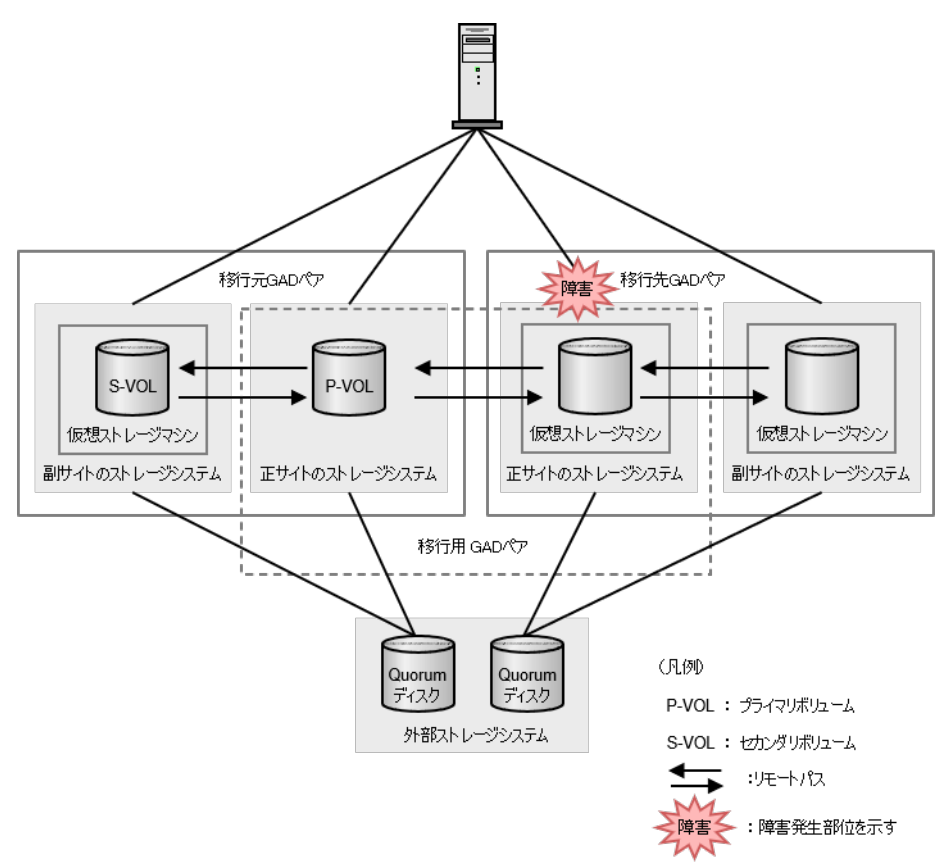

以下の表は、「14.2 GAD [を使用した環境移行\(移行元のボリュームで](#page-474-0) GAD を使用している場合)」 のデータ移行手順における障害発生フェーズ 1~6 を示しています。各障害発生フェーズでのペア 状態は上段に、I/O モードは下段に記しています。

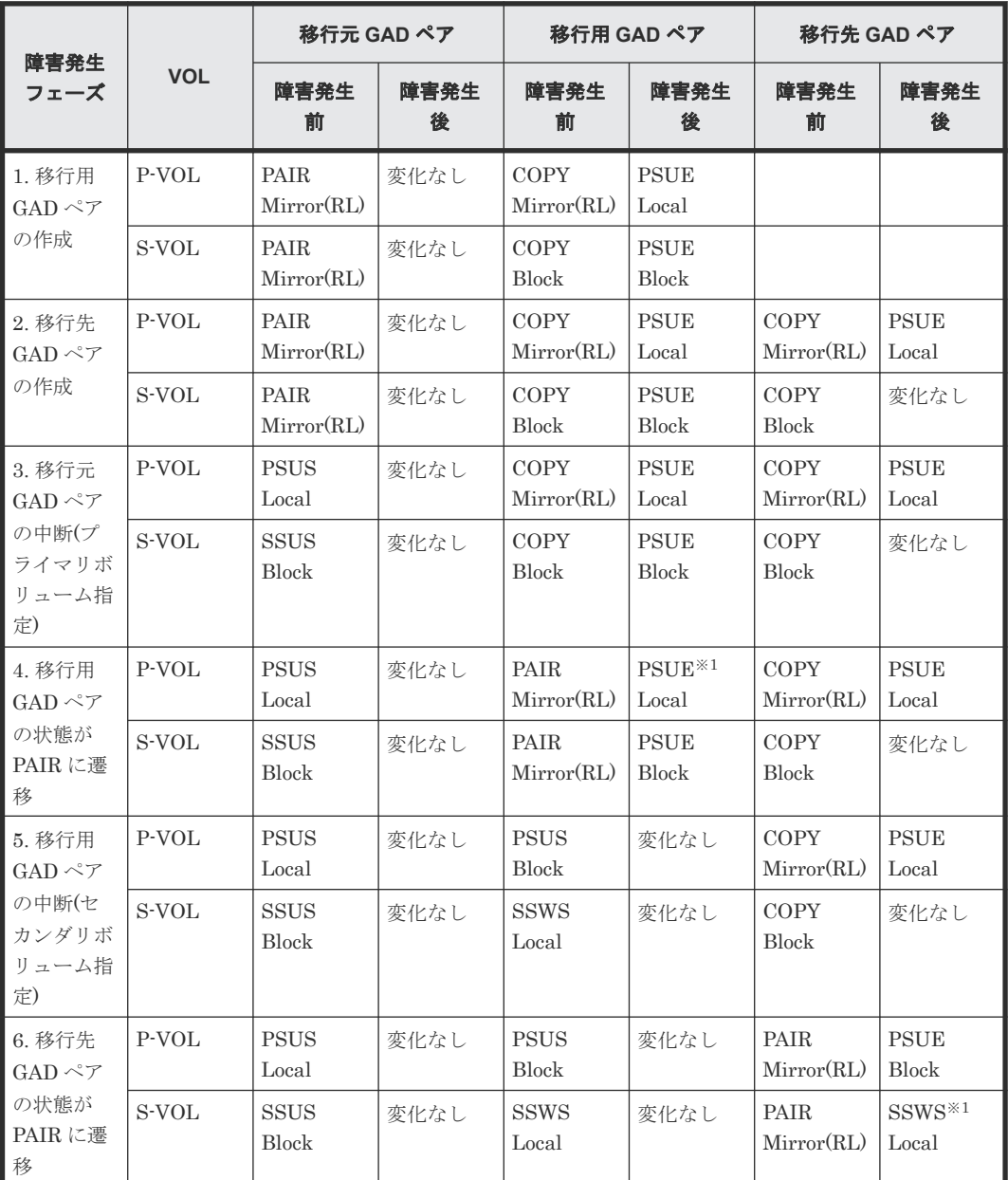

注※1

更新 I/O が無い場合、PAIR(Mirror(RL))のままである場合があります。

### **(1)** フェーズ **1** で、移行先で使用する正サイトのストレージシステムで障害が発生した場合の回復 手順

- 1. ストレージシステムの障害を回復します。
- 2. 移行用 GAD ペアをプライマリボリュームを指定して再同期します。 コマンド例:

```
pairresync –g oraHA01 –IH0
```
3. 移行用 GAD ペアのペア状態が、COPY となったことを確認します。 コマンド例:

```
pairdisplay –g oraHA01 –fcxe –IH0
Group PairVol(L/R) (Port#,TID, LU),Seq#, LDEV#.P/S, 
Status,Fence,%, P-LDEV# M CTG JID AP EM E-Seq# E-LDEV# R/W 
QM DM P PR
oraHA01 dev01(L) (CL1-C-0, 0, 0)311111 1111.P-VOL COPY 
NEVER , 55 1111 - - 1 1 - - - - - L/M - D
N D
oraHA01 dev01(R) (CL1-C-0, 0, 0)533333 1111.S-VOL COPY 
NEVER ,----- 1111 - - 1 1 - - - - - B/B - D
N D
```
4.「14.2.6 移行先 GAD [ペアを作成する](#page-483-0) 」 の手順からデータ移行を継続します。

### **(2)** フェーズ **2** で、移行先で使用する正サイトのストレージシステムで障害が発生した場合の回復 手順

- 1. ストレージシステムの障害を回復します。
- 2. 移行先 GAD ペアのペア状態(I/O モード)を確認し、プライマリボリュームが PSUE(Local)、 セカンダリボリュームが COPY(Block)となっていることを確認します。

コマンド例:

```
pairdisplay -g oraHA02 -fcxe -IH2
Group PairVol(L/R) (Port#,TID, LU),Seq#, LDEV#.P/S, 
Status,Fence,%, P-LDEV# M CTG JID AP EM E-Seq# E-LDEV# R/W 
QM DM P PR
oraHA02 dev02(L) (CL1-C-0, 0, 0)533333 1111.P-VOL PSUE 
NEVER , 55 2222 - - 2 1 - - - - - L/L - D
N D
oraHA02 dev02(R) (CL1-C-0, 0, 0)544444 2222.S-VOL COPY 
NEVER ,----- 1111 - - 2 1 -     -   -     B/B - D
N D
```
3. 移行先 GAD ペアのセカンダリボリュームを、仮想 LDEV ID を削除して強制削除します。 コマンド例:

pairsplit –g oraHA02 –RF –IH3

4. 移行先 GAD ペアのプライマリボリュームを、仮想 LDEV ID を残して強制削除します。 コマンド例:

pairsplit –g oraHA02 –SFV –IH2

5. 移行先 GAD ペアが削除されたことを確認します。

コマンド例:

```
pairdisplay –g oraHA02 –fcxe –H2
Group PairVol(L/R) (Port#,TID, LU),Seq#, LDEV#.P/S, 
Status,Fence,%, P-LDEV# M CTG JID AP EM E-Seq# E-LDEV# R/W 
QM DM P PR<br>oraHA02 dev02(L)
                     oraHA02 dev02(L) (CL1-C-0, 0, 0)533333 1111.SMPL ---- 
------, -----
- -
oraHA02 dev02(R) (CL1-C-0, 0, 0)544444 2222.SMPL ---- 
     --,----- -----
- -
```
6. 移行用 GAD ペアのセカンダリボリュームに、仮想 LDEV ID が残っていることを確認します。

```
コマンド例:
```

```
raidcom get ldev –ldev_id 0x1111 –IH2
(略)
LDEV : 1111
(略)
```
7. 移行先 GAD ペアのセカンダリボリュームの仮想 LDEV ID が、GAD 予約となっていることを 確認します。 コマンド例:

```
raidcom get ldev –ldev_id 0x2222 –IH3
(略)
LDEV : 2222
VIR LDEV : ffff
(略)
```
8. 移行用 GAD ペアを、プライマリボリュームを指定して再同期します。 コマンド例:

pairresync –g oraHA01 -IH0

9. 移行用 GAD ペアのペア状態が、COPY になったことを確認します。

コマンド例:

```
pairdisplay –g oraHA01 –fcxe -IH0
Group PairVol(L/R) (Port#,TID, LU),Seq#, LDEV#.P/S, 
Status,Fence,%, P-LDEV# M CTG JID AP EM E-Seq# E-LDEV# R/W 
QM DM P PR
oraHA01 dev01(L) (CL1-C-0, 0, 0)311111 1111.P-VOL COPY 
NEVER , 55 1111 - - 1 1 - - - - - L/M - D
N D
oraHA01 dev01(R) (CL1-C-0, 0, 0)533333 1111.S-VOL COPY 
NEVER ,----- 1111 - - 1 1 - - - - - B/B - D
N D
```
10.「14.2.6 移行先 GAD [ペアを作成する](#page-483-0) 」 の手順からデータ移行を継続します。

### **(3)** フェーズ **3** で、移行先で使用する正サイトのストレージシステムで障害が発生した場合の回復 手順

1.「(2)フェーズ 2 で、移行先で使用する正サイトのストレージシステムで障害が発生した場合の回 復手順」と同じ手順を実施します。手順 9 ではコピー完了後に移行用 GAD ペアのペア状態が PAIR になりますが、問題ありません。

### **(4)** フェーズ **4** で、移行先で使用する正サイトのストレージシステムで障害が発生した場合の回復 手順

- 1. ストレージシステムの障害を回復します。
- 2. 移行先 GAD ペアのペア状態(I/O モード)を確認し、プライマリボリュームが PSUE(Local)、 セカンダリボリュームが COPY(Block)となっていることを確認します。

```
コマンド例:
```

```
pairdisplay -g oraH02 -fcxe -IH2
 Group PairVol(L/R) (Port#,TID, LU),Seq#, LDEV#.P/S, 
 Status,Fence,%, P-LDEV# M CTG JID AP EM E-Seq# E-LDEV# R/W 
QM DM P PR<br>oraHA02 dev02(L)
                         \begin{array}{cccc} \text{(CL1--C--0, 0,} & 0)533333 & 1111.P-VOL PSUE \ & - & 2 & 1 & - & & - & L/L - D \end{array}NEVER , 55 2222
N D
```
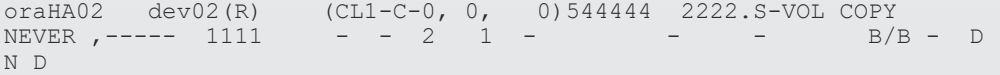

3. 移行先 GAD ペアのセカンダリボリュームを、仮想 LDEV ID を削除して強制削除します。 コマンド例:

pairsplit –g oraHA02 –RF –IH3

4. 移行先 GAD ペアのプライマリボリュームを、仮想 LDEV ID を残して強制削除します。 コマンド例:

pairsplit –g oraHA02 –SFV –IH2

5. 移行先 GAD ペアが削除されたことを確認します。

コマンド例:

```
pairdisplay –g oraHA02 –fcxe –H2
Group PairVol(L/R) (Port#,TID, LU),Seq#, LDEV#.P/S, 
Status,Fence,%, P-LDEV# M CTG JID AP EM E-Seq# E-LDEV# R/W 
QM DM P PR
oraHA02 dev02(L) (CL1-C-0, 0, 0)533333 1111.SMPL ---- 
------<sub>/</sub>----- ----- - - - - - - - - - - -
- -
oraHA02 dev02(R) (CL1-C-0, 0, 0)544444 2222.SMPL ---- 
------,----- ----- - - - - - - - -/- - - 
- -
```
6. 移行用 GAD ペアのセカンダリボリュームに、仮想 LDEV ID が残っていることを確認します。 コマンド例:

```
raidcom get ldev –ldev_id 0x1111 –IH2
(略)
LDEV : 1111
(略)
```
7. 移行先 GAD ペアのセカンダリボリュームの、仮想 LDEV ID が GAD 予約となっていることを 確認します。 コマンド例:

```
raidcom get ldev –ldev_id 0x2222 –IH3
(略)
LDEV : 2222
VIR LDEV : ffff
(略)
```
- 8. ホストから、移行元 GAD ペアのプライマリボリューム(移行用 GAD ペアのプライマリボリュ ーム)へのホストパスがオンラインであることを確認します。
- 9. 移行用 GAD ペアのプライマリボリュームのペア状態(I/O モード)が、PSUE(Local)であるこ とを確認します。

```
コマンド例:
```

```
pairdisplay –g oraHA01 –fcxe –IH0
Sroup PairVol(L/R) (Port#,TID, LU), Seq#, LDEV#.P/S,<br>Status, Fence, %, P-LDEV# M CTG JID AP EM E-Seq# E-LDEV# R/W
Status, Fence, \S, P-LDEV# M CTG JID AP EM
QM DM P PR<br>oraHA01 dev01(L)
oraHA01 dev01(L) (CL1-C-0, 0, 0)311111 1111.P-VOL PSUE 
NEVER , 55 1111 - - 1 1 - - - - - L/L - D
NEVER , 55 1111
oraHA01 dev01(R) (CL1-C-0, 0, 0)533333 1111.S-VOL PSUE
```

```
NEVER, 100 1111 - - 1 1 - - - - B/B - D
N D
```
PAIR(Mirror(RL))である場合は、移行用 GAD ペアのプライマリボリュームに更新 I/O を発行 してください。

10. 移行用 GAD ペアを、プライマリボリュームを指定して再同期します。 コマンド例:

```
pairresync –g oraHA01 –IH0
```
11. 移行用 GAD ペアのペア状態が、COPY となったことを確認します。

コマンド例:

```
pairdisplay –g oraHA01 –fcxe –IH0
Group PairVol(L/R) (Port#,TID, LU), Seq#, LDEV#.P/S,<br>Status, Fence, %, P-LDEV# M CTG JID AP EM E-Seq# E-LDEV# R/W
Status, Fence, \S, P-LDEV# M CTG JID AP EM
QM DM P PR
oraHA01 dev01(L) (CL1-C-0, 0, 0)311111 1111.P-VOL COPY 
NEVER , 55 1111 - - 1 1 - - - - - L/M - D
N D
oraHA01 dev01(R) (CL1-C-0, 0, 0)533333 1111.S-VOL COPY 
NEVER ,----- 1111 - - 1 1 - - - - - B/B - D
N D
```
この場合、コピーが完了すると、ペア状態が PAIR となりますが、問題ありません。

12.「14.2.6 移行先 GAD [ペアを作成する](#page-483-0) 」 の手順からデータ移行を継続します。

### **(5)** フェーズ **5** で、移行先で使用する正サイトのストレージシステムで障害が発生した場合の回復 手順

- 1. ストレージシステムの障害を回復します。その後、移行先 GAD ペアのプライマリボリュームで 業務を再開します。
- 2. 移行先 GAD ペアのペア状態(I/O モード)を確認し、プライマリボリュームが PSUE(Local)、 セカンダリボリュームが COPY(Block)となっていることを確認します。 コマンド例:

```
pairdisplay -g oraHA02 -fcxe -IH2
Group PairVol(L/R) (Port#,TID, LU), Seq#, LDEV#.P/S,<br>Status, Fence, %, P-LDEV# M CTG JID AP EM E-Seq# E-LDEV# R/W
Status, Fence, %, P-LDEV# M CTG JID AP EM
QM DM P PR
oraHA02 dev02(L) (CL1-C-0, 0, 0)533333 1111.P-VOL PSUE 
NEVER , 55 2222 - - 2 1 - - - - - L/L - D
N D
oraHA02 dev02(R) (CL1-C-0, 0, 0)544444 2222.S-VOL COPY 
NEVER ,----- 1111 - - 2 1 -     -   -     B/B - D
N D
```
3. 移行先 GAD ペアのセカンダリボリュームを、仮想 LDEV ID を削除して強制削除します。 コマンド例:

```
pairsplit –g oraHA02 –RF –IH3
```
4. 移行先 GAD ペアのプライマリボリュームを、仮想 LDEV ID を残して強制削除します。 コマンド例:

pairsplit –g oraHA02 –SFV –IH2

5. 移行先 GAD ペアが削除されたことを確認します。

```
コマンド例:
```

```
pairdisplay –g oraHA02 –fcxe –H2
Group PairVol(L/R) (Port#,TID, LU),Seq#, LDEV#.P/S, 
Status,Fence,%, P-LDEV# M CTG JID AP EM E-Seq# E-LDEV# R/W 
QM DM P PR<br>oraHA02 dev02(L)
                       \begin{bmatrix} \text{(CL1--C--0, 0, 0)} 533333 & 1111. \text{SMPL} & --- \\ - & --- & --- & --- & --- \end{bmatrix}------,------ ----- - - - -
- -
oraHA02 dev02(R) (CL1-C-0, 0, 0)544444 2222.SMPL ---- 
------,----- ----- - - - - - - - -/- - - 
- -
```
6. 移行用 GAD ペアのセカンダリボリュームに、仮想 LDEV ID が残っていることを確認します。 コマンド例:

```
raidcom get ldev –ldev_id 0x1111 –IH2
(略)
LDEV : 1111
(略)
```
7. 移行先 GAD ペアのセカンダリボリュームの、仮想 LDEV ID が GAD 予約となっていることを 確認します。

```
コマンド例:
```

```
raidcom get ldev –ldev_id 0x2222 –IH3
(略)
LDEV : 2222
VIR LDEV : ffff
(略)
```
8. 「14.2.6 移行先 GAD [ペアを作成する](#page-483-0)」の手順からデータ移行を継続します。

### **(6)** フェーズ **6** で、移行先で使用する正サイトのストレージシステムで障害が発生した場合の回復 手順

- 1. ストレージシステムの障害を回復します。
- 2. 移行先 GAD ペアを、セカンダリボリュームを指定して再同期します。 コマンド例:

pairresync –g oraHA02 –swaps –IH3

3. 移行先 GAD ペアのコピーが完了し、ペア状態が PAIR となったことを確認します。 コマンド例:

```
pairdisplay –g oraHA02 –fcxe –IH3
Group PairVol(L/R) (Port#,TID, LU),Seq#, LDEV#.P/S, 
Status,Fence,%, P-LDEV# M CTG JID AP EM E-Seq# E-LDEV# R/W 
QM DM P PR
oraHA02 dev02(R) (CL1-C-0, 0, 0)544444 2222.P-VOL PAIR 
NEVER , 100 1111 - - 2 1 - - - - - L/M - D
N D
oraHA02 dev02(L) (CL1-C-0, 0, 0)533333 1111.S-VOL PAIR 
NEVER , 100  2222  -  -  2  1  -  -  -  -  -  L/M -  D
N D
```
- 4.「14.2.11 移行元 GAD [ペアおよび移行用](#page-489-0) GAD ペアを削除する」の手順からデータ移行を継続し ます。
- 5. 必要に応じて、移行先 GAD ペアのプライマリボリュームとセカンダリボリュームを入れ替えま す。

```
コマンド例:
```
pairresync –g oraHA02 –swaps –IH2

6. 移行先 GAD ペアのプライマリボリュームとセカンダリボリュームが入れ替わったことを確認 します。

コマンド例:

pairdisplay –g oraH02 –fcxe –IH2 Group PairVol(L/R) (Port#,TID, LU),Seq#, LDEV#.P/S, Status,Fence,%, P-LDEV# M CTG JID AP EM E-Seq# E-LDEV# R/W QM DM P PR oraHA02 dev02(L) (CL1-C-0, 0, 0)533333 1111.P-VOL PAIR NEVER , 100 2222 - - 2 1 - - - - - L/M - D N D oraHA02 dev02(R) (CL1-C-0, 0, 0)544444 2222.S-VOL PAIR NEVER , 100 1111 - - 2 1 - - - - - L/M - D N D

# **14.3.4** 移行先 **GAD** ペアの副サイトのストレージシステムの障害

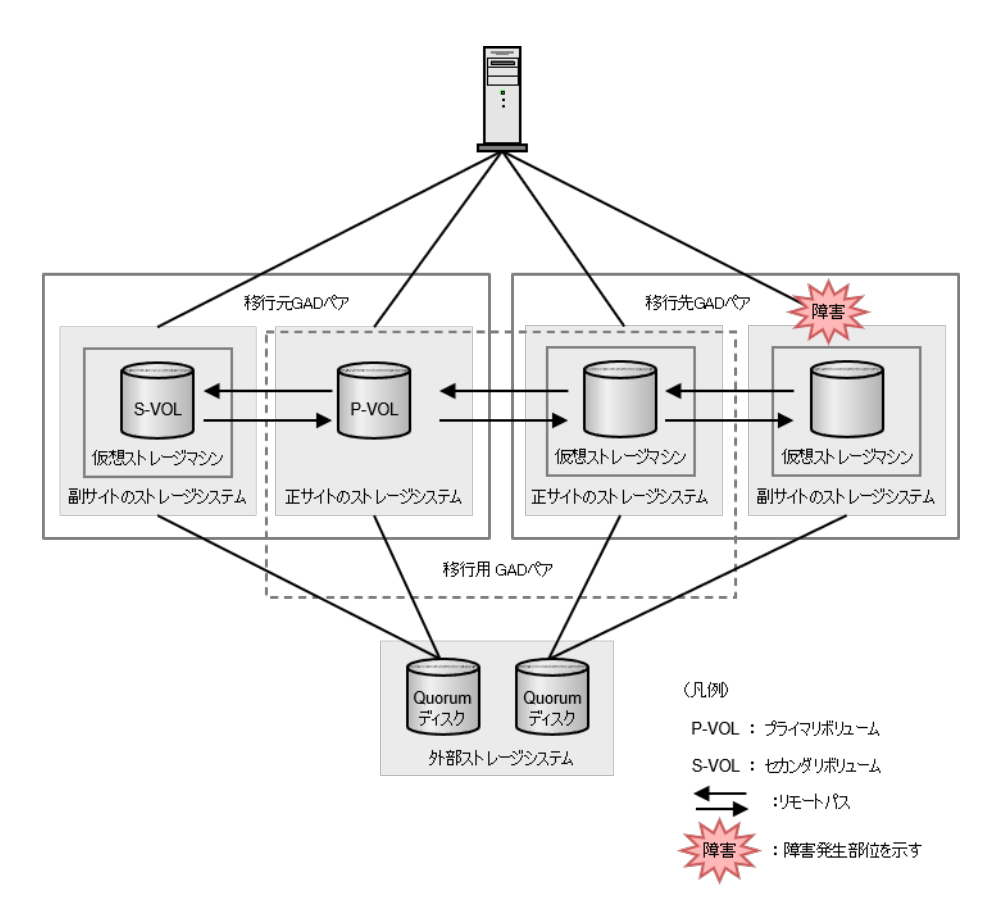

以下の表は、「14.2 GAD [を使用した環境移行\(移行元のボリュームで](#page-474-0) GAD を使用している場合)」 のデータ移行手順における障害発生フェーズ 1~6 を示しています。各障害発生フェーズでのペア 状態は上段に、I/O モードは下段に記しています。

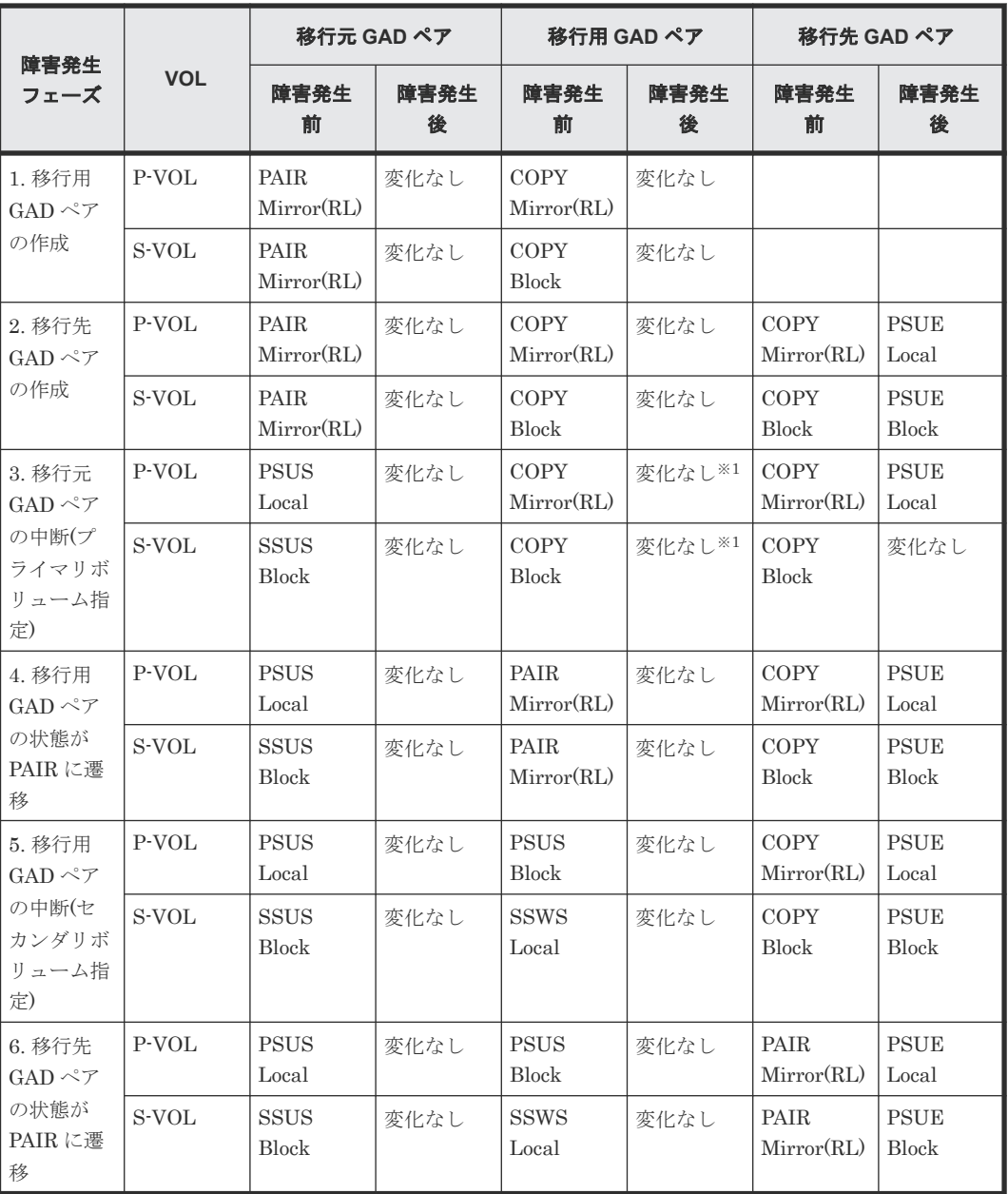

注※1

コピー進捗によって、PAIR(Mirror(RL))の場合があります。

注※2

更新 I/O が無い場合、PAIR(Mirror(RL))のままである場合があります。

### **(1)** フェーズ **1** で、移行先で使用する副サイトのストレージシステムで障害が発生した場合の回復 手順

1. ストレージシステムの障害を回復します。

2. 障害発生前に実施していた手順から、データ移行を継続します。

### **(2)** フェーズ **2**~**4** で、移行先で使用する副サイトのストレージシステムで障害が発生した場合の回 復手順

1. ストレージシステムの障害を回復します。

2. 移行先 GAD ペアをプライマリボリュームを指定して再同期します。 コマンド例:

pairresync –g oraHA02 –IH2

3. 移行先 GAD ペアが COPY 状態となったことを確認します。

コマンド例:

```
pairdisplay –g oraHA02 –fcxe –IH2
Group PairVol(L/R) (Port#,TID, LU), Seq#, LDEV#.P/S,<br>Status, Fence, %, P-LDEV# M CTG JID AP EM E-Seq# E-LDEV# R/W
Status, Fence, \S, P-LDEV# M CTG JID AP EM
QM DM P PR
oraHA02 dev02(L) (CL1-C-0, 0, 0)533333 1111.P-VOL COPY 
NEVER , 55 2222 - - 2 1 - - - - L/M - D
N D
oraHA02 dev02(R) (CL1-C-0, 0, 0)544444 2222.S-VOL COPY 
NEVER ,----- 1111 - - 2 1 -     -   -     B/B - D
N D
```
4. 障害発生前に実施していた手順から、データ移行を継続します。

### **(3)** フェーズ **5**~**6** で、移行先で使用する副サイトのストレージシステムで障害が発生した場合の回 復手順

- 1. ストレージシステムの障害を回復します。
- 2. 移行先 GAD ペアをプライマリボリュームを指定して再同期します。 コマンド例:

pairresync –g oraHA02 –IH2

3. 移行先 GAD ペアのコピーが完了するのを待ち、PAIR 状態となったことを確認します。 コマンド例:

```
pairdisplay –g oraHA02 –fcxe –IH2
Group PairVol(L/R) (Port#,TID, LU),Seq#, LDEV#.P/S, 
Status,Fence,%, P-LDEV# M CTG JID AP EM E-Seq# E-LDEV# R/W 
QM DM P PR
oraHA02 dev02(L) (CL1-C-0, 0, 0)533333 1111.P-VOL PAIR 
NEVER , 100  2222  -  -  2  1  -  -  -  -  -  L/M -  D
N D
oraHA02 dev02(R) (CL1-C-0, 0, 0)544444 2222.S-VOL PAIR 
NEVER , 100 1111 - - 2 1 - - - - - L/M - D
N D
```
4.「14.2.11 移行元 GAD [ペアおよび移行用](#page-489-0) GAD ペアを削除する」の手順からデータ移行を継続し ます。

**14.3.5** 移行元 **GAD** ペアのプライマリボリュームの障害(**LDEV** 閉塞)

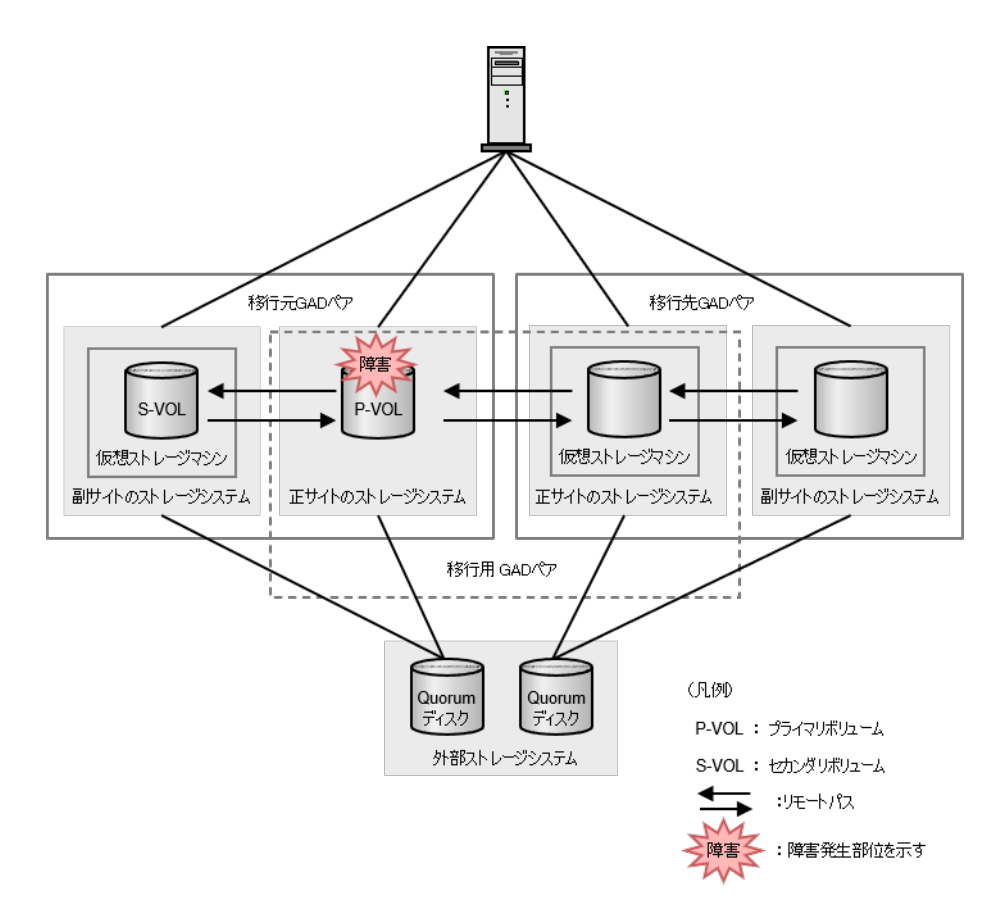

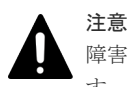

障害部位に I/O が発行されていない場合、GAD ペアが中断されず、障害発生前と同じ状態であることがありま す。ここでは I/O が発行されているものとして記載します。

以下の表は、「14.2 GAD [を使用した環境移行\(移行元のボリュームで](#page-474-0) GAD を使用している場合)」 のデータ移行手順における障害発生フェーズ 1~6 を示しています。各障害発生フェーズでのペア 状態は上段に、I/O モードは下段に記しています。

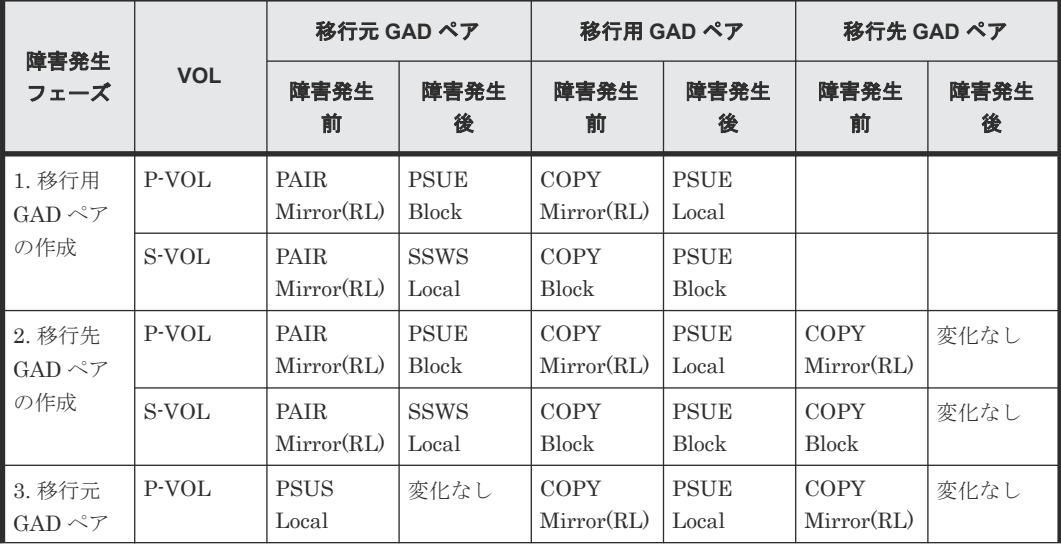

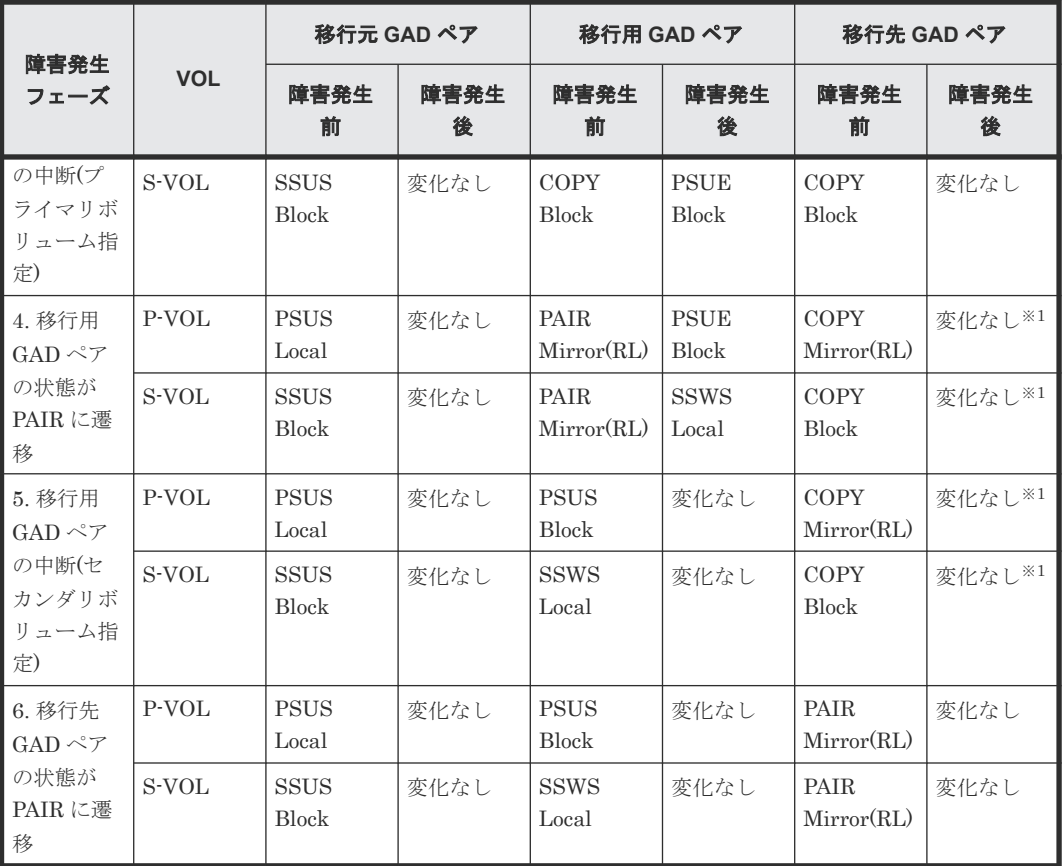

注※1

コピー進捗によって、PAIR(Mirror(RL))の場合があります。

構成定義ファイルにおけるグループ(例:oraHA00)内のデバイス全てで障害が発生した場合の、 データ移行を継続する手順例を、以下に示します。

### **(1)** フェーズ **1** で、移行元の **GAD** ペア**(**運用中**)**のプライマリボリュームの障害(**LDEV** 閉塞)が発 生した場合の回復手順

1. 移行用 GAD ペアをプライマリボリュームを指定して削除します。障害部位に更新 I/O が発行 されていない場合、移行用 GAD ペアが中断されていないことがあります。その場合は、プライ マリボリュームを指定して GAD ペアを中断した上で実行します。 コマンド例:

pairsplit –g oraHA01 –S –IH0

2. 移行用 GAD ペアが削除されたことを確認します。

コマンド例:

```
pairdisplay –g oraHA01 –fcxe –IH0
Group PairVol(L/R) (Port#,TID, LU), Seq#, LDEV#.P/S,<br>Status, Fence, %, P-LDEV# M CTG JID AP EM E-Seq# E-LDEV# R/W
Status, Fence, \S, P-LDEV# M CTG JID AP EM
QM DM P PR
oraHA01 dev01(L) (CL1-C-0, 0, 0)311111 1111.SMPL ---- 
------<sub>/</sub>------ ----- - - - - - - - - - - -
or{\text{aHAO1}} dev{\text{O1(R)}}oraHA01 dev01(R) (CL1-C-0, 0, 0)533333 1111.SMPL ---- 
 .-----, -----
- -
```
3.「8.6 プライマリボリュームの障害 (LDEV 閉塞)から回復する」の手順を実行して、障害から 回復します。その後、データ移行を最初からやり直します。

### **(2)** フェーズ **2** または **3** で、移行元 **GAD** ペアのプライマリボリュームの障害(**LDEV** 閉塞)が発生 した場合の回復手順

1. 移行先 GAD ペアをプライマリボリュームを指定して中断します。 コマンド例:

pairsplit –g oraHA02 –IH2

2. 移行先 GAD ペアが中断されたことを確認します。

コマンド例:

```
pairdisplay –g oraHA02 –fcxe –IH2
Group PairVol(L/R) (Port#,TID, LU),Seq#, LDEV#.P/S, 
Status,Fence,%, P-LDEV# M CTG JID AP EM E-Seq# E-LDEV# R/W 
QM DM P PR
oraHA02 dev02(L) (CL1-C-0, 0, 0)533333 1111.P-VOL PSUS 
NEVER , 55 2222 - - 2 1 - - - - - L/L - D
N D
oraHA02 dev02(R) (CL1-C-0, 0, 0)544444 2222.S-VOL SSUS 
NEVER , 100 1111 - - 2 1 - - - - B/B - D
N D
```
3. 移行先 GAD ペアを削除します。

コマンド例:

pairsplit –g oraHA02 –S –IH2

4. 移行先 GAD ペアが削除されたことを確認します。

コマンド例:

```
pairdisplay –g oraHA02 –fcxe –IH2
Group PairVol(L/R) (Port#,TID, LU),Seq#, LDEV#.P/S, 
Status,Fence,%, P-LDEV# M CTG JID AP EM E-Seq# E-LDEV# R/W 
QM DM P PR
oraHA02 dev02(L) (CL1-C-0, 0, 0)533333 1111.SMPL ---- 
------,----- ----- - - - - - - - -/- - - 
- -
oraHA02 dev02(R) (CL1-C-0, 0, 0)544444 2222.SMPL ---- 
------,----- ----- - - - - - - - -/- - - 
- -
```
5. 移行用 GAD ペアをプライマリボリュームを指定して削除します。障害部位に更新 I/O が発行 されていない場合、移行用 GAD ペアが中断されていないことがあります。その場合は、プライ マリボリュームを指定して GAD ペアを中断した上で実行します。 コマンド例:

pairsplit –g oraHA01 –S –IH0

6. 移行用 GAD ペアが削除されたことを確認します。

コマンド例:

```
pairdisplay –g oraHA01 –fcxe –IH0
Group PairVol(L/R) (Port#,TID, LU),Seq#, LDEV#.P/S, 
Status,Fence,%, P-LDEV# M CTG JID AP EM E-Seq# E-LDEV# R/W 
QM DM P PR
oraHA01 dev01(L) (CL1-C-0, 0, 0)311111 1111.SMPL ---- 
------,----- ----- - - - - - - - -/- - - 
- -
```
oraHA01 dev01(R) (CL1-C-0, 0, 0)533333 1111.SMPL ---- ------,----- ----- - - - - - - - -/- - - - -

7. 移行元 GAD ペアに対して、「8.6 [プライマリボリュームの障害\(](#page-303-0)LDEV 閉塞)から回復する」 の手順を実行して、障害から回復します。その後、データ移行を最初からやり直します。

### **(3)** フェーズ **4** で、移行元 **GAD** ペア**(**運用中**)**のプライマリボリュームの障害(**LDEV** 閉塞)が発生 した場合の回復手順

- 1. ホストから、移行用 GAD ペアのセカンダリボリューム=移行先 GAD ペアのプライマリボリュ ームへのホストパスがオンラインであることを確認します。
- 2. 移行用 GAD ペアのセカンダリボリュームのペア状態(I/O モード)が、SSWS(Local)であるこ とを確認します。 コマンド例:

pairdisplay –g oraHA01 –fcxe –IH0 Group PairVol(L/R) (Port#,TID, LU),Seq#, LDEV#.P/S, Status,Fence,%, P-LDEV# M CTG JID AP EM E-Seq# E-LDEV# R/W QM DM P PR oraHA01 dev01(L) (CL1-C-0, 0, 0)311111 1111.P-VOL PSUE NEVER , 100 1111 - - 1 1 - - - - B/B - D N D oraHA01 dev01(R) (CL1-C-0, 0, 0)533333 1111.S-VOL SSWS NEVER , 55 1111 - - 1 1 - - - - L/L - D N D

PAIR(Mirror(RL))である場合は、移行用 GAD ペアのセカンダリボリュームに更新 I/O を発行 してください。

3. 移行先 GAD ペアのコピーが完了するのを待ち、PAIR 状態となったことを確認します。 コマンド例:

pairdisplay –g oraHA02 –fcxe –IH2 Group PairVol(L/R) (Port#,TID, LU),Seq#, LDEV#.P/S, Status, Fence,  $\delta$ , P-LDEV# M CTG JID AP EM E-Seq# E-LDEV# R/W QM DM P PR oraHA02 dev02(L) (CL1-C-0, 0, 0)533333 1111.P-VOL PAIR NEVER , 100 2222 - - 2 1 - - - - - L/M - D N D  $\begin{array}{cccc} {\rm (CL1-C-0, ~0, ~0)}$  544444 2222.S-VOL PAIR - D  $-$  - L/M - D oraHA02 dev02(R)<br>NEVER , 100 1111 N D

4.「14.2.11 移行元 GAD [ペアおよび移行用](#page-489-0) GAD ペアを削除する」の手順からデータ移行を継続し ます。

#### **(4)** フェーズ **5** で、移行元 **GAD** ペアのプライマリボリュームの障害(**LDEV** 閉塞)が発生した場合 の回復手順

1. 移行先 GAD ペアのコピーが完了するのを待ち、PAIR 状態となったことを確認します。 コマンド例:

```
pairdisplay –g oraHA02 –fcxe –IH2
Group PairVol(L/R) (Port#,TID, LU),Seq#, LDEV#.P/S, 
Status,Fence,%, P-LDEV# M CTG JID AP EM E-Seq# E-LDEV# R/W 
QM DM P PR
oraHA02 dev02(L) (CL1-C-0, 0, 0)533333 1111.P-VOL PAIR 
NEVER , 100  2222  -  -  2  1  -  -  -  -  -  L/M -  D
N D
oraHA02 dev02(R) (CL1-C-0, 0, 0)544444 2222.S-VOL PAIR
```

```
NEVER , 100 1111 - - 2 1 - - - - - L/M - D
N D
```
2.「14.2.11 移行元 GAD [ペアおよび移行用](#page-489-0) GAD ペアを削除する」の手順からデータ移行を継続し ます。

**(5)** フェーズ **6** で、移行元 **GAD** ペアのプライマリボリュームの障害(**LDEV** 閉塞)が発生した場合 の回復手順

1.「14.2.11 移行元 GAD [ペアおよび移行用](#page-489-0) GAD ペアを削除する」の手順からデータ移行を継続し ます。

# **14.3.6** 移行元 **GAD** ペアのセカンダリボリュームの障害(**LDEV** 閉塞)

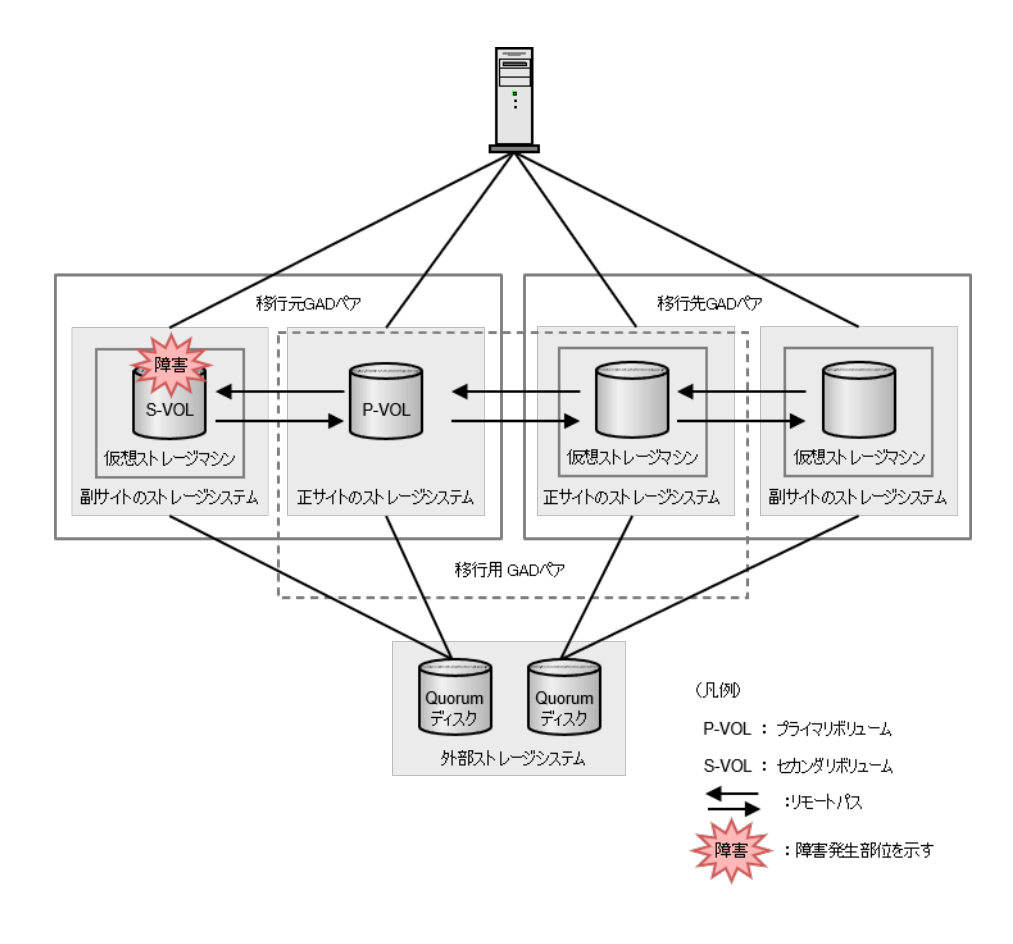

#### 注意

障害部位に I/O が発行されていない場合、GAD ペアが中断されず、障害発生前と同じ状態であることがありま す。ここでは I/O が発行されているものとして記載します。

以下の表は、「14.2 GAD [を使用した環境移行\(移行元のボリュームで](#page-474-0) GAD を使用している場合) のデータ移行手順における障害発生フェーズ 1~6 を示しています。各障害発生フェーズでのペア 状態は上段に、I/O モードは下段に記しています。

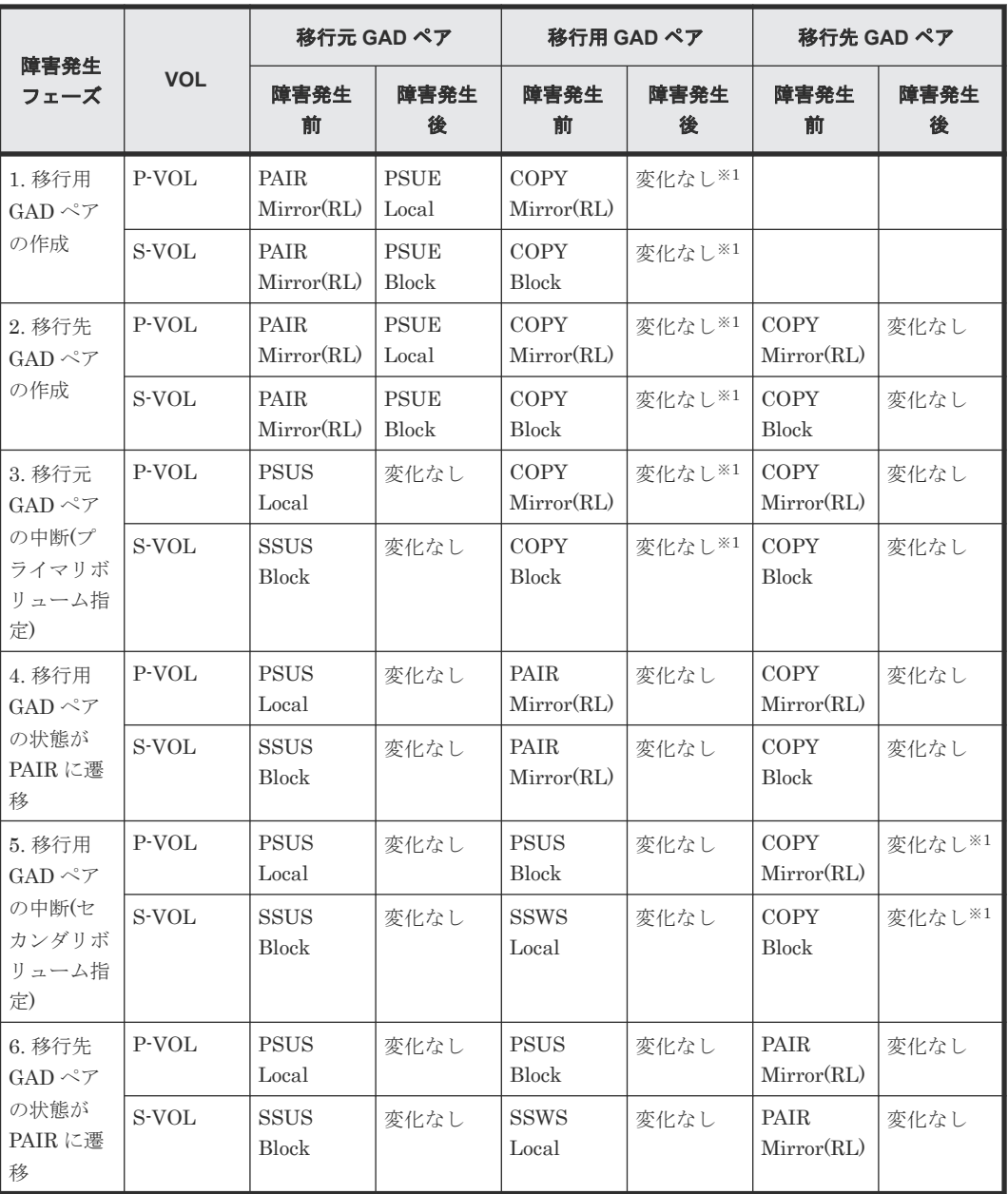

注※1

コピー進捗によって、PAIR(Mirror(RL))の場合があります。

構成定義ファイルにおけるグループ(例:oraHA00)内のデバイス全てで障害が発生した場合の、 データ移行を継続する手順例を、以下に示します。

### **(1)** フェーズ **1** で、移行元 **GAD** ペアのセカンダリボリュームの障害(**LDEV** 閉塞)が発生した場合 の回復手順

1. 移行元 GAD ペアのプライマリボリュームのペア状態 (I/O モード) が、PSUE(Local)であるこ とを確認します。 コマンド例:

```
pairdisplay –g oraHA00 –fcxe –IH0
Group PairVol(L/R) (Port#,TID, LU),Seq#, LDEV#.P/S, 
Status,Fence,%, P-LDEV# M CTG JID AP EM E-Seq# E-LDEV# R/W 
QM DM P PR
oraHA00 dev00(L) (CL1-C-0, 0, 0)311111 1111.P-VOL PSUE
```
global-active device を使用した環境移行 **521**

NEVER , 55 2222 - - 0 1 - - - - L/L - D N D oraHA00 dev00(R) (CL1-C-0, 0, 0)322222 2222.S-VOL PSUE NEVER , 100 1111 - - 0 1 - - - - B/B - D N D

PAIR(Mirror(RL))である場合は、移行元 GAD ペアのプライマリボリュームに更新 I/O を発行 してください。

2.「14.2.6 移行先 GAD [ペアを作成する](#page-483-0) 」の手順からデータ移行を継続します。

### **(2)** フェーズ **2** で、移行元 **GAD** ペアのセカンダリボリュームの障害(**LDEV** 閉塞)が発生した場合 の回復手順

1. 移行元 GAD ペアのプライマリボリュームのペア状態(I/O モード)が、PSUE(Local)であるこ とを確認します。

コマンド例:

pairdisplay –g oraHA00 –fcxe –IH0 Group PairVol(L/R) (Port#,TID, LU), Seq#, LDEV#.P/S,<br>Status, Fence, %, P-LDEV# M CTG JID AP EM E-Seq# E-LDEV# R/W Status, Fence,  $\S$ , P-LDEV# M CTG JID AP EM QM DM P PR<br>oraHA00 dev00(L)  $\begin{bmatrix} \text{CL1--C}-0, & 0, & 0 \end{bmatrix}$  311111  $\begin{bmatrix} 1111 & 1111 & -1111 & -1111 & -1111 & -1111 & -1111 & -1111 & -1111 & -1111 & -1111 & -1111 & -1111 & -1111 & -1111 & -1111 & -1111 & -1111 & -1111 & -1111 & -1111 & -1111 & -1111 & -1111 & -1111 & -1111 & -1111 & -1111 & -1111 & -$ NEVER, 55 2222 - - 0 1 - - - - L/L - D N D oraHA00 dev00(R) (CL1-C-0, 0, 0)322222 2222.S-VOL PSUE<br>NEVER, 100 1111 - - 0 1 - - - - - - B/F NEVER, 100 1111 - - 0 1 - - - - B/B - D N D

PAIR(Mirror(RL))である場合は、移行元 GAD ペアのプライマリボリュームに更新 I/O を発行 してください。

2.「14.2.7 移行元 GAD [ペアをプライマリボリュームを指定して中断する](#page-485-0)」の手順からデータ移行 を継続します。

### **(3)** フェーズ **3**~**6** で、移行元 **GAD** ペアのセカンダリボリュームの障害(**LDEV** 閉塞)が発生した 場合の回復手順

1. 障害発生前に実施していた手順から、データ移行を継続します。

# **14.3.7** 移行先 **GAD** ペアのプライマリボリュームの障害

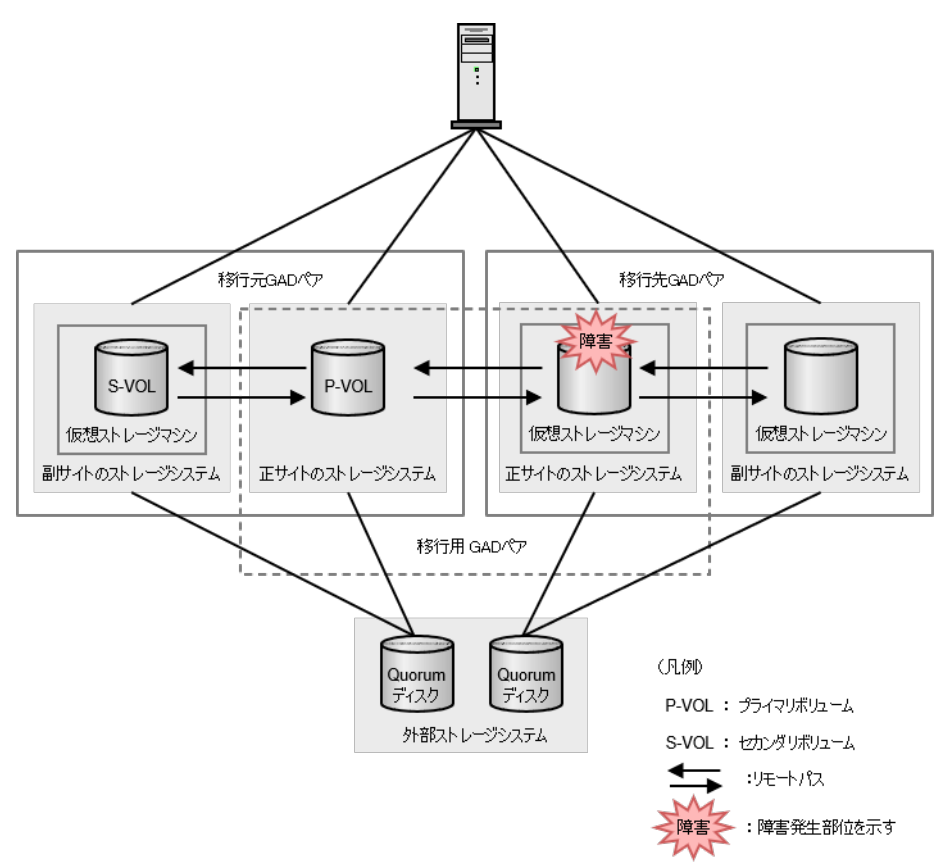

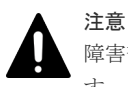

障害部位に I/O が発行されていない場合、GAD ペアが中断されず、障害発生前と同じ状態であることがありま す。ここでは I/O が発行されているものとして記載します。

以下の表は、「14.2 GAD [を使用した環境移行\(移行元のボリュームで](#page-474-0) GAD を使用している場合)」 のデータ移行手順における障害発生フェーズ 1~6 を示しています。各障害発生フェーズでのペア 状態は上段に、I/O モードは下段に記しています。

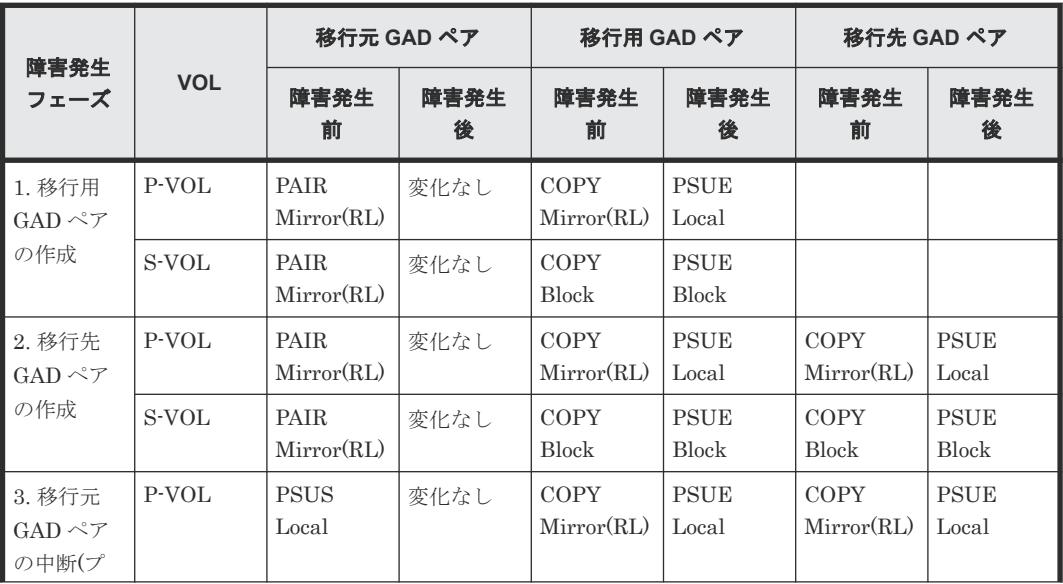

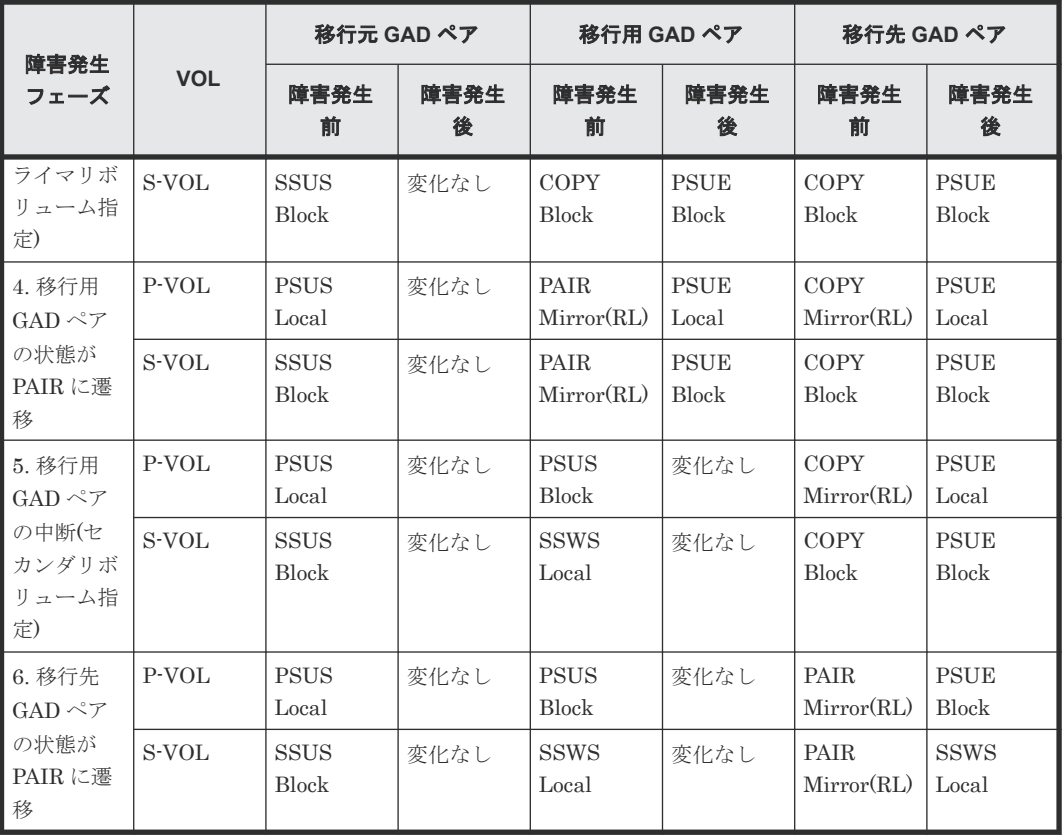

構成定義ファイルにおけるグループ(例:oraHA00)内のデバイス全てで障害が発生した場合の、 データ移行を継続する手順例を、以下に示します。

### **(1)** フェーズ **1** で、移行用 **GAD** ペアのセカンダリボリュームの障害(**LDEV** 閉塞)が発生した場合 の回復手順

1. 移行用 GAD ペアをプライマリボリュームを指定して削除します。

コマンド例:

pairsplit –g oraHA01 –S –IH0

2. 移行用 GAD ペアが削除されたことを確認します。 コマンド例:

pairdisplay –g oraHA01 –fcxe –IH0 Group PairVol(L/R) (Port#,TID, LU),Seq#, LDEV#.P/S, Status,Fence,%, P-LDEV# M CTG JID AP EM E-Seq# E-LDEV# R/W QM DM P PR oraHA01 dev01(L) (CL1-C-0, 0, 0)311111 1111.SMPL ---- ------,----- ----- - - - - - - - -/- - -  $\text{or} \text{aHA01} \quad \text{dev} \text{01} (R)$ oraHA01 dev01(R) (CL1-C-0, 0, 0)533333 1111.SMPL ---- ------,----- ----- - - - - - - - -/- - - -------, --<br>- -

3. ボリュームの障害(LDEV 閉塞)を回復します。その後、データ移行を最初からやり直します。

### **(2)** フェーズ **2** で、移行用 **GAD** ペアのセカンダリボリュームの障害(**LDEV** 閉塞)が発生した場合 の回復手順

1. 移行先 GAD ペアをプライマリボリュームを指定して削除します。障害部位に更新 I/O が発行 されていない場合、移行先 GAD ペアが中断されていないことがあります。その場合は、プライ マリボリュームを指定して GAD ペアを中断した上で実行します。 コマンド例:

```
pairsplit –g oraHA02 –S –IH2
```
2. 移行先 GAD ペアが削除されたことを確認します。 コマンド例:

```
pairdisplay –g oraHA02 –fcxe –IH2
Group PairVol(L/R) (Port#,TID, LU),Seq#, LDEV#.P/S, 
Status,Fence,%, P-LDEV# M CTG JID AP EM E-Seq# E-LDEV# R/W 
QM DM P PR<br>oraHA02 dev02(L)
                   oraHA02 dev02(L) (CL1-C-0, 0, 0)533333 1111.SMPL ---- 
     -,----- ----- - - -
- -oraHA02 dev02(R) (CL1-C-0, 0, 0)544444 2222.SMPL ---- 
------,----- ----- - - - - - - - -/- - - 
- -
```
3. 移行用 GAD ペアをプライマリボリュームを指定して削除します。

```
コマンド例:
```

```
pairsplit –g oraHA01 –S –IH0
```
4. 移行用 GAD ペアが削除されたことを確認します。 コマンド例:

```
pairdisplay –g oraHA01 –fcxe –IH0
Group PairVol(L/R) (Port#,TID, LU),Seq#, LDEV#.P/S, 
Status,Fence,%, P-LDEV# M CTG JID AP EM E-Seq# E-LDEV# R/W 
QM DM P PR
oraHA01 dev01(L) (CL1-C-0, 0, 0)311111 1111.SMPL ---- 
------,----- ----- - - - - - - - -/- - - 
- -
oraHA01 dev01(R) (CL1-C-0, 0, 0)533333 1111.SMPL ---- 
------,----- ----- - - - - - - - -/- - - 
- -
```
5. ボリュームの障害(LDEV 閉塞)を回復します。その後、データ移行を最初からやり直します。

### **(3)** フェーズ **3**、フェーズ **4** で、移行用 **GAD** ペアのセカンダリボリュームの障害(**LDEV** 閉塞)が 発生した場合の回復手順

1. 移行先 GAD ペアをプライマリボリュームを指定して削除します。障害部位に更新 I/O が発行 されていない場合、移行先 GAD ペアが中断されていないことがあります。その場合は、プライ マリボリュームを指定して GAD ペアを中断した上で実行します。 コマンド例:

```
pairsplit –g oraHA02 –S –IH2
```
2. 移行先 GAD ペアが削除されたことを確認します。 コマンド例:

```
pairdisplay –g oraHA02 –fcxe –IH2
Group PairVol(L/R) (Port#,TID, LU),Seq#, LDEV#.P/S,
```
global-active device を使用した環境移行 **525**

```
Status,Fence,%, P-LDEV# M CTG JID AP EM E-Seq# E-LDEV# R/W 
QM DM P PR
\text{or}aHA02 dev02(L) (CL1-C-0, 0, 0)533333 1111.SMPL -
------,----- ----- - - - - - - - -/- - - 
- -oraHA02 dev02(R) (CL1-C-0, 0, 0)544444 2222.SMPL ---- 
------,----- ----- - - - - - - - -/- - - 
- -
```
3. 移行用 GAD ペアをプライマリボリュームを指定して削除します。 コマンド例:

pairsplit –g oraHA01 –S –IH0

4. 移行用 GAD ペアが削除されたことを確認します。

コマンド例:

```
pairdisplay –g oraHA01 –fcxe –IH0
Group PairVol(L/R) (Port#,TID, LU),Seq#, LDEV#.P/S, 
Status,Fence,%, P-LDEV# M CTG JID AP EM E-Seq# E-LDEV# R/W 
QM DM P PR
                    \begin{array}{ccccccccc}\n\text{(CL1--C--0, 0,} & & & & 0)\n\end{array} 311111 1111.SMPL ----
------,----- ----- - - -
- -
oraHA01 dev01(R) (CL1-C-0, 0, 0)533333 1111.SMPL ---- 
------,----- ----- - - - - - - - -/- - - 
- -
```
- 5. ボリュームの障害(LDEV 閉塞)を回復します。
- 6. 移行元 GAD ペアをプライマリボリュームを指定して再同期します。 コマンド例:

pairresync –g oraHA00 –IH0

7. 移行元 GAD ペアのコピーが完了し、ペア状態が PAIR となったことを確認します。その後、デ ータ移行を最初からやり直します。 コマンド例:

```
pairdisplay –g oraHA00 –fcxe –IH0
Group PairVol(L/R) (Port#,TID, LU),Seq#, LDEV#.P/S, 
Status,Fence,%, P-LDEV# M CTG JID AP EM E-Seq# E-LDEV# R/W 
QM DM P PR
oraHA00 dev00(L) (CL1-C-0, 0, 0)311111 1111.P-VOL PAIR 
NEVER , 100 2222 - - 0 1 - - - L/M - D 
N D
oraHA00 dev00(R) (CL1-C-0, 0, 0)322222 2222.S-VOL PAIR 
NEVER , 100 1111 - - 0 1 - - - L/M - D 
N D
```
### **(4)** フェーズ **5** で、移行用 **GAD** ペアのセカンダリボリュームの障害(**LDEV** 閉塞)が発生した場合 の回復手順

1. 移行先 GAD ペアをプライマリボリュームを指定して削除します。障害部位に更新 I/O が発行 されていない場合、移行先 GAD ペアが中断されていないことがあります。その場合は、プライ マリボリュームを指定して GAD ペアを中断した上で実行します。 コマンド例:

```
pairsplit –g oraHA02 –S –IH2
```
2. 移行先 GAD ペアが削除されたことを確認します。 コマンド例:

```
pairdisplay –g oraHA02 –fcxe –IH2
Group PairVol(L/R) (Port#,TID, LU),Seq#, LDEV#.P/S, 
Status,Fence,%, P-LDEV# M CTG JID AP EM E-Seq# E-LDEV# R/W 
QM DM P PR
oraHA02 dev02(L) (CL1-C-0, 0, 0)533333 1111.SMPL ---- 
------, -----
- -<br>oraHA02 dev02(R)
            oraHA02 dev02(R) (CL1-C-0, 0, 0)544444 2222.SMPL ---- 
-----, ------ -
```
3. 移行用 GAD ペアのセカンダリボリュームを、仮想 LDEV ID を削除して強制削除します。 コマンド例:

```
pairsplit –g oraHA01 –RF –IH2
```
4. 移行用 GAD ペアのプライマリボリュームを、仮想 LDEV ID を残して強制削除します。 コマンド例:

pairsplit –g oraHA01 –SFV –IH0

5. 移行用 GAD ペアが削除されたことを確認します。

コマンド例:

```
pairdisplay –g oraHA01 –fcxe –IH0
Group PairVol(L/R) (Port#,TID, LU),Seq#, LDEV#.P/S, 
Status,Fence,%, P-LDEV# M CTG JID AP EM E-Seq# E-LDEV# R/W 
QM DM P PR
oraHA01 dev01(L) (CL1-C-0, 0, 0)311111 1111.SMPL ---- 
------,----- ----- - - - - - - - -/- - - 
- -oraHA01 dev01(R) (CL1-C-0, 0, 0)533333 1111.SMPL ---- 
------,----- ----- - - - - - - - -/- - - 
- -
```
6. 移行元 GAD ペアのプライマリボリュームに仮想 LDEV ID が残っていることを確認します。 コマンド例:

```
raidcom get ldev –ldev_id 0x1111 –IH0
(略)
LDEV : 1111
(略)
```
7. 移行用 GAD ペアのセカンダリボリュームの仮想 LDEV ID が GAD 予約となっていることを確 認します。 コマンド例:

```
raidcom get ldev –ldev_id 0x1111 –IH2
(略)
LDEV : 1111
VIR LDEV : ffff
(略)
```
- 8. 移行元 GAD ペアのプライマリボリュームをホストに再認識させてから、業務を再開します。
- 9. 移行元 GAD ペアをプライマリボリュームを指定して再同期します。

```
コマンド例:
```
pairresync –g oraHA00 –IH0

10. 移行元 GAD ペアのコピーが完了し、ペア状態が PAIR となったことを確認します。 コマンド例:

pairdisplay –g oraHA00 –fcxe –IH0 Group PairVol(L/R) (Port#,TID, LU),Seq#, LDEV#.P/S, Status,Fence,%, P-LDEV# M CTG JID AP EM E-Seq# E-LDEV# R/W QM DM P PR oraHA00 dev00(L) (CL1-C-0, 0, 0)311111 1111.P-VOL PAIR NEVER , 100 2222 - - 0 1 - - - - L/M - D N D oraHA00 dev00(R) (CL1-C-0, 0, 0)322222 2222.S-VOL PAIR NEVER , 100 1111 - - 0 1 - - - L/M - D N D

11. ボリュームの障害(LDEV 閉塞)を回復します。その後、データ移行を最初からやり直します。

### **(5)** フェーズ **6** で、移行用 **GAD** ペアのセカンダリボリュームの障害(**LDEV** 閉塞)が発生した場合 の回復手順

- 1.「14.2.11 移行元 GAD [ペアおよび移行用](#page-489-0) GAD ペアを削除する」の手順を実行します。
- 2.「8.6 [プライマリボリュームの障害\(](#page-303-0)LDEV 閉塞)から回復する」の手順を実行して、障害から 回復します。

## **14.3.8** 移行用 **GAD** ペアのセカンダリボリュームの障害

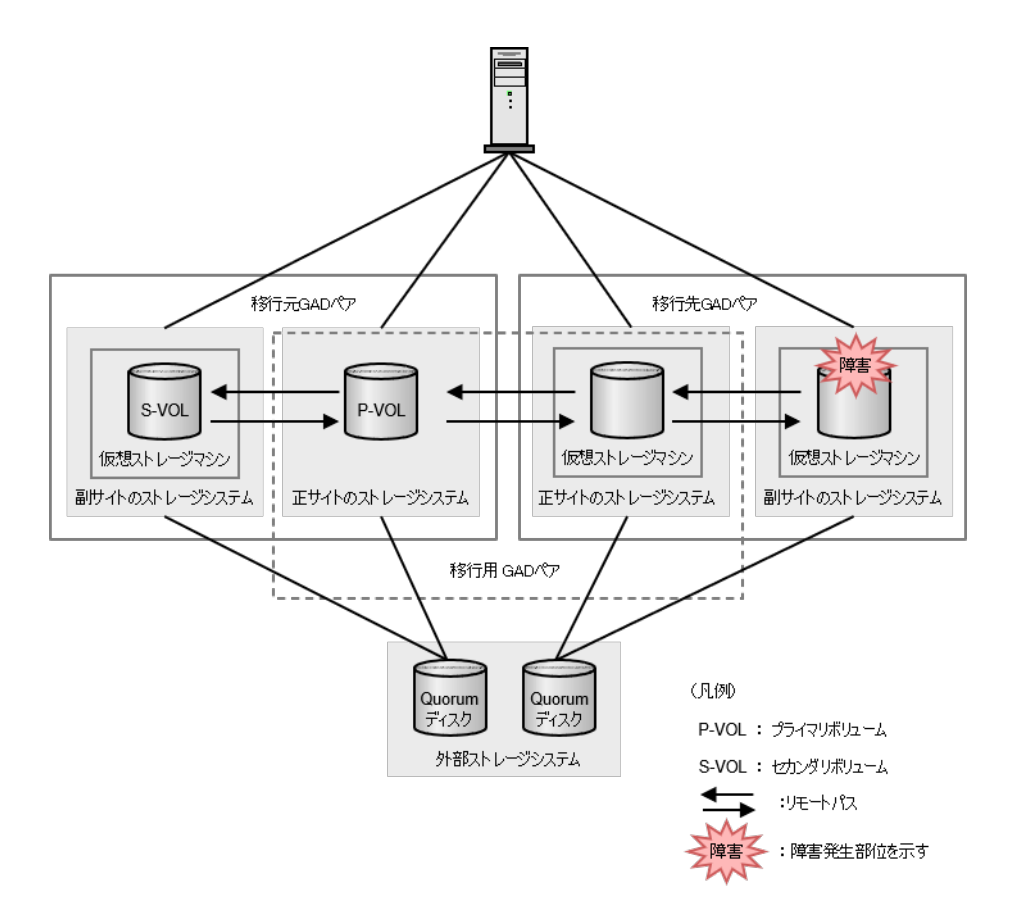

**528** global-active device を使用した環境移行

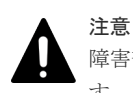

障害部位に I/O が発行されていない場合、GAD ペアが中断されず、障害発生前と同じ状態であることがありま す。ここでは I/O が発行されているものとして記載します。

以下の表は、「14.2 GAD [を使用した環境移行\(移行元のボリュームで](#page-474-0) GAD を使用している場合)」 のデータ移行手順における障害発生フェーズ 1~6 を示しています。各障害発生フェーズでのペア 状態は上段に、I/O モードは下段に記しています。

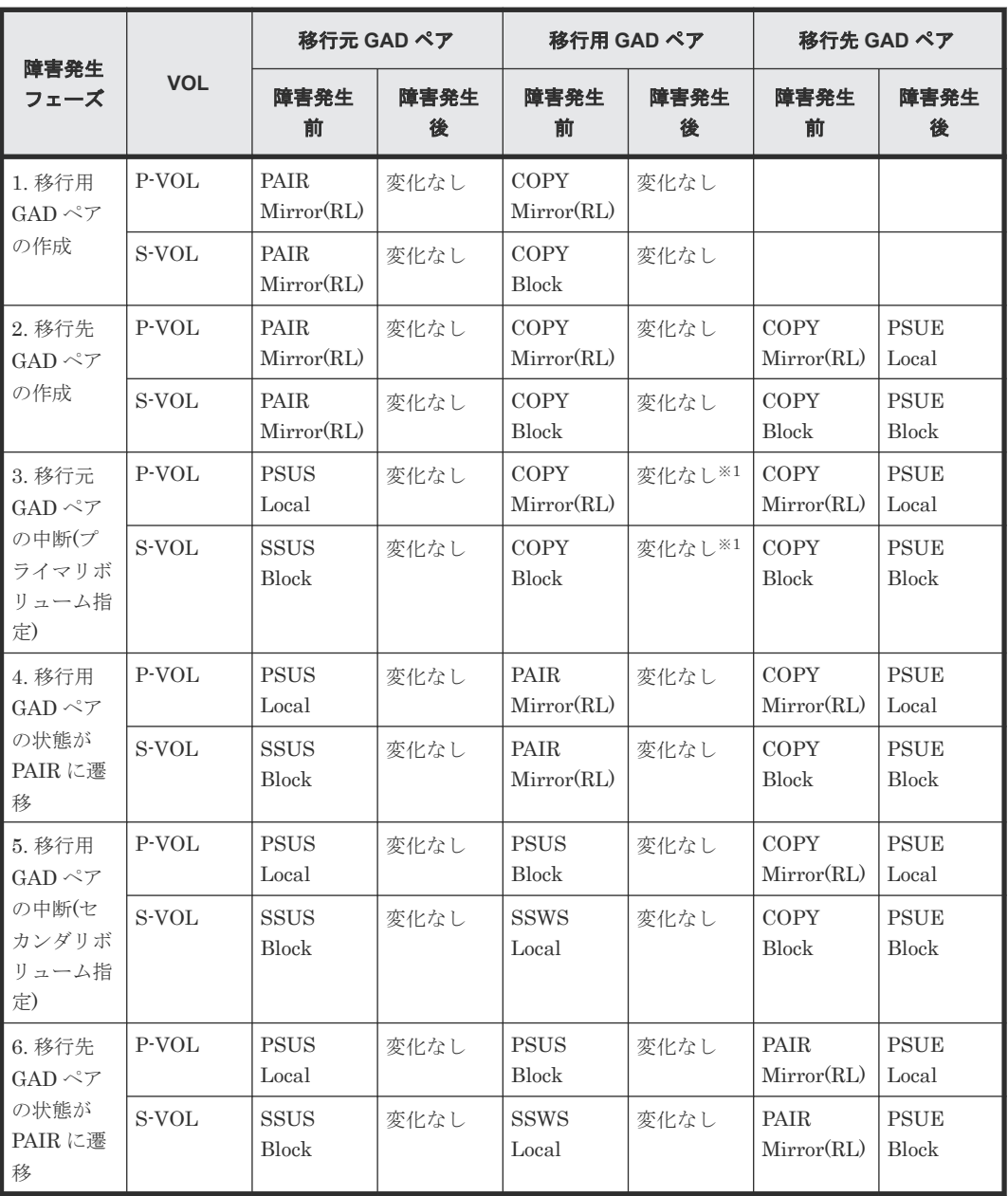

注※1

コピー進捗によって、PAIR(Mirror(RL))の場合があります。

### **(1)**フェーズ **1**~**6** で、移行先 **GAD** ペアのセカンダリボリュームで障害(**LDEV** 閉塞)が発生した場 合の回復手順

1. 「8.7 [セカンダリボリュームの障害\(](#page-310-0)LDEV 閉塞)から回復する」の手順を実行して、障害から 回復します。

# **14.3.9** 移行元 **GAD** ペアの正サイトストレージから、移行元 **GAD** ペアの副 サイトストレージへのリモートパスの障害

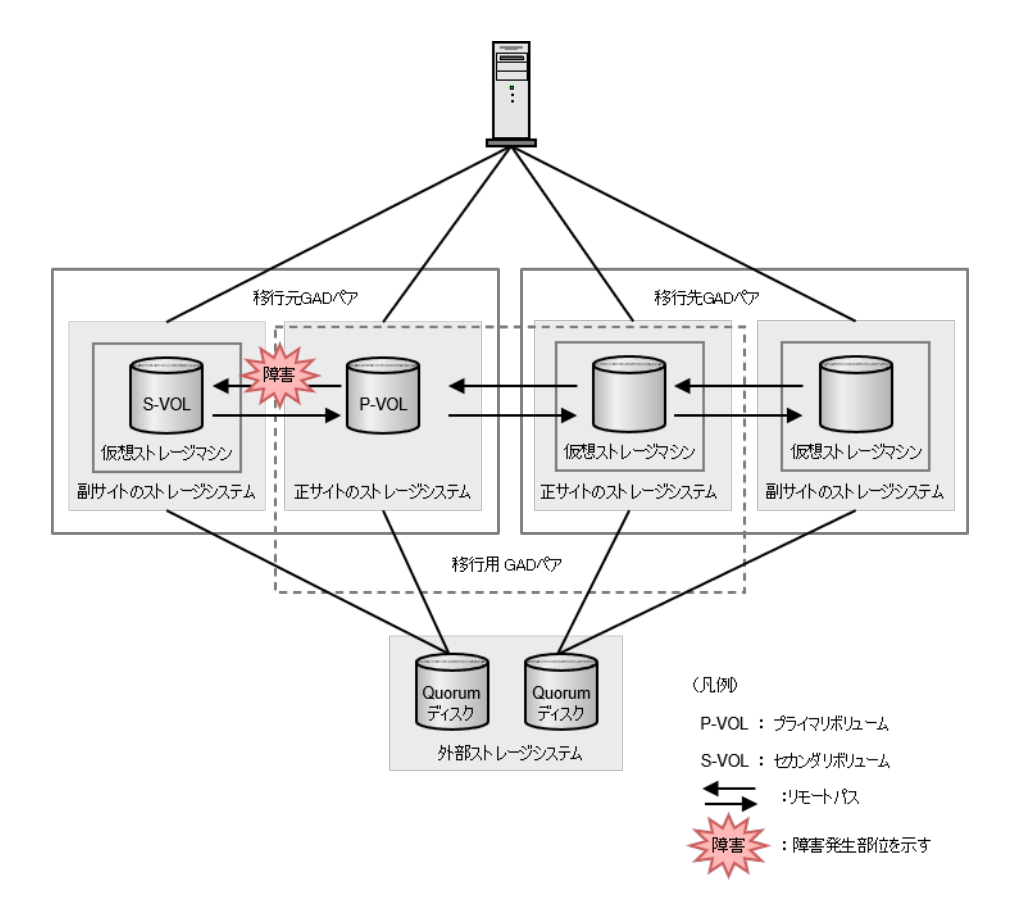

以下の表は、「14.2 GAD [を使用した環境移行\(移行元のボリュームで](#page-474-0) GAD を使用している場合)」 のデータ移行手順における障害発生フェーズ 1~6 を示しています。各障害発生フェーズでのペア 状態は上段に、I/O モードは下段に記しています。

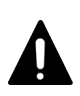

注意

障害部位に I/O が発行されていない場合、GAD ペアが中断されず、障害発生前と同じ状態であることがありま す。ここでは I/O が発行されているものとして記載します。

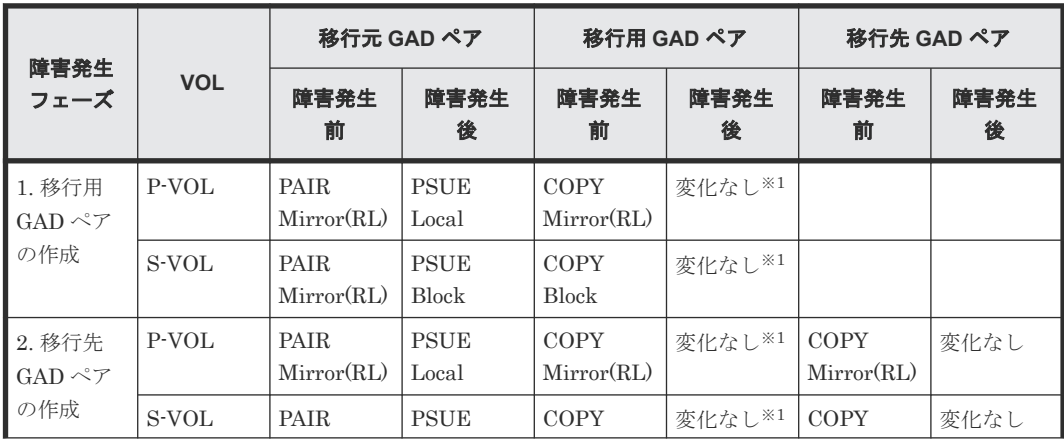

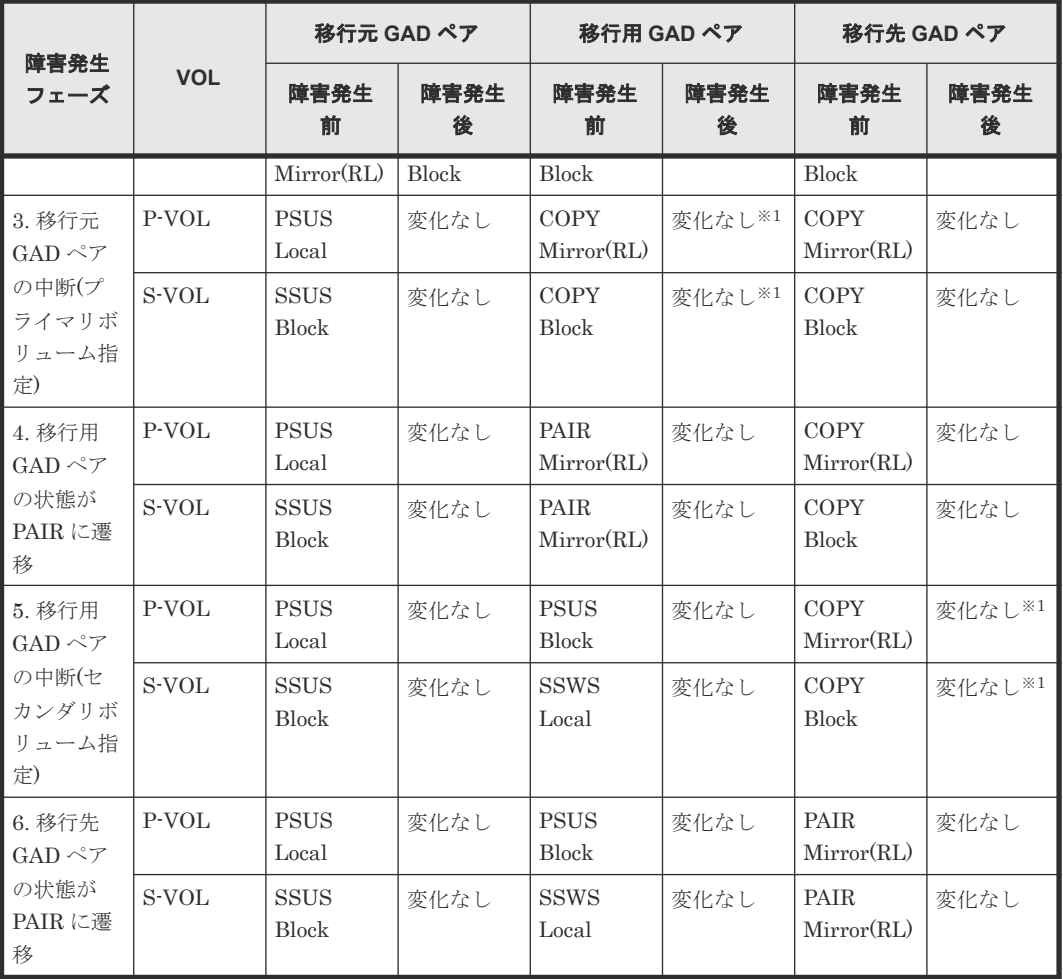

注※1

コピー進捗によって、PAIR(Mirror(RL))の場合があります。

データ移行を継続する手順例を、以下に示します。

### **(1)** フェーズ **1**~**6** で、移行元 **GAD** の正サイトのストレージシステムから副サイトのストレージシ ステムへのリモートパス障害が発生した場合の回復手順

1. リモートパスの障害を回復します。

2. 障害発生前に実施していた手順から、データ移行を継続します。

# **14.3.10** 移行元 **GAD** ペアの副サイトストレージから、移行元 **GAD** ペアの正 サイトストレージへのリモートパスの障害

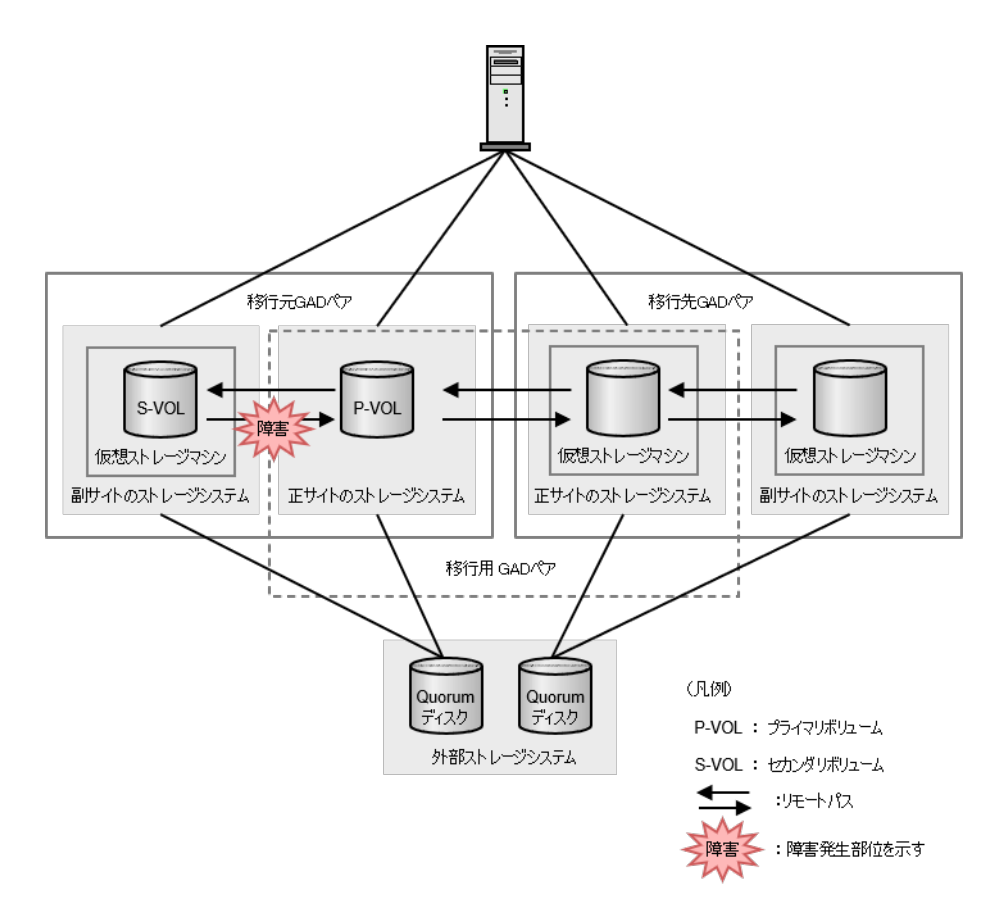

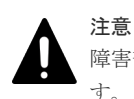

障害部位に I/O が発行されていない場合、GAD ペアが中断されず、障害発生前と同じ状態であることがありま す。ここでは I/O が発行されているものとして記載します。

以下の表は、「14.2 GAD [を使用した環境移行\(移行元のボリュームで](#page-474-0) GAD を使用している場合) のデータ移行手順における障害発生フェーズ 1~6 を示しています。各障害発生フェーズでのペア 状態は上段に、I/O モードは下段に記しています。

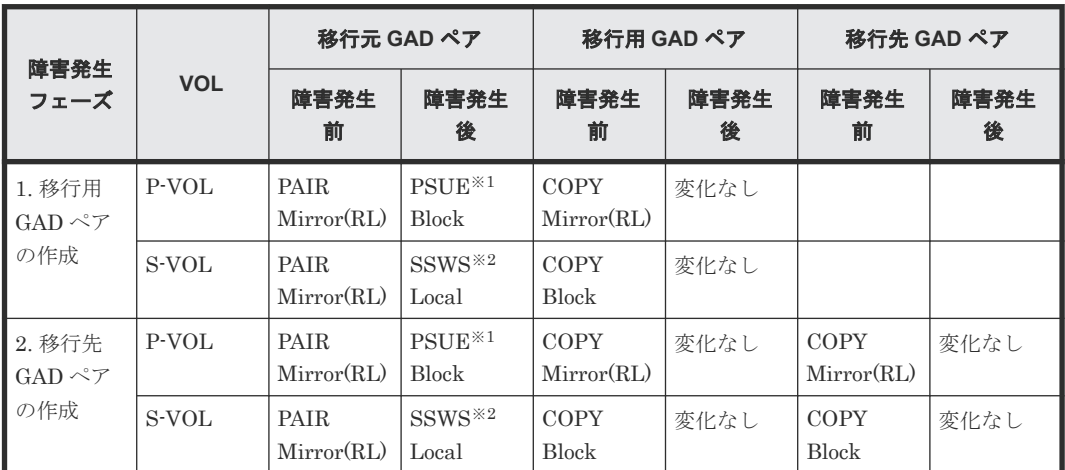

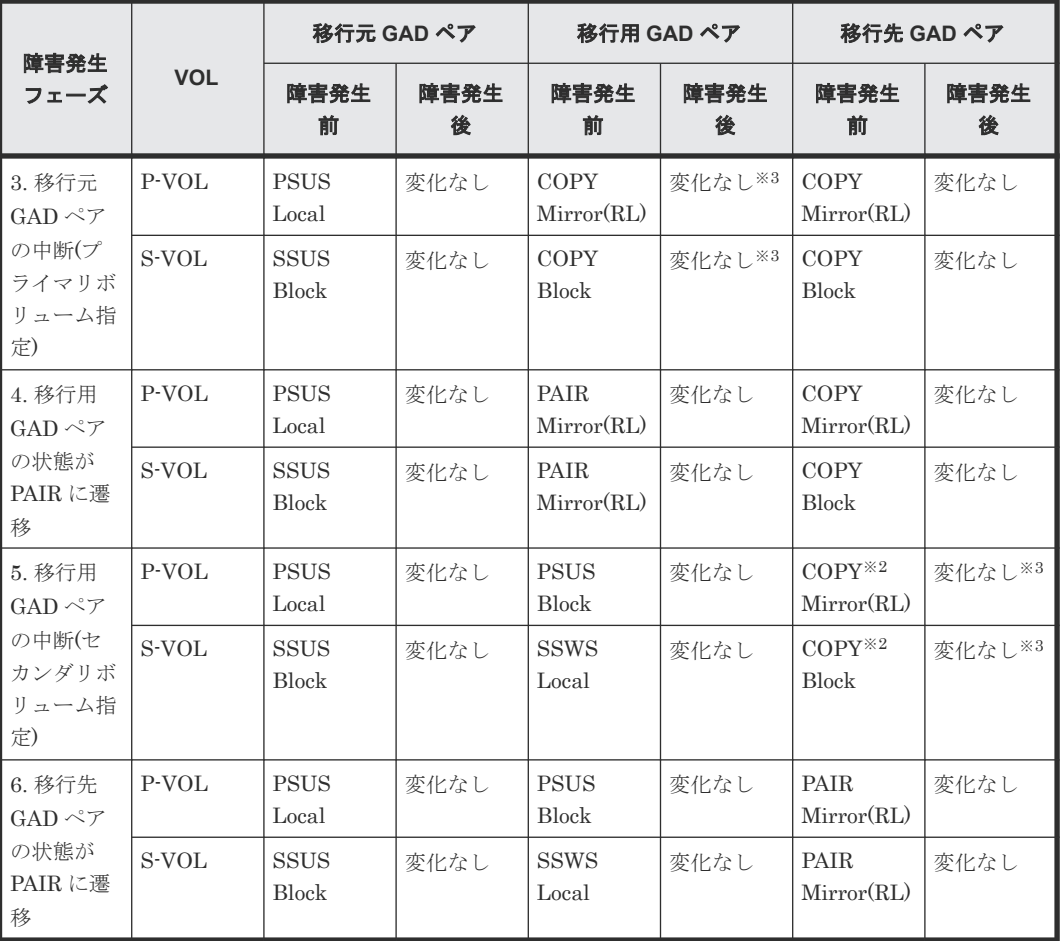

注※1

PSUE(Local)である場合があります。

注※2

PSUE(Block)である場合があります。

注※3

コピーの進捗によって、PAIR(Mirror(RL))の場合があります。

データ移行を継続する手順例を、以下に示します。

### **(1)** フェーズ **1** で、移行元 **GAD** の副サイトのストレージシステムから正サイトのストレージシステ ムへのリモートパス障害が発生した場合の回復手順

- 1. リモートパスの障害を回復します。
- 2. 移行元 GAD ペアのペア状態を確認します。

コマンド例:

```
pairdisplay –g oraHA00 –fcxe –IH0
Group PairVol(L/R) (Port#,TID, LU),Seq#, LDEV#.P/S, 
Status,Fence,%, P-LDEV# M CTG JID AP EM E-Seq# E-LDEV# R/W 
QM DM P PR
oraHA00 dev00(L) (CL1-C-0, 0, 0)311111 1111.P-VOL PSUE<br>NEVER, 100 2222 - - 0 1 - - - - - B/B - D
NEVER , 100 2222 - - 0 1 - -
N D
oraHA00 dev00(R) (CL1-C-0, 0, 0)322222 2222.S-VOL SSWS 
NEVER , 55 1111 - - 0 1 - - - - L/L - D
N D
```
- 3. ペア状態(I/O モード)によって、次のどちらかの回復手順を実行します。
	- ・ 移行元 GAD ペアのプライマリボリュームのペア状態(I/O モード)が、PSUE(Local)の場合
	- a. 「14.2.6 移行先 GAD [ペアを作成する](#page-483-0)」の手順からデータ移行を継続します。
	- ・ 移行元 GAD ペアのセカンダリボリュームのペア状態(I/O モード)が、SSWS(Local)の場合
	- a. 移行元 GAD ペアのセカンダリボリュームを指定して再同期します。 コマンド例:

```
pairresync –g oraHA00 -swaps –IH1
```
b. 移行元 GAD ペアのコピーが完了するのを待ち、PAIR 状態となったことを確認します。 コマンド例:

```
pairdisplay –g oraHA00 –fcxe –IH1
Group PairVol(L/R) (Port#,TID, LU), Seq#, LDEV#.P/S,<br>Status, Fence, %, P-LDEV# M CTG JID AP EM E-Seq#
                 P-LDEV# M CTG JID AP EM B-Seq# E-LDEV#
R/W QM DM P PR
oraHA00 dev00(R) (CL1-C-0, 0, 0)322222 2222.P-VOL PAIR 
NEVER, 100 1111 - - 0 1 - - - - - L/M -
D N D
          dev00(L) (CL1-C-0, 0, 0)311111 1111.S-VOL PAIR<br>00 2222 - - 0 1 - - - - - L/M -
NEVER , 100 2222
D N D
```
データ移行を継続する場合は、「14.2.7 移行元 GAD [ペアをプライマリボリュームを指定し](#page-485-0) [て中断する」](#page-485-0) の手順からデータ移行を継続します。

ただし、この障害回復ケースでは、移行元 GAD ペアのセカンダリボリュームが、移行用 GAD ペアのプライマリボリュームと LDEV を共有する構成となっています。そのため、 「14.2.7 移行元 GAD [ペアをプライマリボリュームを指定して中断する」](#page-485-0)の手順では、移行 元 GAD ペアのプライマリボリュームへのホストパスをオフラインにした上で、移行元 GAD ペアをセカンダリボリュームを指定して中断してください。 データ移行を最初からやり直すことを許容できる場合は、c. 以下の手順を実施します。

c. 移行用 GAD ペアをプライマリボリュームを指定して中断します。

コマンド例:

pairsplit -g oraHA01 -IH0

d. 移行用 GAD ペアが中断されたことを確認します。 コマンド例:

```
pairdisplay -g oraHA01 -fcxe -IH0
Group PairVol(L/R) (Port#,TID, LU),Seq#, LDEV#.P/S, 
Status,Fence,%, P-LDEV# M CTG JID AP EM E-Seq# E-LDEV# 
R/W QM DM P PR<br>oraHA01 dev01(L)
oraHA01 dev01(L) (CL1-C-0, 0, 0)311111 1111.P-VOL PSUS 
NEVER , 55 1111 - - 1 1 - - - - - L/L -
D N D<br>oraHA01
         dev01(R) (CL1-C-0, 0, 0)533333 1111.S-VOL SSUS<br>00 1111 - - 1 1 - - - - B/B -
NEVER , 100 1111
D N D
```
e. 中断した移行用 GAD ペアを削除します。 コマンド例:

```
pairsplit -g oraHA01 -S -IH0
```
f. 移行用 GAD ペアが削除されたことを確認します。

```
コマンド例:
```

```
pairdisplay -g oraHA01 -fcxe -IH2
oraHA01 dev01(R) (CL1-C-0, 0, 0)533333 1111.SMPL ---- 
------,----- ----- - - - - - - - -/- - 
- - -
oraHA01 dev01(L) (CL1-C-0, 0, 0)311111 1111.SMPL ---- 
------,----- ----- - - - - - - - -/- - 
- - -
```
g. 移行元 GAD ペアのプライマリボリュームとセカンダリボリュームを入れ替えます。 コマンド例:

pairresync –g oraHA00 –swaps –IH0

h. 移行元 GAD ペアのプライマリボリュームとセカンダリボリュームが入れ替わったことを 確認します。

コマンド例:

pairdisplay –g oraHA00 –fcxe –IH0 Group PairVol(L/R) (Port#,TID, LU),Seq#, LDEV#.P/S, Status,Fence,%, P-LDEV# M CTG JID AP EM E-Seq# E-LDEV# R/W QM DM P PR oraHA00 dev00(L) (CL1-C-0, 0, 0)311111 1111.P-VOL PAIR NEVER , 100 2222 - - 0 1 - - - L/M - D N D oraHA00 dev00(R) (CL1-C-0, 0, 0)322222 2222.S-VOL PAIR NEVER , 100 1111 - - 0 1 - - - - - L/M -NEVER, 100 1111

i.「14.2.6 移行先 GAD [ペアを作成する](#page-483-0) 」の手順からデータ移行を継続します。

#### **(2)** フェーズ **2** で、移行元 **GAD** の副サイトのストレージシステムから正サイトのストレージシステ ムへのリモートパス障害が発生した場合の回復手順

- 1. リモートパスの障害を回復します。
- 2. 移行元 GAD ペアのペア状態を確認します。

コマンド例:

```
pairdisplay –g oraHA00 –fcxe –IH0
Group PairVol(L/R) (Port#,TID, LU),Seq#, LDEV#.P/S, 
Status,Fence,%, P-LDEV# M CTG JID AP EM E-Seq# E-LDEV# R/W 
QM DM P PR
oraHA00 dev00(L) (CL1-C-0, 0, 0)311111 1111.P-VOL PSUE 
NEVER , 100  2222  - - 0  1  -  - -  -  B/B - D
N D
oraHA00 dev00(R) (CL1-C-0, 0, 0)322222 2222.S-VOL SSWS 
NEVER , 55 1111 - - 0 1 - - - - L/L - D
N D
```
- 3. ペア状熊(I/O モード)によって、次のどちらかの回復手順を実行します。
	- ・ 移行元 GAD ペアのプライマリボリュームのペア状熊 (I/O モード) が、PSUE(Local)の場合
	- a.「14.2.7 移行元 GAD [ペアをプライマリボリュームを指定して中断する」](#page-485-0)の手順から、デー タ移行を継続します。
	- ・ 移行元 GAD ペアのセカンダリボリュームのペア状態(I/O モード)が、SSWS(Local)の場合
	- a. 移行元 GAD ペアのセカンダリボリュームを指定して再同期します。

```
コマンド例:
```
pairresync –g oraHA00 -swaps –IH1

b. 移行元 GAD ペアのコピーが完了するのを待ち、PAIR 状態となったことを確認します。 コマンド例:

pairdisplay –g oraHA00 –fcxe –IH1 Group PairVol(L/R) (Port#,TID, LU), Seq#, LDEV#.P/S,<br>Status, Fence, %, P-LDEV# M CTG JID AP EM E-Seq# E-LDEV# P-LDEV# M CTG JID AP EM R/W QM DM P PR<br>oraHA00 dev00(R)  $\begin{array}{cccc} (CL1-C-0, & 0, & 0) 322222 & 2222.5-VOL PAIR & - & 0 & 1 & - & - & L/M - \end{array}$ NEVER, 100 1111 - - 0 1 D N D oraHA00 dev00(L) (CL1-C-0, 0, 0)311111 1111.P-VOL PAIR NEVER , 100 2222 - - 0 1 - - - L/M - NEVER, 100 2222

その後、「14.2.7 移行元 GAD [ペアをプライマリボリュームを指定して中断する」](#page-485-0) の手順か らデータ移行を継続します。 ただし、この障害回復ケースでは、移行元 GAD ペアのセカンダリボリュームが、移行用 GAD ペアのプライマリボリュームと LDEV を共有する構成となっています。そのため、 「14.2.7 移行元 GAD [ペアをプライマリボリュームを指定して中断する」](#page-485-0)の手順では、移行

元 GAD ペアのプライマリボリュームへのホストパスをオフラインにした上で、移行元 GAD ペアをセカンダリボリュームを指定して中断してください。

### **(3)** フェーズ **3**~**6** で、移行元 **GAD** の副サイトのストレージシステムから正サイトのストレージシ ステムへのリモートパス障害が発生した場合の回復手順

- 1. 必要に応じてリモートパスの障害を回復します。
- 2. 障害発生前に実施していた手順から、データ移行を継続します。

# **14.3.11** 移行元 **GAD** ペアの正サイトストレージから、移行先 **GAD** ペアの正 サイトストレージへのリモートパス障害

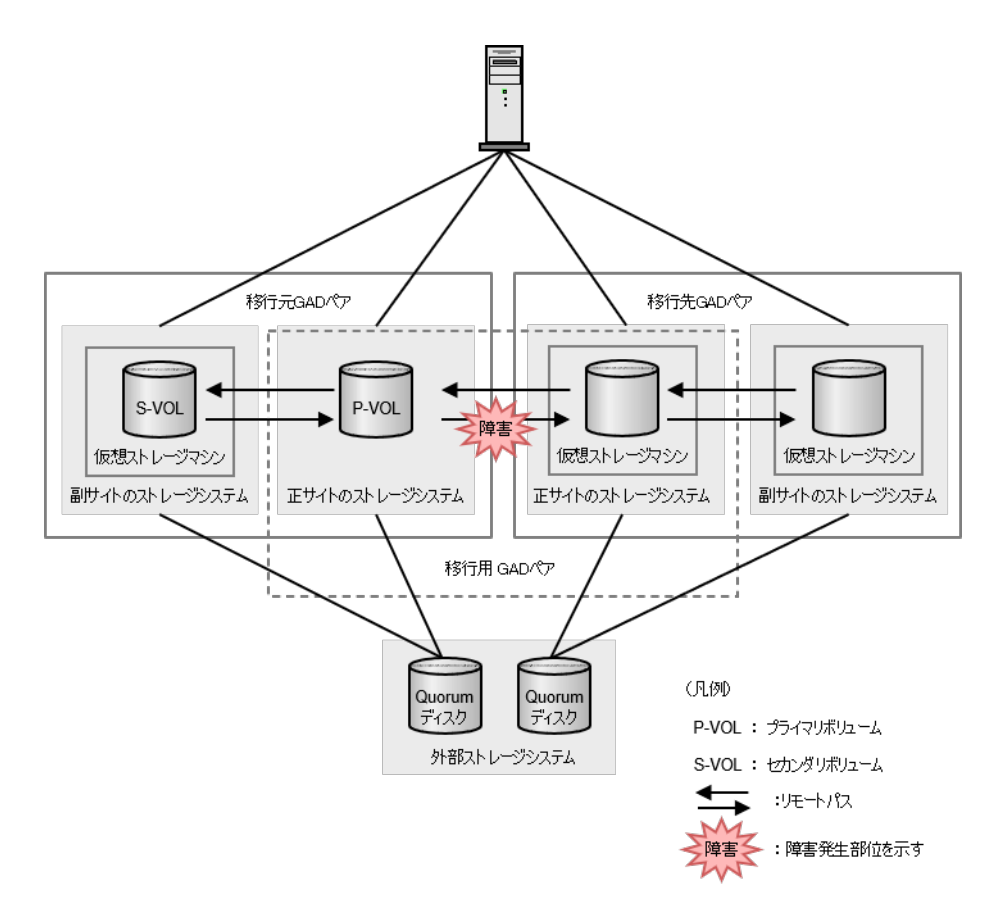

注意

障害部位に I/O が発行されていない場合、GAD ペアが中断されず、障害発生前と同じ状態であることがありま す。ここでは I/O が発行されているものとして記載します。

以下の表は、「14.2 GAD [を使用した環境移行\(移行元のボリュームで](#page-474-0) GAD を使用している場合)」 のデータ移行手順における障害発生フェーズ 1~6 を示しています。各障害発生フェーズでのペア 状態は上段に、I/O モードは下段に記しています。

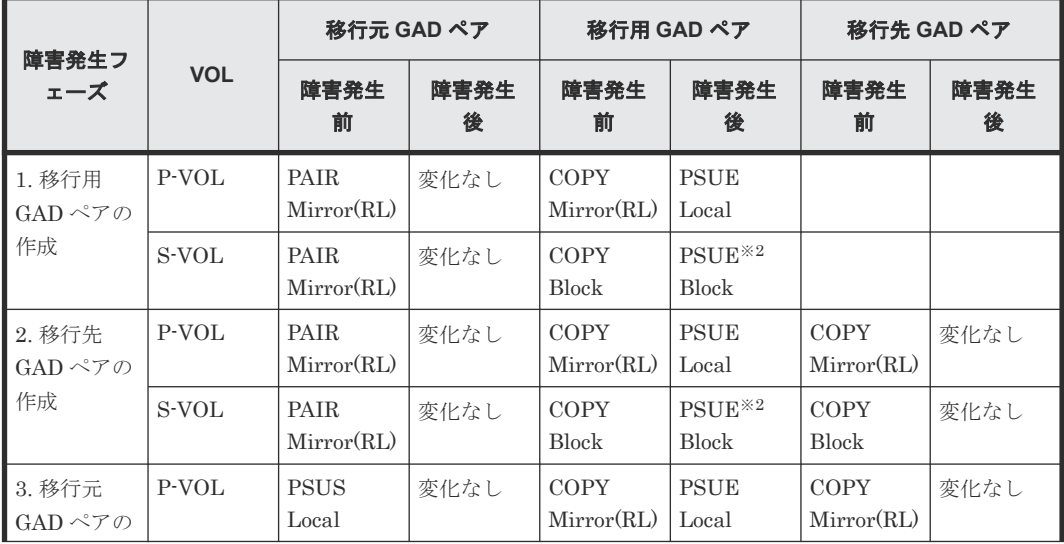

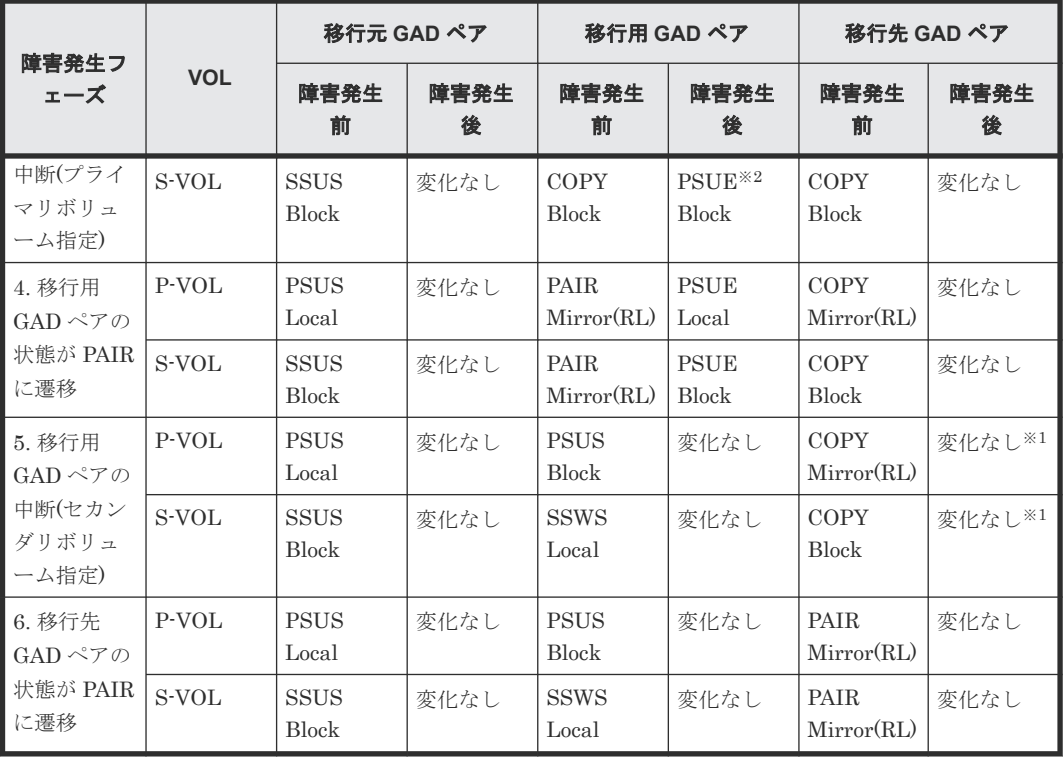

注※1

コピー進捗によって、PAIR(Mirror(RL))の場合があります。

注※2

障害発生直後は COPY(Block)のまま変化がありませんが、リモートパスの障害を回復すると PSUE(Block)となります。

### **(1)** フェーズ **1** で、移行元 **GAD** の正サイトのストレージシステムから、移行先で使用する正サイト のストレージシステムへのリモートパス障害が発生した場合の回復手順

- 1. リモートパスの障害を回復します。
- 2. 移行用 GAD ペアのプライマリボリュームを指定して再同期します。 コマンド例:

pairresync –g oraHA01 –IH0

3. 移行用 GAD ペアのペア状態が COPY となったことを確認します。 コマンド例:

```
pairdisplay –g oraHA01 –fcxe –IH0
Group PairVol(L/R) (Port#,TID, LU),Seq#, LDEV#.P/S, 
Status,Fence,%, P-LDEV# M CTG JID AP EM E-Seq# E-LDEV# R/W 
QM DM P PR
oraHA01 dev01(L) (CL1-C-0, 0, 0)311111 1111.P-VOL COPY 
NEVER , 55 1111 - - 1 1 - - - - - L/M - D
N D
oraHA01 dev01(R) (CL1-C-0, 0, 0)533333 1111.S-VOL COPY<br>NEVER ,----- 1111 - - 1 1 - - - - - B/B - D
NEVER, ----- 1111
N D
```
4.「14.2.6 移行先 GAD [ペアを作成する](#page-483-0) 」の手順からデータ移行の手順を継続します。

### **(2)** フェーズ **2**~**4** で、移行元 **GAD** の正サイトのストレージシステムから、移行先で使用する正サ イトのストレージシステムへのリモートパス障害が発生した場合の回復手順

- 1. リモートパスの障害を回復します。
- 2. 移行用 GAD ペアのプライマリボリュームを指定して再同期します。 コマンド例:

pairresync –g oraHA01 –IH0

3. 移行用 GAD ペアのペア状態が COPY となったことを確認します。 コマンド例:

```
pairdisplay –g oraHA01 –fcxe –IH0
Group PairVol(L/R) (Port#,TID, LU),Seq#, LDEV#.P/S, 
Status,Fence,%, P-LDEV# M CTG JID AP EM E-Seq# E-LDEV# R/W 
QM DM P PR
oraHA01 dev01(L) (CL1-C-0, 0, 0)311111 1111.P-VOL COPY 
NEVER , 55 1111 - - 1 1 - - - - - L/M - D
N D
oraHA01 dev01(R) (CL1-C-0, 0, 0)533333 1111.S-VOL COPY 
NEVER ,----- 1111 - - 1 1 - - - - - B/B - D
N D
```
4. 障害前に実施していた手順から、データ移行の手順を継続します。

#### **(3)** フェーズ **5**~**6** で、移行元 **GAD** の正サイトのストレージシステムから、移行先で使用する正サ イトのストレージシステムへのリモートパス障害が発生した場合の回復手順

- 1. 必要に応じてリモートパスの障害を回復します。
- 2. 障害発生前に実施していた手順から、データ移行を継続します。

# **14.3.12** 移行先 **GAD** ペアの正サイトストレージから、移行元 **GAD** ペアの正 サイトストレージへのリモートパス障害

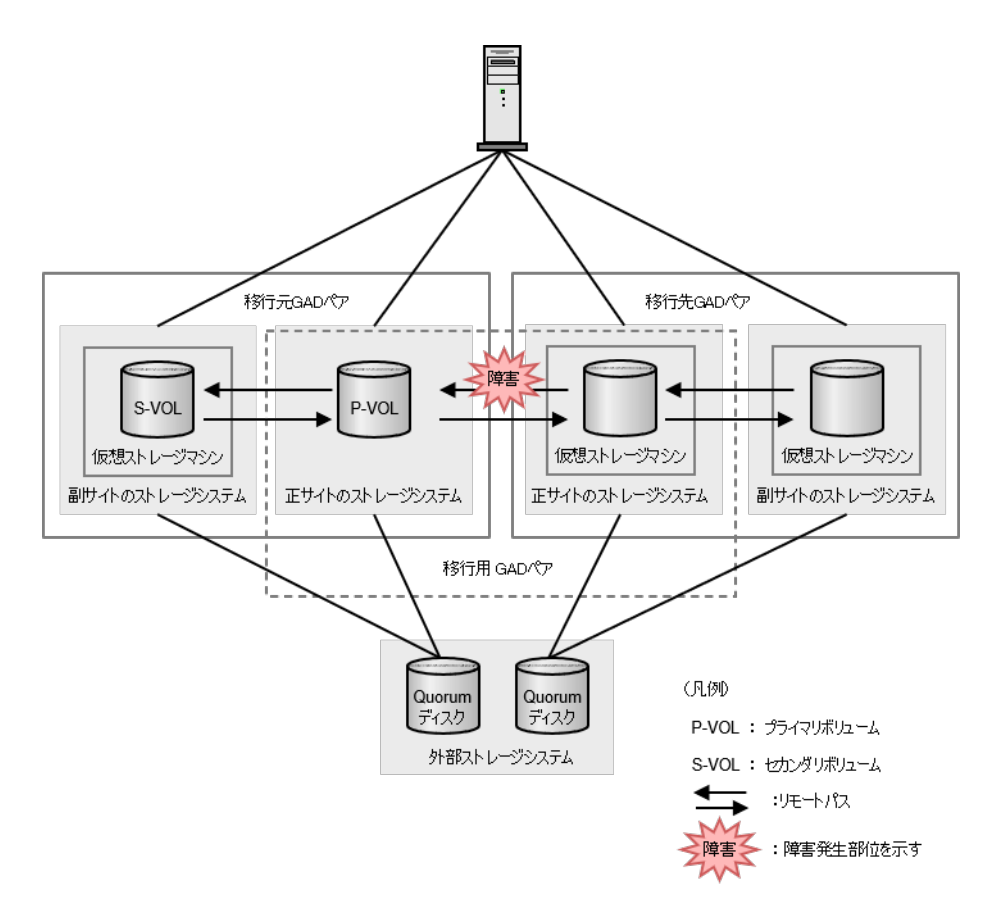

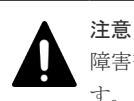

障害部位に I/O が発行されていない場合、GAD ペアが中断されず、障害発生前と同じ状態であることがありま す。ここでは I/O が発行されているものとして記載します。

以下の表は、「14.2 GAD [を使用した環境移行\(移行元のボリュームで](#page-474-0) GAD を使用している場合) のデータ移行手順における障害発生フェーズ 1~6 を示しています。各障害発生フェーズでのペア 状態は上段に、I/O モードは下段に記しています。

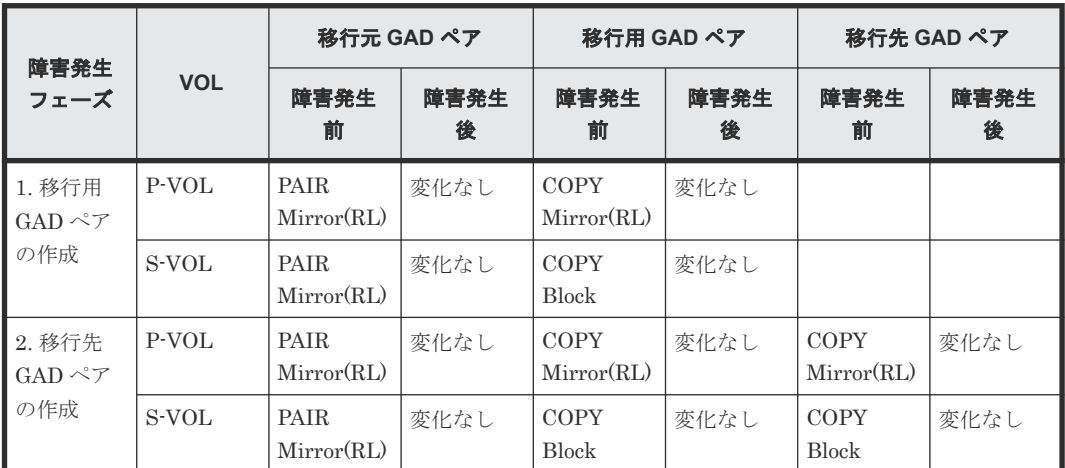
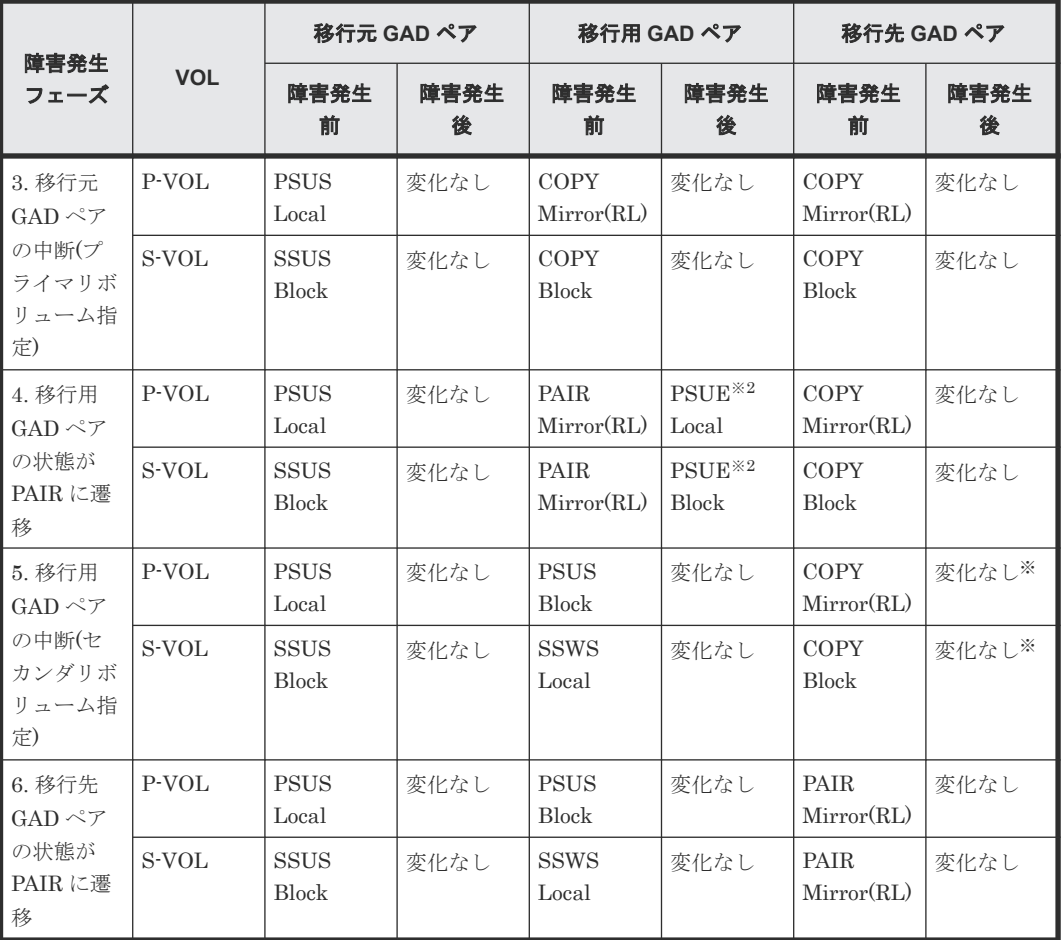

注※

コピーの進捗によって、PAIR(Mirror(RL))の場合があります。

注※2

更新 I/O が無い場合、PAIR(Mirror(RL))のままである場合があります。

#### **(1)** フェーズ **1**~**3** で、移行先で使用する正サイトのストレージシステムから、移行元 **GAD** の正サ イトのストレージシステムへのリモートパス障害が発生した場合の回復手順

- 1. リモートパスの障害を回復します。
- 2. 障害前に実施していた手順からデータ移行を継続します。

#### **(2)** フェーズ **4** で、移行先で使用する正サイトのストレージシステムから、移行元 **GAD** の正サイト のストレージシステムへのリモートパス障害が発生した場合の回復手順

- 1. リモートパスの障害を回復します。
- 2. 移行用 GAD ペアのペア状態を確認します。

コマンド例:

pairdisplay –g oraHA01 –fcxe –IH0 Group PairVol(L/R) (Port#,TID, LU),Seq#, LDEV#.P/S,<br>Status,Fence,%, P-LDEV# M CTG JID AP EM E-Seq# E-LDEV# R/W Status, Fence, %, P-LDEV# M CTG JID AP EM QM DM P PR oraHA01 dev01(L) (CL1-C-0, 0, 0)311111 1111.P-VOL PSUE NEVER , 55 1111 - - 1 1 - - - - - L/L - D NEVER, 55 1111 oraHA01 dev01(R) (CL1-C-0, 0, 0)533333 1111.S-VOL PSUE

global-active device を使用した環境移行 **541**

```
NEVER, 100 1111 - - 1 1 - - - - B/B -
D N D
```
3. 移行用 GAD ペアのプライマリボリュームを指定して再同期します。

コマンド例:

pairresync –g oraHA01 –IH0

4. 移行用 GAD ペアのコピーが完了し、ペア状態が PAIR となったことを確認します。 コマンド例:

```
pairdisplay –g oraHA01 –fcxe –IH0
Group PairVol(L/R) (Port#,TID, LU),Seq#, LDEV#.P/S, 
Status,Fence,%, P-LDEV# M CTG JID AP EM E-Seq# E-LDEV# R/W 
QM DM P PR
oraHA01 dev01(L) (CL1-C-0, 0, 0)311111 1111.P-VOL PAIR 
NEVER , 100 1111 - - 1 1 - - - - - L/M - D
N D
oraHA01 dev01(R) (CL1-C-0, 0, 0)533333 1111.S-VOL PAIR 
NEVER , 100 1111 - - 1 1 - - - - - L/M - D
N D
```
5.「14.2.9 移行用 GAD [ペアをセカンダリボリュームを指定して中断する](#page-487-0)」の手順から、データ移 行を継続します。

#### **(3)** フェーズ **5**~**6** で、移行先で使用する正サイトのストレージシステムから、移行元 **GAD** の正サ イトのストレージシステムへのリモートパス障害が発生した場合の回復手順

1. 必要に応じてリモートパスの障害を回復します。

### **14.3.13** 移行先 **GAD** ペアの正サイトストレージから、移行先 **GAD** ペアの副 サイトストレージへのリモートパス障害

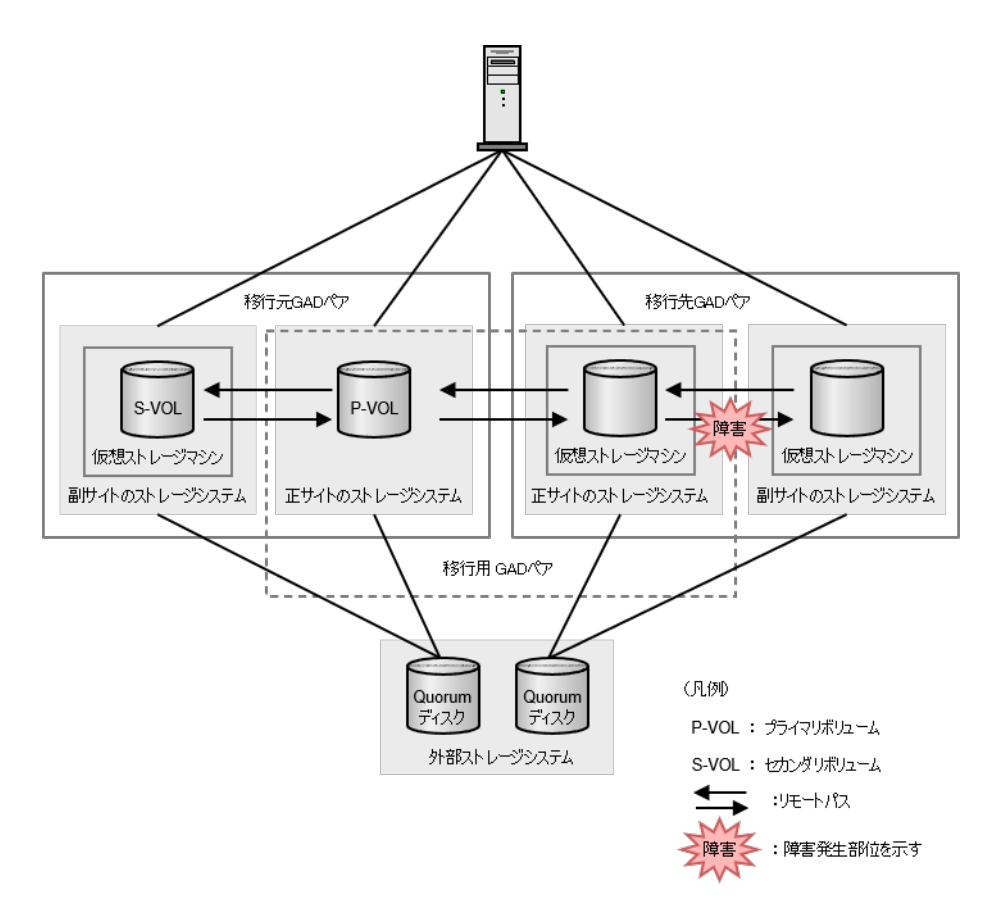

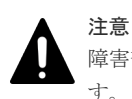

障害部位に I/O が発行されていない場合、GAD ペアが中断されず、障害発生前と同じ状態であることがありま す。ここでは I/O が発行されているものとして記載します。

以下の表は、「14.2 GAD [を使用した環境移行\(移行元のボリュームで](#page-474-0) GAD を使用している場合) のデータ移行手順における障害発生フェーズ 1~6 を示しています。各障害発生フェーズでのペア 状態は上段に、I/O モードは下段に記しています。

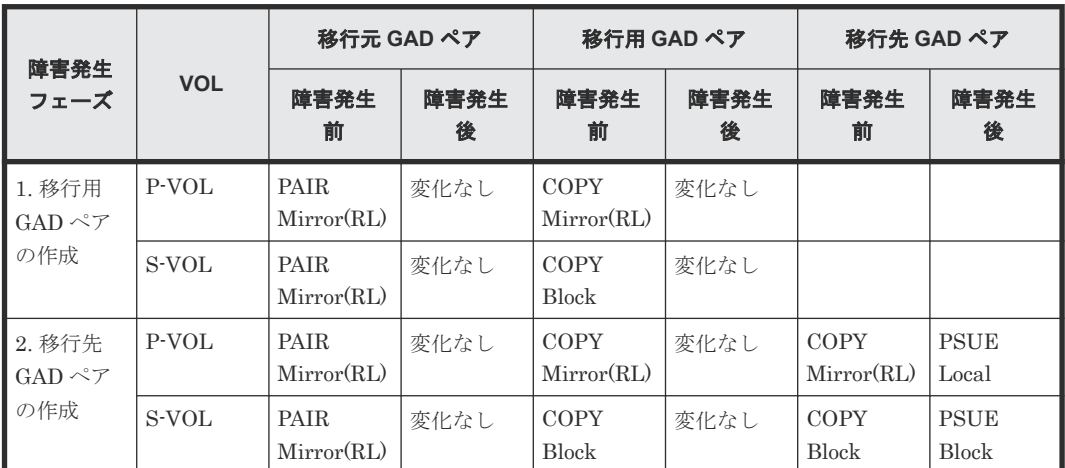

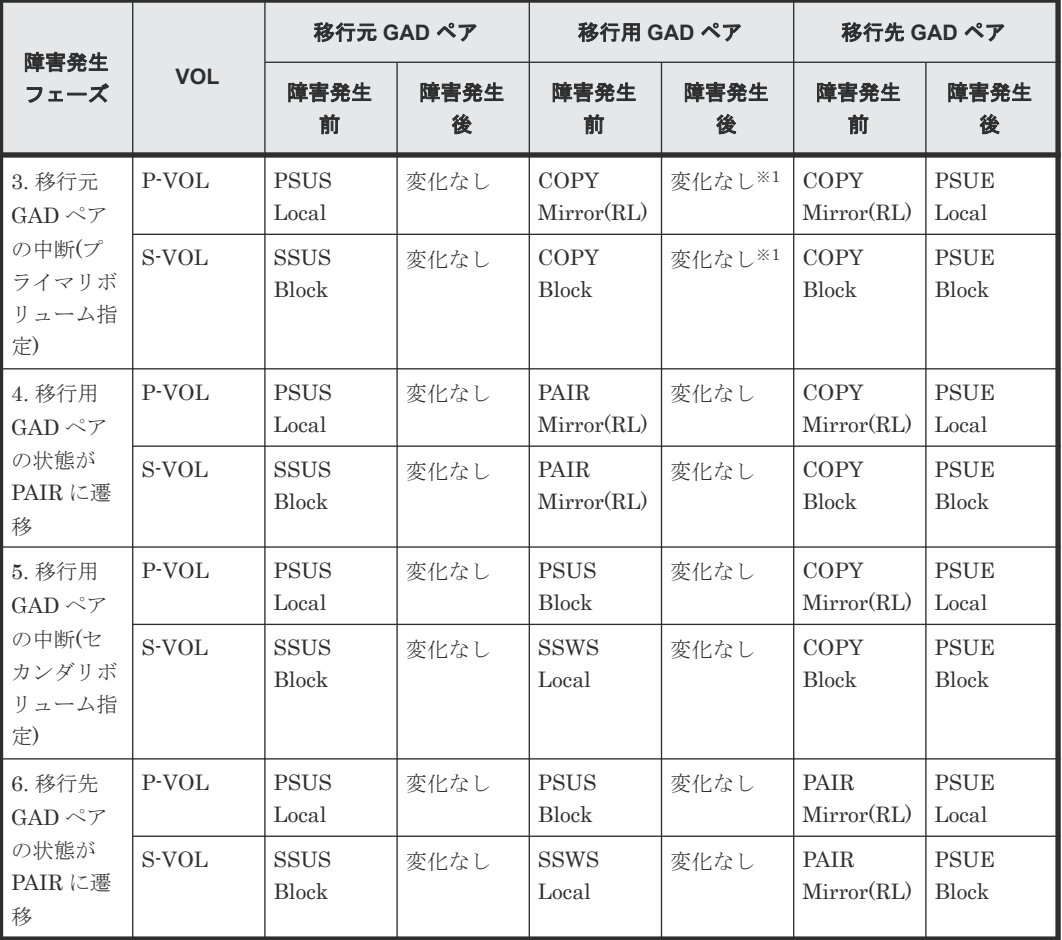

注※1

コピー進捗によって、PAIR(Mirror(RL))の場合があります。

#### **(1)** フェーズ **1** で、移行先で使用する正サイトのストレージシステムから副サイトのストレージシ ステムへのリモートパス障害が発生した場合の回復手順

- 1. リモートパスの障害を回復します。
- 2.「14.2.6 移行先 GAD [ペアを作成する](#page-483-0) 」の手順からデータ移行の手順を継続します。

#### **(2)** フェーズ **2**~**4** で、移行先で使用する正サイトのストレージシステムから副サイトのストレージ システムへのリモートパス障害が発生した場合の回復手順

- 1. リモートパスの障害を回復します。
- 2. 移行先 GAD ペアのプライマリボリュームを指定して再同期します。 コマンド例:

```
pairresync –g oraHA02 –IH2
```
3. 移行先 GAD ペアのペア状態が COPY となったことを確認します。

コマンド例:

```
pairdisplay –g oraHA02 –fcxe –IH2
Group PairVol(L/R) (Port#,TID, LU),Seq#, LDEV#.P/S, 
Status,Fence,%, P-LDEV# M CTG JID AP EM E-Seq# E-LDEV# R/W 
QM DM P PR
oraHA02 dev02(L) (CL1-C-0, 0, 0)533333 1111.P-VOL COPY
```
NEVER, 55 2222 - - 2 1 - - - - L/M - D N D oraHA02 dev02(R) (CL1-C-0, 0, 0)544444 2222.S-VOL COPY NEVER ,----- 1111 - - 2 1 - - - B/B - D N D

4. 障害前に実施していた手順からデータ移行を継続します。

#### **(3)** フェーズ **5**~**6** で、移行先で使用する正サイトのストレージシステムから副サイトのストレージ システムへのリモートパス障害が発生した場合の回復手順

- 1. 必要に応じてリモートパスの障害を回復します。
- 2. 移行先 GAD ペアのプライマリボリュームを指定して再同期します。 コマンド例:

pairresync –g oraHA02 –IH2

3. 移行先 GAD ペアのコピーが完了し、ペア状態が PAIR となったことを確認します。 コマンド例:

```
pairdisplay –g oraHA02 –fcxe –IH2
Group PairVol(L/R) (Port#,TID, LU),Seq#, LDEV#.P/S, 
Status, Fence, %, P-LDEV# M CTG JID AP EM E-Seq# E-LDEV# R/W
QM DM P PR<br>oraHA02 dev02(L)<br>NEVER , 55 2222
oraHA02 dev02(L) (CL1-C-0, 0, 0)533333 1111.P-VOL PAIR 
NEVER , 55 2222 - - 2 1 - - - - L/M - D
N D
oraHA02 dev02(R) (CL1-C-0, 0, 0)544444 2222.S-VOL PAIR 
NEVER ,----- 1111 - - 2 1 -     -   -     B/B - D
N D
```
4. 障害前に実施していた手順からデータ移行を継続します。

### **14.3.14** 移行先 **GAD** ペアの副サイトストレージから、移行先 **GAD** ペアの正 サイトストレージへのリモートパス障害

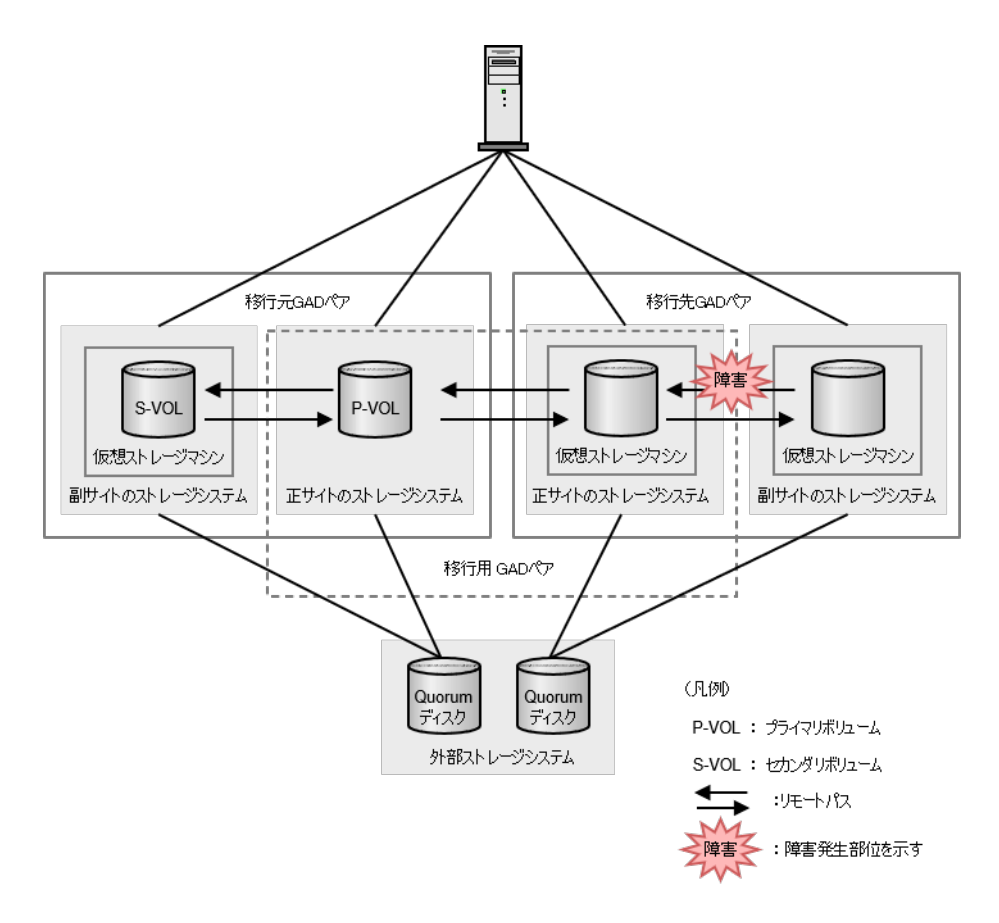

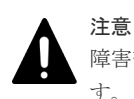

障害部位に I/O が発行されていない場合、GAD ペアが中断されず、障害発生前と同じ状態であることがありま す。ここでは I/O が発行されているものとして記載します。

以下の表は、「14.2 GAD [を使用した環境移行\(移行元のボリュームで](#page-474-0) GAD を使用している場合) のデータ移行手順における障害発生フェーズ 1~6 を示しています。各障害発生フェーズでのペア 状態は上段に、I/O モードは下段に記しています。

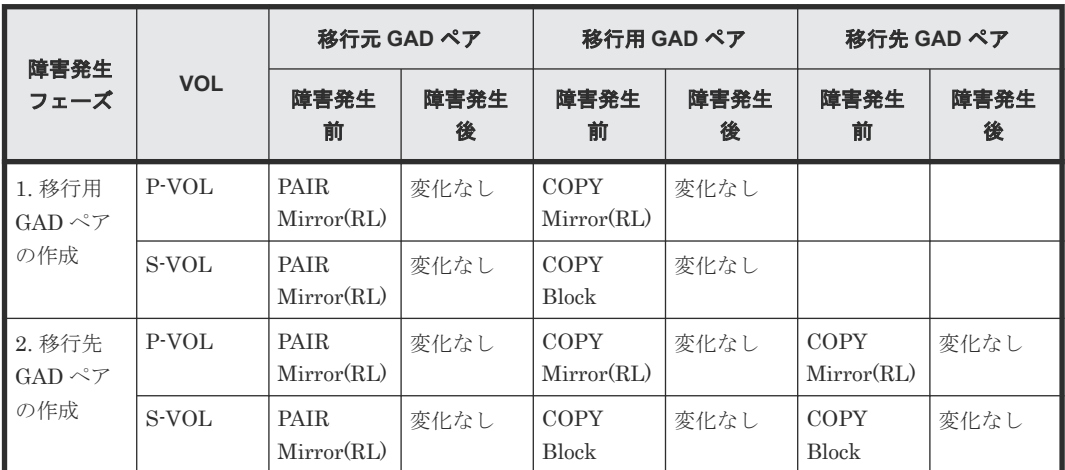

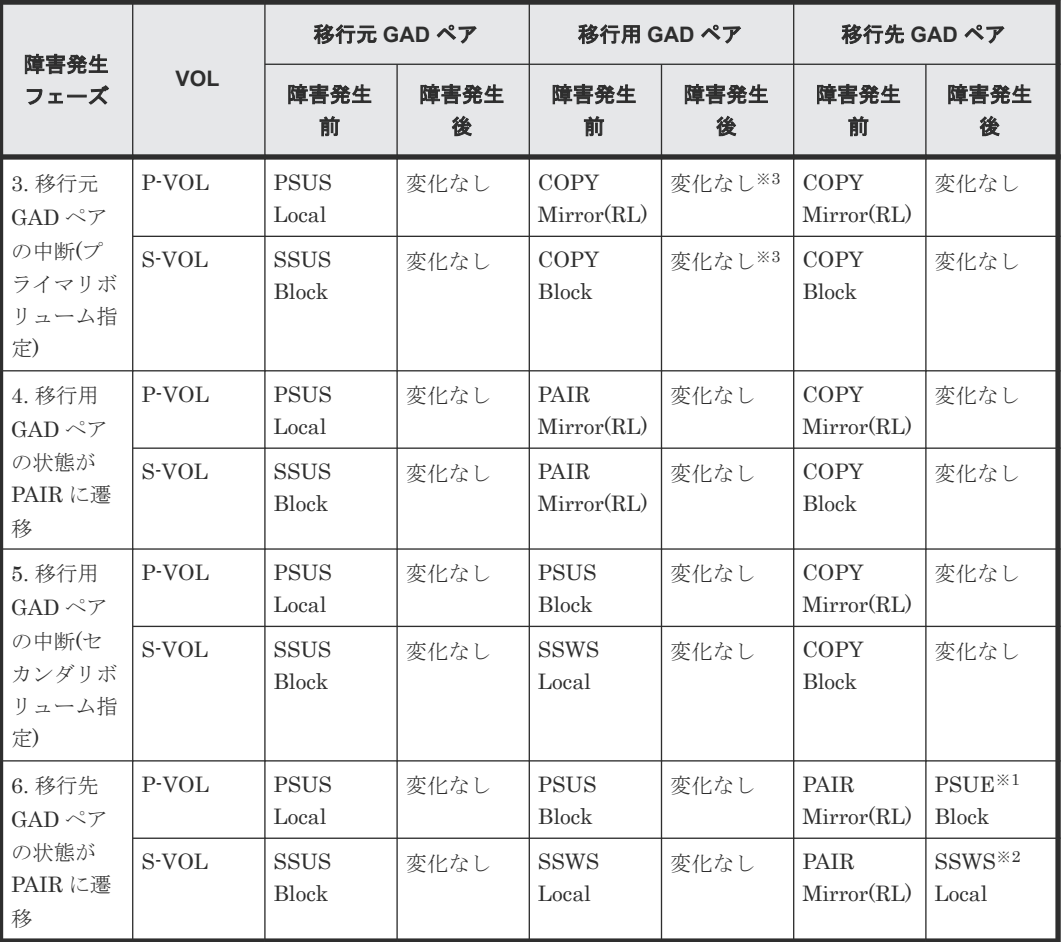

注※1

PSUE(Local)である場合があります。

注※2

PSUE(Block)である場合があります。

注※3

コピーの進捗によって、PAIR(Mirror(RL))の場合があります。

#### **(1)** フェーズ **1** で、移行先で使用する副サイトのストレージシステムから正サイトのストレージシ ステムへのリモートパス障害が発生した場合の回復手順

- 1. リモートパスの障害を回復します。
- 2.「14.2.6 移行先 GAD [ペアを作成する](#page-483-0) 」の手順からデータ移行を継続します。

#### **(2)** フェーズ **2**~**5** で、移行先で使用する副サイトのストレージシステムから正サイトのストレージ システムへのリモートパス障害が発生した場合の回復手順

- 1. リモートパスの障害を回復します。
- 2. 障害前に実施していた手順からデータ移行を継続します。

#### **(3)** フェーズ **6** で、移行先で使用する副サイトのストレージシステムから正サイトのストレージシ ステムへのリモートパス障害が発生した場合の回復手順

1. リモートパスの障害を回復します。

global-active device を使用した環境移行 **547**

2. 移行先 GAD ペアのペア状態を確認します。

コマンド例:

```
pairdisplay –g oraHA02 –fcxe –IH2
Group PairVol(L/R) (Port#,TID, LU),Seq#, LDEV#.P/S, 
Status,Fence,%, P-LDEV# M CTG JID AP EM E-Seq# E-LDEV# R/W 
QM DM P PR
oraHA02 dev02(L) (CL1-C-0, 0, 0)533333 1111.P-VOL PSUE 
NEVER , 100  2222  -  -  2  1  -  -  -  -  B/B -  D
N D
oraHA02 dev02(R) (CL1-C-0, 0, 0)544444 2222.S-VOL SSWS 
NEVER , 55 1111 - - 2 1 - - - - - L/L - D
N D
```
- 3. ペア状態(I/O モード)によって、次のどちらかの回復手順を実行します。
	- · 移行先 GAD ペアのセカンダリボリュームのペア状態(I/O モード)が、SSWS(Local)の場合
	- a. 「14.2.11 移行元 GAD [ペアおよび移行用](#page-489-0) GAD ペアを削除する」の手順からデータ移行を継 続します。
	- b. 移行先 GAD ペアをセカンダリボリュームを指定して再同期します。 コマンド例:

pairresync –g oraHA02 -swaps –IH3

c. 移行先 GAD ペアのコピーが完了し、ペア状態が PAIR となったことを確認します。 コマンド例:

```
pairdisplay –g oraH02 –fcxe –IH3
Group PairVol(L/R) (Port#,TID, LU),Seq#, LDEV#.P/S, 
Status, Fence, %, P-LDEV# M CTG JID AP EM E-Seq# E-LDEV#
R/W QM DM P PR
oraHA02 dev02(R) (CL1-C-0, 0, 0)544444 2222.P-VOL PAIR<br>NEVER, 100 1111 - - 2 1 - - - - - L/N
NEVER , 100 1111 - - 2 1 - - - - - L/M -<br>D N D
D N D
oraHA02 dev02(L) (CL1-C-0, 0, 0)533333 1111.S-VOL PAIR 
NEVER , 100 2222 - - 2 1 - - - L/M - 
D N D
```
- · 移行先 GAD ペアのプライマリボリュームのペア状能 (I/O モード) が PSUE(Local)の場合
- a. 移行先 GAD ペアをプライマリボリュームを指定して再同期します。 コマンド例:

pairresync –g oraHA02 –IH2

b. 移行先 GAD ペアのコピーが完了し、ペア状態が PAIR となったことを確認します。 コマンド例:

```
pairdisplay –g oraH02 –fcxe –IH2
Group PairVol(L/R) (Port#,TID, LU), Seq#, LDEV#.P/S,<br>Status, Fence, %, P-LDEV# M CTG JID AP EM E-Seq# E-LDEV#
Status, Fence, \S, P-LDEV# M CTG JID AP EM
R/W QM DM P PR
oraHA02 dev02(L) (CL1-C-0, 0, 0)533333 1111.P-VOL PAIR 
NEVER, 100 2222 - - 2 1 - - - - - - L/M -
 D N D
 oraHA02 dev02(R) (CL1-C-0, 0, 0)544444 2222.S-VOL PAIR 
 NEVER , 100 1111 - - 2 1 - - - - - L/M -
D N D
```
# **14.4 GAD** を使用した環境移行(移行元のボリュームで **GAD** を使 用している場合)中でのストレージシステムの計画停止

データ移行元の正サイトのストレージシステムの計画停止は、データ移行の実施前、または完了後 に実施してください。

データ移行先の正サイトのストレージシステムの計画停止は、データ移行の完了後に実施するか、 データ移行用の GAD ペアおよびデータ移行先の GAD ペアを、プライマリボリュームを指定して 中断してから実施してください。

その他のストレージシステムで、データ移行中に計画停止を行う場合、手順は、「[11 global-active](#page-442-0) device [で使用しているストレージシステムの計画停止](#page-442-0)」と同様になります。

# **14.5** 異なるミラーの **GAD** ペアがボリュームを共有している場合 の、**GAD** ペアのペア操作可否

GAD を使用した環境移行(移行元のボリュームで GAD を使用している場合)では、移行中に異な るミラーの GAD ペアがボリュームを共有します。

この状態における GAD ペアのペア操作可否を、以下に示します。

### **14.5.1 GAD** ペアのプライマリボリュームが、異なるミラーの **GAD** ペアの プライマリボリュームとボリュームを共有している場合のペア操作可否

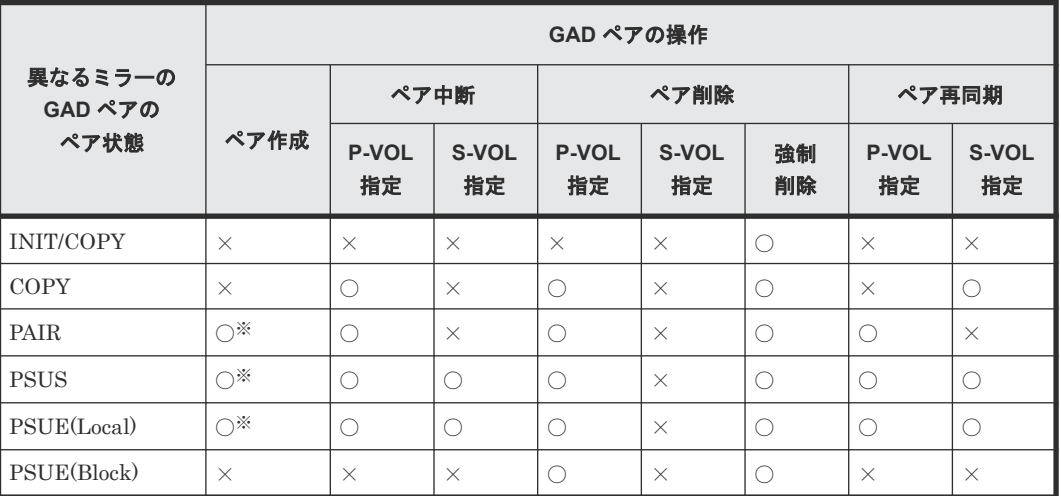

(凡例)

○:操作可

×:操作不可

注※

nocopy オプションを設定した場合は「×」になります。

global-active device を使用した環境移行 **549**

# **14.5.2 GAD** ペアのプライマリボリュームが、異なるミラーの **GAD** ペアの セカンダリボリュームとボリュームを共有している場合のペア操作可否

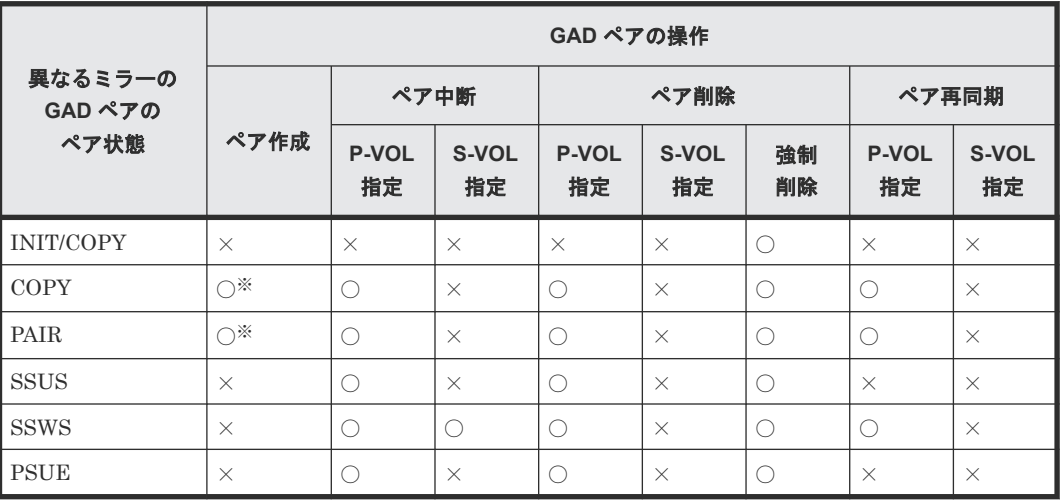

(凡例)

○:操作可

×:操作不可

注※

nocopy オプションを設定した場合は「×」になります。

# **14.5.3 GAD** ペアのセカンダリボリュームが、異なるミラーの **GAD** ペアの プライマリボリュームとボリュームを共有している場合のペア操作可否

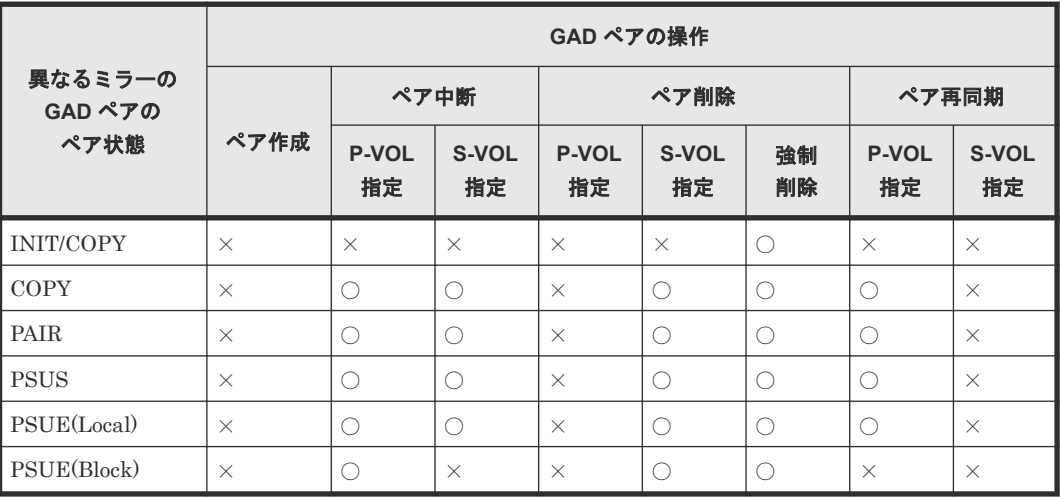

(凡例)

○:操作可

×:操作不可

# **14.5.4 GAD** ペアのセカンダリボリュームが、異なるミラーの **GAD** ペアの セカンダリボリュームとボリュームを共有している場合のペア操作

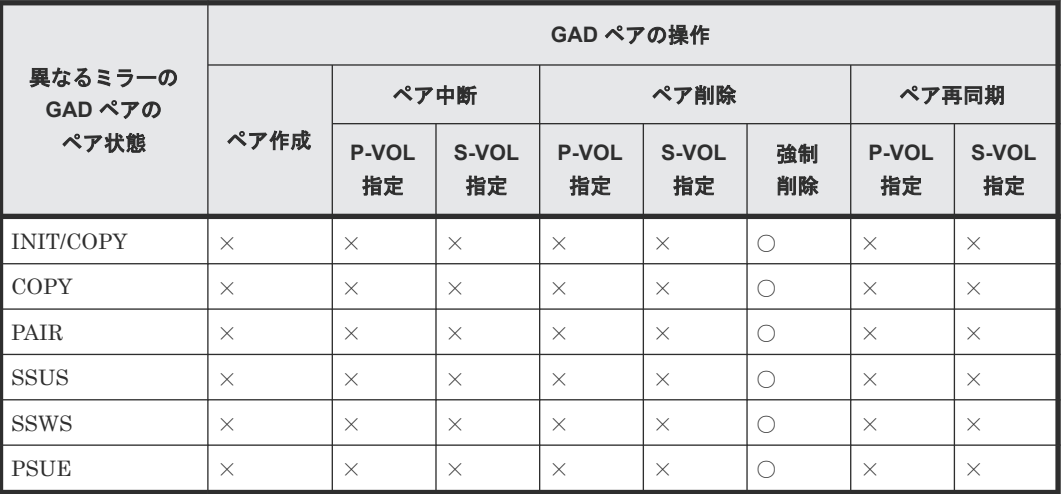

(凡例)

○:操作可

×:操作不可

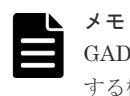

GAD ペアのセカンダリボリュームが、異なるミラーの GAD ペアのセカンダリボリュームとボリュームを共有 する構成は、作成できません。

global-active device を使用した環境移行 **551**

**552** global-active device を使用した環境移行

15

global-active device (GAD)のトラブルシューティングについて説明します。

- 15.1 [一般的なトラブルシューティング](#page-553-0)
- □ 15.2 [リモートパスの状態に関するトラブルシューティング](#page-554-0)
- $\Box$  15.3 [エラーコードとメッセージ](#page-558-0)
- □ 15.4 RAID Manager [操作時のトラブルシューティング](#page-558-0)
- **□** 15.5 GAD 操作の報告 (SIM、操作履歴)
- **□ 15.6 GAD [ボリュームのピントラック回復手順](#page-570-0)**
- 15.7 GAD [のコンシステンシーグループに、ボリュームの](#page-570-0) I/O モードが Local のペアと Block [のペアが混在した場合の回復手順](#page-570-0)
- 15.8 GAD [ペアの作成または再同期が](#page-572-0) SSB = FB48(Storage Navigator エラーコード 06205 208077[\)で失敗した場合のトラブルシュート](#page-572-0)
- □ 15.9 [お問い合わせ先](#page-573-0)

# <span id="page-553-0"></span>**15.1** 一般的なトラブルシューティング

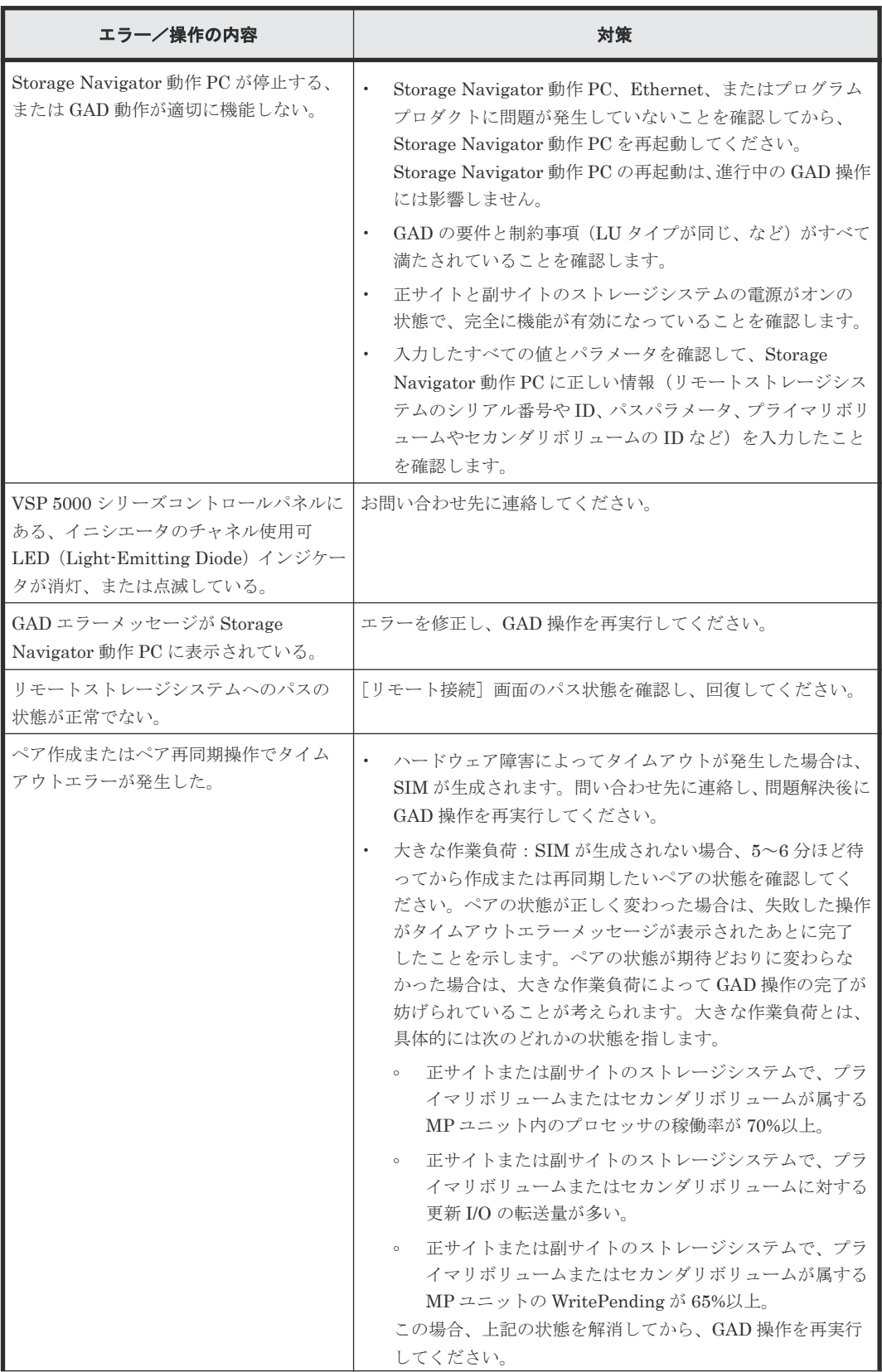

<span id="page-554-0"></span>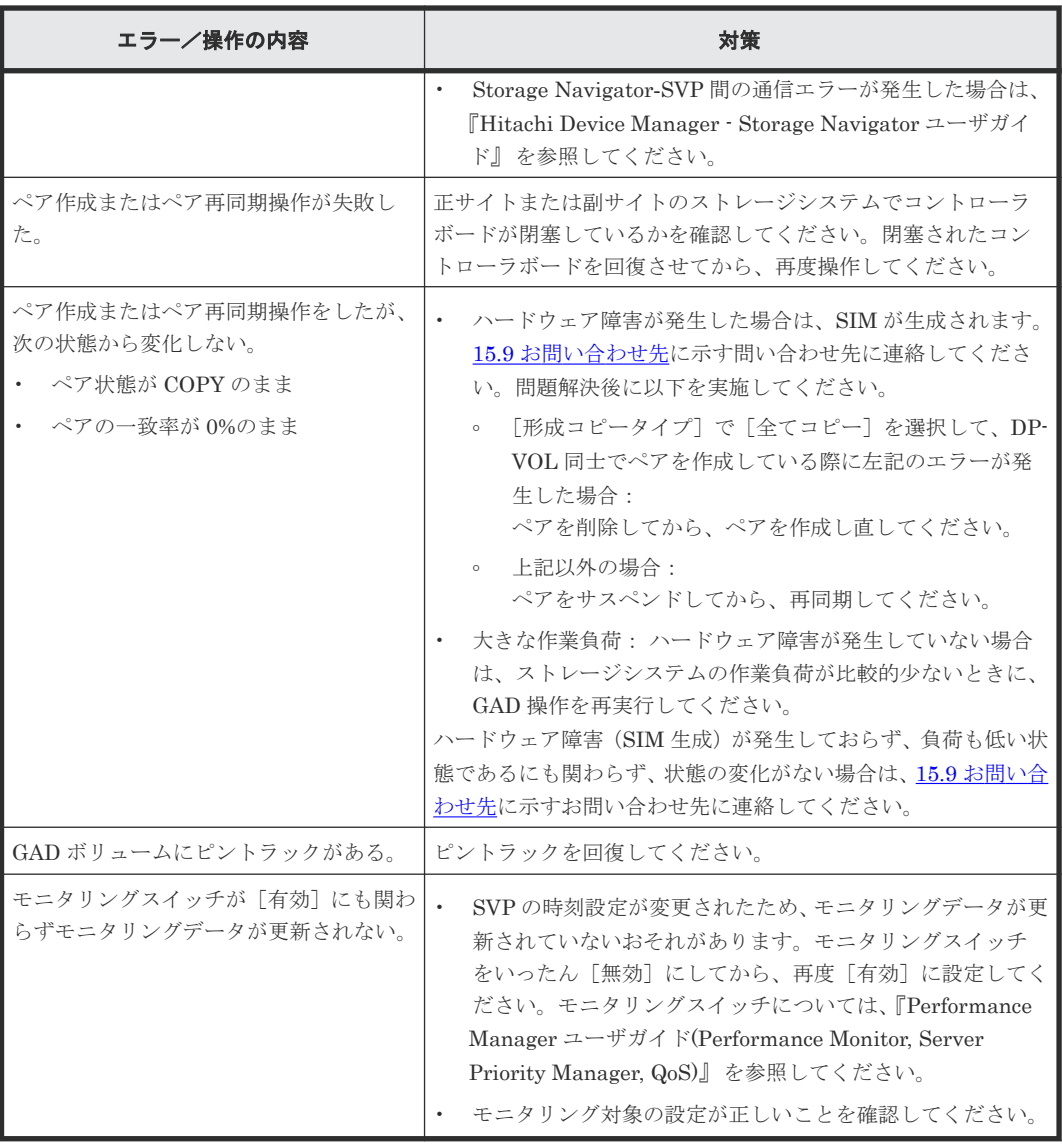

#### 関連参照

- 15.2 リモートパスの状態に関するトラブルシューティング
- 15.6 GAD [ボリュームのピントラック回復手順](#page-570-0)

# **15.2** リモートパスの状態に関するトラブルシューティング

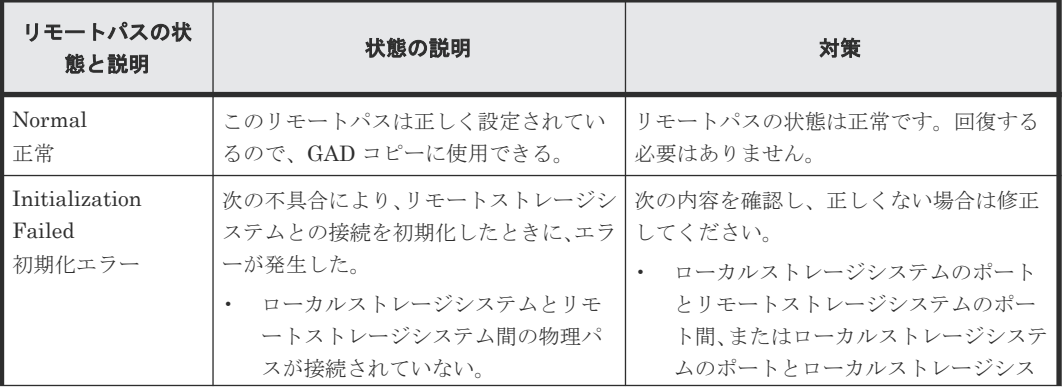

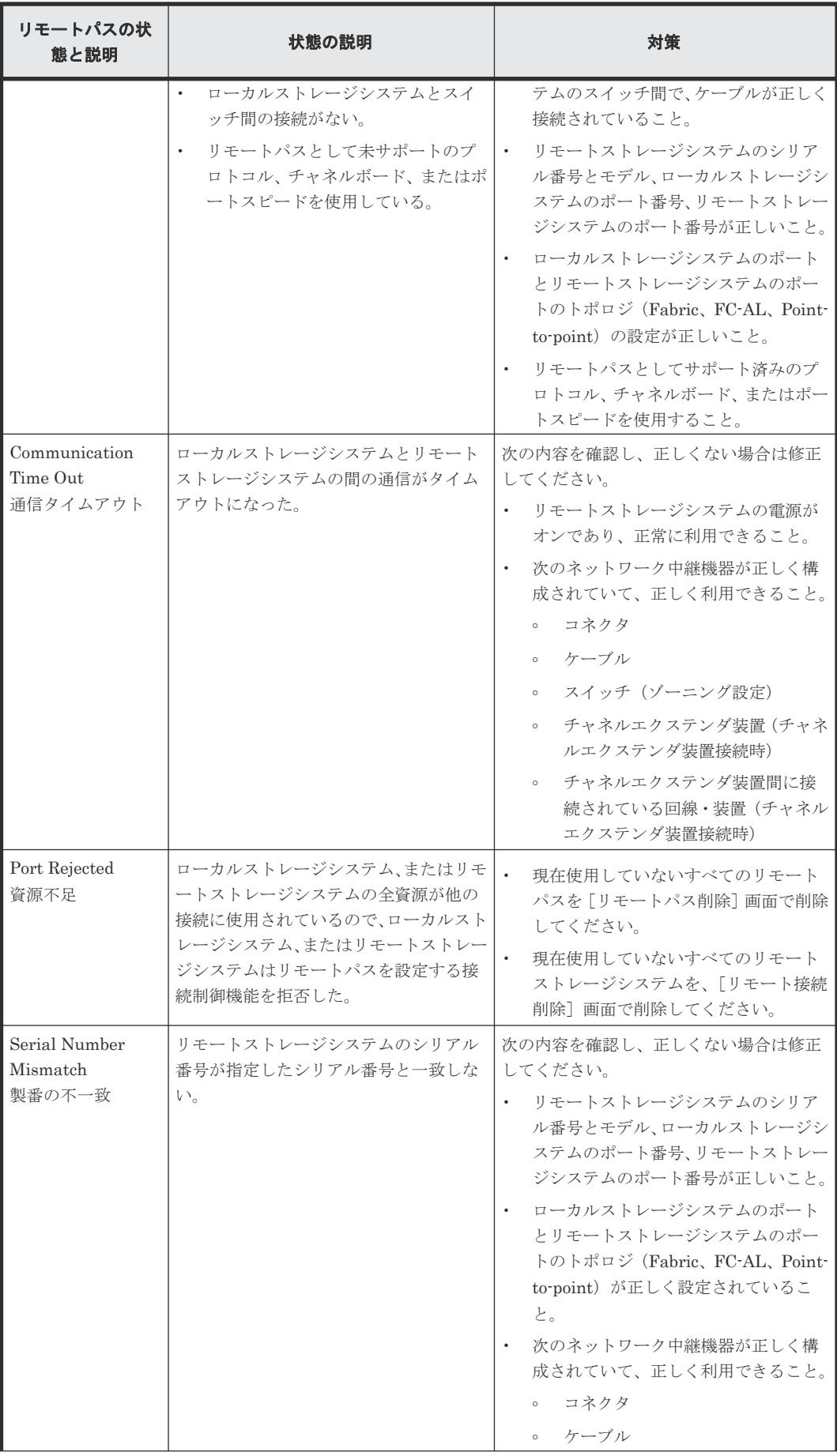

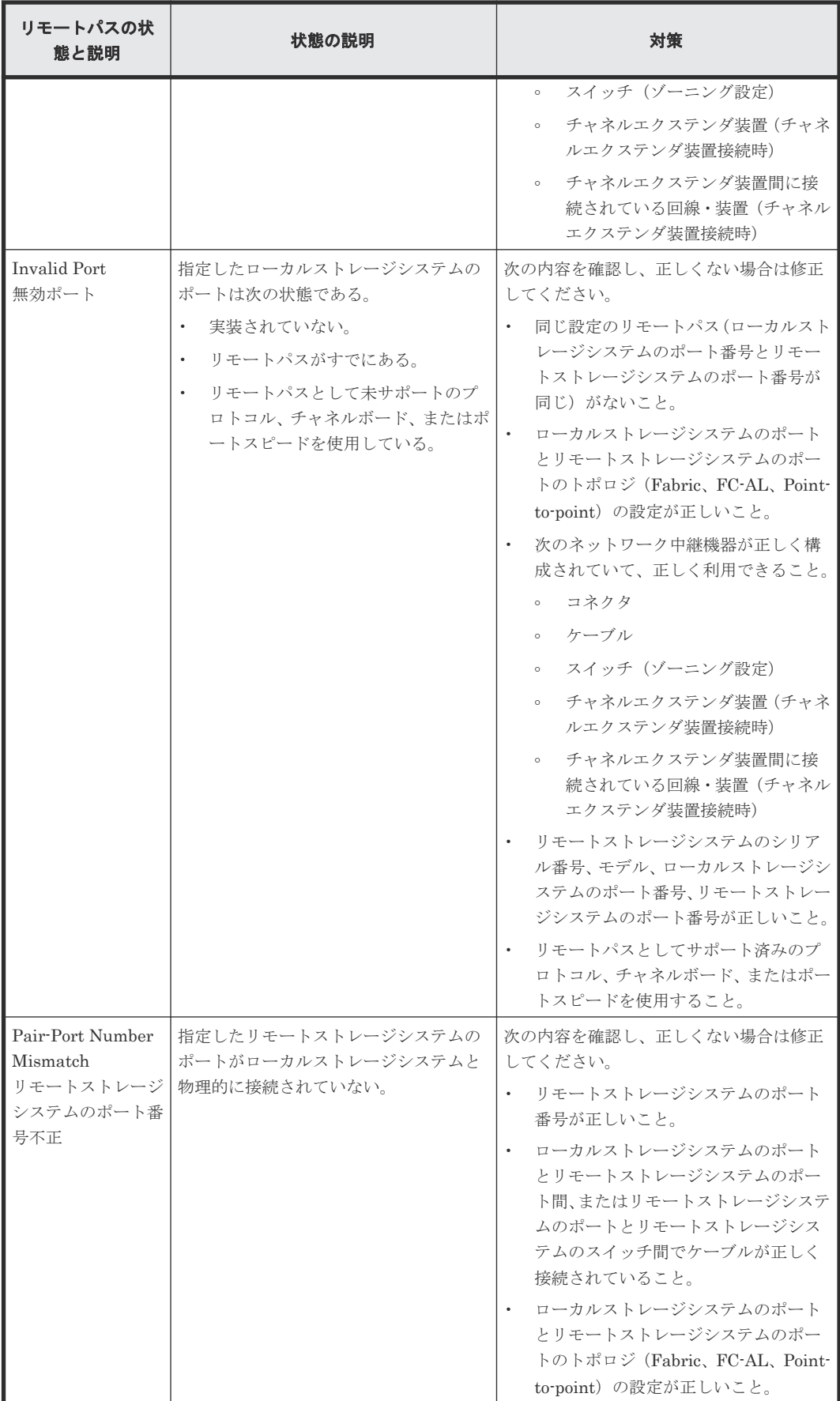

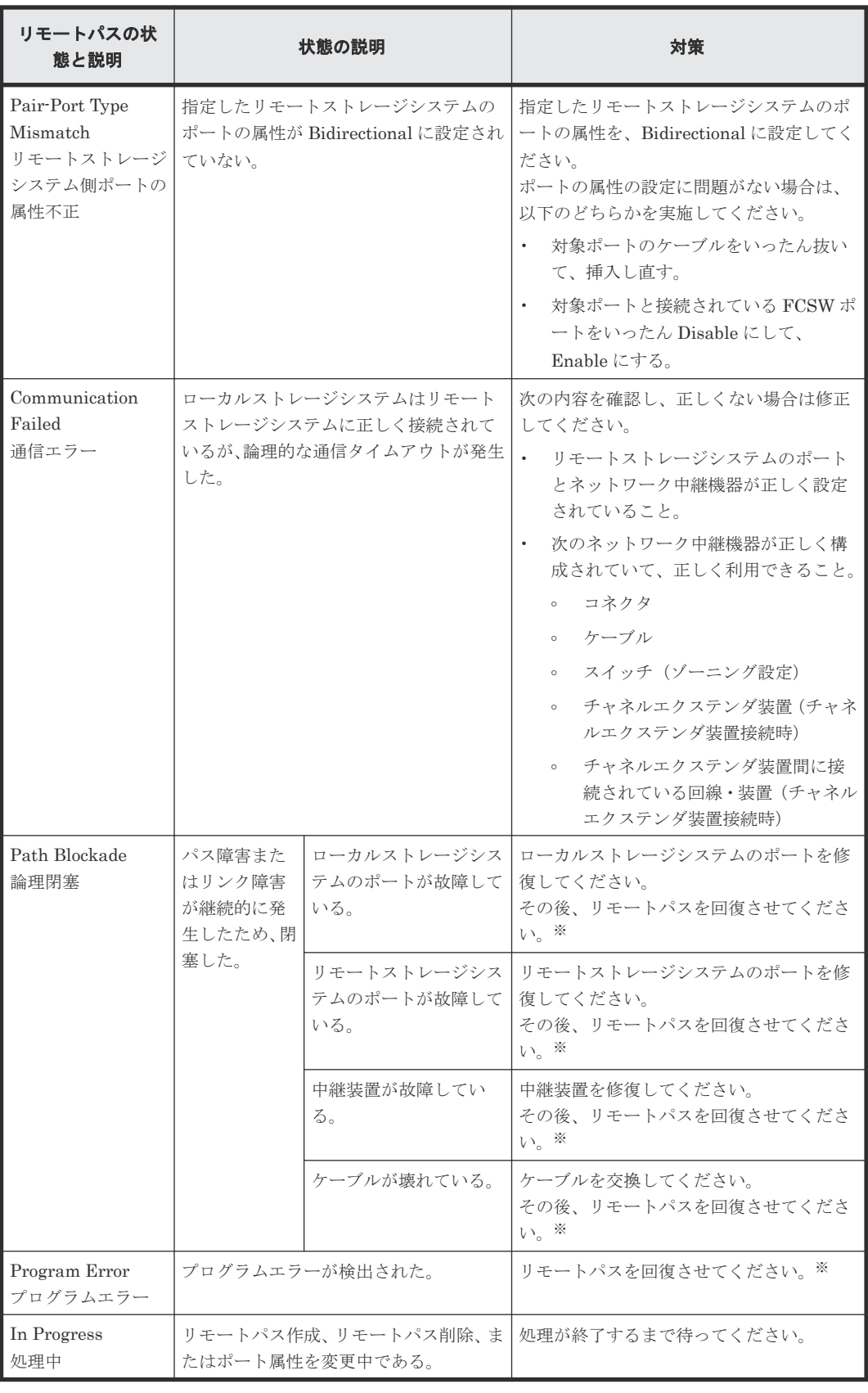

注※

次のどれかの方法でリモートパスを回復させます。

- <span id="page-558-0"></span>• Storage Navigator の[リモート接続削除]画面でリモート接続を削除し、[リモート接続 追加]画面で再度リモート接続を登録する。
- Storage Navigator の [リモートパス削除]画面でリモートパスを削除し、[リモートパス 追加]画面で再度リモートパスを作成する。
- RAID Manager の raidcom delete rcu\_path コマンドでリモートパスを削除し、raidcom add rcu\_path コマンドでリモートパスを再作成する。
- この操作をしてもリモートパスが回復しない場合は、お問い合わせください。

# **15.3** エラーコードとメッセージ

GAD 操作中にエラー状態が発生すると、GAD はエラーメッセージを Storage Navigator 動作 PC に表示します。エラーメッセージは、エラーの説明とエラーコードを示します。

お問い合わせのときは、エラーコードを報告してください。Storage Navigator 動作 PC に表示さ れるエラーコードについては、『Storage Navigator メッセージガイド』 を参照してください。

# **15.4 RAID Manager** 操作時のトラブルシューティング

RAID Manager を使用した GAD ペアの操作でエラーが発生した場合、RAID Manager の画面に出 力されるログまたは RAID Manager の操作ログを参照してエラーの要因を特定できることがあり ます。

出力例を次に示します。

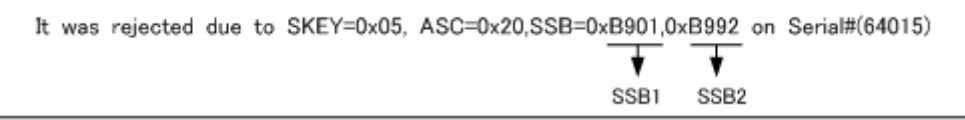

「SSB=」の後ろの英数字がエラーコードを示します。コンマ(,)の左側の英数字の下 4 桁を SSB1 (例:B9E1)、右側の英数字の下 4 桁を SSB2 とします(例:B901)。

RAID Manager の構成設定コマンド (raidcom コマンド) のエラーコードについては、『RAID Manager ユーザガイド』 を参照してください。

問題が解決しない場合は、「/HORCM/log\*」フォルダの中身を添付して、お問い合わせください。

#### 表 **39 RAID Manager** 操作時のエラーコードと内容(**SSB1** が **2E31/B901/B90A/B90B/B912/ D004**)

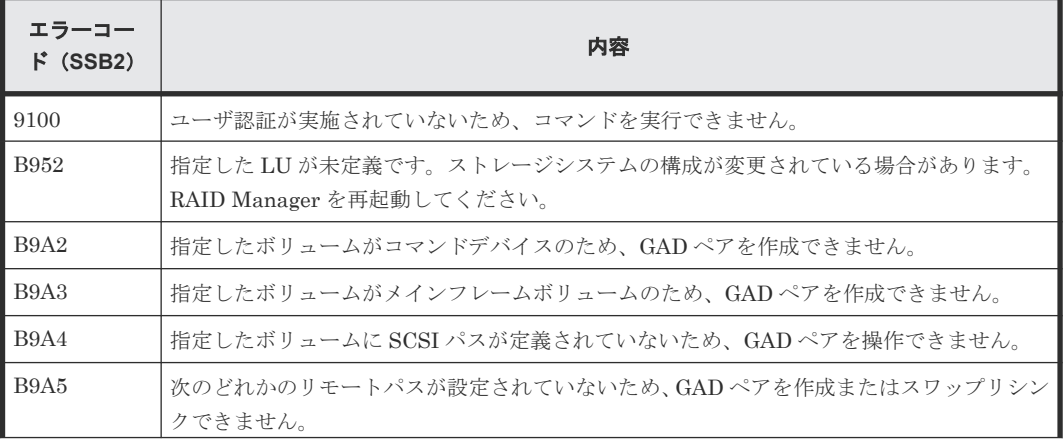

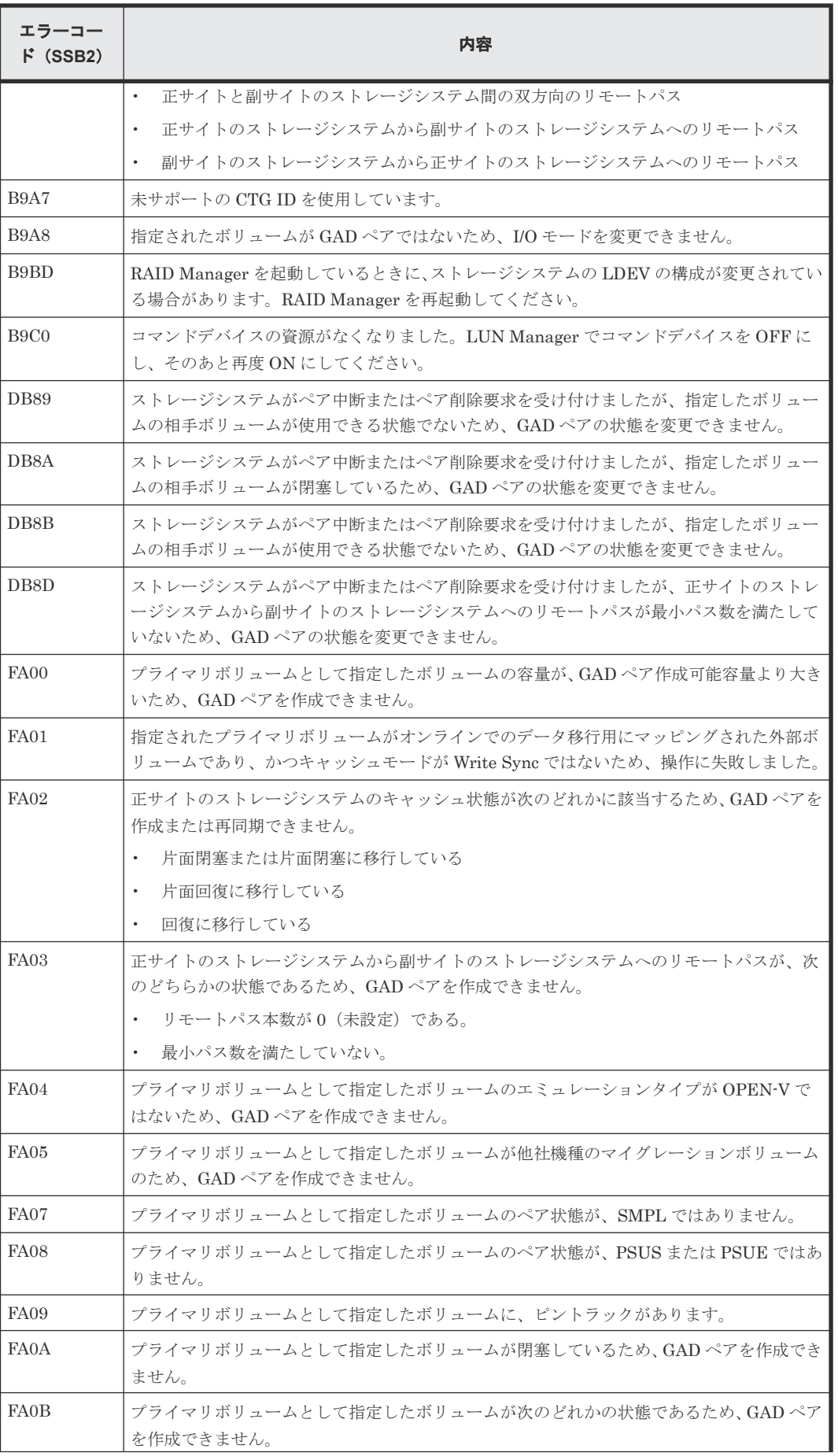

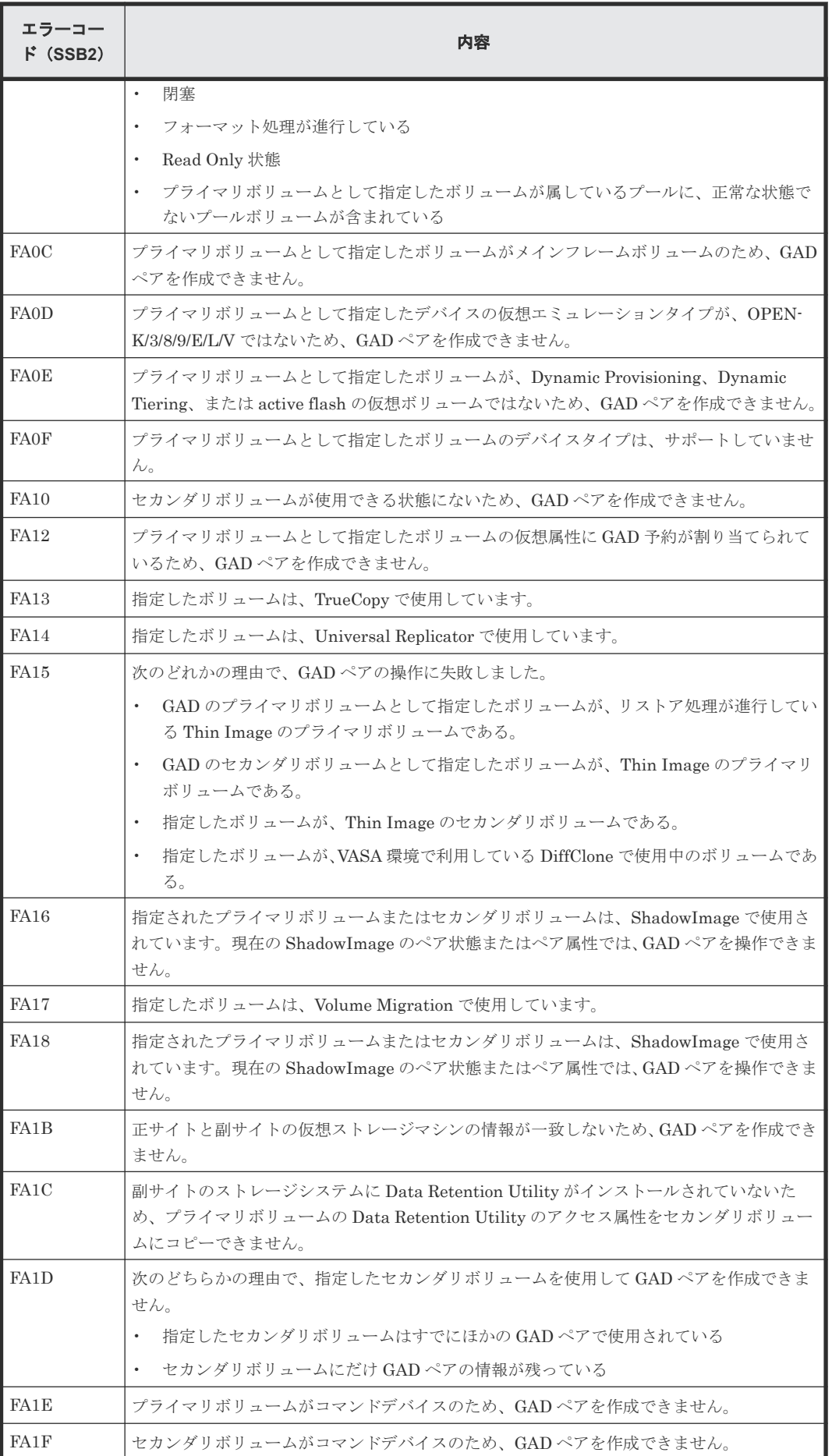

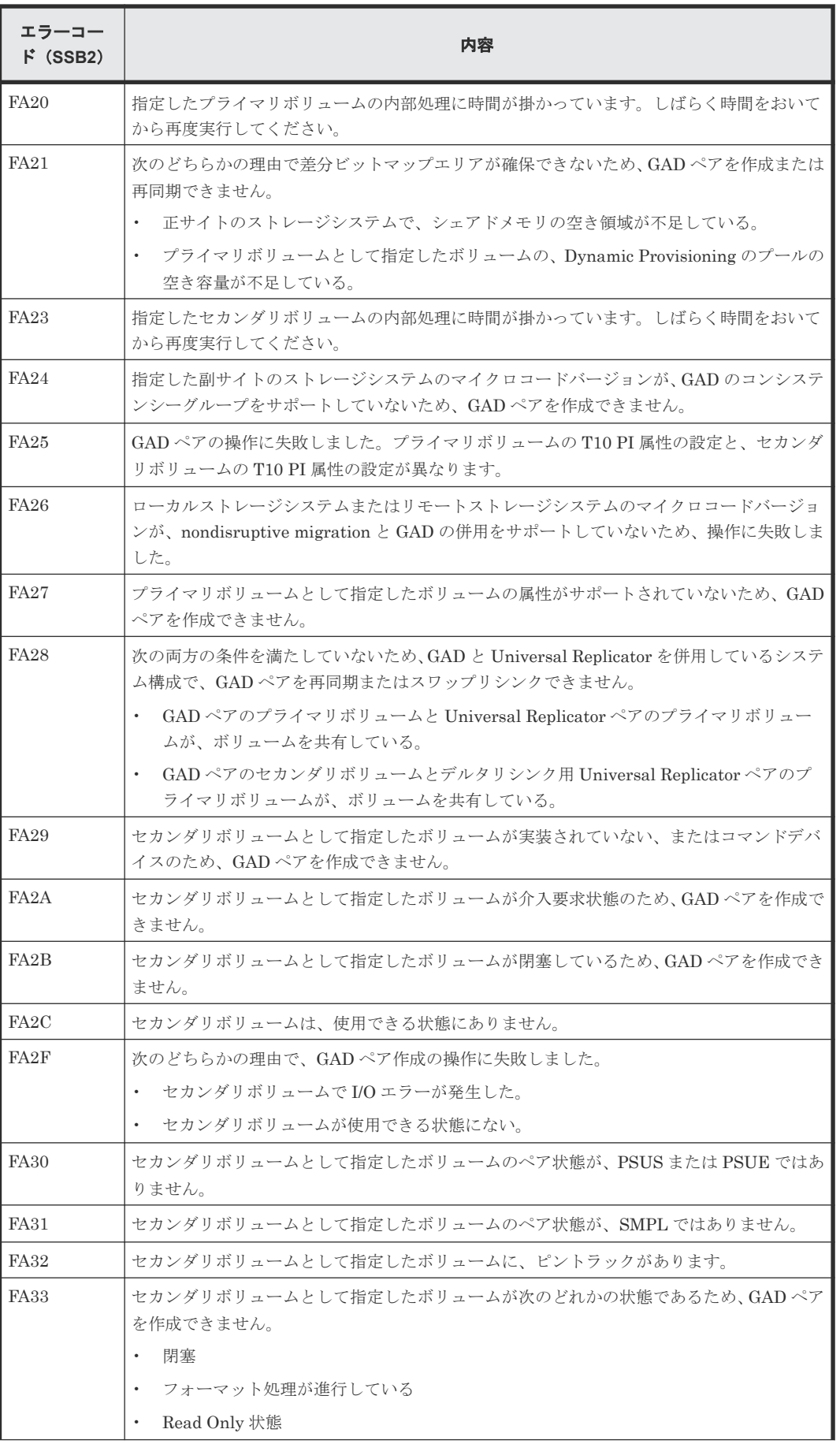

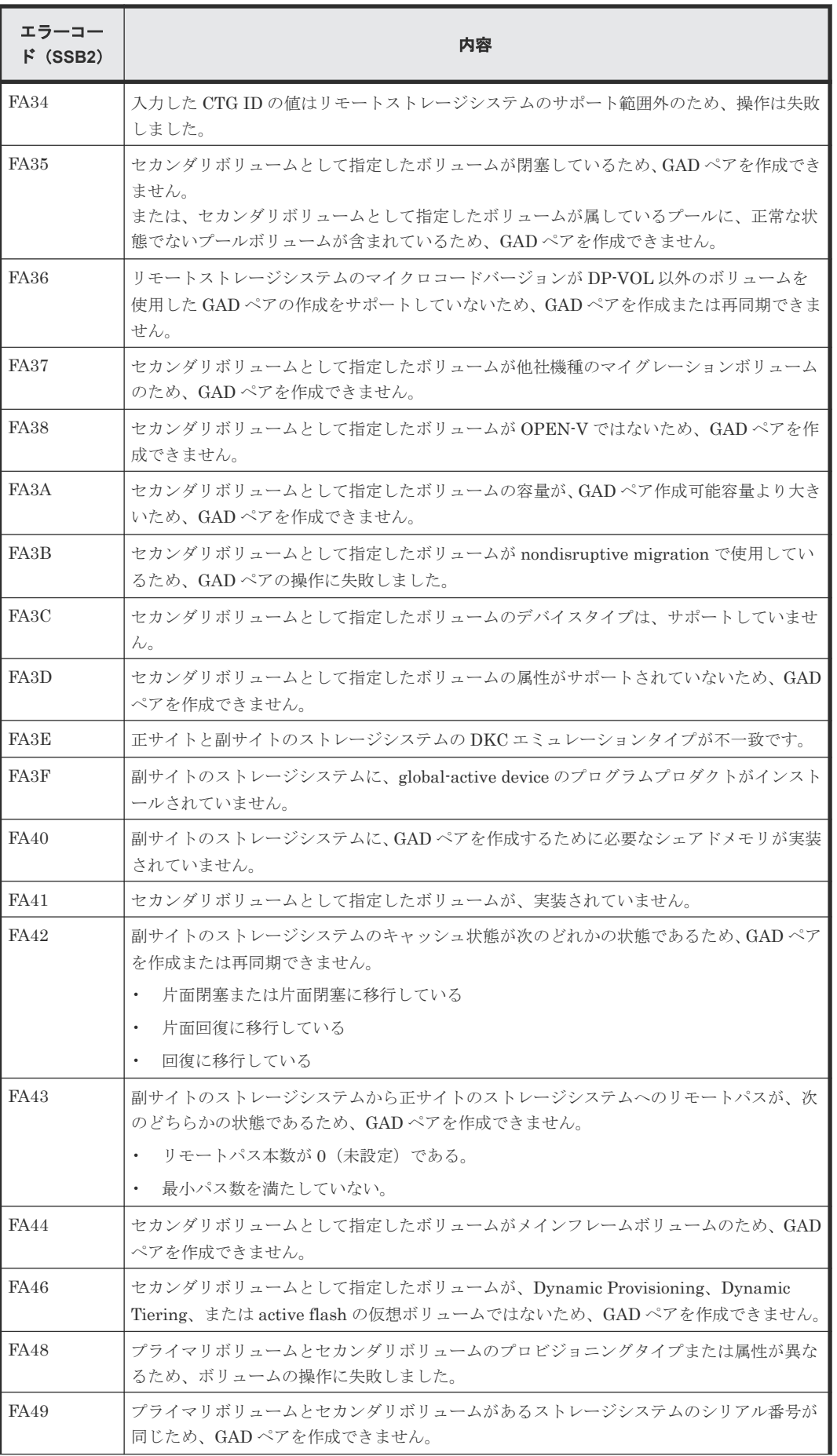

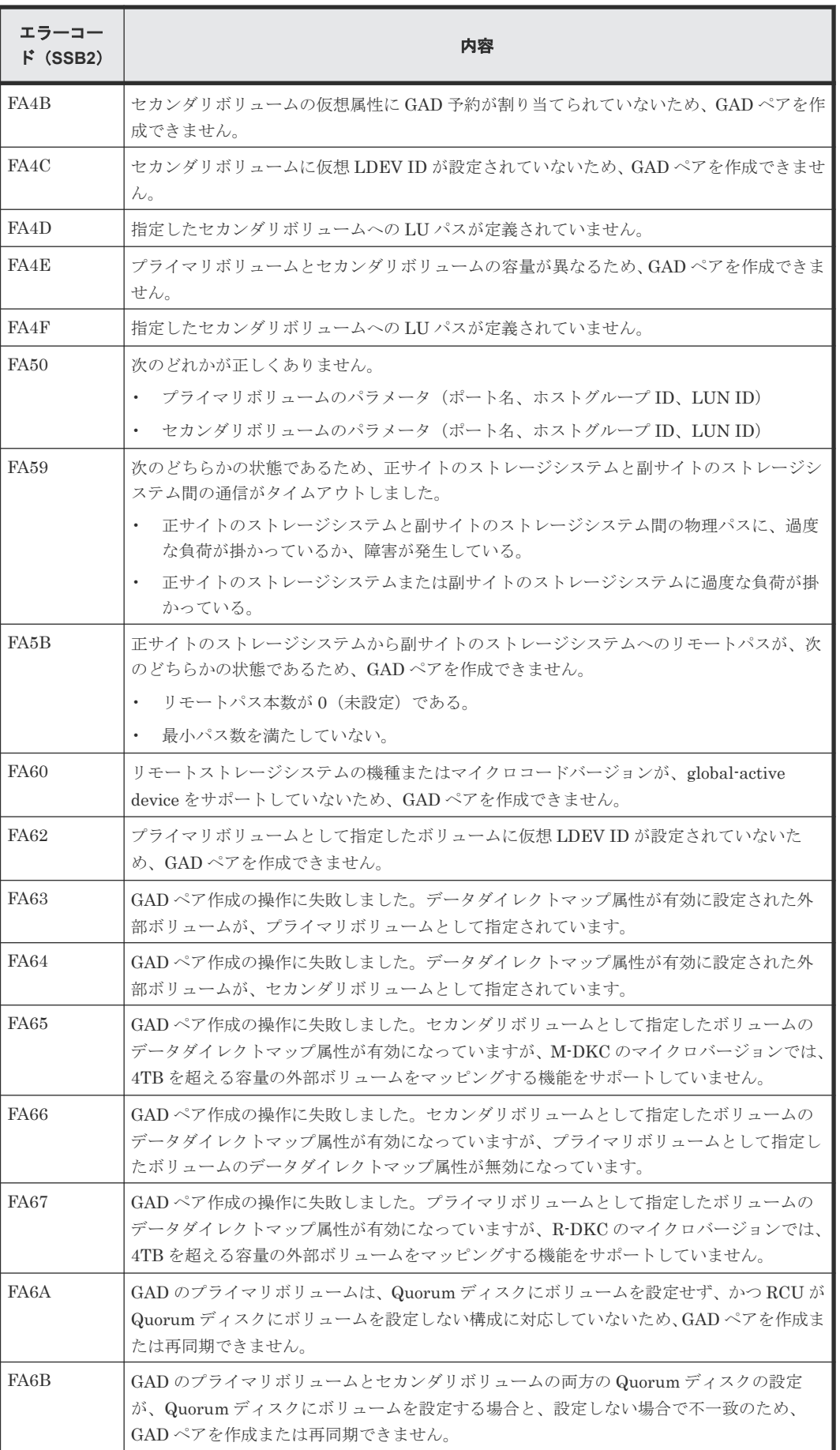

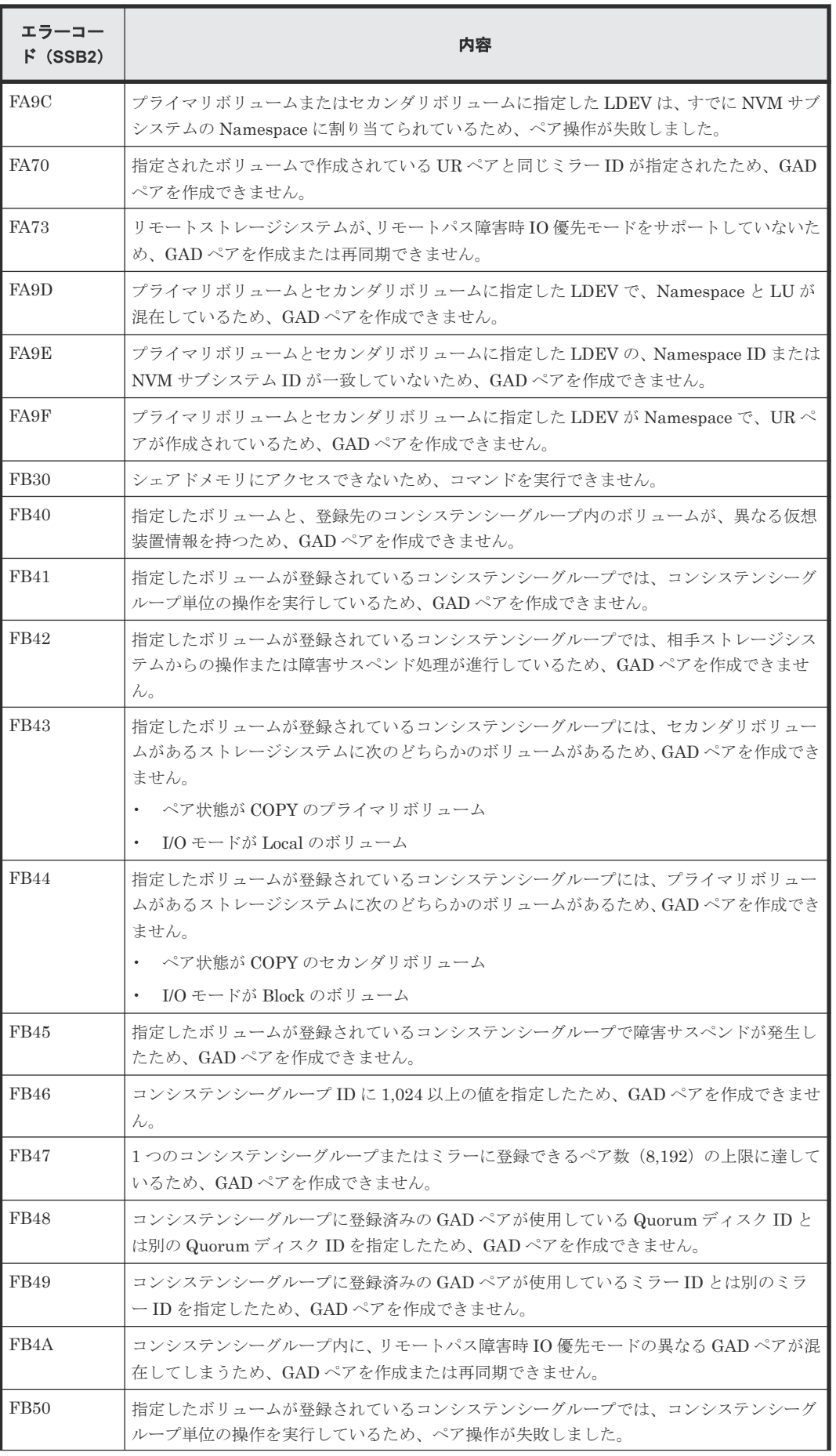

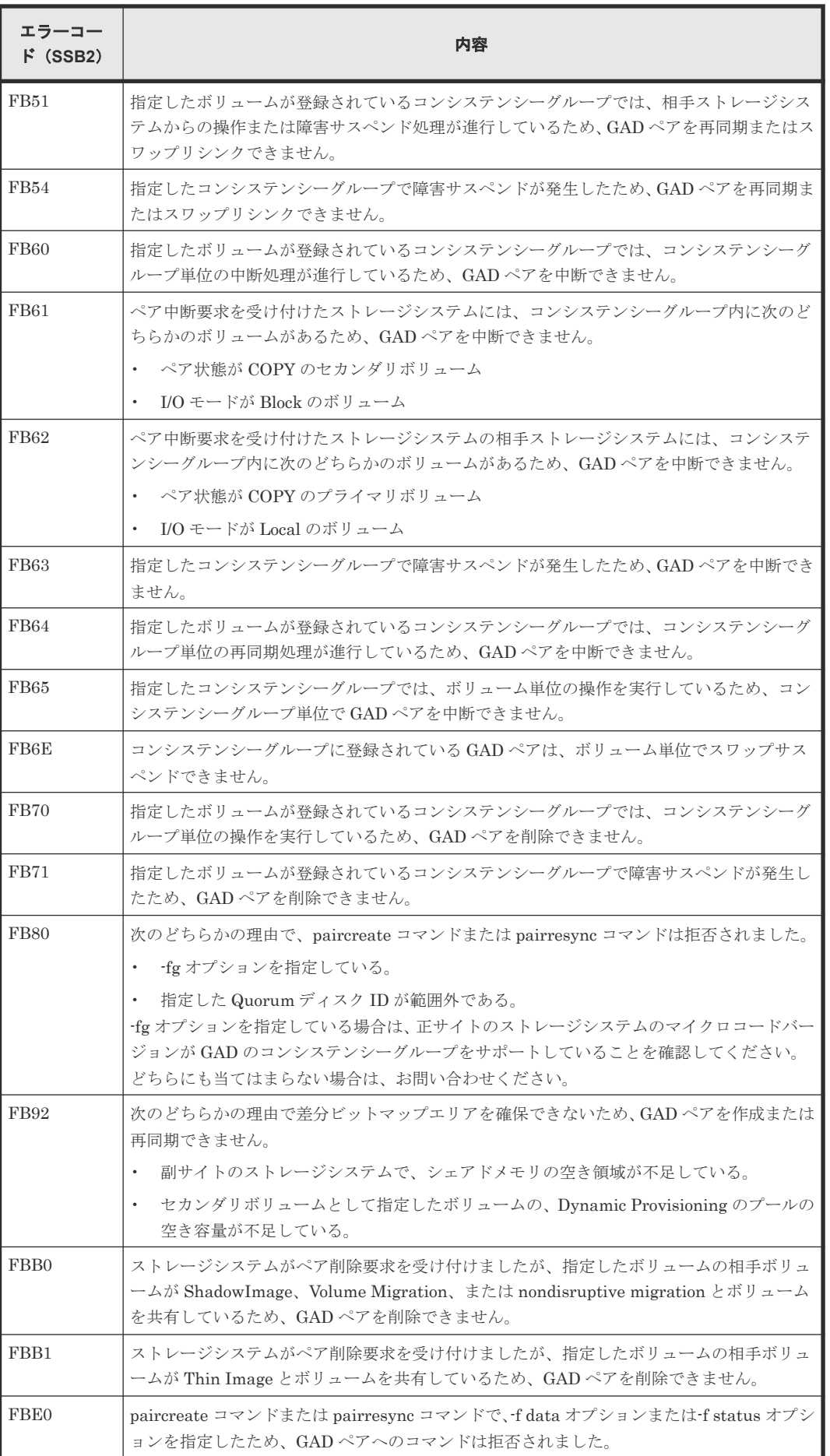

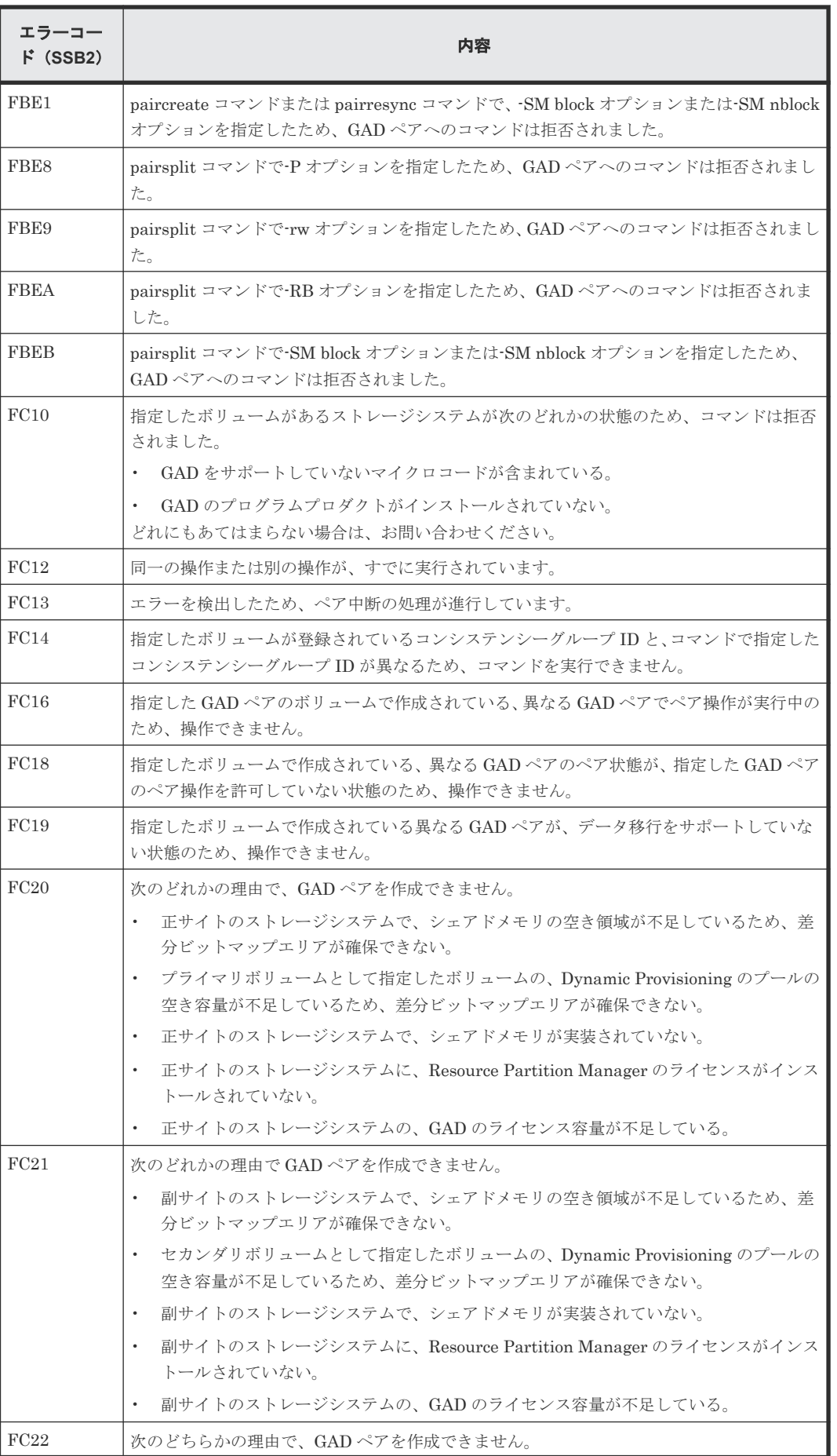

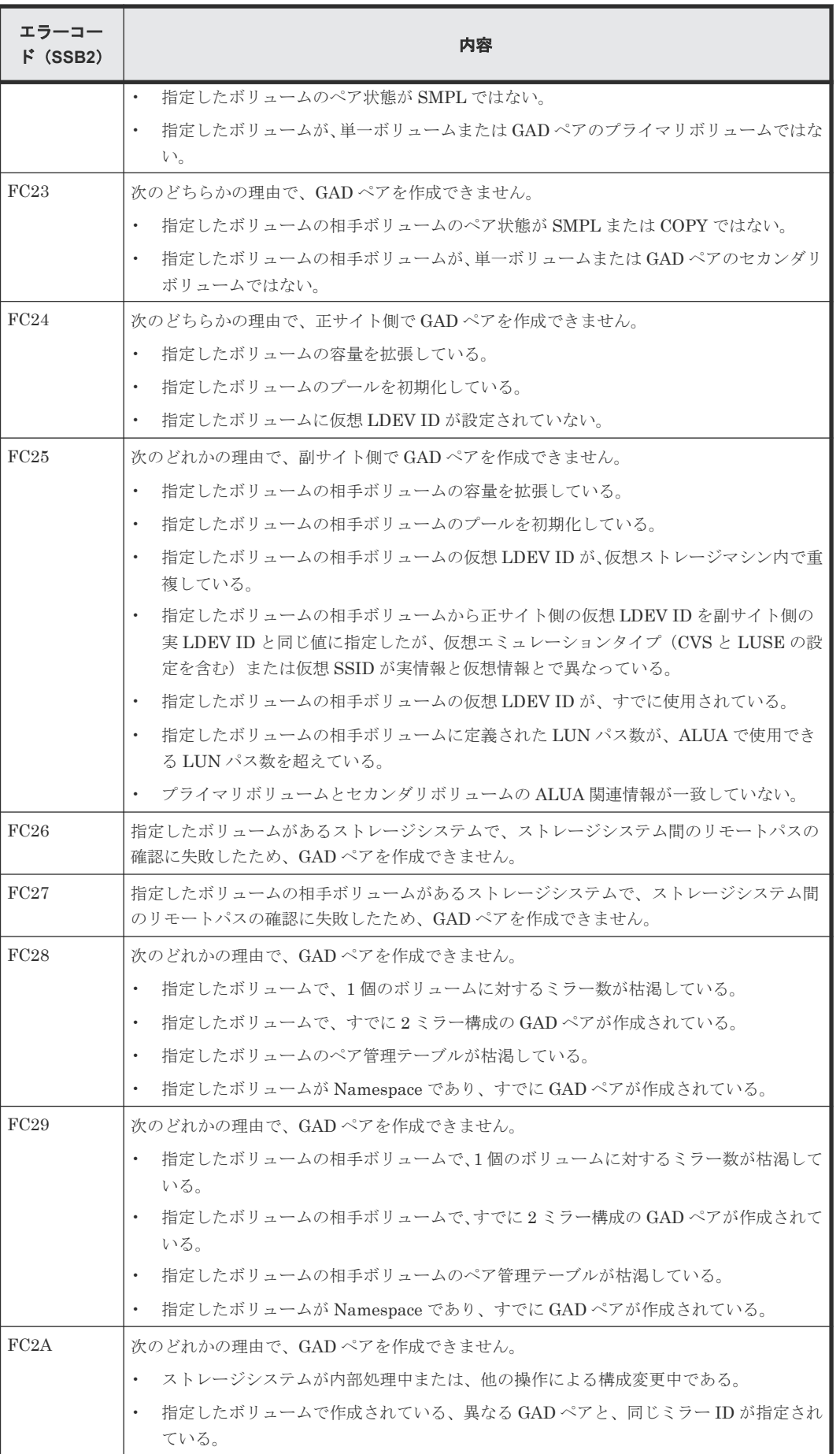

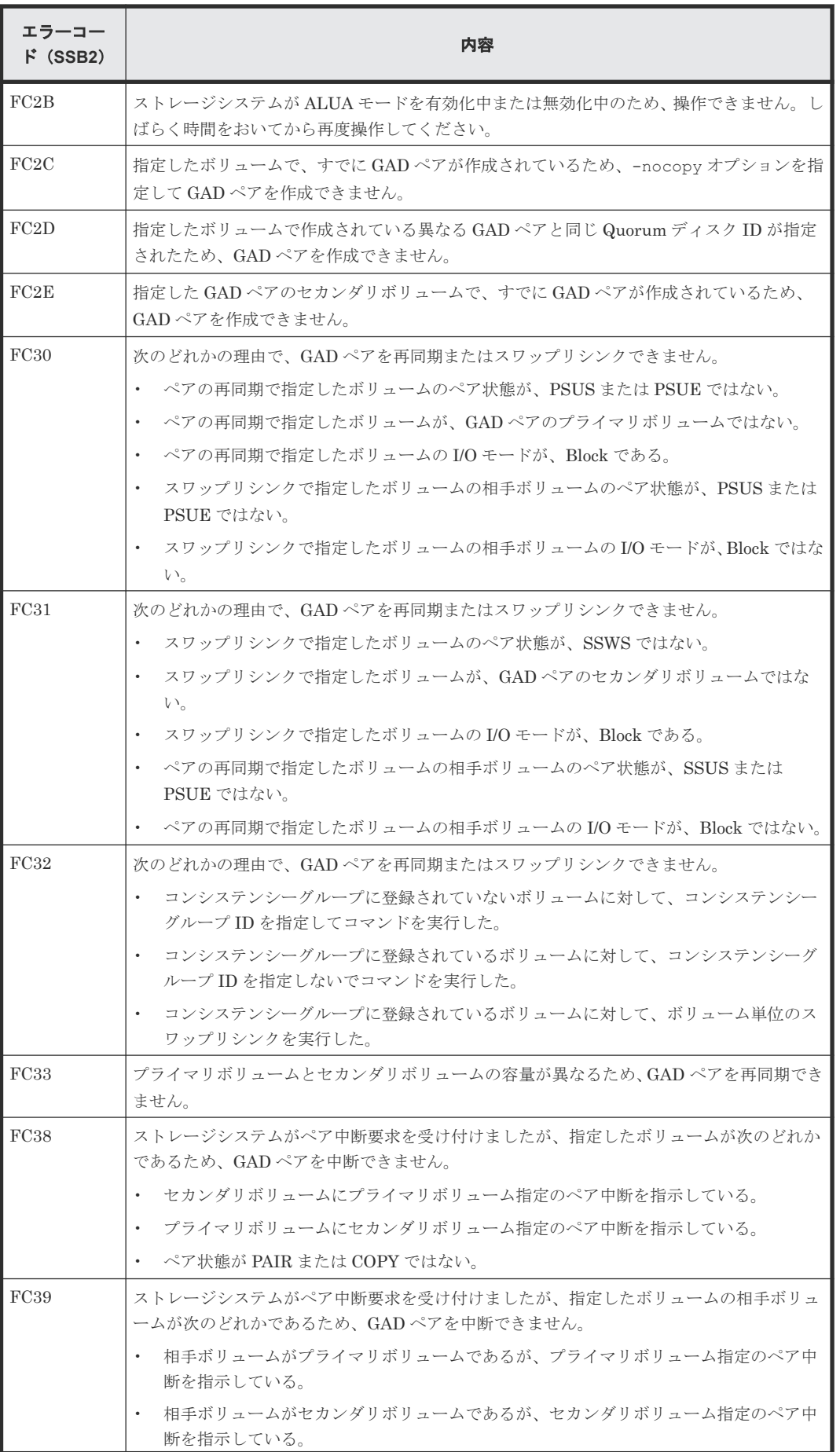

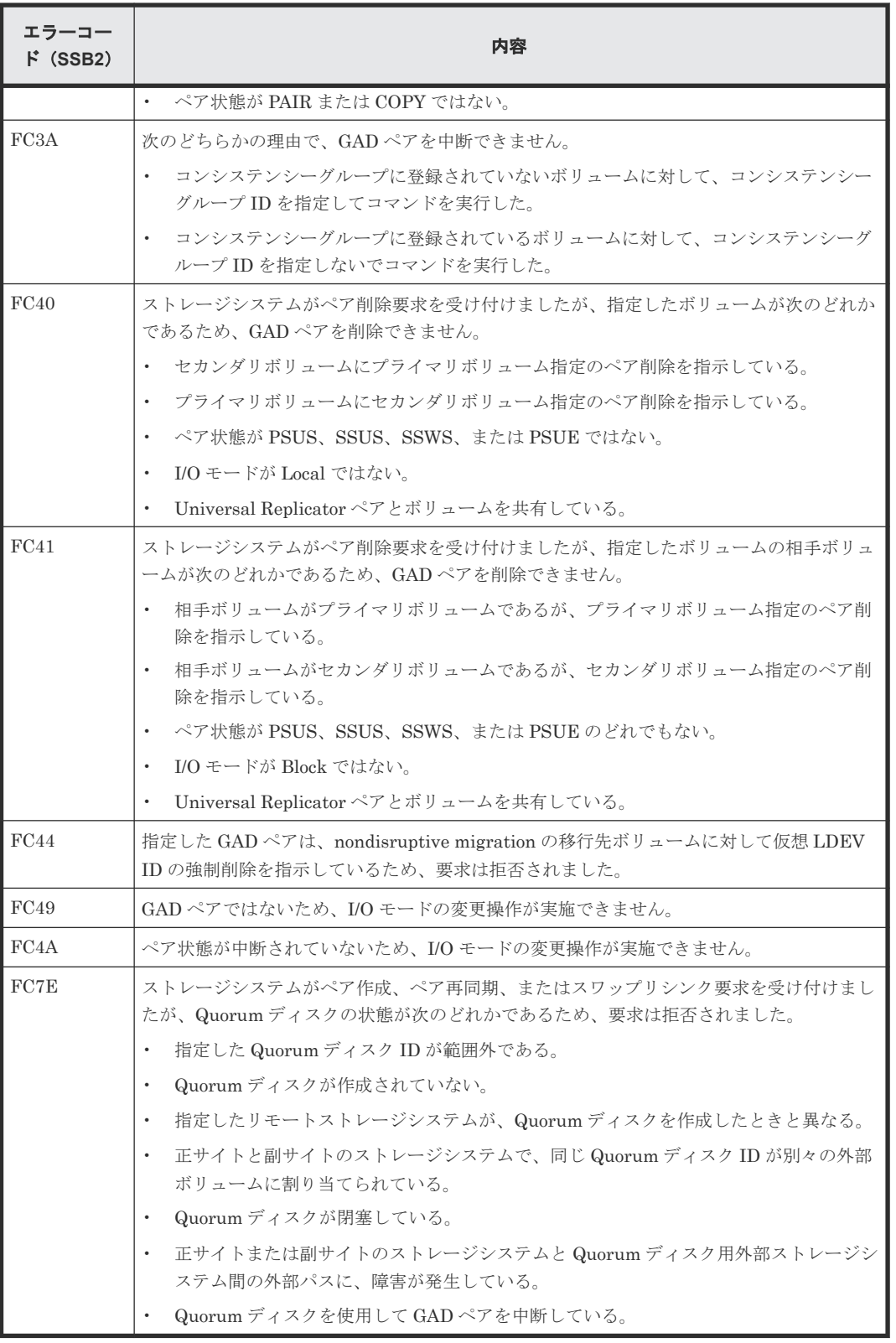

### 表 **40 RAID Manager** 操作時のエラーコードと内容(**SSB1** が **B90A**)

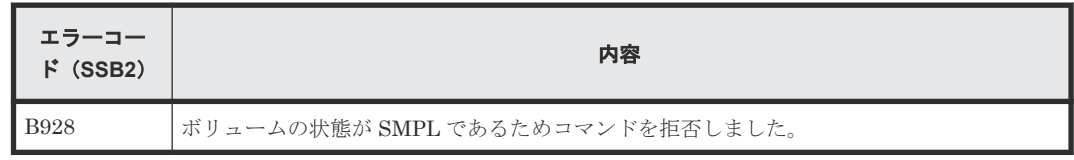

<span id="page-570-0"></span>表 **41 RAID Manager** 操作時のエラーコードと内容(**SSB1** が **B912**)

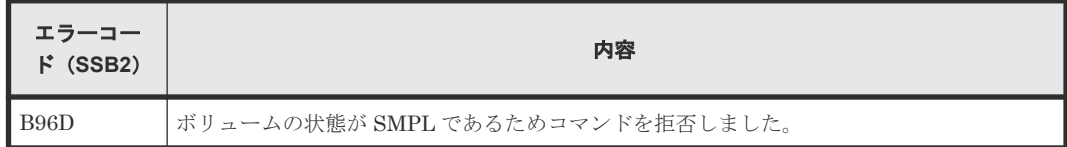

# **15.5 GAD** 操作の報告(**SIM**、操作履歴)

ストレージシステムの保守が必要な場合は、Storage Navigator の [アラート] 画面に SIM が表示 されます。SIM は重大度に従って、service、moderate、serious、acute に分類されます。

ストレージシステムに SNMP がインストールされている場合は、各 SIM は SNMP トラップを引 き起こし、該当するサーバに送信されます。SNMP 操作の詳細については、『Hitachi Device Manager - Storage Navigator ユーザガイド』 または『障害通知ガイド』 を参照するか、お問い合 わせください。

また、GAD 操作によってプライマリボリュームまたはセカンダリボリュームのペア状態が変わる と、[操作履歴]画面に GAD 操作の履歴が表示されます。

#### 関連概念

• 8.2 GAD [使用時に発行される](#page-297-0) SIM

# **15.6 GAD** ボリュームのピントラック回復手順

ピントラックを回復しながらペアのデータ整合性を全面的に確保するには、次の手順に従ってくだ さい。

- 1. ピントラックのボリュームを含む GAD ペアの正サイトのストレージシステムに接続します。
- 2. ピントラックのボリュームを含む GAD ペアを削除します。
- 3. 通常の手順で、ピントラックからデータを回復します。 使用している OS のピントラック回復手順を使用するか、お問い合わせください。
- 4. [GAD ペア作成] 画面を使って、ペアを作成します。 このとき、必ず「形成コピータイプ」では「全てコピー]を選択してください。

# **15.7 GAD** のコンシステンシーグループに、ボリュームの **I/O** モー ドが **Local** のペアと **Block** のペアが混在した場合の回復手順

障害によって GAD ペアが中断されたときに、コンシステンシーグループ内にボリュームの I/O モ ードが Local のペアと Block のペアが混在している場合は、障害を回復したあとに次の手順に従っ てコンシステンシーグループ内のペアの状態を回復してください。

GAD と Universal Replicator を併用している場合は、UR ペアとデルタリシンク用 UR ペアを削除 してから、実施する必要があります。

コンシステンシーグループ内のペアの状態を回復したあと、デルタリシンク用 UR ペアと UR ペア の形成を再度実施してください。

#### 関連参照

- 15.7.1 プライマリボリュームが正サイトにある場合
- 15.7.2 プライマリボリュームが副サイトにある場合

### **15.7.1** プライマリボリュームが正サイトにある場合

- 1. サスペンド状態のペアに対して、再同期を実施します。 正サイトにあるプライマリボリュームの I/O モードが Local のペアに対して、プライマリボリ ュームを指定してペアを再同期します。 コマンド例:pairresync -g oraHA -d dev0 -IH0
- 2. 副サイトで、コンシステンシーグループを指定してスワップサスペンドを実施します。 コマンド例:pairsplit -g oraHA -RS -IH1
- 3. 副サイトで、コンシステンシーグループを指定してスワップリシンクを実施します。 コマンド例:pairresync -g oraHA -swaps -IH1
- 4. 正サイトで、コンシステンシーグループを指定してスワップサスペンドを実施します。 コマンド例:pairsplit -g oraHA -RS -IH0
- 5. 正サイトで、コンシステンシーグループを指定してスワップリシンクを実施します。 コマンド例:pairresync -g oraHA -swaps -IH0

#### 関連参照

• 15.7 GAD [のコンシステンシーグループに、ボリュームの](#page-570-0) I/O モードが Local のペアと Block の [ペアが混在した場合の回復手順](#page-570-0)

### **15.7.2** プライマリボリュームが副サイトにある場合

- 1. サスペンド状態のペアに対して、再同期を実施します。 副サイトにあるプライマリボリュームの I/O モードが Local のペアに対して、プライマリボリ ュームを指定してペアを再同期します。 コマンド例:pairresync -g oraHA -d dev0 -IH1
- 2. 正サイトで、コンシステンシーグループを指定してスワップサスペンドを実施します。 コマンド例:pairsplit -g oraHA -RS -IH0
- 3. 正サイトで、コンシステンシーグループを指定してスワップリシンクを実施します。 コマンド例:pairresync -g oraHA -swaps -IH0
- 4. 副サイトで、コンシステンシーグループを指定してスワップサスペンドを実施します。 コマンド例:pairsplit -g oraHA -RS -IH1
- 5. 副サイトで、コンシステンシーグループを指定してスワップリシンクを実施します。 コマンド例:pairresync -g oraHA -swaps -IH1

#### 関連参照

• 15.7 GAD [のコンシステンシーグループに、ボリュームの](#page-570-0) I/O モードが Local のペアと Block の [ペアが混在した場合の回復手順](#page-570-0)

# <span id="page-572-0"></span>**15.8 GAD** ペアの作成または再同期が **SSB = FB48**(**Storage Navigator** エラーコード **06205 208077**)で失敗した場合のトラブ ルシュート

GAD ペアの作成または再同期が、SSB = FB48(Storage Navigator から操作した場合は、エラー コード 06205 208077)で失敗した場合のトラブルシュートを次に示します。

### **15.8.1** マイクロコードバージョン **90-09-23-XX/XX** 以降、**90-09-03-XX/XX** ~**90-09-21-XX/XX** 未満、または **90-08-85-XX/XX**~**90-09-00-XX/XX** 未満の 場合

特別なトラブルシュートは不要です。追加先に指定しているコンシステンシーグループ内の GAD ペアと、ペア操作時に指定した GAD ペアの Quorum ディスク ID が異なるため操作が失敗してい ます。同じ Quorum ディスク ID の GAD ペアを指定して、再度ペア操作をしてください。

### **15.8.2** マイクロコードバージョン **90-09-21-XX/XX**~**90-09-23-XX/XX** 未 満、**90-09-00-XX/XX**~**90-09-03-XX/XX** 未満、または **90-08-85-XX/XX** 未満 の場合

#### **(1) GAD** ペアの作成で **SSB = FB48** が出力された場合

GAD ペアの作成が、SSB = FB48(Storage Navigator エラーコード 06205 208077)で失敗した 場合は、追加先に指定しているコンシステンシーグループ内の GAD ペアと同じ Quorum ディスク ID を指定して、再度、ペアを作成してください。

追加先に指定しているコンシステンシーグループ内の GAD ペアと同じ Quorum ディスク ID を指 定しても、ペア作成が失敗した場合は、次の手順でコンシステンシーグループにペアを登録してく ださい。

- 1. コンシステンシーグループにペアを登録せずにペアを作成します。Quorum ディスク ID は、追 加したいコンシステンシーグループ内の GAD ペアと同じ ID を指定します。 コマンド例:paircreate -g oraHA -d dev0 -vl -jq 0 -IH0
- 2. プライマリボリュームを指定して、手順 1 で作成したペアを中断します。 コマンド例:pairsplit -g oraHA -d dev0 -IH0
- 3. プライマリボリュームを指定して、手順 2 で中断したペアを、コンシステンシーグループにペ アを登録するオプションで再同期します。 コマンド例:pairresync -g oraHA -d dev0 -fg never 1 -IH0

#### **(2) GAD** ペアの再同期で **SSB = FB48** が出力された場合

GAD ペアの再同期が、SSB = FB48 (Storage Navigator エラーコード 06205 208077)で失敗し た場合は、次の手順でペア状態を回復して、コンシステンシーグループにペアを登録してください。

- 1. 対象のペアが中断されていることを確認します。 コマンド例:pairdisplay -g oraHA -d dev0 -IH0
- 2. 対象のペアを削除します。 コマンド例:pairsplit -g oraHA -d dev0 -S -IH0

- <span id="page-573-0"></span>3. 対象のペアを、コンシステンシーグループにペアを登録せずに再作成します。Quorum ディス ク ID は、追加したいコンシステンシーグループ内の GAD ペアと同じ ID を指定します。 コマンド例:paircreate -g oraHA -d dev0 -vl -jq 0 -IH0
- 4. プライマリボリュームを指定して、手順 3 で作成したペアを中断します。 コマンド例:pairsplit -g oraHA -d dev0 -IH0
- 5. プライマリボリュームを指定して、手順 4 で中断したペアを、コンシステンシーグループにペ アを登録するオプションで再同期します。 コマンド例:pairresync -g oraHA -d dev0 -fg never 1 -IH0

# **15.9** お問い合わせ先

- 保守契約をされているお客様は、以下の連絡先にお問い合わせください。 日立サポートサービス:<http://www.hitachi-support.com/>
- 保守契約をされていないお客様は、担当営業窓口にお問い合わせください。

A

# **RAID Manager** コマンドリファレンス

RAID Manager を使用するに当たっての参考情報を示します。

- [A.1 Storage Navigator](#page-575-0) 操作と RAID Manager コマンドの対応関係
- A.2 RAID Manager [のオプションのパラメータの設定範囲](#page-580-0)

RAID Manager コマンドリファレンス **575**

# <span id="page-575-0"></span>**A.1 Storage Navigator** 操作と **RAID Manager** コマンドの対応関 係

RAID Manager コマンドと Storage Navigator 操作の対応関係について説明します。

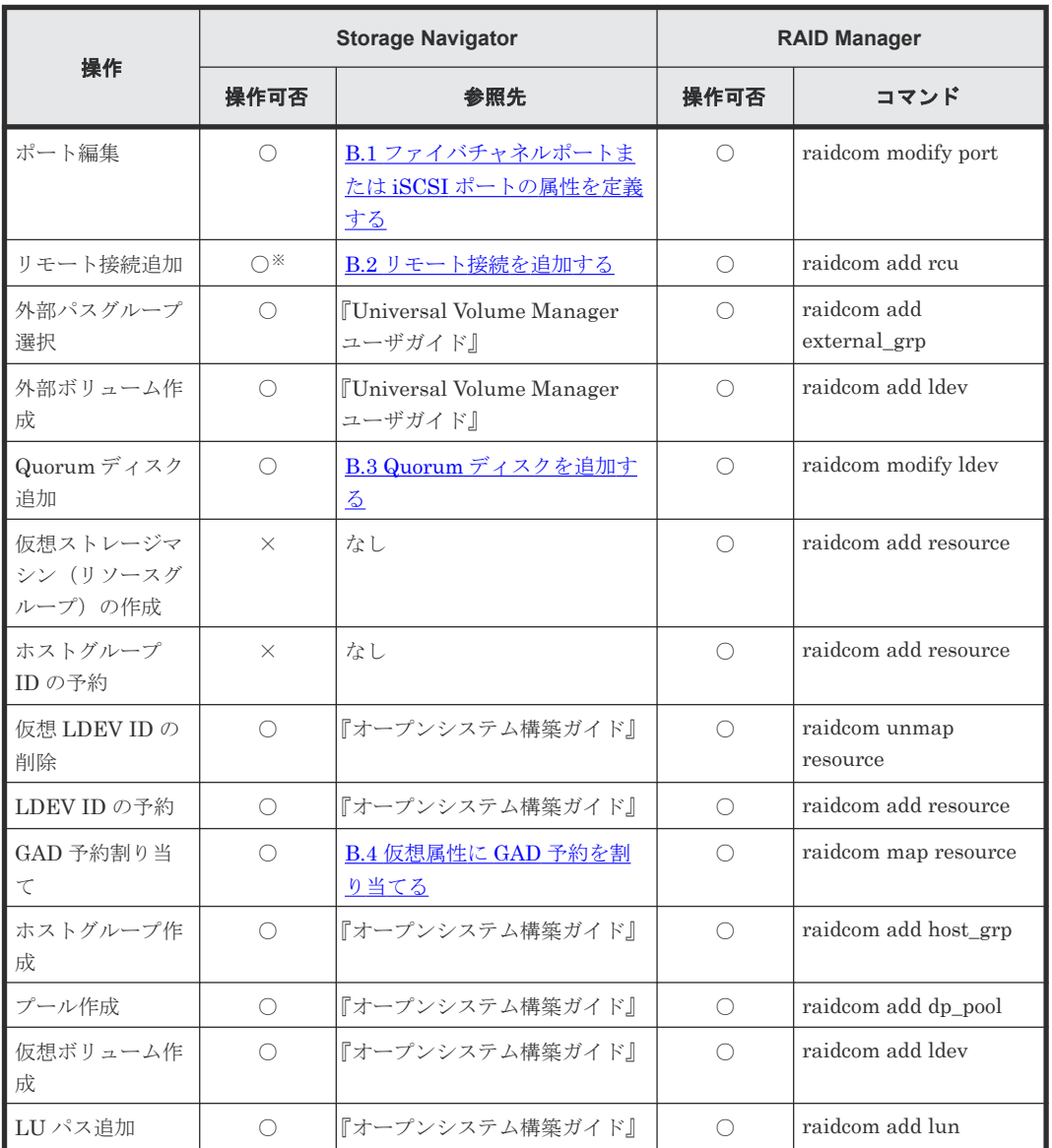

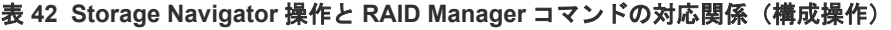

(凡例)

○:操作できる

×:操作できない

注※

次のストレージシステムを相互に接続する構成では、VSP 5100, 5500 の Storage Navigator からリモートパス操作ができません。RAID Manager から操作してください。

• VSP 5100, 5500(DKCMAIN バージョン 90-06-01-XX/XX 未満)と VSP E590、VSP E790
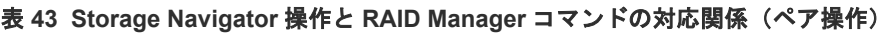

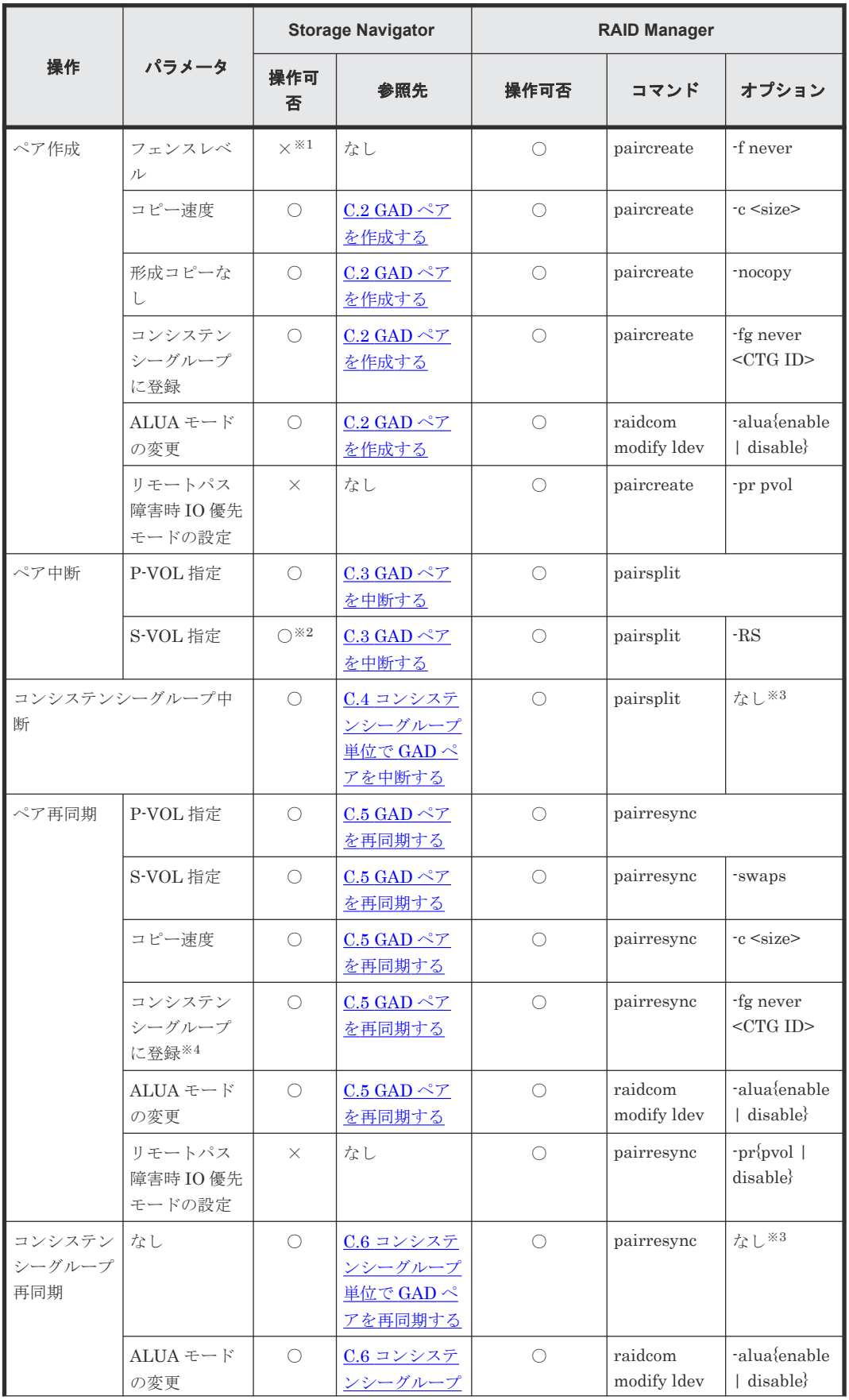

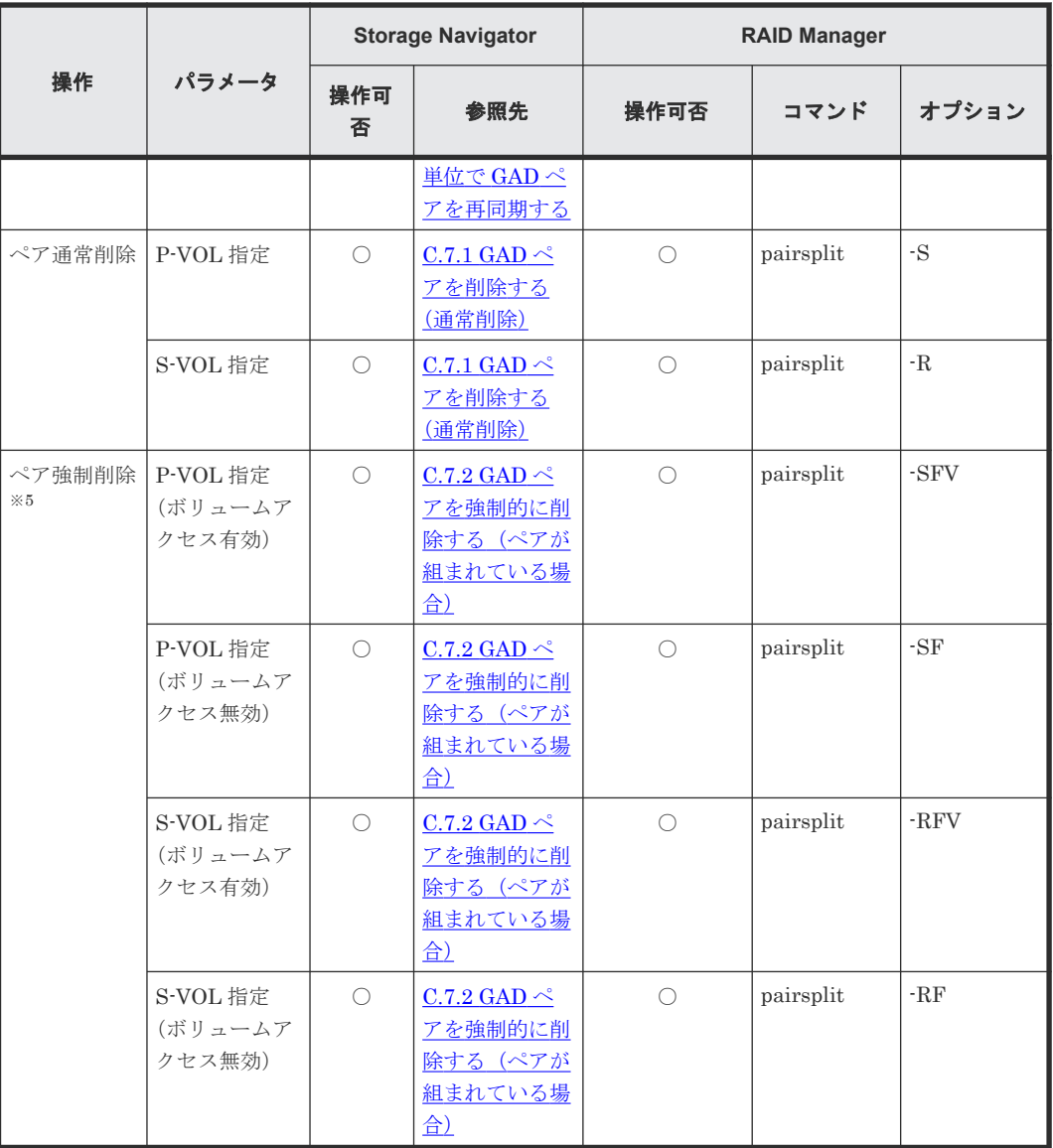

(凡例)

○:操作できる ×:操作できない P-VOL:プライマリボリューム S-VOL:セカンダリボリューム

#### 注※1

Storage Navigator を使用して GAD ペアを作成する場合、フェンスレベルを指定しませんが、 自動的に never が設定されます。

#### 注※2

セカンダリボリュームがあるストレージシステムからコンシステンシーグループに登録され ているペアを中断するときは、[コンシステンシーグループ中断]画面を使用してください。 [リモートレプリケーション]画面の[GAD ペア]タブで、[ローカルストレージシステム] の[ペア位置]が[セカンダリ]のボリュームを選択して開いた[ペア中断]画面では、コン システンシーグループに登録されているペアを中断できません。

注※3

コンシステンシーグループに登録されているペアを中断または再同期する場合、オプションを 指定しないときはコンシステンシーグループ単位で中断または再同期されます。

注※4

コンシステンシーグループに登録されていないペアを再同期するときに、コンシステンシーグ ループに登録できます。

注※5

プライマリボリュームとセカンダリボリュームの I/O モードが、両方とも Block のときに実行 してください。

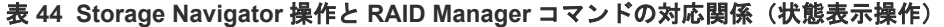

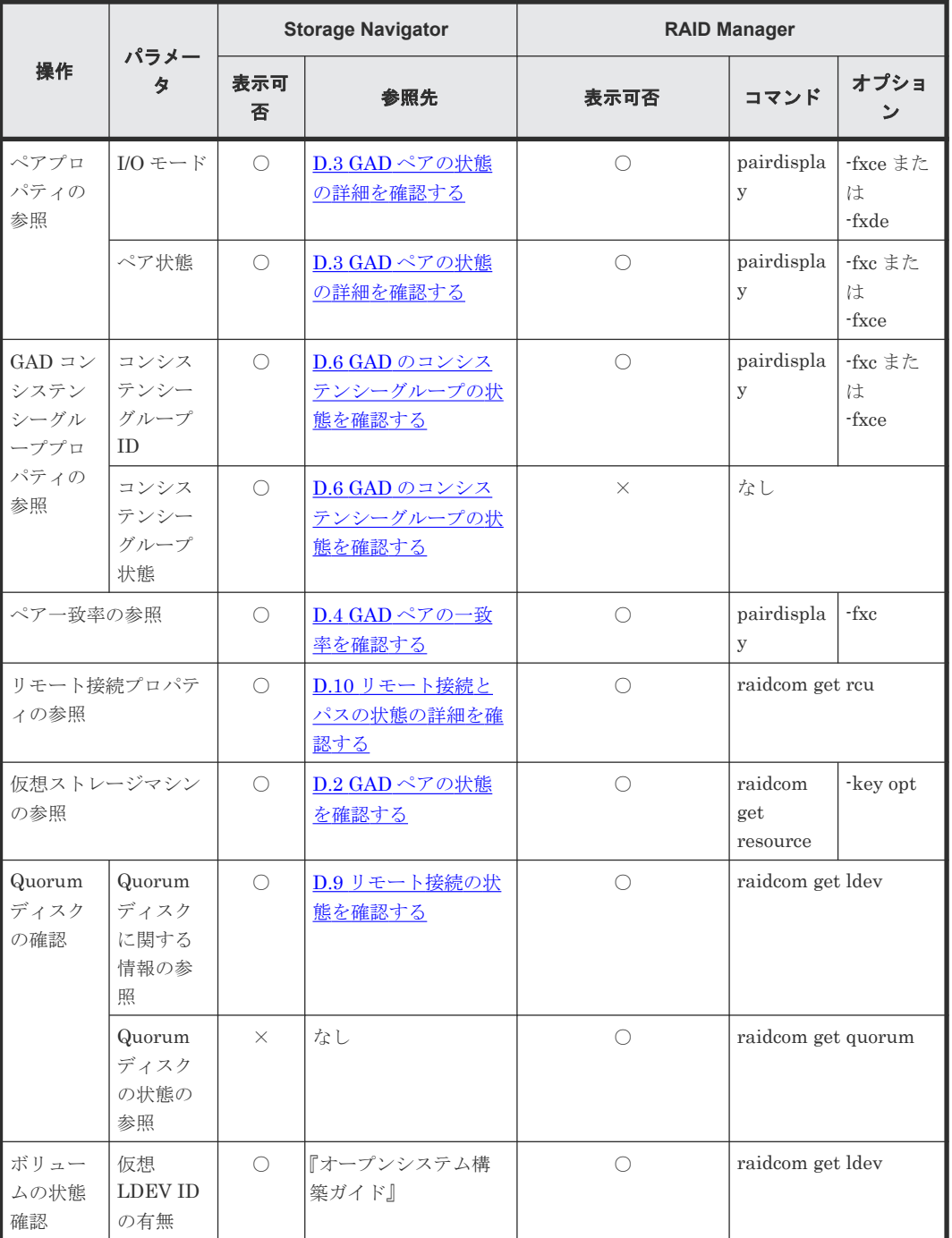

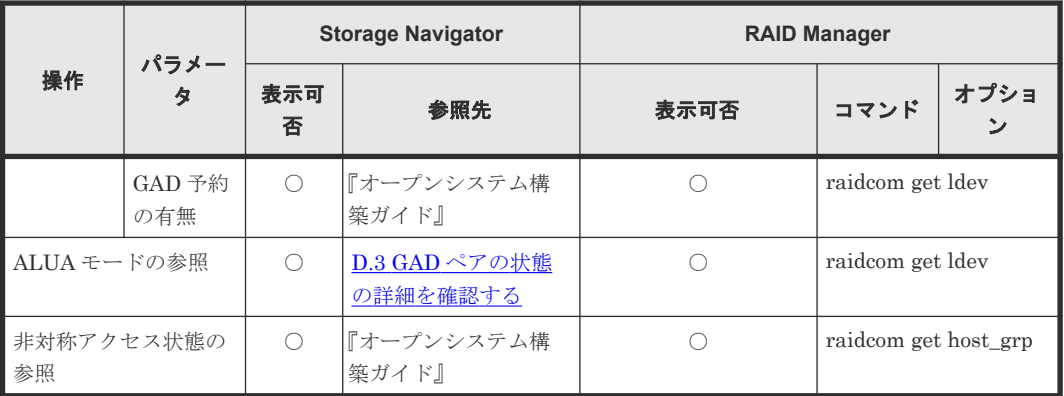

(凡例)

○:表示できる

×:操作できない

#### 表 **45 Storage Navigator** 操作と **RAID Manager** コマンドとの対応関係(設定変更操作)

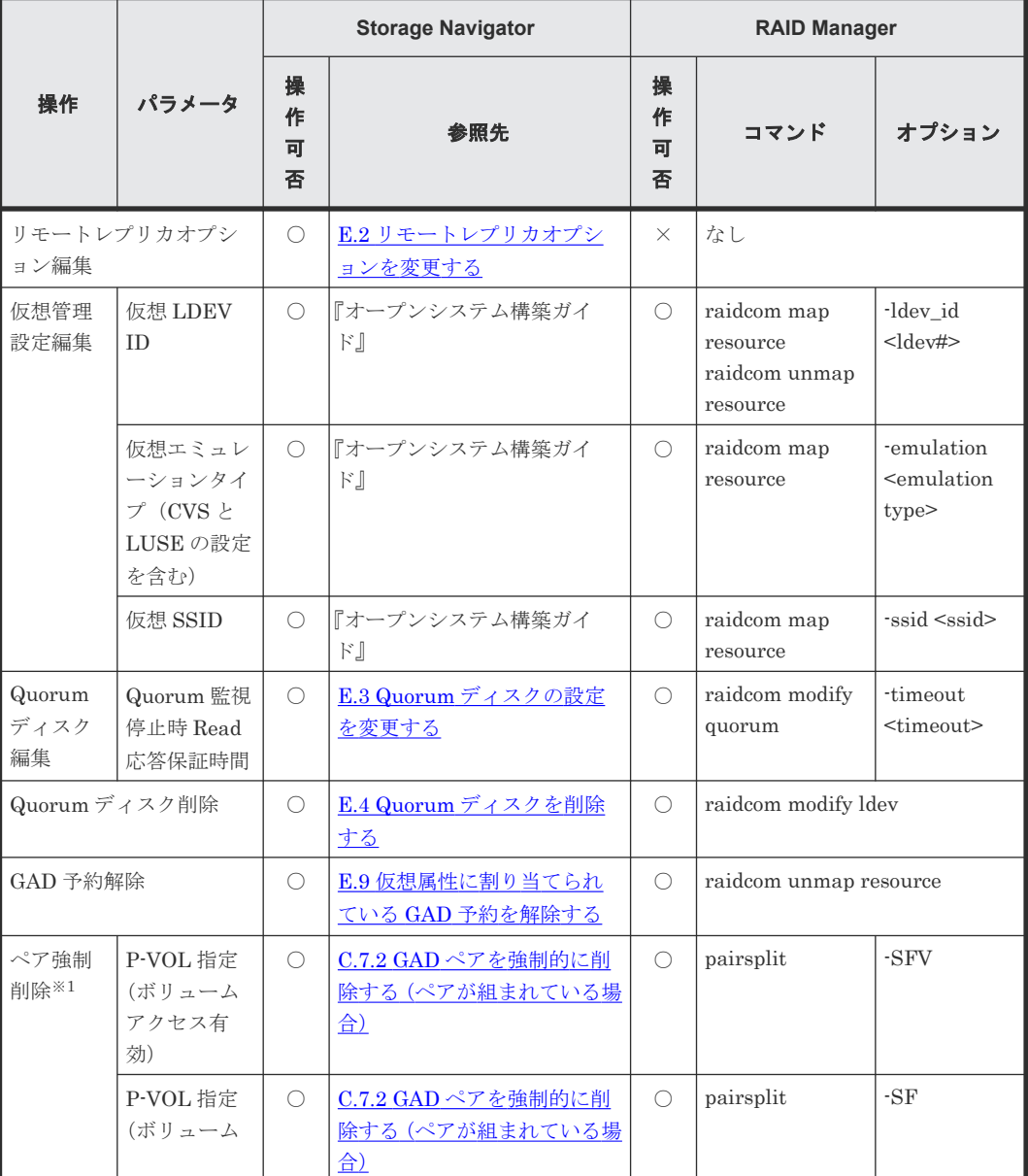

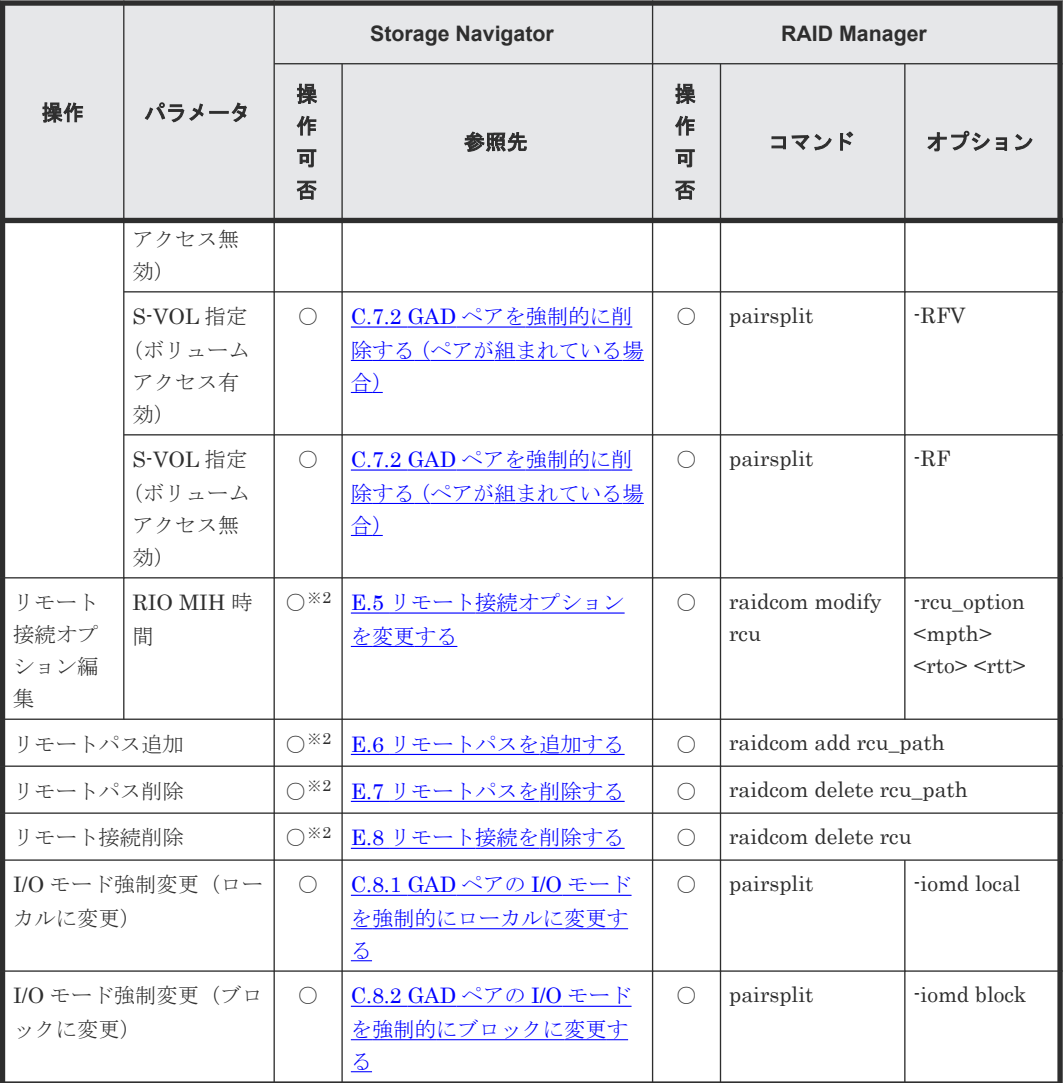

(凡例)

○:操作できる

×:操作できない

#### 注※1

プライマリボリュームとセカンダリボリュームの I/O モードが、両方とも Block のときに実行 してください。

#### 注※2

次のストレージシステムを相互に接続する構成では、VSP 5100, 5500 の Storage Navigator からリモートパス操作ができません。RAID Manager から操作してください。

• VSP 5100, 5500 (DKCMAIN バージョン 90-06-01-XX/XX 未満) と VSP E590、VSP E790

# **A.2 RAID Manager** のオプションのパラメータの設定範囲

RAID Manager のオプションのパラメータで設定できる範囲を次の表に示します。コマンドの詳 細については『RAID Manager コマンドリファレンス』を参照してください。

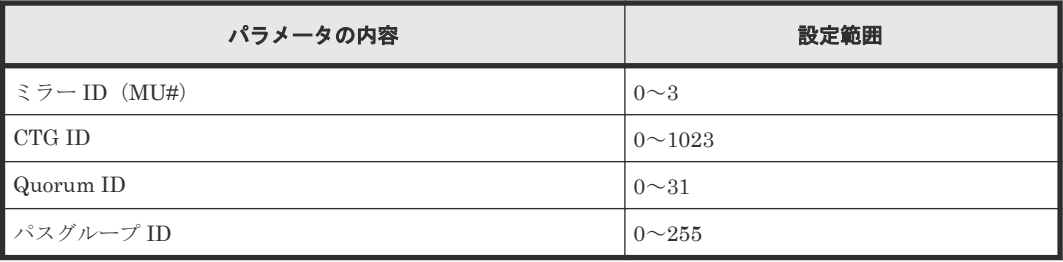

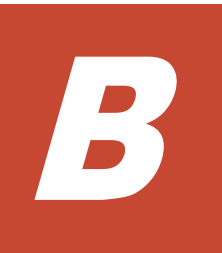

# **Storage Navigator** での **global-active device** の構成操作

global-active device (GAD) の一部の手順は、Storage Navigator でも操作できます。ここでは、 Storage Navigator での GAD の構成操作について説明します。

このマニュアルでは、正サイトのストレージシステムのボリュームをプライマリボリュームに、副 サイトのストレージシステムのボリュームをセカンダリボリュームに指定してペアを作成する構成 を前提に、説明を記載しています。また、Storage Navigator 動作 PC を接続しているストレージ システムのことを、ローカルストレージシステムと呼び、ローカルストレージシステムと接続して いるストレージシステムのことを、リモートストレージシステムと呼んでいます。

- B.1 [ファイバチャネルポートまたは](#page-583-0) iSCSI ポートの属性を定義する
- □ B.2 [リモート接続を追加する](#page-584-0)
- B.3 Quorum [ディスクを追加する](#page-588-0)
- B.4 仮想属性に GAD [予約を割り当てる](#page-589-0)
- [B.5 global-active device](#page-590-0) に関する SIM をコンプリートする

# <span id="page-583-0"></span>**B.1** ファイバチャネルポートまたは **iSCSI** ポートの属性を定義す る

GAD のデータの転送のため、正サイトと副サイトのストレージシステムに Bidirectional ポートを 定義します。

注意

1 つの Target ポートに接続するサーバは、接続の不正な切断を避けるため、128 台までにしてください。128 台 より多くのサーバを Target ポートに接続すると、ポートタイプを Target から Bidirectional に変更したあと に、サーバの接続が切断されることがあります。

#### 前提条件

- 必要なロール:ストレージ管理者(システムリソース管理)ロール
- Target ポートを Bidirectional ポートに変更する場合、変更する前に次を準備します。
	- ポートがサーバからオフラインであることを確認する
	- ポートをサーバから切断する
	- ポートへのパスを削除する
- ファイバチャネルポートまたは iSCSI ポートを、Bidirectional から Target に変更する場合、 変更する前に次を準備します。
	- Bidirectional ポートからリモートストレージシステムへのすべてのパスを削除する
	- ローカルストレージシステムからリモートストレージシステムへの接続を切断する

#### 操作手順

- 1. Storage Navigator の[ストレージシステム]ツリーから[ポート / ホストグループ / iSCSI タ ーゲット]を選択し、[ポート/ホストグループ/iSCSI ターゲット]画面を表示します。
- 2. [ポート] タブを選択します。
- 3. 属性を変更したいポートのチェックボックスを選択します。
- 4. 次のどちらかの方法で、[ポート編集]画面を表示します。
	- [ポート編集]をクリックします。
	- 「アクション]メニューから「ポート/ホストグループ管理] 「ファイバ] 「ポート編 集]を選択します。
- 5.[ポート属性]のチェックボックスを選択して、ポートの属性(Bidirectional)を選択します。 「ポート属性]以外の設定については、『オープンシステム構築ガイド』 を参照してください。
- 6.[完了]をクリックします。
- 7.[設定確認]画面で設定内容を確認し、[タスク名]にタスク名を入力します。
- 8. [適用] をクリックして設定をストレージシステムに適用します。 設定した内容はタスクとしてキューイングされ、順に実行されます。

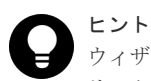

ウィザードを閉じたあとに「タスク]画面を自動的に表示するには、ウィザードで[「適用」をク リックした後にタスク画面を表示]を選択して、[適用]をクリックします。

9.「タスク〕画面で、操作結果を確認します。

実行前であれば、[タスク]画面でタスクを一時中断したりキャンセルしたりできます。

### <span id="page-584-0"></span>**B.2** リモート接続を追加する

正サイトのストレージシステムに副サイトのストレージシステムを登録して、リモート接続を追加 します。また、副サイトのストレージシステムから正サイトのストレージシステムへのリモート接 続も追加します。リモート接続を追加すると、両方のストレージシステムで、GAD の操作への準備 が整います。リモート接続を追加するときに、ストレージシステム間のリモートパスも設定できま す。

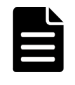

マイクロプログラムの交換処理中は、リモートパスの操作ができません。マイクロプログラムの交換処理が完了 していることを確認してからリモートパスの操作をしてください。

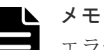

メモ

メモ

エラーが発生した、または[キャンセル]をクリックしたなどの理由によって、マイクロプログラムの交換処理 が中断されていると、リモートパスの操作ができません。マイクロプログラムの交換処理が正常に完了している ことを確認してから、リモートパスの操作をしてください。

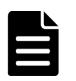

次のストレージシステムを相互に接続する構成では、VSP 5100, 5500 の Storage Navigator からリモートパス 操作ができません。RAID Manager から操作してください。

• VSP 5100, 5500 (DKCMAIN バージョン 90-06-01-XX/XX 未満) と VSP E590、VSP E790

#### 前提条件

- 必要なロール:ストレージ管理者(リモートバックアップ管理)ロール
- 物理パスが設置済みであること。
- GAD 用にローカルストレージシステムおよびリモートストレージシステムのポートの属性が 定義済みであること。
- リモートストレージシステムのモデル、シリアル番号、パスグループ ID がわかっていること。

#### 操作手順

- 1. Storage Navigator の [ストレージシステム] ツリーから [レプリケーション] 「リモート接 続]を選択し、[リモート接続]画面を表示します。
- 2.[接続 (To)]タブを選択します。
- 3. 次のどちらかの方法で、[リモート接続追加]画面を表示します。
	- 「リモート接続追加]をクリックします。
	- 「アクション] メニューから「リモート接続] 「リモート接続追加] を選択します。
- 4.[接続タイプ]で[システム]を選択します。
- 5.「リモートストレージシステム]の各項目を設定します。
	- [モデル]:リモートストレージシステムのモデルを選択します。 VSP 5000 シリーズのときは 8、VSP G1000, G1500 および VSP F1500 のときは 7、VSP G150, G350, G370, G700, G900、VSP F350, F370, F700, F900、および VSP E シリーズ のときは 18 を選択または入力します。

[VSP E series, VSP Fx00 and VSP Gx00 (18)]は[接続タイプ]で[システム]を選択 した場合だけ、選択できます。

• [シリアル番号]:リモートストレージシステムのシリアル番号を 5 桁または 6 桁で入力しま す。

仮想ストレージマシンのシリアル番号は指定できません。

- 6. [リモートストレージシステム]の[シリアル番号]を入力します。
	- 仮想ストレージマシン内のボリュームを使用するときも、VSP G1000、VSP G1500、VSP F1500、VSP G350, G370, G700, G900、または VSP F350, F370, F700, F900 のシリアル 番号を指定してください。仮想ストレージマシンのシリアル番号は指定できません。
	- VSP G1000, G1500 および VSP F1500 に接続する場合は、接続先ストレージシステムの 5 桁のシリアル番号を指定してください。RAID Manager では、"3"+シリアル番号の 6 桁で 指定しますが、Storage Navigator では先頭の"3"がない 5 桁のシリアル番号を指定します。
	- VSP 5000 シリーズに接続する場合は、接続先ストレージシステムの 5 桁のシリアル番号を 指定してください。RAID Manager では、"5"+シリアル番号の 6 桁で指定しますが、 Storage Navigator では先頭の"5"がない 5 桁のシリアル番号を指定します。
- 7.[リモートパス]の[パスグループ ID]を設定します。
- 8.[リモートパス]の[最小パス数]を選択します。
- 現在のローカルストレージシステムに接続した各リモートストレージシステムに必要な最小パ ス数を指定します。正常なパスが「最小パス数〕で設定した数より少なくなると、ローカルス トレージシステムは影響を受ける GAD ペアをすべて中断して、パス数の不足によってサーバの 性能に悪影響を与えないようにします。
- 9.[選択タイプ]でポートタイプを選択します。
- 10. ローカルストレージシステムとリモートストレージシステムで使用するポートを選択します。 「選択タイプ]で「iSCSI」を選択したときは、リモートストレージシステムのポートの「IP ア ドレス]および [TCP ポート番号]を入力します。パスを追加する場合は、「パス追加]をクリ ックします。必要な場合は、あとで「リモートパス追加]画面を使ってパスを追加したり削除 したりできます。
- 11. 必要に応じて、オプションの [RIO MIH 時間]を入力します。

指定できる範囲は 10~100 秒で、デフォルトは 15 秒です。

RIO MIH は Remote I/O Missing Interrupt Handler の略で、ストレージシステム間でのデー タコピーの要求があったスロットに対して、コピーが開始されてから完了するまでの待ち時間 を意味します。

- 12.「往復応答時間]をミリ秒単位で入力します。
- 13.[完了]をクリックします。
- 14. [設定確認] 画面で設定内容を確認し、[タスク名]にタスク名を入力します。
- 15. [適用] をクリックして設定をストレージシステムに適用します。

設定した内容はタスクとしてキューイングされ、順に実行されます。

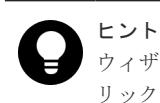

ウィザードを閉じたあとに[タスク]画面を自動的に表示するには、ウィザードで[「適用」をク リックした後にタスク画面を表示]を選択して、[適用]をクリックします。

16. [タスク]画面で、操作結果を確認します。 実行前であれば、「タスク]画面でタスクを一時中断したりキャンセルしたりできます。

#### 関連参照

- 付録 B.2.1 [往復応答時間とは](#page-586-0)
- 付録 L.9 [リモート接続追加ウィザード](#page-783-0)

### <span id="page-586-0"></span>**B.2.1** 往復応答時間とは

往復応答時間とは、プライマリボリュームからセカンダリボリュームへデータをコピーするときの 制限時間です。この値は、形成コピーを実行するとき、形成コピーのコピー速度を自動調整し、更 新 I/O に対するリモート I/O の応答時間に影響を与えにくくするための基準値です。

往復応答時間のデフォルトは 1 ミリ秒です。正サイトと副サイトのストレージシステム間の距離 が長かったり、回線機器による遅延があったりする場合は、往復応答時間に適切な値を設定してく ださい。往復応答時間に適切な値を設定しないでデフォルトのままの形成コピーを実行した場合、 形成コピーの完了に不当に時間が掛かるおそれがあります。

例えばリモート I/O の応答時間と「往復応答時間]の値の差が大きい場合(例:リモート I/O の応 答時間が 500 ミリ秒、[往復応答時間]の値が1ミリ秒)、回線の帯域すべてを形成コピーで独占し ないように、コピー速度を落としたり一時的に形成コピーを停止したりします。

逆に、リモート I/O の応答時間と[往復応答時間]の値との差が小さい場合(例:リモート I/O の 応答時間が5ミリ秒、「往復応答時間]の値が1ミリ秒)、設定されたコピー速度で形成コピーを実 施します。

[往復応答時間]には 1 ミリ秒から 500 ミリ秒まで設定できます。[往復応答時間]の値は下記の式 で求められます。

[往復応答時間]の値(ミリ秒) = 正サイトと副サイトのストレージシステム間の往復遅延時間 (Round Trip Time) × 「応答回数] ※+ 形成コピー応答時間 (ミリ秒)

注※

正サイトと副サイトのストレージシステム間の物理パスをファイバチャネルで接続している 場合、ホストモードオプション 51 (Round Trip Set Up Option)の設定によって応答回数が 異なります。

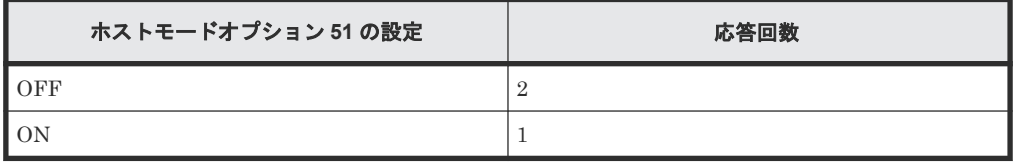

データ転送時には 1 コマンド当たり 2 回の応答シーケンスとなるため、応答回数は 2 です。た だし、ホストモードオプション 51 が有効の場合は、1 コマンド当たり 1 回の応答シーケンス となるため、応答回数は 1 です。

正サイトと副サイトのストレージシステム間の物理パスを iSCSI で接続している場合、データ 転送時に 64KB 単位で分割して転送するため、形成コピー速度に比例して応答回数が決まりま す。

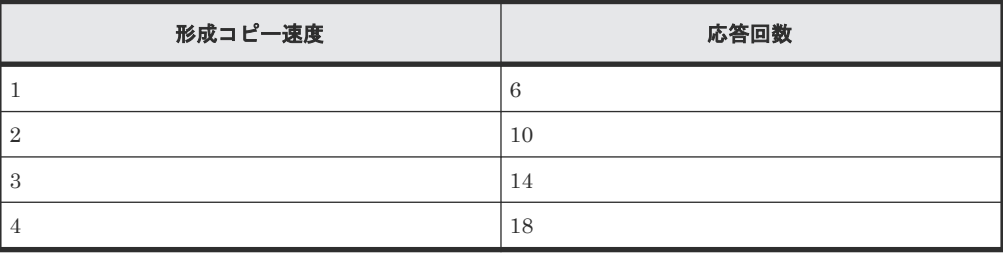

正サイトと副サイトのストレージシステム間の往復遅延時間 (Round Trip Time) については、回 線業者にお問い合わせいただくか、ping コマンドを使用して測定するなどの方法で、決定してくだ さい。なお、正サイトと副サイトのストレージシステム間で回線を使用せずに接続する場合は、1 としてください。

#### 関連タスク

• 付録 B.2 [リモート接続を追加する](#page-584-0)

#### 関連参照

• 付録 (1) 形成コピー応答時間とは

#### **(1)** 形成コピー応答時間とは

形成コピー応答時間は形成コピーの多重動作に伴う応答時間のことです。形成コピー応答時間につ いては、形成コピー速度、最大形成コピーボリューム数、正サイトと副サイトのストレージシステ ム間の回線速度、および回線数を次の計算式に適用して、算出できます。

形成コピー応答時間(ミリ秒) = (1[MB]/"正サイトと副サイトのストレージシステム間の回線速度 [MB/ミリ秒]※<sup>1</sup> ") × ("形成コピー速度"※2/4) × ("最大形成コピー数※<sup>3</sup> "/"正サイトと副サイトの ストレージシステム間の回線数"※4)

注※1

正サイトと副サイトのストレージシステム間でチャネルエクステンダを使用しないで接続す る場合、リンクスピードによって"正サイトと副サイトのストレージシステム間の回線速度"を 次のように設定してください。

- リンクスピードが 2Gbps のケーブルの場合:0.17MB/ミリ秒
- リンクスピードが 4Gbps のケーブルの場合:0.34MB/ミリ秒
- リンクスピードが 8Gbps のケーブルの場合:0.68MB/ミリ秒
- リンクスピードが 10Gbps のケーブルの場合:0.85MB/ミリ秒
- リンクスピードが 16Gbps のケーブルの場合:1.36MB/ミリ秒
- リンクスピードが 32Gbps のケーブルの場合:2.72MB/ミリ秒

注※2

計算式のコピー速度には、次の値を代入してください。なお、Storage Navigator を使用する ときも、RAID Manager を使用するときも、代入する値は同じです。 形成コピーだけを実施する場合

- ペア作成時に指定するコピー速度が 1~4 の場合:ペア作成時に指定するコピー速度
- ペア作成時に指定するコピー速度が 5~15 の場合:4

形成コピーと更新コピーを同時に実施する場合

- ペア作成時に指定するコピー速度が 1 または 2 の場合:ペア作成時に指定するコピー速度
- ペア作成時に指定するコピー速度が 3~15 の場合:2

注※3

最大形成コピー数は、ストレージシステム単位の設定を使用します。デフォルトは、64 です。 注※4

"最大形成コピー数"/"正サイトと副サイトのストレージシステム間の回線数"が 16 以上にな る場合でも、"最大形成コピーボリューム数"/"正サイトと副サイトのストレージシステム間の 回線数"は、16 としてください。

#### 設定例を次の表に示します。

<span id="page-588-0"></span>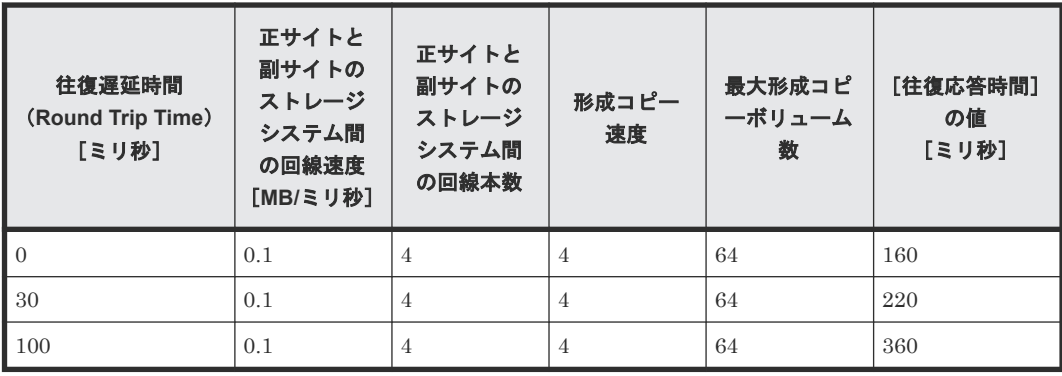

#### 関連タスク

• 付録 B.2 [リモート接続を追加する](#page-584-0)

#### 関連参照

• 付録 B.2.1 [往復応答時間とは](#page-586-0)

# **B.3 Quorum** ディスクを追加する

正サイトと副サイトのストレージシステムで、Quorum ディスクを追加します。

#### 前提条件

- 必要なロール:ストレージ管理者(プロビジョニング)ロール
- Quorum ディスク用外部ストレージシステムのボリュームをマッピング済みであること (Quorum ディスクにボリュームを設定する場合だけ)。

- 1. Storage Navigator の「ストレージシステム]ツリーから「レプリケーション] 「リモート接 続]を選択し、[リモート接続]画面を表示します。
- 2. [Quorum ディスク]タブを選択します。
- 3. 次のどちらかの方法で、[Quorum ディスク追加]画面を表示します。
	- [Quorum ディスク追加]をクリックします。
	- [アクション] メニューから [リモート接続] [Quorum ディスク追加] を選択します。
- 4.[Quorum ディスク ID]を選択します。
- 5. Quorum ディスクに設定したいボリュームを [利用可能な LDEV] テーブルから選択します。 Quorum ディスクにボリュームを設定しない場合、[LDEV を設定せずに Quorum ディスクを 追加する]を選択します。
- 6.[リモートストレージシステム]を選択します。
- 7. [追加] をクリックします。 選択した Quorum ディスクを [選択した Quorum ディスク]テーブルから削除したい場合は、 その Quorum ディスクのチェックボックスを選択して [削除]をクリックします。
- 8.[完了]をクリックします。
- 9.[設定確認]画面で設定内容を確認し、[タスク名]にタスク名を入力します。
- 10.[適用]をクリックして設定をストレージシステムに適用します。 設定した内容はタスクとしてキューイングされ、順に実行されます。

ヒント ウィザードを閉じたあとに[タスク]画面を自動的に表示するには、ウィザードで[「適用」をク リックした後にタスク画面を表示]を選択して、[適用]をクリックします。

<span id="page-589-0"></span>11. [タスク]画面で、操作結果を確認します。 実行前であれば、[タスク]画面でタスクを一時中断したりキャンセルしたりできます。

#### 関連参照

• 付録 L.10 Quorum [ディスク追加ウィザード](#page-788-0)

### **B.4** 仮想属性に **GAD** 予約を割り当てる

仮想属性に GAD 予約を割り当てる方法について説明します。

#### 前提条件

- 必要なロール:セキュリティ管理者(参照・編集)ロール
- ストレージ管理者 (プロビジョニング) ロール

#### 操作手順

- 1. Storage Navigator の [管理] ツリーから [リソースグループ] を選択します
- 2. 仮想属性に GAD 予約を割り当てたいボリュームが所属するリソースグループのリソースグル ープ名のリンクを選択します。
- 3.[LDEV]タブで、仮想属性に GAD 予約を割り当てたいボリュームのチェックボックスを選択 します。
	- 複数のボリュームのチェックボックスを選択できます。
- 4. 次のどちらかの方法で、「GAD 予約割り当て]画面を表示します。
	- 「他のタスク] 「GAD 予約割り当て]をクリックします。
	- [アクション] メニューから [リモートレプリケーション] [GAD 予約割り当て] を選択 します。
- 5.「選択した LDEV]テーブルで、対象のボリュームを確認します。
- 6.[タスク名]にタスク名を入力します。
- 7. [適用] をクリックして設定をストレージシステムに適用します。 設定した内容はタスクとしてキューイングされ、順に実行されます。

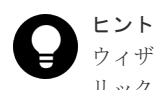

ウィザードを閉じたあとに「タスク]画面を自動的に表示するには、ウィザードで「「適用」をク リックした後にタスク画面を表示]を選択して、[適用]をクリックします。

8.[タスク]画面で、操作結果を確認します。 実行前であれば、「タスク】画面でタスクを一時中断したりキャンセルしたりできます。

#### 関連参照

• 付録 L.11 [GAD [予約割り当て\]画面](#page-791-0)

# <span id="page-590-0"></span>**B.5 global-active device** に関する **SIM** をコンプリートする

SIM のコンプリートとは、SIM の状態を完了に変更する操作です。SIM 発生の要因が解決したら、 その SIM に対してコンプリート操作を実施し、状態を完了に変更してください。

#### 前提条件

• 必要なロール:ストレージ管理者(システムリソース管理)ロール

#### 操作手順

- 1. SIM が発生した場合の対処を実施します。
- $2.$  [アクション] メニューから [リモートレプリケーション] [SIM 完了 (GAD)] を選択しま す。
- 3. [SIM完了(GAD)]画面で、[タスク名]にタスク名を入力します。
- 4.[適用]をクリックします。 タスクが登録され、[「適用」をクリックした後にタスク画面を表示]のチェックボックスにチ ェックマークを付けた場合は、[タスク]画面が表示されます。

#### 関連参照

• 付録 L.31 [SIM 完了 (GAD)] 画面

Storage Navigator での global-active device の構成操作 **591**

**592** Storage Navigator での global-active device の構成操作

**C** 

# **Storage Navigator** での **global-active device** のペア操作

global-active device (GAD) の一部の手順は、Storage Navigator でも操作できます。ここでは、 Storage Navigator での GAD のペア操作について説明します。

- C.1 [ペア操作の種類](#page-593-0)
- $\Box$  C.2 GAD [ペアを作成する](#page-593-0)
- $C.3$  GAD [ペアを中断する](#page-595-0)
- C.4 [コンシステンシーグループ単位で](#page-596-0) GAD ペアを中断する
- $\Box$  C.5 GAD [ペアを再同期する](#page-597-0)
- C.6 [コンシステンシーグループ単位で](#page-598-0) GAD ペアを再同期する
- □ C.7 GAD [ペアの削除](#page-599-0)
- C.8 GAD ペアの I/O モードを強制的に変更する (Storage Navigator の場合)

Storage Navigator での global-active device のペア操作 **593**

## <span id="page-593-0"></span>**C.1** ペア操作の種類

Storage Navigator での GAD のペア操作には、次の種類があります。

- ペア作成
- ペア中断
- コンシステンシーグループ単位でのペア中断
- ペア再同期
- コンシステンシーグループ単位でのペア再同期
- ペア削除

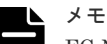

FC-NVMe でホストに接続されているボリュームによるペアの作成には、Storage Navigator を使用できませ ん。RAID Manager を使用してペアを作成してください。

ただし、ペア作成以外のペア操作(分割、再同期、削除など)は、Storage Navigator または RAID Manager のどちらでも使用できます。

### **C.2 GAD** ペアを作成する

GAD ペアを作成する手順を次に示します。正サイトのストレージシステム(プライマリボリューム を配置するストレージシステム)で、ペアを作成します。

なお、TCP/IP ネットワークの過剰トラフィックを避けるため、形成コピー実行前に Performance Monitor を停止してください。

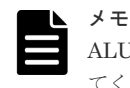

ALUA モードが有効に設定されている状態で GAD ペアを作成する場合、GAD ペア作成後にサーバを再起動し てください。

#### 前提条件

- 必要なロール:ストレージ管理者 (プロビジョニング) ロール
- セカンダリボリュームが、すべてのサーバからオフラインとなっていること。
- プライマリボリュームおよびセカンダリボリュームのポート ID、ホストグループ ID または iSCSI ターゲット ID、および LUN ID がわかっていること。
- 正サイトおよび副サイトのストレージシステムの論理ユニット (LU) が定義・初期化済みであ ること。
- ポートの属性が定義済みであること。
- 正サイトと副サイトのストレージシステムの間に、リモート接続を追加済みであること。

#### 操作手順

- 1. 次のどれかの方法で、[GAD ペア作成]画面を表示します。 Storage Navigator のよく使うタスクを使用する場合:
	- 「よく使うタスク]から「GADペア作成]を選択します。

Storage Navigator の「リモートレプリケーション]画面を使用する場合

- [ストレージシステム]ツリーから[レプリケーション]‐[リモートレプリケーション] を選択します。「GADペア]タブで「GADペア作成]をクリックします。
- [ストレージシステム]ツリーから「レプリケーション] 「リモートレプリケーション] を選択します。「GAD コンシステンシーグループ]タブで「GAD ペア作成]をクリックし ます。
- [ストレージシステム]ツリーから[レプリケーション]‐[リモートレプリケーション] を選択します。「アクション]メニューから「リモートレプリケーション] - 「GAD ペア作 成]を選択します。
- 2. [リモートストレージシステム]の[モデル/シリアル番号]で、モデルとシリアル番号を選択し ます。
- 3. 「リモートストレージシステム]の「パスグループ ID]で、パスグループの ID を選択します。
- 4. [プライマリボリューム選択]の [LU 選択] で、ローカルストレージシステムのポート名とホ ストグループ名または iSCSI ターゲットエイリアスを選択します。 プライマリボリュームとして使用できるボリュームが「利用可能な LDEV]テーブルに表示さ れます。
- 5. 「プライマリボリューム選択]の「利用可能な LDEV]テーブルで、プライマリボリュームのチ ェックボックスを選択します。

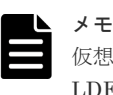

仮想ストレージマシン内のボリュームを指定するときも、実 LDEV ID を指定してください。仮想 LDEV ID は指定できません。

- 6. 「セカンダリボリューム選択]の「ベースセカンダリボリューム] 「ポート名]でポートを選 択します。
- 7.[セカンダリボリューム選択]の[ベースセカンダリボリューム]‐[ホストグループ ID/iSCSI ターゲット ID]で、ホストグループ ID または iSCSI ターゲット ID を選択します。
- 8.[セカンダリボリューム選択]の[ベースセカンダリボリューム]‐[LUN ID]で LUN ID を 選択します。
- 9. 「セカンダリボリューム選択]の「ベースセカンダリボリューム] 「選択タイプ」で「間隔] または「プライマリボリューム相対]を選択します。
- 10.[ミラー ID]を選択します。
- 11.[Quorum ディスク]を選択します。ボリュームを設定していない Quorum ディスクを選択す る場合は、LDEV ID が「-」になっている Quorum ディスク(例:00(-))を選択します。
- 12. [CTG ID] を選択します。 GAD ペアをコンシステンシーグループに登録する場合は、1 つのコンシステンシーグループ内 のすべてのペアに同じミラー ID と Quorum ディスクを設定します。
- 13. 必要に応じて、「オプション]をクリックします。
- 14.[形成コピータイプ]を選択します。
- 15.[コピー速度]で、1 回のリモート I/O でコピーする最大トラックの数を指定します。
- 16.[ALUA モード]を選択します。
- 17.[追加]をクリックします。 作成したペアが、「選択したペア]テーブルに追加されます。ペアを「選択したペア]テーブル から削除したい場合は、そのペアのチェックボックスを選択して[削除]をクリックします。 ペアのチェックボックスを選択して[設定変更]をクリックすると、[設定変更]画面が表示さ れ、そのペアの設定を変更できます。
- 18.[完了]をクリックします。
- 19.「設定確認]画面で設定内容を確認し、「タスク名]にタスク名を入力します。
- 20.「適用]をクリックして設定をストレージシステムに適用します。 設定した内容はタスクとしてキューイングされ、順に実行されます。

ヒント ウィザードを閉じたあとに[タスク]画面を自動的に表示するには、ウィザードで[「適用」をク リックした後にタスク画面を表示]を選択して、[適用]をクリックします。

<span id="page-595-0"></span>21.「タスク〕画面、操作結果を確認します。 実行前であれば、[タスク]画面でタスクを一時中断したりキャンセルしたりできます。

#### 関連参照

• 付録 L.12 GAD [ペア作成ウィザード](#page-791-0)

### **C.3 GAD** ペアを中断する

GAD ペアは中断できます。

#### 前提条件

- 必要なロール:ストレージ管理者(リモートバックアップ管理)ロール
- [リモートレプリケーション]画面または[ペアプロパティ参照]画面で、ペアの状態が次のど ちらかであること。
	- ペアの[ペア位置]が[プライマリ]の場合、ペアの[状態]が[INIT/COPY]、[COPY]、 または[PAIR]である。
	- ペアの[ペア位置]が[セカンダリ]の場合、ペアの[状態]が[PAIR]、[I/O モード]が 「ミラー(ローカル Read)]、かつ「CTG ID]が空白である。

#### 操作手順

- 1. Storage Navigator の [ストレージシステム] ツリーから「レプリケーション] 「リモートレ プリケーション]を選択し、[リモートレプリケーション]画面を表示します。
- 2. [GAD ペア] タブで中断したいペアのチェックボックスを選択し、次のどちらかの方法で [ペ ア中断]画面を表示します。
	- [ペア中断]をクリックします。
	- 「アクション]メニューから「リモートレプリケーション] 「ペア中断]を選択します。
- 3.「選択したペア]テーブルに中断したいペアが表示されていることを確認します。
- 4. [タスク名]にタスク名を入力します。
- 5.「適用]をクリックして設定をストレージシステムに適用します。 設定した内容はタスクとしてキューイングされ、順に実行されます。

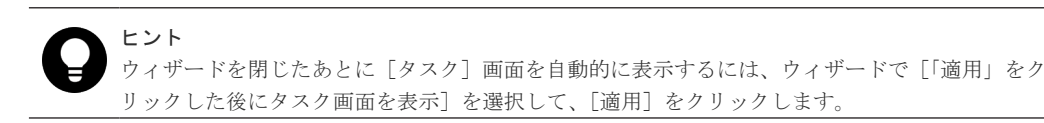

6. [タスク]画面で、操作結果を確認します。 実行前であれば、[タスク]画面でタスクを一時中断したりキャンセルしたりできます。

ペアを中断したら、「リモートレプリケーション]画面で、GADペアのペア状態が PSUS(正サイ トのストレージシステムでペアを中断した場合)または SSWS(副サイトのストレージシステムで ペアを中断した場合)であることを確認します。

<span id="page-596-0"></span>ペア中断操作の状況を確認するには、Storage Navigator メイン画面の右上にある更新ボタンをク リックして[リモートレプリケーション]画面の情報を更新するか、[ペアプロパティ参照]画面で 詳細な状態情報を表示してください。

#### 関連参照

• 付録 L.13 [\[ペア中断\]画面](#page-803-0)

## **C.4** コンシステンシーグループ単位で **GAD** ペアを中断する

コンシステンシーグループに登録されている GAD ペアを一括で中断できます。

#### 前提条件

- 必要なロール:ストレージ管理者(リモートバックアップ管理)ロール
- [リモートレプリケーション]画面または[GAD コンシステンシーグループプロパティ]画面 で、コンシステンシーグループの状態が次のどれかであること。
	- 。 コンシステンシーグループの「状態]が「Resynchronizing]である。
	- コンシステンシーグループの[ペア位置]が[プライマリ]の場合、コンシステンシーグル ープの「状態]が「INIT/COPY]、「COPY]、または「PAIR]である。
	- コンシステンシーグループの[ペア位置]が[セカンダリ]の場合、コンシステンシーグル ープの「状態]が「PAIR]、かつコンシステンシーグループに登録されているすべてのペア の [I/O モード] が [ミラー(ローカル Read)] である。
- GAD ペアがあるコンシステンシーグループであること。 GAD ペアがあるコンシステンシーグループは、[リモートレプリケーション]画面または[GAD コンシステンシーグループプロパティ]画面で、[利用]に[使用中]と表示されます。
- コンシステンシーグループ内のペアのボリュームが所属するリソースグループが、ユーザの所 属するユーザグループに割り当てられていること。

#### 操作手順

- 1. Storage Navigator の[ストレージシステム]ツリーから[レプリケーション]‐[リモートレ プリケーション]を選択し、[リモートレプリケーション]画面を表示します。
- 2. [GAD コンシステンシーグループ] タブで中断したいコンシステンシーグループのチェックボ ックスを選択し、次のどちらかの方法で[コンシステンシーグループ中断]画面を表示します。
	- [コンシステンシーグループ中断]をクリックします。
	- [アクション] メニューから「リモートレプリケーション] [コンシステンシーグループ 中断]を選択します。
- 3.「選択したコンシステンシーグループ]テーブルに、中断したいコンシステンシーグループが表 示されていることを確認します。
- 4.[タスク名]にタスク名を入力します。
- 5.[適用]をクリックします。

タスクが登録され、[「適用」をクリックした後にタスク画面を表示]のチェックボックスにチ ェックマークを付けた場合は、[タスク]画面が表示されます。

コンシステンシーグループ単位でペアを中断したら、[リモートレプリケーション]画面で、コンシ ステンシーグループに登録されているすべての GAD ペアのペア状態が PSUS (正サイトのストレ ージシステムでペアを中断した場合)または SSWS(副サイトのストレージシステムでペアを中断 した場合)であることを確認します。

<span id="page-597-0"></span>コンシステンシーグループ単位でのペア中断操作の状況を確認するには、Storage Navigator メイ ン画面の右上にある更新ボタンをクリックして[リモートレプリケーション]画面の情報を更新す るか、[コンシステンシーグループプロパティ]画面で詳細な状態情報を表示してください。

#### 関連参照

- 付録 L.2 [\[リモートレプリケーション\]画面](#page-753-0)
- 付録 L.5 [\[ペアプロパティ参照\]画面](#page-773-0)
- 付録 L.7 [GAD [コンシステンシーグループプロパティ\]画面](#page-778-0)
- 付録 L.14 [\[コンシステンシーグループ中断\]画面](#page-804-0)

### **C.5 GAD** ペアを再同期する

GAD ペアを中断している間、正サイトのストレージシステムはセカンダリボリュームに対する更新 コピー操作を実行しません。ペアを再同期すれば、中断以降に蓄積された差分データの分だけセカ ンダリボリュームが更新され、データを再びプライマリボリュームのデータと同一にできます。そ の後、セカンダリボリュームに対して更新コピー動作が再度始まります。

### ヒント

- ローカルストレージシステムにセカンダリボリュームがある場合に、コンシステンシーグループへ GAD ペアを 登録させたいときは、次の手順に従ってください。
	- 1. セカンダリボリュームがあるストレージシステムで、コンシステンシーグループ ID を指定しないでペアを 再同期させます。 セカンダリボリュームがあるストレージシステムでペアを再同期すると、プライマリボリュームとセカンダ リボリュームが入れ替わります(スワップリシンク)。
	- 2. プライマリボリューム (スワップリシンク前のセカンダリボリューム) があるストレージシステムで GAD ペアを中断します。
	- 3. プライマリボリュームがあるストレージシステムで、コンシステンシーグループ ID を指定してペアを再同 期します。

#### 前提条件

- 必要なロール:ストレージ管理者(リモートバックアップ管理)ロール
- 「リモートレプリケーション]画面または「ペアプロパティ参照]画面で、ペアの「状態]が [PSUS]、[PSUE]、または[SSWS]であること。 ただし、ペア状態が [PSUS] または [PSUE] の場合、I/O モードが [ローカル] のときだけ、 ペアを再同期できます。また、ペア状態が[SSWS]の場合は、プライマリボリュームとセカン ダリボリュームを入れ替えて、ペアを再同期します(スワップリシンク)。

- 1. Storage Navigator の[ストレージシステム]ツリーから[レプリケーション]‐[リモートレ プリケーション]を選択し、[リモートレプリケーション]画面を表示します。
- 2.[GAD ペア]タブで再同期したいペアのチェックボックスを選択し、次のどちらかの方法で[ペ ア再同期]画面を表示します。
	- [ペア再同期]をクリックします。
	- 「アクション]メニューから「リモートレプリケーション] 「ペア再同期]を選択します。
- 3. [選択したペア]テーブルに再同期したいペアが表示されていることを確認します。
- 4.[コピー速度]で、1 回のリモート I/O でコピーする最大トラックの数を指定します。
- 5.[CTG ID]を選択します。

ローカルストレージシステムにプライマリボリュームがある場合だけ選択できます。

- <span id="page-598-0"></span>6.[ALUA モード]を選択します。
- 7.[完了]をクリックします。
- 8.[設定確認]画面で設定内容を確認し、[タスク名]にタスク名を入力します。
- 9.「適用]をクリックして設定をストレージシステムに適用します。

設定した内容はタスクとしてキューイングされ、順に実行されます。

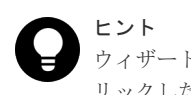

ウィザードを閉じたあとに「タスク]画面を自動的に表示するには、ウィザードで「「適用」をク リックした後にタスク画面を表示]を選択して、[適用]をクリックします。

10. [タスク]画面で、操作結果を確認します。

実行前であれば、[タスク]画面でタスクを一時中断したりキャンセルしたりできます。

ペアを再同期したら、[リモートレプリケーション]画面で、GAD ペアが正しく(PAIR 状態に) 表示されていることを確認します。

ペア再同期操作の状況を確認するには、Storage Navigator メイン画面の右上にある更新ボタンを クリックして[リモートレプリケーション]画面の情報を更新するか、[ペアプロパティ参照]画面 で詳細な状態情報を表示してください。

#### 関連参照

- 付録 L.2 [\[リモートレプリケーション\]画面](#page-753-0)
- 付録 L.5 [\[ペアプロパティ参照\]画面](#page-773-0)
- 付録 L.15 [ペア再同期ウィザード](#page-804-0)

### **C.6** コンシステンシーグループ単位で **GAD** ペアを再同期する

コンシステンシーグループに登録されている GAD ペアを、一括で再同期できます。

#### 前提条件

- 必要なロール:ストレージ管理者(リモートバックアップ管理)ロール
- [リモートレプリケーション]画面または[GAD コンシステンシーグループプロパティ]画面 で、コンシステンシーグループの状態が次のどれかであること。
	- $\Box$  コンシステンシーグループの「状態]が「Suspending]である。
	- 。 コンシステンシーグループの [状態] が [PSUS] または [PSUE]、かつコンシステンシー グループの [I/O モード]が[ローカル]である。
	- コンシステンシーグループの [状態] が [SSWS] である。

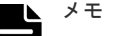

- コンシステンシーグループの[状態]が[SSWS]の場合は、コンシステンシーグループに登 録されているペアのプライマリボリュームとセカンダリボリュームを入れ替えて、ペアを再同 期します(スワップリシンク)。
	- コンシステンシーグループの [I/O モード]は、[リモートレプリケーション]画面で確認で きます。
- GAD ペアがあるコンシステンシーグループであること。

Storage Navigator での global-active device のペア操作 **599**

GAD ペアがあるコンシステンシーグループは、[リモートレプリケーション]画面または[GAD コンシステンシーグループプロパティ 画面で、「利用]に「使用中」と表示されます。

<span id="page-599-0"></span>• コンシステンシーグループ内のペアのボリュームが所属するリソースグループが、ユーザの所 属するユーザグループに割り当てられていること。

#### 操作手順

- 1. Storage Navigator の[ストレージシステム]ツリーから[レプリケーション]‐[リモートレ プリケーション]を選択し、[リモートレプリケーション]画面を表示します。
- 2. [GAD コンシステンシーグループ] タブで再同期したいコンシステンシーグループのチェック ボックスを選択し、次のどちらかの方法で[コンシステンシーグループ再同期]画面を表示し ます。
	- [コンシステンシーグループ再同期]をクリックします。
	- 「アクション]メニューから「リモートレプリケーション] 「コンシステンシーグループ 再同期]を選択します。
- 3. [選択したコンシステンシーグループ] テーブルに、再同期したいコンシステンシーグループが 表示されていることを確認します。
- 4.[コピー速度]で、1 回のリモート I/O でコピーする最大トラックの数を指定します。
- 5.[ALUA モード]を選択します。
- 6.[完了]をクリックします。
- 7.[設定確認]画面で設定内容を確認し、[タスク名]にタスク名を入力します。
- 8.[適用]をクリックします。

タスクが登録され、[「適用」をクリックした後にタスク画面を表示]のチェックボックスにチ ェックマークを付けた場合は、[タスク]画面が表示されます。

コンシステンシーグループ単位でペアを再同期したら、[リモートレプリケーション]画面で、コン システンシーグループに登録されているすべての GAD ペアが正しく(PAIR 状態に)表示されてい ることを確認します。

コンシステンシーグループ単位でのペア再同期操作の状況を確認するには、Storage Navigator メ イン画面の右上にある更新ボタンをクリックして[リモートレプリケーション]画面の情報を更新 するか、[コンシステンシーグループプロパティ]画面で詳細な状態情報を表示してください。

#### 関連参照

- 付録 L.2 [\[リモートレプリケーション\]画面](#page-753-0)
- 付録 L.5 [\[ペアプロパティ参照\]画面](#page-773-0)
- 付録 L.7 [GAD [コンシステンシーグループプロパティ\]画面](#page-778-0)
- 付録 L.16.1 [\[コンシステンシーグループ再同期\]画面](#page-808-0)

### **C.7 GAD** ペアの削除

GAD ペアを保持する必要がなくなった場合は、GAD ペアを削除します。GAD ペアを削除すると、 そのペアについてのすべてのコピー操作を停止してプライマリボリュームとセカンダリボリューム を単一のボリュームへと変更します。なお、ボリュームのデータは削除されません。

プライマリボリュームを指定して GAD ペアを削除すると、セカンダリボリュームの仮想 LDEV ID が削除されます。GAD ペアを削除したあとで、プライマリボリュームで業務を続ける場合は、プラ イマリボリュームを指定して GAD ペアを削除します。プライマリボリュームのペア状態が PSUS または PSUE で、I/O モードがローカルの場合だけ、プライマリボリュームを指定して GAD ペア を削除できます。

<span id="page-600-0"></span>セカンダリボリュームを指定して GAD ペアを削除すると、プライマリボリュームの仮想 LDEV ID が削除されます。GAD ペアを削除したあとで、セカンダリボリュームで業務を続ける場合は、セカ ンダリボリュームを指定して GAD ペアを削除します。セカンダリボリュームのペア状態が SSWS で、I/O モードがローカルの場合だけ、セカンダリボリュームを指定して GAD ペアを削除できま す。

Storage Navigator でのペアの削除には、次の 3 種類があります。

- 通常削除 GAD ペアを削除したいときは、通常、正サイトのストレージシステムから GAD ペアを削除し ます。
- 強制削除(ペアが組まれている場合) プライマリボリュームとセカンダリボリュームの I/O モードが両方ともブロックのときに使用 します。
- 強制削除(ペアが組まれていない場合) ペアが組まれていないボリュームであるにも関わらず、ボリュームにペアの情報が残ってしま っているときに使用します。

#### 関連タスク

- 付録 C.7.1 GAD ペアを削除する(通常削除)
- 付録 C.7.2 GAD [ペアを強制的に削除する\(ペアが組まれている場合\)](#page-601-0)
- 付録 C.7.3 GAD [ペアを強制的に削除する\(ペアが組まれていない場合\)](#page-603-0)

### **C.7.1 GAD** ペアを削除する(通常削除)

GAD ペアを削除する手順を次に示します。

注意

副サイトのストレージシステムから GAD ペアを削除する場合、セカンダリボリュームとプライマリボリューム が同一(例えば、同じボリュームラベル)であることを確認し、ボリュームの重複によるシステムの問題を発生 させないように注意してください。

#### 前提条件

- 必要なロール:ストレージ管理者(プロビジョニング)ロール
- [リモートレプリケーション]画面または[ペアプロパティ参照]画面で、ペアの[状態]およ び [I/O モード] が、次のどれかであること。
	- 。 ペア状態が「PSUS]、かつ I/O モードが「ローカル]
	- 。 ペア状態が「PSUE]、かつ I/O モードが「ローカル]
	- ペア状態が[SSWS]

- 1. Storage Navigator の[ストレージシステム]ツリーから[レプリケーション]‐[リモートレ プリケーション]を選択し、[リモートレプリケーション]画面を表示します。
- 2. [GAD ペア] タブで削除したいペアのチェックボックスを選択し、次のどちらかの方法で「ペ ア削除]画面を表示します。
	- 「他のタスク] 「ペア削除]をクリックします。
	- [アクション]メニューから[リモートレプリケーション]‐[ペア削除]を選択します。
- 3.「選択したペア]テーブルに削除したいペアが表示されていることを確認します。
- <span id="page-601-0"></span>4. [削除モード]で[通常]を選択します。
- 5.[完了]をクリックします。
- 6. [設定確認]画面で設定内容を確認し、[タスク名]にタスク名を入力します。
- 7.[適用]をクリックして設定をストレージシステムに適用します。 設定した内容はタスクとしてキューイングされ、順に実行されます。

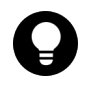

ヒント ウィザードを閉じたあとに「タスク]画面を自動的に表示するには、ウィザードで「「適用」をク リックした後にタスク画面を表示]を選択して、[適用]をクリックします。

8.[タスク]画面で、操作結果を確認します。

実行前であれば、「タスク]画面でタスクを一時中断したりキャンセルしたりできます。

ペアを削除したら、[リモートレプリケーション]画面で、削除した GAD ペアが表示されないこと を確認します。

ペア削除操作の状況を確認するには、Storage Navigator メイン画面の右上にある更新ボタンをク リックして[リモートレプリケーション]画面の情報を更新するか、[ペアプロパティ参照]画面で 詳細な状態情報を表示してください。

#### 関連参照

- 付録 C.7 GAD [ペアの削除](#page-599-0)
- 付録 L.2 [\[リモートレプリケーション\]画面](#page-753-0)
- 付録 L.5 [\[ペアプロパティ参照\]画面](#page-773-0)
- 付録 L.17 [ペア削除ウィザード](#page-811-0)

### **C.7.2 GAD** ペアを強制的に削除する(ペアが組まれている場合)

GAD ペアを強制削除する手順を次に示します。

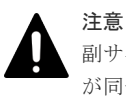

副サイトのストレージシステムから GAD ペアを削除する場合、セカンダリボリュームとプライマリボリューム が同一(例えば、同じボリュームラベル)であることを確認し、ボリュームの重複によるシステムの問題を発生 させないように注意してください。

### 注意

[削除モード]で[強制]を指定する場合は、正サイトと副サイトのストレージシステムの両方で、GAD ペアの 削除が必要です。サーバから両方のボリュームへアクセスできる状態で、[ボリュームアクセス]に[有効]を 指定してペアを強制削除すると、ボリュームの内容が一致せず、データ不正を引き起こすおそれがあります。そ のため、次の順序でペアを強制削除してください。

1. サーバから片方のボリュームへのアクセスを停止します。

2. サーバからのアクセスを停止したボリュームについて、「ボリュームアクセス]に「無効]を指定してペア を強制削除します。

[無効]を指定して強制削除したボリュームからは、仮想 LDEV ID が削除され、仮想属性に GAD 予約が割 り当てられます。仮想属性に GAD 予約が割り当てられると、サーバからそのボリュームへアクセスできな くなります。

3. サーバからのアクセスを継続するボリュームについて、[ボリュームアクセス]に[有効]を指定してペア を強制削除します。

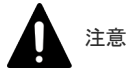

前提条件を満たしていない状態で GAD ペアの強制削除を行うと、データ不正を引き起こす可能性があります。 また、対象の GAD ペアと同じ Quorum ディスク ID を使用しているすべての GAD ペアが障害サスペンドする 可能性があります。GAD ペアの強制削除を行う前に、必ず前提条件を満たしていることを確認してください。

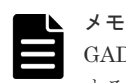

GADペアと Universal Replicator (UR) ペアとがボリュームを共有している場合、GADペアを強制的に削除 するときは、UR ペアおよびデルタリシンク用 UR ペアを先に削除してください。

#### 前提条件

- 必要なロール:ストレージ管理者(プロビジョニング)ロール
- [リモートレプリケーション]画面または[ペアプロパティ参照]画面で、プライマリボリュー ムとセカンダリボリュームの「I/O モード]が「ブロック]であること。

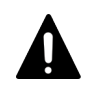

注意

プライマリボリュームとセカンダリボリュームの I/O モードが両方ともブロックのときだけ、[強 制]を選択してください。I/O モードがブロック以外の場合で、GAD ペアを強制削除したいとき は、お問い合わせください。

#### 操作手順

- 1. Storage Navigator の[ストレージシステム]ツリーから[レプリケーション]‐[リモートレ プリケーション]を選択し、[リモートレプリケーション]画面を表示します。
- 2. [GAD ペア] タブで削除したいペアのチェックボックスを選択し、次のどちらかの方法で「ペ ア削除]画面を表示します。
	- [他のタスク]‐[ペア削除]をクリックします。
	- 「アクション]メニューから「リモートレプリケーション] 「ペア削除]を選択します。
- 3.「選択したペア]テーブルに削除したいペアが表示されていることを確認します。
- 4.[削除モード]で[強制]を選択します。
- 5.[ボリュームアクセス]で、ペアを削除したあとでサーバからアクセスさせるかどうかを選択し ます。

ローカルストレージシステムのボリュームの仮想 LDEV ID を残し、サーバからアクセスさせる ときは[有効]を、ローカルストレージシステムのボリュームの仮想 LDEV ID を削除し、サー バからアクセスさせないときは[無効]を選択します。

- 6.[完了]をクリックします。
- 7.[設定確認]画面で設定内容を確認し、[タスク名]にタスク名を入力します。
- 8.「適用]をクリックして設定をストレージシステムに適用します。 設定した内容はタスクとしてキューイングされ、順に実行されます。

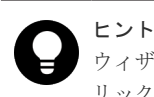

ウィザードを閉じたあとに「タスク]画面を自動的に表示するには、ウィザードで「「適用」をク リックした後にタスク画面を表示]を選択して、[適用]をクリックします。

9.[タスク]画面で、操作結果を確認します。

実行前であれば、[タスク]画面でタスクを一時中断したりキャンセルしたりできます。

ペアを削除したら、「リモートレプリケーション]画面で、削除した GAD ペアが表示されないこと を確認します。

<span id="page-603-0"></span>ペア削除操作の状況を確認するには、Storage Navigator メイン画面の右上にある更新ボタンをク リックして[リモートレプリケーション]画面の情報を更新するか、[ペアプロパティ参照]画面で 詳細な状態情報を表示してください。

#### 関連参照

- 付録 C.7 GAD [ペアの削除](#page-599-0)
- 付録 L.2 [\[リモートレプリケーション\]画面](#page-753-0)
- 付録 L.5 [\[ペアプロパティ参照\]画面](#page-773-0)
- 付録 L.17 [ペア削除ウィザード](#page-811-0)

### **C.7.3 GAD** ペアを強制的に削除する(ペアが組まれていない場合)

次の場合は、[ペア強制削除(GAD)]画面を使用して、GAD ペアを強制的に削除します。

- ペアが組まれていないボリュームであるにも関わらず、ボリュームにペアの情報が残ってしま っていて、ほかのペアのボリュームとして使用できない。
- 通信エラーでリモートストレージシステムへ接続できない。

# 注意

[ペア強制削除(GAD)]画面で強制的に GAD ペアを削除した場合、ローカルストレージシステムにある GAD ペ アのボリュームの仮想 LDEV ID は削除されます。仮想 LDEV ID が削除されたボリュームは、サーバからアク セスできなくなります。

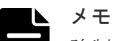

強制的に削除するボリュームが GAD ペアのボリュームとして使用されていないことを確認してください。 「リモートレプリケーション]画面の「GAD ペア]タブには、GAD ペアに使用されているボリュームが表示さ れます。右上にある更新ボタンをクリックして、強制的に削除するボリュームが表示されていないことを確認し てください。強制的に削除するボリュームが GAD ペアのボリュームとして使用されているときは、[ペア削除] 画面で[削除モード]に[強制]を指定して、ペアを強制的に削除してください。

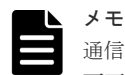

通信エラーでリモートストレージシステムへ接続できない場合でも、ペアが組まれているときは、[ペア削除] 画面で[削除モード]に[強制]を指定して、ペアを強制的に削除してください。

通信エラーでリモートストレージシステムへ接続できない場合は、リモートストレージシステムで もペアを強制的に削除してください。

#### 前提条件

- 必要なロール:ストレージ管理者 (プロビジョニング) ロール
- ペアが組まれていないボリュームであること。

- 1. Storage Navigator の「ストレージシステム]ツリーから「論理デバイス]を選択し、「論理デ バイス]画面を表示します。
- 2. [LDEV] タブで強制削除したいボリュームのチェックボックスを選択します。
- 3. 次のどちらかの方法で、「ペア強制削除(GADペア)]画面を表示します。
	- 「他のタスク] 「ペア強制削除(GAD ペア)] をクリックします。
	- [アクション]メニューから[リモートレプリケーション] [ペア強制削除(GAD ペア)] を選択します。
- <span id="page-604-0"></span>4. ペアの情報を削除したいボリュームが [選択した LDEV] テーブルに表示されていることを確 認します。
- 5.[タスク名]にタスク名を入力します。
- 6.「適用]をクリックして設定をストレージシステムに適用します。 設定した内容はタスクとしてキューイングされ、順に実行されます。

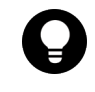

ヒント ウィザードを閉じたあとに「タスク]画面を自動的に表示するには、ウィザードで「「適用」をク リックした後にタスク画面を表示]を選択して、[適用]をクリックします。

7. [タスク]画面で、操作結果を確認します。 実行前であれば、[タスク]画面でタスクを一時中断したりキャンセルしたりできます。

#### 関連タスク

• 付録 C.7.2 GAD [ペアを強制的に削除する\(ペアが組まれている場合\)](#page-601-0)

#### 関連参照

- 付録 C.7 GAD [ペアの削除](#page-599-0)
- 付録 L.24 [\[ペア強制削除](#page-825-0)(GAD ペア)]画面

## **C.8 GAD** ペアの **I/O** モードを強制的に変更する(**Storage Navigator** の場合)

障害によってホストアクセスできなくなった GAD ペアの I/O モードを強制的に変更することで、 ホストアクセスを回復します。

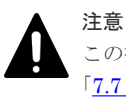

この操作は、誤って実施するとデータ不正など重大な問題を引き起こす可能性があります。 「7.7 GAD ペアの I/O [モードを強制的に変更する」](#page-276-0)を参照し、適用ケースに合致する場合のみ実施してくださ い。

#### 関連タスク

- 付録 C.8.1 GAD ペアの I/O モードを強制的にローカルに変更する
- 付録 C.8.2 GAD ペアの I/O [モードを強制的にブロックに変更する](#page-605-0)

### **C.8.1 GAD** ペアの **I/O** モードを強制的にローカルに変更する

#### 前提条件

- 必要なロール:ストレージ管理者(リモートバックアップ管理)ロール
- [リモートレプリケーション]画面または [ペアプロパティ参照]画面で、ペアの [I/O モード] が[ブロック]、かつ[状態]が、[PSUS]、[SSUS]、[SSWS]、または[PSUE]であるこ と。

- 1. Storage Navigator の[ストレージシステム]ツリーから[レプリケーション]‐[リモートレ プリケーション]を選択し、[リモートレプリケーション]画面を表示します。
- 2. [GAD ペア] タブで I/O モードを変更したいペアのチェックボックスを選択し、次のどちらか の方法で「I/O モード強制編集 (ローカルへ)]画面を表示します。
- <span id="page-605-0"></span>• 「他のタスク] - 「I/O モード強制編集 (ローカルへ)]をクリックします。
- [アクション] メニューから [リモートレプリケーション] [I/O モード強制編集 (ローカ ルへ)]を選択します。
- 3. [選択したペア]テーブルで、次に示す内容を確認します。
	- I/O モードを変更したいペアが表示されていること。
	- [I/O モード]に変更後の I/O モードが表示されていること。
- 4.[タスク名]にタスク名を入力します。
- 5.「適用]をクリックして設定をストレージシステムに適用します。 設定した内容はタスクとしてキューイングされ、順に実行されます。

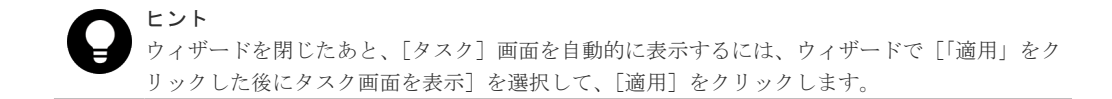

6.「タスク」画面で、操作結果を確認します。

実行前は、[タスク]画面でタスクを一時中断すること、キャンセルすることができます。

I/O モードを変更したあと、[リモートレプリケーション]画面で、GAD ペアの [I/O モード] が [ローカル]であることを確認してください。

#### 関連参照

• 付録 L.18 [I/O [モード強制編集](#page-815-0) (ローカルへ)]画面

### **C.8.2 GAD** ペアの **I/O** モードを強制的にブロックに変更する

#### 前提条件

- 必要なロール:ストレージ管理者(リモートバックアップ管理)ロール
- [リモートレプリケーション]画面または[ペアプロパティ参照]画面で、ペアの[I/O モード] が[ローカル]、かつ[状態]が、[PSUS]、[SSUS]、[SSWS]、または[PSUE]であるこ と。

- 1. Storage Navigator の[ストレージシステム]ツリーから[レプリケーション]‐[リモートレ プリケーション]を選択し、[リモートレプリケーション]画面を表示します。
- 2. [GAD ペア] タブで I/O モードを変更したいペアのチェックボックスを選択し、次のどちらか の方法で [I/O モード強制編集 (ブロックへ)] 画面を表示します。
	- 「他のタスク] 「I/O モード強制編集 (ブロックへ)」をクリックします。
	- [アクション]メニューから[リモートレプリケーション]‐[I/O モード強制編集(ブロッ クへ)]を選択します。
- 3.「選択したペア]テーブルで、次に示す内容を確認します。
	- I/O モードを変更したいペアが表示されていること。
	- [I/O モード]に変更後の I/O モードが表示されていること。
- 4. [タスク名]にタスク名を入力します。
- 5. [適用] をクリックして設定をストレージシステムに適用します。 設定した内容はタスクとしてキューイングされ、順に実行されます。

ヒント ウィザードを閉じたあと、[タスク]画面を自動的に表示するには、ウィザードで [「適用」をク リックした後にタスク画面を表示]を選択して、[適用]をクリックします。

 $6.$  [タスク] 画面で、操作結果を確認します。 実行前は、[タスク]画面でタスクを一時中断すること、キャンセルすることができます。

I/O モードを変更したあと、[リモートレプリケーション]画面で、GAD ペアの [I/O モード]が [ブロック]であることを確認してください。

#### 関連参照

• 付録 L.19 [I/O [モード強制編集](#page-816-0) (ブロックへ)]画面

Storage Navigator での global-active device のペア操作 **607**

**608** Storage Navigator での global-active device のペア操作

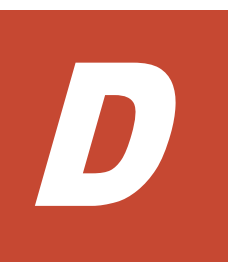

# **Storage Navigator** での **global-active device** の状態表示

global-active device (GAD) の一部の手順は、Storage Navigator でも操作できます。ここでは、 Storage Navigator での GAD の状態表示について説明します。

Storage Navigator を使用して、GAD ペアの状態を確認できます。最新のペア状態を知りたい場合 は、Storage Navigator で更新ボタンをクリックしてデータが最新であることを確認してください。

- **□ D.1** [仮想ストレージマシンのリソース表示](#page-609-0)
- D.2 GAD [ペアの状態を確認する](#page-609-0)
- □ D.3 GAD [ペアの状態の詳細を確認する](#page-609-0)
- **□** D.4 GAD [ペアの一致率を確認する](#page-611-0)
- D.5 GAD [ペアの操作履歴を確認する](#page-611-0)
- **□ D.6 GAD [のコンシステンシーグループの状態を確認する](#page-613-0)**
- □ D.7 [ライセンス容量を確認する](#page-613-0)
- **□** D.8 コピー操作と I/O [統計データのモニタリング](#page-614-0)
- □ D.9 [リモート接続の状態を確認する](#page-614-0)
- **□ D.10 [リモート接続とパスの状態の詳細を確認する](#page-614-0)**

Storage Navigator での global-active device の状態表示 **609**

# <span id="page-609-0"></span>**D.1** 仮想ストレージマシンのリソース表示

仮想ストレージマシン内の仮想化されたリソースの情報は、物理情報とともに Storage Navigator の画面に表示されます。これらのリソースの情報がデフォルトで表示されていない場合、画面内の テーブルのカラム設定を変更することで画面に表示できます。[カラム設定]ボタンの詳細について は、『Hitachi Device Manager - Storage Navigator ユーザガイド』 を参照してください。

RAID Manager で仮想化されたリソース情報を表示する方法については、『RAID Manager ユーザ ガイド』 を参照してください。

また、仮想化されたリソースの情報について、Storage Navigator では次のような表現を使用する 場合があります。

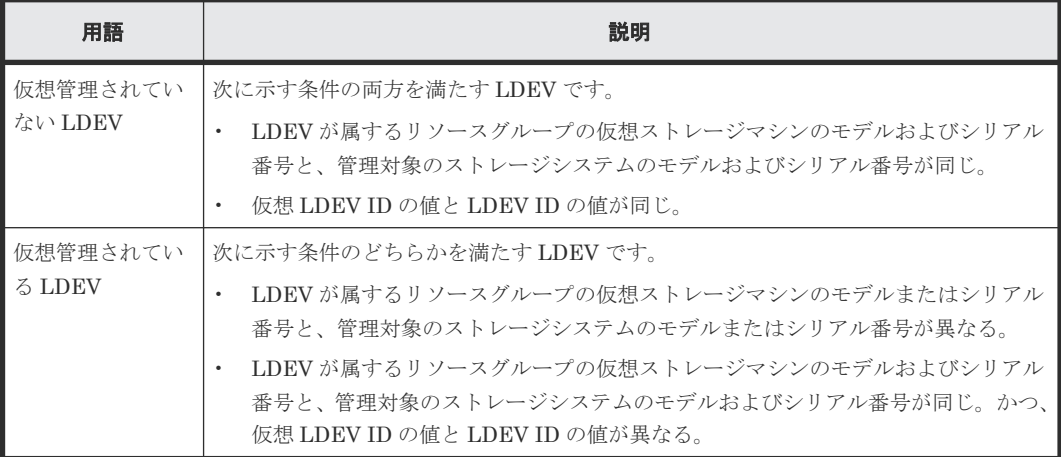

### **D.2 GAD** ペアの状態を確認する

ペア操作を実行したい場合、まずペアの状態を確認します。ペア操作によっては特定のペア状態で あることが必要です。

#### 操作手順

- 1. Storage Navigator の[ストレージシステム]ツリーから[レプリケーション]‐[リモートレ プリケーション]を選択し、[リモートレプリケーション]画面を表示します。
- 2. [GAD ペア] タブでペア状態を確認したい GAD ペアの「状態]を確認します。

#### 関連参照

• 付録 L.2 [\[リモートレプリケーション\]画面](#page-753-0)

### **D.3 GAD** ペアの状態の詳細を確認する

ペアの詳細な情報を確認する手順を次に示します。

- 1. Storage Navigator の[ストレージシステム]ツリーから[レプリケーション]‐[リモートレ プリケーション]を選択し、[リモートレプリケーション]画面を表示します。
- 2.[GAD ペア]タブでペア状態を確認したい GAD ペアのチェックボックスを選択します。
- 3. 次のどちらかの方法で[ペアプロパティ参照]画面を表示します。
	- [他のタスク]‐[ペアプロパティ参照]をクリックします。
	- [アクション]メニューから「リモートレプリケーション] [ペアプロパティ参照]を選 択します。

#### 関連参照

- 付録 D.3.1 GAD の中断タイプ
- 付録 L.5 [\[ペアプロパティ参照\]画面](#page-773-0)

### **D.3.1 GAD** の中断タイプ

GADペアが中断している場合、Storage Navigator の [ペアプロパティ参照]画面の [状態]には 中断タイプも表示されます。中断タイプの一覧と説明を次の表に示します。RAID Manager では、 中断タイプは表示されません。

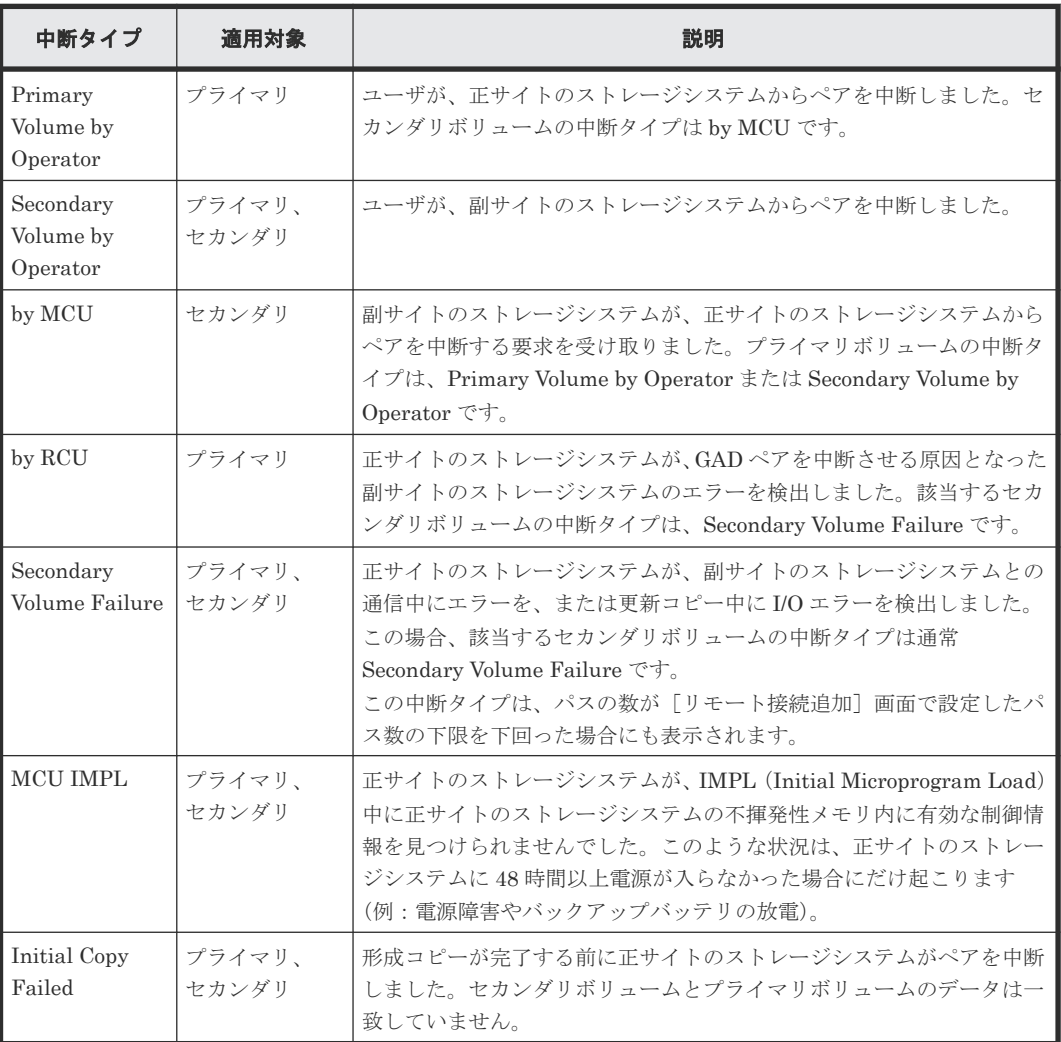

(凡例)

プライマリ:プライマリボリューム セカンダリ:セカンダリボリューム

#### 関連タスク

• 付録 D.3 GAD [ペアの状態の詳細を確認する](#page-609-0)

### <span id="page-611-0"></span>**D.4 GAD** ペアの一致率を確認する

ペアの一致率を確認する方法について説明します。

#### 操作手順

- 1. Storage Navigator の[ストレージシステム]ツリーから[レプリケーション]‐[リモートレ プリケーション]を選択し、[リモートレプリケーション]画面を表示します。
- 2. [GAD ペア] タブで一致率を確認したいペアのチェックボックスを選択して、次のどちらかの 方法で[ペア一致率参照]画面を表示します。
	- 「他のタスク] 「ペア一致率参照]をクリックします。
	- [アクション] メニューから「リモートレプリケーション] [ペアー致率参照] を選択し ます。

#### 関連参照

• 付録 L.4 [\[ペア一致率参照\]画面](#page-772-0)

### **D.5 GAD** ペアの操作履歴を確認する

GAD ペアの操作履歴を確認できます。

- 履歴リストは、必ずしも時系列で降順に表示されるとは限りません。
- 履歴情報の最大数は、8,192 件です。1 週間以内に 8,192 件を超える履歴情報が生成されると、 超過した分は古い情報から順に削除されます。また日付が変わると、保持している情報のうち 最も古い日付の情報を削除するため、1 週間より前の情報は参照できません。
- 1 度に 1,000 ペア以上操作したり、障害によって GAD ペアがサスペンドされたりした場合、操 作履歴の一部が記録されないことがあります。
- RAID Manager で、仮想 LDEV ID を指定して GAD ペアを操作した場合でも、[LDEV ID]に は実 LDEV ID が表示されます

#### 操作手順

- 1. Storage Navigator の[ストレージシステム]ツリーから[レプリケーション]を選択し、[リ モートレプリケーション]画面を表示します。
- 2. 次のどちらかの方法で「操作履歴]画面を表示します。
	- 「操作履歴参照] 「リモートレプリケーション]をクリックします。
	- 「アクション]メニューから「リモートレプリケーション] 「操作履歴参照]を選択しま す。
- 3.[コピータイプ]で[GAD]を選択します。

GAD ペアの操作履歴が表示されます。

#### 関連参照

- 付録 D.5.1 [\[操作履歴\]画面の\[説明\]に表示される文言](#page-612-0)
- 付録 L.8 [\[操作履歴\]画面](#page-780-0)
# D.5.1 [操作履歴] 画面の [説明] に表示される文言

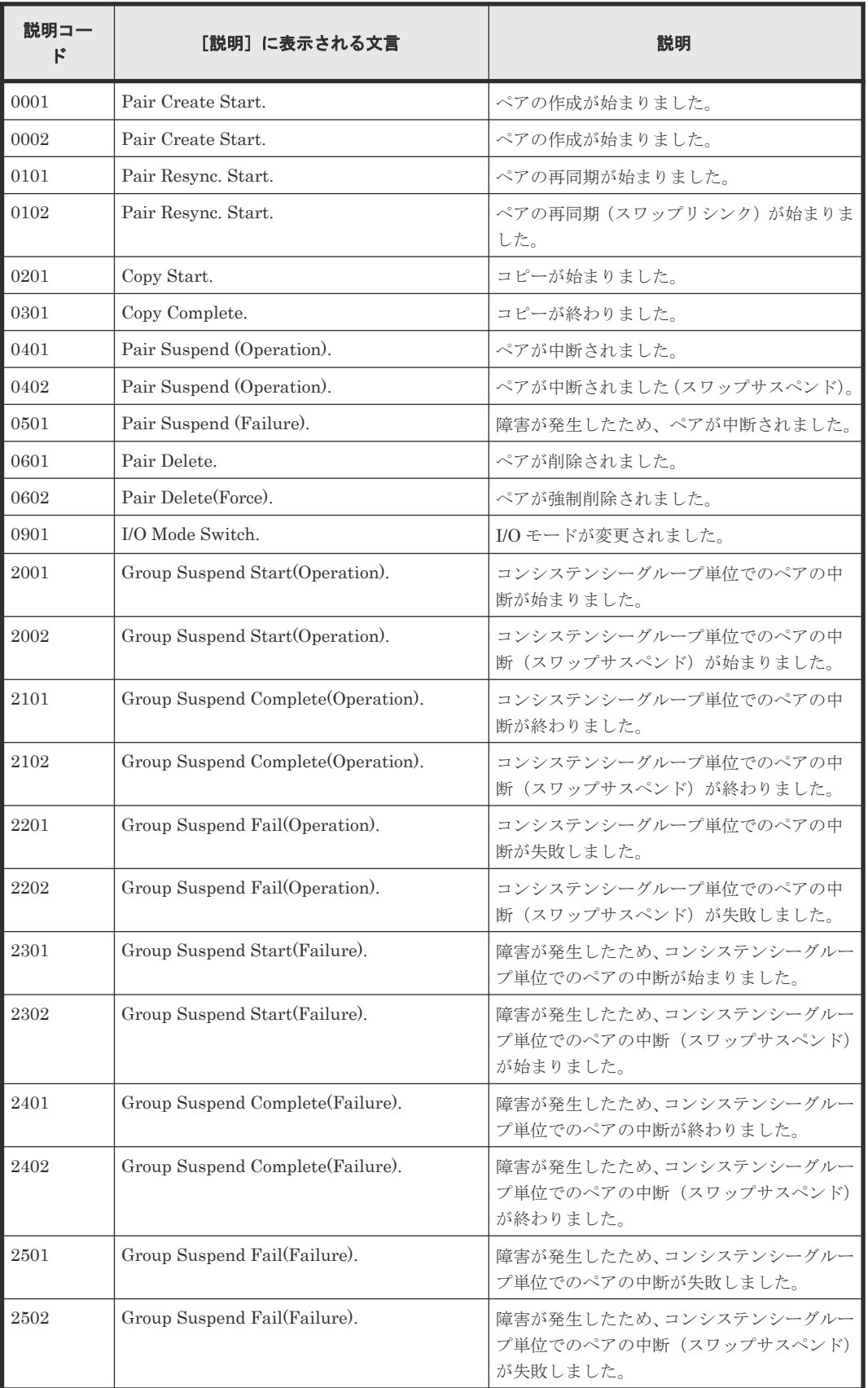

[操作履歴]画面の[説明]に表示される文言の説明を次に示します。

Storage Navigator での global-active device の状態表示 **613**

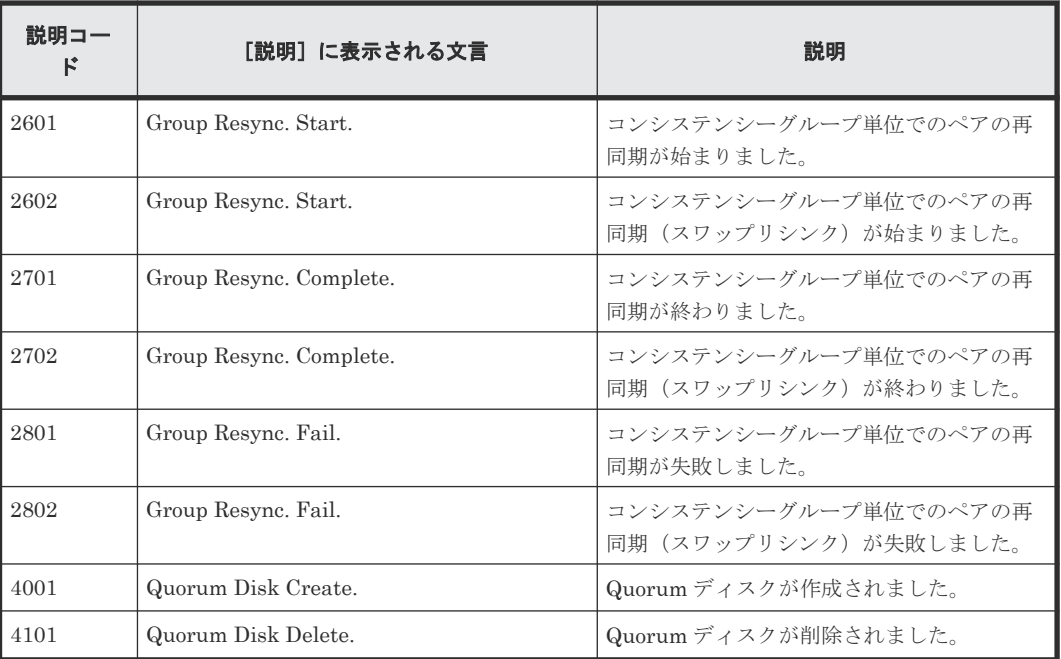

### 関連タスク

• 付録 D.5 GAD [ペアの操作履歴を確認する](#page-611-0)

# **D.6 GAD** のコンシステンシーグループの状態を確認する

GAD のコンシステンシーグループの状態を確認する手順を次に示します。

### 操作手順

- 1. Storage Navigator の[ストレージシステム]ツリーから[レプリケーション]‐[リモートレ プリケーション]を選択し、[リモートレプリケーション]画面を表示します。
- 2.[GAD コンシステンシーグループ]タブで状態を確認したいコンシステンシーグループの[CTG ID]をクリックします。

### 関連参照

• 付録 L.7 [GAD [コンシステンシーグループプロパティ\]画面](#page-778-0)

# **D.7** ライセンス容量を確認する

[レプリケーション]画面でライセンス容量を確認できます。

### 操作手順

Storage Navigator の[ストレージシステム]ツリーから[レプリケーション]を選択し、[レプリ ケーション]画面を表示します。

#### 関連参照

• 付録 L.1 [\[レプリケーション\]画面](#page-750-0)

# **D.8** コピー操作と **I/O** 統計データのモニタリング

コピー操作や I/O 統計データをモニタリングできます。詳細は、『Performance Manager ユーザガ イド(Performance Monitor, Server Priority Manager, QoS)』 を参照してください。

# **D.9** リモート接続の状態を確認する

リモート接続の状態を確認します。

### 操作手順

- 1. Storage Navigator の [ストレージシステム] ツリーから「レプリケーション] 「リモート接 続]を選択し、[リモート接続]画面を表示します。
- 2. 状態を確認したいリモート接続の[状態]を確認します。

#### 関連参照

• 付録 L.3 [\[リモート接続\]画面](#page-767-0)

# **D.10** リモート接続とパスの状態の詳細を確認する

リモート接続とリモートパスの状態の詳細を確認します。

### 操作手順

- 1. Storage Navigator の [ストレージシステム] ツリーから [レプリケーション] [リモート接 続]を選択し、[リモート接続]画面を表示します。
- 2. 状態を確認したいリモート接続のチェックボックスを選択します。
- 3. 次のどちらかの方法で [リモート接続プロパティ参照]画面を表示します。
	- [リモート接続プロパティ参照]をクリックします。
	- 「アクション]メニューから「リモート接続] 「リモート接続プロパティ参照]を選択し ます。

### 関連参照

- 15.2 [リモートパスの状態に関するトラブルシューティング](#page-554-0)
- 付録 L.6 [\[リモート接続プロパティ参照\]画面](#page-776-0)

Storage Navigator での global-active device の状態表示 **615**

**616** Storage Navigator での global-active device の状態表示

E

# **Storage Navigator** での **global-active device** の設定変更

global-active device (GAD) の一部の手順は、Storage Navigator でも操作できます。ここでは、 Storage Navigator での GAD の設定変更について説明します。

- **□** E.1 [非対称アクセス状態を変更する](#page-617-0)
- **□ E.2 [リモートレプリカオプションを変更する](#page-617-0)**
- E.3 Quorum [ディスクの設定を変更する](#page-620-0)
- E.4 Quorum [ディスクを削除する](#page-621-0)
- **□ E.5 [リモート接続オプションを変更する](#page-622-0)**
- **□ E.6 [リモートパスを追加する](#page-622-0)**
- **□ E.7 [リモートパスを削除する](#page-623-0)**
- E.8 [リモート接続を削除する](#page-624-0)
- □ E.9 [仮想属性に割り当てられている](#page-625-0) GAD 予約を解除する

Storage Navigator での global-active device の設定変更 **617**

# <span id="page-617-0"></span>**E.1** 非対称アクセス状態を変更する

[非対称アクセス状態編集]画面では、クロスパス構成でサーバとストレージシステムを接続してい るときに、どちらのパスを優先して使用するかを定義できます。

### 前提条件

• 必要なロール:ストレージ管理者(プロビジョニング)ロール

### 操作手順

- 1. Storage Navigator の [ストレージシステム] ツリーから [ポート / ホストグループ / iSCSI タ ーゲット]を選択し、「ポート/ホストグループ/iSCSI ターゲット]画面を表示します。
- 2. 次のどれかの方法で、「非対称アクセス状態編集]画面を表示します。
	- 「ホストグループ/iSCSI ターゲット]タブで、非対称アクセス状態を編集したいホストグル ープのチェックボックスを選択し、「他のタスク] - 「非対称アクセス状能編集]をクリッ クします。
	- 「ポート/ホストグループ/iSCSI ターゲット]からポートを選択します。「ホストグループ/ iSCSI ターゲット]タブで、非対称アクセス状態を編集したいホストグループのチェックボ ックスを選択し、[他のタスク]‐[非対称アクセス状態編集]をクリックします。
	- [アクション] メニューから「ポート/ホストグループ管理] [ファイバ] [非対称アク セス状態編集]を選択します。
- 3.[非対称アクセス状態]を選択します。
- 4.[完了]をクリックします。
- 5.[設定確認]画面で設定内容を確認し、[タスク名]にタスク名を入力します。
- 6. [適用] をクリックして設定をストレージシステムに適用します。 設定した内容はタスクとしてキューイングされ、順に実行されます。

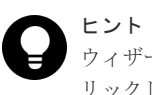

ウィザードを閉じたあとに「タスク]画面を自動的に表示するには、ウィザードで「「適用」をク リックした後にタスク画面を表示]を選択して、[適用]をクリックします。

7. [タスク]画面で、操作結果を確認します。 実行前であれば、[タスク]画面でタスクを一時中断したりキャンセルしたりできます。

#### 関連参照

• 付録 L.20 [非対称アクセス状態編集ウィザード](#page-817-0)

# **E.2** リモートレプリカオプションを変更する

[リモートレプリカオプション編集]画面で、次のオプション設定を変更できます。

- 1 回の形成コピー操作で、同時にコピーできるボリュームの数
- パスの閉塞を監視する時間
- パスの閉塞によって報告される SIM を監視する時間

#### 関連タスク

- 付録 E.2.1 同時にコピーできるボリュームの数を変更する
- 付録 E.2.2 [パスの閉塞を監視する時間を変更する](#page-619-0)

#### 関連参照

• 付録 E.2.3 [最大形成コピー数とは](#page-619-0)

### **E.2.1** 同時にコピーできるボリュームの数を変更する

[リモートレプリカオプション編集]画面で、同時にコピーできるボリュームの数を変更できます。

#### 前提条件

• 必要なロール:ストレージ管理者(リモートバックアップ管理)ロール

#### 操作手順

- 1. Storage Navigator の[ストレージシステム]ツリーから[レプリケーション]を選択し、[レ プリケーション]画面を表示します。
- 2. 次のどちらかの方法で、[リモートレプリカオプション編集]画面を表示します。
	- [オプション編集]‐[リモートレプリケーション]を選択します。
	- [アクション]メニューから[リモートレプリケーション]‐[リモートレプリカオプショ ン編集]を選択します。
- 3.[コピータイプ]で、[GAD]を選択します。
- 4.[最大形成コピー数]で、1 回の形成コピー操作で同時にコピーできるボリューム数を入力しま す。
	- GAD の形成コピー動作数は、I/O 動作の量、および同時に登録するペア数によっては、ロー カルストレージシステムの性能に影響を及ぼすことがあります。
	- この値が大き過ぎると、リモートストレージシステムに保留中の処理が増え、更新 I/O に対 するリモート I/O の応答時間に影響を及ぼすことがあります。
- 5.[完了]をクリックします。
- 6.[設定確認]画面で設定内容を確認し、[タスク名]にタスク名を入力します。
- 7.「適用]をクリックして設定をストレージシステムに適用します。 設定した内容はタスクとしてキューイングされ、順に実行されます。

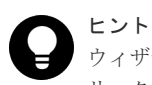

ウィザードを閉じたあとに「タスク]画面を自動的に表示するには、ウィザードで「「適用」をク リックした後にタスク画面を表示]を選択して、[適用]をクリックします。

8.[タスク]画面で、操作結果を確認します。 実行前であれば、[タスク]画面でタスクを一時中断したりキャンセルしたりできます。

#### 関連参照

- 付録 E.2 [リモートレプリカオプションを変更する](#page-617-0)
- 付録 E.2.3 [最大形成コピー数とは](#page-619-0)
- 付録 L.21 [リモートレプリカオプション編集ウィザード](#page-819-0)

### <span id="page-619-0"></span>**E.2.2** パスの閉塞を監視する時間を変更する

[リモートレプリカオプション編集]画面で、パスの閉塞を監視する時間、およびパスの閉塞によっ て報告される SIM を監視する時間を変更できます。

### 前提条件

• 必要なロール:ストレージ管理者(リモートバックアップ管理)ロール

#### 操作手順

- 1. Storage Navigator の「ストレージシステム]ツリーから「レプリケーション]を選択し、「レ プリケーション]画面を表示します。
- 2. 次のどちらかの方法で、「リモートレプリカオプション編集]画面を表示します。
	- [オプション編集]‐[リモートレプリケーション]を選択します。
	- [アクション]メニューから[リモートレプリケーション]‐[リモートレプリカオプショ ン編集]を選択します。
- 3.[コピータイプ]で、[TC/TCMF]を選択します。 パスの閉塞を監視する時間を設定するためには、[TC/TCMF]を選択する必要があります。
- 4.[パス閉塞監視]で、パスの閉塞を監視する時間を 2~45 秒の間で入力します。
- 5. 「パス閉塞 SIM 監視]で、パスの閉塞によって報告される SIM を監視する時間を 2~100 秒の 間で入力します。
- 6. [OK] をクリックします。
- 7.[完了]をクリックします。
- 8. [設定確認] 画面で設定内容を確認し、[タスク名]にタスク名を入力します。
- 9. [適用] をクリックして設定をストレージシステムに適用します。 設定した内容はタスクとしてキューイングされ、順に実行されます。
	-

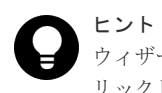

ウィザードを閉じたあとに[タスク]画面を自動的に表示するには、ウィザードで[「適用」をク リックした後にタスク画面を表示]を選択して、[適用]をクリックします。

10.[タスク]画面で、操作結果を確認します。

実行前であれば、[タスク]画面でタスクを一時中断したりキャンセルしたりできます。

リモートレプリカオプション編集ウィザードについては、『TrueCopy ユーザガイド』を参照してく ださい。

#### 関連参照

• 付録 E.2 [リモートレプリカオプションを変更する](#page-617-0)

### **E.2.3** 最大形成コピー数とは

最大形成コピー数とは、1 台のストレージシステムで同時に実行できる形成コピーの最大ペア数で す。最大形成コピー数は、GAD、TrueCopy、および TrueCopy for Mainframe を合わせて、1~ 512 の間で設定できます。同じストレージシステム内で、すでに GAD や TrueCopy、TrueCopy for Mainframe の形成コピーまたは差分コピーが動作していた場合に、GAD ペアのコピーを実行する ときは、「512-(動作中の GAD + TrueCopy のコピー数)」が、これから実行する GAD ペアのコ ピーで動作できるコピー数です。

<span id="page-620-0"></span>例えば、最大形成コピー数を 512 に設定した場合、400 個の TrueCopy ペアの形成コピー中に、400 個の GAD ペアを作成したときは、最初にコピーを開始する GAD ペアの数は 112 個(512-400(動 作中の TrueCopy のコピー数))です。その後、TrueCopy の形成コピーが進行するに従って、次の 図のように、最大形成コピー数である 512 を超えない範囲で、動作する GAD ペアのコピー数が徐 々に増えていきます。

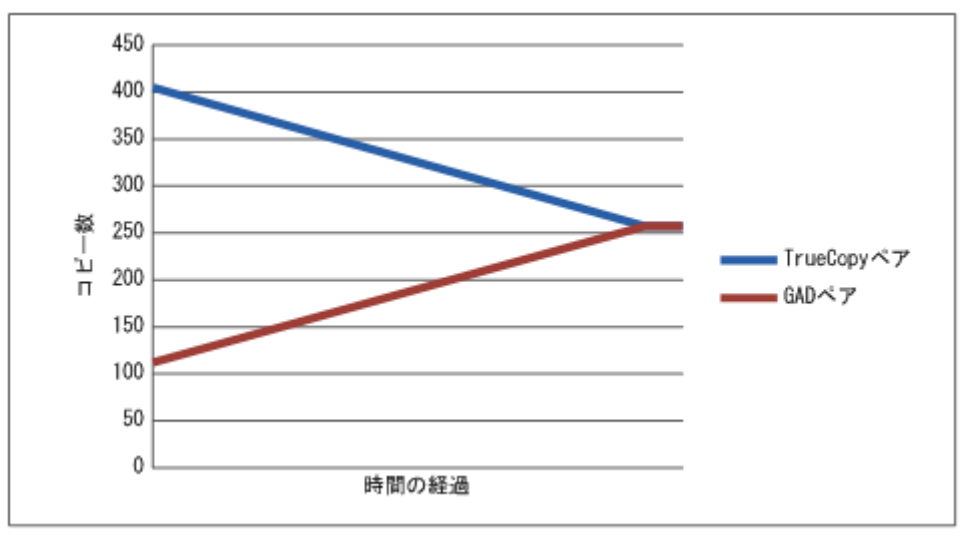

#### 関連参照

• 付録 E.2 [リモートレプリカオプションを変更する](#page-617-0)

# **E.3 Quorum** ディスクの設定を変更する

[Quorum ディスク編集]画面で、Quorum ディスクが閉塞したあとまたは Quorum ディスクにボ リュームが設定されていない場合は、リモートパスの切断を検知した場合に、セカンダリボリュー ムのペア状態が PSUE(Block)に変わるまでの時間を変更できます。

#### 前提条件

• 必要なロール:ストレージ管理者(プロビジョニング)ロール

#### 操作手順

- 1. Storage Navigator の「ストレージシステム]ツリーから [レプリケーション] [リモート接 続]を選択し、[リモート接続]画面を表示します。
- 2. [Quorum ディスク]タブを選択します。
- 3. Quorum 監視停止時 Read 応答保証時間を変更したい Quorum ディスクのチェックボックスを 選択します。
- 4. 次のどちらかの方法で、[Quorum ディスク編集]画面を表示します。
	- [Quorum ディスク編集]をクリックします。
	- [アクション] メニューから [リモート接続] [Quorum ディスク編集] を選択します。
- 5. [Quorum 監視停止時 Read 応答保証時間]で、Quorum ディスクが閉塞したあとまたは Quorum ディスクにボリュームが設定されていない場合は、リモートパスの切断を検知した場 合に、セカンダリボリュームのペア状態が PSUE(Block)に変わるまでの時間を 5~100 の間で 入力します。
- 6.[完了]をクリックします。
- 7.[設定確認]画面で設定内容を確認し、[タスク名]にタスク名を入力します。
- 8.「適用]をクリックして設定をストレージシステムに適用します。

<span id="page-621-0"></span>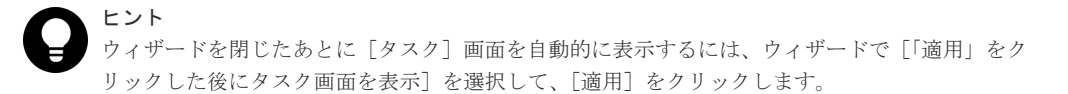

9.[タスク]画面で、操作結果を確認します。 実行前であれば、「タスク7 画面でタスクを一時中断したりキャンセルしたりできます。

#### 関連参照

• 付録 L.22 Quorum [ディスク編集ウィザード](#page-822-0)

# **E.4 Quorum** ディスクを削除する

GAD ペアが Quorum ディスクを使用しなくなったときは、正サイトと副サイトのストレージシス テムの両方で、Quorum ディスクを削除します。

#### 前提条件

• 必要なロール:ストレージ管理者(プロビジョニング)ロール

#### 操作手順

- 1. Storage Navigator の「ストレージシステム]ツリーから「レプリケーション] 「リモート接 続]を選択し、[リモート接続]画面を表示します。
- 2. [Quorum ディスク]タブを選択します。
- 3. 削除したい Quorum ディスクのチェックボックスを選択します。
- 4. 次のどちらかの方法で、[Quorum ディスク削除]画面を表示します。
	- [Quorum ディスク削除]をクリックします。
	- 「アクション]メニューから「リモート接続] 「Quorum ディスク削除]を選択します。
- 5.[選択した Quorum ディスク]テーブルに、削除したい Quorum ディスクが表示されているこ とを確認します。
- 6.「適用]をクリックして設定をストレージシステムに適用します。 設定した内容はタスクとしてキューイングされ、順に実行されます。

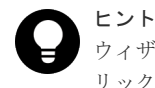

ウィザードを閉じたあとに[タスク]画面を自動的に表示するには、ウィザードで[「適用」をク リックした後にタスク画面を表示]を選択して、[適用]をクリックします。

7. [タスク]画面で、操作結果を確認します。

実行前であれば、[タスク]画面でタスクを一時中断したりキャンセルしたりできます。

### メモ

Quorum ディスクを削除したときに、Storage Navigator のエラーメッセージ(06205 068882)、または RAID Manager のエラーメッセージ(SSB1:2E10、SSB2:A007)が表示されることがあります。この場合、Quorum ディスクの削除は成功し、[リモート接続]画面の[Quorum ディスク]タブに外部ボリュームは表示されなく なりますが、外部ボリュームに管理情報が残っているおそれがあります。管理情報が残ったままの外部ボリュー ムを、再度 Quorum ディスクとして設定しようとすると、エラーになることがあります。 このエラーメッセージが発生した場合は、外部ボリュームをフォーマットしてください。

#### 関連参照

• 付録 L.23 [Quorum [ディスク削除\]画面](#page-824-0)

# <span id="page-622-0"></span>**E.5** リモート接続オプションを変更する

[リモート接続オプション変更]画面で、次のオプション設定を変更できます。

- 最小パス数
- RIO MIH 時間(ローカルストレージシステムからリモートストレージシステムへデータコピー の要求があったスロットに対して、コピーが開始されてから完了するまでの待ち時間)

### 前提条件

• 必要なロール:ストレージ管理者(リモートバックアップ管理)ロール

### 操作手順

- 1. Storage Navigator の[ストレージシステム]ツリーから[レプリケーション]‐[リモート接 続]を選択し、[リモート接続]画面を表示します。
- 2.[接続(To)]タブでオプションを変更したいリモート接続のチェックボックスを選択して、次の どちらかの方法で[リモート接続オプション編集]画面を表示します。
	- [リモート接続オプション編集]をクリックします。
	- [アクション]メニューから[リモート接続]‐[リモート接続オプション編集]を選択し ます。
- 3. 変更したいオプションのチェックボックスを選択します。
- 4.[最小パス数]を選択します。
- 5. [RIO MIH 時間]を入力します。
- 6.[完了]をクリックします。
- 7.[設定確認]画面で設定内容を確認し、[タスク名]にタスク名を入力します。
- 8.「適用]をクリックして設定をストレージシステムに適用します。 設定した内容はタスクとしてキューイングされ、順に実行されます。

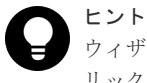

ウィザードを閉じたあとに[タスク]画面を自動的に表示するには、ウィザードで[「適用」をク リックした後にタスク画面を表示]を選択して、[適用]をクリックします。

9.[タスク]画面で、操作結果を確認します。 実行前であれば、「タスク1画面でタスクを一時中断したりキャンセルしたりできます。

#### 関連参照

• 付録 L.25 [リモート接続オプション編集ウィザード](#page-825-0)

## **E.6** リモートパスを追加する

必要に応じてローカルストレージシステムからリモートストレージシステムへのリモートパスを追 加できます。最大 8 個のパスを設定できます。

#### <span id="page-623-0"></span>前提条件

• 必要なロール:ストレージ管理者(リモートバックアップ管理)ロール

#### 操作手順

- 1. Storage Navigator の「ストレージシステム]ツリーから「レプリケーション] 「リモート接 続]を選択し、[リモート接続]画面を表示します。
- 2. [接続(To)] タブでリモートパスを追加したいリモート接続のチェックボックスを選択し、次の どちらかの方法で、[リモートパス追加]画面を表示します。
	- 「他のタスク] 「リモートパス追加]をクリックします。
	- [アクション] メニューから [リモート接続] [リモートパス追加] を選択します。
- 3.[選択タイプ]でポートタイプを選択します。
- 4. ローカルストレージシステムとリモートストレージシステムで使用するポートを選択します。 [選択タイプ]で [iSCSI]を選択したときは、リモートストレージシステムのポートの [IP ア ドレス]および「TCP ポート番号]を入力します。2つ以上パスを追加する場合は、「パス追 加]をクリックします。
- 5.[完了]をクリックします。
- 6.[設定確認]画面で設定内容を確認し、[タスク名]にタスク名を入力します。
- 7.「適用]をクリックして設定をストレージシステムに適用します。 設定した内容はタスクとしてキューイングされ、順に実行されます。

ヒント ウィザードを閉じたあとに[タスク]画面を自動的に表示するには、ウィザードで[「適用」をク リックした後にタスク画面を表示]を選択して、[適用]をクリックします。

8.「タスク]画面で、操作結果を確認します。 実行前であれば、[タスク]画面でタスクを一時中断したりキャンセルしたりできます。

#### 関連参照

• 付録 L.26 [リモートパス追加ウィザード](#page-827-0)

# **E.7** リモートパスを削除する

リモートストレージシステムからローカルストレージシステムへのリモートパスを削除できます。 ローカルストレージシステムからリモートパスを削除してください。

注意

残りのパス数が、「リモート接続追加]画面の「最小パス数]で設定したパス数以上であることを確認してくだ さい。そうでない場合、リモートパスの削除操作はエラーとなります。

#### 前提条件

• 必要なロール:ストレージ管理者(リモートバックアップ管理)ロール

### 操作手順

- 1. Storage Navigator の [ストレージシステム] ツリーから「レプリケーション] 「リモート接 続]を選択し、[リモート接続]画面を表示します。
- 2. 「接続 (To)] タブでリモートパスを削除したいリモート接続のチェックボックスを選択し、次の どちらかの方法で、[リモートパス削除]画面を表示します。
- <span id="page-624-0"></span>• 「他のタスク] - 「リモートパス削除]をクリックします。
- 「アクション]メニューから「リモート接続] 「リモートパス削除]を選択します。
- 3. 削除したいリモートパスの「削除]のチェックボックスを選択します。 リモートパスを削除すると最小パス数を下回る場合は、チェックボックスを選択できません。
- 4.[完了]をクリックします。
- 5.[設定確認]画面で設定内容を確認し、[タスク名]にタスク名を入力します。
- 6. [適用] をクリックして設定をストレージシステムに適用します。 設定した内容はタスクとしてキューイングされ、順に実行されます。

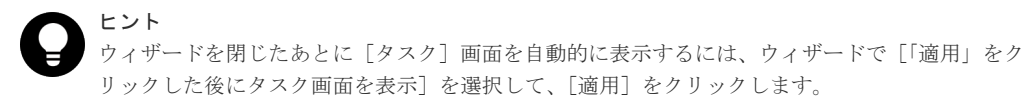

7.「タスク〕画面で、操作結果を確認します。 実行前であれば、[タスク]画面でタスクを一時中断したりキャンセルしたりできます。

#### 関連参照

• 付録 L.27 [リモートパス削除ウィザード](#page-831-0)

## **E.8** リモート接続を削除する

ローカルストレージシステムからリモートストレージシステムへのリモート接続を削除できます。 リモート接続を削除すると、ローカルストレージシステムは現在のローカルストレージシステムか ら、選択したリモートストレージシステムへのすべてのリモートパスを削除します。1 つのリモー ト接続を削除しても、その他のローカルストレージシステムとそのリモートストレージシステムと の間の GAD 操作には影響しません。

リモート接続を削除しても、リモート接続を再設定して別のリモートストレージシステムをローカ ルストレージシステムに追加できます。

#### 前提条件

- 必要なロール:ストレージ管理者(リモートバックアップ管理)ロール
- ローカルストレージシステムとリモートストレージシステムとの間のすべての GAD ペアが削 除されていること。

#### 操作手順

- 1. Storage Navigator の「ストレージシステム]ツリーから「レプリケーション] 「リモート接 続]を選択し、[リモート接続]画面を表示します。
- 2. [接続 (To)] タブで、削除したいリモート接続のチェックボックスを選択します。 複数のリモート接続のチェックボックスを選択できます。
- 3. 次のどちらかの方法で、[リモート接続削除]画面を表示します。
	- [他のタスク]‐[リモート接続削除]をクリックします。
	- [アクション] メニューから [リモート接続] [リモート接続削除] を選択します。
- 4.「選択したリモート接続]テーブルで、削除対象のリモート接続を確認します。

リモート接続のラジオボタンを選択して[詳細]をクリックすると、[リモート接続プロパティ 参照]画面が表示され、そのリモート接続の詳細を確認できます。

5. [タスク名」にタスク名を入力します。

Storage Navigator での global-active device の設定変更 **625**

<span id="page-625-0"></span>6. [適用] をクリックして設定をストレージシステムに適用します。 設定した内容はタスクとしてキューイングされ、順に実行されます。

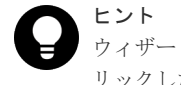

ウィザードを閉じたあとに[タスク]画面を自動的に表示するには、ウィザードで[「適用」をク リックした後にタスク画面を表示]を選択して、[適用]をクリックします。

7. [タスク] 画面で、操作結果を確認します。 実行前であれば、「タスク】画面でタスクを一時中断したりキャンセルしたりできます。

### 関連参照

- 付録 L.6 [\[リモート接続プロパティ参照\]画面](#page-776-0)
- 付録 L.28 [\[リモート接続削除\]画面](#page-835-0)

# **E.9** 仮想属性に割り当てられている **GAD** 予約を解除する

仮想属性に割り当てられている GAD 予約を解除する方法について説明します。

#### 前提条件

- 必要なロール:セキュリティ管理者(参照・編集)ロール
- ストレージ管理者 (プロビジョニング) ロール

#### 操作手順

- 1. Storage Navigator の「管理]ツリーから「リソースグループ]を選択します
- 2. 仮想属性に割り当てられている GAD 予約を解除したいボリュームが所属するリソースグルー プのリソースグループ名のリンクを選択します。
- 3.[LDEV]タブで、仮想属性に割り当てられている GAD 予約を解除したいボリュームのチェッ クボックスを選択します。

複数のボリュームのチェックボックスを選択できます。

- 4. 次のどちらかの方法で、[GAD 予約解除]画面を表示します。
	- [他のタスク]‐[GAD 予約解除]をクリックします。
	- 「アクション]メニューから「リモートレプリケーション] 「GAD 予約解除]を選択しま す。
- 5.「選択した LDEV]テーブルで、対象のボリュームを確認します。
- 6. [タスク名】にタスク名を入力します。
- 7. [適用] をクリックして設定をストレージシステムに適用します。 設定した内容はタスクとしてキューイングされ、順に実行されます。

ヒント ウィザードを閉じたあとに「タスク]画面を自動的に表示するには、ウィザードで「「適用」をク リックした後にタスク画面を表示]を選択して、[適用]をクリックします。

8.[タスク]画面で、操作結果を確認します。 実行前であれば、[タスク]画面でタスクを一時中断したりキャンセルしたりできます。

#### 関連参照

• 付録 L.29 [GAD [予約解除\]画面](#page-837-0)

**626** Storage Navigator での global-active device の設定変更

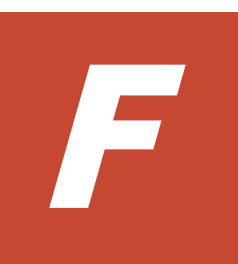

# **global-active device** を使用した **Universal Replicator** の環境移行

global-active device (GAD) を使用して、Universal Replicator (UR) ペアを維持したまま、正サ イトと副サイトによる UR の環境を別の正サイトと副サイトへ移行できます。

なお、FC-NVMe でホストに接続されているボリュームを GAD ペアのボリュームとして使用する 場合、この章に記載されている環境移行手順は未サポートです。

ここでは、GAD を使用した UR の環境移行機能および移行手順を説明します。

移行作業中にストレージシステムを計画停止する場合は、「付録 [G. global-active device](#page-658-0) を使用した Universal Replicator [の環境移行中の計画停止」](#page-658-0)を参照してください。

移行作業中に障害が発生した場合は、「付録 [H. global-active device](#page-664-0) を使用した Universal Replicator [の環境移行中の障害回復](#page-664-0)」を参照してください。

- F.1 GAD [を使用した](#page-627-0) UR の環境移行
- $\Box$  F.2 [システム構成例](#page-630-0)
- □ F.3 [移行作業の流れ](#page-635-0)
- □ F.4 [移行開始前の状態](#page-635-0)
- F.5 GAD [の副サイトを構築する](#page-636-0)
- □ F.6 移行先の UR [副サイトを準備する](#page-638-0)
- F.7 [プログラムプロダクトのライセンスをインストールする](#page-639-0)
- □ F.8 移行先の UR [副サイトのストレージシステムにコマンドデバイスを作成する](#page-640-0)
- F.9 [移行先の環境に](#page-641-0) UR ペアを作成する
- F.10 移行先の UR [ペアで運用を開始する](#page-651-0)
- □ F.11 [移行元の環境を撤去する](#page-651-0)

# <span id="page-627-0"></span>**F.1 GAD** を使用した **UR** の環境移行

### **F.1.1 GAD** を使用した **UR** の環境移行作業

GAD は、ホストに対して、正サイトと副サイトの 2 つのデバイスを同一デバイスとして見せるこ とができます。このため、ホストは 2 つのサイトに同時にアクセスできます。この機能を利用し て、ホストからの I/O を停止することなく※かつ UR ペアを維持したまま、正サイトと副サイトに よる UR の環境を別の正サイトと副サイトへ移行できます。

注※

ストレージシステムの上位構成(OS や交替パスソフトウェアなど)の仕様によって、異なる WWN へのパスが交替パスとして認識されないなど、オンライン(業務無停止)中に交替パス に切り替えできない場合は、業務をいったん停止する必要があります。

移行作業の流れを次に示します。

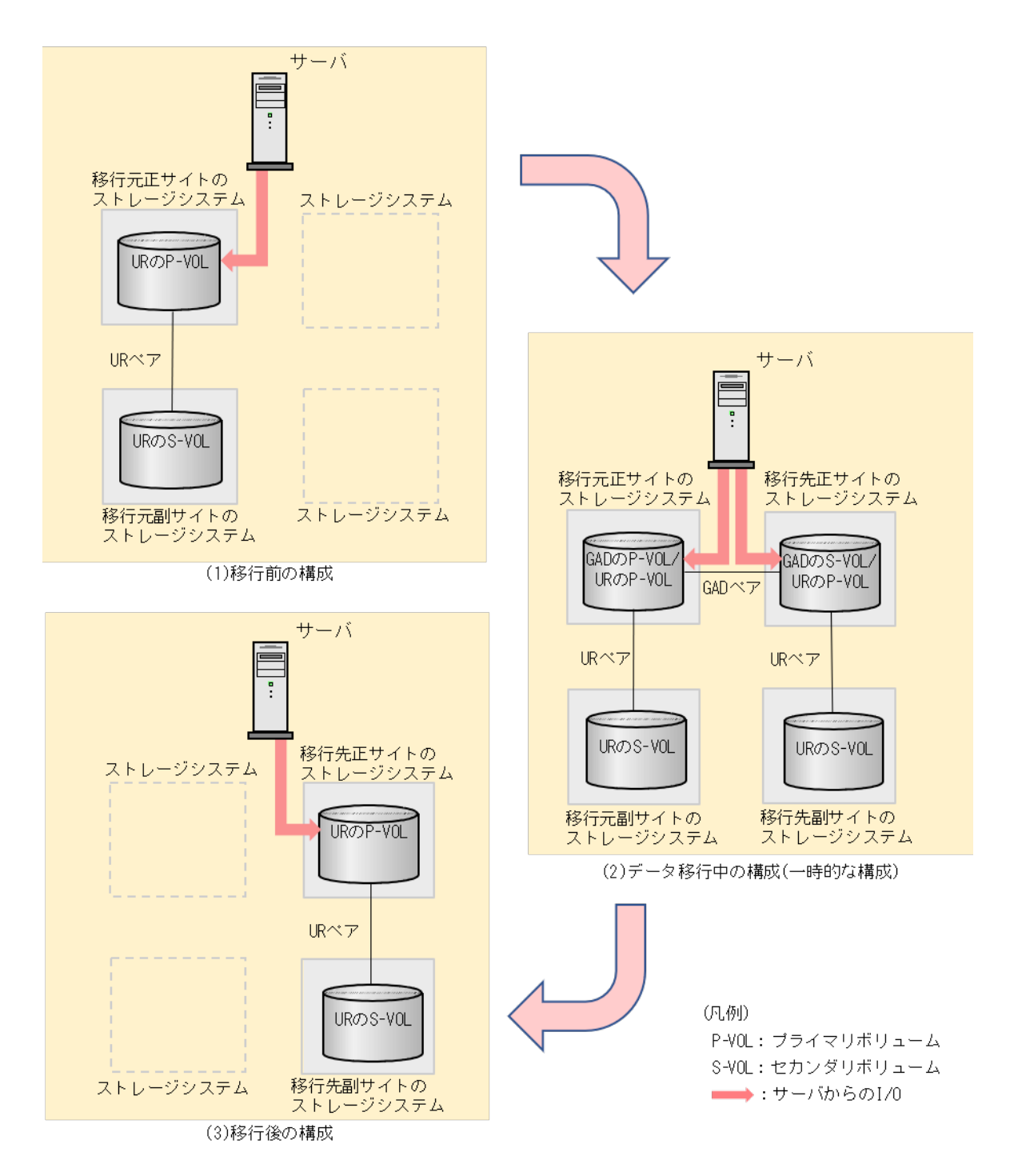

次に示す操作をして、図中の(1)から(2)の構成にします。

- 1. 移行元の UR のプライマリボリュームとして使用されているボリュームを、GAD のプライマリ ボリュームに指定して GAD ペアを形成します。
- 2. GAD のペア状態が PAIR になるまで待ちます。
- 3. GAD のセカンダリボリュームとして使用されているボリュームを、移行先の UR プライマリボ リュームに指定して UR ペアを形成します。
- 4. 移行先の UR のペア状態が PAIR になるまで待ちます。
- 5. 移行先の UR で運用の準備が完了後、GAD のセカンダリボリュームへ I/O を開始します。

次に示す操作をして、図中の(2)から(3)の構成にすることで移行が完了します。

- 1. GAD のプライマリボリュームへの I/O を停止します。
- 2. GAD のセカンダリボリュームを指定して、GAD ペアを中断(スワップサスペンド)します。
- 3. 移行元の UR ペアを削除します。
- 4. GAD のセカンダリボリュームを指定して GAD ペアを削除します。

## **F.1.2 GAD** を使用した **UR** の環境移行での注意事項

• 次に示す移行元の UR ペアの正サイトの機種と移行先の UR の正サイトの機種の組み合わせの み、GAD を使用した UR の環境移行ができます。UR の副サイトについては、機種の組み合わ せに制限はありません。

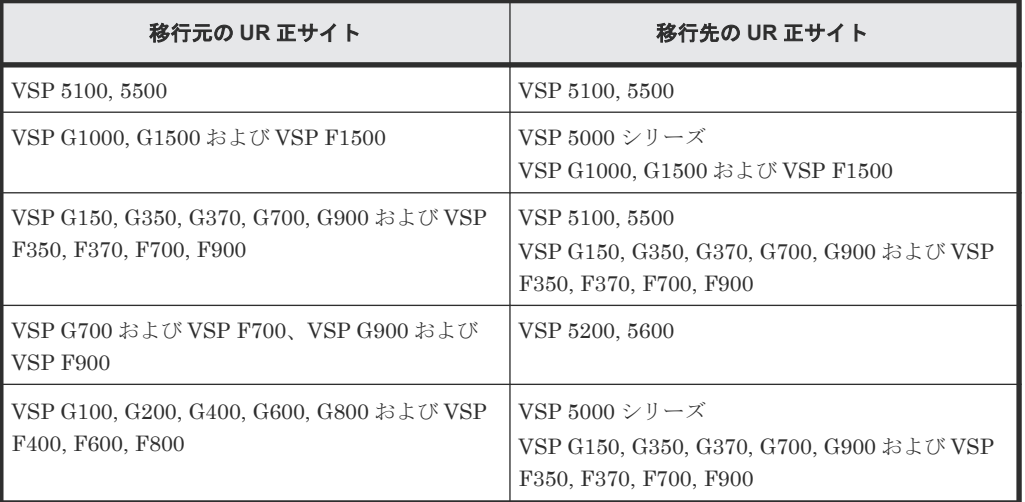

• GAD を使用した UR の環境移行で必要な、移行元と移行先の各 UR の正サイトのマイクロコー ドバージョンを示します。UR の副サイトについては、マイクロコードバージョンの制限はあり ません。

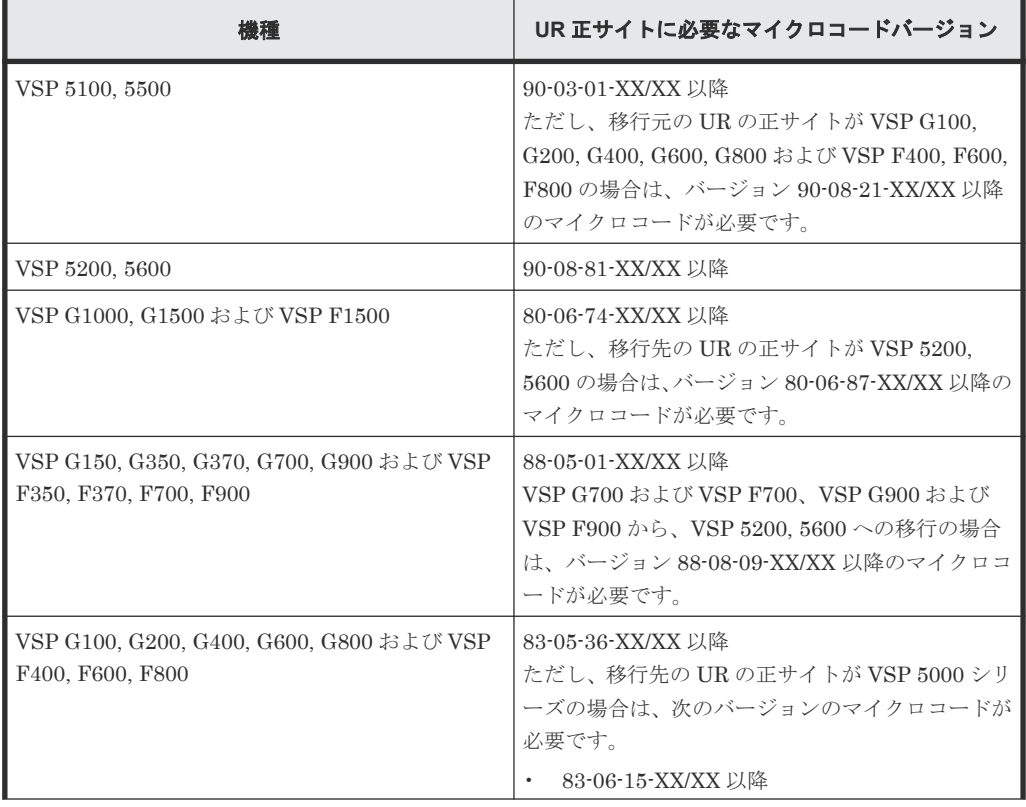

<span id="page-630-0"></span>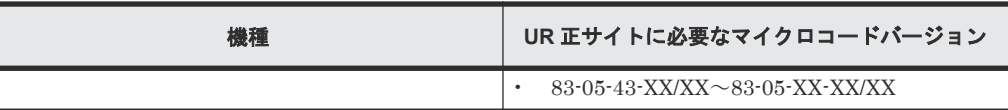

- 移行先の UR に対して災害復旧システムを接続し、移行先の UR で運用を開始したら、移行元 の UR の環境を撤去してください。
- 移行元と移行先では、それぞれの UR ジャーナルグループが別々のコンシステンシー管理をし ます。移行元と移行先での UR のリストアの連動などはできません。
- 移行対象は、1 つの正サイトと 1 つの副サイトの組み合わせの UR ペアに限られます。デルタリ シンク用 UR ペアは移行できません。
- 移行対象ボリュームが UR 以外のプログラムプロダクトと共有されている場合、該当するプロ グラムプロダクトが GAD とボリューム共有可能であれば、この機能を使用できます。この機能 による移行中でも、GAD および UR とその他のプログラムプロダクトとの連携機能は、影響を 受けません。
- 移行手順の途中の構成から、GAD と UR およびデルタリシンク用 UR を組み合わせた 3 データ センター構成の構築はできません。この機能は UR の環境移行のみに使用してください。
- 移行元の UR の副ジャーナルグループと、移行先の UR の副ジャーナルグループを共有できま せん。移行元の UR とは別の副ジャーナルグループを移行先に用意してください。

### **F.2** システム構成例

正サイトと副サイトによる既存の UR の環境を、GAD を使用して別の正サイトと副サイトへ移行 する手順を、例を使用して説明します。例は、VSP G1000 から VSP G1500 へ移行するものです。 その他の機種間の移行でも、特に説明がない場合は、手順やコマンド、コマンドオプションに違い はありません。実際に移行するストレージシステムの構成に合わせた値を指定してコマンドを実行 してください。

この機能は環境移行が目的です。最小限のシステム構成で、移行するため、Quorum ディスクにボ リューム指定しない構成を前提にしています。

ここで移行するシステム構成例を、次に示します。

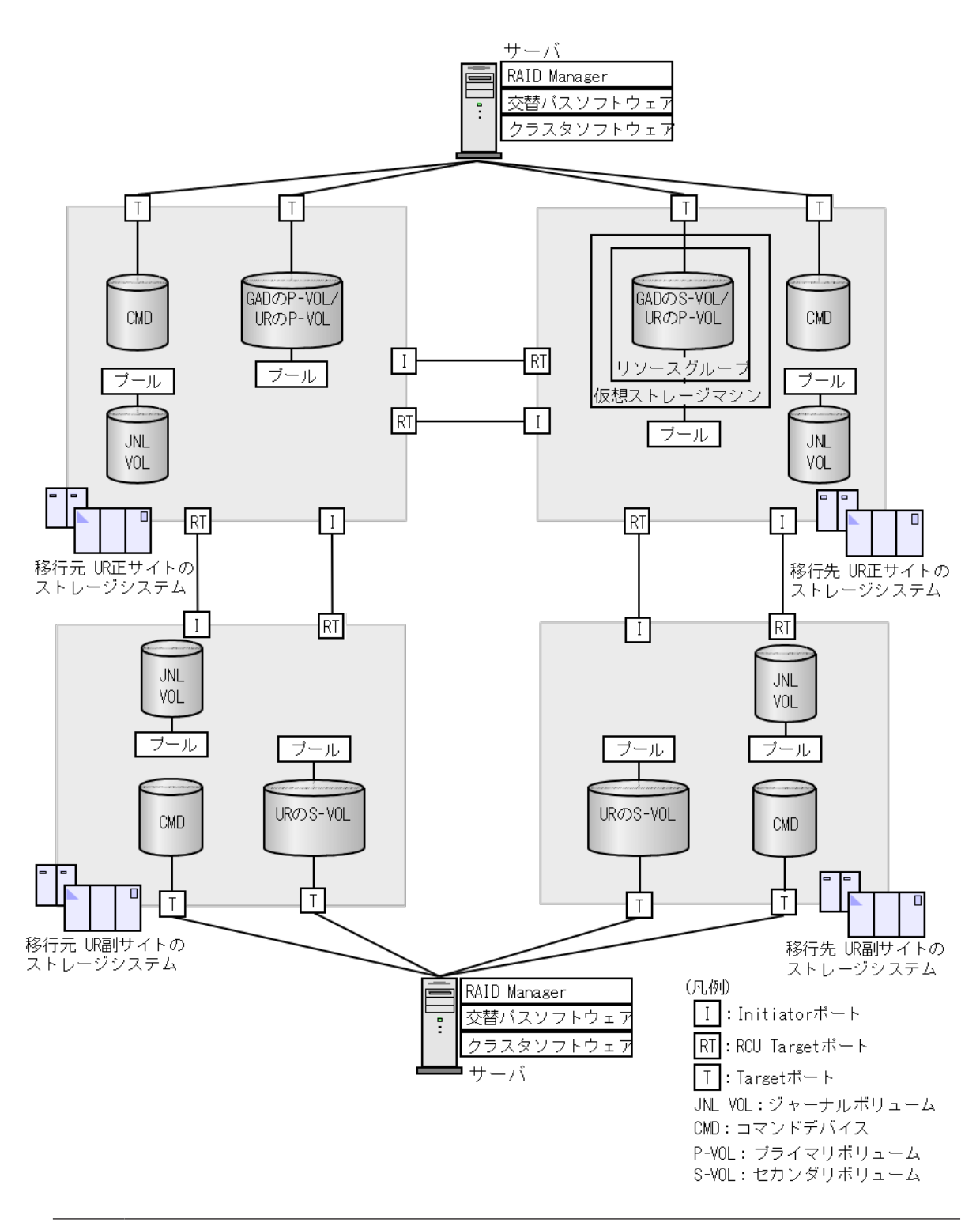

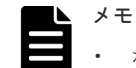

### • ポート属性について

GAD を使用した UR の環境移行機能は、VSP 5000 シリーズ、VSP G1000, G1500 および VSP F1500、 VSP G150, G350, G370, G700, G900 および VSP F350, F370, F700, F900 の共通機能です。 上図の Initiator ポート、RCU Target ポート、Target ポートは、VSP G1000, G1500 および VSP F1500 でのポート属性を示しています。

- VSP 5000 シリーズの GAD および UR のサイト間の通信では、Bidirectional ポートを使用します。
- VSP G150, G350, G370, G700, G900 および VSP F350, F370, F700, F900 では、GAD および UR の サイト間の通信、サーバ・ストレージシステム間の通信において、ポート属性はありません。

• 以降の移行手順例でのポート属性について 以降の移行手順例での、Initiator ポート、RCU Target ポート、Target ポートは、移行対象の機種に応じ て読み替えてください。

# **F.2.1** 移行元の **UR** 正サイトのストレージシステム構成例

システム構成例のうち、移行元の UR 正サイトのストレージシステムについて説明します。

### ストレージシステム

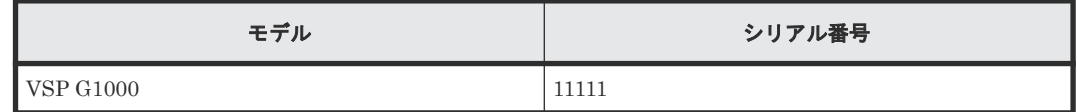

### プライマリボリューム

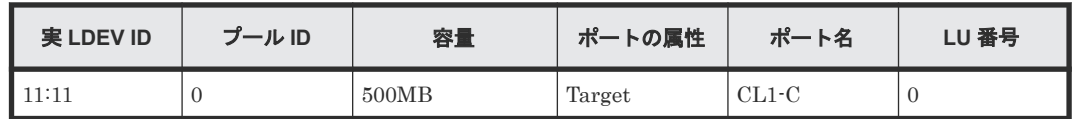

### ジャーナルボリューム

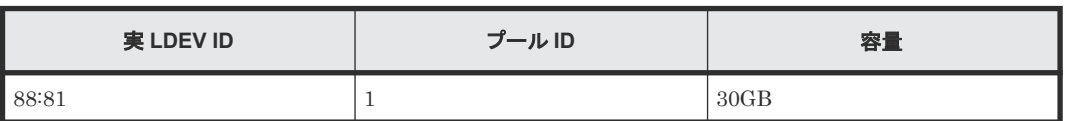

### リモート接続に使用するポート

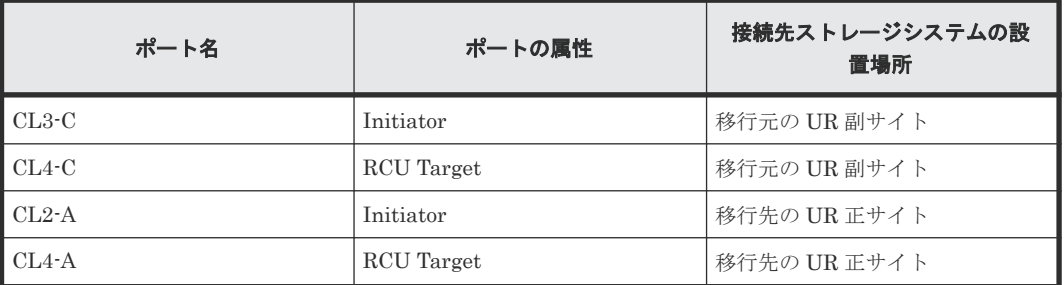

### ペア

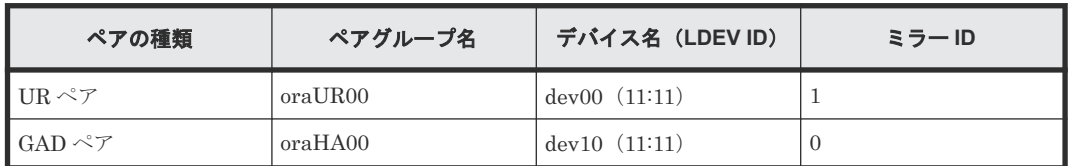

## **F.2.2** 移行元の **UR** 副サイトのストレージシステム構成例

システム構成例のうち、移行元の UR 副サイトのストレージシステムについて説明します。

### ストレージシステム

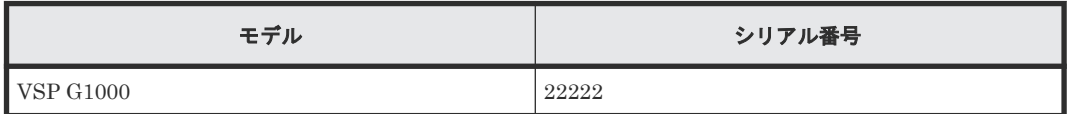

セカンダリボリューム

| 実 LDEV ID | プール ID | 容量    | ポートの属性 | ポート名    | LU 番号 |
|-----------|--------|-------|--------|---------|-------|
| 22:22     |        | 500MB | Target | $CL1-A$ |       |

ジャーナルボリューム

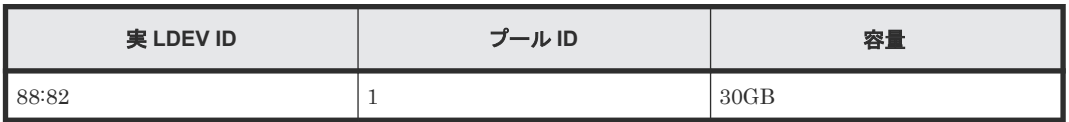

### リモート接続に使用するポート

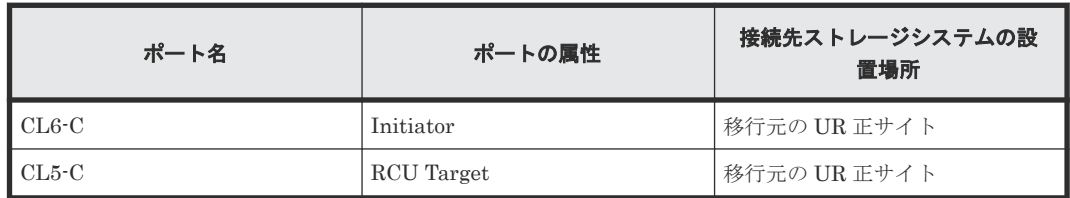

ペア

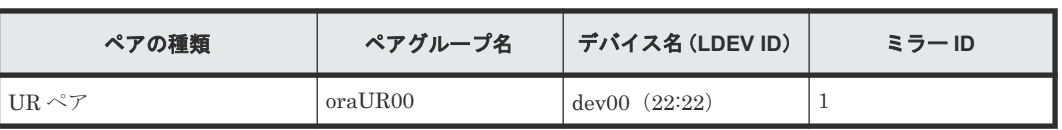

# **F.2.3** 移行先の **UR** 正サイトのストレージシステム構成例

システム構成例のうち、移行先の UR 正サイトのストレージシステムについて説明します。

### ストレージシステム

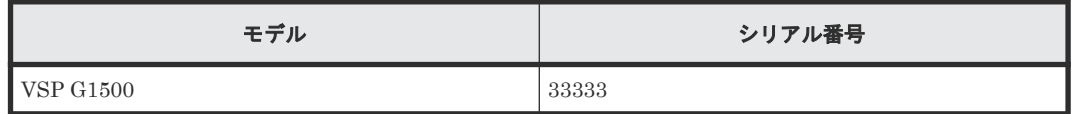

### プライマリボリューム

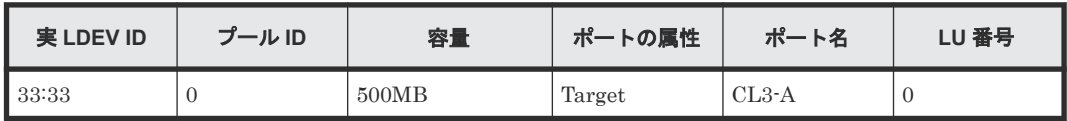

### ジャーナルボリューム

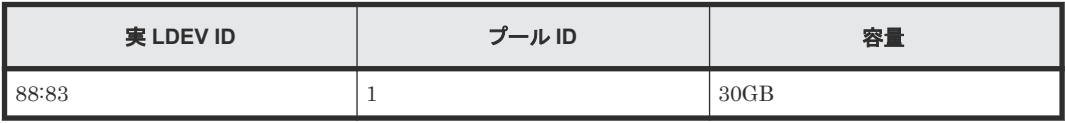

### リモート接続に使用するポート

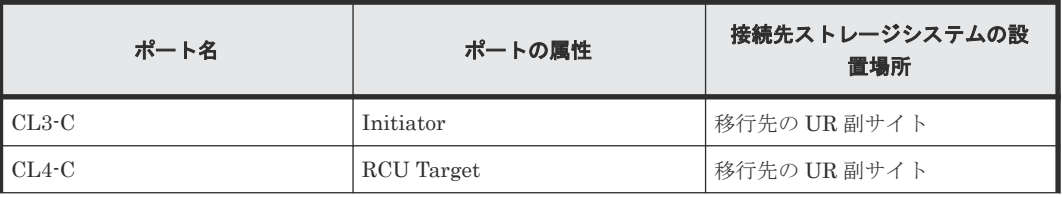

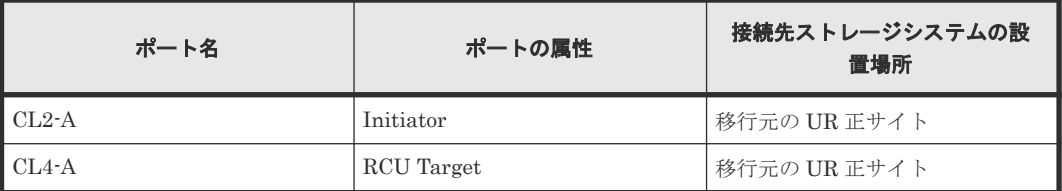

### ペア

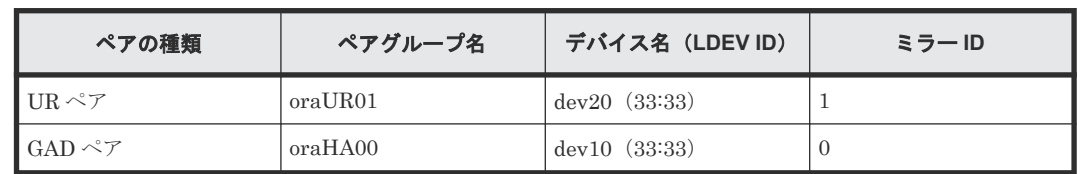

### **F.2.4** 移行先の **UR** 副サイトのストレージシステム構成例

システム構成例のうち、移行先の UR 副サイトにあるストレージシステムについて説明します。

### ストレージシステム

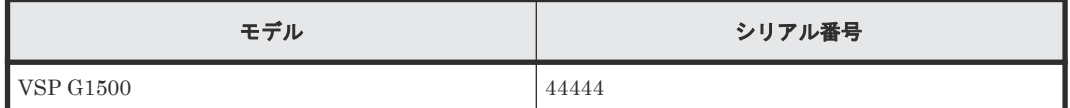

#### セカンダリボリューム

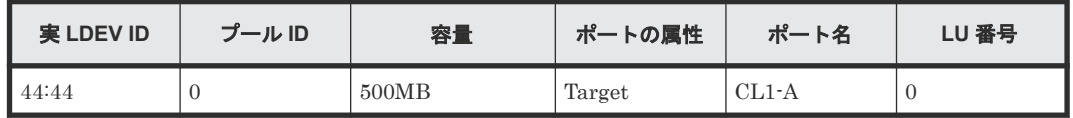

### ジャーナルボリューム

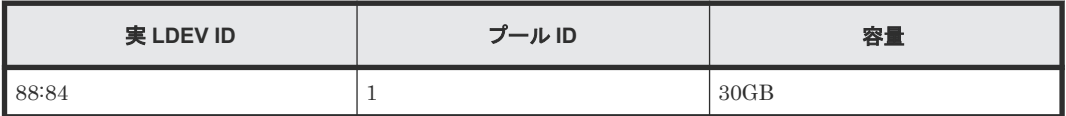

### リモート接続に使用するポート

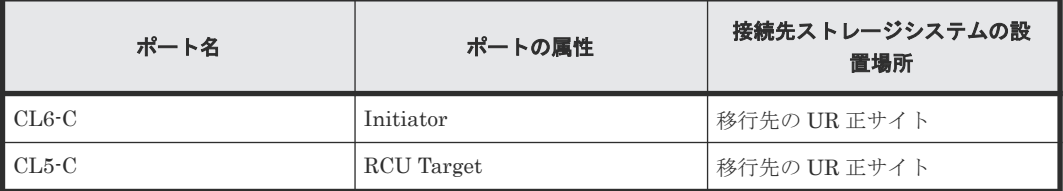

### ペア

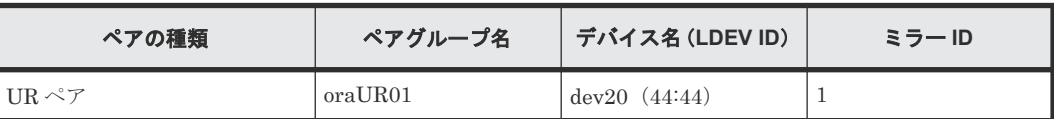

## **F.2.5** サーバ構成例

システム構成例のうち、サーバの構成について説明します。

### <span id="page-635-0"></span>移行元の **UR** 正サイトのストレージシステムに接続しているサーバ

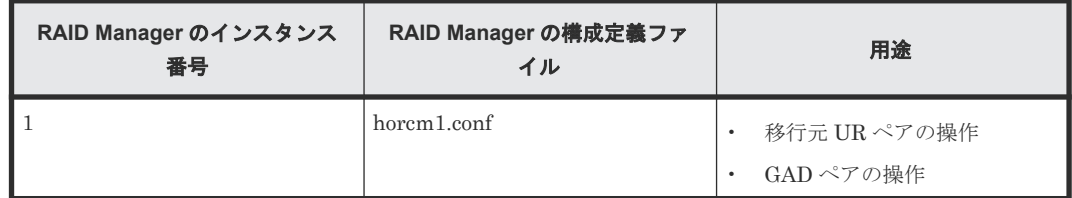

### 移行元の **UR** 副サイトのストレージシステムに接続しているサーバ

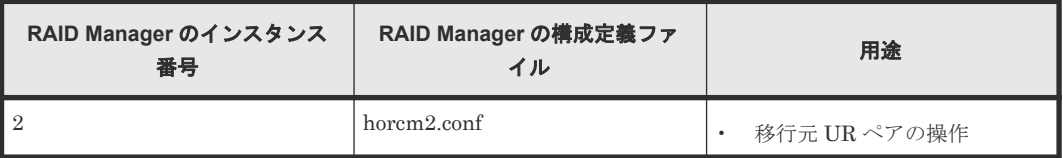

### 移行先の **UR** 正サイトのストレージシステムに接続しているサーバ

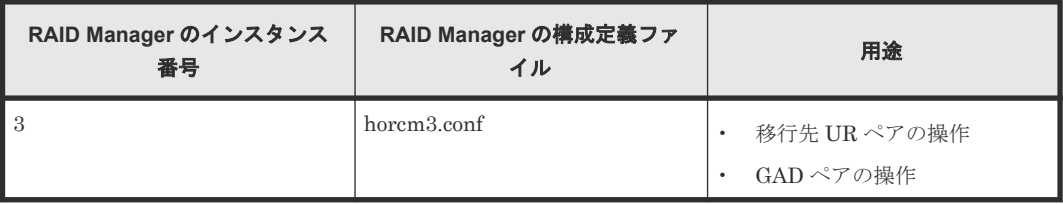

### 移行先の **UR** 副サイトのストレージシステムに接続しているサーバ

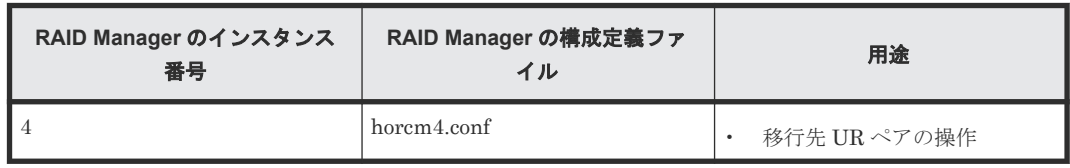

# **F.3** 移行作業の流れ

GAD を使用した UR の環境移行作業の流れを次に示します。

- F.4 移行開始前の状態
- F.5 GAD [の副サイトを構築する](#page-636-0)
- F.6 移行先の UR [副サイトを準備する](#page-638-0)
- F.7 [プログラムプロダクトのライセンスをインストールする](#page-639-0)
- F.8 移行先の UR [副サイトのストレージシステムにコマンドデバイスを作成する](#page-640-0)
- F.9 [移行先の環境に](#page-641-0) UR ペアを作成する
- F.10 移行先の UR [ペアで運用を開始する](#page-651-0)
- F.11 [移行元の環境を撤去する](#page-651-0)

# **F.4** 移行開始前の状態

移行元の UR 正サイトおよび副サイトが存在する状態です。

<span id="page-636-0"></span>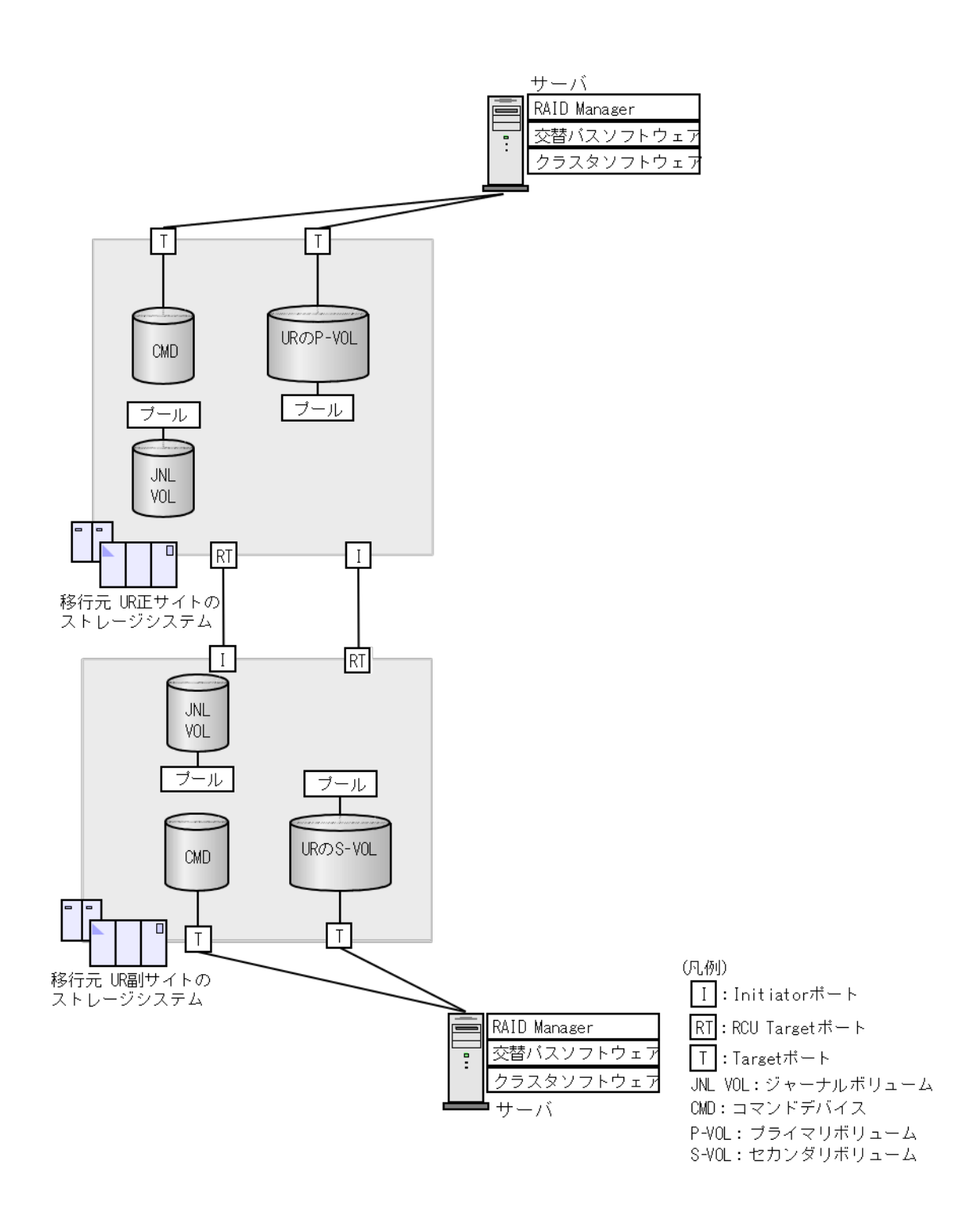

# **F.5 GAD** の副サイトを構築する

移行作業に使用する GAD の副サイトを構築します。構築した GAD の副サイトのストレージシス テムが、移行先の UR の正サイトのストレージシステムとなります。

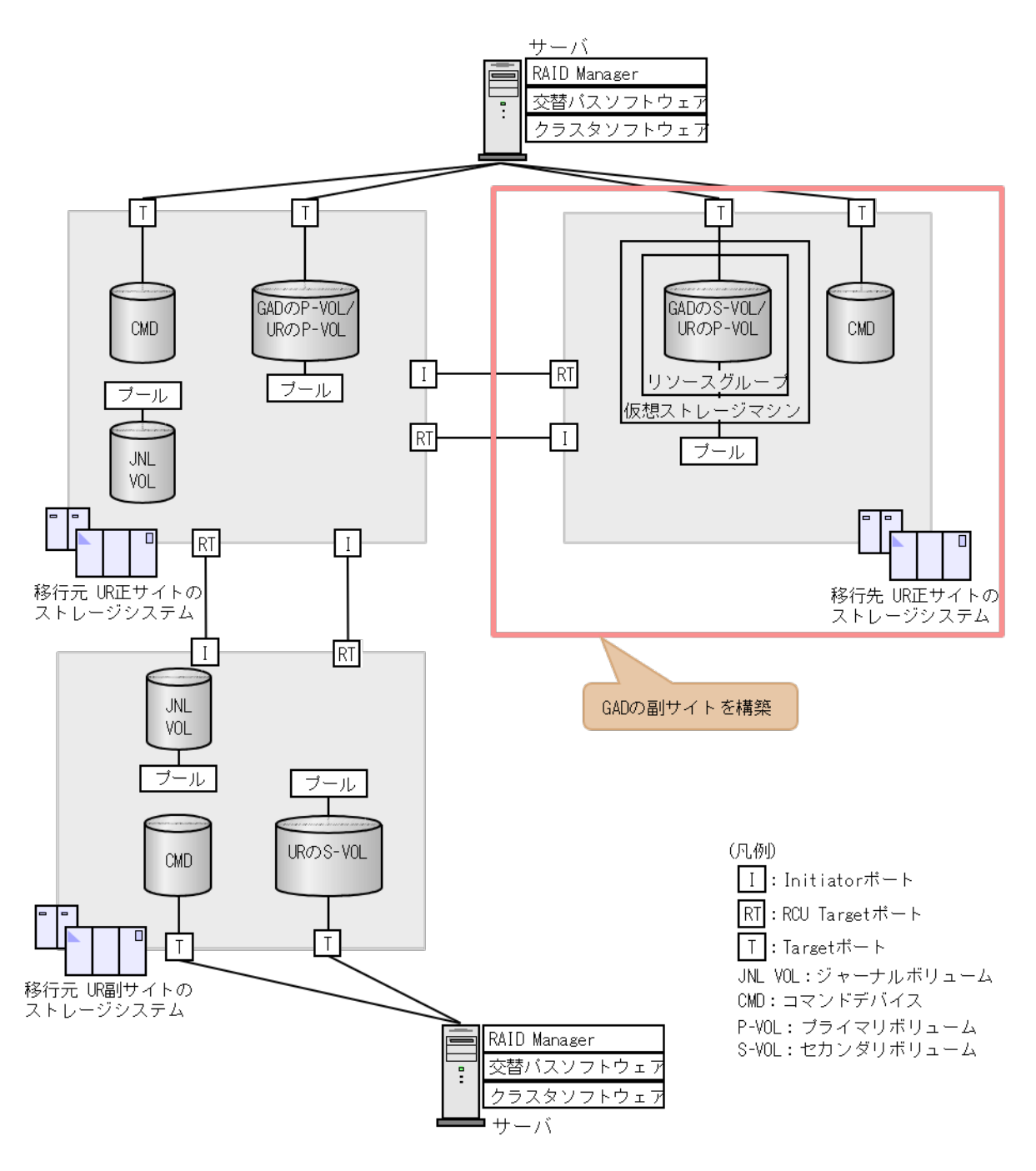

「5.2 GAD [の環境構築の流れ」](#page-170-0)を参照して、次に示す作業を実施します。

# メモ

GAD を使用した UR の環境移行では、Quorum ディスクにボリュームを設定する必要はありません。

- 1. 移行元の UR の正サイトのストレージシステムを GAD の正サイトのストレージシステムとし て使用して、GAD の副サイトを構築します。
- 2. 移行元の UR のプライマリボリュームとして使用するボリュームを、GAD のプライマリ ボリュ ームに指定して GAD ペアを形成します。
- 3. GAD のペア状態が PAIR になるまで待ちます。

# <span id="page-638-0"></span>**F.6** 移行先の **UR** 副サイトを準備する

移行先の UR 副サイトのストレージシステムを設置します。移行先の UR 正サイトと移行先の UR 副サイトのストレージシステムを物理パスで接続します。

また、移行先の UR 副サイトのストレージシステムに、サーバを物理パスで接続します。接続後、 移行先の UR 副サイトに合わせて、サーバの各ソフトウェアを設定します。

- RAID Manager
- 交替パスソフトウェア
- クラスタソフトウェア

<span id="page-639-0"></span>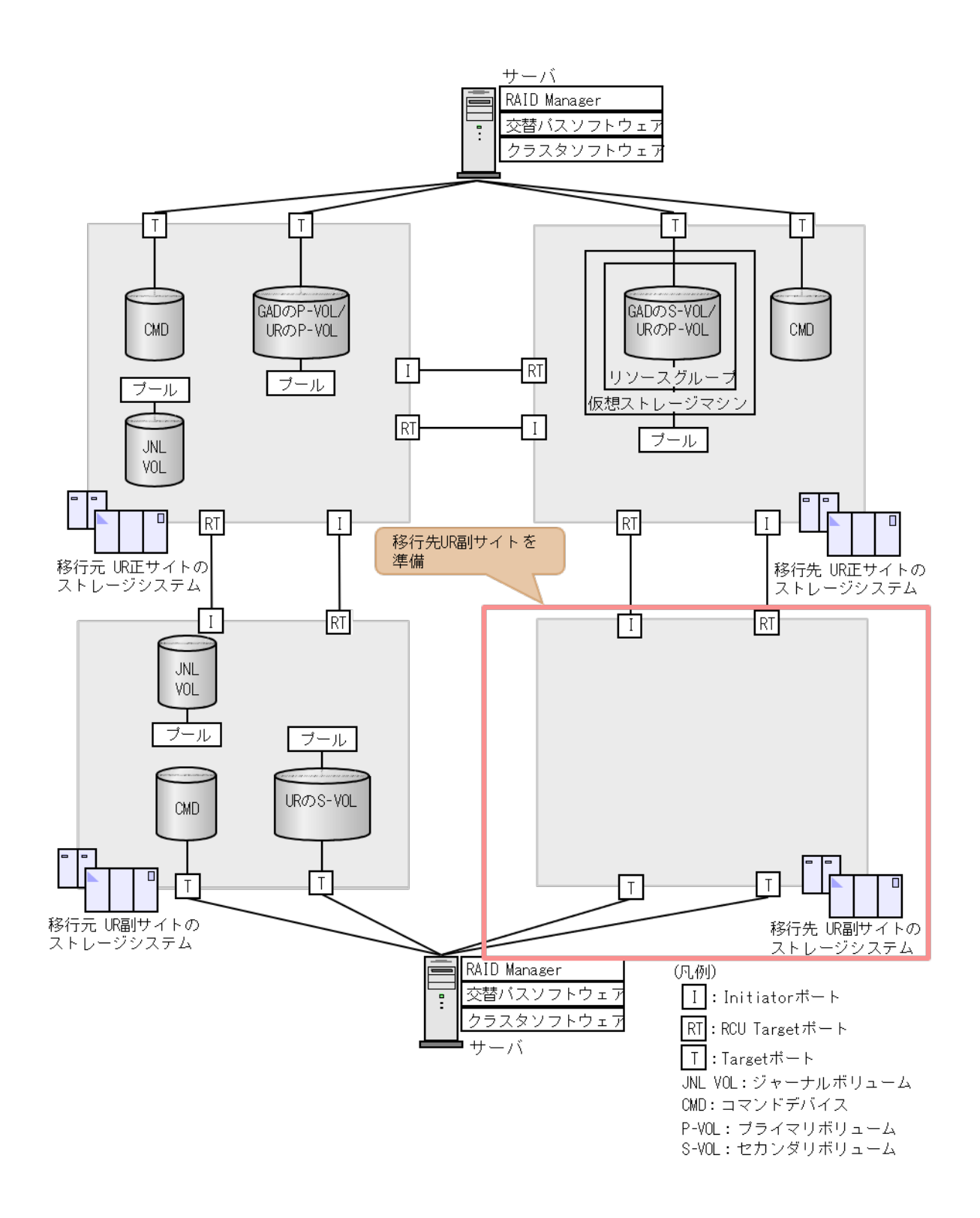

# **F.7** プログラムプロダクトのライセンスをインストールする

移行先の UR 環境の各サイトのストレージシステムに、次のプログラムプロダクトのライセンスを インストールします。ライセンスのインストールには、Storage Navigator を使用します。詳細は 『Hitachi Device Manager - Storage Navigator ユーザガイド』 を参照してください。

- TrueCopy
- Universal Replicator

# <span id="page-640-0"></span>**F.8** 移行先の **UR** 副サイトのストレージシステムにコマンドデバ イスを作成する

移行先 UR の副サイトのストレージシステムにコマンドデバイスを作成し、サーバから認識させま す。コマンドデバイスの作成手順は「6.7 UR [の副サイトのストレージシステムにコマンドデバイス](#page-238-0) [を作成する](#page-238-0)」を参照してください。

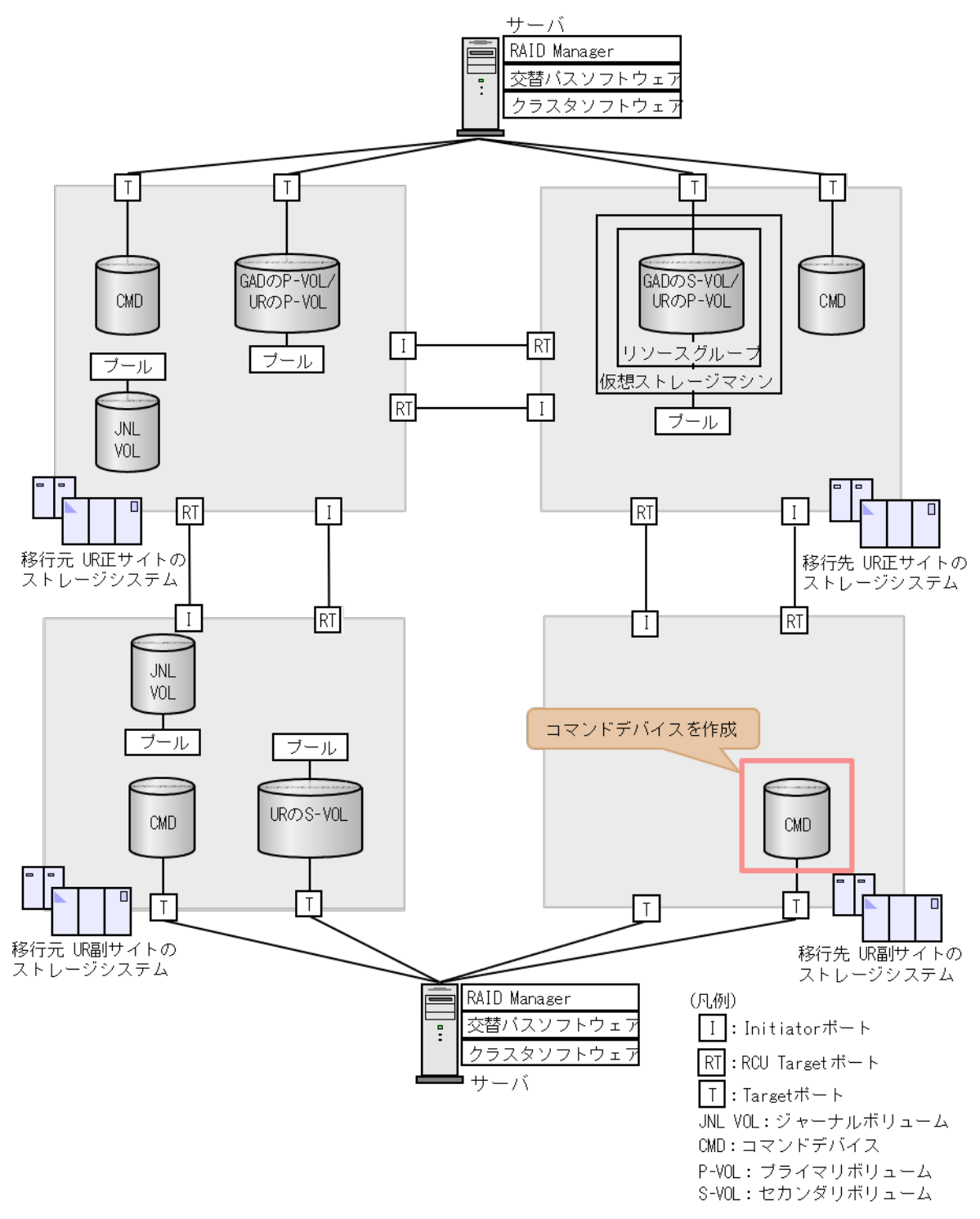

# <span id="page-641-0"></span>**F.9** 移行先の環境に **UR** ペアを作成する

移行先の環境に UR ペアを作成します。

### 関連タスク

- 付録 F.9.1 RAID Manager の構成定義ファイルを作成する
- 付録 F.9.2 RAID Manager を起動する
- 付録 F.9.3 移行先の UR 正サイトと UR [副サイトのストレージシステムを接続する](#page-642-0)
- 付録 F.9.4 移行先の UR 正サイトと UR [副サイトのストレージシステムを設定する](#page-645-0)
- 付録 F.9.5 RAID Manager [の構成定義ファイルを更新する](#page-648-0)
- 付録 F.9.6 移行先の UR [ペアを作成する](#page-649-0)

### **F.9.1 RAID Manager** の構成定義ファイルを作成する

移行先の UR 副サイトのストレージシステムに接続しているサーバで、RAID Manager の構成定義 ファイルを作成します。Windows で構成定義ファイルを作成する例を次に示します。

#### **horcm4.conf**

```
HORCM_MON
#ip_address service poll(10ms) timeout(10ms)
loc\overline{al}host 31004
HORCM_CMD
\\.\CMD-344444-16371
```
### **F.9.2 RAID Manager** を起動する

移行先の UR 正サイトおよび UR 副サイトのストレージシステムを操作するために、RAID Manager のインスタンスを起動します。

```
なお、この例ではインスタンス 3 は、GAD ペアを作成するときに作成した定義ファイルを使用し
ます。
```
#### コマンド例(**Windows** の場合)

1. インスタンス 3 とインスタンス 4 を起動します。

• 移行先の UR 正サイトのストレージシステムに接続しているサーバで、次に示すコマンドを 実行します。

```
horcmstart 3
starting HORCM inst 3
HORCM inst 3 starts successfully.
```
• 移行先の UR 副サイトのストレージシステムに接続しているサーバで、次に示すコマンドを 実行します。

```
horcmstart 4
starting HORCM inst 4
HORCM inst 4 starts successfully.
```
- <span id="page-642-0"></span>2. ユーザ名とパスワードを入力し、ユーザ認証を実施します。
	- 移行先の UR 正サイトのストレージシステムに接続しているサーバで、次に示すコマンドを 実行します。

```
raidcom -login <username> <password> -IH3
```
• 移行先の UR 副サイトのストレージシステムに接続しているサーバで、次に示すコマンドを 実行します。

raidcom -login <username> <password> -IH4

コマンド例では、コマンドごとに-IH オプションを使用してインスタンスを指定しています。イン スタンスごとにシェルを起動して操作することもできます。インスタンスごとにシェルを起動して 操作する場合、環境変数 HORCMINST にインスタンス番号を指定してから、コマンドを実行して ください。

### **F.9.3** 移行先の **UR** 正サイトと **UR** 副サイトのストレージシステムを接続す る

移行先の UR 正サイトと UR 副サイトのストレージシステムを接続するために、ポートの属性を設 定し、2 台のストレージシステムの間にリモート接続を追加します。

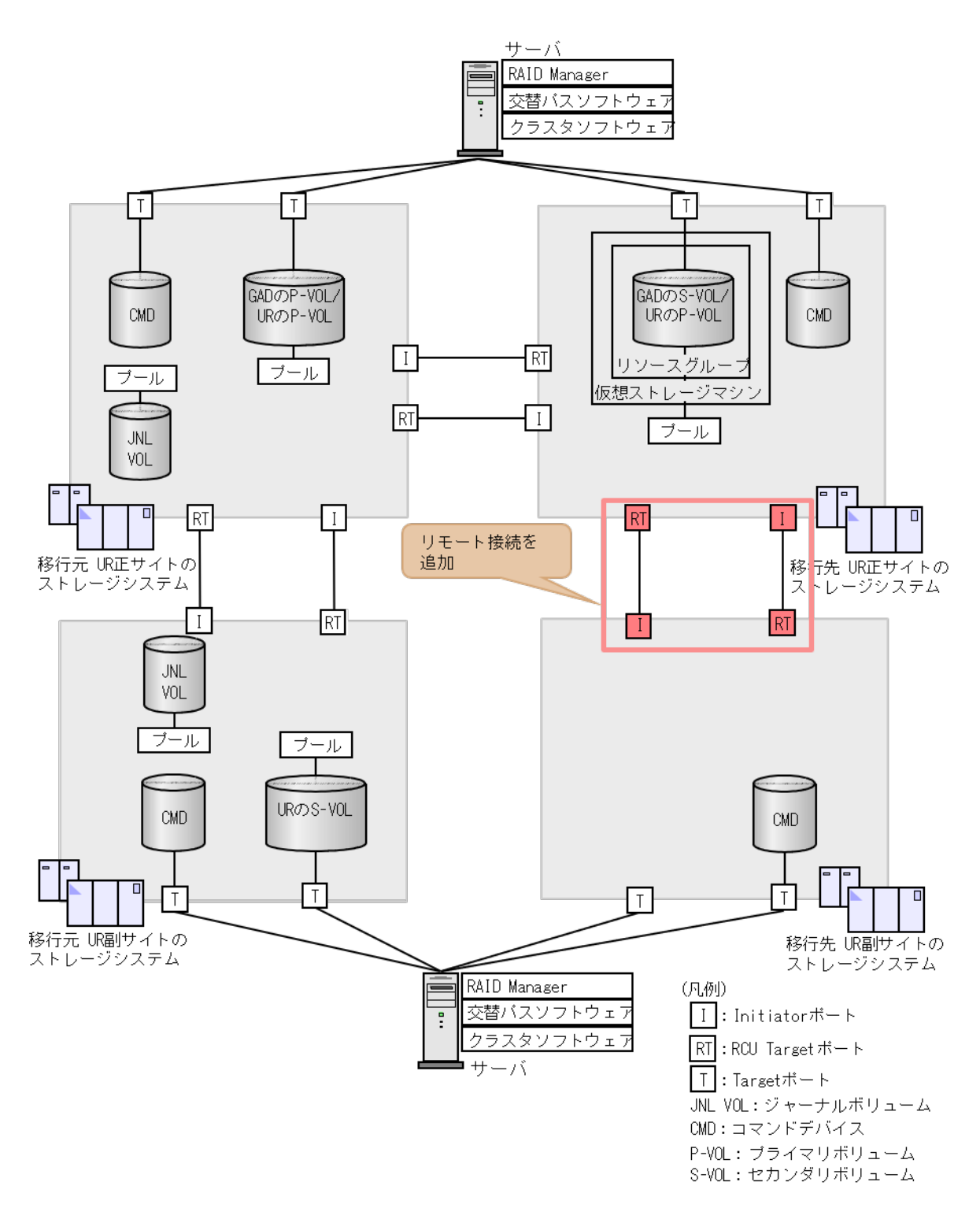

### **(1)** リモート接続用のポートの属性を設定する(**VSP G1000, G1500** および **VSP F1500** のみ)

ストレージシステムのポートの属性を変更します。

移行先の UR 正サイトと UR 副サイトのストレージシステムに、Initiator ポートと RCU Target ポ ートの両方が必要です。

$$
\begin{array}{c}\n\bullet \\
\bullet \\
\bullet\n\end{array}
$$

#### コマンド例

- 移行先の UR 正サイトのストレージシステムに接続しているサーバで、次に示すコマンドを実 行します。
	- 1. ポート (CL3-C) の属性を Initiator に変更します。

raidcom modify port -port CL3-C -port attribute MCU -IH3

2. ポート (CL4-C) の属性を RCU Target に変更します。

raidcom modify port -port CL4-C -port attribute RCU -IH3

- 移行先の UR 副サイトのストレージシステムに接続しているサーバで、次に示すコマンドを実 行します。
	- 1. ポート (CL5-C) の属性を RCU Target に変更します。

raidcom modify port -port CL5-C -port attribute RCU -IH4

2. ポート (CL6-C) の属性を Initiator に変更します。

raidcom modify port -port CL6-C -port attribute MCU -IH4

ストレージシステム間の交替パス用のポートも同様に設定します。

#### 確認コマンド例

各サイトのストレージシステムにあるポート情報を表示します。移行先の UR 正サイトの Initiator ポートの例を示します。

```
raidcom get port -key opt -IH3
PORT TYPE ATTR SPD LPID FAB CONN SSW SL Serial# 
WWN PHY PORT
(略)<br>cl3-c fibre mcu
              AUT B1 N FCAL N 0 333333
50060e801207df22 -
(略)
```
すべてのポートの情報が一覧で表示されます。属性を変更したポートの属性が、正しく変更されて いることを確認します。

### **(2)** リモート接続を追加する

移行先の UR 正サイトと UR 副サイトのストレージシステムの間に、双方向にリモート接続を追加 します。どちらの方向のリモート接続にも、同じパスグループ ID を指定してください。

### コマンド例

• 移行先の UR 正サイトのストレージに接続しているサーバで、次に示すコマンドを実行します。

<span id="page-645-0"></span>1. 移行先の UR 正サイトのストレージシステムのポート (CL3-C) から、移行先の UR 副サイ トのストレージシステムのポート (CL5-C)へ、パスグループ ID が1のリモート接続を追 加します。

```
raidcom add rcu -cu_free 344444 R800 1 -mcu_port CL3-C -rcu_port 
CL5-C -IH3
```
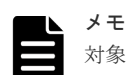

対象ストレージシステムが VSP G1000, G1500 および VSP F1500 の場合は、RAID Manager コマンドでストレージシステムのシリアル番号を指定する際に、シリアル番号に 300,000 を足 した値を指定します。

2. 非同期コマンドの処理が正常終了したことを確認します。

```
raidcom get command_status -IH3
HANDLE SSB1 SSB2 ERR_CNT Serial# Description<br>00c3 - - 0 344444 -
       - - 0 344444
```
- 移行先の UR 副サイトのストレージシステムに接続しているサーバで、次に示すコマンドを実 行します。
	- 1. 移行先の UR 副サイトのストレージシステムのポート(CL6-C)から、移行先の UR 正サイ トのストレージシステムのポート (CL4-C)へ、パスグループ ID が 1 のリモート接続を追 加します。

```
raidcom add rcu -cu_free 333333 R800 1 -mcu_port CL6-C -rcu_port 
CIA-C -TH4
```
2. 非同期コマンドの処理が正常終了したことを確認します。

```
raidcom get command_status -IH4
HANDLE SSB1 SSB2 ERR CNT Serial# Description
00c3 - - - 0 344444
```
ストレージシステム間の交替パスも同様に追加します。

#### 確認コマンド例

1. 移行先の UR 正サイトのストレージシステムで、リモート接続の情報を表示します。

raidcom get rcu -cu free 344444 R800 1 -IH3 Serial# ID PID MCU RCU M/R T PNO MPORT RPORT STS\_CD SSIDS<br>344444 R8 1 - - RCU F 0 CL3-C CL5-C NML 01 - $\overline{3}$  RCU F 0 CL3-C CL5-C NML 01 -

2. 移行先の UR 副サイトのストレージシステムで、リモート接続の情報を表示します。

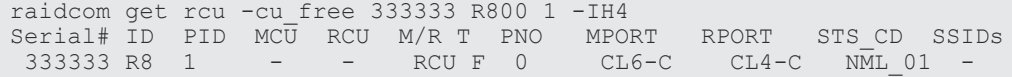

### **F.9.4** 移行先の **UR** 正サイトと **UR** 副サイトのストレージシステムを設定す る

移行先の UR 正サイトと副サイトのストレージシステムに、ジャーナルを作成します。

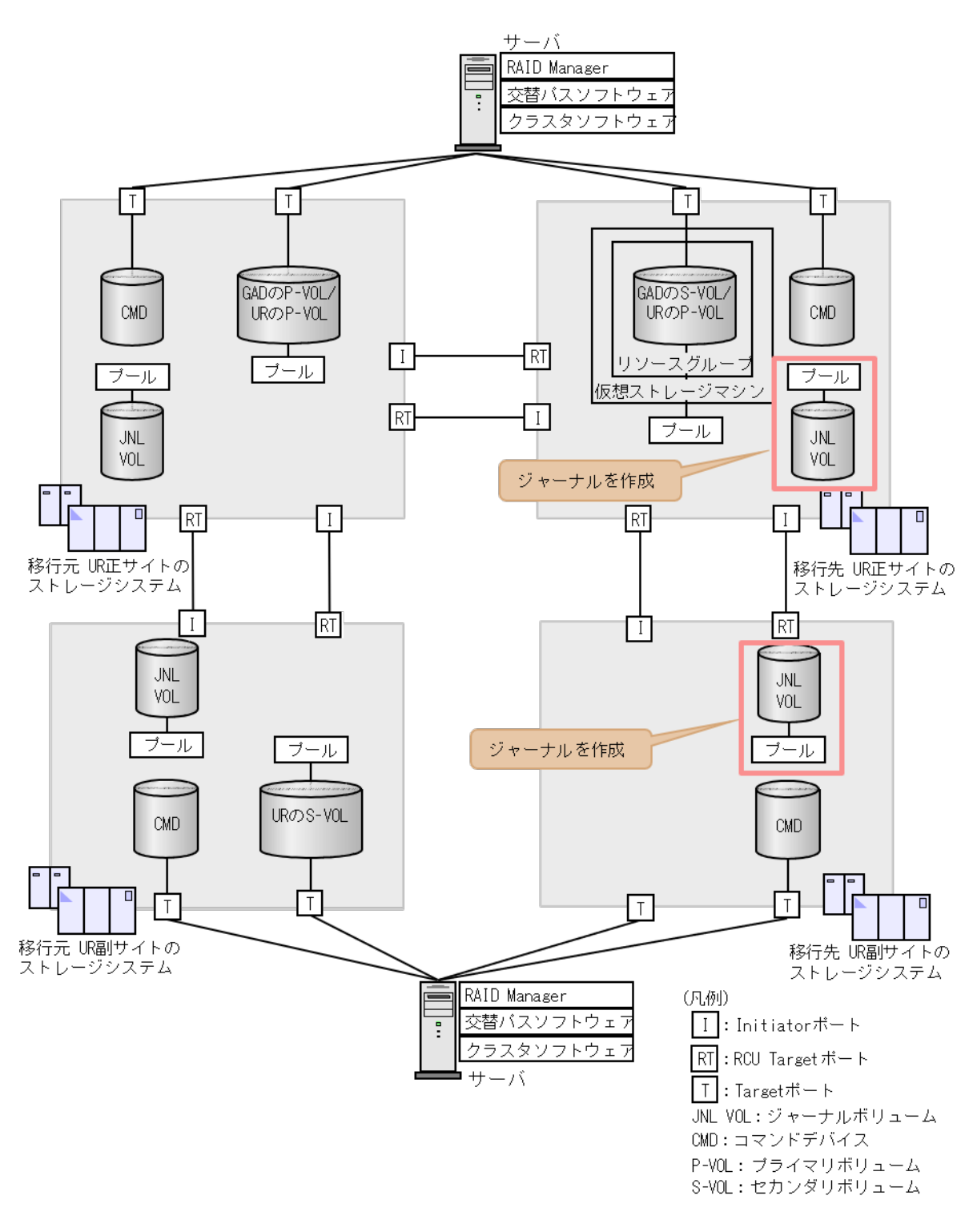

### **(1)** ジャーナルボリューム用のプールを作成する

移行先の UR 正サイトおよび副サイトのストレージシステムに、ジャーナルボリュームに使用する Dynamic Provisioning のプールを作成します。

### コマンド例

コマンド例は、「6.8.4 GAD [の副サイトのストレージシステムを設定する](#page-243-0) 」の「(1) [ジャーナルボ](#page-244-0) [リューム用のプールを作成する](#page-244-0)」を参照してください。

### **(2)** ジャーナルボリュームを作成する

移行先の UR 正サイトおよび副サイトのストレージシステムに、ジャーナルボリュームとして使用 する Dynamic Provisioning の仮想ボリューム (DP-VOL) を作成します。

#### コマンド例

コマンド例は、「6.8.4 GAD [の副サイトのストレージシステムを設定する](#page-243-0) 」の「(2) [ジャーナルボ](#page-245-0) [リュームを作成する](#page-245-0)」を参照してください。

### **(3)** ジャーナルを作成する

移行先の UR ペアが使用するジャーナルを作成します。

### コマンド例

- 移行先の UR 正サイトのストレージシステムに接続するサーバで、次に示すコマンドを実行し ます。
	- 1. LDEV ID が 0x8883 のボリュームを指定して、ジャーナル ID が 0 のジャーナルを作成しま す。

raidcom add journal -journal\_id 0 -ldev\_id 0x8883 -IH3

2. 非同期コマンドの処理が、正常終了したことを確認します。

raidcom get command\_status -IH3  $HANDLE$  SSB1 SSB2<sup> $-$ </sup> ERR\_CNT Serial# Description<br>00c3 - - - 0<br>333333 - $0^{\frac{1}{2}}$  3333333

- 移行先の UR 副サイトのストレージシステムに接続するサーバで、次に示すコマンドを実行し ます。
	- 1. LDEV ID が 0x8884 のボリュームを指定して、ジャーナル ID が 0 のジャーナルを作成す る。

raidcom add journal -journal\_id 0 -ldev\_id 0x8884 -IH4

2. 非同期コマンドの処理が正常終了したことを確認します。

raidcom get command\_status -IH4  $HANDLE$  SSB1 SSB2<sup>-</sup> ERR\_CNT Serial# Description<br>00c3 - - 0 344444 -344444

#### 確認コマンド例

• 移行先の UR 正サイトのストレージシステムに接続しているサーバで、次に示すコマンドを実 行して、UR 正サイトのストレージシステムにあるジャーナルの情報を表示します。

raidcom get journal -IH3 **JID** MU CTG JNLS AP U(%) Q-Marker Q-CNT D-SZ(BLK) Seq# Num **LDEV#**  $-$  SMPL  $-$  62914560 333333 1 **34947**

ボリューム (LDEV ID:0x8883) がジャーナル (ジャーナル ID:0) に登録されていること、 およびジャーナルの容量を確認します。
• 移行先の UR 副サイトのストレージシステムに接続しているサーバで、次に示すコマンドを実 行して、UR 副サイトのストレージシステムにあるジャーナルの情報を表示します。

raidcom get journal -IH4 **JID** MU CTG JNLS AP U(%) Q-Marker Q-CNT D-SZ(BLK) Seq# Num **LDEV# 000** - - SMPL - - - - 62914560 344444 1 **34948**

ボリューム (LDEV ID: 0x8884) がジャーナル (ジャーナル ID:0) に登録されていること、 およびジャーナルの容量を確認します。

## **F.9.5 RAID Manager** の構成定義ファイルを更新する

移行先の UR ペアを作成するには、RAID Manager の構成定義ファイルの更新が必要です。

## **(1) RAID Manager** のインスタンスを停止する

構成定義ファイルを編集する前に、RAID Manager のインスタンスを停止します。

### コマンド例(**Windows** の場合)

インスタンス 3 と 4 を停止します。

• 移行先の UR 正サイトのストレージシステムに接続しているサーバで、次に示すコマンドを実 行します。

```
horcmshutdown 3
inst 3:
horcmshutdown inst 3 !!!
```
• 移行先の UR 副サイトのストレージシステムに接続しているサーバで、次に示すコマンドを実 行します。

```
horcmshutdown 4
inst 4:
horcmshutdown inst 4 !!!
```
## **(2) RAID Manager** の構成定義ファイルを編集する

移行先の UR ペアを作成するために、RAID Manager の構成定義ファイルを編集します。Windows で構成定義ファイルを編集する例を次に示します。

```
メモ
```
ボリュームは、仮想 LDEV ID ではなく実 LDEV ID で指定してください。

### **horcm3.conf**(移行先の **UR** 正サイトおよび **GAD** 副サイトのストレージシステム操作用)

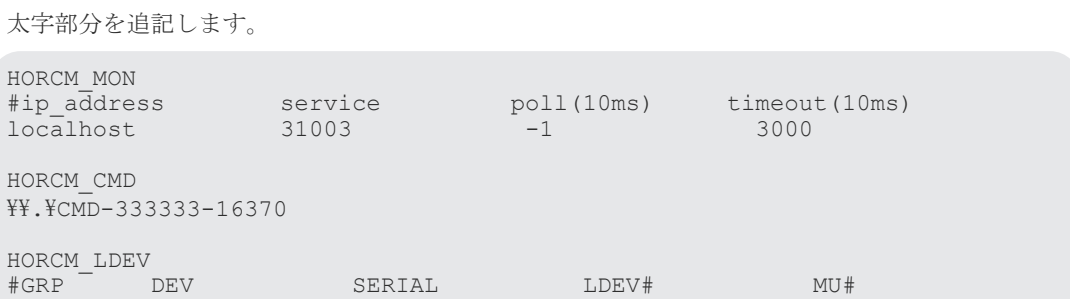

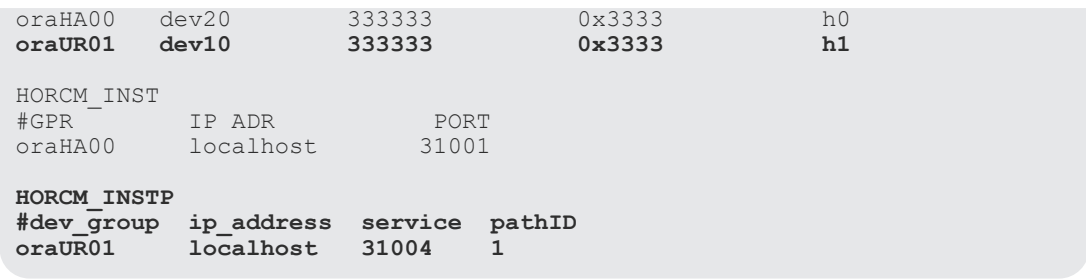

### **horcm4.conf**(移行先の **UR** 副サイトのストレージシステム操作用)

太字部分を追記します。

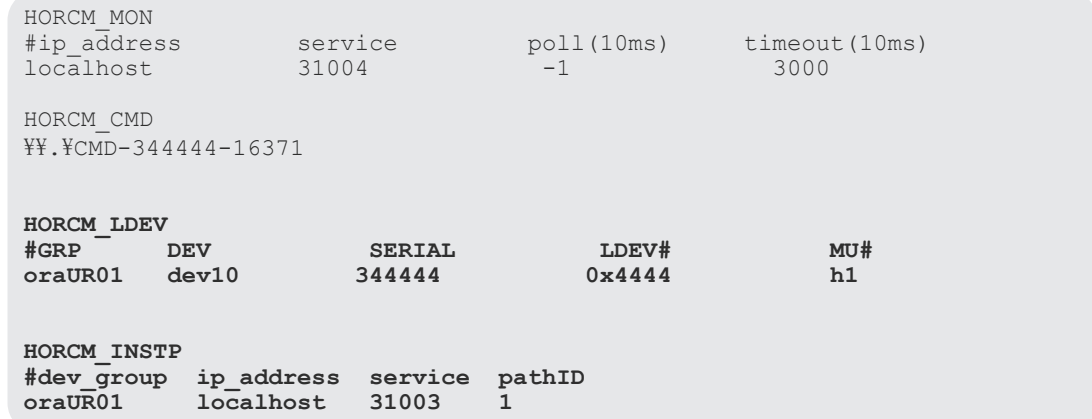

## **(3) RAID Manager** のインスタンスを再起動する

構成定義ファイルを編集したら、RAID Manager のインスタンスを再起動します。

### コマンド例(**Windows** の場合)

インスタンス 3 と 4 を起動します。

• 移行先の UR 正サイトのストレージシステムに接続しているサーバで、次に示すコマンドを実 行します。

```
horcmstart 3
starting HORCM inst 3
HORCM inst 3 starts successfully.
```
• 移行先の UR 副サイトのストレージシステムに接続しているサーバで、次に示すコマンドを実 行します。

```
horcmstart 4
starting HORCM inst 4
HORCM inst 4 starts successfully.
```
## **F.9.6** 移行先の **UR** ペアを作成する

移行先の UR 正サイトのストレージシステム操作用のインスタンスで、移行先の UR ペアを作成し ます。

移行先の UR ペアのミラー ID には、ボリュームを共有する GAD ペアと異なるミラー ID を指定し ます。

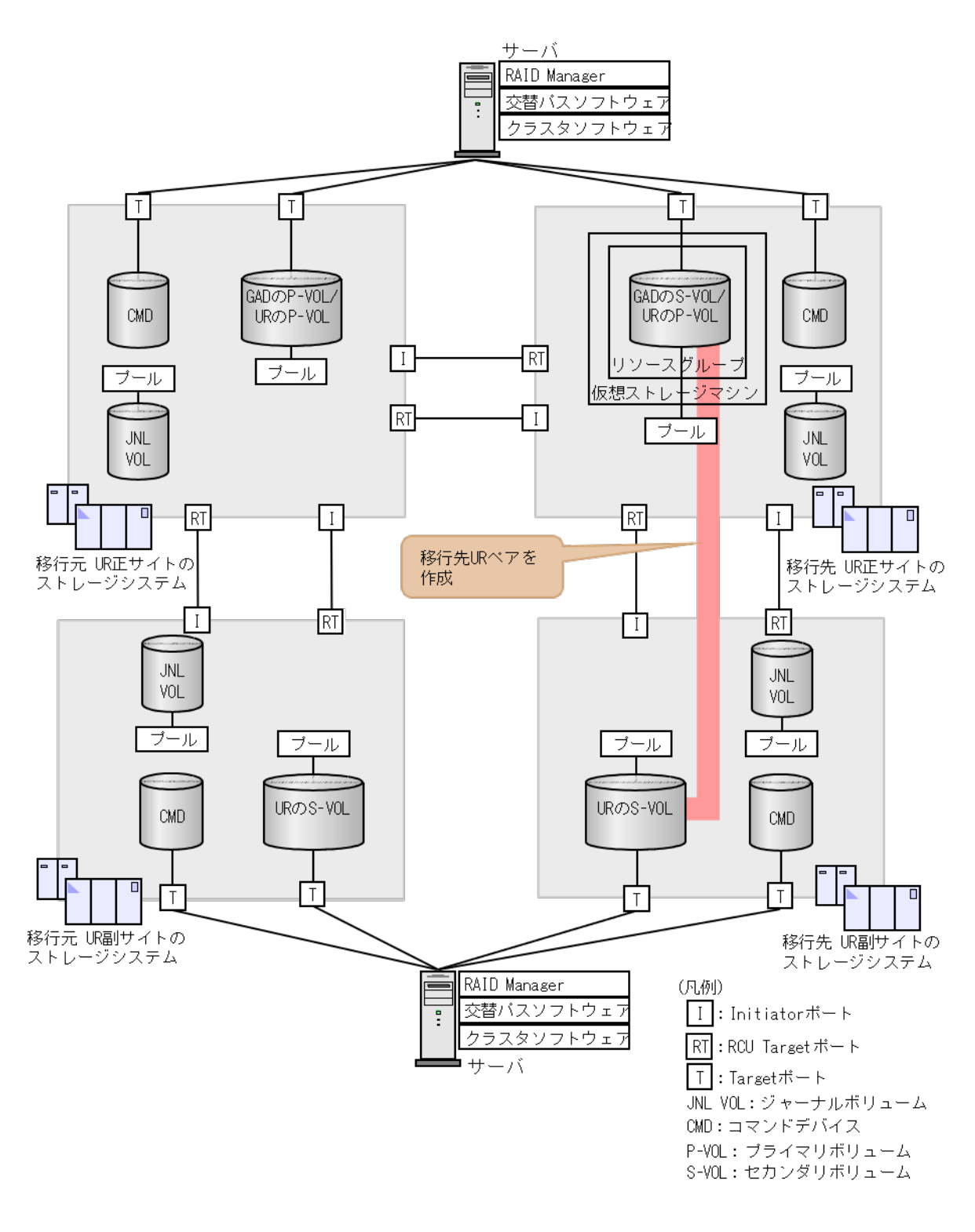

## コマンド例

ジャーナル ID に 0 を指定して、移行先の UR ペアを作成します。

paircreate -g oraUR01 -f async -vl -jp 0 -js 0 -IH3

### <span id="page-651-0"></span>確認コマンド例

プライマリボリュームのペア状態が COPY から PAIR になることを確認します。

pairdisplay -g oraUR01 -fcx -IH3 Group PairVol(L/R) (Port#,TID, LU),Seq#,LDEV#.P/S,Status,Fence, %,P-LDEV# M oraUR01 dev10(L) (CL3-A-0, 0, 0)333333 3333.P-VOL **PAIR** ASYNC , 0 4444 oraUR01 dev10(R) (CL1-A-0, 0, 32)344444 4444.S-VOL **PAIR** ASYNC , 0 3333 -

## **F.10** 移行先の **UR** ペアで運用を開始する

GAD ペアの正サイトおよび副サイトのストレージシステムに接続しているサーバから、GAD のセ カンダリボリュームへの I/O 発行を開始します。

これによって、移行元の UR ペアのプライマリボリュームへの更新が、移行先の UR ペアにも反映 されるようになります。

## **F.11** 移行元の環境を撤去する

移行先の UR ペアで運用を開始したら、移行元の UR ペアおよび GAD ペアを削除します。

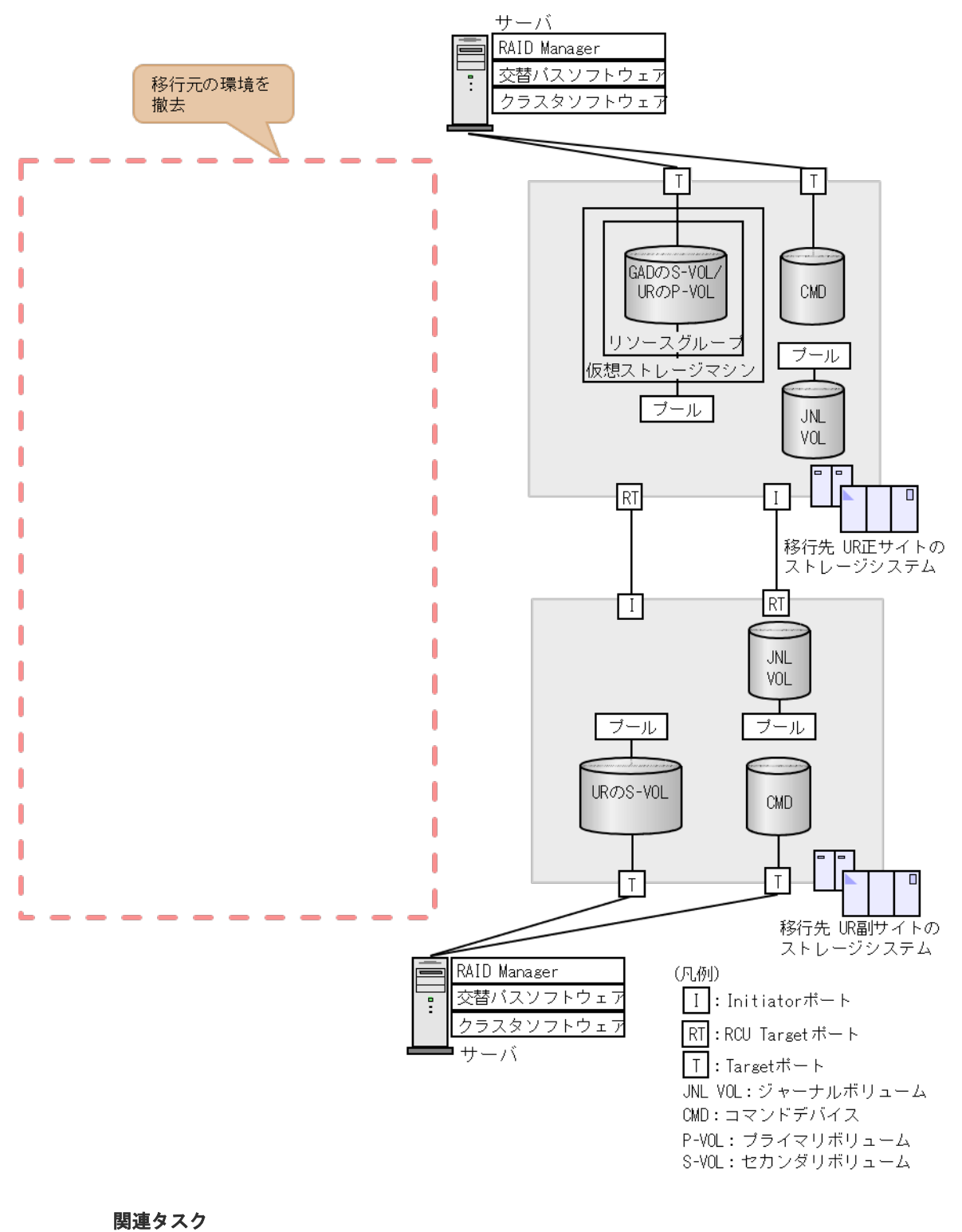

- 付録 F.11.1 移行元の UR [の運用を停止する](#page-653-0)
- 付録 F.11.2 GAD [ペアを分割する](#page-653-0)
- 付録 F.11.3 移行元の UR [ペアを削除する](#page-653-0)
- 付録 F.11.4 GAD [ペアを削除する](#page-653-0)
- 付録 F.11.5 [リモート接続を削除する](#page-654-0)
- 付録 F.11.6 RAID Manager [のインスタンスを停止する](#page-655-0)

## <span id="page-653-0"></span>**F.11.1** 移行元の **UR** の運用を停止する

GAD ペアの正サイトおよび副サイトのストレージシステムに接続しているサーバから、GAD のプ ライマリボリュームへの I/O を停止します。

## **F.11.2 GAD** ペアを分割する

セカンダリボリュームを指定して、GAD ペアを分割(スワップサスペンド)します。

### コマンド例

GAD の副サイトのストレージシステムに接続しているサーバで、次に示すコマンドを実行します。

```
pairsplit -g oraHA00 -RS -IH3
```
### 確認コマンド例

GAD のプライマリボリュームのペア状態が PSUS、セカンダリボリュームのペア状態が SSWS に なっていることを確認します。

```
pairdisplay -g oraHA00 -fcx -IH3
Group PairVol(L/R) (Port#,TID, LU),Seq#,LDEV#.P/S,Status,Fence, %,P-
LDEV# M
oraHA00 dev20(L) (CL3-A-0, 0, 0)333333 3333.S-VOL SSWS NEVER , 
100 1111 -<br>oraHA00 dev20(R)
                       oraHA00 dev20(R) (CL1-A-0, 0, 16)311111 1111.P-VOL PSUS NEVER , 
100 3333 -
```
## **F.11.3** 移行元の **UR** ペアを削除する

移行元の UR ペアを削除します。

### コマンド例

移行元の UR 正サイトのストレージシステムに接続しているサーバで、次に示すコマンドを実行し ます。

pairsplit -g oraUR00 -S -IH1

### 確認コマンド例

移行元の UR のペア状態が SMPL になっていることを確認します。

```
pairdisplay -g oraUR00 -fcx -IH1
Group PairVol(L/R) (Port#,TID, LU),Seq#,LDEV#.P/S,Status,Fence, %,P-
LDEV# M
oraUR00 dev00(L) (CL1-A-0, 0, 16)311111 1111.SMPL ---- 
------,----- ----- -
oraUR00 dev00(R) (CL1-A-0, 1, 16)322222 2222.SMPL ---- 
 ---, ---
```
## **F.11.4 GAD** ペアを削除する

セカンダリボリュームを指定して、GAD ペアを削除します。

### <span id="page-654-0"></span>コマンド例

GAD の正サイトのストレージシステムに接続しているサーバで、次に示すコマンドを実行します。

```
pairsplit -g oraHA00 -R -IH1
```
### 確認コマンド例

GAD のペア状態が SMPL になっていることを確認します。

```
pairdisplay -g oraHA00 -fcx -IH1
Group PairVol(L/R) (Port#,TID, LU),Seq#,LDEV#.P/S,Status,Fence, %,P-
LDEV# M
        dev20(L) (CL1-A-0, 0, 16)311111 1111.SMPL ----
------,----- ----- -
oraHA00 dev20(R) (CL3-A-0, 0, 0)333333 3333.SMPL ---- 
.......<sub>,</sub>.....
```
## **F.11.5** リモート接続を削除する

移行元の UR ペアのストレージシステム間および、GAD ペアのストレージシステム間のリモート 接続を削除します。

### コマンド例

- 移行元の UR 正サイトのストレージシステムに接続しているサーバで、次に示すコマンドを実 行します
	- 1. 移行元の UR 副サイトへのリモート接続と GAD の副サイトへのリモート接続を削除しま す。

raidcom delete rcu -cu\_free 322222 R800 1 -IH1 raidcom delete rcu -cu\_free 333333 R800 0 -IH1

2. 非同期コマンドの処理が正常終了したことを確認します。

```
raidcom get command_status -IH1
HANDLE SSB1 SSB2 ERR_CNT Serial# Description<br>00c3 - - 0 311111 -
                                    311111 -
```
- 移行元の UR 副サイトのストレージにシステムに接続しているサーバで、次に示すコマンドを 実行します。
	- 1. 移行元の UR 正サイトへのリモート接続を削除します。

raidcom delete rcu -cu\_free 311111 R800 1 -IH2

2. 非同期コマンドの処理が正常終了したことを確認します。

```
raidcom get command_status -IH2
HANDLE SSB1 SSB2<sup>-</sup> ERR_CNT Serial# Description<br>00c3 - - 0 322222 -
                                           32222
```
- 移行先の UR 正サイトのストレージシステムに接続しているサーバで、次に示すコマンドを実 行します。
	- 1. 移行元の UR 正サイトへのリモート接続を削除します。

```
raidcom delete rcu -cu_free 311111 R800 0 -IH3
```
<span id="page-655-0"></span>2. 非同期コマンドの処理が正常終了したことを確認します。

raidcom get command\_status -IH3 HANDLE SSB1 SSB2 ERR\_CNT Serial# Description 00c3 - -  $0^-$  3333333

### 確認コマンド例

• 移行元の UR 正サイトのストレージシステムで、リモート接続の情報を表示します。

```
raidcom get rcu -cu_free 322222 R800 1 -IH1
raidcom get rcu -cu_free 333333 R800 0 -IH1
```
• 移行元の UR 副サイトのストレージシステムで、リモート接続の情報を表示します。

raidcom get rcu -cu\_free 311111 R800 1 -IH2

• 移行先の UR 正サイトのストレージシステムで、リモート接続の情報を表示します。

raidcom get rcu -cu free 311111 R800 0 -IH3

指定したリモート接続の情報が表示されないことを確認してください。

## **F.11.6 RAID Manager** のインスタンスを停止する

移行元の UR ペアと GAD ペアの RAID Manager インスタンスを停止します。例では、GAD のセ カンダリボリュームと移行先の UR プライマリボリュームの構成定義ファイルを共有しているた め、構成定義ファイルの更新およびインスタンスの再起動が必要となります。

## **(1) RAID Manager** のインスタンスを停止する

削除したペアの RAID Manager のインスタンスを停止します。

### コマンド例(**Windows** の場合)

インスタンス 1、2、および 3 を停止します。

• 移行元の UR 正サイトのストレージシステムに接続しているサーバで、次に示すコマンドを実 行します。

horcmshutdown 1 inst 1: horcmshutdown inst 1 !!!

• 移行元の UR 副サイトのストレージシステムに接続しているサーバで、次に示すコマンドを実 行します。

```
horcmshutdown 2
inst 2:
horcmshutdown inst 2 !!!
```
• 移行先の UR 正サイトのストレージシステムに接続しているサーバで、次に示すコマンドを実 行します。

```
horcmshutdown 3
inst 3:
horcmshutdown inst 3 !!!
```
## **(2) RAID Manager** の構成定義ファイルを編集する

GAD ペアと移行先の UR ペアで共有していた RAID Manager の構成定義ファイルから GAD ペア の情報を削除します。

Windows で構成定義ファイルを編集する例を次に示します。

## **horcm3.conf**(移行先の **UR** 正サイトおよび **GAD** 副サイトのストレージシステム操作用)

太字部分を削除します。

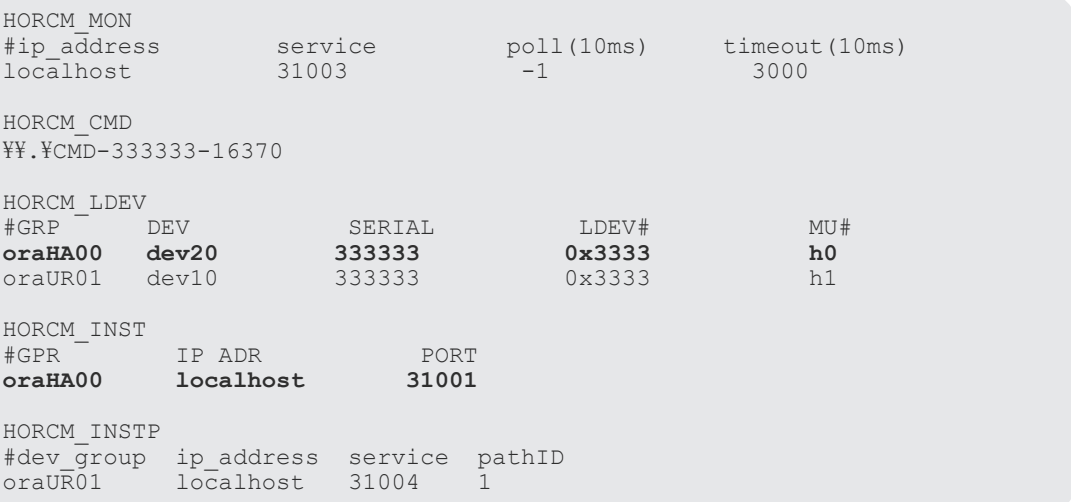

## **(3) RAID Manager** のインスタンスを再起動する

構成定義ファイルを編集したら、RAID Manager のインスタンスを再起動します。

### コマンド例(**Windows** の場合)

インスタンス 3 を起動します。

移行先の UR 正サイトのストレージシステムに接続しているサーバで、次に示すコマンドを実行し ます。

```
horcmstart 3
starting HORCM inst 3
HORCM inst 3 starts successfully.
```
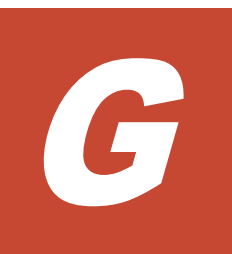

# **global-active device** を使用した **Universal Replicator** の環境移行中の計画停止

ここでは、global-active device (GAD) を使用した Universal Replicator (UR) の環境移行中に ストレージシステムを計画的に停止する手順を説明します。

- G.1 GAD を使用した UR [の環境移行中の計画停止](#page-659-0)
- G.2 移行元の UR [正サイトのストレージシステムの電源を計画的にオフ](#page-659-0)/オンする
- □ G.3 移行先の UR [正サイトのストレージの電源を計画的にオフ](#page-662-0)/オンする

# <span id="page-659-0"></span>**G.1 GAD** を使用した **UR** の環境移行中の計画停止

GAD を使用した UR の環境移行中にストレージシステムを計画的に停止する手順を説明します。 移行先および移行元の副サイトのストレージシステムの計画停止手順は、単独のシステムの計画停 止の手順と同様です。UR 副サイトのストレージシステムの計画停止については、『Universal Replicator ユーザガイド』 を参照してください。

UR のシステム環境移行中の計画停止では、移行手順の進捗によって計画停止の手順が異なります。 この章では、「F.10 移行先の UR [ペアで運用を開始する」](#page-651-0)より前までを「移行作業中」、それ以降を 「移行完了後」として説明します。

「移行作業中」の計画停止手順は、移行元の UR の環境で運用を継続するものです。

「移行完了後」の計画停止手順は、すべての移行手順を完了させたのち、移行先の UR の環境で運用 を継続するものです。

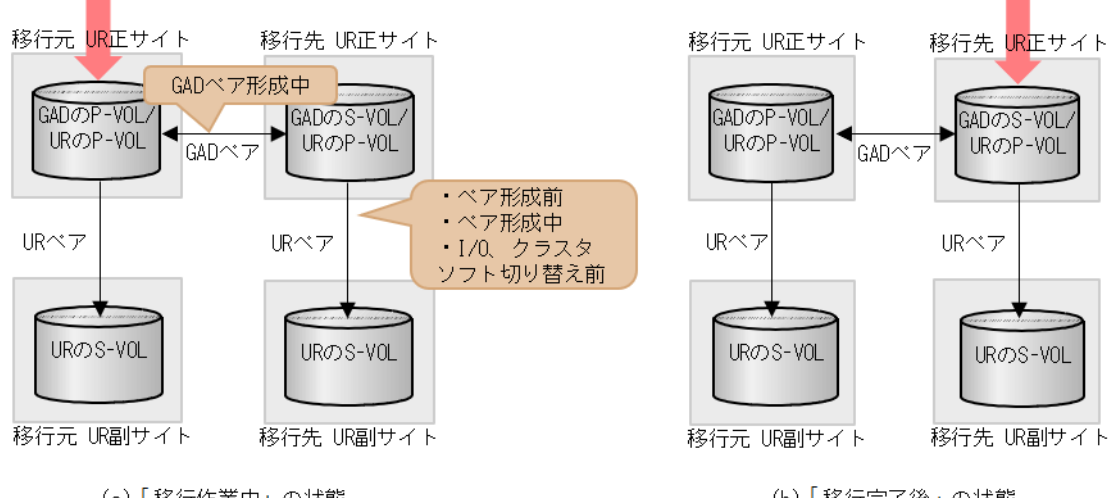

(a) 「移行作業中」の状態

(b) 「移行完了後」の状態

(凡例) P-VOL: ブライマリボリューム S-VOL: セカンダリボリューム →→: コビーの向き ━━→:サーバからのⅠ/0

以降の手順では、「F.9 [移行先の環境に](#page-641-0) UR ペアを作成する」の手順が完了している状態のシステム 構成を前提に説明します。「F.9 移行先の環境に UR [ペアを作成する」](#page-641-0)を実施していない状態での計 画停止の場合は、以降の手順中の移行先の UR ペアに対する操作をスキップしてください。

# **G.2** 移行元の **UR** 正サイトのストレージシステムの電源を計画的 にオフ**/**オンする

# **G.2.1** 移行元の **UR** 正サイトのストレージシステムの電源をオフにする

移行元の UR 正サイトのストレージシステムの電源をオフにする手順を次に示します。移行手順の 進捗により、電源オフ手順が異なります。

## 「移行作業中」の電源オフ

- 1. サーバから移行元の UR 正サイトのストレージシステムへの I/O を停止します。
- 2. 正サイトのストレージシステムで、プライマリボリュームを指定して GAD ペアを分割します。
- 3. 移行元の UR 副サイトから、セカンダリボリュームを指定して、UR ペアを中断(スワップサス ペンド)します。
	- コマンド例:pairsplit -g oraUR00 -RS -IH2
- 4. サーバから移行元の UR 副サイトのストレージシステムへの I/O を開始します。
- 5. 各ペアのペア状態が次のように変わったことを確認します。

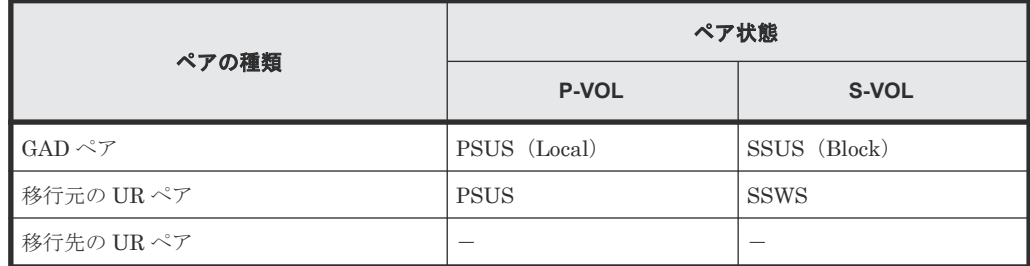

(凡例)

P-VOL:プライマリボリューム

- S-VOL:セカンダリボリューム
- -:どのペア状態でもよい
- 6. 移行元の UR 正サイトのストレージシステムの電源をオフにします。

## 「移行完了後」の電源オフ

- 1.「F.11 [移行元の環境を撤去する](#page-651-0)」の手順に従って、移行元の UR ペア、および GAD ペアを削除 します。
- 2. 移行元の UR 正サイトのストレージシステムの電源をオフにします。

## **G.2.2** 移行元の **UR** 正サイトのストレージシステムの電源をオンする

「移行作業中」に計画停止した、移行元の UR 正サイトのストレージシステムの電源をオンにする手 順を次に示します。なお、「移行完了後」に計画停止した、ストレージシステムの電源をオンにする 手順は通常運用時と同じです。

- 1. 移行元の UR 正サイトのストレージシステムの電源をオンにします。
- 2. UR 正サイトと副サイトのストレージシステムに閉塞部位がないことを確認します。 閉塞部位があった場合は、保守員に回復を依頼します。
- 3. 移行元の UR 副サイトのストレージシステムで、セカンダリボリュームを指定して、UR ペアを 再同期(スワップリシンク)します。 コマンド例:pairresync -g oraUR00 -swaps -IH2 コマンドが完了すると、移行元の UR ペアは、正サイトのボリュームがセカンダリボリューム に、副サイトのボリュームがプライマリボリュームに変わります。
- 4. 各ペアのペア状態が次のように変わったことを確認します。

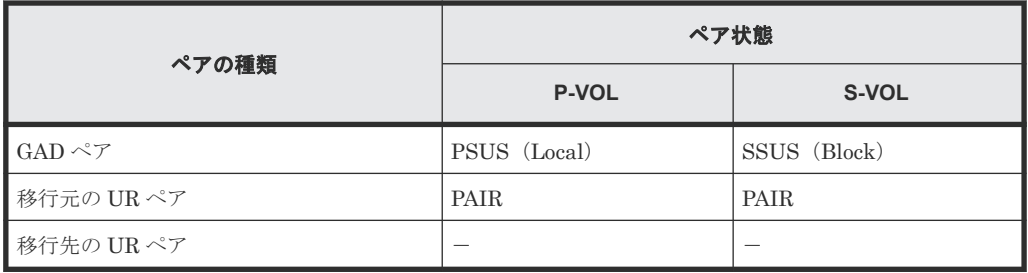

(凡例)

P-VOL:プライマリボリューム S-VOL:セカンダリボリューム -:どのペア状態でもよい

- 5. サーバから移行元の UR 副サイトのストレージシステムへの I/O を停止します。
- 6. 移行元の UR 正サイトのストレージシステムで、セカンダリボリュームを指定して、UR ペアを 分割(スワップサスペンド)します。 コマンド例:pairsplit -g oraUR00 -RS -IH1
- 7. サーバから移行元の UR 正サイトのストレージシステムへの I/O を開始します。
- 8. 移行元の UR 正サイトのストレージシステムで、セカンダリボリュームを指定して、UR ペアを 再同期(スワップリシンク)します。 コマンド例:pairresync -g oraUR00 -swaps -IH1
- 9. 移行元の UR のペア状態が PAIR に変わったことを確認します。
- 10. 移行先に UR ペアがある場合は、プライマリボリュームを指定して、UR ペアを中断します。
- 11. 移行元の UR 正サイトのストレージシステムで、GAD ペアを再同期します。
- 12. 各ペアのペア状態が次のように変わったことを確認します。

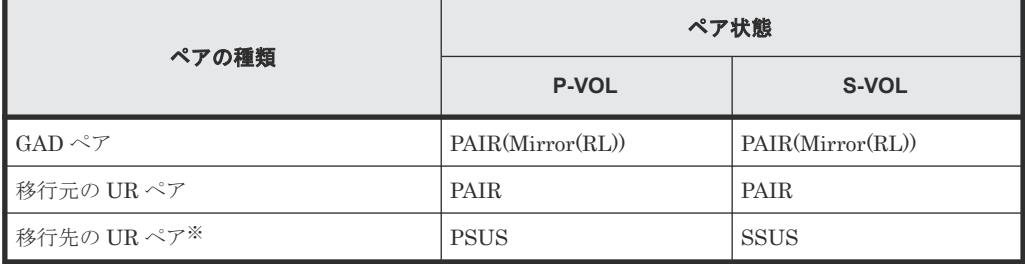

(凡例)

P-VOL:プライマリボリューム S-VOL:セカンダリボリューム

注※

移行先に UR ペアがある場合

13. 移行先に UR ペアがある場合は、移行先の UR ペアを再同期します。

電源をオンにした後は、GAD を使用した UR の環境移行作業の続きを実施してください。

# <span id="page-662-0"></span>**G.3** 移行先の **UR** 正サイトのストレージの電源を計画的にオフ**/**オ ンする

## **G.3.1** 移行先の **UR** 正サイトのストレージシステムの電源をオフにする

移行先の UR 正サイトのストレージシステムの電源をオフにする手順を次に示します。移行手順の 進捗により、電源オフ手順が異なります。

## 「移行作業中」の電源オフ

- 1. 正サイトのストレージシステムで、プライマリボリュームを指定して、GAD ペア分割をしま す。
- 2. 移行先の UR 正サイトのストレージシステムで、プライマリボリュームを指定して、UR ペアを 分割します。
- 3. 各ペアのペア状態が次のように変わったことを確認します。

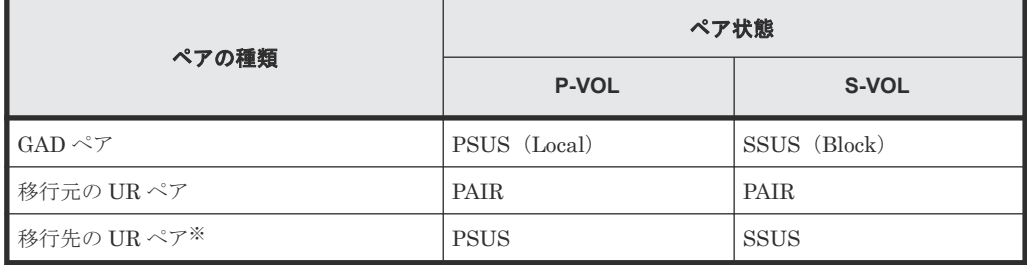

(凡例)

P-VOL:プライマリボリューム S-VOL:セカンダリボリューム

注※

移行先に UR ペアがある場合

4. 移行先の UR 正サイトのストレージシステムの電源をオフにします。

## 「移行完了後」の電源オフ

- 1. サーバから移行元の UR 正サイトおよび移行先の UR 正サイトへの I/O を停止します。
- 2. 移行先の UR 正サイトのストレージシステムで、セカンダリボリュームを指定して、GAD ペア を中断(スワップサスペンド)します。
- 3. 移行先の UR 副サイトのストレージシステムで、セカンダリボリュームを指定して、UR ペアを 中断(スワップサスペンド)します。
- 4. 各ペアのペア状態が次のように変わったことを確認します。

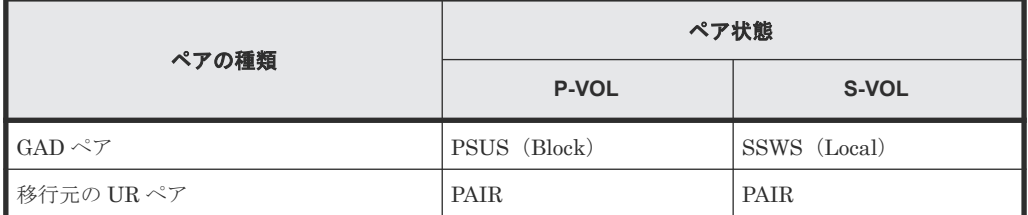

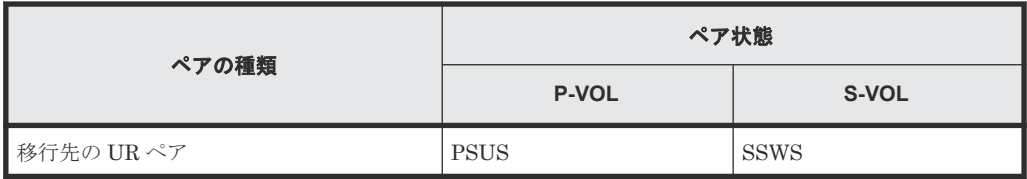

(凡例)

P-VOL:プライマリボリューム S-VOL:セカンダリボリューム

- 5. サーバから移行先の UR 副サイトのストレージシステムへの I/O を再開します。
- 6. 移行元の UR 正サイトのストレージシステムで、プライマリボリュームを指定して UR ペアを 削除します。
- 7. 移行先の UR 正サイトのセカンダリボリュームを指定して、GAD ペアを削除します。 コマンド例:pairsplit -g oraHA00 -R -IH1
- 8. 移行先の UR 正サイトのストレージシステムの電源をオフにします。

## **G.3.2** 移行先の **UR** 正サイトのストレージシステムの電源をオンする

「移行作業中」に計画停止した、移行先の UR 正サイトのストレージシステムの電源をオンにする手 順を次に示します。なお、「移行完了後」にストレージシステムを計画停止した場合は、電源をオン にした後に、『Universal Replicator ユーザガイド』の「副サイトから正サイトのストレージシステ ムへのデータのコピー」を実施してから、「正サイトで通常の操作を再開する」を実施してくださ い。

- 1. 移行先の UR 正サイトのストレージシステムの電源をオンにします。
- 2. 移行元の UR 正サイトのストレージシステムで、GAD ペアを再同期します。
- 3. 各ペアのペア状態が次のように変わったことを確認します。

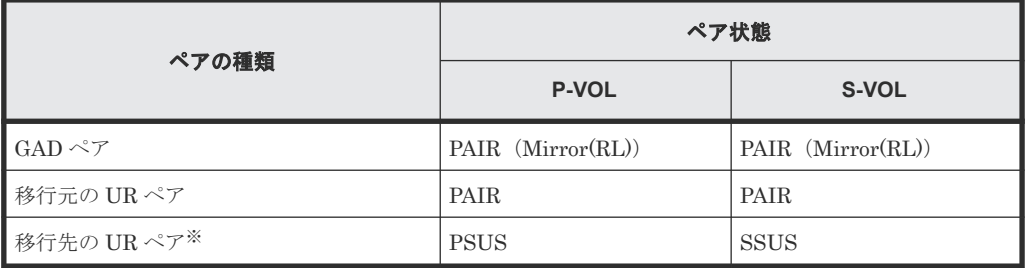

(凡例)

P-VOL:プライマリボリューム S-VOL:セカンダリボリューム

注※

移行先に UR ペアがある場合

4. 移行先に UR ペアがある場合、移行先の UR ペアを再同期します。

電源をオンにした後は、GAD を使用した UR の環境移行作業の続きを実施してください。

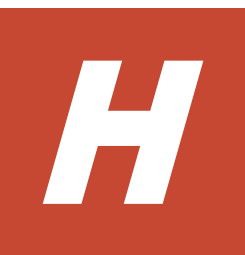

# **global-active device** を使用した **Universal Replicator** の環境移行中の障害回復

ここでは、global-active device (GAD)を使用した、Universal Replicator (UR)の環境移行中に 発生した障害に対する回復手順を示します。また、UR ペアと GAD ペアの関係によるペア操作可 否を示します。

UR の環境移行中に発生した障害の回復手順は、移行手順の進捗によって異なります。この章では、 「F.10 移行先の UR [ペアで運用を開始する](#page-651-0)」より前までを「移行作業中」、それ以降を「移行完了 後」として説明します。

「移行作業中」の障害の回復手順は、移行元の UR の環境で運用を継続するものです。

「移行完了後」の障害の回復手順は、移行元の UR の環境を切り離したのち、移行先の環境で運用を 継続するものです。

- **□ H.1 [障害発生前の状態](#page-665-0)**
- □ H.2 移行元の UR 正サイト障害およびプライマリボリューム障害 (LDEV 閉塞)から回復する [手順例](#page-665-0)
- H.3 移行先の UR [正サイト障害およびボリューム障害\(](#page-679-0)LDEV 閉塞)から回復する手順例
- $I$  H.4 移行元の UR [副サイト障害およびセカンダリボリューム障害\(](#page-688-0)LDEV 閉塞)から回復する [手順例](#page-688-0)
- □ H.5 移行先の UR [副サイト障害およびセカンダリボリューム障害\(](#page-697-0)LDEV 閉塞)から回復する [手順例](#page-697-0)
- H.6 GAD を使用した UR [の環境移行時のペア操作可否の関係](#page-703-0)

# <span id="page-665-0"></span>**H.1** 障害発生前の状態

障害発生前の状態を次に示します。「(a) 「移行作業中」のデータ移行中状態」、「(b)「移行作業中」 のデータ移行完了後状態」、「(c)「移行完了後」の移行元 UR ペア撤去前状態」で発生する可能性が ある障害の回復について、以降で説明します。

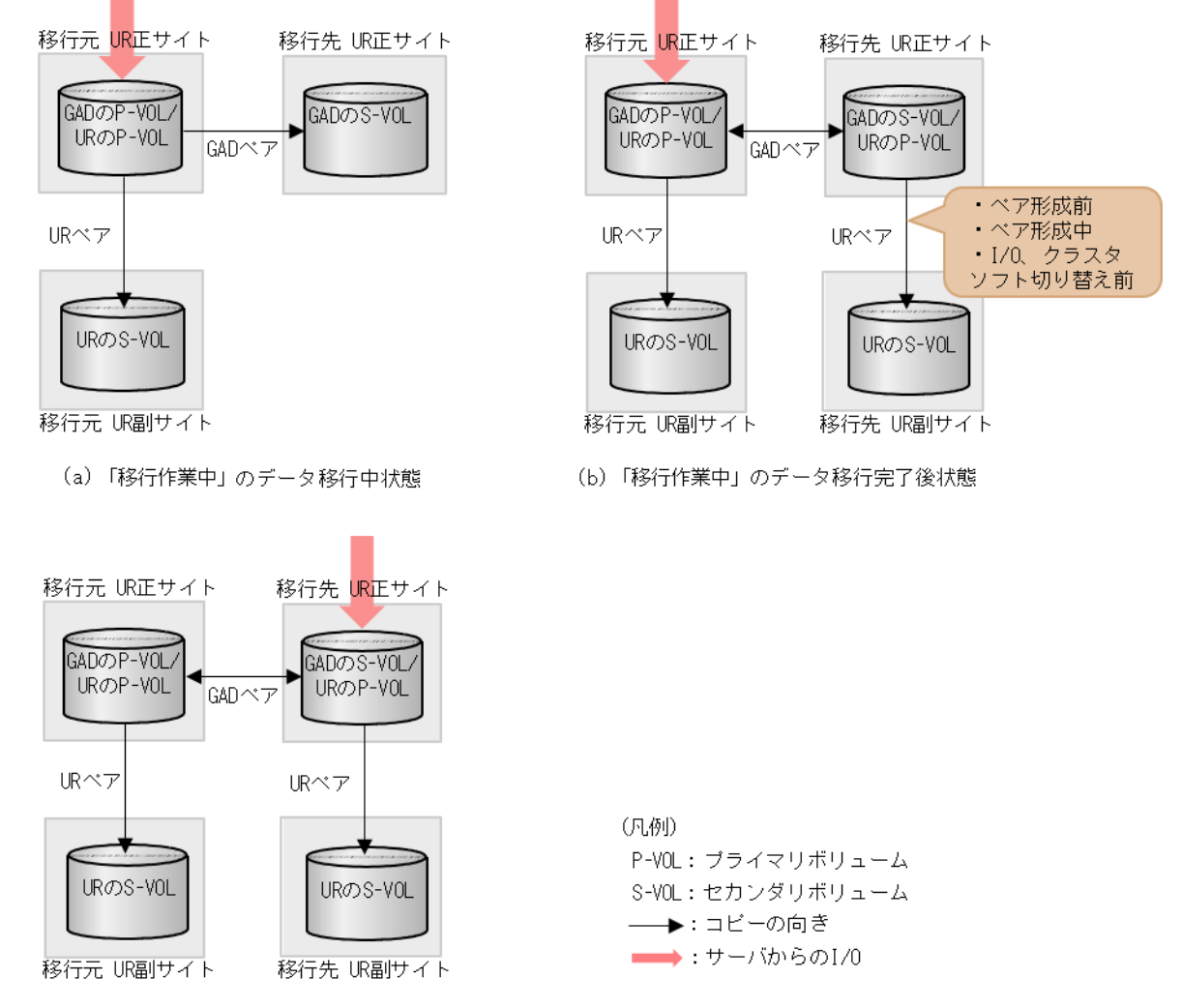

(C)「移行完了後」の移行元URベア撤去前状態

# **H.2** 移行元の **UR** 正サイト障害およびプライマリボリューム障害 (LDEV 閉塞)から回復する手順例

移行元の正サイト障害および正サイトのプライマリボリューム障害(LDEV 閉塞)が発生した場合 の回復手順を、例を用いて説明します。

## 関連概念

- 付録 H.2.1 [移行元の正サイトの障害から回復する手順例](#page-666-0)
- 付録 H.2.2 [移行元の正サイトのプライマリボリュームの障害\(](#page-672-0)LDEV 閉塞)から回復する手順 [例](#page-672-0)

## <span id="page-666-0"></span>**H.2.1** 移行元の正サイトの障害から回復する手順例

「H.1 [障害発生前の状態](#page-665-0)」に示した、それぞれの状態で、移行元の正サイトのストレージシステムに 障害が発生した際の回復手順を説明します。

## **(1)** 「移行作業中」のデータ移行中状態で発生した、移行元の **UR** 正サイト障害

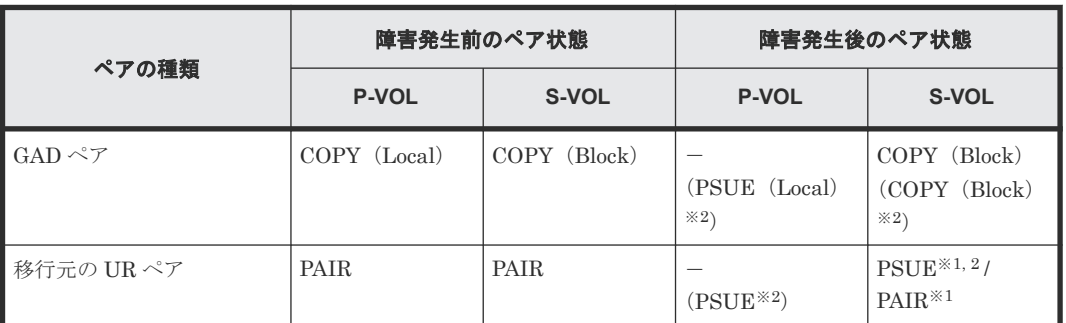

障害発生前後のペアの状態の変化を、次に示します。

(凡例)

P-VOL:プライマリボリューム S-VOL:セカンダリボリューム

注※1

システムオプションモード (448、449)の設定状態によってペア状態が異なります。 VSP 5000シリーズの場合は、システム詳細設定 (15、16) の設定状態によってペア状態が異なり ます。

注※2

移行元の UR 正サイトの電源をオンにした後での状態です。

この障害に対する回復では、サーバからの I/O を継続させるために、移行元の UR 副サイトのセカ ンダリボリュームが I/O 受け付け可能となるようにペア操作します。その後、正サイトを回復させ てから、セカンダリボリュームのデータを用いて元の構成へ復旧させます。

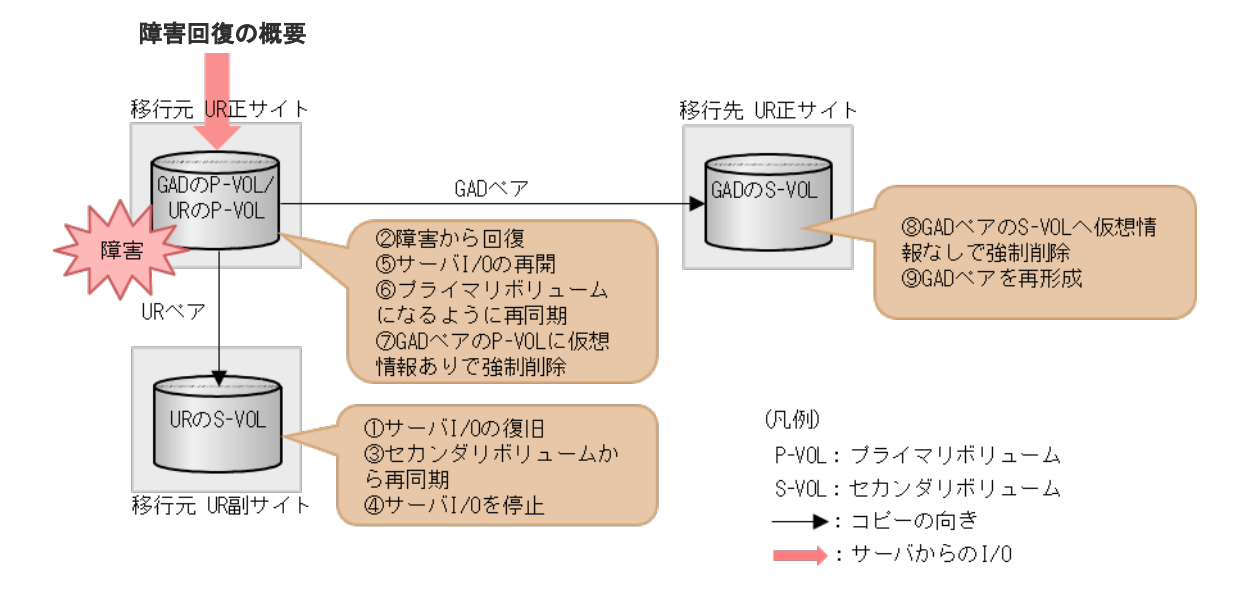

### 障害回復の流れ

1. 移行元の UR 副サイトから、セカンダリボリュームを指定して UR ペアを中断(スワップサス ペンド)します。 コマンド例:

pairsplit -g oraUR00 -RS -IH2

- 2. サーバから移行元の UR 副サイトのストレージシステムへの I/O を開始します。
- 3. 移行元の UR 正サイトのストレージシステムの障害を取り除き回復します。
- 4. 移行元の UR 副サイトから、セカンダリボリュームを指定して、UR ペアを再同期(スワップリ シンク)します。 コマンド例:

```
pairresync -g oraUR00 -swaps -IH2
```
移行元の UR ペアは、正サイトのボリュームがセカンダリボリュームに、副サイトのボリュー ムがプライマリボリュームに変わります。

- 5. 移行元の UR のペア状態が PAIR に変わったことを確認します。
- 6. サーバから移行元の UR 副サイトのストレージシステムへの I/O を停止します。
- 7. 移行元の UR 正サイトから、セカンダリボリュームを指定して、UR ペアを中断(スワップサス ペンド)します。 コマンド例:

```
pairsplit -g oraUR00 -RS -IH1
```
- 8. サーバから移行元の UR 正サイトのストレージシステムへ I/O を再開します。
- 9. 移行元の UR 正サイトから、セカンダリボリュームを指定して、UR ペアを再同期(スワップリ シンク)します。 コマンド例:

pairresync -g oraUR00 -swaps -IH1

移行元の UR ペアは、正サイトのボリュームがプライマリボリュームに、副サイトのボリュー ムがセカンダリボリュームに変わります。

- 10. 移行元の UR のペア状態が PAIR に変わったことを確認します。
- 11. 移行元の UR 正サイトから、プライマリボリュームに仮想 LDEV ID 情報が残るように指定し て、GAD ペアを強制削除します。 コマンド例:

pairsplit -g oraHA00 -SFV -IH1

12. 移行先の UR 正サイトから、セカンダリボリュームに仮想 LDEV ID 情報が残らないように指定 して、GAD ペアを強制削除します。 コマンド例:

```
pairsplit -g oraHA00 -RF -IH3
```
13. 移行元の正サイトから、GAD ペアを形成します。 コマンド例: paircreate -g oraHA00 -f never -vl -jq 0 -IH1

## **(2)** 「移行作業中」のデータ移行完了後状態で発生した、移行元の **UR** 正サイト障害

障害発生前後のペアの状態の変化を、次に示します。

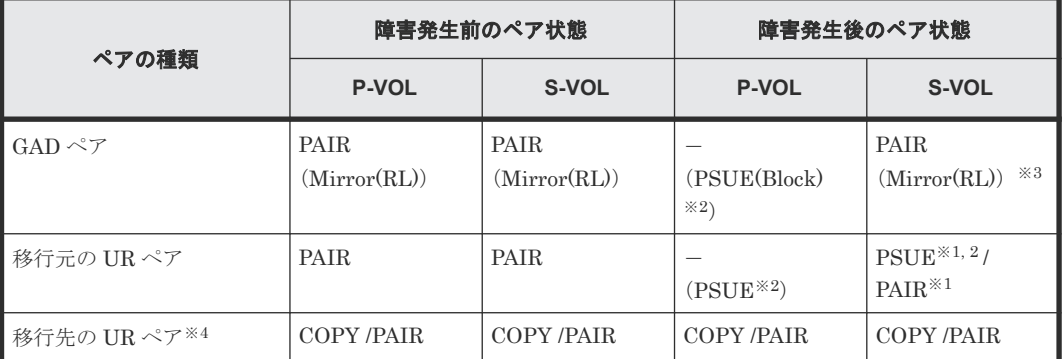

(凡例)

P-VOL:プライマリボリューム S-VOL:セカンダリボリューム

### 注※1

システムオプションモード (448、449)の設定状態によってペア状態が異なります。 VSP 5000シリーズの場合は、システム詳細設定(15、16)の設定状態によってペア状態が異なり ます。

### 注※2

移行元の UR 正サイトの電源をオンにした後での状態です。

### 注※3

サーバから GAD のセカンダリボリュームに I/O が発行されていないことが前提のペア状態で す。Quorum ディスクにボリュームを設定しない構成であるため、正サイトが障害状態で GAD のセカンダリボリュームに I/O が発行されるとペア状態は PSUE (Block) になります。

### 注※4

移行先の UR ペアが形成されていた場合のペア状態です。

この障害に対する回復では、既存の移行元の UR の環境をシステム復旧に利用します。サーバから の I/O を継続させるために、移行元の UR 副サイトのセカンダリボリュームが I/O を受け付け可能 となるようにペア操作します。その後、正サイトを回復させてから、セカンダリボリュームのデー タを用いて元の構成へ復旧させます。

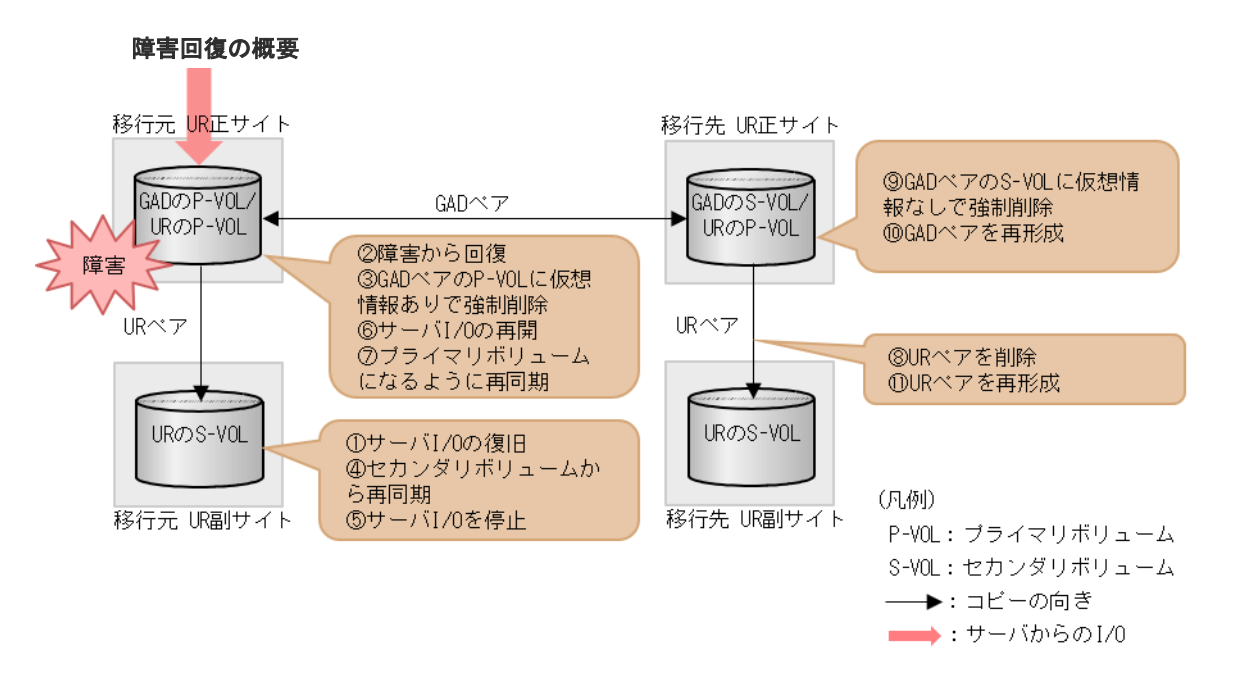

### 障害回復の流れ

1. 移行元の UR 副サイトから、セカンダリボリュームを指定して UR ペアを中断(スワップサス ペンド)します。 コマンド例:

pairsplit -g oraUR00 -RS -IH2

- 2. サーバから移行元の UR 副サイトのストレージシステムへの I/O を開始します。
- 3. 移行元の UR 正サイトのストレージシステムの障害を取り除き回復します。
- 4. 移行元の UR 正サイトから、プライマリボリュームに仮想 LDEV ID が残るように指定して、 GAD ペアを強制削除します。 コマンド例:

```
pairsplit -g oraHA00 -SFV -IH1
```
5. 移行元の UR 副サイトから、セカンダリボリュームを指定して、UR ペアを再同期(スワップリ シンク)します。 コマンド例:

pairresync -g oraUR00 -swaps -IH2

移行元の UR ペアは、正サイトのボリュームがセカンダリボリュームに、副サイトのボリュー ムがプライマリボリュームに変わります。

- 6. 移行元の UR のペア状態が PAIR に変わったことを確認します。
- 7. サーバから移行元の UR 副サイトのストレージシステムへの I/O を停止します。
- 8. 移行元の UR 正サイトから、セカンダリボリュームを指定して、UR ペアを中断(スワップサス ペンド)します。 コマンド例:

```
pairsplit -g oraUR00 -RS -IH1
```
9. サーバから移行元の UR 正サイトのストレージシステムへの I/O を再開します。

10. 移行元の UR 正サイトから、セカンダリボリュームを指定して、UR ペアを再同期(スワップリ シンク)します。 コマンド例:

pairresync -g oraUR00 -swaps -IH1

- 11. UR のペア状態が PAIR に変わったことを確認します。
- 12. 移行先の UR 正サイトから、移行先の UR ペアを削除します。 コマンド例:

pairsplit -g oraUR01 -S -IH3

13. 移行先の UR 正サイトから、セカンダリボリュームに仮想 LDEV ID 情報が残らないように指定 して、GAD ペアを強制削除します。 コマンド例:

pairsplit -g oraHA00 -RF -IH3

14. 移行元の UR 正サイトから、GAD ペアを形成します。 コマンド例:

paircreate -g oraHA00 -f never -vl -jq 0 -IH1

15. GAD のペア状態が PAIR に変わったことを確認します。

16. 移行先の UR 正サイトから、UR ペアを形成します。

## **(3)** 「移行完了後」の移行元 **UR** ペア撤去前状態で発生した、移行元の **UR** 正サイト障害

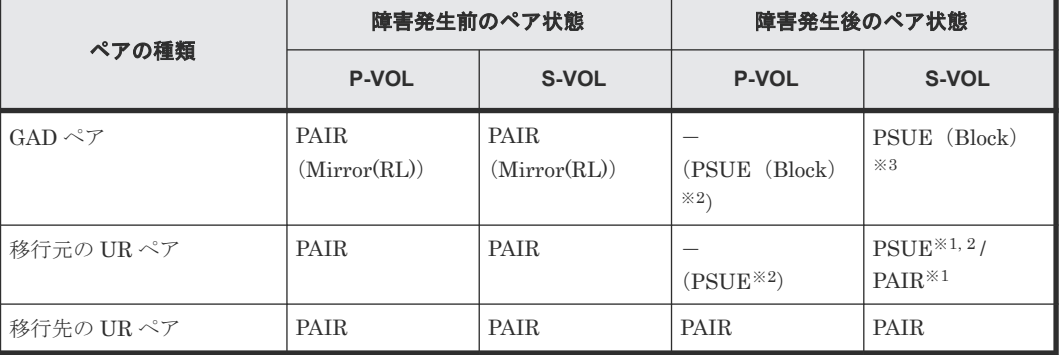

障害発生前後のペアの状態の変化を、次に示します。

(凡例)

P-VOL:プライマリボリューム S-VOL:セカンダリボリューム

注※1

システムオプションモード (448、449) の設定状態によってペア状態が異なります。 VSP 5000シリーズの場合は、システム詳細設定(15、16)の設定状態によってペア状態が異なり ます。

注※2

移行元の正サイトの電源をオンにした後での状態です。

注※3

Quorum ディスクにボリュームを設定しない構成であるため、正サイトが障害状態で GAD の セカンダリボリュームに I/O が発行されると、ペア状態は PSUE(Block)となります。

この障害に対する回復では、UR のリモートコピーのシステム環境の移行が完了しているため、移 行先の UR 環境にて障害回復します。障害発生時に GAD のセカンダリボリュームは I/O 受付不可 となるので、サーバからの I/O を回復させるために、移行先の UR 副サイトのセカンダリボリュー ムで I/O 受け付け可能となるようにペア操作します。

リモートコピーのシステム環境は移行が完了しているため、移行先の UR での障害回復を実施して から、移行元の UR 環境の撤去を実施します。

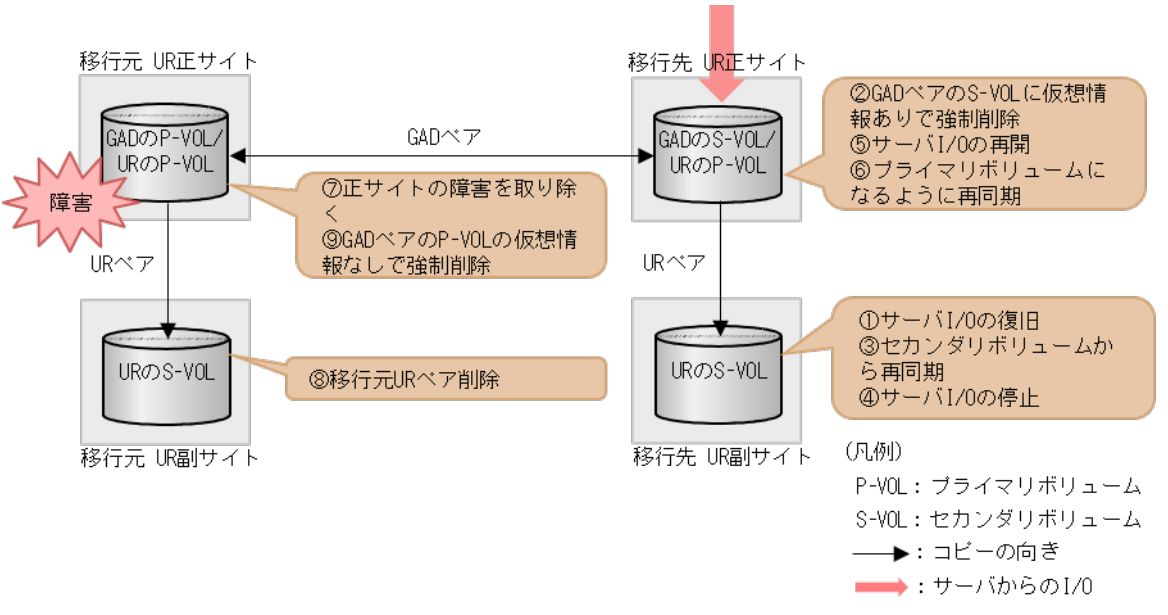

### 障害回復の概要

### 障害回復の流れ

1. 移行先の UR 副サイトから、セカンダリボリュームを指定して、UR ペアを中断(スワップサス ペンド)します。

コマンド例:

pairsplit -g oraUR01 -RS -IH4

- 2. サーバから移行先の UR 副サイトのストレージシステムへの I/O を開始します。
- 3. 移行先の UR 正サイトから、セカンダリボリュームに仮想 LDEV ID を残すように指定して、 GAD ペアを強制削除します。 コマンド例:

pairsplit -g oraHA00 -RFV -IH3

4. 移行先の UR 副サイトから、セカンダリボリュームを指定して、UR ペアを再同期(スワップリ シンク)します。 コマンド例:

pairresync -g oraUR01 -swaps -IH4

移行先の UR ペアは、正サイトのボリュームがセカンダリボリュームに、副サイトのボリュー ムがプライマリボリュームに変わります。

- <span id="page-672-0"></span>5. 移行先の UR のペア状態が PAIR に変わったことを確認します。
- 6. サーバから移行先の UR 副サイトのストレージシステムへの I/O を停止します。
- 7. 移行先の UR 正サイトから、セカンダリボリュームを指定して、UR ペアを中断(スワップサス ペンド)します。 コマンド例:

```
pairsplit -g oraUR01 -RS -IH3
```
- 8. サーバから移行先の UR 正サイトのストレージシステムへの I/O を再開します。
- 9. 移行先の UR 正サイトから、セカンダリボリュームを指定して、UR ペアを再同期(スワップリ シンク)します。 コマンド例:

pairresync -g oraUR01 -swaps -IH3

移行先の UR ペアは、正サイトのボリュームがプライマリボリュームに、副サイトのボリュー ムがセカンダリボリュームに変わります。

以上で、移行元の UR 正サイト障害からのリモートコピー機能が回復します。

次に、移行元の環境を削除します。

- 1. 移行元の UR 正サイトのストレージシステムの障害を取り除き回復します。
- 2. 移行元の UR ペアを削除します。
- 3. 移行元の UR 正サイトから、プライマリボリュームの仮想 LDEV ID を削除するように指定し て、GAD ペアを強制削除します。 コマンド例:

pairsplit -g oraHA00 -SF -IH1

必要に応じて、「F.11 [移行元の環境を撤去する](#page-651-0)」の手順を実施します。

## H.2.2 移行元の正サイトのプライマリボリュームの障害 (LDEV 閉塞)から 回復する手順例

「H.1 [障害発生前の状態](#page-665-0)」に示した、それぞれの状態で、移行元の UR 正サイトのプライマリボリュ ームに障害(LDEV 閉塞)が発生した場合の回復手順を説明します。

## **(1)** 「移行作業中」のデータ移行中状態で発生した、移行元の **UR** プライマリボリューム 障害

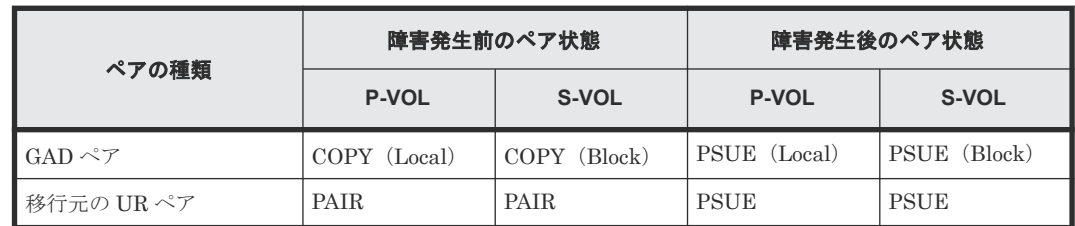

障害発生前後のペアの状態の変化を、次に示します。

(凡例)

P-VOL:プライマリボリューム

S-VOL:セカンダリボリューム

この障害に対する回復では、サーバからの I/O を継続させるために、移行元の UR 副サイトのセカ ンダリボリュームが I/O 受け付け可能となるようにペア操作します。対象ペア復旧後のセカンダリ ボリュームのデータを用いて元の構成へ復旧させます。

以降の回復手順は、ジャーナル内で複数のペアがある中で、1 つのボリューム障害が発生したこと を想定したものです。

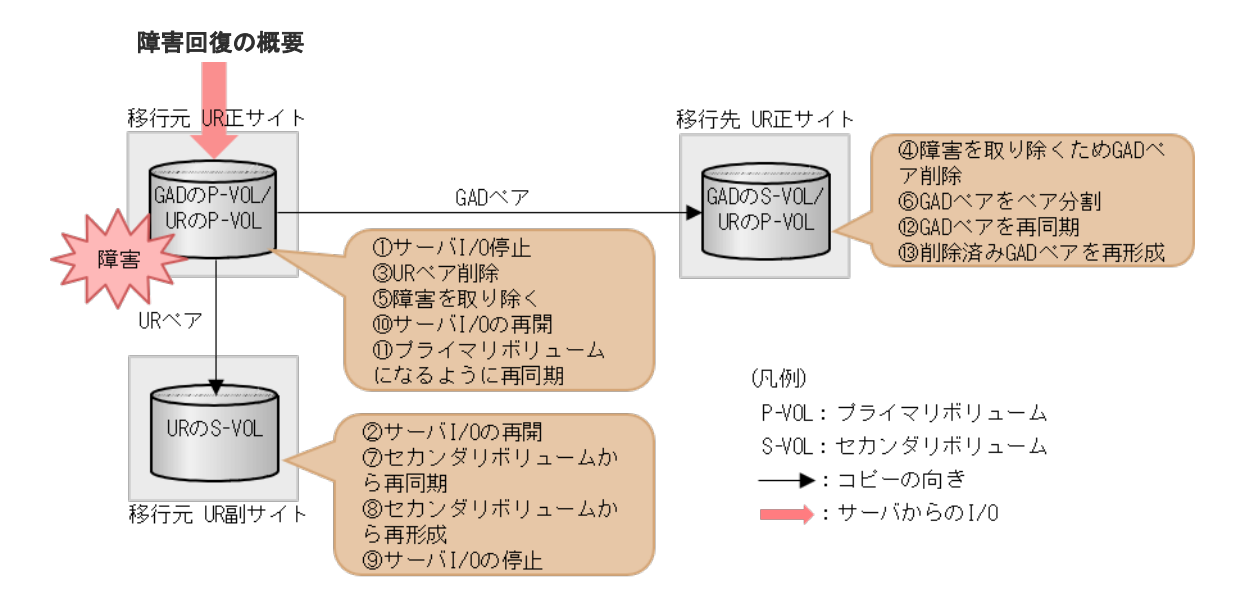

## 障害回復の流れ

- 1. サーバから移行元の UR 正サイトのストレージシステムの障害対象のペアが属するジャーナル への I/O を停止します。
- 2. 移行元の UR 副サイトから、セカンダリボリュームを指定して UR ペアを中断(スワップサス ペンド)します。

コマンド例:

pairsplit -g oraUR00 -RS -IH2

- 3. サーバから移行元の UR 副サイトのストレージシステムへの I/O を開始します。
- 4. 移行元の UR 正サイトのプライマリボリューム障害の対象 UR ペアを削除します。 コマンド例:

pairsplit -g oraUR00 -d dev00 -S -IH1

5. 移行元の UR 正サイトのプライマリボリューム障害の対象 GAD ペアを、プライマリボリューム 指定で削除します。 コマンド例:

```
pairsplit -g oraHA00 -d dev10 -S -IH1
```
- 6. 移行元の UR 正サイトのプライマリボリュームの障害を取り除き回復します(フォーマットに よる回復が必要な場合はフォーマットします)。
- 7. 障害対象となった UR ペアが属するジャーナルを使用する他の UR ペアと連携する GAD ペア を、プライマリボリューム指定でペア分割します。

```
コマンド例:
```
pairsplit -g oraHA00 -IH1

8. 移行元の UR 副サイトから、セカンダリボリュームを指定して、UR ペアを再同期(スワップリ シンク)します。

コマンド例:

pairresync -g oraUR00 -swaps -IH2

移行元の UR ペアは、正サイトのボリュームがセカンダリボリュームに、副サイトのボリュー ムがプライマリボリュームに変わります。

9. 移行元の UR 副サイトから、障害から回復したボリュームを使用する UR ペアを形成します。 コマンド例:

paircreate -g oraUR00 -d dev00 -f async -vl -jp 0 -js 0 -IH2

- 10. UR のペア状態が PAIR に変わったことを確認します。
- 11. サーバから移行元の UR 副サイトのストレージシステムへの I/O を停止します。
- 12. 移行元の UR 正サイトから、セカンダリボリュームを指定して、UR ペアを中断(スワップサス ペンド)します。 コマンド例:

pairsplit -g oraUR00 -RS -IH1

- 13. サーバから移行元の UR 正サイトのストレージシステムへの I/O を再開します。
- 14. 移行元の UR 正サイトから、セカンダリボリュームを指定して、UR ペアを再同期(スワップリ シンク)します。 コマンド例:

pairresync -g oraUR00 -swaps -IH1

移行元の UR ペアは、正サイトのボリュームがプライマリボリュームに、副サイトのボリュー ムがセカンダリボリュームに変わります。

- 15. UR のペア状態が PAIR に変わったことを確認します。
- 16. 移行元の UR 正サイトから、GAD ペアを再同期します。 コマンド例:

pairresync -g oraHA00 -IH1

17. 障害から回復したボリュームに対する GAD ペアを形成します。 コマンド例:

paircreate -g oraHA00 -d dev10 -f never -vl -jq 0 -IH1

## **(2)** 「移行作業中」のデータ移行完了後状態で発生した、移行元の **UR** プライマリボリュ ーム障害

障害発生前後のペアの状態の変化を、次に示します。

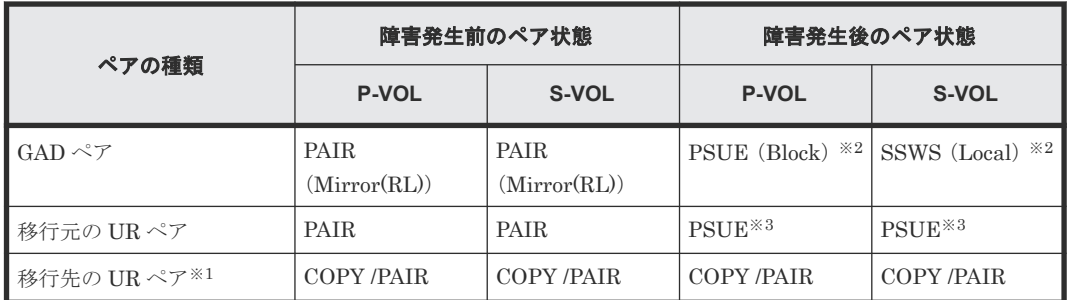

(凡例)

P-VOL:プライマリボリューム S-VOL:セカンダリボリューム

注※1

移行先の UR ペアが形成されていた場合のペア状態です。

注※2

障害が発生したボリュームを使用しているペアが、サーバから I/O を受けたときの状態です。 それ以外の場合は、障害発生前のペア状態と同じです。

注※3

障害が発生したボリュームを使用しているペアが、サーバから I/O を受けたときのペア状態で す。この UR ペアのエラーレベルを「ミラー」に設定している場合は、ミラーに属するすべて の UR ペアが、このペア状態になります。

この障害に対する回復では、既存の移行元の UR の環境をシステムの回復に利用します。サーバか らの I/O を継続させるために、移行元の UR 副サイトのセカンダリボリュームが I/O 受け付け可能 となるようにペア操作します。その後、正サイトを回復させてから、セカンダリボリュームのデー タを用いて元の構成へ復旧させます。

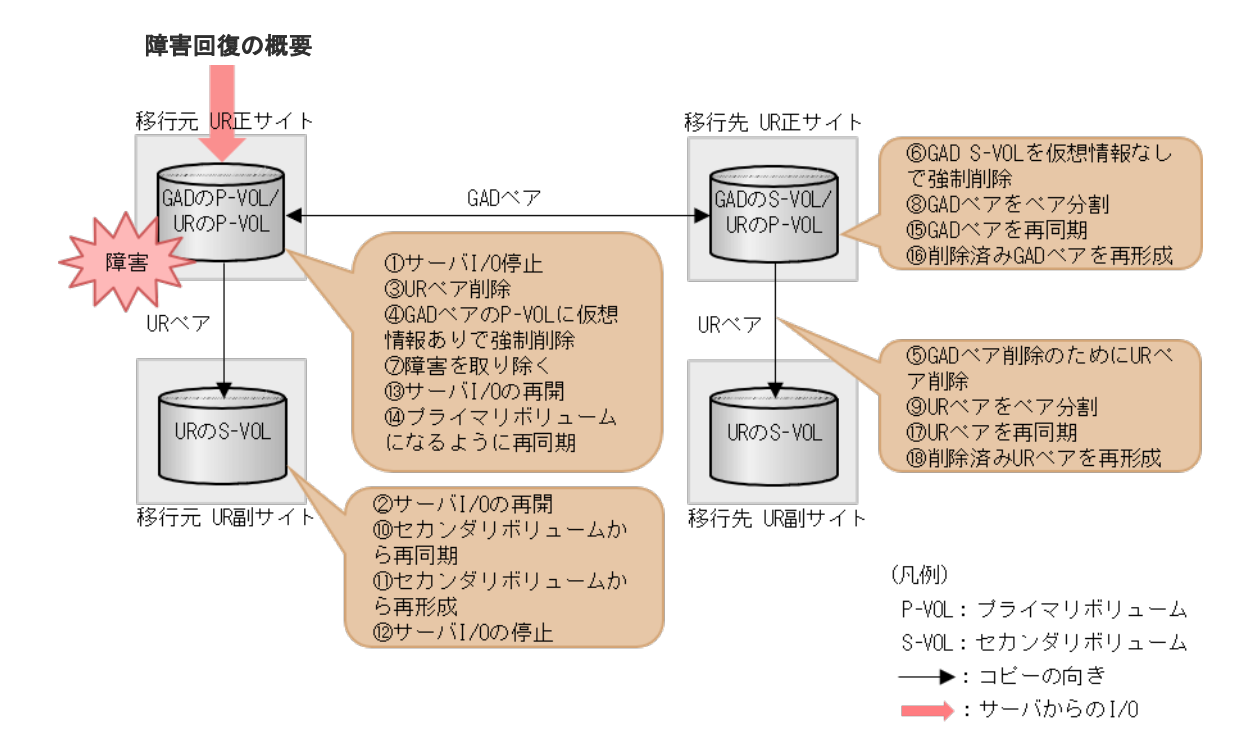

### 障害回復の流れ

移行先の UR ペアがない場合は、移行先の UR ペアへの手順をスキップしてください。

- 1. サーバから移行元の UR 正サイトのストレージシステムの障害対象のペアが属するジャーナル への I/O を停止します。
- 2. 移行元の UR 副サイトから、セカンダリボリュームを指定して UR ペアを中断(スワップサス ペンド)します。 コマンド例:

```
pairsplit -g oraUR00 -RS -IH2
```
- 3. サーバから移行元の UR 副サイトのストレージシステムへ I/O を開始します。
- 4. 移行元の UR 正サイトのプライマリボリューム障害の対象 UR ペアを削除します。 コマンド例:

```
pairsplit -g oraUR00 -d dev00 -S -IH1
```
5. 移行元の UR 正サイトのプライマリボリューム障害の対象 GAD ペアを、プライマリボリューム の仮想 LDEV ID が残るように指定して、強制削除します。 コマンド例:

pairsplit -g oraHA00 -SFV -d dev10 -IH1

6. プライマリボリューム障害の対象 GAD ペアに連携していた移行先の UR ペアを削除します。 コマンド例:

pairsplit -g oraUR01 -d dev20 -S -IH3

7. 移行元の UR 正サイトのプライマリボリューム障害の対象 GAD ペアを、セカンダリボリューム の仮想 LDEV ID が残らないように指定して、強制削除します。 コマンド例:

pairsplit -g oraHA00 -RF -d dev10 -IH3

- 8. 移行元の UR 正サイトのプライマリボリュームの障害を取り除き回復します(フォーマットに よる回復が必要な場合はフォーマットします)。
- 9. 障害対象となった UR ペアが属するジャーナルを使用する他の UR ペアと連携する GAD ペア を、プライマリボリューム指定でペア分割します。 コマンド例:

```
pairsplit -g oraHA00 -IH1
```
10. 移行先の UR 正サイトから、プライマリボリュームを指定して、UR ペアを分割します。 コマンド例:

```
pairsplit -g oraUR01 -IH3
```
11. 移行元の UR 副サイトから、セカンダリボリュームを指定して、UR ペアを再同期(スワップリ シンク)します。 コマンド例:

```
pairresync -g oraUR00 -swaps -IH2
```
移行元の UR ペアは、正サイトのボリュームがセカンダリボリュームに、副サイトのボリュー ムがプライマリボリュームに変わります。

12. 移行元の UR 副サイトから、障害から回復したボリュームを使用する UR ペアを形成します。 コマンド例:

paircreate -g oraUR00 -d dev00 -f async -vl -jp 0 -js 0 -IH2

- 13. UR のペア状態が PAIR に変わったことを確認します。
- 14. サーバから移行元の UR 副サイトのストレージシステムへの I/O を停止します。
- 15. 移行元の UR 正サイトから、セカンダリボリュームを指定して、UR ペアを中断(スワップサス ペンド)します。 コマンド例:

```
pairsplit -g oraUR00 -RS -IH1
```
- 16. サーバから移行元の UR 正サイトのストレージシステムへ I/O を再開します。
- 17. 移行元の UR 正サイトから、セカンダリボリュームを指定して、UR ペアを再同期(スワップリ シンク)します。 コマンド例:

pairresync -g oraUR00 -swaps -IH1

移行元の UR ペアは、正サイトのボリュームがプライマリボリュームに、副サイトのボリュー ムがセカンダリボリュームに変わります。

- 18. UR のペア状態が PAIR に変わったことを確認します。
- 19. 移行元の UR 正サイトから、GAD ペアを再同期します。 コマンド例:

```
pairresync -g oraHA00 -IH1
```
20. 障害から回復したボリュームに対する GAD ペアを形成します。

コマンド例:

```
paircreate -g oraHA00 -f never -vl -jq 0 -d dev10 -IH1
```
- 21. すべての GAD のペア状態が PAIR に変わったことを確認します。
- 22. 移行先の UR 正サイトから、UR ペアを再同期します。 コマンド例:

pairresync -g oraUR01 -IH3

23. 障害が発生した GAD ペアに連携するための移行先 UR ペアを形成します。 コマンド例:

paircreate -g oraUR01 -d dev20 -f async -vl -jp 0 -js 0 -IH3

## **(3)** 「移行完了後」の移行元 **UR** ペア撤去前状態で発生した、移行元の **UR** プライマリボ リューム障害

障害発生前後のペアの状態の変化を、次に示します。

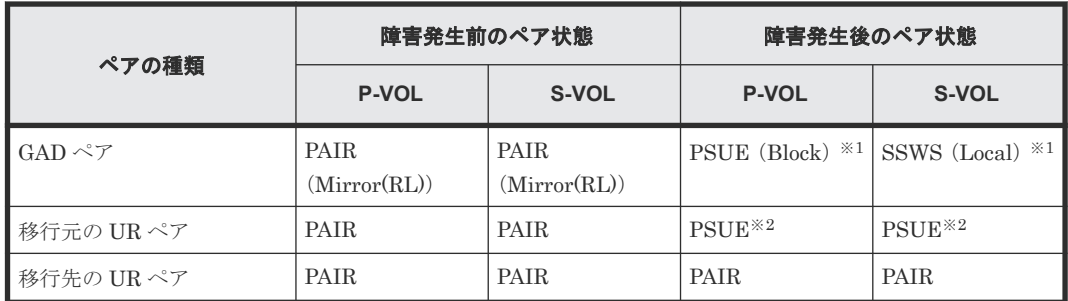

(凡例)

P-VOL:プライマリボリューム

S-VOL:セカンダリボリューム

注※1

障害が発生したボリュームを使用しているペアが、サーバから I/O を受けたときの状態です。 それ以外の場合は、障害発生前のペア状態です。

注※2

障害が発生したボリュームを使用しているペアが、サーバから I/O を受けたときのペア状態で す。この UR ペアのエラーレベルを「ミラー」に設定している場合は、ミラーに属するすべて の UR ペアが、このペア状態になります。

この障害に対する回復では、UR のリモートコピーのシステム環境の移行が完了しているため、移 行元の UR のシステム環境の撤去を実施してから、回復操作を実施します。

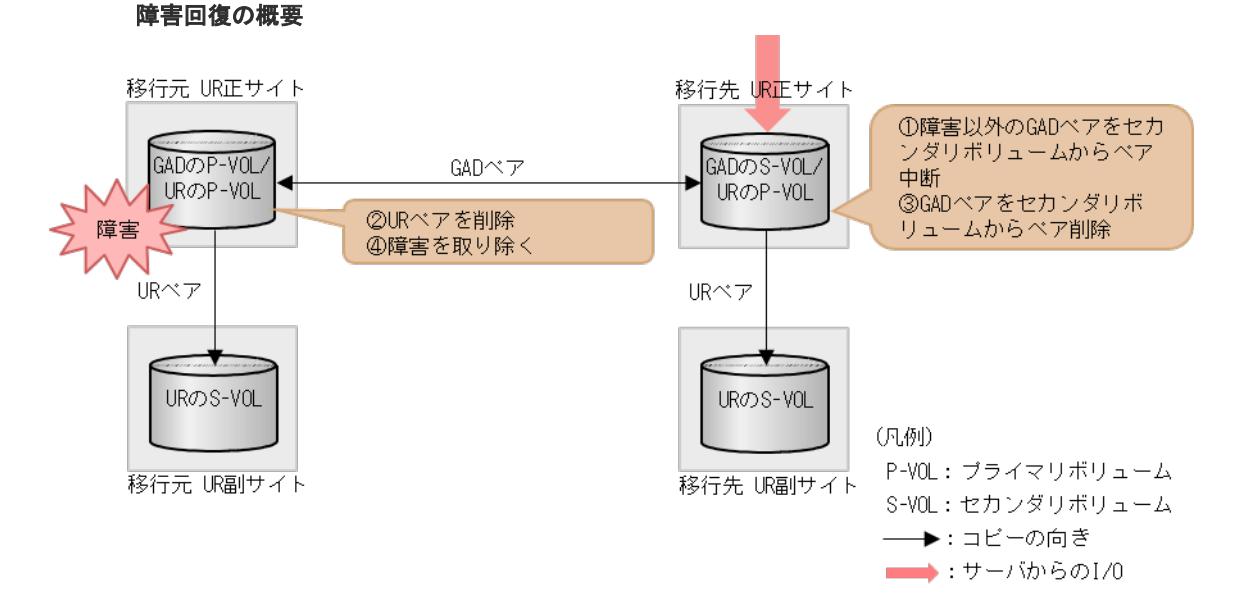

### 障害回復の流れ

1. 障害ボリューム以外の GAD ペアを、セカンダリボリューム指定でペア中断(スワップサスペン ド)します。

コマンド例:

pairsplit -g oraHA00 -RS -IH3

2. 移行元の UR ペアを削除します。

<span id="page-679-0"></span>3. GAD ペアのセカンダリボリュームに仮想 LDEV ID を残すように指定して、GAD ペアを削除し ます。

```
コマンド例:
```
pairsplit -g oraHA00 -R -IH3

4. 移行元の UR 正サイトのボリュームの障害を取り除き回復します(フォーマットによる回復が 必要な場合はフォーマットします)。

# **H.3** 移行先の **UR** 正サイト障害およびボリューム障害(**LDEV** 閉 塞)から回復する手順例

移行先の UR 正サイト障害および正サイトの GAD ペアのセカンダリボリューム障害(LDEV 閉塞) が発生した場合の回復手順を、例を用いて説明します。

## 関連概念

- 付録 H.3.1 移行先の正サイトの障害から回復する手順例
- · 付録 H.3.2 移行先の正サイトの GAD [のセカンダリボリュームの障害\(](#page-683-0)LDEV 閉塞)から回復 [する手順例](#page-683-0)

## **H.3.1** 移行先の正サイトの障害から回復する手順例

「H.1 [障害発生前の状態](#page-665-0)」に示した、それぞれの状態で、移行先の UR 正サイトのストレージシステ ムに障害が発生した場合の回復手順を説明します。

## **(1)** 「移行作業中」のデータ移行中状態で発生した、移行先の **UR** 正サイト障害

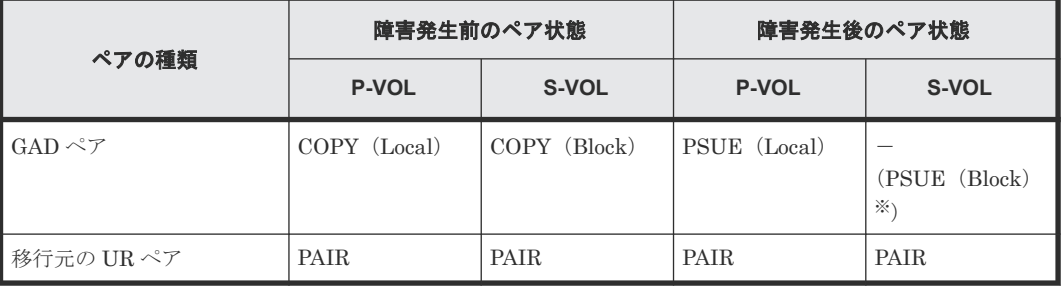

障害発生前後のペアの状態の変化を、次に示します。

(凡例)

P-VOL:プライマリボリューム S-VOL:セカンダリボリューム

注※

移行先の正サイトの電源をオンにした後での状態です。

この障害に対する回復では、障害発生後も移行元の UR にて、サーバからの I/O およびリモートコ ピーが継続されるため、障害からの復旧まではペア操作は不要です。移行先の UR 正サイトを回復 させてから、GAD ペアを回復します。

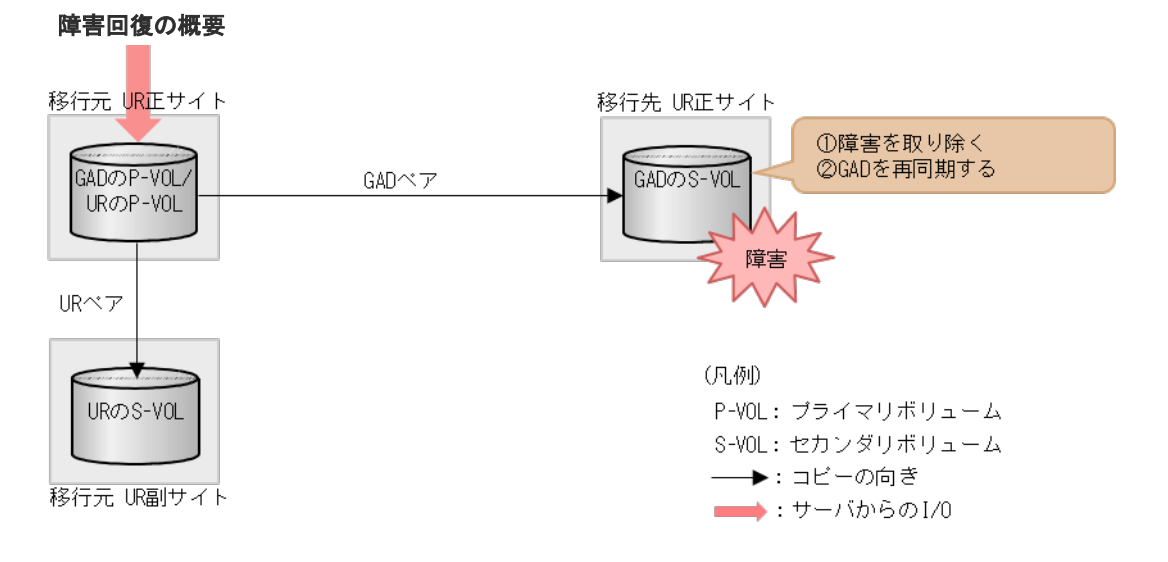

## 障害回復の流れ

- 1. 移行先の UR 正サイトのストレージシステムの障害を取り除き回復します。
- 2. GAD ペアを再同期します。

## **(2)** 「移行作業中」のデータ移行完了後状態で発生した、移行先の **UR** 正サイト障害

障害発生前後のペアの状態の変化を、次に示します。

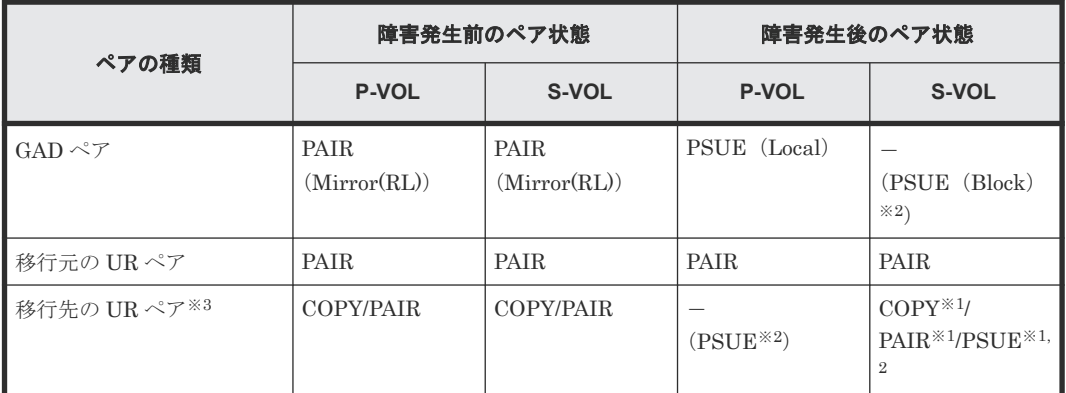

(凡例)

P-VOL:プライマリボリューム S-VOL:セカンダリボリューム

## 注※1

システムオプションモード(448、449)の設定状態によってペア状態が異なります。 VSP 5000 シリーズの場合は、システム詳細設定(15、16)の設定状態によってペア状態が異なり ます。

## 注※2

移行先の正サイトの電源をオンにした後での状態です。

### 注※3

移行先の UR ペアが形成されていた場合のペア状態です。

この障害に対する回復では、既存の移行元の UR 環境をシステム復旧に利用します。障害発生後も 移行元の UR にて、サーバからの I/O およびリモートコピーが継続されるため、障害からの復旧ま ではペア操作は不要です。移行先の UR 正サイトを回復後、GAD ペアを回復します。

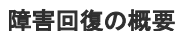

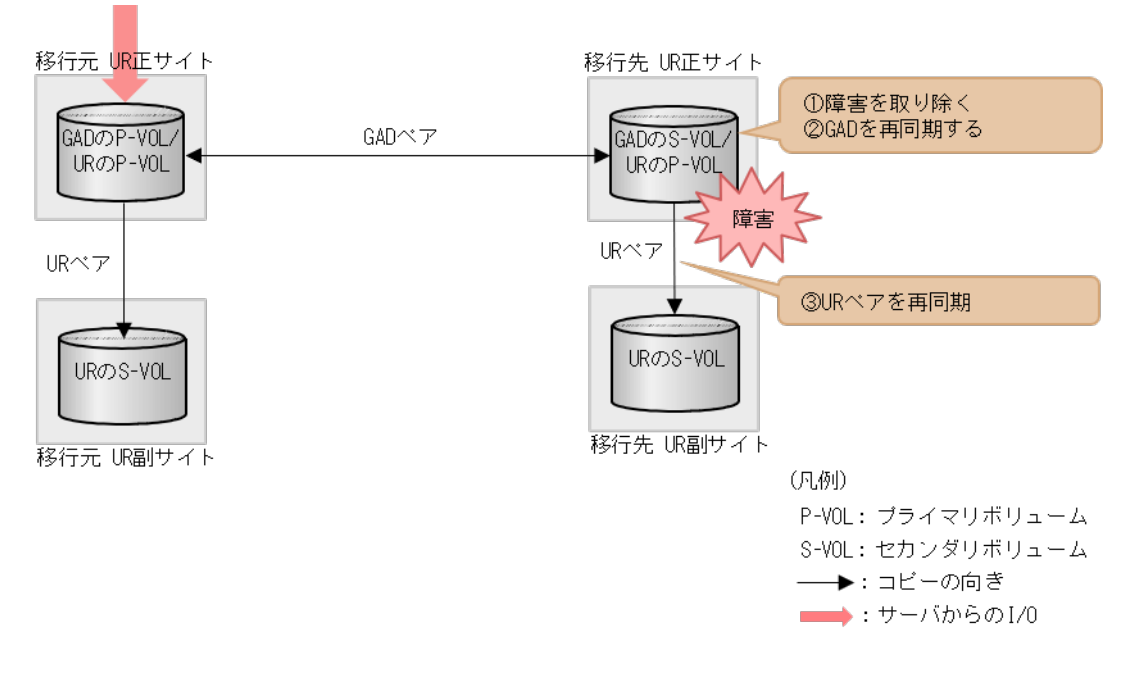

### 障害回復の流れ

- 1. 移行先の UR 正サイトのストレージシステムの障害を取り除き回復します。
- 2. GAD ペアを再同期します。
- 3. GAD のペア状態が PAIR に変わったことを確認します。
- 4. 移行先の UR ペアを再同期します。

## **(3)** 「移行完了後」の移行元 **UR** ペア撤去前状態で発生した、移行先の **UR** 正サイト障害

障害発生前後のペアの状態の変化を、次に示します。

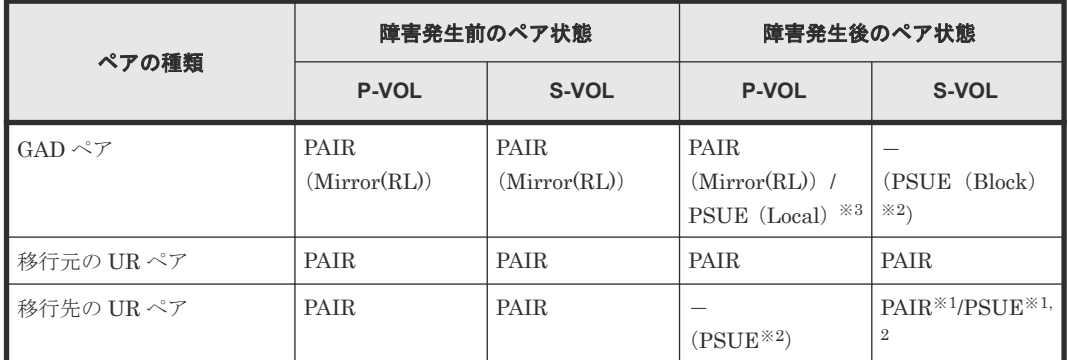

(凡例)

P-VOL:プライマリボリューム S-VOL:セカンダリボリューム

注※1

システムオプションモード (448、449)の設定状態によってペア状態が異なります。 VSP 5000 シリーズの場合は、システム詳細設定(15、16)の設定状態によってペア状態が異なり ます。

注※2

移行先の正サイトの電源をオンにした後での状態です。

注※3

障害回復前に、サーバから正サイトへ I/O が発行された場合の状態です。

この障害に対する回復では、サーバからの I/O を継続させるために、移行先の UR 副サイトのセカ ンダリボリュームで I/O 受け付け可能となるようにペア操作します。リモートコピーのシステム環 境は移行が完了しているので、移行先の UR の障害回復を実施してから、移行元の UR 環境の撤去 を実施します。

### 障害回復の概要

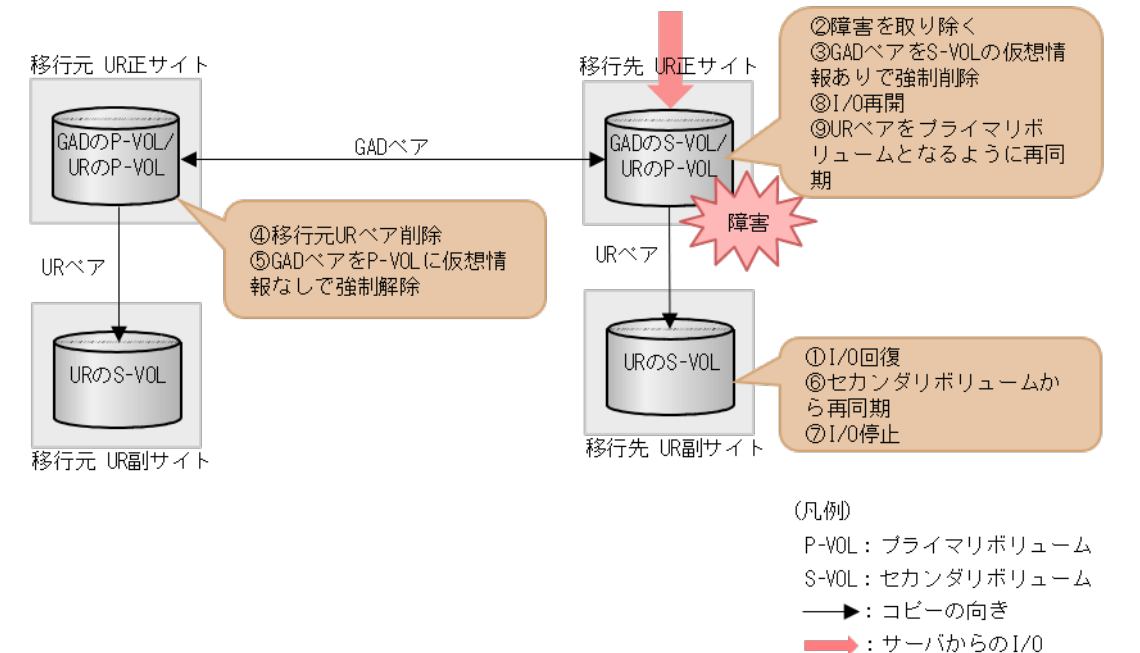

### 障害回復の流れ

- 1. サーバから移行先の UR 正サイトのストレージシステムへの I/O を停止します。
- 2. 移行先の UR 副サイトから、セカンダリボリュームを指定して、UR ペアを中断(スワップサス ペンド)します。 コマンド例:

pairsplit -g oraUR01 -RS -IH4

- 3. サーバから移行先の UR 副サイトのストレージシステムへの I/O を開始します。
- 4. 移行先の UR 正サイトのストレージシステムの障害を取り除き回復します。
- 5. セカンダリボリュームの仮想 LDEV ID 情報が残るように指定して、GAD ペアを強制削除しま す。 コマンド例:

```
pairsplit -g oraHA00 -RFV -IH3
```
<span id="page-683-0"></span>6. 移行元の UR ペアを削除します。 コマンド例:

pairsplit -g oraUR00 -S -IH1

7. プライマリボリュームに仮想 LDEV ID が残らないように指定して、GAD ペアを強制削除しま す。

コマンド例:

```
pairsplit -g oraHA00 -SF -IH1
```
8. 移行先の UR ペアをセカンダリボリューム指定で再同期 (スワップリシンク) します。 コマンド例:

```
pairresync -g oraUR01 -swaps -IH4
```
移行先の UR ペアは、正サイトのボリュームがセカンダリボリュームに、副サイトのボリュー ムがプライマリボリュームに変わります。

- 9. UR のペア状態が PAIR に変わったことを確認します。
- 10. サーバから移行先の UR 副サイトのストレージシステムへの I/O を停止します。
- 11. 移行先の UR 正サイトから、セカンダリボリュームを指定して、UR ペアを中断(スワップサス ペンド)します。 コマンド例:

pairsplit -g oraUR01 -RS -IH3

- 12. サーバから移行先の UR 正サイトのストレージシステムへの I/O を再開します。
- 13. 移行先の UR 正サイトから、セカンダリボリュームを指定して、UR ペアを再同期(スワップリ シンク)します。 コマンド例:

pairresync -g oraUR01 -swaps -IH3

移行先の UR ペアは、正サイトのボリュームがプライマリボリュームに、副サイトのボリュー ムがセカンダリボリュームに変わります。

14. UR のペア状態が PAIR に変わったことを確認します。

以降は「F.11 [移行元の環境を撤去する」](#page-651-0)に従って、移行元の UR の環境を撤去します。

## **H.3.2** 移行先の正サイトの **GAD** のセカンダリボリュームの障害(**LDEV** 閉 塞)から回復する手順例

「H.1 [障害発生前の状態](#page-665-0)」に示した、それぞれの状態で、移行先の正サイトのストレージシステムの ボリュームに障害(LDEV 閉塞)が発生した場合の回復手順を説明します。

## **(1)** 「移行作業中」のデータ移行中状態で発生した、移行先の正サイトの **GAD** セカンダ リボリューム障害(**LDEV** 障害)

障害発生前後のペアの状態の変化を、次に示します。
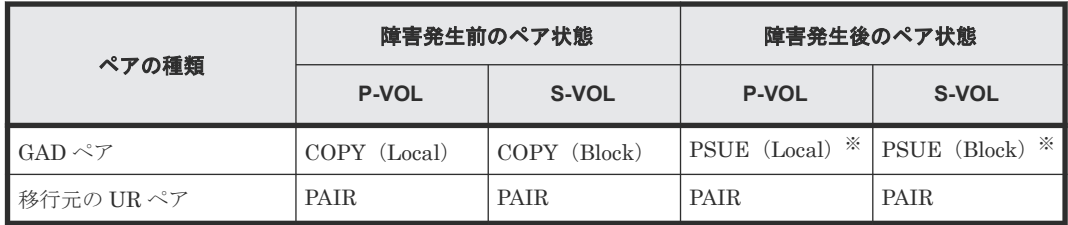

(凡例)

P-VOL:プライマリボリューム

S-VOL:セカンダリボリューム

注※

障害ボリュームを使用しているペアが、サーバから I/O を受けたときの状態です。それ以外の 場合は障害発生前のペア状態です。

この障害に対する回復では、障害発生後も移行元の UR にて、サーバからの I/O およびリモートコ ピーが継続されるため、障害ボリュームに対する移行手順のやり直しのみとなります。移行先の UR 正サイトを回復させてから、GAD ペアを再形成します。

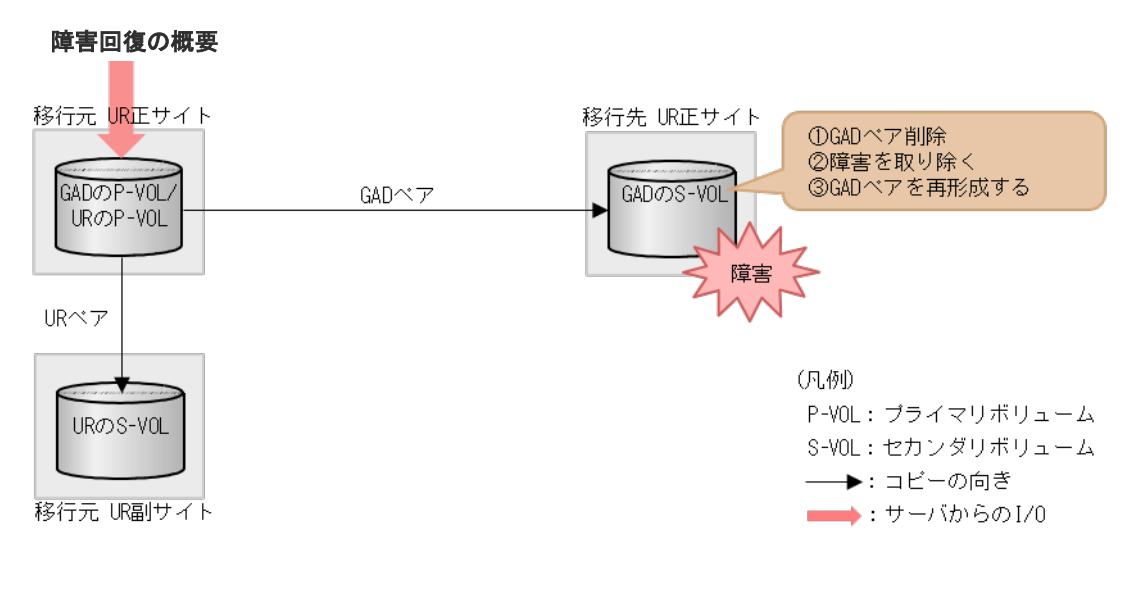

# 障害回復の流れ

1. 障害ボリュームを使用している GAD ペアを削除します。 コマンド例:

pairsplit -g oraHA00 -d dev10 -S -IH1

- 2. 移行先の UR 正サイトの GAD のセカンダリボリュームの障害を取り除き回復します(フォーマ ットによる回復が必要な場合はフォーマットします)。
- 3. 障害から回復したボリュームの GAD ペアを再形成します。 コマンド例:

paircreate -g oraHA00 -f never -vl -jq 0 -d dev10 -IH1

# **(2)** 「移行作業中」のデータ移行完了後状態で発生した、移行先の **UR** 正サイトの **GAD** セカンダリボリューム障害(**LDEV** 障害)

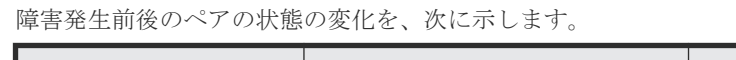

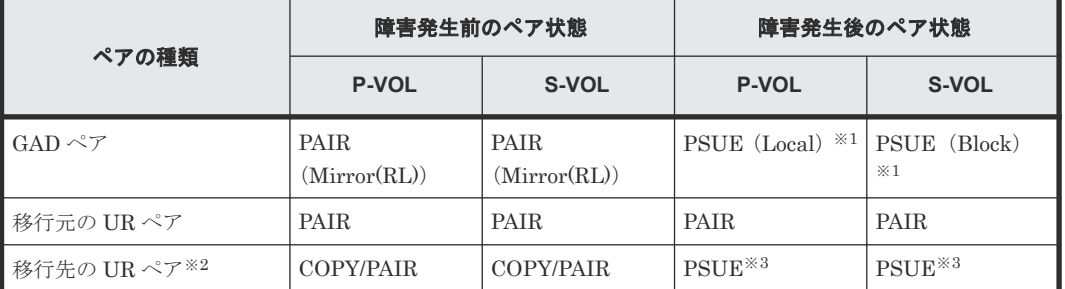

(凡例)

P-VOL:プライマリボリューム S-VOL:セカンダリボリューム

注※1

障害ボリュームを使用しているペアが、サーバから I/O を受けたときの状態です。それ以外の 場合は障害発生前のペア状態です。

注※2

移行先の UR ペアが形成されていた場合のペア状態です。

注※3

障害が発生したボリュームを使用している GAD ペアが、サーバから I/O を受けたときの UR ペア状態です。この UR ペアのエラーレベルを「ミラー」に設定している場合は、ミラーに属 するすべての UR ペアが、このペア状態になります。

この障害に対する回復では、障害発生後も移行元の UR にて、サーバからの I/O およびリモートコ ピーが継続されるため、障害ボリュームに対する移行手順のやり直しのみとなります。移行先の UR 正サイトを回復させてから、GAD ペアおよび移行先の UR ペアを再形成します。

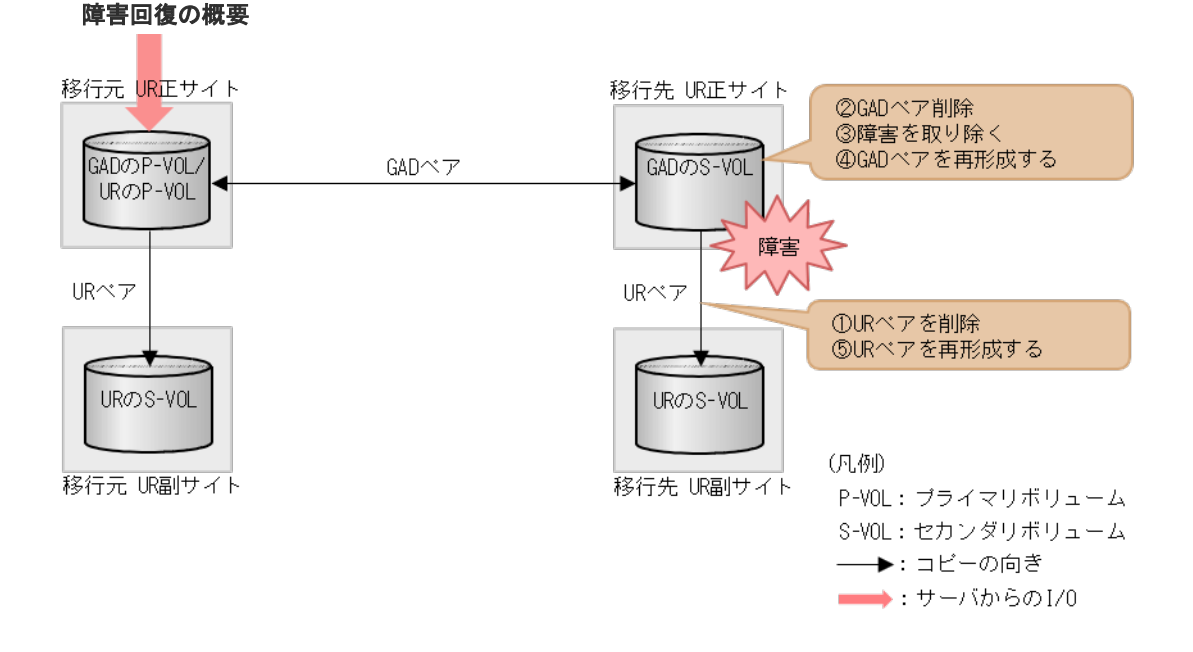

### 障害回復の流れ

```
1. 障害ボリュームを使用している移行先の UR ペアを削除します。
 コマンド例:
```
pairsplit -g oraUR01 -d dev20 -S -IH3

2. 障害ボリュームを使用している GAD ペアを削除します。 コマンド例:

pairsplit -g oraHA00 -d dev10 -S -IH1

- 3. 移行先の UR 正サイトの GAD セカンダリボリュームの障害を取り除き回復します(フォーマッ トによる回復が必要な場合はフォーマットします)。
- 4. 障害から回復したボリュームの GAD ペアを再形成します。 コマンド例:

paircreate -g oraHA00 -d dev10 -f never -vl -jq 0 -IH1

- 5. GAD のペア状態が PAIR に変わったことを確認します。
- 6. 移行先の UR ペアがペア中断している場合は、再同期します。 コマンド例:

pairesync -g oraUR01 -IH3

7. 障害から回復したボリュームの移行先の UR ペアを再形成します。 コマンド例:

paircreate -g oraUR01 -d dev20 -f async -vl -jp 0 -js 0 -IH3

# **(3)** 「移行完了後」の移行元 **UR** ペア撤去前状態で発生した、移行先の **UR** 正サイトの **GAD** セカンダリボリューム障害(**LDEV** 障害)

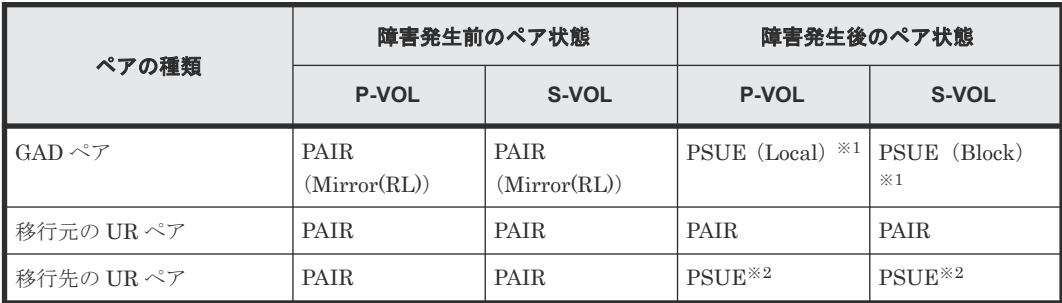

障害発生前後のペアの状態の変化を、次に示します。

(凡例)

P-VOL:プライマリボリューム S-VOL:セカンダリボリューム

注※1

障害が発生したボリュームを使用しているペアが、サーバから I/O を受けたときの状態です。 それ以外の場合は、障害発生前のペア状態です。

注※2

障害が発生したボリュームを使用している UR ペアが、サーバから I/O を受けたときのペア状 態です。この UR ペアのエラーレベルを「ミラー」に設定している場合は、ミラーに属するす べての UR ペアが、このペア状態になります。

この障害に対する回復では、サーバからの I/O を継続させるために、移行先の UR 副サイトのセカ ンダリボリュームで I/O 受け付け可能となるようにペア操作します。リモートコピーのシステム環 境は移行が完了しているので、移行先の UR の障害回復を実施してから、移行元の UR 環境の撤去 を実施します。

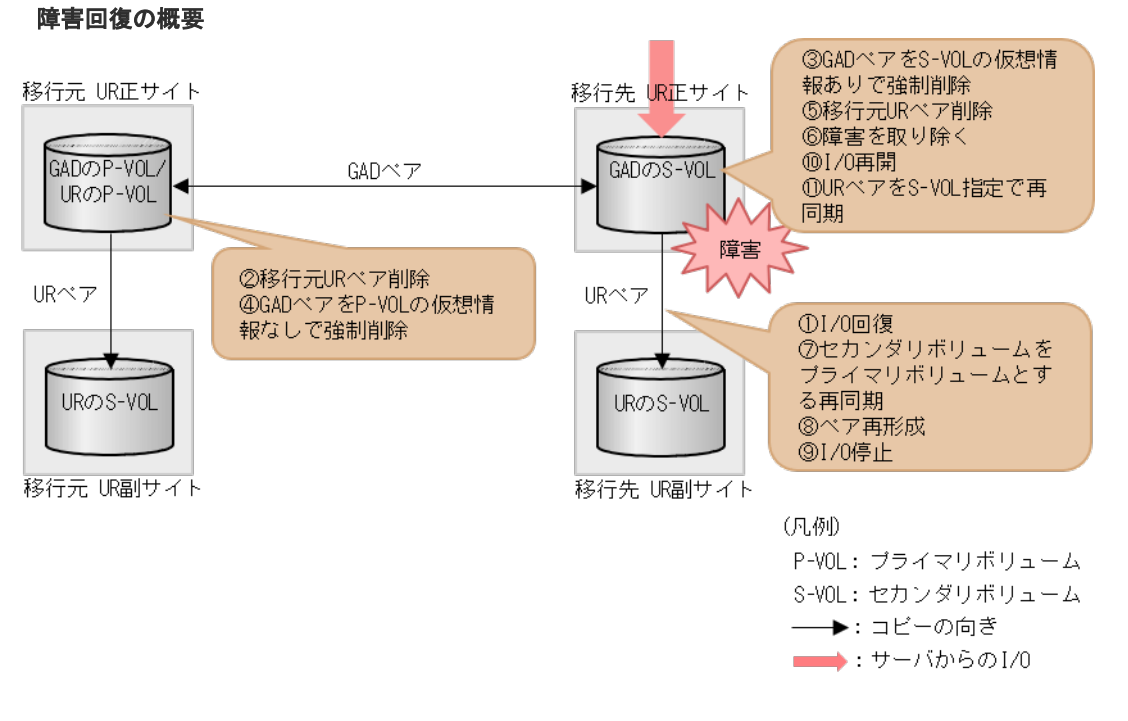

# 障害回復の流れ

- 1. サーバから移行先の UR 正サイトのストレージシステムへの I/O を停止します。
- 2. 移行先の UR ペアを、セカンダリボリューム指定でペア中断(スワップサスペンド)をします。 コマンド例:

pairsplit -g oraUR01 -RS -IH4

- 3. サーバからの移行先の UR 副サイトのストレージシステムへ I/O を開始します。
- 4. 移行元の UR ペアをプライマリボリューム指定でペア削除します。 コマンド例:

```
pairsplit -g oraUR00 -S -IH1
```
5. セカンダリボリュームの仮想 LDEV ID が残るように指定して、GAD ペアを強制削除します。 コマンド例:

```
pairsplit -g oraHA00 -RFV -IH3
```
6. プライマリボリュームの仮想 LDEV ID が残らないように指定して、GAD ペアを強制削除しま す。

```
コマンド例:
```
pairsplit -g oraHA00 -SF -IH1

7. 障害ボリュームを使用している移行先の UR ペアを削除します。 コマンド例:

pairsplit -g oraUR01 -d dev20 -S -IH3

- 8. 移行先の UR 正サイトの GAD セカンダリボリュームの障害を取り除き回復します(フォーマッ トによる回復が必要な場合はフォーマットします)。
- 9. 移行先の UR ペアをセカンダリボリューム指定で再同期します。 コマンド例:

pairresync -g oraUR01 -swaps -IH4

移行先の UR ペアは、正サイトのボリュームがセカンダリボリュームに、副サイトのボリュー ムがプライマリボリュームに変わります。

10. 移行先の UR 副サイトから、障害から回復したボリュームの移行先 UR ペアを形成します。 コマンド例:

paircreate -g oraUR01 -d dev20 -f async -vl -jp 0 -js 0 -IH4

- 11. UR のペア状態が PAIR に変わったことを確認します。
- 12. サーバからの移行先の UR 副サイトのストレージシステムへの I/O を停止します。
- 13. 移行先 UR の正サイトから、セカンダリボリュームを指定して、UR ペアを中断(スワップサス ペンド)します。 コマンド例:

pairsplit -g oraUR01 -RS -IH3

- 14. サーバからの移行先の UR 正サイトのストレージシステムへ I/O を再開します。
- 15. 移行先の UR 正サイトから、セカンダリボリュームを指定して、UR ペアを再同期(スワップリ シンク)します。 コマンド例:

pairresync -g oraUR01 -swaps -IH3

以降は「F.11 [移行元の環境を撤去する」](#page-651-0)に従って、移行元の UR 環境を撤去します。

# **H.4** 移行元の **UR** 副サイト障害およびセカンダリボリューム障害 (LDEV 閉塞)から回復する手順例

移行元の副サイト障害および副サイトのセカンダリボリューム障害(LDEV 閉塞)が発生した場合 の回復手順を、例を用いて説明します。

# 関連概念

- 付録 H.4.1 [移行元の副サイトの障害から回復する手順例](#page-689-0)
- 付録 H.4.2 移行元の UR [副サイトのセカンダリボリューム障害\(](#page-692-0)LDEV 障害)から回復する手 [順例](#page-692-0)

global-active device を使用した Universal Replicator の環境移行中の障害回復 **689**

# <span id="page-689-0"></span>**H.4.1** 移行元の副サイトの障害から回復する手順例

「H.1 [障害発生前の状態](#page-665-0)」に示した、それぞれの状態で、移行元の副サイトのストレージシステムに 障害が発生した場合の回復手順を説明します。

# **(1)** 「移行作業中」のデータ移行中状態で発生した、移行元の **UR** 副サイト障害

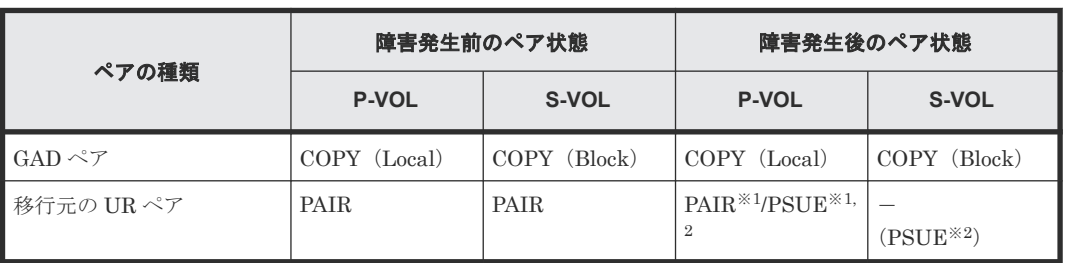

障害発生前後のペアの状態の変化を、次に示します。

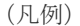

P-VOL:プライマリボリューム S-VOL:セカンダリボリューム

注※1

システムオプションモード (448、449)の設定状態によってペア状態が異なります。 VSP 5000シリーズの場合は、システム詳細設定(15、16)の設定状態によってペア状態が異なり ます。

注※2

移行元の副サイトの電源をオンにした後での状態です。

この障害に対する回復では、障害発生後も移行元の UR にて、サーバからの I/O が継続されるため、 移行元の UR 副サイトを回復させてから、移行元の UR ペアを回復します。

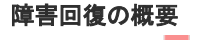

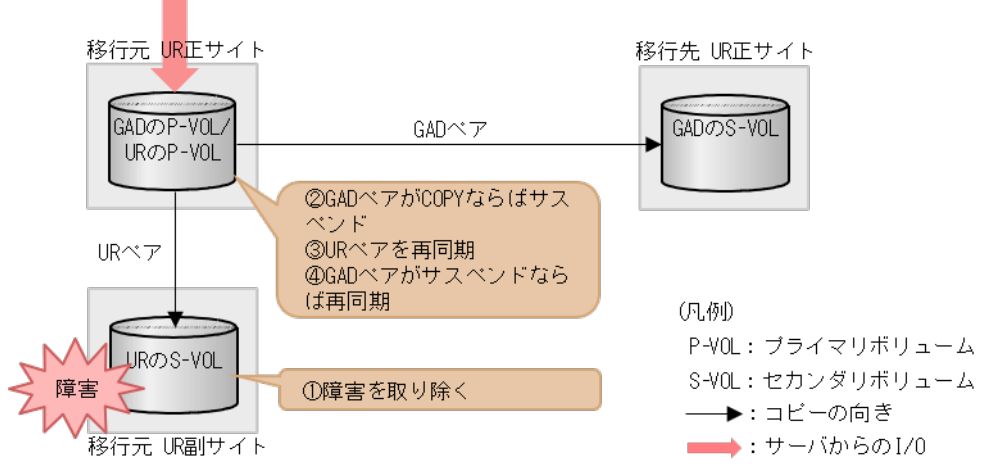

### 障害回復の流れ

- 1. 移行元の UR 副サイトのストレージシステムの障害を取り除き回復します。
- 2. GAD のペア状態が COPY の場合は、プライマリボリューム指定でペア分割します。 GAD のペア状態が PAIR の場合は、この手順をスキップします。

```
コマンド例:
```
pairsplit -g oraHA -IH1

3. 移行元の UR 正サイトから、移行元の UR ペアを再同期します。 コマンド例:

pairresync -g oraUR00 -IH1

- 4. UR のペア状態が PAIR に変わったことを確認します。
- 5. GAD ペアがサスペンドしている場合は、GAD ペアを再同期します。

# **(2)** 「移行作業中」のデータ移行完了後状態で発生した、移行元の **UR** 副サイト障害

障害発生前後のペアの状態の変化を、次に示します。

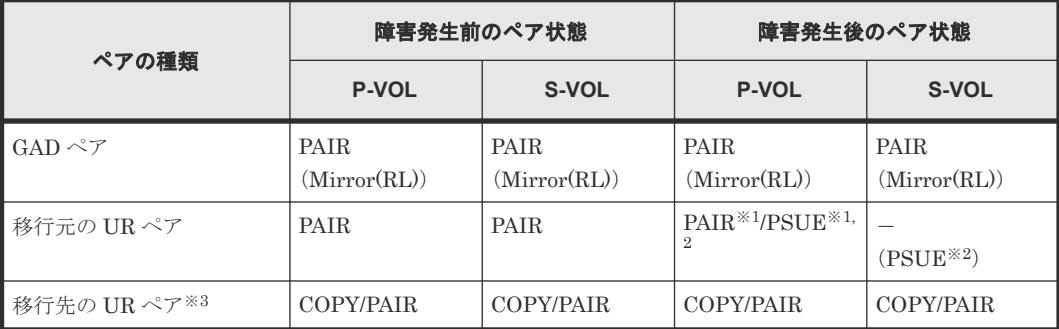

(凡例)

```
P-VOL:プライマリボリューム
S-VOL:セカンダリボリューム
```
### 注※1

システムオプションモード (448、449)の設定状態によってペア状態が異なります。 VSP 5000シリーズの場合は、システム詳細設定(15、16)の設定状態によってペア状態が異なり ます。

注※2

移行元の UR 正サイトの電源をオンにした後での状態です。

注※3

移行先の UR ペアが形成されていた場合のペア状態です。

この障害に対する回復では、既存の移行元の UR の環境をシステム復旧に利用します。障害発生後 も移行元の UR にて、サーバからの I/O が継続されるため、障害からの復旧までは回復のためのペ ア操作は不要です。このため、UR の環境移行手順を進めることも可能です。移行手順を移行完了 まで進めた場合の手順は「(3)「移行完了後」の移行元 UR [ペア撤去前状態で発生した、移行元の](#page-691-0) UR [副サイト障害](#page-691-0)」を参照してください。

障害発生前の状態に回復する手順例を次に示します。

<span id="page-691-0"></span>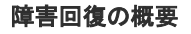

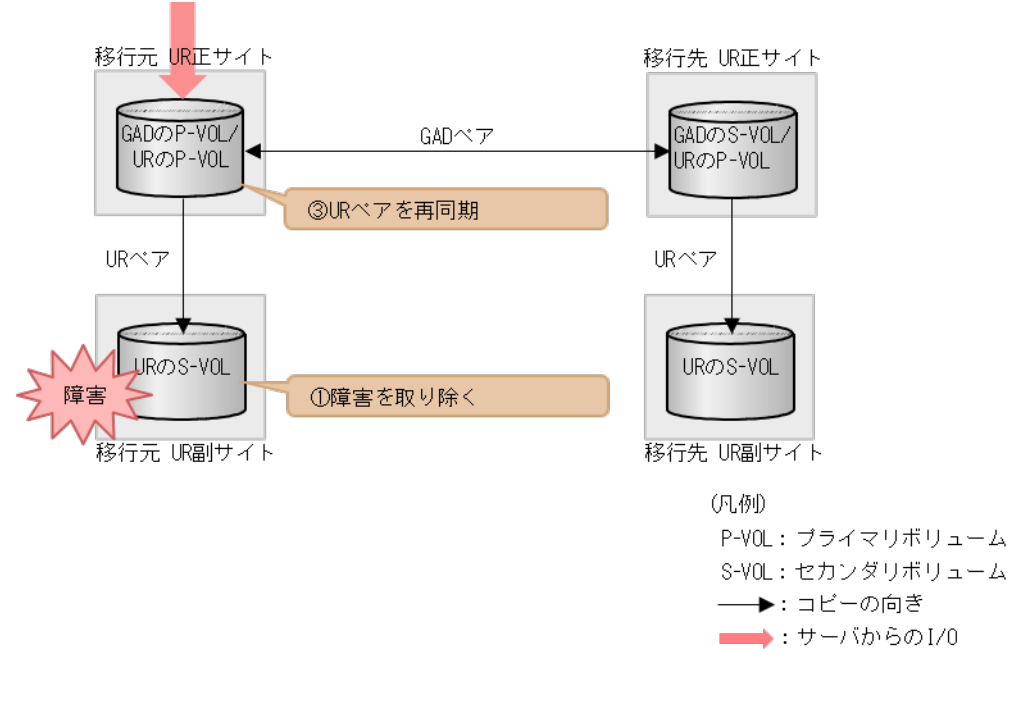

# 障害回復の流れ

- 1. 移行元の UR 副サイトのストレージシステムの障害を取り除き回復します。
- 2. 移行元の UR ペアを再同期します。
- 3. UR のペア状態が PAIR に変わったことを確認します。

# **(3)** 「移行完了後」の移行元 **UR** ペア撤去前状態で発生した、移行元の **UR** 副サイト障害

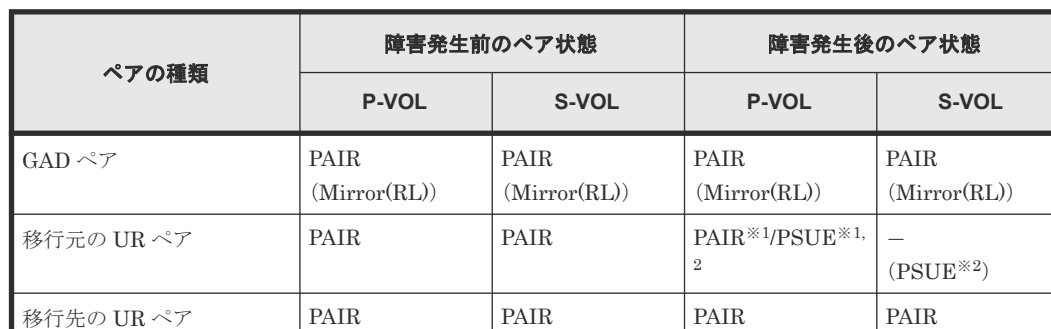

障害発生前後のペアの状態の変化を、次に示します。

(凡例)

P-VOL:プライマリボリューム S-VOL:セカンダリボリューム

注※1

システムオプションモード (448、449) の設定状態によってペア状態が異なります。 VSP 5000シリーズの場合は、システム詳細設定(15、16)の設定状態によってペア状態が異なり ます。

注※2

移行元の正サイトの電源をオンにした後での状態です。

**692** global-active device を使用した Universal Replicator の環境移行中の障害回復

<span id="page-692-0"></span>この障害に対する回復では、リモートコピーのシステム環境は移行が完了しているので、移行先の UR の障害回復を実施してから、UR 環境の撤去を実施します。

### 障害回復の概要

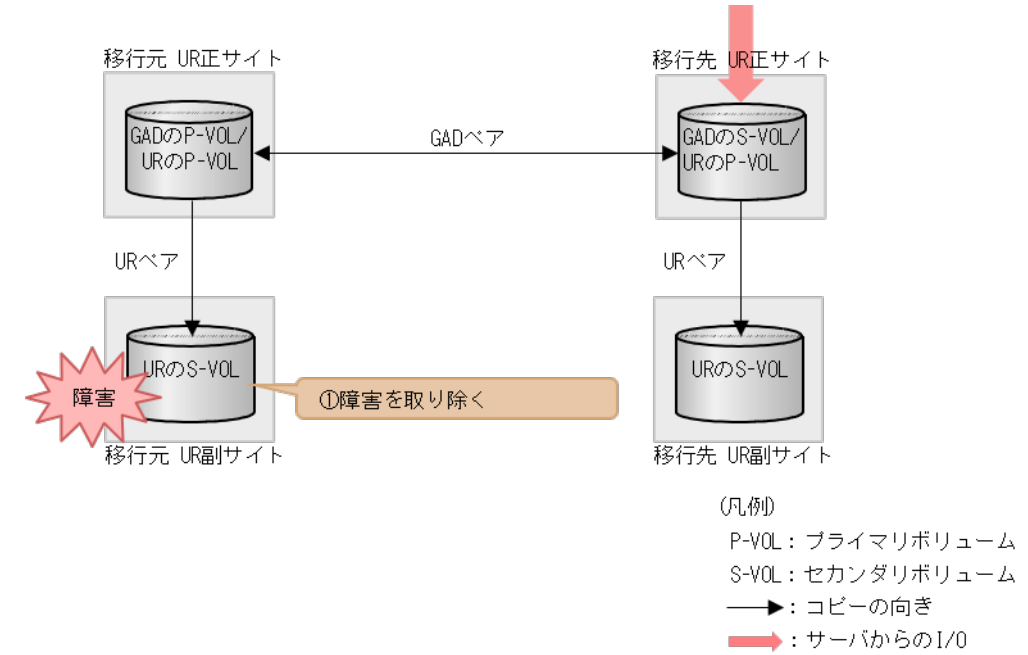

# 障害回復の流れ

1. 移行元の UR 副サイトのストレージシステムの障害を取り除き回復します。

以降は「F.11 [移行元の環境を撤去する」](#page-651-0)に従って、移行元の UR の環境を撤去します。

# H.4.2 移行元の UR 副サイトのセカンダリボリューム障害(LDEV 障害)か ら回復する手順例

「H.1 [障害発生前の状態](#page-665-0)」に示した、それぞれの状態で、移行元の副サイトのストレージシステム に、ボリューム障害が発生した場合の回復手順を説明します。

# **(1)** 「移行作業中」のデータ移行中状態で発生した、移行元の **UR** 副サイトのセカンダリ ボリューム障害(**LDEV** 障害)

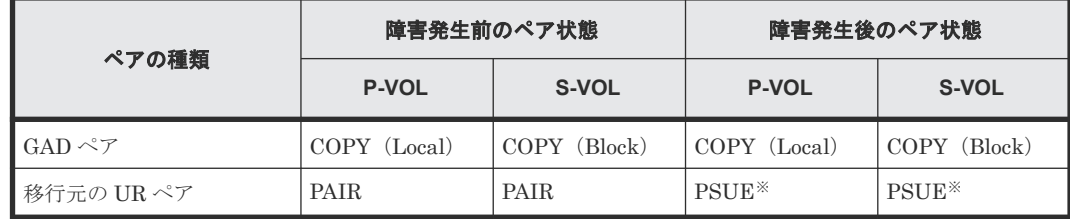

障害発生前後のペアの状態の変化を、次に示します。

(凡例)

```
P-VOL:プライマリボリューム
S-VOL:セカンダリボリューム
```
注※

障害が発生したボリュームを使用しているペアが、サーバから I/O を受けたときの状態です。 この UR ペアのエラーレベルを「ミラー」に設定している場合は、ミラーに属するすべての UR ペアが、このペア状態になります。

この障害に対する回復では、障害発生後も移行元の UR にて、サーバからの I/O およびリモートコ ピーが継続されるため、移行元の UR 副サイトのボリュームを回復させてから、移行元の UR ペア を再形成します。

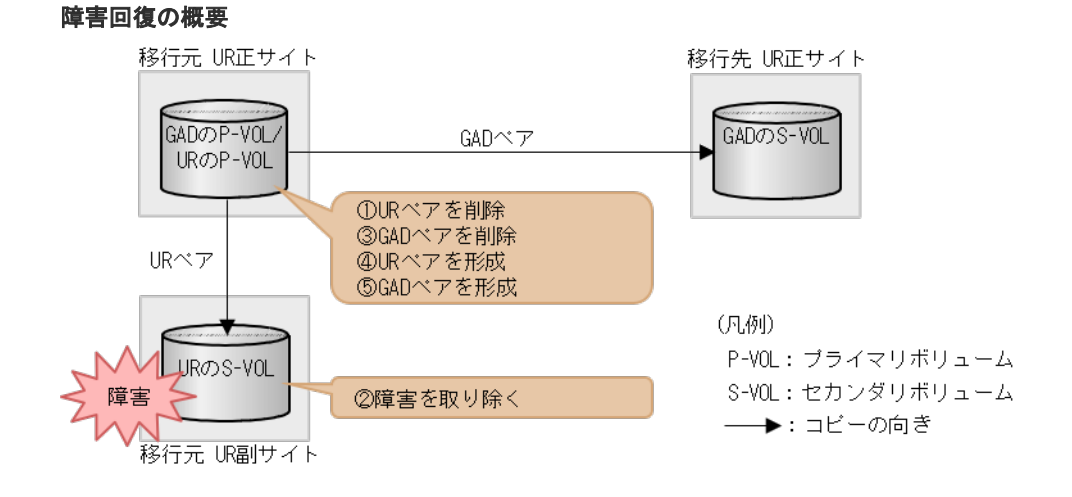

### 障害回復の流れ

1. 障害ボリュームを使用している移行元の UR ペアを削除します。 コマンド例:

pairsplit -g oraUR00 -d -dev00 -S -IH1

- 2. 移行元の UR 副サイトのセカンダリボリュームの障害を取り除き回復します(フォーマットに よる回復が必要な場合はフォーマットします)。
- 3. 障害ボリュームを使用していた移行元 UR ペアと連携していた GAD ペアを、プライマリボリュ ーム指定でペア分割後、ペア削除します。 コマンド例:

```
pairsplit -g oraHA00 -d dev10 -IH1
pairsplit -g oraHA00 -d dev10 -S -IH1
```
4. 移行元の UR ペアがペア中断している場合は、移行元 UR ペアを再同期します。 コマンド例:

pairresync -g oraUR00 -IH1

5. 移行元の UR 正サイトから、障害から回復したボリュームに対する移行元 UR ペアを再形成し ます。

コマンド例:

paircreate -g oraUR00 -d dev00 -f async -vl -jp 0 -js 0 -IH1

- 6. UR のペア状態が PAIR に変わったことを確認します。
- 7. 移行元の UR 正サイトから、障害から回復した移行元 UR ペアと連携する GAD ペアを再形成し ます。

**694** global-active device を使用した Universal Replicator の環境移行中の障害回復

```
コマンド例:
```
# **(2)** 「移行作業中」のデータ移行完了後状態で発生した、移行元の **UR** 副サイトのセカン ダリボリューム障害(**LDEV** 障害)

障害発生前後のペアの状態の変化を、次に示します。

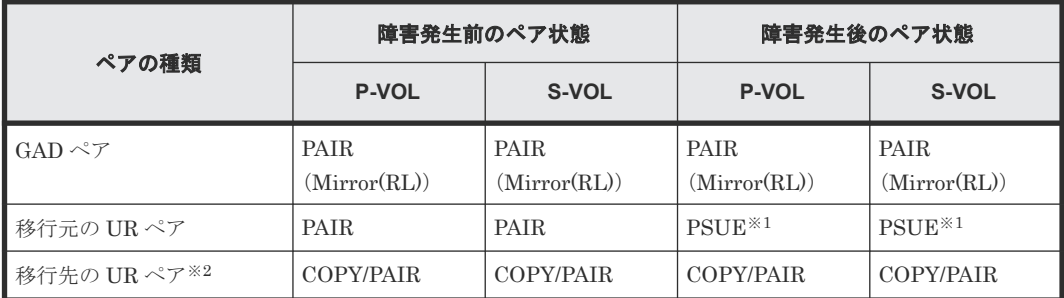

(凡例)

P-VOL:プライマリボリューム S-VOL:セカンダリボリューム

注※1

障害が発生したボリュームを使用しているペアが、サーバから I/O を受けたときの状態です。 この UR ペアのエラーレベルを「ミラー」に設定している場合は、ミラーに属するすべての UR ペアが、このペア状態になります。

注※2

移行先の UR ペアが形成されていた場合のペア状態です。

この障害に対する回復では、既存の移行元の UR 環境をシステム復旧に利用します。障害発生後も 移行元の UR にて、サーバからの I/O は継続しており、かつ障害からの復旧までは回復のためのペ ア操作は不要なため、UR の環境移行手順を進めることもできます。移行手順を移行完了まで進め た場合の手順は「(3)「移行完了後」の移行元 UR [ペア撤去前状態で発生した、移行元の](#page-696-0) UR 副サ [イトのセカンダリボリューム障害\(](#page-696-0)LDEV 障害)」を参照してください。

障害発生前の状態に回復する手順例を次に示します。

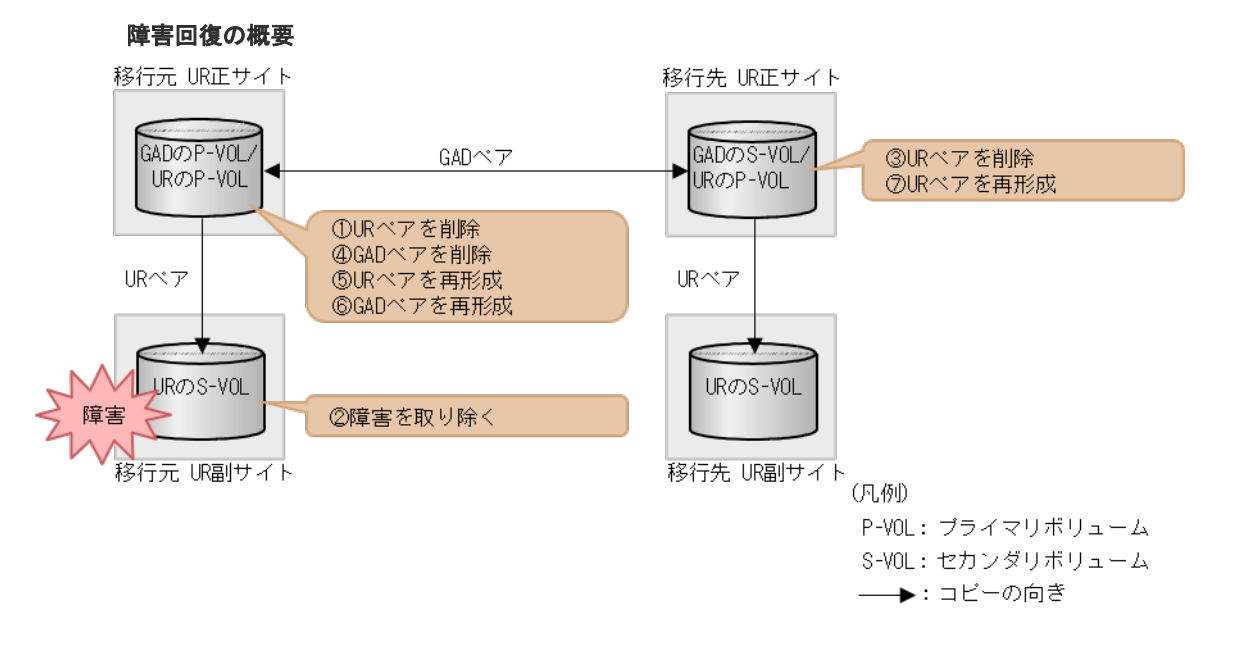

### 障害回復の流れ

1. 障害ボリュームを使用している移行元の UR ペアを削除します。 コマンド例:

pairsplit -g oraUR00 -d -dev00 -S -IH1

- 2. 移行元の UR 副サイトのセカンダリボリュームの障害を取り除き回復します(フォーマットに よる回復が必要な場合はフォーマットします)。
- 3. 障害ボリュームを使用していた移行元 UR ペアと連携していた GAD ペアと連携している移行 先 UR ペアを削除します。 コマンド例:

```
pairsplit -g oraUR01 -d dev20 -S -IH3
```
4. 障害ボリュームを使用していた移行元 UR ペアと連携していた GAD ペアを、プライマリボリュ ーム指定でペア分割後、ペア削除します。 コマンド例:

pairsplit -g oraHA00 -d dev10 -IH1 pairsplit -g oraHA00 -d dev10 -S -IH1

5. 移行元の UR ペアがペア中断している場合は、移行元の UR ペアを再同期します。 コマンド例:

```
pairresync -g oraUR00 -IH1
```
6. 移行元の UR 正サイトから、障害から回復したボリュームに対する移行元 UR ペアを再形成し ます。 コマンド例:

paircreate -g oraUR00 -d dev00 -f async -vl -jp 0 -js 0 -IH1

- 7. UR のペア状態が PAIR に変わったことを確認します。
- 8. 移行元の UR 正サイトから、手順 4 で削除した GAD ペアを再形成します。

```
コマンド例:
```
paircreate -g oraHA00 -d dev10 -f never -vl -jq 0 -IH1

- 9. GAD のペア状態が PAIR に変わったことを確認します。
- 10. 移行先の UR 正サイトから、手順 3 で削除した移行先 UR ペアを再形成します。 コマンド例:

paircreate -g oraUR01 -d dev20 -f async -vl -jp 0 -js 0 -IH3

# **(3)** 「移行完了後」の移行元 **UR** ペア撤去前状態で発生した、移行元の **UR** 副サイトのセ カンダリボリューム障害(**LDEV** 障害)

障害発生前後のペアの状態の変化を、次に示します。

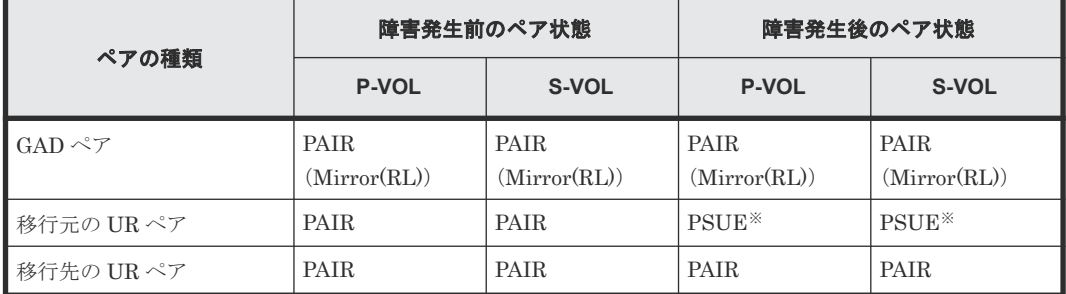

(凡例)

P-VOL:プライマリボリューム S-VOL:セカンダリボリューム

注※

障害が発生したボリュームを使用しているペアが、サーバから I/O を受けたときのペア状態で す。この UR ペアのエラーレベルを「ミラー」に設定している場合は、ミラーに属するすべて の UR ペアが、このペア状態になります。

この障害に対する回復では、リモートコピーのシステム環境は移行が完了しているので、移行元の UR 環境の撤去を実施してから、移行元の障害回復を実施してください。

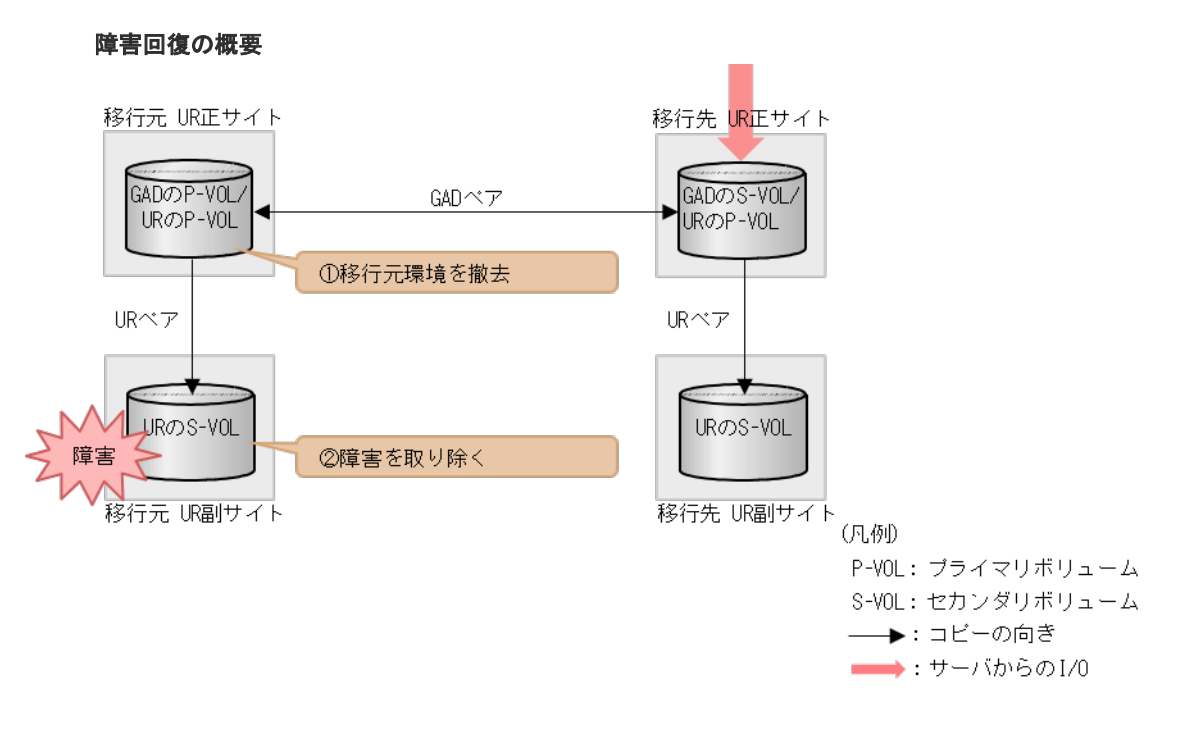

# 障害回復の流れ

- 1.「F.11 [移行元の環境を撤去する](#page-651-0)」に従って、移行元の UR 環境を撤去します。
- 2. 移行元の UR 副サイトのセカンダリボリュームの障害を取り除き回復します(フォーマットに よる回復が必要な場合はフォーマットします)。

# **H.5** 移行先の **UR** 副サイト障害およびセカンダリボリューム障害 (LDEV 閉塞)から回復する手順例

移行先の副サイト障害および副サイトのセカンダリボリューム障害(LDEV 閉塞)が発生した場合 の回復手順を、例を用いて説明します。

### 関連概念

- 付録 H.5.1 移行先の副サイトの障害から回復する手順例
- 付録 H.5.2 移行先の UR [副サイト障害およびセカンダリボリューム障害\(](#page-700-0)LDEV 閉塞)から回 [復する手順例](#page-700-0)

# **H.5.1** 移行先の副サイトの障害から回復する手順例

「H.1 [障害発生前の状態](#page-665-0)」に示した、それぞれの状態で、移行先の副サイトのストレージシステムに 障害が発生した場合の回復手順を説明します。

# **(1)** 「移行作業中」のデータ移行完了後状態で発生した、移行先の **UR** 副サイト障害

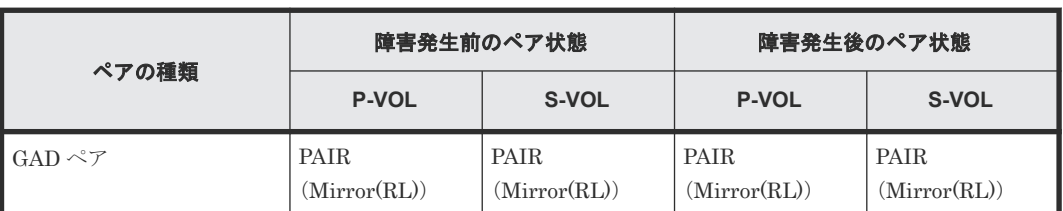

障害発生前後のペアの状態の変化を、次に示します。

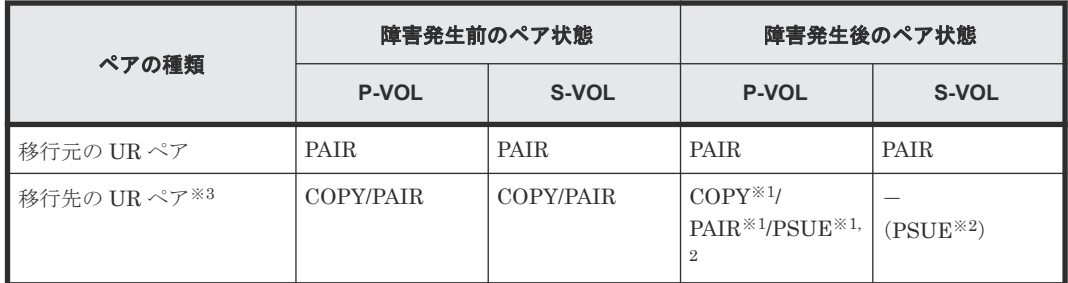

(凡例)

P-VOL:プライマリボリューム S-VOL:セカンダリボリューム

注※1

システムオプションモード (448、449) の設定状態によってペア状態が異なります。 VSP 5000 シリーズの場合は、システム詳細設定(15、16)の設定状態によってペア状態が異なり ます。

注※2

移行先の副サイトの電源をオンにした後での状態です。

注※3

移行先の UR ペアが形成されていた場合のペア状態です。

この障害に対する回復では、既存の移行元の UR 環境をシステム復旧に利用します。

障害発生前の状態に回復する手順例を次に示します。

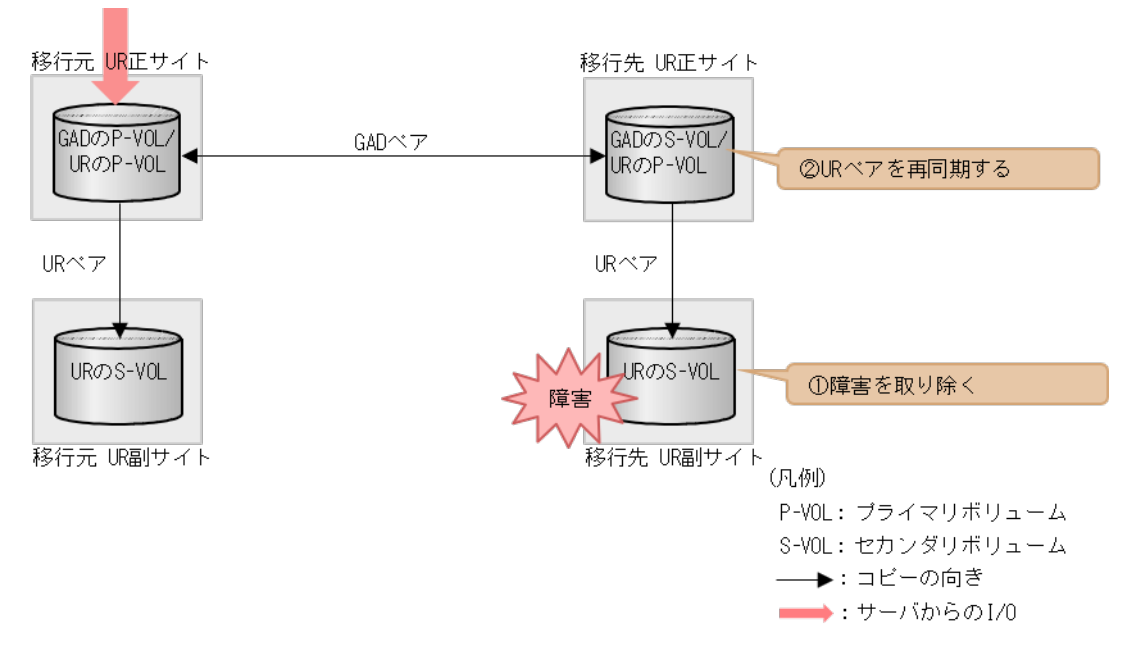

### 障害回復の概要

# 障害回復の流れ

- 1. 移行先の UR 副サイトのストレージシステムの障害を取り除き回復します。
- 2. 移行先の UR ペアを再同期します。
- 3. UR のペア状態が PAIR に変わったことを確認します。

global-active device を使用した Universal Replicator の環境移行中の障害回復 **699**

# **(2)** 「移行完了後」の移行元 **UR** ペア撤去前状態で発生した、移行先の **UR** 副サイト障害

障害発生前後のペアの状態の変化を、次に示します。

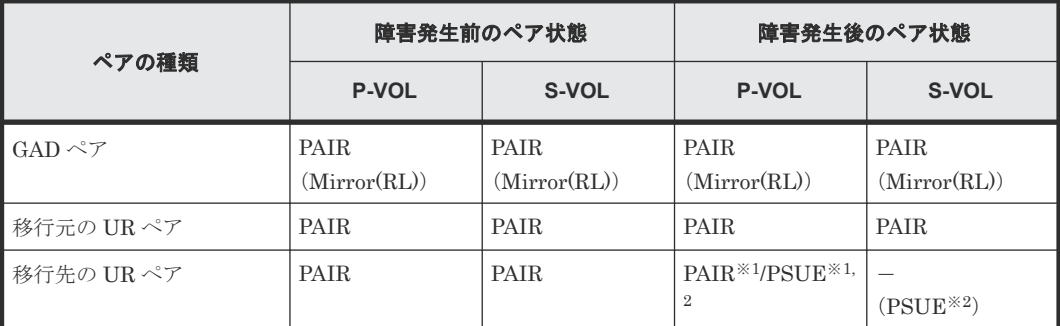

(凡例)

P-VOL:プライマリボリューム S-VOL:セカンダリボリューム

注※1

システムオプションモード (448、449)の設定状態によってペア状態が異なります。 VSP 5000 シリーズの場合は、システム詳細設定(15、16)の設定状態によってペア状態が異なり ます。

注※2

移行元の正サイトの電源をオンにした後での状態です。

この障害に対する回復では、リモートコピーのシステム環境は移行が完了しているので、移行先の UR の障害回復を実施してから、UR 環境の撤去を実施します。

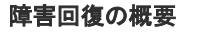

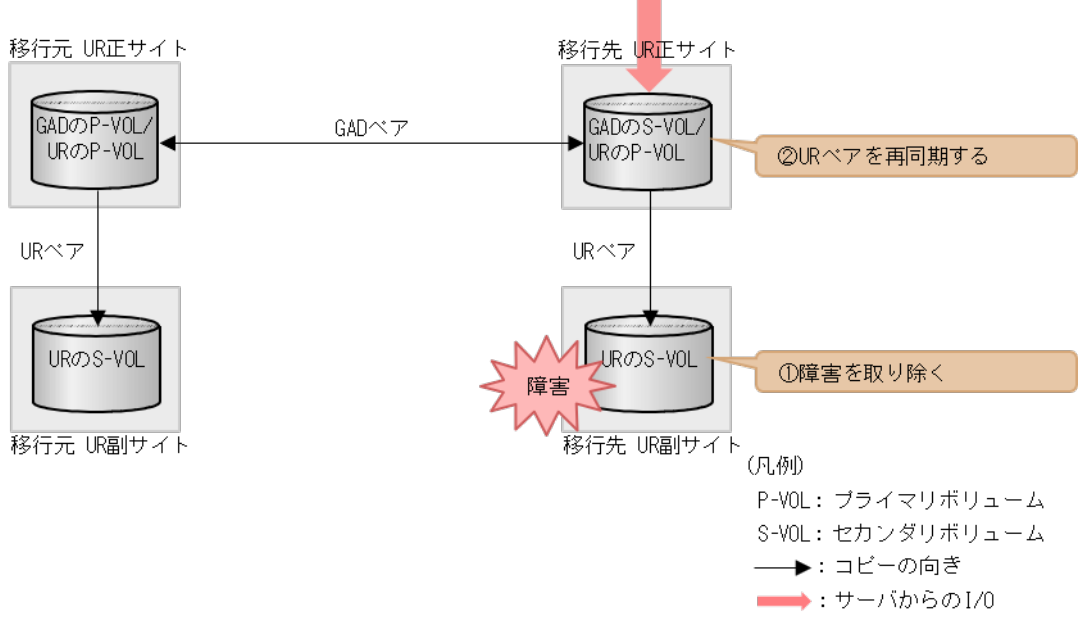

### 障害回復の流れ

- 1. 移行先の UR 副サイトのストレージシステムの障害を取り除き回復します。
- 2. 移行先の UR ペアを再同期します。

# <span id="page-700-0"></span>**H.5.2** 移行先の **UR** 副サイト障害およびセカンダリボリューム障害(**LDEV** 閉塞)から回復する手順例

「H.1 [障害発生前の状態](#page-665-0)」に示した、それぞれの状態で、移行先の副サイトのストレージシステムに ボリューム障害が発生した場合の回復手順を説明します。

# **(1)** 「移行作業中」のデータ移行完了後状態で発生した、移行先の **UR** 副サイトのセカン ダリボリューム障害(**LDEV** 障害)

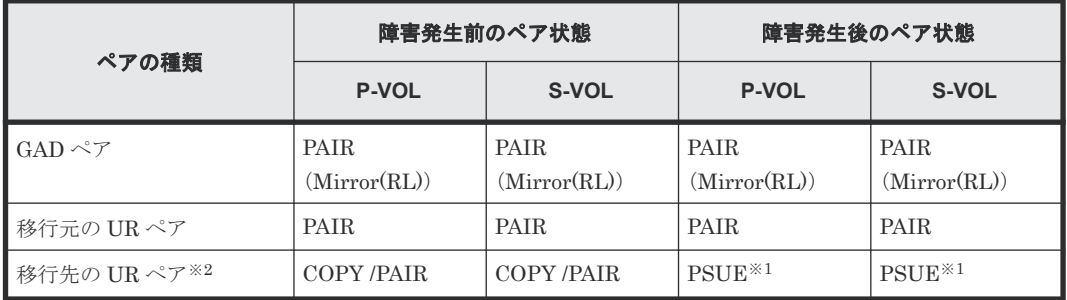

障害発生前後のペアの状態の変化を、次に示します。

(凡例)

P-VOL:プライマリボリューム S-VOL:セカンダリボリューム

注※1

障害が発生したボリュームを使用しているペアが、形成コピー中またはサーバから I/O を受け たときの状態です。この UR ペアのエラーレベルを「ミラー」に設定している場合は、ミラー に属するすべての UR ペアが、このペア状態になります。

注※2

移行先の UR ペアが形成されていた場合のペア状態です。

この障害に対する回復では、既存の移行元の UR 環境をシステム復旧に利用します。

障害発生前の状態に回復する手順例を次に示します。

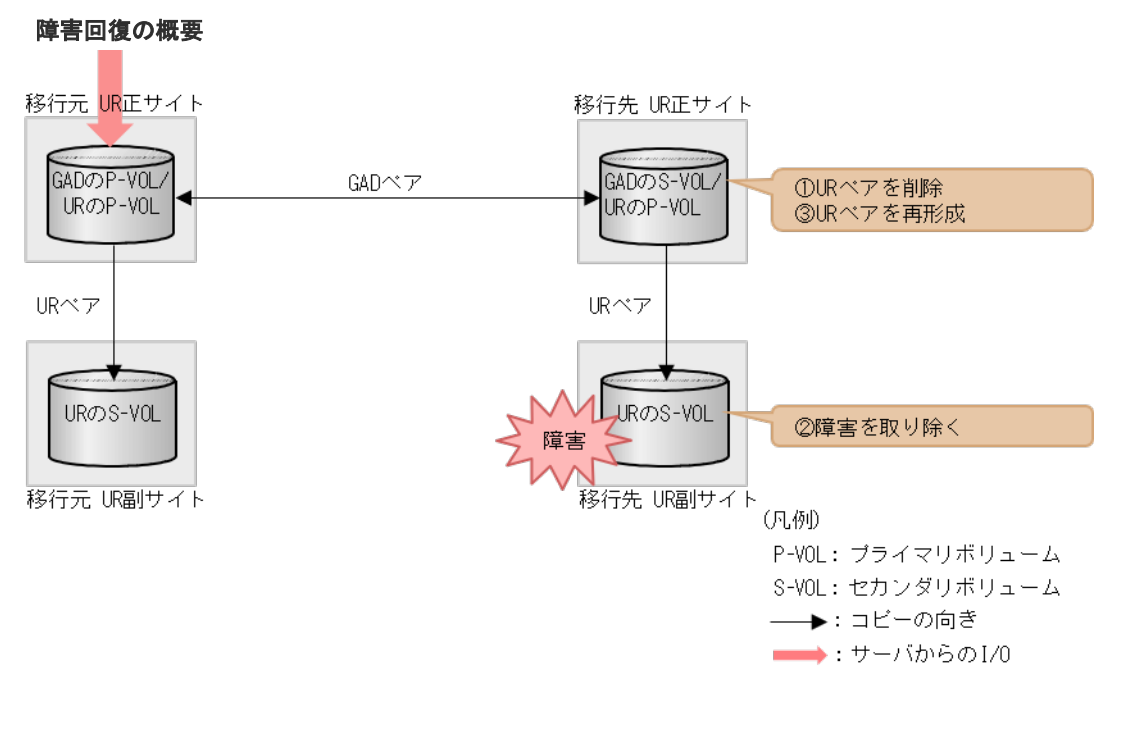

# 障害回復の流れ

1. 障害ボリュームを使用している移行先 UR ペアを削除します。 コマンド例:

pairsplit -g oraUR01 -d -dev20 -S -IH3

- 2. 移行先の UR 副サイトのセカンダリボリュームの障害を取り除き回復します(フォーマットに よる回復が必要な場合はフォーマットします)。
- 3. 移行先の UR ペアがペア中断している場合は、移行先の UR ペアを再同期します。 コマンド例:

pairresync -g oraUR01 -IH3

4. 移行先の UR 正サイトから、障害から回復したボリュームに対する移行先 UR ペアを再形成し ます。 コマンド例:

paircreate -g oraUR01 -d dev20 -f async -vl -jp 0 -js 0 -IH3

# **(2)** 「移行完了後」の移行元 **UR** ペア撤去前状態で発生した、移行先の **UR** 副サイトのセ カンダリボリューム障害(**LDEV** 障害)

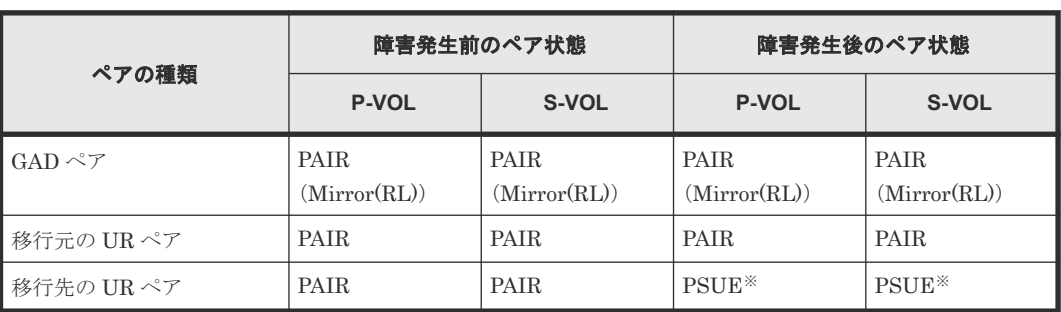

障害発生前後のペアの状態の変化を、次に示します。

**702** global-active device を使用した Universal Replicator の環境移行中の障害回復

(凡例)

P-VOL:プライマリボリューム S-VOL:セカンダリボリューム

注※

障害が発生したボリュームを使用しているペアが、サーバから I/O を受けたときのペア状態で す。この UR ペアのエラーレベルを「ミラー」に設定している場合は、ミラーに属するすべて の UR ペアが、このペア状態になります。

この障害に対する回復では、リモートコピーのシステム環境は移行が完了しているので、移行先の UR の障害回復を実施してから、移行元の UR 環境の撤去を実施してください。

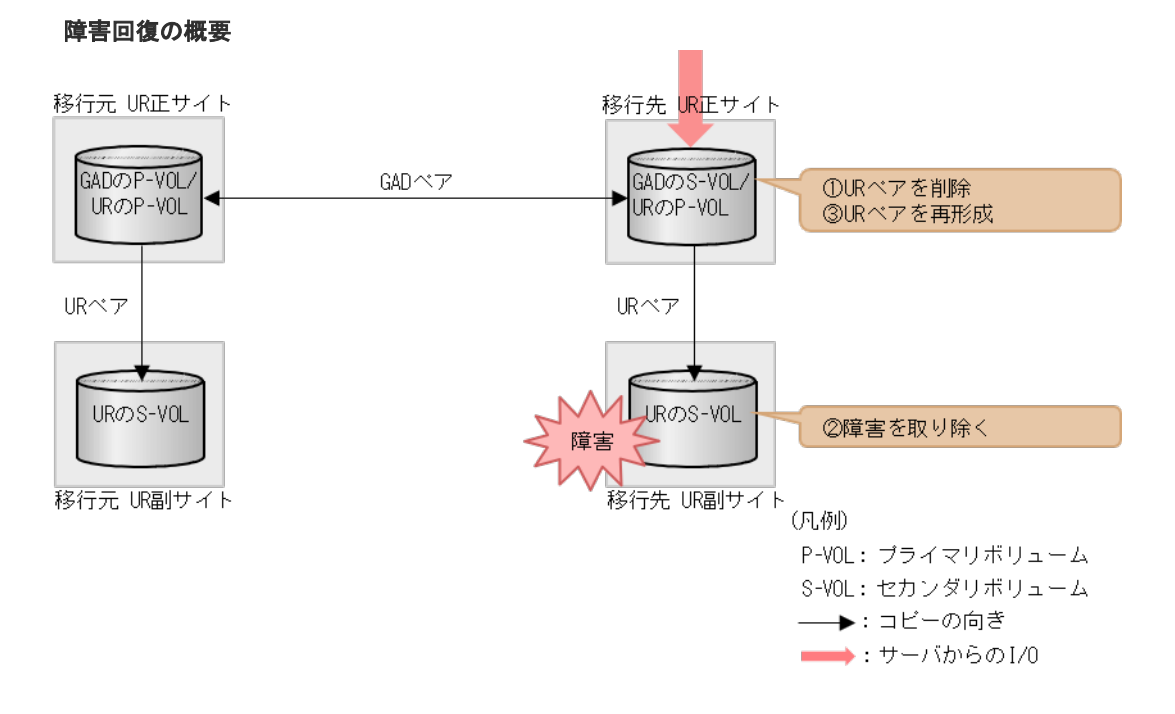

### 障害回復の流れ

1. 障害ボリュームを使用している移行先 UR ペアを削除します。 コマンド例:

pairsplit -g oraUR01 -d dev20 -S -IH3

- 2. 移行先の UR 副サイトのセカンダリボリュームの障害を取り除き回復します(フォーマットに よる回復が必要な場合はフォーマットします)。
- 3. 移行先の UR ペアがペア中断している場合は、移行先の UR ペアを再同期します。 コマンド例:

```
pairresync -g oraUR01 -IH3
```
4. 障害ボリュームを使用していた移行先の UR ペアを再形成します。 コマンド例:

```
paircreate -g oraUR01 -d dev20 -f async -vl -jp 0 -js 0 -IH3
```
以降は「F.11 [移行元の環境を撤去する」](#page-651-0)に従って、移行元の UR の環境を撤去します。

global-active device を使用した Universal Replicator の環境移行中の障害回復 **703**

# **H.6 GAD** を使用した **UR** の環境移行時のペア操作可否の関係

UR のペア状態と GAD のペア操作可否の関係を次の表に示します。GAD のペア操作可否は、GAD ペアのプライマリボリュームおよびセカンダリボリュームのそれぞれに連携している UR ペア状態 および属性によって決まります。

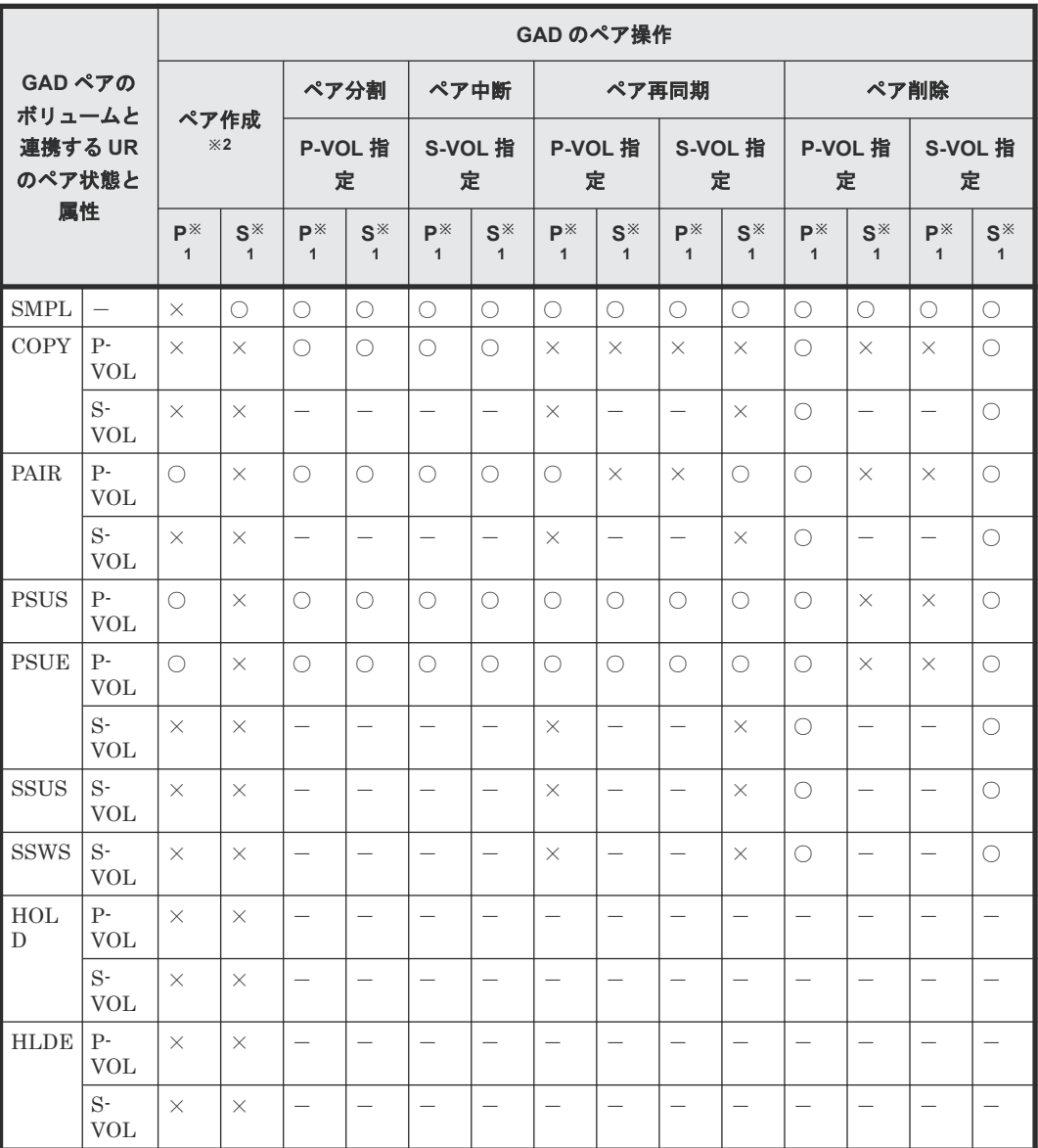

(凡例)

○:操作できる ×:操作できない -:起こりえない P-VOL:プライマリボリューム S-VOL:セカンダリボリューム

注※1

P: GAD プライマリボリュームと連携する UR のペア状態に対する、GAD ペアの操作可否 S: GAD セカンダリボリュームと連携する UR のペア状態に対する、GAD ペアの操作可否 GAD プライマリボリュームおよびセカンダリボリュームともに操作可能の場合に、対象操作 は成功します。

注※2

上記の表は、移行元の UR ペアと GAD のプライマリボリュームを連携したときの GAD ペア の操作可否を示します。GAD ペア形成操作では、GAD のセカンダリボリュームに UR ペアで 使用中のボリュームを指定できません。

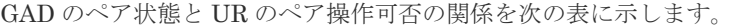

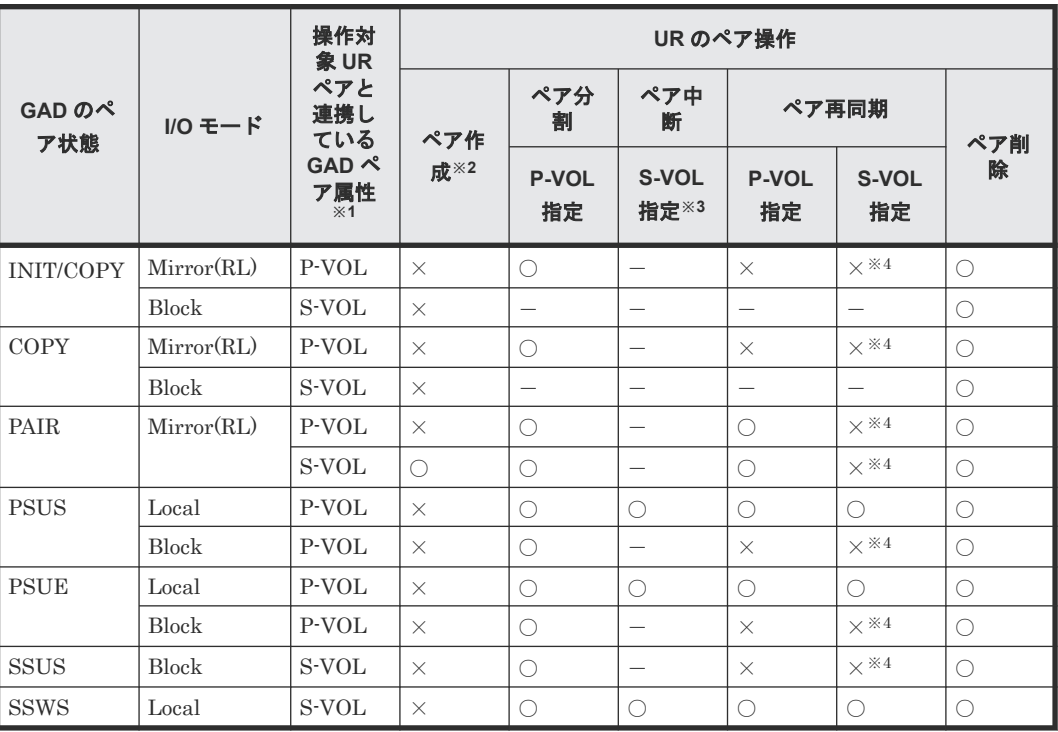

(凡例)

○:操作できる ×:操作できない -:起こりえない P-VOL:プライマリボリューム S-VOL:セカンダリボリューム

注※1

操作対象の UR のプライマリボリュームまたはセカンダリボリュームと連携している GAD の 属性を示します。

注※2

GAD を使用した UR 環境移行では、3 つのデータセンター構成との併用をサポートしていま せん。そのため、デルタリシンク用のペア形成操作はできません。また、GAD を使用した UR 環境移行では、UR ペア形成は、UR のプライマリボリュームに GAD で使用しているボリュ ームを指定した場合のみ操作できます。

注※3

UR のセカンダリボリュームと GAD のボリュームとの連携時のペア操作可否を示します。 UR のプライマリボリュームと GAD のボリュームとの連携時のペア操作可否条件は、「ペア分 割 P-VOL 指定」の列と同一です。

# 注※4

UR のセカンダリボリュームと GAD のボリュームが連携している場合には起こりえない組合 せです。

# I

# **global-active device** を使用した **globalactive device** と **Universal Replicator** 併 用の環境移行

global-active device (GAD)を使用すると、ペア維持したまま、GAD と Universal Replicator (UR) を併用した環境を移行元から移行先に移行することができます。

なお、FC-NVMe でホストに接続されているボリュームを GAD ペアのボリュームとして使用する 場合、この章に記載されている環境移行手順は未サポートです。

- I.1 GAD を使用した GAD と UR [を併用した環境移行](#page-707-0)
- $\Box$  I.2 [システム構成例](#page-708-0)
- **□ I.3 [移行作業の流れ](#page-712-0)**
- **□ I.4 [移行開始前の状態](#page-713-0)**
- $\Box$  I.5 移行用 GAD [の副サイトを構築する](#page-713-0)
- $\Box$  I.6 移行先の GAD [副サイトを構築する](#page-714-0)
- □ I.7 移行先の UR [副サイトを構築する](#page-715-0)
- **□ I.8 [移行先のデルタリシンク用](#page-715-0) UR ペアを作成する**
- **□ I.9 移行先の UR [ペアを作成する](#page-716-0)**
- I.10 移行先の GAD と UR [へ移行し運用を開始する](#page-716-0)
- □ I.11 [移行元の環境を撤去する](#page-718-0)

# <span id="page-707-0"></span>**I.1 GAD** を使用した **GAD** と **UR** を併用した環境移行

GAD を使用すると、ペアを維持したまま、GAD と UR 環境を併用した環境を移行できます。この 章ではその移行手順を示します。なお、データ移行元の GAD の正サイトストレージシステムの計 画停止を行う場合は、データ移行の実施前、またはデータ移行の完了後に実施してください。

以下に、この章で示す図の凡例について説明します。

- 点線の矢印で UR と書かれているペアは、デルタリシンク用 UR ペアを示します。
- 矢印の始点がプライマリボリュームで、終点がセカンダリボリュームを示します。

# **I.1.1 GAD** を使用した **GAD** と **UR** を併用した環境移行作業

ホストからの I/O を停止することなく※、かつ GAD と UR を併用した構成を維持したまま、別の GAD と UR を併用した構成に移行できます。

注※

ストレージシステムの上位構成(OS や交替パスソフトウェアなど)の仕様によって、異なる WWN へのパスが交替パスとして認識されないなど、オンライン(業務無停止)中に交替パス に切り替えできない場合は、業務をいったん停止する必要があります。

1. 移行前の構成

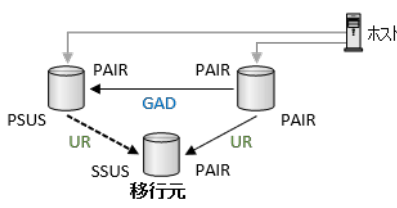

2. データ移行中の構成(一時的な構成)

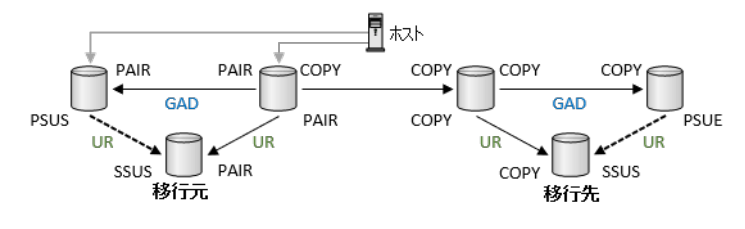

3. 移行後の構成

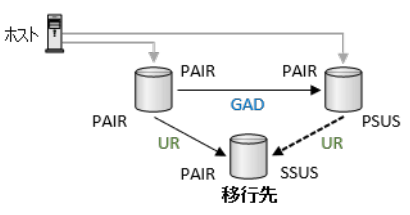

# **I.1.2 GAD** を使用した **GAD** と **UR** の併用環境の移行の要件と注意事項

「14.2.1 GAD [環境移行の要件](#page-475-0) 」および、「14.2.2 GAD [環境移行の注意事項](#page-477-0) 」も併せて参照してく ださい。

<span id="page-708-0"></span>• 次に示す移行元の GAD ペアと移行先の GAD ペアの組み合わせのみ、GAD を使用した GAD と UR を併用した環境移行ができます。UR の副サイトについては、機種の組み合わせや DKCMAIN プログラムバージョンの制限がありません。

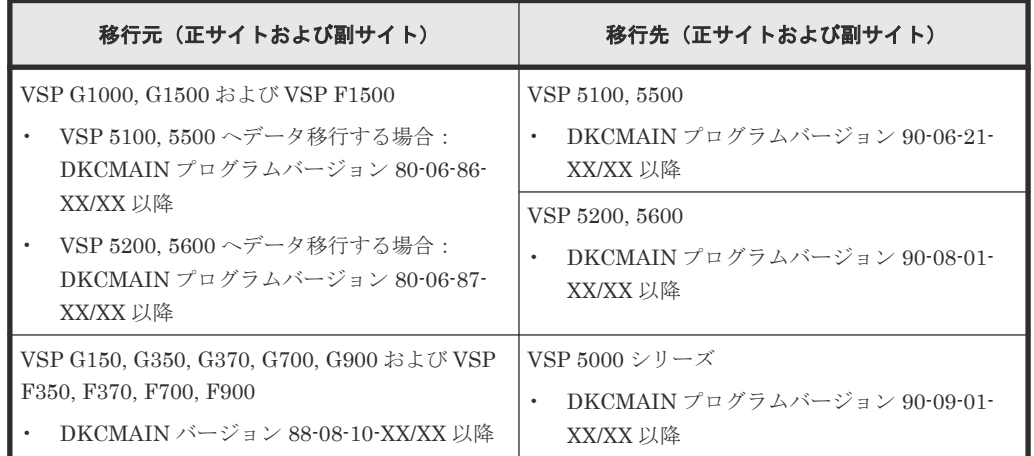

- 移行先の GAD と UR を併用した環境で運用を開始したら、移行元の GAD と UR を併用した環 境を撤去してください。移行用の GAD ペアも削除してください。移行用の GAD ペアのセカ ンダリボリュームのペア状態が SSWS のまま残っている場合は、移行先 UR ペアは再同期でき ません。
- 移行元と移行先では、それぞれの UR ジャーナルグループが別々のコンシステンシー管理をし ます。移行元と移行先での UR のリストアは連動しません。
- GAD を使用して UR の環境移行を行っている場合は、GAD を使用して GAD と UR を併用した 環境の移行はできません。GAD と UR を併用している環境から移行してください。
- データの移行中は、一時的に MP 稼働率が高くなることがあります。稼働率の上昇を抑えるに は、90-08-02-XX/XX 以降のマイクロコードバージョンを適用してください。マイクロコードの 適用ができない場合は、一度にデータ移行する GAD ペアおよび UR ペアの数を 64 よりも少な いペア数にしてください。または、GAD ペアおよび UR ペアの最大形成コピー数の設定値を小 さくしてください。

# **I.2** システム構成例

GAD を使用して GAD と UR の併用した環境を別の GAD と UR の併用した環境に移行する手順 を、VSP G1500 から VSP 5100 へ移行を行う例を使用して説明します。

この機能は環境移行が目的のため、移行用 GAD の環境では Quorum ディスクにボリュームを指定 しない構成を前提にしています。

システム構成例を次に示します。

# **I.2.1** 移行元の **GAD** 正サイトのストレージシステム構成例

### ストレージシステム

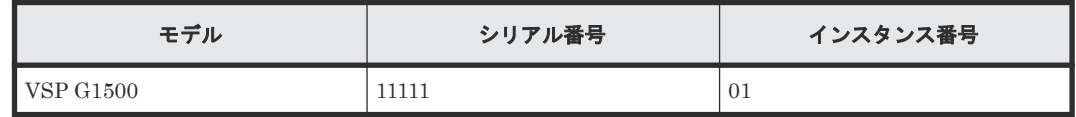

デバイスグループ

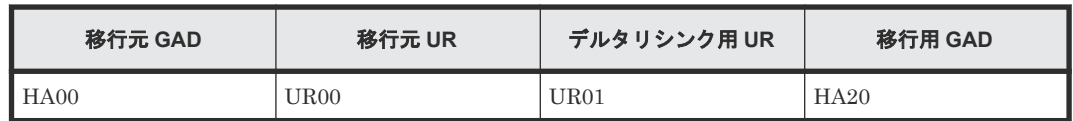

ジャーナル

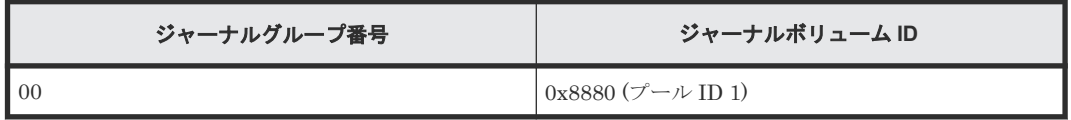

# **Quorum** ディスク

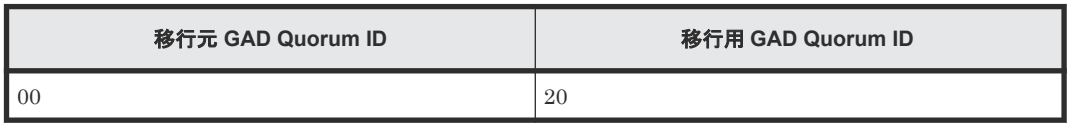

# ポート

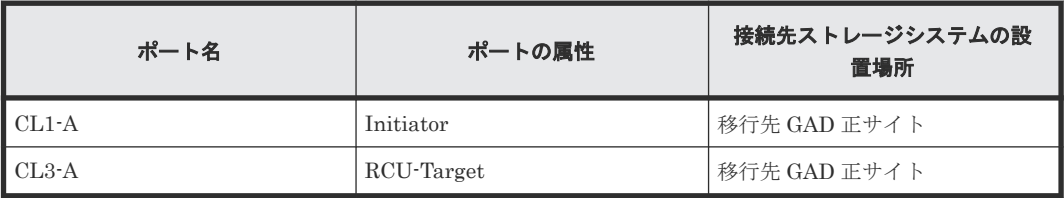

# ペア

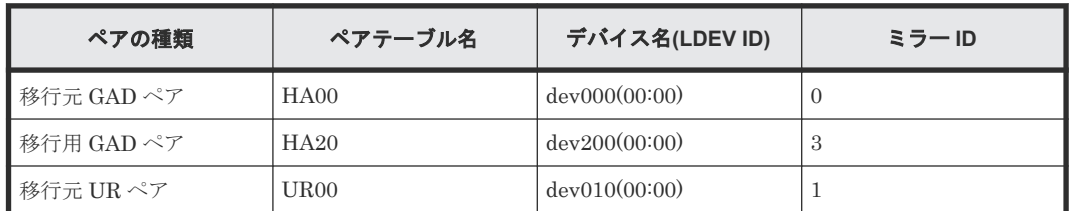

# **I.2.2** 移行元の **GAD** 副サイトのストレージシステム構成例

# ストレージシステム

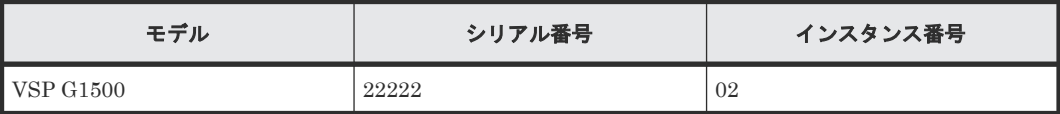

### ジャーナル

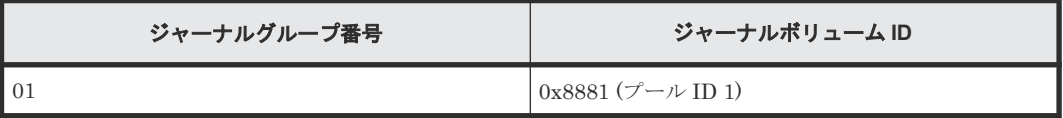

# **Quorum** ディスク

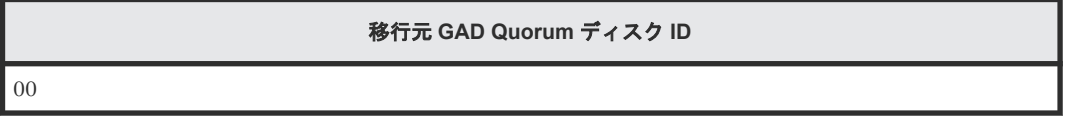

ペア

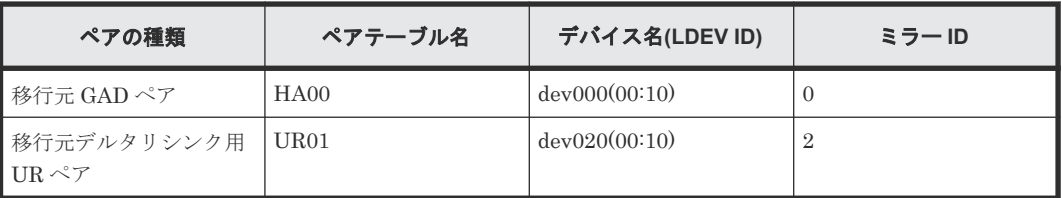

# **I.2.3** 移行元の **UR** 副サイトのストレージシステム構成例

# ストレージシステム

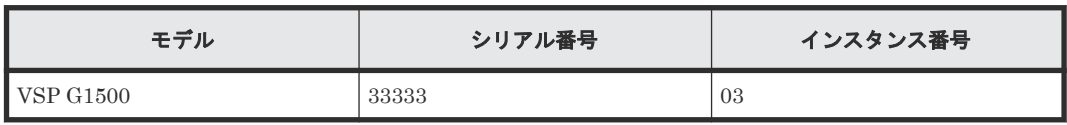

# ジャーナル

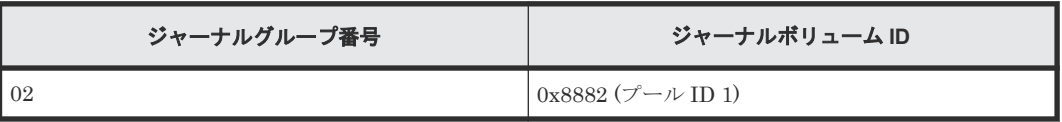

# ペア

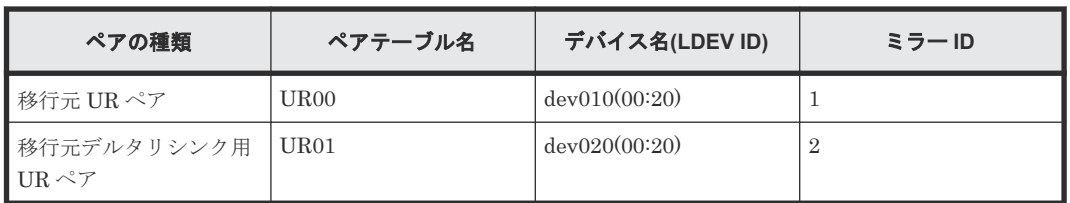

# **I.2.4** 移行先の **GAD** 正サイトのストレージシステム構成例

# ストレージシステム

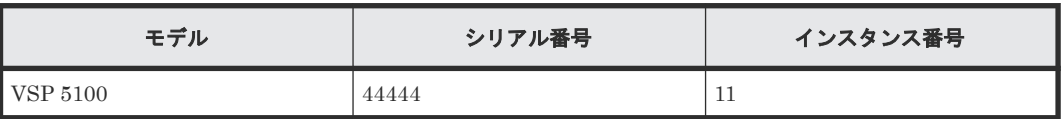

# デバイスグループ

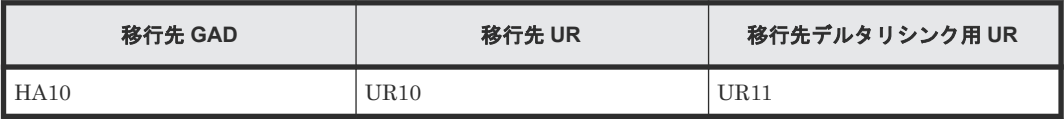

# ジャーナル

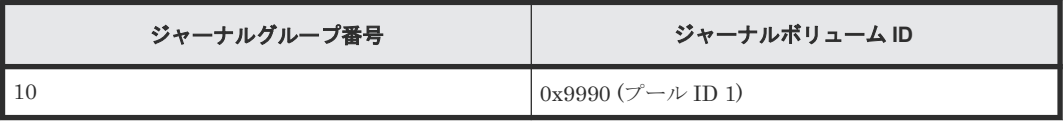

**Quorum** ディスク

| 移行用 GAD Quorum ID | 移行先 GAD Quorum ID |
|-------------------|-------------------|
| 20                |                   |

ポート

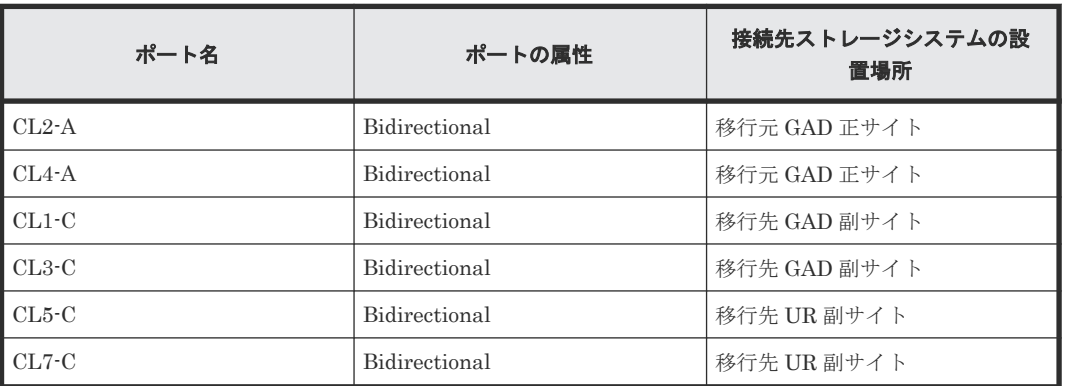

# ペア

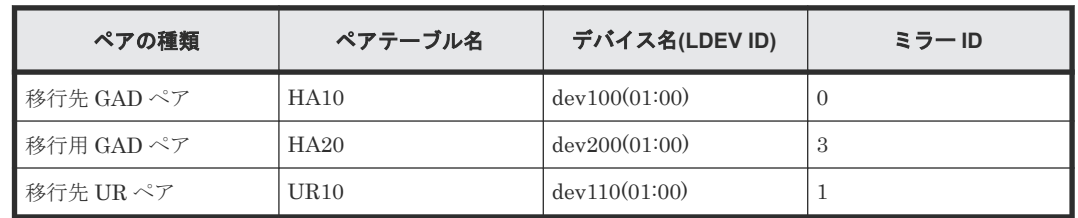

# **I.2.5** 移行先の **GAD** 副サイトのストレージシステム構成例

## ストレージシステム

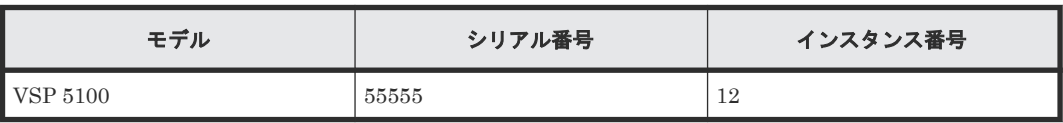

ジャーナル

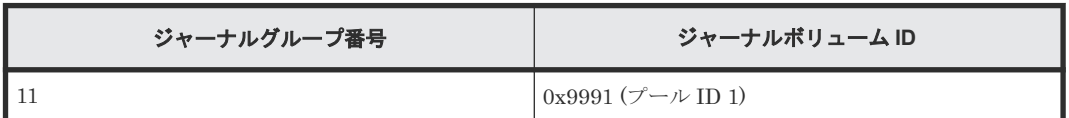

# **Quorum** ディスク

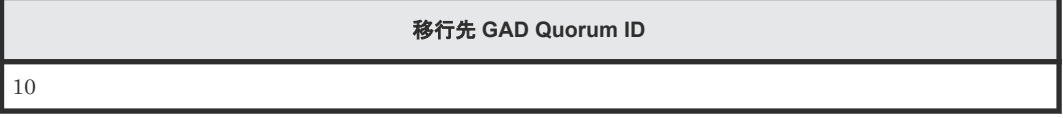

ポート

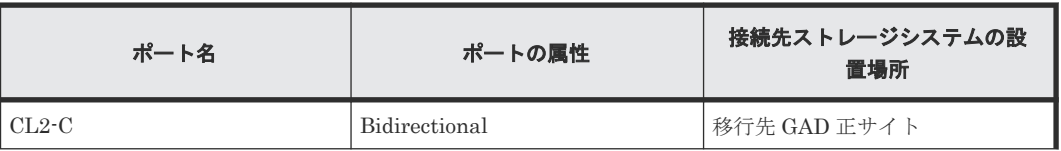

**712** global-active device を使用した global-active device と Universal Replicator 併用の環境移行

<span id="page-712-0"></span>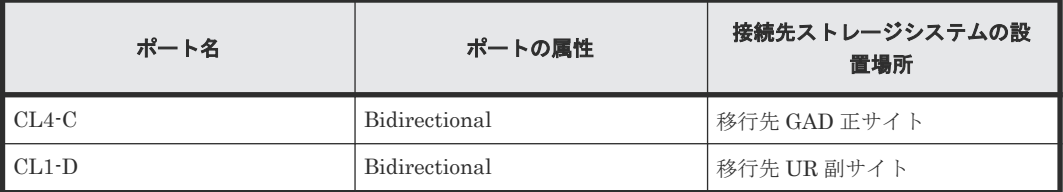

# ペア

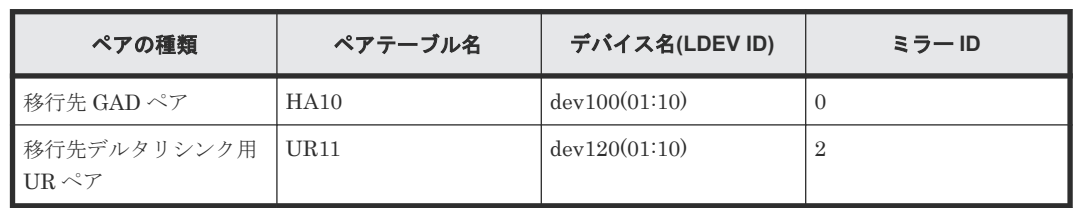

# **I.2.6** 移行先の **UR** 副サイトのストレージシステム構成例

# ストレージシステム

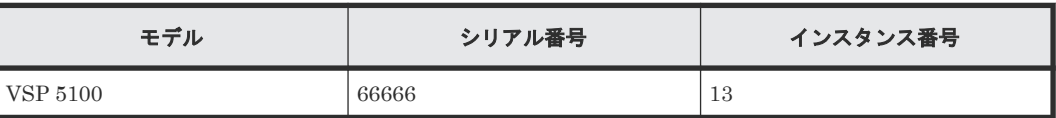

### ジャーナル

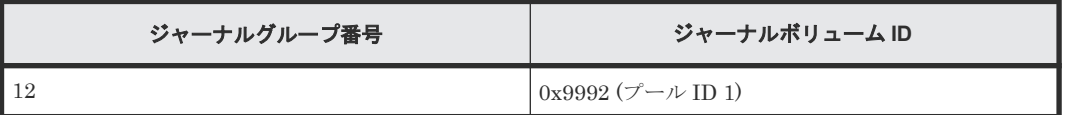

### ポート

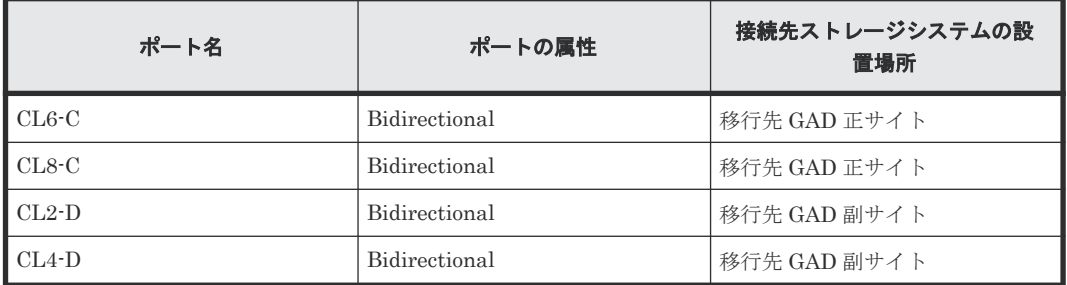

# ペア

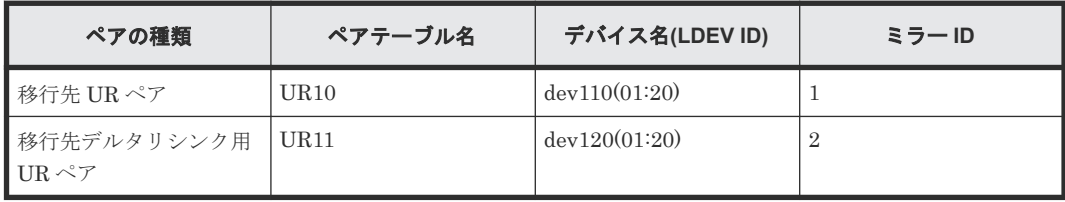

# **I.3** 移行作業の流れ

GAD を使用した GAD と UR を併用した環境移行作業手順の流れを次に示します。

global-active device を使用した global-active device と Universal Replicator 併用の環境移行 **713**

### <span id="page-713-0"></span>移行先の **GAD** と **UR** を併用した環境を作成する

- 1. 移行元 GAD のプライマリボリュームを移行用 GAD のプライマリボリュームに指定して GAD ペアを作成する
- 2. 移行用 GAD のセカンダリボリュームを移行先 GAD のプライマリボリュームに指定して、GAD ペアを作成する
- 3. 移行先 GAD のセカンダリボリュームを移行先デルタリシンク用 UR のプライマリボリューム に指定してデルタリシンク用 UR ペアを作成する
- 4. 移行先 GAD のプライマリボリュームを移行先 UR のプライマリボリュームに、移行先デルタリ シンク用 UR のセカンダリボリュームを移行先 UR のセカンダリボリュームに指定して UR ペ アを作成する

### 移行先の環境に運用を移し移行元の環境を削除する

- 1. 移行元 GAD ペアのセカンダリボリュームへの I/O を停止する
- 2. 移行元 GAD ペアのプライマリボリュームを指定して中断する
- 3. 移行用 GAD のペア状態が PAIR になるまで待つ
- 4. 移行用 GAD のセカンダリボリュームへの I/O を開始する
- 5. 移行用 GAD のプライマリボリュームへの I/O を停止する
- 6. 移行用 GAD のセカンダリボリュームを指定し GAD ペアを中断 (スワップサスペンド) する
- 7. 移行先 GAD のペア状態が PAIR になるまで待つ
- 8. 移行先 UR のペア状態が PAIR になるまで待つ
- 9. 移行先 GAD のセカンダリボリュームへの I/O を開始する
- 10. 移行元デルタリシンク用 UR ペアを削除する
- 11. 移行元 UR ペアを削除する
- 12. 移行元 GAD ペアを削除する
- 13. 移行用の GAD ペアをセカンダリボリュームを指定して削除する

# **I.4** 移行開始前の状態

移行開始前は、移行元の GAD と UR を併用した環境が存在する状態です。

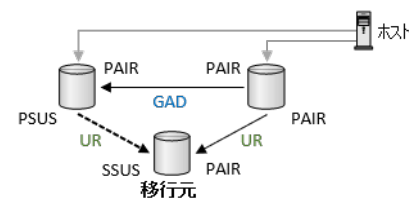

# **I.5** 移行用 **GAD** の副サイトを構築する

移行作業に使用する GAD 副サイトを構築します。構築した GAD 副サイトのストレージシステム が、移行先の GAD 正サイトのストレージシステムになります。

「5.2 GAD [の環境構築の流れ」](#page-170-0)を参照して、次の手順を実行します。移行用の GAD には、Quorum ディスクにボリュームを設定する必要はありません。

<span id="page-714-0"></span>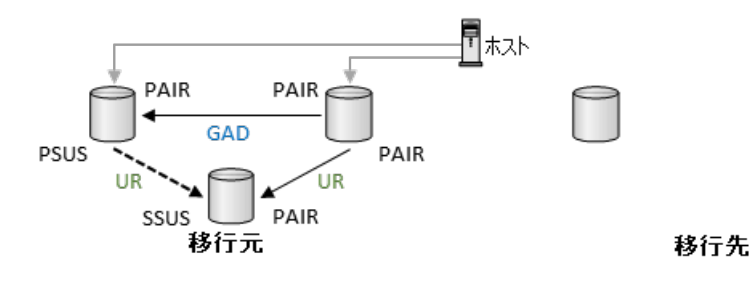

### 前提条件

移行元の GAD ペアおよび UR ペアのペア状態が PAIR である、またはプライマリボリュームを指 定して中断されていること。

### 操作手順

- 1. 移行元 GAD 正サイトのストレージシステムを、移行用 GAD 正サイトのストレージシステムと して使用して、移行用の副サイトを構築します。
- 2. 移行元の GAD の正サイトに接続している RAID Manager インスタンスを停止して、構成定義 ファイルに移行用の GAD ペアのプライマリボリュームの情報を記載します。構成定義ファイ ルの編集後、RAID Manager インスタンスを起動します。
- 3. 移行元 GAD のプライマリボリュームとして使用するボリュームを、移行用 GAD のプライマリ ボリュームに指定して GAD ペアを作成します。この移行用 GAD ペアのペア状態は COPY の ままとなり、PAIR にはなりません。

# **I.6** 移行先の **GAD** 副サイトを構築する

移行先の GAD 副サイトを構築します。「5.2 GAD [の環境構築の流れ」](#page-170-0)を参照して、次の手順を実行 します。

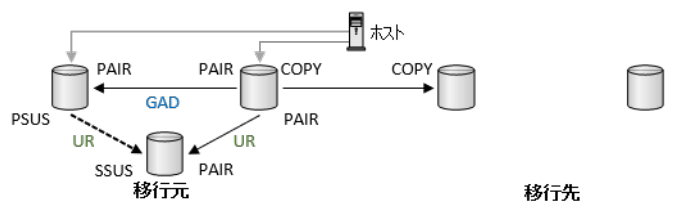

### 操作手順

- 1. 移行用 GAD 副サイトのストレージシステムを移行先 GAD 正サイトのストレージシステムと して使用して、移行先の GAD 副サイトを構築します。
- 2. 移行先の GAD を操作するために、正サイトストレージシステムに接続しているサーバの RAID Manager を停止します。
- 3. 停止した RAID Manager の構成定義ファイルに移行先 GAD のペア情報を追加します。編集 後、RAID Manager を起動します。
- 4. 移行用の GAD のセカンダリボリュームとして使用するボリュームを移行先の GAD のプライ マリボリュームに指定して、GAD ペアを作成します。この移行先の GAD ペアは COPY のまま で、PAIR になりません。

# <span id="page-715-0"></span>**I.7** 移行先の **UR** 副サイトを構築する

移行先の UR 副サイトを構築します。

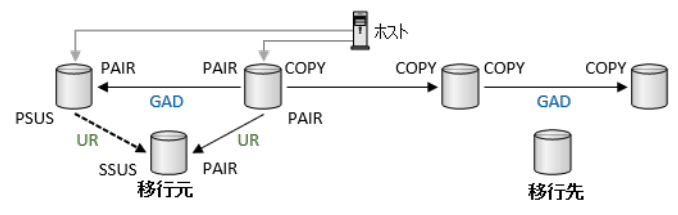

「6.5 UR [の副サイトを準備する」](#page-236-0)、「6.6 [プログラムプロダクトのライセンスをインストールする」](#page-237-0)、 「6.7 UR [の副サイトのストレージシステムにコマンドデバイスを作成する」](#page-238-0)を参照して、次の手順 を実行します。

### 操作手順

1. 移行先の GAD 正サイトのストレージシステムを移行先の UR 正サイトのストレージシステム として、移行先の GAD 副サイトのストレージシステムを移行先のデルタリシンク用 UR の正サ イトストレージシステムとして使用して、移行先の副サイトを構築します。

# **I.8** 移行先のデルタリシンク用 **UR** ペアを作成する

移行先 GAD のセカンダリボリュームを移行先のデルタリシンク用 UR のプライマリボリュームと して、デルタリシンク用 UR ペアを作成します。

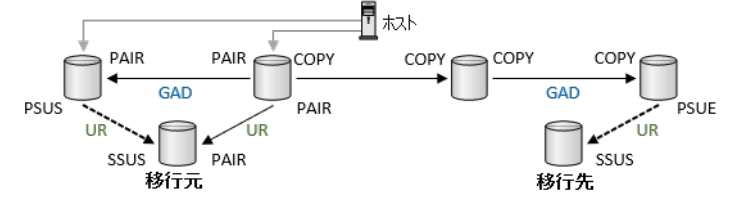

「6.8 [デルタリシンク用](#page-239-0) UR ペアを作成する」を参照して、次の手順を実行します。

# 操作手順

- 1. UR 副サイトのストレージシステムを操作するために RAID Manager の構成定義ファイルを作 成してインスタンスを起動します。
- 2. 移行先の GAD 副サイトと移行先 UR 副サイトのストレージシステムを接続するために、ポート 属性を設定し、2 台のストレージシステムの間にリモート接続を追加します。
- 3. 移行先の GAD 副サイトのストレージシステムにジャーナルを作成します。
- 4. 移行先の UR 副サイトのストレージシステムに UR のセカンダリボリュームとジャーナルを作 成します。
- 5. 移行先の GAD 副サイトのストレージシステムに接続しているサーバの RAID Manager を停止 します。
- 6. 停止した RAID Manager の構成定義ファイルにデルタリシンク用 UR ペア情報を追加します。 編集後、RAID Manager を起動します
- 7. 移行先のデルタリシンク用 UR ペアを作成します。

```
コマンド例:
```
paircreate -g UR11 -f async -vl -nocsus -jp 11 -js 12 -IH12

8. 作成したペアのペア状態が PSUE であることを確認します。

# <span id="page-716-0"></span>**I.9** 移行先の **UR** ペアを作成する

移行先の GAD のプライマリボリュームを移行先の UR のプライマリボリュームとして、ペアを作 成します。

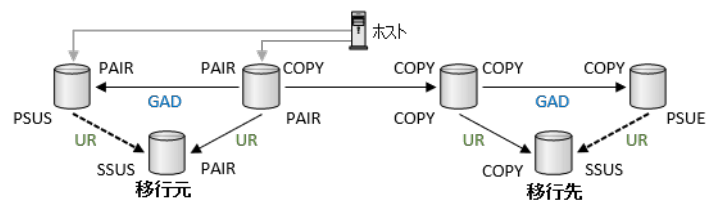

「6.9 UR [ペアを作成する」](#page-256-0)を参照して、次の手順を実行します。

### 操作手順

- 1. 移行先の GAD 正サイトと移行先の UR 副サイトのストレージシステムを接続するためにポー ト属性を設定し、2 台のストレージシステムの間にリモート接続を追加します。
- 2. 移行先の GAD 正サイトのストレージシステムにジャーナルを作成します。
- 3. 移行先の GAD 正サイトと移行先の UR 副サイトのストレージシステムのそれぞれの RAID Manager を停止します。
- 4. 停止したそれぞれの RAID Manager の構成定義ファイルに、UR ペアを作成するため情報を追 加します。構成定義ファイルの編集後にそれぞれの RAID Manager を起動します。

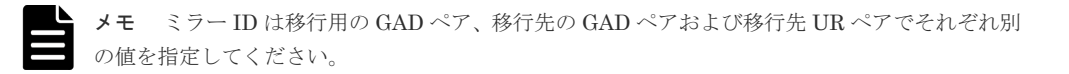

5. 移行先の UR ペアを作成します。

コマンド例:

paircreate -g UR10 -f async -vl -jp 10 -js 12 -IH11

6. ペア状態が COPY となることを確認します。この構成では移行先の UR ペアは PAIR に遷移し ません。

# **I.10** 移行先の **GAD** と **UR** へ移行し運用を開始する

移行先の GAD 正サイトおよび副サイトのストレージシステムに接続しているサーバから、移行先 の GAD のプライマリボリュームおよびセカンダリボリュームへ I/O 発行を開始します。

以下の手順で移行先の GAD のプライマリボリュームとセカンダリのボリュームに I/O を発行しま す。

### 操作手順

1. 移行元の GAD のセカンダリボリュームへの I/O を停止します。

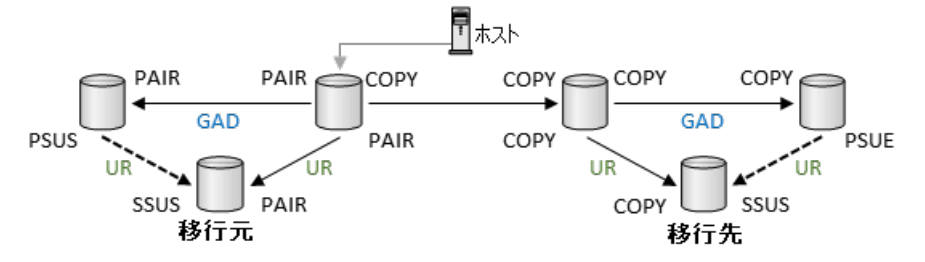

2. 移行元 GAD ペアを中断します。

コマンド例:

pairsplit -g HA00 -IH01

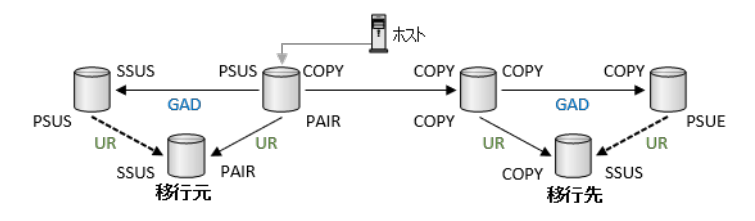

3. データ移行用の GAD ペアのペア状態が、PAIR になることを確認します。

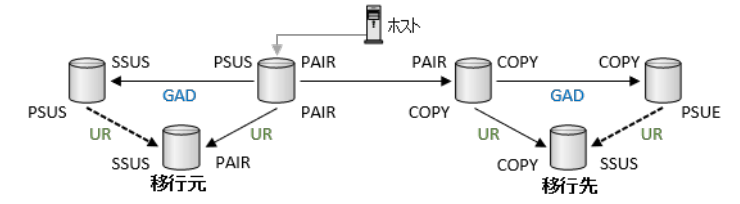

4. 移行先 GAD ペアのプライマリボリュームへホストアクセスを開始します。移行元 GAD ペア のプライマリボリュームへのホストアクセスを停止します。

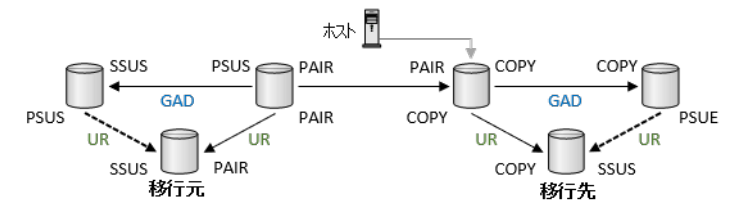

5. データ移行用 GAD ペアをスワップサスペンドします。 コマンド例:

pairsplit -g HA20 -RS -IH11

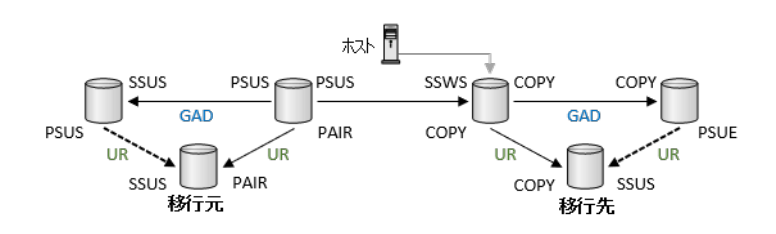

**718** global-active device を使用した global-active device と Universal Replicator 併用の環境移行

<span id="page-718-0"></span>6. 移行先 GAD ペアのペア状態が PAIR になることを確認します。また、移行先 UR ペアのペア状 態が PAIR になることを確認します。移行先 GAD ペアと移行先 UR ペアのペア状態が共に PAIR になると、移行先デルタリシンク用 UR ペアのペア状態は PSUS になります。

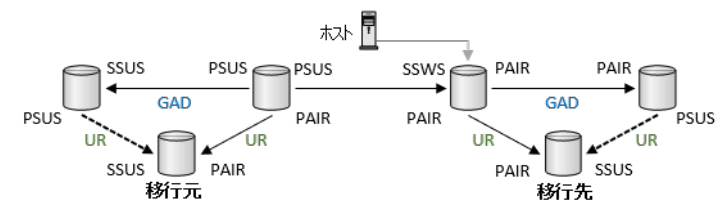

7. 移行先 GAD ペアのセカンダリボリュームへのホストアクセスを開始します。

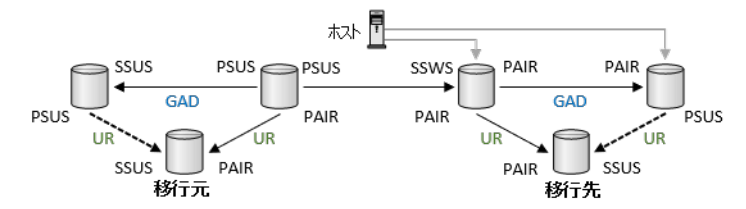

# **I.11** 移行元の環境を撤去する

移行先の GAD と UR を併用した環境で運用を開始したら、移行元の GAD ペアおよび UR ペアを 削除します。

# 操作手順

1. 移行元 UR ペアを削除します。 コマンド例:

pairsplit -g UR00 -S -IH01

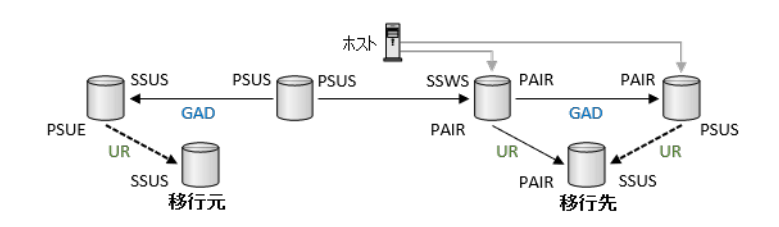

2. 移行元デルタリシンク用 UR ペアを削除します。 コマンド例:

pairsplit -g UR01 -S -IH02

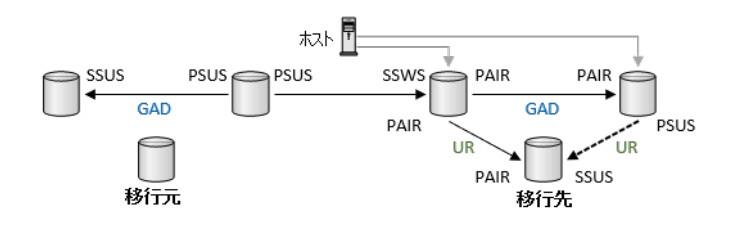

global-active device を使用した global-active device と Universal Replicator 併用の環境移行 **719**

3. 移行元 GAD ペアを、プライマリボリュームに仮想 ID が残るように削除します。 コマンド例:

枞門 PSUS SSWS PAIR PAIR GAD PAIR ้ногр тъй Ĩю HOLD PAIR 移行元 移行先

4. データ移行用 GAD ペアを、セカンダリボリュームに仮想 ID が残るように削除します。 コマンド例:

pairsplit -g HA20 -R -IH11

pairsplit -g HA00 -S -IH01

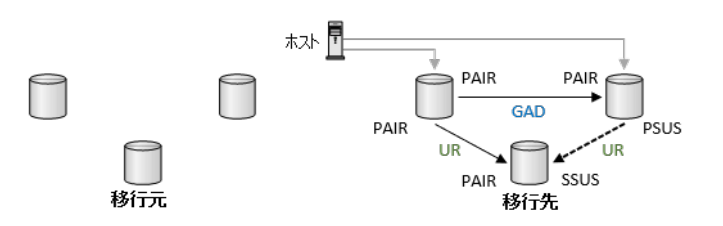

- 5. 移行元の UR ペアのストレージシステム間および移行元の GAD ペアのストレージシステム間 のリモート接続、および移行用の GAD ペアのリモート接続を削除します。 コマンド例:
	- 移行元の GAD 正サイトのストレージシステムに接続しているサーバで、次のコマンドを実 施します。
		- 1. 移行元の GAD 副サイトへのリモート接続と、移行元の UR 副サイトへのリモート接続 と、移行用の GAD 副サイトへのリモート接続を削除します。

raidcom delete rcu -cu\_free 322222 R800 0 -IH01 raidcom delete rcu -cu\_free 333333 R800 1 -IH01 raidcom delete rcu -cu\_free 544444 R900 3 -IH01

2. 非同期コマンドの処理が正常終了したことを確認します。

raidcom get command\_status -IH01

- 移行元 GAD 副サイトのストレージシステムに接続しているサーバで、次のコマンドを実行 します。
	- 1. 移行元 GAD 正サイトへのリモート接続と移行元 UR 副サイトへのリモート接続を削除 します。

```
raidcom delete rcu -cu_free 311111 R800 0 -IH02
raidcom delete rcu -cu_free 333333 R800 2 -IH02
```
2. 非同期コマンドの処理が正常終了したことを確認します。

raidcom get command\_status -IH02

• 移行先 GAD 正サイトのストレージシステムに接続しているサーバで、次のコマンドを実行 します。
1. 移行元 GAD 正サイトへのリモート接続を削除します。

raidcom delete rcu -cu\_free 311111 R800 1 -IH11

2. 非同期コマンドの処理が正常終了したことを確認します。

```
raidcom get command_status -IH11
```
- 6. 削除したペアの RAID Manager インスタンスを停止します。 コマンド例(Windows の場合):
	- 1. RAID Manager のインスタンス 01, 02, 03 および 11 を停止します。
		- 移行元 GAD 正サイトのストレージシステムに接続しているサーバ

horcmshutdown 01

• 移行元 GAD 副サイトのストレージシステムに接続しているサーバ

horcmshutdown 02

• 移行元 UR 副サイトのストレージシステムに接続しているサーバ

horcmshutdown 03

• 移行先 GAD 正サイトのストレージシステムに接続しているサーバ

horcmshutdown 11

- 2. 移行先の GAD ペアと移行先の UR ペアと移行用の GAD ペアで共有していた RAID Manager の構成定義ファイルから、移行用の GAD の情報を削除します。
- 3. RAID Manager の構成定義ファイルを編集したら、RAID Manager のインスタンスを再起 動します。

コマンド例(Windows の場合):

• 移行先 GAD 正サイトのストレージシステムに接続しているサーバ

horcmstart 11

7. 必要に応じて移行元のストレージシステムを撤去します。

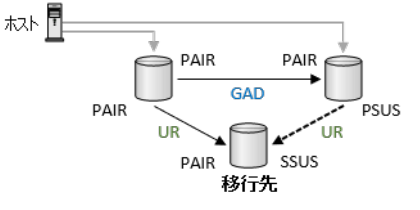

# J

# **global-active device** を使用した **globalactive device** と **Universal Replicator** の 併用環境移行中の計画停止

global-active device を使用した global-active device と UR の併用環境の移行中に、ストレージシ ステムを停止する手順を示します

- J.1 GAD を使用した GAD と UR [の併用環境移行中の計画停止](#page-723-0)
- J.2 移行元の GAD [正サイトのストレージシステムの電源を計画的にオフ](#page-723-0)/オンする
- J.3 移行元の GAD [の副サイトのストレージシステムの電源を計画的にオフ](#page-723-0)/オンする
- J.4 移行元の UR [の副サイトのストレージシステムの電源を計画的にオフ](#page-723-0)/オンする
- **□ J.5 移行先 GAD [正サイトのストレージシステムの電源を計画的にオフ](#page-724-0)/オンする**

## <span id="page-723-0"></span>**J.1 GAD** を使用した **GAD** と **UR** の併用環境移行中の計画停止

GAD と UR の併用環境の移行中の計画停止では計画停止の手順が異なります。

この章での手順例は「I.9 移行先の UR [ペアを作成する](#page-716-0)」の手順が完了していることを前提として います。計画停止の実施の段階で移行手順が「I.9 移行先の UR [ペアを作成する](#page-716-0)」に達していない 場合は、構成にないペアの計画停止手順をスキップしてください。また、「I.10 [移行先の](#page-716-0) GAD と UR [へ移行し運用を開始する](#page-716-0)」以降の状態で計画停止を実施する場合は、移行作業を完了させたの ち、移行元および移行先それぞれで単独の計画停止を実行してください。

以下に、この章で示す図の凡例について説明します。

- 点線の矢印で UR と書かれているペアは、デルタリシンク用 UR ペアを示します。
- 矢印の始点がプライマリボリュームで、終点がセカンダリボリュームを示します。

## **J.2** 移行元の **GAD** 正サイトのストレージシステムの電源を計画 的にオフ**/**オンする

移行元の GAD 正サイトのストレージシステムの計画停止は、データ移行の実施前、または完了後 に実施してください。

## **J.3** 移行元の **GAD** の副サイトのストレージシステムの電源を計 画的にオフ**/**オンする

「12.2.1 GAD [の副サイトのストレージシステムの電源をオフにする](#page-459-0)」の手順を実施後、「[12.2.2 GAD](#page-459-0) [の副サイトのストレージシステムの電源をオンにする](#page-459-0)」の手順を実施してください。

## **J.4** 移行元の **UR** の副サイトのストレージシステムの電源を計画 的にオフ**/**オンする

#### **J.4.1** 移行元の **UR** 副サイトのストレージシステムの電源をオフにする

移行元 UR 副サイトのストレージシステムの電源をオフにする手順を次に示します。

#### 操作手順

1. 移行元 UR ペアを分割します。 コマンド例: pairsplit -g UR00 -IH01

<span id="page-724-0"></span>2. 移行元 UR 副サイトのストレージシステムを計画停止します。

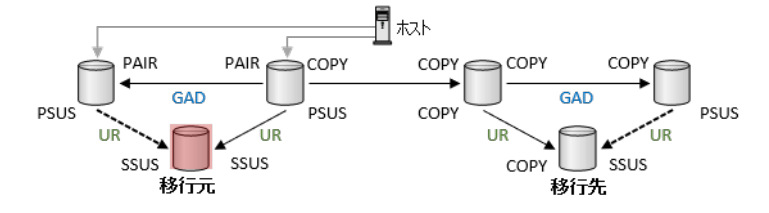

## **J.4.2** 移行元の **UR** の副サイトのストレージシステムの電源をオンにする

移行元 UR 副サイトのストレージシステムの電源をオンにする手順を次に示します。

#### 操作手順

1. 移行元 UR 副サイトストレージシステムの電源をオンにしたら、移行元 UR ペアを再同期しま す。

コマンド例:

pairresync -g UR00 -IH01

2. 移行元 UR ペアのペア状態が PAIR になることを確認します。以降は移行手順を継続します。

## **J.5** 移行先 **GAD** 正サイトのストレージシステムの電源を計画的 にオフ**/**オンする

## **J.5.1** 移行先 **GAD** 正サイトのストレージシステムの電源をオフにする

データ移行の完了後に実施することを推奨しますが、データ移行中に、移行先 GAD 正サイトのス トレージシステムの電源をオフにする手順を次に示します。

#### 操作手順

1. データ移行用の GAD ペアを中断します。 コマンド例:

pairsplit -g HA20 -IH01

2. 移行先の GAD ペアを中断します。 コマンド例:

pairsplit -g HA10 -IH11

3. 移行先 UR ペアを分割します。 コマンド例:

pairsplit -g UR10 -IH11

4. 移行先の正ストレージシステムの電源をオフにします。

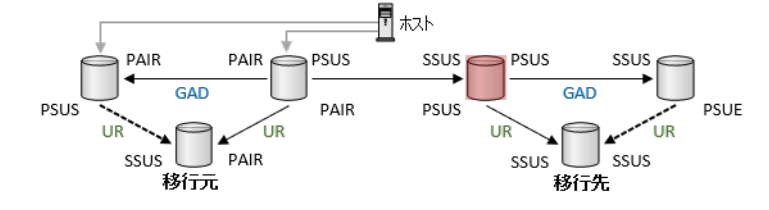

## **J.5.2** 移行先 **GAD** 正サイトのストレージシステムの電源をオンにする

移行先 GAD 正サイトのストレージシステムの電源をオンにした後、移行構成に回復する手順を次 に示します。

#### 操作手順

1. 移行先 GAD 正サイトのストレージシステムの電源をオンにしたら、データ移行用の GAD ペア を再同期します。

コマンド例:

pairresync -g HA20 -IH01

この構成では、データ移行用 GAD ペアのペア状態は COPY のままで、PAIR には遷移しませ  $h_{\rm o}$ 

2. 移行先の GAD ペアを再同期します。 コマンド例:

pairresync -g HA10 -IH11

この構成では、移行先 GAD ペアのペア状態は COPY のままで、PAIR には遷移しません。

3. 移行先の UR ペアを再同期します。 コマンド例:

```
pairresync -g UR10 -IH11
```

```
この構成では、移行先 UR ペアのペア状態は COPY のままで、PAIR には遷移しません。以降
は移行手順を継続します。
```
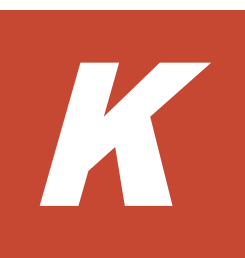

# **global-active device** を使用した **globalactive device** と **Universal Replicator** 環 境移行中の障害回復

global-active device を使用した、global-active device と UR の併用環境移行中に発生した障害手順 を示します。

- K.1 GAD と UR [併用環境の移行中での障害回復手順](#page-727-0)
- K.2 移行元の GAD [正サイトの障害から回復する手順例](#page-727-0)
- □ K.3 移行元の GAD [副サイトの障害から回復する手順例](#page-731-0)
- K.4 移行元の UR [副サイトの障害から回復する手順例](#page-733-0)
- □ K.5 移行先の GAD [正サイトの障害から回復する手順例](#page-733-0)
- □ K.6 移行先の GAD [副サイトの障害から回復する手順例](#page-735-0)
- K.7 移行先の UR [副サイトの障害から回復する手順例](#page-735-0)
- K.8 移行元 GAD [プライマリボリュームの障害\(](#page-736-0)LDEV 閉塞)から回復する手順例
- $\square$  K.9 移行先 GAD プライマリボリュームの障害 (LDEV 閉塞)から回復する手順例
- K.10 移行元 GAD [正サイトのストレージシステムと副サイトストレージシステム間の物理パ](#page-743-0) [ス障害から回復する手順例](#page-743-0)
- K.11 データ移行用の GAD [正サイトのストレージシステムと副サイトストレージシステム間](#page-744-0) [の物理パス障害から回復する手順例](#page-744-0)
- □ K.12 移行元 UR [ペアの障害から回復する手順例\(ジャーナルボリューム満杯\)](#page-745-0)

## <span id="page-727-0"></span>**K.1 GAD** と **UR** 併用環境の移行中での障害回復手順

GAD と UR の併用環境の移行中の障害からの回復は、移行手順の進捗によって手順が異なります。

この章での手順例は、「I.9 移行先の UR [ペアを作成する](#page-716-0) 」の手順が完了していることを前提として います。「I.9 移行先の UR [ペアを作成する」](#page-716-0)に達していない状態で障害回復をする場合は、構成に ないペアの回復手順をスキップしてください。また、「I.10 移行先の GAD と UR [へ移行し運用を開](#page-716-0) [始する](#page-716-0)」以降の状態で障害回復をする場合は、GAD と UR 併用環境の移行を完了させた後、移行 元の GAD と UR 併用環境と、移行先の GAD と UR 併用環境のそれぞれで、回復手順を実行して ください。

なお、この章で示しているのは一例であり、ペア操作後の、ペア状態の確認手順の記載は省略して います。また、手順の進行具合やホスト I/O の発行状況により、障害発生後のペア状態や障害回復 手順が異なる場合があります。併せて「14.3 GAD [を使用した環境移行\(移行元のボリュームで](#page-493-0) GAD [を使用している場合\)中での障害リカバリ](#page-493-0)」を参考にしてください。

以下に、この章で示す図の凡例について説明します。

- 点線の矢印で UR と書かれているペアは、デルタリシンク用 UR ペアを示します。
- 矢印の始点がプライマリボリュームで、終点がセカンダリボリュームを示します。

## **K.2** 移行元の **GAD** 正サイトの障害から回復する手順例

移行元正サイトのストレージシステムを、システムダウン障害から回復する手順を示します。移行 先サイトのすべてのペア、および移行元サイトの UR ペアの削除が必要となります。

#### 操作手順

1. 移行元 GAD 正サイトでの一時障害発生時にデルタリシンクが発生した場合は、障害除去後に、 移行元 GAD 正サイトのストレージシステムの電源をオンにします。ペア状態は以下となりま す。

移行元 GAD: P-VOL:PSUE、S-VOL:SSWS デルタリシンク用 UR: P-VOL:PSUE、S-VOL:SSUS ※<sup>1</sup> 移行元 UR: P-VOL:PAIR、S-VOL:PAIR データ移行用 GAD: P-VOL:PSUE、S-VOL:COPY

注※1

移行元 GAD 正サイトと UR 副サイト間の UR ペアは、プライマリボリュームが通常の UR ペア状態、セカンダリボリュームがデルタリシンク用 UR ペア状態になります。

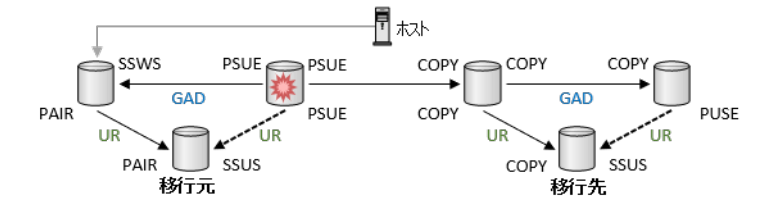

2. 移行先 UR ペアを削除します。

コマンド例:

pairsplit -g UR10 -S -IH11

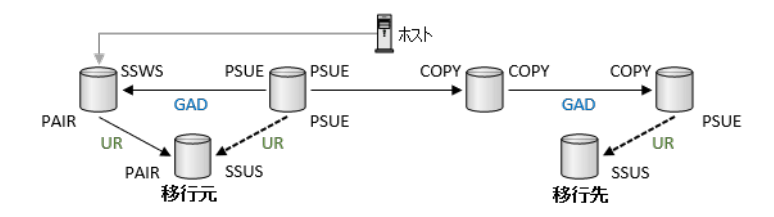

3. 移行先デルタリシンク用 UR ペアを削除します。 コマンド例:

pairsplit -g UR11 -S -IH12

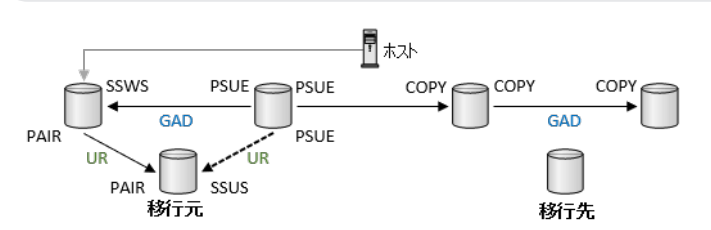

4. 移行先 GAD ペアを中断します。

コマンド例:

pairsplit -g HA10 -IH11

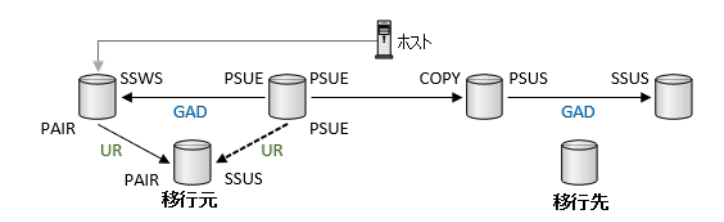

5. 移行先 GAD ペアを削除します。 コマンド例:

pairsplit -g HA10 -S -IH11

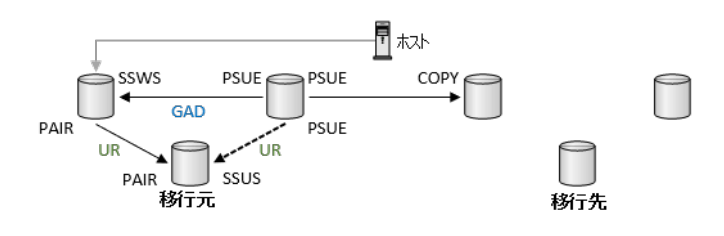

6. データ移行用 GAD ペアを強制削除します。 コマンド例:

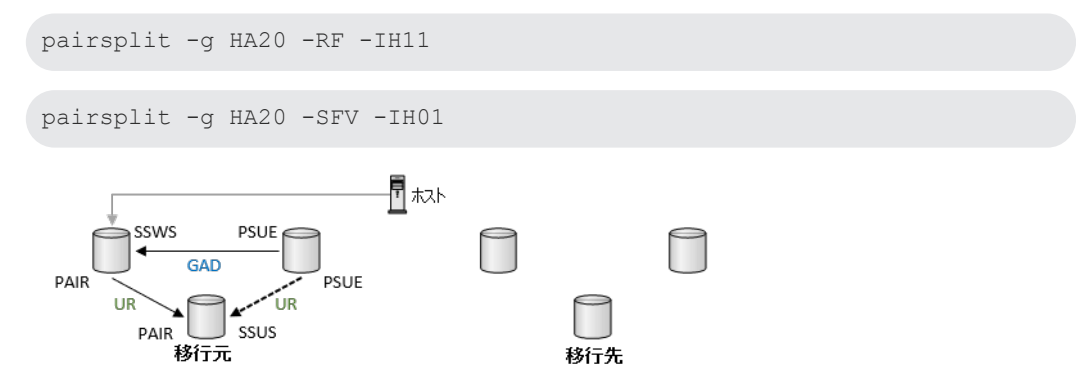

- 7. DKCMAIN プログラムバージョンが 90-07-01-XX/XX 未満の場合は、手順 a、および b を実行 してください。90-07-01-XX/XX 以降の場合は、手順 8 に進んでください。
	- a. 移行元 GAD 正サイトと移行元 UR 副サイト間の UR ペアを削除します。 コマンド例:

```
pairsplit -g UR00 -S -IH01
                                  <sup>튀</sup>ホスト
                  PSUE
         2M/22GAD
 PAIR
         PAIR
             移行元
                                                  移行先
```
b. 移行元 GAD 正サイトと移行元 UR 副サイト間に、デルタリシンク用 UR ペアを作成しま す。

コマンド例:

paircreate -g UR00 -f async -vl -nocsus -jp 0 -js 2 -IH01

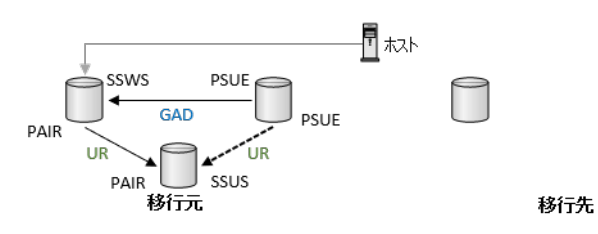

8. 移行元 GAD 副サイトから移行元 GAD ペアに対してスワップリシンクを実施します。 コマンド例:

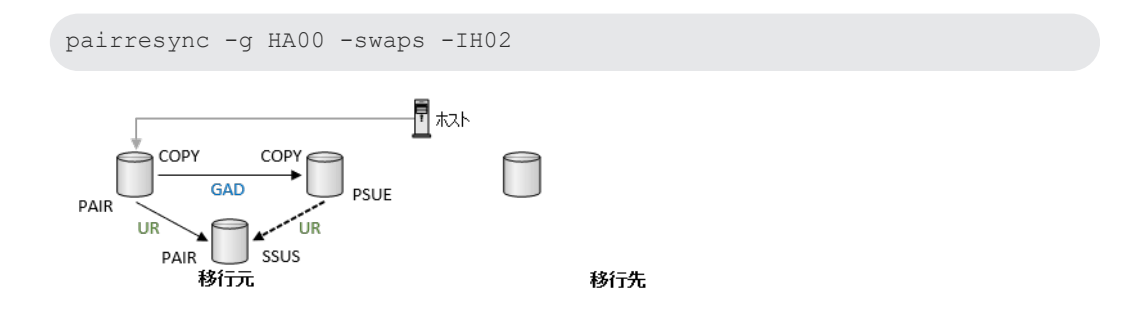

9. 移行元 GAD ペアのペア状態が PAIR になることを確認します。ペア状態が PAIR になってか ら移行元 GAD 副サイトへのホスト I/O を継続すると、移行元 GAD 正サイトと移行元 UR 副サ イト間のデルタリシンク用 UR ペアが PSUS に変わります。

移行先

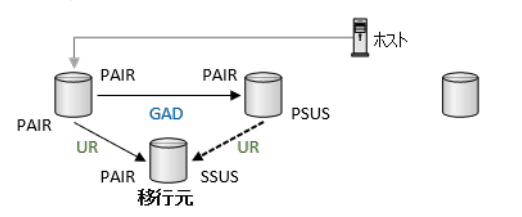

10. 移行元 GAD 正サイトへのホスト I/O を再開します。

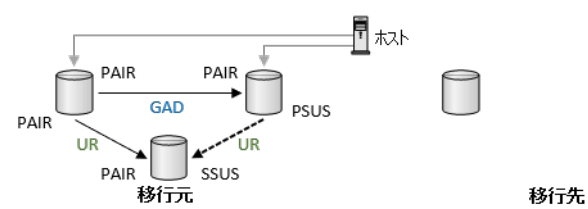

11. 移行元 GAD 副サイトへのホスト I/O を停止します。

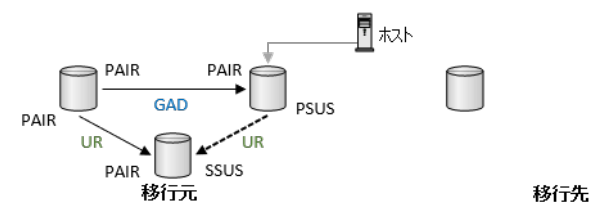

12. 移行元 GAD 正サイトから移行元 GAD ペアに対してスワップサスペンドを実施します。 コマンド例:

pairsplit -g HA00 -RS -IH01

ストレージシステム内部でデルタリシンクが実施されます。移行元 GAD 正サイトと移行 元 UR 副サイト間のデルタリシンク用 UR ペアは通常ペアに変わります。移行元 GAD 副サイ トと移行元 UR 副サイト間の通常ペアはデルタリシンク用 UR ペアに変わります。

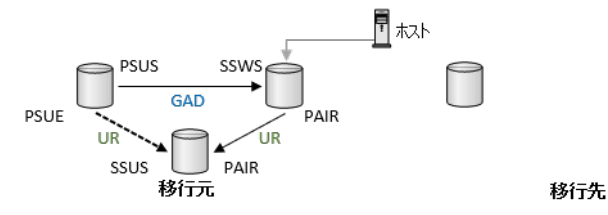

13. 移行元 GAD 正サイトから移行元 GAD ペアに対してスワップリシンクを実施します。 コマンド例:

pairresync -g HA20 -swaps -IH01  $#2h$ GAD **DSLIE** 移行先

<span id="page-731-0"></span>14. 移行元 GAD ペアのペア状態が PAIR になることを確認します。ペア状態が PAIR になってか らしばらくホスト I/O を継続すると、移行元デルタリシンク用 UR ペアのペア状態が PSUS に 変わります。

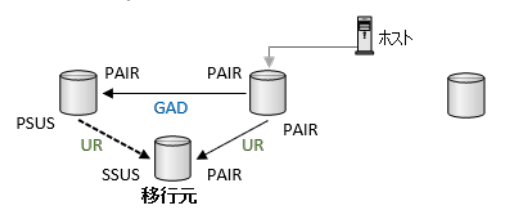

移行先

15. 移行元 GAD 副サイトへのホスト I/O を再開します。

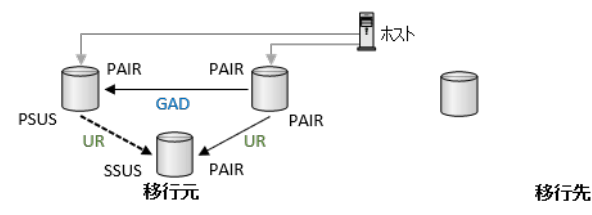

「付録 [I. global-active device](#page-706-0) を使用した global-active device と Universal Replicator 併用の [環境移行](#page-706-0)」を参照し、移行作業を実施し直します。

## **K.3** 移行元の **GAD** 副サイトの障害から回復する手順例

移行元 GAD 副サイトのストレージシステムを、システムダウン障害から回復する手順を示します。

#### 操作手順

1. 移行元 GAD 副サイトで一時障害が発生した場合は、移行元 GAD 副サイトのストレージシステ ムの電源をオンにした後、障害要因を除去します。ペア状態は以下となります。 移行元 GAD: P-VOL:PSUE(Local)、S-VOL:PSUE(Block) 移行元 UR: P-VOL:PAIR、S-VOL:PAIR データ移行用 GAD: P-VOL:COPY、S-VOL:COPY(P-VOL:PAIR、S-VOL:PAIR※<sup>1</sup> )

注※1

移行元 GAD ペアの中断後、データ移行用 GAD の形成コピーが完了した場合は、ペア状態 は PAIR に遷移します。

「I.10 移行先の GAD と UR [へ移行し運用を開始する」](#page-716-0)の手順から、データ移行を継続すること も可能ですが、以下では、いったんデータ移行元 GAD を PAIR 状態に回復させる手順を示しま す。

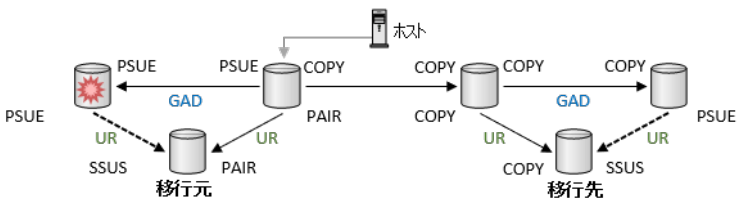

2. データ移行用 GAD ペアを中断します。 コマンド例:

pairsplit -g HA20 -IH01

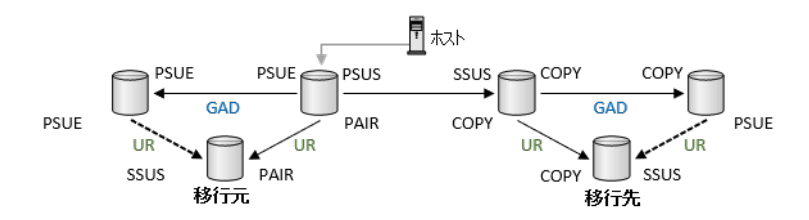

 $3.$  移行元 GAD ペアを再同期します。

コマンド例:

pairresync -g HA00 -IH01

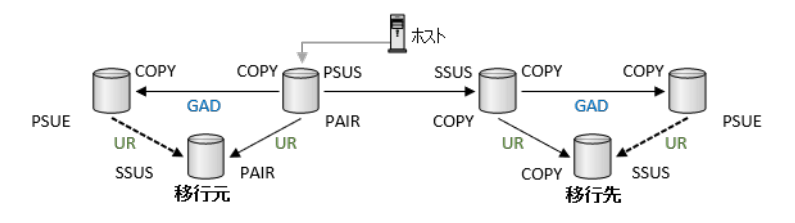

4. 移行元 GAD ペアのペア状態が PAIR に変わることを確認します。 コマンド例:

pairdisplay -g HA00 -fcxe -IH01

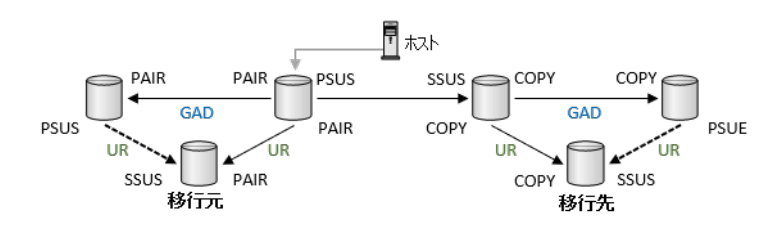

5. 移行元 GAD 副サイトへのホスト I/O を再開します。

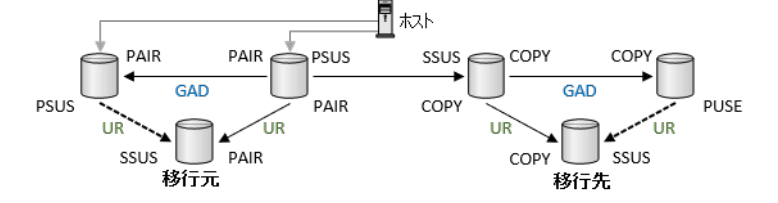

6. データ移行用 GAD ペアを再同期します。 コマンド例:

pairresync -g HA20 -IH01

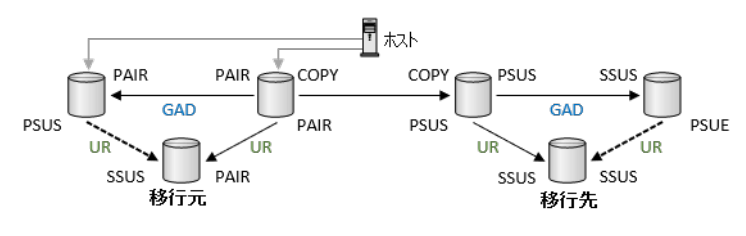

その後、データ移行の手順を継続します。

## <span id="page-733-0"></span>**K.4** 移行元の **UR** 副サイトの障害から回復する手順例

移行元 UR 副サイトのストレージシステムを、システムダウン障害から回復する手順を示します。

#### 操作手順

1. 移行元の UR 副サイトで一時障害が発生した場合は、移行元副サイトのストレージシステムの 電源をオンにした後、障害要因を除去します。ペア状態は以下となります。 移行元 GAD: P-VOL:PAIR、S-VOL:PAIR 移行元 UR: P-VOL:PSUE、S-VOL:PSUE データ移行用 GAD: P-VOL:COPY、S-VOL:COPY

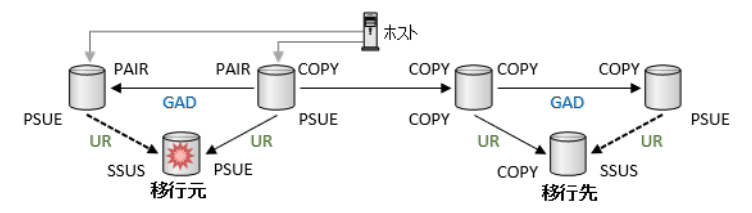

 $2.$  移行元 UR ペアを再同期します。

コマンド例:

pairresync -g UR00 -IH01

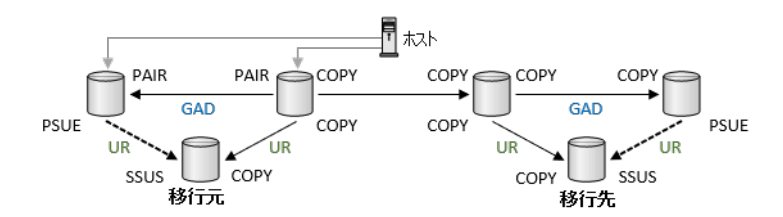

3. 移行元 UR ペアのペア状態が PAIR 状態になることを確認します。ホストからの書き込み I/ O を 2 分ほど継続していると、移行元のデルタリシンク用ペア状態も PSUS に変わります。

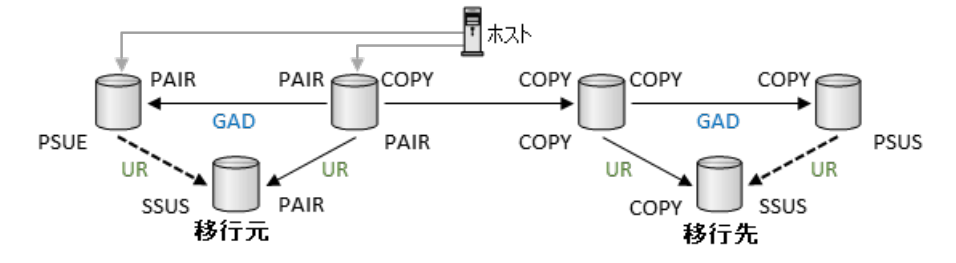

その後、データ移行の手順を継続します。

## **K.5** 移行先の **GAD** 正サイトの障害から回復する手順例

移行先の正サイトを、システムダウン障害から回復する手順を示します。

#### 操作手順

1. 移行先 GAD の正サイトで一時障害が発生した場合は、移行先 GAD の正サイトのストレージシ ステムの電源をオンにした後、障害要因を除去します。ペア状態は以下となります。 移行先 GAD: P-VOL:PSUE(Local)、S-VOL:COPY 移行先 UR: P-VOL:PSUE、S-VOL:PSUE データ移行用 GAD: P-VOL:PSUE(Local)、S-VOL:PSUE(Block)

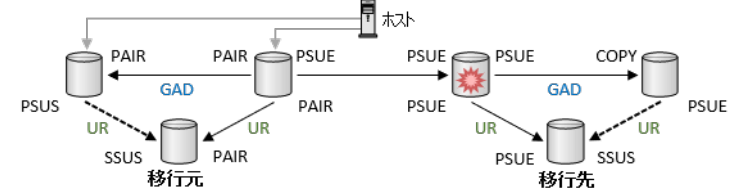

2. 移行先 UR ペアを削除します。 コマンド例:

pairsplit -g UR10 -S -IH11

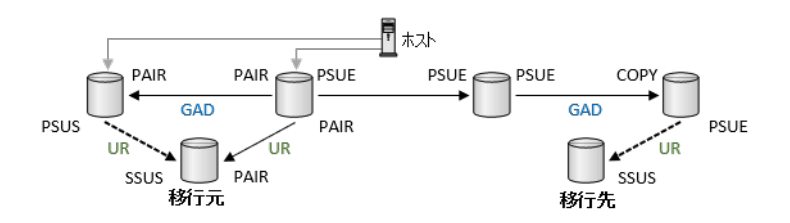

3. 移行先デルタリシンク用 UR ペアを削除します。 コマンド例:

pairsplit -g UR11 -S -IH12

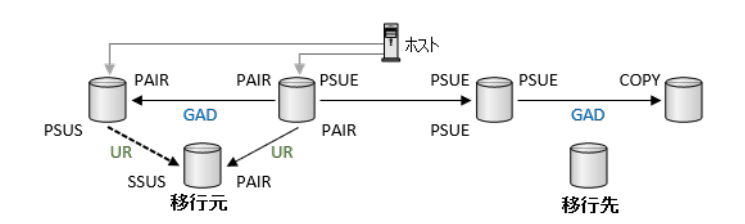

4. 移行先 GAD ペアを強制削除します。 コマンド例:

pairsplit -g HA10 -RF -IH12

pairsplit -g HA10 -SFV -IH11

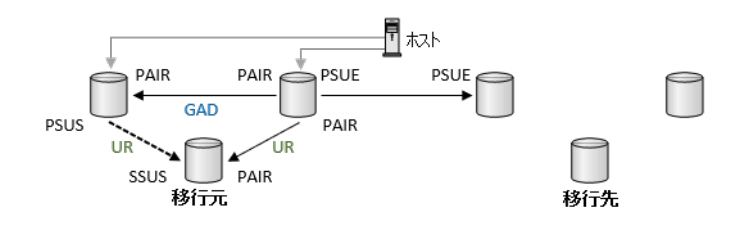

<span id="page-735-0"></span>5. データ移行用 GAD ペアを再同期します コマンド例:

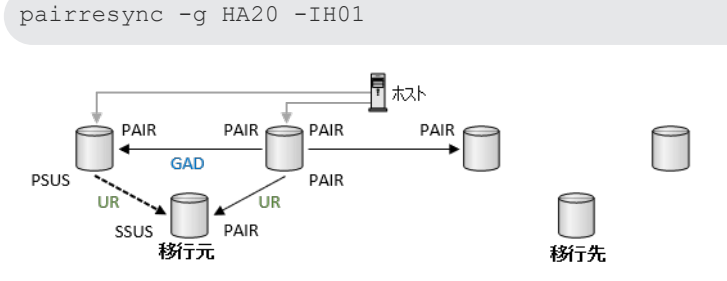

「I.6 移行先の GAD [副サイトを構築する](#page-714-0)」からデータ移行の手順を継続します。

## **K.6** 移行先の **GAD** 副サイトの障害から回復する手順例

移行先 GAD 副サイトのストレージシステムを、システムダウン障害から回復する手順を示します。

#### 操作手順

1. 移行先 GAD 副サイトで一時障害が発生した場合は、移行先 GAD 副サイトのストレージシステ ムを電源オンにした後、障害要因を除去します。移行先 GAD ペアのペア状態は、P-VOL: PSUE(Local)、S-VOL:PSUE(Block)となります。

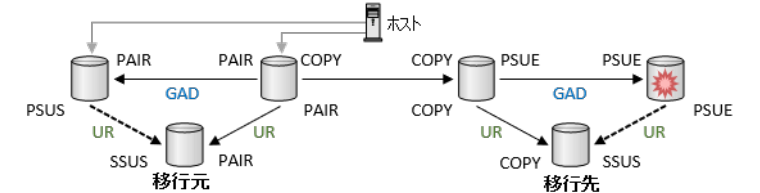

2. 移行先の GAD ペアを再同期します。 コマンド例:

pairresync -g HA10 -IH11

この構成では、移行先 GAD ペアのペア状態は COPY のままで、PAIR には遷移しません。

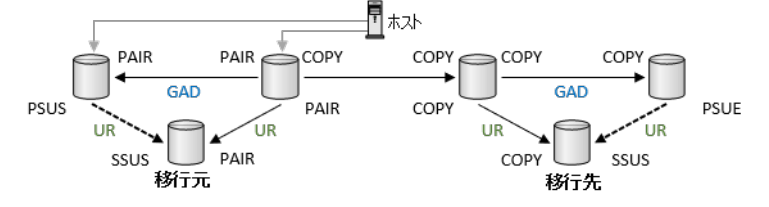

その後、データ移行の手順を継続します。

## **K.7** 移行先の **UR** 副サイトの障害から回復する手順例

移行先 UR 副サイトのストレージシステムを、システムダウン障害から回復する手順を示します。

#### <span id="page-736-0"></span>操作手順

1. 移行先 UR 副サイトで一時障害が発生した場合は、移行先 UR のストレージシステムを電源オ ンにした後、障害要因を除去します。移行先 UR ペアのペア状態は、P-VOL:PSUE、S-VOL: PSUE になります。

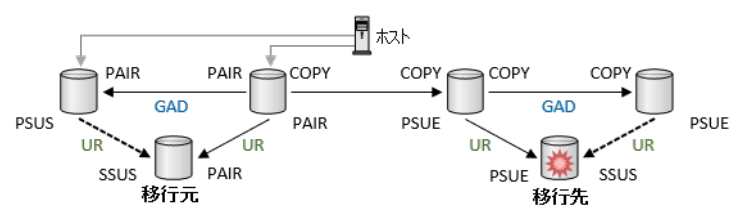

2. 移行先の UR ペアを再同期します。

コマンド例:

pairresync -g UR10 -IH11

この構成では、移行先 UR ペアのペア状態は COPY のままで、PAIR には遷移しません。

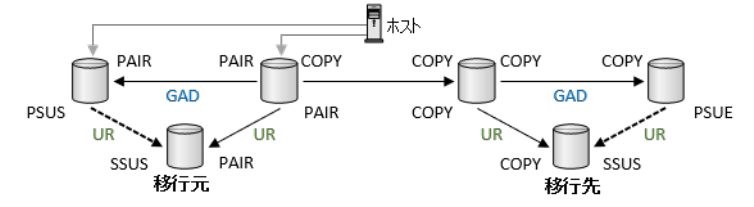

その後、データ移行の手順を継続します。

## **K.8** 移行元 **GAD** プライマリボリュームの障害(**LDEV** 閉塞)から 回復する手順例

移行元 GAD ペアのプライマリボリュームに障害(LDEV 閉塞)が発生した場合の回復手順を解説 します。本書の例では、移行先に GAD と UR を併用した構成があり、データ移行中のペアの状態 に戻す手順を示します。移行元 GAD 正サイトのプライマリボリュームに障害(LDEV 閉塞)が発 生すると、GAD ペアのペア状態が PSUE/SSWS に変わります。このとき、自動でデルタリシンク が実行されます。

#### 操作手順

1. 移行元の正サイトの LDEV で障害(移行元 GAD のプライマリボリュームの障害)が発生した 場合は、移行元サイトでデルタリシンクが実行されます。なお、障害が発生していないペアの ペア状態は変わりません。

移行元 UR: デルタリシンク用 UR ペアへ遷移

移行元 GAD: P-VOL:PSUE、S-VOL:SSWS

移行元 デルタリシンク用 UR:通常 UR ペアへ遷移 P-VOL:PAIR、S-VOL:PAIR(COPY から PAIR へ遷移)

データ移行用 GAD: P-VOL:PSUE(Local)、S-VOL:PSUE(Block)または、P-VOL:COPY、 S-VOL:COPY※<sup>1</sup>

注※1

障害部位に更新 I/O が発行されていない場合は、ペア状態は COPY のままです。

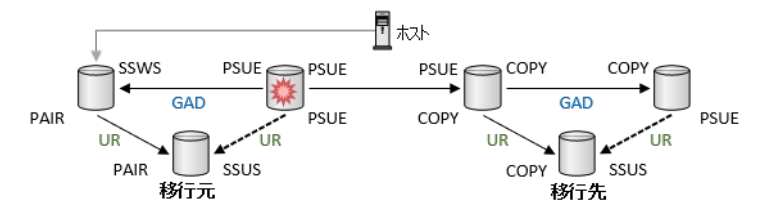

2. 移行先 UR ペアを削除します。

コマンド例:

pairsplit -g UR10 -S -IH11

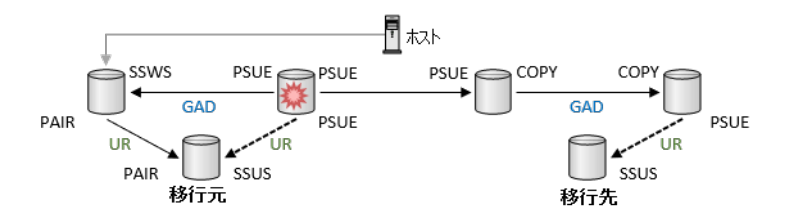

3. 移行先デルタリシンク用 UR ペアを削除します。 コマンド例:

pairsplit -g UR11 -S -IH12

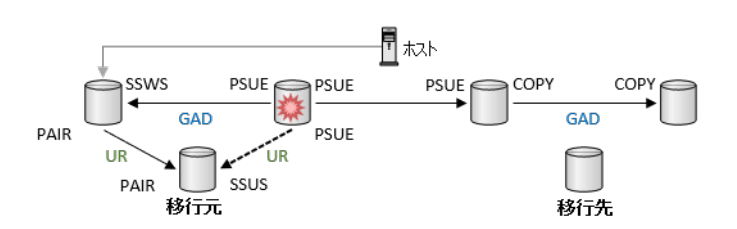

4. 移行先 GAD ペアを中断します。 コマンド例:

pairsplit -g HA10 -IH11

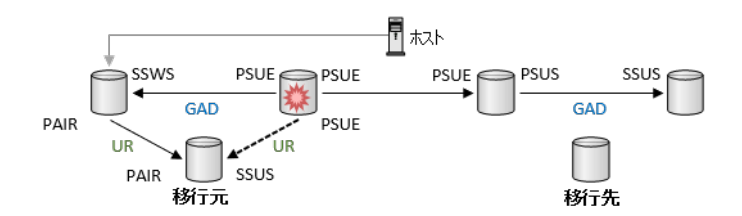

5. 移行先 GAD ペアを削除します。

コマンド例:

pairsplit -g HA10 -S -IH11

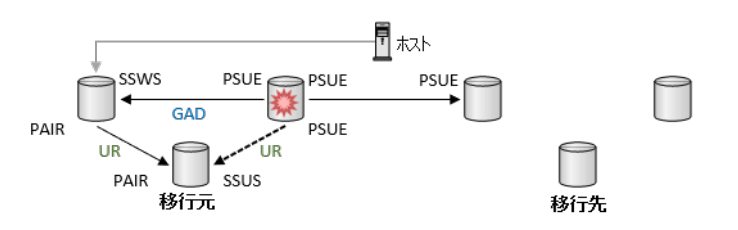

6. 中断されていないデータ移行用 GAD ペアがある場合は、データ移行用 GAD ペアを中断しま す。

```
コマンド例:
```
pairsplit -g HA20 -IH01

- 7. データ移行用 GAD ペアを削除します。 コマンド例: pairsplit -g HA20 -S -IH01
- 8. LDEV 閉塞の発生した LDEV に対応する、移行元の UR ペアを削除します。

```
コマンド例:
```
pairsplit -g UR01 -d dev020 -S -IH02

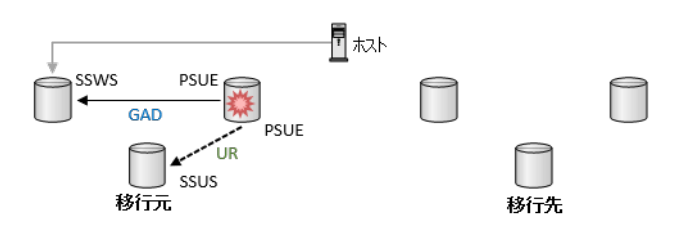

9. LDEV 閉塞の発生した LDEV に対応する、移行元のデルタリシンク用 UR ペアを削除します。 コマンド例:

pairsplit -g UR00 -d dev010 -S -IH01

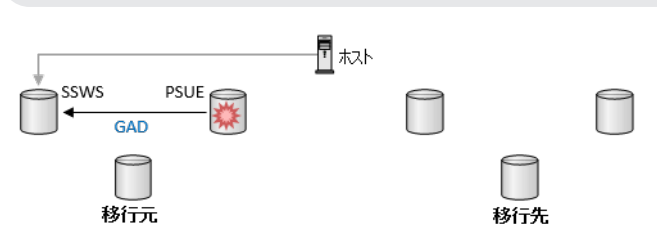

10. LDEV 閉塞の発生した LDEV に対応する、移行元の GAD ペアを、セカンダリボリュームを指 定して削除します。

```
コマンド例:
```
pairsplit -g HA00 -d dev000 -R -IH02

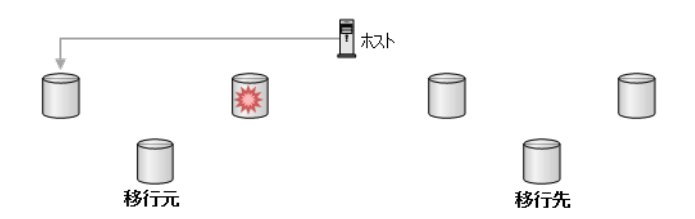

11. LDEV 閉塞を回復します。

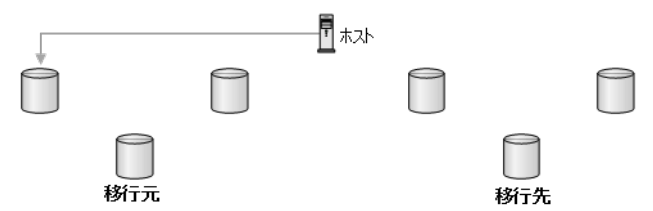

12. コンシステンシーグループ内に、LDEV 閉塞していない LDEV に対応する移行元の GAD ペア がある場合は、移行元 GAD ペアを、スワップリシンクします。 コマンド例:

pairresync -g HA00 -swaps -IH02

13. 手順 10.で削除した GAD ペアを、副サイトから再作成します。 コマンド例:

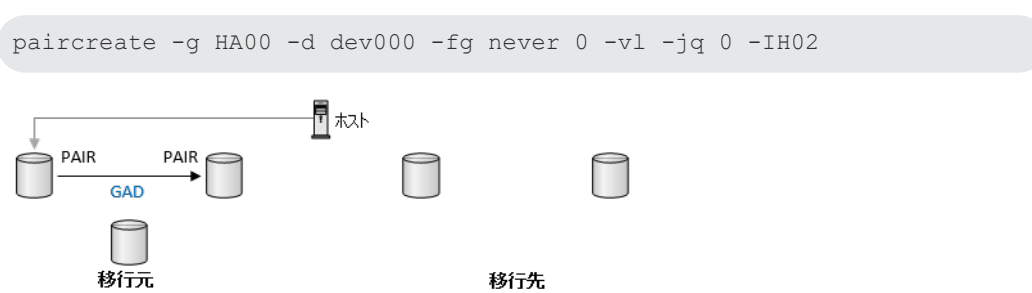

14. 手順 9.で削除したデルタリシンク用 UR ペアを再作成します。

コマンド例:

paircreate -g UR00 -d dev010 -async -vl -jp 0 -js 2 -nocsus -IH01

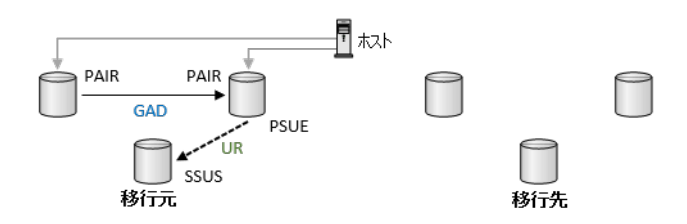

15. 手順 8.で削除した UR ペアを作成します。 コマンド例:

paircreate -g UR01 -d dev020 -f async -vl -jp 1 -js 2 -IH02

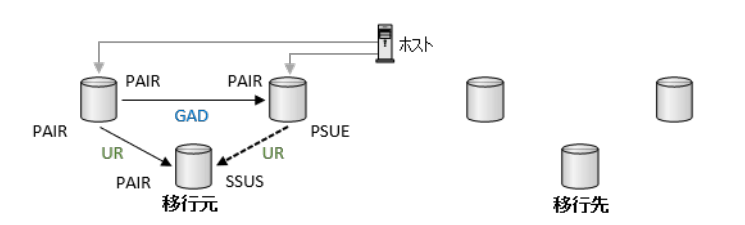

16. 移行元 GAD に更新 I/O が発行されると、しばらくして移行元のデルタリシンク用 UR ペアのペ ア状態が PSUS になることを確認します。

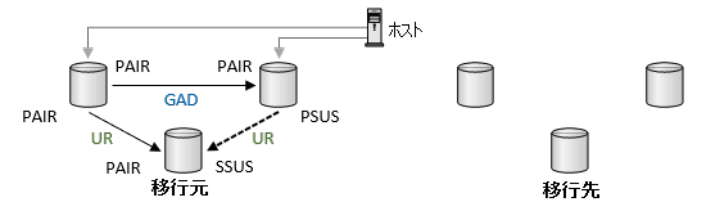

17. 移行元 GAD のセカンダリボリュームとプライマリボリュームを入れ替えます。 コマンド例:

pairresync -g HA00 -swaps -IH01 林水

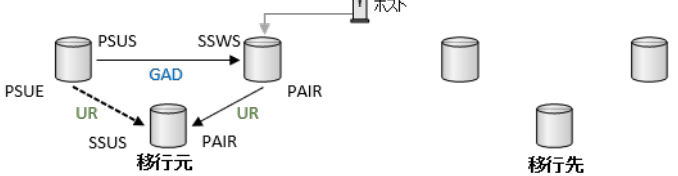

18. 移行元 GAD に更新 I/O が発行された後に、しばらくしてから移行元のデルタリシンク用 UR ペ アのペア状態が PSUS に変わることを確認します。

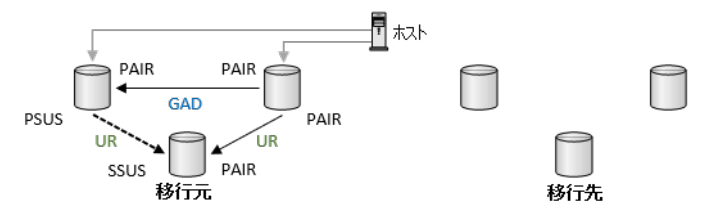

その後、「付録 [I. global-active device](#page-706-0) を使用した global-active device と Universal Replicator [併用の環境移行](#page-706-0)」を参照し、移行作業を実施し直します。

## <span id="page-741-0"></span>**K.9 移行先 GAD プライマリボリュームの障害(LDEV 閉塞)から** 回復する手順例

移行先 GAD ペアのプライマリボリュームに障害(LDEV 閉塞)が発生した場合の回復手順を解説 します。本書の例では、移行先に GAD と UR を併用した構成があり、データ移行中のペアの状態 に戻す手順を示します。

#### 操作手順

1. 移行先 GAD ペアのプライマリボリュームに障害が発生した場合は、次のペア状態に遷移しま す。なお、障害が発生していないペアのペア状態は変わりません。

データ移行用 GAD: P-VOL:PSUE(Local)、S-VOL:PSUE(Block)、または P-VOL: COPY、S-VOL:COPY※<sup>1</sup>

移行先 GAD: P-VOL:PSUE(Local)、S-VOL:COPY、または P-VOL : COPY、S-VOL : COPY ※1

移行先 UR: P-VOL:PSUE、S-VOL:PSUE 、または P-VOL:COPY、S-VOL:COPY※<sup>2</sup>

注※1

障害部位に更新 I/O が発行されていない場合は、ペア状態は COPY のままです。

注※2

エラーレベルを「LU」に指定している場合、障害が発生していないペアのペア状態は変わ りません。

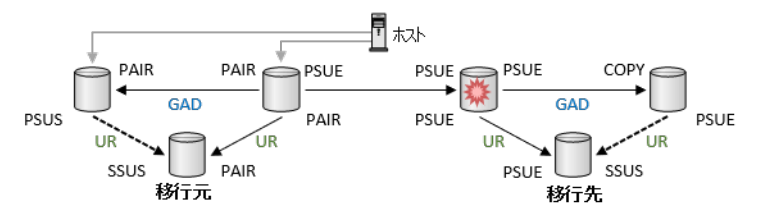

- 2. LDEV 閉塞の発生した LDEV に対応する、各ペアを削除します。
	- 移行先 UR ペアを削除します。

pairsplit -g UR10 -d dev110 -S -IH11

- 移行先デルタリシンク用 UR ペアを削除します。 pairsplit -g UR11 -d dev120 -S -IH12
- 移行先 GAD ペアを強制削除します。

pairsplit -g HA10 -d dev100 -SFV -IH11

pairsplit -g HA10 -d dev100 -RF IH12

• データ移行用 GAD ペアを削除します。中断されていない場合は、先に中断します。 pairsplit -g HA20 -d dev200 -S -IH01

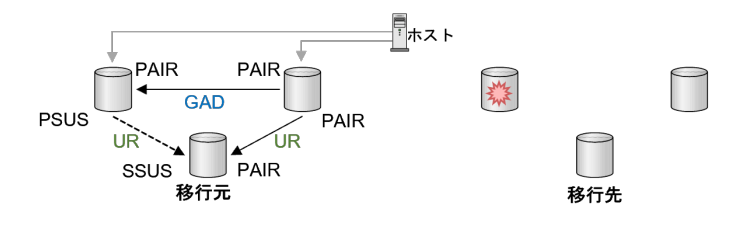

3. LDEV 閉塞を回復します。

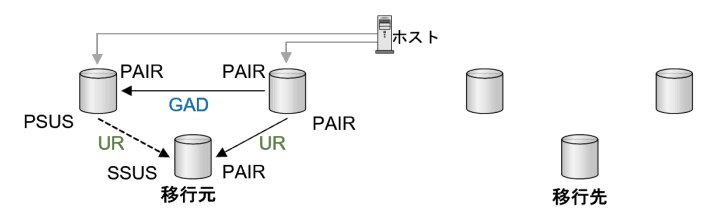

4. コンシステンシーグループ内に、LDEV 閉塞していない LDEV に対応するデータ移行用 GAD ペアがあり、対象のペアがサスペンドしている場合は、再同期します。この構成では、データ 移行用 GAD ペアのペア状態は COPY のままで、PAIR には遷移しません。

pairresync -g HA20 -IH01

5. コンシステンシーグループ内に、LDEV 閉塞していない LDEV に対応する移行先 GAD ペアお よび移行先 UR ペアがあり、対象のペアがサスペンドしている場合は、再同期します。この構 成では、移行先 GAD ペアおよび移行先 UR ペアのペア状態は COPY のままで、PAIR には遷移 しません。

```
pairresync -g HA10 -IH11
pairresync -g UR10 -IH11
```
- 6. 手順 2.で削除したペアを再作成します。
	- データ移行用 GAD ペアを作成します。

paircreate -g HA20 -d dev200 -f never -vl -jq 20 -IH01

• 移行先 GAD ペアを作成します。

paircreate -g HA10 -d dev100 -fg never 0 -vl -jq 10 -IH11

• 移行先デルタリシンク用 UR ペアを作成します。

```
paircreate -g UR11 -d dev120 -f async -vl -nocsus -jp 11 -js 12 -
IH12
```
• 移行先 UR ペアを作成します。

paircreate -g UR11 -d dev110 -f async -vl -jp 10 -js 12 -IH11

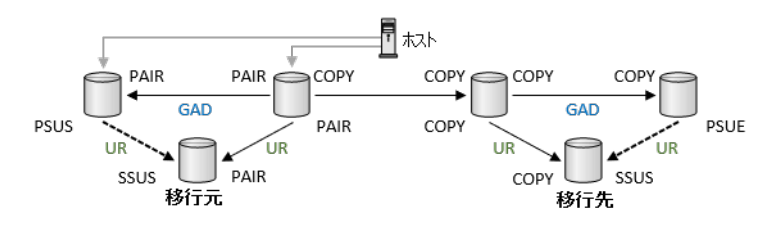

その後、データ移行の手順を継続します。

## <span id="page-743-0"></span>**K.10** 移行元 **GAD** 正サイトのストレージシステムと副サイトスト レージシステム間の物理パス障害から回復する手順例

移行元 GAD 正サイトのストレージシステムと副サイトのストレージシステム間の物理パスに障害 が発生し、移行元 GAD ペアのプライマリボリュームのペア状態が PSUE(Local)、セカンダリボリ ュームのペア状態が PSUE(Block)になった場合の回復手順を示します。本書の例では、移行先に GAD と UR を併用した構成があり、データ移行中のペアの状態に戻す手順を示します。

物理パス障害によって、移行元 GAD のプライマリボリュームのペア状態が PSUE(Block)、セカン ダリボリュームのペア状態が SSWS(Local)となった状態からの回復手順は、「14.3 GAD [を使用した](#page-493-0) 環境移行(移行元のボリュームで GAD [を使用している場合\)中での障害リカバリ](#page-493-0)」を参考にして ください。

#### 操作手順

1. 移行元 GAD 正サイトのストレージシステムと副サイトのストレージシステム間の物理パスに 障害が発生した場合、最初に障害要因を除去します。ペア状態は次となります。 移行元 GAD: P-VOL:PSUE(Local)、S-VOL:PSUE(Block) データ移行用 GAD: ペア状態は変わらず、または P-VOL:PAIR、S-VOL:PAIR

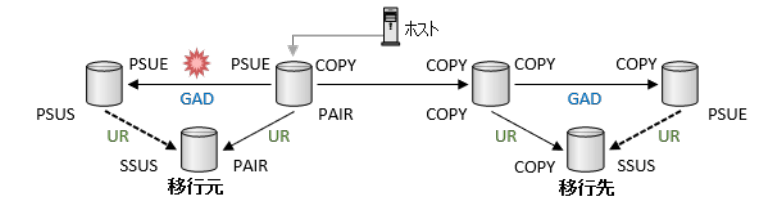

2. データ移行用 GAD ペアを中断します。

pairsplit -g HA20 -IH01

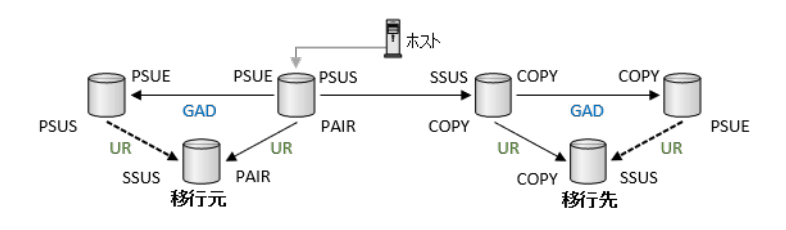

3. 移行元 GAD ペアを再同期します。

pairresync -g HA00 -IH01

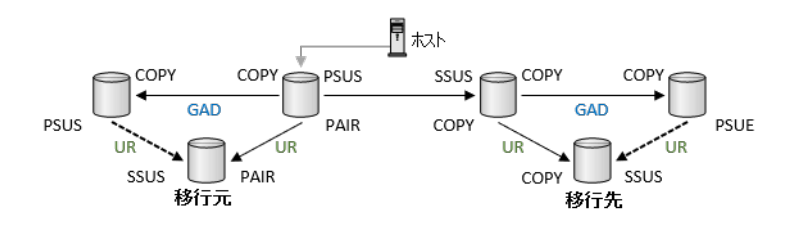

<span id="page-744-0"></span>4. 移行元 GAD ペアのペア状態が PAIR になることを確認します。

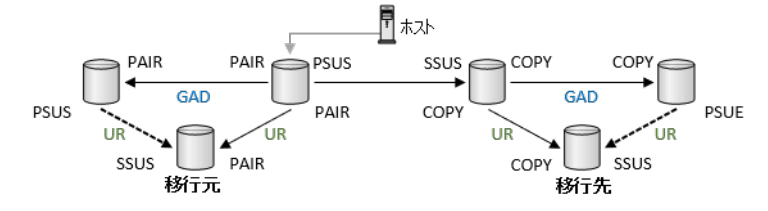

5. 移行元の GAD 副サイトのストレージシステムにホスト I/O を再開します。

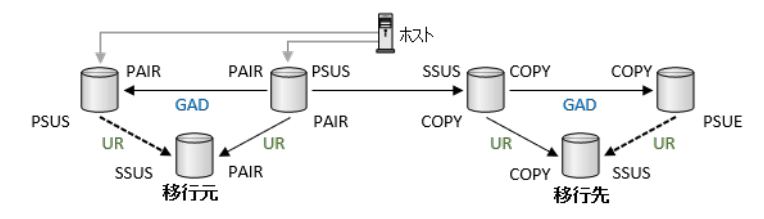

6. データ移行用の GAD ペアを再同期します。この構成では、データ移行用 GAD ペアのペア状態 は COPY のままで、PAIR には遷移しません。

pairresync -g HA20 -IH01

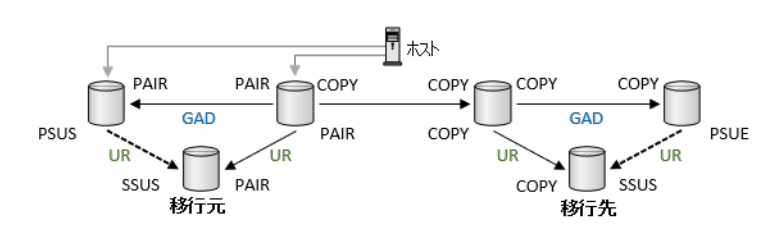

その後、データ移行の手順を継続します。

## **K.11** データ移行用の **GAD** 正サイトのストレージシステムと副サ イトストレージシステム間の物理パス障害から回復する手順例

データ移行用 GAD 正サイト (移行元 GAD 正サイト)のストレージシステムと副サイト (移行先 GAD 正サイト)のストレージシステム間の物理パスに障害が発生し、移行用 GAD ペアのプライマ リボリュームのペア状態が PSUE(Local)、セカンダリボリュームのペア状態が PSUE(Block)とな った場合の回復手順を示します。

異なるペア状態の場合の回復手順は、「14.3 GAD [を使用した環境移行\(移行元のボリュームで](#page-493-0) GAD [を使用している場合\)中での障害リカバリ](#page-493-0)」を参考にしてください。

本書の例では、移行先に GAD と UR を併用した構成があり、データ移行中のペアの状態に戻す手 順を示します。

物理パス障害によって移行用 GAD のプライマリボリュームのペア状態が PSUE(Block)、セカンダ リボリュームのペア状態が SSWS(Local)となった場合、データ移行は完了しているため、移行先環 境での GAD と UR の運用のための移行手順を継続してください。

#### <span id="page-745-0"></span>操作手順

1. データ移行用 GAD 正サイトのストレージシステムと副サイトのストレージシステム間の物理 パスに障害が発生した場合、最初に障害要因を除去します。 ペア状態は次となります。 データ移行用 GAD: P-VOL:PSUE(Local)、S-VOL:PSUE(Block) 注意:物理パス障害発生時は、S-VOL は COPY 状態の場合があります。その場合、障害要因を 除去すると、PSUE(Block)となります。

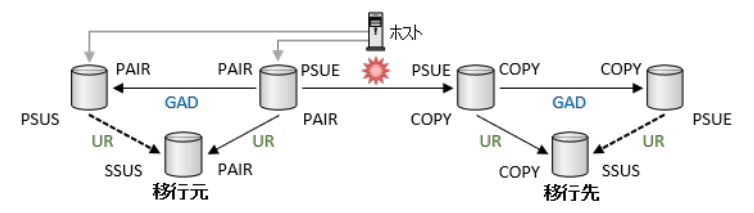

2. データ移行用 GAD ペアを再同期します。この構成では、データ移行用 GAD ペアのペア状態は COPY のままで、PAIR には遷移しません。

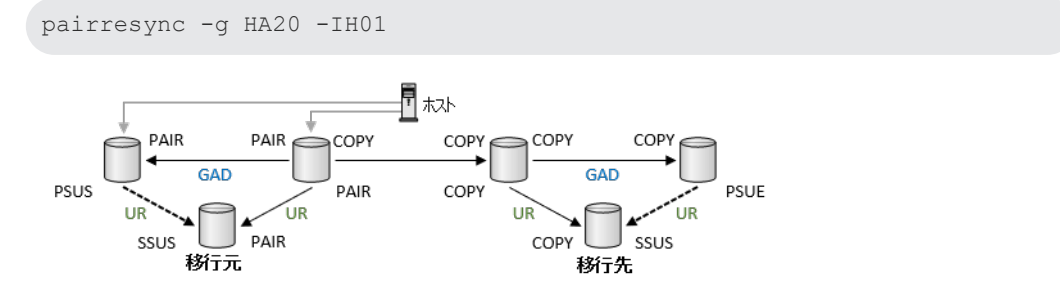

その後、データ移行の手順を継続します。

## **K.12** 移行元 **UR** ペアの障害から回復する手順例(ジャーナルボリ ューム満杯)

移行元 UR ペアでジャーナルボリューム満杯が発生し、移行元 UR ペアのプライマリボリュームの ペア状態が PSUE、セカンダリボリュームのペア状態も PSUE となった場合の回復手順を解説しま す。本書の例では、移行先に GAD と UR を併用した構成があり、データ移行中のペアの状態に戻 す手順を示します。

#### 操作手順

1. 移行元 UR ペアのジャーナルボリュームが満杯となり、UR ペアが障害サスペンドした場合、最 初に障害要因を除去します。 ペア状態は以下となります。 移行元 UR: P-VOL:PSUE、S-VOL:PSUE

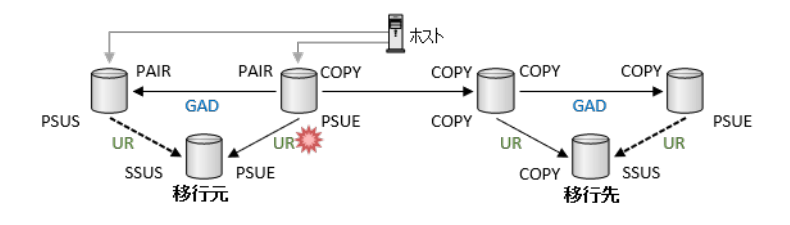

 $2.$  移行元 UR ペアを再同期します。

pairresync -g UR00 -IH01

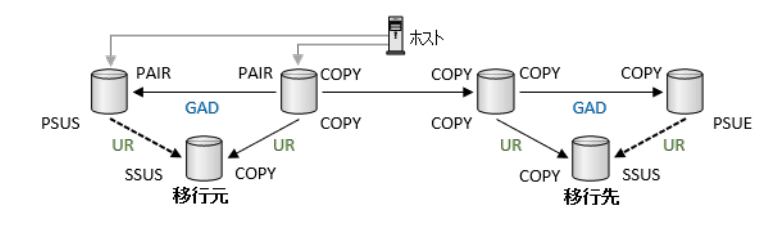

3. 移行元 UR ペアのペア状態が PAIR になることを確認します。

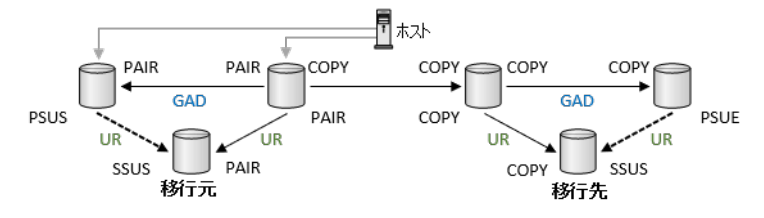

その後、データ移行の手順を継続します。

# L

# **global-active device GUI** リファレンス

- ここでは、global-active device (GAD)の操作に必要な画面について説明します。
- **□** L.1 [\[レプリケーション\]画面](#page-750-0)
- **□** L.2 [\[リモートレプリケーション\]画面](#page-753-0)
- □ L.3 [リモート接続] 画面
- **□** L.4 [ペアー致率参照] 画面
- □ L.5 [ペアプロパティ参照] 画面
- □ L.6 [リモート接続プロパティ参照] 画面
- **□** L.7 「GAD [コンシステンシーグループプロパティ\]画面](#page-778-0)
- $\Box$  L.8 [操作履歴] 画面
- L.9 [リモート接続追加ウィザード](#page-783-0)
- L.10 Quorum [ディスク追加ウィザード](#page-788-0)
- **□** L.11 [GAD [予約割り当て\]画面](#page-791-0)
- $\Box$  L.12 GAD [ペア作成ウィザード](#page-791-0)
- **□** L.13 「ペア中断]画面
- **□** L.14 [コンシステンシーグループ中断] 画面
- $\Box$  L.15 [ペア再同期ウィザード](#page-804-0)
- **□** L.16 [コンシステンシーグループ再同期ウィザード](#page-808-0)
- $\Box$  L.17 [ペア削除ウィザード](#page-811-0)
- **□** L.18 [I/O [モード強制編集](#page-815-0) (ローカルへ)] 画面
- **□** L.19 [I/O [モード強制編集](#page-816-0) (ブロックへ)] 画面
- $\Box$  L.20 [非対称アクセス状態編集ウィザード](#page-817-0)
- **□** L.21 [リモートレプリカオプション編集ウィザード](#page-819-0)
- L.22 Quorum [ディスク編集ウィザード](#page-822-0)
- **□** L.23 [Quorum [ディスク削除\]画面](#page-824-0)
- **□** L.24 [\[ペア強制削除](#page-825-0)(GAD ペア)] 画面
- **□** L.25 [リモート接続オプション編集ウィザード](#page-825-0)
- **□** L.26 [リモートパス追加ウィザード](#page-827-0)
- **□** L.27 [リモートパス削除ウィザード](#page-831-0)
- **□** L.28 [リモート接続削除] 画面
- **□** L.29 [GAD 予約解除] 画面
- $\Box$  L.30 [ポート編集ウィザード](#page-837-0)
- □ L.31 [SIM 完了(GAD)] 画面

## <span id="page-750-0"></span>**L.1** [レプリケーション]画面

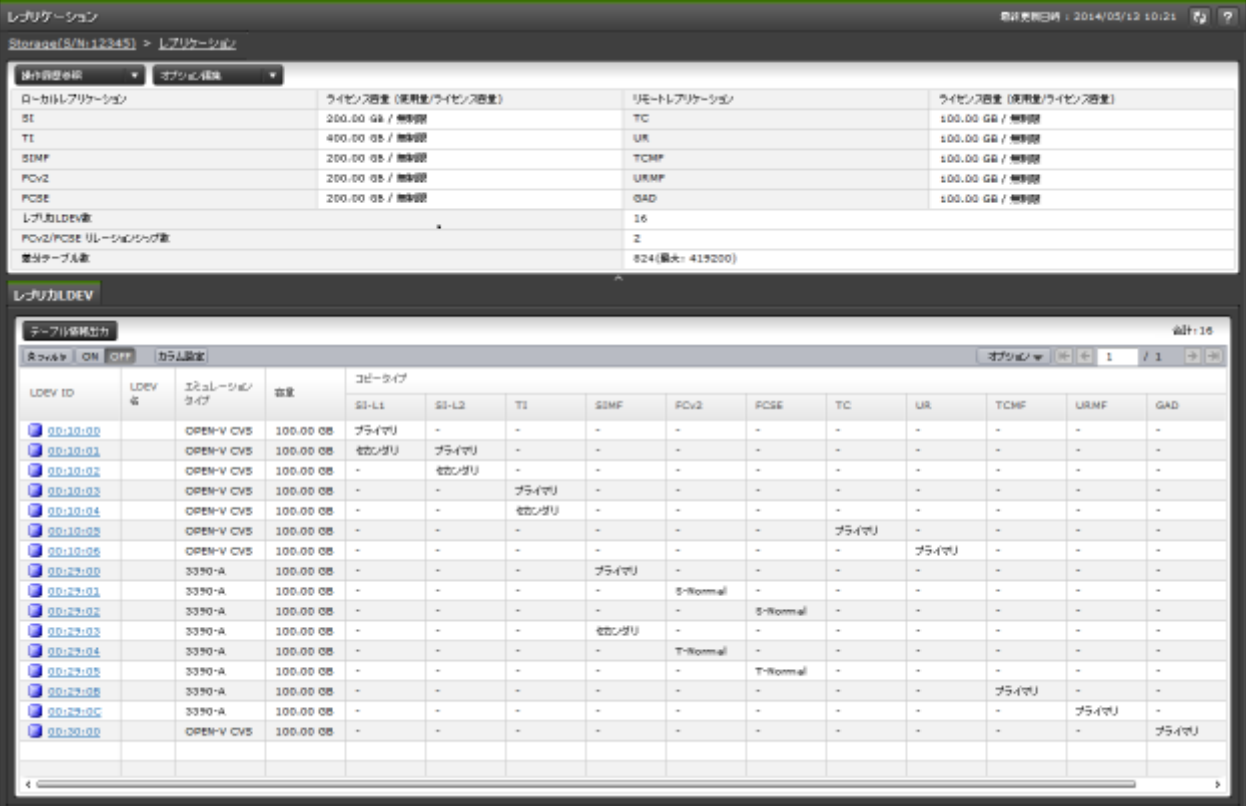

- サマリ
- [レプリカ LDEV]タブ

#### サマリ

• ボタン

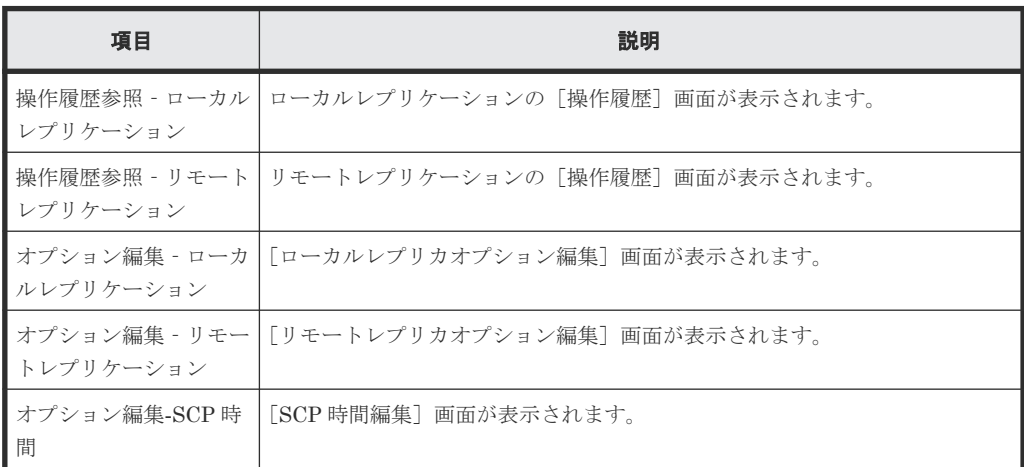

• テーブル

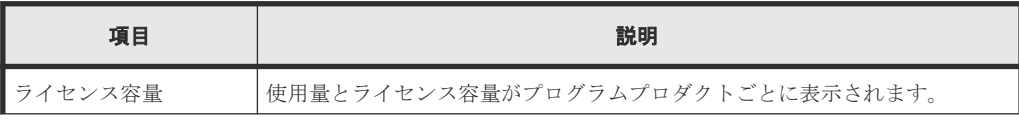

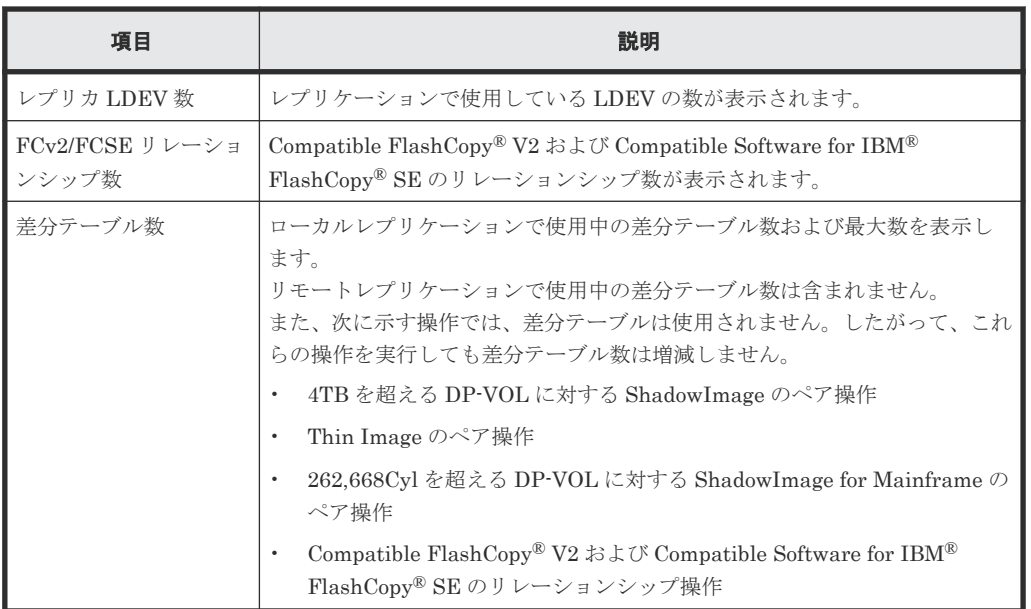

#### [レプリカ **LDEV**]タブ

各ユーザにプライマリボリューム(FCv2 リレーションシップまたは FCSE リレーションシップの 場合はソースボリューム)および/またはセカンダリボリューム (FCv2 リレーションシップまたは FCSE リレーションシップの場合はターゲットボリューム)が割り当てられているペアだけ表示さ れます。

• ボタン

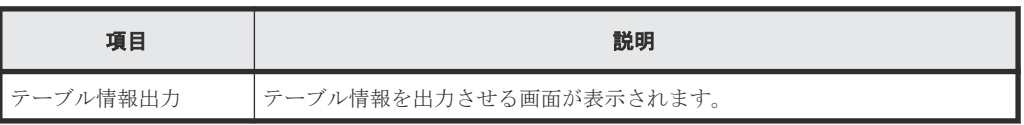

• テーブル

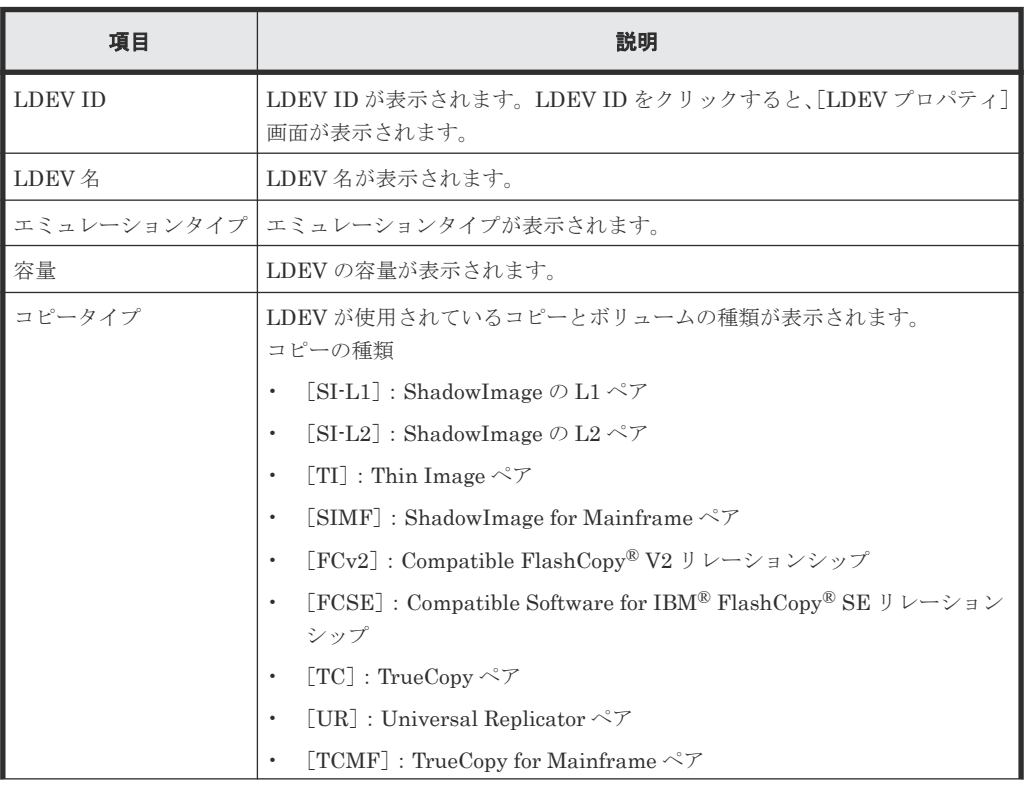

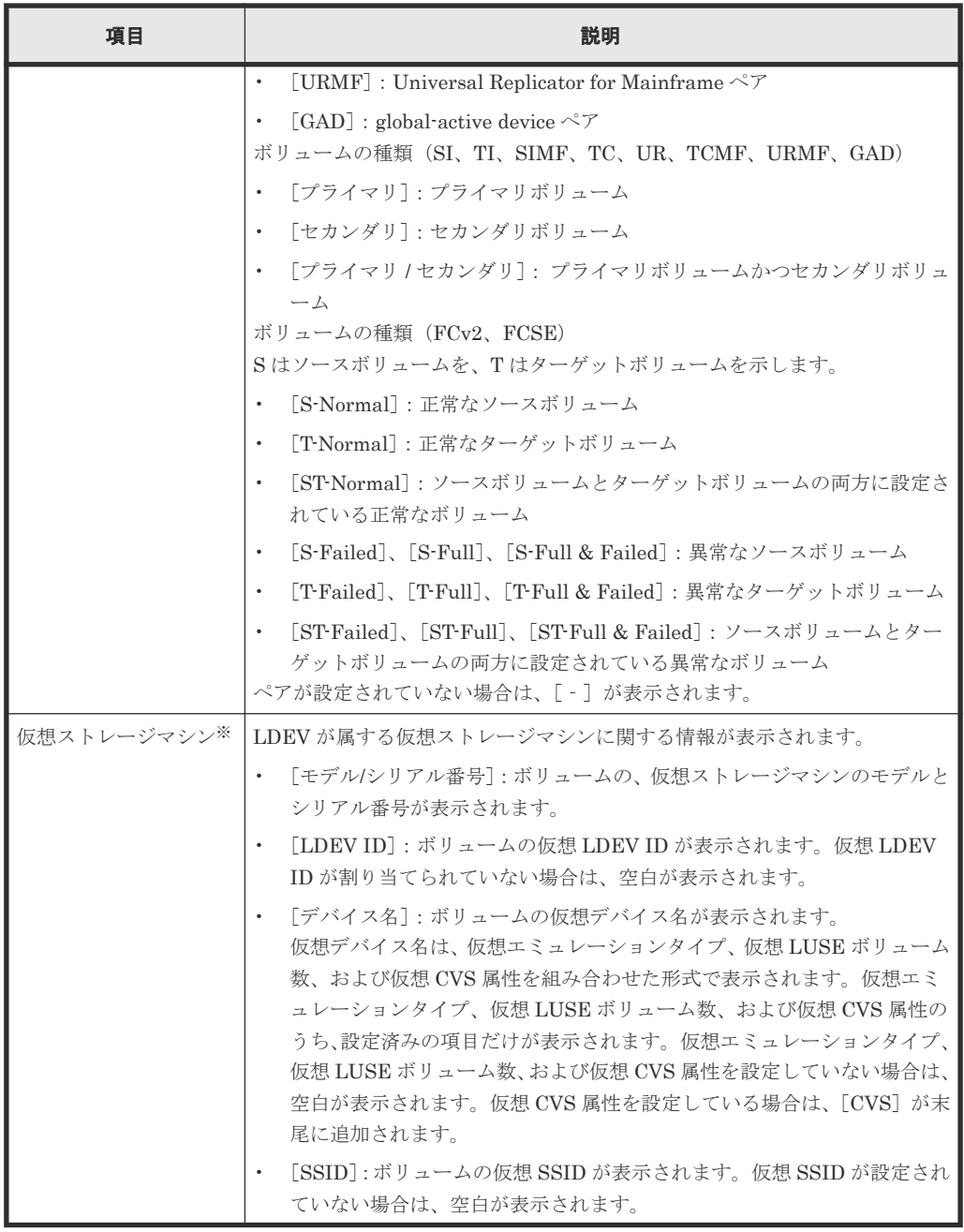

注※

この項目は、初期状態では表示されません。項目を表示する場合は、[カラム設定]画面で 設定を変更してください。[カラム設定]画面の詳細については、『Hitachi Device Manager - Storage Navigator ユーザガイド』 を参照してください。

#### 関連参照

• 付録 D.7 [ライセンス容量を確認する](#page-613-0)

## <span id="page-753-0"></span>**L.2** [リモートレプリケーション]画面

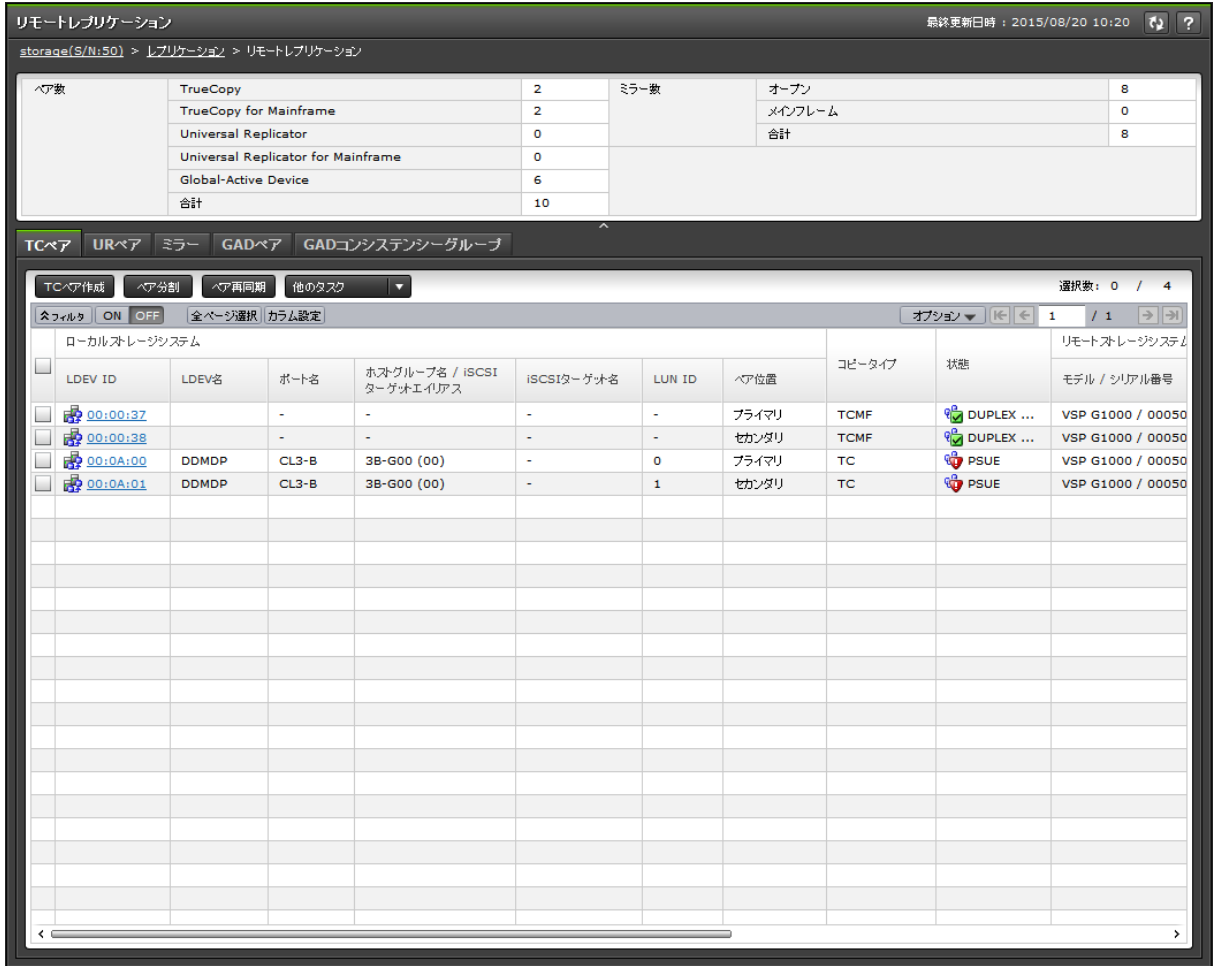

- サマリ
- [TC ペア]タブ
- [UR ペア] タブ
- [ミラー]タブ
- [GAD ペア]タブ
- [GAD コンシステンシーグループ]タブ

#### サマリ

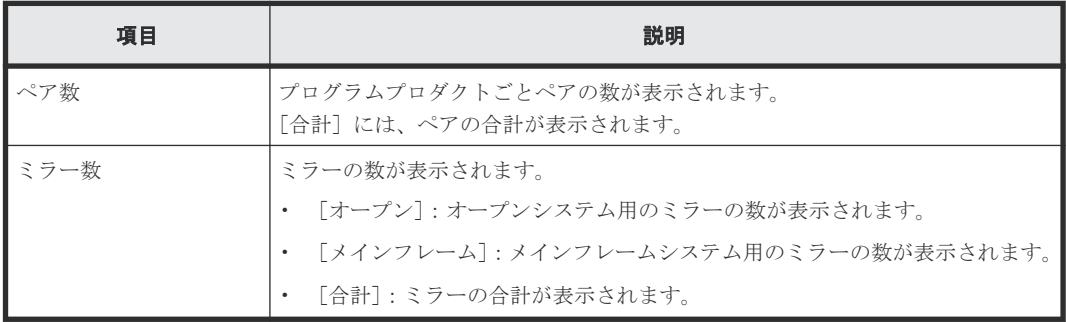

#### [**TC** ペア]タブ

各ユーザに、ローカルストレージシステムのボリュームが割り当てられているペアだけ表示されま す。

• ボタン

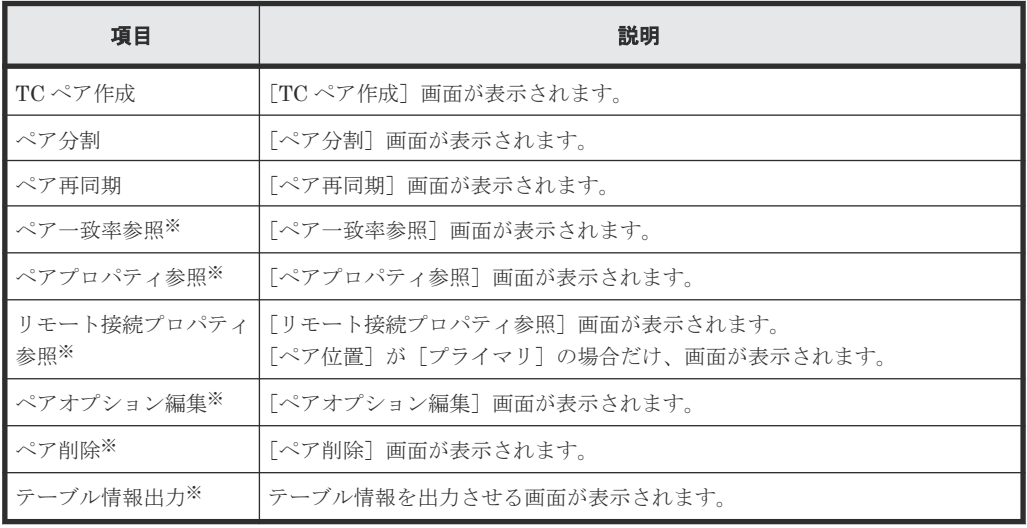

注※

[他のタスク]をクリックすると表示されます。

• テーブル

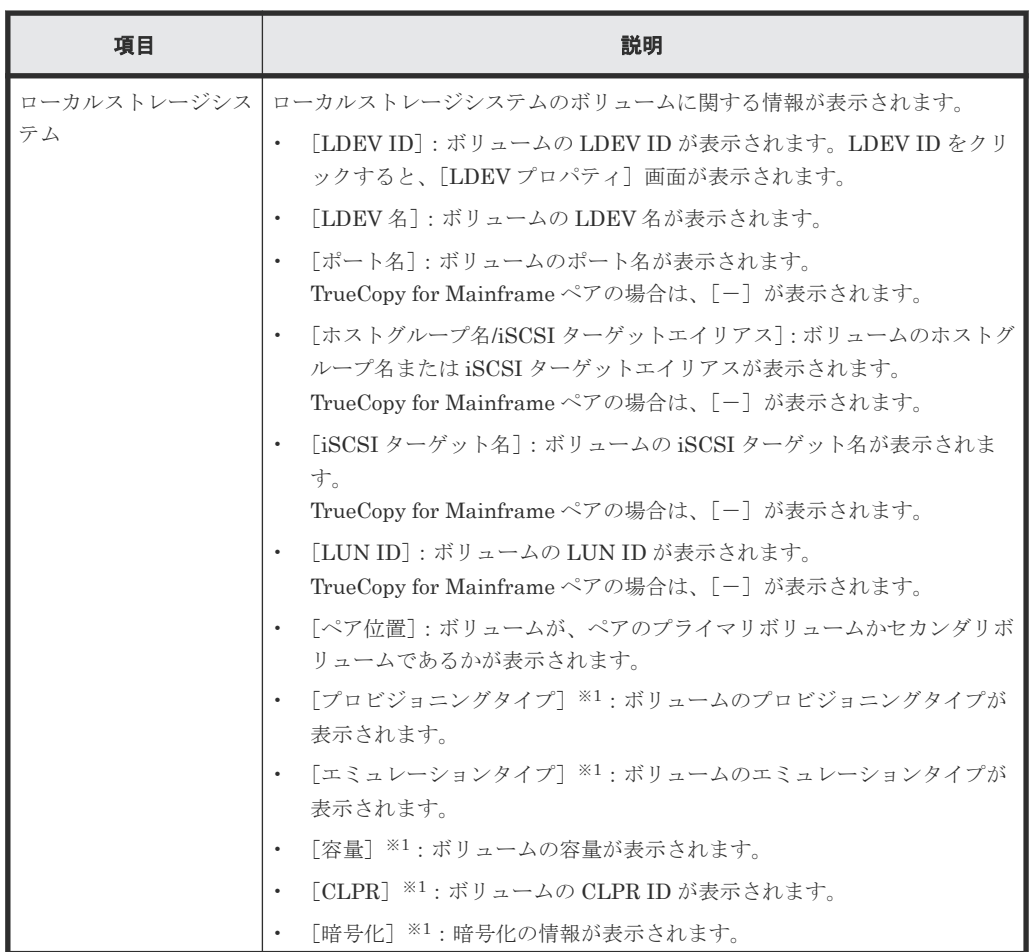

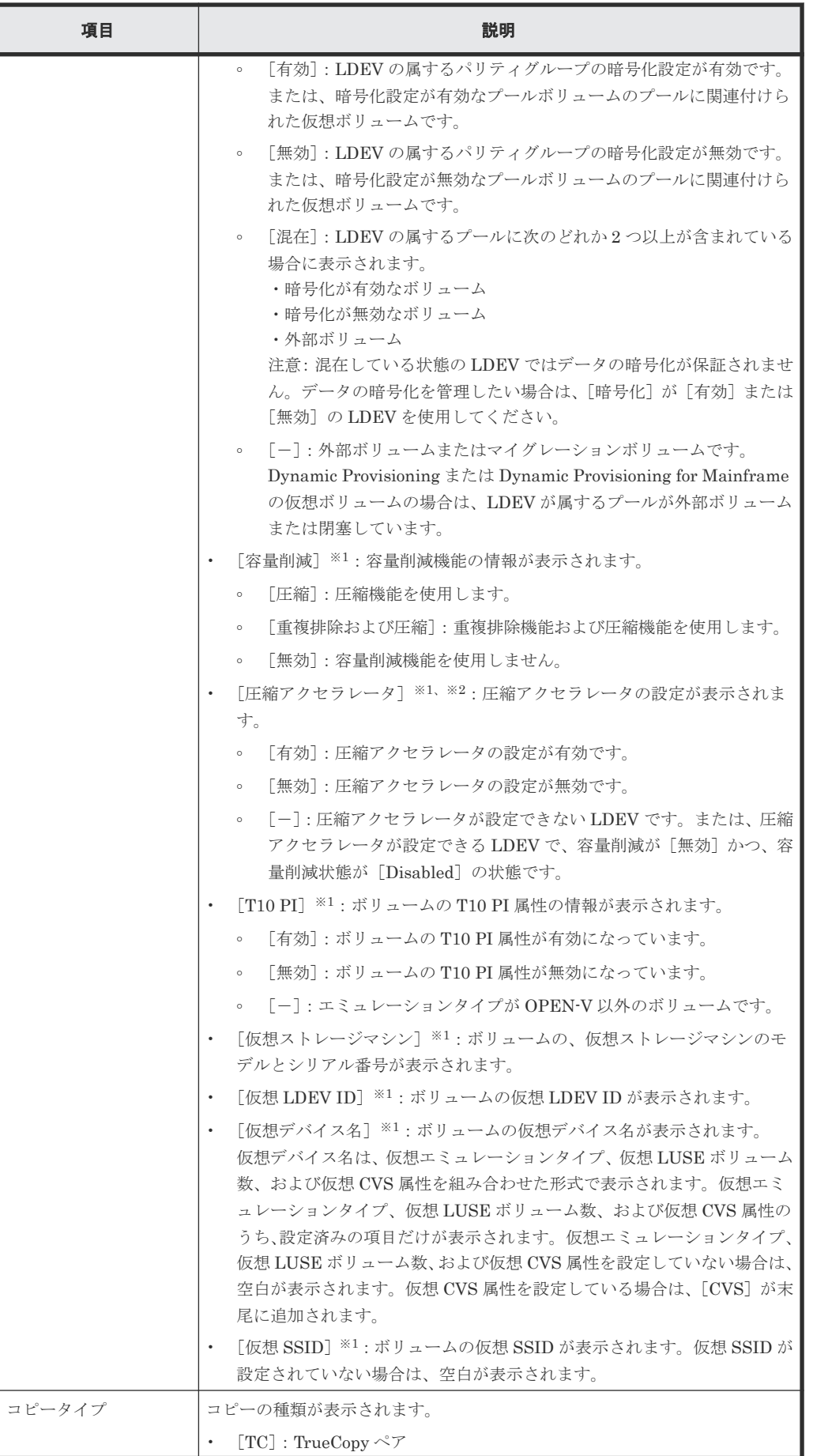
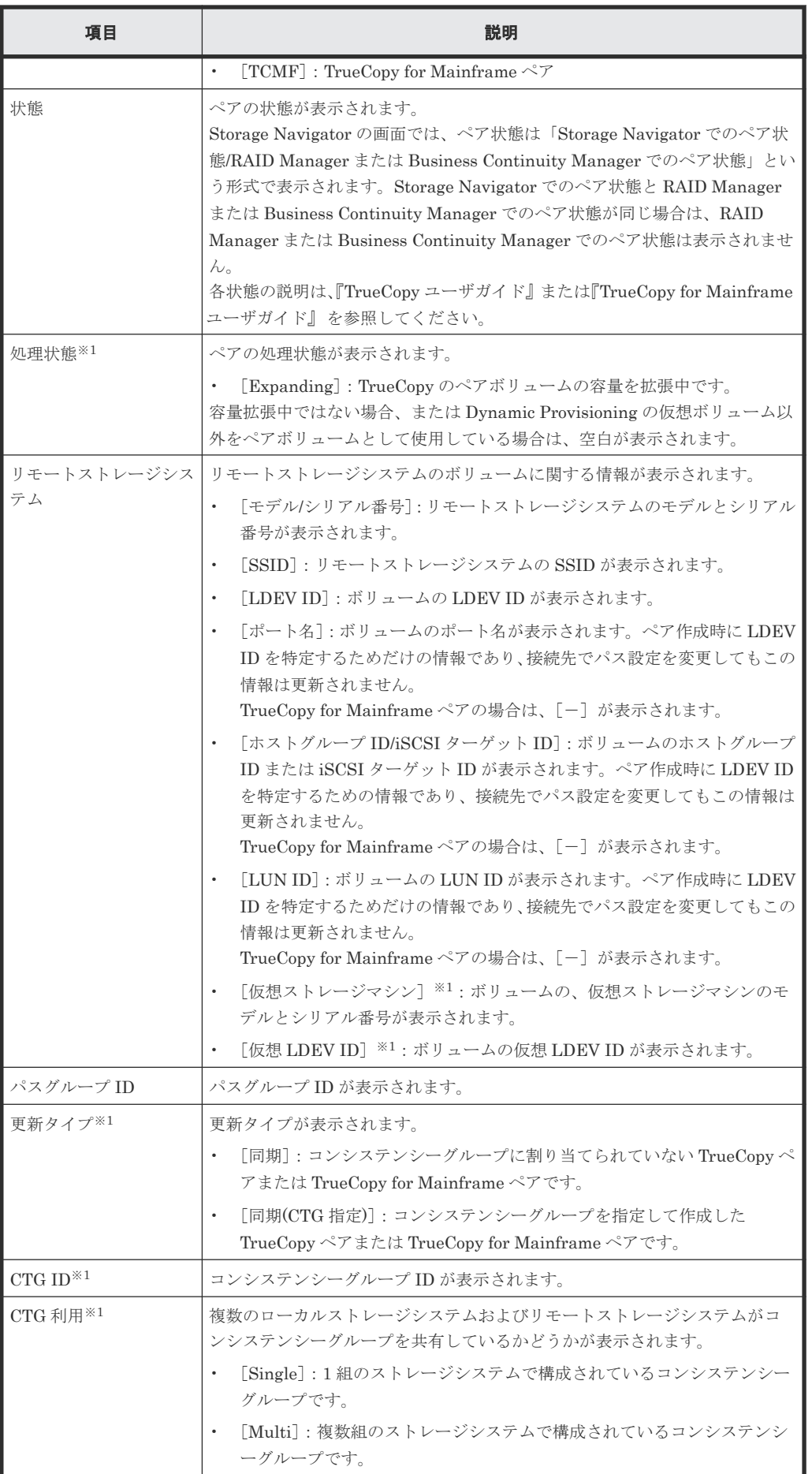

global-active device GUI リファレンス **757**

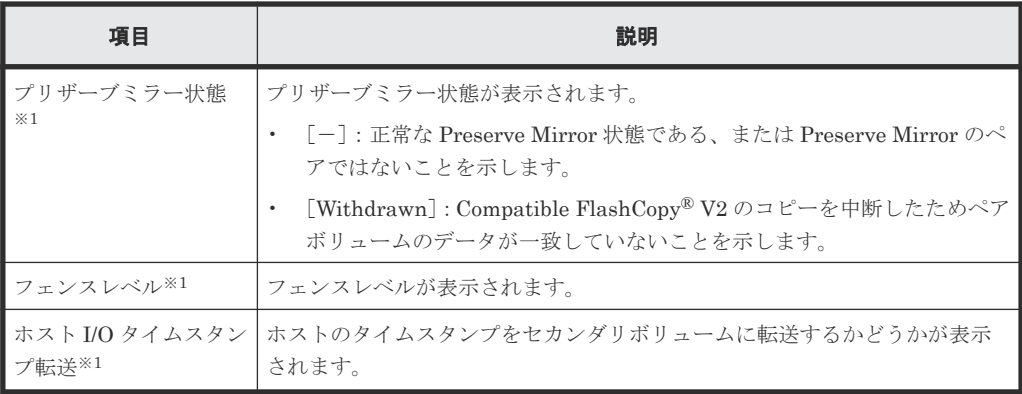

この項目は、初期状態では表示されません。項目を表示する場合は、[カラム設定]画面で 設定を変更してください。[カラム設定]画面の詳細については、『Hitachi Device Manager - Storage Navigator ユーザガイド』 を参照してください。

#### 注※2

VSP 5200、VSP 5600 のみ表示されます。

#### [**UR** ペア]タブ

各ユーザに、ローカルストレージシステムのボリュームが割り当てられているペアだけ表示されま す。

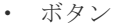

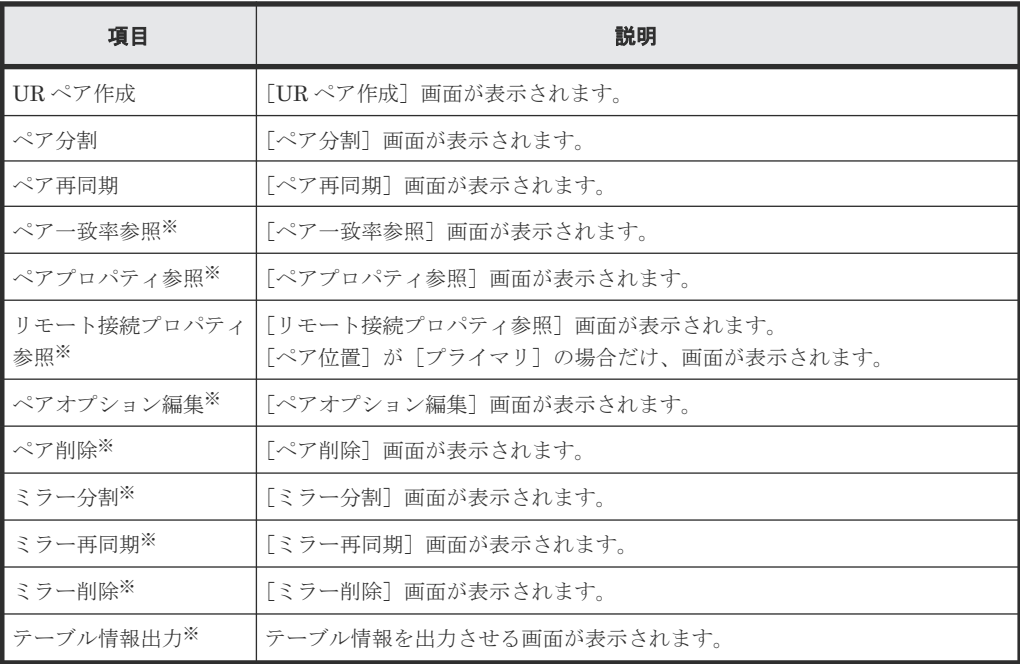

#### 注※

[他のタスク]をクリックすると表示されます。

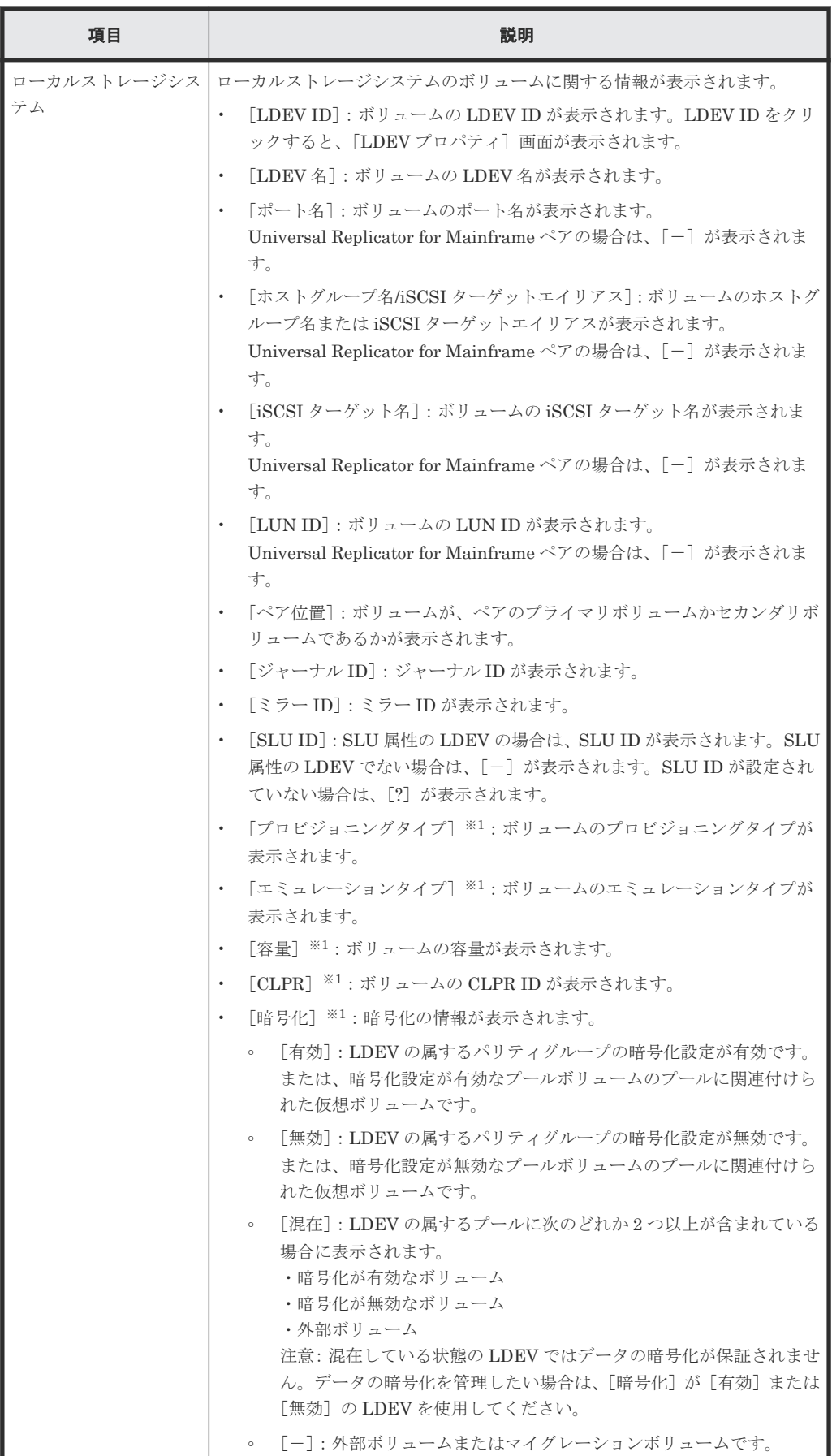

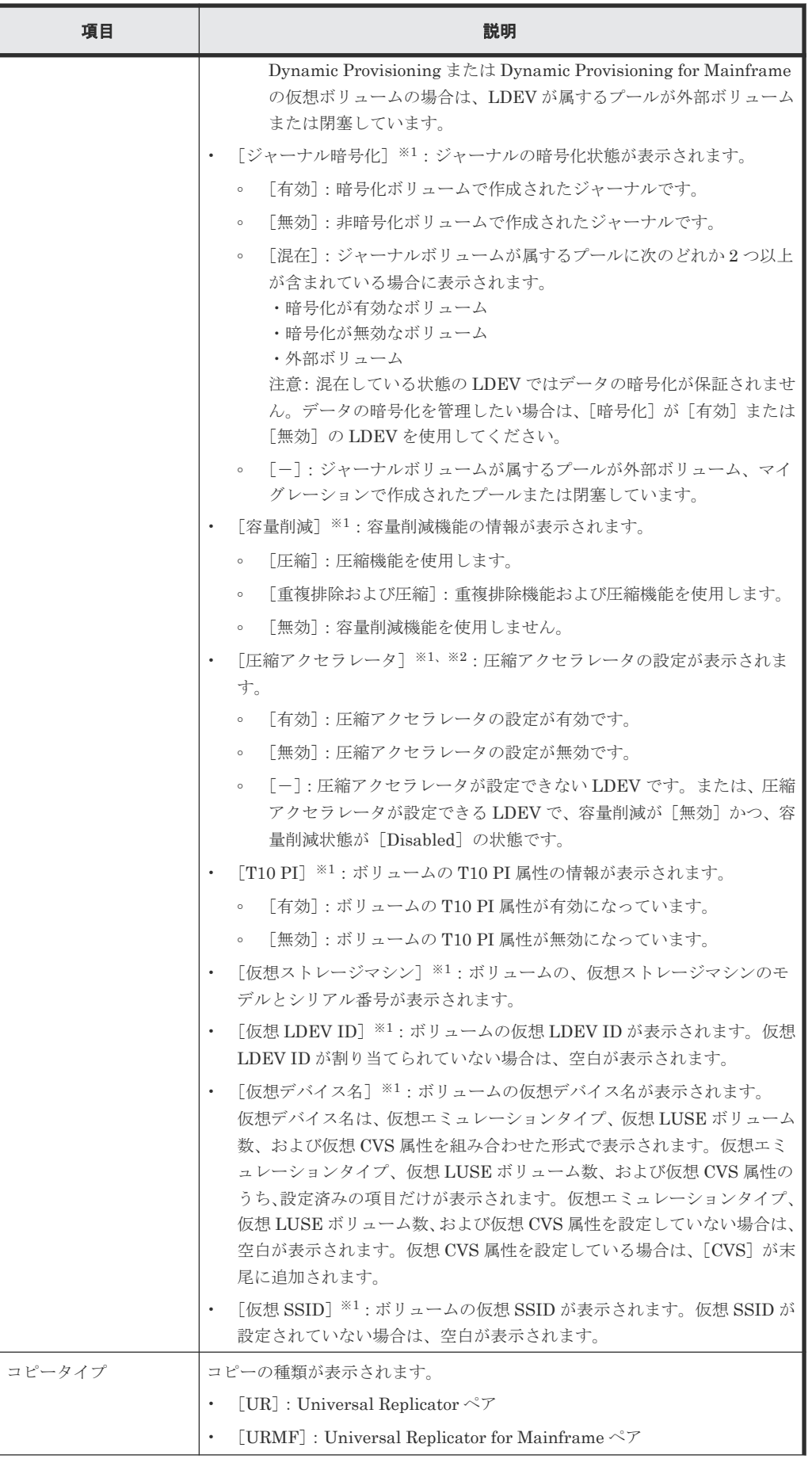

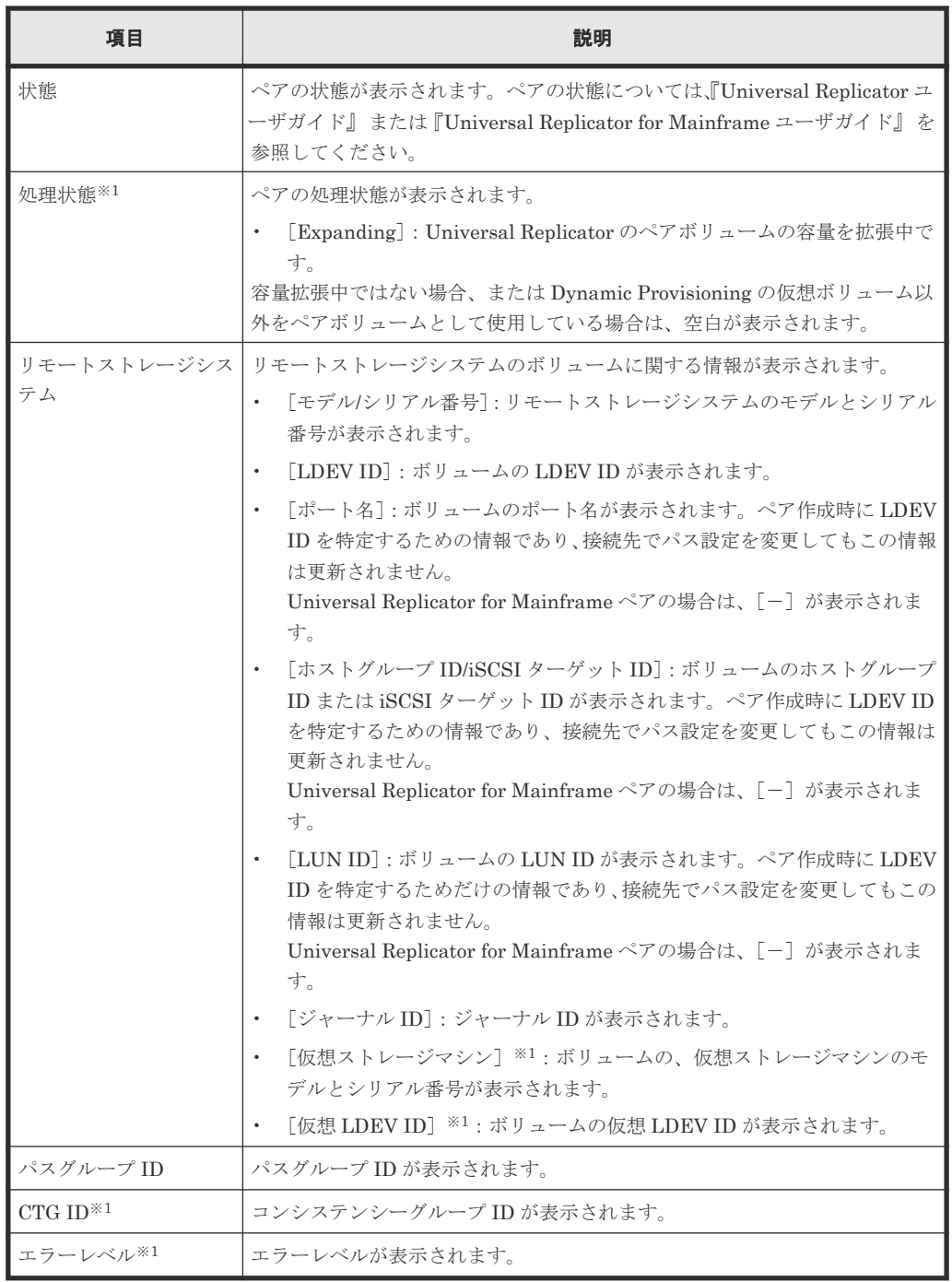

この項目は、初期状態では表示されません。項目を表示する場合は、[カラム設定]画面で 設定を変更してください。[カラム設定]画面の詳細については、『Hitachi Device Manager - Storage Navigator ユーザガイド』 を参照してください。

注※2

VSP 5200、VSP 5600 のみ表示されます。

## [ミラー]タブ

各ユーザに、すべてのジャーナルボリュームが割り当てられているミラーだけ表示されます。

• ボタン

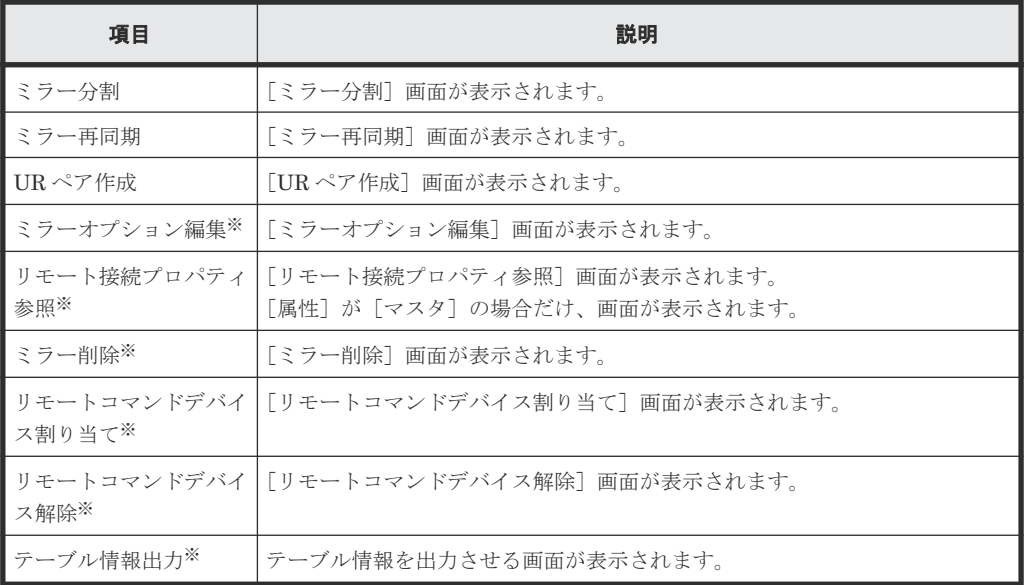

注※

[他のタスク]をクリックすると表示されます。

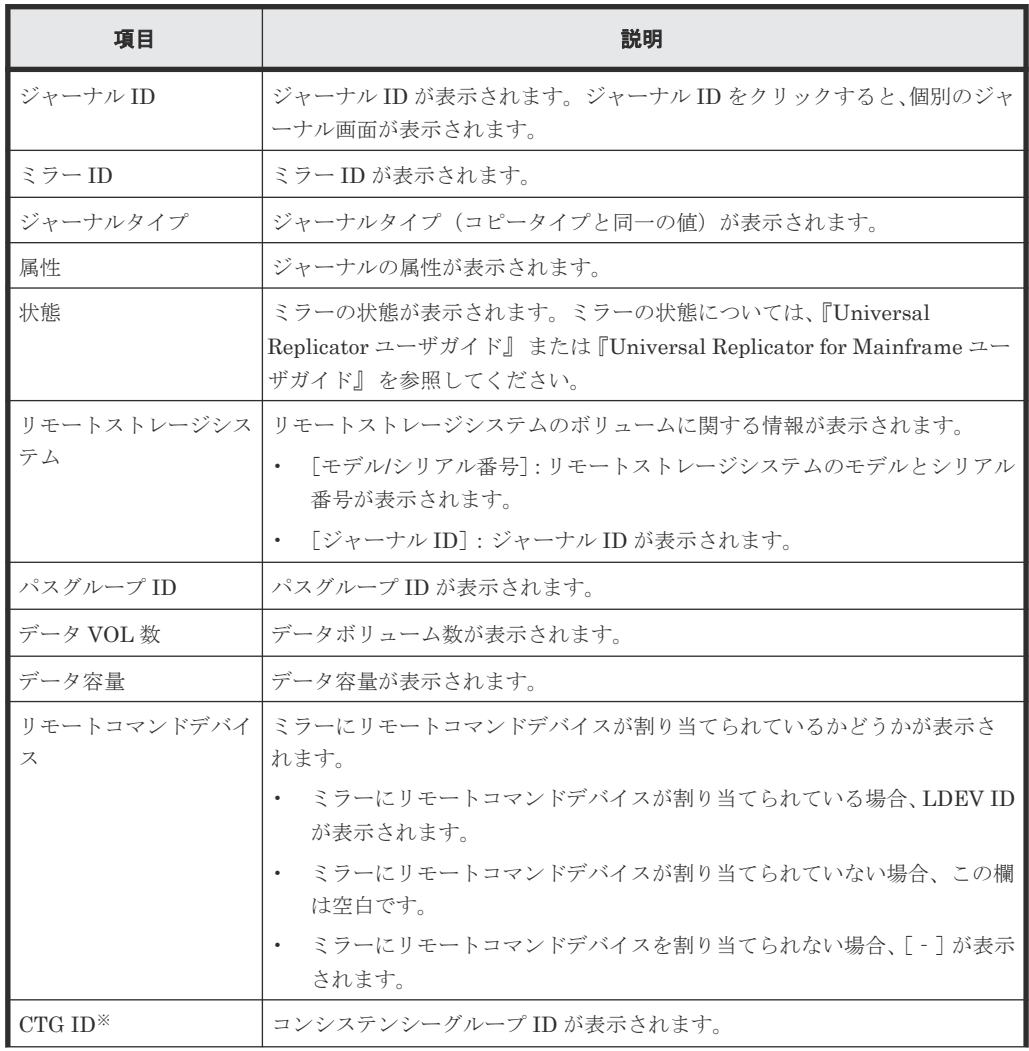

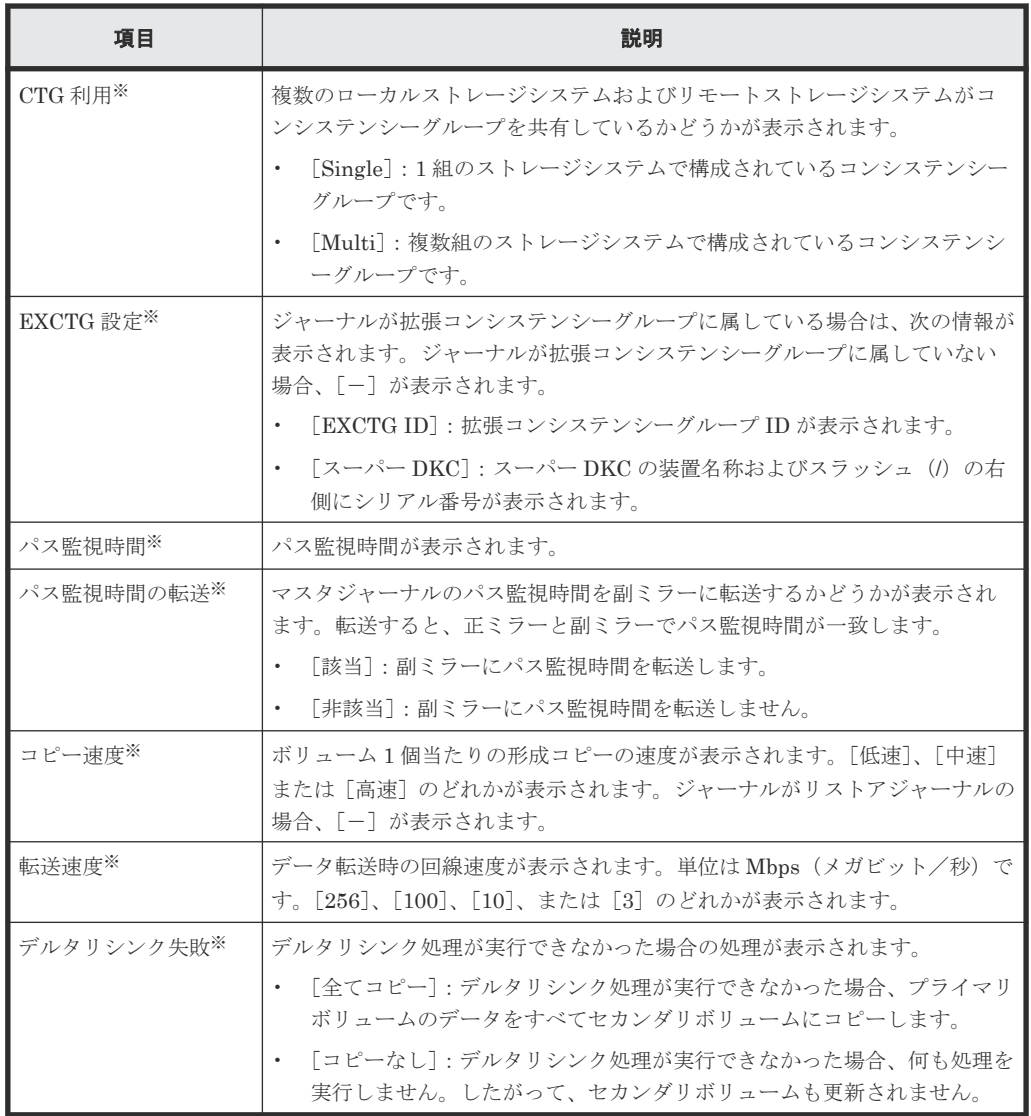

この項目は、初期状態では表示されません。項目を表示する場合は、[カラム設定]画面で 設定を変更してください。[カラム設定]画面の詳細については、『Hitachi Device Manager - Storage Navigator ユーザガイド』 を参照してください。

## [**GAD** ペア]タブ

各ユーザに、ローカルストレージシステムのボリュームが割り当てられているペアだけ表示されま す。

• ボタン

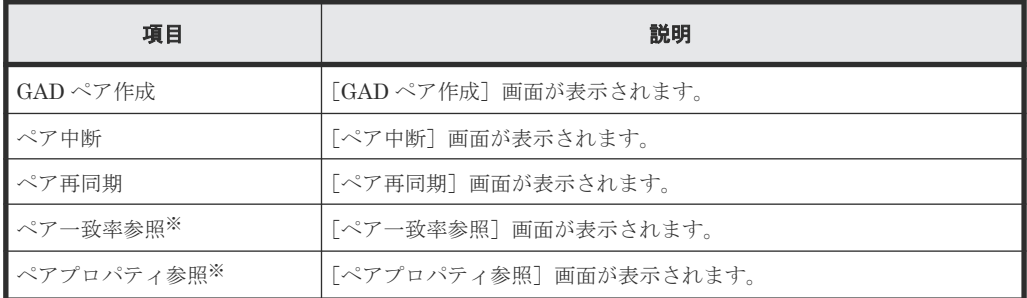

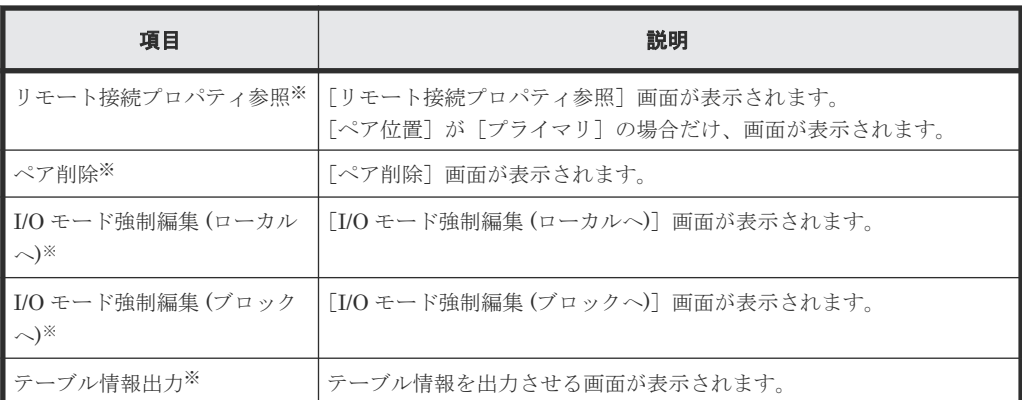

[他のタスク]をクリックすると表示されます。

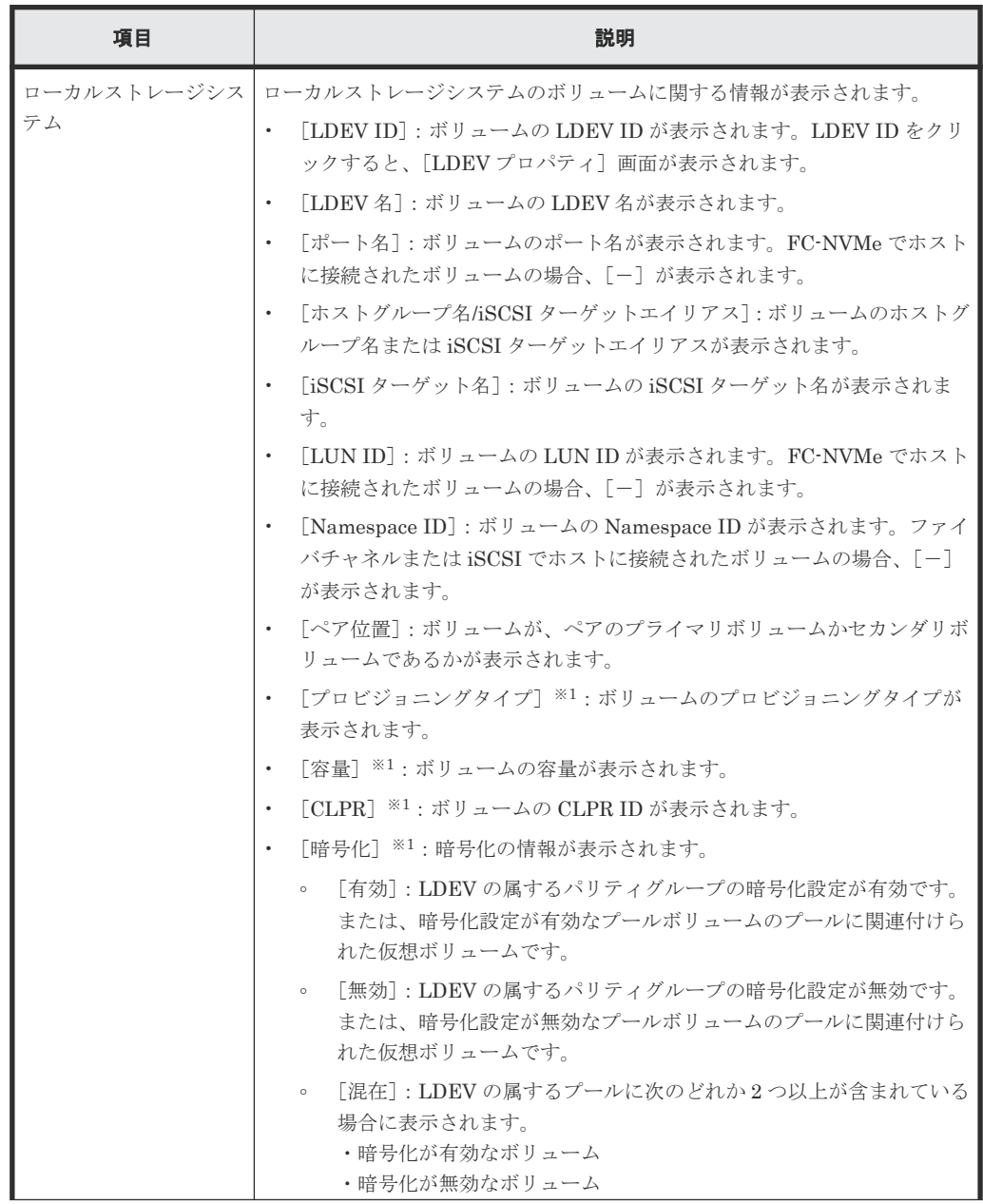

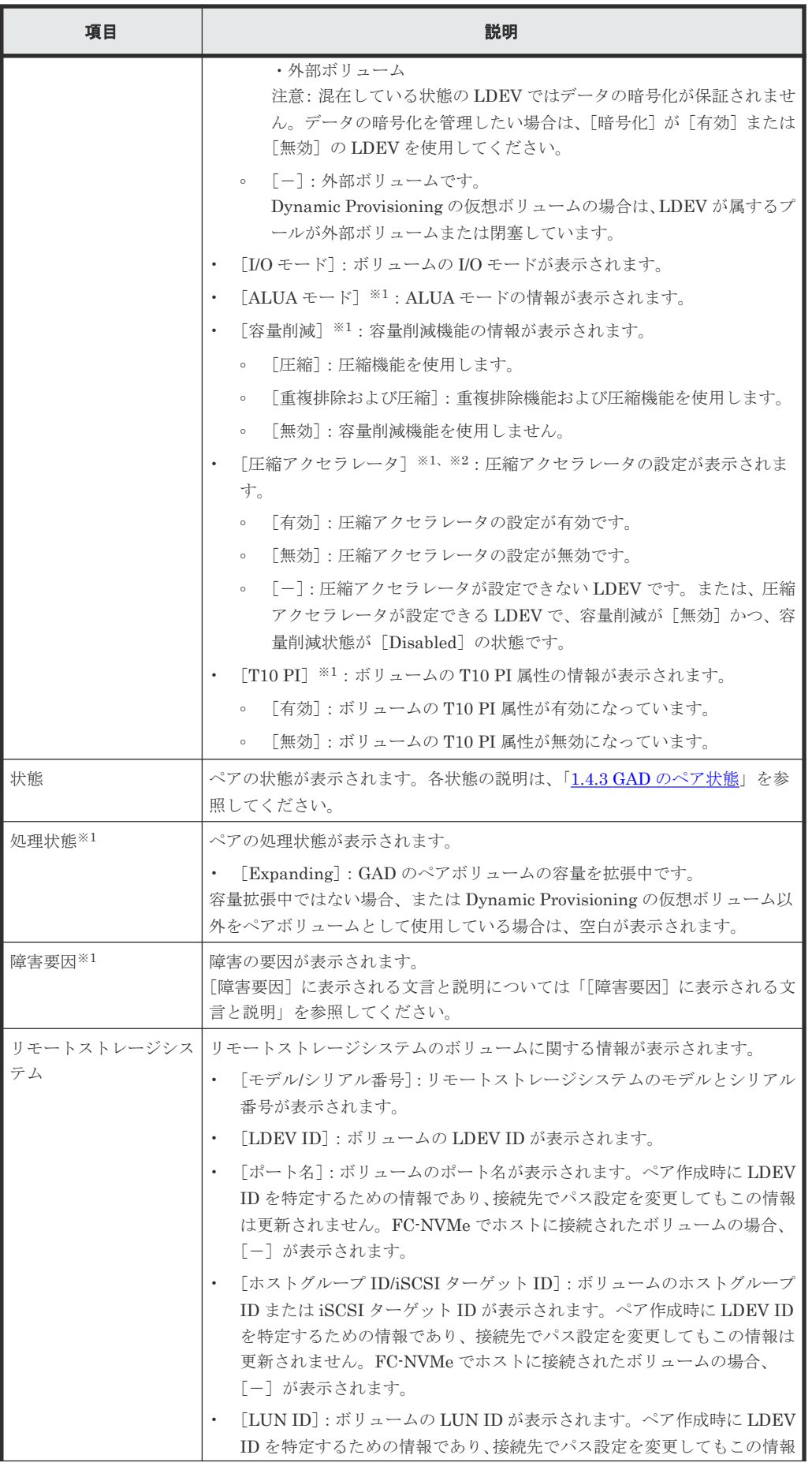

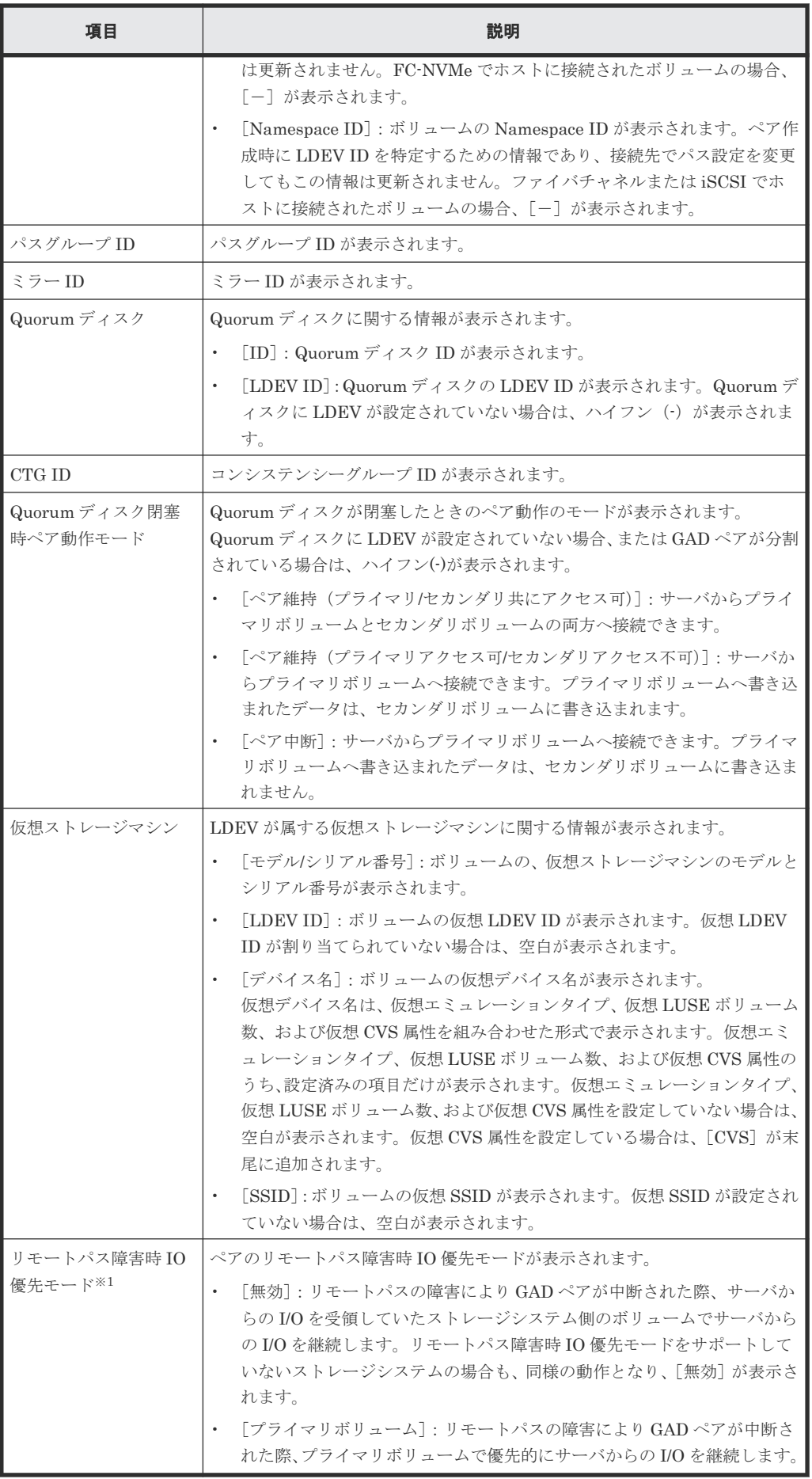

この項目は、初期状態では表示されません。項目を表示する場合は、[カラム設定]画面で 設定を変更してください。[カラム設定]画面の詳細については、『Hitachi Device Manager - Storage Navigator ユーザガイド』 を参照してください。

注※2

VSP 5200、VSP 5600 のみ表示されます。

#### [障害要因]に表示される文言と説明

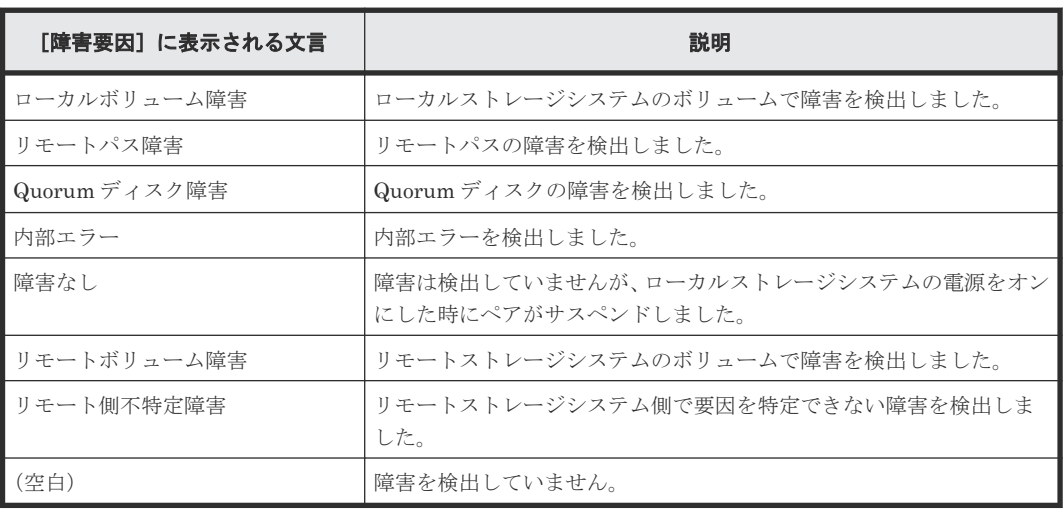

#### [**GAD** コンシステンシーグループ]タブ

• ボタン

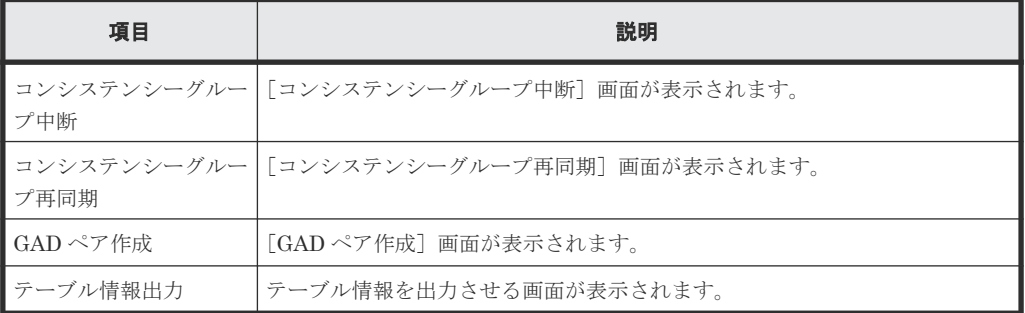

• テーブル

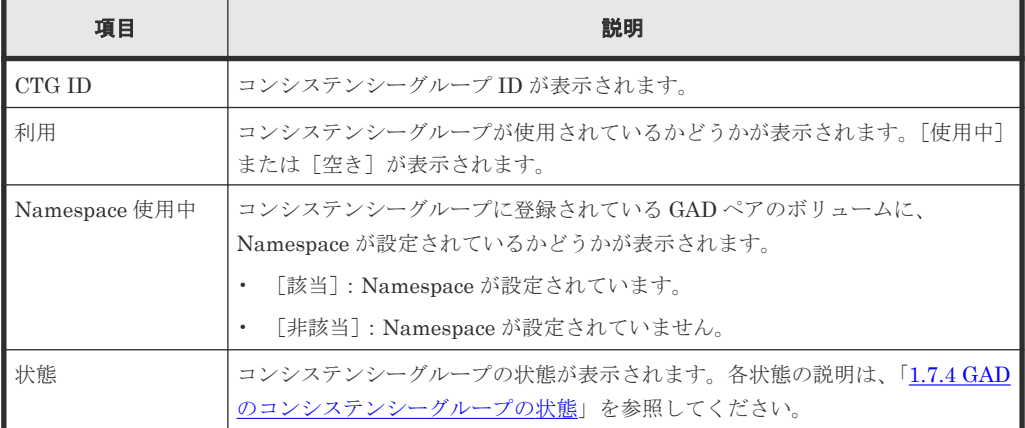

global-active device GUI リファレンス **767**

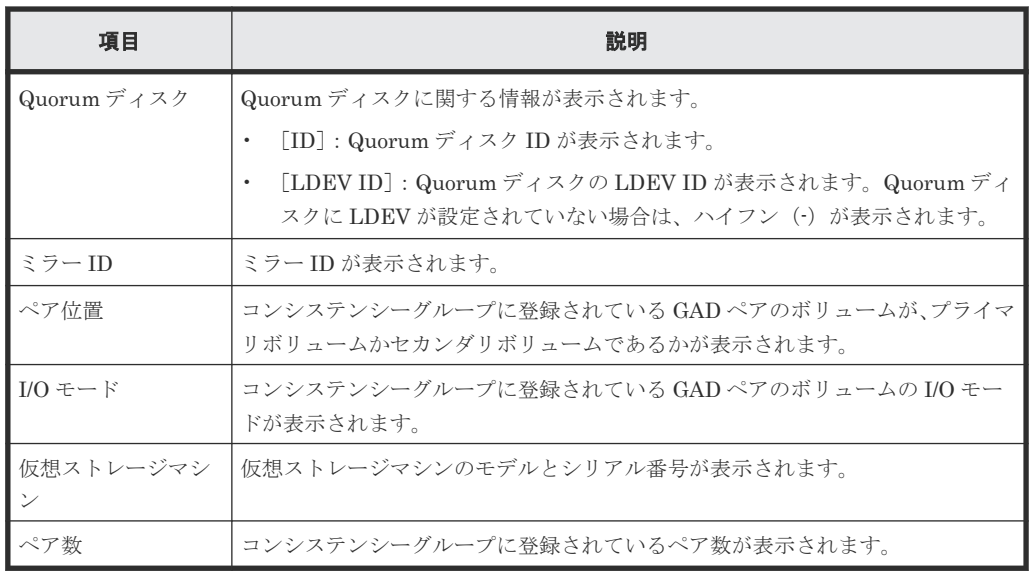

画面項目については、『TrueCopy ユーザガイド』、『TrueCopy for Mainframe ユーザガイド』、 『Universal Replicator ユーザガイド』、または『Universal Replicator for Mainframe ユーザガイ ド』 も参照してください。

#### 関連タスク

• 付録 D.2 GAD [ペアの状態を確認する](#page-609-0)

## **L.3** [リモート接続]画面

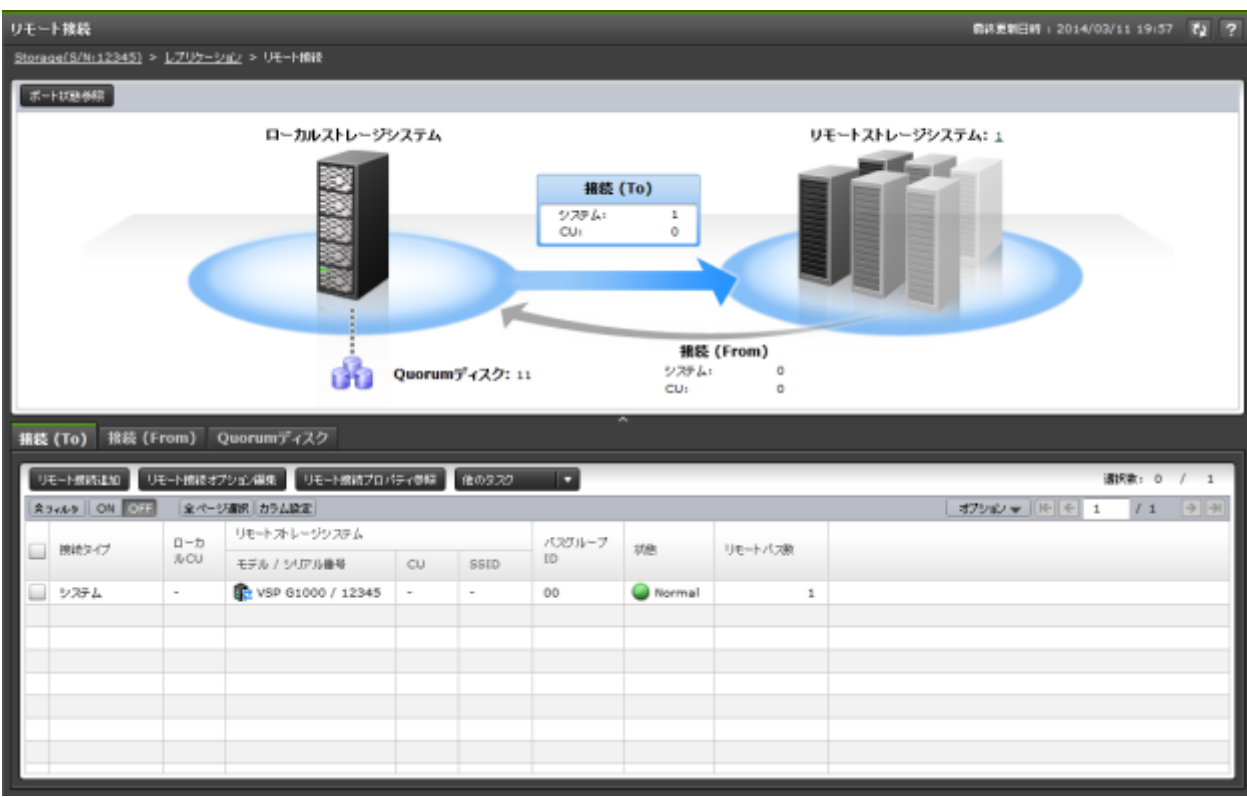

- サマリ
- [接続(To)]タブ
- [接続(From)]タブ
- [Quorum ディスク]タブ

#### サマリ

• ボタン

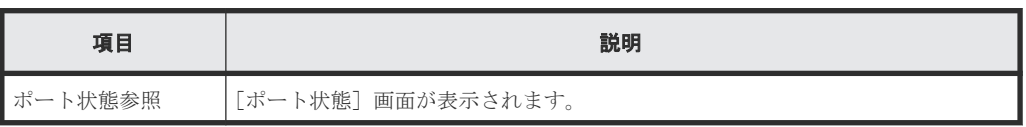

• テーブル

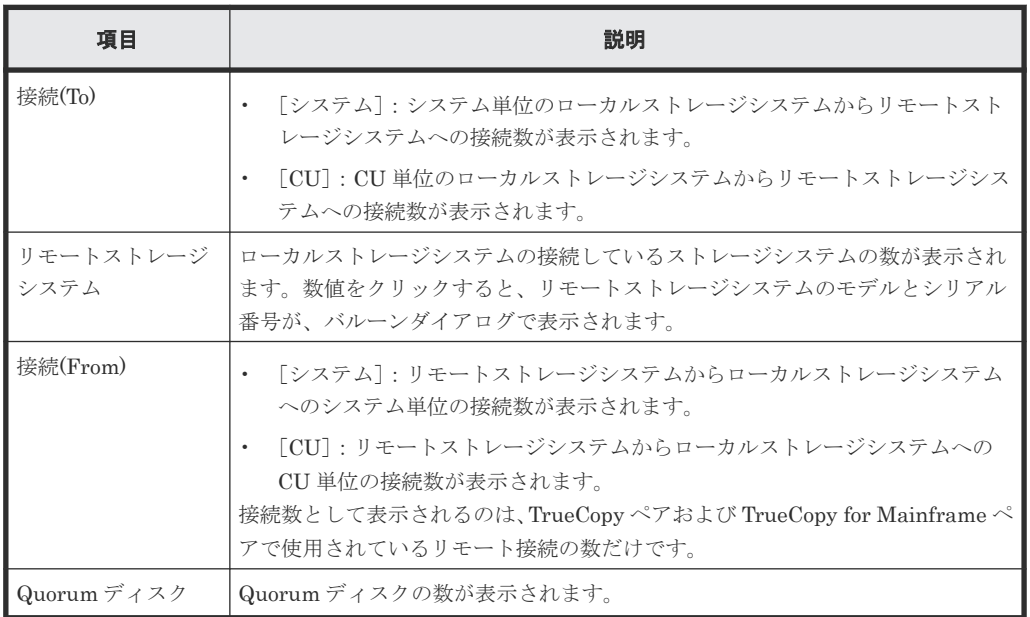

### [接続**(To)**]タブ

リモートストレージシステム (RCU)の情報が表示されます。

• ボタン

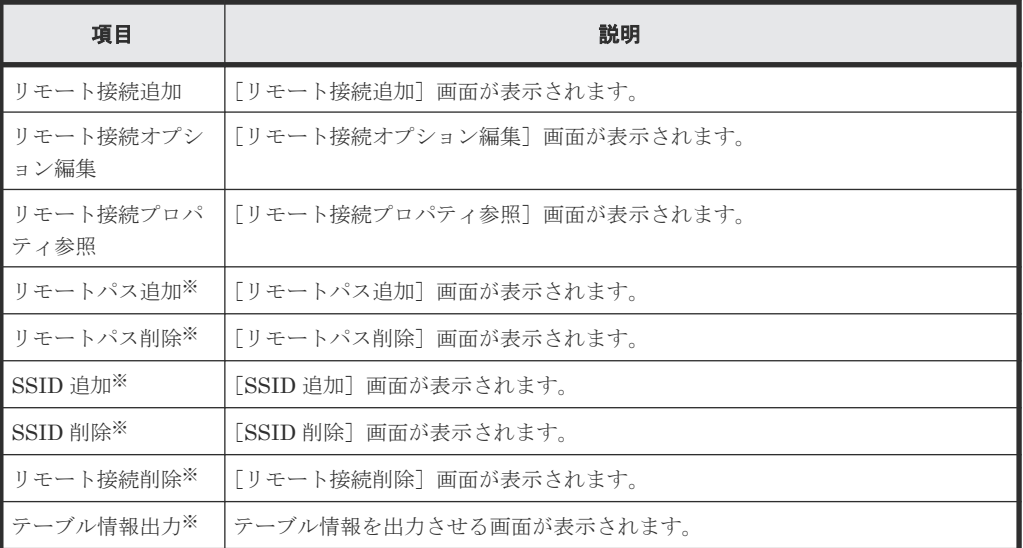

注※

#### [他のタスク]をクリックすると表示されます。

• テーブル

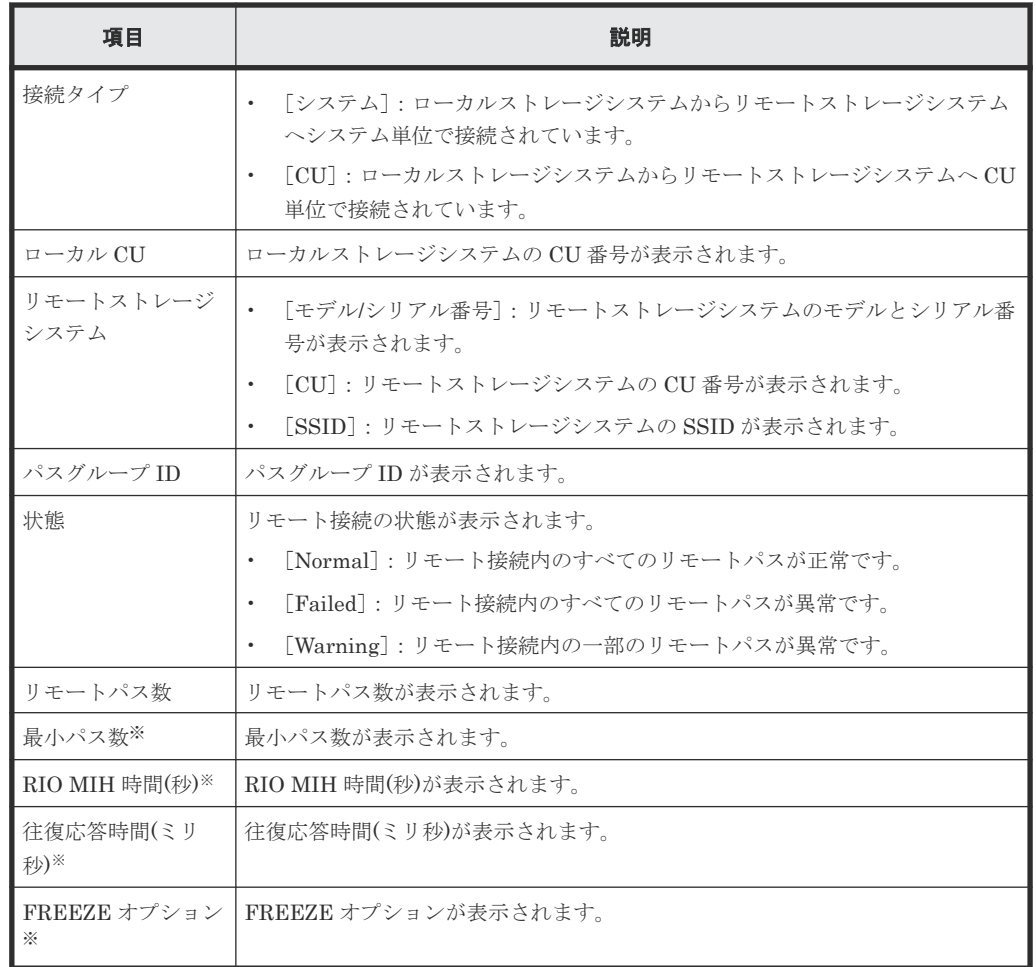

注※

この項目は、初期状態では表示されません。項目を表示する場合は、[カラム設定]画面で 設定を変更してください。[カラム設定]画面の詳細については、『Hitachi Device Manager - Storage Navigator ユーザガイド』 を参照してください。

#### [接続**(From)**]タブ

TrueCopy ペアおよび TrueCopy for Mainframe ペアでリモート接続が使用されている場合だけ、 ローカルストレージシステム(MCU)の情報が表示されます。

• ボタン

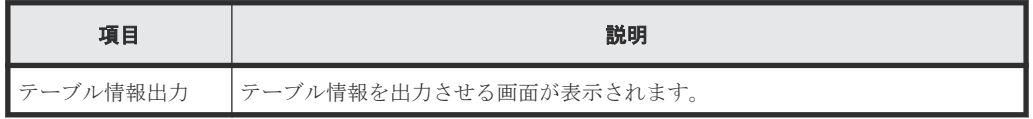

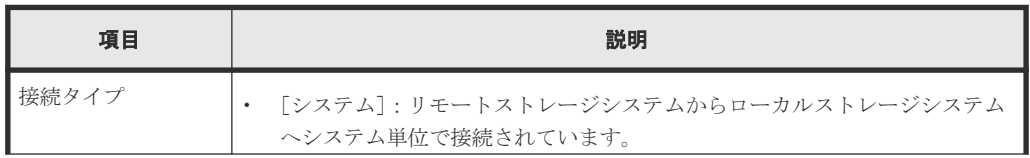

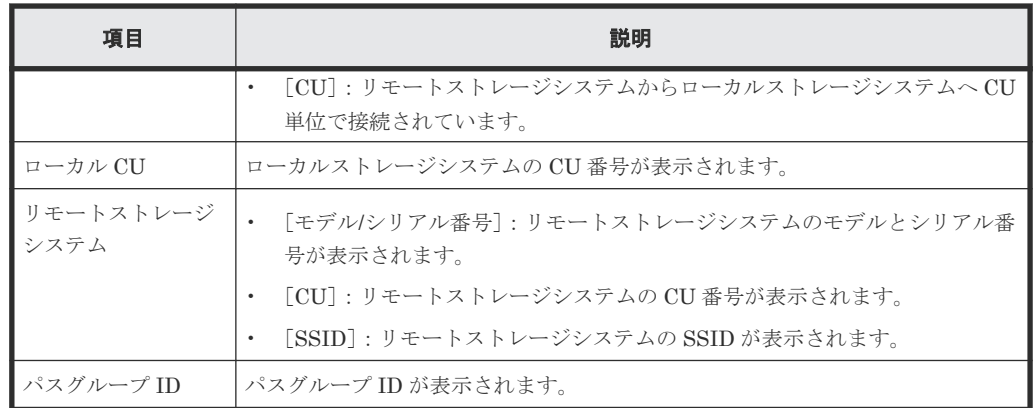

## [**Quorum** ディスク]タブ

各ユーザに割り当てられている Quorum ディスクだけ表示されます。

• ボタン

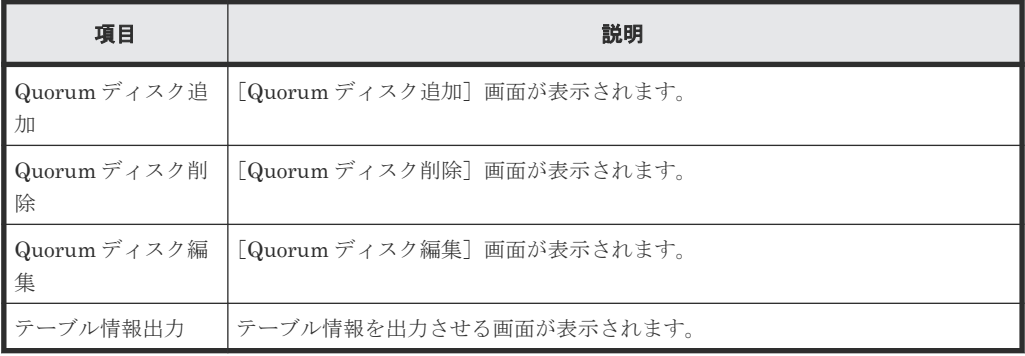

global-active device GUI リファレンス **771**

• テーブル

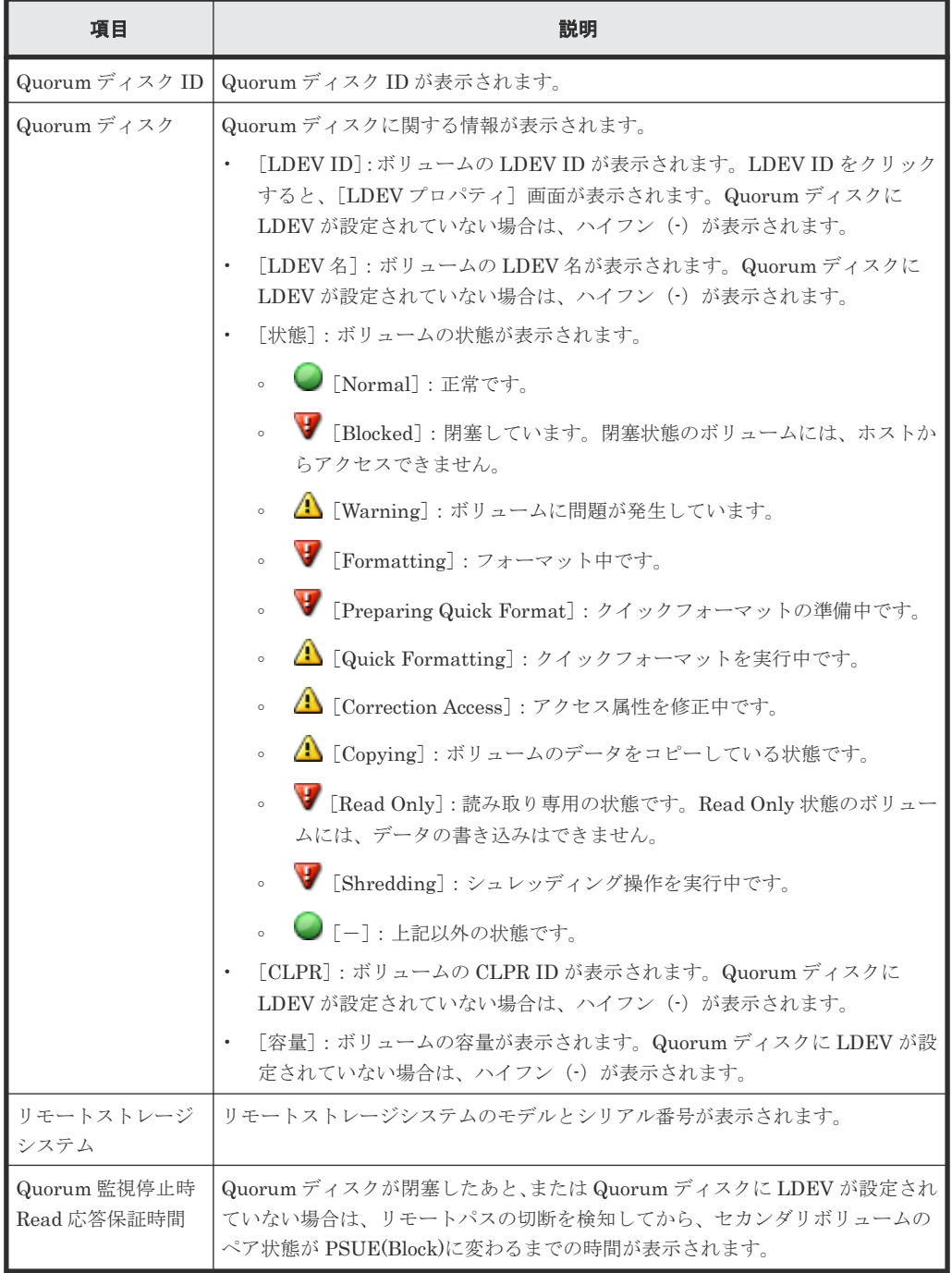

#### 関連タスク

• 付録 D.9 [リモート接続の状態を確認する](#page-614-0)

# L.4 [ペアー致率参照] 画面

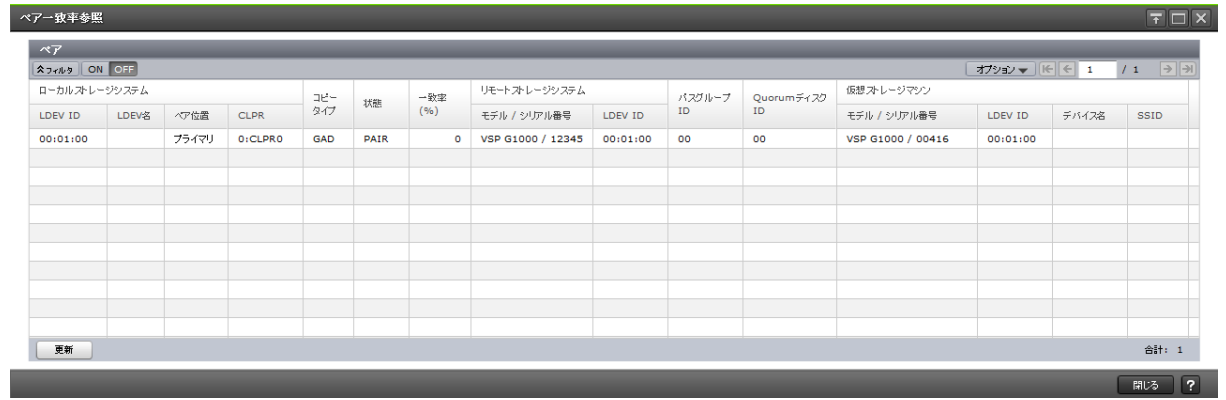

## [ペア]テーブル

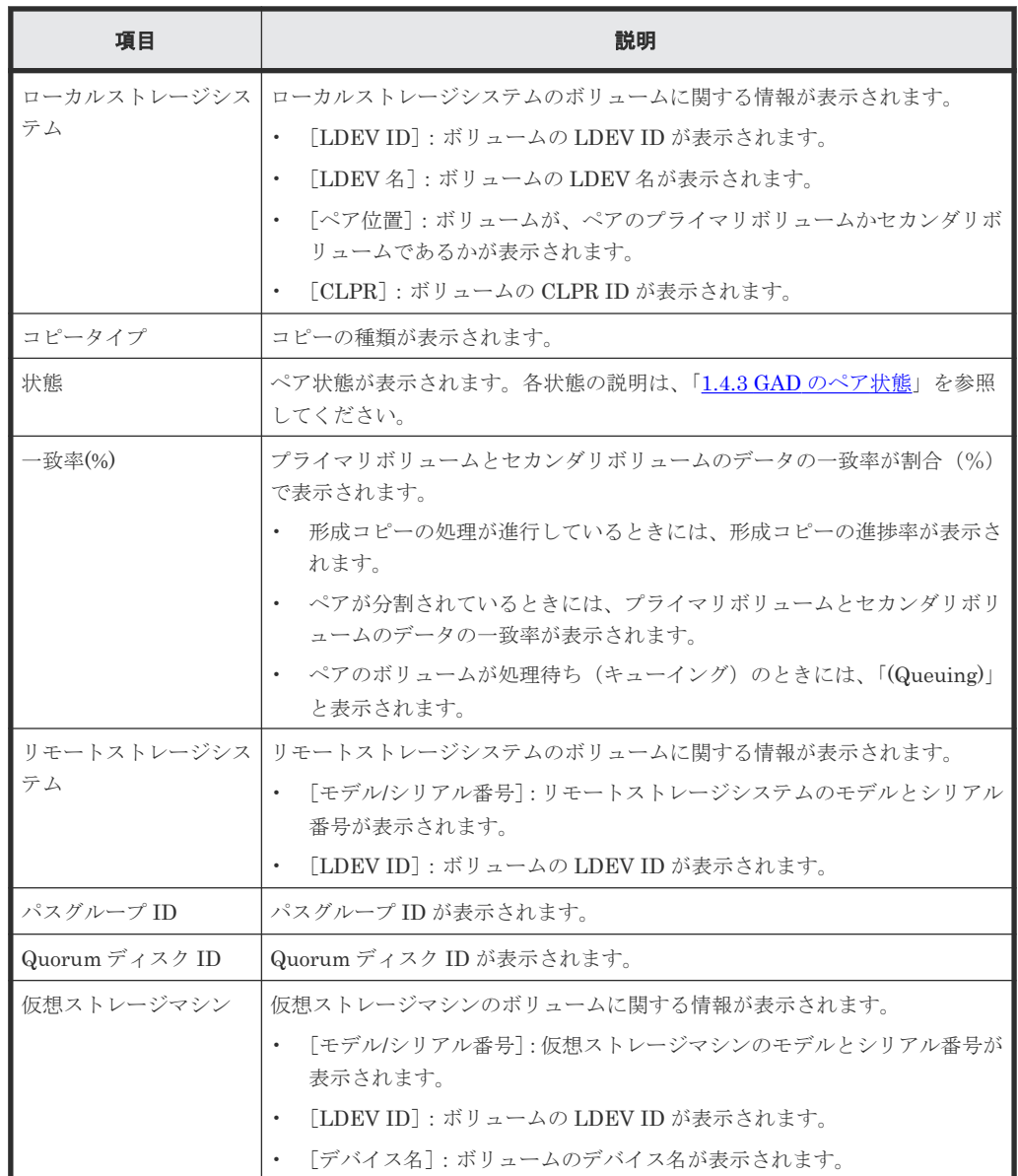

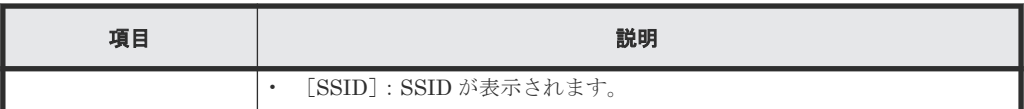

• ボタン

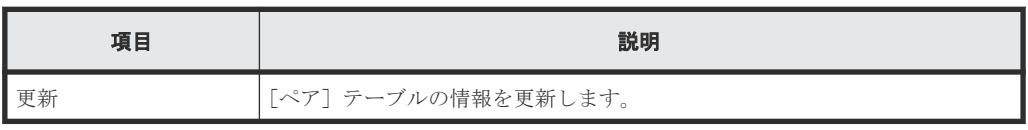

## 関連タスク

• 付録 D.4 GAD [ペアの一致率を確認する](#page-611-0)

# L.5 [ペアプロパティ参照]画面

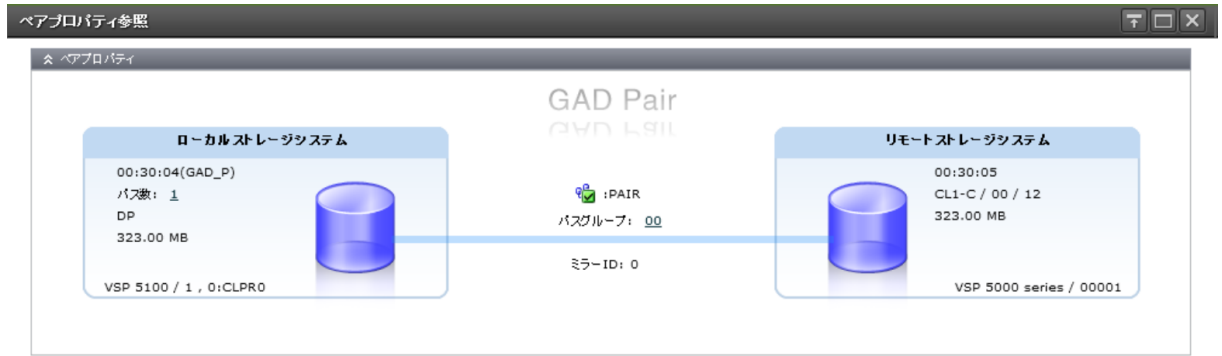

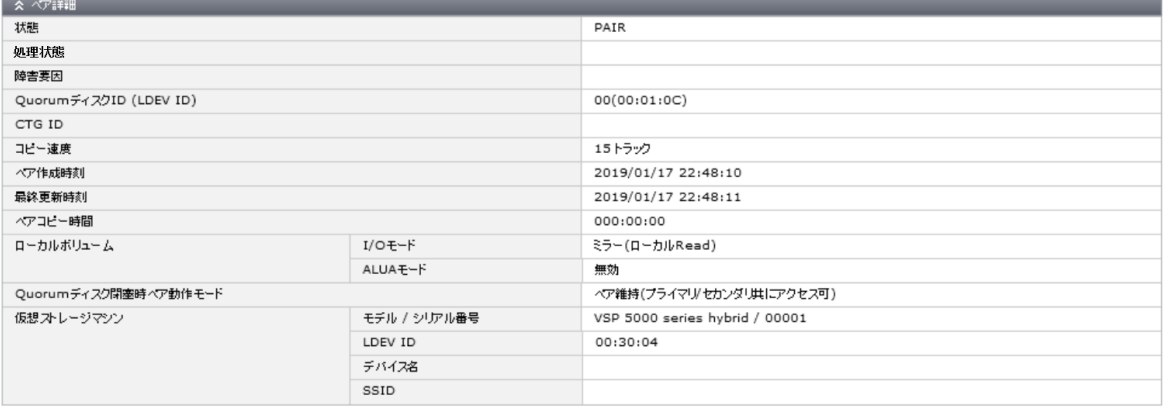

 $1\ / \ 1$ 

■ 【 開じる 】 ?

#### [ペアプロパティ]

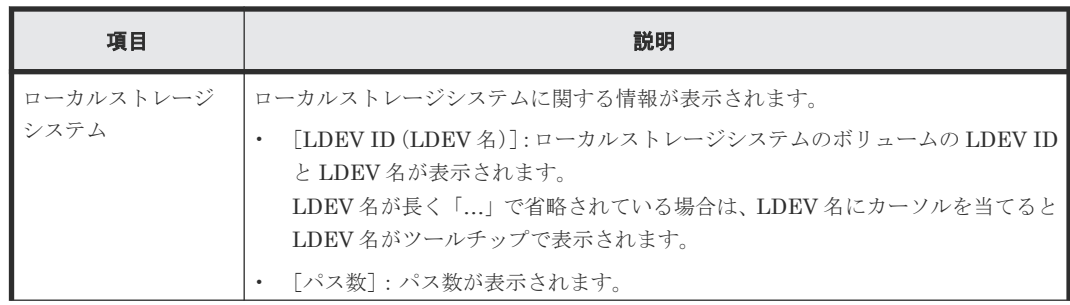

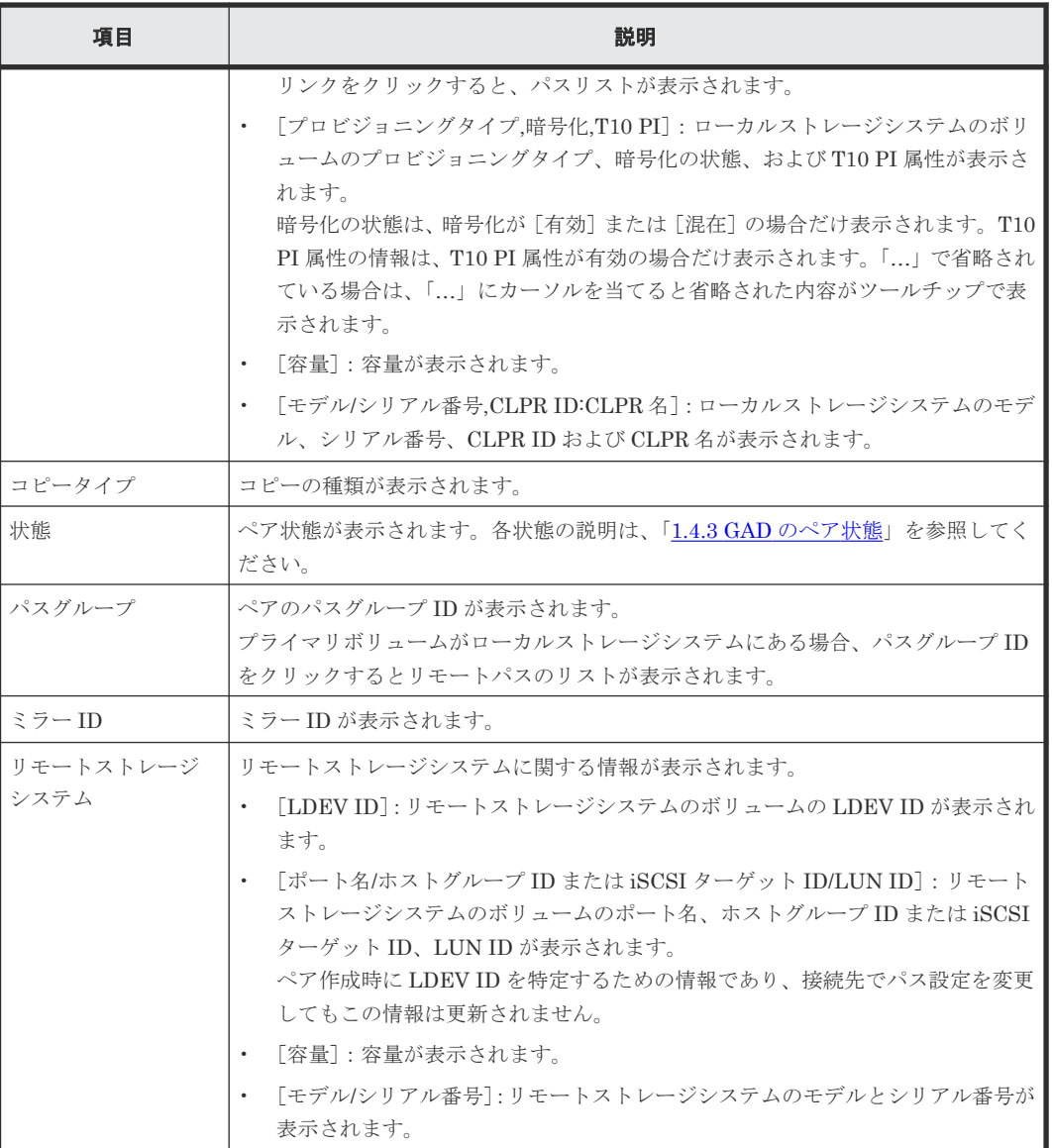

## [ペア詳細] テーブル

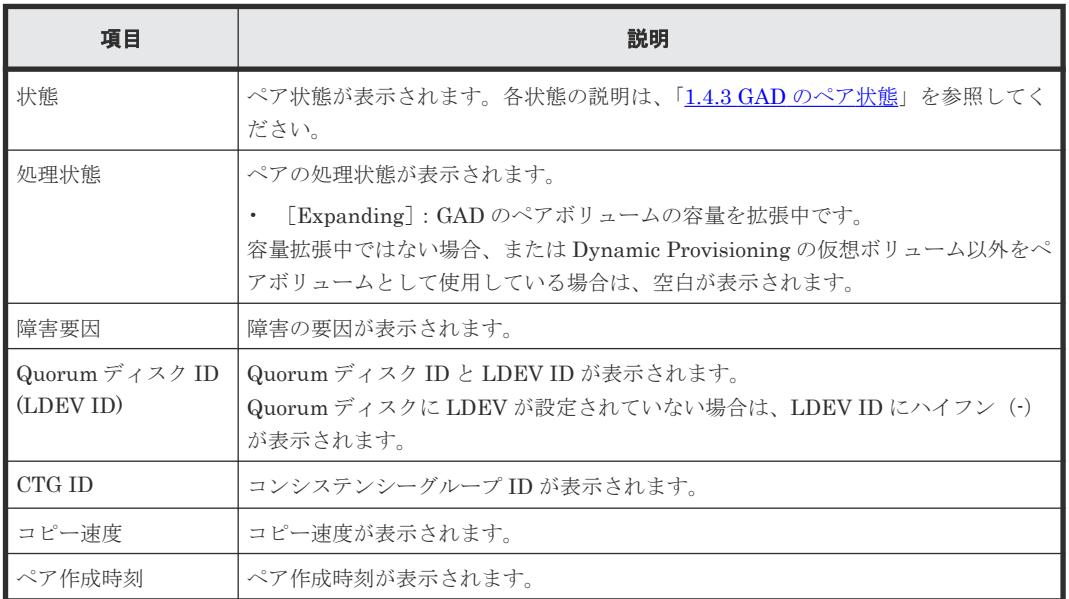

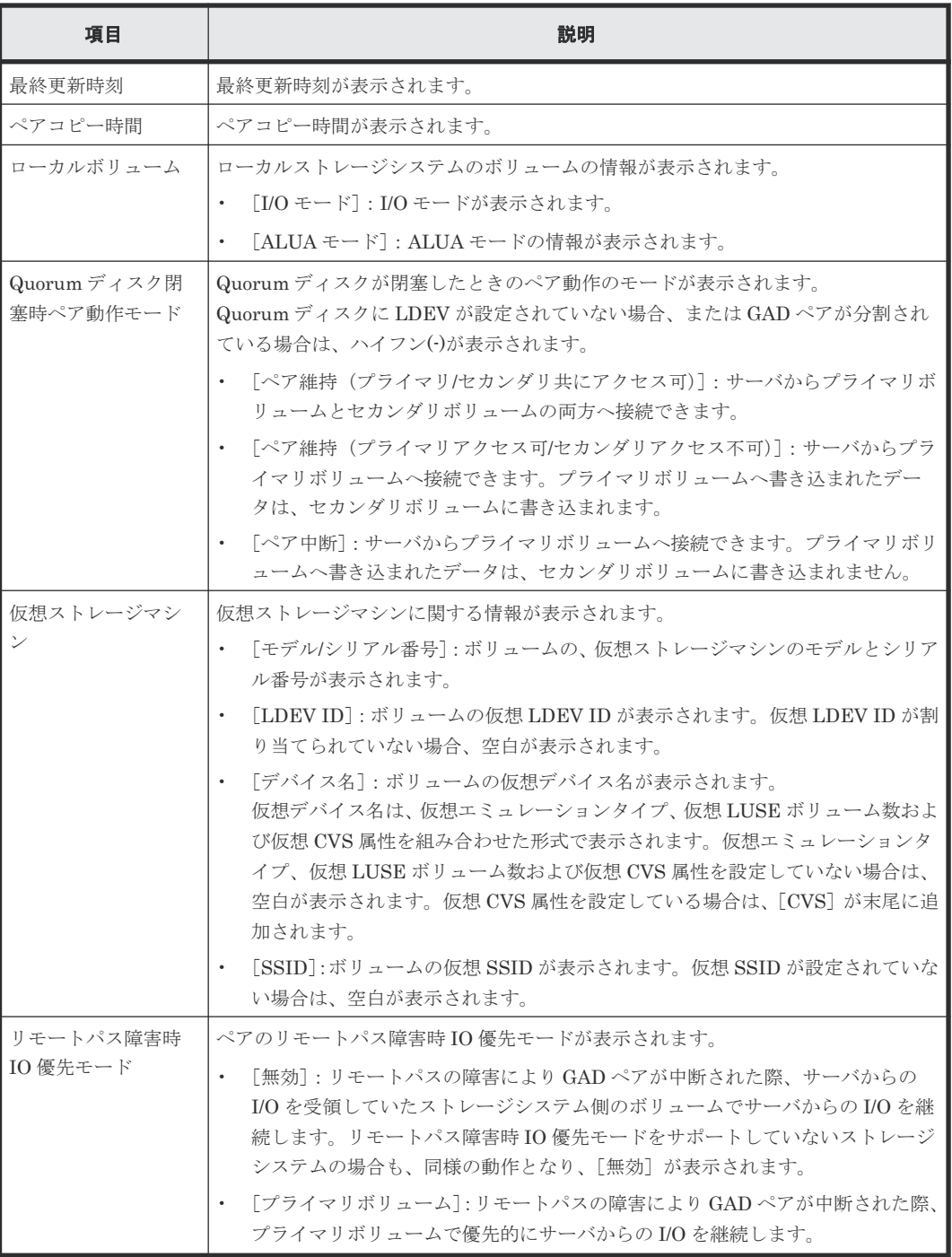

#### [ページ数(現在**/**選択数)]

「現在のペア情報/選択したペアの数」が表示されます。

### 関連タスク

• 付録 D.2 GAD [ペアの状態を確認する](#page-609-0)

# L.6 [リモート接続プロパティ参照]画面

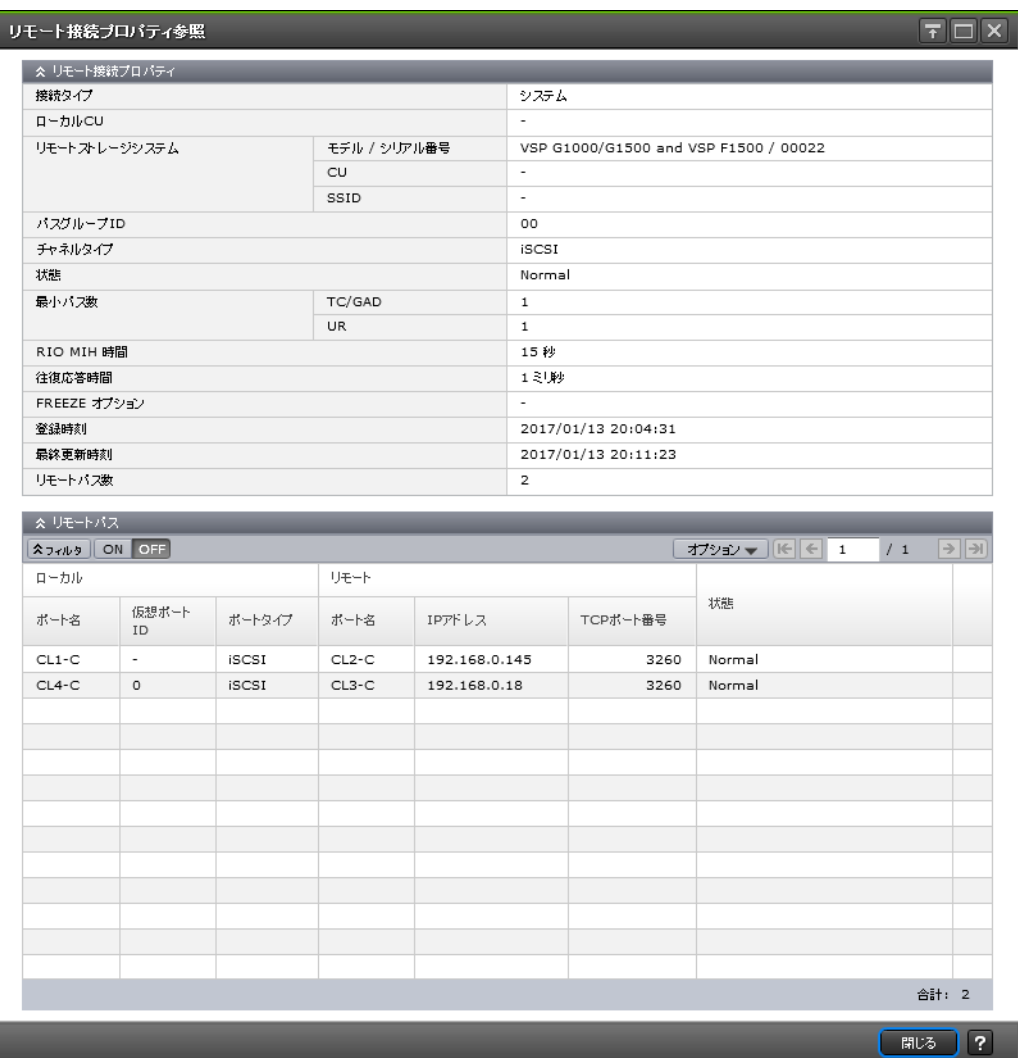

## [リモート接続プロパティ]テーブル

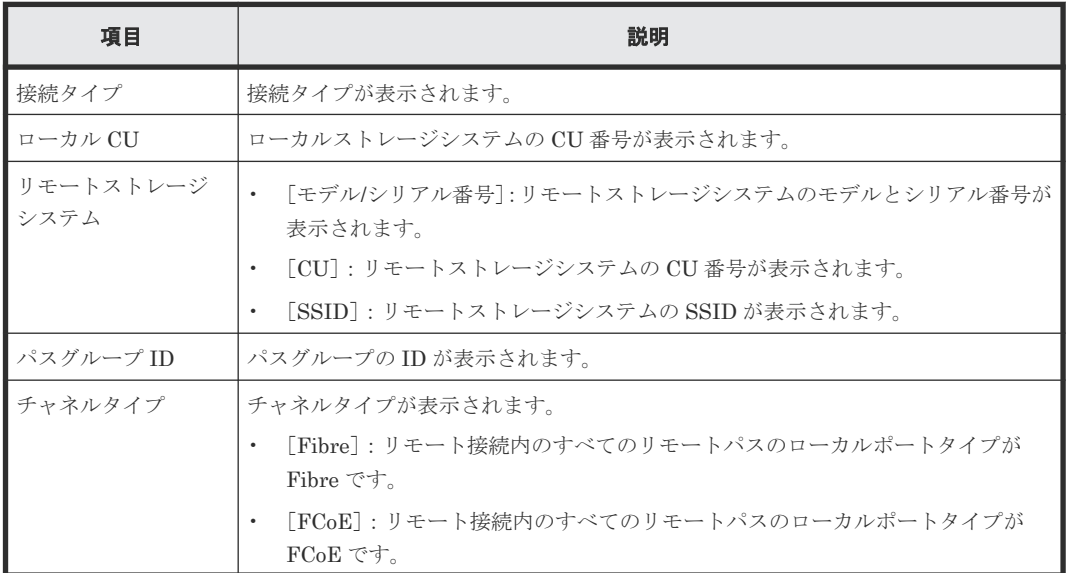

global-active device GUI リファレンス **777**

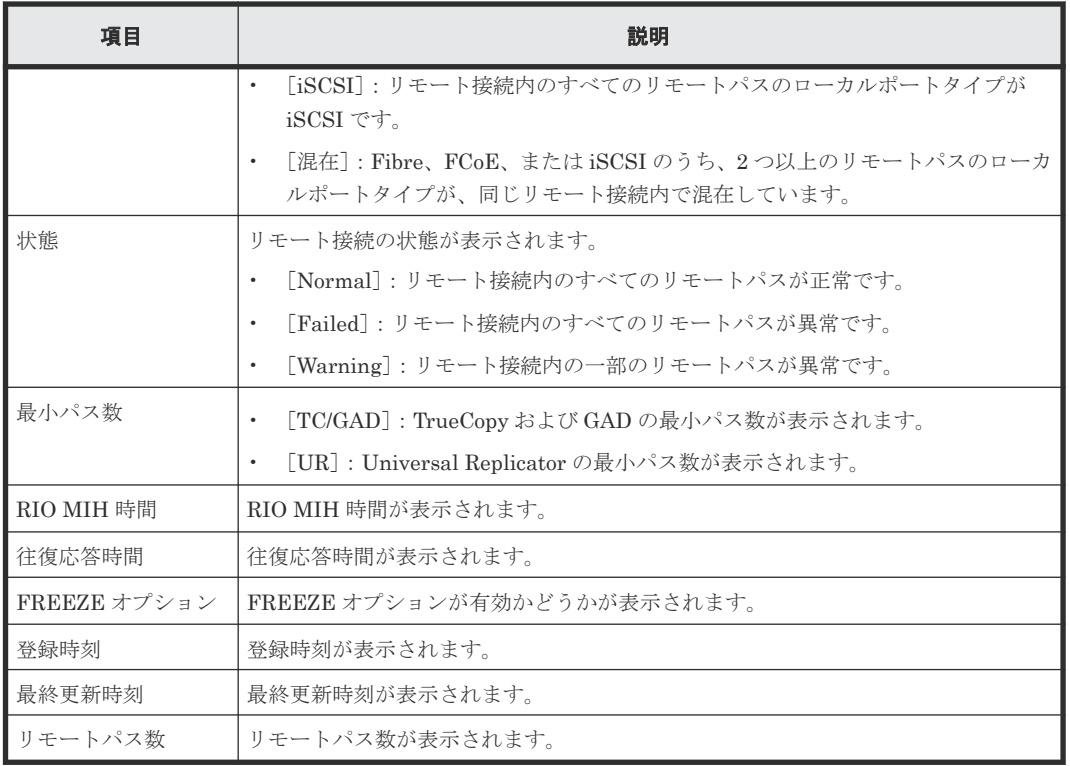

## [リモートパス]テーブル

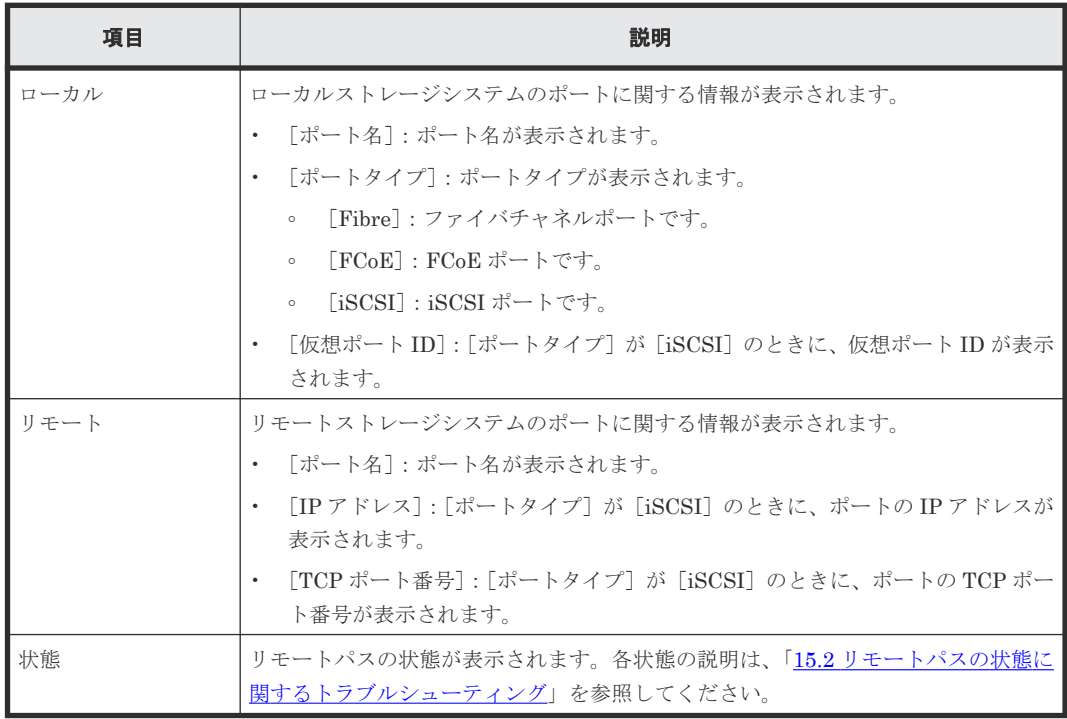

#### 関連タスク

• 付録 D.10 [リモート接続とパスの状態の詳細を確認する](#page-614-0)

# **L.7** [**GAD** コンシステンシーグループプロパティ]画面

I

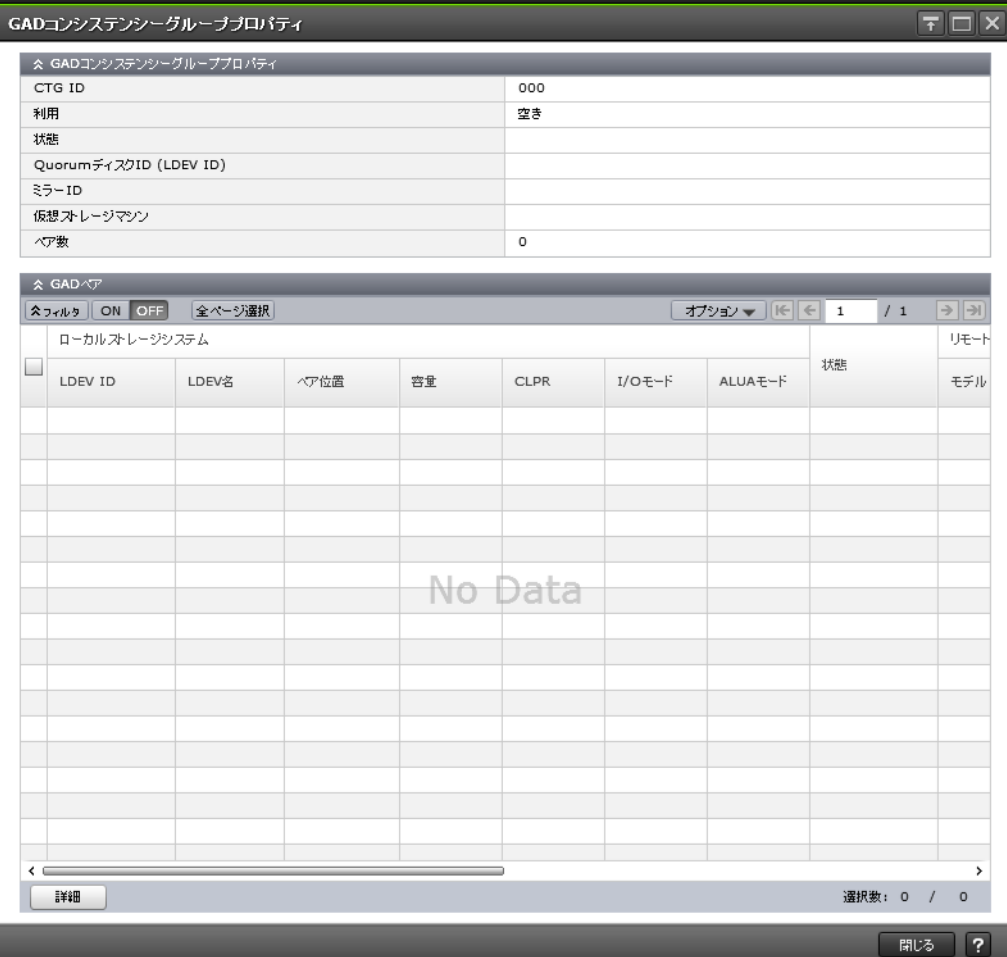

### [GAD コンシステンシーグループプロパティ]テーブル

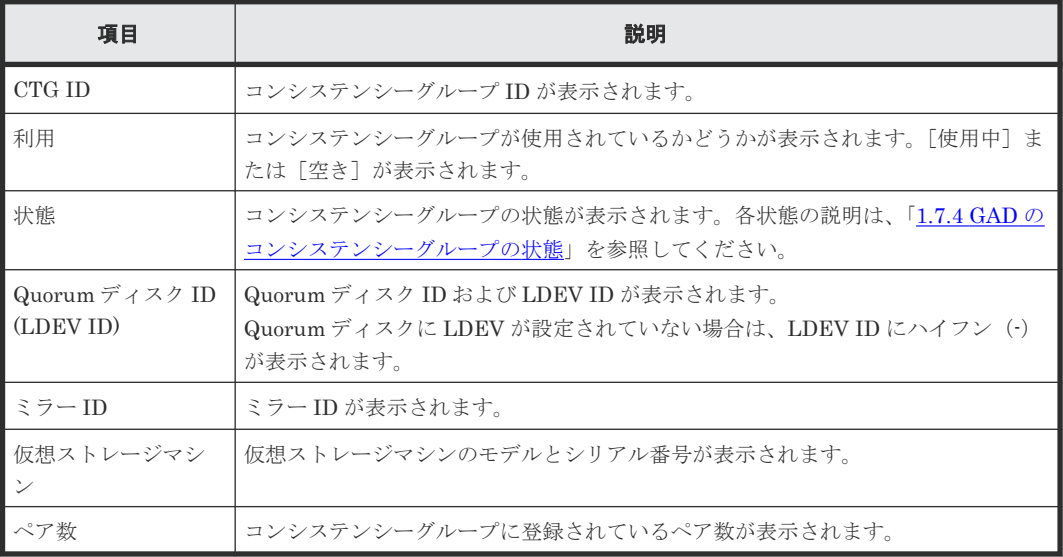

## [GAD ペア] テーブル

コンシステンシーグループ内のペアのボリュームが所属するリソースグループが、Storage Navigator にログインしたユーザの所属するユーザグループに割り当てられていない場合、そのペ アは表示されません。[GAD コンシステンシーグループプロパティ]テーブルに表示されるペア数 より、[GADペア]テーブルに表示されるペアの数が少ないことがあります。

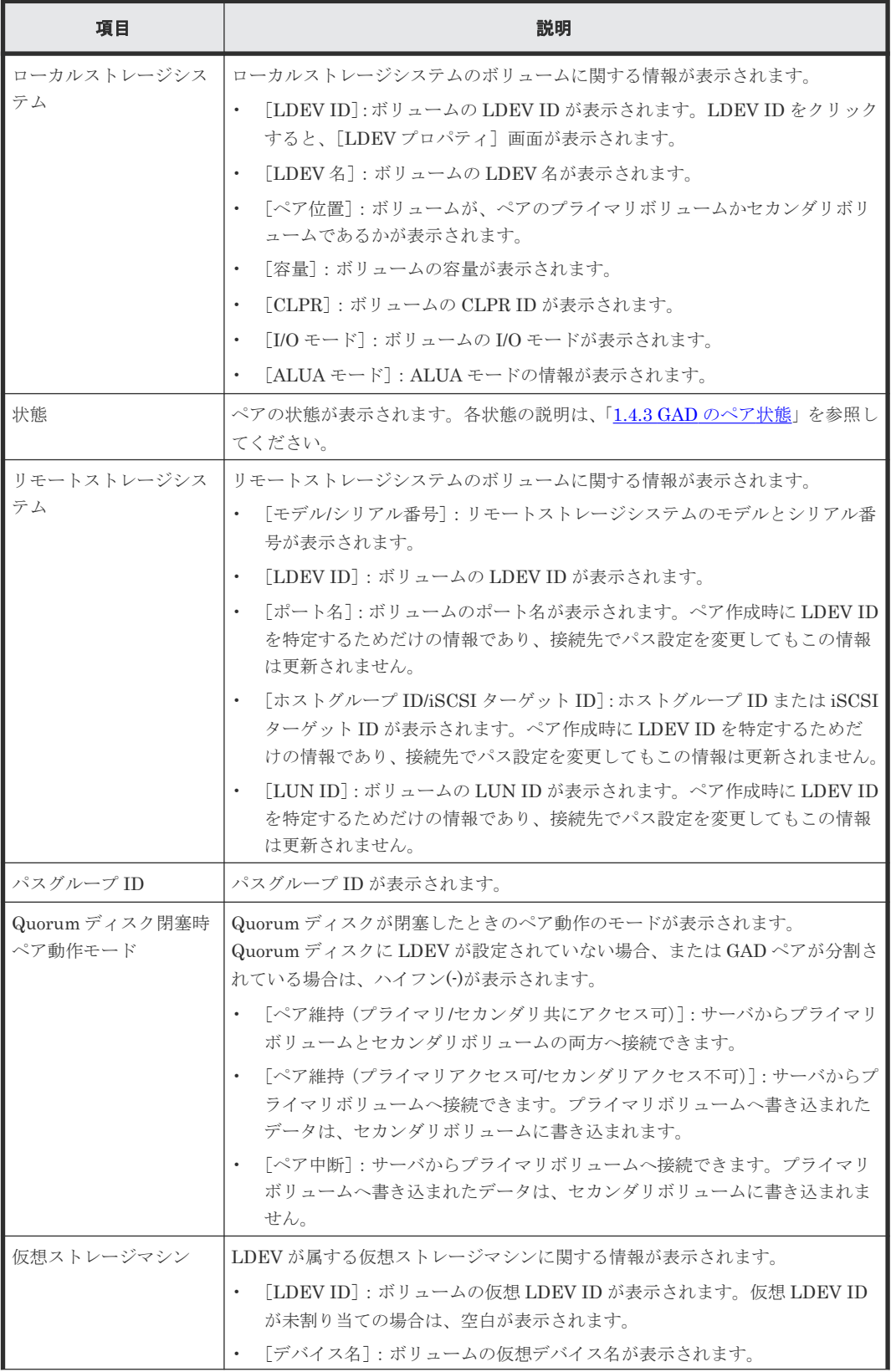

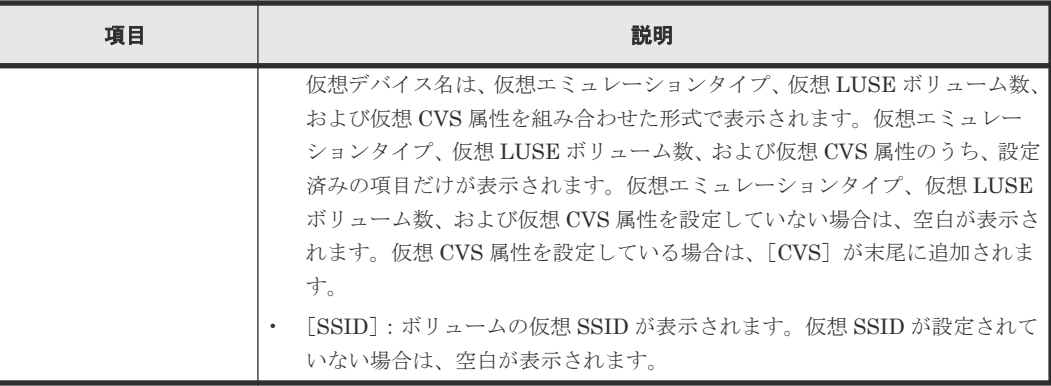

## 関連タスク

• 付録 D.6 GAD [のコンシステンシーグループの状態を確認する](#page-613-0)

# L.8 [操作履歴] 画面

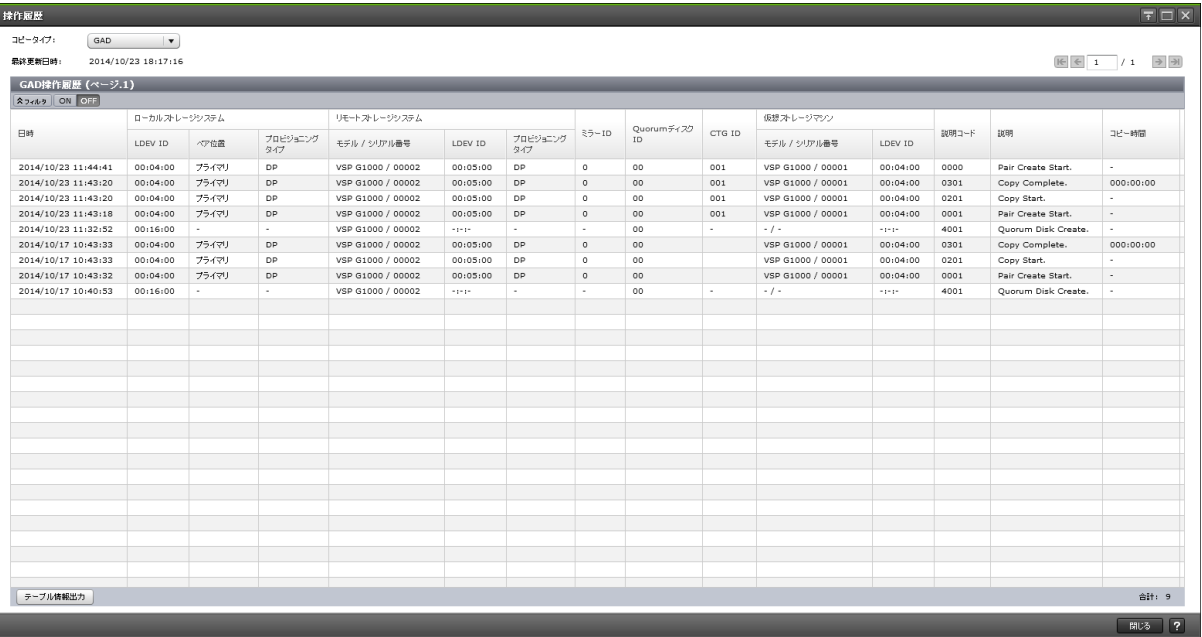

#### 情報設定エリア

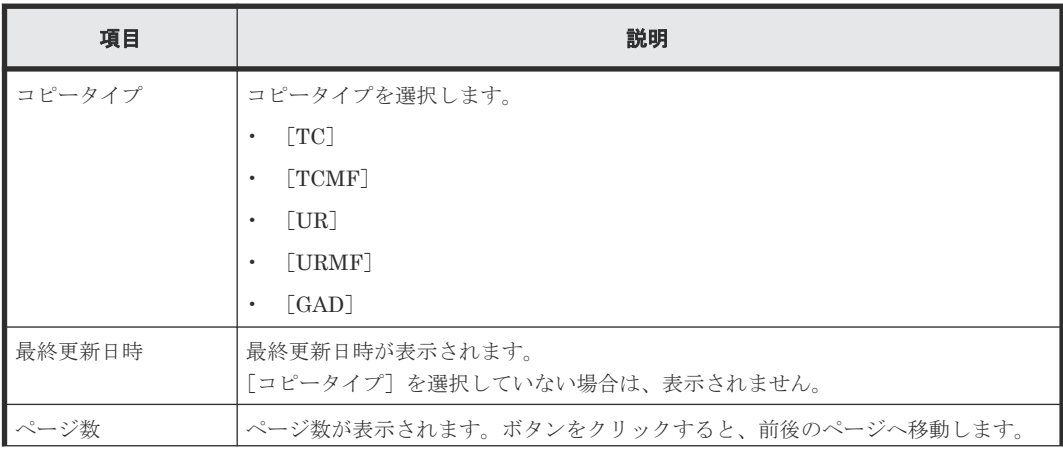

global-active device GUI リファレンス **781**

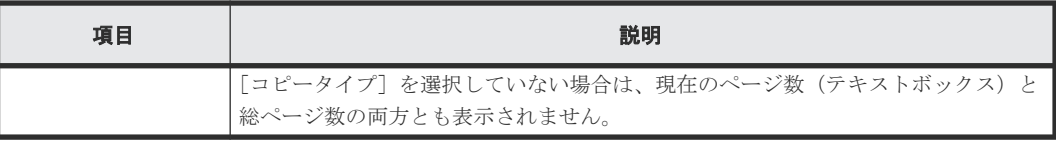

## [操作履歴]テーブル([**TC**]または[**TCMF**]を選択した場合)

#### • テーブル

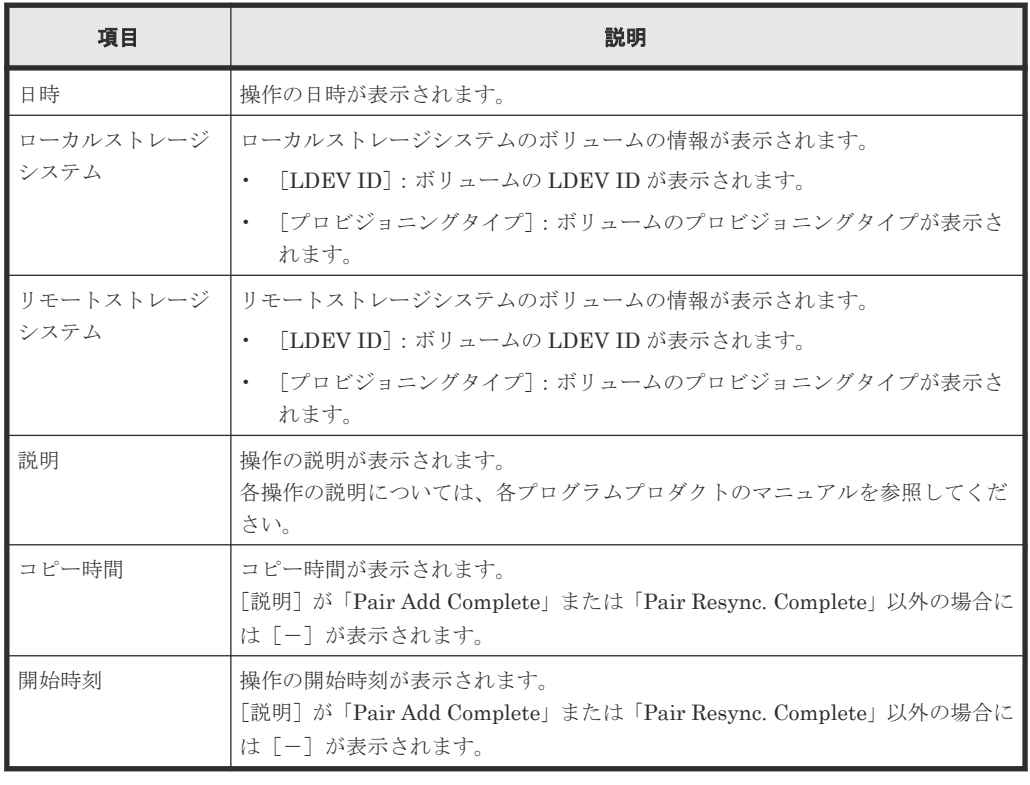

• ボタン

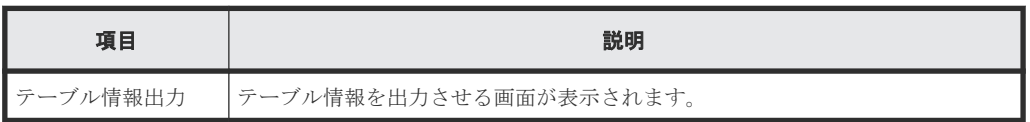

## [操作履歴]テーブル([**UR**]または[**URMF**]を選択した場合)

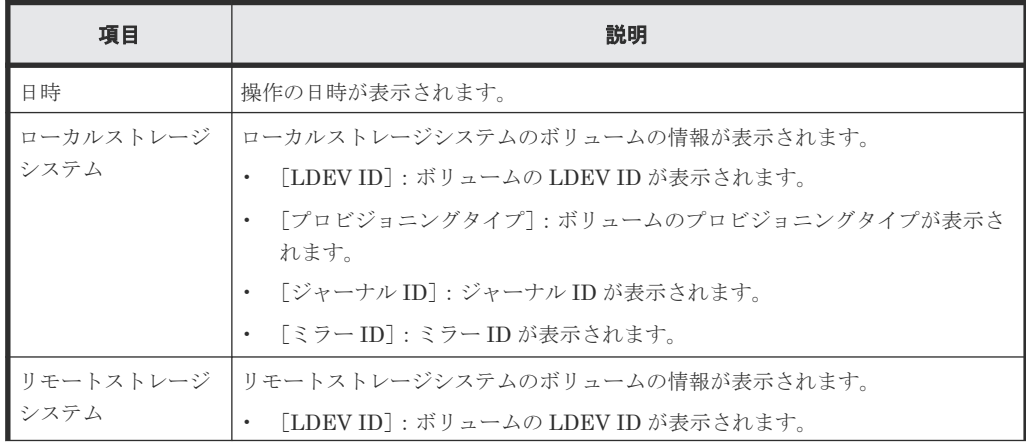

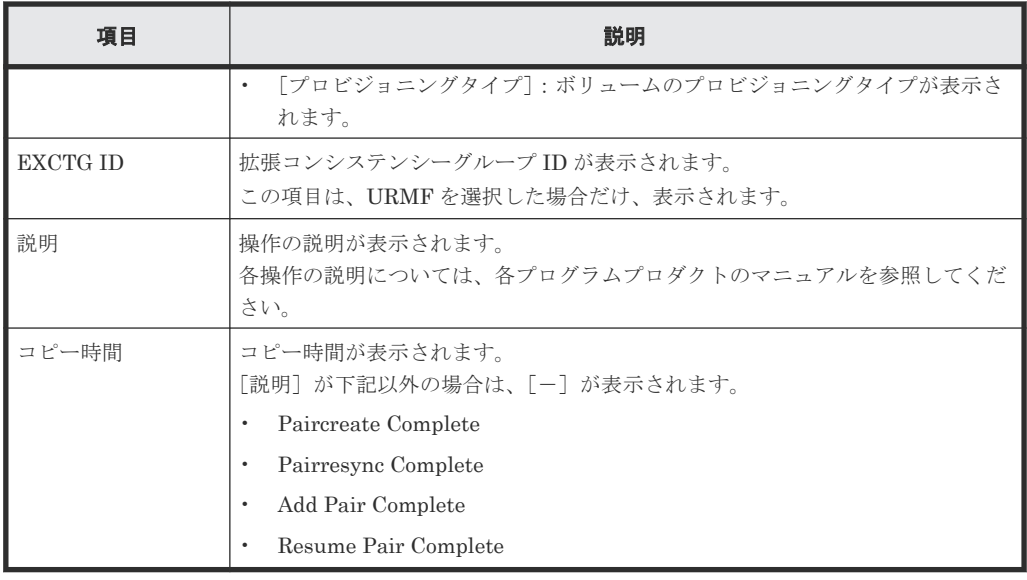

• ボタン

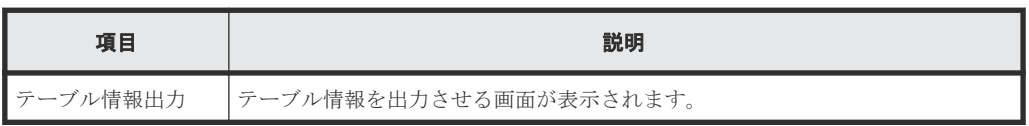

#### [操作履歴]テーブル([**GAD**]を選択した場合)

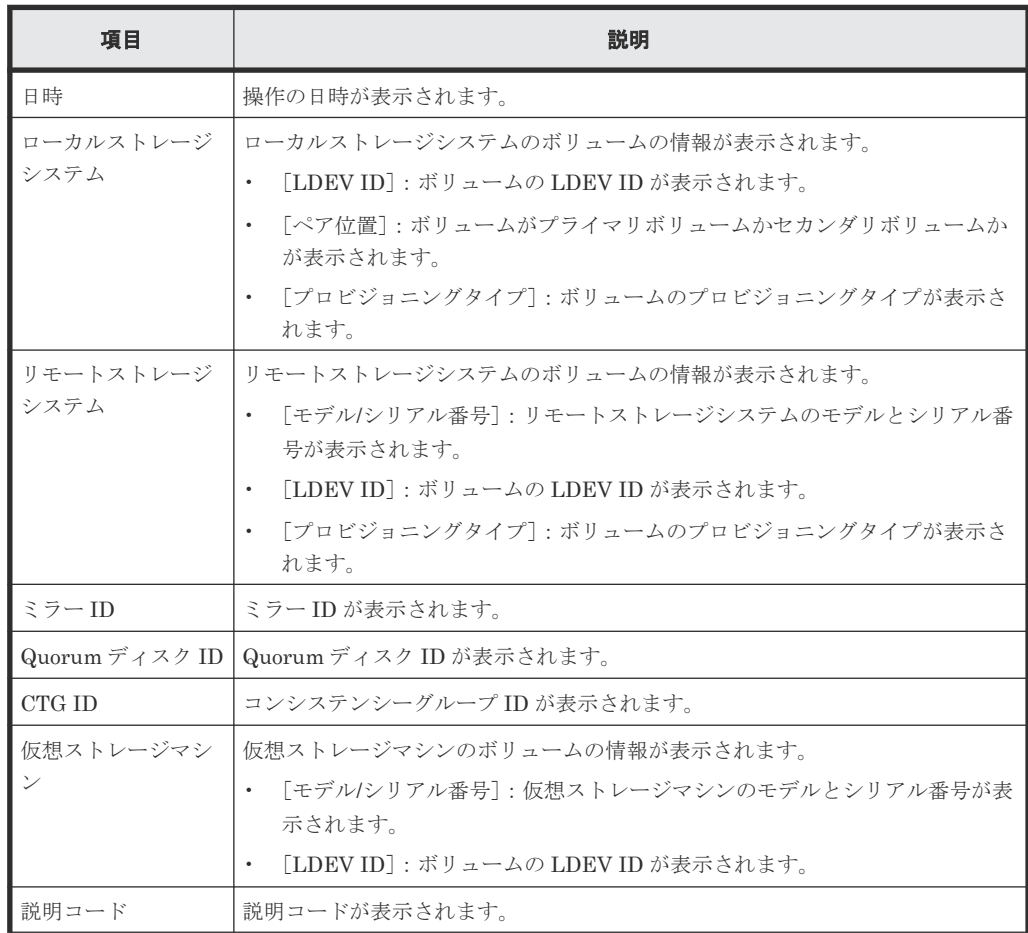

<span id="page-783-0"></span>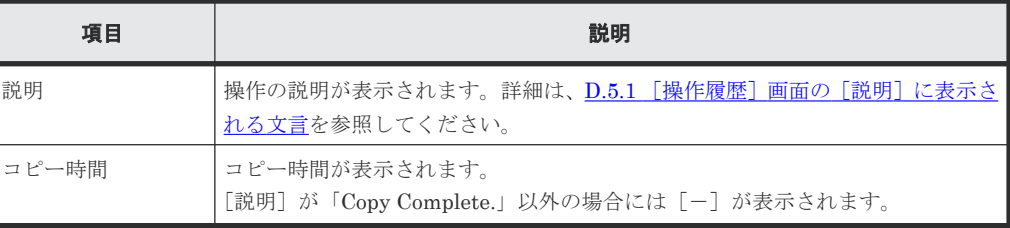

• ボタン

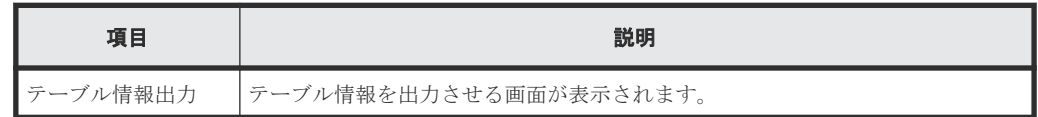

#### 関連タスク

• 付録 D.5 GAD [ペアの操作履歴を確認する](#page-611-0)

## **L.9** リモート接続追加ウィザード

#### 関連タスク

• 付録 B.2 [リモート接続を追加する](#page-584-0)

#### 関連参照

- 付録 L.9.1 [リモート接続追加]画面
- 付録 L.9.2 [\[設定確認\]画面](#page-787-0)

## **L.9.1** [リモート接続追加]画面

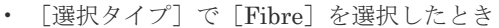

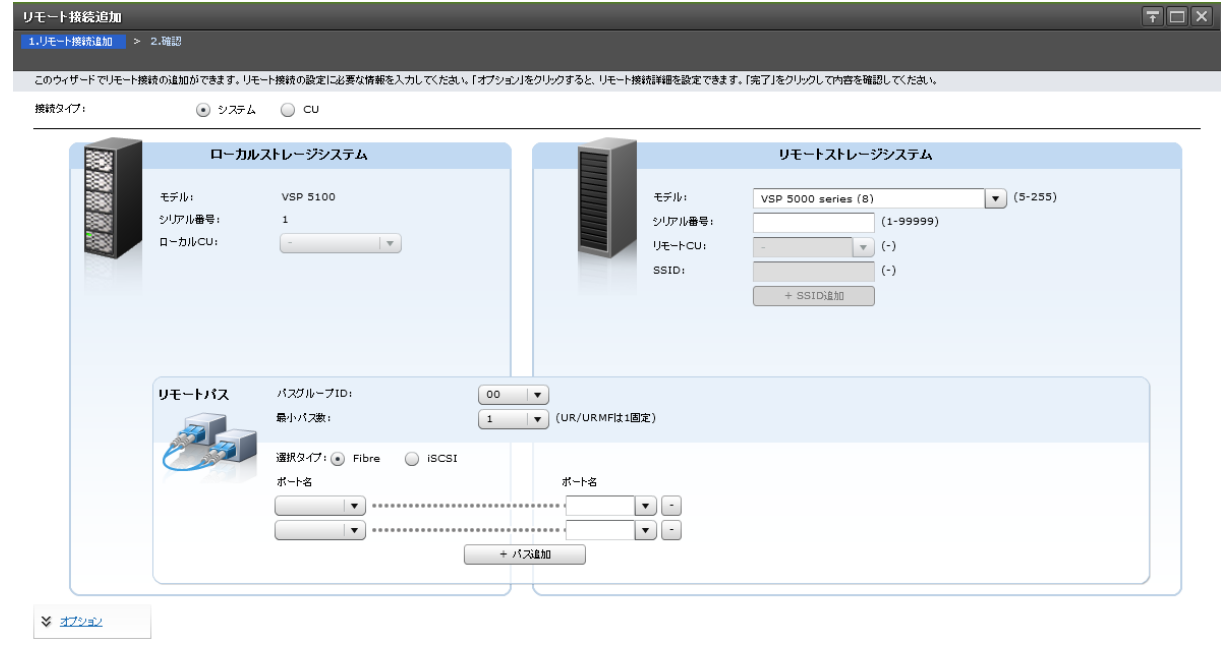

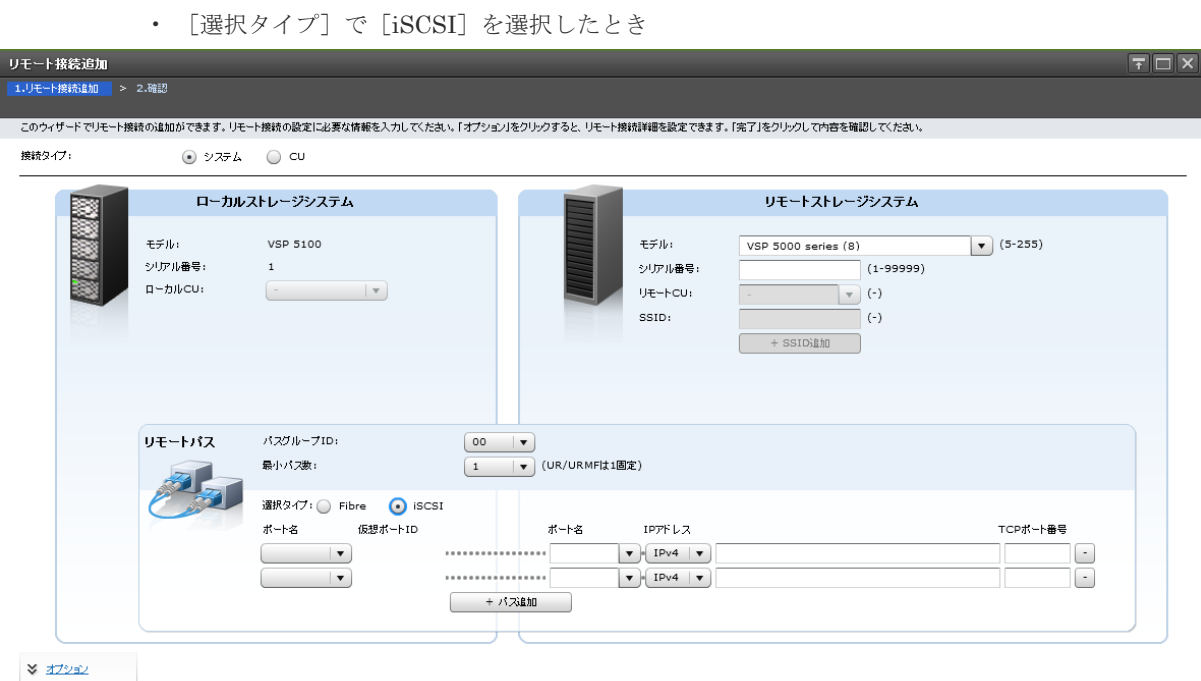

#### 情報設定エリア

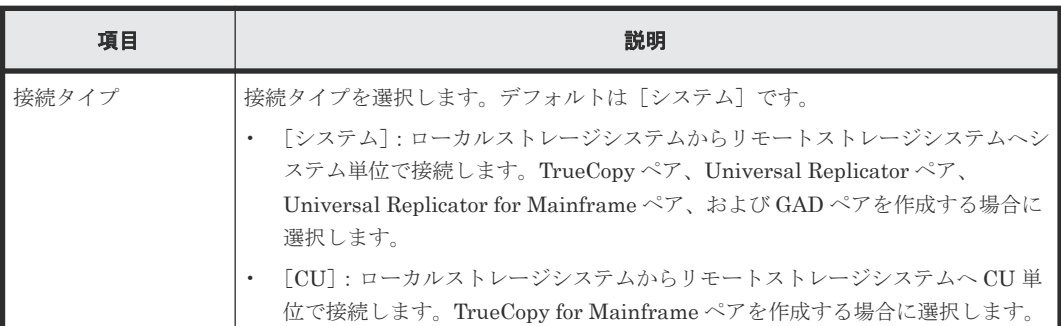

#### [ローカルストレージシステム]

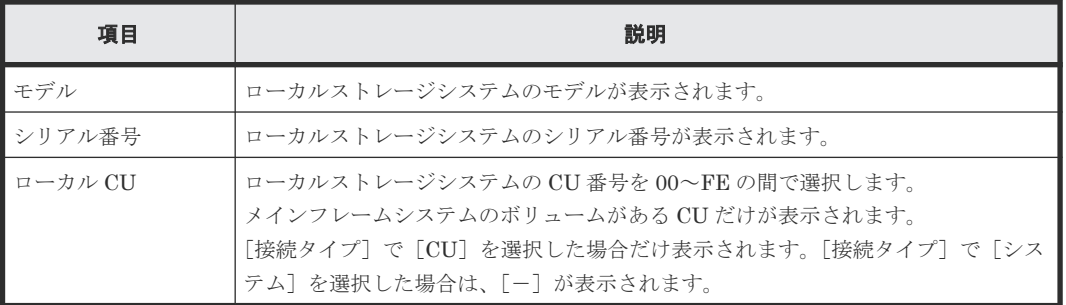

#### [リモートストレージシステム]

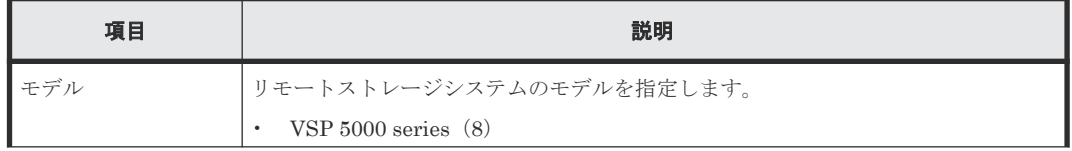

global-active device GUI リファレンス **785**

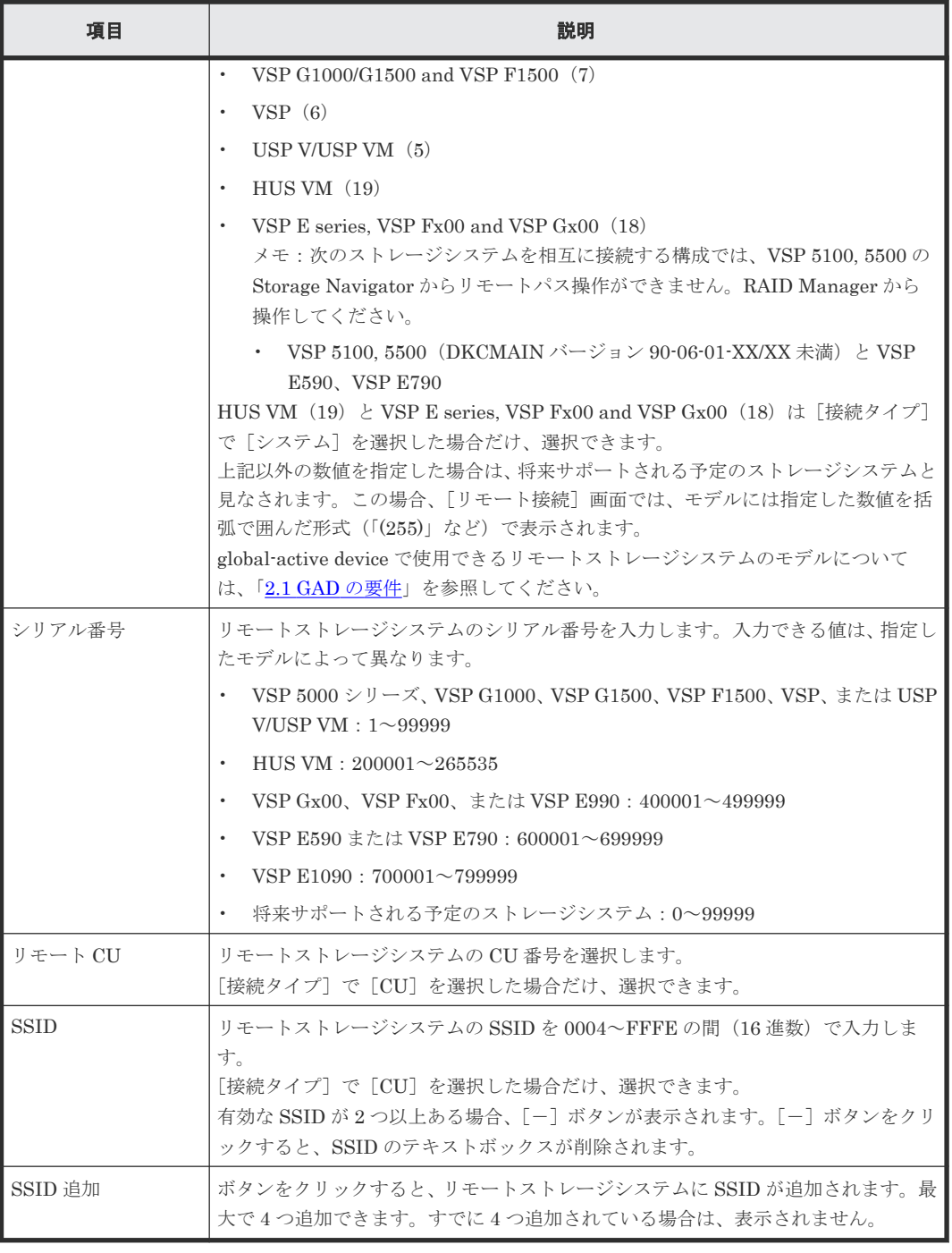

### [リモートパス]

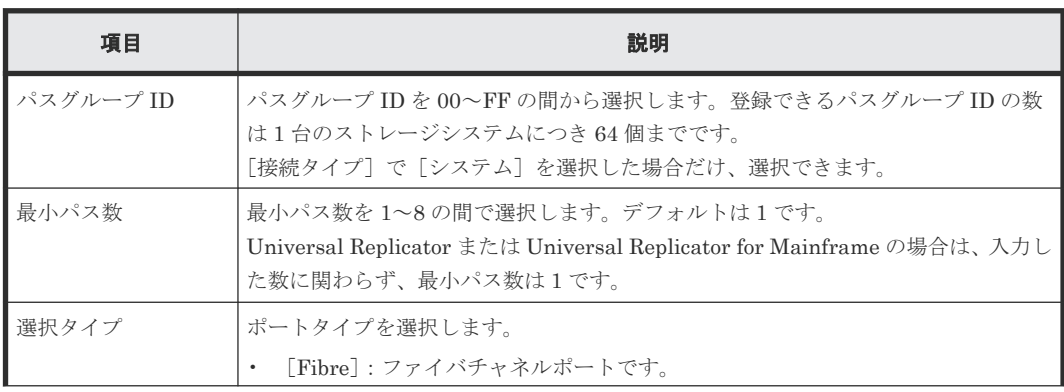

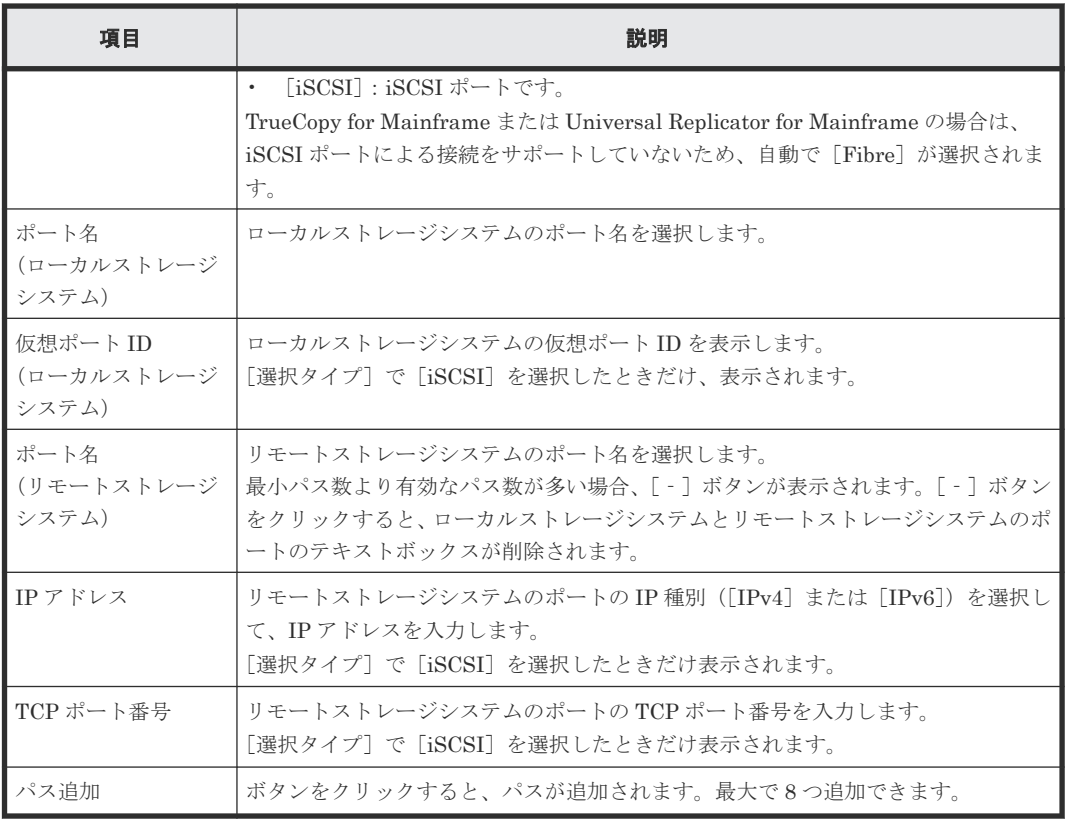

### [オプション]

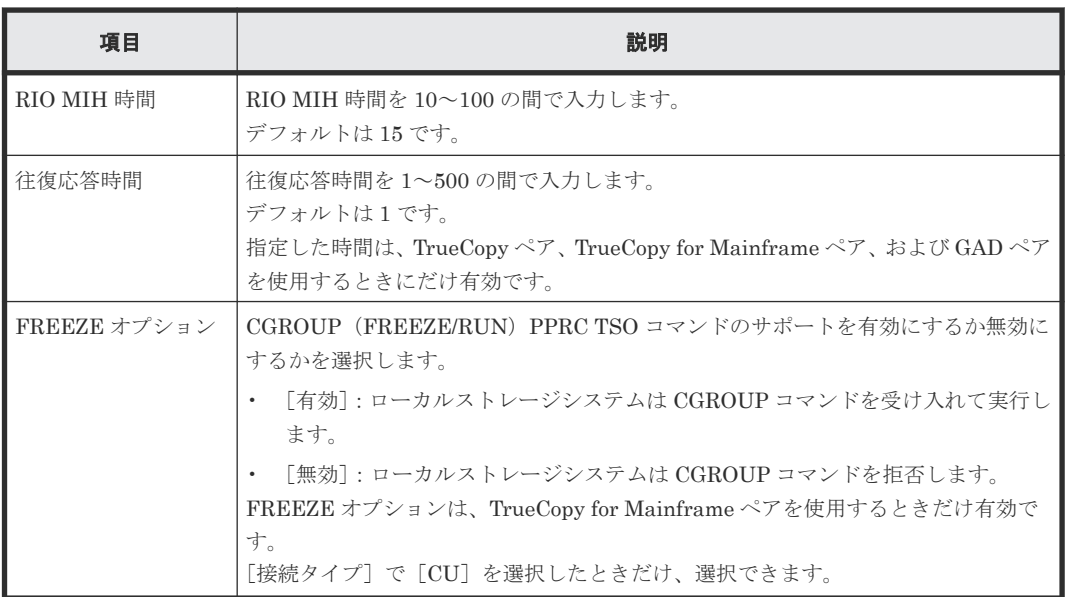

## 関連参照

• 付録 L.9 [リモート接続追加ウィザード](#page-783-0)

## <span id="page-787-0"></span>**L.9.2** [設定確認]画面

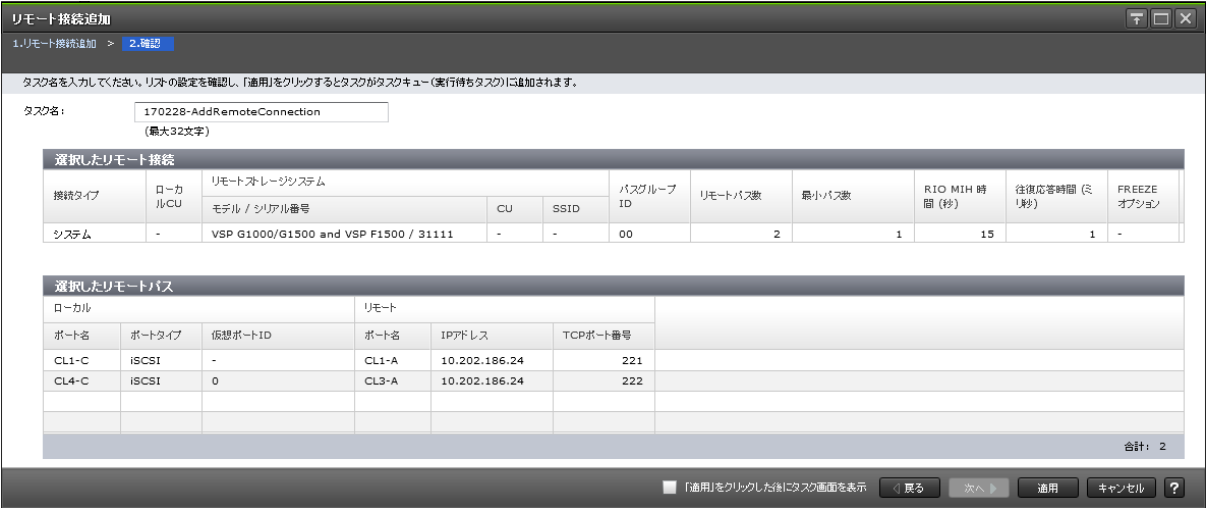

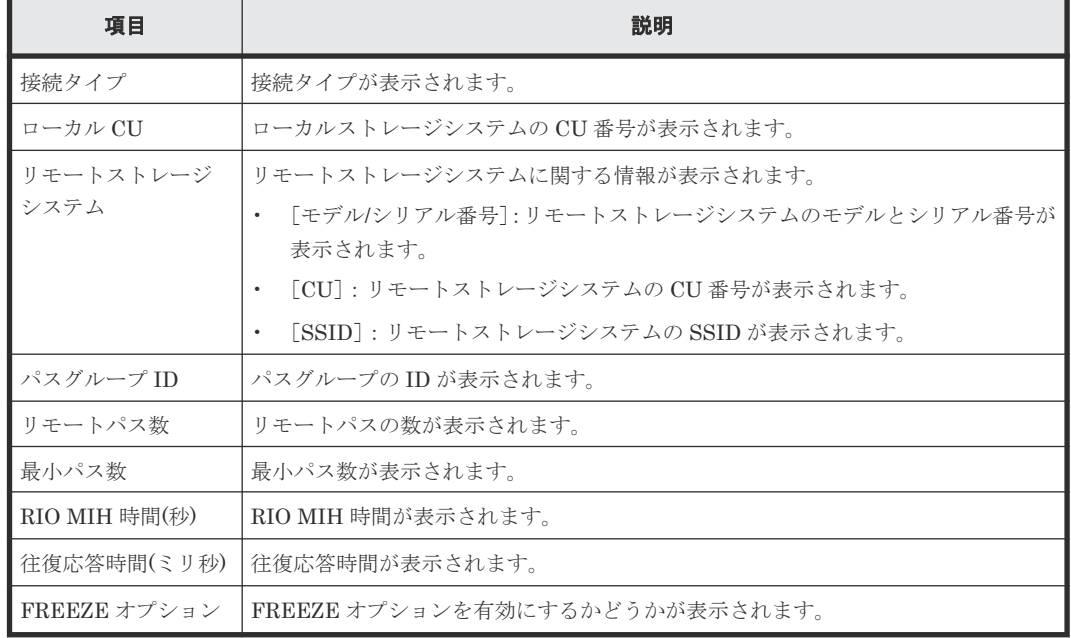

#### [選択したリモート接続]テーブル

## [選択したリモートパス] テーブル

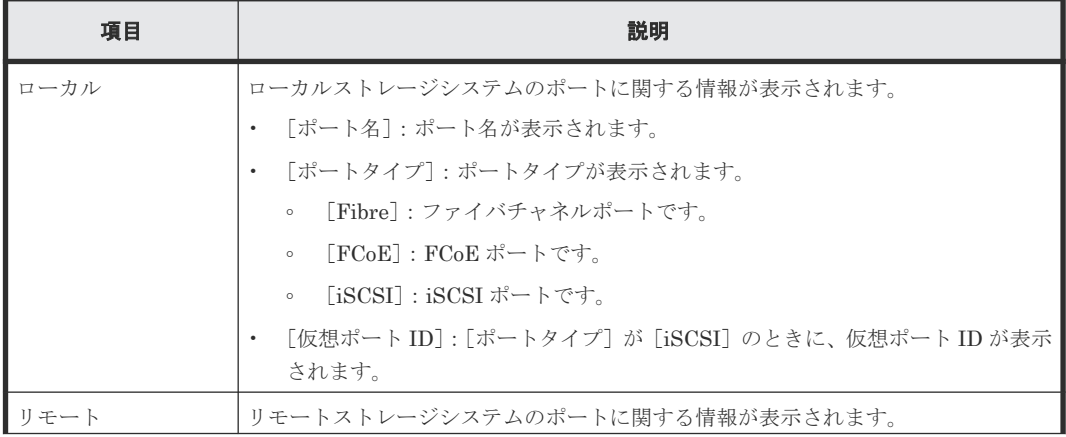

<span id="page-788-0"></span>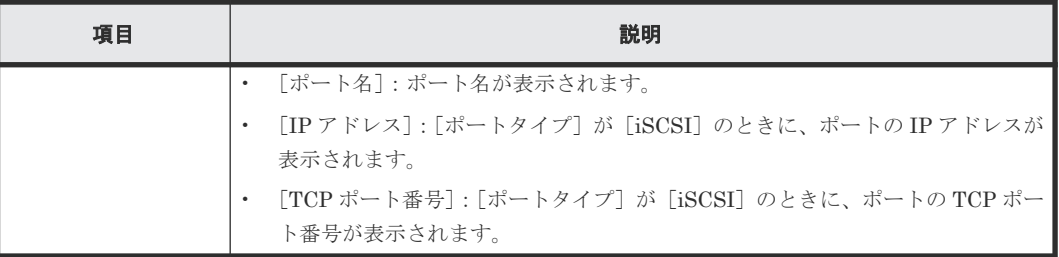

#### 関連参照

• 付録 L.9 [リモート接続追加ウィザード](#page-783-0)

## **L.10 Quorum** ディスク追加ウィザード

## 関連タスク

• 付録 B.3 Quorum [ディスクを追加する](#page-588-0)

#### 関連参照

- 付録 L.10.1 [Quorum ディスク追加]画面
- 付録 L.10.2 [\[設定確認\]画面](#page-790-0)

## **L.10.1** [**Quorum** ディスク追加]画面

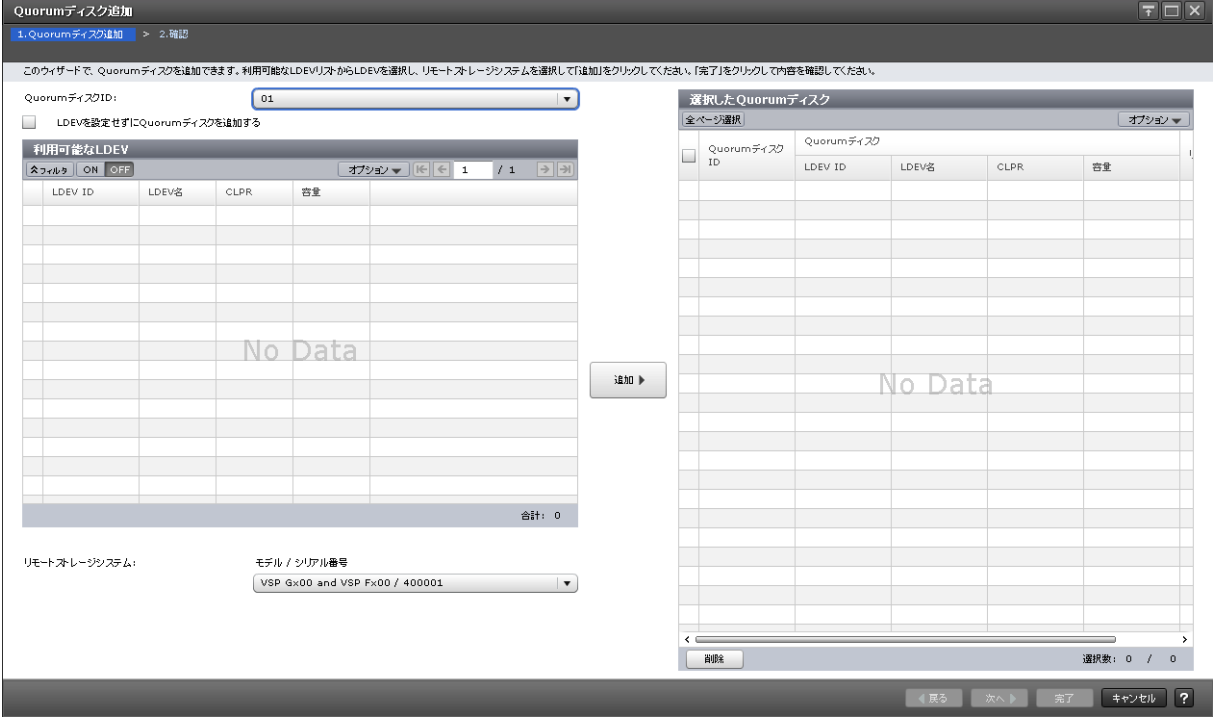

#### 情報設定エリア

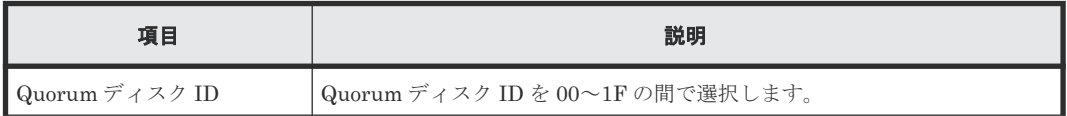

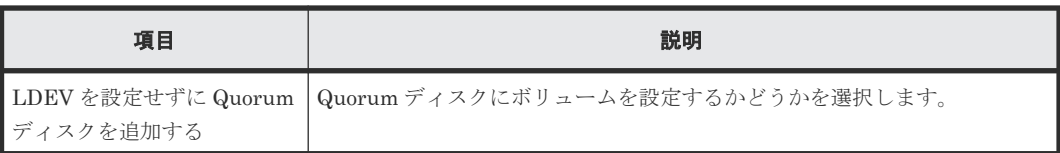

#### [利用可能な LDEV] テーブル

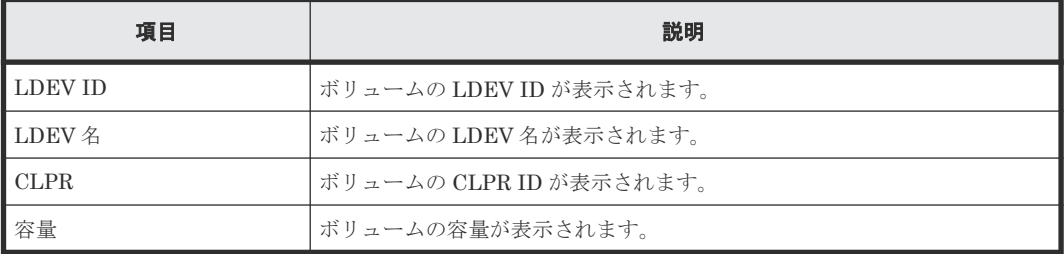

#### [リモートストレージシステム]

リモートストレージシステムのモデルとシリアル番号を選択します。

#### [追加]ボタン

左のエリアで指定した Quorum ディスクを、[選択した Quorum ディスク]テーブルに追加しま す。

#### [選択した Quorum ディスク]テーブル

• テーブル

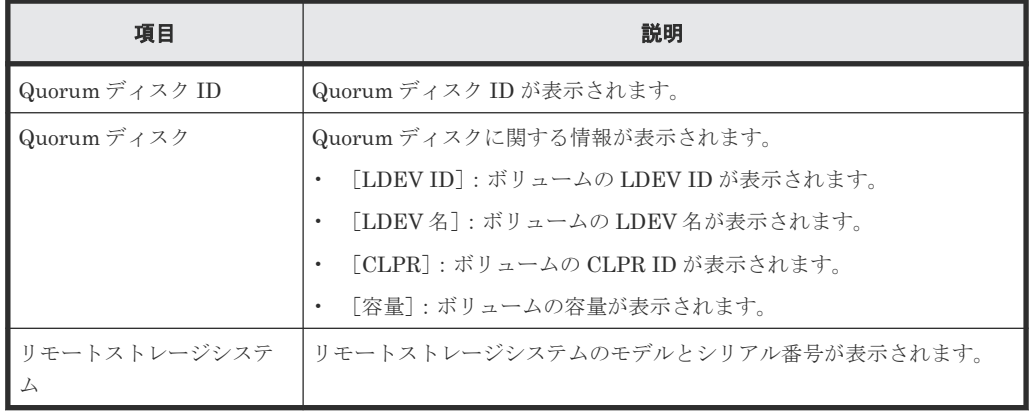

• ボタン

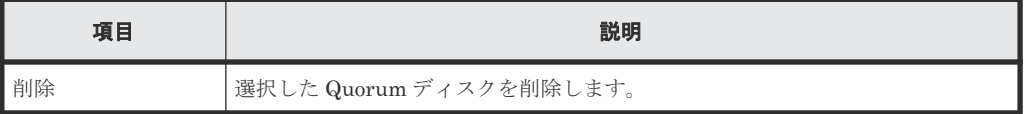

#### 関連参照

• 付録 L.10 Quorum [ディスク追加ウィザード](#page-788-0)

## <span id="page-790-0"></span>**L.10.2** [設定確認]画面

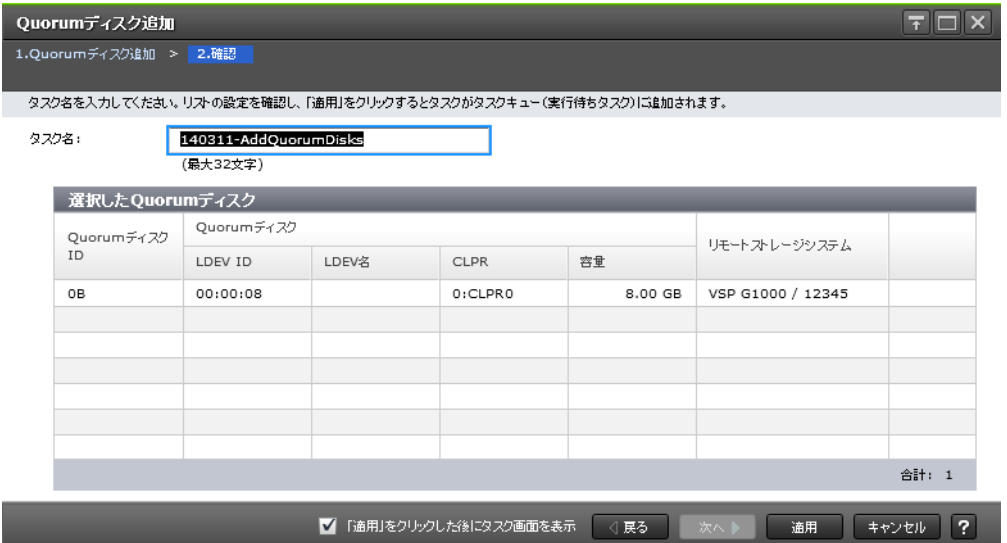

## [選択した **Quorum** ディスク]テーブル

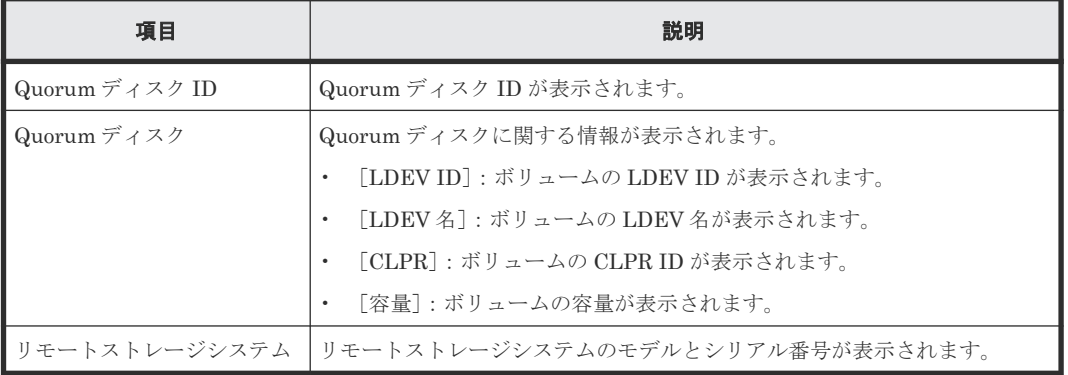

#### 関連参照

• 付録 L.10 Quorum [ディスク追加ウィザード](#page-788-0)

# **L.11** [**GAD** 予約割り当て]画面

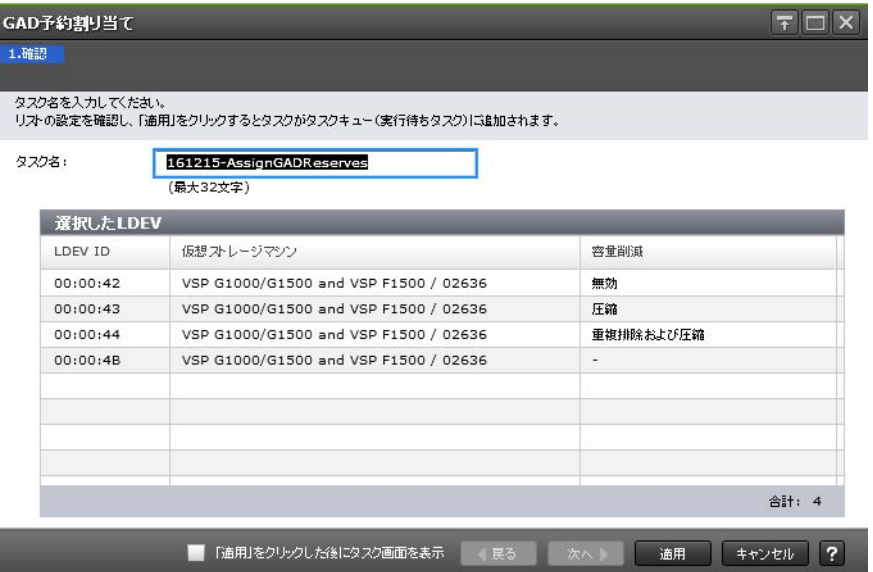

#### [選択した LDEV] テーブル

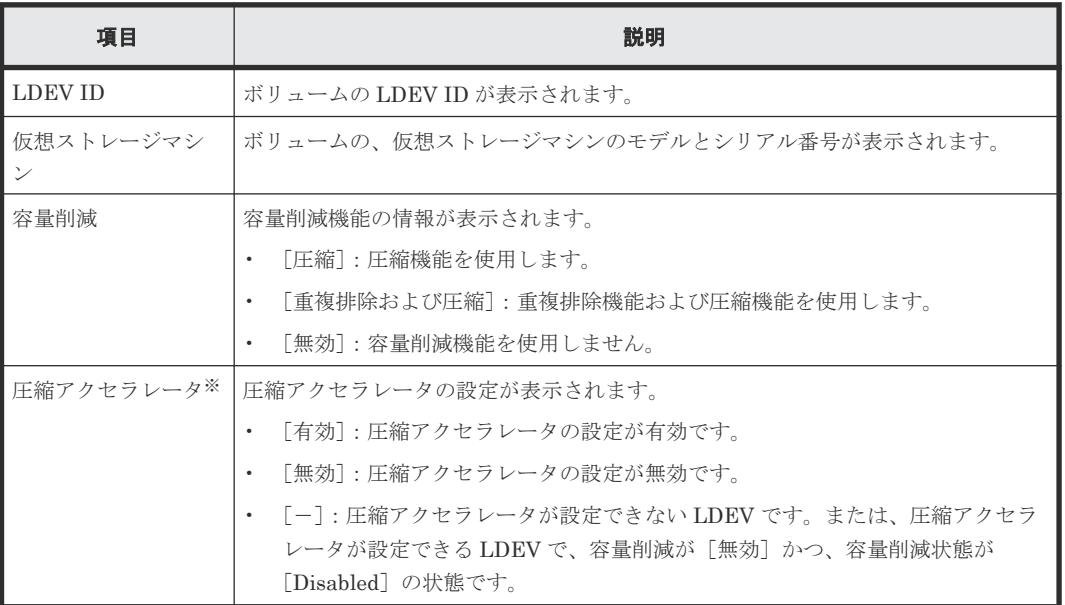

注※

VSP 5200、VSP 5600 のみ表示されます。

#### 関連タスク

• 付録 B.4 仮想属性に GAD [予約を割り当てる](#page-589-0)

# **L.12 GAD** ペア作成ウィザード
#### 関連タスク

• 付録 C.2 GAD [ペアを作成する](#page-593-0)

#### 関連参照

- 付録 L.12.1 [GAD ペア作成]画面
- 付録 L.12.2 [\[設定変更\]画面](#page-797-0)
- 付録 L.12.3 [\[設定確認\]画面](#page-800-0)

### **L.12.1** [GAD ペア作成] 画面

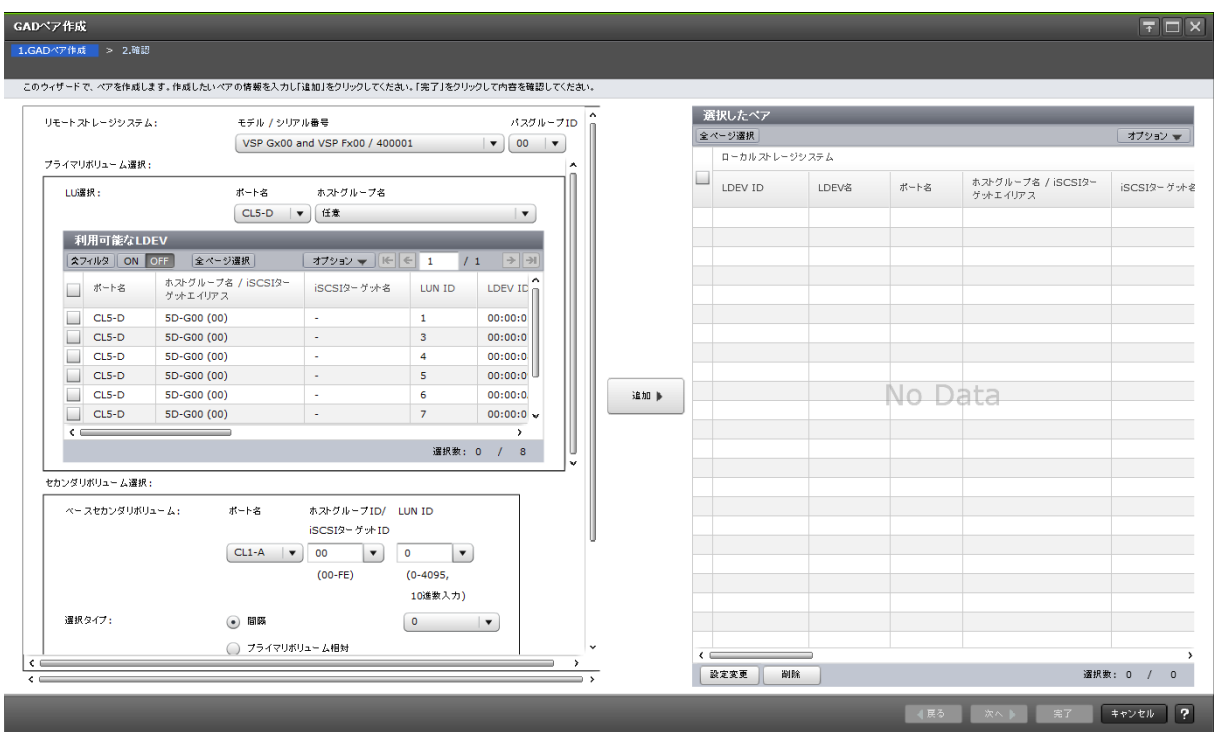

#### 情報設定エリア

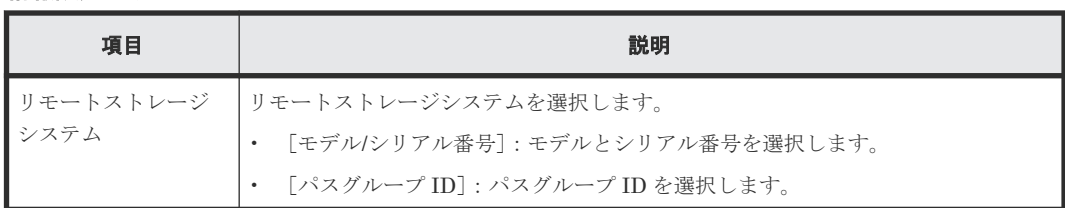

#### [プライマリボリューム選択]

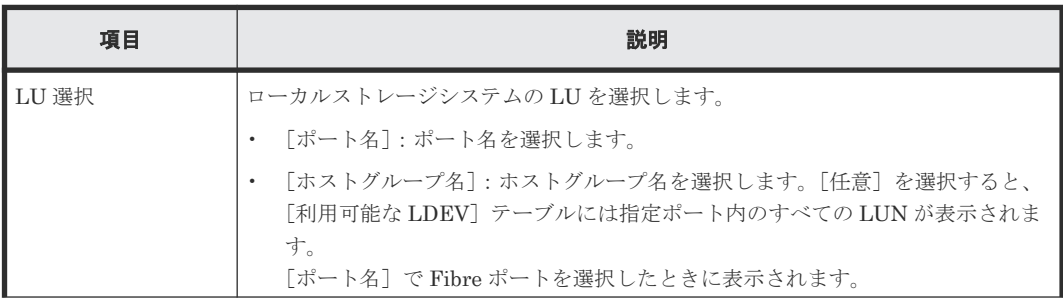

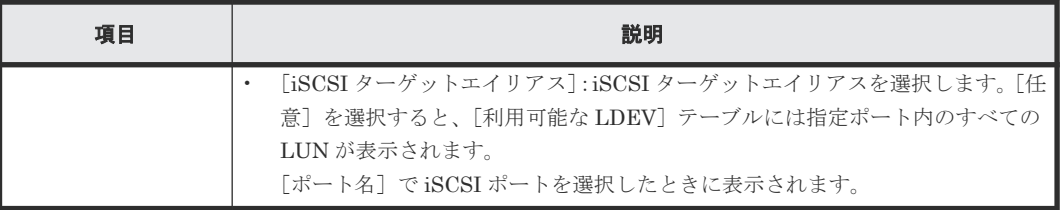

#### [利用可能な LDEV] テーブル

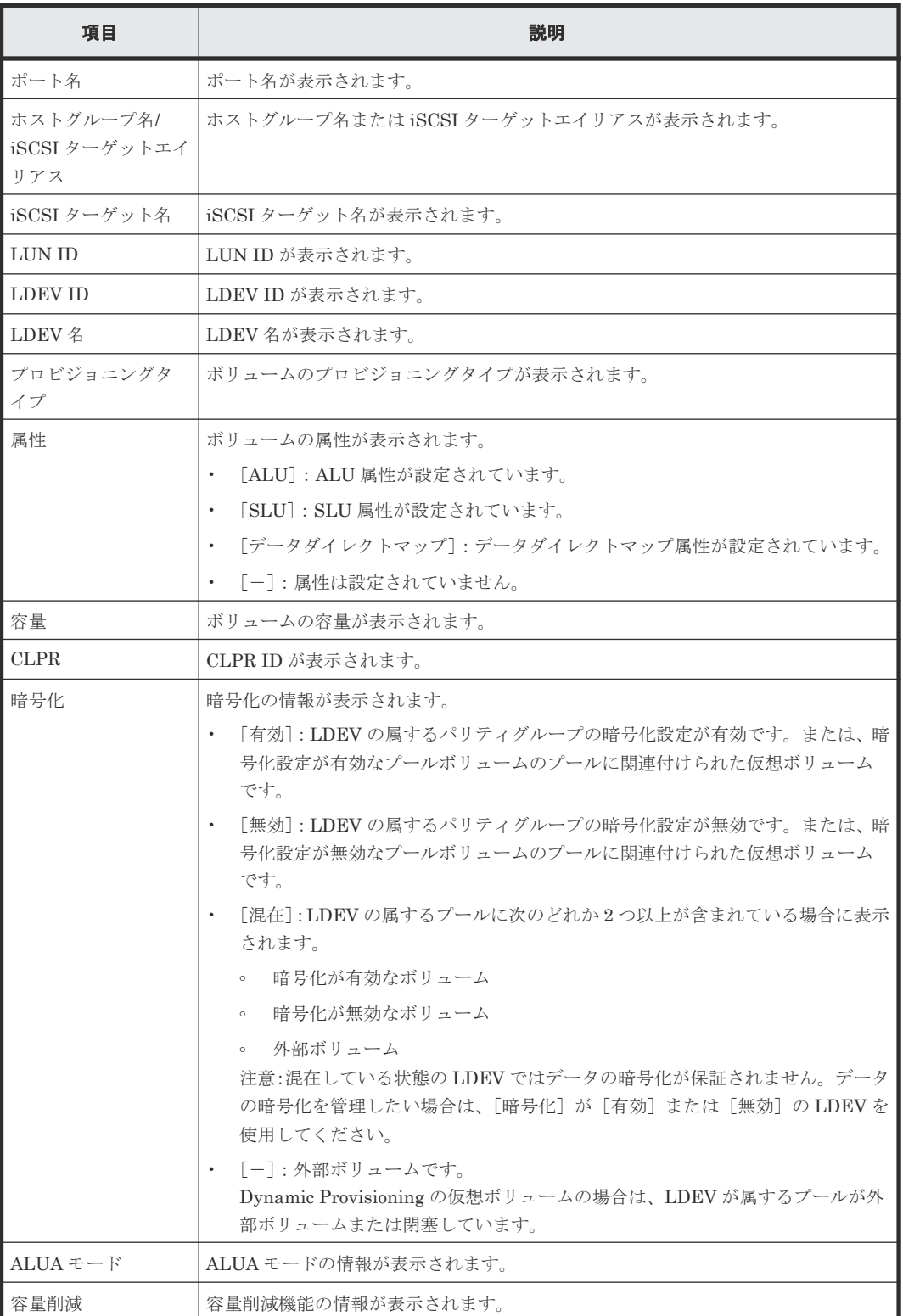

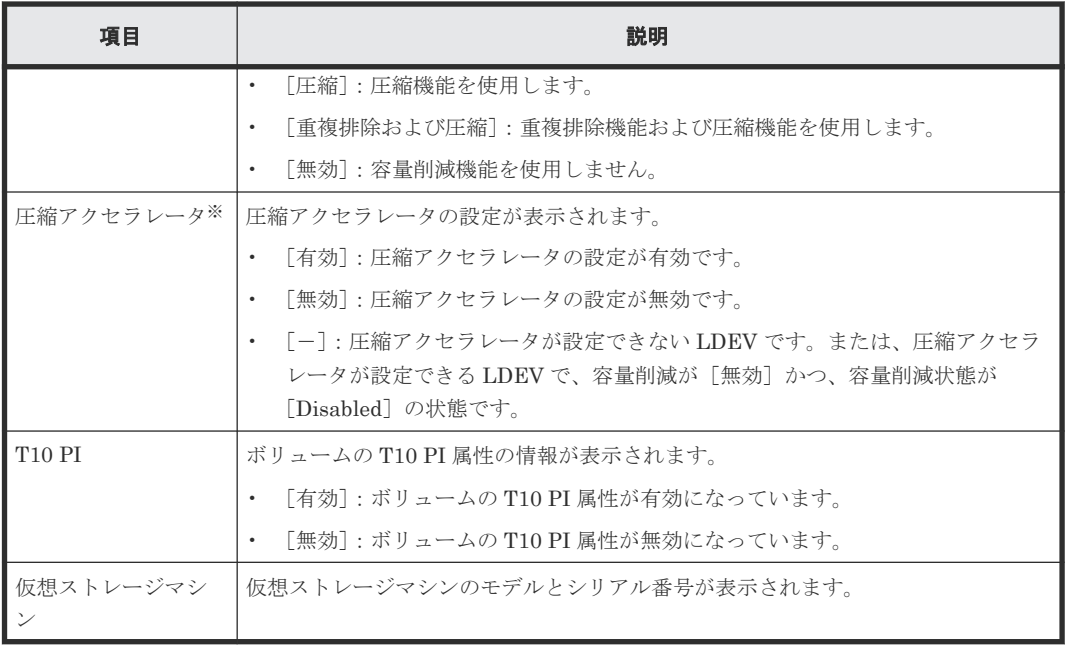

注※

VSP 5200、VSP 5600 のみ表示されます。

#### [セカンダリボリューム選択]

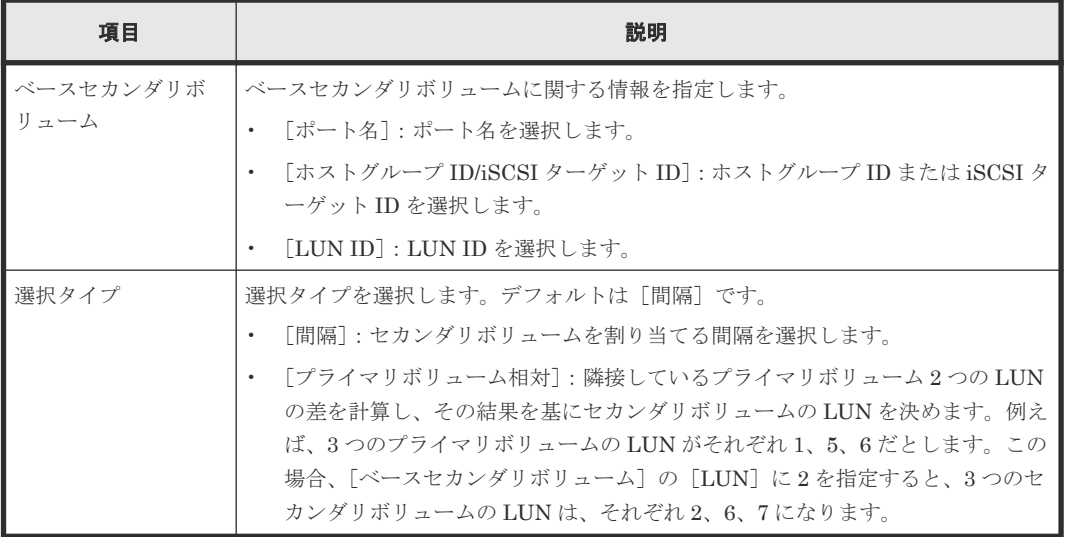

#### [ミラー **ID**]

ペアに割り当てるミラー ID を選択します。

#### [**Quorum** ディスク]

ペアに割り当てる Quorum ディスクの ID を選択します。

#### [**CTG ID**]

コンシステンシーグループ ID を 000~3FF または [割り当てない]から選択します。

ストレージシステムに登録済みのコンシステンシーグループおよび [選択したペア] テーブルに表 示されているコンシステンシーグループには、アスタリスク (\*) が付きます。アスタリスク (\*) が付いたコンシステンシーグループ ID のうち、最も小さい番号がデフォルトで表示されます。ア スタリスク (\*) が付いたコンシステンシーグループ ID がない場合は、[割り当てない]が表示さ れます。

[オプション]

| 項目                          | 説明                                                                                                    |
|-----------------------------|----------------------------------------------------------------------------------------------------|
| 形成コピータイプ                    | 形成コピータイプを選択します。デフォルトは「全てコピー]です。<br>「全てコピー]:ペアを作成し、プライマリボリュームからセカンダリボリューム<br>$\bullet$<br>ヘデータをコピーします。                       |
|                             | 「なし]:ペアを作成しますが、プライマリボリュームからセカンダリボリューム<br>$\bullet$<br>ヘデータを一切コピーしません。「なし]を選択する場合は、プライマリボリュ<br>ームとセカンダリボリュームが等しいことを確認してください。 |
| コピー速度                       | 1回のリモートI/O でコピーする最大トラック数を入力します。指定できる範囲は1<br>~4 です。デフォルトは15 です。                                                              |
|                             | 1は低速で、ホストI/Oへの影響軽減に使用されます。<br>$\bullet$<br>2~3は中間的速度です。<br>$\bullet$                                                        |
|                             | 4は高速です。ホストI/O性能が低下するおそれがあります。<br>$\bullet$<br>注意:5~15を入力した場合、4として設定されます。                                                    |
| ALUA $\pm$ – $\overline{r}$ | ALUA モードを選択します。                                                                                                    |
|                             | - 「プライマリボリュームの設定による]: プライマリボリュームと同じ ALUA モ<br>$\bullet$<br>ードが設定されます。                                                       |
|                             | 「有効]: LDEV は ALUA で使用できます。<br>$\bullet$                                                                                     |
|                             | 「無効]: LDEV は ALUA で使用できません。<br>$\bullet$                                                                                    |

#### [追加]ボタン

左のエリアで指定したペアを、[選択したペア]テーブルに追加します。

#### [選択したペア]テーブル

• テーブル

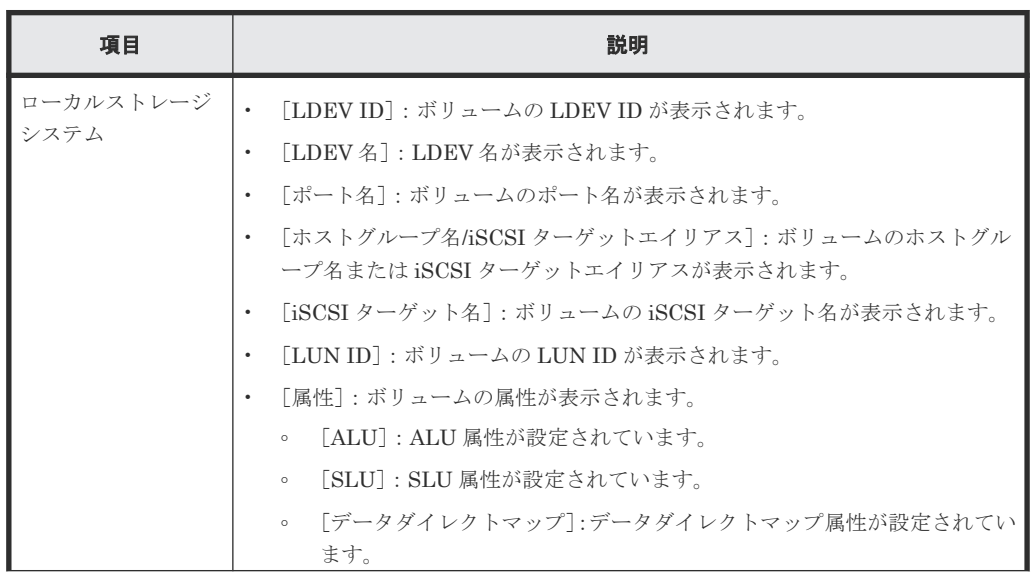

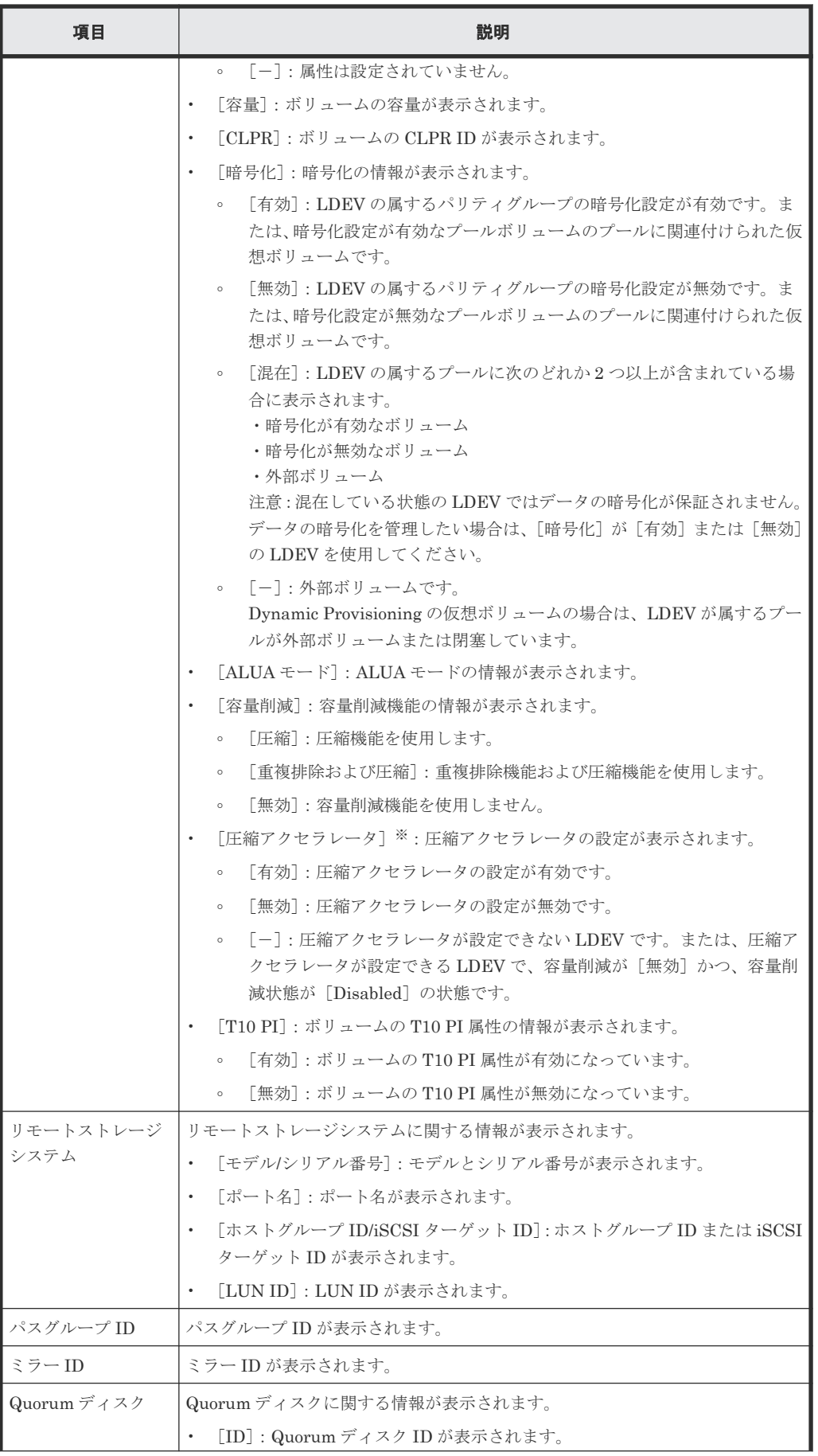

<span id="page-797-0"></span>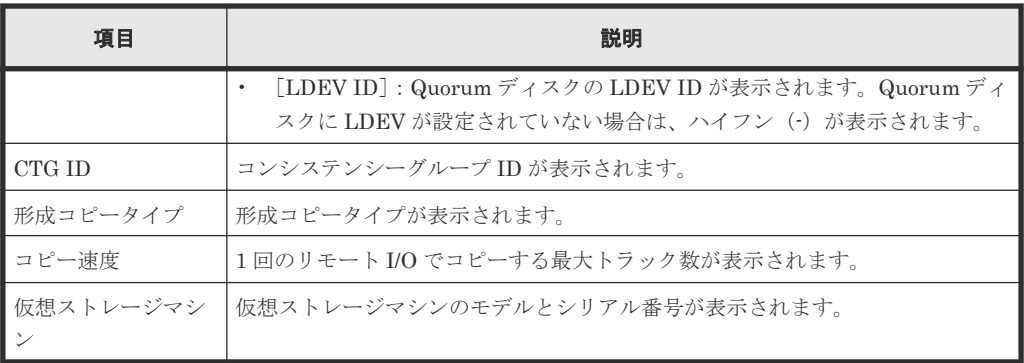

注※

VSP 5200、VSP 5600 のみ表示されます。

• ボタン

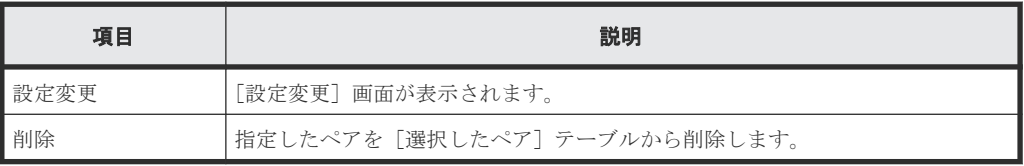

#### 関連参照

• 付録 L.12 GAD [ペア作成ウィザード](#page-791-0)

## L.12.2 [設定変更] 画面

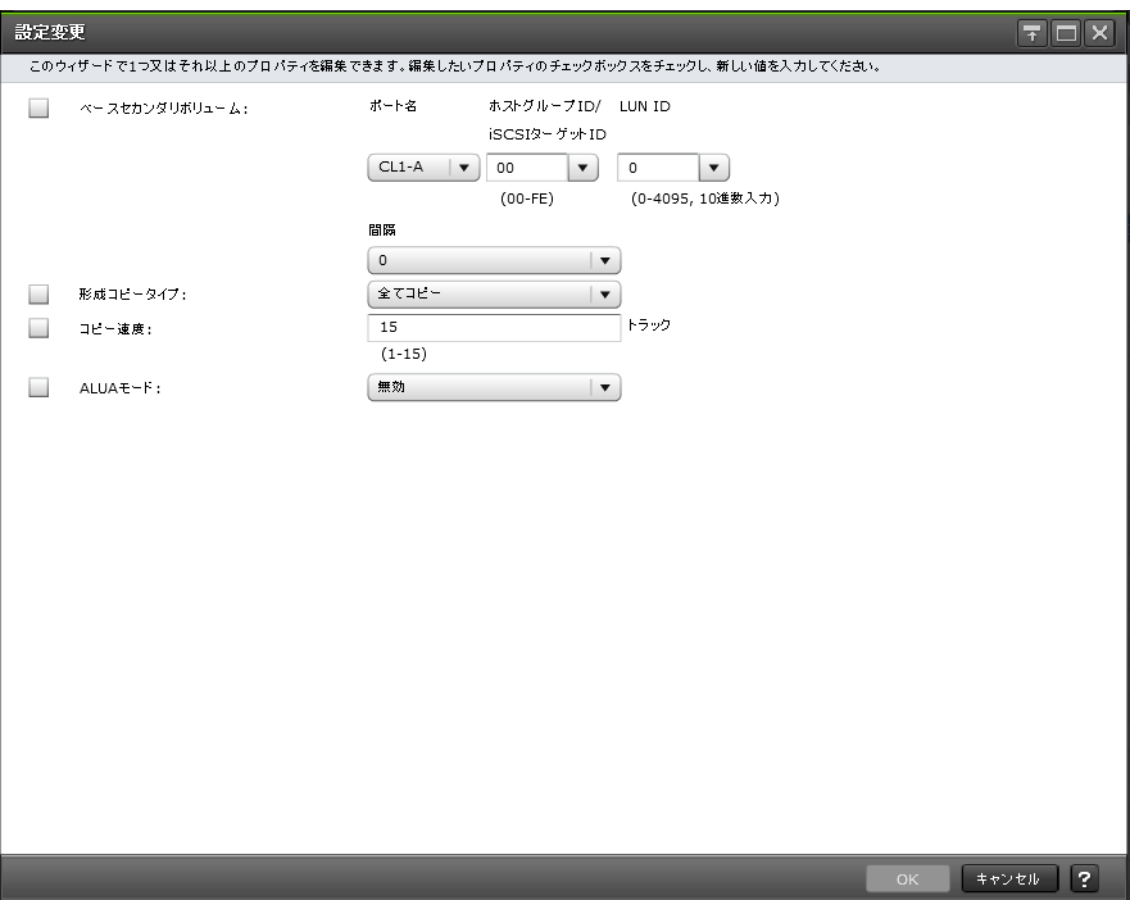

```
情報設定エリア
```
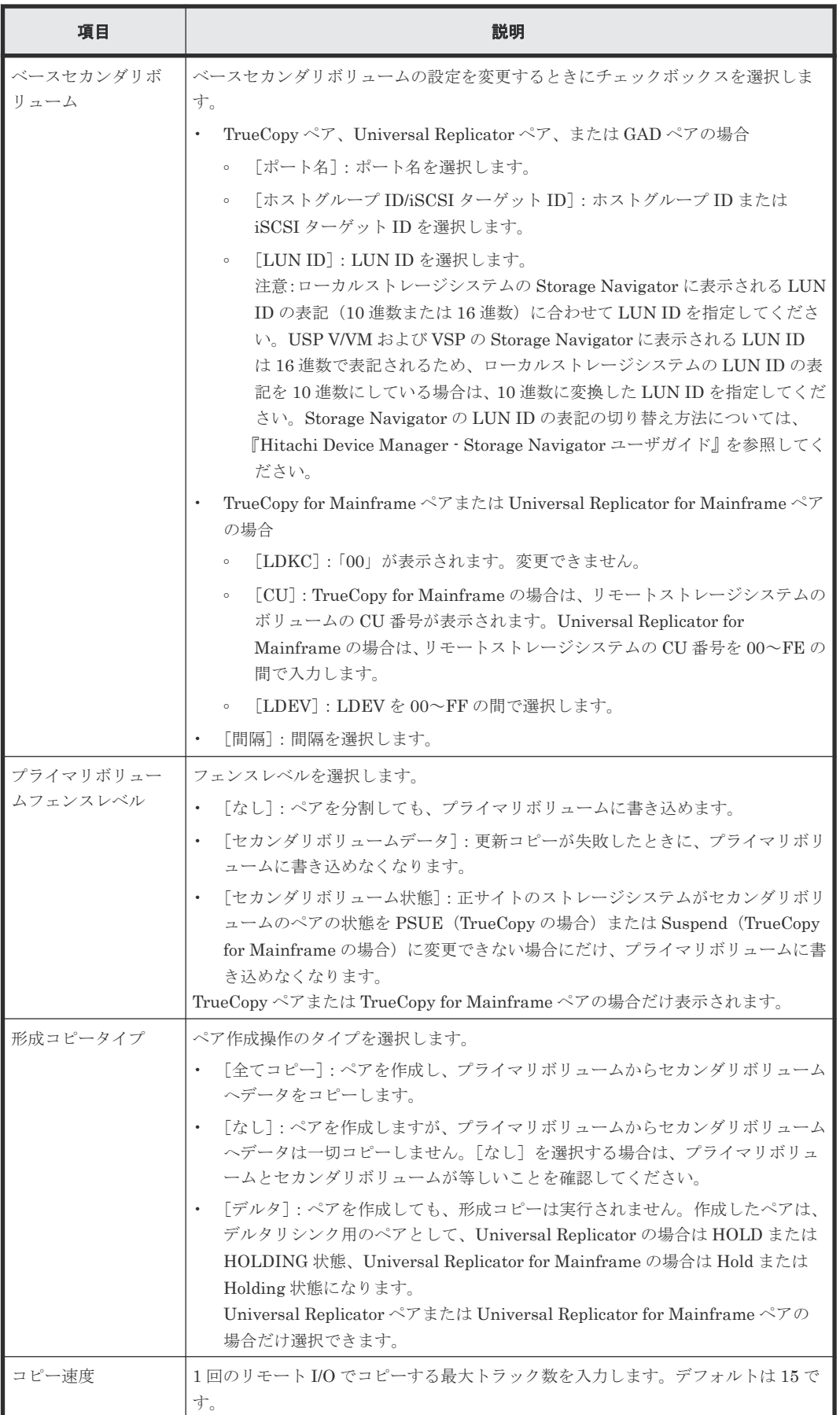

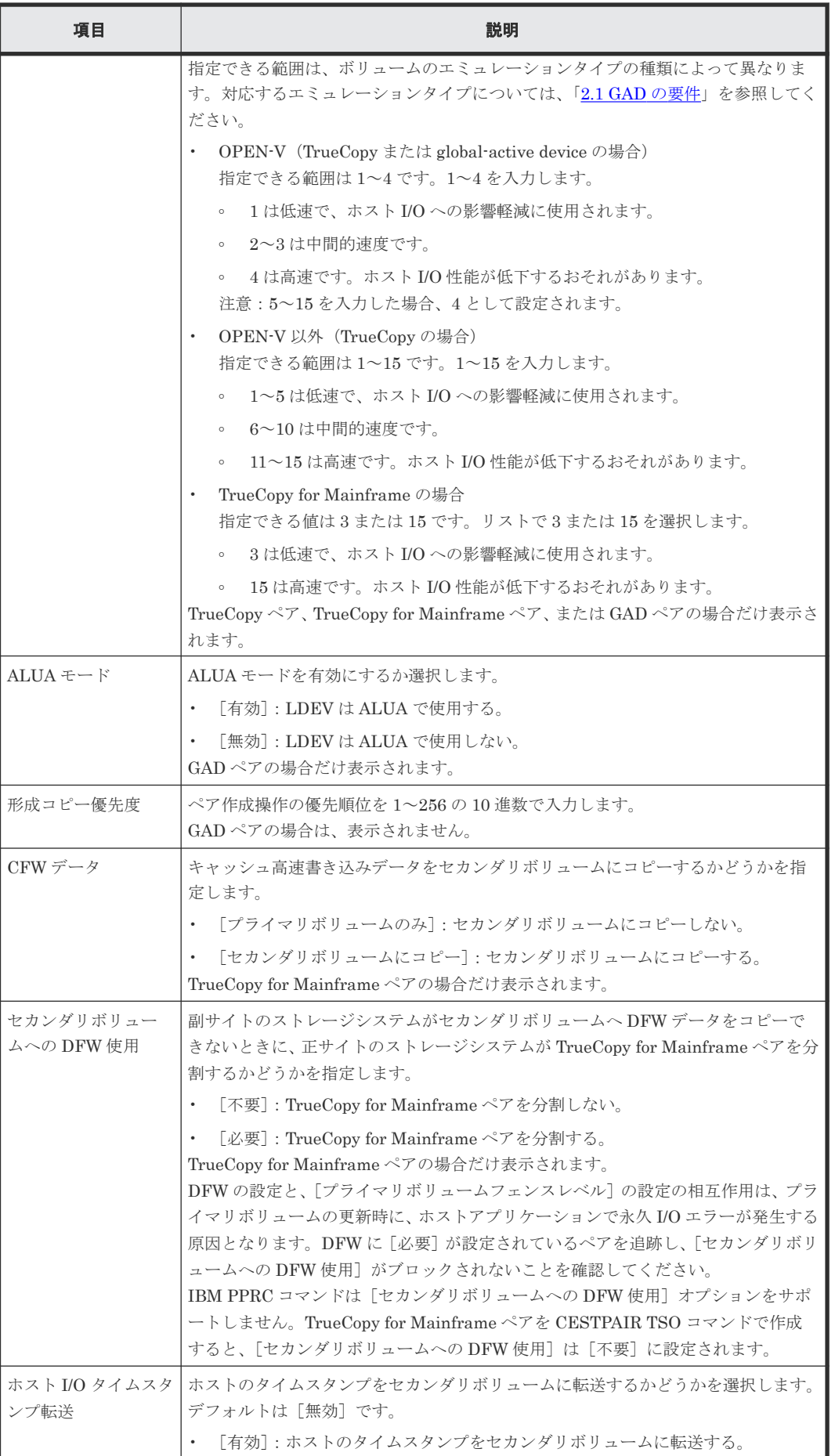

<span id="page-800-0"></span>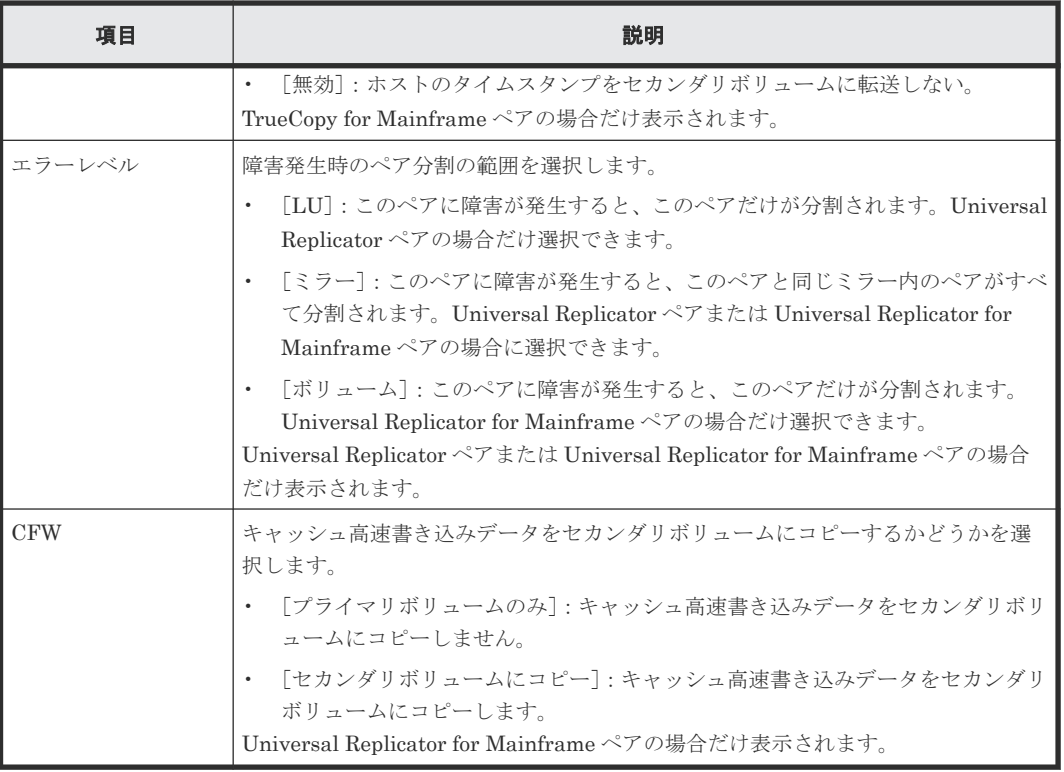

• 付録 L.12 GAD [ペア作成ウィザード](#page-791-0)

## L.12.3 [設定確認] 画面

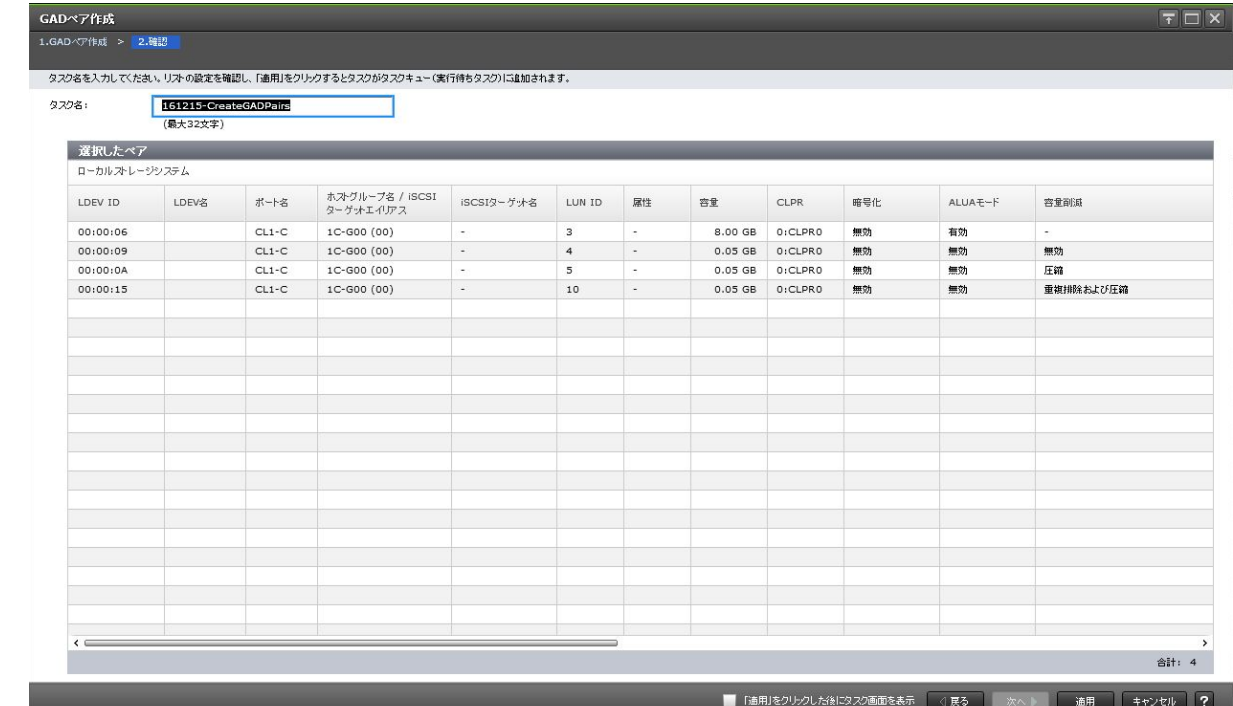

[選択したペア] テーブル

| 項目        | 説明                                                                                                    |
|-----------|----------------------------------------------------------------------------------------------------|
| ローカルストレージ | ローカルストレージシステムに関する情報が表示されます。                                                                                            |
| システム      | 「LDEV ID]: ボリュームの LDEV ID が表示されます。<br>$\bullet$                                                                        |
|           | 「LDEV 名] : LDEV 名が表示されます。                                                                                              |
|           | 「ポート名]: ボリュームのポート名が表示されます。<br>$\bullet$                                                                                |
|           | [ホストグループ名/iSCSI ターゲットエイリアス]:ボリュームのホストグループ<br>名またはiSCSI ターゲットエイリアスが表示されます。                                              |
|           | 「iSCSI ターゲット名] : ボリュームの iSCSI ターゲット名が表示されます。                                                                           |
|           | 「LUN ID] : ボリュームの LUN ID が表示されます。<br>$\bullet$                                                                         |
|           | 「属性] : ボリュームの属性が表示されます。                                                                                                |
|           | 「ALU] : ALU 属性が設定されています。<br>$\circ$                                                                                    |
|           | 「SLU] : SLU 属性が設定されています。<br>$\circ$                                                                                    |
|           | 。 「データダイレクトマップ]:データダイレクトマップ属性が設定されていま<br>す。                                                                            |
|           | ◦ 「−ๅ:属性は設定されていません。                                                                                                    |
|           | 「容量] : ボリュームの容量が表示されます。                                                                                                |
|           | 「CLPR]: ボリュームの CLPR ID が表示されます。<br>$\bullet$                                                                           |
|           | 「暗号化」:暗号化の情報が表示されます。<br>$\bullet$                                                                                      |
|           | 「有効]:LDEV の属するパリティグループの暗号化設定が有効です。また<br>は、暗号化設定が有効なプールボリュームのプールに関連付けられた仮想ボ                                             |
|           | リュームです。<br>「無効]:LDEV の属するパリティグループの暗号化設定が無効です。また<br>$\circ$<br>は、暗号化設定が無効なプールボリュームのプールに関連付けられた仮想ボ                       |
|           | リュームです。<br>「混在] : LDEV の属するプールに次のどれか2つ以上が含まれている場合に<br>$\circ$<br>表示されます。<br>・暗号化が有効なボリューム<br>・暗号化が無効なボリューム<br>・外部ボリューム |
|           | 注意:混在している状態のLDEVではデータの暗号化が保証されません。デ<br>ータの暗号化を管理したい場合は、「暗号化]が「有効]または「無効]の<br>LDEVを使用してください。                            |
|           | 「-1:外部ボリュームです。<br>$\circ$                                                                                              |
|           | Dynamic Provisioning の仮想ボリュームの場合は、LDEV が属するプール<br>が外部ボリュームまたは閉塞しています。                                                  |
|           | 「ALUAモード]: ALUAモードの情報が表示されます。                                                                                          |
|           | 「容量削減] : 容量削減機能の情報が表示されます。<br>$\bullet$                                                                                |
|           | 「圧縮] : 圧縮機能を使用します。                                                                                                    |
|           | 「重複排除および圧縮]:重複排除機能および圧縮機能を使用します。<br>$\circ$                                                                            |
|           | 「無効]:容量削減機能を使用しません。<br>$\circ$                                                                                         |
|           | 「圧縮アクセラレータ] ※: 圧縮アクセラレータの設定が表示されます。                                                                                    |
|           | [有効] : 圧縮アクセラレータの設定が有効です。<br>$\circ$                                                                                   |
|           | [無効] : 圧縮アクセラレータの設定が無効です。<br>$\circ$                                                                                   |
|           | 「-]:圧縮アクセラレータが設定できない LDEV です。または、圧縮アクセ<br>$\circ$<br>ラレータが設定できる LDEV で、容量削減が「無効]かつ、容量削減状態が<br>[Disabled] の状態です。        |

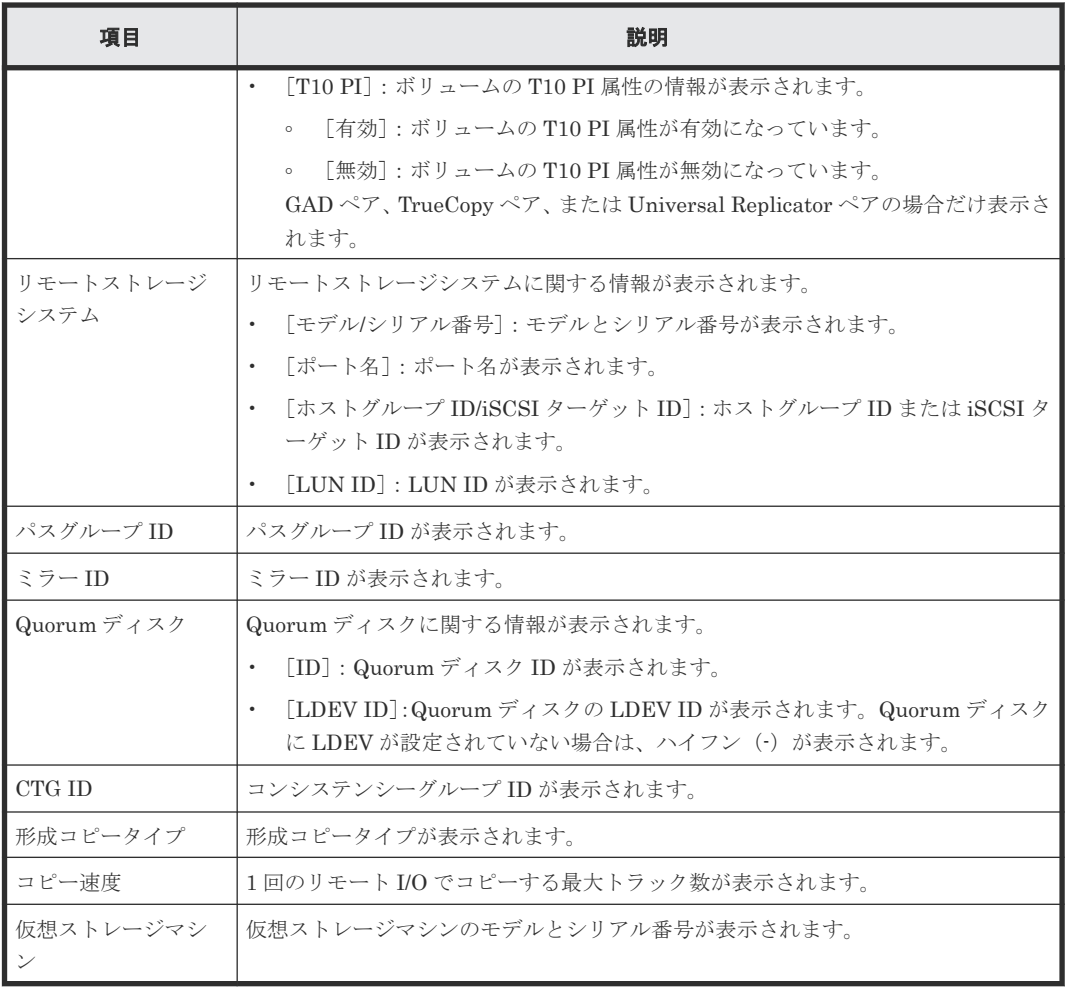

注※

VSP 5200、VSP 5600 のみ表示されます。

#### 関連参照

• 付録 L.12 GAD [ペア作成ウィザード](#page-791-0)

# L.13 [ペア中断] 画面

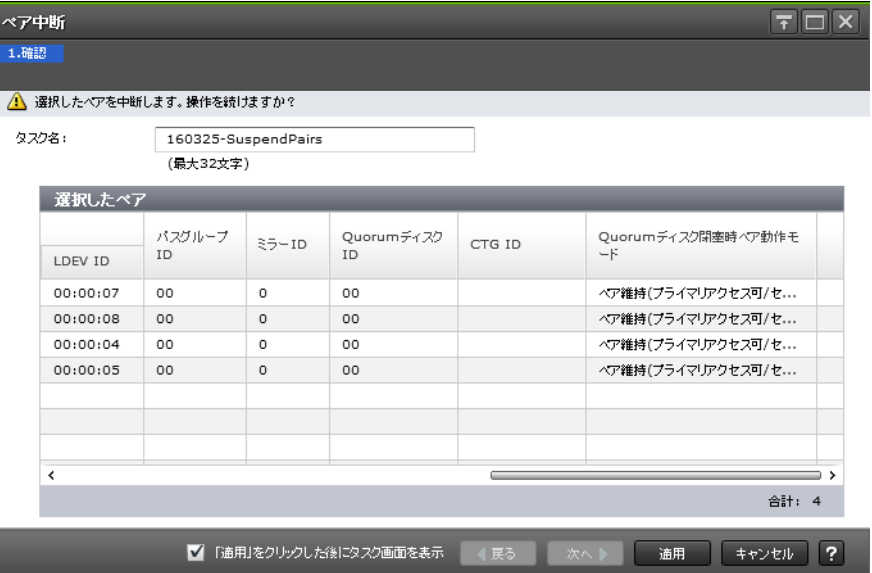

#### [選択したペア]テーブル

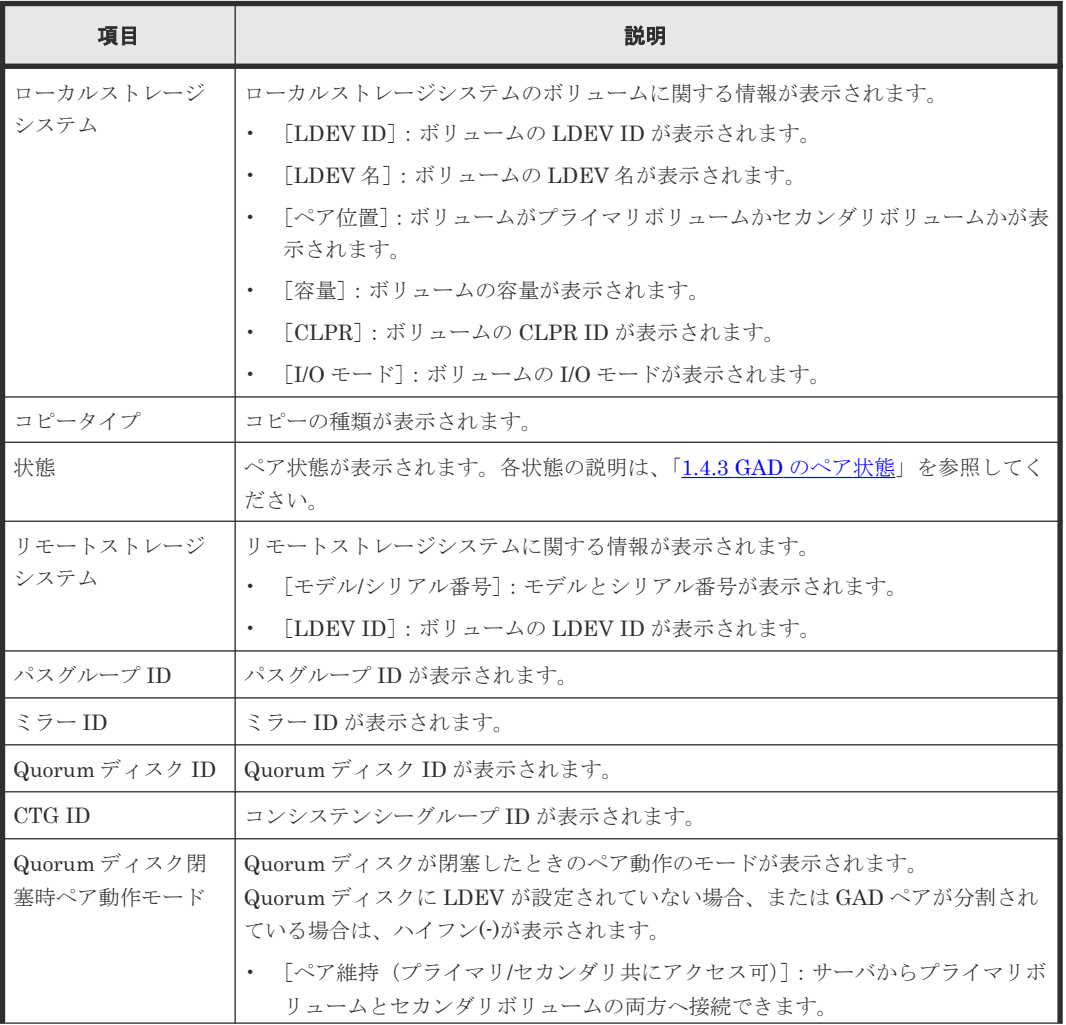

<span id="page-804-0"></span>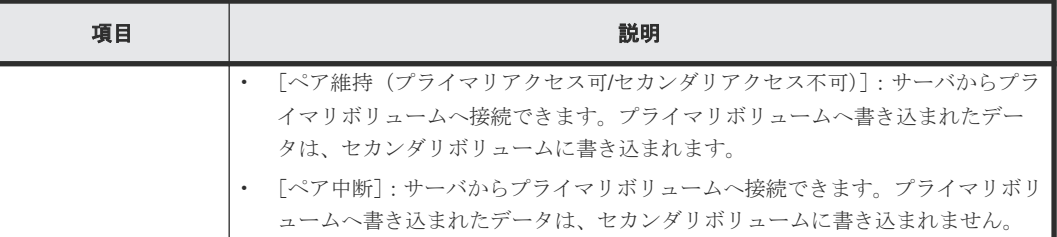

#### 関連タスク

• 付録 C.3 GAD [ペアを中断する](#page-595-0)

# L.14 [コンシステンシーグループ中断]画面

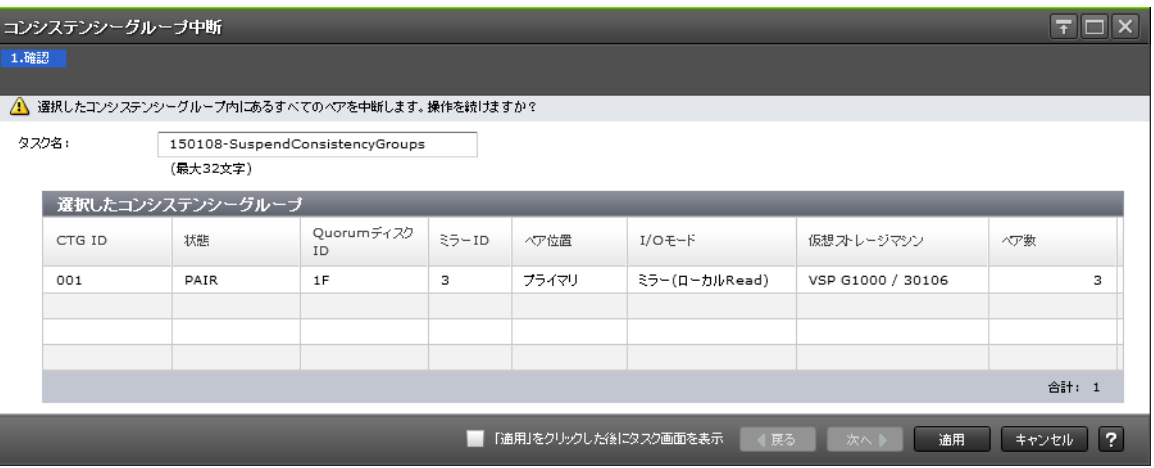

#### [選択したコンシステンシーグループ]テーブル

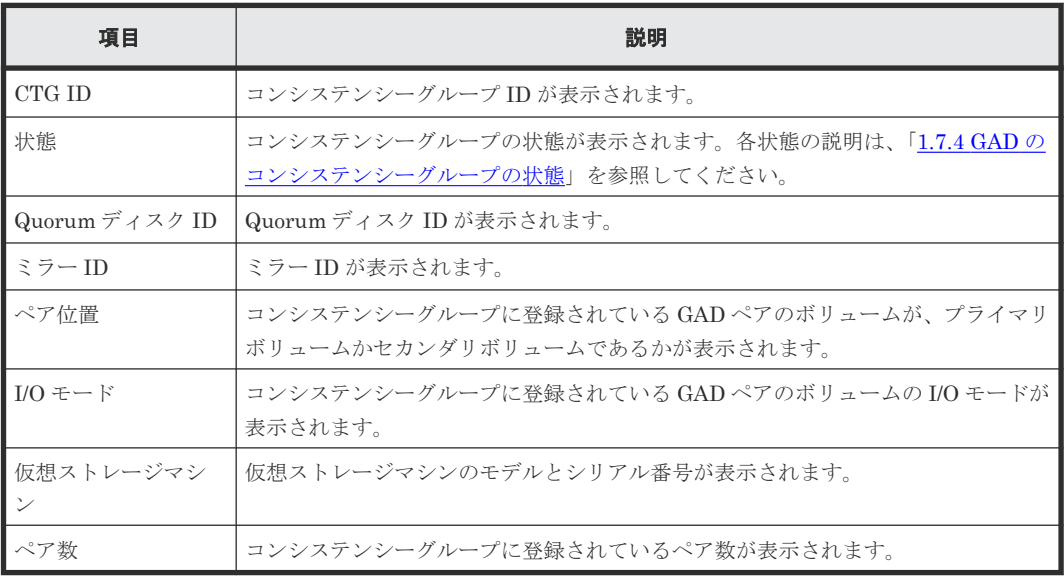

#### 関連タスク

• 付録 C.4 [コンシステンシーグループ単位で](#page-596-0) GAD ペアを中断する

## **L.15** ペア再同期ウィザード

#### 関連タスク

• 付録 C.5 GAD [ペアを再同期する](#page-597-0)

#### 関連参照

- 付録 L.15.1 [ペア再同期]画面
- 付録 L.15.2 [\[設定確認\]画面](#page-807-0)

### **L.15.1** [ペア再同期]画面

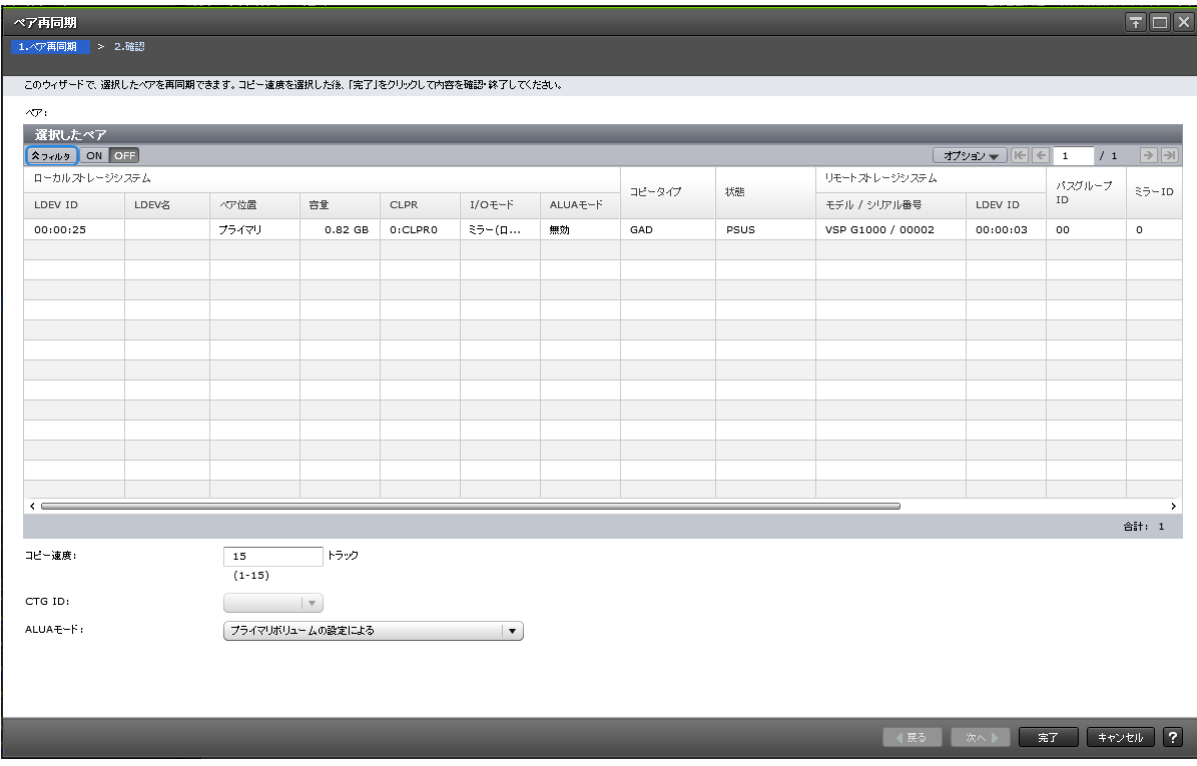

#### [選択したペア]テーブル

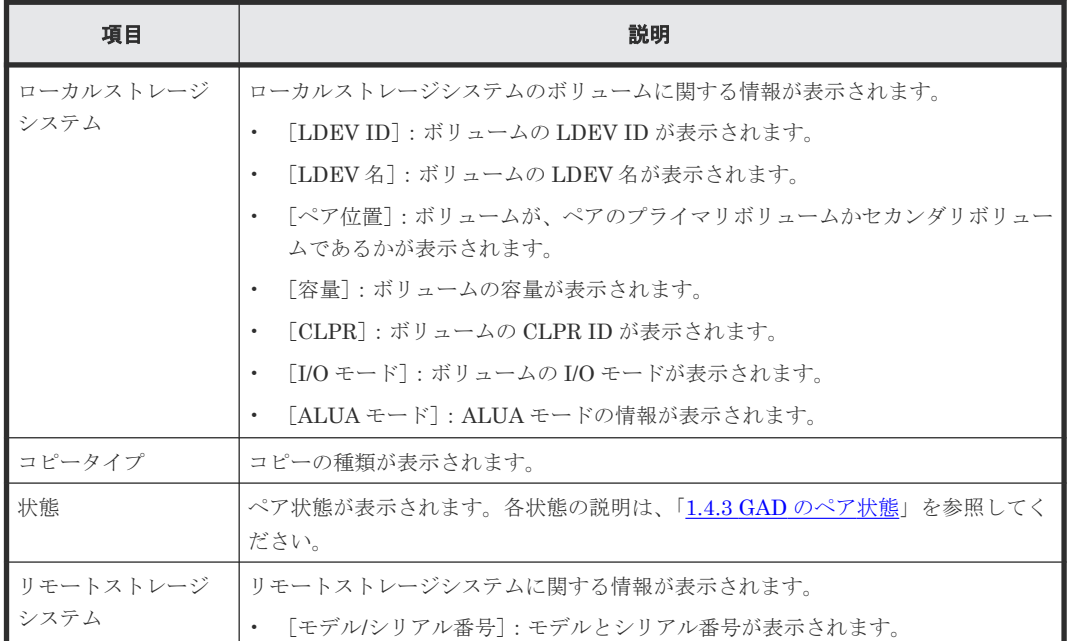

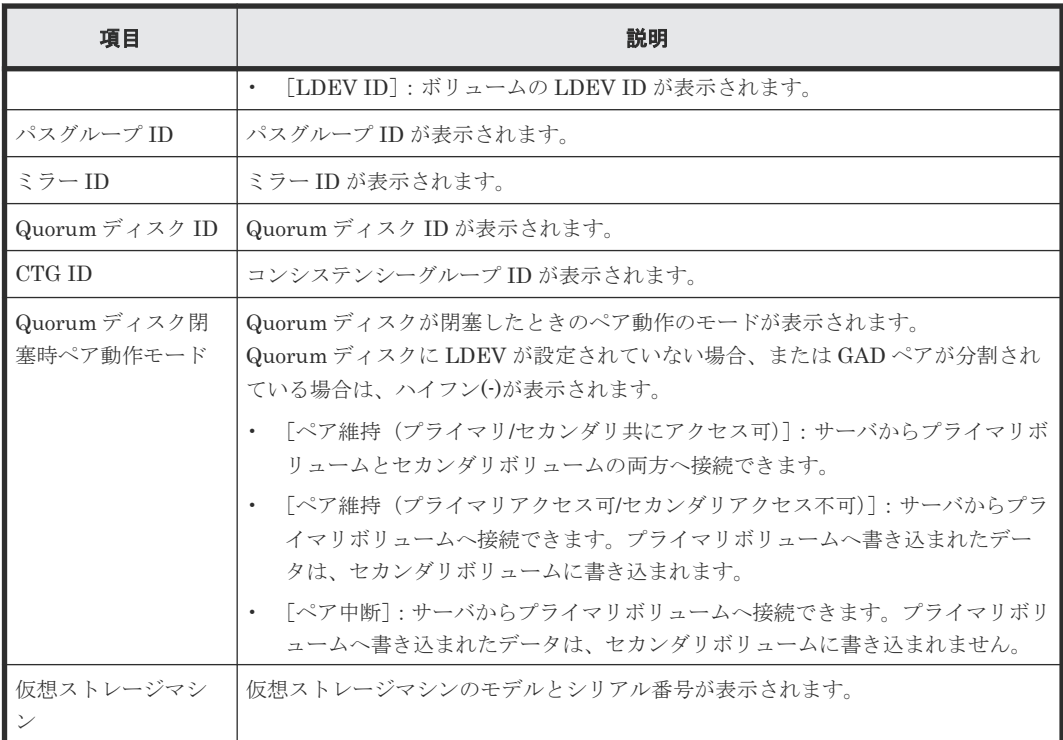

#### 情報設定エリア

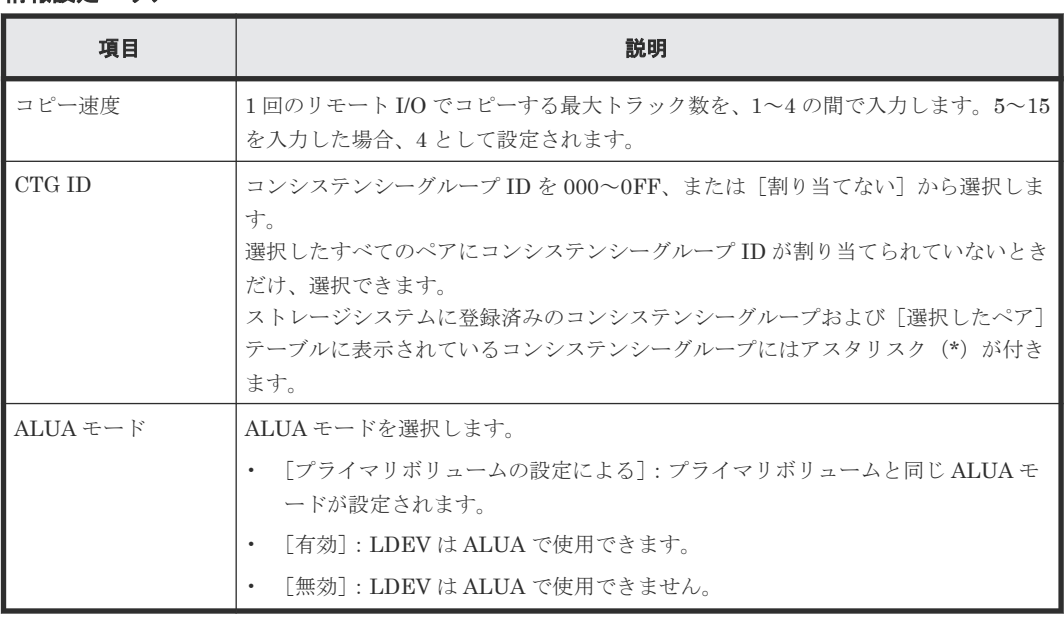

#### 関連参照

• 付録 L.15 [ペア再同期ウィザード](#page-804-0)

## <span id="page-807-0"></span>**L.15.2** [設定確認]画面

| ペア再同期           |                    |       |                                                                  |             |        |          |        |                         |       |           |                   | $\boxed{\tau}$ $\boxed{\Box}$ $\boxed{\times}$ |
|-----------------|--------------------|-------|------------------------------------------------------------------|-------------|--------|----------|--------|-------------------------|-------|-----------|-------------------|------------------------------------------------|
| 1. ベア再同期 > 2.確認 |                    |       |                                                                  |             |        |          |        |                         |       |           |                   |                                                |
|                 |                    |       | タスク名を入力してください。リストの設定を確認し、「適用」をクリックするとタスクがタスクキュー(実行待ちタスク)に追加されます。 |             |        |          |        |                         |       |           |                   |                                                |
| タスク名:           | 150819-ResyncPairs |       |                                                                  |             |        |          |        |                         |       |           |                   |                                                |
|                 | (最大32文字)           |       |                                                                  |             |        |          |        |                         |       |           |                   |                                                |
| 選択したペア          |                    |       |                                                                  |             |        |          |        |                         |       |           |                   |                                                |
| ローカルストレージシステム   |                    |       |                                                                  |             |        |          | コピータイプ | 状態                      | コピー速度 | CTG ID    | リモートストレージシステム     |                                                |
| LDEV ID         | LDEV名              | ペア位置  | 容量                                                               | <b>CLPR</b> | I/Oモード | ALUA E-F |        |                         |       |           | モデル / シリアル番号      | LDI                                            |
| 00:00:25        |                    | プライマリ | 0.82 GB                                                          | 0:CLPRO     | ミラー (ロ | 無効       | GAD    | PSUS                    | 15    | 000       | VSP G1000 / 00002 | $_{00}$                                        |
|                 |                    |       |                                                                  |             |        |          |        |                         |       |           |                   |                                                |
|                 |                    |       |                                                                  |             |        |          |        |                         |       |           |                   |                                                |
|                 |                    |       |                                                                  |             |        |          |        |                         |       |           |                   |                                                |
|                 |                    |       |                                                                  |             |        |          |        |                         |       |           |                   |                                                |
|                 |                    |       |                                                                  |             |        |          |        |                         |       |           |                   |                                                |
|                 |                    |       |                                                                  |             |        |          |        |                         |       |           |                   |                                                |
|                 |                    |       |                                                                  |             |        |          |        |                         |       |           |                   |                                                |
|                 |                    |       |                                                                  |             |        |          |        |                         |       |           |                   |                                                |
|                 |                    |       |                                                                  |             |        |          |        |                         |       |           |                   |                                                |
|                 |                    |       |                                                                  |             |        |          |        |                         |       |           |                   |                                                |
|                 |                    |       |                                                                  |             |        |          |        |                         |       |           |                   |                                                |
|                 |                    |       |                                                                  |             |        |          |        |                         |       |           |                   |                                                |
|                 |                    |       |                                                                  |             |        |          |        |                         |       |           |                   |                                                |
|                 |                    |       |                                                                  |             |        |          |        |                         |       |           |                   |                                                |
|                 |                    |       |                                                                  |             |        |          |        |                         |       |           |                   |                                                |
|                 |                    |       |                                                                  |             |        |          |        |                         |       |           |                   |                                                |
| $\leftarrow$    |                    |       |                                                                  |             |        |          |        |                         |       |           |                   | $\rightarrow$                                  |
|                 |                    |       |                                                                  |             |        |          |        |                         |       |           | 合計: 1             |                                                |
|                 |                    |       |                                                                  |             |        |          |        |                         |       |           |                   |                                                |
|                 |                    |       |                                                                  |             |        |          |        | ■ 「適用」をクリックした後にタスク画面を表示 |       | ○展る<br>次へ | 適用<br>キャンセル       | $\sqrt{2}$                                     |

[選択したペア]テーブル

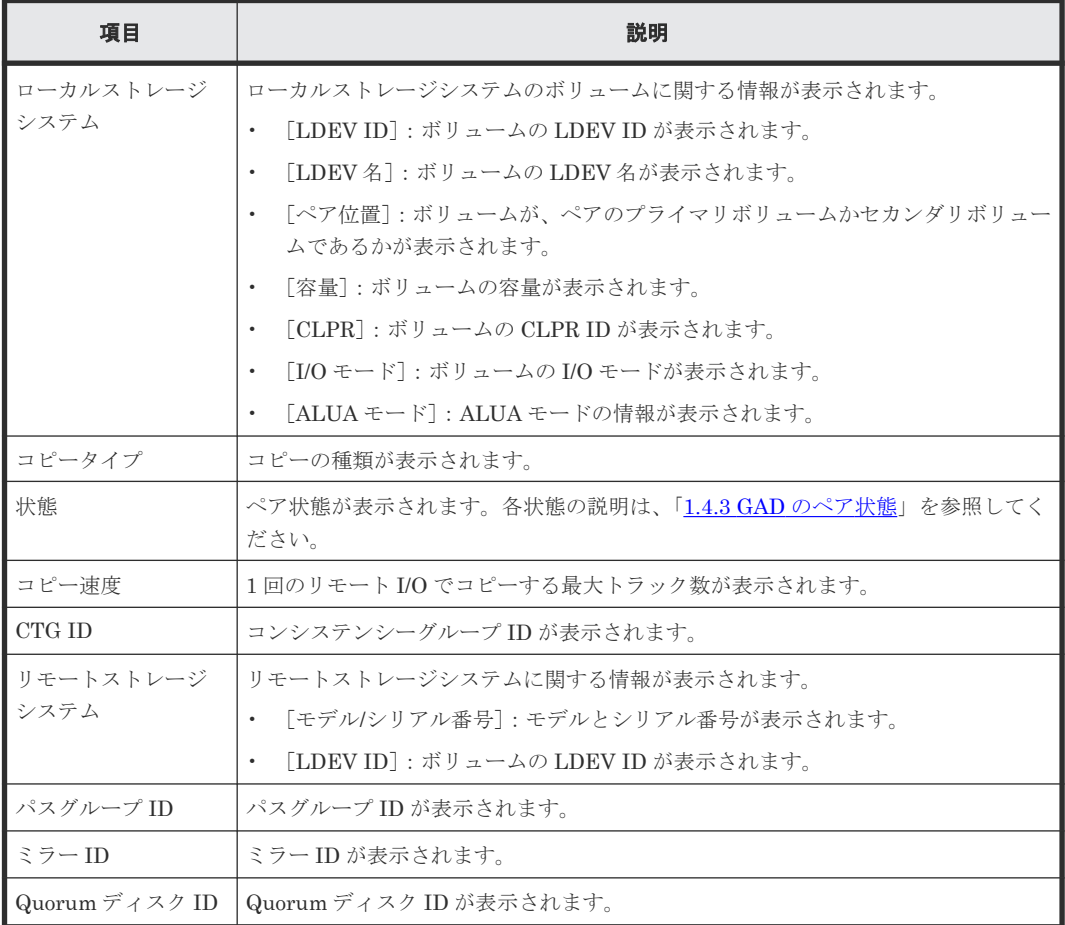

<span id="page-808-0"></span>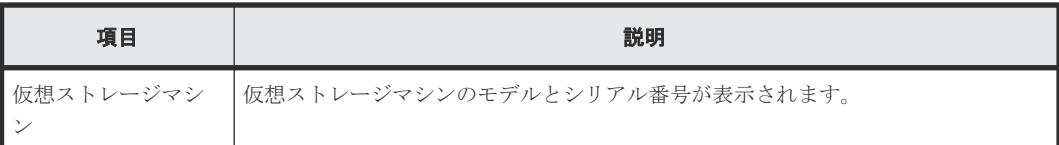

• 付録 L.15 [ペア再同期ウィザード](#page-804-0)

# **L.16** コンシステンシーグループ再同期ウィザード

#### 関連タスク

• 付録 C.6 [コンシステンシーグループ単位で](#page-598-0) GAD ペアを再同期する

#### 関連参照

- 付録 L.16.1 [コンシステンシーグループ再同期]画面
- 付録 L.16.2 [\[設定確認\]画面](#page-810-0)

### **L.16.1** [コンシステンシーグループ再同期]画面

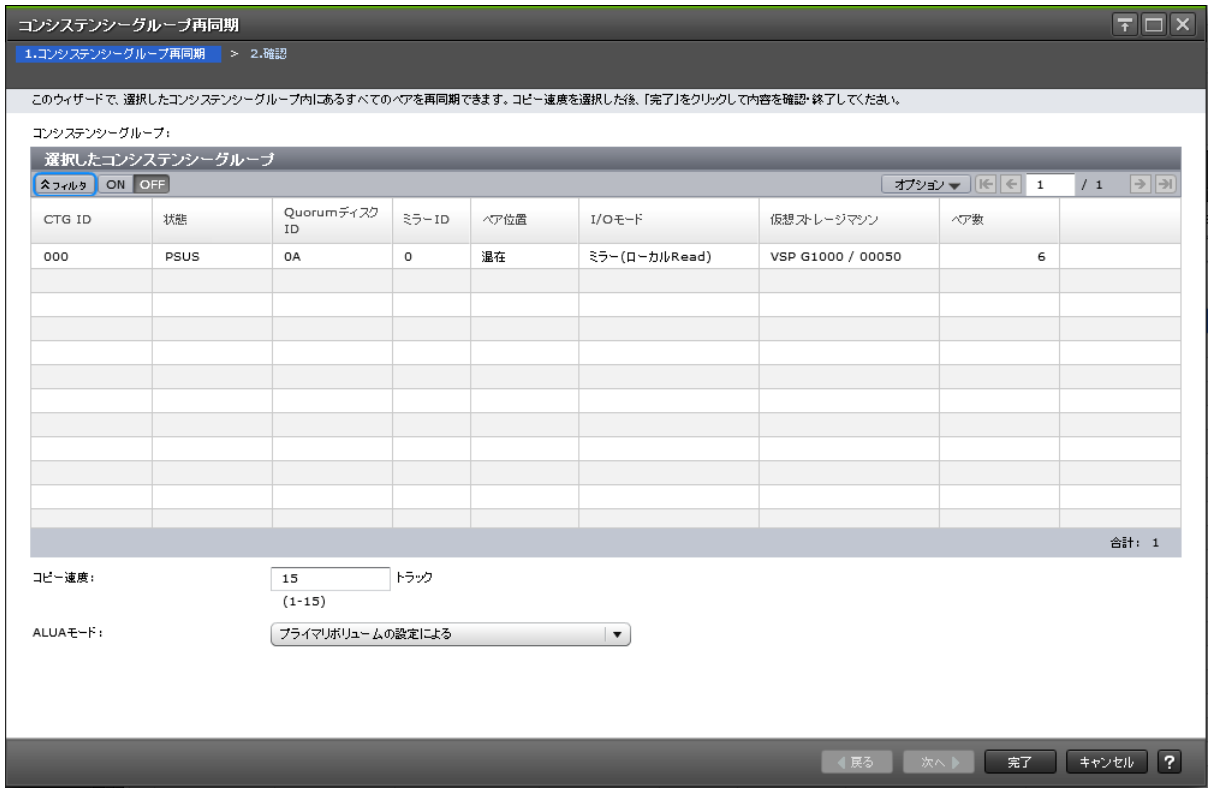

#### [選択したコンシステンシーグループ]テーブル

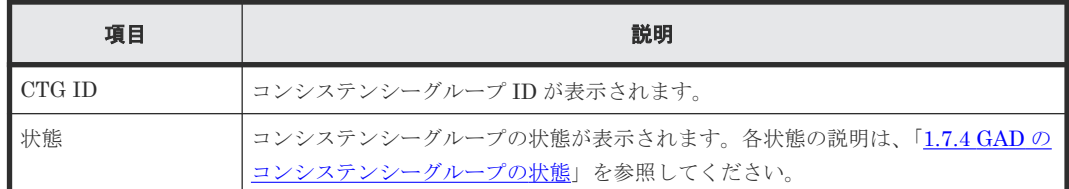

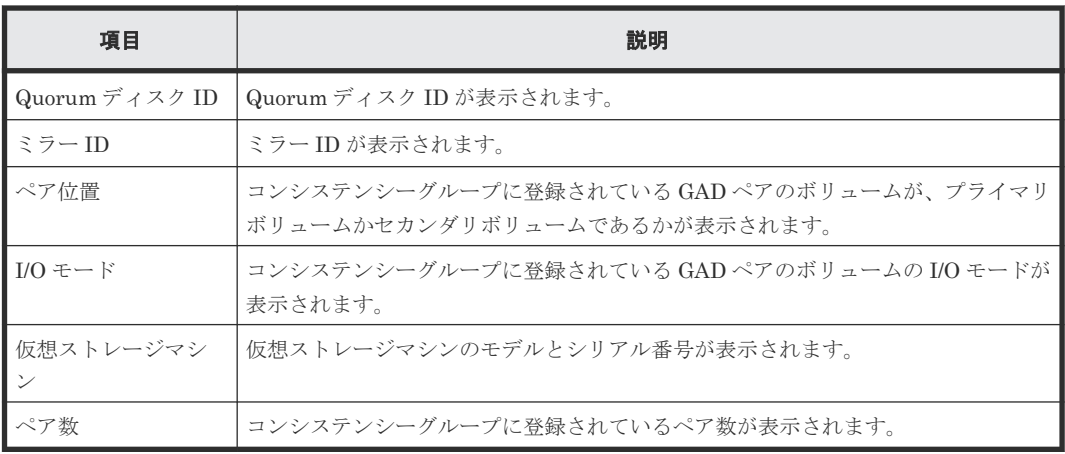

#### 情報設定エリア

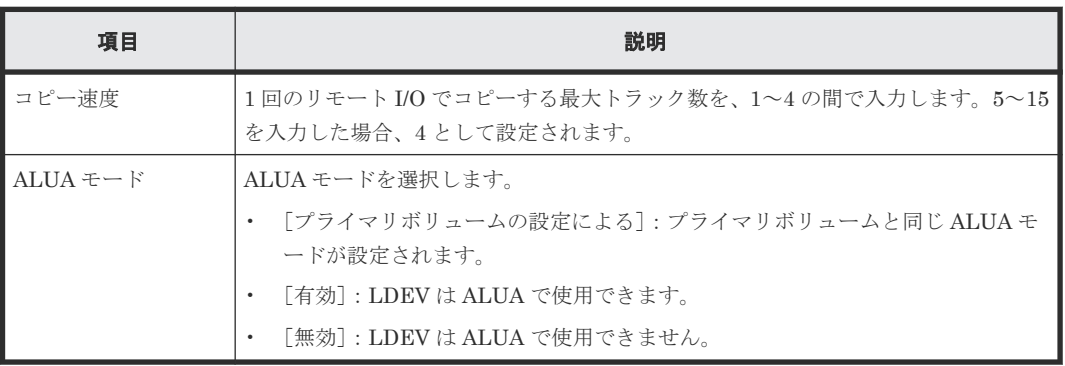

#### 関連参照

• 付録 L.16 [コンシステンシーグループ再同期ウィザード](#page-808-0)

### <span id="page-810-0"></span>L.16.2 [設定確認] 画面

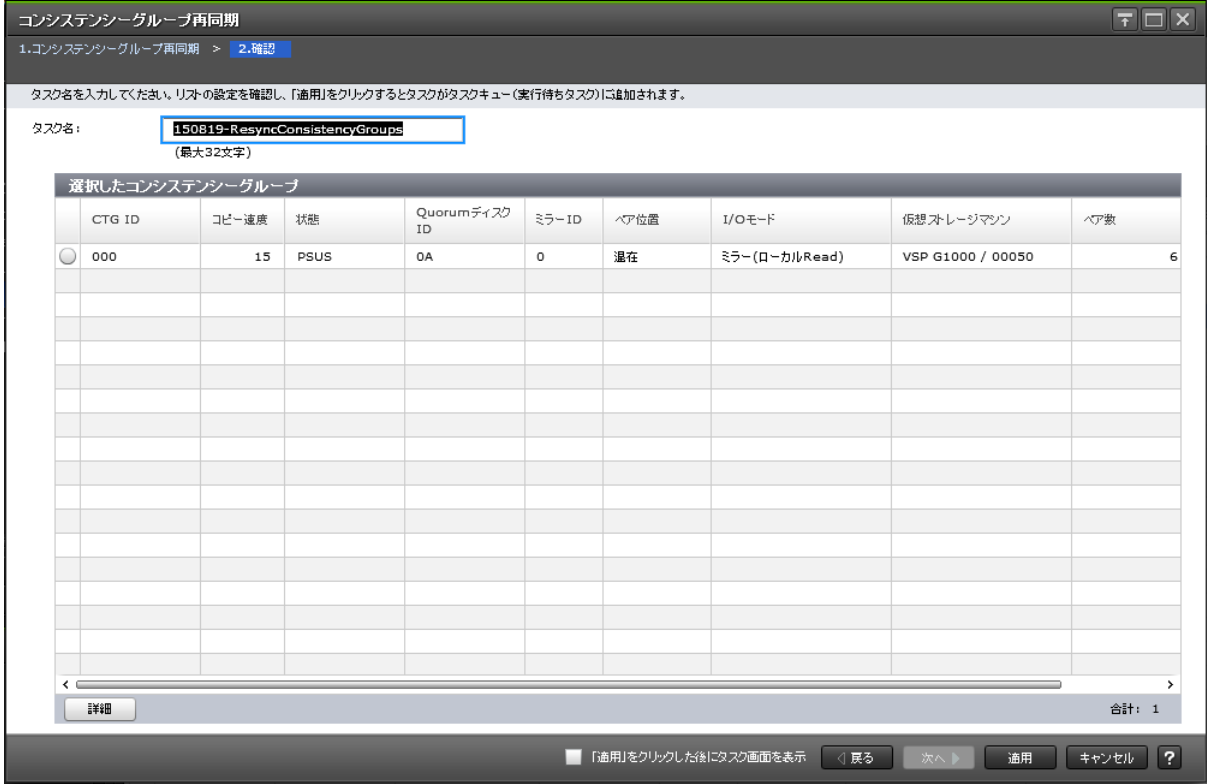

#### [選択したコンシステンシーグループ]テーブル

• テーブル

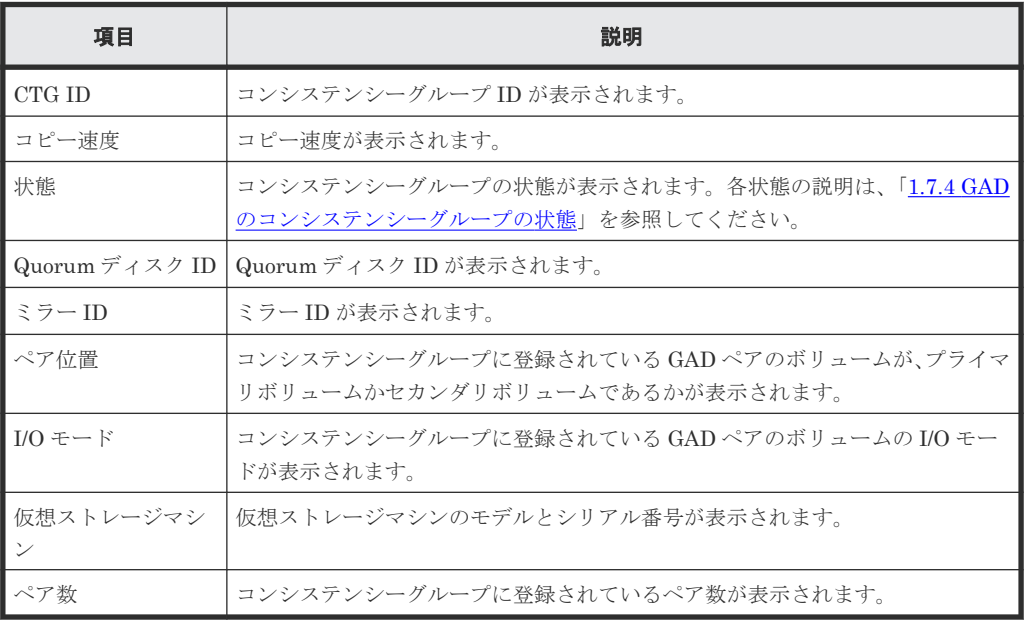

• ボタン

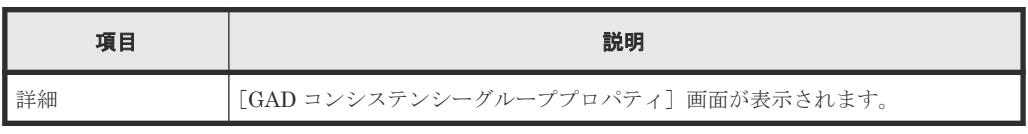

• 付録 L.16 [コンシステンシーグループ再同期ウィザード](#page-808-0)

## <span id="page-811-0"></span>**L.17** ペア削除ウィザード

#### 関連参照

- 付録 C.7 GAD [ペアの削除](#page-599-0)
- 付録 L.17.1 [ペア削除] 画面
- 付録 L.17.2 [\[設定確認\]画面](#page-813-0)

### L.17.1 [ペア削除] 画面

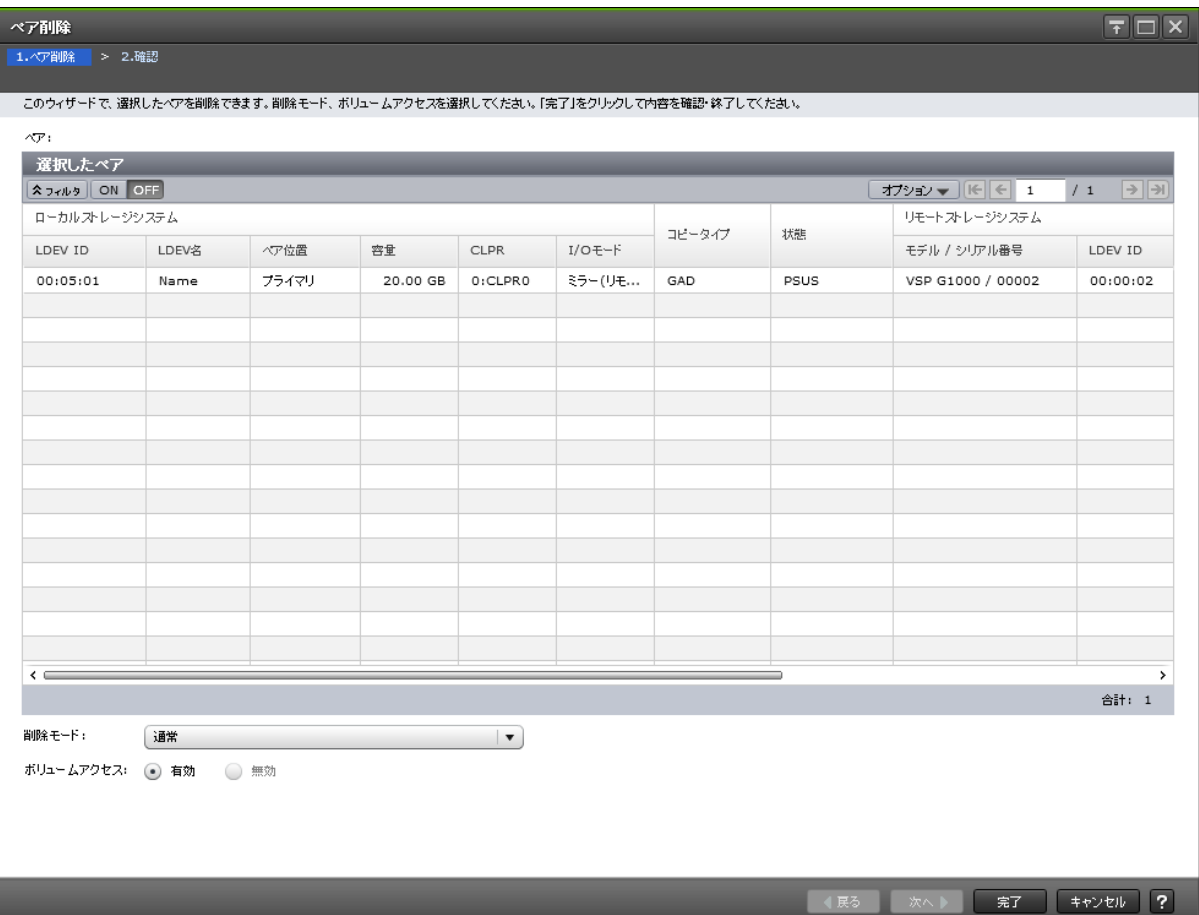

#### [選択したペア]テーブル

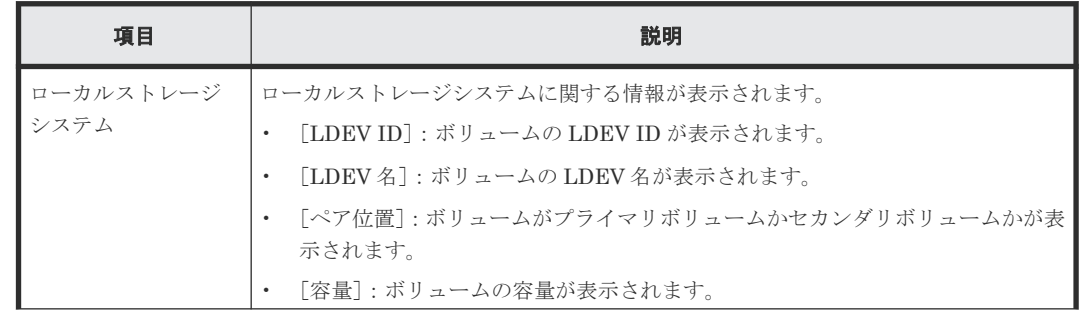

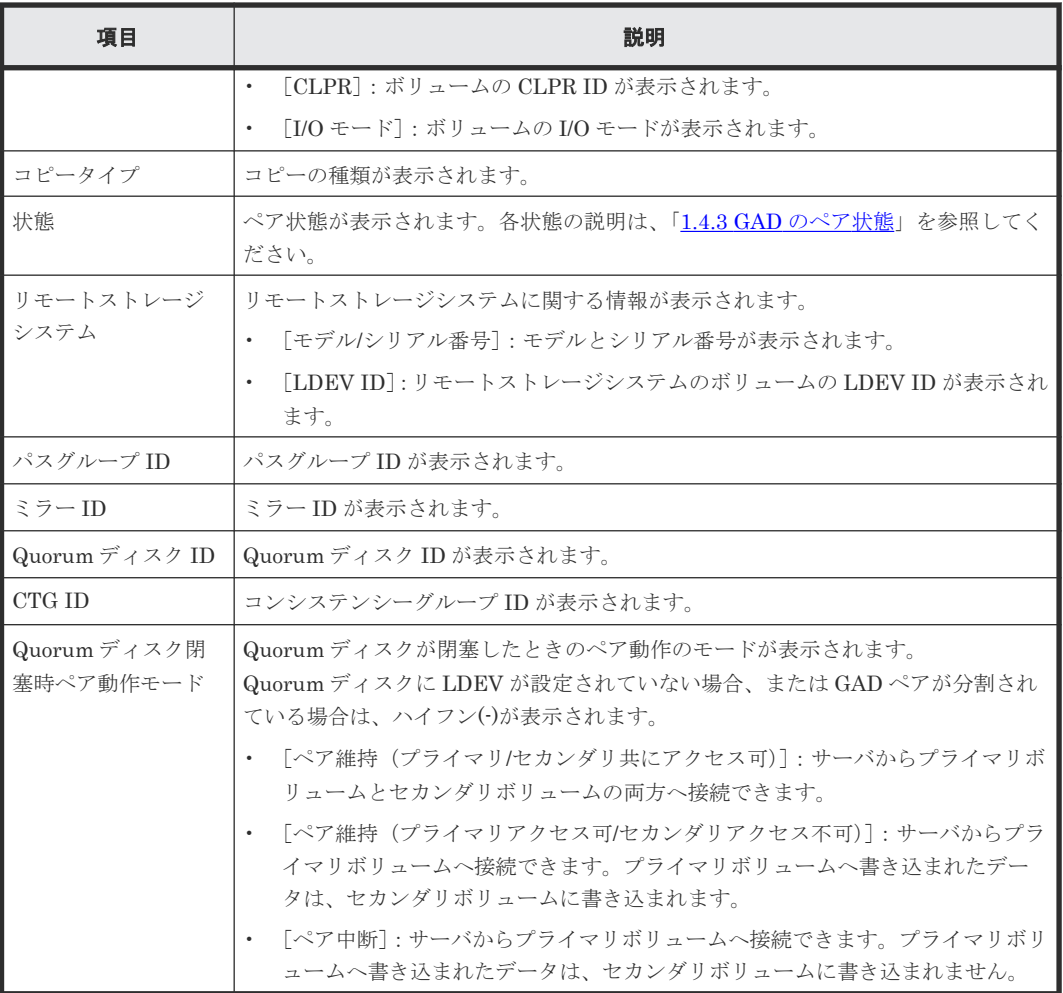

#### 情報設定エリア

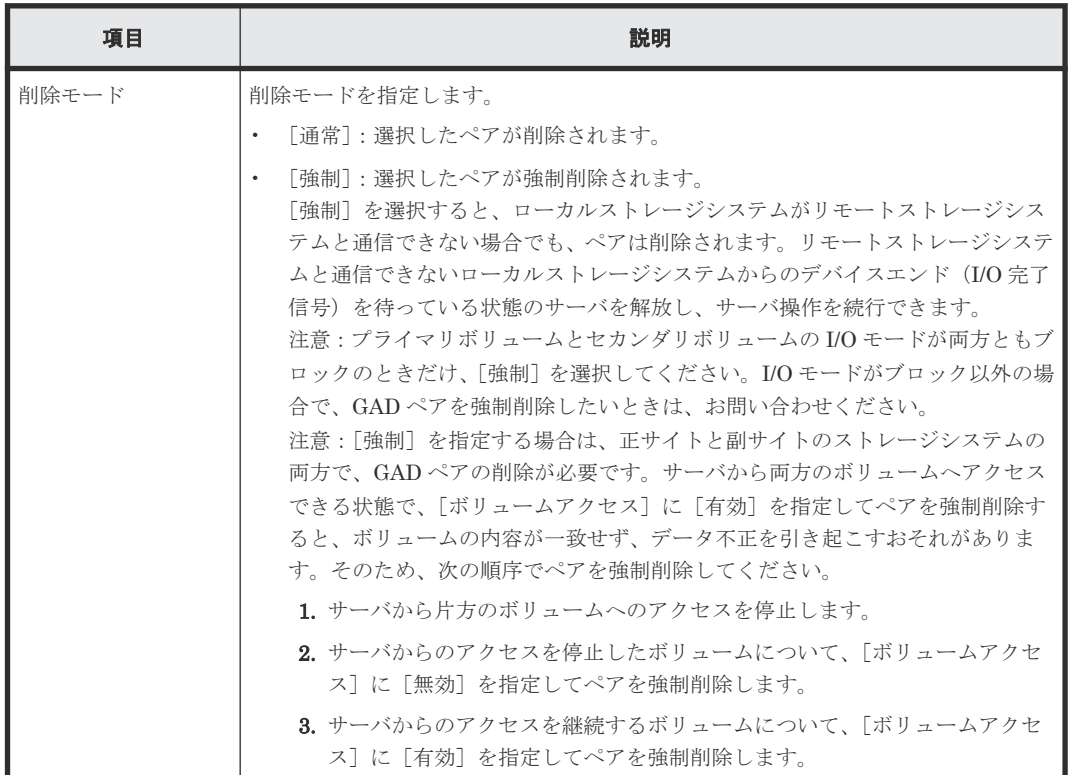

<span id="page-813-0"></span>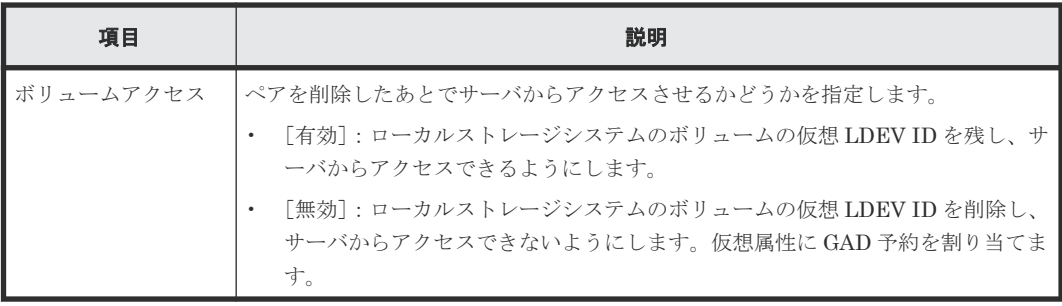

• 付録 L.17 [ペア削除ウィザード](#page-811-0)

## **L.17.2** [設定確認]画面

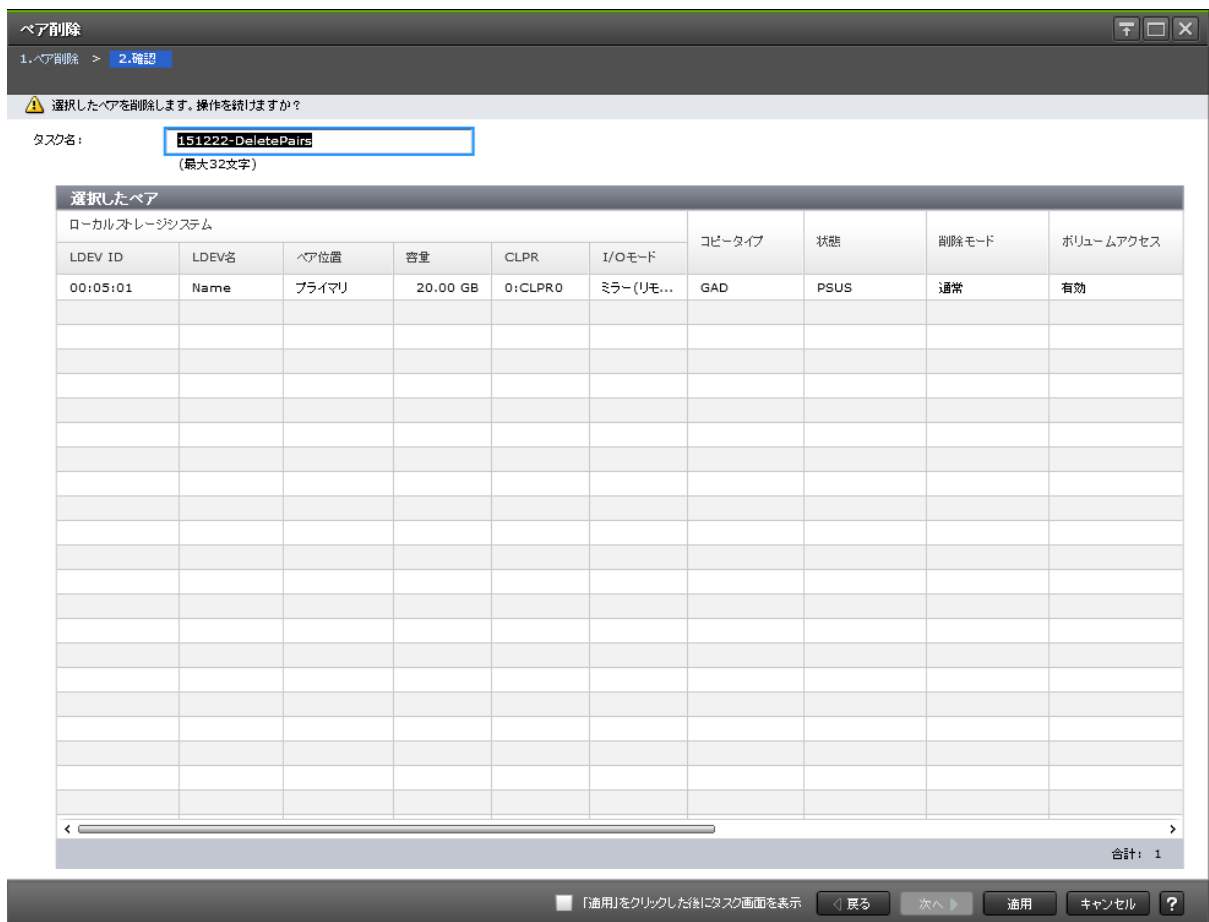

#### [選択したペア]テーブル

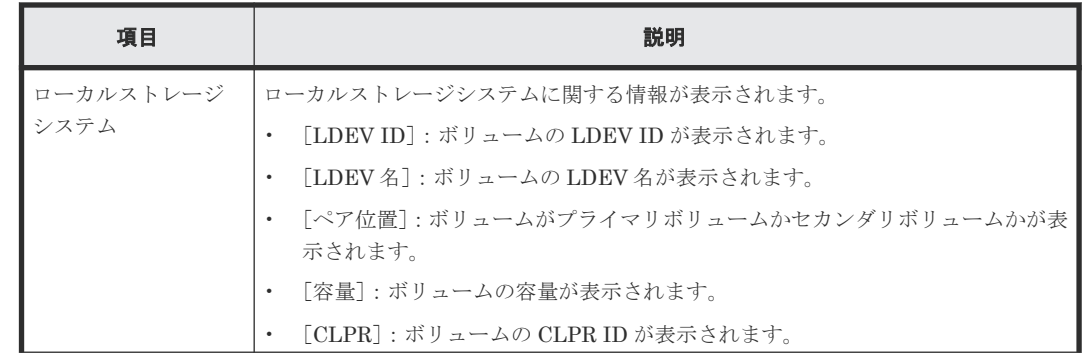

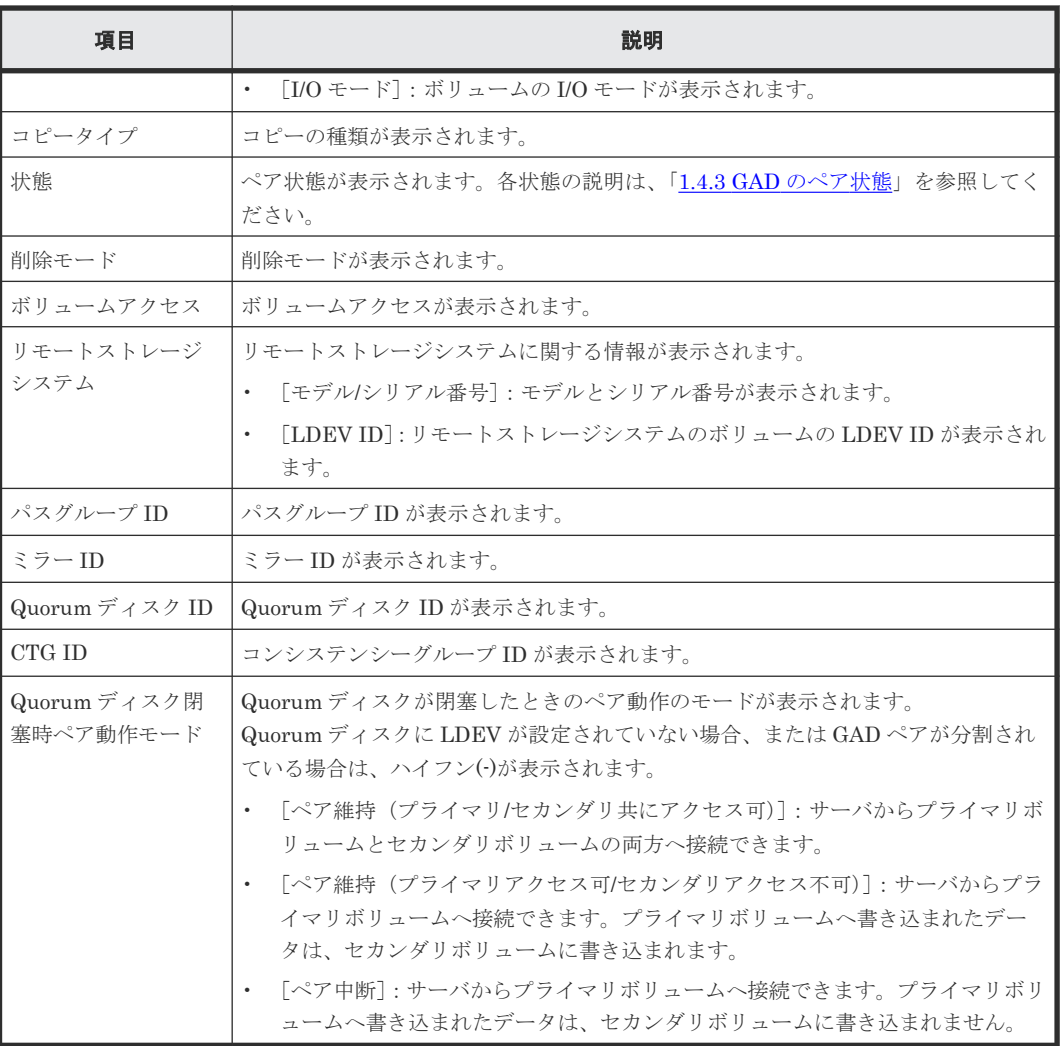

• 付録 L.17 [ペア削除ウィザード](#page-811-0)

# **L.18** [**I/O** モード強制編集 **(**ローカルへ**)**]画面

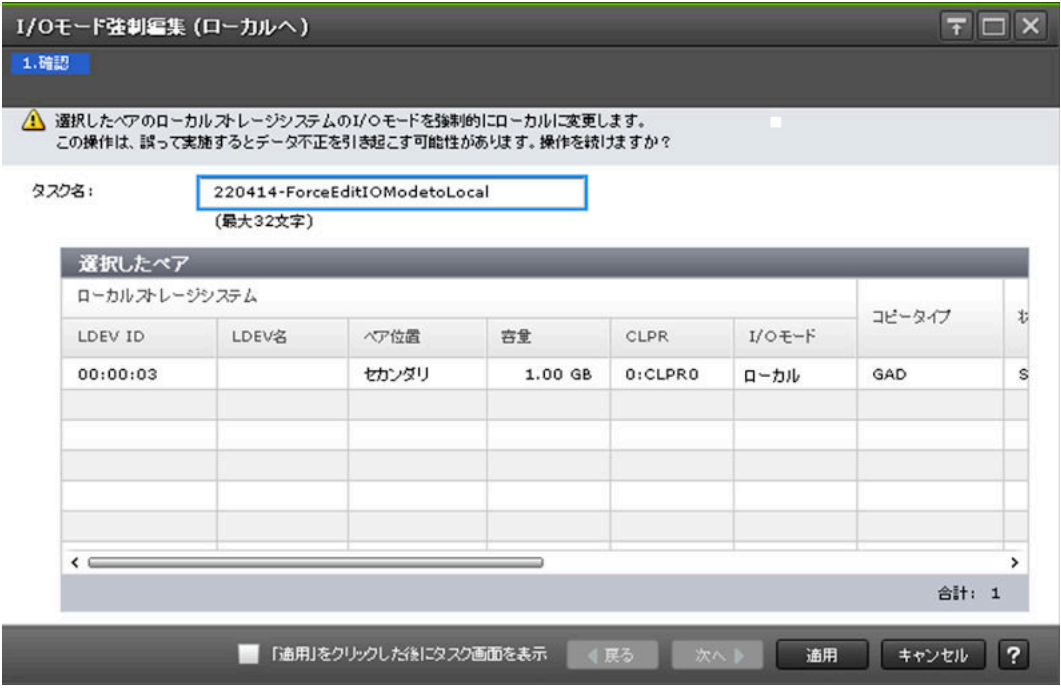

#### [選択したペア]テーブル

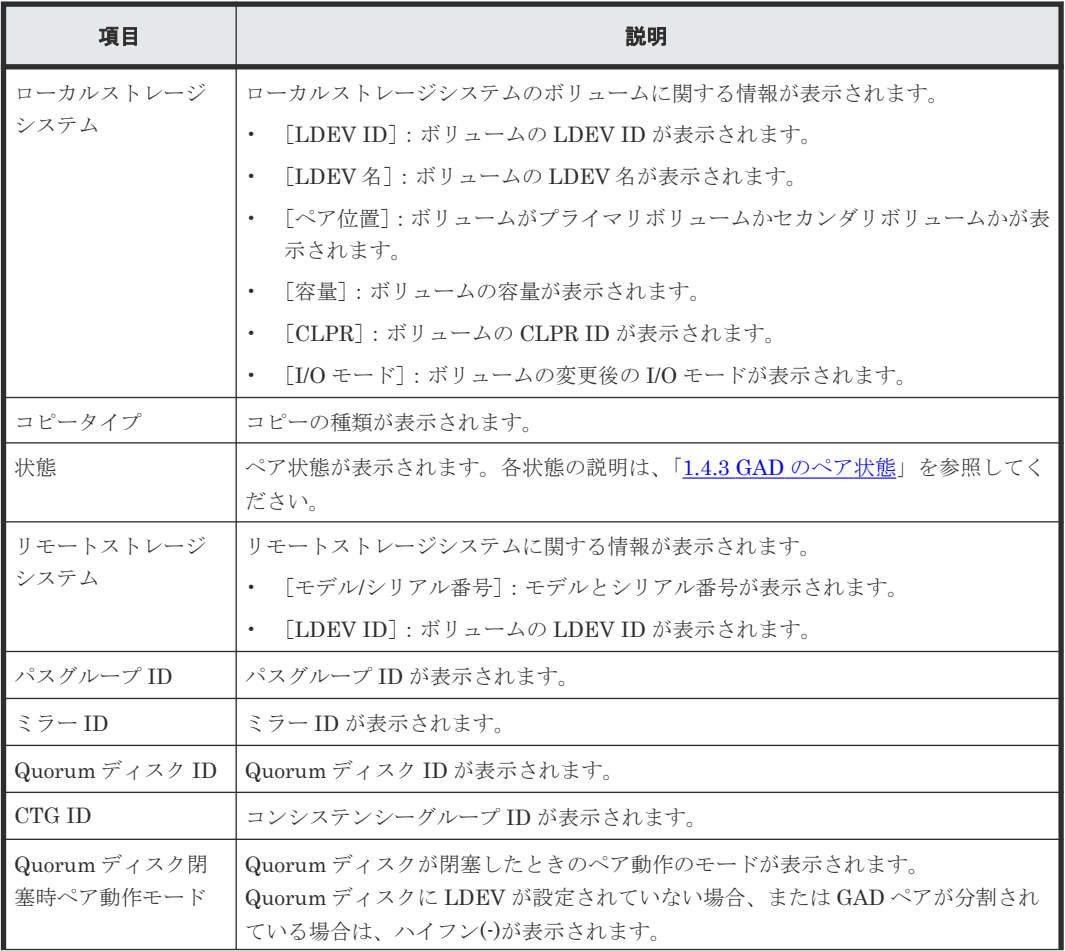

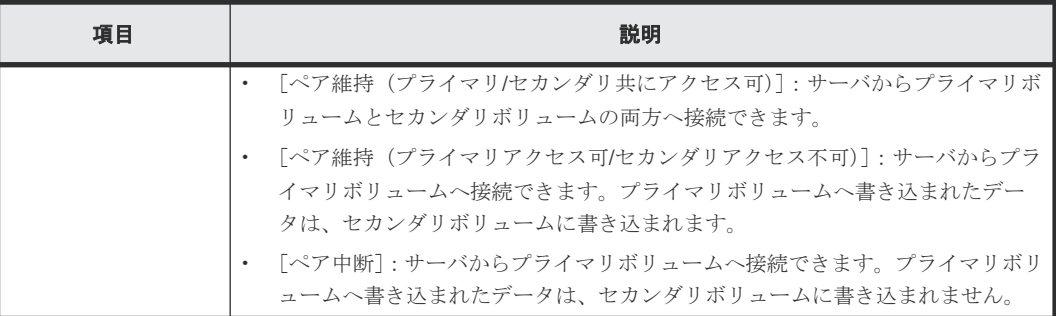

#### 関連タスク

• 付録 C.8 GAD ペアの I/O [モードを強制的に変更する\(](#page-604-0)Storage Navigator の場合)

# **L.19** [I/O モード強制編集 (ブロックへ)] 画面

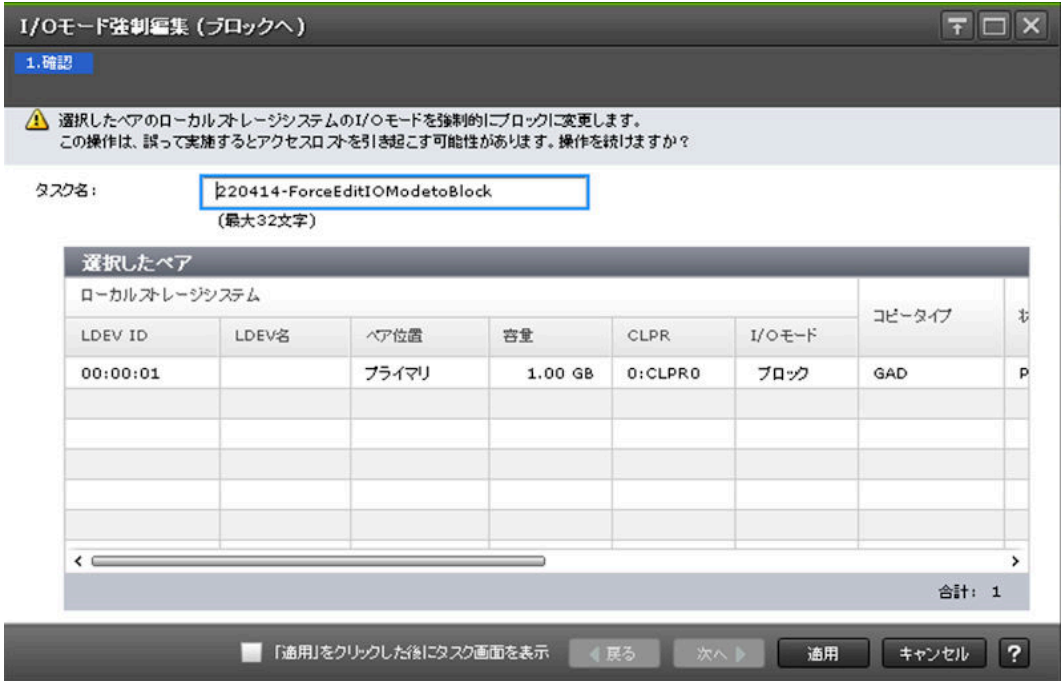

#### [選択したペア]テーブル

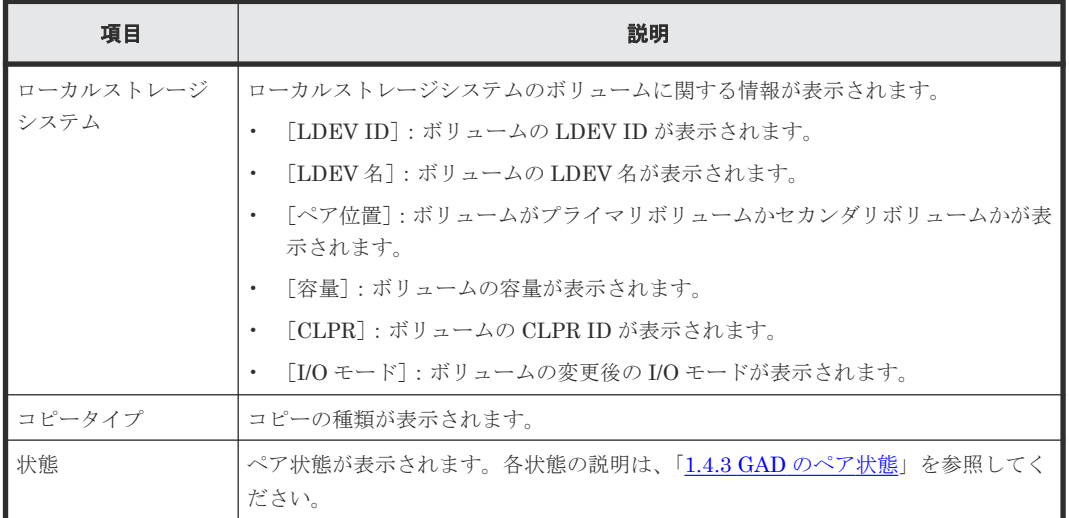

<span id="page-817-0"></span>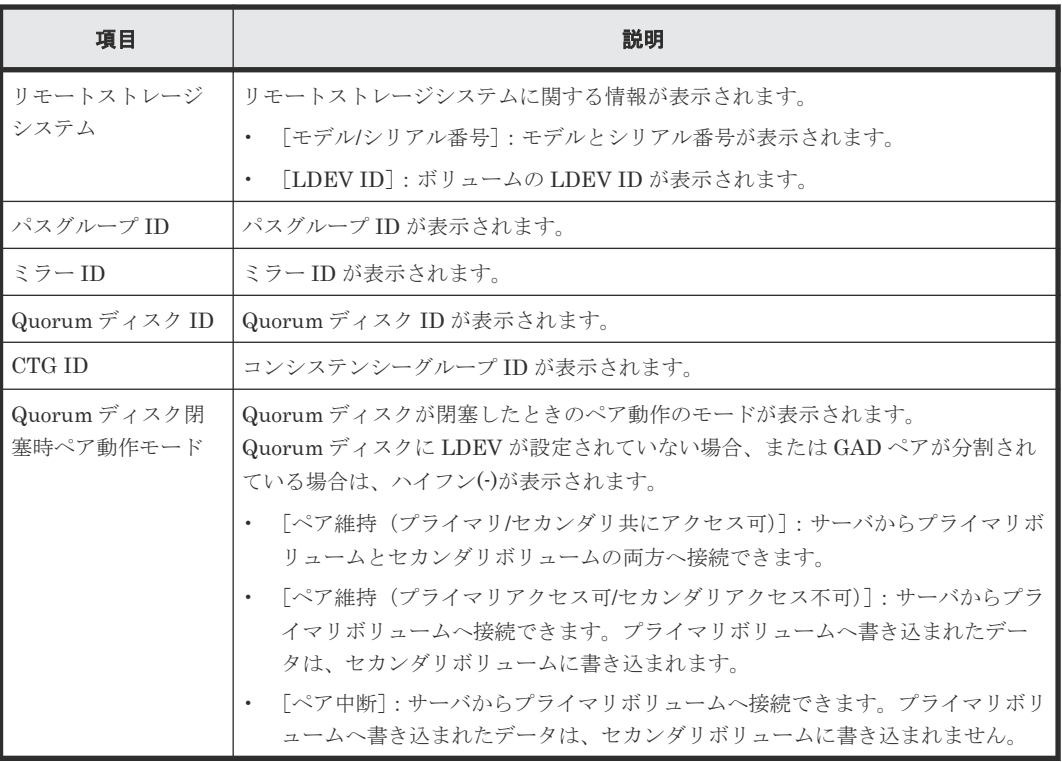

#### 関連タスク

• 付録 C.8 GAD ペアの I/O [モードを強制的に変更する\(](#page-604-0)Storage Navigator の場合)

## **L.20** 非対称アクセス状態編集ウィザード

#### 関連タスク

• 付録 E.1 [非対称アクセス状態を変更する](#page-617-0)

#### 関連参照

- 付録 L.20.1 [\[非対称アクセス状態編集\]画面](#page-818-0)
- 付録 L.20.2 [\[設定確認\]画面](#page-818-0)

## <span id="page-818-0"></span>**L.20.1** [非対称アクセス状態編集]画面

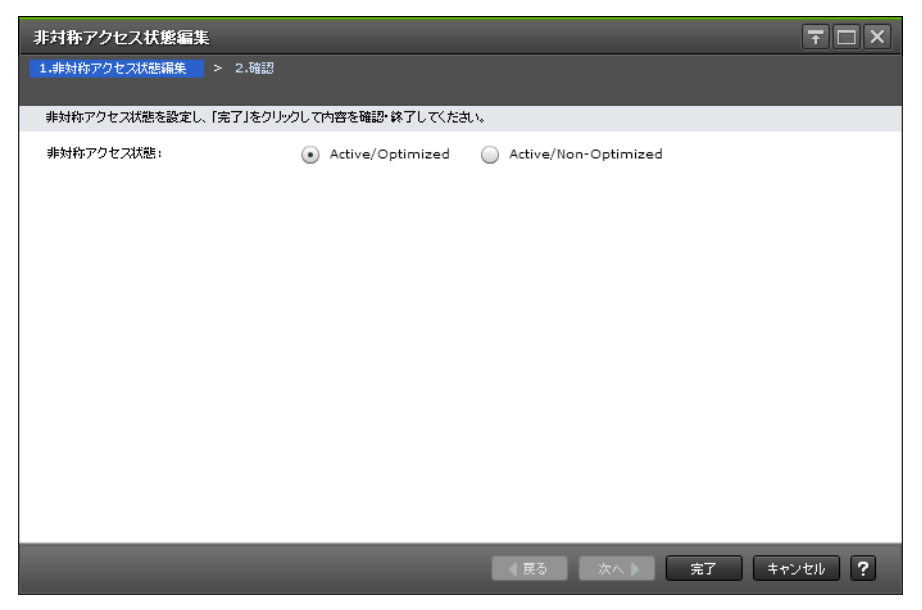

#### 情報設定エリア

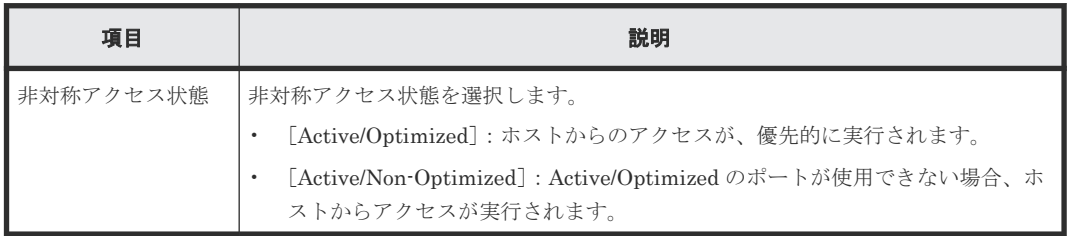

#### 関連参照

• 付録 L.20 [非対称アクセス状態編集ウィザード](#page-817-0)

### **L.20.2** [設定確認]画面

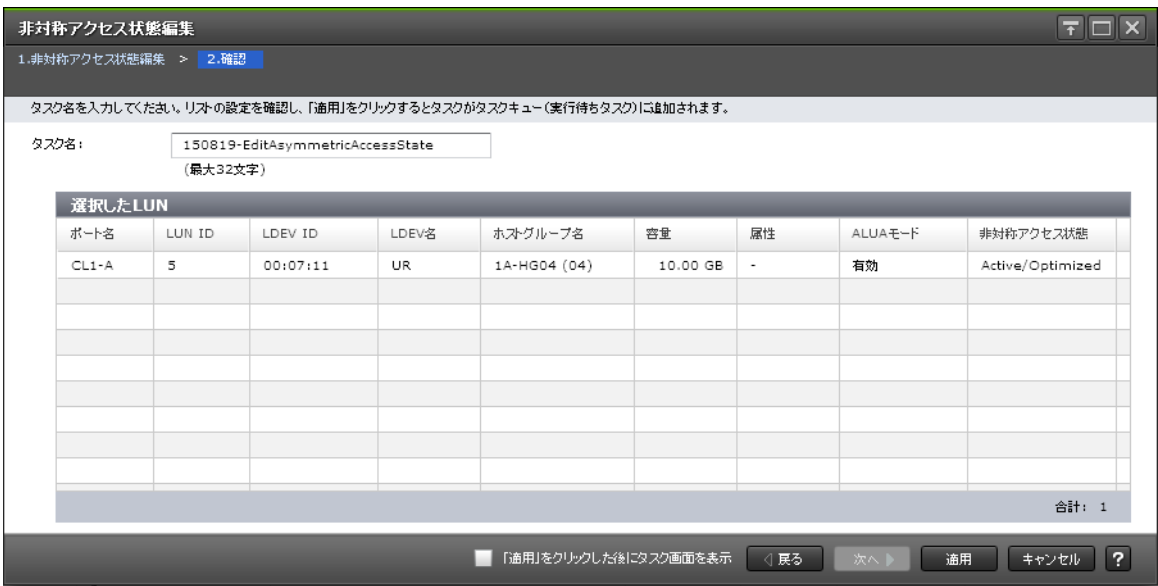

<span id="page-819-0"></span>[選択した LUN] テーブル

| 項目                               | 説明                                      |
|----------------------------------|-----------------------------------------|
| ポート名                             | ポートの名前が表示されます。                          |
| LUN ID                           | 選択した LUN パスが表示されます。                     |
| LDEV ID                          | LDKC 番号、CU 番号、および LDEV 番号の組み合わせが表示されます。 |
| LDEV 名                           | LDEV名が表示されます。                           |
| ホストグループ名                         | ホストグループ名が表示されます。                        |
| 容量                               | LDEV のサイズが表示されます。                       |
| 属性                               | LDEVの属性が表示されます。                         |
| ALUA $\pm$ $ \vert$ <sup>x</sup> | ALUA モードの情報が表示されます。                     |
| 非対称アクセス状態                        | ポートの非対称アクセス状熊が表示されます。                   |

• 付録 L.20 [非対称アクセス状態編集ウィザード](#page-817-0)

## **L.21** リモートレプリカオプション編集ウィザード

#### 関連参照

- 付録 E.2 [リモートレプリカオプションを変更する](#page-617-0)
- 付録 L.21.1 [リモートレプリカオプション編集]画面
- 付録 L.21.2 [\[設定確認\]画面](#page-821-0)

### **L.21.1** [リモートレプリカオプション編集]画面

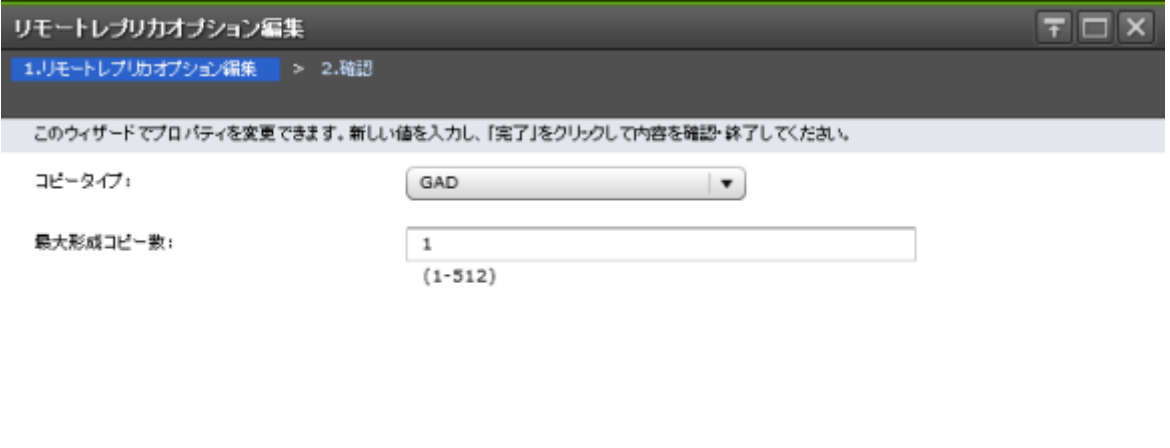

完了 キャンセル ? 4 尾る

#### 情報設定エリア

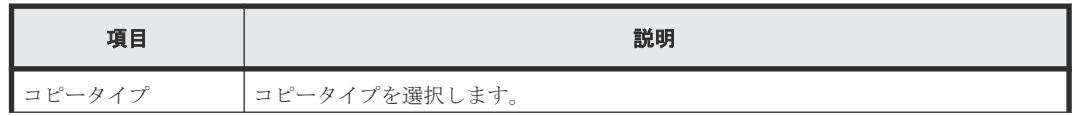

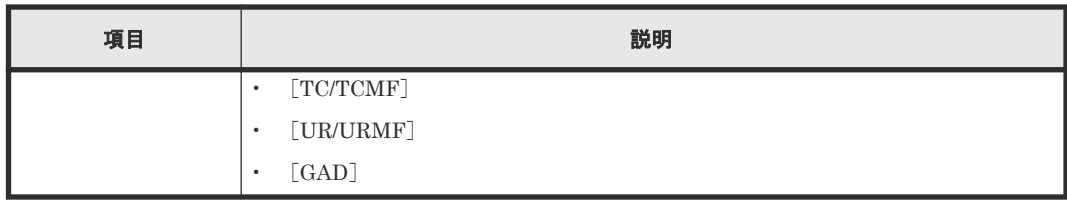

#### [ストレージシステムオプション]

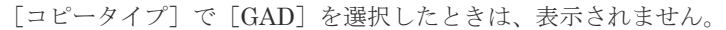

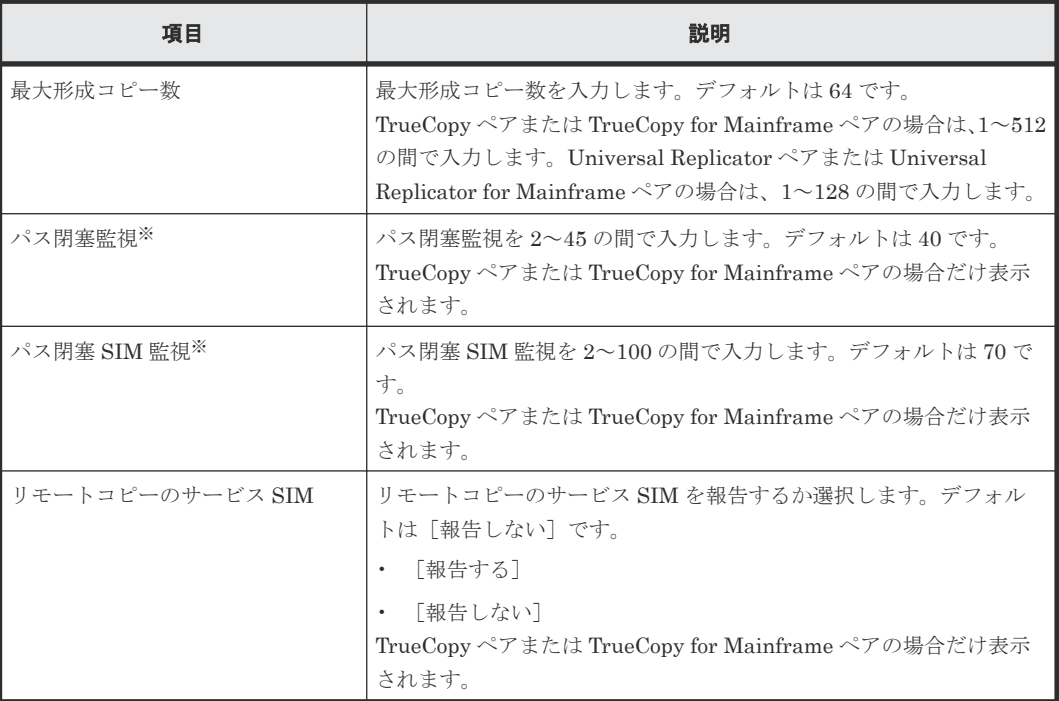

注※

global-active device でこれらの項目を指定する場合は、[コピータイプ]で [TC/TCMF] を 選択してください。詳細は、「E.2.2 [パスの閉塞を監視する時間を変更する](#page-619-0)」を参照してくださ  $V_{\infty}$ 

#### [**CU** オプション]

[コピータイプ]で[GAD]を選択したときは、表示されません。

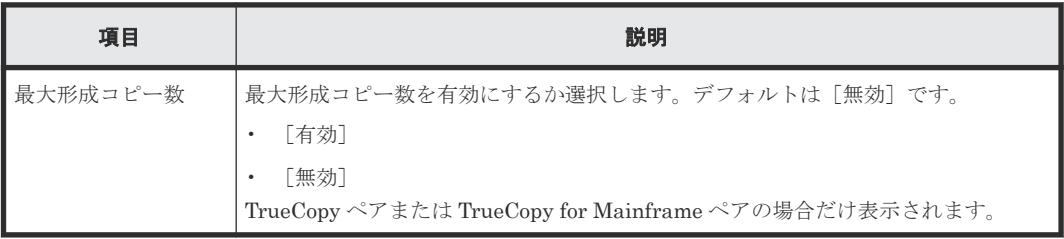

#### [**CU**]テーブル

[コピータイプ]で [GAD]を選択したときは、表示されません。

• テーブル

<span id="page-821-0"></span>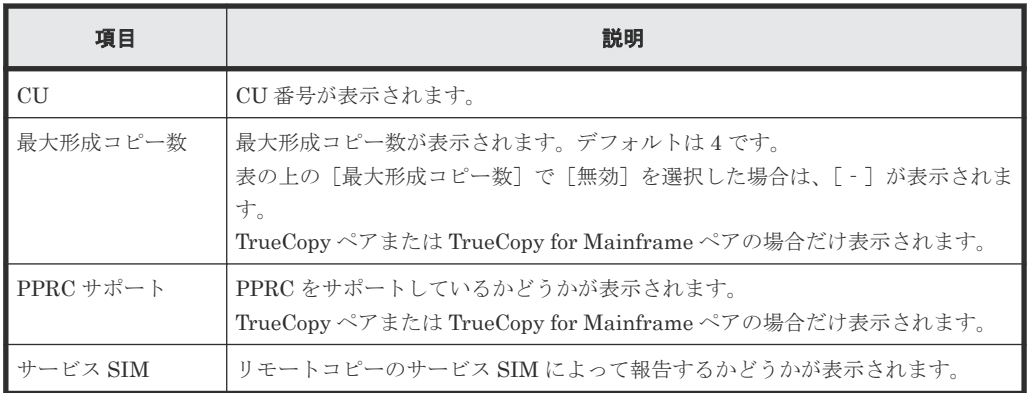

• ボタン

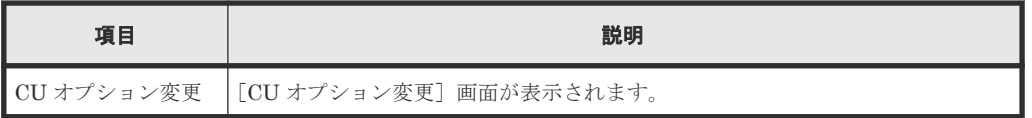

#### [最大形成コピー数]

最大形成コピー数を、1~512 の間で入力します。デフォルトは 64 です。

[コピータイプ]で[GAD]を選択したときだけ、表示されます。

#### 関連参照

• 付録 L.21 [リモートレプリカオプション編集ウィザード](#page-819-0)

### **L.21.2** [設定確認]画面

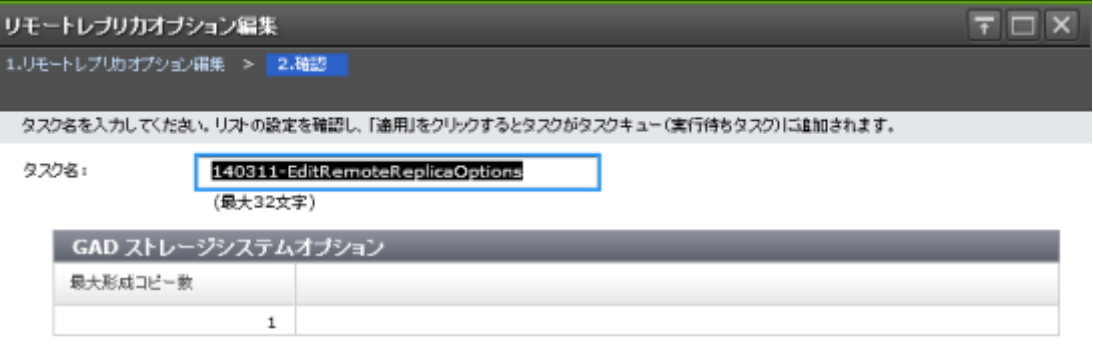

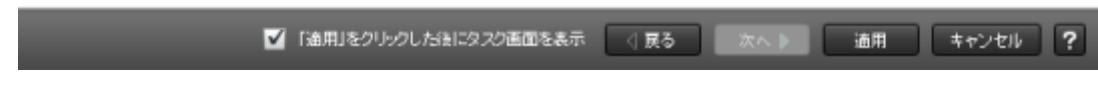

#### [TC/TCMF ストレージシステムオプション]テーブル

[コピータイプ]で [TC/TCMF] を選択したときに表示されます。

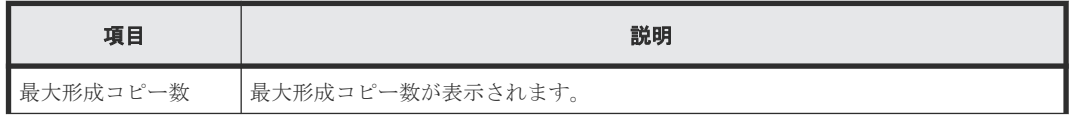

<span id="page-822-0"></span>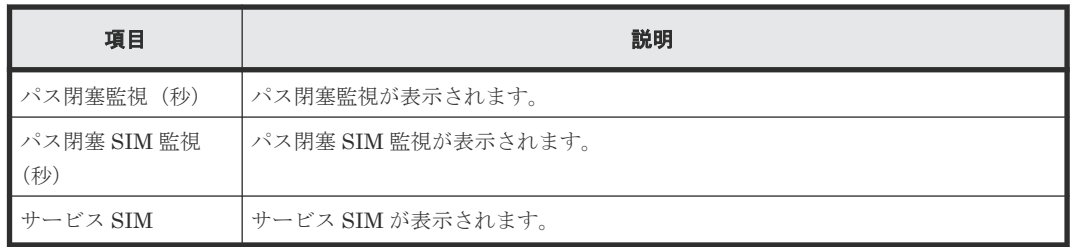

#### [UR/URMF ストレージシステムオプション]テーブル

[コピータイプ]で [UR/URMF]を選択したときに表示されます。

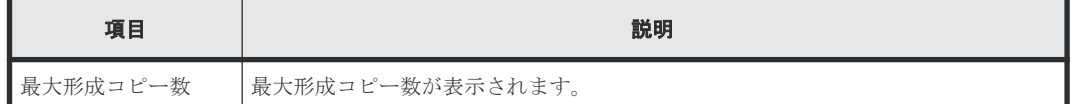

#### [GAD ストレージシステムオプション]テーブル

[コピータイプ]で[GAD]を選択したときに表示されます。

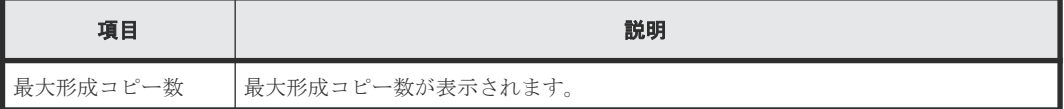

#### [CU オプション]テーブル

[コピータイプ]で[GAD]を選択したときは、表示されません。

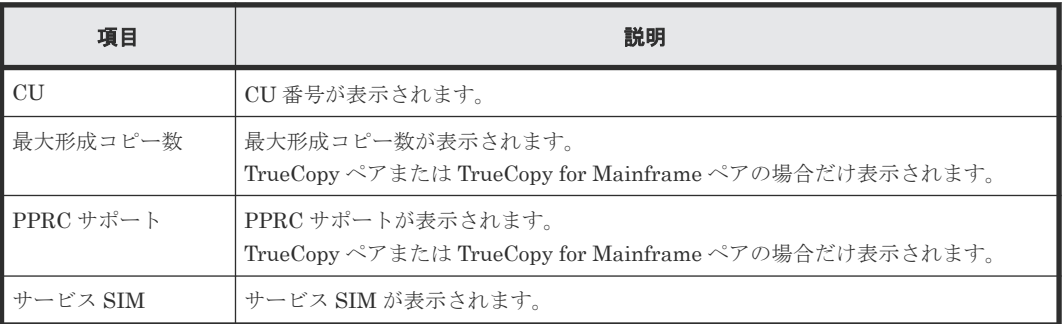

#### 関連参照

• 付録 L.21 [リモートレプリカオプション編集ウィザード](#page-819-0)

# **L.22 Quorum** ディスク編集ウィザード

#### 関連タスク

• 付録 B.3 Quorum [ディスクを追加する](#page-588-0)

#### 関連参照

- 付録 L.22.1 [Quorum [ディスク編集\]画面](#page-823-0)
- 付録 L.22.2 [\[設定確認\]画面](#page-823-0)

# <span id="page-823-0"></span>**L.22.1** [**Quorum** ディスク編集]画面

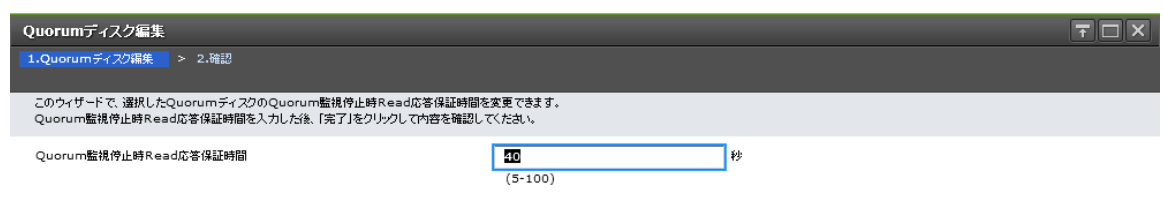

次へ | 実了 | キャンセル | ? 4 戻る

#### 情報設定エリア

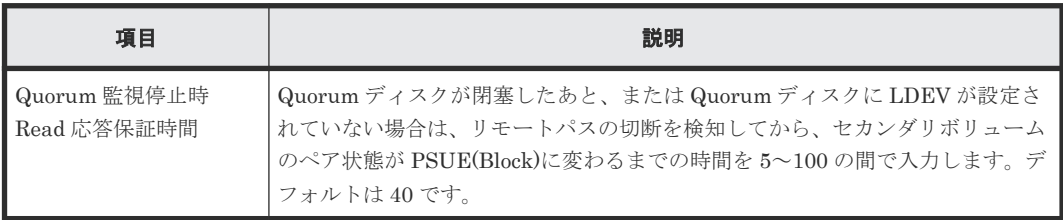

#### 関連参照

• 付録 L.22 Quorum [ディスク編集ウィザード](#page-822-0)

### **L.22.2** [設定確認]画面

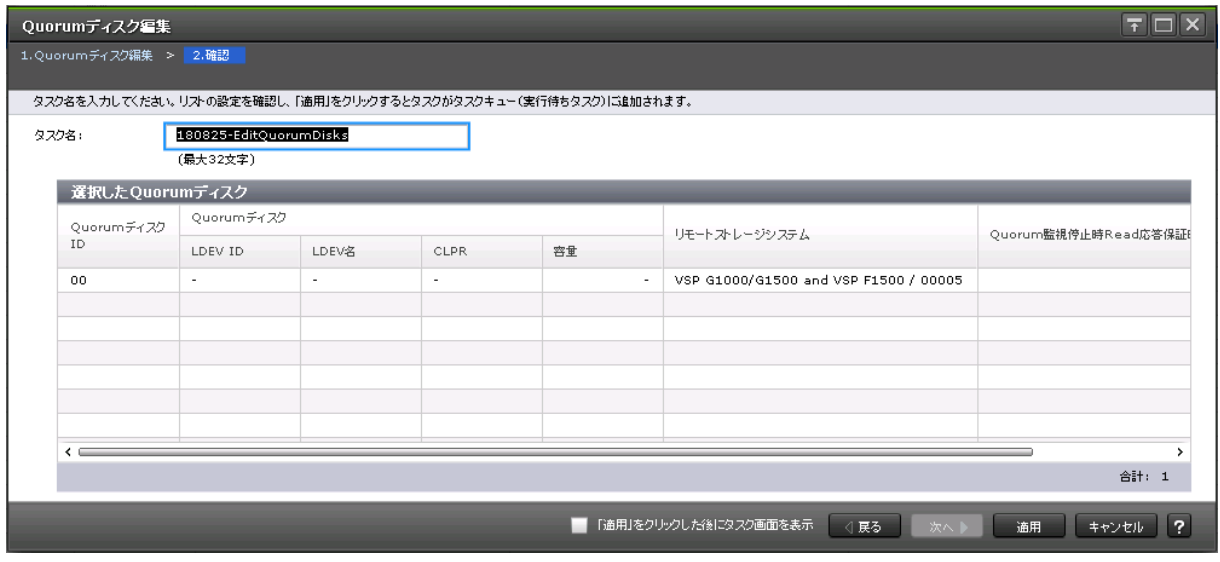

[選択した **Quorum** ディスク]テーブル

| 項目                           | 説明                                                                                                    |
|------------------------------|----------------------------------------------------------------------------------------------------|
| Quorum ディスク ID               | Quorum ディスク ID が表示されます。                                                                                                    |
| Quorum ディスク                  | Quorum ディスクに関する情報が表示されます。<br>Quorum ディスクに LDEV が設定されていない場合は、ハイフン (-) が表<br>示されます。<br>[LDEV ID]: ボリュームの LDEV ID が表示されます。<br>「LDEV 名]: ボリュームの LDEV 名が表示されます。<br>「CLPR]:ボリュームの CLPR ID が表示されます。<br>「容量] : ボリュームの容量が表示されます。<br>$\bullet$ |
| リモートストレージシステム                | リモートストレージシステムのモデルとシリアル番号が表示されます。                                                                                                    |
| Quorum 監視停止時 Read 応<br>答保証時間 | Quorum ディスクが閉塞したあと、または Quorum ディスクに LDEV が設<br>定されていない場合は、リモートパスの切断を検知してから、セカンダリボ<br>リュームのペア状態が PSUE(Block)に変わるまでの時間が表示されます。                                                                                                    |

• 付録 L.22 Quorum [ディスク編集ウィザード](#page-822-0)

# **L.23** [Quorum ディスク削除]画面

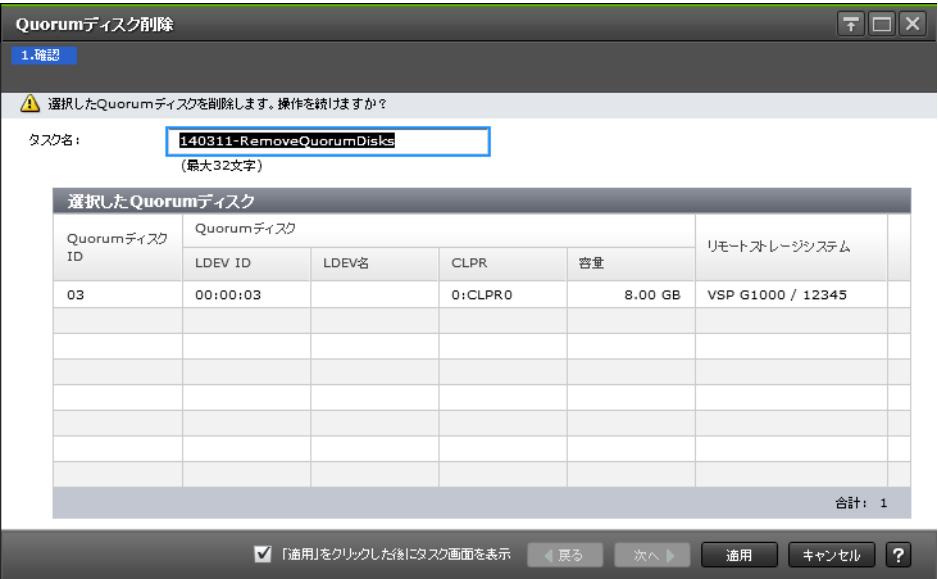

#### [選択した **Quorum** ディスク]テーブル

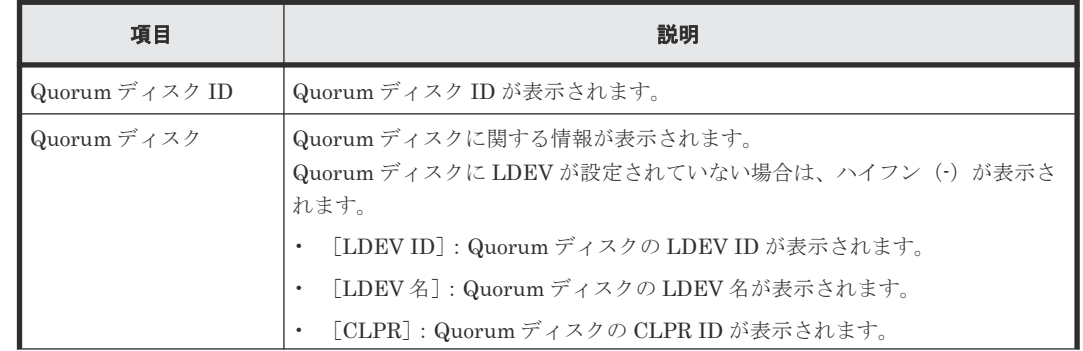

<span id="page-825-0"></span>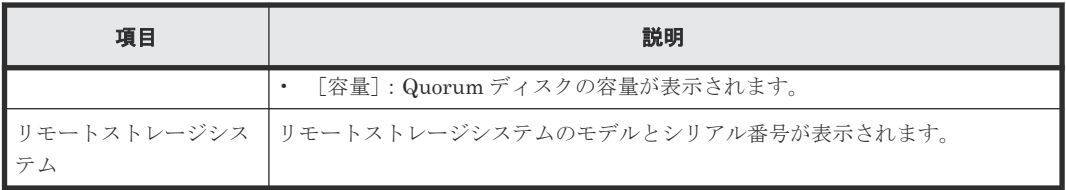

#### 関連タスク

• 付録 E.4 Quorum [ディスクを削除する](#page-621-0)

# **L.24** [ペア強制削除**(GAD** ペア**)**]画面

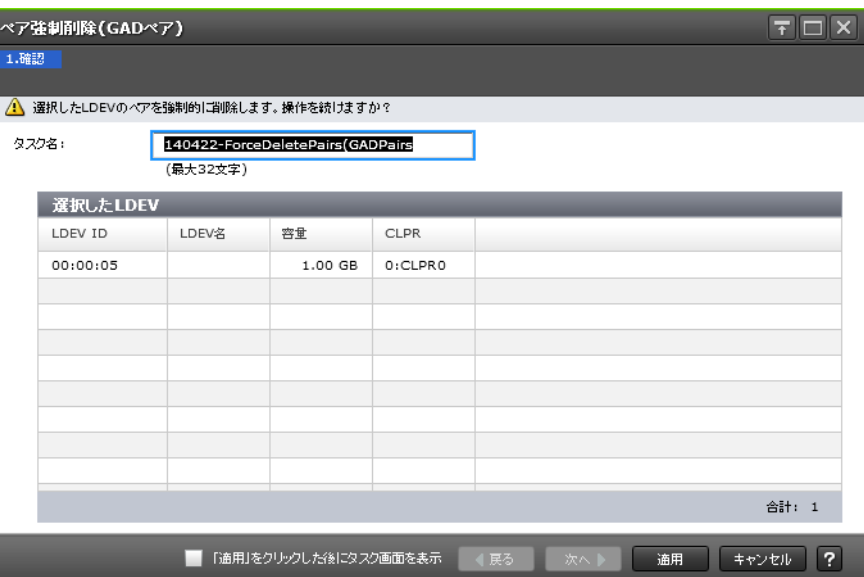

#### [選択した LDEV] テーブル

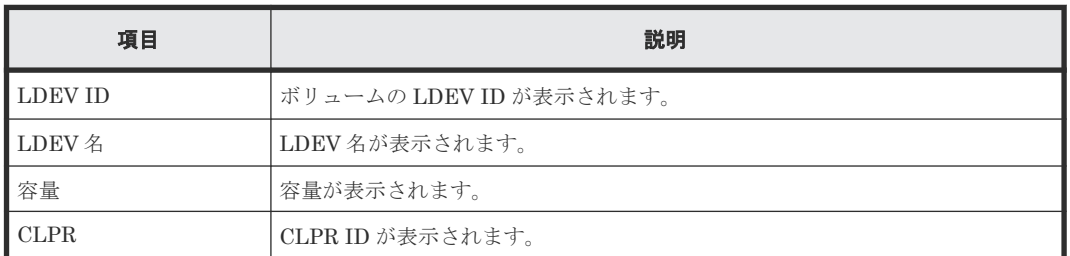

#### 関連タスク

• 付録 C.7.3 GAD [ペアを強制的に削除する\(ペアが組まれていない場合\)](#page-603-0)

## **L.25** リモート接続オプション編集ウィザード

#### 関連タスク

• 付録 E.5 [リモート接続オプションを変更する](#page-622-0)

#### 関連参照

• 付録 L.25.1 [\[リモート接続オプション編集\]画面](#page-826-0)

## <span id="page-826-0"></span>**L.25.1** [リモート接続オプション編集]画面

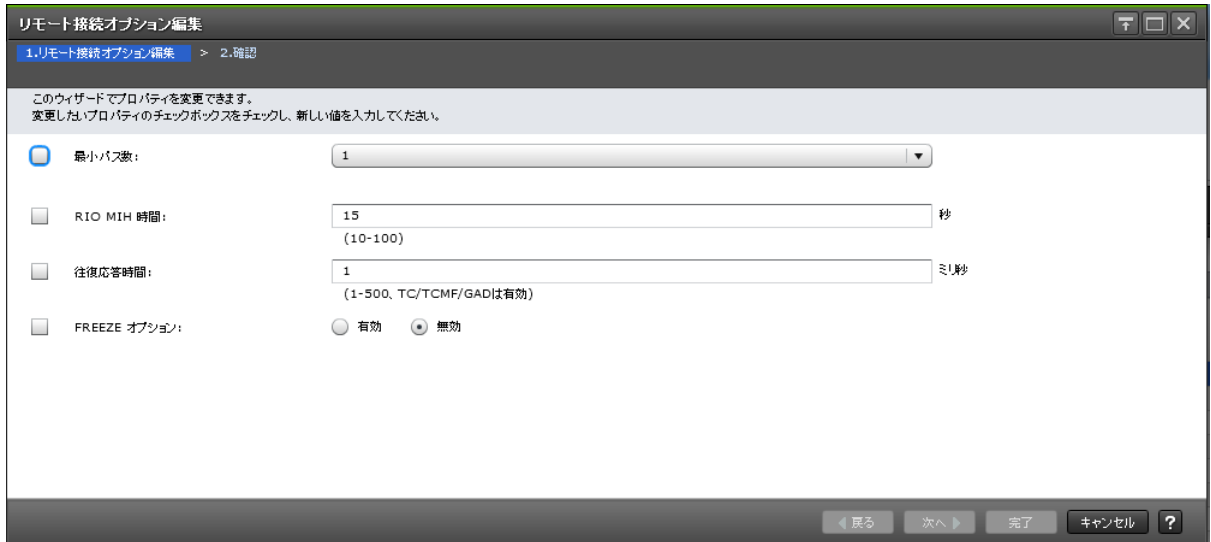

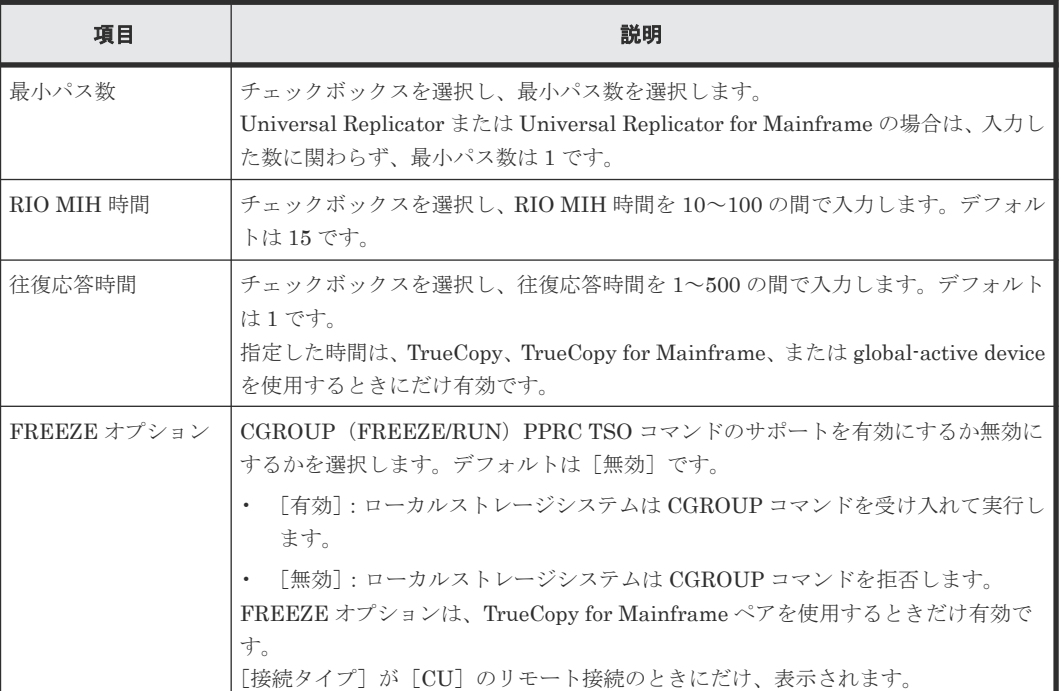

#### 情報設定エリア

#### 関連参照

• 付録 L.25 [リモート接続オプション編集ウィザード](#page-825-0)

### <span id="page-827-0"></span>**L.25.2** [設定確認]画面

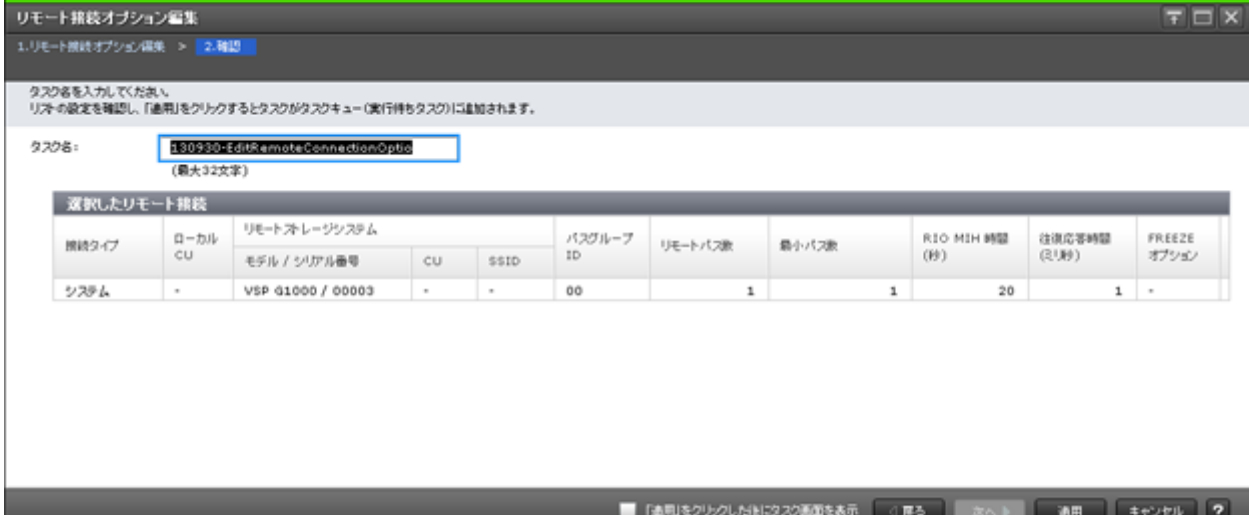

#### [選択したリモート接続]テーブル

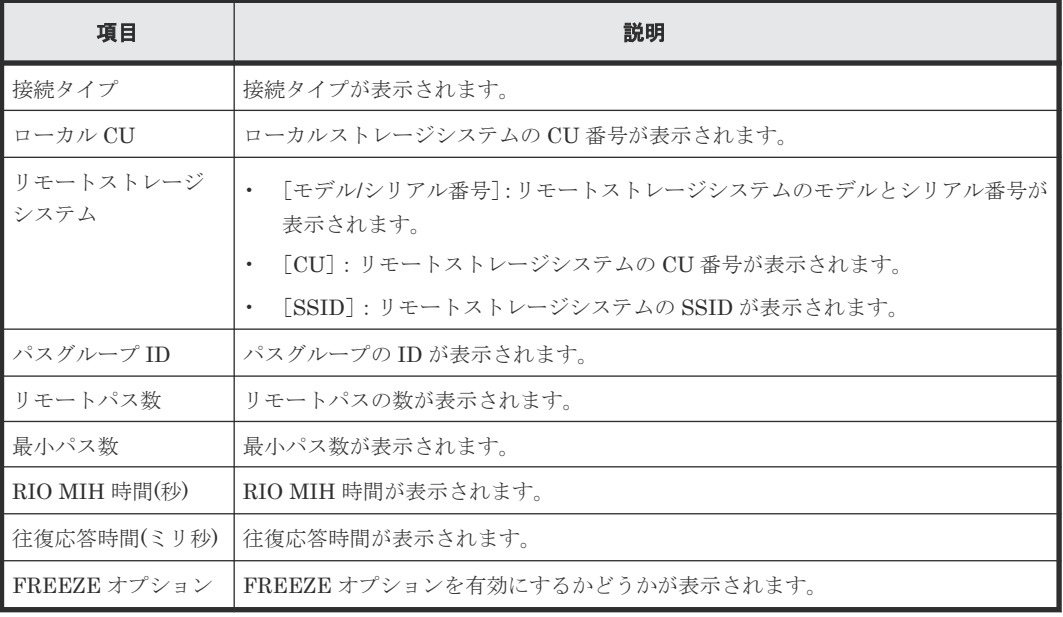

#### 関連参照

• 付録 L.25 [リモート接続オプション編集ウィザード](#page-825-0)

# **L.26** リモートパス追加ウィザード

#### 関連タスク

• 付録 E.6 [リモートパスを追加する](#page-622-0)

#### 関連参照

- 付録 L.26.1 [\[リモートパス追加\]画面](#page-828-0)
- 付録 L.26.2 [\[設定確認\]画面](#page-830-0)
## L.26.1 [リモートパス追加]画面

E

• [選択タイプ]で[Fibre]を選択したとき

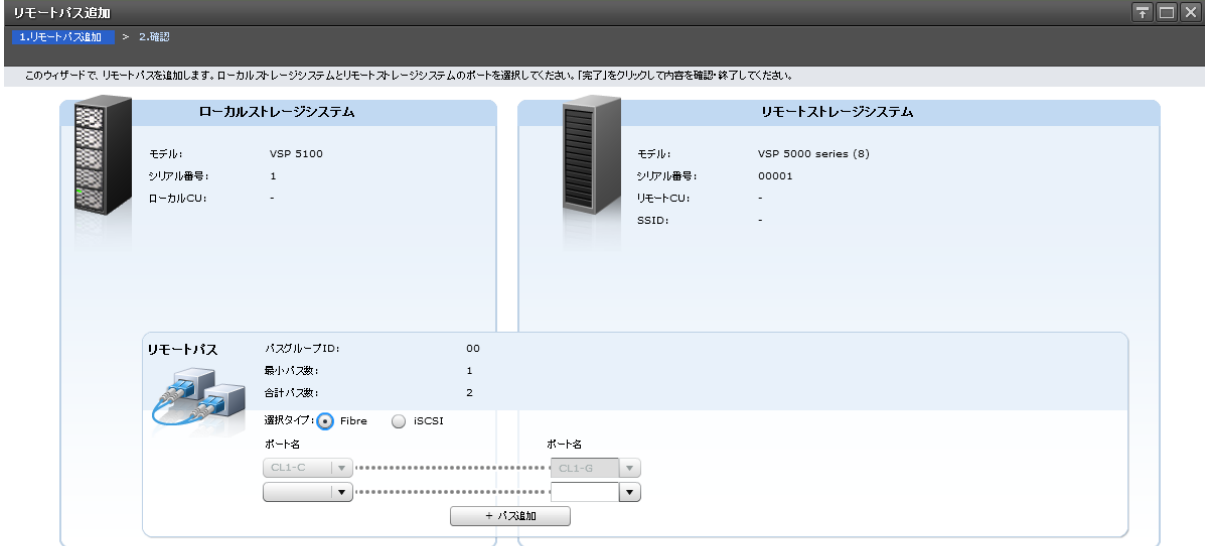

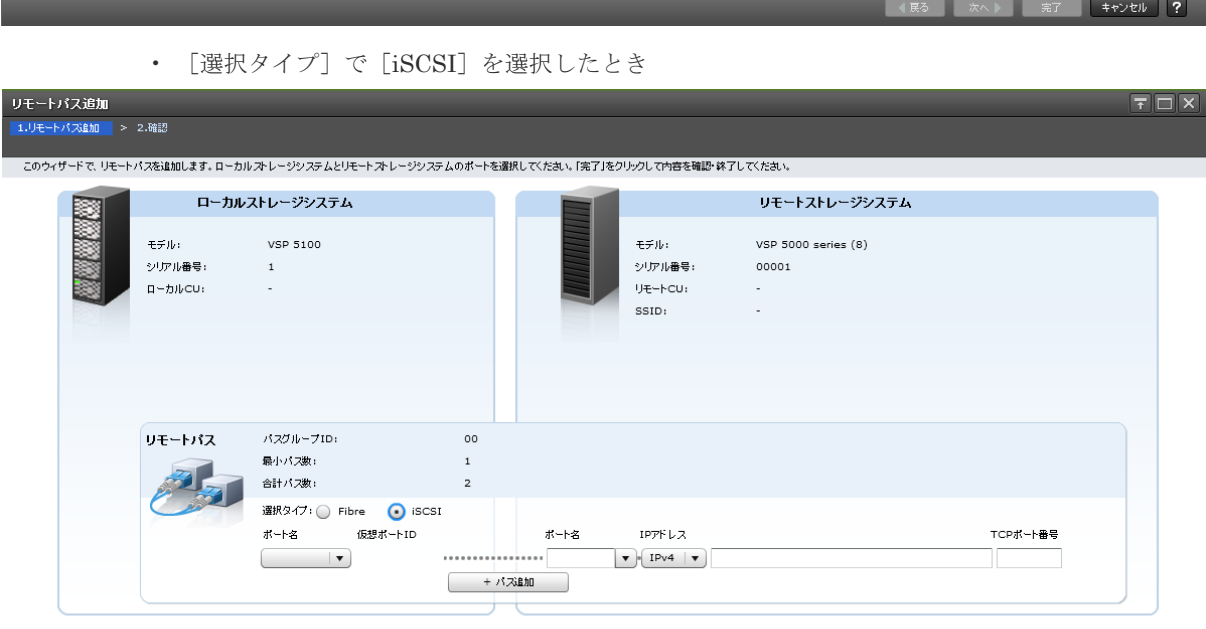

**次へ 》 ■ 完了 ■ 【 キャンセル ■ <mark>?</mark>** 

global-active device GUI リファレンス **829**

[ローカルストレージシステム]

| 項目      | 説明                                                         |
|---------|------------------------------------------------------------|
| モデル     | ローカルストレージシステムのモデルが表示されます。                                  |
| シリアル番号  | ローカルストレージシステムのシリアル番号が表示されます。                               |
| ローカル CU | ローカルストレージシステムの CU 番号が表示されます。<br>システム接続の場合は、常に「--1 が表示されます。 |

## [リモートストレージシステム]

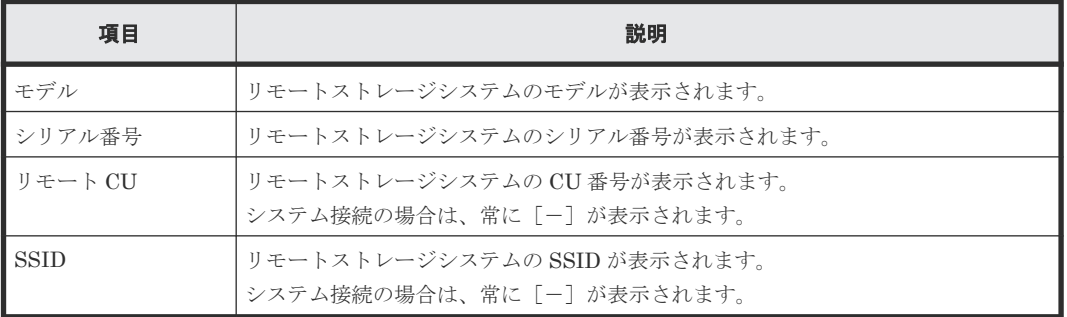

## [リモートパス]

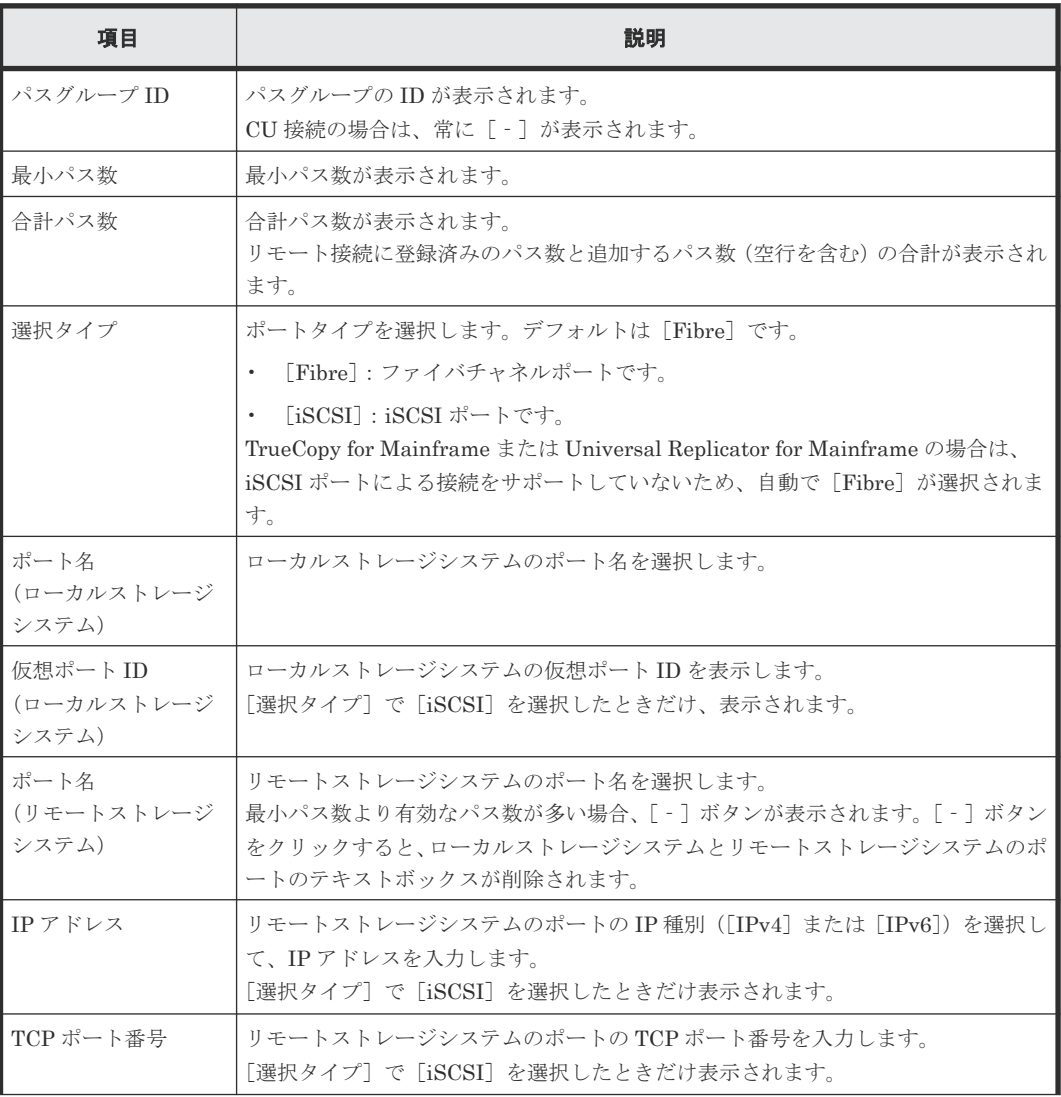

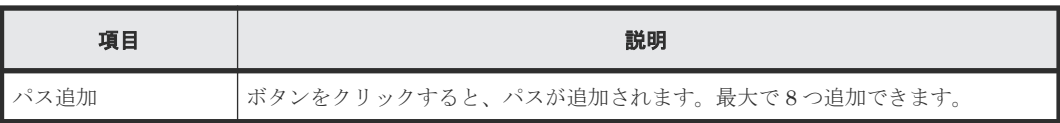

#### 関連参照

• 付録 L.26 [リモートパス追加ウィザード](#page-827-0)

## **L.26.2** [設定確認]画面

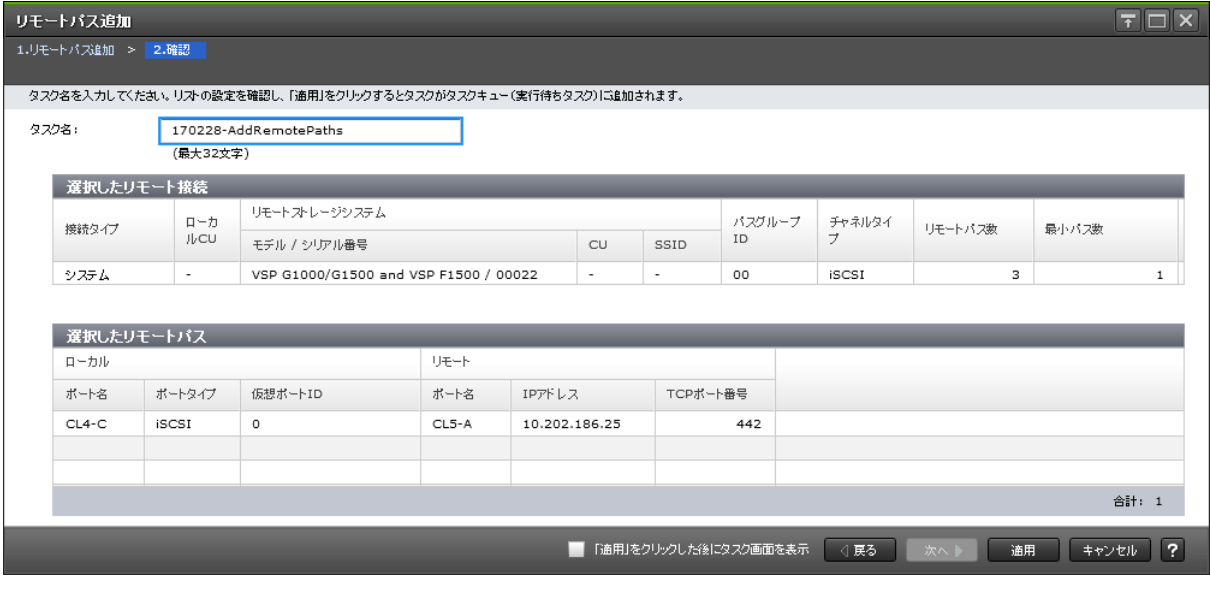

[選択したリモート接続]テーブル

| 項目                | 説明                                                                                      |
|-------------------|-----------------------------------------------------------------------------------------|
| 接続タイプ             | 接続タイプが表示されます。                                                                           |
| ローカル CU           | ローカルストレージシステムの CU 番号が表示されます。                                                            |
| リモートストレージ<br>システム | 「モデル/シリアル番号]:リモートストレージシステムのモデルとシリアル番号が<br>$\bullet$<br>表示されます。                          |
|                   | 「CU] : リモートストレージシステムの CU 番号が表示されます。<br>$\bullet$                                        |
|                   | 「SSID]: リモートストレージシステムの SSID が表示されます。<br>$\bullet$                                       |
| パスグループ ID         | パスグループのIDが表示されます。                                                                       |
| チャネルタイプ           | リモート接続のチャネルタイプが表示されます。                                                                  |
|                   | 「Fibrel:リモート接続内のすべてのリモートパスのポートタイプが Fibre です。<br>$\bullet$                               |
|                   | 「FCoEl:リモート接続内のすべてのリモートパスのポートタイプが FCoE です。<br>$\bullet$                                 |
|                   | 「iSCSI1 : リモート接続内のすべてのリモートパスのポートタイプが iSCSI で<br>$\bullet$<br>す。                         |
|                   | 「混在]: Fibre、FCoE、または iSCSI のうち、2 つ以上のリモートパスのポート<br>$\bullet$<br>タイプが、同じリモート接続内で混在しています。 |
| リモートパス数           | リモートパスの数が表示されます。<br>既存のパス数に追加するパス数を足した値が表示されます。                                         |
| 最小パス数             | 最小パス数が表示されます。                                                                           |

## <span id="page-831-0"></span>[選択したリモートパス]テーブル

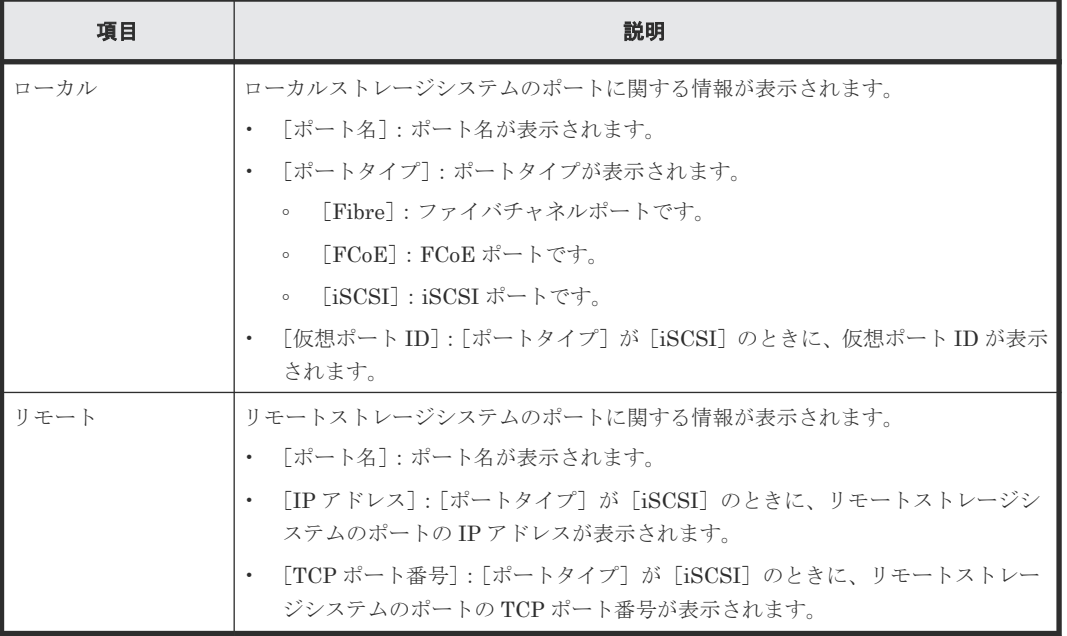

#### 関連参照

• 付録 L.26 [リモートパス追加ウィザード](#page-827-0)

## **L.27** リモートパス削除ウィザード

#### 関連タスク

• 付録 E.7 [リモートパスを削除する](#page-623-0)

#### 関連参照

- 付録 L.27.1 [\[リモートパス削除\]画面](#page-832-0)
- 付録 L.27.2 [\[設定確認\]画面](#page-834-0)

## <span id="page-832-0"></span>L.27.1 [リモートパス削除]画面

• [選択タイプ]で[Fibre]を選択したとき

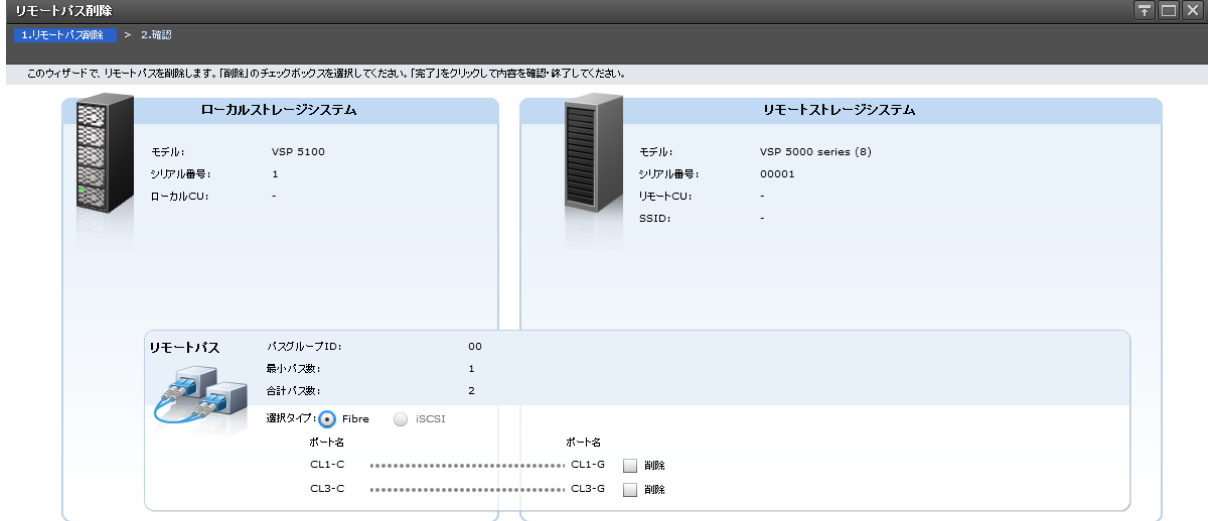

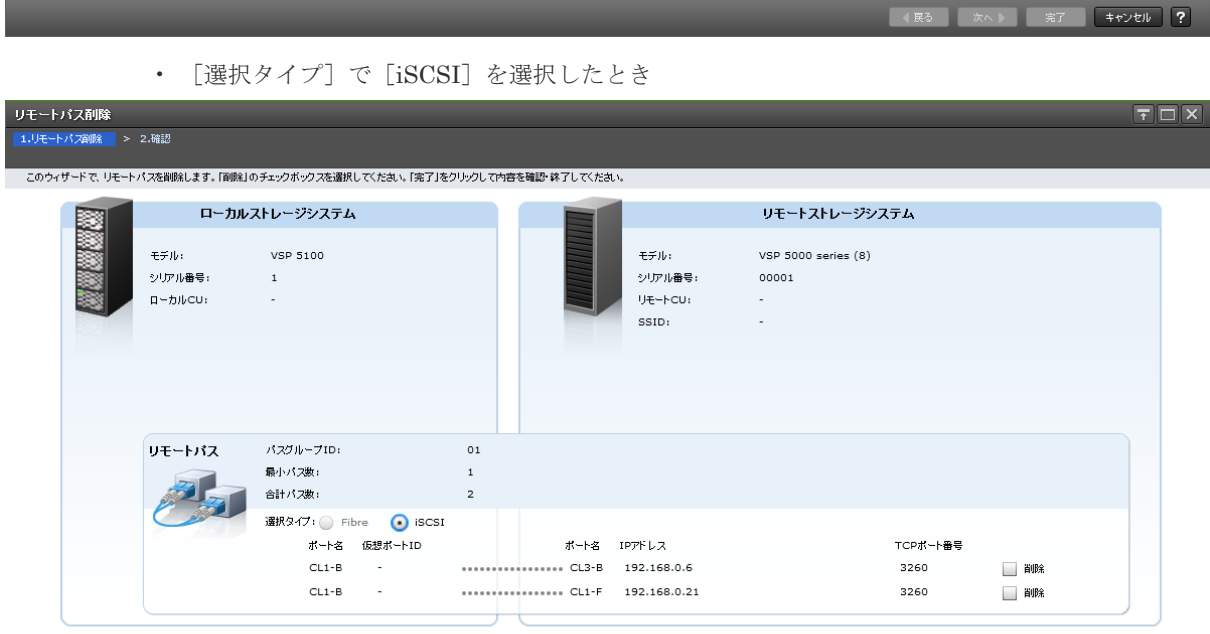

**《 民る スト 次へ ト えん 宗了 ( <mark>キャンセル )?</mark> (** 

[ローカルストレージシステム]

| 項目      | 説明                                                         |
|---------|------------------------------------------------------------|
| モデル     | ローカルストレージシステムのモデルが表示されます。                                  |
| シリアル番号  | ローカルストレージシステムのシリアル番号が表示されます。                               |
| ローカル CU | ローカルストレージシステムの CU 番号が表示されます。<br>システム接続の場合は、常に「--1 が表示されます。 |

## [リモートストレージシステム]

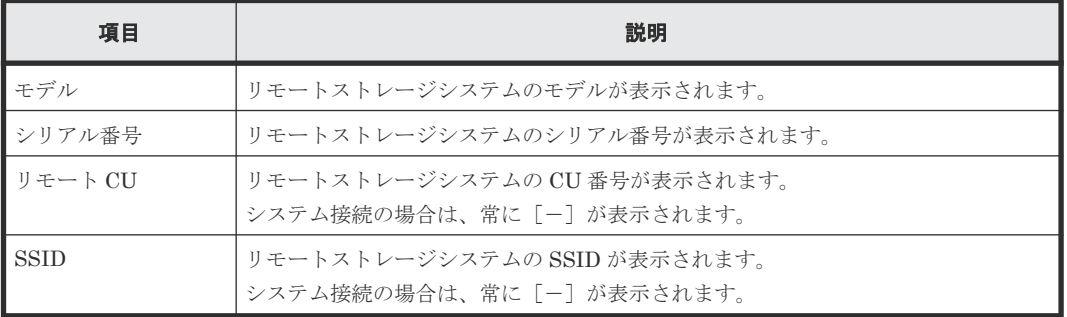

## [リモートパス]

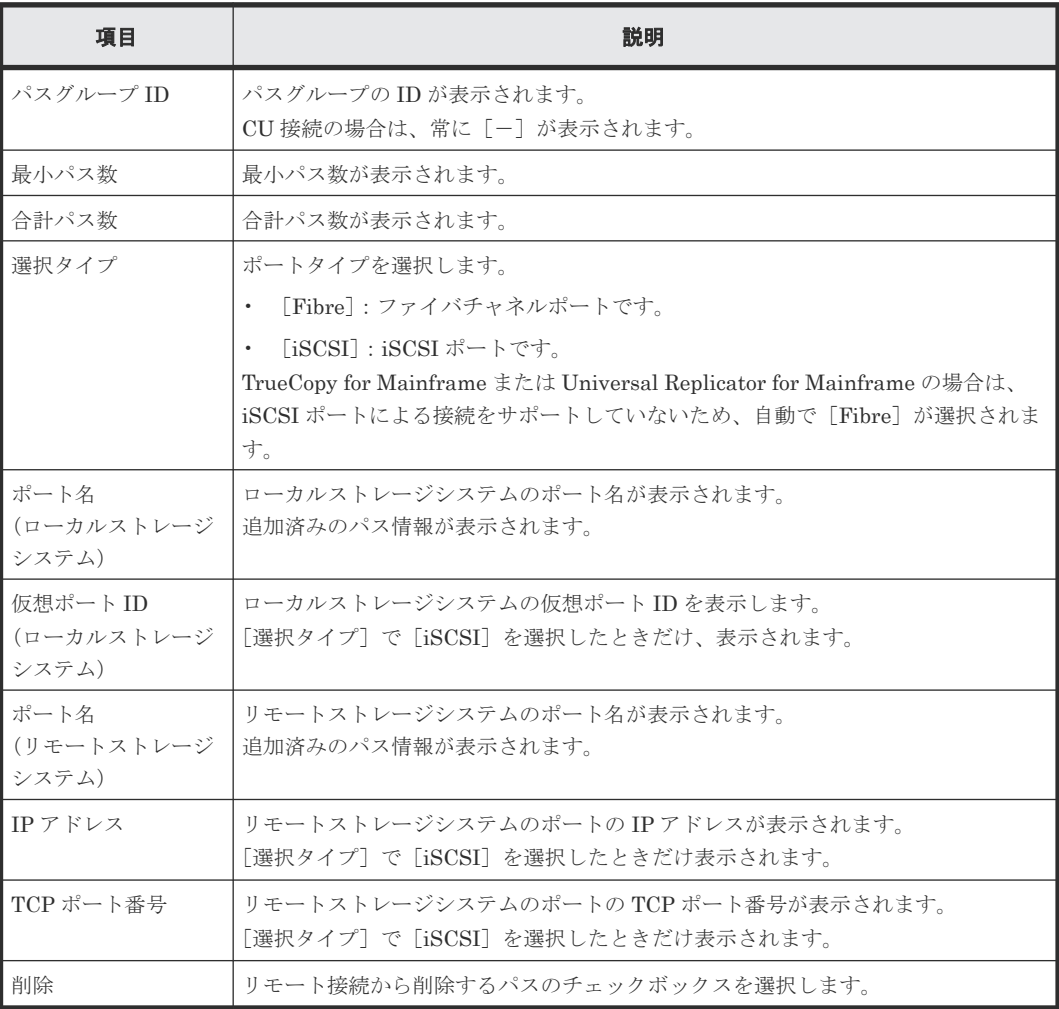

• 付録 L.27 [リモートパス削除ウィザード](#page-831-0)

## <span id="page-834-0"></span>**L.27.2** [設定確認]画面

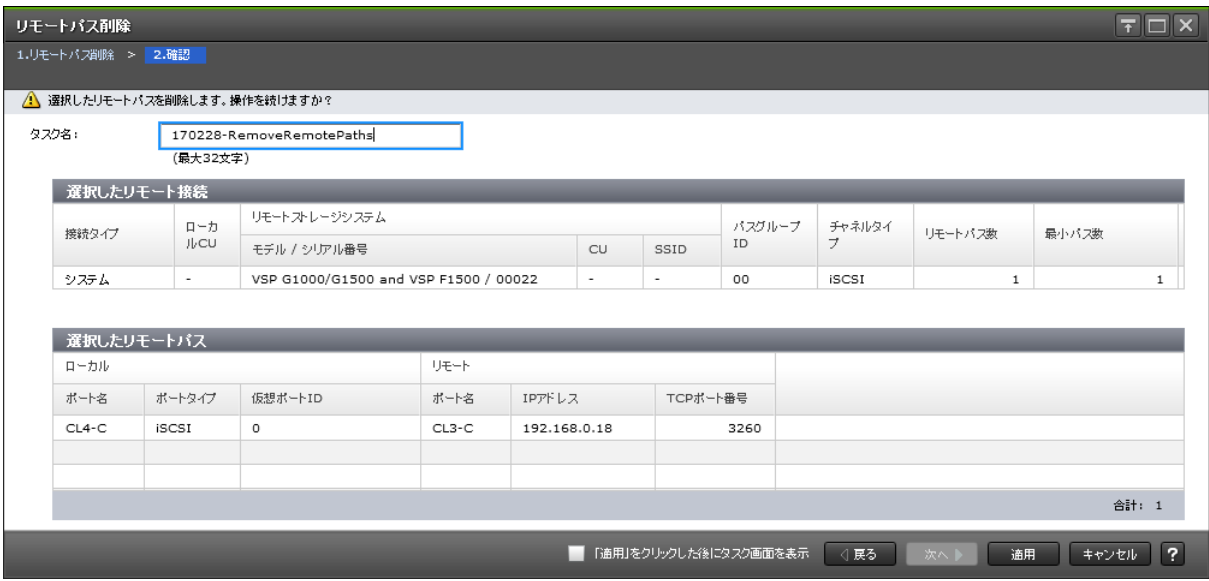

## [選択したリモート接続] テーブル

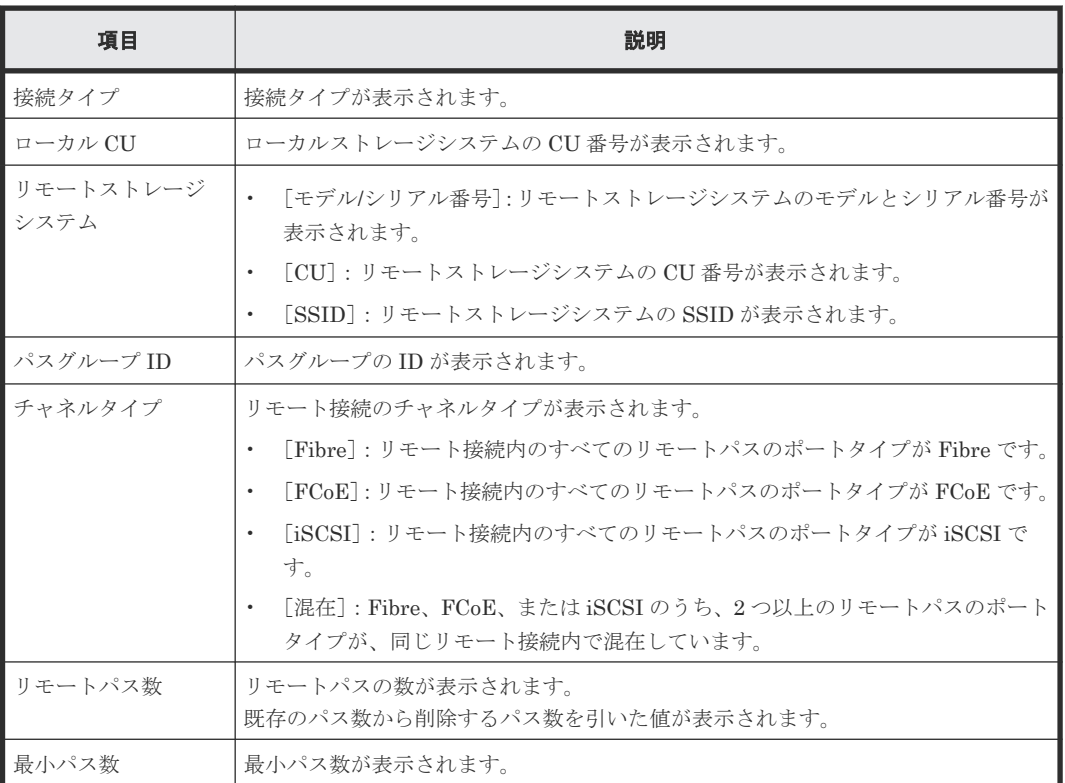

## [選択したリモートパス]テーブル

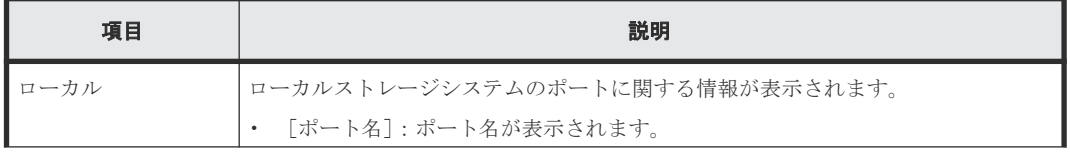

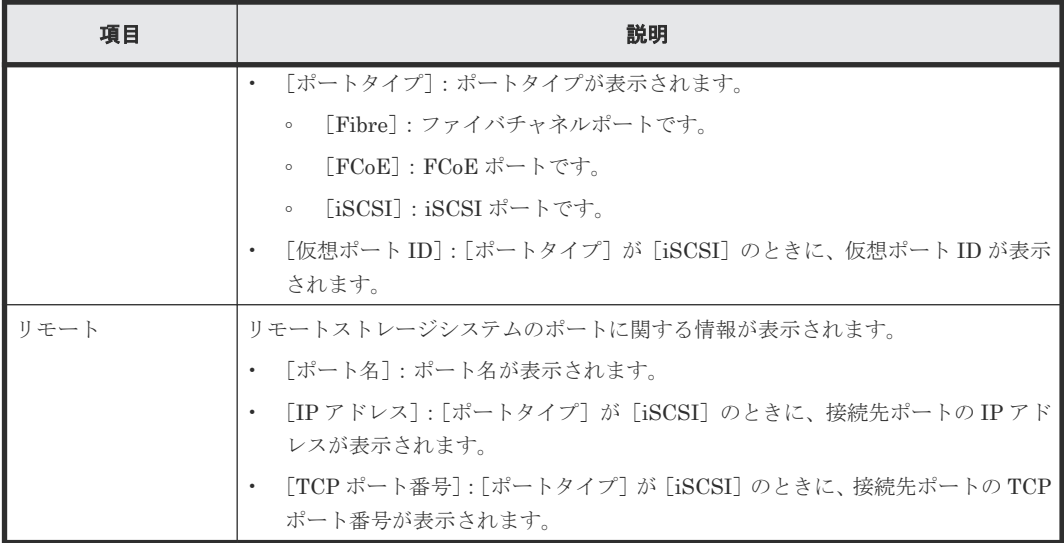

#### 関連参照

• 付録 L.27 [リモートパス削除ウィザード](#page-831-0)

## **L.28** [リモート接続削除]画面

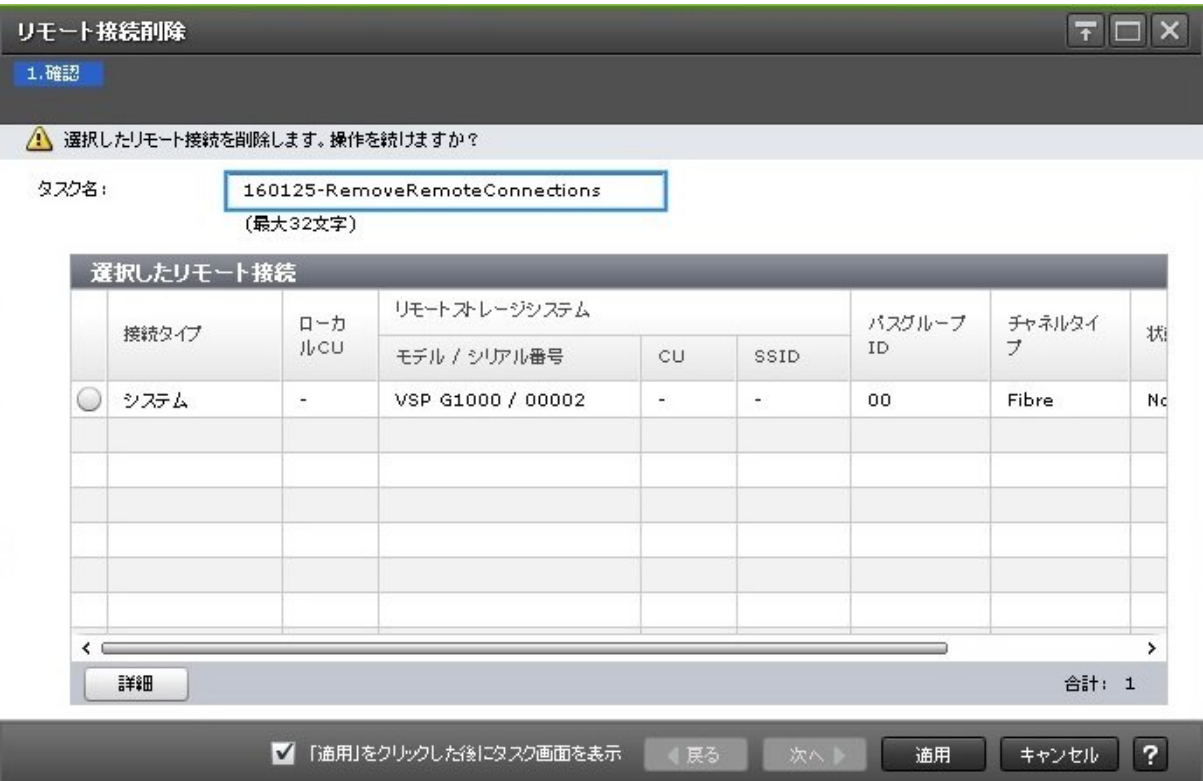

## [選択したリモート接続] テーブル

• テーブル

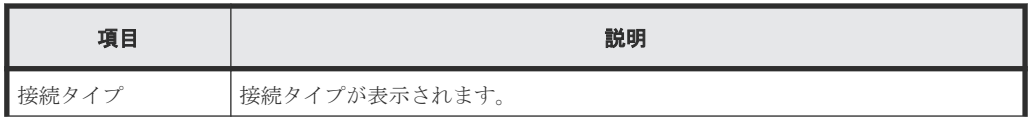

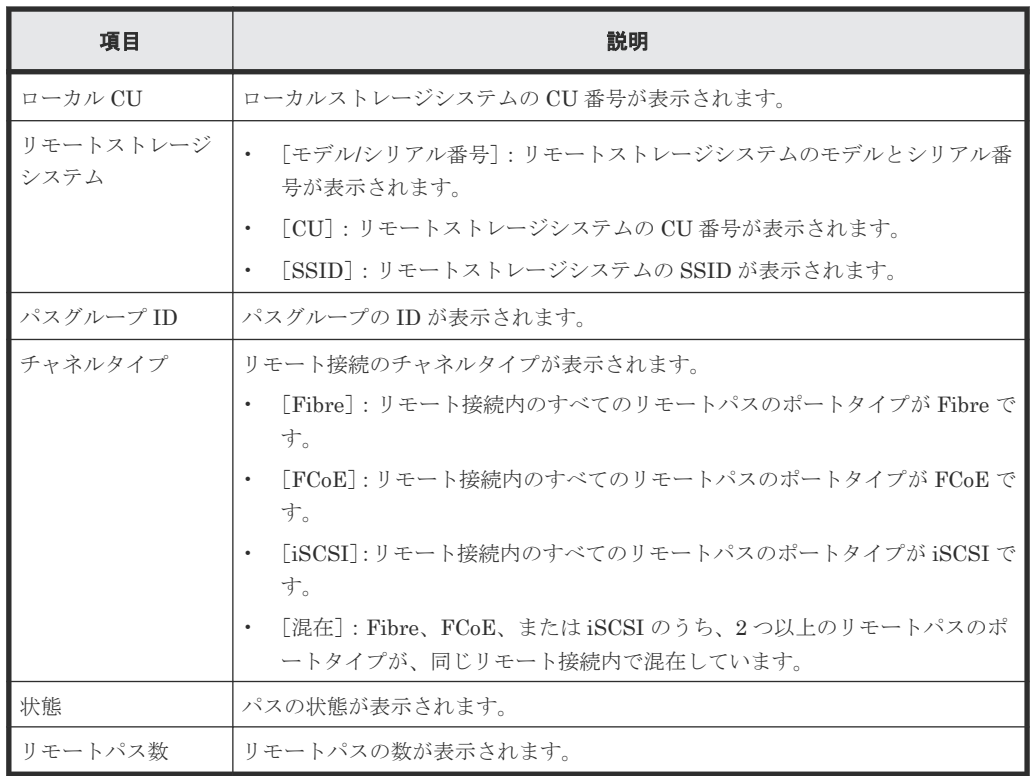

• ボタン

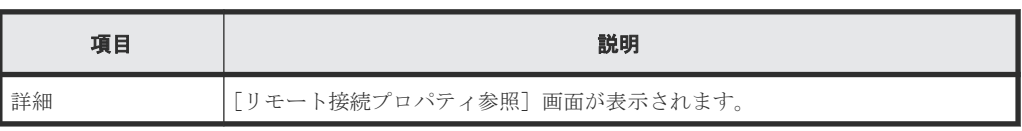

## 関連タスク

• 付録 E.8 [リモート接続を削除する](#page-624-0)

global-active device GUI リファレンス **837**

## **L.29** [GAD 予約解除] 画面

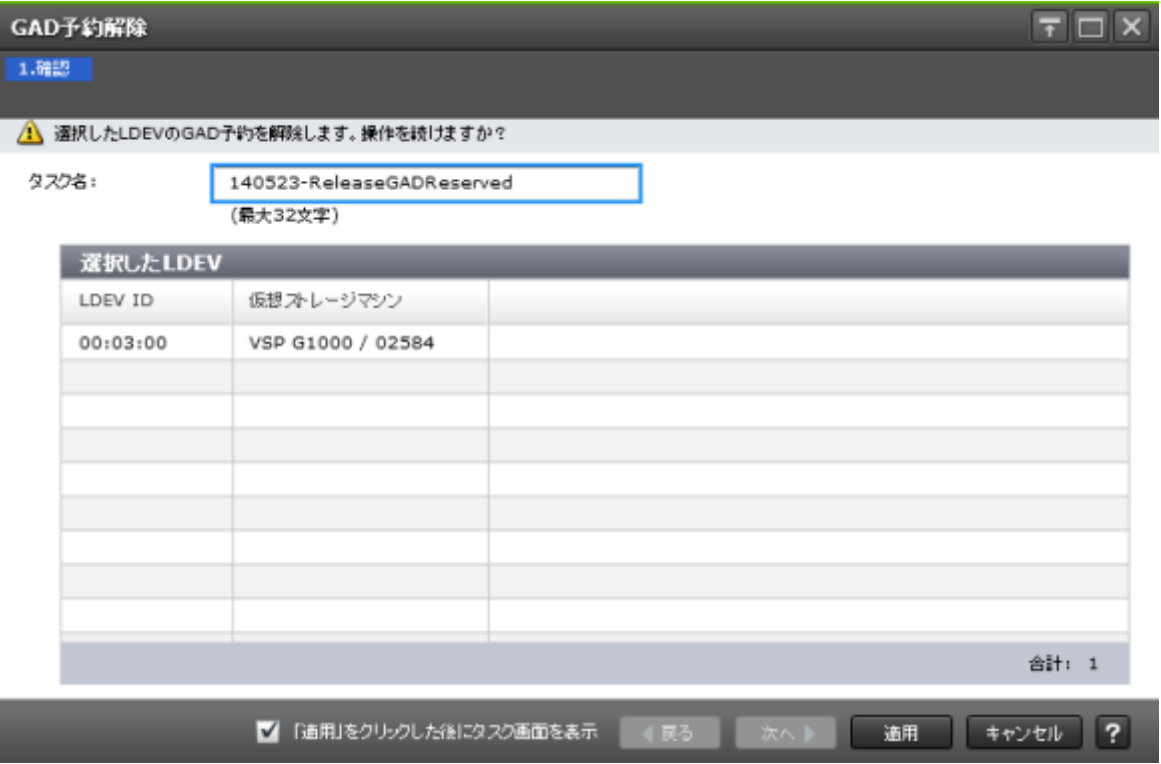

## [選択した LDEV] テーブル

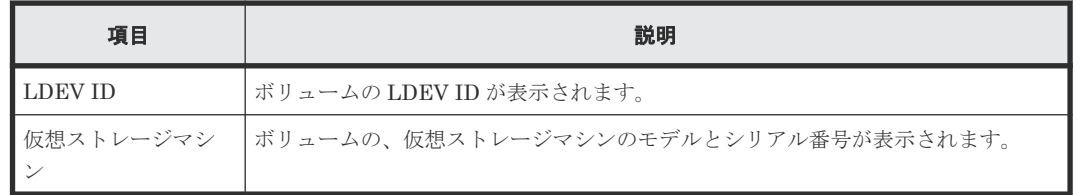

#### 関連タスク

• 付録 E.9 [仮想属性に割り当てられている](#page-625-0) GAD 予約を解除する

## **L.30** ポート編集ウィザード

『オープンシステム構築ガイド』 のポート編集ウィザードの説明を参照してください。

## **L.31 [SIM** 完了 (GAD)] 画面

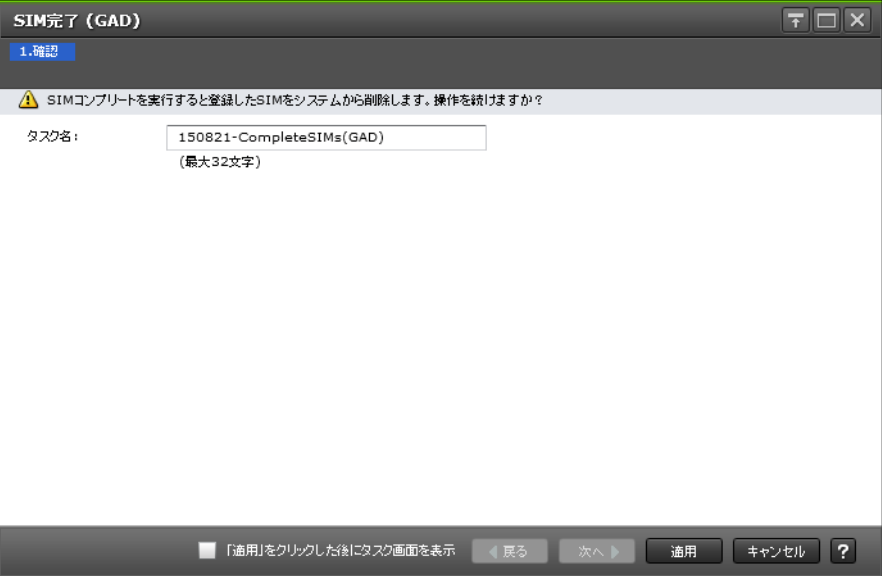

#### 関連タスク

• 付録 [B.5 global-active device](#page-590-0) に関する SIM をコンプリートする

**840** global-active device GUI リファレンス

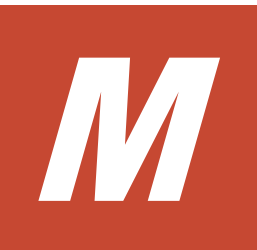

# このマニュアルの参考情報

このマニュアルを読むに当たっての参考情報を示します。

- M.1 [操作対象リソースについて](#page-841-0)
- **□ M.2 [マニュアルで使用する用語について](#page-841-0)**
- **□** M.3 [このマニュアルでの表記](#page-841-0)
- M.4 [このマニュアルで使用している略語](#page-842-0)
- **□ M.5 KB** (キロバイト) などの単位表記について

## <span id="page-841-0"></span>**M.1** 操作対象リソースについて

Storage Navigator のメイン画面には、ログインしているユーザ自身に割り当てられているリソー スだけが表示されます。ただし、割り当てられているリソースの管理に必要とされる関連のリソー スも表示される場合があります。

また、このマニュアルで説明している機能を使用するときには、各操作対象のリソースが特定の条 件を満たしている必要があります。

各操作対象のリソースの条件については『オープンシステム構築ガイド』 または『メインフレーム システム構築ガイド』 を参照してください。

## **M.2** マニュアルで使用する用語について

Storage Navigator は Hitachi Device Manager のコンポーネントの 1 つです。このマニュアルで は、Hitachi Device Manager - Storage Navigator のことを「Storage Navigator」と呼びます。

このマニュアルでは、Storage Navigator が動作しているコンピュータを便宜上「Storage Navigator 動作 PC」と呼びます。また、論理ボリュームは特に断りがない場合、「ボリューム」と 呼びます。

## **M.3** このマニュアルでの表記

このマニュアルで使用している表記を次の表に示します。

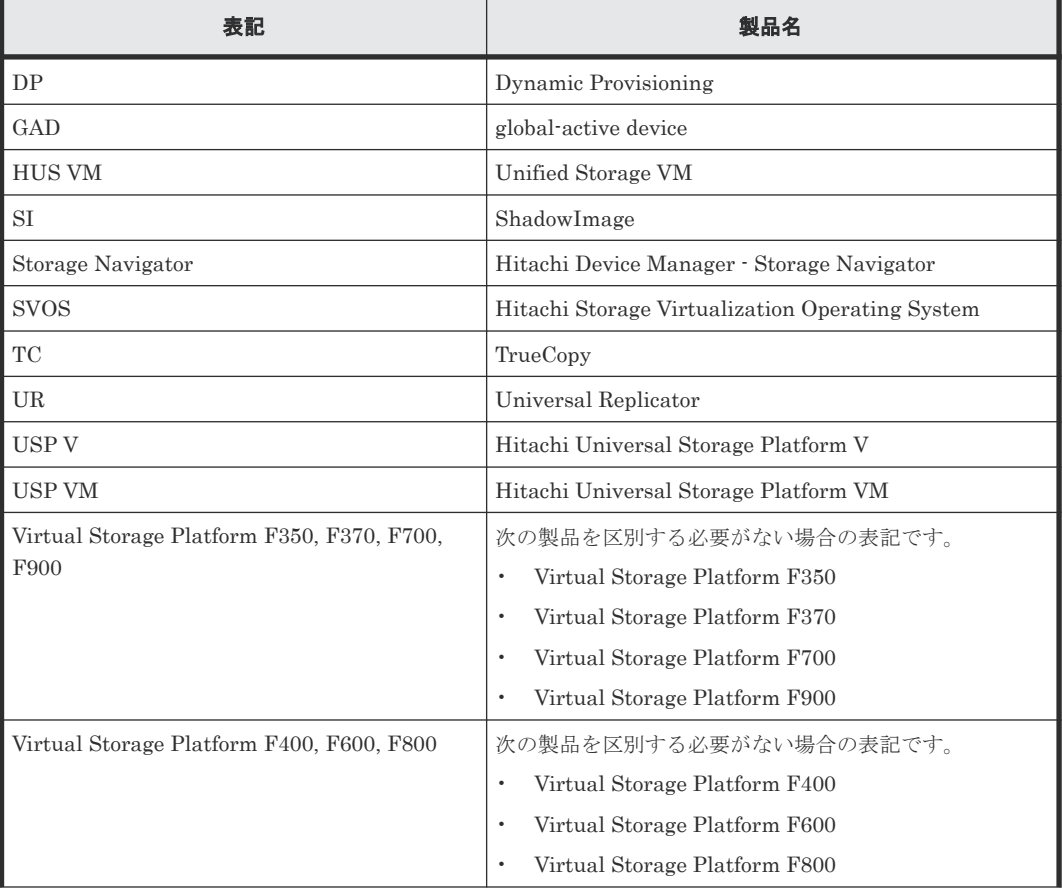

<span id="page-842-0"></span>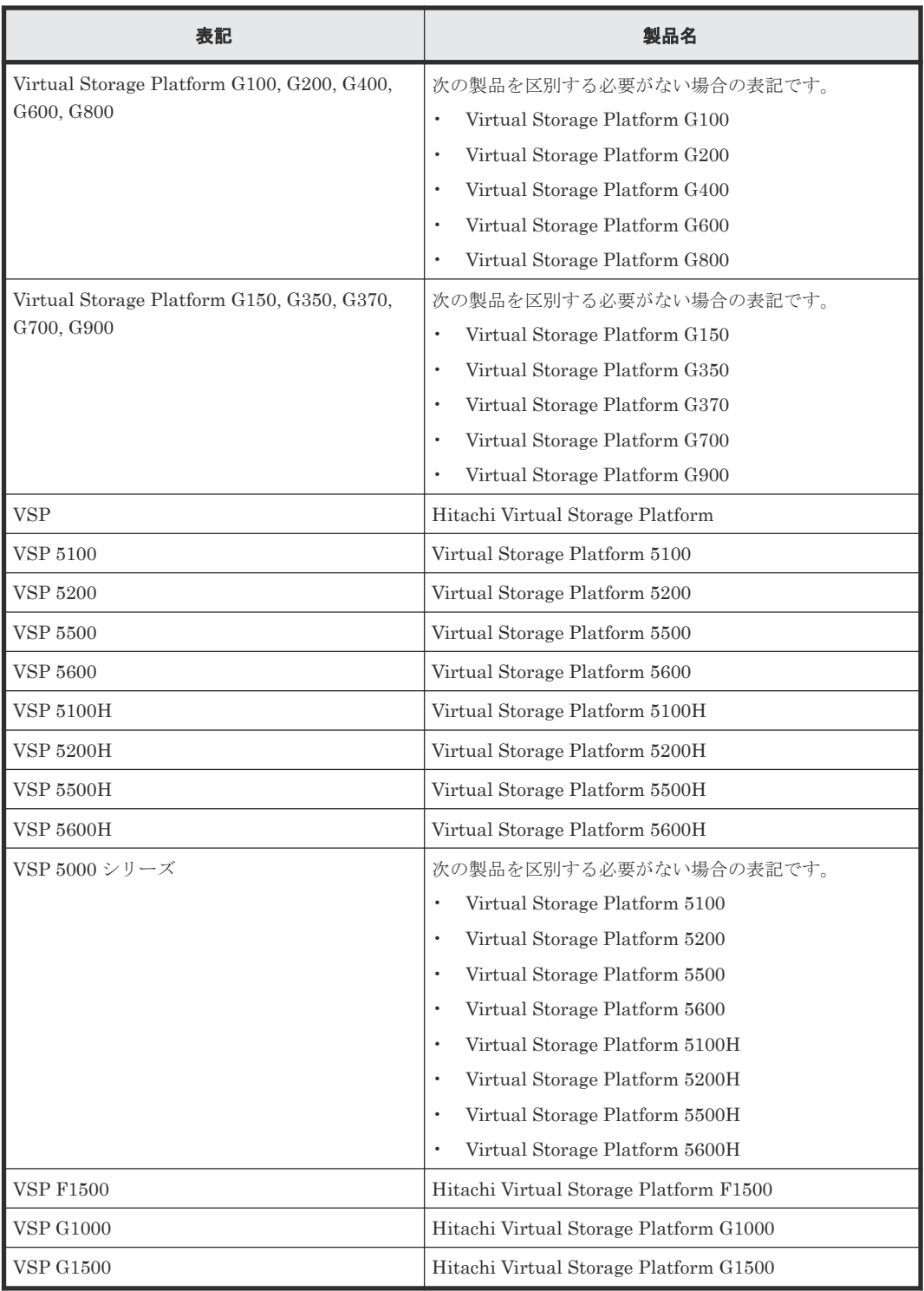

## **M.4** このマニュアルで使用している略語

このマニュアルで使用している略語を次の表に示します。

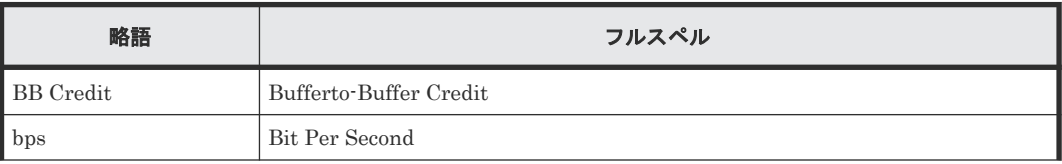

<span id="page-843-0"></span>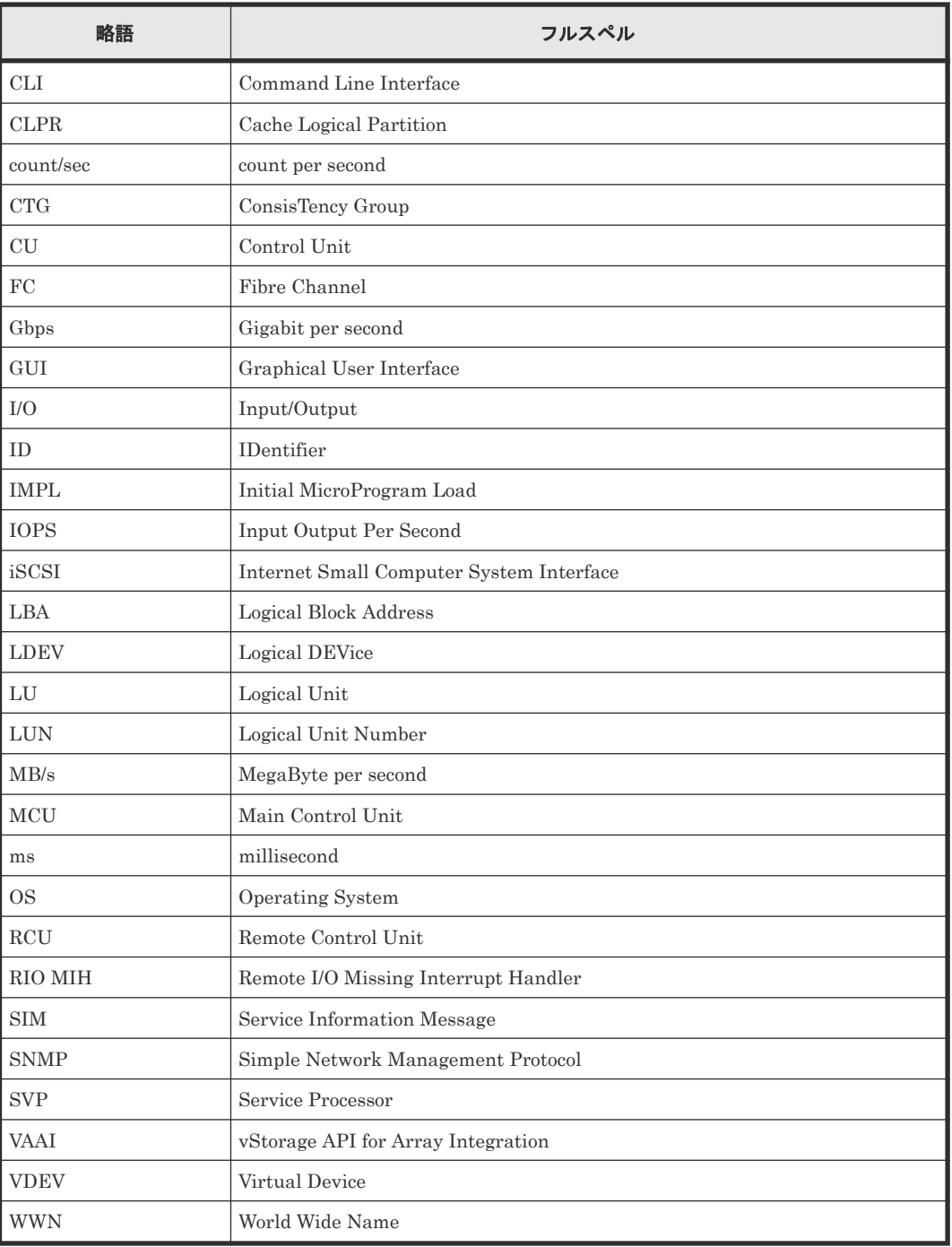

## **M.5 KB** (キロバイト) などの単位表記について

1KB (キロバイト) は 1,024 バイト、1MB (メガバイト) は 1,024KB、1GB (ギガバイト) は 1,024MB、1TB(テラバイト)は 1,024GB、1PB(ペタバイト)は 1,024TB です。

1block(ブロック)は 512 バイトです。

1Cyl(シリンダ)を KB に換算した値は、ボリュームのエミュレーションタイプによって異なりま す。オープンシステムの場合、OPEN-V の 1Cyl は 960KB で、OPEN-V 以外のエミュレーション タイプの 1Cyl は 720KB です。メインフレームシステムの場合、1Cyl は 870KB です。3380-xx、 6586-xx について、CLI および GUI の LDEV 容量の表示は、ユーザがデータを格納できるユーザ

領域の容量を表示するため、1Cyl を 720KB としています。xx は任意の数字または文字を示しま す。

このマニュアルの参考情報 **845**

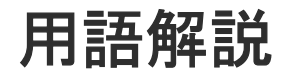

## (英字)

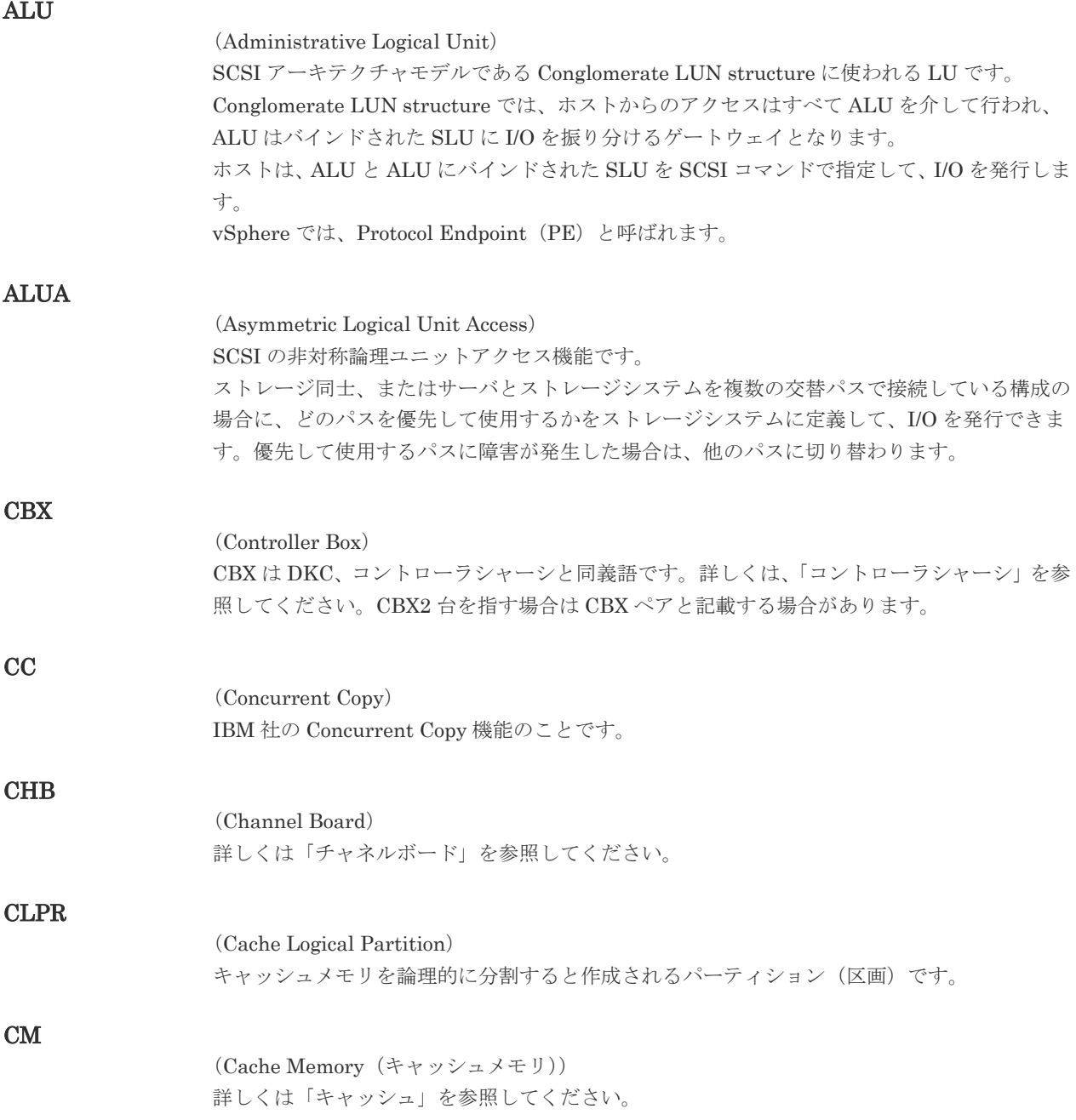

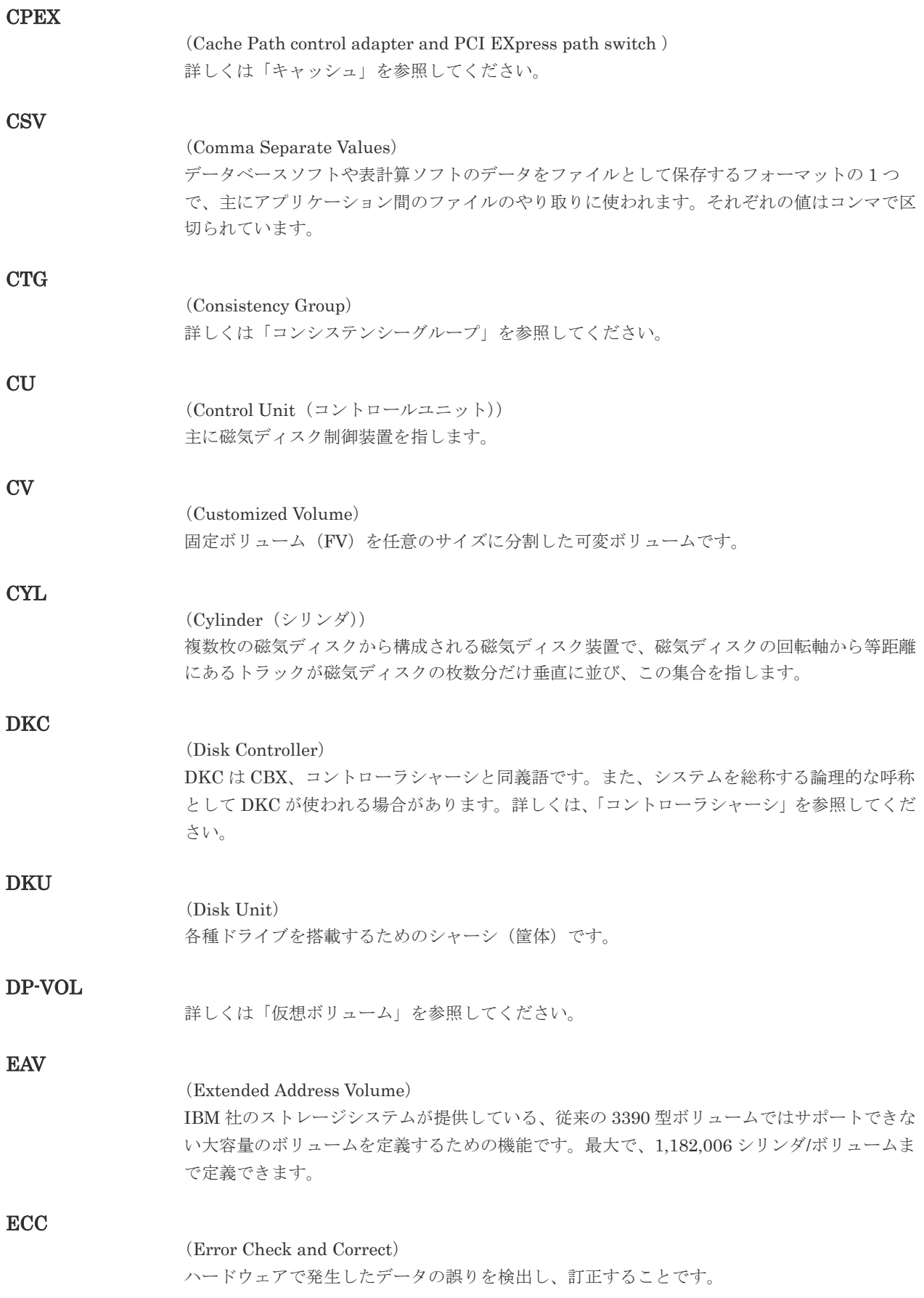

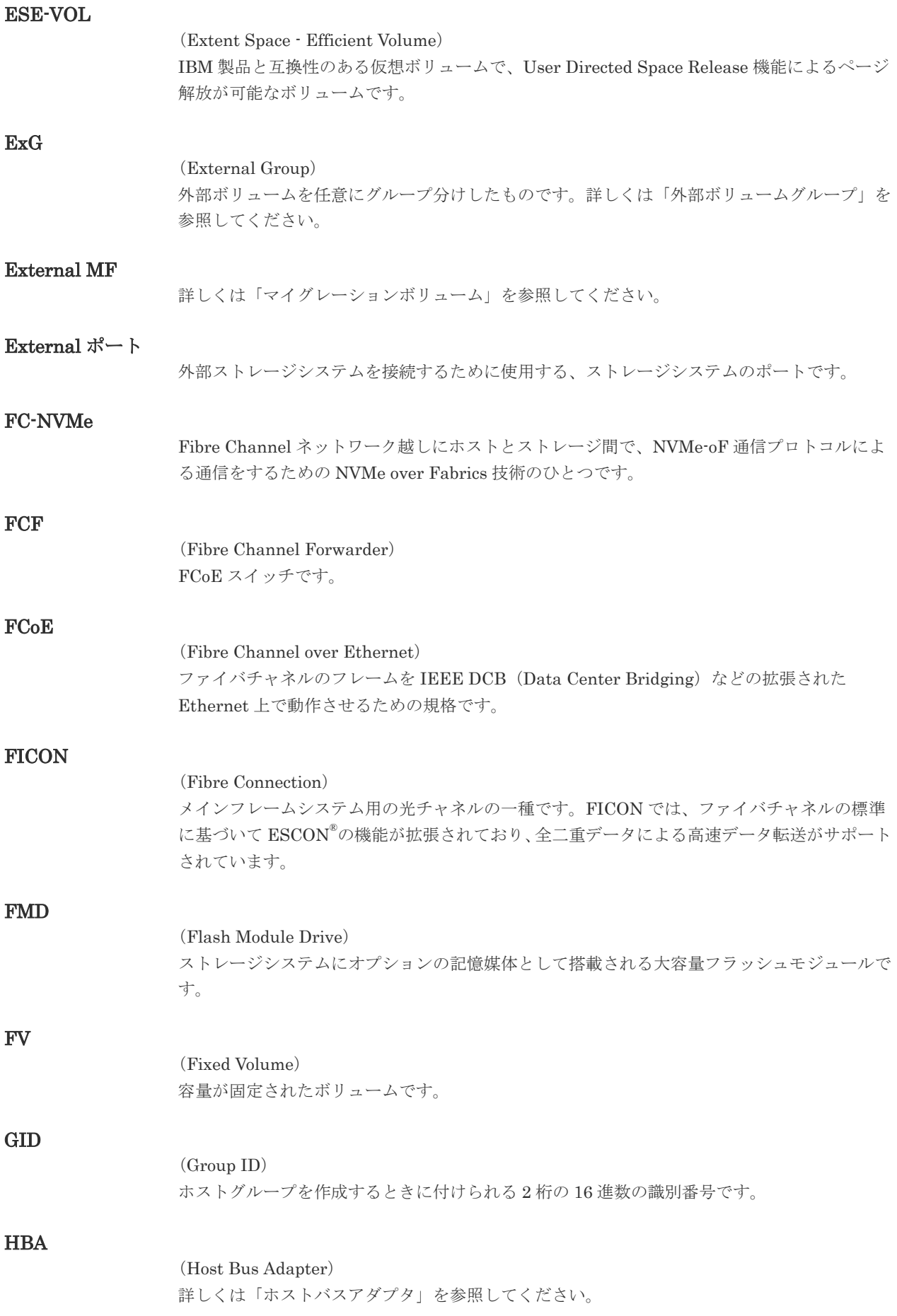

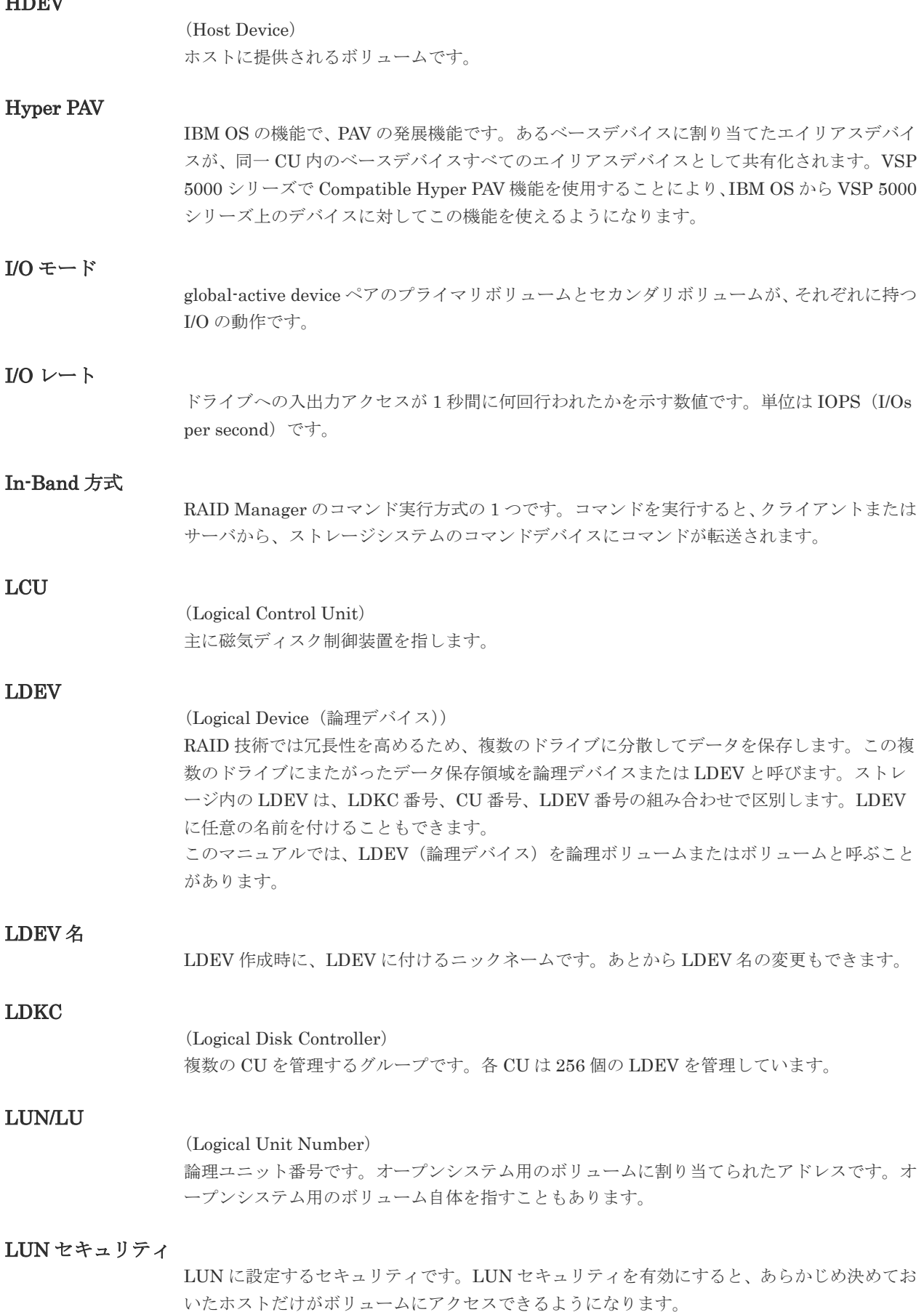

HDEV

### LUN パス、LU パス

オープンシステム用ホストとオープンシステム用ボリュームの間を結ぶデータ入出力経路で す。

#### LUSE ボリューム

オープンシステム用のボリュームが複数連結して構成されている、1 つの大きな拡張ボリュー ムのことです。ボリュームを拡張することで、ポート当たりのボリューム数が制限されている ホストからもアクセスできるようになります。

### **MCU**

#### (Main Control Unit)

リモートコピーペアのプライマリボリューム(正 VOL)を制御するディスクコントロールユニ ットです。ユーザによって Storage Navigator 動作 PC または管理クライアントから要求され たリモートコピーコマンドを受信・処理し、RCU に送信します。

#### Mfibre

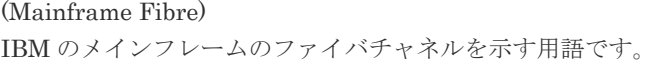

#### MP ユニット

データ入出力を処理するプロセッサを含んだユニットです。データ入出力に関連するリソース (LDEV、外部ボリューム、ジャーナル)ごとに特定の MP ユニットを割り当てると、性能をチ ューニングできます。特定の MP ユニットを割り当てる方法と、ストレージシステムが自動的 に選択した MP ユニットを割り当てる方法があります。MP ユニットに対して自動割り当ての 設定を無効にすると、その MP ユニットがストレージシステムによって自動的にリソースに割 り当てられることはないため、特定のリソース専用の MP ユニットとして使用できます。

#### MTIR

(Multi-Target Internal Relationship) IBM 社の Multiple Target PPRC 機能で、2 つの副サイト間で作成されるペアです。

#### **MU**

(Mirror Unit) 1 つのプライマリボリュームと 1 つのセカンダリボリュームを関連づける情報です。

#### MVS

(Multiple Virtual Storage) IBM 社のメインフレームシステム用 OS です。

#### Namespace

複数 LBA 範囲をまとめた、論理ボリュームの空間のことです。

#### Namespace Globally Unique Identifier

Namespace を識別するための、グローバルユニーク性を保証する 16Byte の識別情報です。 SCSI LU での NAA Format6 で表現される、WWN に類似する情報です。

#### Namespace ID

NVM サブシステム上に作成された Namespace を、NVM サブシステムの中でユニークに識別 するための識別番号です。

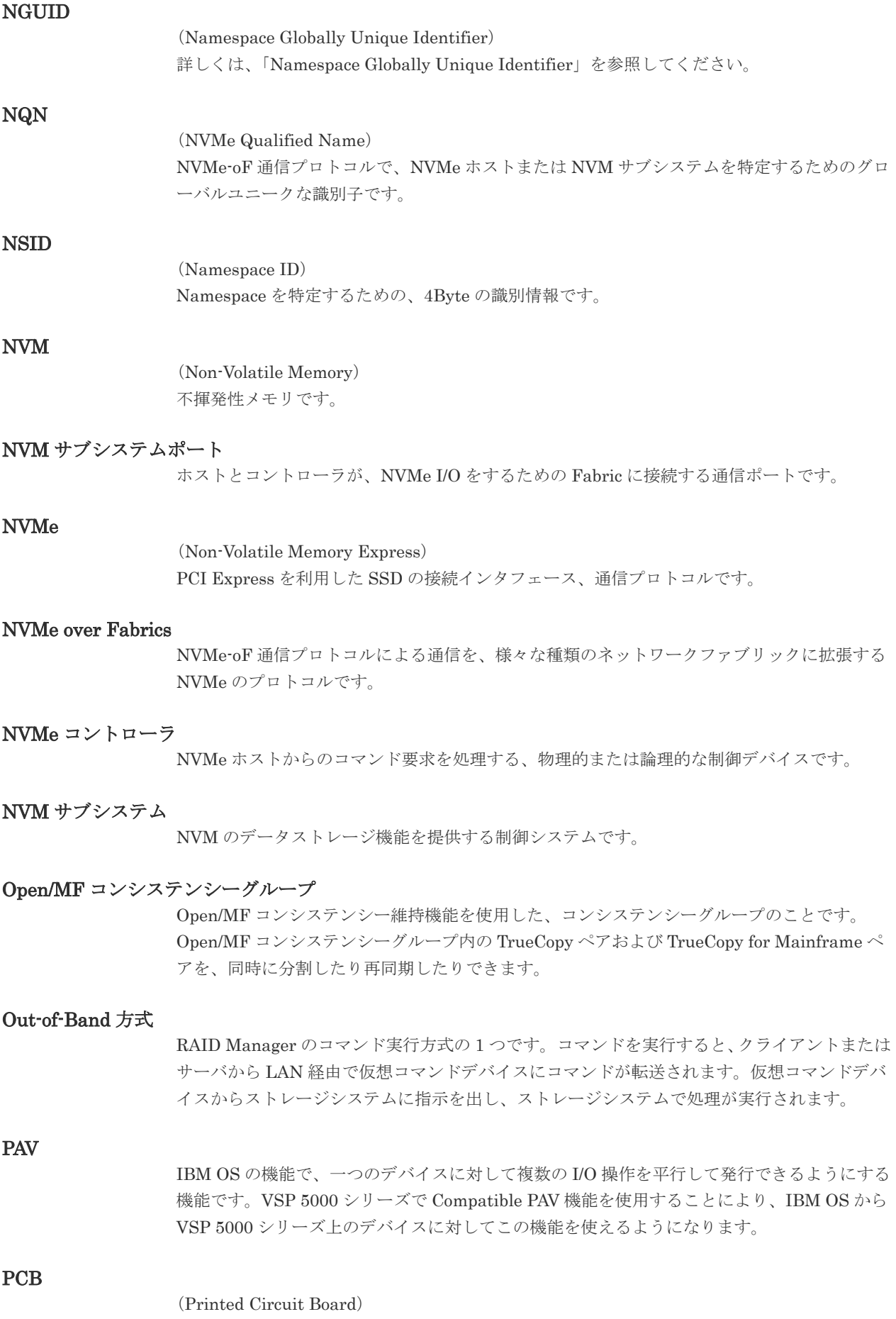

プリント基盤です。このマニュアルでは、チャネルアダプタやディスクアダプタなどのボード を指しています。

#### PPRC

(Peer-to-Peer Remote Copy) IBM 社のリモートコピー機能です。

#### Quorum ディスク

パスやストレージシステムに障害が発生したときに、global-active device ペアのどちらのボリ ュームでサーバからの I/O を継続するのかを決めるために使われます。外部ストレージシステ ムに設置します。

#### RAID

(Redundant Array of Independent Disks) 独立したディスクを冗長的に配列して管理する技術です。

#### RAID Manager

コマンドインタフェースでストレージシステムを操作するためのプログラムです。

#### **RCU**

(Remote Control Unit) リモートコピーペアのセカンダリボリューム(副 VOL)を制御するディスクコントロールユニ ットです。リモートパスによって MCU に接続され、MCU からコマンドを受信して処理しま す。

#### RCU Target

属性が Initiator のポートと接続するポートが持つ属性です。

### RCU Target ポート

Initiator ポートと接続します。RCU Target ポートは、ホストのポートとも通信できます。

#### RDEV

(Real Device) IBM 用語です。DASD の実装置アドレスを意味します。

### Read Hit 率

ストレージシステムの性能を測る指標の 1 つです。ホストがディスクから読み出そうとして いたデータが、どのくらいの頻度でキャッシュメモリに存在していたかを示します。単位はパ ーセントです。Read Hit 率が高くなるほど、ディスクとキャッシュメモリ間のデータ転送の回 数が少なくなるため、処理速度は高くなります。

#### S/N

(Serial Number) ストレージシステムに一意に付けられたシリアル番号(装置製番)です。

## SIM

(Service Information Message)

ストレージシステムのコントローラがエラーやサービス要求を検出したときに生成されるメッ セージです。原因となるエラーを解決し、Storage Navigator 画面上で SIM が解決したことを 報告することを、「SIM をコンプリートする」と言います。

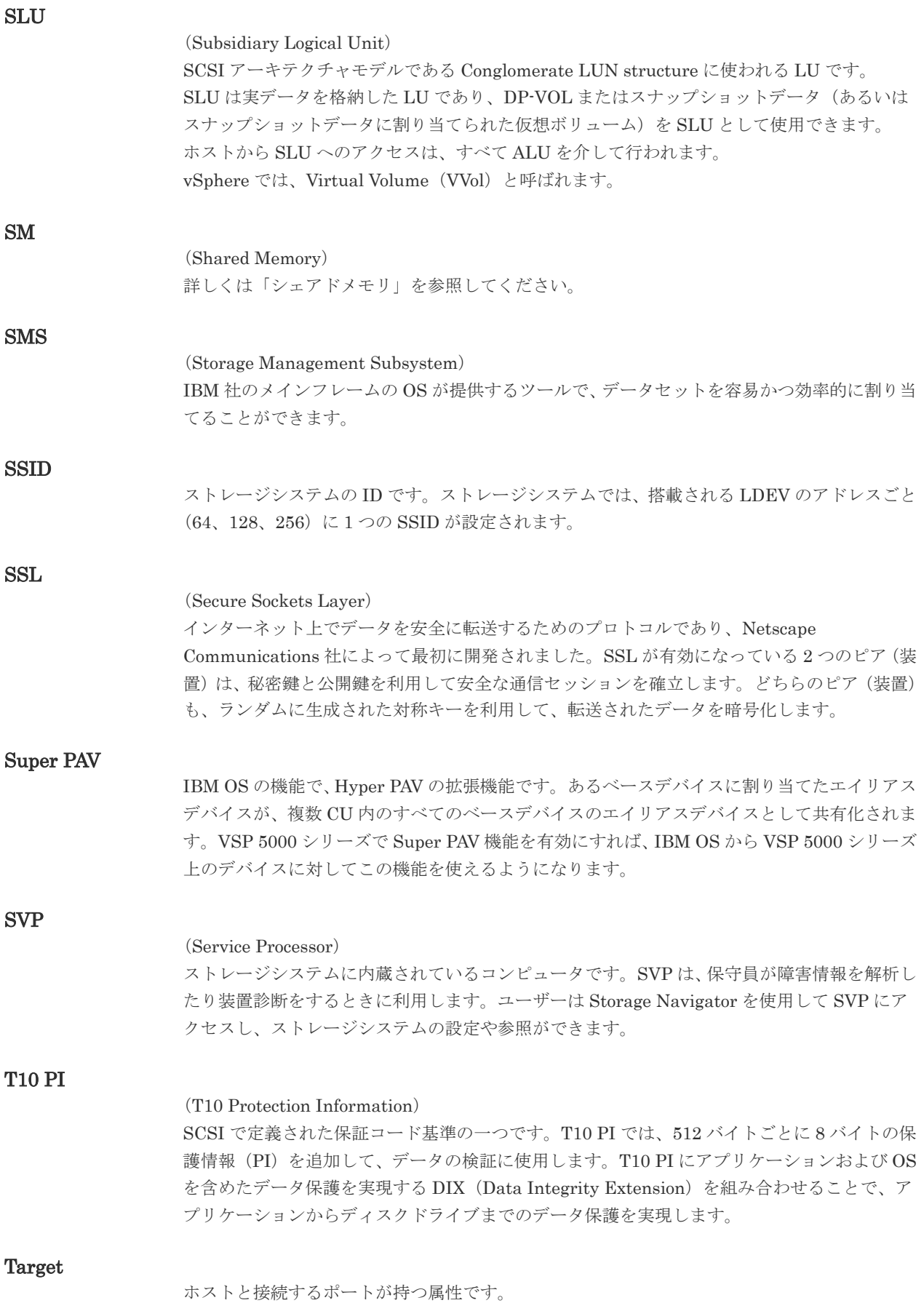

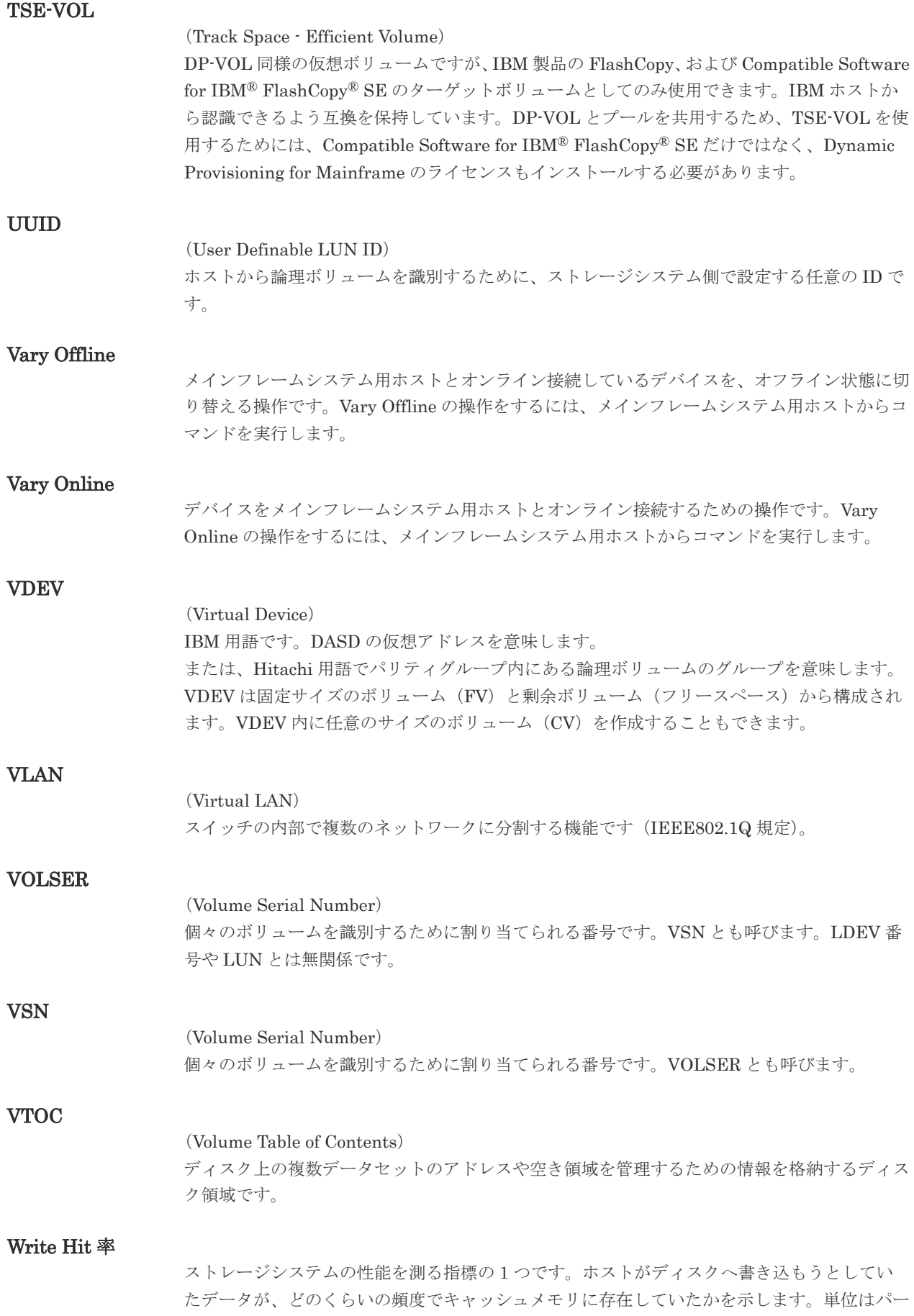

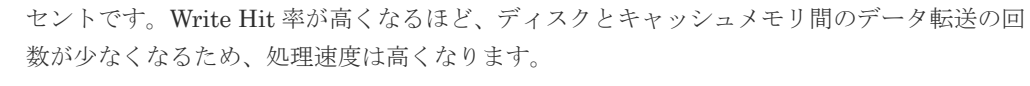

#### WWN

#### (World Wide Name)

ホストバスアダプタの ID です。ストレージ装置を識別するためのもので、実体は 16 桁の 16 進数です。

#### XRC

(eXtended Remote Copy) IBM 社のリモートコピー機能です。

#### zHyperWrite 機能

IBM 社の DS シリーズ ディスクアレイ装置でサポートしている zHyperWrite の互換機能で す。上位アプリケーションである DB2 のログを書き込むときに行われる二重化処理で、 TrueCopy for Mainframe の更新コピーを使用して二重化処理を行うのではなく、ホストから TrueCopy for Mainframe のプライマリボリュームおよびセカンダリボリュームに対して書き 込みを行います。zHyperWrite の詳細については、IBM のマニュアルを参照してください。

## (ア行)

#### アクセス属性

ボリュームが読み書き可能になっているか(Read/Write)、読み取り専用になっているか(Read Only)、それとも読み書き禁止になっているか(Protect)どうかを示す属性です。

#### アクセスパス

ストレージシステム内におけるデータとコマンドの転送経路です。

#### インクリメンタルリシンク

IBM 社の Multiple Target PPRC 機能で、MTIR ペア間で実行される差分コピーです。

#### インスタンス

特定の処理を実行するための機能集合のことです。

#### インスタンス番号

インスタンスを区別するための番号です。1台のサーバ上で複数のインスタンスを動作させる とき、インスタンス番号によって区別します。

#### エクステント

IBM 社のストレージシステム内で定義された論理デバイスは、ある一定のサイズに分割されて 管理されます。この、分割された最小管理単位の名称です。

#### エミュレーション

あるハードウェアまたはソフトウェアのシステムが、ほかのハードウェアまたはソフトウェア のシステムと同じ動作をすること(または同等に見えるようにすること)です。一般的には、 過去に蓄積されたソフトウェアの資産を役立てるためにエミュレーションの技術が使われま す。

## (カ行)

## 外部ストレージシステム

VSP 5000 シリーズに接続されているストレージシステムです。

外部パス

VSP 5000 シリーズと外部ストレージシステムを接続するパスです。外部パスは、外部ボリュ ームを内部ボリュームとしてマッピングしたときに設定します。複数の外部パスを設定するこ とで、障害やオンラインの保守作業にも対応できます。

#### 外部ボリューム

VSP 5000 シリーズのボリュームとしてマッピングされた、外部ストレージシステム内のボリ ュームです。

#### 外部ボリュームグループ

マッピングされた外部ボリュームのグループです。外部ボリュームをマッピングするときに、 ユーザが外部ボリュームを任意の外部ボリュームグループに登録します。 外部ボリュームグループは、外部ボリュームを管理しやすくするためのグループで、パリティ 情報は含みませんが、管理上はパリティグループと同じように取り扱います。

#### 鍵管理サーバ

暗号化鍵を管理するサーバです。暗号化鍵を管理するための規格である KMIP (Key Management Interoperability Protocol)に準じた鍵管理サーバに暗号化鍵をバックアップで き、また、鍵管理サーバにバックアップした暗号化鍵から暗号化鍵をリストアできます。

#### 書き込み待ち率

ストレージシステムの性能を測る指標の 1 つです。キャッシュメモリに占める書き込み待ち データの割合を示します。

#### 仮想ボリューム

実体を持たない、仮想的なボリュームです。Dynamic Provisioning、Dynamic Provisioning for Mainframe、Dynamic Tiering、Dynamic Tiering for Mainframe、active flash、または active flash for mainframe で使用する仮想ボリュームを DP-VOL とも呼びます。

#### 監査ログ

ストレージシステムに対して行われた操作や、受け取ったコマンドの記録です。監査ログは、 SVP から Storage Navigator 動作 PC にダウンロードしたり、FTP サーバや syslog サーバに 転送したりできます。

#### キャッシュ

チャネルとドライブの間にあるメモリです。中間バッファとしての役割があります。キャッシ ュメモリとも呼ばれます。

#### 形成コピー

ホスト I/O プロセスとは別に、プライマリボリュームとセカンダリボリュームを同期させるプ ロセスです。

#### 更新コピー

形成コピー(または初期コピー)が完了したあとで、プライマリボリュームの更新内容をセカ ンダリボリュームにコピーして、プライマリボリュームとセカンダリボリュームの同期を保持 するコピー処理です。

#### 構成定義ファイル

RAID Manager を動作させるためのシステム構成を定義するファイルを指します。

#### 交替パス

チャネルプロセッサの故障などによって LUN パスが利用できなくなったときに、その LUN パスに代わってホスト I/O を引き継ぐ LUN パスです。

#### コピー系プログラムプロダクト

ストレージシステムに備わっているプログラムのうち、データをコピーするものを指します。 ストレージシステム内のボリューム間でコピーするローカルコピーと、異なるストレージシス テム間でコピーするリモートコピーがあります。

#### コピーグループ

プライマリボリューム (正側ボリューム)、およびセカンダリボリューム(副側ボリューム)か ら構成されるコピーペアを 1 つにグループ化したものです。または、正側と副側のデバイスグ ループを 1 つにグループ化したものです。RAID Manager でレプリケーションコマンドを実 行する場合、コピーグループを定義する必要があります。

#### コマンドデバイス

ホストから RAID Manager コマンドまたは Business Continuity Manager コマンドを実行す るために、ストレージシステムに設定する論理デバイスです。コマンドデバイスは、ホストか ら RAID Manager コマンドまたは Business Continuity Manager コマンドを受け取り、実行 対象の論理デバイスに転送します。

RAID Manager 用のコマンドデバイスは Storage Navigator から、Business Continuity Manager 用のコマンドデバイスは Business Continuity Manager から設定します。

#### コマンドデバイスセキュリティ

コマンドデバイスに適用されるセキュリティです。

#### コレクションコピー

ストレージシステム内のディスク障害を回復するためのコピー動作のことです。予備ディスク へのコピー、または交換ディスクへのコピー等が含まれます。

#### コンシステンシーグループ

コピー系プログラムプロダクトで作成したペアの集まりです。コンシステンシーグループ ID を指定すれば、コンシステンシーグループに属するすべてのペアに対して、データの整合性を 保ちながら、特定の操作を同時に実行できます。

#### コントローラシャーシ

ストレージシステムを制御するコントローラが備わっているシャーシ(筐体)です。コントロ ーラシャーシは DKC、CBX と同義語です。

## (サ行)

#### 再同期

差分管理状態(ペアボリュームがサスペンド状態)からプライマリボリュームへの更新データ をセカンダリボリュームにコピーしてプライマリボリューム/セカンダリボリュームのデータ を一致させることです。

#### サイドファイル

非同期のリモートコピーで使用している内部のテーブルです。C/T グループ内のレコードの更 新順序を正しく保つために使用されます。

#### サイドファイルキャッシュ

非同期コピーの処理時に生成されるレコードセットを格納する領域で、キャッシュ内に一時的 に確保されます。

#### サスペンド状態

ペア状態のセカンダリボリュームへのデータ更新が中止された状態です。この状態ではプライ マリボリュームで更新データを差分管理します。

#### サブ画面

Java 実行環境(JRE)で動作する画面で、メイン画面のメニューを選択して起動します。

#### サブシステム NQN

NVM サブシステムに定義された NQN です。 NQN の詳細については、「NQN」を参照してください。

#### 差分テーブル

コピー系プログラムプロダクト、global-active device、および Volume Migration で共有する リソースです。Volume Migration 以外のプログラムプロダクトでは、ペアのプライマリボリ ューム(ソースボリューム)とセカンダリボリューム(ターゲットボリューム)のデータに差 分があるかどうかを管理するために使用します。Volume Migration では、ボリュームの移動 中に、ソースボリュームとターゲットボリュームの差分を管理するために使用します。

#### 差分データ

ペアボリュームがサスペンドしたときの状態からの正ボリュームへの更新データのことです。

#### シェアドメモリ

キャッシュ上に論理的に存在するメモリです。共用メモリとも呼びます。ストレージシステム の共通情報や、キャッシュの管理情報(ディレクトリ)などを記憶します。これらの情報を基 に、ストレージシステムは排他制御を行います。また、差分テーブルの情報もシェアドメモリ で管理されており、コピーペアを作成する場合にシェアドメモリを利用します。なお、シェア ドメモリは 2 面管理になっていて、停電等の障害時にはバッテリを利用してシェアドメモリの 情報を SSD へ退避します。

#### システムディスク

ストレージシステムが使用するボリュームのことです。一部の機能を使うためには、システム ディスクの作成が必要です。

#### システムプール VOL

プールを構成するプール VOL のうち、1 つのプール VOL がシステムプール VOL として定義 されます。システムプール VOL は、プールを作成したとき、またはシステムプール VOL を削 除したときに、優先順位に従って自動的に設定されます。なお、システムプール VOL で使用 可能な容量は、管理領域の容量を差し引いた容量になります。管理領域とは、プールを使用す るプログラムプロダクトの制御情報を格納する領域です。

#### システムプールボリューム

プールを構成するプールボリュームのうち、1 つのプールボリュームがシステムプールボリュ ームとして定義されます。システムプールボリュームは、プールを作成したとき、またはシス テムプールボリュームを削除したときに、優先順位に従って自動的に設定されます。なお、シ ステムプールボリュームで使用可能な容量は、管理領域の容量を差し引いた容量になります。 管理領域とは、プールを使用するプログラムプロダクトの制御情報を格納する領域です。

### ジャーナルボリューム

Universal Replicator と Universal Replicator for Mainframe の用語で、プライマリボリュー ムからセカンダリボリュームにコピーするデータを一時的に格納しておくためのボリュームの ことです。ジャーナルボリュームには、プライマリボリュームと関連づけられているマスタジ ャーナルボリューム、およびセカンダリボリュームと関連づけられているリストアジャーナル ボリュームとがあります。

## シュレッディング

ダミーデータを繰り返し上書きすることで、ボリューム内のデータを消去する処理です。

#### 状態遷移

ペアボリュームのペア状態が変化することです。

#### 初期コピー

新規にコピーペアを作成すると、初期コピーが開始されます。初期コピーでは、プライマリボ リュームのデータがすべて相手のセカンダリボリュームにコピーされます。初期コピー中も、 ホストサーバからプライマリボリュームに対する Read/Write などの I/O 操作は続行できま す。

### シリアル番号

ストレージシステムに一意に付けられたシリアル番号(装置製番)です。

### スナップショットグループ

Thin Image で作成した複数のペアの集まりです。複数のペアに対して同じ操作を実行できま す。

### スナップショットデータ

Thin Image (CAW/CoW)では、更新直前のプライマリボリュームまたはセカンダリボリューム のデータを指します。Thin Image (CAW/CoW)では、ペア分割状態のプライマリボリュームま たはセカンダリボリュームを更新すると、更新される部分の更新前データだけが、スナップシ ョットデータとしてプールにコピーされます。 Thin Image Advanced では、プライマリボリュームまたはセカンダリボリュームの更新後デー タを指します。Thin Image Advanced では、ペア分割状態のプライマリボリュームまたはセカ ンダリボリュームを更新すると、更新される部分の更新後データだけが、スナップショットデ ータとしてプールに格納されます。

### スワップ

プライマリボリューム/セカンダリボリュームを逆転する操作のことです。

#### 正 VOL、正ボリューム

詳しくは「プライマリボリューム」を参照してください。

#### 正サイト

通常時に、業務(アプリケーション)を実行するサイトを指します。

### セカンダリボリューム

ペアとして設定された 2 つのボリュームのうち、コピー先のボリュームを指します。副ボリュ ームとも言います。なお、プライマリボリュームとペアを組んでいるボリュームをセカンダリ ボリュームと呼びますが、Thin Image では、セカンダリボリューム(仮想ボリューム)では なく、プールにデータが格納されます。

#### 絶対 LUN

SCSI/iSCSI/Fibre ポート上に設定されているホストグループとは関係なく、ポート上に絶対的 に割り当てられた LUN を示します。

#### センス情報

エラーの検出によってペアがサスペンドされた場合に、MCU または RCU が、適切なホストに 送信する情報です。ユニットチェックの状況が含まれ、災害復旧に使用されます。

#### 専用 DASD

IBM 用語です。z/VM 上の任意のゲスト OS のみ利用可能な DASD を意味します。

#### ソースボリューム

Compatible FlashCopy®、および Volume Migration の用語で、Compatible FlashCopy®の場 合はボリュームのコピー元となるボリュームを、Volume Migration の場合は別のパリティグ ループへと移動するボリュームを指します。

## (タ行)

#### ターゲットボリューム

Compatible FlashCopy®、および Volume Migration の用語で、Compatible FlashCopy®の場 合はボリュームのコピー先となるボリュームを、Volume Migration の場合はボリュームの移 動先となる領域を指します。

#### チャネルエクステンダ

遠隔地にあるメインフレームホストをストレージシステムと接続するために使われるハードウ ェアです。

#### チャネルボード

ストレージシステムに内蔵されているアダプタの一種で、ホストコマンドを処理してデータ転 送を制御します。

#### 重複排除用システムデータボリューム

同一プール内の重複データを検索するための検索テーブルを格納するボリュームです。プール に重複排除用システムデータボリュームを割り当てれば、重複排除が利用できます。

#### ディスクボード

ストレージシステムに内蔵されているアダプタの一種で、キャッシュとドライブの間のデータ 転送を制御します。

#### データ削減共有ボリューム

データ削減共有ボリュームは、Adaptive Data Reduction の容量削減機能を使用して作成する 仮想ボリュームです。Thin Image Advanced ペアのボリュームとして使用できます。データ 削減共有ボリュームは、Redirect-on-Write のスナップショット機能を管理するための制御デー タ(メタデータ)を持つボリュームです。

#### データリカバリ・再構築回路

RAID-5 または RAID-6 のパリティグループのパリティデータを生成するためのマイクロプロ セッサです。ディスクアダプタに内蔵されています。

#### 転送レート

ストレージシステムの性能を測る指標の 1 つです。1 秒間にディスクへ転送されたデータの大 きさを示します。

#### 同期コピー

ホストからプライマリボリュームに書き込みがあった場合に、リアルタイムにセカンダリボリ ュームにデータを反映する方式のコピーです。ボリューム単位のリアルタイムデータバックア ップができます。優先度の高いデータのバックアップ、複写、および移動業務に適しています。

#### トポロジ

デバイスの接続形態です。Fabric、FC-AL、および Point-to-point の 3 種類があります。

(ナ行)

#### 内部ボリューム

VSP 5000 シリーズが管理するボリュームを指します。

## (ハ行)

### パリティグループ

同じ容量を持ち、1 つのデータグループとして扱われる一連のドライブを指します。パリティ グループには、ユーザデータとパリティ情報の両方が格納されているため、そのグループ内の 1 つまたは複数のドライブが利用できない場合にも、ユーザデータにはアクセスできます。 場合によっては、パリティグループを RAID グループ、ECC グループ、またはディスクアレ イグループと呼ぶことがあります。

#### 非対称アクセス

global-active device でのクロスパス構成など、サーバとストレージシステムを複数の交替パス で接続している場合で、ALUA が有効のときに、優先して I/O を受け付けるパスを定義する方 法です。

#### 非同期コピー

ホストから書き込み要求があった場合に、プライマリボリュームへの書き込み処理とは非同期 に、セカンダリボリュームにデータを反映する方式のコピーです。複数のボリュームや複数の ストレージシステムにわたる大量のデータに対して、災害リカバリを可能にします。

#### ピントラック

(pinned track) 物理ドライブ障害などによって読み込みや書き込みができないトラックです。固定トラックと も呼びます。

#### ファイバチャネル

光ケーブルまたは銅線ケーブルによるシリアル伝送です。ファイバチャネルで接続された RAID のディスクは、ホストからは SCSI のディスクとして認識されます。

#### ファイバチャネルアダプタ

(Fibre Channel Adapter) ファイバチャネルを制御します。

### ファイバチャネルオーバイーサネット

詳しくは、「FCoE」を参照してください。

#### プール

プールボリューム(プール VOL)を登録する領域です。Dynamic Provisioning、Dynamic Provisioning for Mainframe、Dynamic Tiering、Dynamic Tiering for Mainframe、Thin Image、active flash、および active flash for mainframe がプールを使用します。

## プールボリューム、プール VOL

プールに登録されているボリュームです。Dynamic Provisioning、Dynamic Provisioning for Mainframe、Dynamic Tiering、Dynamic Tiering for Mainframe、active flash、および active flash for mainframe ではプールボリュームに通常のデータを格納し、Thin Image ではスナッ プショットデータをプールボリュームに格納します。

### 副 VOL、副ボリューム

詳しくは「セカンダリボリューム」を参照してください。

#### 副サイト

主に障害時に、業務(アプリケーション)を正サイトから切り替えて実行するサイトを指しま す。

#### プライマリボリューム

ペアとして設定された 2 つのボリュームのうち、コピー元のボリュームを指します。

#### ブロック

ボリューム容量の単位の一種です。1 ブロックは 512 バイトです。

## 分散パリティグループ

複数のパリティグループを連結させた集合体です。分散パリティグループを利用すると、ボリ ュームが複数のドライブにわたるようになるので、データのアクセス(特にシーケンシャルア クセス)にかかる時間が短縮されます。

#### ペアテーブル

ペアまたは移動プランを管理するための制御情報を格納するテーブルです。

#### ページ

DP の領域を管理する単位です。Dynamic Provisioning の場合、1 ページは 42MB、Dynamic Provisioning for Mainframe の場合、1 ページは 38MB です。

#### ポートモード

ストレージシステムのチャネルボードのポート上で動作する、通信プロトコルを選択するモー ドです。ポートの動作モードとも言います。

#### ホスト-Namespace パス

日立ストレージシステムで、Namespace セキュリティを使用する際に、ホスト NQN ごとに各 Namespace へのアクセス可否を決定するための設定です。 Namespace パスとも呼びます。

#### ホスト NQN

NVMe ホストに定義された NQN です。 NQN の詳細については、「NQN」を参照してください。

#### ホストグループ

ストレージシステムの同じポートに接続し、同じプラットフォーム上で稼働しているホストの 集まりのことです。あるホストからストレージシステムに接続するには、ホストをホストグル ープに登録し、ホストグループを LDEV に結び付けます。この結び付ける操作のことを、LUN パスを追加するとも呼びます。

### ホストグループ 0(ゼロ)

「00」という番号が付いているホストグループを指します。

### ホストバスアダプタ

#### (Host Bus Adapter)

オープンシステム用ホストに内蔵されているアダプタで、ホストとストレージシステムを接続 するポートの役割を果たします。それぞれのホストバスアダプタには、16 桁の 16 進数による ID が付いています。ホストバスアダプタに付いている ID を WWN(Worldwide Name)と呼 びます。

#### ホストモード

オープンシステム用ホストのプラットフォーム (通常は OS) を示すモードです。

## (マ行)

## マイグレーションボリューム

異なる機種のストレージシステムからデータを移行させる場合に使用するボリュームです。

#### マッピング

VSP 5000 シリーズから外部ボリュームを操作するために必要な管理番号を、外部ボリューム に割り当てることです。

#### ミニディスク DASD

IBM 用語です。z/VM 上で定義される仮想 DASD を意味します。

#### メイン画面

Storage Navigator にログイン後、最初に表示される画面です。

## (ラ行)

#### リソースグループ

ストレージシステムのリソースを割り当てたグループを指します。リソースグループに割り当 てられるリソースは、LDEV 番号、パリティグループ、外部ボリューム、ポートおよびホスト グループ番号です。

## リモートコマンドデバイス

外部ストレージシステムのコマンドデバイスを、内部ボリュームとしてマッピングしたもので す。リモートコマンドデバイスに対して RAID Manager コマンドを発行すると、外部ストレ ージシステムのコマンドデバイスに RAID Manager コマンドを発行でき、外部ストレージシ ステムのペアなどを操作できます。

#### リモートストレージシステム

ローカルストレージシステムと接続しているストレージシステムを指します。

#### リモートパス

リモートコピー実行時に、遠隔地にあるストレージシステム同士を接続するパスです。

#### レコードセット

非同期コピーの更新コピーモードでは、正 VOL の更新情報と制御情報をキャッシュに保存し ます。これらの情報をレコードセットといいます。ホストの I/O 処理とは別に、RCU に送信さ れます。
モニタリング期間内での平均の応答時間。または、エクスポートツールで指定した期間内での サンプリング期間ごとの平均の応答時間。単位は、各モニタリング項目によって異なります。

#### ローカルストレージシステム

Storage Navigator 動作 PC を接続しているストレージシステムを指します。

# 索引

#### **B**

Bidirectional ポート [107](#page-106-0) Block [52](#page-51-0)

#### **C**

Communication Failed [558](#page-557-0) Communication Time Out [556](#page-555-0) COPY [51](#page-50-0)

### **D**

DKC エミュレーションタイプ [82](#page-81-0)

### **E**

External ポート [108](#page-107-0)

### **G**

GAD 状態 [48](#page-47-0) GAD 予約の解除 [626](#page-625-0) GAD 予約の割り当て [590](#page-589-0)

#### **H**

Hitachi Dynamic Link Manager [98](#page-97-0)

#### **I**

I/O モード [51](#page-50-0) IMPL [611](#page-610-0) In Progress [558](#page-557-0) In-Band 方式 [116](#page-115-0) INIT/COPY [51](#page-50-0) Initialization Failed [555](#page-554-0) Initiator ポート [107](#page-106-0) Invalid Port [557](#page-556-0)

### **L**

LED [554](#page-553-0) Local [51](#page-50-0)

**M**

Mirror(RL) [51](#page-50-0)

#### **N**

Normal [555](#page-554-0)

### **P**

PAIR [51](#page-50-0) Pair-Port Number Mismatch [557](#page-556-0) Path Blockade [558](#page-557-0) Port Rejected [556](#page-555-0) Program Error [558](#page-557-0) PSUE [51](#page-50-0) PSUS [51](#page-50-0)

### **Q**

Quorum ディスク [57](#page-56-0), [85](#page-84-0), [108](#page-107-0) Quorum ディスクの状態 [63](#page-62-0) Quorum ディスクの削除 [622](#page-621-0) Quorum ディスクの追加 [589](#page-588-0) Quorum ディスク閉塞 [49](#page-48-0)

### **R**

RCU Target  $\mathbb{R}$  + [107](#page-106-0) Resynchronizing [72](#page-71-0)

#### **S**

Serial Number Mismatch [556](#page-555-0)

SIM [571](#page-570-0) SIM のコンプリート [591](#page-590-0) SMPL [51](#page-50-0) SSB [559](#page-558-0) SSUS [51](#page-50-0) SSWS [51](#page-50-0) Suspending [72](#page-71-0)

### **T**

Target  $\mathbb{R}$  -  $\upharpoonright$  [107](#page-106-0)

### **U**

Unknown [72](#page-71-0)

### え

エラーコード [559](#page-558-0)

### お

往復応答時間 [587](#page-586-0)

### か

外部ストレージシステム [83](#page-82-0) 仮想 ID [47](#page-46-0) 仮想管理されていない LDEV [610](#page-609-0) 仮想管理されている LDEV [610](#page-609-0) 仮想ストレージマシン [77](#page-76-0), [84](#page-83-0), [610](#page-609-0)

### き

キャッシュメモリ [90](#page-89-0) 強制削除 [602](#page-601-0), [604](#page-603-0) 協調サスペンド [66](#page-65-0) 共用メモリ [90](#page-89-0)

# く

クラスタソフトウェア [77](#page-76-0) クロスパス構成 [46](#page-45-0)

### け

形成コピー [78](#page-77-0) 形成コピー応答時間 [588](#page-587-0)

### こ

交替パスソフトウェア [77](#page-76-0) コマンドデバイス [116](#page-115-0) コンシステンシーグループ [64](#page-63-0) コンシステンシーグループの状態確認 [614](#page-613-0)

# さ

サーバ I/O [53](#page-52-0) サーバクラスタ構成 [46](#page-45-0) 最大形成コピー数 [620](#page-619-0) 最大ペア数 [115](#page-114-0) 差分コピー [78](#page-77-0) 差分データ [115](#page-114-0)

### し

システムオプションモード [91](#page-90-0) システム構成 [45](#page-44-0) システム詳細設定 [95](#page-94-0) 障害の発生部位 [293](#page-292-0) 初期 [49](#page-48-0) シングルサーバ構成 [45](#page-44-0)

# す

スイッチ [101](#page-100-0) スワップサスペンド [272](#page-271-0) スワップリシンク [274](#page-273-0)

### せ

接続形態 [100](#page-99-0)

# そ

操作履歴 [571](#page-570-0) 操作履歴の確認 [612](#page-611-0)

# た

タイムアウトエラー [554](#page-553-0)

### ち

チャネルエクステンダ [102](#page-101-0) 中断 [49](#page-48-0)

#### つ

通常削除 [601](#page-600-0)

## て

デルタリシンク [286](#page-285-0) デルタリシンク失敗 [287](#page-286-0)

# と

トラブルシューティング [554](#page-553-0)

### に

二重化 [49](#page-48-0) 二重化中 [49](#page-48-0)

### は

パスの状態の確認 [615](#page-614-0)

# ひ

非優先パス [98](#page-97-0) ピントラック [571](#page-570-0)

# ふ

ファイバチャネル [99](#page-98-0) 物理パス [83](#page-82-0) ブロック [49](#page-48-0), [52](#page-51-0)

### へ

ペア状態 [51](#page-50-0) ペア数 [84](#page-83-0) ペアの一致率の確認 [612](#page-611-0) ペアの再同期 コンシステンシーグループ単位 [599](#page-598-0) ペア単位 [598](#page-597-0) ペアの削除 [600](#page-599-0) ペアの作成 [594](#page-593-0) ペアの状態確認 [610](#page-609-0) ペアの中断 コンシステンシーグループ単位 [597](#page-596-0) ペア単位 [596](#page-595-0)

### ほ

ポートの属性 [107](#page-106-0), [584](#page-583-0) ホストモードオプション 51 [101,](#page-100-0) [102](#page-101-0) ホストモードオプション 78 [98](#page-97-0)

# み

ミラー(ローカル Read) [51](#page-50-0)

# よ

要件 [82](#page-81-0)

# ら

ライセンス容量の確認 [614](#page-613-0)

### り

- リソースグループ [86](#page-85-0) リモートストレージシステム [583](#page-582-0) リモート接続オプションの変更 [623](#page-622-0) リモート接続の削除 [625](#page-624-0) リモート接続の状態の確認 [615](#page-614-0) リモート接続の追加 [585](#page-584-0) リモートパス障害時 IO 優先モード [72](#page-71-0) リモートパスの削除 [624](#page-623-0) リモートパスの追加 [623](#page-622-0)
- リモートレプリカオプションの変更 [618](#page-617-0)

# ろ

ローカル [51](#page-50-0) ローカルストレージシステム [583](#page-582-0)

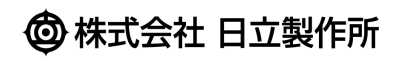